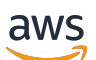

Guide de l'utilisateur

# **MediaConvert**

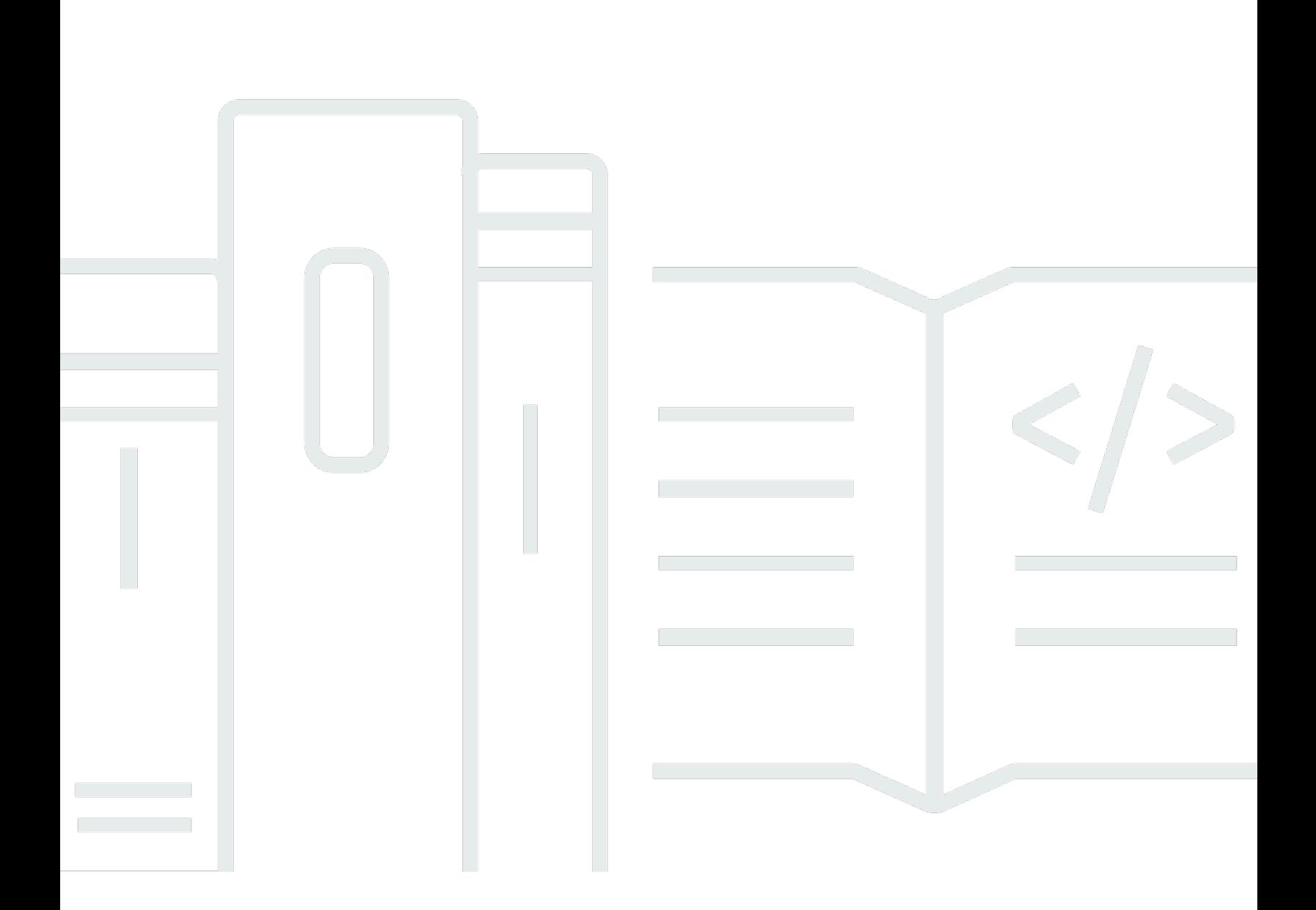

Copyright © 2024 Amazon Web Services, Inc. and/or its affiliates. All rights reserved.

### MediaConvert: Guide de l'utilisateur

Copyright © 2024 Amazon Web Services, Inc. and/or its affiliates. All rights reserved.

Les marques et la présentation commerciale d'Amazon ne peuvent être utilisées en relation avec un produit ou un service qui n'est pas d'Amazon, d'une manière susceptible de créer une confusion parmi les clients, ou d'une manière qui dénigre ou discrédite Amazon. Toutes les autres marques commerciales qui ne sont pas la propriété d'Amazon appartiennent à leurs propriétaires respectifs, qui peuvent ou non être affiliés ou connectés à Amazon, ou sponsorisés par Amazon.

## **Table of Contents**

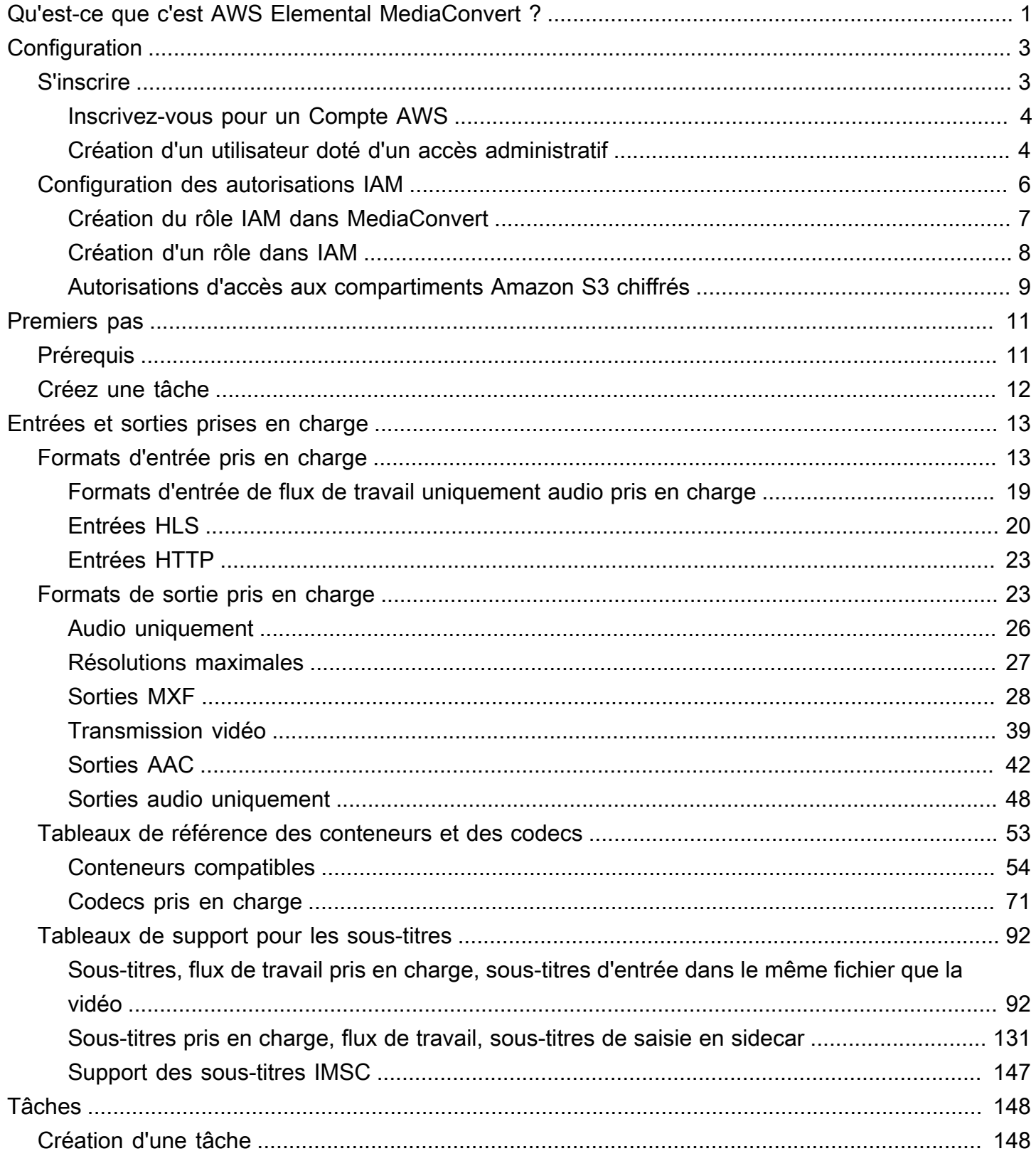

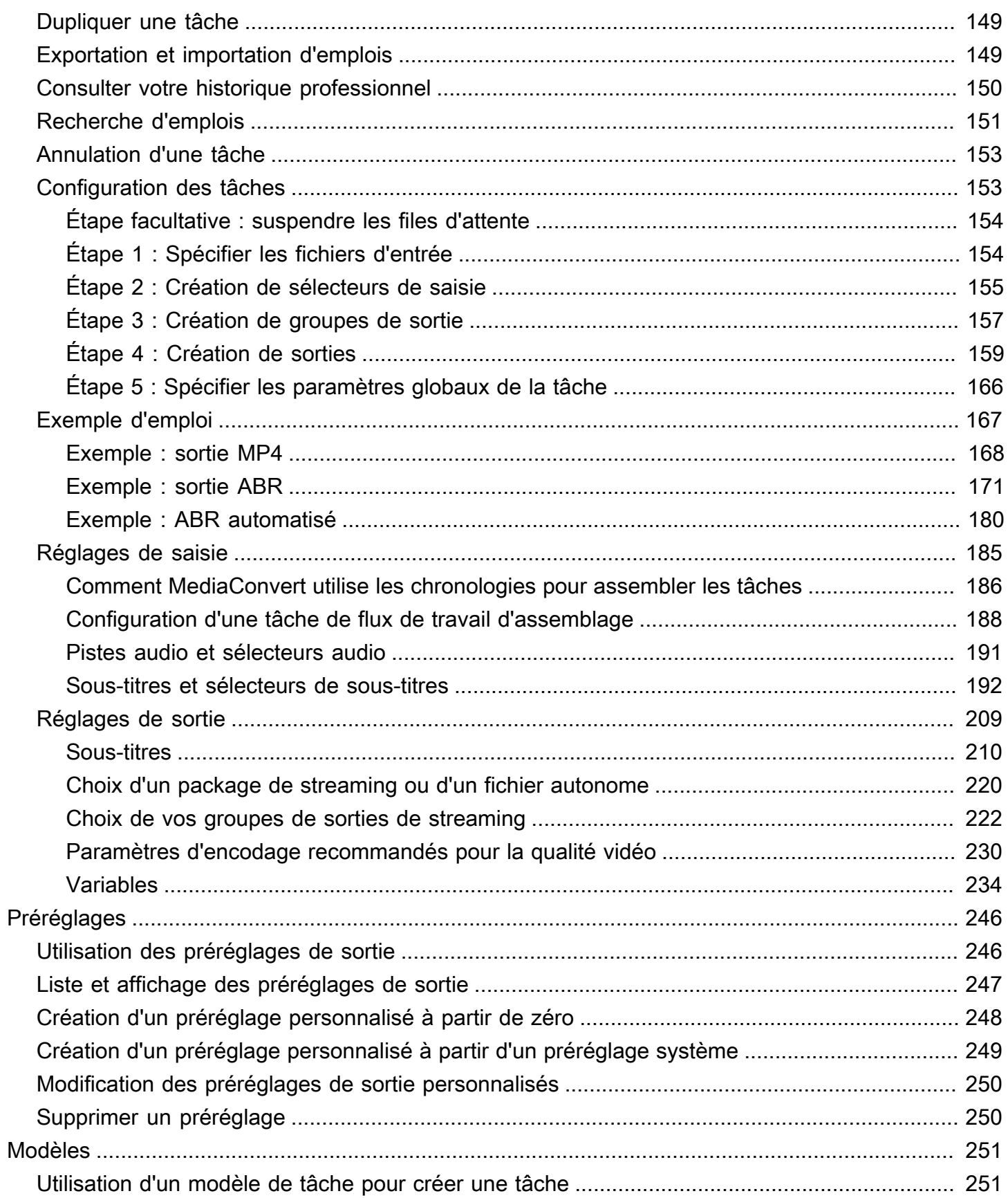

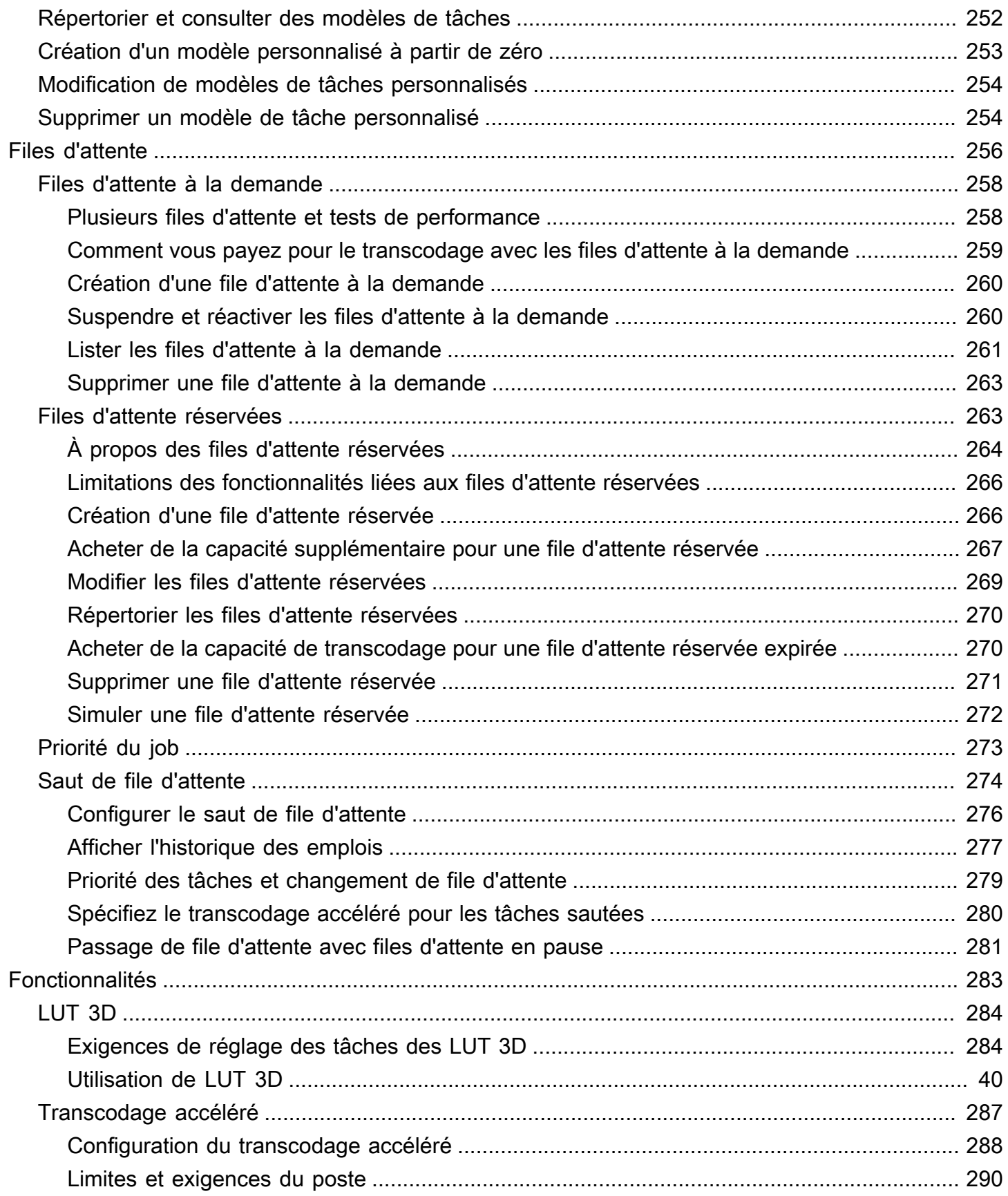

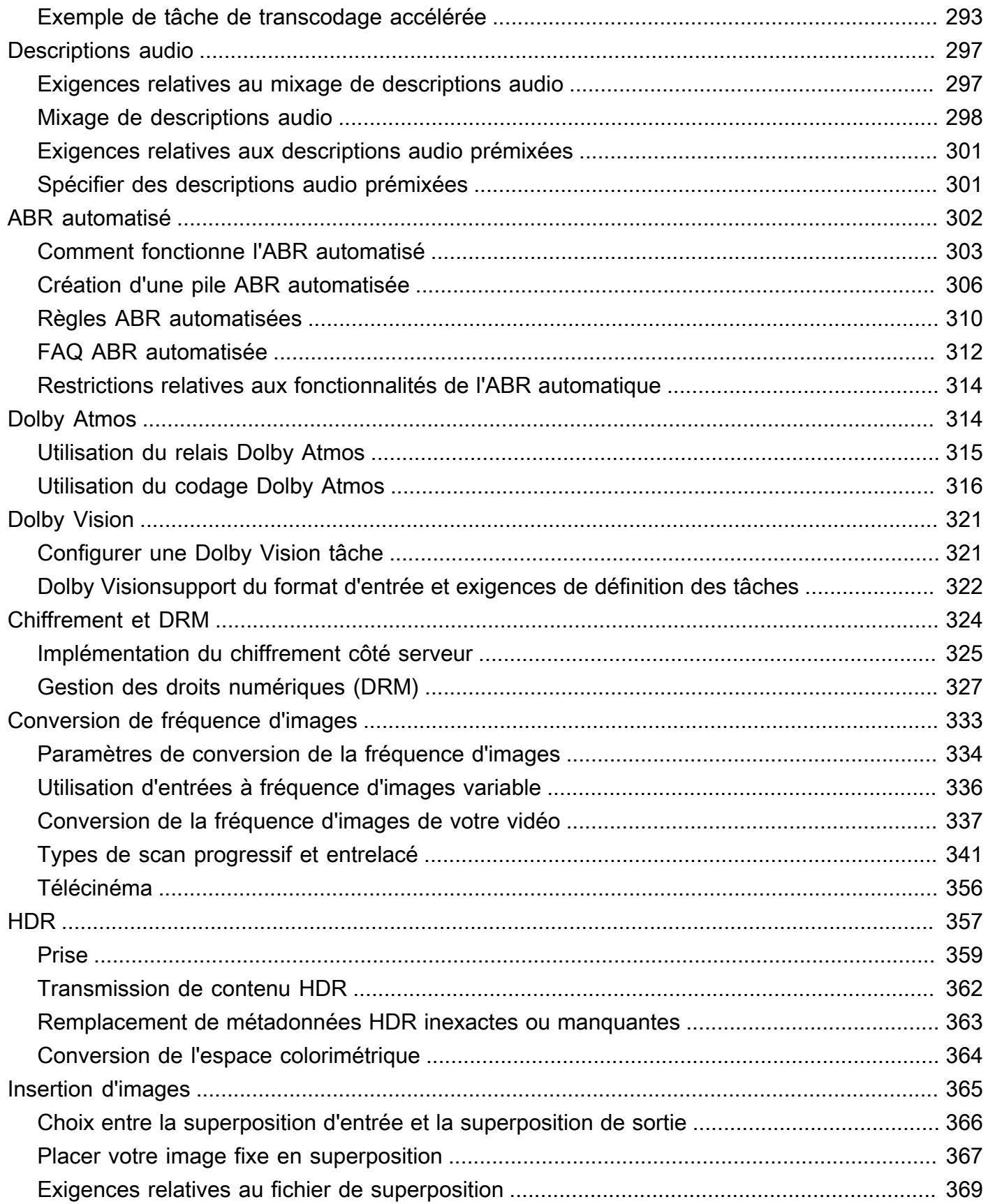

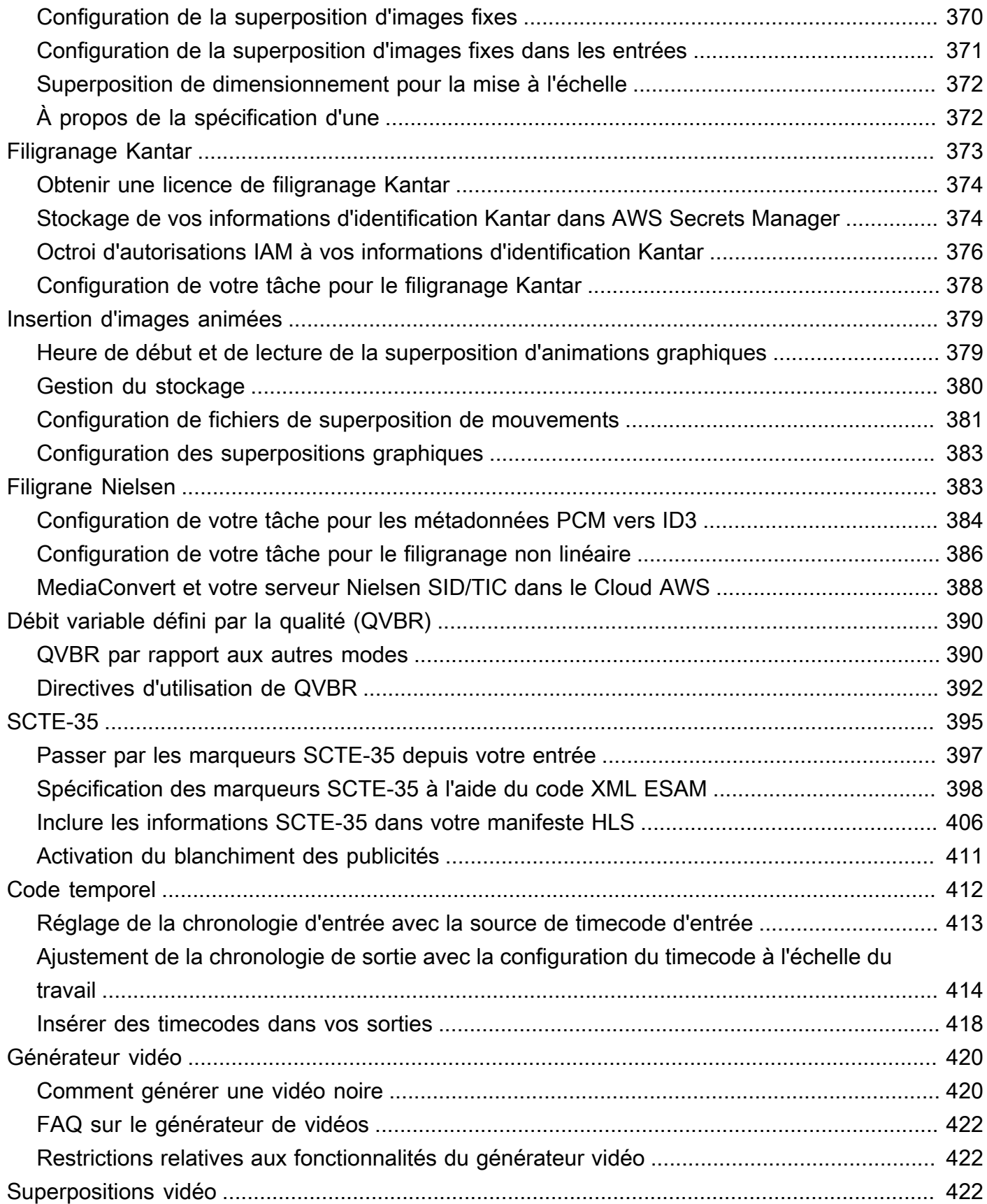

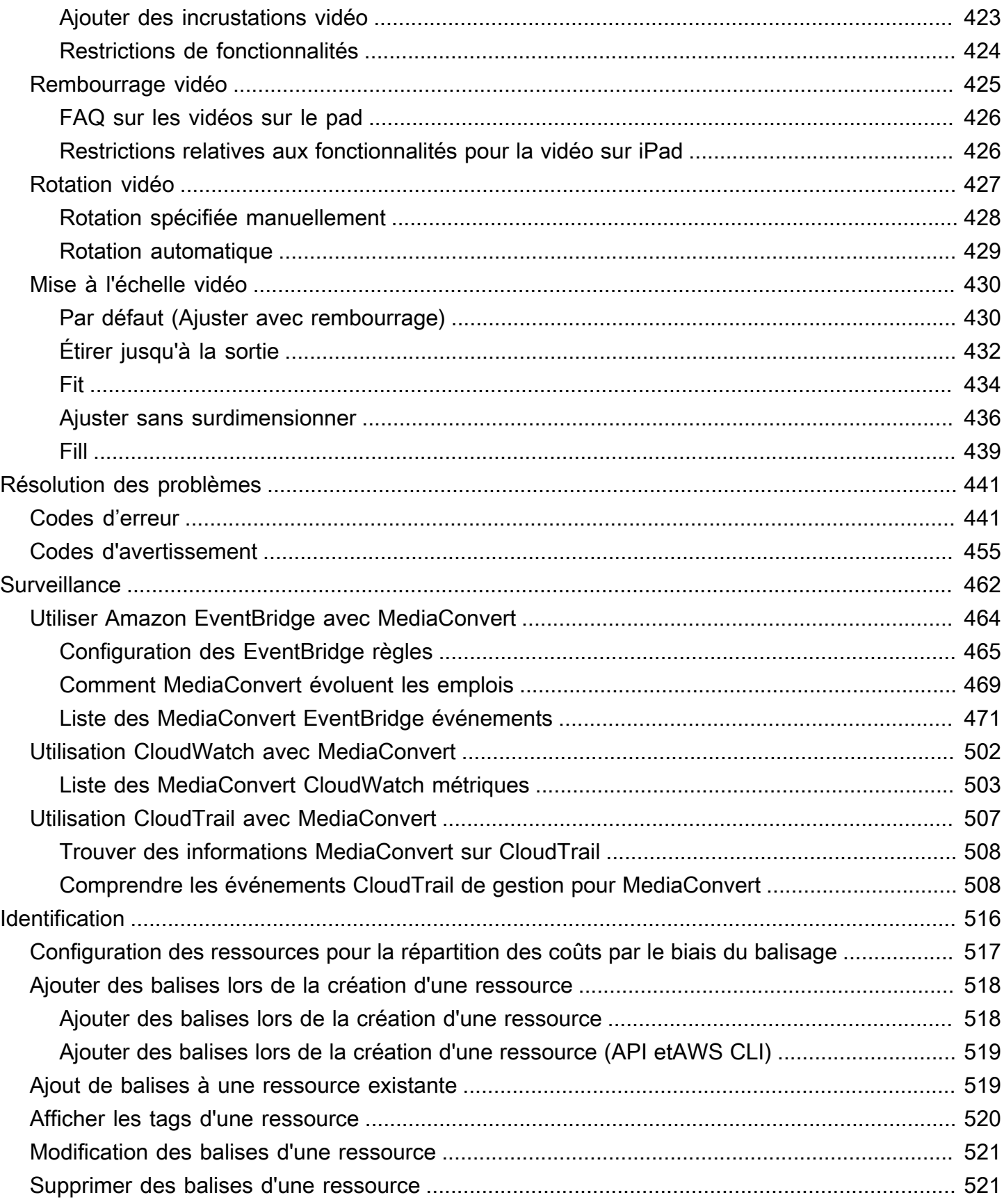

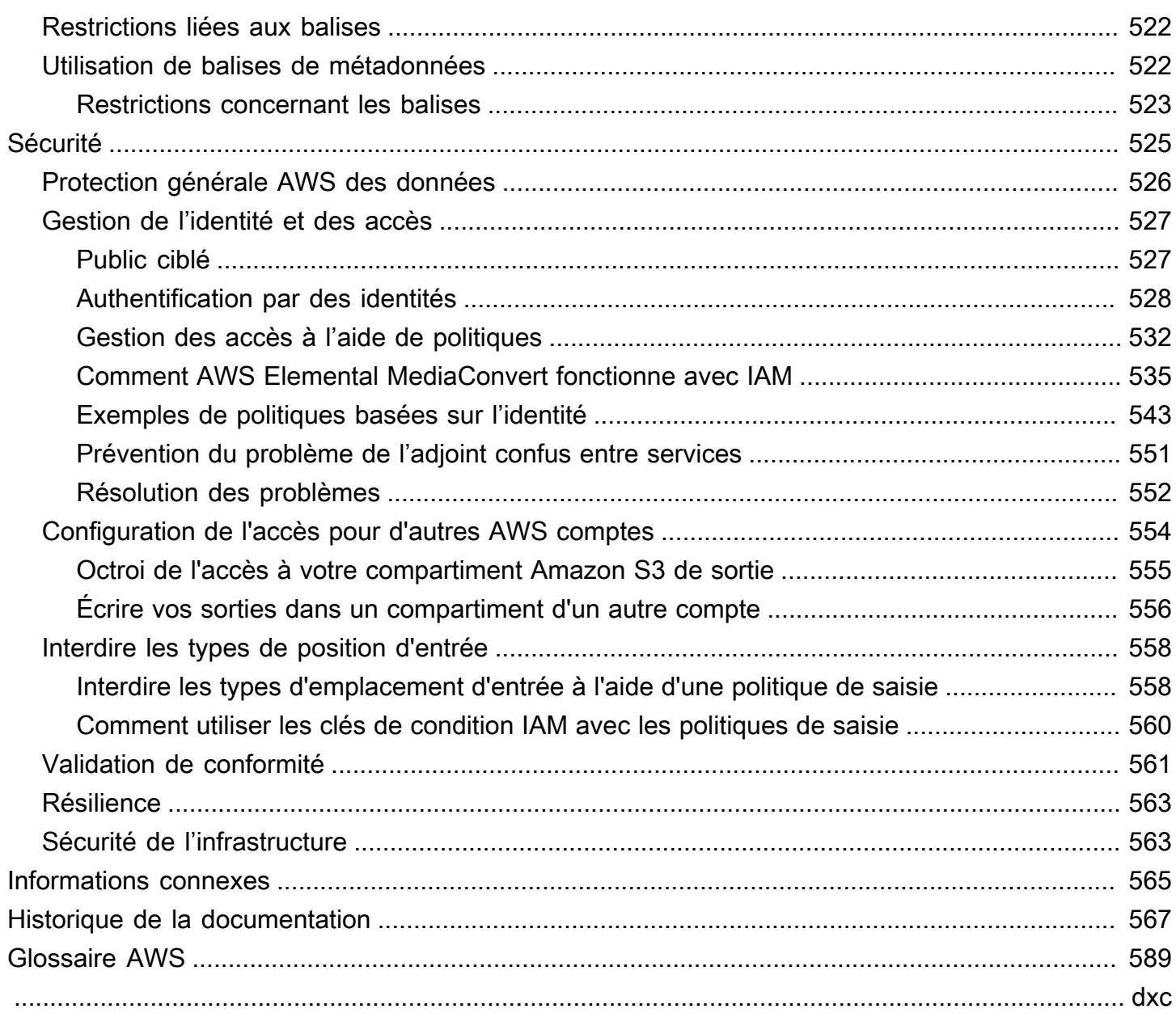

## <span id="page-9-0"></span>Qu'est-ce que c'est AWS Elemental MediaConvert ?

AWS Elemental MediaConvert est un service de traitement vidéo basé sur des fichiers qui fournit un traitement vidéo évolutif aux propriétaires de contenu et aux distributeurs disposant de bibliothèques multimédias de toutes tailles. MediaConvert propose des fonctionnalités avancées qui permettent des expériences de contenu haut de gamme, notamment :

- Codecs de diffusion professionnels prenant en charge une résolution de bits accrue et la création de contenu HDR
- Superpositions graphiques fixes
- Audio avancé
- Gestion des droits numériques (DRM)
- Support du sous-titrage codé

MediaConvert prend en charge différents formats d'entrée et intègre des formats de sortie à débit adaptatif (ABR) pour diffuser du contenu de haute qualité provenant de diverses sources sur des appareils principaux et multi-écrans.

Pour des cas d'utilisation simples, vous pouvez configurer une tâche de MediaConvert transcodage en quelques étapes. Pour obtenir des instructions, veuillez consulter [Commencer avec MediaConvert](#page-19-0)

MediaConvert comporte les éléments suivants :

#### Tâches

.

Une tâche effectue le travail de transcodage. Chaque tâche convertit un fichier d'entrée en un ou plusieurs fichiers de sortie. Les entrées et les sorties peuvent contenir une ou plusieurs vidéos, des fichiers audio et des sous-titres, soit conjointement ou dans des fichiers distincts. Avant de commencer la création de tâches, assurez-vous que vous savez de quels fichiers d'entrée vous disposez et ce qu'ils contiennent. Assurez-vous également que vous connaissez les fichiers à créer en tant que sorties et le format que vous souhaitez leur donner.

Lorsque vous créez une tâche, vous spécifiez le nom du fichier que vous souhaitez transcoder, les noms que vous souhaitez MediaConvert attribuer aux fichiers de sortie finaux et plusieurs autres paramètres. Pour plus d'informations, consultez [Travail avec les tâches](#page-156-0).

#### Préréglages

Un préréglage est un groupe de paramètres d'encodage enregistré pour une seule sortie. Vous pouvez créer plusieurs sorties courantes en sélectionnant simplement un préréglage système. Vous pouvez également créer vos propres préréglages personnalisés, que ce soit en dupliquant et en modifiant un préréglage existant, ou en en créant un de bout en bout.

Lorsque vous créez une tâche, vous pouvez spécifier un préréglage à utiliser, ou vous pouvez spécifier vos paramètres d'encodage individuellement. Pour plus d'informations, consultez [Utilisation des préréglages de sortie.](#page-254-0)

#### Modèles de tâche

Un modèle de tâche spécifie tous les paramètres d'une tâche complète, à l'exception de votre rôle IAM et des paramètres qui sont susceptibles de changer selon les tâches, tels que l'emplacement du fichier d'entrée et son nom, ainsi que les métadonnées utilisateur avec lesquelles vous pouvez souhaiter baliser la tâche. Vous créez un modèle de tâche en spécifiant tous les paramètres d'entrée autres que l'emplacement d'entrée et le nom du fichier, puis en spécifiant toutes les sorties que la tâche va générer. Vous pouvez spécifier les paramètres de chaque sortie en choisissant un préréglage pour la sortie ou en spécifiant chaque paramètre de sortie individuellement. Pour plus d'informations, consultez [Utilisation de modèles de tâches.](#page-259-0)

#### Files d'attente

Utilisez les files d'attente pour gérer les ressources disponibles sur votre compte pour le traitement parallèle des tâches. Pour plus d'informations, voir [Utilisation des files d'attente dans](#page-264-0) [AWS Elemental MediaConvert.](#page-264-0)

# <span id="page-11-0"></span>**Configuration**

AWS Elemental MediaConvert transcode vos fichiers d'entrée depuis les emplacements Amazon S3, HTTP ou HTTPS pour générer des fichiers de sortie sur Amazon S3. Pour l'utiliser MediaConvert, vous avez besoin d'au moins un fichier d'entrée, d'un compartiment Amazon S3 pour vos fichiers de sortie et d'un rôle IAM doté des autorisations appropriées. Compte AWS

Pour plus d'informations sur le chargement de fichiers sur Amazon S3, consultez la section [Chargement d'objets dans le guide de l'utilisateur d'Amazon S3](https://docs.aws.amazon.com/AmazonS3/latest/userguide/upload-objects.html).

Pour plus d'informations sur la création d'un compartiment Amazon S3 pour votre destination de sortie, consultez la section [Création d'un compartiment dans le guide de l'utilisateur Amazon S3](https://docs.aws.amazon.com/AmazonS3/latest/userguide/create-bucket-overview.html).

Les rubriques suivantes décrivent comment vous inscrire à un rôle IAM, Compte AWS puis comment configurer votre rôle IAM.

#### **Rubriques**

- [Inscrivez-vous pour un Compte AWS](#page-11-1)
- [Configuration des autorisations IAM](#page-14-0)

## <span id="page-11-1"></span>Inscrivez-vous pour un Compte AWS

Lorsque vous vous inscrivez AWS, vous êtes automatiquement Compte AWS inscrit à tous les services de AWS, y compris AWS Elemental MediaConvert. Seuls les services que vous utilisez vous sont facturés.

Avec MediaConvert, vous ne payez que pour ce que vous utilisez. Pour plus d'informations sur les MediaConvert fonctionnalités et les tarifs, consultez [MediaConvert](https://aws.amazon.com/mediaconvert).

Lorsque vous vous inscrivez AWS et configurez MediaConvert, vous pouvez éventuellement modifier la langue d'affichage dans le AWS Management Console. Pour de plus amples informations, veuillez consulter la section [Modification de la langue de la AWS Management Console](https://docs.aws.amazon.com/awsconsolehelpdocs/latest/gsg/getting-started.html#change-language) du Guide de démarrage de la AWS Management Console .

#### **Rubriques**

- [Inscrivez-vous pour un Compte AWS](#page-12-0)
- [Création d'un utilisateur doté d'un accès administratif](#page-12-1)

### <span id="page-12-0"></span>Inscrivez-vous pour un Compte AWS

Si vous n'en avez pas Compte AWS, procédez comme suit pour en créer un.

Pour vous inscrire à un Compte AWS

- 1. Ouvrez <https://portal.aws.amazon.com/billing/signup>.
- 2. Suivez les instructions en ligne.

Dans le cadre de la procédure d'inscription, vous recevrez un appel téléphonique et vous saisirez un code de vérification en utilisant le clavier numérique du téléphone.

Lorsque vous vous inscrivez à un Compte AWS, un Utilisateur racine d'un compte AWSest créé. Par défaut, seul l'utilisateur racine a accès à l'ensemble des Services AWS et des ressources de ce compte. Pour des raisons de sécurité, attribuez un accès administratif à un utilisateur et utilisez uniquement l'utilisateur root pour effectuer [les tâches nécessitant un accès utilisateur](https://docs.aws.amazon.com/accounts/latest/reference/root-user-tasks.html)  [root.](https://docs.aws.amazon.com/accounts/latest/reference/root-user-tasks.html)

AWS vous envoie un e-mail de confirmation une fois le processus d'inscription terminé. Vous pouvez afficher l'activité en cours de votre compte et gérer votre compte à tout moment en accédant à [https://](https://aws.amazon.com/) [aws.amazon.com/](https://aws.amazon.com/) et en choisissant Mon compte.

### <span id="page-12-1"></span>Création d'un utilisateur doté d'un accès administratif

Une fois que vous vous êtes inscrit à un utilisateur administratif Compte AWS, que vous Utilisateur racine d'un compte AWS l'avez sécurisé AWS IAM Identity Center, que vous l'avez activé et que vous en avez créé un, afin de ne pas utiliser l'utilisateur root pour les tâches quotidiennes.

Sécurisez votre Utilisateur racine d'un compte AWS

1. Connectez-vous en [AWS Management Consolet](https://console.aws.amazon.com/)ant que propriétaire du compte en choisissant Utilisateur root et en saisissant votre adresse Compte AWS e-mail. Sur la page suivante, saisissez votre mot de passe.

Pour obtenir de l'aide pour vous connecter en utilisant l'utilisateur racine, consultez [Connexion](https://docs.aws.amazon.com/signin/latest/userguide/console-sign-in-tutorials.html#introduction-to-root-user-sign-in-tutorial)  [en tant qu'utilisateur racine](https://docs.aws.amazon.com/signin/latest/userguide/console-sign-in-tutorials.html#introduction-to-root-user-sign-in-tutorial) dans le Guide de l'utilisateur Connexion à AWS .

2. Activez l'authentification multifactorielle (MFA) pour votre utilisateur racine.

Pour obtenir des instructions, voir [Activer un périphérique MFA virtuel pour votre utilisateur](https://docs.aws.amazon.com/IAM/latest/UserGuide/enable-virt-mfa-for-root.html)  [Compte AWS root \(console\)](https://docs.aws.amazon.com/IAM/latest/UserGuide/enable-virt-mfa-for-root.html) dans le guide de l'utilisateur IAM.

Création d'un utilisateur doté d'un accès administratif

1. Activez IAM Identity Center.

Pour obtenir des instructions, consultez [Activation d' AWS IAM Identity Center](https://docs.aws.amazon.com/singlesignon/latest/userguide/get-set-up-for-idc.html) dans le Guide de l'utilisateur AWS IAM Identity Center .

2. Dans IAM Identity Center, accordez un accès administratif à un utilisateur.

Pour un didacticiel sur l'utilisation du Répertoire IAM Identity Center comme source d'identité, voir [Configurer l'accès utilisateur par défaut Répertoire IAM Identity Center](https://docs.aws.amazon.com/singlesignon/latest/userguide/quick-start-default-idc.html) dans le Guide de AWS IAM Identity Center l'utilisateur.

Connectez-vous en tant qu'utilisateur disposant d'un accès administratif

• Pour vous connecter avec votre utilisateur IAM Identity Center, utilisez l'URL de connexion qui a été envoyée à votre adresse e-mail lorsque vous avez créé l'utilisateur IAM Identity Center.

Pour obtenir de l'aide pour vous connecter en utilisant un utilisateur d'IAM Identity Center, consultez la section [Connexion au portail AWS d'accès](https://docs.aws.amazon.com/signin/latest/userguide/iam-id-center-sign-in-tutorial.html) dans le guide de l'Connexion à AWS utilisateur.

Attribuer l'accès à des utilisateurs supplémentaires

1. Dans IAM Identity Center, créez un ensemble d'autorisations conforme aux meilleures pratiques en matière d'application des autorisations du moindre privilège.

Pour obtenir des instructions, voir [Création d'un ensemble d'autorisations](https://docs.aws.amazon.com/singlesignon/latest/userguide/get-started-create-a-permission-set.html) dans le guide de AWS IAM Identity Center l'utilisateur.

2. Affectez des utilisateurs à un groupe, puis attribuez un accès d'authentification unique au groupe.

Pour obtenir des instructions, consultez la section [Ajouter des groupes](https://docs.aws.amazon.com/singlesignon/latest/userguide/addgroups.html) dans le guide de AWS IAM Identity Center l'utilisateur.

### <span id="page-14-0"></span>Configuration des autorisations IAM

Pour exécuter des tâches de transcodage avec AWS MediaConvert Elemental, vous avez besoin d'un rôle de service IAM pour MediaConvert autoriser l'accès à vos ressources. Les ressources incluent des éléments tels que vos fichiers d'entrée et les emplacements où vos fichiers de sortie sont stockés.

Quelle que soit la manière dont vous avez initialement créé votre rôle de service IAM, vous pouvez affiner ce rôle à tout moment à l'aide d'IAM. Pour plus d'informations, consultez la rubrique [Ajout et](https://docs.aws.amazon.com/IAM/latest/UserGuide/access_policies_manage-attach-detach.html#add-policies-console)  [suppression d'autorisations basées sur l'identité IAM](https://docs.aws.amazon.com/IAM/latest/UserGuide/access_policies_manage-attach-detach.html#add-policies-console) du Guide de l'utilisateur IAM.

Vous pouvez créer votre rôle de service IAM de l'une des manières suivantes :

• Dans la MediaConvert console, avec certaines restrictions quant aux autorisations que vous accordez. Pour obtenir des instructions, veuillez consulter [Création du rôle IAM dans](#page-15-0) [MediaConvert.](#page-15-0)

Depuis la MediaConvert console, en configurant votre rôle pour autoriser MediaConvert l'accès à certains de vos compartiments Amazon S3 uniquement. Vous pouvez également choisir d'accorder ou non l'accès par appel à vos points de terminaison API Gateway.

• Dans la console IAM. Pour obtenir des instructions, veuillez consulter [Création d'un rôle dans IAM.](#page-16-0)

Vous pouvez exercer un contrôle précis sur l'accès que vous accordez exactement MediaConvert lorsque vous configurez votre rôle IAM dans la console IAM. Vous pouvez également utiliser IAM via le AWS Command Line Interface (AWS CLI), une API ou un SDK.

#### **a** Note

Si vous activez le chiffrement par défaut d'Amazon S3 sur vos compartiments Amazon S3 et que vous spécifiez votre propre clé gérée par AWS Key Management Service, vous devez accorder des autorisations supplémentaires. Pour plus d'informations, consultez [Octroi](#page-17-0)  [d'autorisations pour accéder MediaConvert aux Amazon S3buckets chiffrés.](#page-17-0)

Configurer un rôle par défaut

Si vous utilisez ce nomMediaConvert Default Role, la MediaConvert console l'utilisera par défaut lorsque vous créerez des tâches à l'avenir. Cela se produit quelle que soit la manière dont vous créez le rôle de service IAM MediaConvert à utiliser.

### <span id="page-15-0"></span>Création du rôle IAM MediaConvert avec des autorisations configurées

Lorsque vous créez le rôle AWS Identity and Access Management (IAM) MediaConvert avec des autorisations configurées, vous pouvez restreindre l' MediaConvert accès à des compartiments Amazon S3 spécifiques uniquement. Vous pouvez également spécifier si vous souhaitez accorder l'accès par appel à vos points de terminaison Amazon API Gateway.

Pour configurer le rôle IAM MediaConvert avec des autorisations configurées

- 1. Ouvrez la page [Tâches](https://console.aws.amazon.com/mediaconvert/home#/jobs/list) dans la MediaConvert console.
- 2. Choisissez Créer une tâche.
- 3. Sous Paramètres du Job, sélectionnez AWS Intégration.
- 4. Dans la section Accès au service, pour le contrôle des rôles de service, choisissez Créer un nouveau rôle de service, configurez les autorisations.
- 5. Pour le nouveau nom du rôle, nous vous conseillons de conserver la valeur par défaut**MediaConvert\_Default\_Role**. Dans ce cas, MediaConvert utilise ce rôle par défaut pour vos futures tâches.
- 6. Pour les emplacements S3 d'entrée et les emplacements S3 de sortie, choisissez Ajouter un emplacement. Sélectionnez les compartiments Amazon S3 que vous utiliserez pour les emplacements d'entrée ou de sortie.
- 7. (Facultatif) Pour l'invocation du point de terminaison API Gateway, si vous utilisez des fonctionnalités qui l'exigent, choisissez Autoriser.

MediaConvert nécessite cet accès pour les fonctionnalités suivantes :

- Gestion des droits numériques avec SPEKE
- Nielsenfiligrane non linéaire

Pour autoriser l' MediaConvert accès par appel à un point de terminaison spécifique uniquement, modifiez ces autorisations dans la politique de rôle après l'avoir créée à l'aide du service AWS Identity and Access Management (IAM). Pour plus d'informations, consultez la section [Modification des politiques IAM](https://docs.aws.amazon.com/IAM/latest/UserGuide/access_policies_manage-edit.html) dans le guide de l'AWS Identity and Access Management utilisateur.

### <span id="page-16-0"></span>Création d'un rôle avec la console IAM

En travaillant directement avec AWS Identity and Access Management (IAM), vous pouvez effectuer des actions qui ne sont pas disponibles dans la MediaConvert console. Vous pouvez soit le faire lorsque vous créez votre rôle dans IAM, soit créer votre rôle dans MediaConvert puis utiliser IAM pour l'affiner ultérieurement.

La procédure suivante explique comment créer un rôle avec la console IAM. Pour plus d'informations sur l'accès à IAM par programmation, consultez le document approprié dans le kit de documentation [IAM](https://docs.aws.amazon.com/iam/).

Pour créer le rôle de service pour AWS Elemental MediaConvert (console IAM)

- 1. Connectez-vous à la console IAM AWS Management Console et ouvrez-la à l'adresse [https://](https://console.aws.amazon.com/iam/) [console.aws.amazon.com/iam/.](https://console.aws.amazon.com/iam/)
- 2. Dans le volet de navigation de la console IAM, sélectionnez Roles (Rôles), puis Create role (Créer un rôle).
- 3. Pour Trusted entity (Entité de confiance), choisissez Service AWS.
- 4. Pour Service ou cas d'utilisation, choisissez AWS Elemental MediaConvert, puis choisissez le cas MediaConvertd'utilisation.
- 5. Choisissez Suivant.
- 6. Cochez la case à côté de la MediaConvert politique que vous avez créée lors de la procédure précédente.
- 7. (Facultatif) Définissez une [limite d'autorisations](https://docs.aws.amazon.com/IAM/latest/UserGuide/access_policies_boundaries.html). Il s'agit d'une fonctionnalité avancée disponible pour les fonctions de service, mais pas pour les rôles liés à un service.
	- a. Ouvrez la section Définir les limites des autorisations, puis choisissez Utiliser une limite d'autorisations pour contrôler le nombre maximal d'autorisations de rôle.

IAM inclut une liste des politiques AWS gérées et gérées par le client dans votre compte.

- b. Sélectionnez la politique à utiliser comme limite d'autorisations.
- 8. Choisissez Suivant.
- 9. Entrez un nom de rôle ou un suffixe de nom de rôle pour vous aider à identifier l'objectif du rôle.

#### **A** Important

Lorsque vous nommez un rôle, tenez compte des points suivants :

• Les noms de rôles doivent être uniques au sein du Compte AWS vôtre et ne peuvent pas être rendus uniques au cas par cas.

Par exemple, ne créez pas de rôles nommés à la fois **PRODROLE** et**prodrole**. Lorsqu'un nom de rôle est utilisé dans une politique ou dans le cadre d'un ARN, il distingue les majuscules et minuscules, mais lorsqu'un nom de rôle apparaît aux clients dans la console, par exemple pendant le processus de connexion, le nom du rôle ne fait pas la distinction entre majuscules et minuscules.

- Vous ne pouvez pas modifier le nom du rôle une fois qu'il a été créé car d'autres entités peuvent y faire référence.
- 10. (Facultatif) Dans Description, entrez une description pour le rôle.
- 11. (Facultatif) Pour modifier les cas d'utilisation et les autorisations du rôle, dans les sections Étape 1 : Sélection des entités de confiance ou Étape 2 : Ajouter des autorisations, choisissez Modifier.
- 12. (Facultatif) Pour identifier, organiser ou rechercher le rôle, ajoutez des balises sous forme de paires clé-valeur. Pour plus d'informations sur l'utilisation des balises dans IAM, consultez la rubrique [Balisage des ressources IAM](https://docs.aws.amazon.com/IAM/latest/UserGuide/id_tags.html) dans le Guide de l'utilisateur IAM.
- 13. Passez en revue les informations du rôle, puis choisissez Create role (Créer un rôle).

#### **a** Note

Pour le nouveau nom du rôle, nous vous suggérons de le saisir**MediaConvert\_Default\_Role**. Dans ce cas, MediaConvert utilise ce rôle par défaut pour vos futures tâches.

### <span id="page-17-0"></span>Octroi d'autorisations pour accéder MediaConvert aux Amazon S3buckets chiffrés

Lorsque vous [activez le chiffrement par défaut d'Amazon S3,](https://docs.aws.amazon.com/AmazonS3/latest/dev/bucket-encryption.html#bucket-encryption-how-to-set-up) Amazon S3 chiffre automatiquement vos objets au fur et à mesure que vous les chargez. Vous pouvez éventuellement choisir d'utiliser AWS Key Management Service (AWS KMS) pour gérer la clé. C'est ce que l'on appelle le chiffrement SSE-KMS.

Si vous activez le chiffrement par défaut SSE-KMS sur les compartiments contenant vos fichiers MediaConvert d'entrée ou de sortie AWS Elemental, vous devez [ajouter des politiques intégrées](https://docs.aws.amazon.com/IAM/latest/UserGuide/access_policies_manage-attach-detach.html#add-policies-console)  [à votre rôle de service IAM.](https://docs.aws.amazon.com/IAM/latest/UserGuide/access_policies_manage-attach-detach.html#add-policies-console) Si vous n'ajoutez pas de politiques intégrées, vous ne MediaConvert pouvez pas lire vos fichiers d'entrée ou écrire vos fichiers de sortie.

Accordez ces autorisations dans les cas d'utilisation suivants :

- Si votre compartiment d'entrée utilise le chiffrement par défaut SSE-KMS, accordez kms:Decrypt
- Si votre compartiment de sortie utilise le chiffrement par défaut SSE-KMS, accordez kms:GenerateDataKey

L'exemple de politique intégrée suivant accorde les deux autorisations.

#### Exemple de politique en ligne avec et kms:Decryptkms:GenerateDataKey

Cette politique accorde des autorisations à la fois pour kms:Decrypt etkms:GenerateDataKey.

```
{ 
   "Version": "2012-10-17", 
   "Statement": [ 
     { 
       "Effect": "Allow", 
       "Action": [ 
         "kms:Decrypt", 
         "kms:GenerateDataKey" 
       ], 
       "Resource": "*", 
       "Condition": { 
         "StringLike":
{ "kms:ViaService": "s3.*.amazonaws.com" } 
       } 
     } 
   ]
}
```
## <span id="page-19-0"></span>Commencer avec MediaConvert

Pour commencer à utiliser la MediaConvert console, ce didacticiel explique comment créer une tâche pour transcoder des fichiers multimédia. Pour y accéder MediaConvert par programmation, consultez les rubriques suivantes dans le Guide de référence des API :

- Si vous utilisez l'un des AWS kits de développement logiciel, reportez-vous à la section [Mise en](https://docs.aws.amazon.com/mediaconvert/latest/apireference/custom-endpoints.html)  [route avec les kits de développement logiciel.](https://docs.aws.amazon.com/mediaconvert/latest/apireference/custom-endpoints.html)
- Si vous utilisez directement l' MediaConvert API, consultez [Getting started with the API.](https://docs.aws.amazon.com/mediaconvert/latest/apireference/getting-started.html)

MediaConvert prend en compte un fichier d'entrée et le transforme en un ou plusieurs fichiers de sortie, en fonction des instructions et des paramètres de transcodage que vous fournissez.

#### **a** Note

Si vous n'êtes pas familiarisé avec MediaConvert les notions de base telles que les tâches, les files d'attente, les préréglages et les modèles de tâches, lisez. [Qu'est-ce que c'est AWS](#page-9-0) [Elemental MediaConvert ?](#page-9-0)

#### Rubriques

- **[Prérequis](#page-19-1)**
- [Créez une tâche](#page-20-0)

## <span id="page-19-1"></span>Prérequis

Suivez les étapes décrites dans le [Configuration](#page-11-0) chapitre afin que vos fichiers d'entrée soient accessibles et MediaConvert soient autorisés à exécuter votre tâche.

Commencez par noter l'emplacement de vos fichiers d'entrée. Il s'agira d'un URI tel que s3://DOC-EXAMPLE-BUCKET/input.mp4 ou d'une URL telle que https://example.amazon.com/input.mp4. Notez ensuite l'emplacement de votre destination Amazon S3 pour vos fichiers de sortie. Vous utiliserez ces informations d'entrée et de sortie lorsque vous créerez votre tâche.

Pour plus d'informations sur les formats d'entrée et de sortie pris MediaConvert en charge, consultez[Entrées et sorties prises en charge.](#page-21-0)

## <span id="page-20-0"></span>Créez une tâche

Une tâche effectue le travail de transcodage. Lorsque vous créez une tâche, vous spécifiez les fichiers d'entrée et les paramètres, les fichiers et paramètres de sortie, ainsi que tout autre paramètre de tâche associé.

MediaConvert obtient l'entrée depuis l'emplacement Amazon S3, HTTP ou HTTPS que vous spécifiez. MediaConvertTranscode ensuite et écrit à l'emplacement de sortie que vous spécifiez dans les paramètres du groupe de sortie de la tâche.

Pour créer une tâche

- 1. Accédez à la page [Tâches](https://console.aws.amazon.com/mediaconvert/home#/jobs/list) de la MediaConvert console.
- 2. Choisissez Créer une tâche.
- 3. Sur la page Créer une tâche, spécifiez les paramètres de la tâche. Pour plus d'informations, consultez [Configuration des tâches dans MediaConvert](#page-161-1).

Assurez-vous de sélectionner la même région pour votre tâche et pour le stockage de vos fichiers.

4. Choisissez Créer.

Pour savoir comment suivre l'état de votre tâche, consultez [Utilisation EventBridge avec AWS](#page-472-0)  [Elemental MediaConvert](#page-472-0).

Pour obtenir des informations sur les noms de fichiers et les chemins correspondant aux sorties de votre tâche, consultez [Noms et chemins des fichiers de sortie.](#page-492-0)

5. Facultativement, si vous ne souhaitez pas conserver les fichiers transcodés que vous générez au cours de ce didacticiel, supprimez-les d'Amazon S3 pour éviter d'encourir des frais de stockage. Pour plus d'informations, consultez le [Guide de l'utilisateur Amazon S3 sur la suppression](https://docs.aws.amazon.com/AmazonS3/latest/userguide/DeletingObjects.html)  [d'objets.](https://docs.aws.amazon.com/AmazonS3/latest/userguide/DeletingObjects.html)

## <span id="page-21-0"></span>Entrées et sorties prises en charge

Ce chapitre contient des tableaux de référence et d'autres informations détaillées sur les entrées et sorties prises en charge par AWS Elemental MediaConvert .

#### Rubriques

- [Formats d'entrée pris en charge](#page-21-1)
- [Formats de sortie pris en charge](#page-31-1)
- [Tableaux de référence des conteneurs et codecs pris en charge](#page-61-0)
- [Sous-titres pris en charge par AWS Elemental MediaConvert](#page-100-0)

## <span id="page-21-1"></span>Formats d'entrée pris en charge

AWS Elemental MediaConvert prend en charge les entrées avec les conteneurs et codecs suivants.

Certains conteneurs et codecs sont soumis à des restrictions supplémentaires. Pour plus d'informations sur le conteneur vidéo, le codec vidéo ou le codec audio, choisissez son lien dans le tableau de référence suivant ou consultez. [Tableaux de référence des conteneurs et codecs pris en](#page-61-0) [charge](#page-61-0)

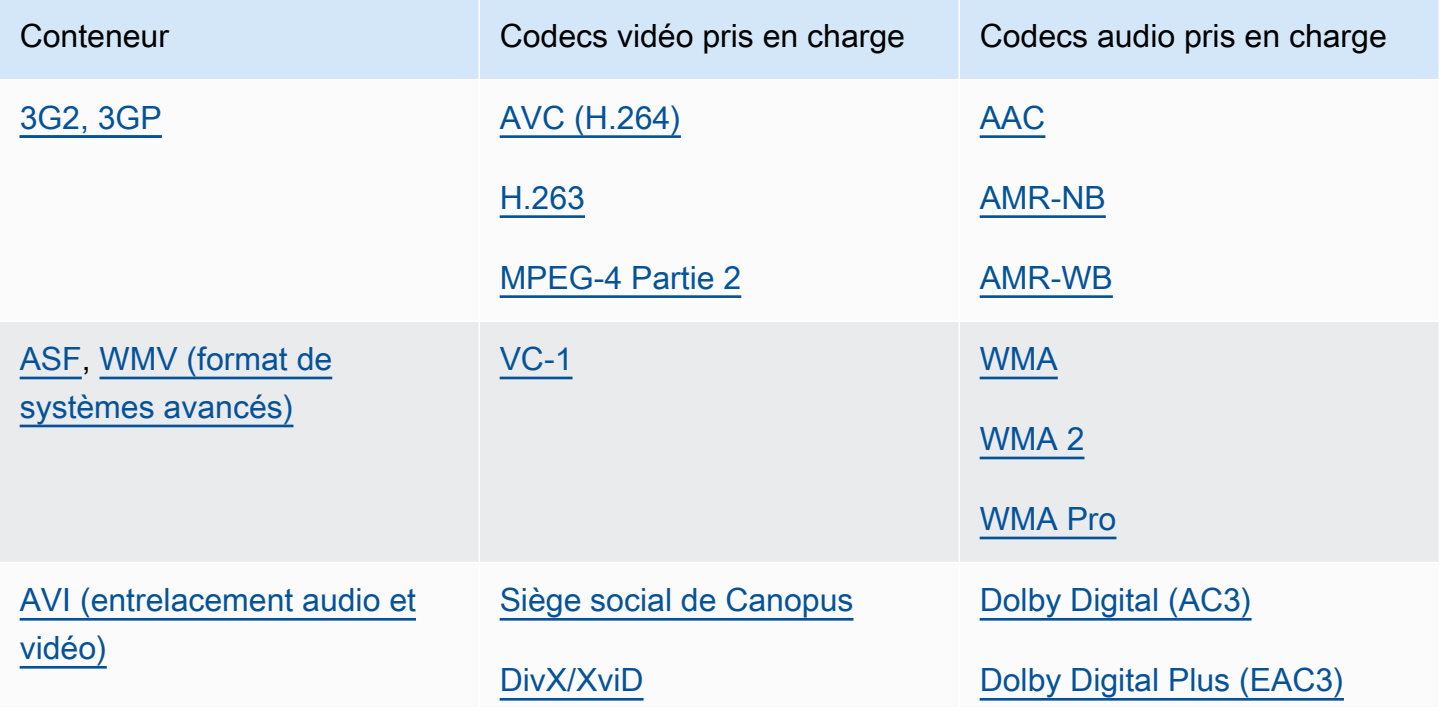

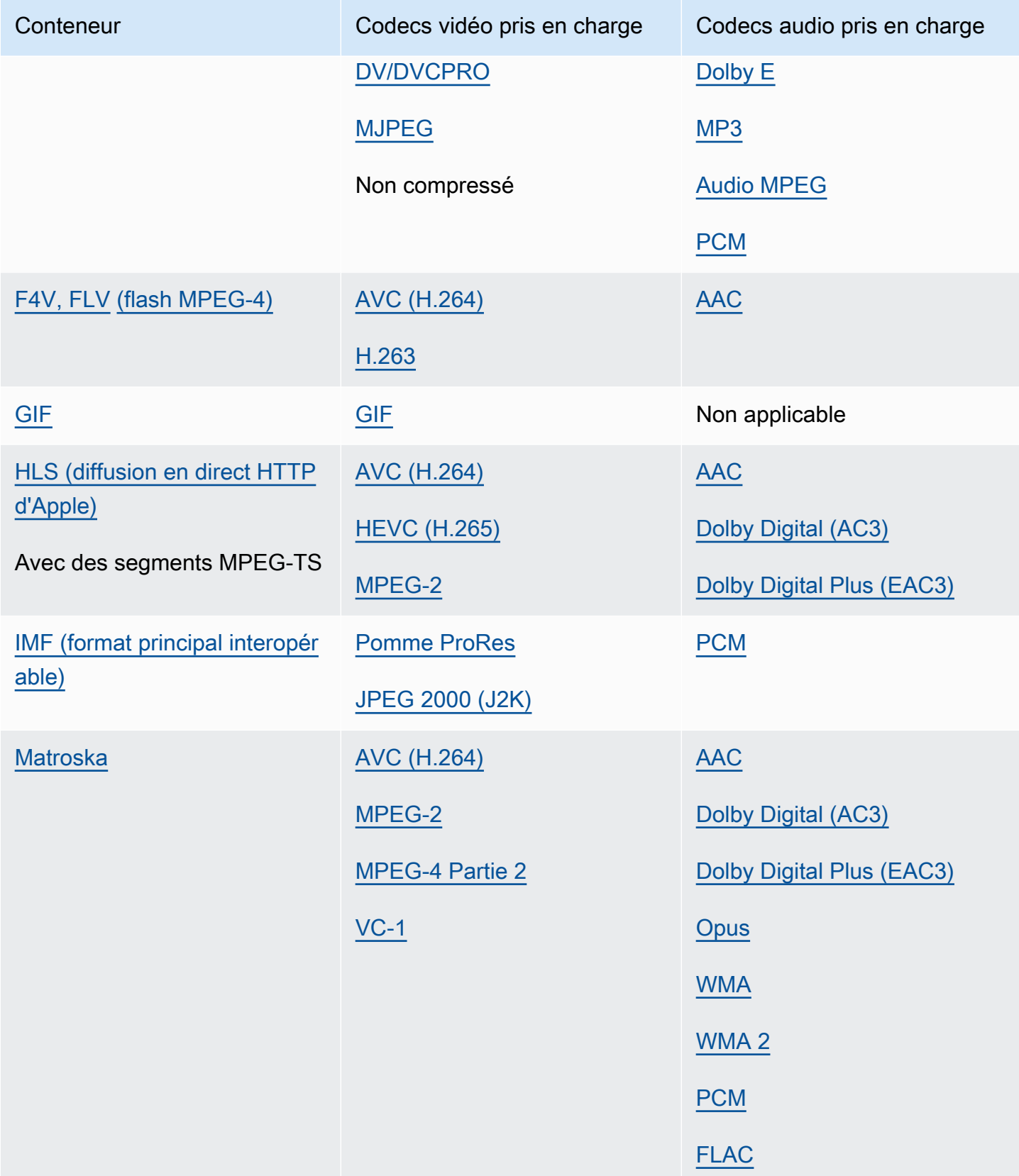

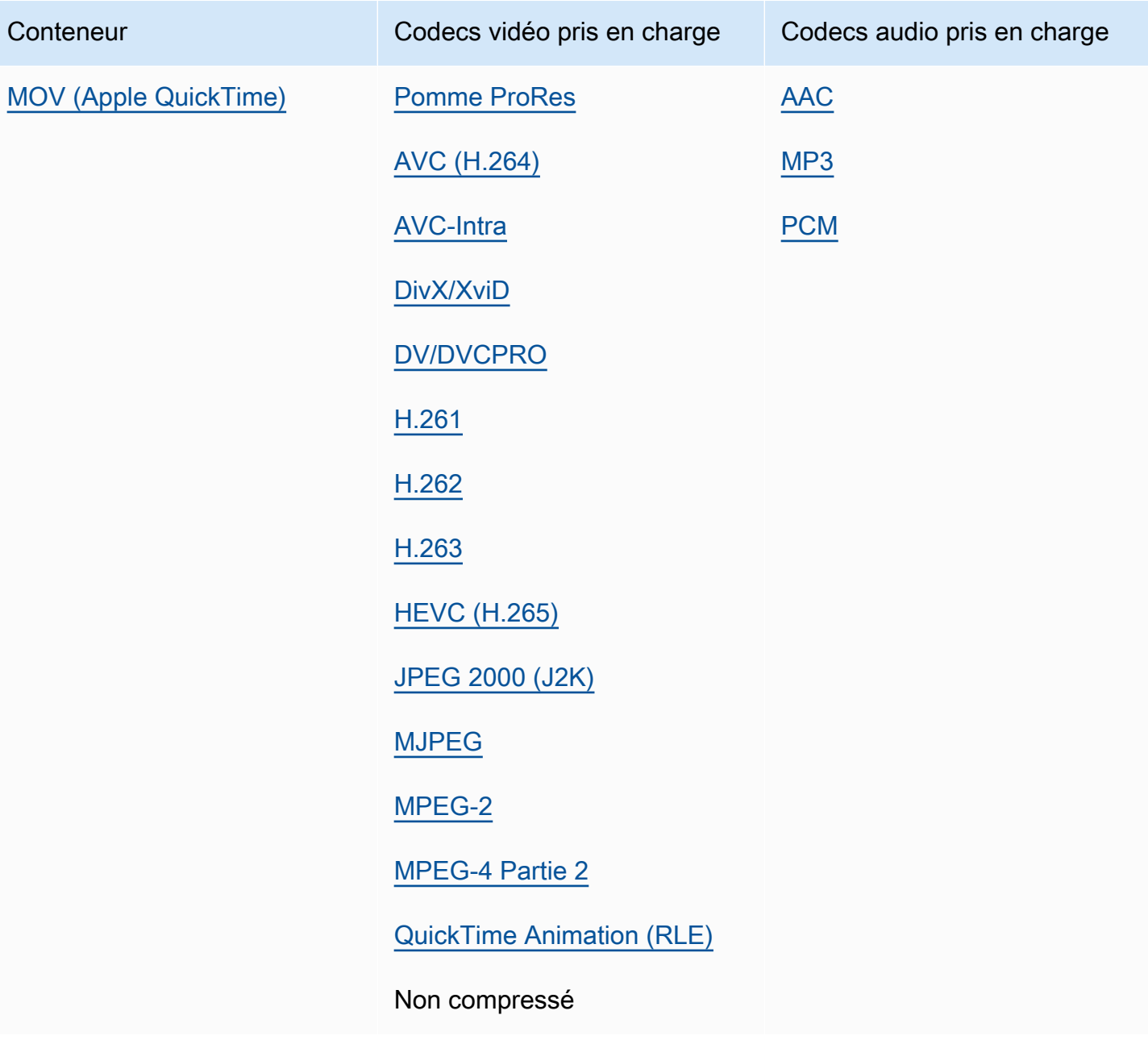

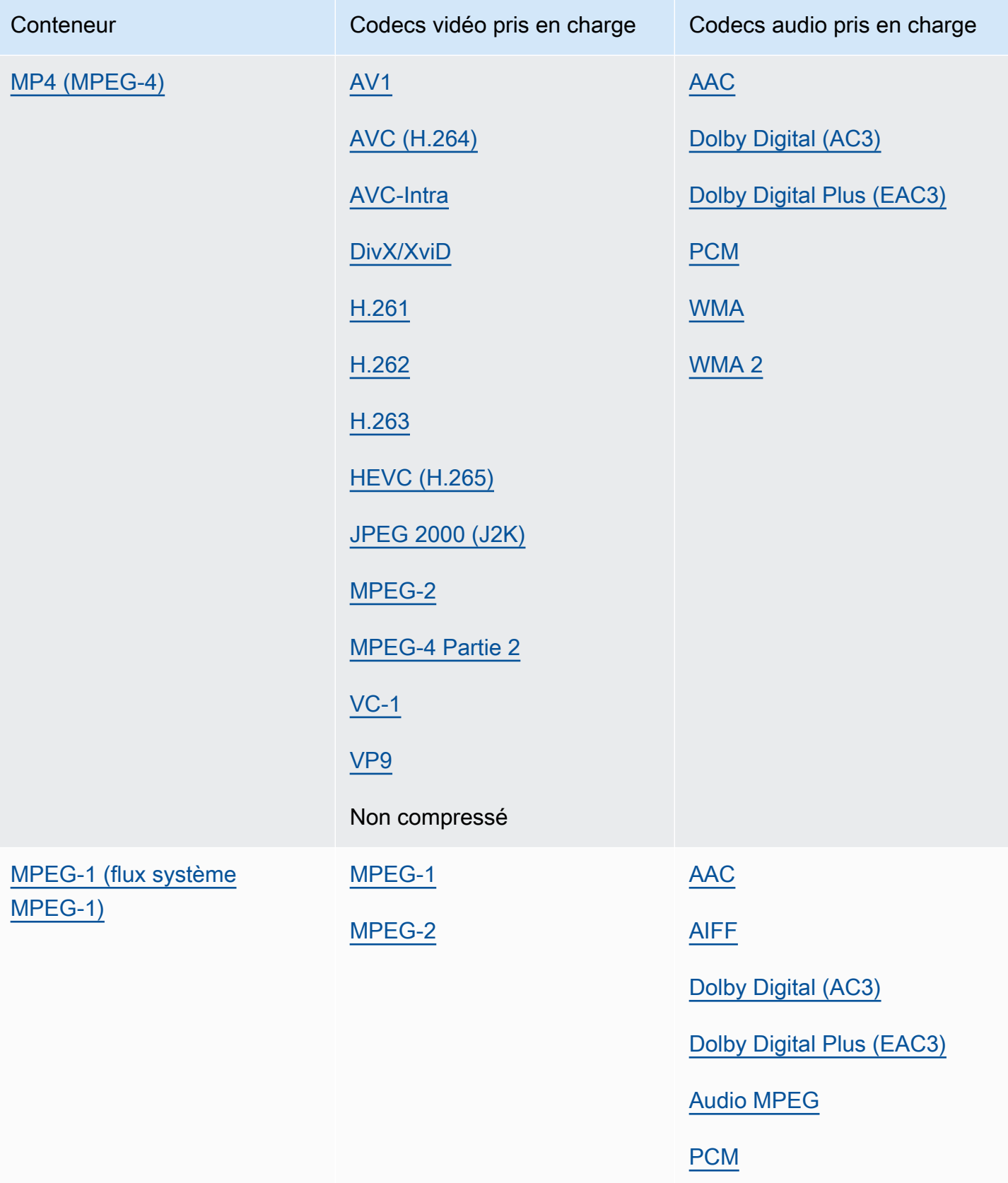

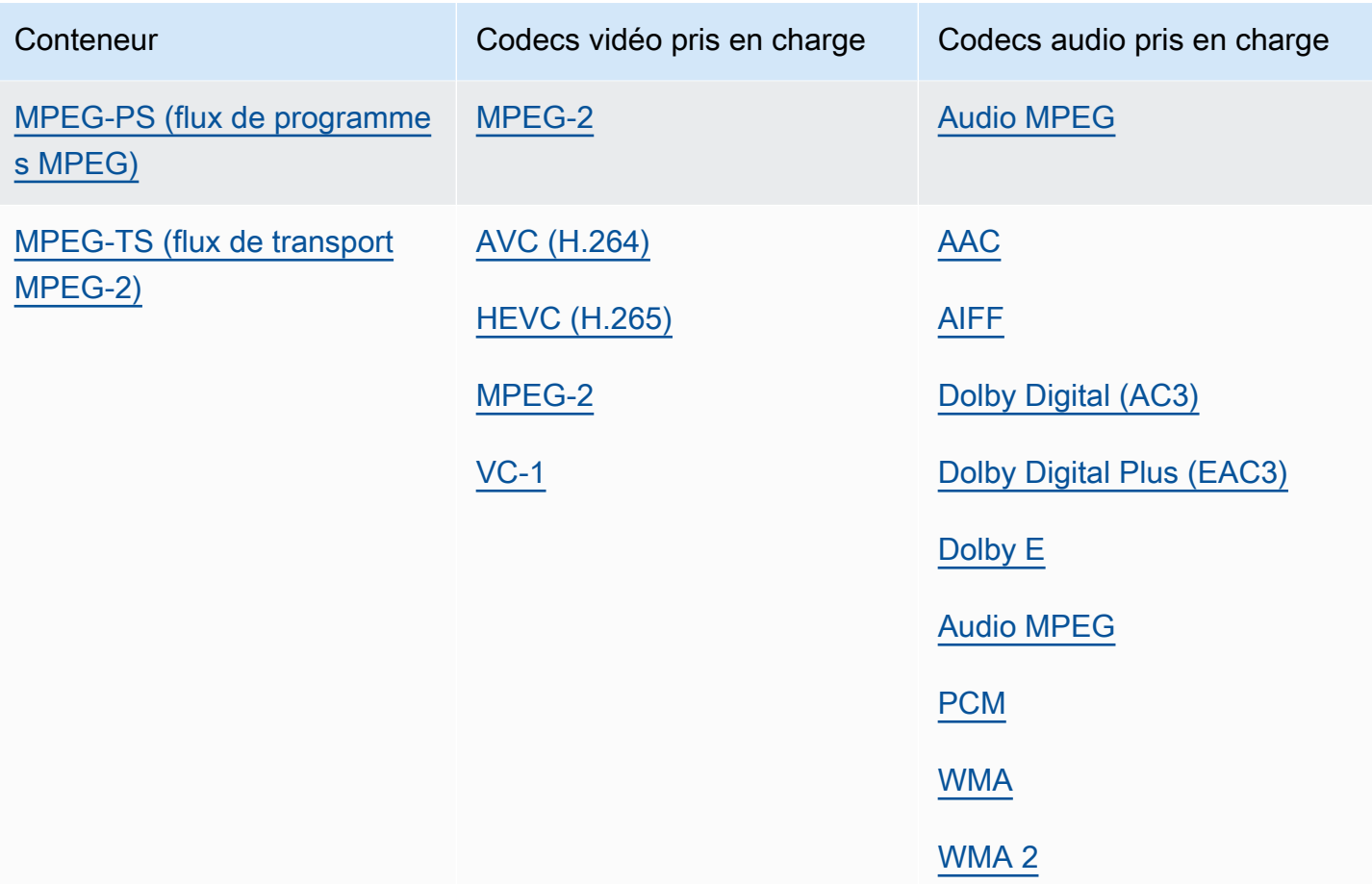

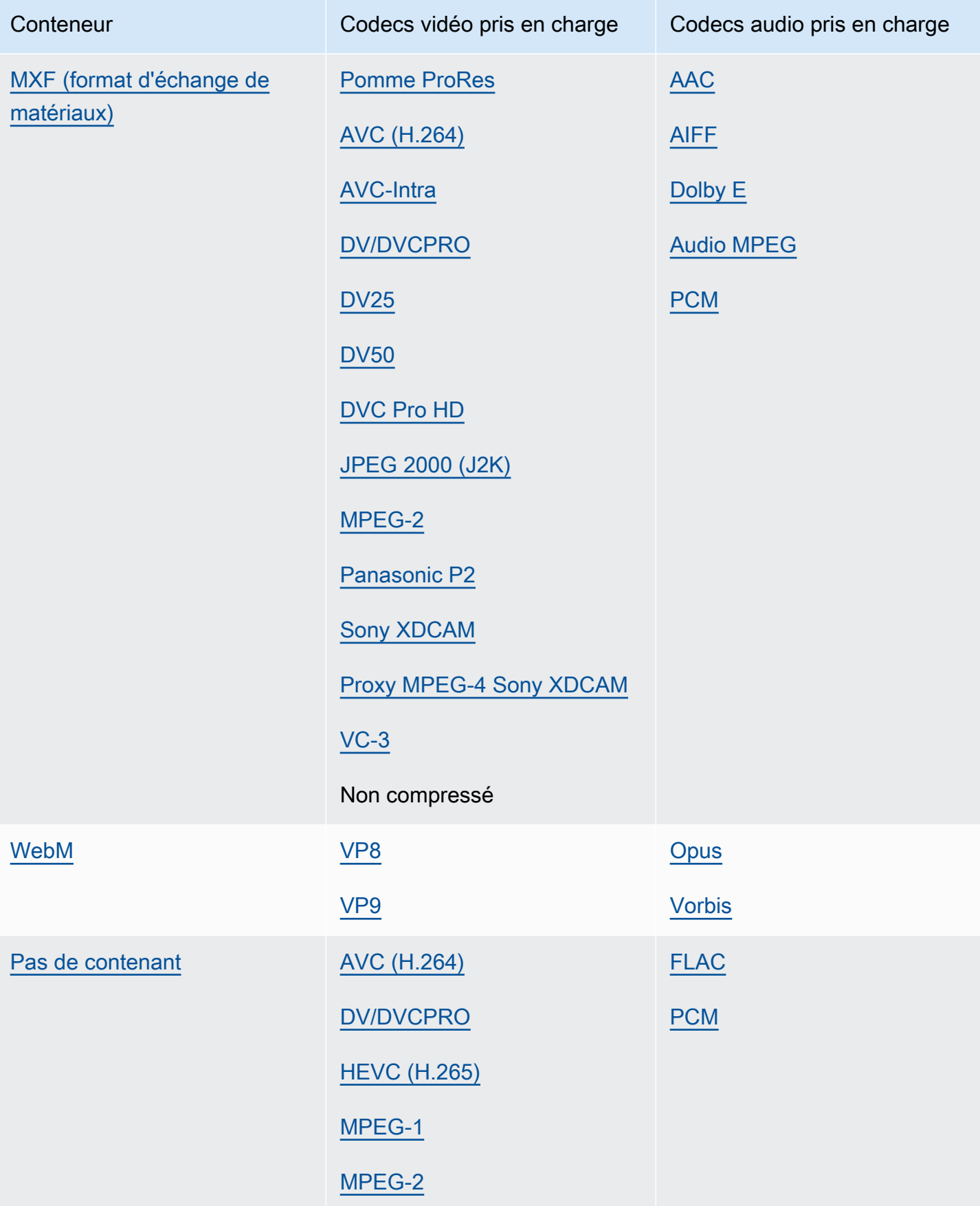

### <span id="page-27-0"></span>Formats d'entrée de flux de travail uniquement audio pris en charge

Lorsque vous créez des sorties uniquement audio, MediaConvert prend en charge les entrées uniquement audio avec les conteneurs et codecs suivants.

Certains conteneurs et codecs sont soumis à des restrictions supplémentaires. Pour plus d'informations sur le conteneur audio ou le codec audio, choisissez son lien dans le tableau de référence suivant. Ou voi[rTableaux de référence des conteneurs et codecs pris en charge.](#page-61-0)

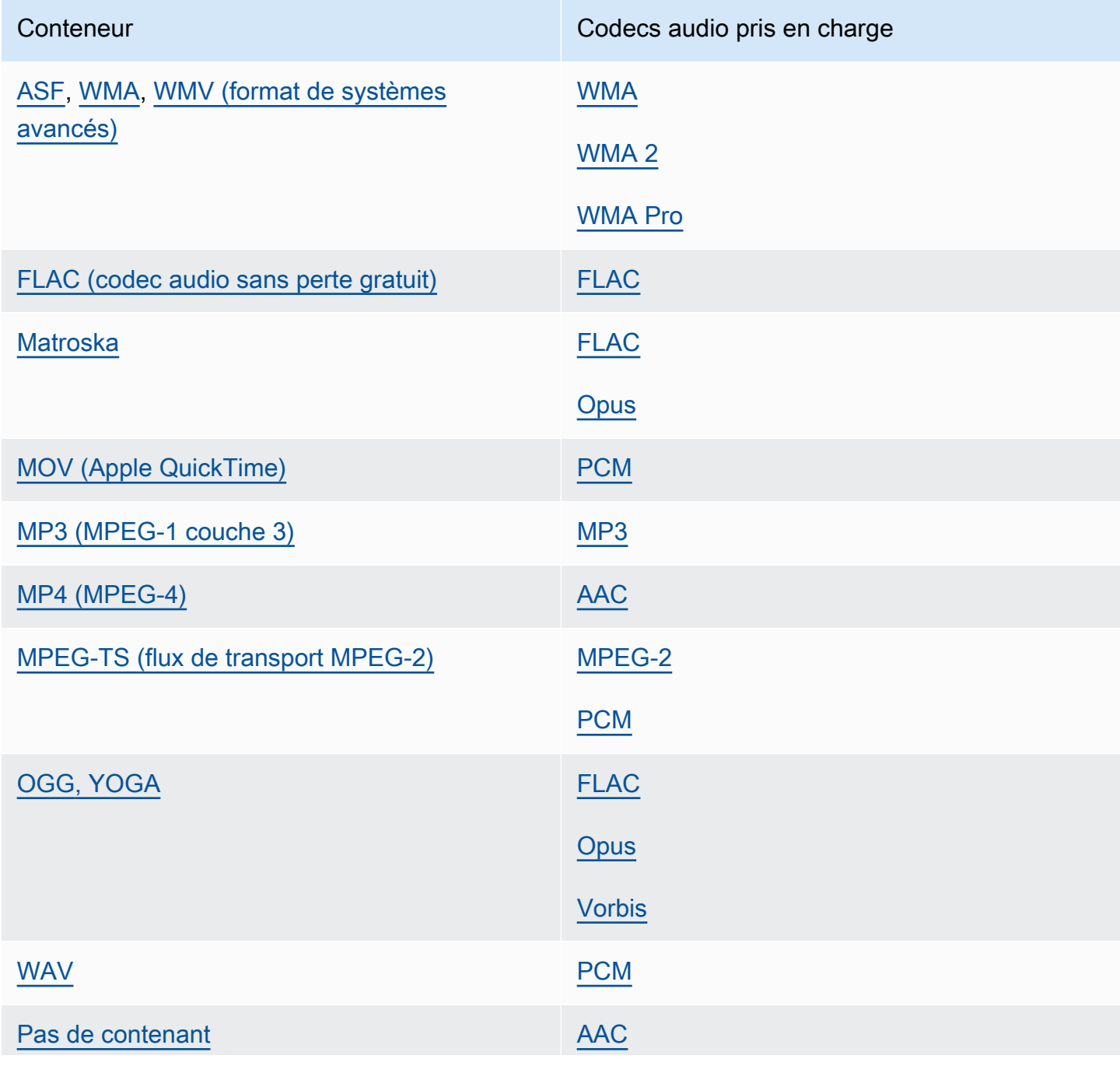

Formats d'entrée de flux de travail uniquement audio pris en charge 19

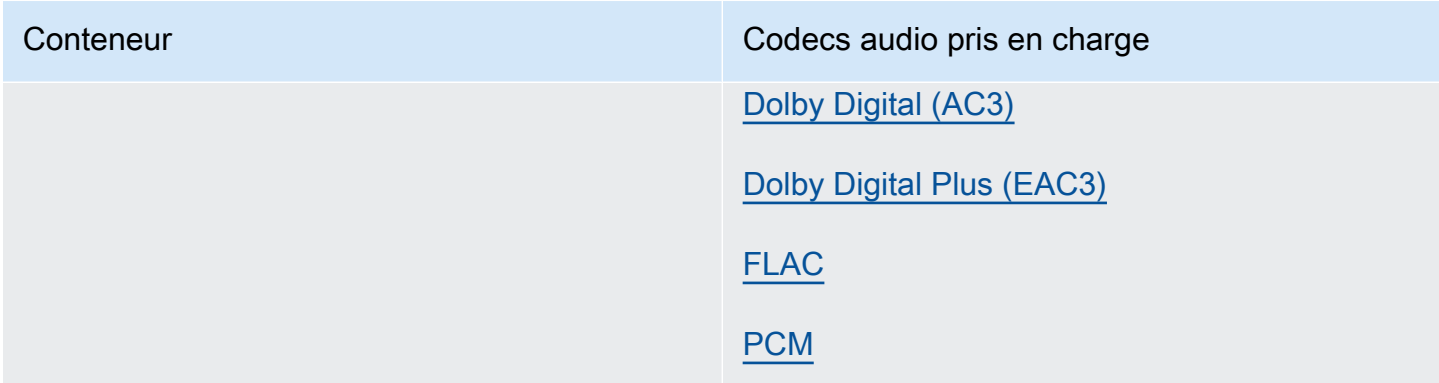

### <span id="page-28-0"></span>Utilisation des entrées HLS avec MediaConvert

Lorsque votre entrée MediaConvert est un HLS package, spécifiez un manifeste parent ou enfant pour l'URL du fichier d'entrée ([FileInput](https://docs.aws.amazon.com/mediaconvert/latest/apireference/jobs.html#jobs-prop-input-fileinput)). Lorsque le manifeste est un parent qui répertorie plusieurs manifestes enfants, MediaConvert utilise le manifeste enfant ayant la bande passante la plus élevée comme source d'entrée.

#### Fonctionnalités compatibles avec les entrées HLS

Avec HLS les entrées, vous pouvez utiliser les fonctionnalités de saisie suivantes :

- Découpe d'entrée
- Couture d'entrée
- Insertion d'images
- Sélecteurs de sous-titres d'entrée intégrés

Restrictions relatives aux fonctionnalités avec les entrées HLS

Lorsque votre saisie est un HLS package, votre tâche est limitée de la manière suivante :

- Votre package d'entrée doit être conforme aux exigences répertoriées dan[sExigences relatives au](#page-29-0) [package d'entrée HLS](#page-29-0).
- Vos segments d'entrée ne peuvent pas être chiffrés avec DRM. Par exemple, vos entrées ne peuvent pas être chiffrées avec Apple FairPlay DRM.
- Vous ne pouvez utiliser que des sous-titres d'entrée intégrés.

#### <span id="page-29-0"></span>Exigences relatives au package d'entrée HLS

Votre HLS package d'entrée doit être conforme aux exigences suivantes :

- Le conteneur vidéo pour vos segments multimédias doit êtreMPEG-2 TS.
- La version de compatibilité du fichier manifeste (spécifiée parEXT-X-VERSION) doit être inférieure ou égale à 4.
- Le fichier manifeste doit rester le même une fois que vous avez soumis votre tâche. En d'autres termes, le manifeste doit avoir le tag EXT-X-ENDLIST ou sa EXT-X-PLAYLIST-TYPE valeur doit être définie sur VOD.
- Si le manifeste est utiliséEXT-X-BYTERANGE, le début de la première sous-plage doit être 0 et les segments de sous-plage suivants doivent continuer la première.
- Si l'entrée présente des discontinuités, celles-ci doivent commencer au début d'un segment. En d'autres termes, l'entrée ne peut pas présenter de discontinuités dans la sous-plage d'un segment.
- Si le manifeste inclutEXT-X-KEY, METHOD doit être défini surNONE. Par exemple :EXT-X-KEY:METHOD=NONE. MediaConvert ne prend pas en charge les entrées chiffrées HLS.
- MediaConvert ignore les balises suivantes :
	- EXT-X-PROGRAM-DATE-TIME
	- EXT-X-DATERANGE
	- EXT-X-I-FRAMES-ONLY
	- EXT-X-I-FRAME-STREAM-INF
	- EXT-X-SESSION-DATA
	- EXT-X-SESSION-KEY
	- EXT-X-INDEPENDENT-SEGMENTS
	- EXT-X-START
- Lorsque votre tâche utilise un transcodage accéléré, votre package HLS d'entrée doit être conforme à cette exigence supplémentaire : la durée EXTINF doit être spécifiée à l'aide d'une virgule flottante décimale, avec une précision suffisante pour éviter des erreurs perceptibles lorsque les durées de segment sont cumulées.

#### Utilisation de rendus audio alternatifs

Avec les groupes de rendu HLS, vous pouvez utiliser les paramètres du sélecteur audio pour indiquer le rendu audio alternatif que vous souhaitez utiliser. MediaConvert Pour être éligibles à la sélection, vos autres rendus audio doivent être conformes aux exigences suivantes :

- Les rendus doivent être inclus dans les EXT-X-MEDIA balises du manifeste parent d'entrée.
- Les EXT-X-MEDIA balises doivent contenir une combinaison unique de valeurs GROUP-ID, NAME et LANGUAGE.
- Le son doit être dans l'un des codecs audio pris en charge suivants : AAC Dolby Digital (AC3), Dolby Digital Plus (EAC3) ou. MP3
- Le manifeste enfant pour votre rendu audio alternatif doit être inclus dans le manifeste parent que vous avez utilisé pour l'URL de votre fichier d'entrée () FileInput

Lorsque vous définissez les paramètres du sélecteur audio pour identifier un autre rendu audio, le sélecteur audio recherche une EXT-X-MEDIA balise correspondante dans le manifeste parent.

Vous pouvez utiliser un ou plusieurs paramètres de sélection à la fois. Par exemple, avec les EXT-X-MEDIA balises suivantes, vous pouvez identifier le rendu audio par le nom (RenditionName) ou la langue (RenditionLangageCode), car ces deux valeurs sont uniques pour les balises.

#EXT-X-MEDIA:TYPE=AUDIO,GROUP-ID="audio",CHANNELS="2",NAME="English",LANGUAGE="eng",DEFAULT=YES,AUTOSELECT=YES

#EXT-X-MEDIA:TYPE=AUDIO,GROUP-ID="audio",CHANNELS="2",NAME="Japanese",LANGUAGE="jpn",DEFAULT=NO,AUTOSELECT=NO,

Cependant, étant donné que l'identifiant de groupe (RenditionGroupID) est le même pour les deux balises, vous ne pouvez pas l'utiliser seul pour identifier un rendu audio. Vous devez utiliser l'ID de groupe en combinaison avec une autre valeur de la EXT-X-MEDIA balise pour identifier le rendu audio que vous MediaConvert souhaitez utiliser.

Si vous ne spécifiez pas les paramètres du sélecteur audio, celui-ci recherche le son intégré aux segments vidéo. Si les segments vidéo ne contiennent pas de son, le sélecteur audio utilise le premier rendu audio alternatif issu du manifeste parent d'entrée.

### <span id="page-31-0"></span>Exigences relatives aux entrées HTTP

Lorsque la source de votre fichier d'entrée est HTTP (S), vous spécifiez l'URL plutôt qu'un chemin Amazon S3. Les exigences pour l'utilisation de HTTP(S) pour l'entrée sont les suivantes :

- Tous les fichiers d'entrée doivent être accessibles publiquement en lecture.
- Le serveur HTTP(S) ne doit pas exiger d'authentification.
- Le serveur HTTP(S) doit accepter les requêtes HEAD et range GET.
- L'URL que vous spécifiez ne peut pas inclure de paramètres.

Si votre entrée HTTP (S) utilise la redirection, elle doit respecter les restrictions suivantes :

- Vous ne pouvez rediriger qu'une seule fois à partir de l'URL que vous avez saisie. Vous ne pouvez pas rediriger vers une URL qui, à son tour, contient une redirection.
- Le code de réponse d'état HTTP (S) du serveur initial doit être 301 ou 302.
- La réponse HTTP (S) du serveur initial doit utiliser ses Location en-têtes pour fournir l'URL vers laquelle elle est redirigée. MediaConvert

## <span id="page-31-1"></span>Formats de sortie pris en charge

MediaConvert prend en charge les combinaisons suivantes de conteneurs de sortie et de codecs.

Pour les sorties contenant uniquement du son à l'intérieur du conteneur de sortie, MediaConvert prend en charge un ensemble différent de conteneurs et de codecs. Pour plus d'informations, consultez [Audio uniquement.](#page-34-0)

Certains conteneurs et codecs sont soumis à des restrictions supplémentaires. Pour plus d'informations sur le conteneur vidéo, le codec vidéo ou le codec audio, choisissez son lien dans le tableau de référence suivant. Ou voir[Tableaux de référence des conteneurs et codecs pris en charge.](#page-61-0)

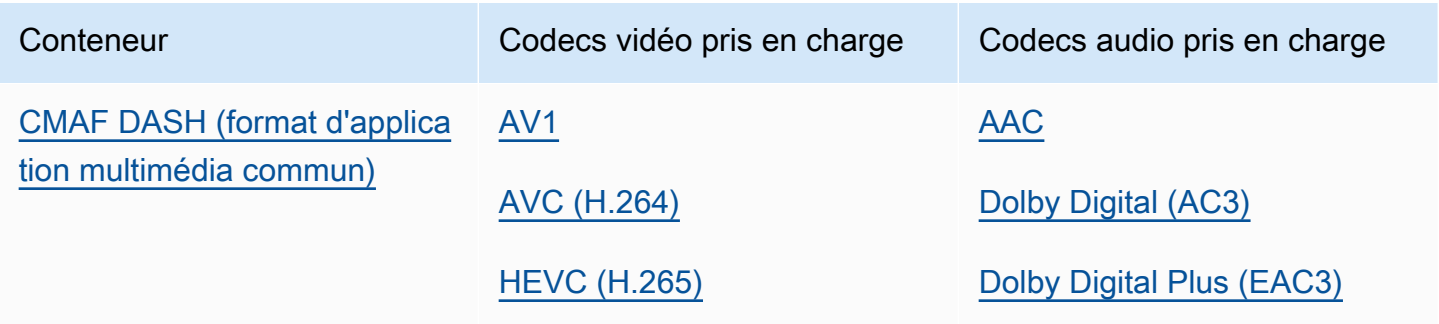

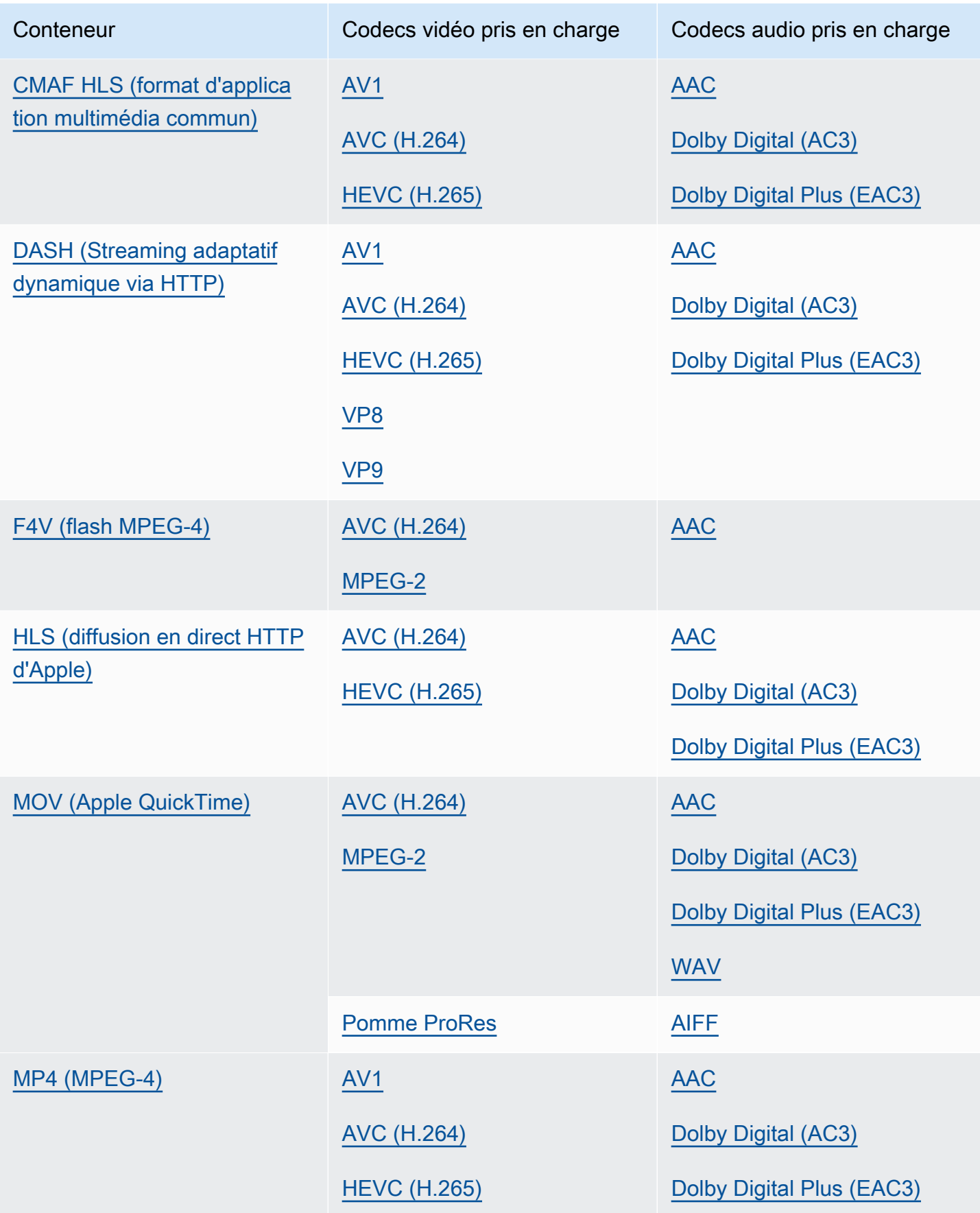

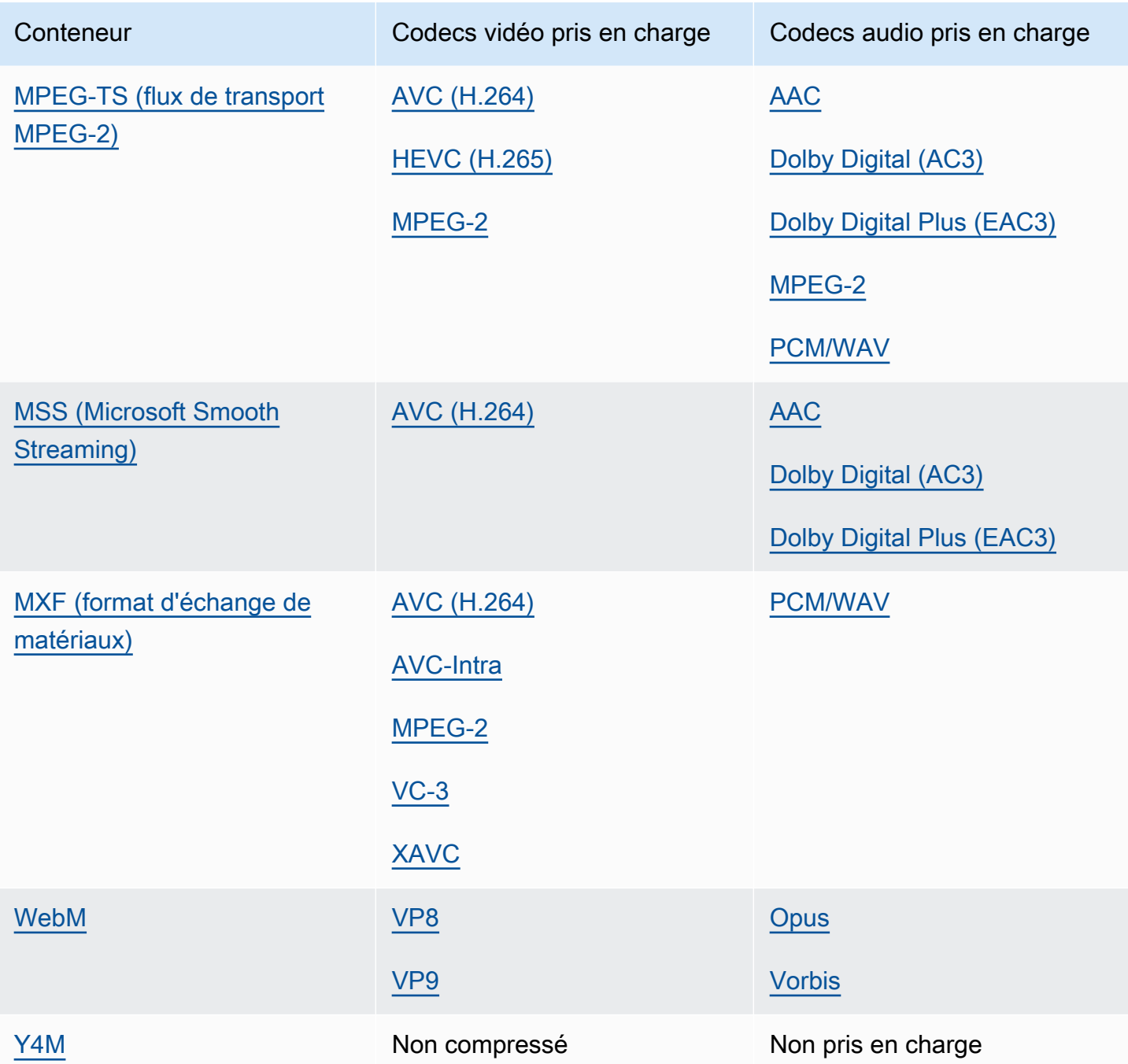

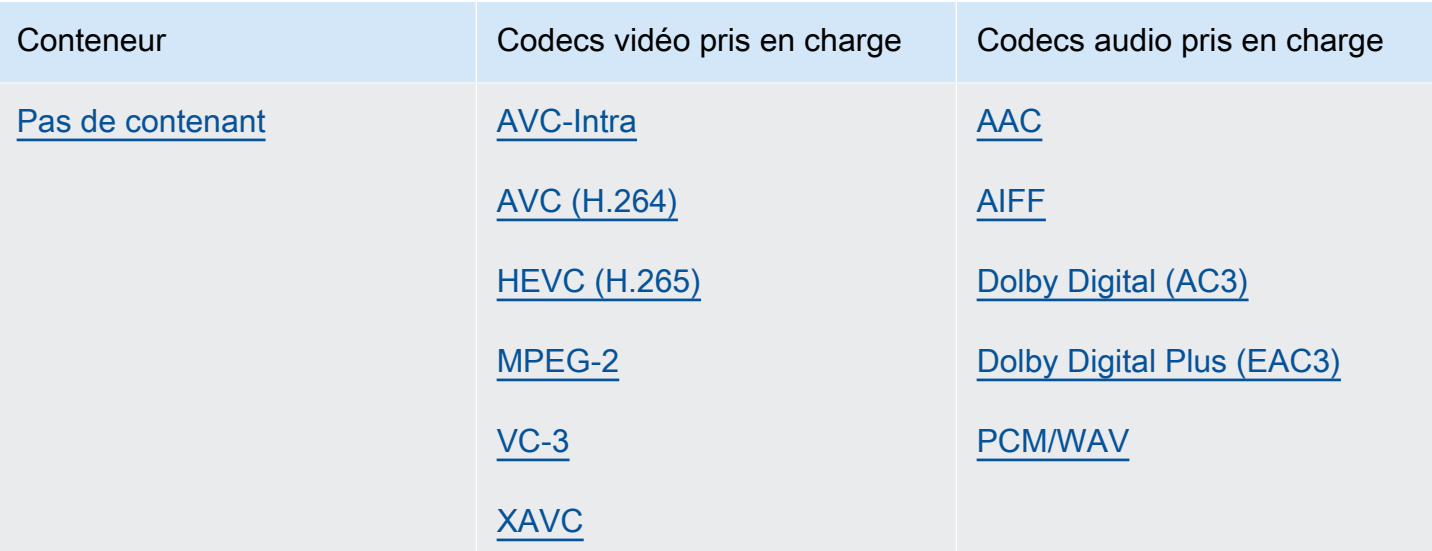

### <span id="page-34-0"></span>Audio uniquement

MediaConvert prend en charge les combinaisons suivantes de conteneur de sortie et de codec pour créer des sorties uniquement audio.

Certains conteneurs et codecs sont soumis à des restrictions supplémentaires. Pour plus d'informations sur le conteneur audio ou le codec audio, choisissez son lien dans le tableau de référence suivant. Ou voi[rTableaux de référence des conteneurs et codecs pris en charge.](#page-61-0)

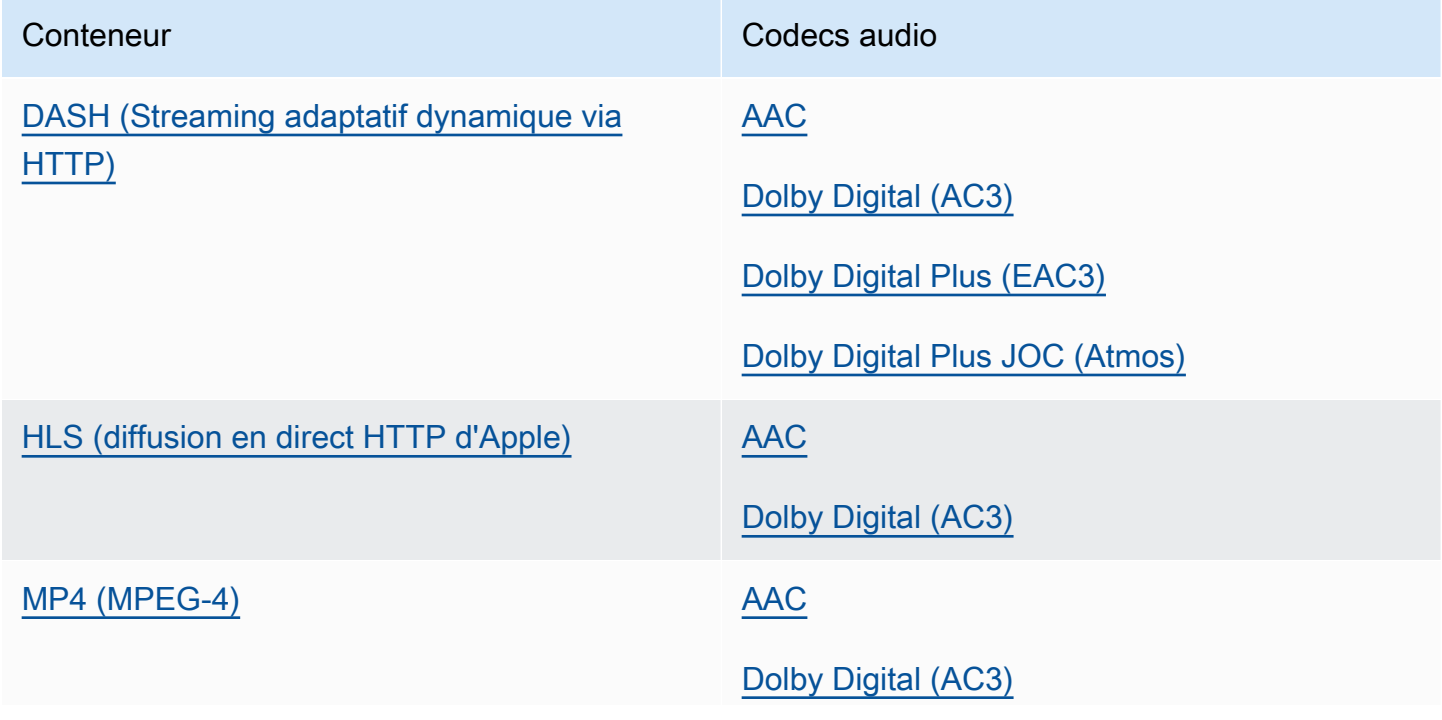

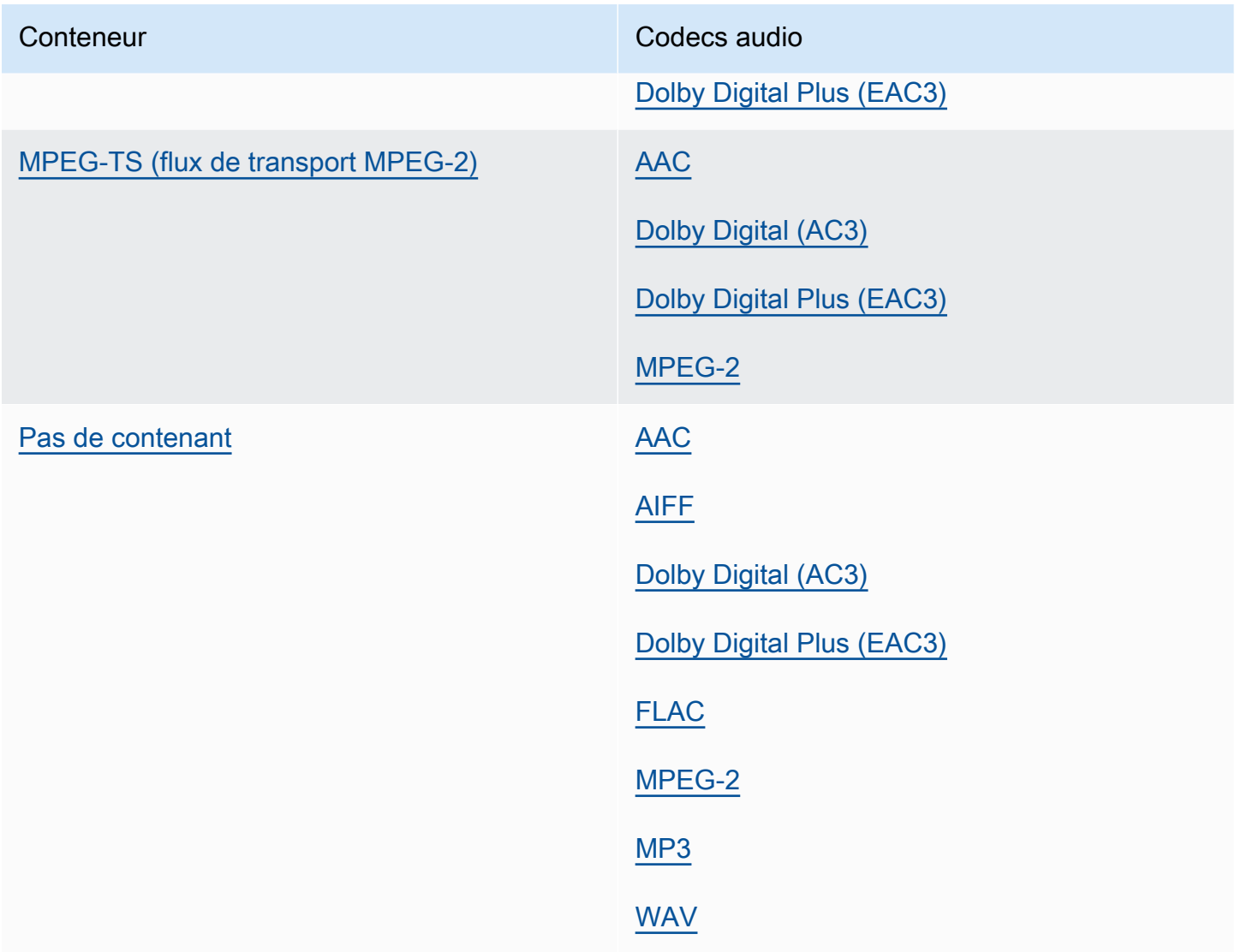

## <span id="page-35-0"></span>Résolution de sortie maximale prise en charge par codec

Le tableau suivant indique la résolution de sortie maximale prise en MediaConvert charge par AWS Elemental pour chaque codec de sortie.

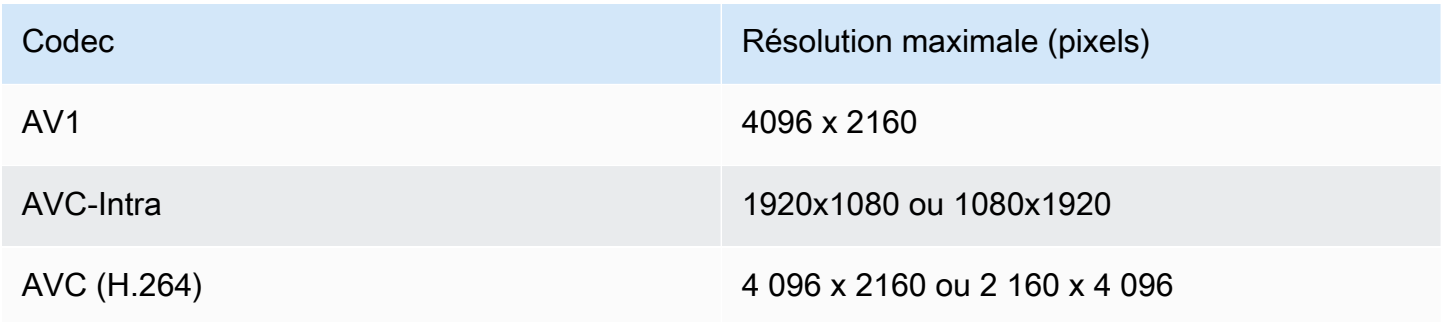
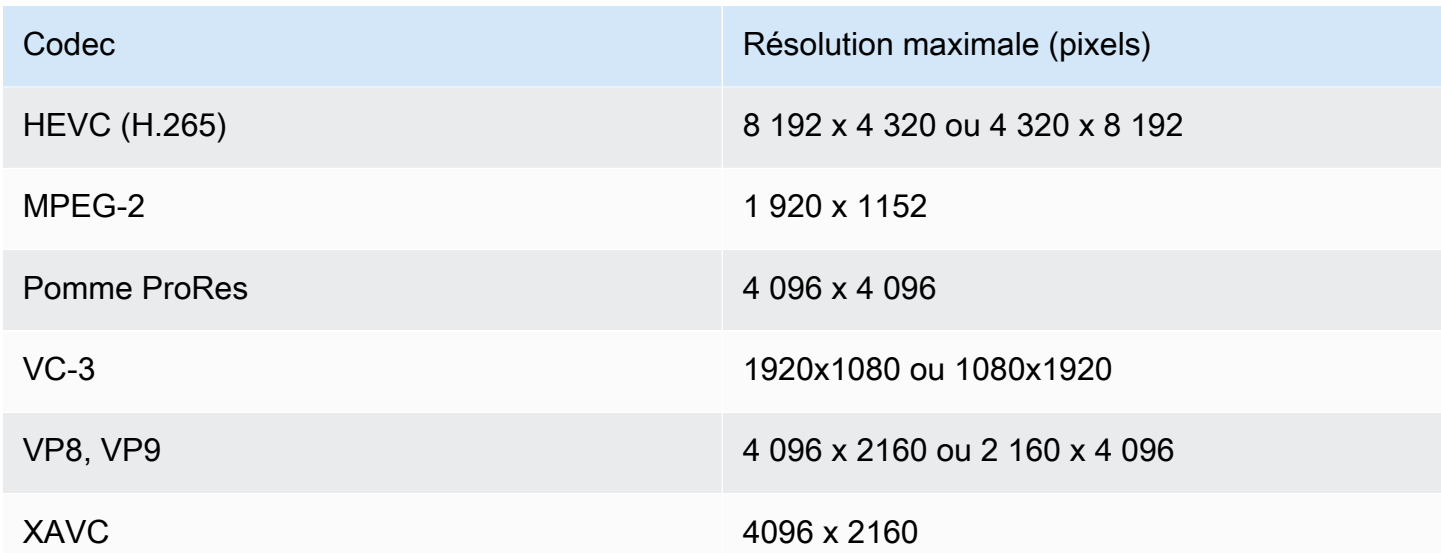

# Restrictions relatives aux tâches liées à la résolution de sortie 8

Lorsque votre MediaConvert tâche comporte des sorties avec des résolutions de 8 000 pixels (8 192 x 4 320), elle est limitée de la manière suivante :

- Vous ne pouvez pas créer de sorties Dolby Vision.
- Vous devez envoyer votre tâche vers une file d'attente à la demande. Les files d'attente réservées ne peuvent pas exécuter de tâches 8k.

# Création de sorties MXF avec AWS Elemental MediaConvert

Le MXF est un format de conteneur de sortie qui contient du contenu vidéo à des fins de montage, d'archivage et d'échange. Le format MXF est régi par un ensemble de spécifications, dont certaines définissent des profils MXF, également appelés cales. Ces profils MXF définissent les contraintes relatives aux paramètres d'encodage, notamment le codec vidéo, la résolution et le débit.

Pour vous assurer que vos sorties sont conformes à ces spécifications, vous pouvez utiliser la sélection MediaConvert automatique du profil. Lorsque vous le faites, encode MediaConvert automatiquement le profil approprié, en fonction des valeurs que vous avez choisies pour votre codec, votre résolution et votre débit. Pour plus d'informations, consultez [Sélection automatique par](#page-44-0)  [défaut des profils MXF.](#page-44-0)

Vous pouvez également choisir explicitement votre profil MXF. Lorsque vous le faites dans la MediaConvert console, la liste déroulante des codecs vidéo est MediaConvert automatiquement renseignée avec uniquement les codecs valides. Lorsque vous n'utilisez pas la sélection automatique des profils, reportez-vous aux spécifications pertinentes pour connaître les contraintes relatives à votre résolution et à votre débit.

# **a** Note

Lorsque vous spécifiez manuellement votre profil MXF, vous devez configurer votre sortie d'une manière compatible avec cette spécification. Vous pouvez soumettre des tâches dont les profils MXF et les paramètres de codage ne sont pas compatibles, mais ces tâches échoueront.

## **Rubriques**

- [Limites et exigences du poste MXF](#page-37-0)
- [Configuration d'une sortie MXF](#page-37-1)
- [Codecs pris en charge avec chaque profil MXF](#page-40-0)
- [Exigences audio de sortie pour chaque profil MXF](#page-42-0)
- [Sélection automatique par défaut des profils MXF](#page-44-0)

<span id="page-37-0"></span>Limites et exigences du poste MXF

MediaConvert restreint les tâches MXF de la manière suivante :

- Vous pouvez placer des sorties MXF dans un groupe de sortie de groupe de fichiers uniquement.
- Vous devez choisir un codec vidéo compatible avec votre profil MXF. Le tableau suivant détaille les codecs pris en charge par chaque profil. Pour plus d'informations, consultez [Codecs pris en charge](#page-40-0)  [avec chaque profil MXF.](#page-40-0)
- Vous devez configurer les pistes audio de sortie conformément aux exigences du profil MXF. Cela s'applique que vous ayez défini le profil ou que vous l'ayez sélectionné MediaConvert automatiquement pour vous. Pour plus d'informations, consultez [Exigences audio de sortie pour](#page-42-0) [chaque profil MXF](#page-42-0).

# <span id="page-37-1"></span>Configuration d'une sortie MXF

Pour configurer une tâche avec une sortie MXF, vous devez créer la sortie dans le groupe de sortie du groupe de fichiers. Spécifiez ensuite MXF comme conteneur de sortie.

Pour configurer votre tâche de transcodage avec une sortie MXF (console)

- 1. Configurez les entrées et sorties de vos tâches comme décrit dans[Configuration des tâches dans](#page-161-0)  [MediaConvert.](#page-161-0) Placez votre sortie MXF dans le groupe de sortie du groupe de fichiers.
- 2. Sur la page Create job, dans le volet Job de gauche, choisissez votre sortie.
- 3. Dans la section Paramètres de sortie, pour Conteneur, choisissez Conteneur MXF.
- 4. Spécifiez éventuellement des valeurs pour les paramètres dans les paramètres du conteneur MXF :
	- Profil MXF : pour définir manuellement votre profil MXF, sélectionnez-le dans la liste. Si vous conservez la valeur par défaut, Auto, MediaConvert choisit votre profil MXF en fonction de votre codec vidéo et de votre résolution. Pour plus d'informations, consultez [Sélection](#page-44-0) [automatique par défaut des profils MXF.](#page-44-0)
	- Copier l'AFD en MXF : ignorez ce paramètre sauf si la signalisation AFD est configurée dans votre flux vidéo de sortie. Si c'est le cas et que vous souhaitez que ces informations figurent à la fois dans votre flux vidéo et dans le wrapper MXF, choisissez Copier depuis un flux vidéo. Si vous souhaitez que votre signal AFD soit uniquement intégré à votre flux vidéo, conservez la valeur par défaut Ne pas copier.
- 5. Dans la section Paramètres d'encodage, choisissez un codec vidéo.

Les choix disponibles dans cette liste dépendent de ce que vous avez choisi pour le profil MXF à l'étape précédente de cette procédure :

- Si vous conservez la valeur par défaut, Auto, pour le profil MXF, vous pouvez choisir n'importe quel codec vidéo compatible avec votre conteneur de sortie.
- Lorsque vous choisissez un profil spécifique pour le profil MXF, vos choix pour le codec vidéo incluent uniquement les codecs valides avec ce profil.
- 6. Spécifiez éventuellement la résolution de votre vidéo de sortie pour Résolution (l x h). Il s'agit de l'autre paramètre MediaConvert utilisé lors de la détermination automatique de votre profil MXF.

Lorsque vous ne spécifiez aucune valeur pour Résolution (l x h), votre résolution de sortie est identique à votre résolution d'entrée.

7. Spécifiez vos autres paramètres d'encodage comme d'habitude. Pour plus d'informations sur chaque paramètre, cliquez sur le lien Info situé à côté de l'étiquette du paramètre.

Pour configurer votre tâche de transcodage avec une sortie MXF (API, CLI ou SDK)

Si vous utilisez l'API, la CLI ou un SDK, spécifiez les paramètres appropriés dans votre spécification de tâche JSON, puis soumettez-la par programmation avec votre tâche. Pour plus d'informations sur la soumission de votre tâche par programmation, consultez l'une des rubriques d'introduction du manuel AWS MediaConvert Elemental API Reference :

- [Commencer à utiliser AWS Elemental à MediaConvert l'aide des kits SDK AWS ou de l'interface de](https://docs.aws.amazon.com/mediaconvert/latest/apireference/custom-endpoints.html) [ligne de commande AWS](https://docs.aws.amazon.com/mediaconvert/latest/apireference/custom-endpoints.html)
- [Commencer à utiliser AWS Elemental à MediaConvert l'aide de l'API](https://docs.aws.amazon.com/mediaconvert/latest/apireference/getting-started.html)
- Utilisez la MediaConvert console pour générer votre spécification de tâche JSON. Nous recommandons cette approche, car la console fonctionne comme un validateur interactif par rapport au schéma de MediaConvert tâche. Procédez comme suit pour générer votre spécification de tâche JSON à l'aide de la console :
	- a. Suivez la procédure précédente pour la console.
	- b. Dans le volet Job (Tâche) à gauche, sous Job settings (Paramètres de tâche), choisissez Show job JSON (Afficher JSON de tâche).

Vous trouverez des informations supplémentaires, notamment sur la place de chaque paramètre dans la structure des paramètres des tâches, dans le manuel AWS Elemental MediaConvert API Reference. Les liens de cette liste renvoient aux informations relatives au paramètre figurant dans ce document :

#### Réglages de sortie

- Récipient ([container](https://docs.aws.amazon.com/mediaconvert/latest/apireference/jobs.html#jobs-prop-containersettings-container))
- Profil MXF () mxfSettings, [profile](https://docs.aws.amazon.com/mediaconvert/latest/apireference/jobs.html#jobs-prop-mxfsettings-profile)

Pour la sélection automatique du profil, omettez ce paramètre dans la spécification de votre tâche JSON.

• Copier AFD vers MXF () mxfSettings, [afdSignaling](https://docs.aws.amazon.com/mediaconvert/latest/apireference/jobs.html#jobs-prop-mxfsettings-afdsignaling)

#### Paramètres d'encodage

• Codec vidéo () [codec](https://docs.aws.amazon.com/mediaconvert/latest/apireference/jobs.html#jobs-prop-videocodecsettings-codec)

Ce paramètre est un enfant deoutputs, videoDescription, codecSettings.

• Résolution, w ([width](https://docs.aws.amazon.com/mediaconvert/latest/apireference/jobs.html#jobs-prop-videodescription-width))

Ce paramètre est un enfant deoutputs, videoDescription.

• Résolution, h ([height](https://docs.aws.amazon.com/mediaconvert/latest/apireference/jobs.html#jobs-prop-videodescription-height))

Ce paramètre est un enfant deoutputs, videoDescription.

Dans la MediaConvert console, Auto est la valeur par défaut du profil MXF. Lorsque vous configurez votre tâche en modifiant directement votre spécification de tâche JSON, pour la sélection automatique du profil, ne l'incluez pas profile sousMxfSettings.

<span id="page-40-0"></span>Codecs pris en charge avec chaque profil MXF

Ce tableau indique les codecs pris en charge par AWS MediaConvert Elemental avec chaque profil MXF.

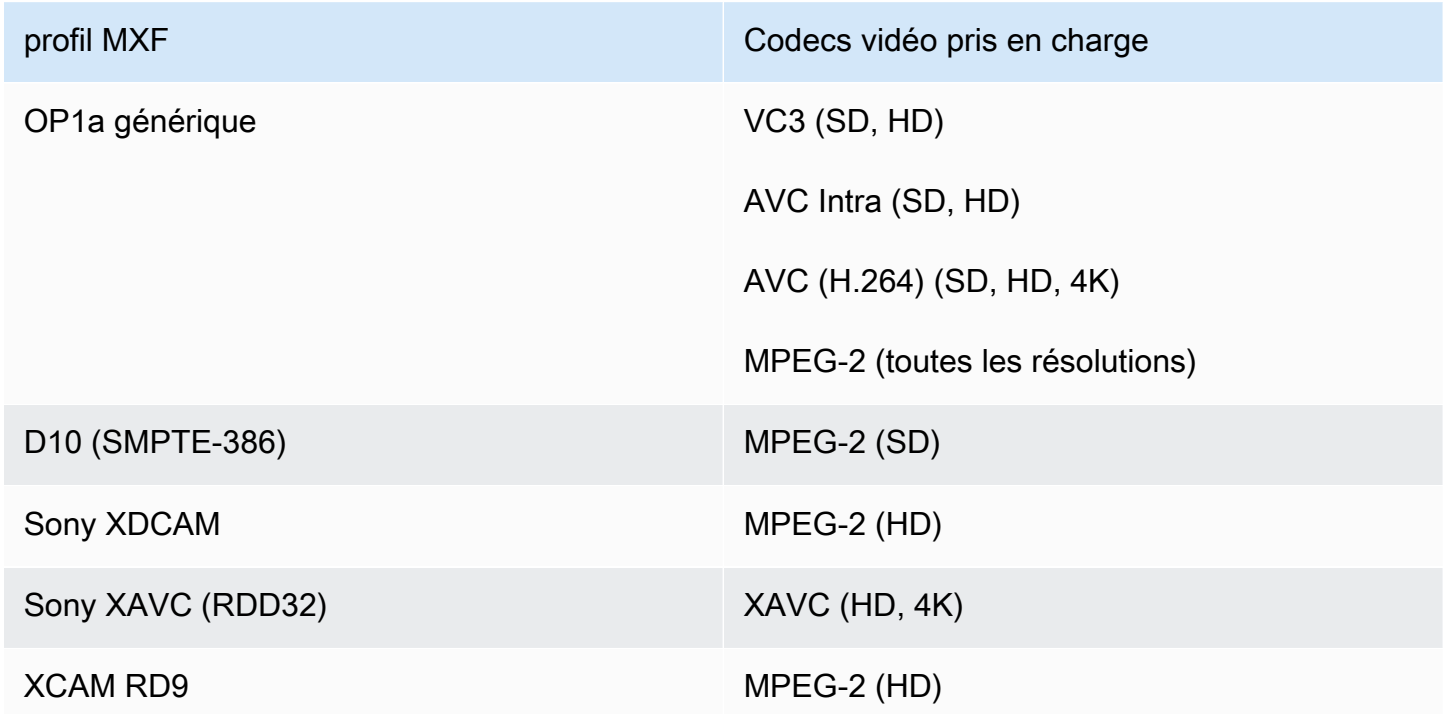

Exigences relatives au XDCAM RDD9

MediaConvert prend en charge les combinaisons de paramètres de codage suivantes lorsque votre profil MXF de sortie est XDCAM RDD9.

Dans ce tableau, lisez les lignes pour trouver la résolution que vous souhaitez. Lisez ensuite pour trouver une combinaison valide de débit, de fréquence d'images, de mode entrelacé, de taille GOP et de profil de codec.

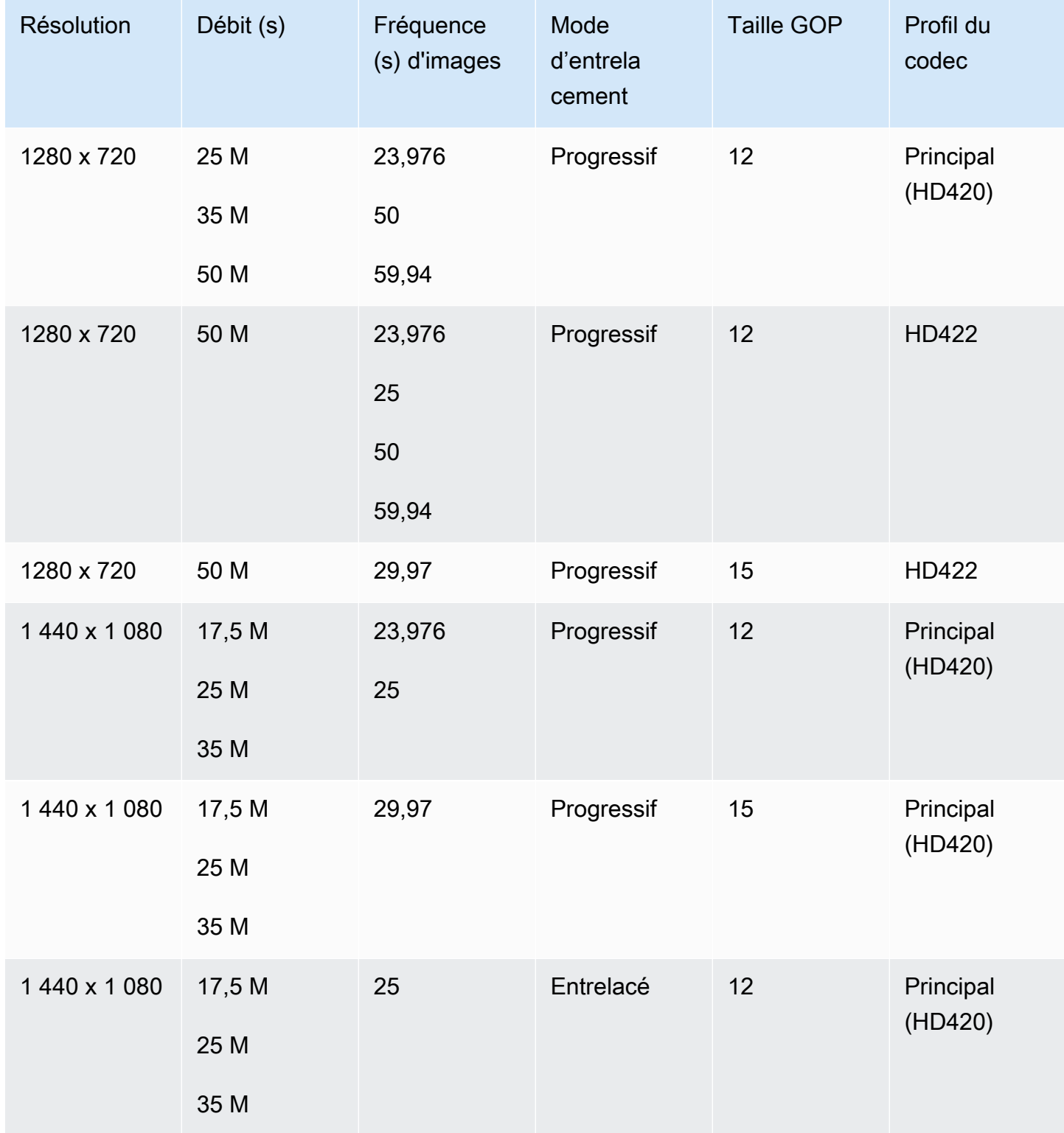

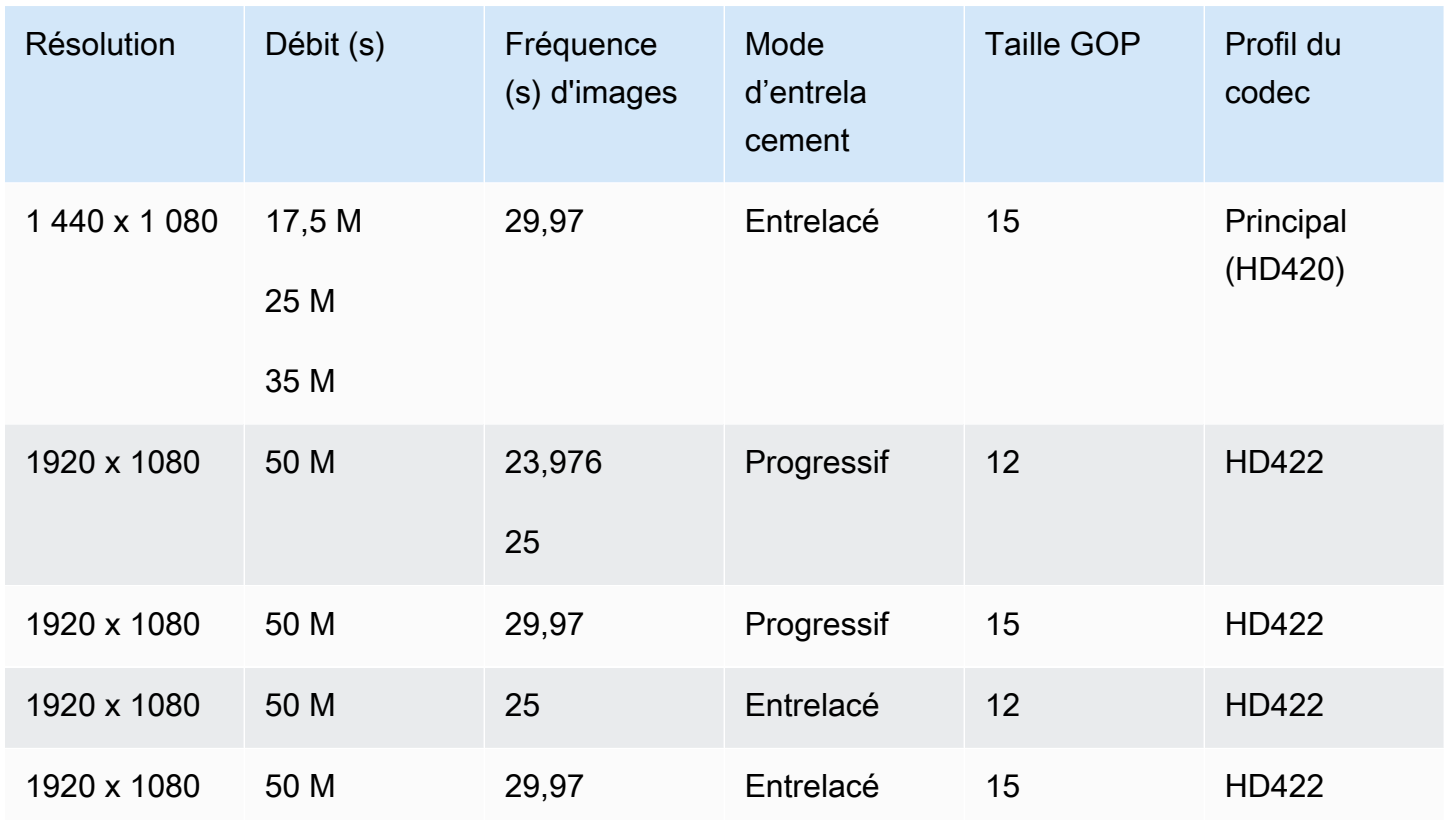

Pour plus d'informations sur les exigences du MXF RDD9, consultez la spécification d'interopérabilité MXF [SMPTE RDD 9:2013](https://ieeexplore.ieee.org/document/7290714).

<span id="page-42-0"></span>Exigences audio de sortie pour chaque profil MXF

Ce tableau indique les exigences relatives à la configuration des pistes audio de sortie dans le cadre de votre tâche AWS Elemental MediaConvert . Les exigences sont différentes pour chaque profil MXF que vous choisissez.

## **a** Note

Si vous n'incluez aucune piste audio dans votre sortie, vous devez vous assurer qu'il n'y a aucun son dans les paramètres de votre tâche.

- Dans votre spécification de tâche JSON, cela signifie la suppression complète de l'AudioDescriptionsobjet.
- Dans la MediaConvert console, cela signifie que vous devez supprimer l'onglet Audio 1 qui s' MediaConvert insère pour vous par défaut. Supprimez-le en le choisissant, puis en

choisissant Supprimer le son dans le coin supérieur droit de la section Paramètres de codage.

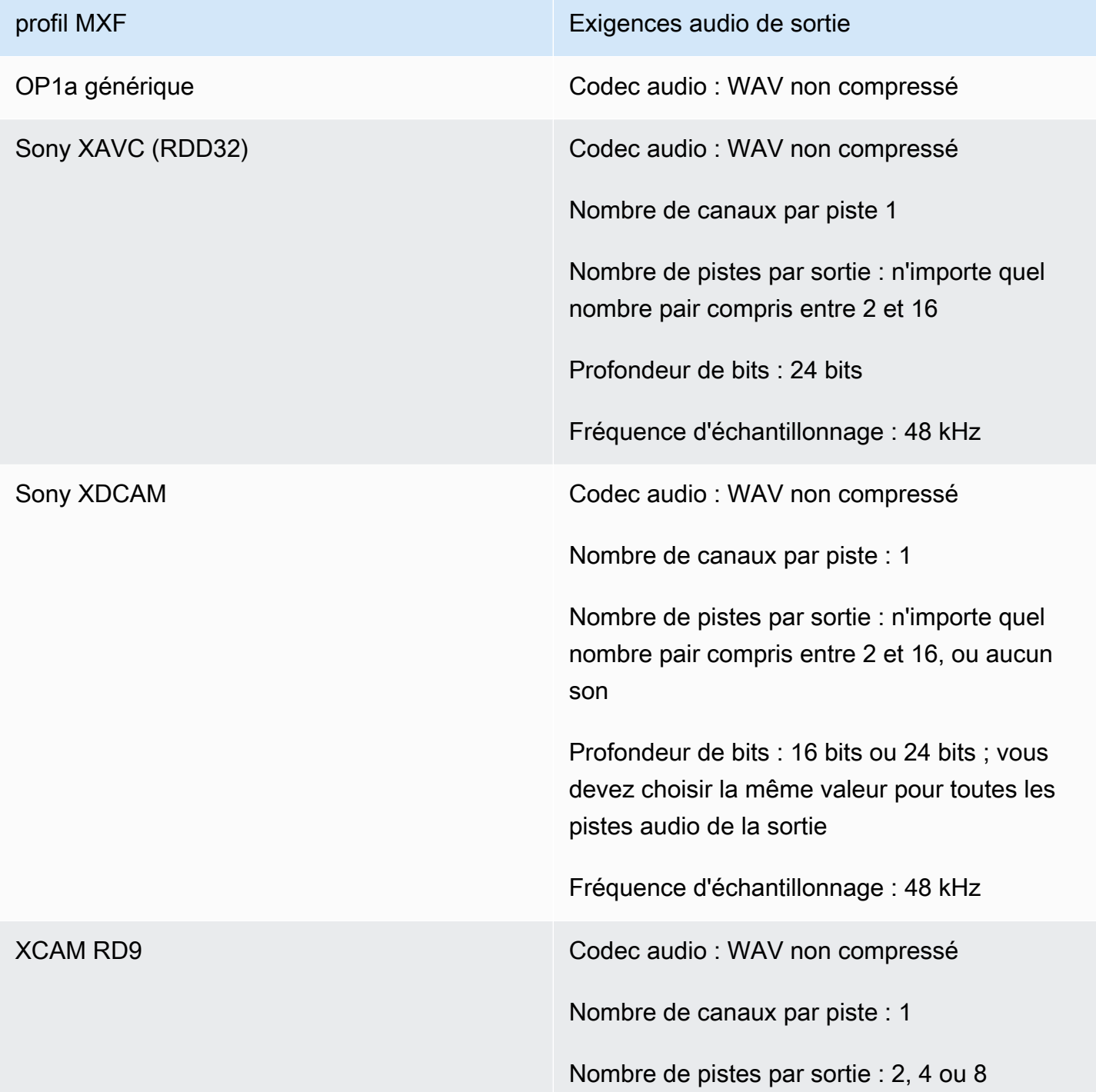

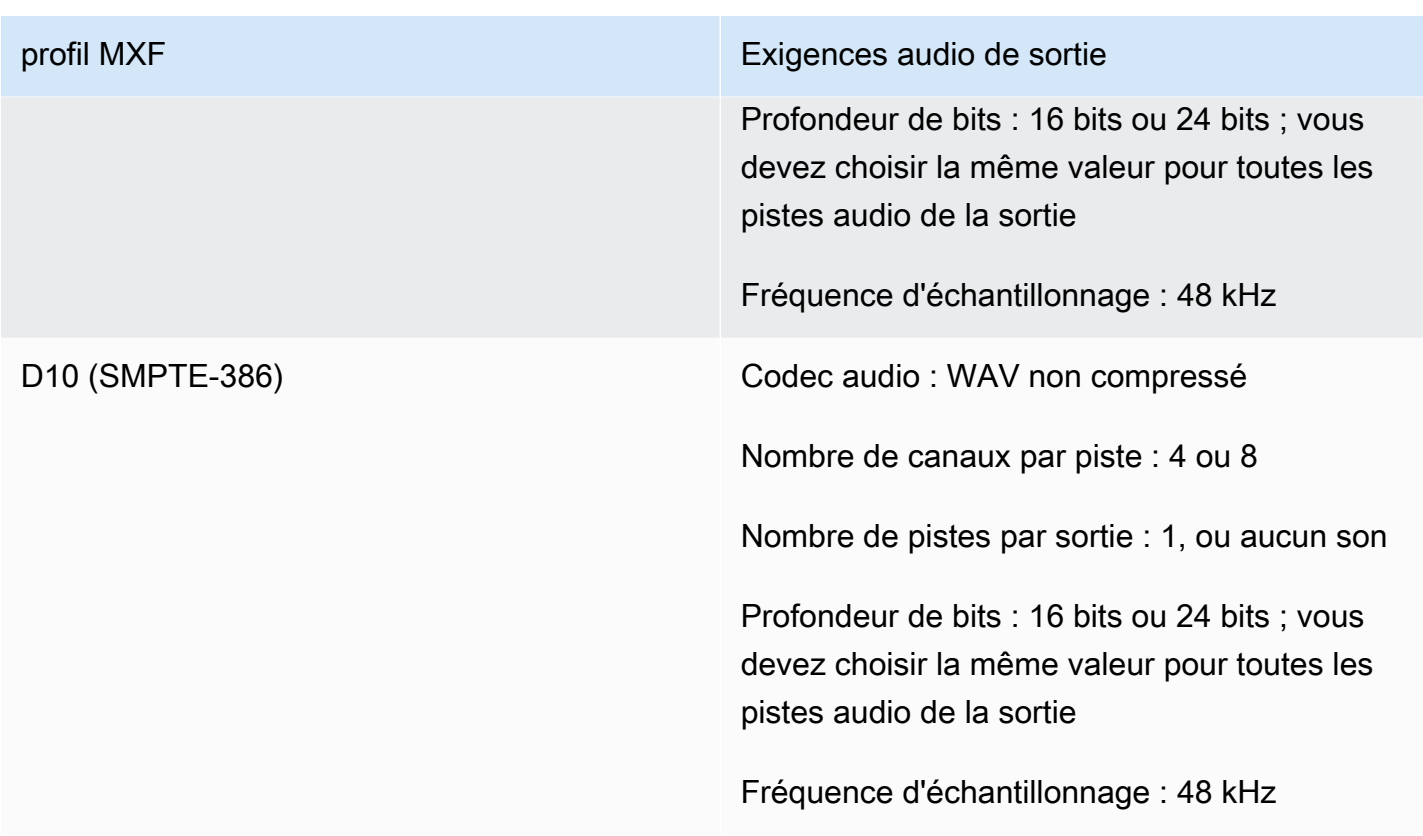

# <span id="page-44-0"></span>Sélection automatique par défaut des profils MXF

Lorsque vous choisissez MXF comme conteneur vidéo de sortie et que vous ne définissez pas le profil MXF dans les paramètres de votre tâche, il choisit MediaConvert automatiquement votre profil MXF pour vous et crée votre sortie en conséquence. Le MediaConvert mode de sélection du profil MXF dépend de votre codec vidéo de sortie.

# **a** Note

MediaConvert prend en charge un plus grand nombre de profils MXF grâce à la sélection automatique des profils qu'à la sélection manuelle.

AVC (H.264), AVC Intra et VC3

Pour AVC (H.264), AVC Intra et VC3, MediaConvert sélectionne le profil OP1a générique, sans tenir compte de vos paramètres de codage de sortie.

XAVC

Pour XAVC, MediaConvert sélectionne le profil XAVC, sans tenir compte de vos paramètres d'encodage de sortie.

### MPEG-2

Pour le MPEG-2, MediaConvert choisissez le SMPTE-386 D10 lorsque les caractéristiques de codage de sortie sont conformes à la spécification D10. Sinon, MediaConvert sélectionne le profil XDCAM RDD9. Le tableau suivant détaille les paramètres de codage pertinents et les valeurs que vous devez définir pour sélectionner MediaConvert automatiquement le profil D10.

### **a** Note

Pour la résolution de sortie et la fréquence d'images, vous pouvez spécifier une valeur autorisée de manière explicite à l'aide des paramètres Résolution et Fréquence d'images, ou vous pouvez choisir la valeur Suivre la source et utiliser une entrée dont la valeur est autorisée.

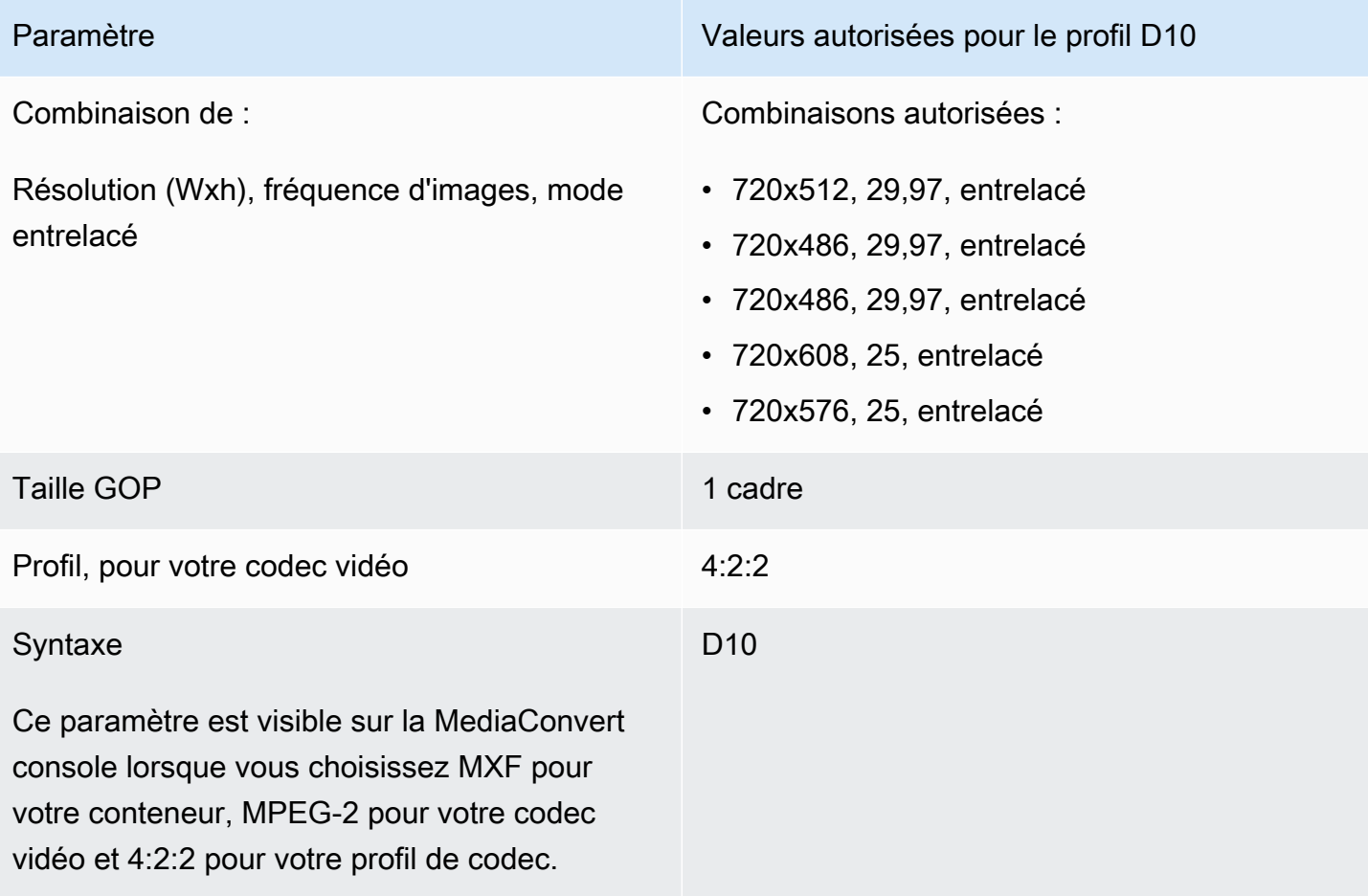

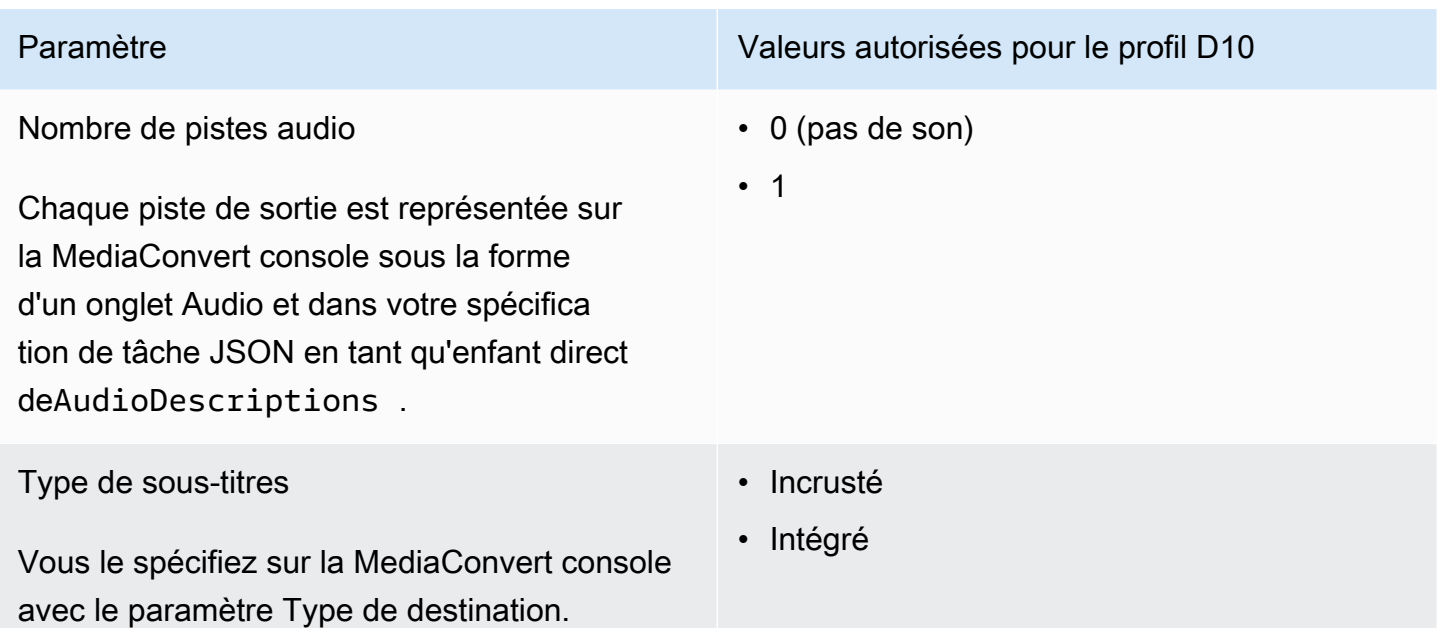

Cet extrait d'une spécification de tâche JSON montre les mêmes paramètres que ceux que vous utiliseriez pour les soumettre par programmation :

```
{ 
   "height": 512, 
   "width": 720, 
   "codecSettings": { 
     "codec": "MPEG2", 
     "mpeg2Settings": { 
       "bitrate": 30000000, 
        "syntax": "D_10", 
        "framerateDenominator": 1001, 
        "framerateControl": "SPECIFIED", 
        "framerateNumerator": 30000, 
        "numberBFramesBetweenReferenceFrames": 0, 
       "gopSize": 1.0, 
        "gopSizeUnits": "FRAMES", 
        "codecLevel": "MAIN", 
        "codecProfile": "PROFILE_422", 
        "rateControlMode": "CBR", 
        "interlaceMode": "TOP_FIELD" 
     } 
   }
}
```
# Transmission vidéo

MediaConvert prend en charge le transfert vidéo pour les entrées MXFet/ou QuickTimesorties Iframe uniquement. Utilisez le transfert vidéo pour reconditionner une ou plusieurs entrées sans aucun codage vidéo.

Codecs vidéo pris en charge pour le transfert vidéo

MediaConvert prend en charge le transfert vidéo pour les codecs vidéo d'entrée I-frame uniquement suivants :

- Apple ProRes
- AVC-Intra
- DV/DVCPRO
- JPEG 2000 (J2K)
- VC-3

# Exigences relatives aux paramètres du job

Lorsque vous utilisez le transfert vidéo, vous pouvez reconditionner votre vidéo d'entrée, mais vous ne pouvez pas réencoder ou modifier l'essence de la vidéo. Les emplois sont soumis aux restrictions suivantes.

### Inputs

Spécifiez une ou plusieurs entrées avec l'un des codecs vidéo pris en charge suivants :Apple ProRes,, AVC-Intra DV/DVCPROJPEG 2000 (J2K), et. VC-3

Si vous spécifiez plusieurs entrées, chacun des attributs de codage de votre entrée doit correspondre exactement, notamment le codec vidéo, la taille d'image, le profil, la fréquence d'images et l'espace colorimétrique.

### Clips d'entrée

(Facultatif) MediaConvert prend en charge le découpage des entrées lorsque vous utilisez le transfert vidéo.

Conteneur de sortie

Vous devez choisir MXF, ou QuickTime(MOV).

#### Fréquence de trames

Conservez le paramètre par défaut, Suivre la source. Vous ne pouvez pas spécifier une fréquence d'images en sortie différente de celle en entrée.

#### Codec audio

(Facultatif) MediaConvert prend en charge le codage audio lorsque vous utilisez le transfert vidéo. Passthrough Dolby Digital

(Facultatif) MediaConvert prend en Dolby Digitalcharge le transfert lorsque vous utilisez le transfert vidéo.

Si vous spécifiez plusieurs entrées, chacun des Dolby Digital flux de vos entrées doit avoir des attributs de codage identiques.

#### Sous-titres

(Facultatif) MediaConvert prend en charge les formats de sidecar lorsque vous utilisez le transfert vidéo.

## Utilisation du transfert vidéo

Les sections suivantes décrivent comment configurer les paramètres de votre tâche avec le transfert vidéo.

#### MediaConvert console

Pour spécifier le transfert vidéo à l'aide de la MediaConvert console, procédez comme suit :

- 1. Ouvrez la page [Créer une tâche](https://console.aws.amazon.com/mediaconvert/home#/jobs/create) dans la MediaConvert console.
- 2. Sur la page Créer une tâche, fournissez les instructions de transcodage et les paramètres de la tâche. Pour plus d'informations, consultez [Configuration des tâches dans MediaConvert.](#page-161-0)
- 3. Spécifiez une ou plusieurs entrées prises en charge. Si vous spécifiez plusieurs entrées, chacun des attributs de codage de votre entrée doit correspondre exactement, notamment le codec vidéo, la taille d'image, le profil, la fréquence d'images et l'espace colorimétrique.
- 4. À côté de Groupes de sortie, sélectionnez Ajouter.
- 5. Maintenez le groupe de fichiers sélectionné et choisissez Sélectionner.
- 6. Dans les paramètres de sortie, sous Conteneur, choisissez QuickTimeou MXF.

7. Dans les paramètres de codage, sous Codec vidéo, choisissez Passthrough.

API, SDK ou AWS Command Line Interface ()AWS CLI

Voici un extrait d'un JSON de paramètres de tâche qui spécifie le transfert vidéo pour un ProRes flux de travail Apple avec deux entrées :

```
{ 
   "Settings": { 
     "Inputs": [ 
       { 
          "FileInput": "s3://DOC-EXAMPLE-BUCKET/prores.mov" 
       }, 
       { 
          "FileInput": "s3://DOC-EXAMPLE-BUCKET/prores-2.mov" 
       } 
     ], 
     "OutputGroups": [ 
       { 
          "Name": "File Group", 
          "OutputGroupSettings": { 
            "Type": "FILE_GROUP_SETTINGS", 
            "FileGroupSettings": { 
              "Destination": "s3://DOC-EXAMPLE-BUCKET/passthrough-output.mov" 
            } 
          }, 
          "Outputs": [ 
            { 
              "VideoDescription": { 
                 "CodecSettings": { 
                   "Codec": "PASSTHROUGH" 
 } 
              }, 
              "ContainerSettings": { 
                 "Container": "MOV", 
                 "MovSettings": {} 
              } 
            } 
          ] 
       } 
     ] 
 }
```
}

# Support du codec audio AAC

Cette rubrique traite de la prise en charge des codecs audio AAC et répertorie les combinaisons prises en charge de mode de codage, de profil, de fréquence d'échantillonnage et de débit.

Cette section explique comment définir les quatre propriétés suivantes du codec audio AAC :

- Profil
- Mode de codage
- Fréquence d'échantillonnage
- Débit binaire

Les paramètres que vous choisissez pour le profil, le mode de codage, la fréquence d'échantillonnage et le débit sont limités par le codec AAC. La procédure suivante indique comment configurer une combinaison de paramètres prise en charge.

Choix des paramètres du codec audio AAC

- 1. Choisissez un profil.
- 2. Choisissez un mode de codage valide avec ce profil. Le mode de codage détermine le nombre de canaux audio et les métadonnées de disposition des canaux audio.
- 3. Choisissez une fréquence d'échantillonnage valide pour cette combinaison de profil et de mode de codage.
- 4. Choisissez un débit compris dans la plage prise en charge pour cette fréquence d'échantillonnage.

# Mode de contrôle du débit CBR

AWS Elemental MediaConvert prend en charge les combinaisons suivantes de paramètres AAC lorsque le mode de contrôle du débit de sortie est CBR.

Pour utiliser ce tableau, choisissez un profil dans la colonne Profil. Lisez ensuite pour trouver une combinaison valide de mode de codage, de fréquence d'échantillonnage et de débit :

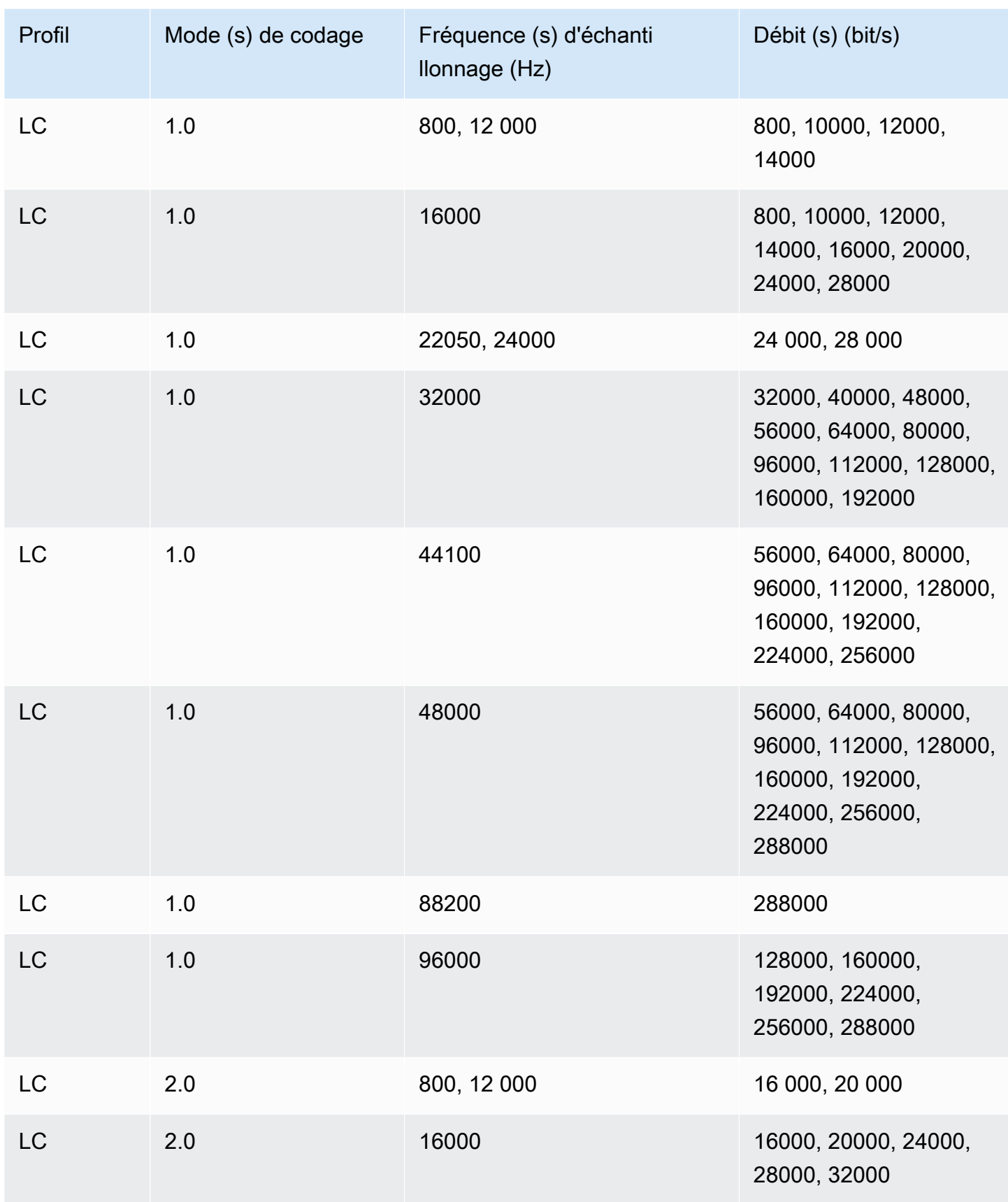

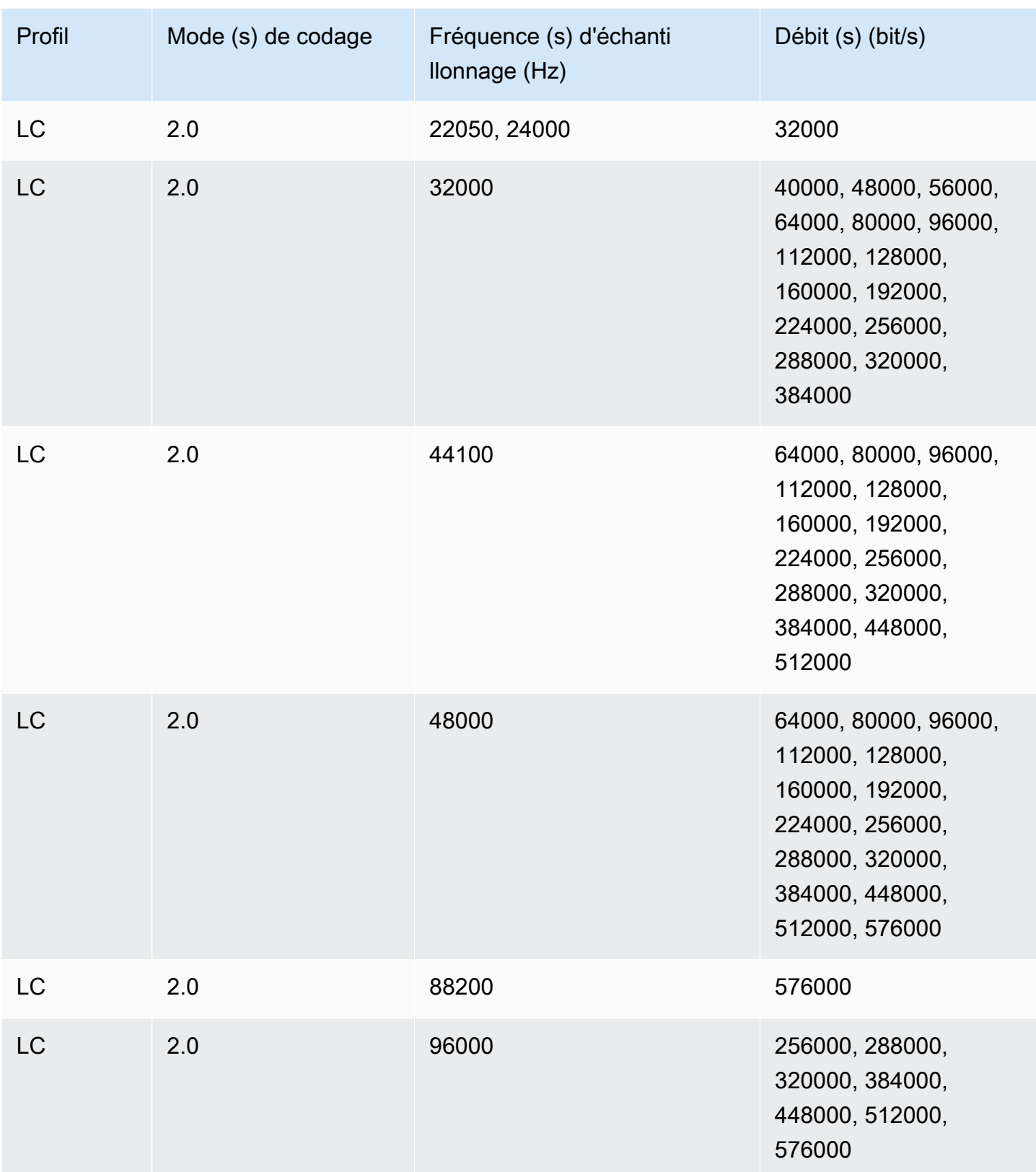

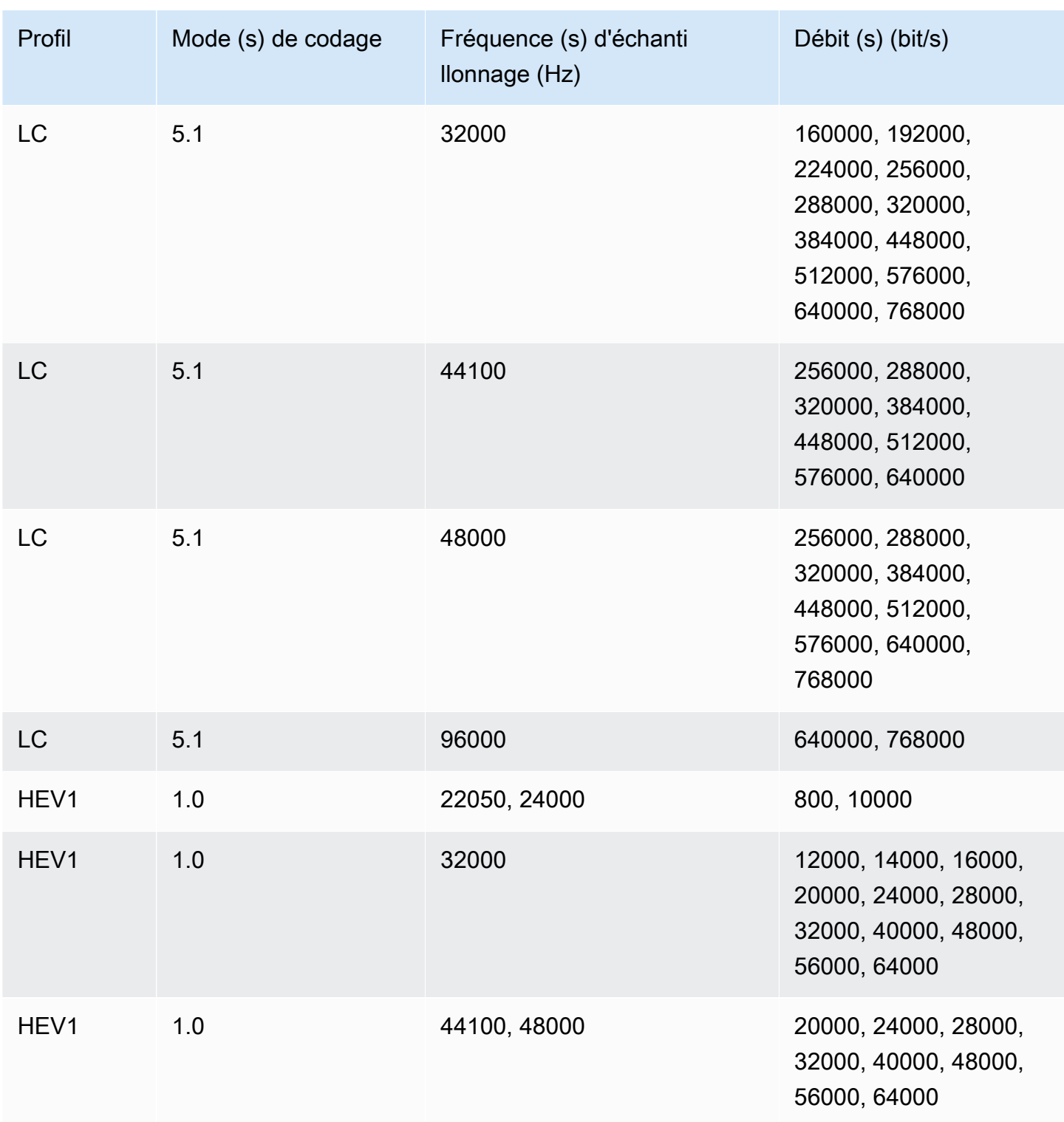

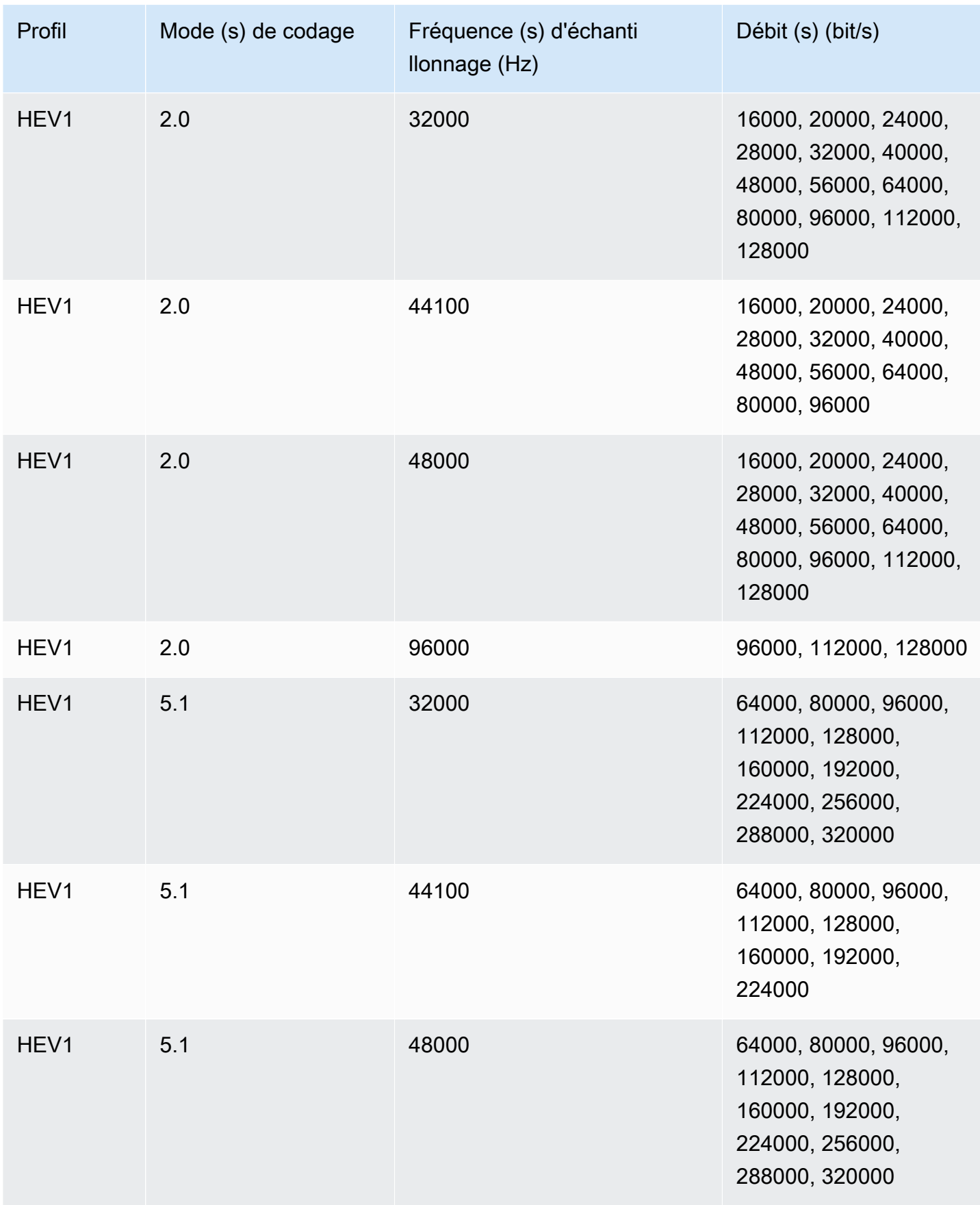

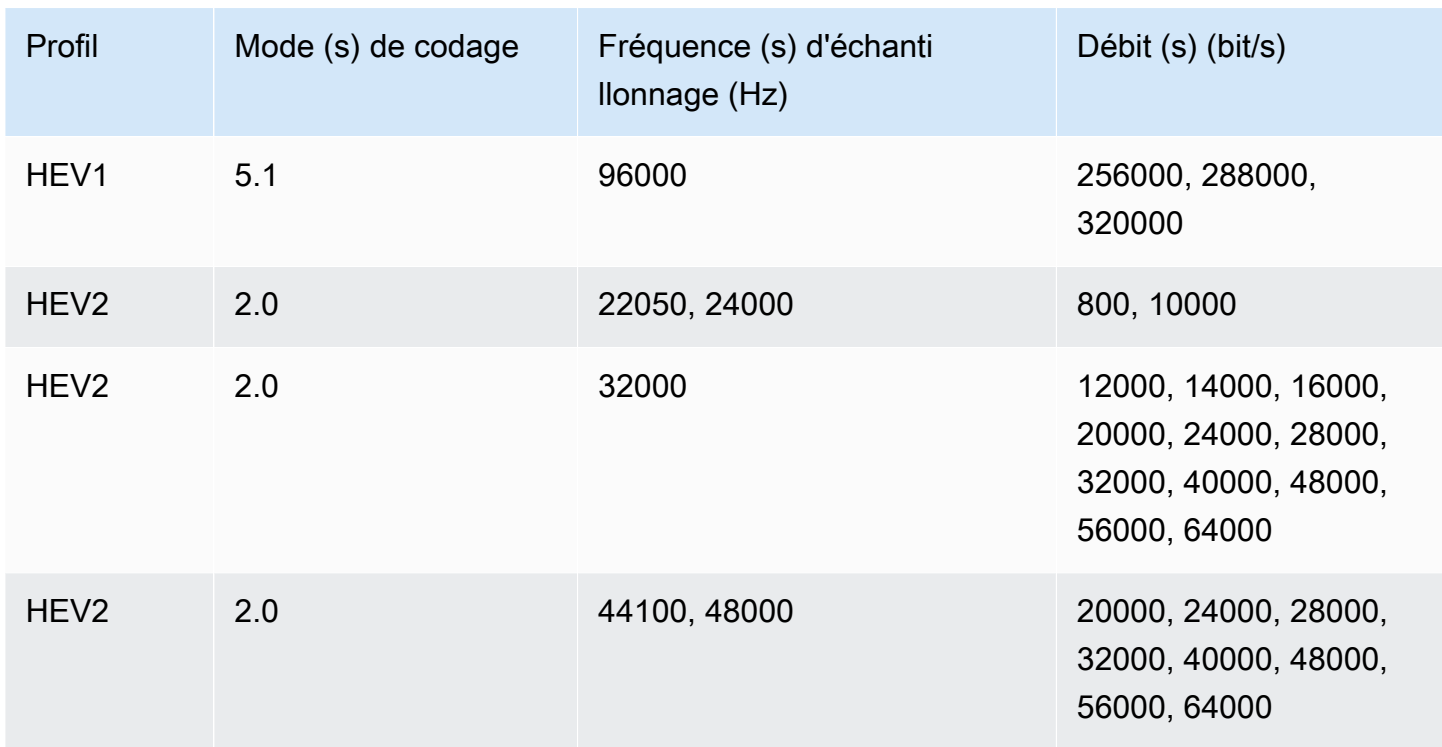

# Mode de contrôle du débit VBR

Lorsque votre mode de contrôle du débit de sortie est VBR, AWS MediaConvert Elemental crée des sorties AAC avec les débits binaires approximatifs suivants :

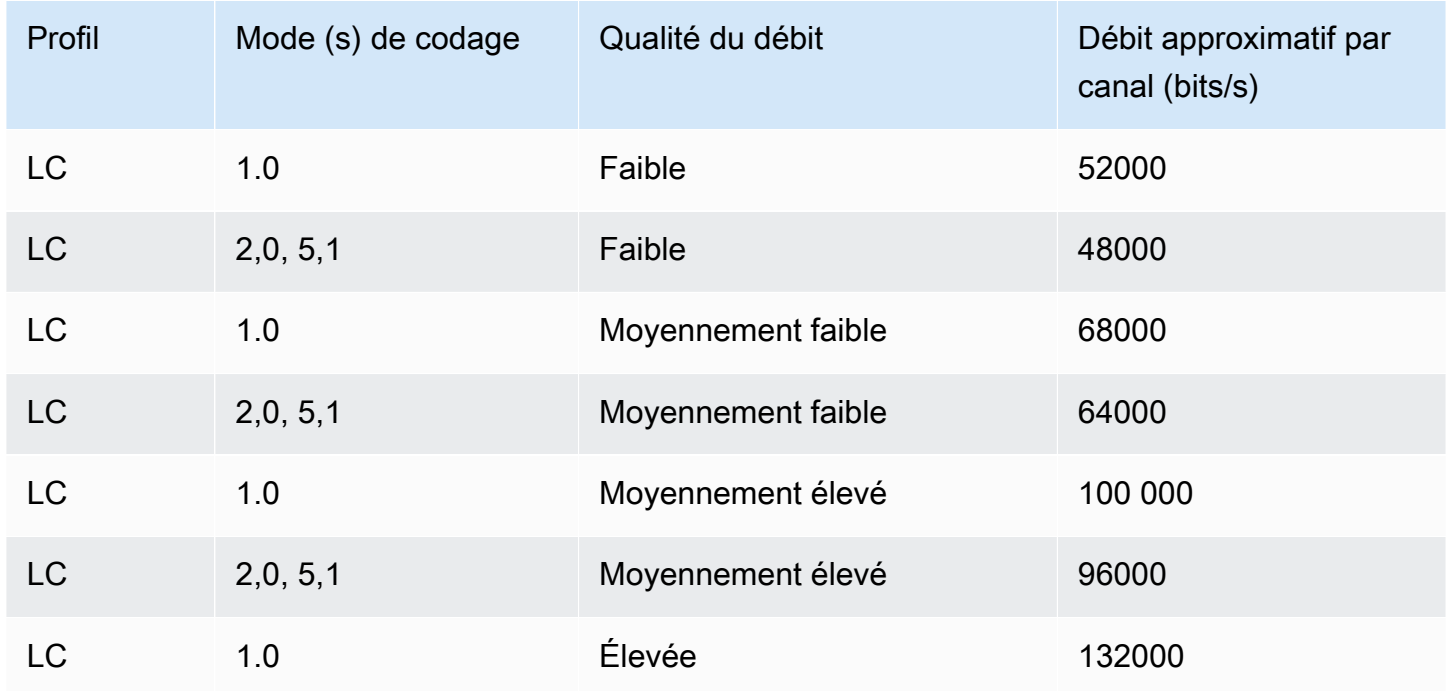

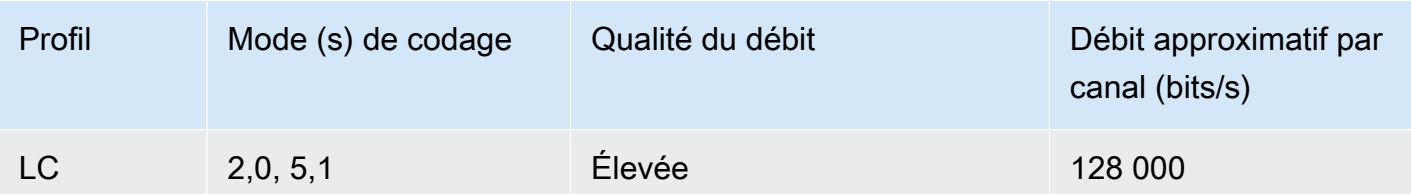

# <span id="page-56-0"></span>Utilisation MediaConvert pour créer des sorties avec uniquement du son

Vous pouvez utiliser AWS Elemental MediaConvert pour créer des sorties contenant uniquement du son, sans vidéo. Avec des sorties uniquement audio, MediaConvert prend en charge un nombre plus limité de combinaisons de codecs et de conteneurs pour les fichiers d'entrée et de sortie.

#### **a** Note

Les restrictions et les procédures de ce chapitre s'appliquent aux sorties qui n'ont pas de vidéo dans le conteneur. Cela inclut les éléments suivants :

- Sorties dans les groupes de sorties de fichiers qui n'incluent pas de vidéo
- Groupes de sorties HLS en streaming qui contiennent des sorties avec audio seul
- Groupes de sorties DASH en streaming contenant uniquement des sorties audio

Lorsque vous configurez des packages de sorties streaming qui contiennent de l'audio, de la vidéo et des sous-titres, vous créez des sorties séparées pour chaque élément inclus dans le package de sortie. Il ne s'agit pas de sorties à audio seul telles que décrites dans ce chapitre. Pour plus d'informations sur la configuration de sorties streaming, consultez [Création de](#page-167-0)  [sorties dans des groupes de sorties de streaming ABR.](#page-167-0)

#### **Rubriques**

- [Configuration de sorties audio uniquement](#page-57-0)
- [Codecs et conteneurs pris en charge pour les sorties audio uniquement](#page-58-0)
- [Limitations des fonctionnalités](#page-61-0)

# <span id="page-57-0"></span>Configuration de sorties audio uniquement

Vous configurez une sortie avec audio seul de la même manière que vous configurez une sortie qui contient de la vidéo, si ce n'est que vous n'incluez pas de vidéo ni de sous-titres.

MediaConvert génère les fichiers suivants pour les sorties audio uniquement :

- Groupes de sorties de fichiers : un fichier audio uniquement distinct pour chaque sortie.
- Groupes de sorties HLS : un seul rendu dans la pile ABR pour chaque sortie.
- Groupes de sorties ISO DASH : un seul rendu dans la pile ABR pour chaque sortie.

### **a** Note

Pour les sorties streaming AAC, le segment initial dure plus longtemps que les autres. En effet, avec l'AAC, le segment initial doit contenir des échantillons AAC silencieux avant la partie audible du segment. MediaConvert tient compte de ces échantillons supplémentaires dans les horodatages, afin que le son soit reproduit correctement.

Pour créer une sortie avec audio seul (console)

- 1. Pour vérifier que vos fichiers d'entrée sont pris MediaConvert en charge, consultez le tableau des entrées dan[sCodecs et conteneurs pris en charge pour les sorties audio uniquement](#page-58-0).
- 2. Configurez votre tâche comme décrit dans [Configuration des tâches dans MediaConvert,](#page-161-0) mais avec les différences suivantes :
	- Supprimez l'onglet Vidéo dans la section Encoding settings (Paramètres d'encodage) de votre sortie.
	- Choisissez un conteneur de sortie pris en charge et un codec audio dans le tableau des sorties de [Codecs et conteneurs pris en charge pour les sorties audio uniquement](#page-58-0).
	- Incluez un seul groupe de paramètres audio par sortie. Autrement dit, ne choisissez pas Add audio (Ajouter audio) pour créer un onglet Audio 2 sous Encoding settings (Paramètres d'encodage).
- 3. Si vos sorties se trouvent dans un groupe de sorties HLS, choisissez un conteneur pour la sortie avec audio seul.

Sous Output settings (Paramètres de sortie), dans la section Audio, pour Container for audioonly output (Conteneur pour sortie avec audio seul), choisissez MPEG-2 Transport Stream afin de créer un fichier dans un conteneur MPEG2-TS. Conservez la valeur par défaut Automatic (Automatique) pour créer un fichier brut avec audio seul sans conteneur.

Pour créer une sortie audio uniquement (API, SDK et CLI) AWS

- 1. Pour vérifier que vos fichiers d'entrée sont pris MediaConvert en charge, consultez le tableau des entrées dan[sCodecs et conteneurs pris en charge pour les sorties audio uniquement](#page-58-0).
- 2. Configurez la spécification de votre tâche JSON. Soit modifiez manuellement votre fichier JSON, soit utilisez la console pour le générer comme suit :
	- a. Suivez la procédure précédente pour la console.
	- b. Dans le volet Job (Tâche) à gauche, sous Job settings (Paramètres de tâche), choisissez Show job JSON (Afficher JSON de tâche).

La spécification de tâche JSON pour les tâches avec audio seul est différente des tâches standard :

- Excluez chaque instance de VideoDescription et ses enfants de la portion Outputs de votre tâche JSON.
- Pour chaque sortie, incluez uniquement un groupe enfant de paramètres audio sous AudioDescriptions.
- Pour les sorties avec audio seul dans un groupe de sorties HLS, spécifiez un conteneur pour la sortie avec audio seul. Sous Outputs, OutputSettings, HlsSettings incluez la propriété HlsAudioOnlyContainer. Définissez-la sur M2TS pour créer un fichier dans un conteneur MPEG2-TS. Définissez-la sur AUTOMATIC pour créer un fichier brut avec audio seul sans conteneur. AUTOMATIC est le comportement par défaut.

# <span id="page-58-0"></span>Codecs et conteneurs pris en charge pour les sorties audio uniquement

Codecs d'entrée et conteneurs pris en charge pour l'audio uniquement

MediaConvert prend en charge les combinaisons suivantes de conteneur d'entrée et de codec pour les sorties uniquement audio.

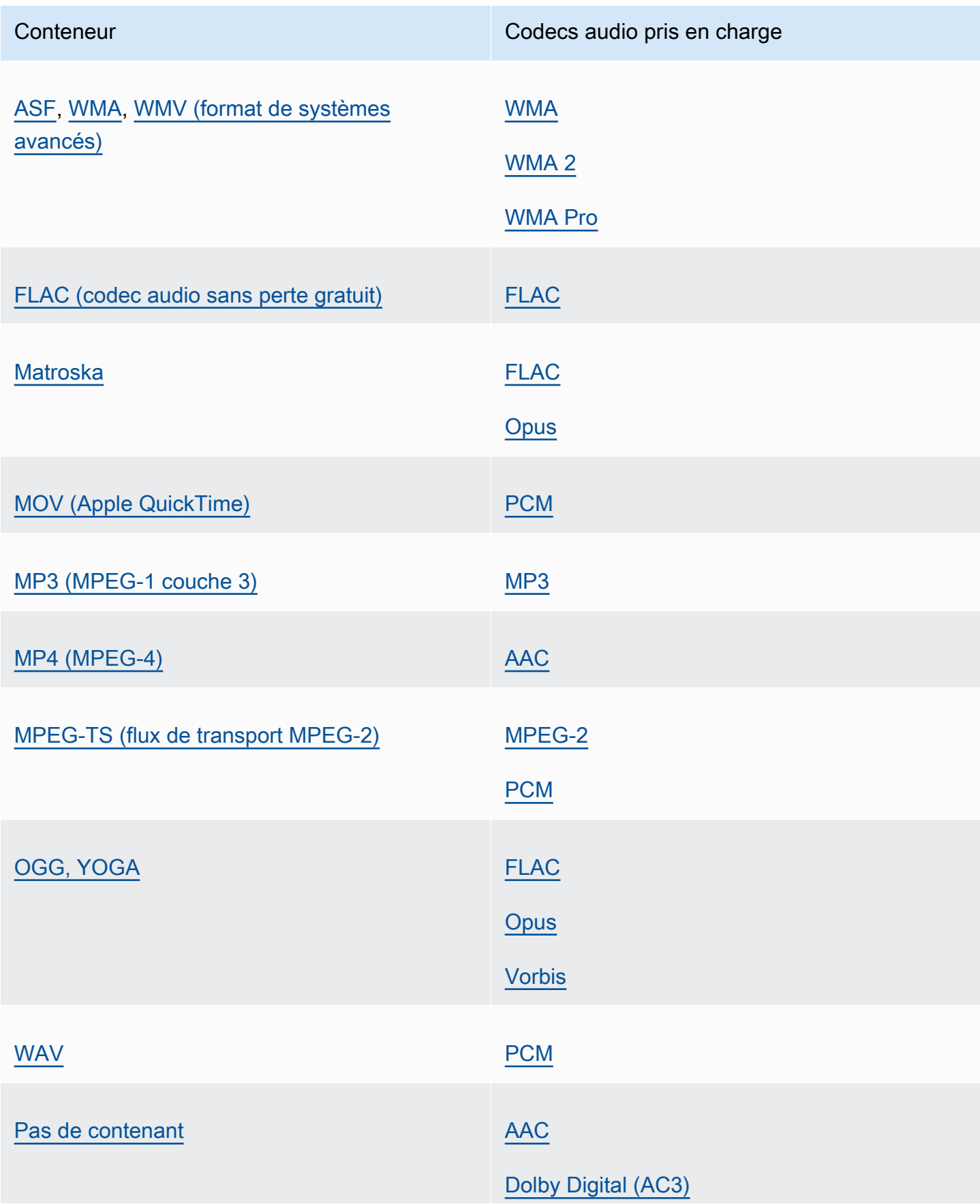

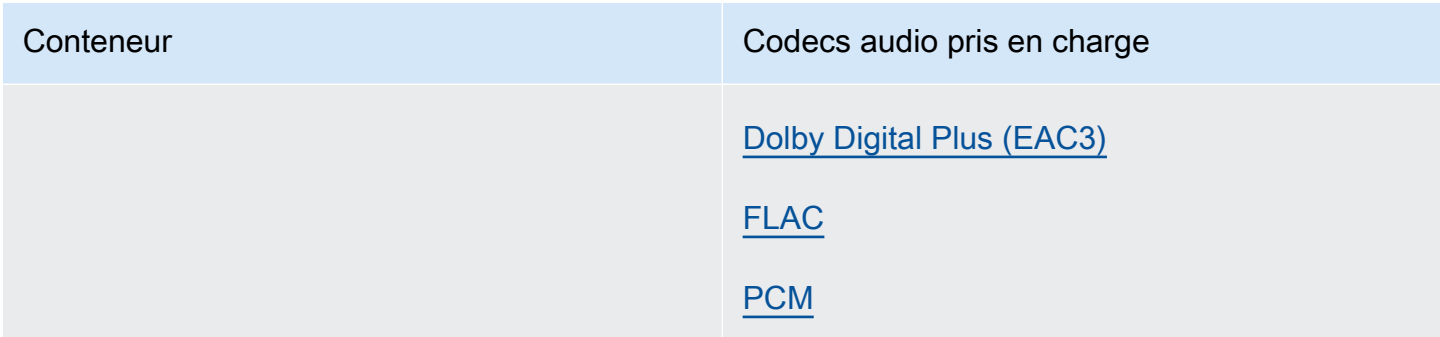

Codecs de sortie et conteneurs pris en charge pour l'audio uniquement

MediaConvert prend en charge les combinaisons suivantes de conteneur de sortie et de codec pour créer des sorties uniquement audio.

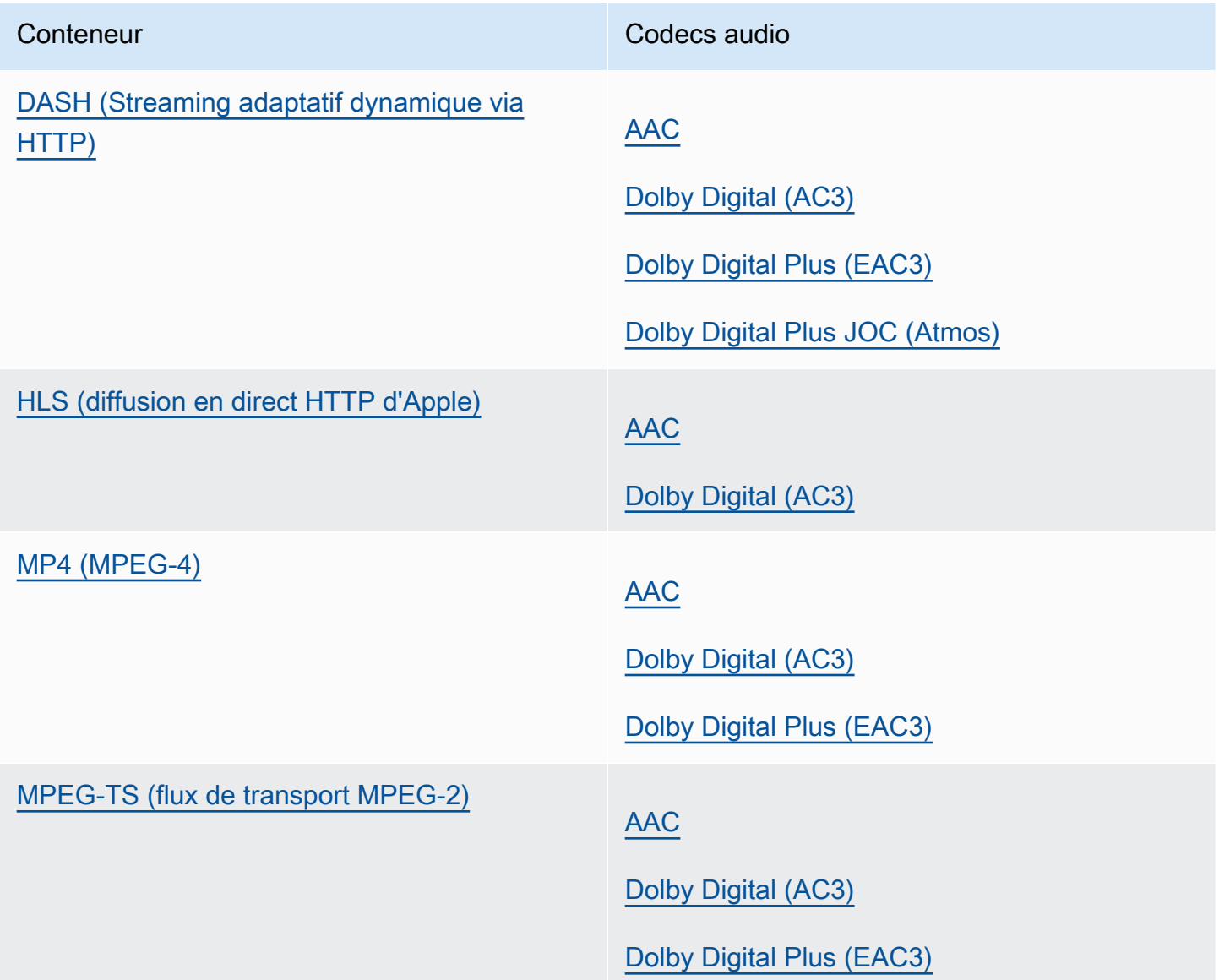

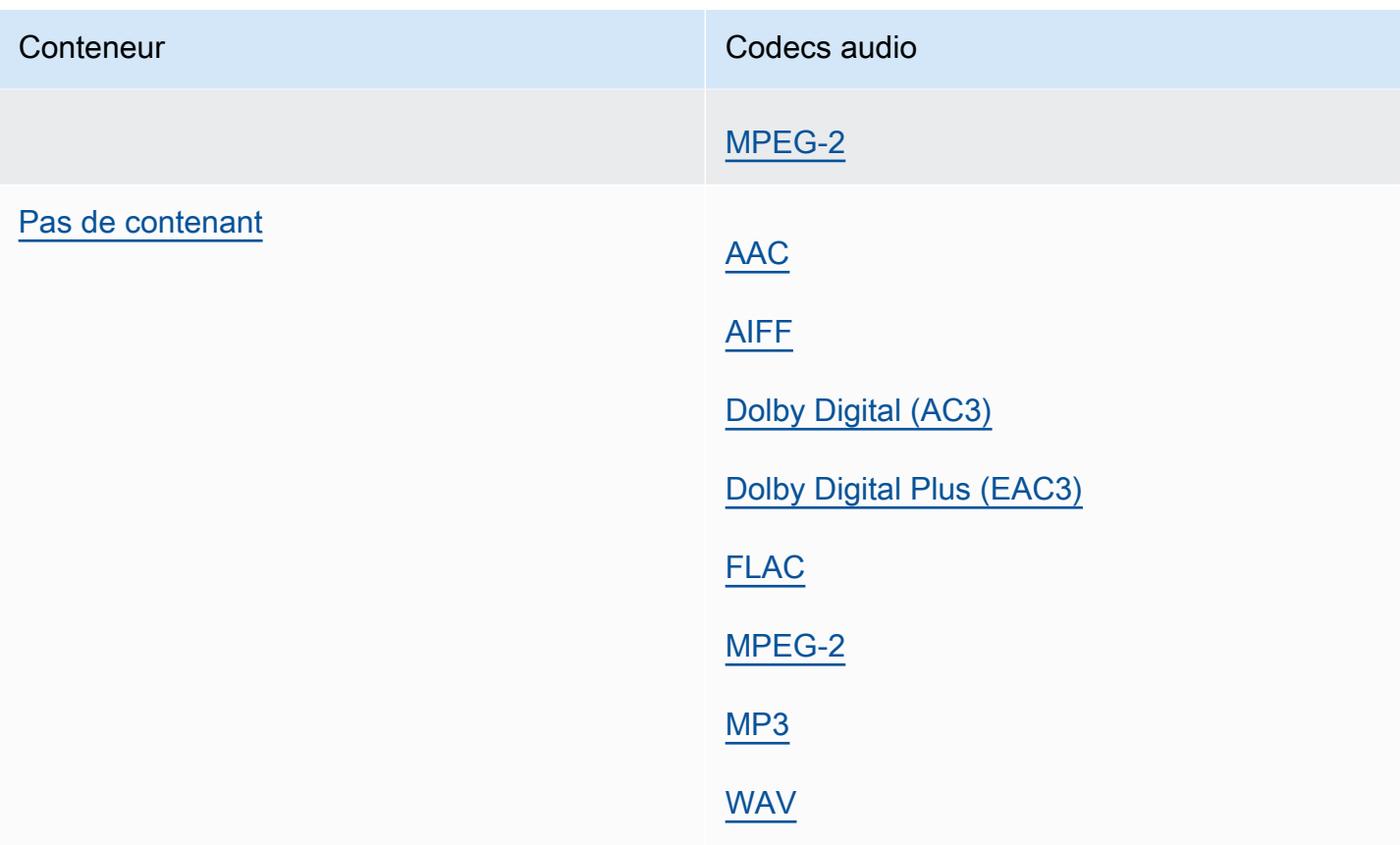

# <span id="page-61-0"></span>Limitations des fonctionnalités

Dans toute tâche qui contient des sorties avec audio seul, vous ne pouvez pas utiliser ces fonctionnalités :

• État de progression de tâche

Dans toute sortie avec audio seul, vous ne pouvez pas utiliser ces fonctionnalités :

- Sous-titres
- Superposition graphique fixe ou animée (unité d'insertion d'image, unité d'insertion d'image animée)

# Tableaux de référence des conteneurs et codecs pris en charge

Les sections suivantes fournissent des tables de référence pour les conteneurs et les codecs compatibles MediaConvert .

Pour utiliser ces tableaux, recherchez d'abord le conteneur ou le codec à l'aide des liens qui suivent cette introduction. Pour les conteneurs, les tableaux fournissent des informations détaillées sur les codecs vidéo ou audio pris en charge, et indiquent s'ils sont pris en charge pour les entrées ou les sorties. Pour les codecs, les tableaux fournissent des détails sur les conteneurs pris en charge, ainsi que pour les entrées et les sorties. Notez que les entrées ou sorties étiquetées comme Entrée uniquement audio ou Sortie audio uniquement font référence à la prise en charge des flux de travail uniquement audio. Pour plus d'informations, consultez [Sorties audio uniquement](#page-56-0).

Pour des tableaux de référence rapides indiquant les formats d'entrée pris MediaConvert en charge, voi[rFormats d'entrée pris en charge.](#page-21-0)

Pour des tableaux de référence rapides indiquant les formats de sortie pris MediaConvert en charge, voi[rFormats de sortie pris en charge.](#page-31-0)

### **Conteneurs**

# [3G2](#page-63-1) [|](#page-77-1) [3G](#page-63-1)[P |](#page-77-1) [ASF |](#page-63-0) [AVI](#page-64-0) [| CMA](#page-63-0)[F](#page-77-1)[| D](#page-64-1)[AS](#page-65-0)[H | F](#page-64-1)[4V](#page-66-1) [| FLV |](#page-64-1) [GI](#page-66-2)[F | H](#page-64-1)[L](#page-66-0)[S |](#page-64-1) [IMF](#page-67-0) [|](#page-64-1) [Matroska](#page-68-0)[|](#page-77-1)[MOV](#page-69-0) [|](#page-77-1) [MP3](#page-70-0) [| M](#page-77-1)[P4](#page-71-0) [|](#page-77-1) [MPEG-1 | MPEG-PS | MPEG-TS | MSS](#page-72-0) [| MXF | OGG | WAV | WebM | WMA | WMV | Y4M |](#page-77-1) [Pas](#page-77-0)  [de contenant](#page-77-0)

### Codecs

[AAC](#page-79-0) [|](#page-89-0) [AIF](#page-80-0)[F |](#page-89-0) [AMR-NB | AMR-W](#page-81-0)[B | A](#page-89-0)[pple](#page-81-1) [|](#page-89-0) [AV1 | AVC \(H.264\) ProRes | A](#page-82-0)[VC-Intr](#page-84-0)[a](#page-89-0)[| C](#page-83-0)[anopus HQ](#page-84-1) [| Dolby Atmos | Dolby Digital \(AC3](#page-83-0)[\)](#page-89-0)[| Dolby D](#page-87-2)[igital Plus \(EAC3](#page-85-0)[\) | Dolby](#page-87-2)[E](#page-89-0) [| DV/DVCPRO | DV25](#page-86-0) [| DV50 | DVCpro HD | DivX/Xvid | FLAC | GIF | H.26](#page-86-0)[1 | H.262](#page-89-0) [???](#page-89-2)[| H](#page-98-0)[.263](#page-90-0) [|](#page-98-0) [HEVC \(H.265](#page-90-1)[\) | J](#page-98-0)[2K](#page-91-0) [|](#page-98-0) [MJPEG |](#page-91-1) [MP](#page-92-0)[3 | MPEG-1 | MPEG-2](#page-91-1) [|](#page-98-0) [MPEG-4 partie 2 |](#page-93-0) [MPEG Audio](#page-94-1) [|](#page-93-0) [Opu](#page-94-0)[s | Panasonic](#page-93-0) [P2](#page-92-1) [|](#page-93-0) [PCM](#page-95-0) [| QuickTime RLE | Sony XDCAM | Proxy MPEG-4](#page-93-0) [Sony XDCAM | VC-](#page-92-2)[1](#page-98-0)[| VC-3 | Vorbis | VP](#page-96-1)[8](#page-95-1)[|](#page-96-2) [VP9](#page-96-2) [| WMA | WMA](#page-95-1)[2 |](#page-98-0) [WMA Pro | XAVC](#page-99-1)

### Rubriques

- [Conteneurs compatibles](#page-62-0)
- [Codecs pris en charge](#page-79-1)

# <span id="page-62-0"></span>Conteneurs compatibles

Cette section contient des tables de référence pour les conteneurs d'entrée et de sortie MediaConvert compatibles. Les tableaux indiquent le conteneur, le support côté entrée ou sortie, et le support des codecs vidéo ou audio dans le conteneur. Pour plus d'informations sur le codec ou pour voir la prise en charge des codecs dans d'autres conteneurs, cliquez sur le lien du codec.

## <span id="page-63-1"></span>3G2, 3GP

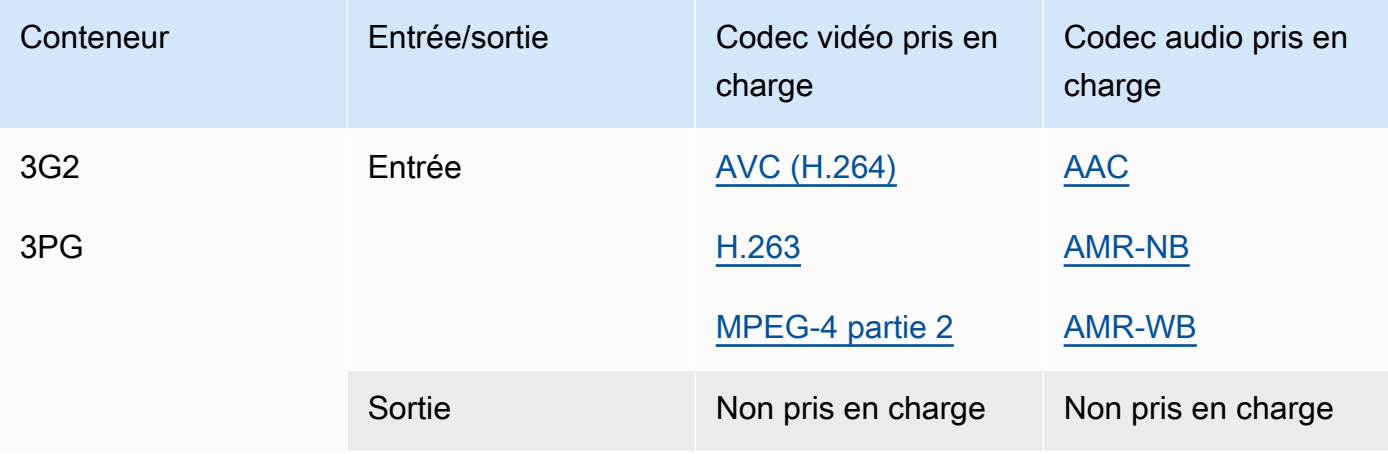

# <span id="page-63-0"></span>ASF, WMV, WMA (format de systèmes avancés)

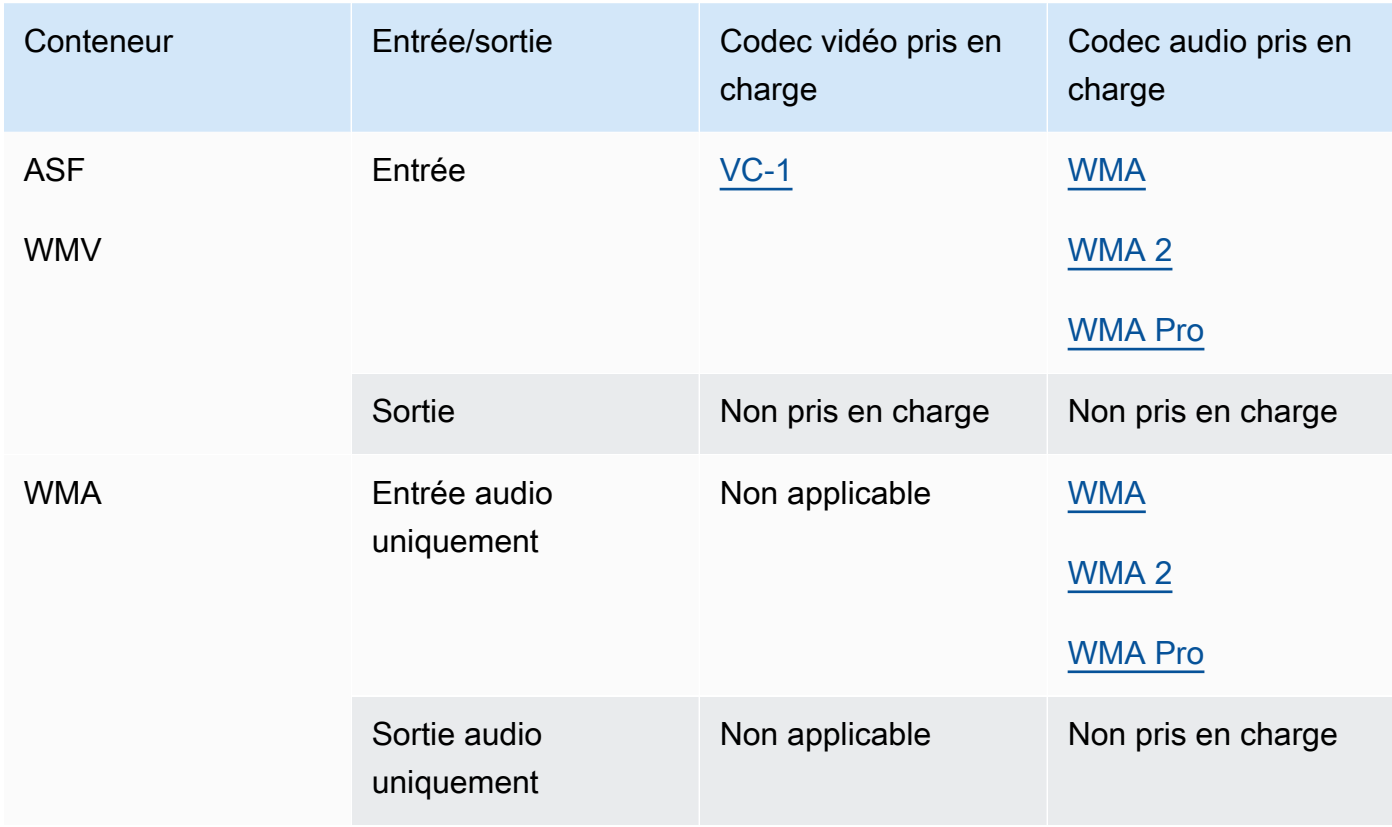

# <span id="page-64-0"></span>AVI (entrelacement audio et vidéo)

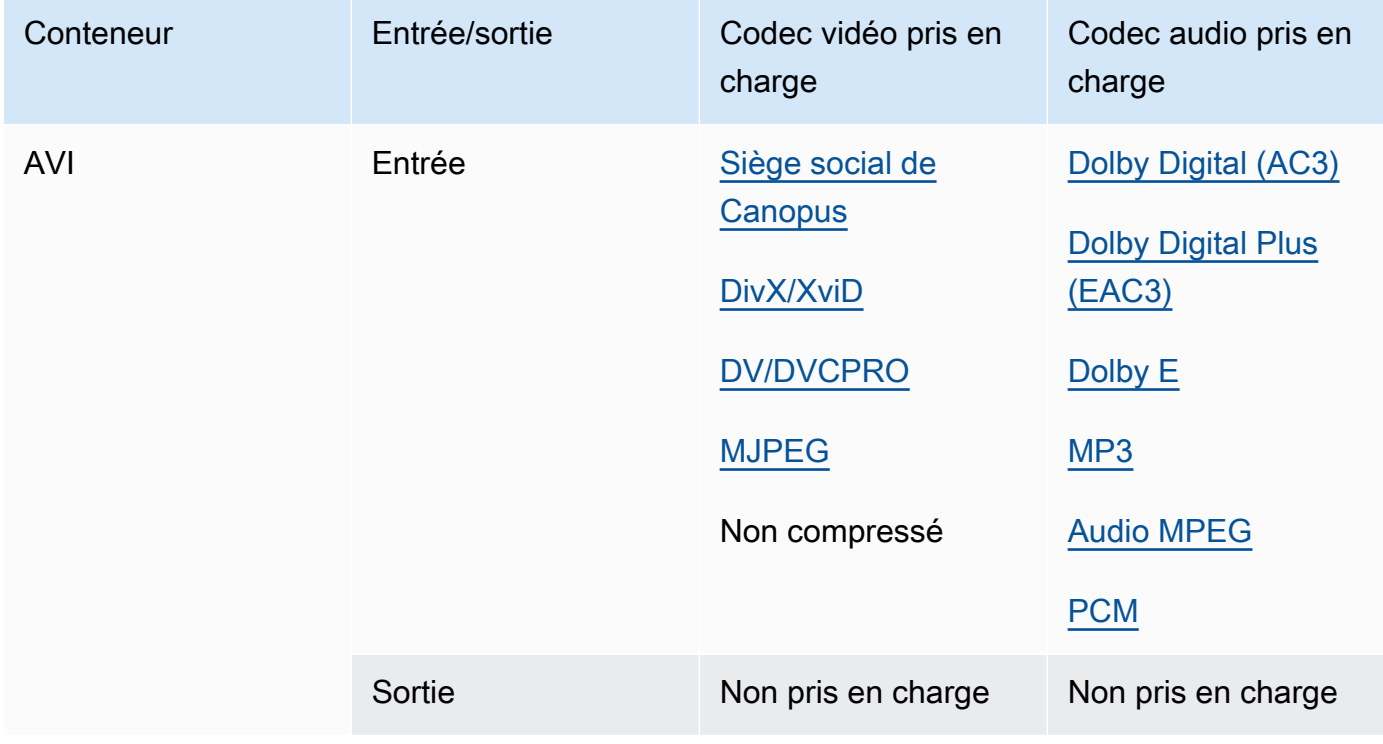

# <span id="page-64-1"></span>CMAF (format d'application multimédia commun)

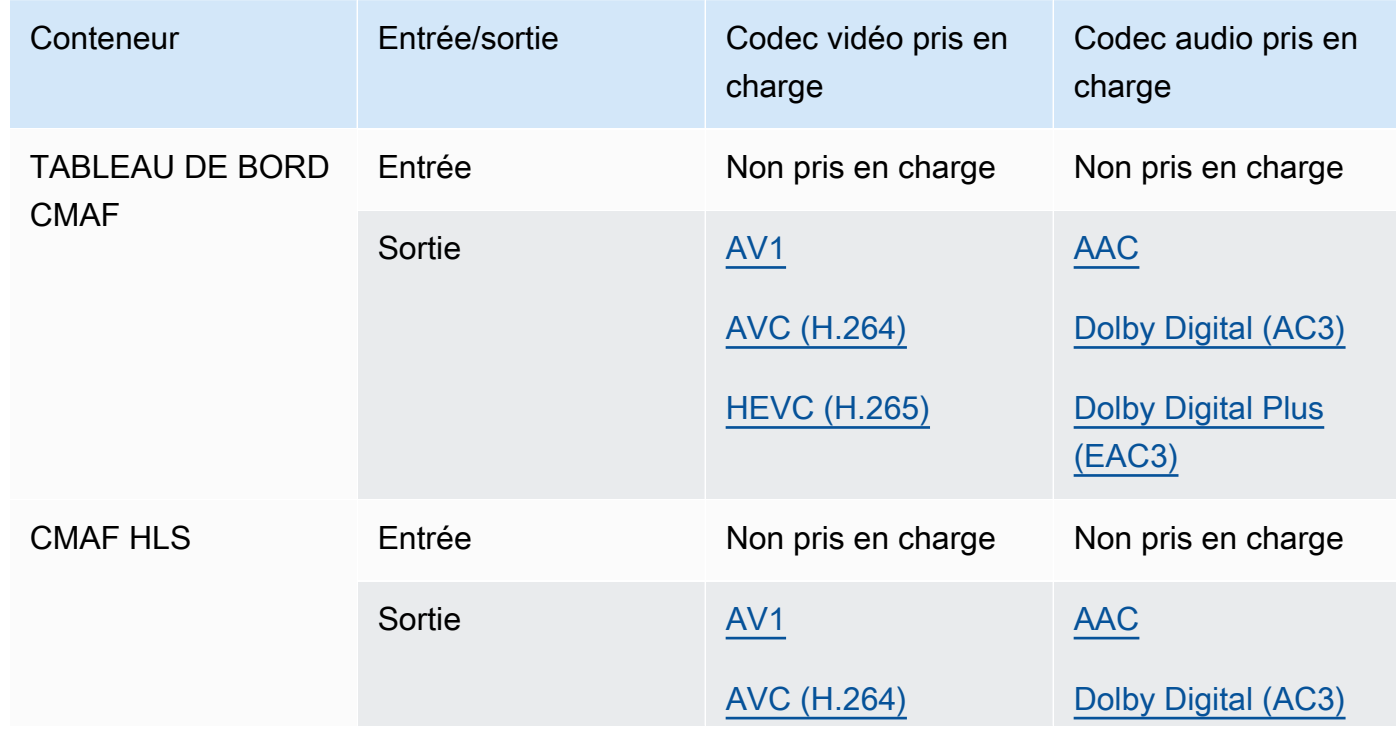

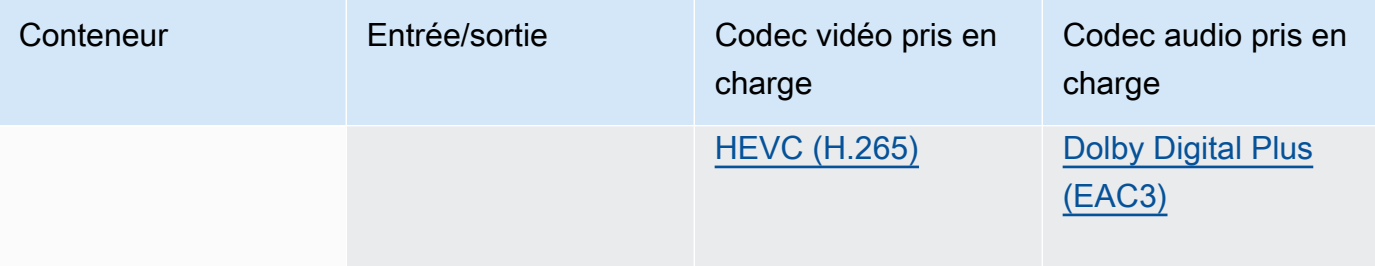

# **a** Note

Pour les recommandations d'Apple en matière de codec de sortie HLS, consultez : [https://](https://developer.apple.com/documentation/http-live-streaming/hls-authoring-specification-for-apple-devices) [developer.apple.com/documentation/http-live-streaming/hls-authoring-specification-for](https://developer.apple.com/documentation/http-live-streaming/hls-authoring-specification-for-apple-devices)apple-devices.

# <span id="page-65-0"></span>DASH (Streaming adaptatif dynamique via HTTP)

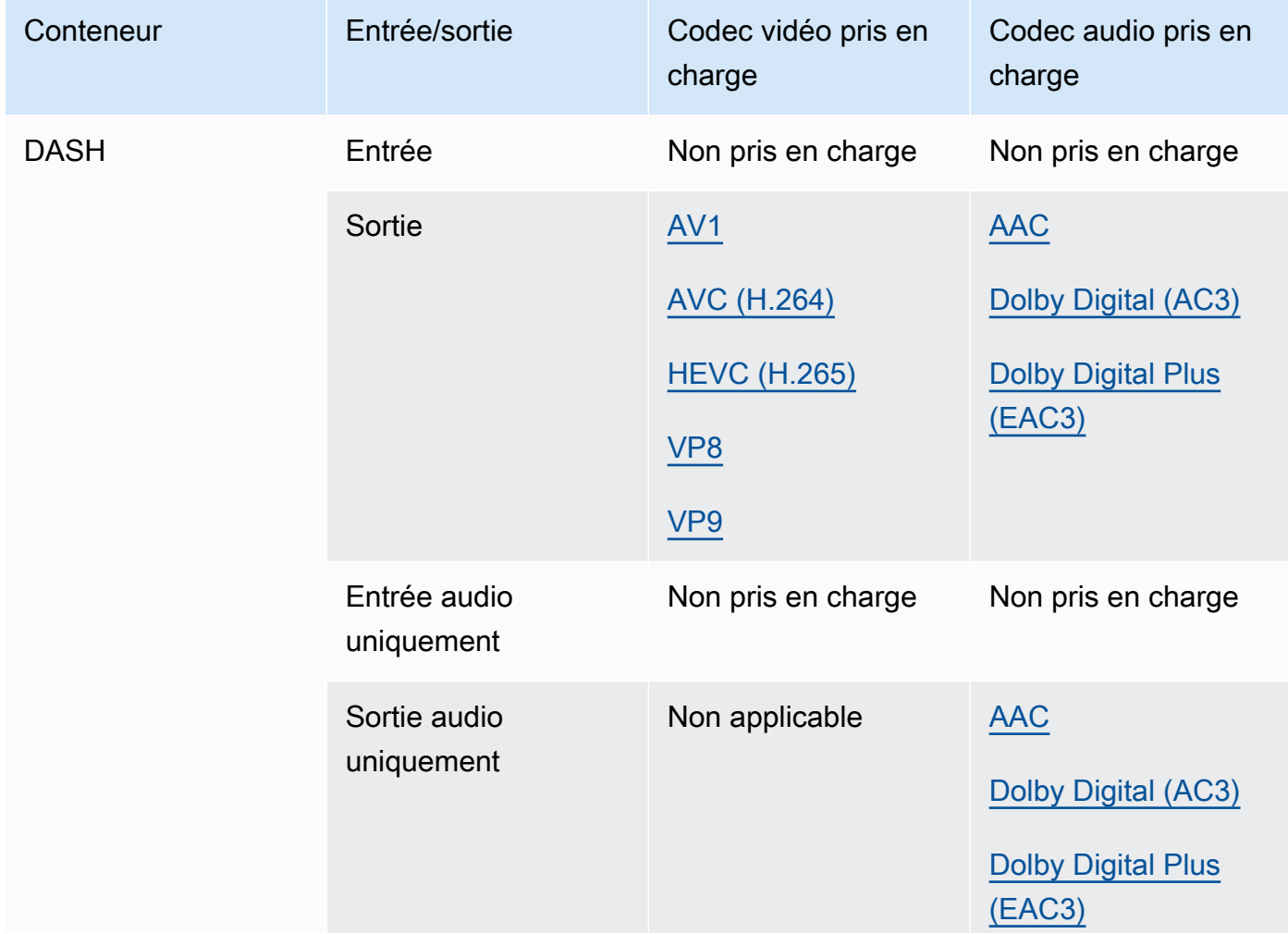

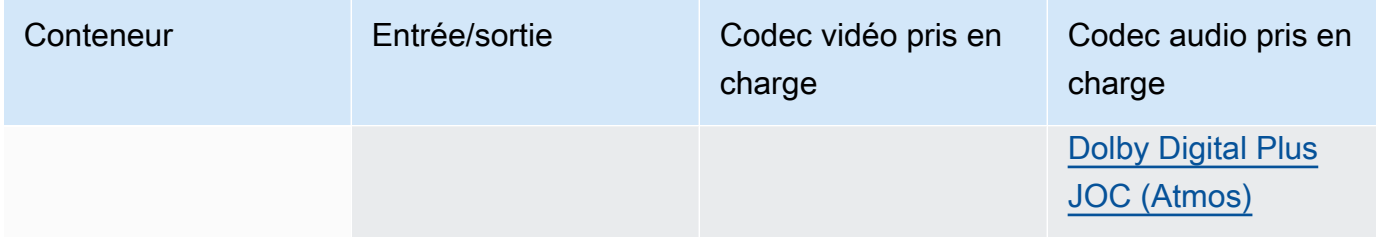

Pour plus d'informations sur CMAF DASH, consultez la section Conteneurs [CMAF](#page-64-1).

### <span id="page-66-1"></span>FLV, F4V (flash MPEG-4)

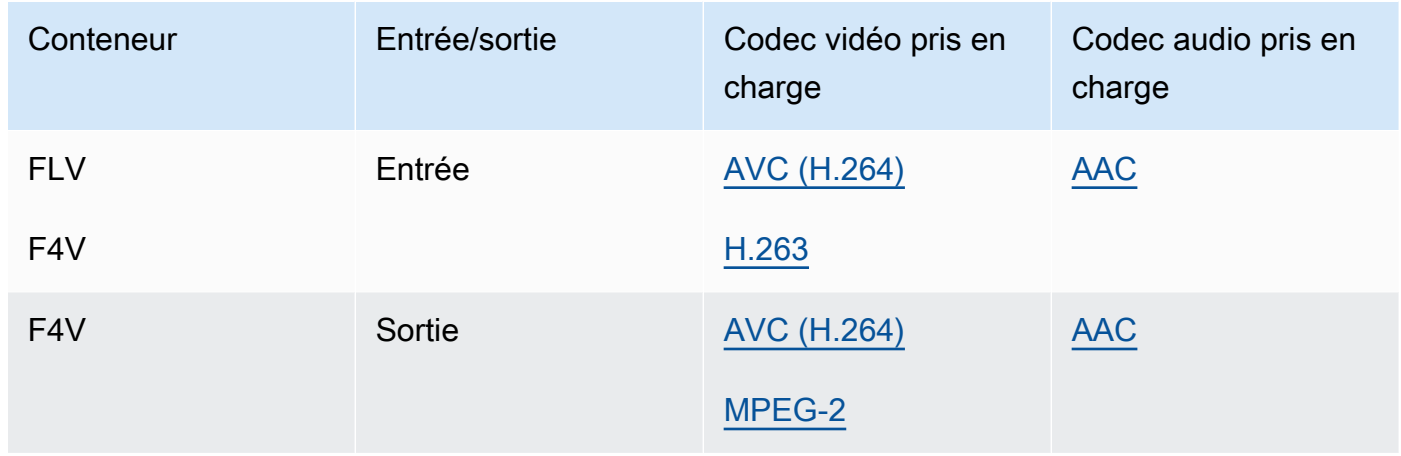

### <span id="page-66-2"></span>GIF

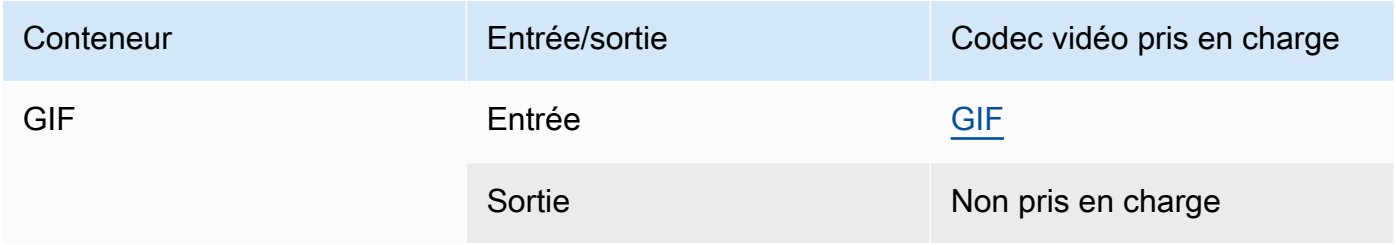

# <span id="page-66-0"></span>HLS (diffusion en direct HTTP d'Apple)

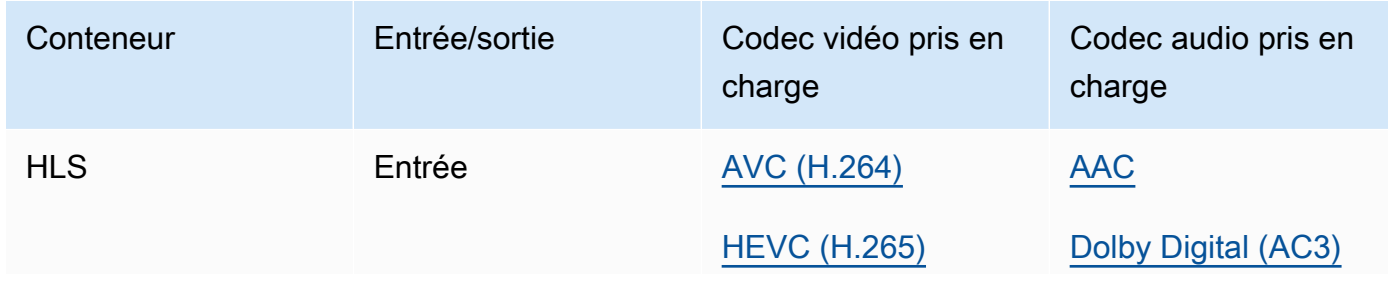

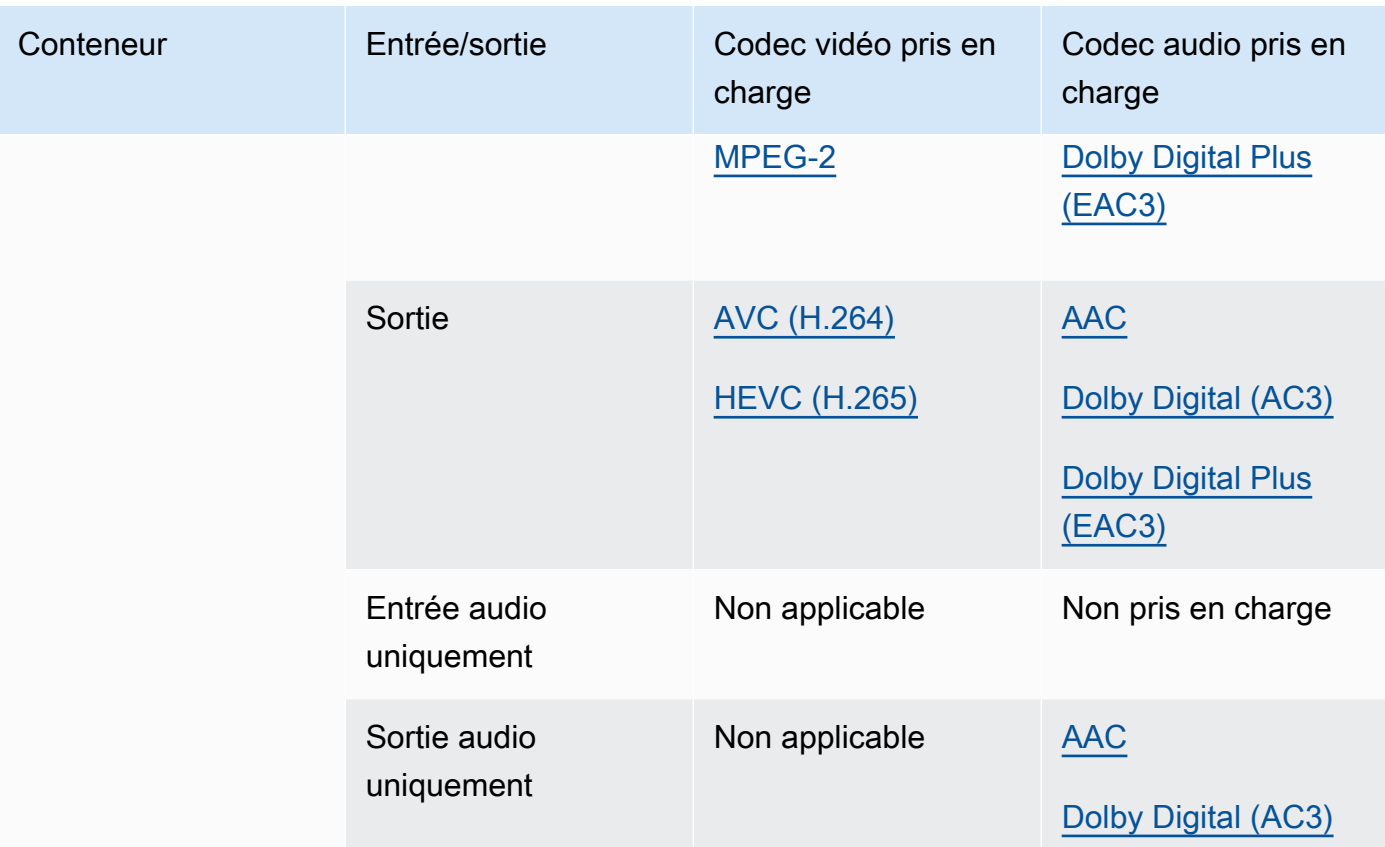

Pour plus d'informations sur les entrées HLS et les exigences d'entrée, consultez[Utilisation des](#page-28-0) [entrées HLS avec MediaConvert](#page-28-0).

[Pour plus d'informations sur le HLS CMAF, consultez la section Conteneurs CMAF.](#page-64-1)

### **a** Note

Lors de la sortie de fichiers HEVC dans un conteneur HLS, nous vous recommandons d'utiliser un groupe de sortie CMAF pour une compatibilité optimale entre les lecteurs. Pour plus de détails, consultez [https://developer.apple.com/documentation/http-live](https://developer.apple.com/documentation/http-live-streaming/hls-authoring-specification-for-apple-devices)[streaming/hls-authoring-specification-for-apple-devices](https://developer.apple.com/documentation/http-live-streaming/hls-authoring-specification-for-apple-devices).

### <span id="page-67-0"></span>IMF (format principal interopérable)

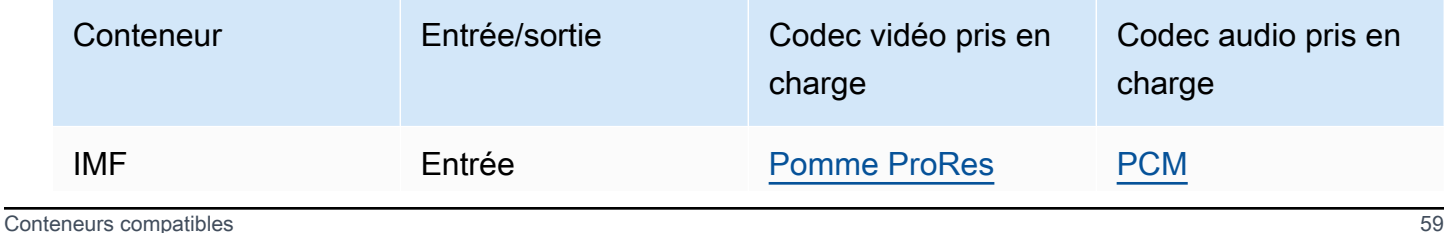

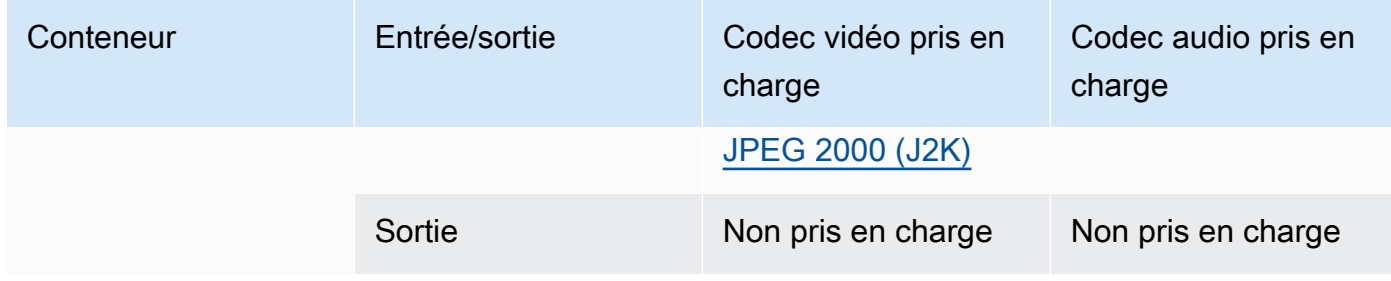

Spécifiez votre IMF d'entrée en fournissant le chemin d'accès à votre liste de lecture de composition (CPL). Si le CPL se trouve dans un IMP incomplet, spécifiez également les IMP supplémentaires.

Pour plus d'informations sur l'utilisation des entrées IMF pour créer des sorties Dolby Vision, consultez[Dolby Visionsupport du format d'entrée et exigences de définition des tâches.](#page-330-0)

#### <span id="page-68-0"></span>Matroska

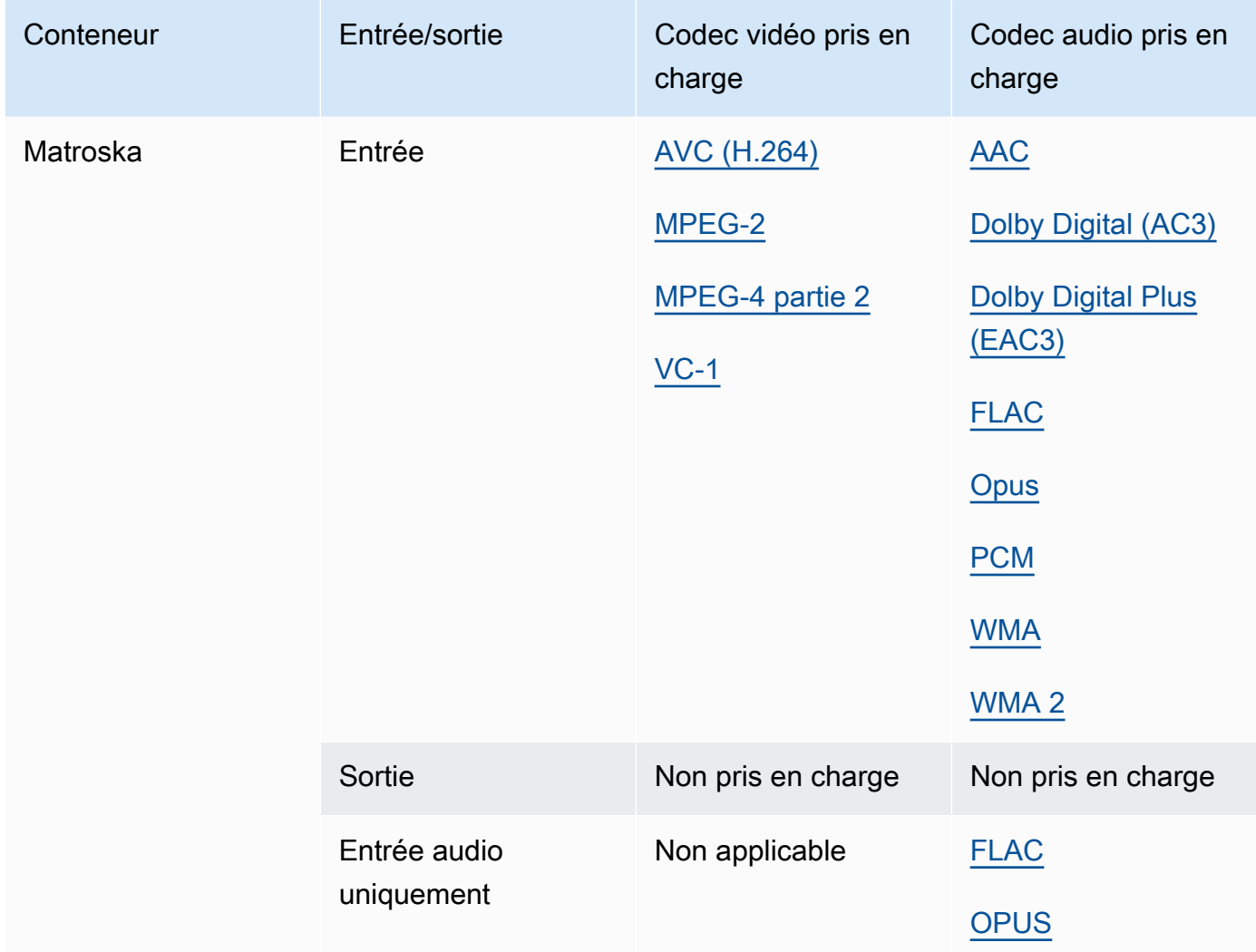

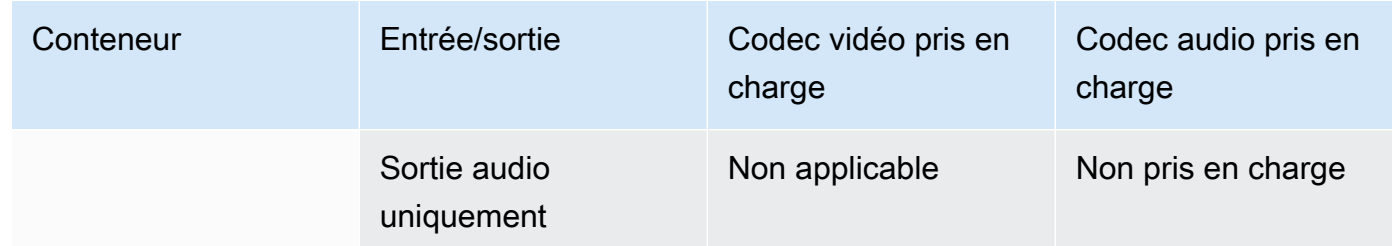

# <span id="page-69-0"></span>MOV (Apple QuickTime)

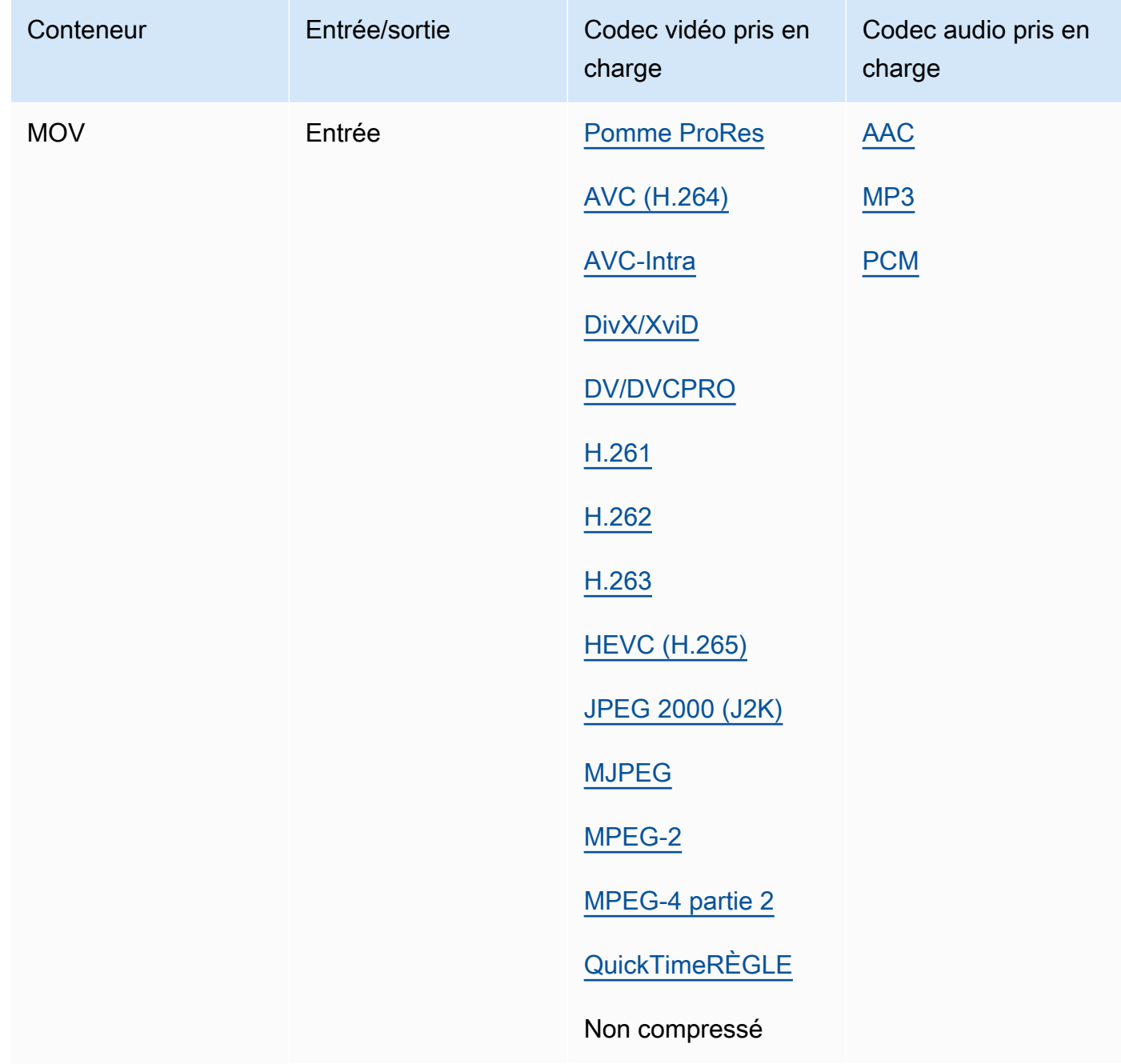

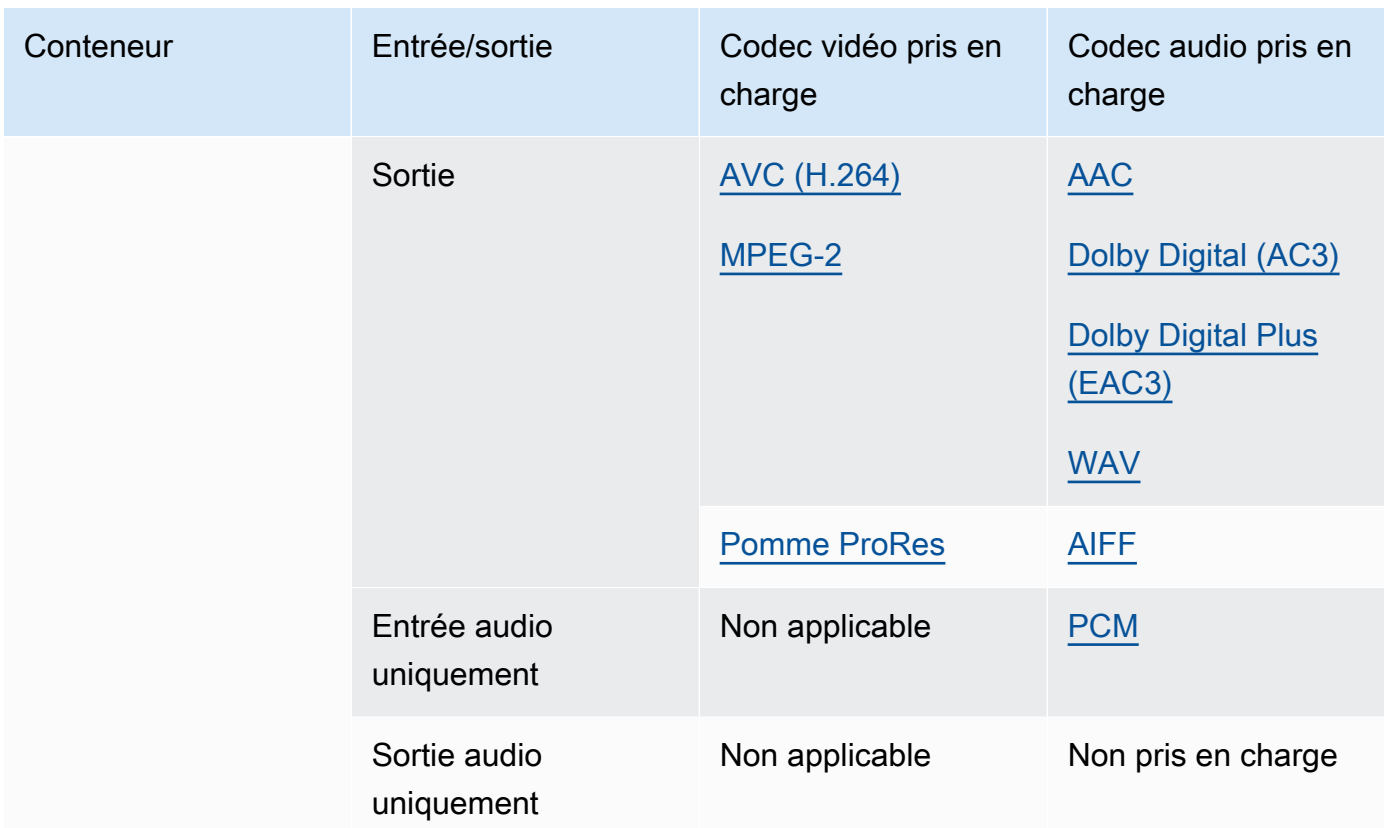

Les entrées MOV doivent être autonomes. Les références à des fichiers externes ne sont pas prises en charge.

Pour plus d'informations sur l'utilisation des entrées MOV pour créer des sorties Dolby Vision, consultez[Dolby Visionsupport du format d'entrée et exigences de définition des tâches.](#page-330-0)

```
MP3 (MPEG-1 couche 3)
```
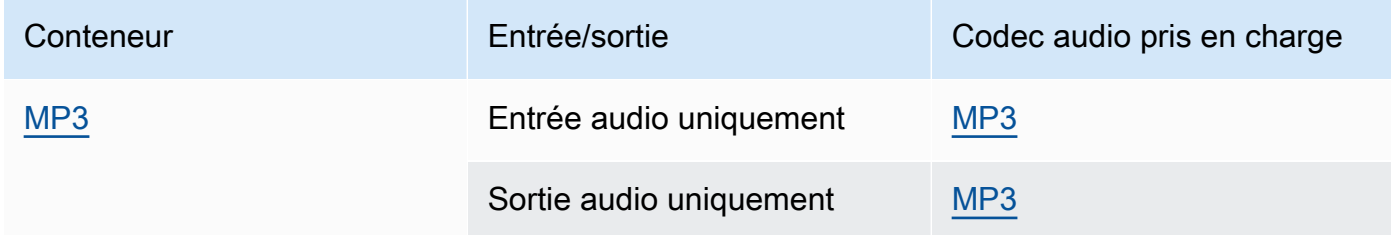

MediaConvert ne lit pas les métadonnées ou les tags ID3 à partir des entrées MP3.

# <span id="page-71-0"></span>MP4 (MPEG-4)

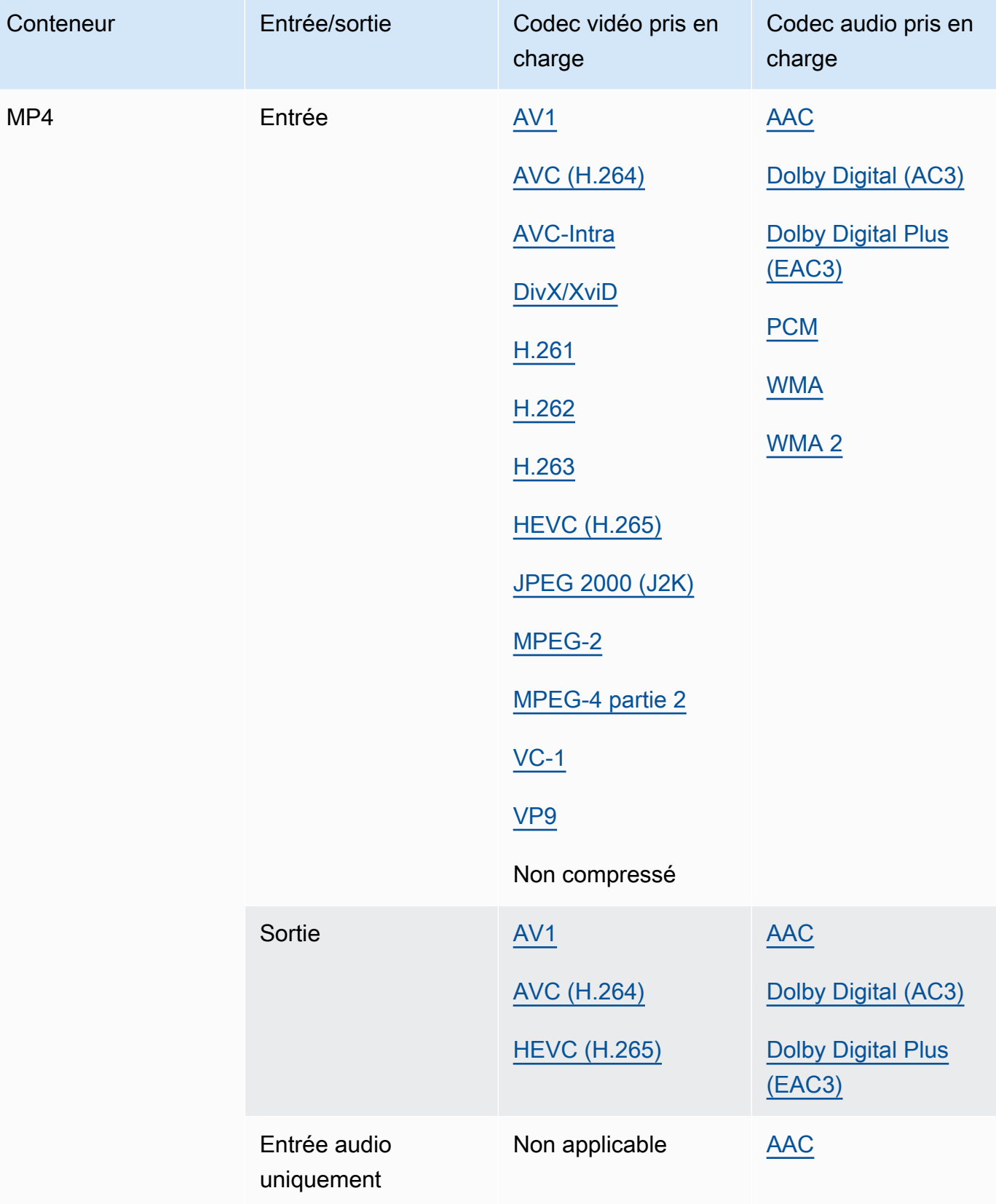
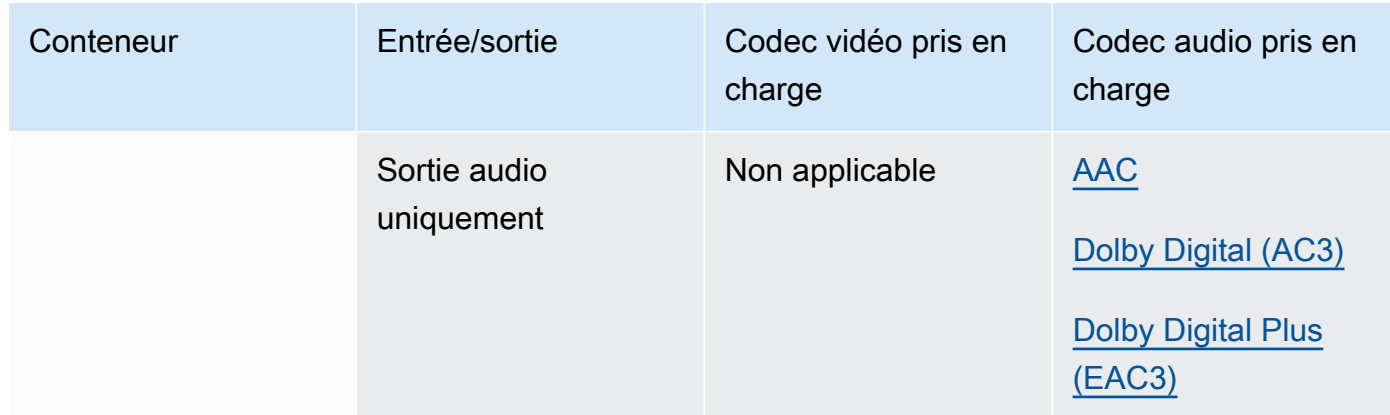

MediaConvert ne prend pas en charge les segments d'initialisation MP4 fragmentés. Votre entrée MP4 doit être autonome.

<span id="page-72-0"></span>MPEG-1 (flux système MPEG-1)

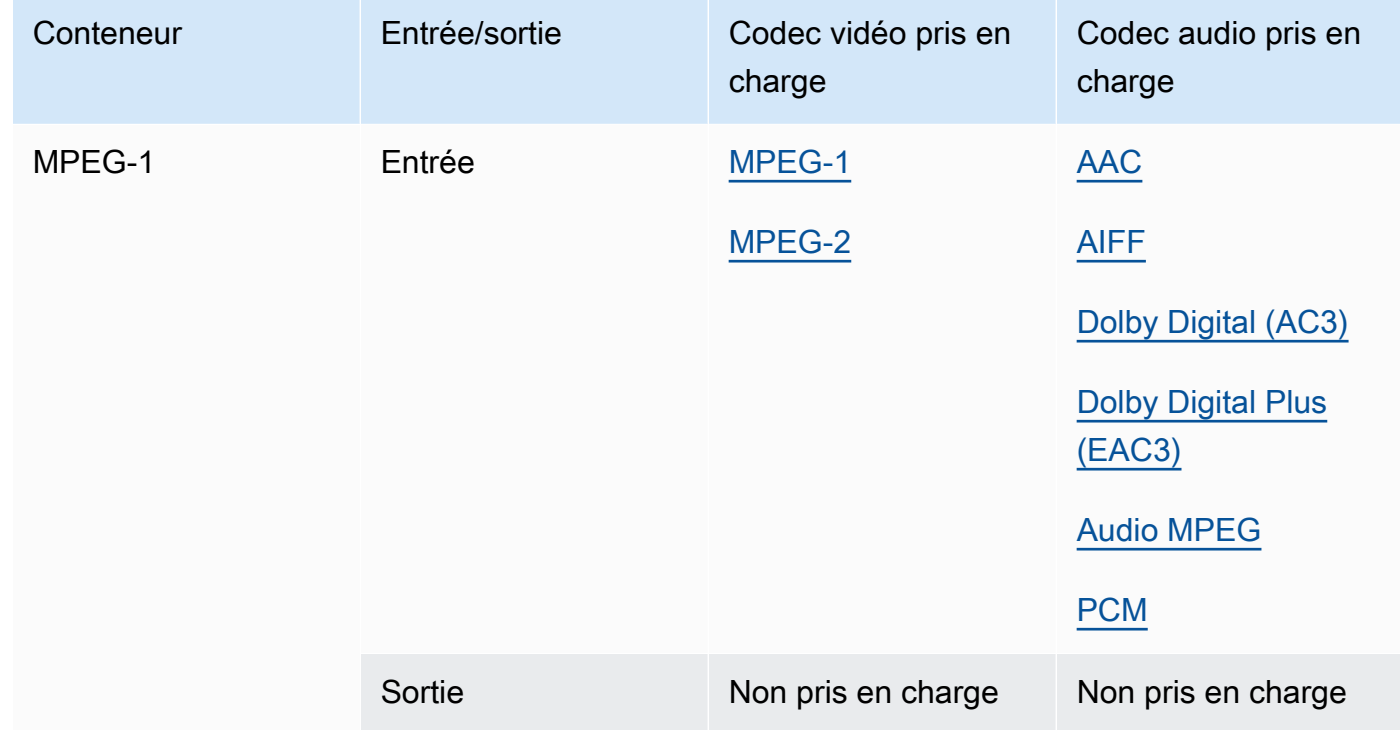

# <span id="page-73-1"></span>MPEG-PS (flux de programmes MPEG)

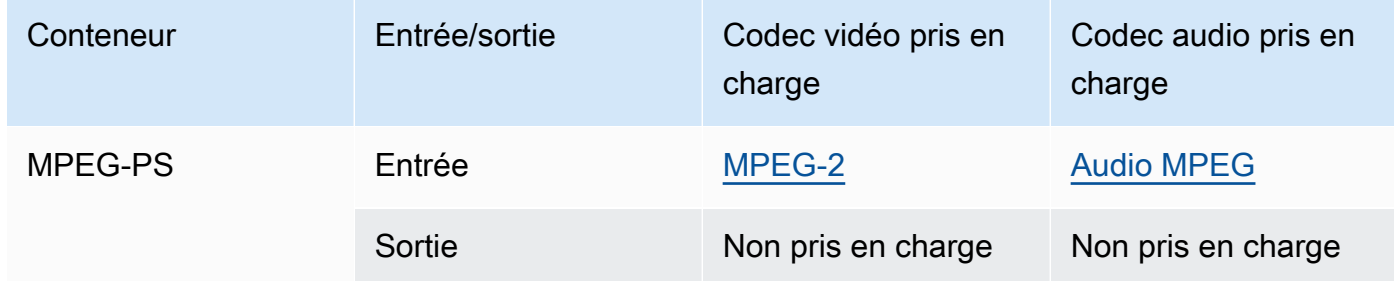

# <span id="page-73-0"></span>MPEG-TS (flux de transport MPEG-2)

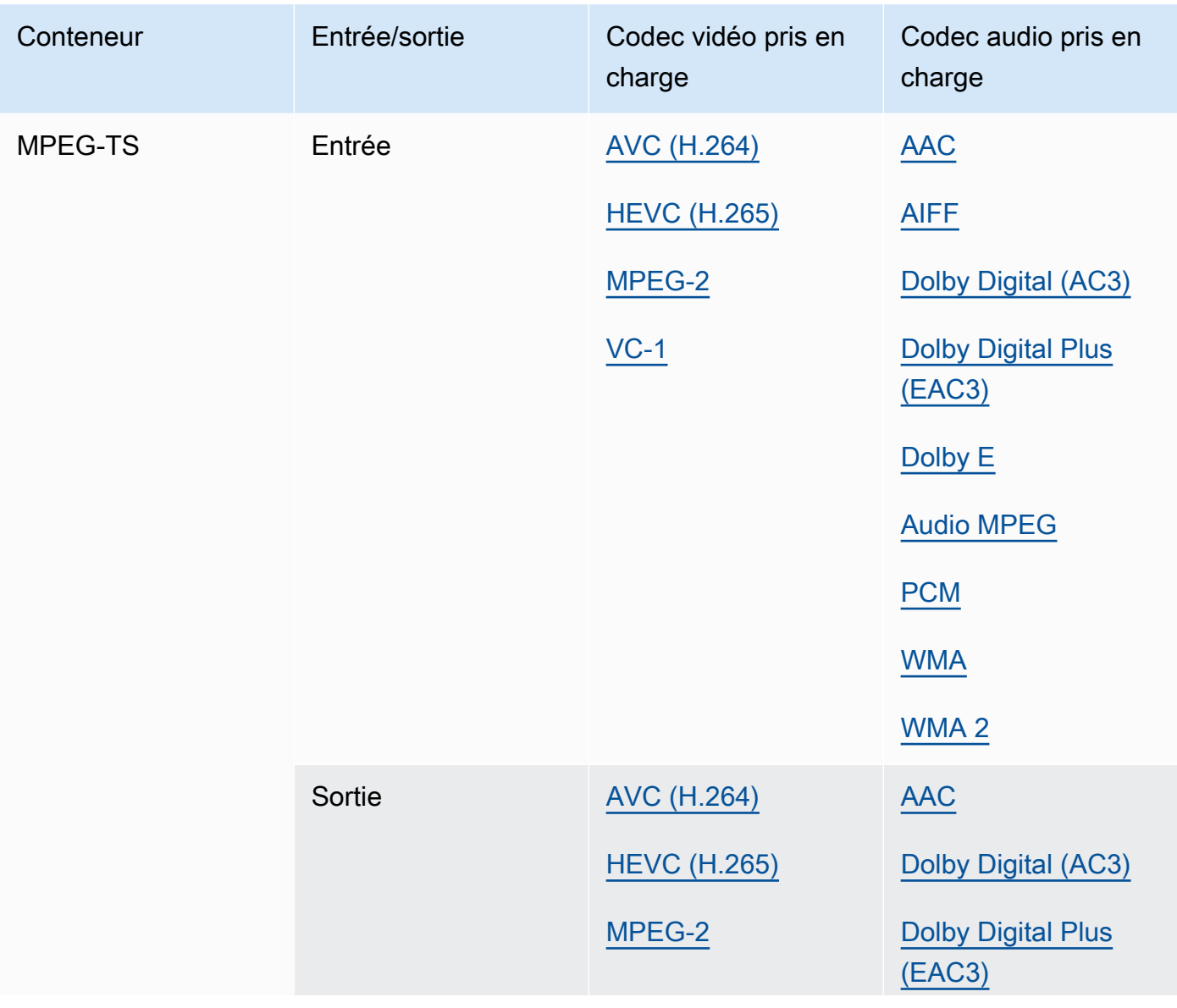

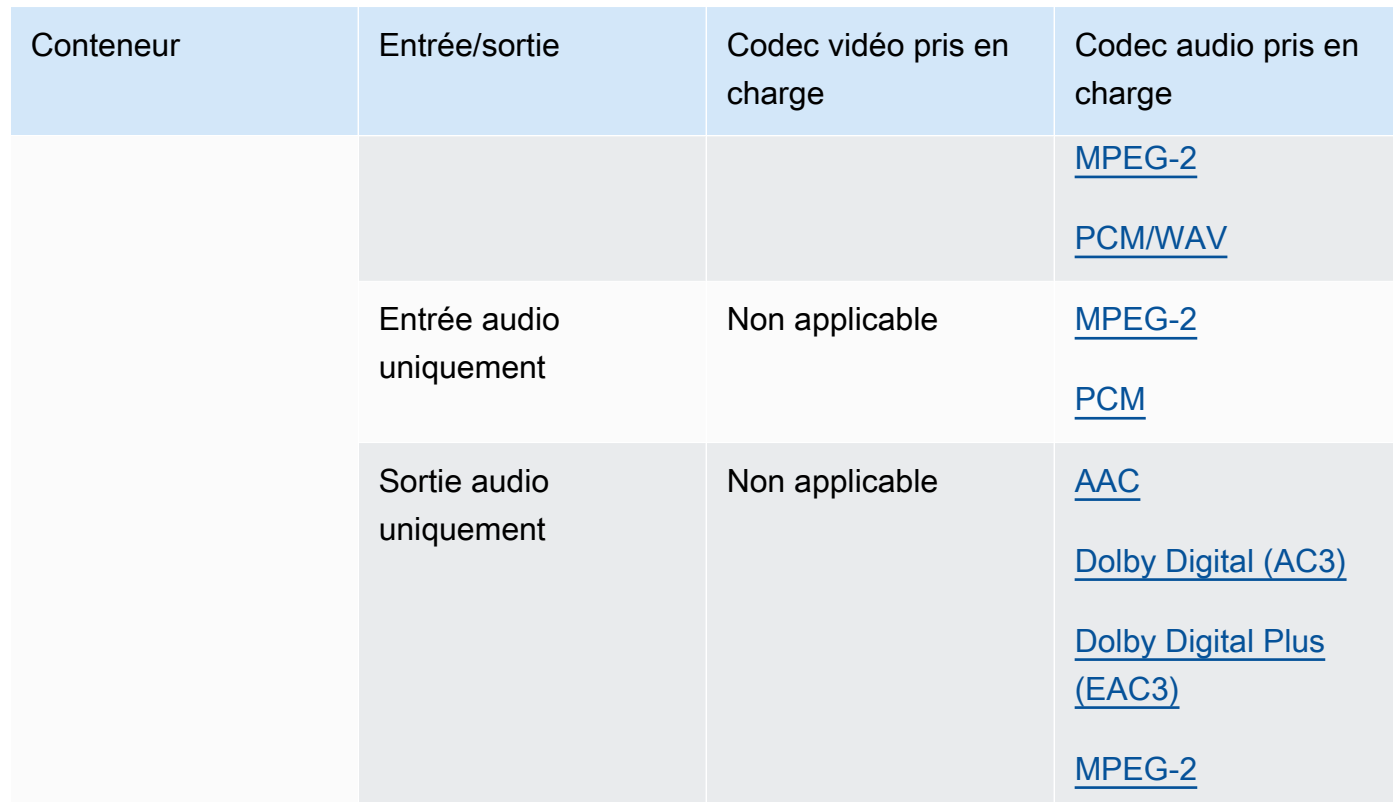

# <span id="page-74-0"></span>MSS (Microsoft Smooth Streaming)

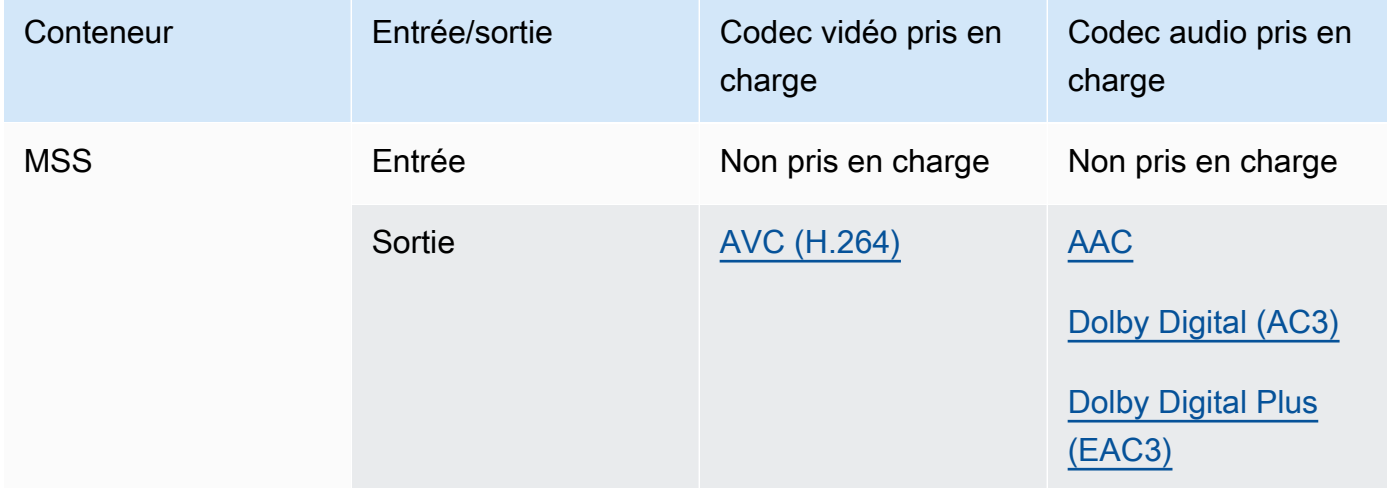

# <span id="page-75-0"></span>MXF (format d'échange de matériel)

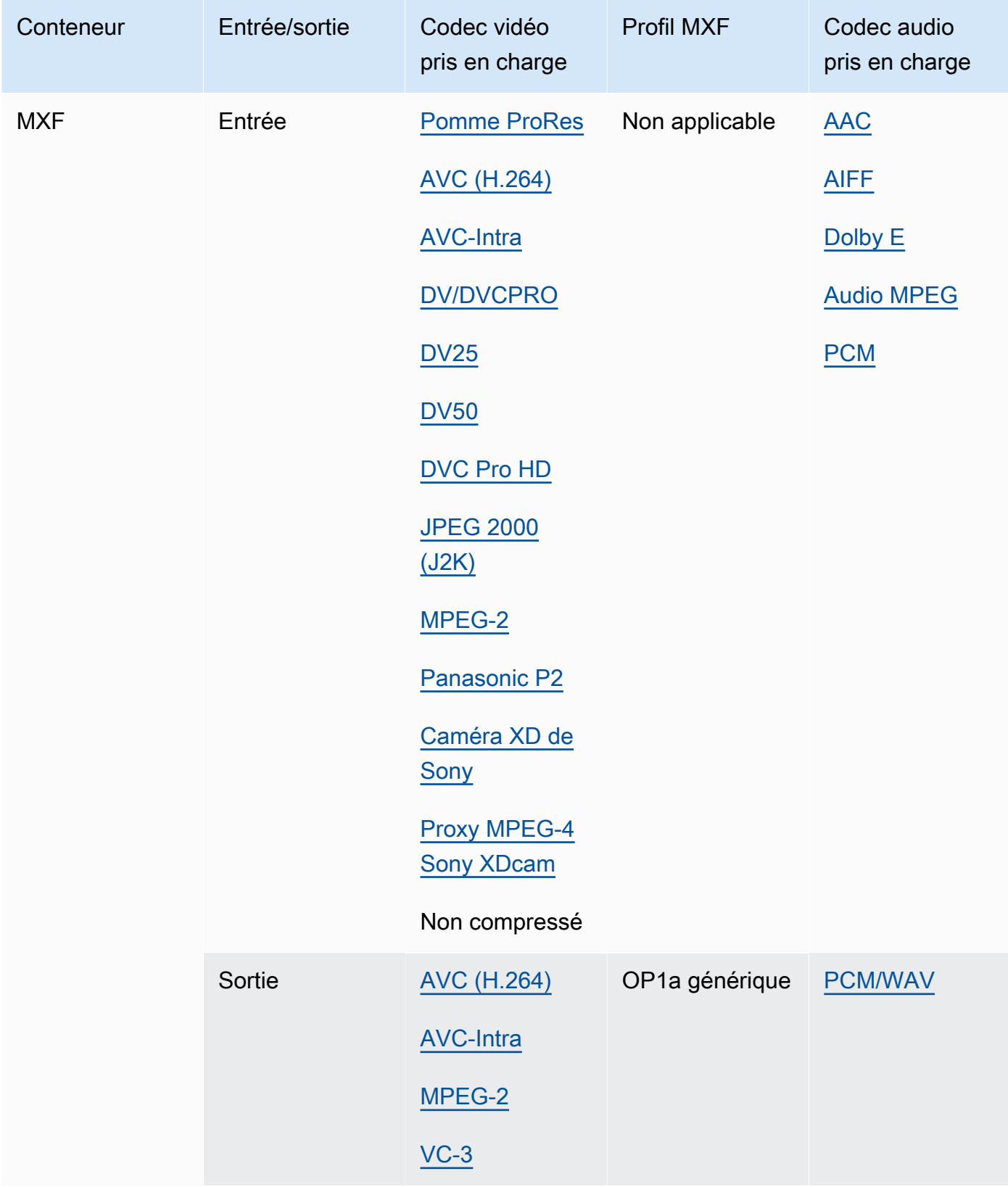

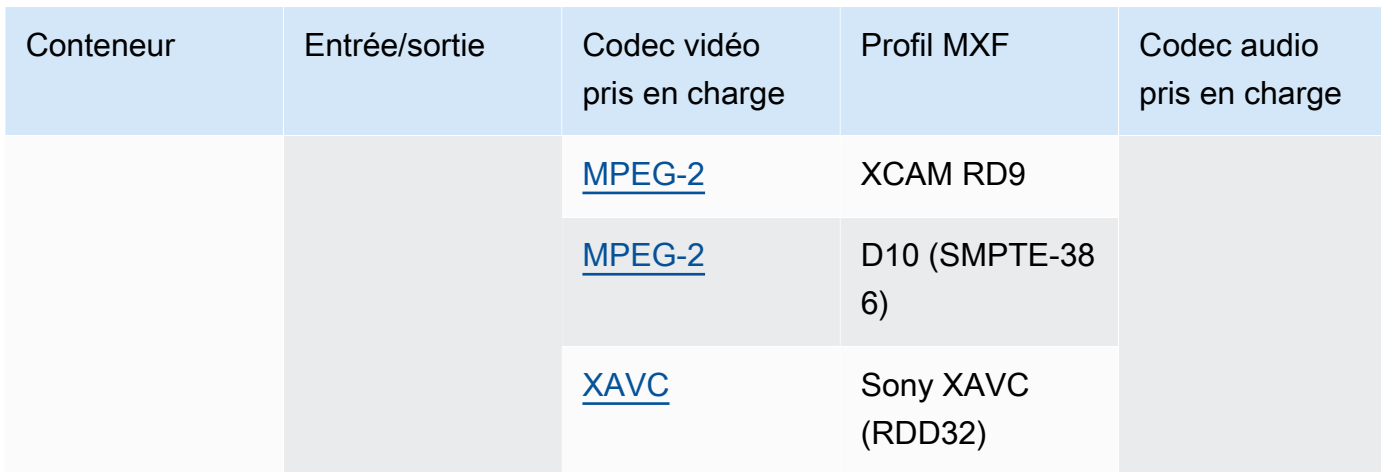

Les entrées MXF doivent être autonomes. Les références à des fichiers externes ne sont pas prises en charge.

Pour plus d'informations sur la création de sorties MXF, consulte[zCréation de sorties MXF avec](#page-36-0) [AWS Elemental MediaConvert.](#page-36-0)

<span id="page-76-0"></span>Pour plus d'informations sur l'utilisation des entrées MXF pour créer des sorties Dolby Vision, consultez. [Dolby Visionsupport du format d'entrée et exigences de définition des tâches](#page-330-0) OGG (Ogg Vorbis Audio)

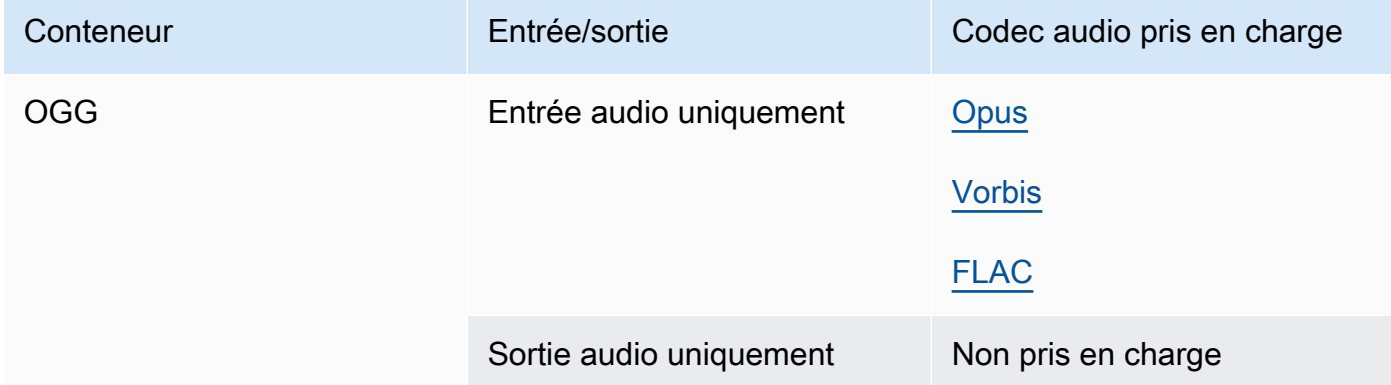

### <span id="page-76-1"></span>WAV (format de fichier audio Waveform)

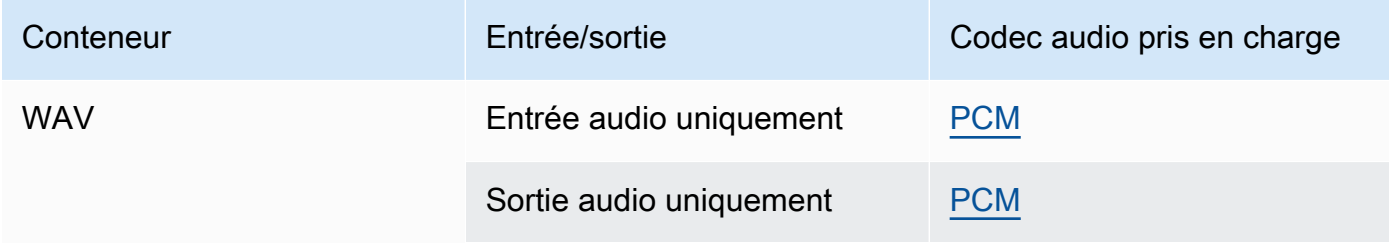

#### <span id="page-77-1"></span>WebM

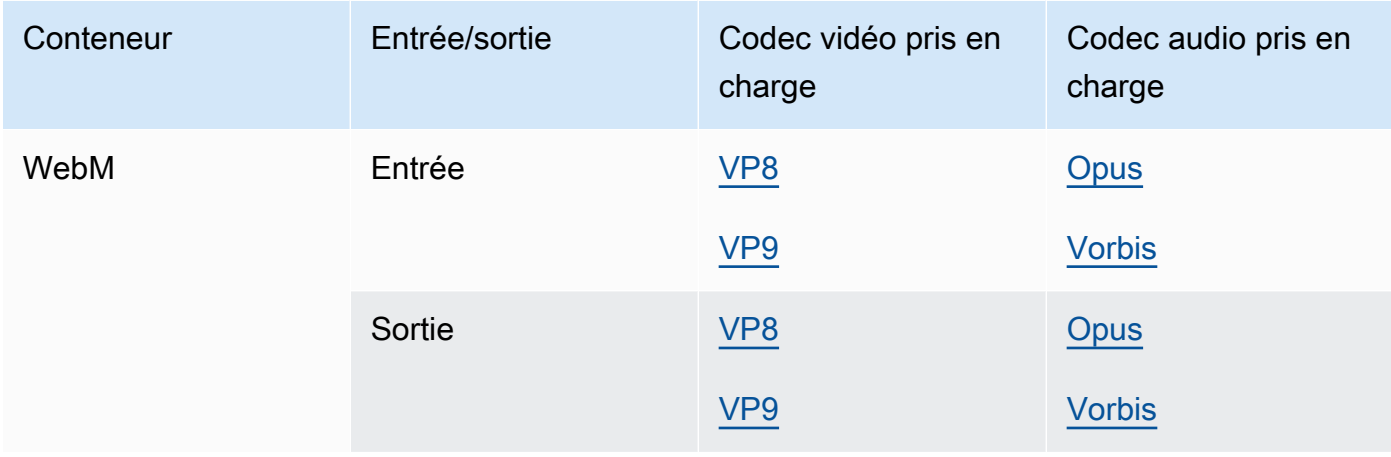

#### Y4M

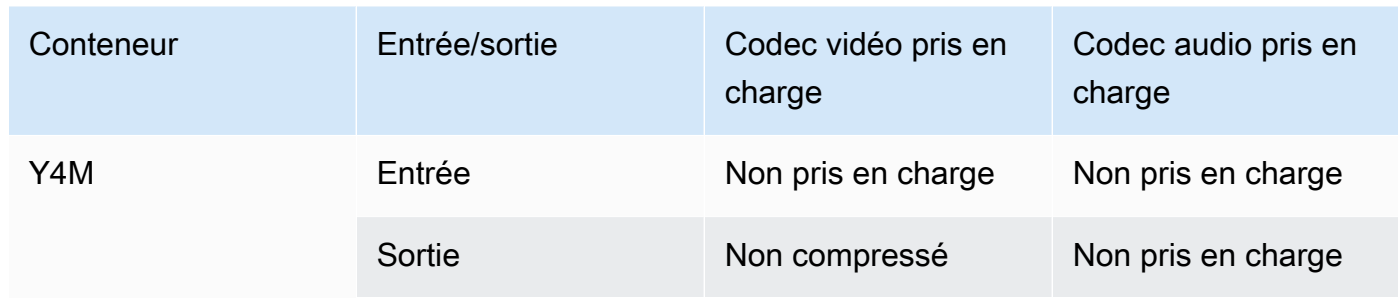

MediaConvert prend en charge les sorties Y4M non compressées avec des codes à quatre caractères I420, I422 ou I444 (FourCCS).

### <span id="page-77-0"></span>Aucun conteneur

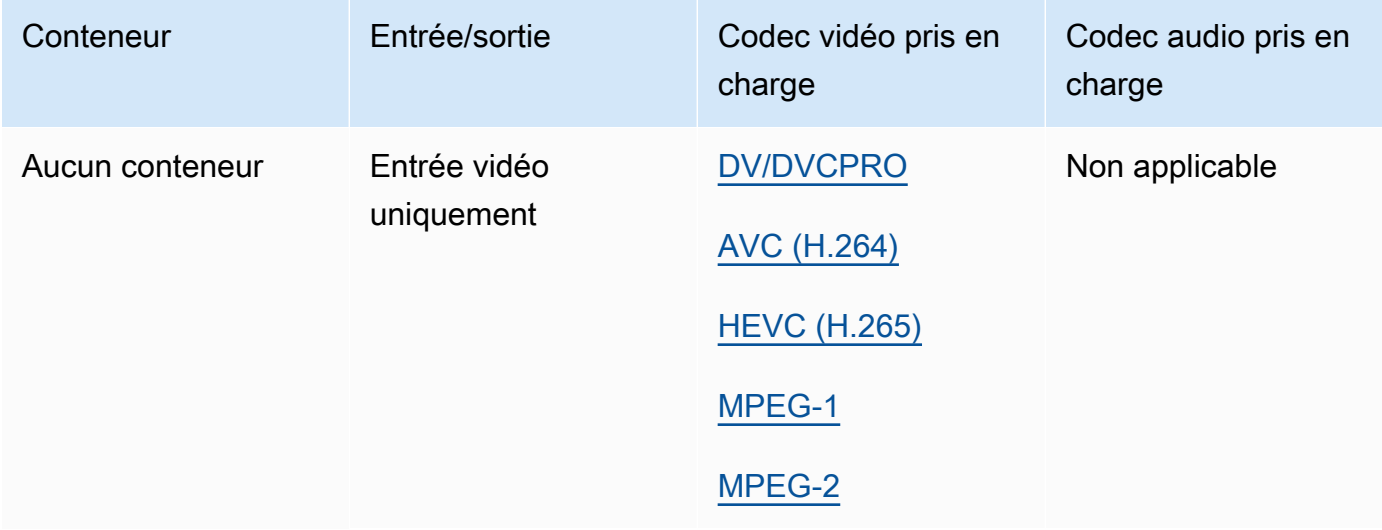

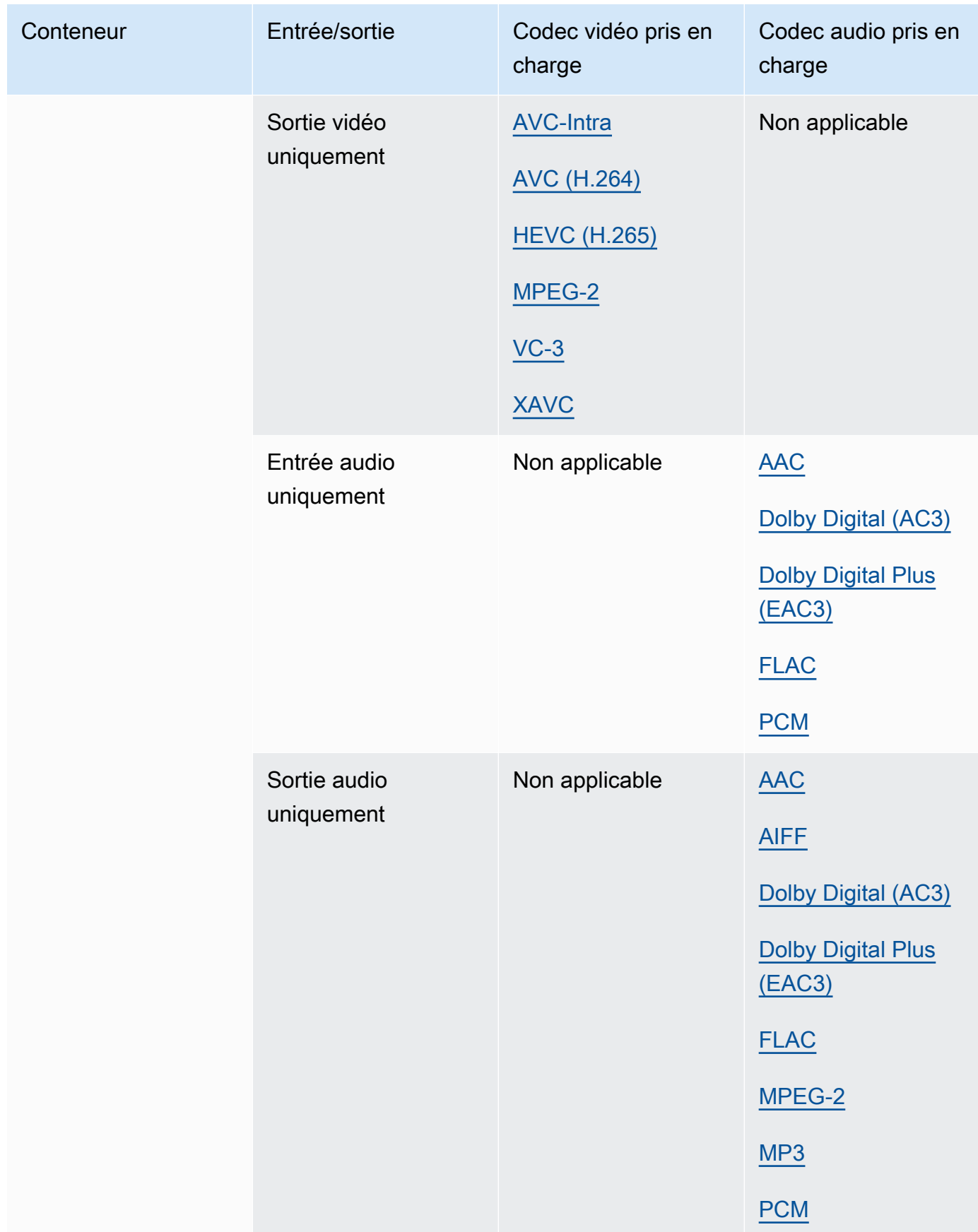

# Codecs pris en charge

Cette section contient des tables de référence pour les codecs d'entrée et de sortie compatibles MediaConvert. Les tableaux indiquent le codec, le support en entrée ou en sortie et le support du conteneur pour le codec. Pour plus d'informations sur le conteneur, ou pour voir la prise en charge des conteneurs pour d'autres codecs, cliquez sur le lien du conteneur.

<span id="page-79-0"></span>AAC (codec audio avancé)

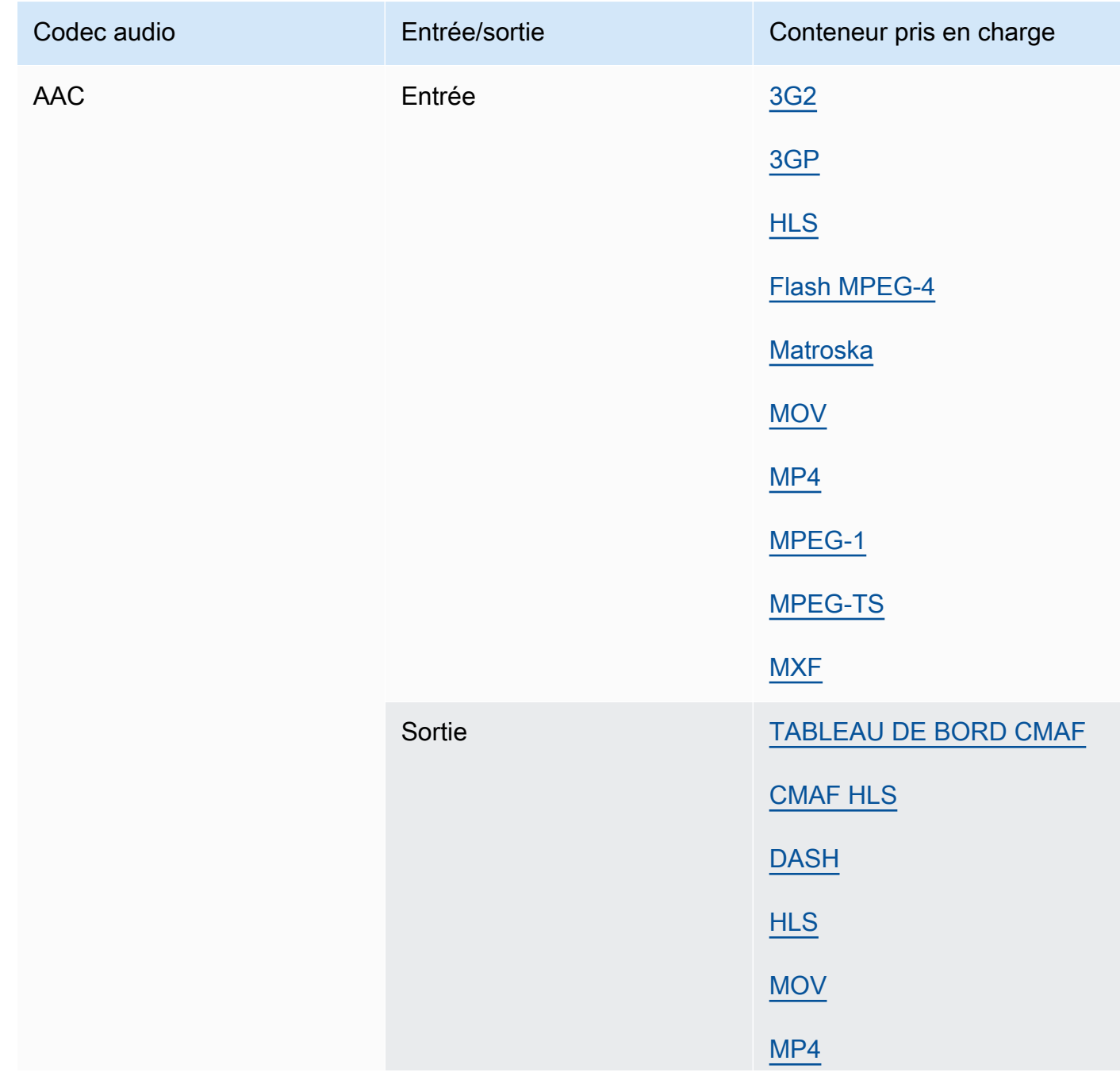

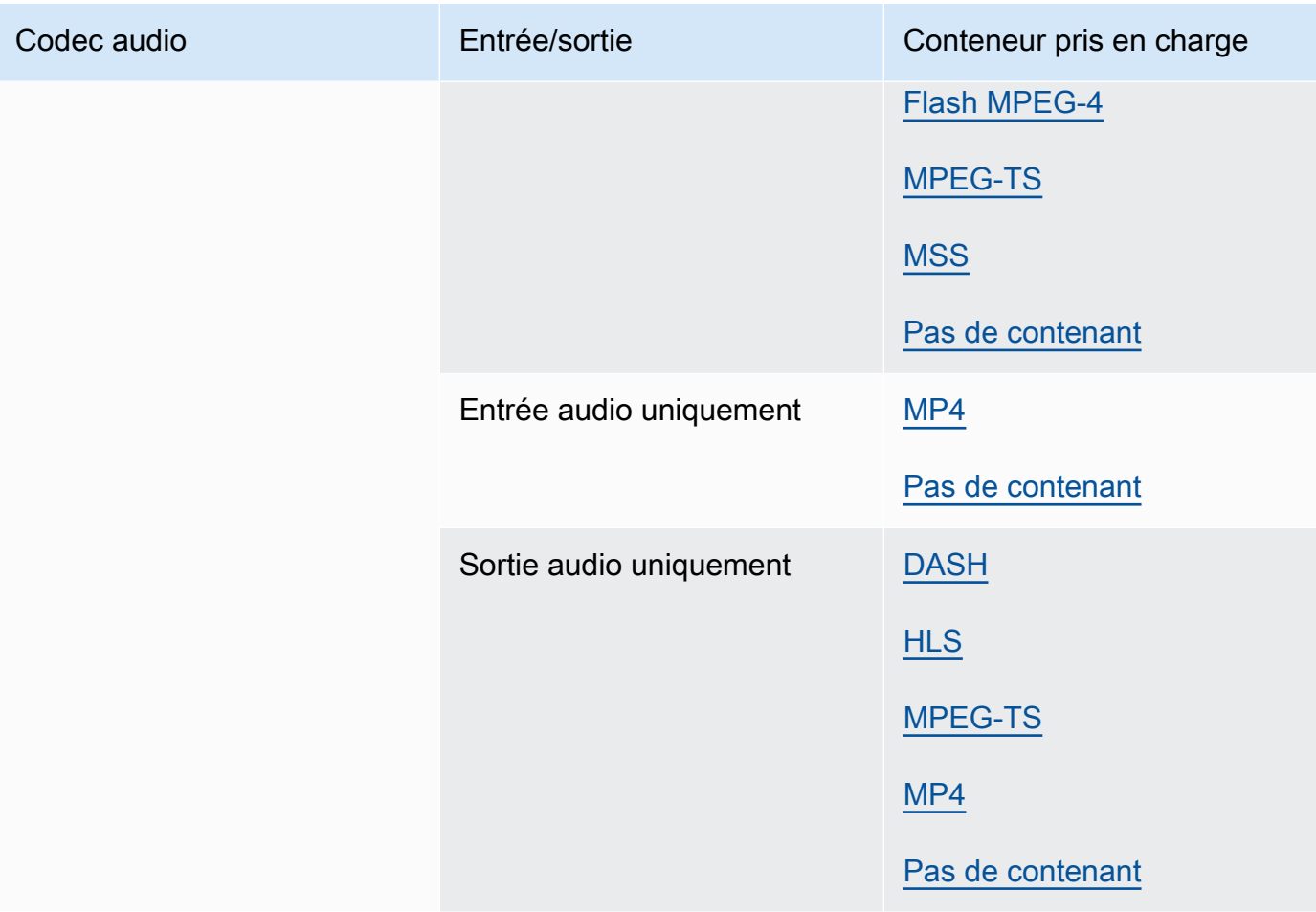

Pour plus d'informations sur les profils AAC de sortie, les modes de codage, les fréquences d'échantillonnage et les débits pris MediaConvert en charge, consultez. [Support du codec audio](#page-50-0) [AAC](#page-50-0)

#### <span id="page-80-0"></span>AIFF

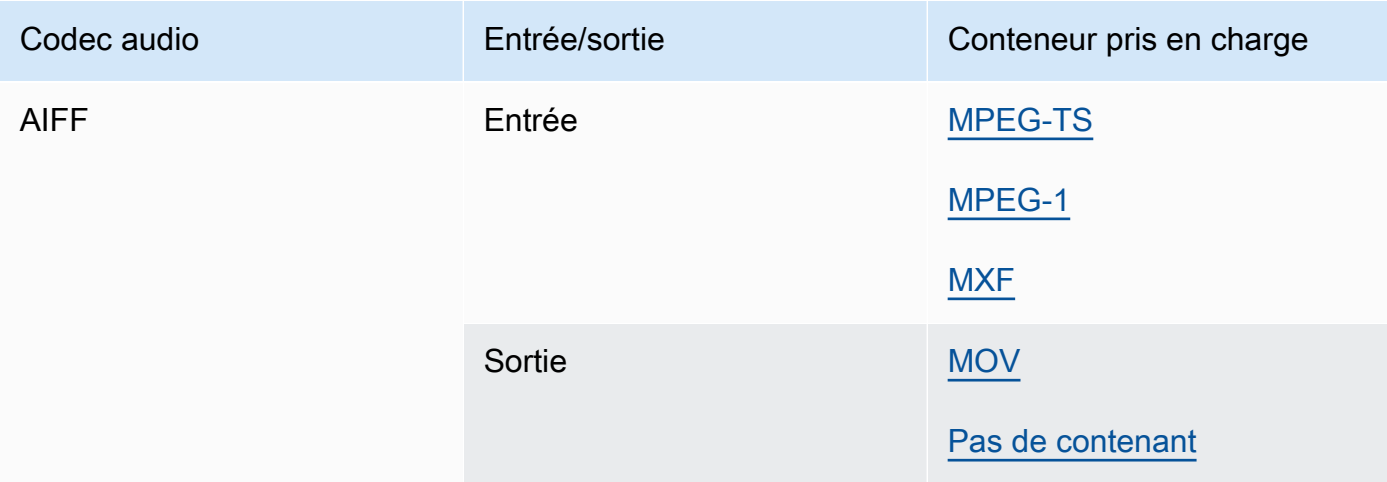

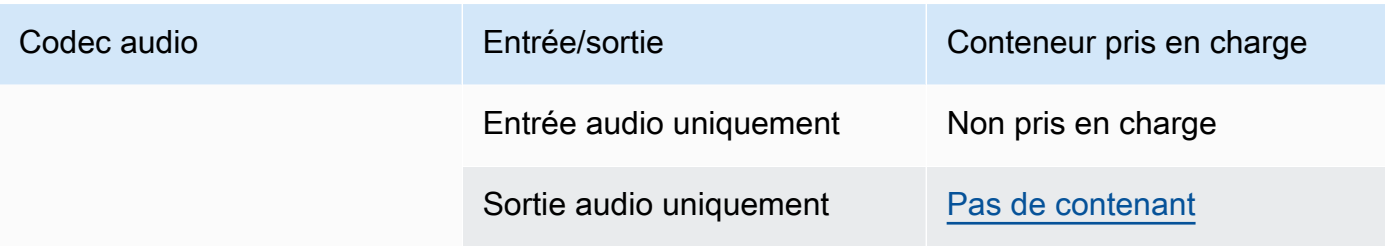

### AMR-NB, AMR-WB

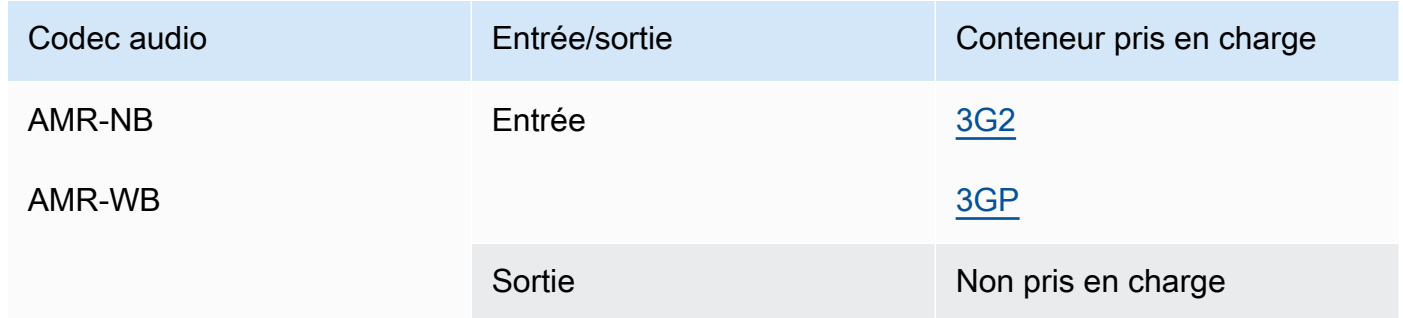

### <span id="page-81-0"></span>Pomme ProRes

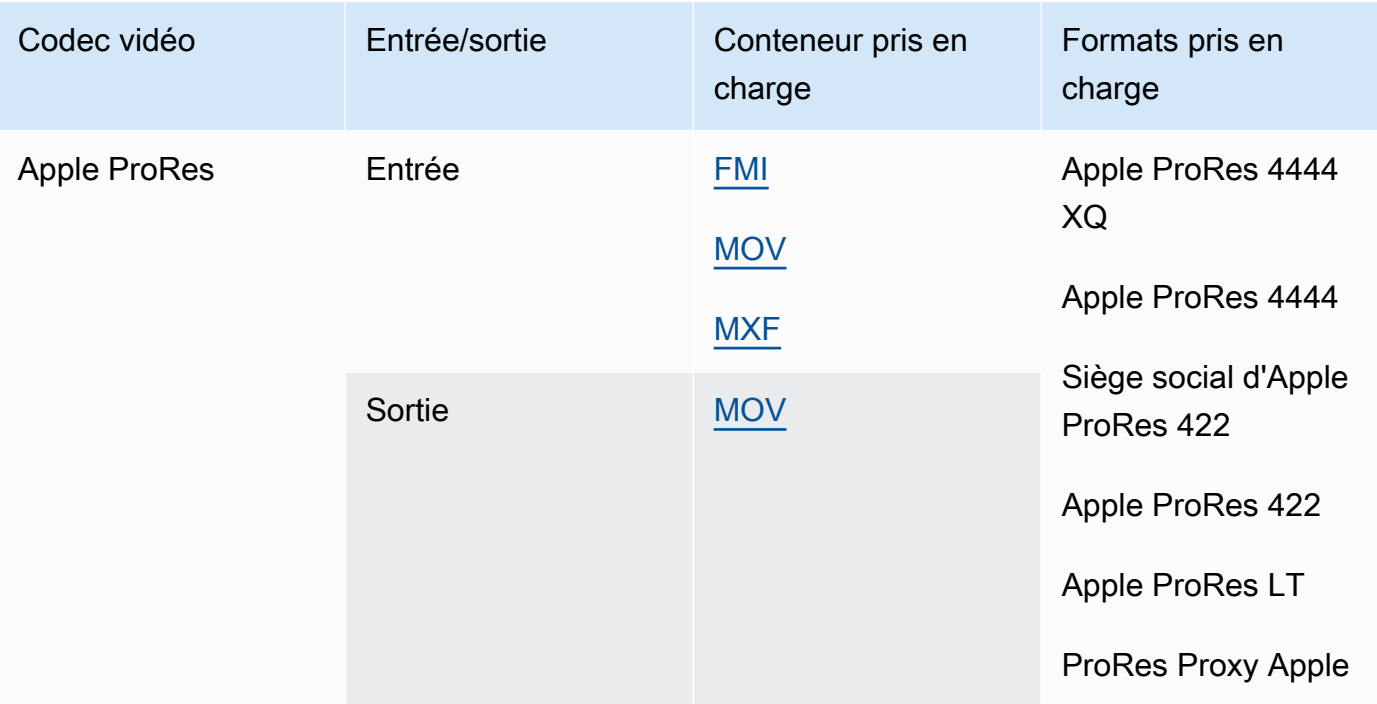

Pour plus d'informations sur les ProRes formats Apple, consultez [https://support.apple.com/en-us/](https://support.apple.com/en-us/HT202410) [HT202410](https://support.apple.com/en-us/HT202410).

#### **a** Note

Pour préserver le sous-échantillonnage chromatique 4:4:4 dans vos sorties Apple : ProRes

- Vous ne pouvez inclure aucun des préprocesseurs suivants : Dolby Vision, HDR10+ ou réducteur de bruit.
- Vous devez utiliser le Duplicate Drop comme algorithme de conversion de fréquence d'images (lors de l'utilisation de la conversion de fréquence d'images).
- Vous ne pouvez pas mélanger les entrées RGB et non RGB.
- Vous ne pouvez pas mélanger des entrées 4:4:4 avec d'autres entrées autres que 4:4:4.
- Vous ne pouvez utiliser que le préprocesseur NexGuard File Maker.

### AV1

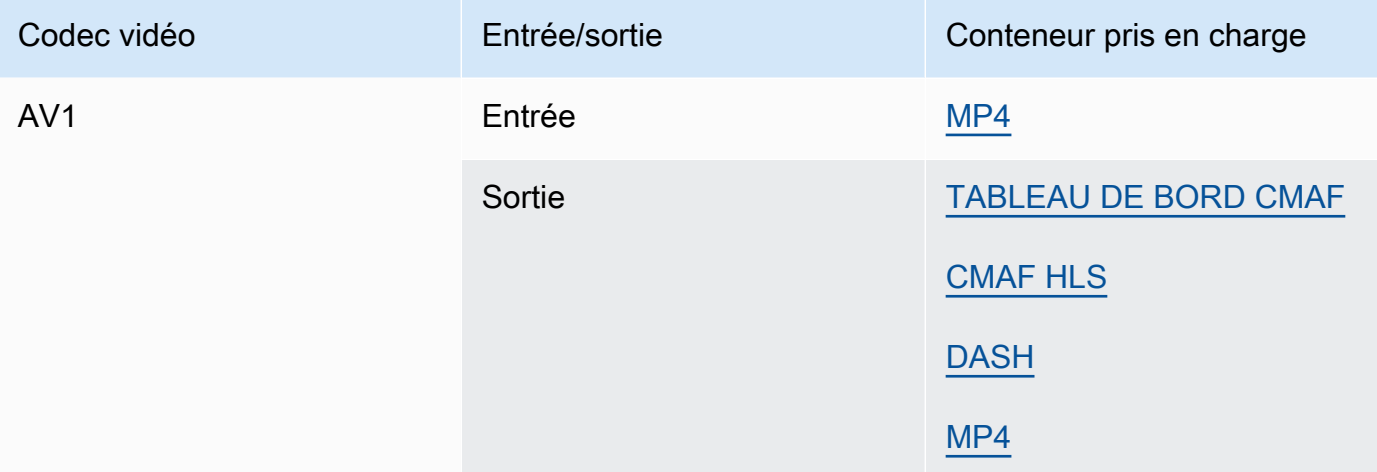

#### **a** Note

Pour les recommandations d'Apple en matière de codec de sortie HLS, consultez [https://](https://developer.apple.com/documentation/http-live-streaming/hls-authoring-specification-for-apple-devices) [developer.apple.com/documentation/http-live-streaming/hls-authoring-specification-for](https://developer.apple.com/documentation/http-live-streaming/hls-authoring-specification-for-apple-devices)apple-devices.

## <span id="page-83-0"></span>AVC (H.264)

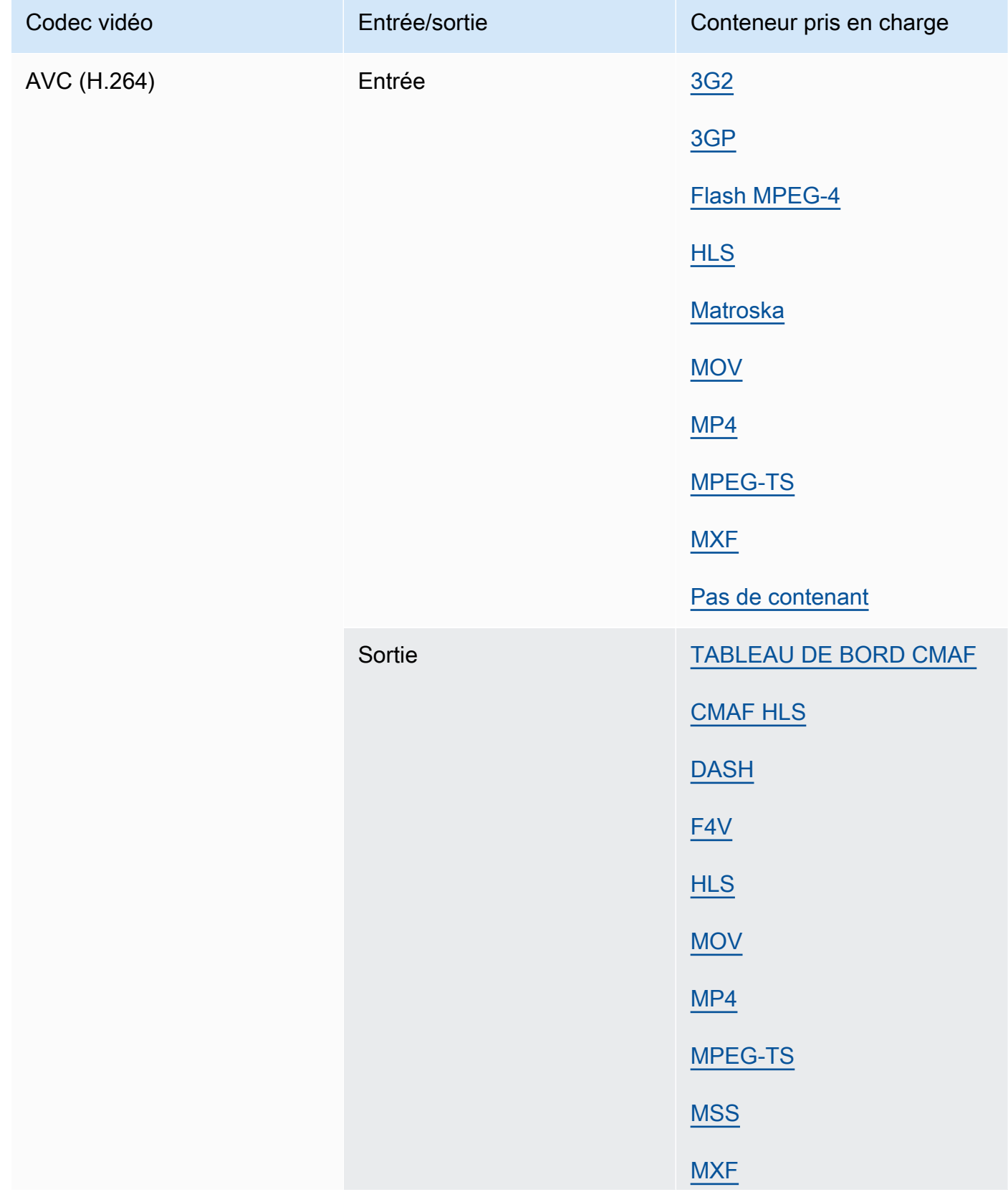

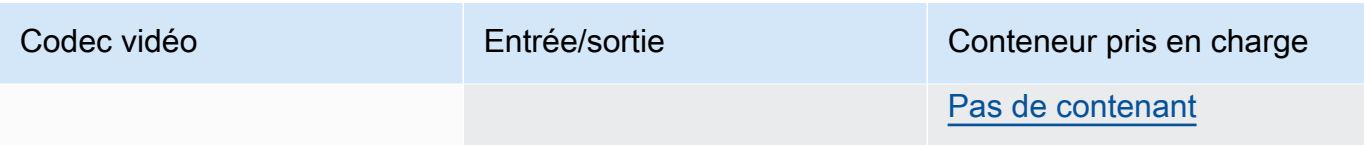

## <span id="page-84-0"></span>AVC-Intra

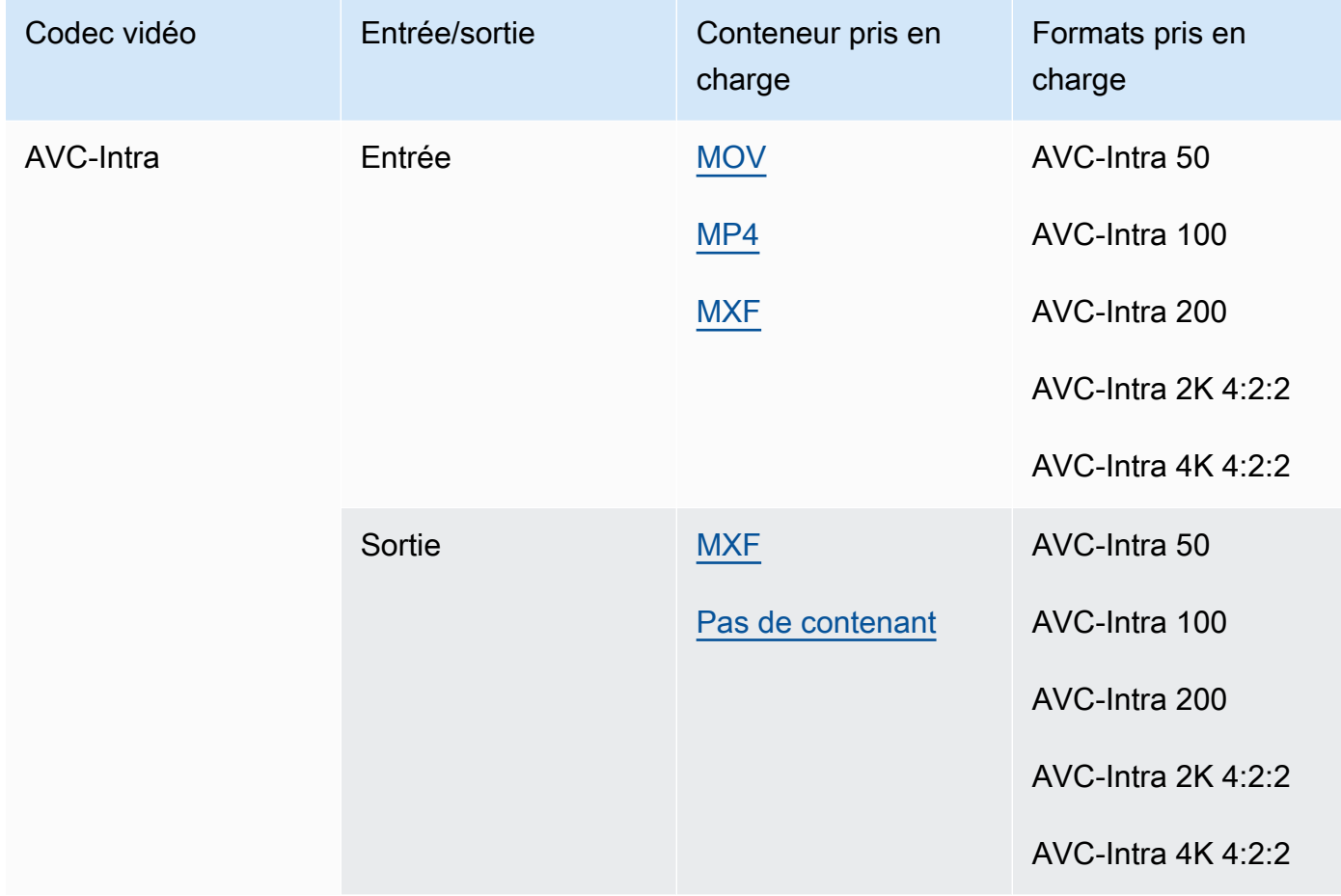

MediaConvert ne prend en charge que les entrées YUV AVC-Intra, il ne prend pas en charge les entrées RGB AVC-Intra.

Siège social de Canopus

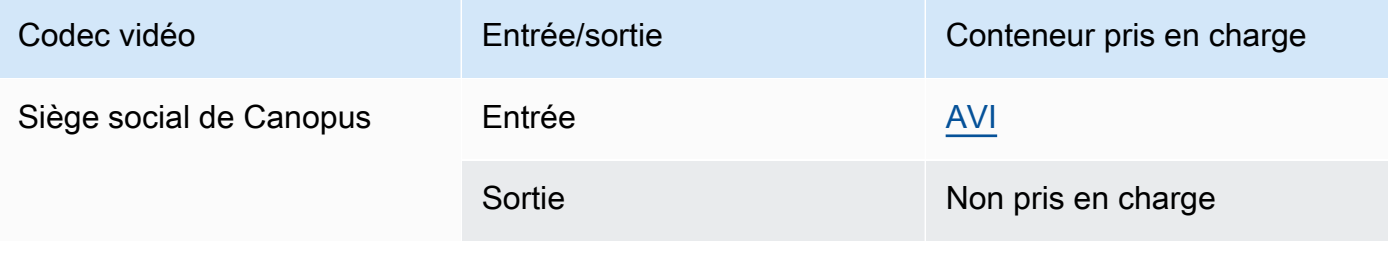

# <span id="page-85-0"></span>Dolby Digital (AC3)

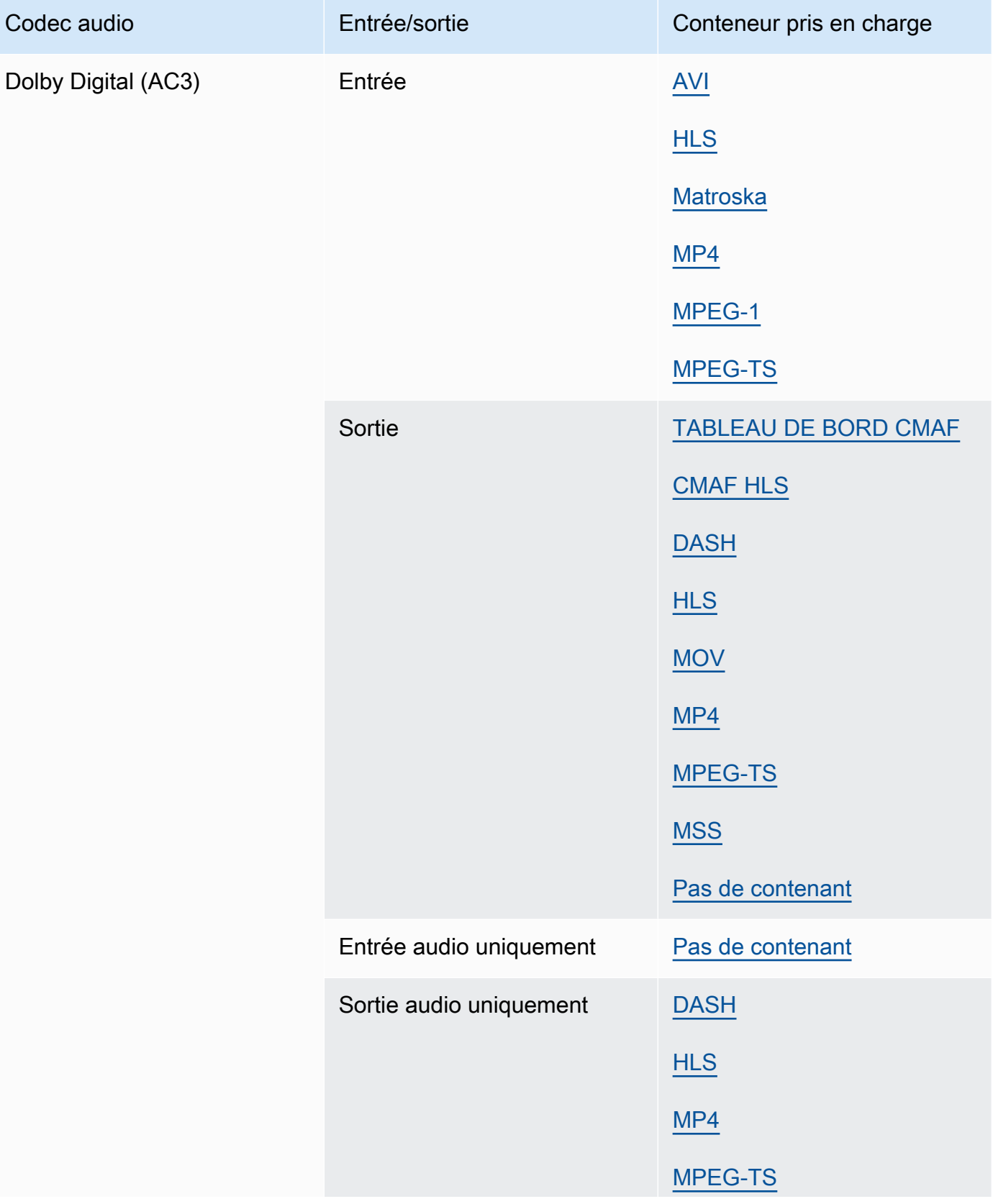

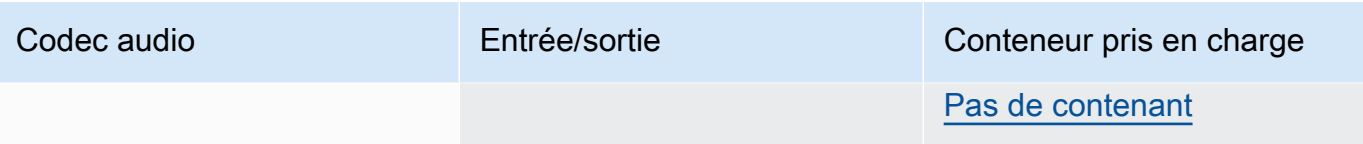

# <span id="page-86-0"></span>Dolby Digital Plus (EAC3)

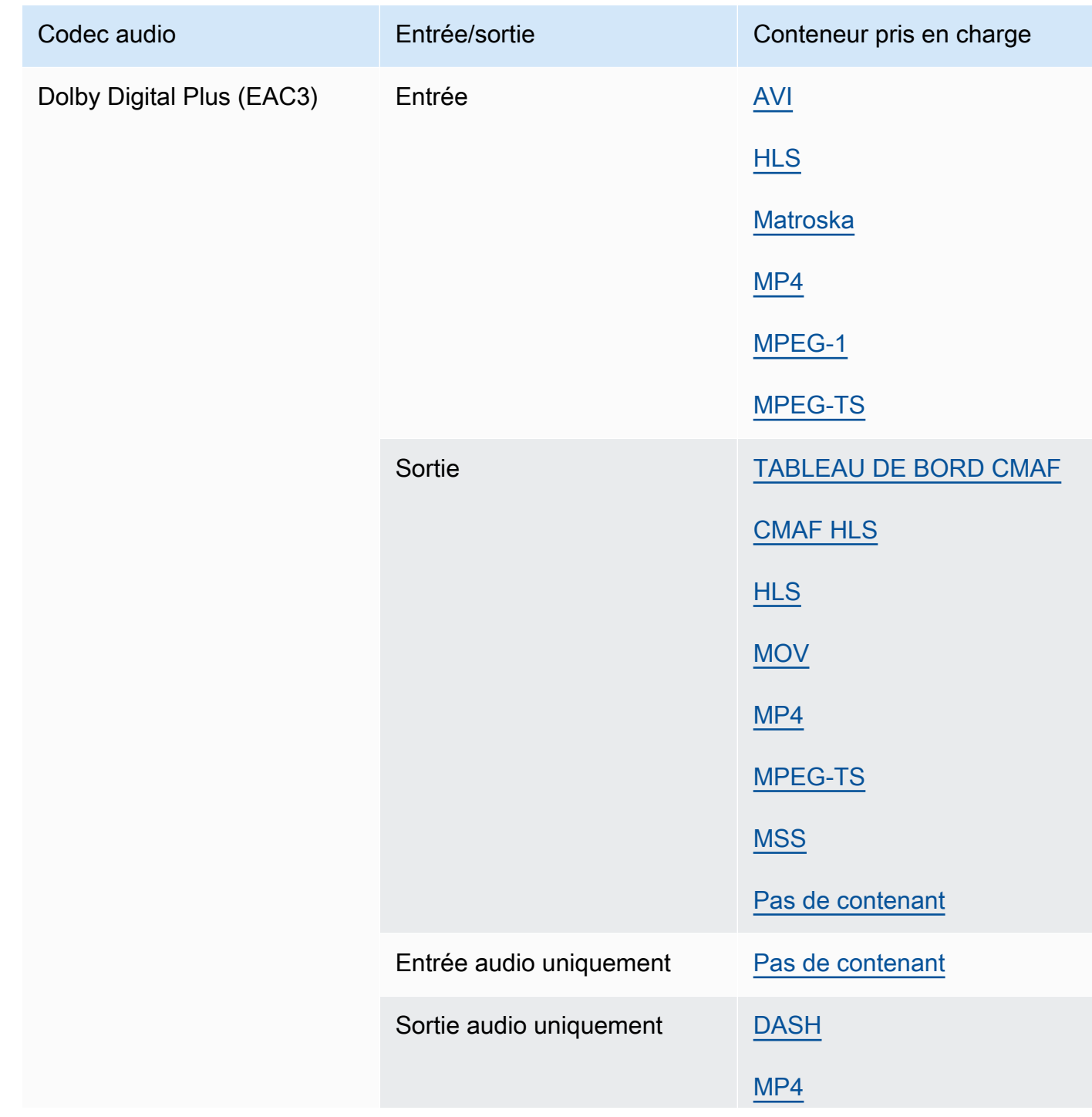

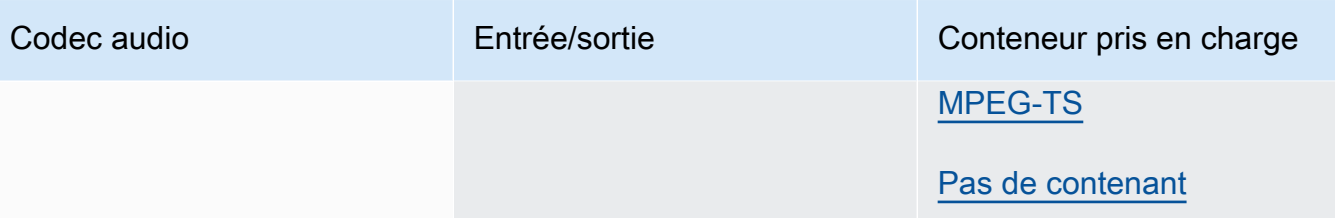

### Dolby Digital Plus JOC (Atmos)

Pour plus d'informations, consultez [Création de sorties Dolby Atmos avec AWS Elemental](#page-322-0) [MediaConvert.](#page-322-0)

# <span id="page-87-0"></span>Dolby E

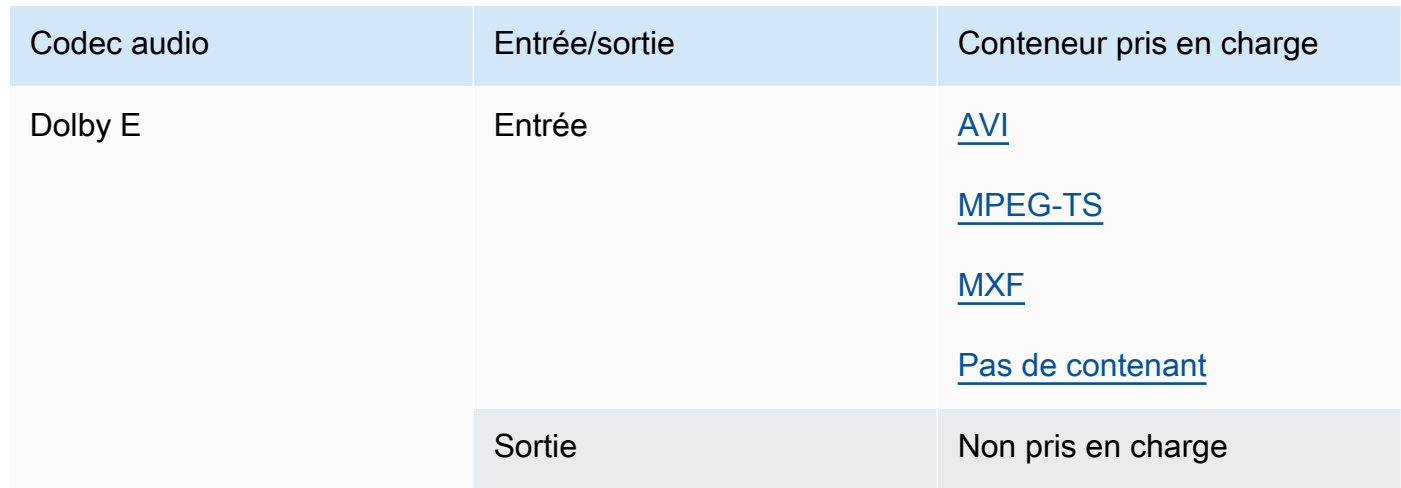

#### <span id="page-87-1"></span>DV/DVCPRO

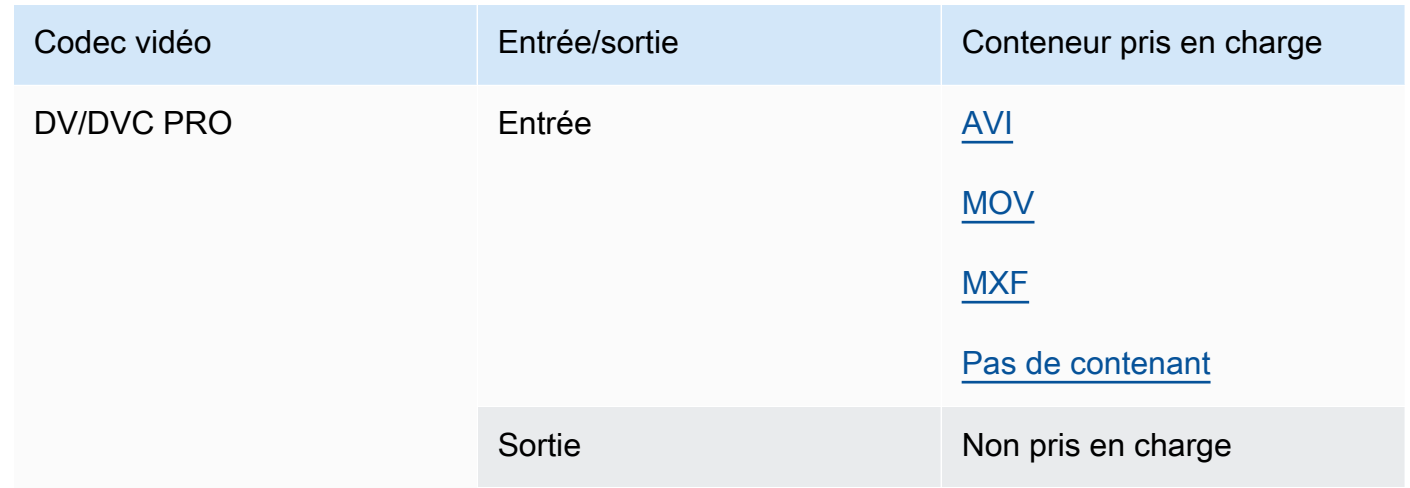

## <span id="page-88-0"></span>DV25, DV50

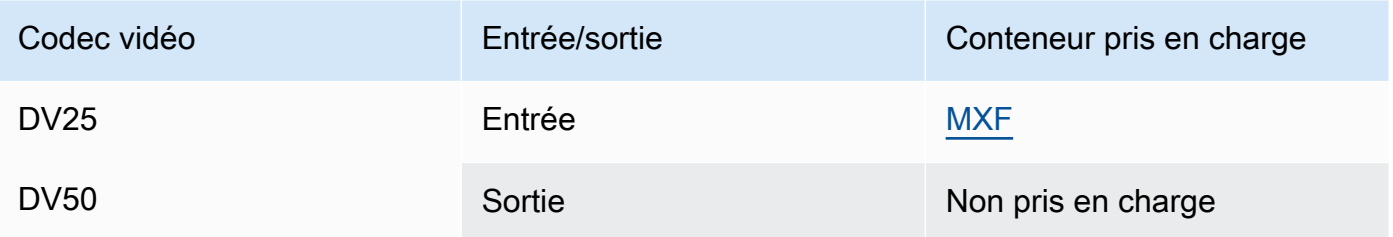

# <span id="page-88-1"></span>DVC Pro HD

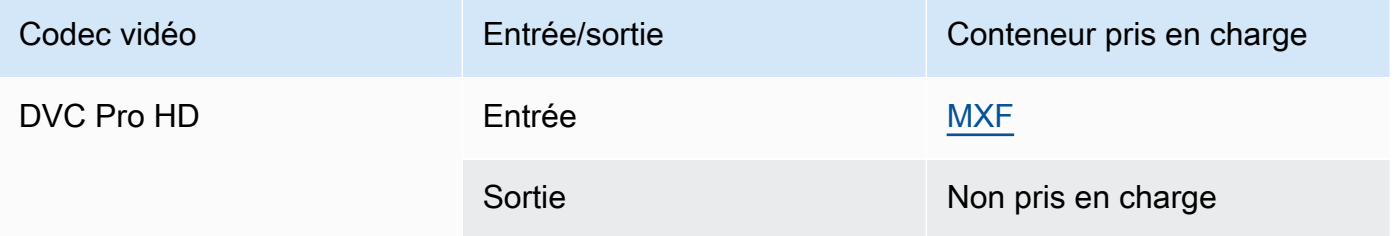

### DivX/XviD

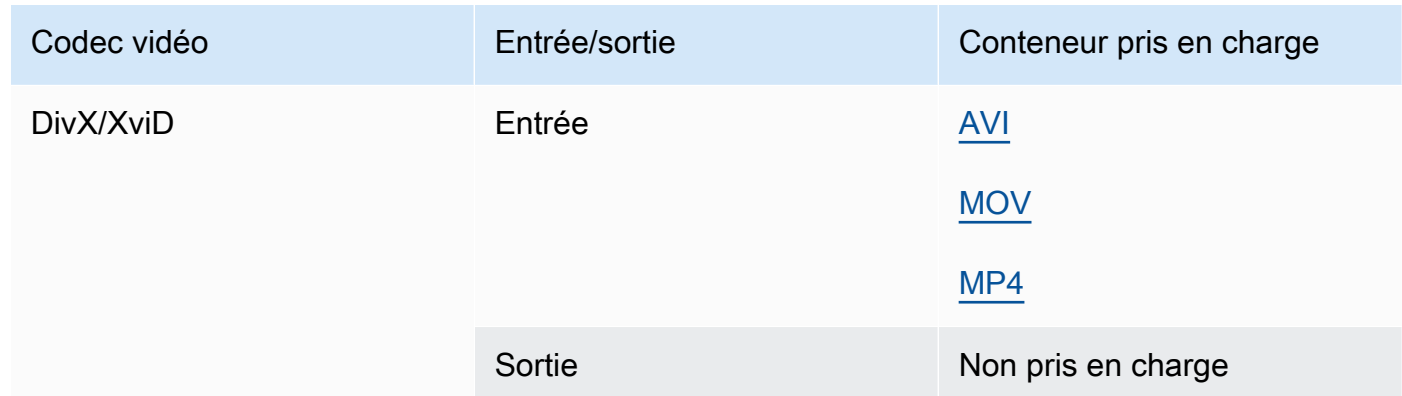

## <span id="page-88-2"></span>FLAC

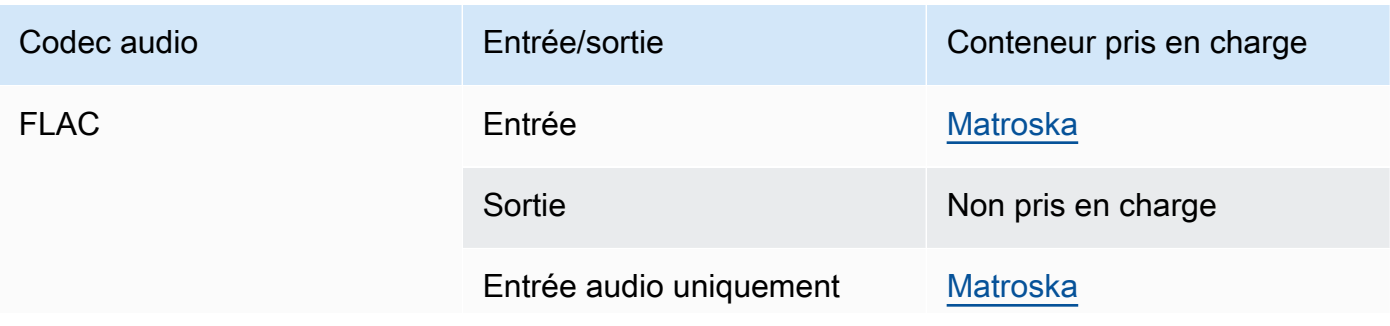

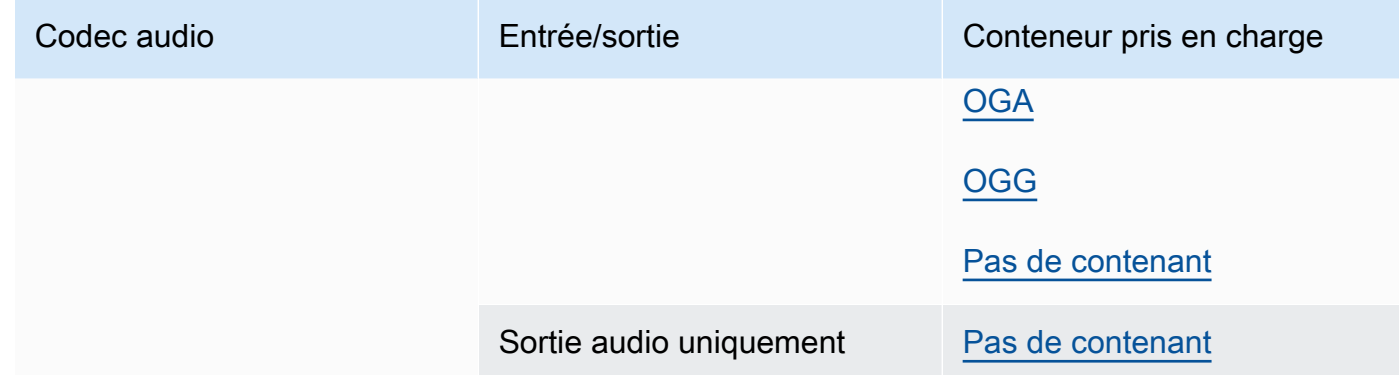

# GIF

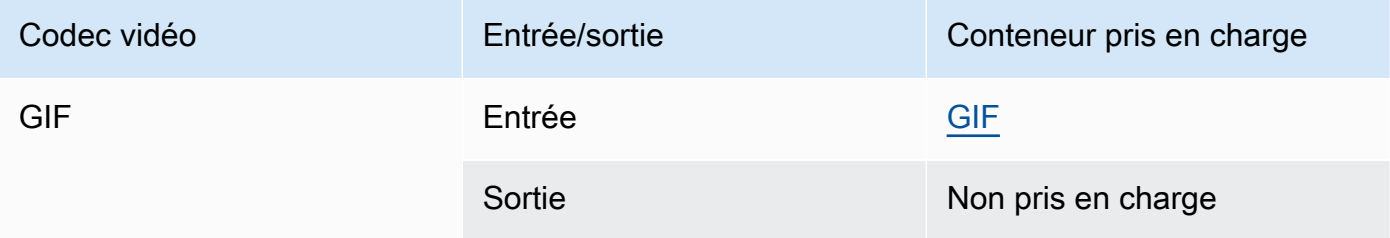

## H.261

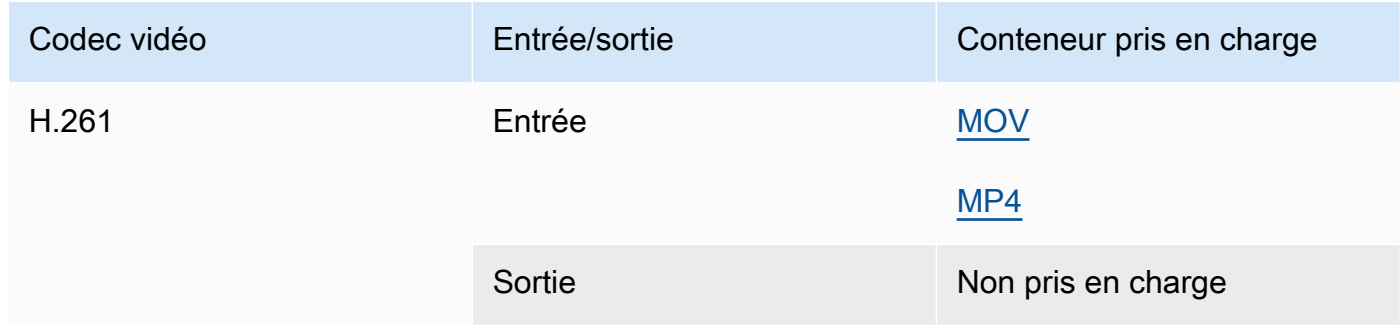

## H.262

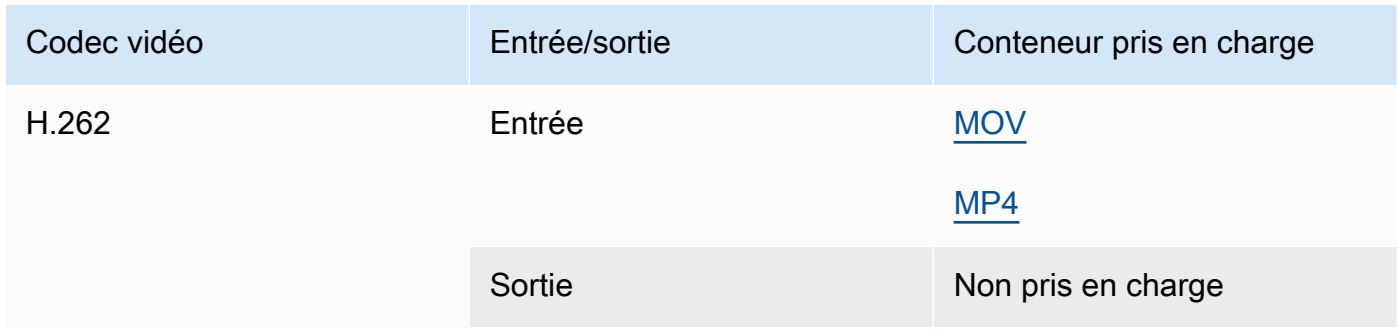

### H.263

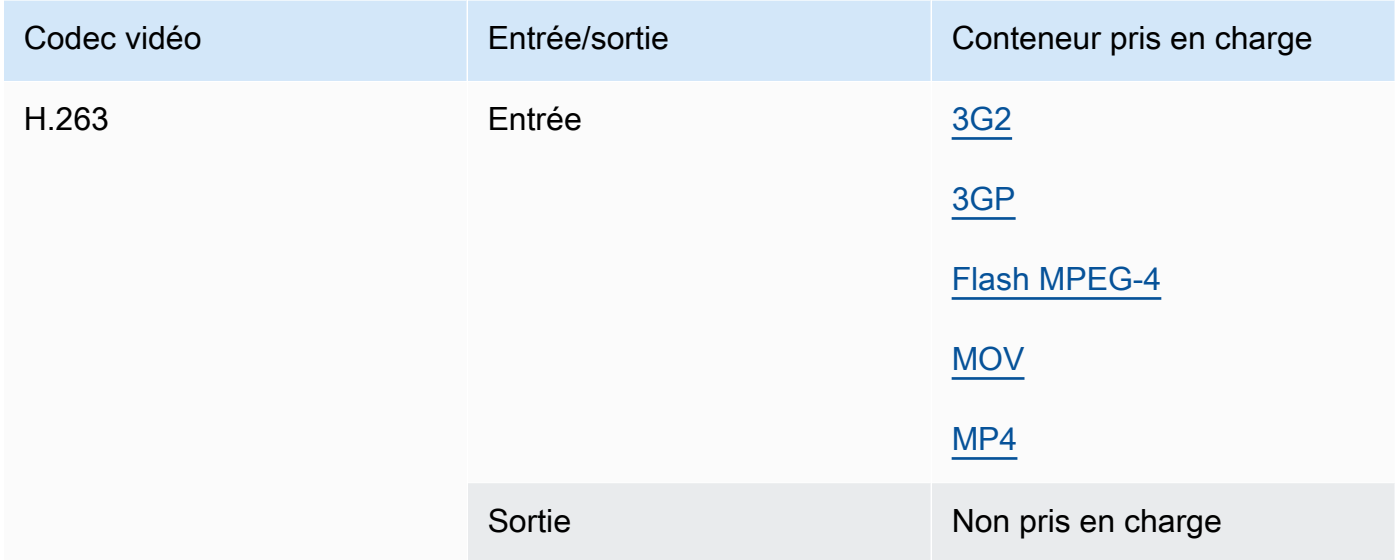

# <span id="page-90-0"></span>HEVC (H.265)

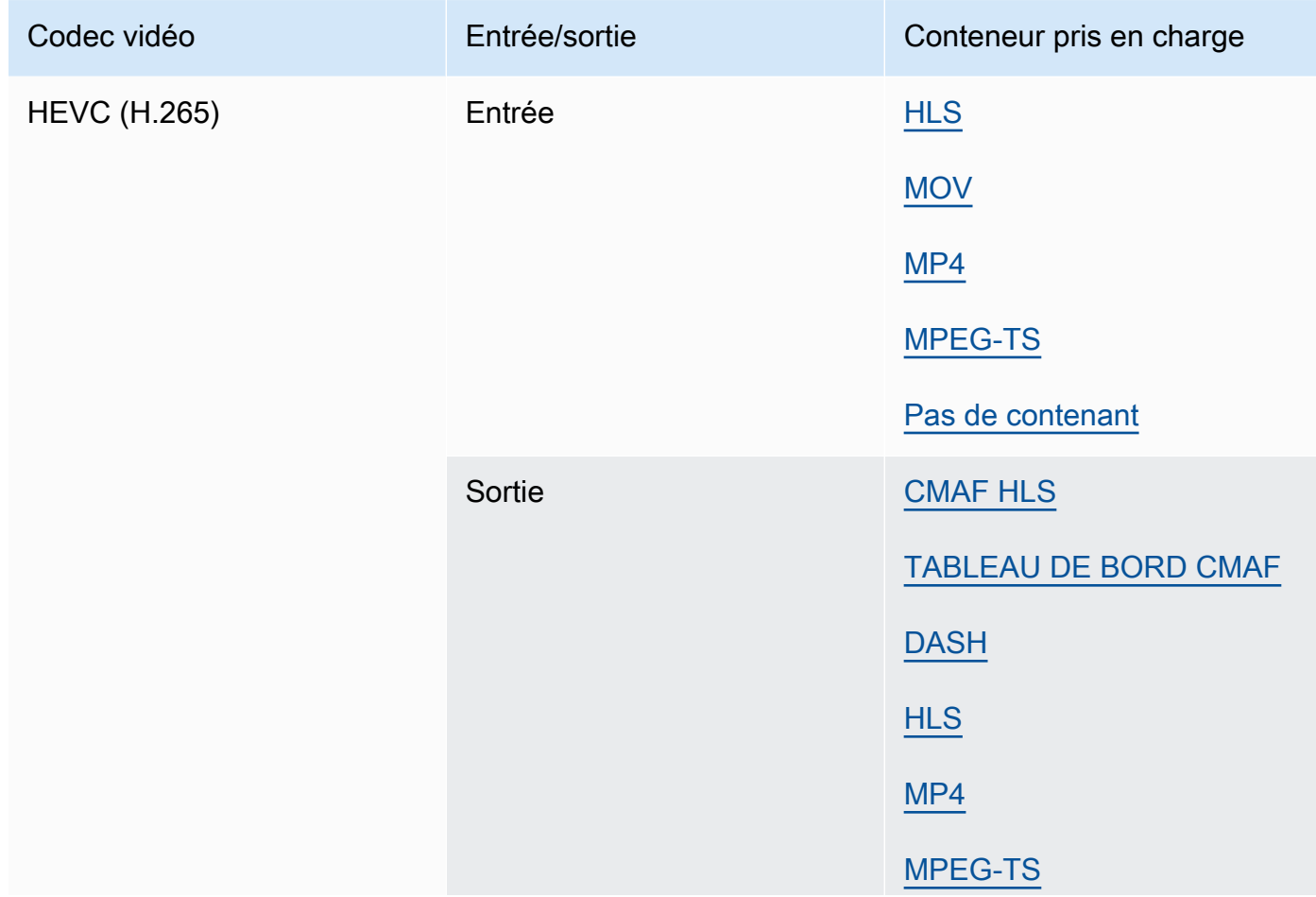

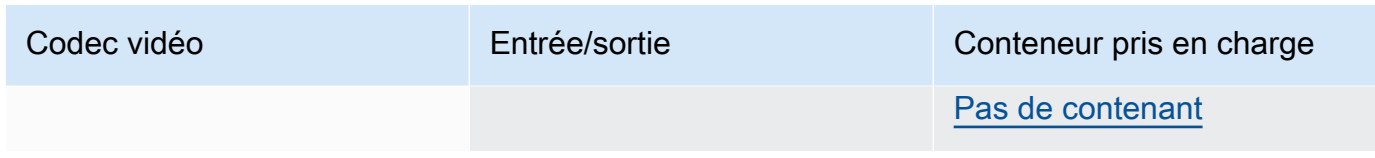

### **a** Note

Lors de la sortie de fichiers HEVC dans un conteneur HLS, nous vous recommandons d'utiliser un groupe de sortie CMAF pour une compatibilité optimale entre les lecteurs. Pour plus de détails, consultez [https://developer.apple.com/documentation/http-live](https://developer.apple.com/documentation/http-live-streaming/hls-authoring-specification-for-apple-devices)[streaming/hls-authoring-specification-for-apple-devices](https://developer.apple.com/documentation/http-live-streaming/hls-authoring-specification-for-apple-devices).

### <span id="page-91-0"></span>JPEG 2000 (J2K)

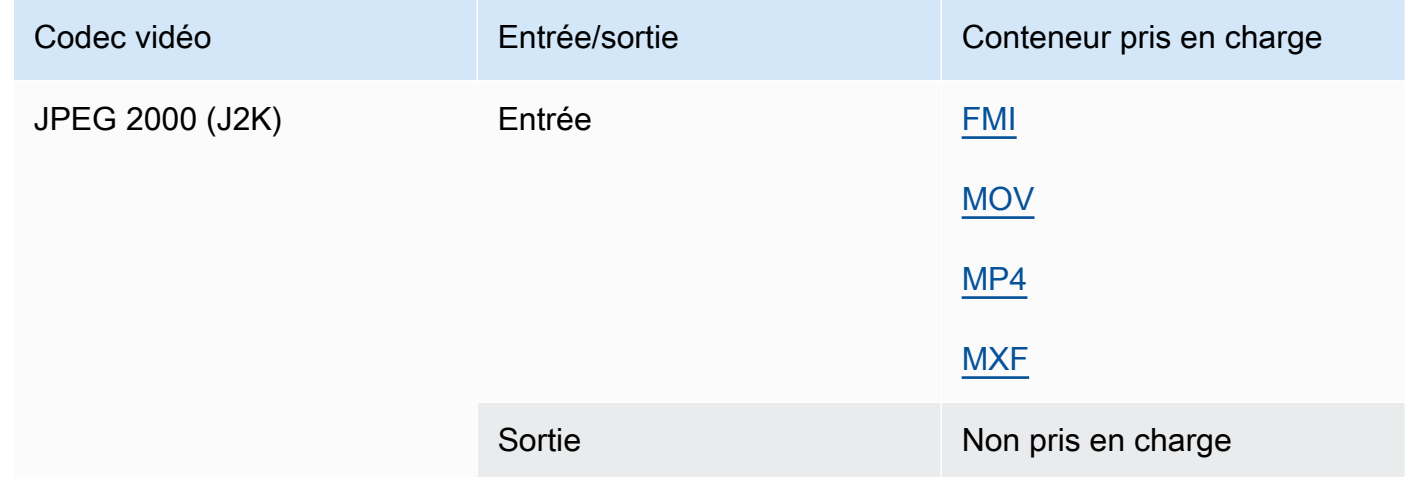

### MJPEG (Motion JPEG)

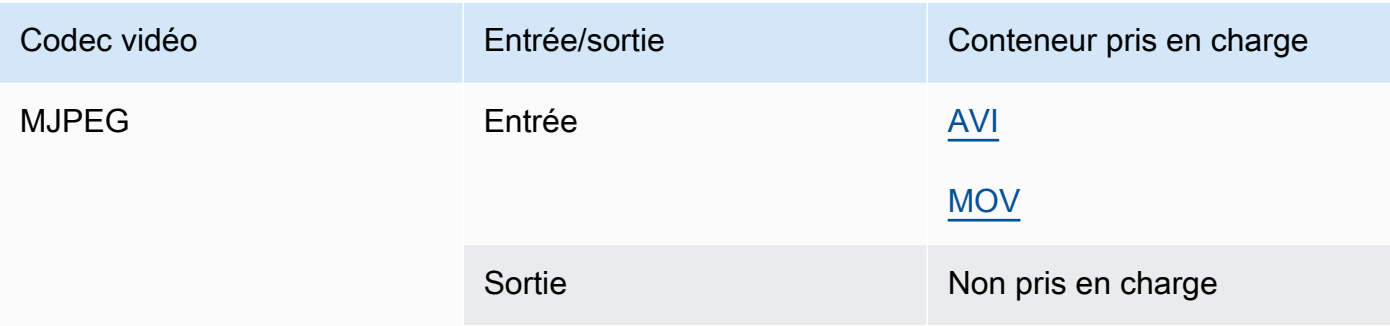

### MP3 (MPEG-1 couche 3)

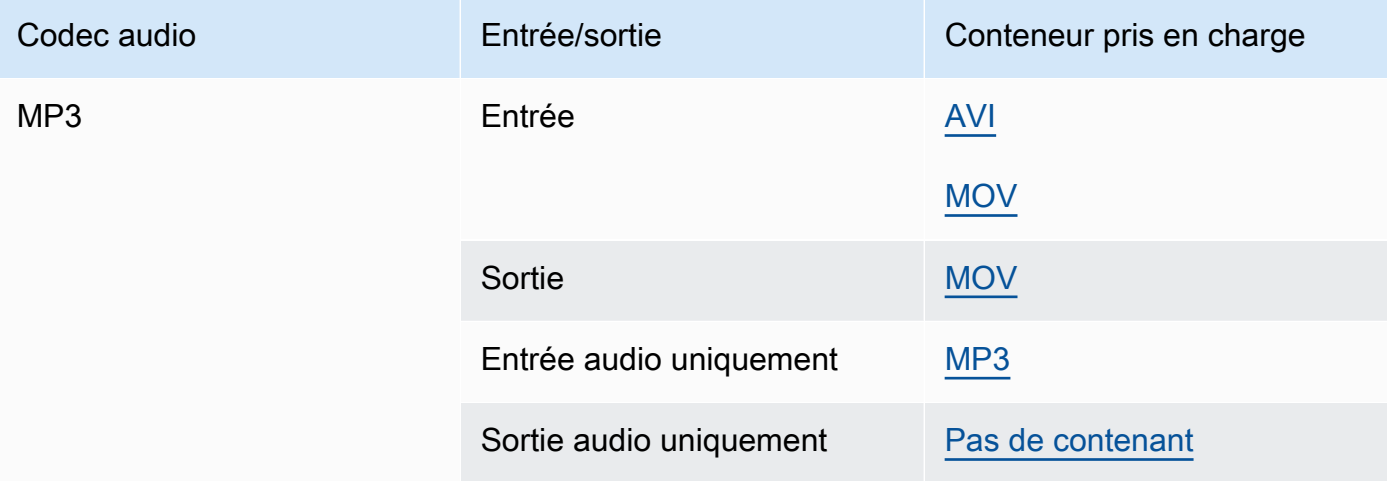

### <span id="page-92-0"></span>MPEG-1

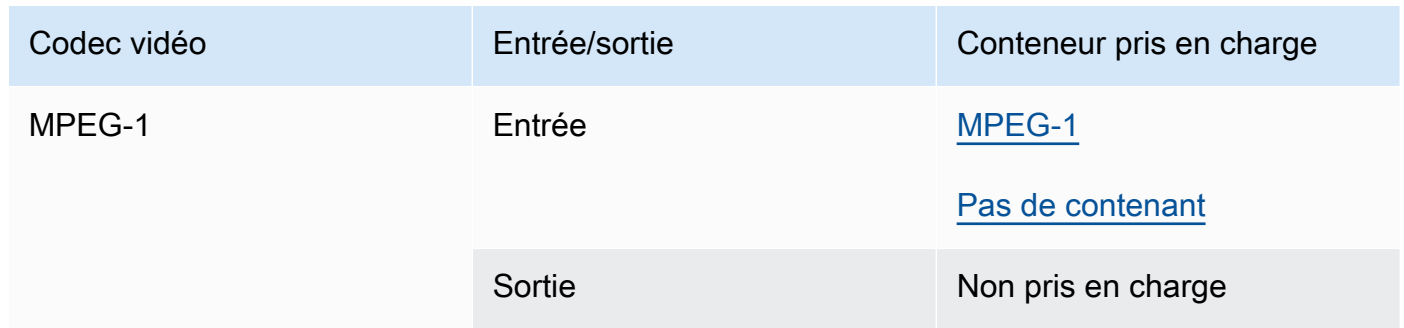

### <span id="page-92-1"></span>MPEG-2 (MPEG-1 couche II)

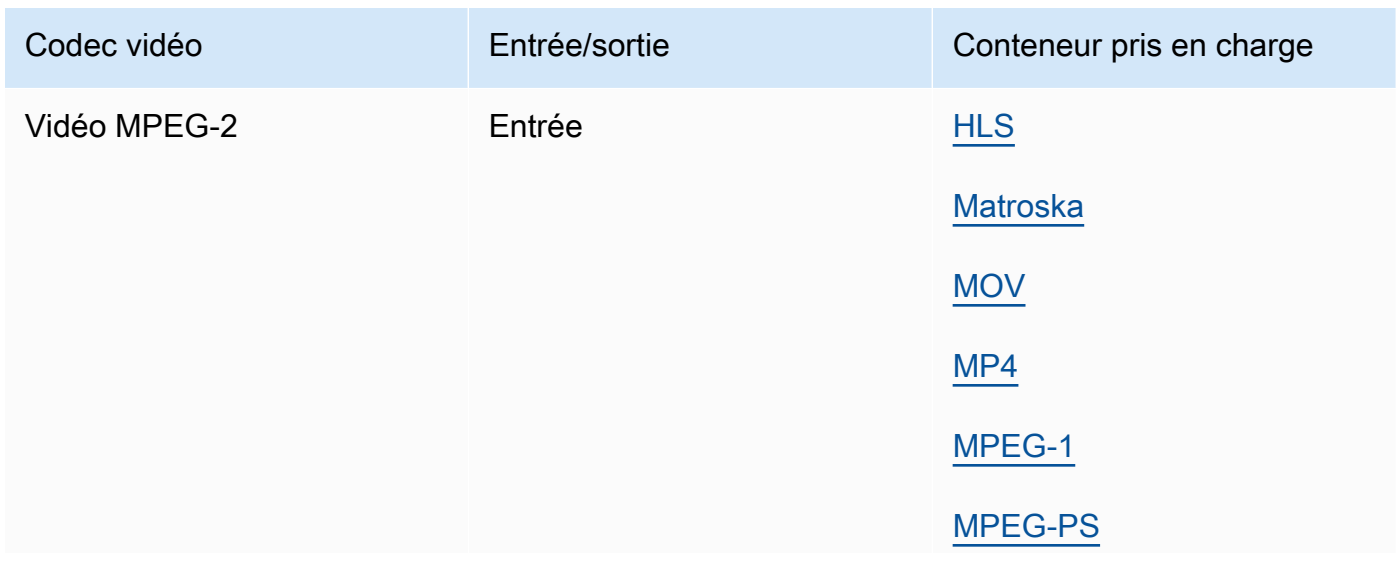

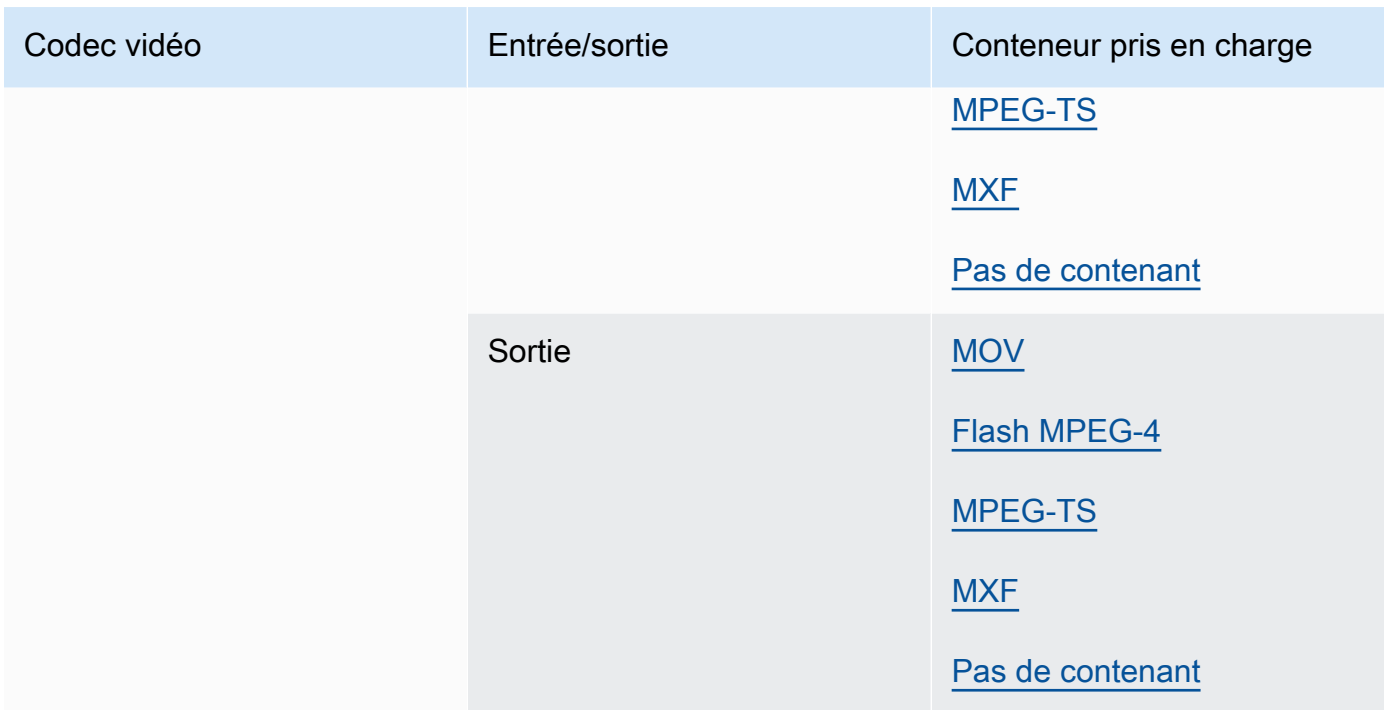

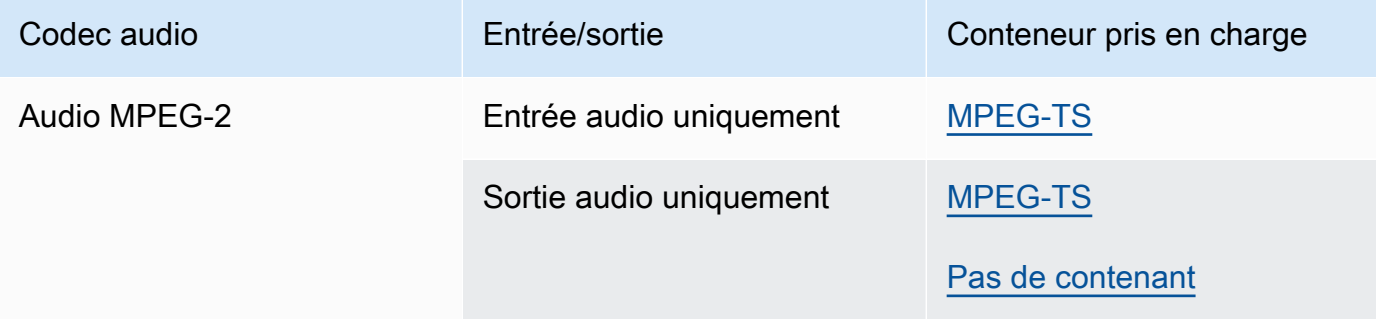

### MPEG-4 Partie 2

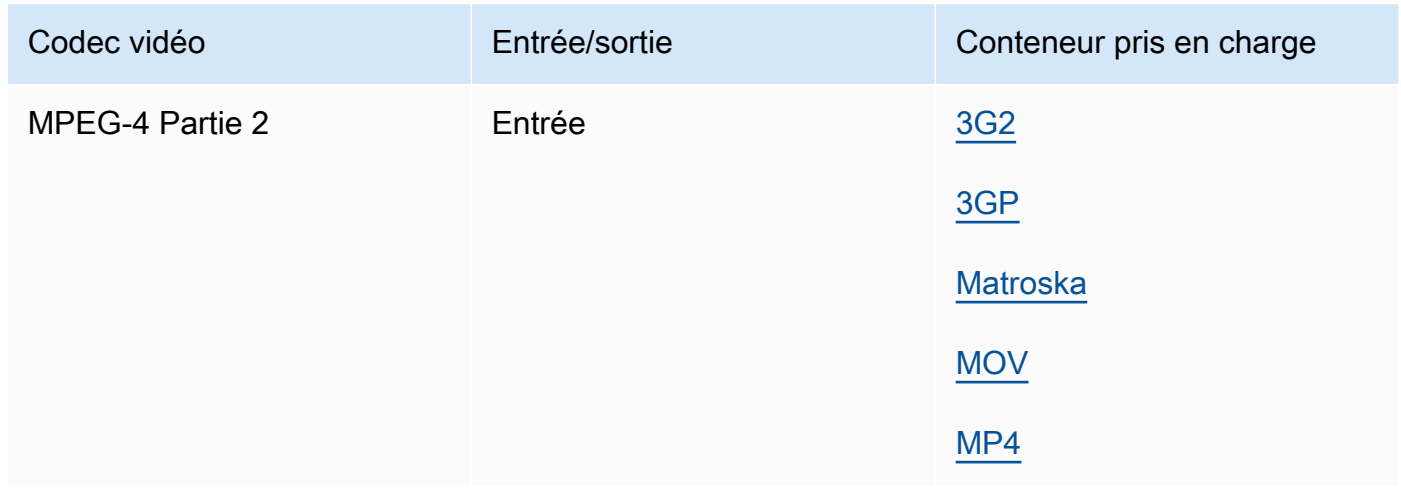

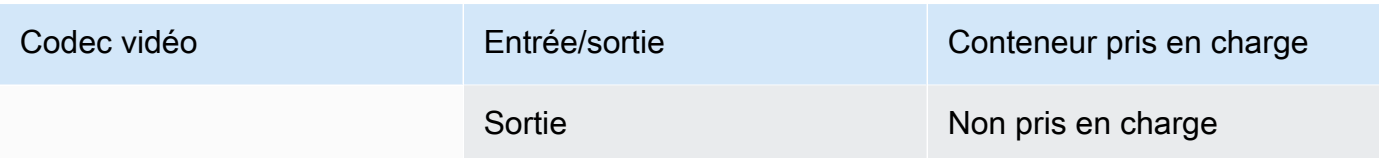

### <span id="page-94-0"></span>Audio MPEG

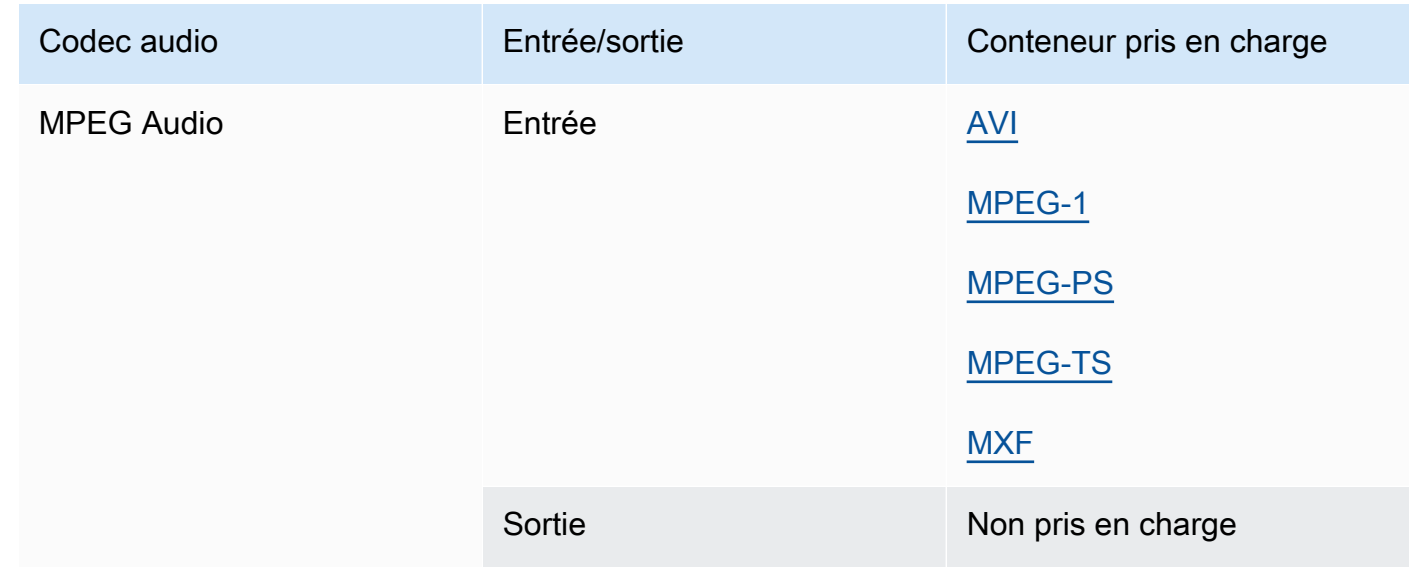

# <span id="page-94-1"></span>Opus, Vorbis

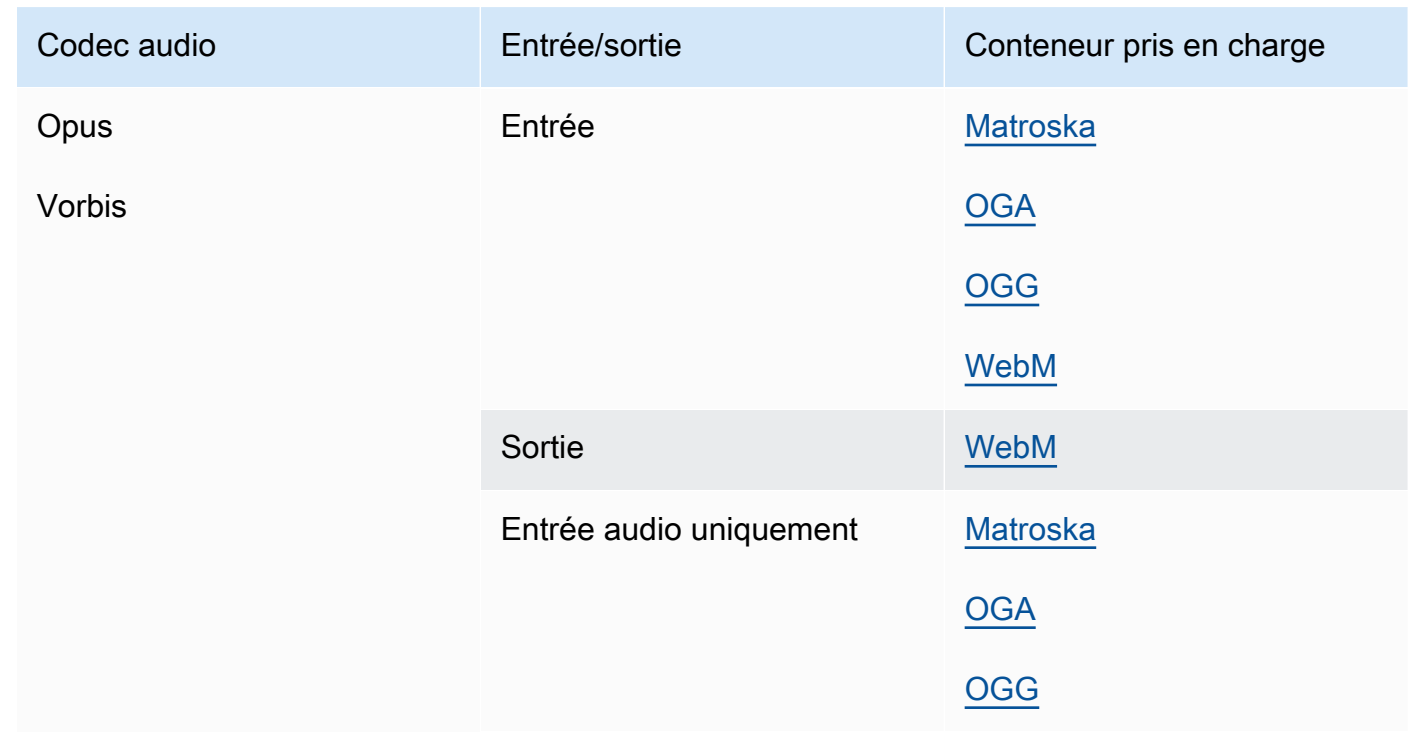

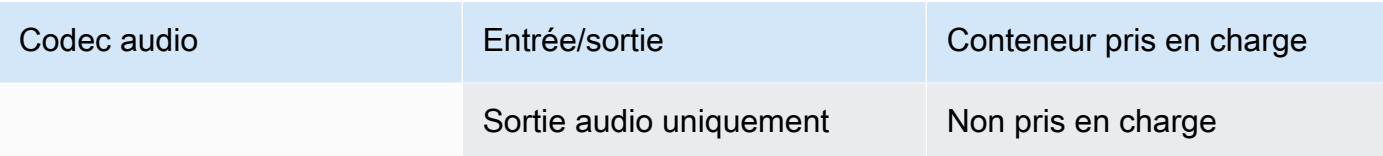

### <span id="page-95-1"></span>Panasonic P2

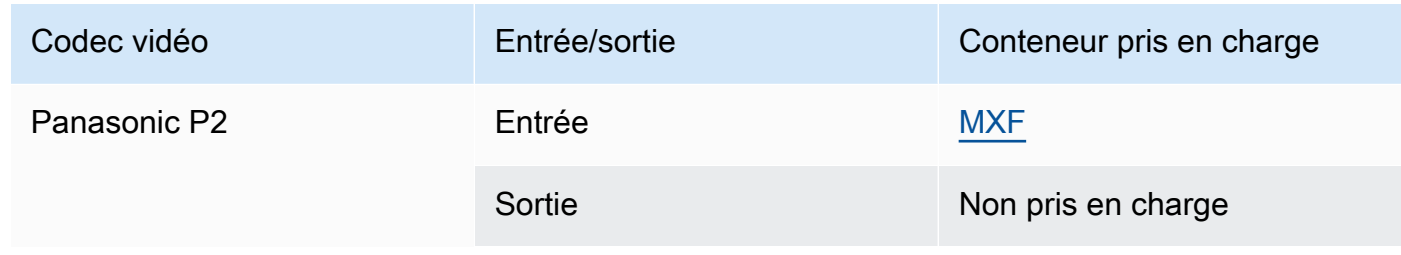

## <span id="page-95-0"></span>PCM

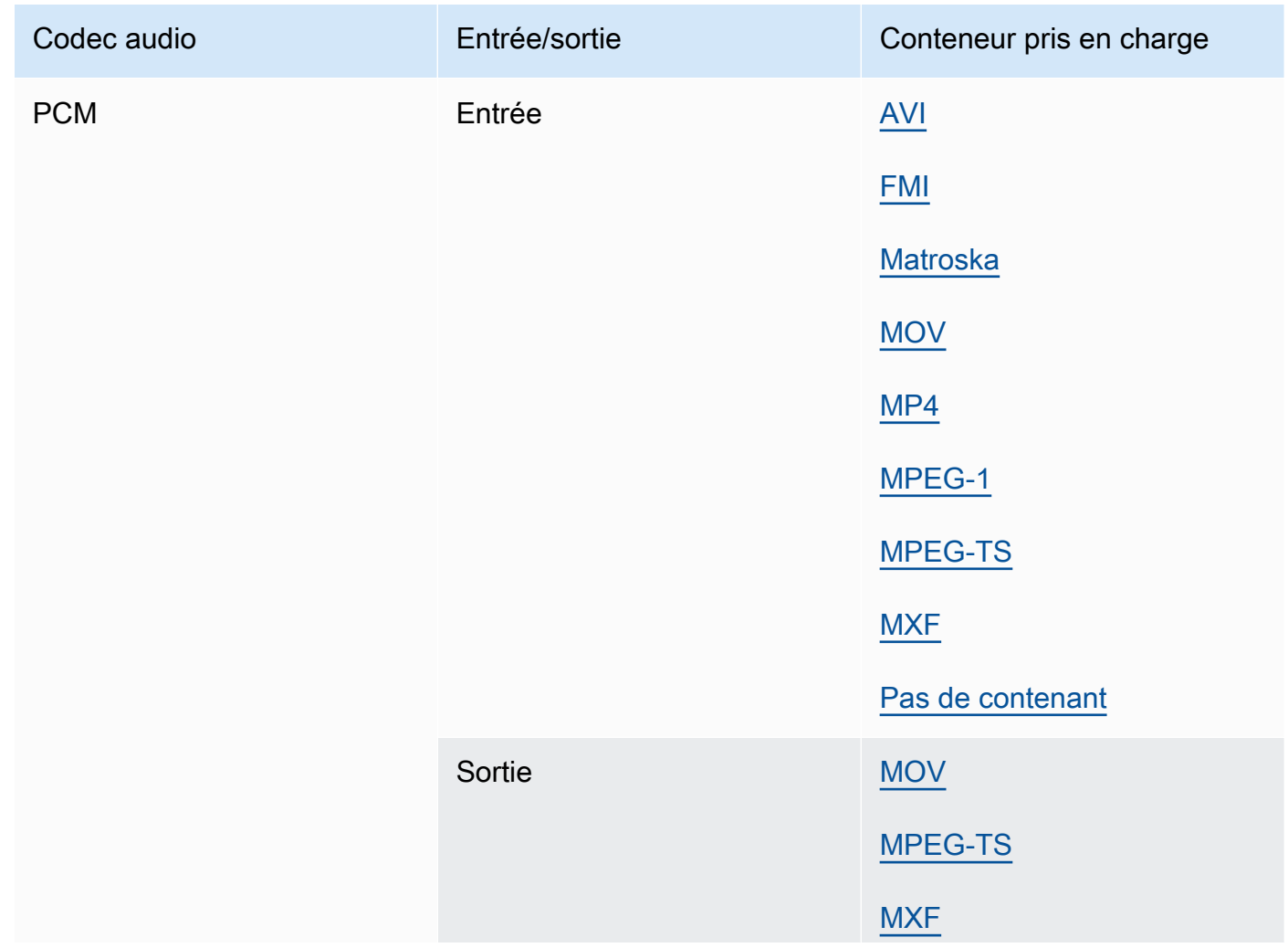

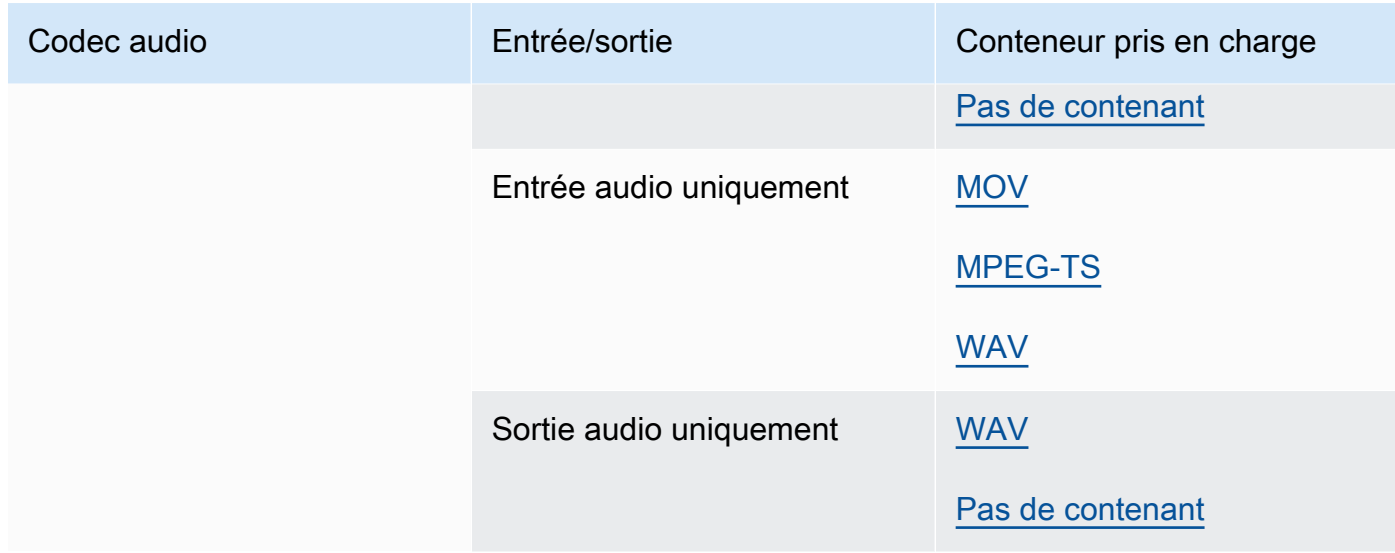

# Quicktime RLE (animation Quicktime)

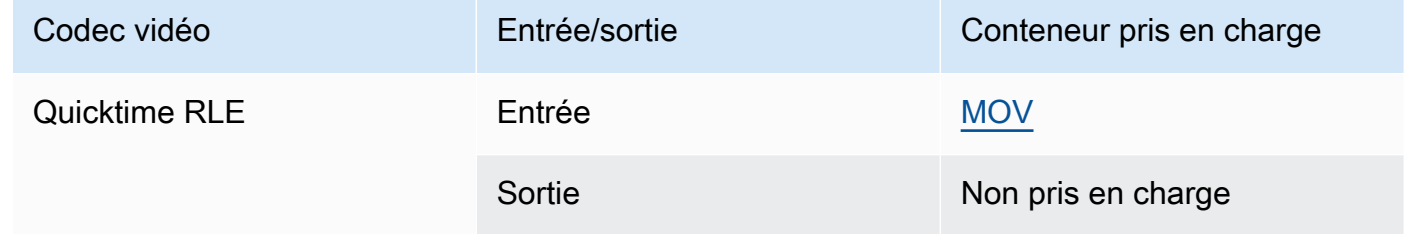

# <span id="page-96-0"></span>Sony XDCAM

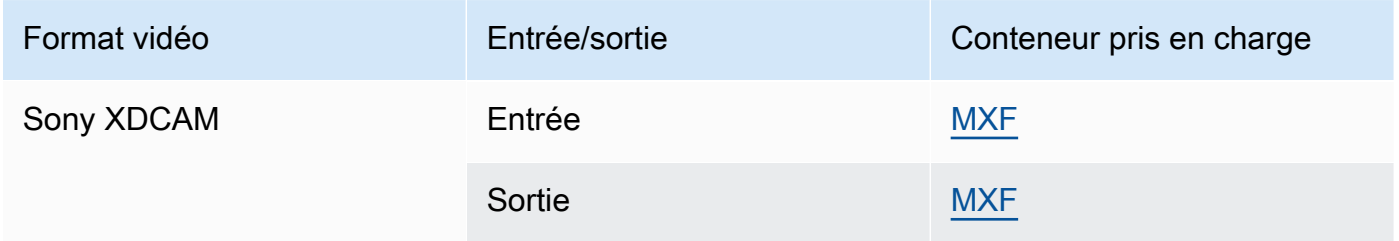

# <span id="page-96-1"></span>Proxy MPEG-4 XDCAM de Sony

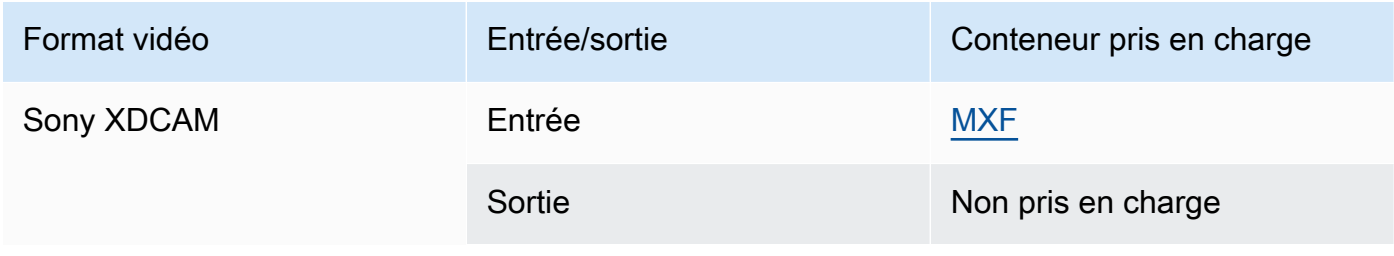

## <span id="page-97-0"></span>VC-1

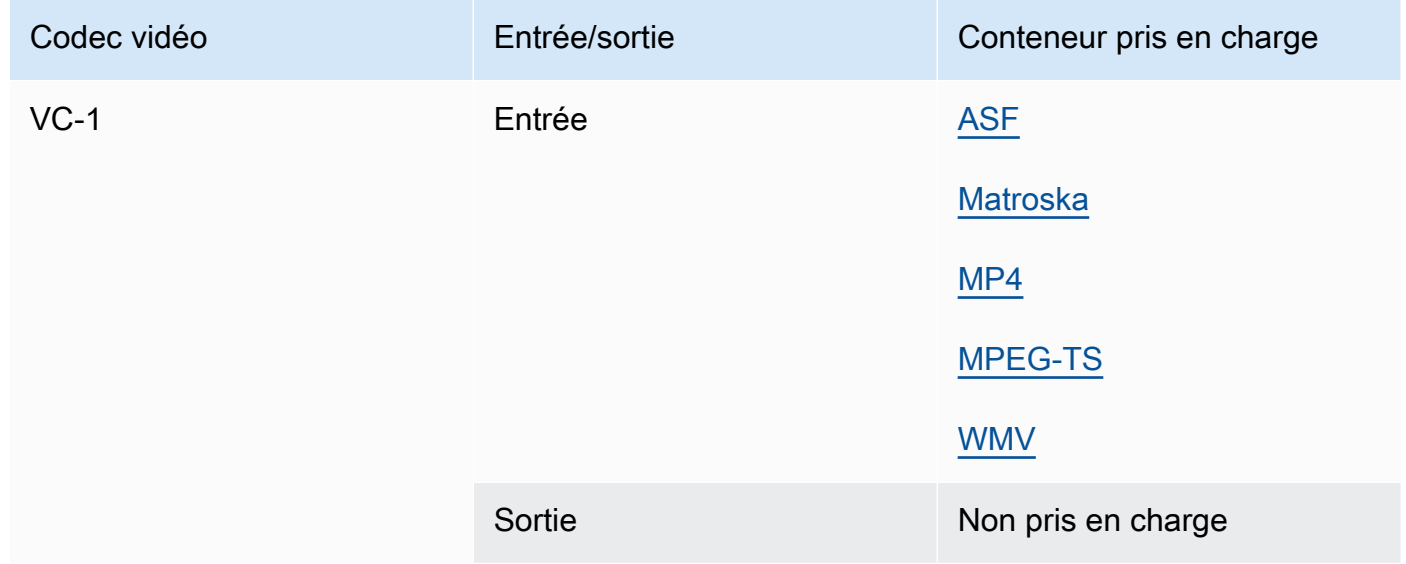

## <span id="page-97-1"></span>VC-3

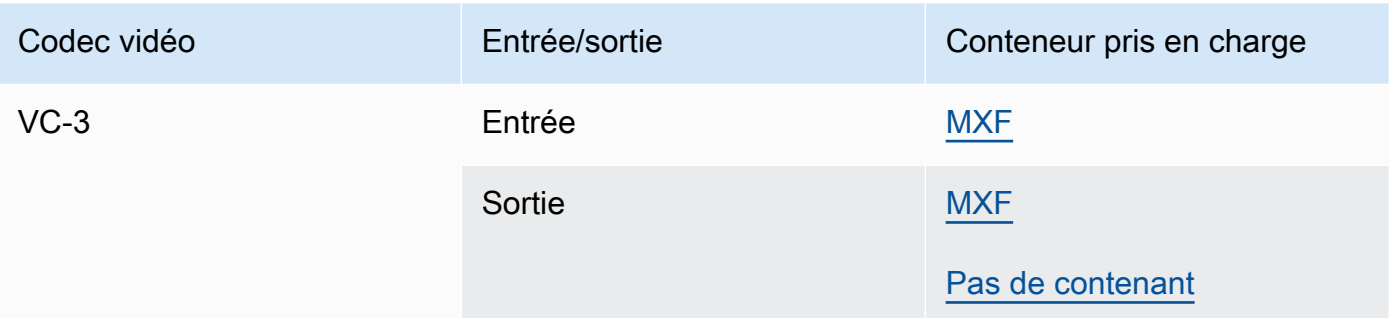

### <span id="page-97-2"></span>VP8

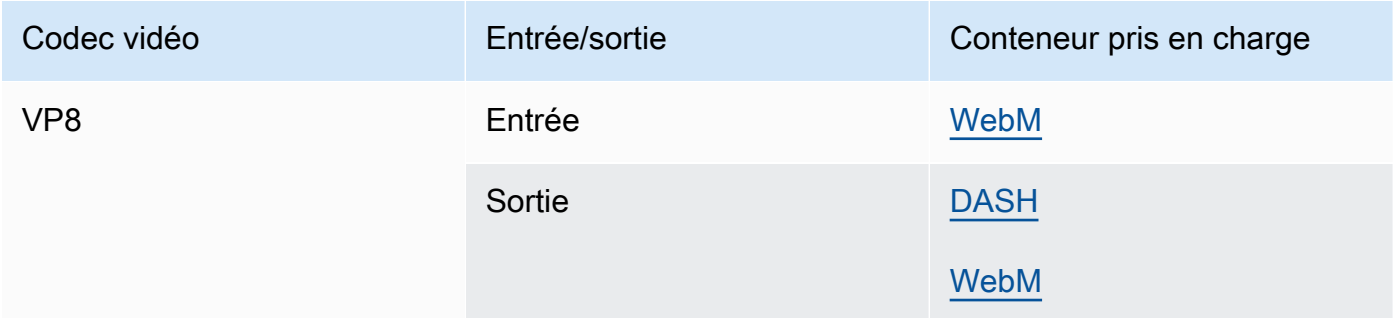

### <span id="page-98-1"></span>VP9

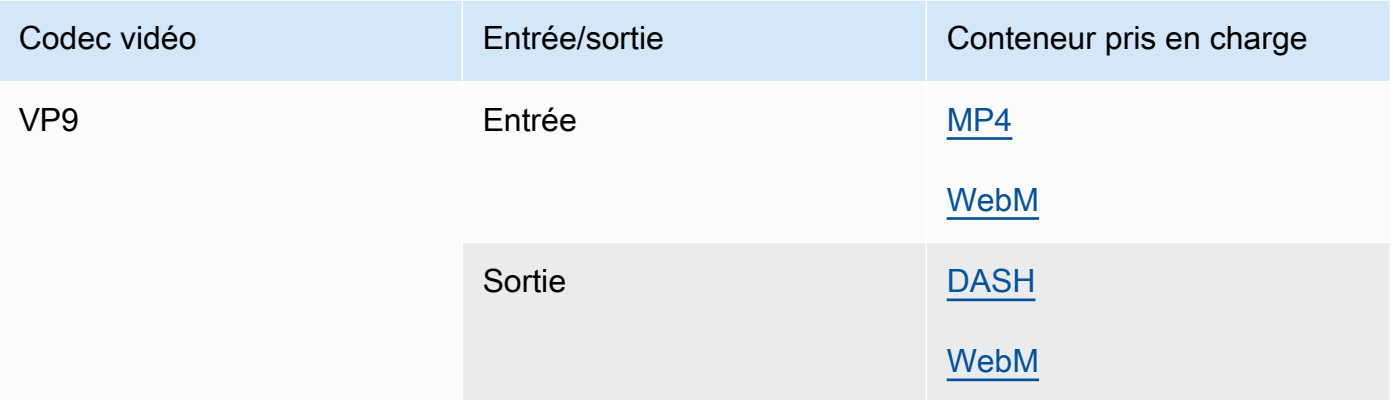

## <span id="page-98-0"></span>WMA, WMA 2

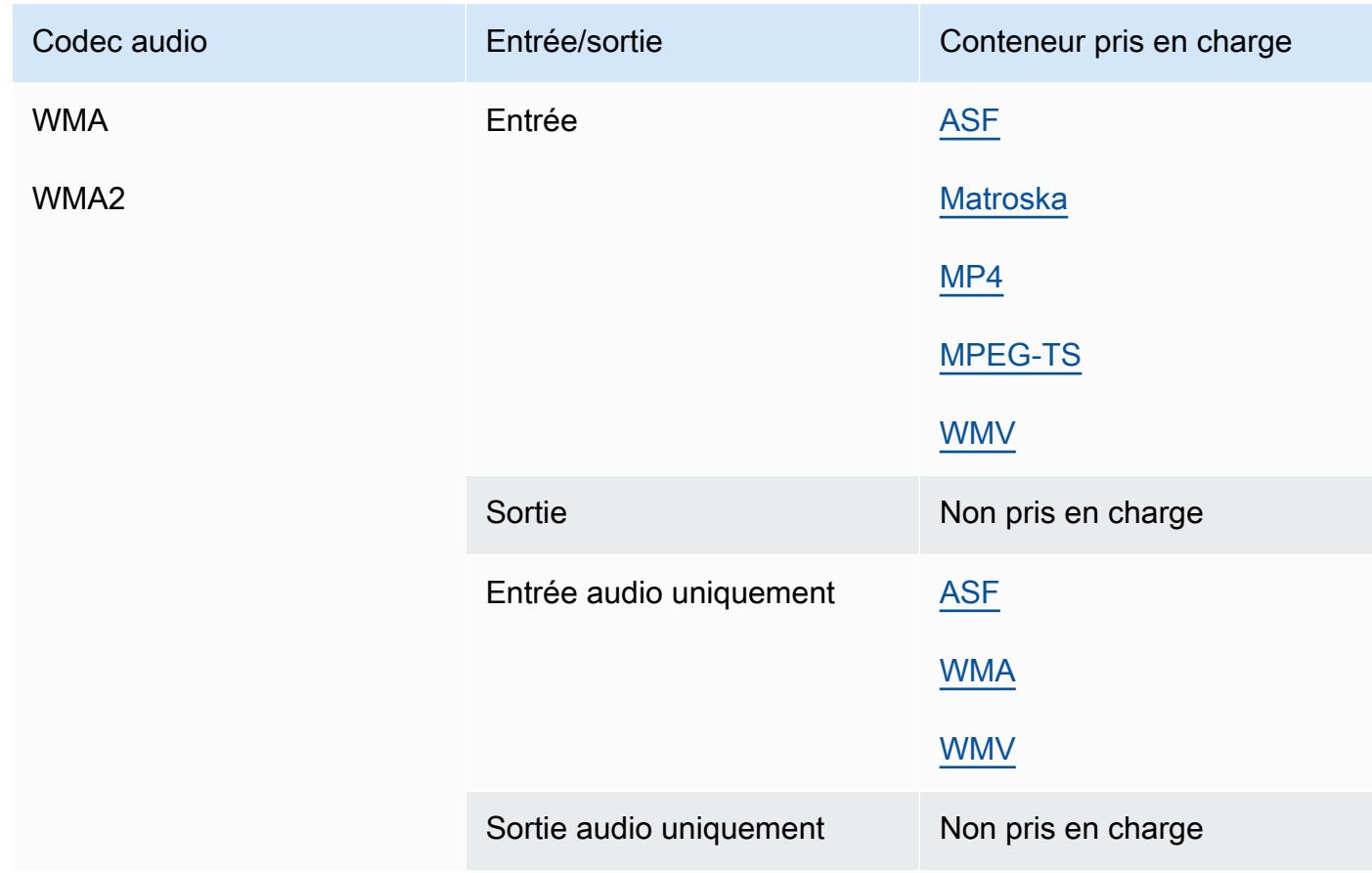

### WMA Pro

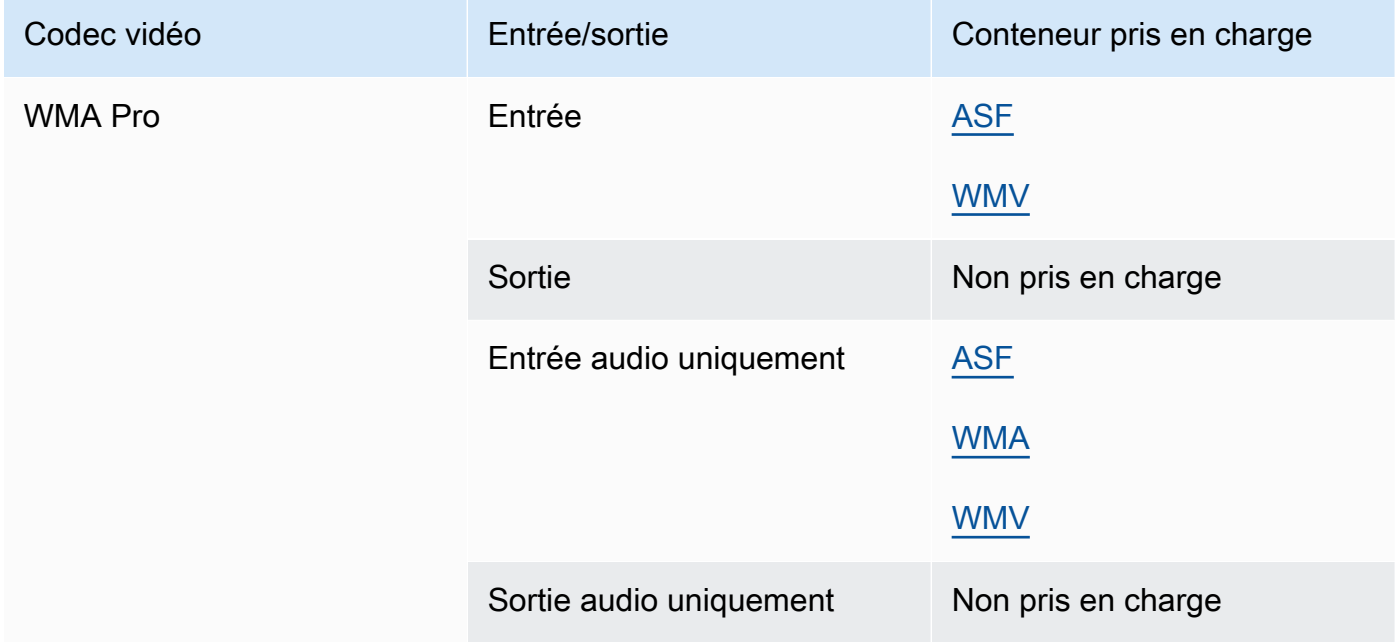

### <span id="page-99-0"></span>XAVC

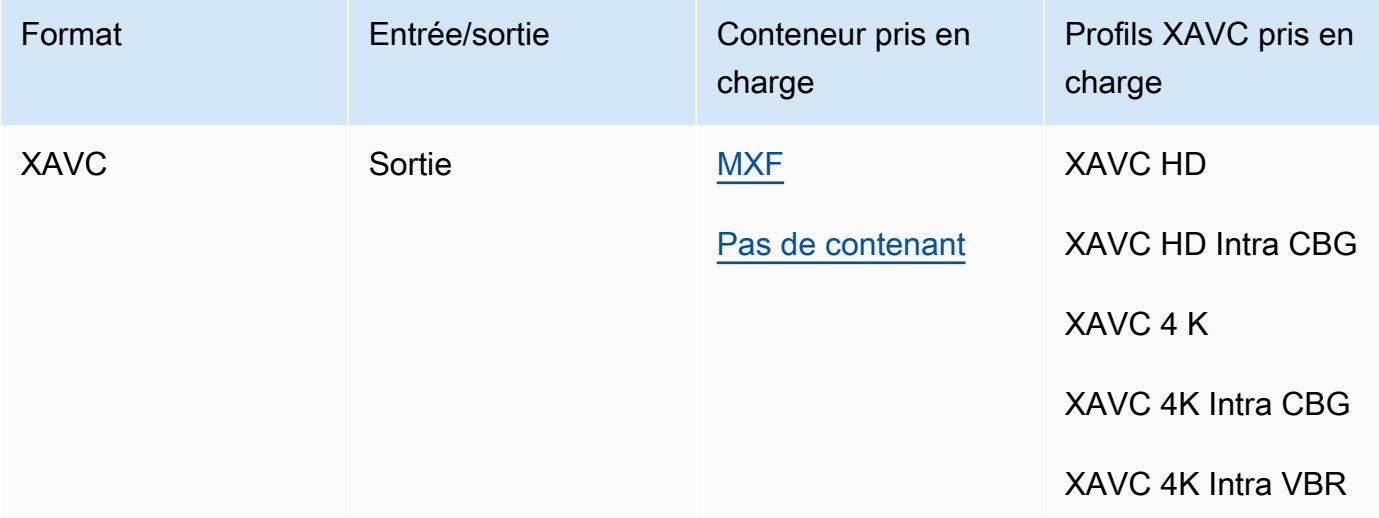

Pour plus d'informations sur le XAVC format, consultez : [https://pro.sony/ue\\_US/technology/xavc](https://pro.sony/ue_US/technology/xavc).

XAVCles entrées sont prises en charge, car elles constituent un sous-ensemble des conteneurs [MXF dotés](#page-75-0) de codecs [vidéo AVC \(H.264](#page-83-0)).

# Sous-titres pris en charge par AWS Elemental MediaConvert

MediaConvert prend en charge un large éventail de flux de travail de conversion de sous-titres. Mais vous ne pouvez pas convertir chaque format de sous-titres en entrée pris en charge vers chaque format de sous-titres en sortie pris en charge. Chaque conteneur vidéo prend en charge un sousensemble de tous les types de sous-titres possibles. En outre, MediaConvert prend en charge un sous-ensemble de toutes les transformations théoriquement autorisées dans le type de conteneur vidéo d'entrée et de sortie.

Pour plus d'informations sur la façon de configurer des sous-titres dans votre saisie, consultez[Configuration des sous-titres dans les tâches AWS Elemental MediaConvert .](#page-200-0)

Pour plus d'informations sur la façon de configurer des sous-titres dans votre sortie, consultez[Configuration des sous-titres dans les sorties.](#page-218-0)

Pour savoir si votre flux de travail de sous-titrage est MediaConvert compatible, choisissez dans la liste suivante le sujet correspondant aux sous-titres que vous avez saisis. Trouvez le tableau correspondant à votre conteneur de sortie vidéo. Recherchez ensuite la ligne correspondant à vos sous-titres d'entrée. Vérifiez la colonne des formats de sous-titres en sortie pris en charge pour connaître les formats de sous-titres en sortie disponibles.

- Si votre MediaConvert entrée principale contient vos sous-titres, voir[Sous-titres, flux de travail pris](#page-100-0)  [en charge, sous-titres d'entrée dans le même fichier que la vidéo.](#page-100-0)
- Si vos sous-titres se trouvent dans un fichier distinct, que vous spécifiez dans votre sélecteur de sous-titres d'entrée, voir. [Sous-titres pris en charge, flux de travail, sous-titres de saisie en sidecar](#page-139-0)

# <span id="page-100-0"></span>Sous-titres, flux de travail pris en charge, sous-titres d'entrée dans le même fichier que la vidéo

Pour savoir si votre flux de travail de sous-titrage est MediaConvert compatible, choisissez dans la liste suivante le sujet correspondant à votre conteneur de sortie vidéo. Recherchez ensuite la ligne correspondant au conteneur et au format de vos sous-titres d'entrée. Vérifiez la colonne des formats de sous-titres en sortie pris en charge pour connaître les formats de sous-titres en sortie disponibles.

### **Rubriques**

- [Sous-titres pris en charge dans le conteneur de sortie CMAF](#page-101-0)
- [Sous-titres pris en charge dans le conteneur de sortie DASH](#page-103-0)
- [Sous-titres pris en charge dans le conteneur de sortie HLS](#page-111-0)
- [Sous-titres pris en charge dans le conteneur de sortie Microsoft Smooth Streaming \(MSS\)](#page-116-0)
- [Sous-titres pris en charge dans le conteneur de sortie MP4](#page-118-0)
- [Sous-titres pris en charge dans le conteneur de sortie MPEG2-TS](#page-121-0)
- [Sous-titres pris en charge dans le conteneur de sortie MXF](#page-126-0)
- [Sous-titres pris en charge dans le conteneur QuickTime de sortie](#page-130-0)
- [Sous-titres de sidecar pris en charge avec les groupes de sortie de fichiers](#page-134-0)

### <span id="page-101-0"></span>Sous-titres pris en charge dans le conteneur de sortie CMAF

Le tableau suivant répertorie les formats de sous-titres de sortie pris en charge pour ce conteneur de sortie. À utiliser lorsque vos sous-titres d'entrée se trouvent dans le même conteneur ou le même flux que votre vidéo. Ce tableau est trié en fonction du conteneur de sous-titres d'entrée et du format des sous-titres d'entrée.

Si les sous-titres que vous avez saisis sont au format sidecar, consultez. [Sous-titres de sidecar pris](#page-140-0)  [en charge dans le conteneur de sortie CMAF](#page-140-0) Les sous-titres annexes sont des sous-titres que vous fournissez dans un fichier d'entrée distinct de votre vidéo.

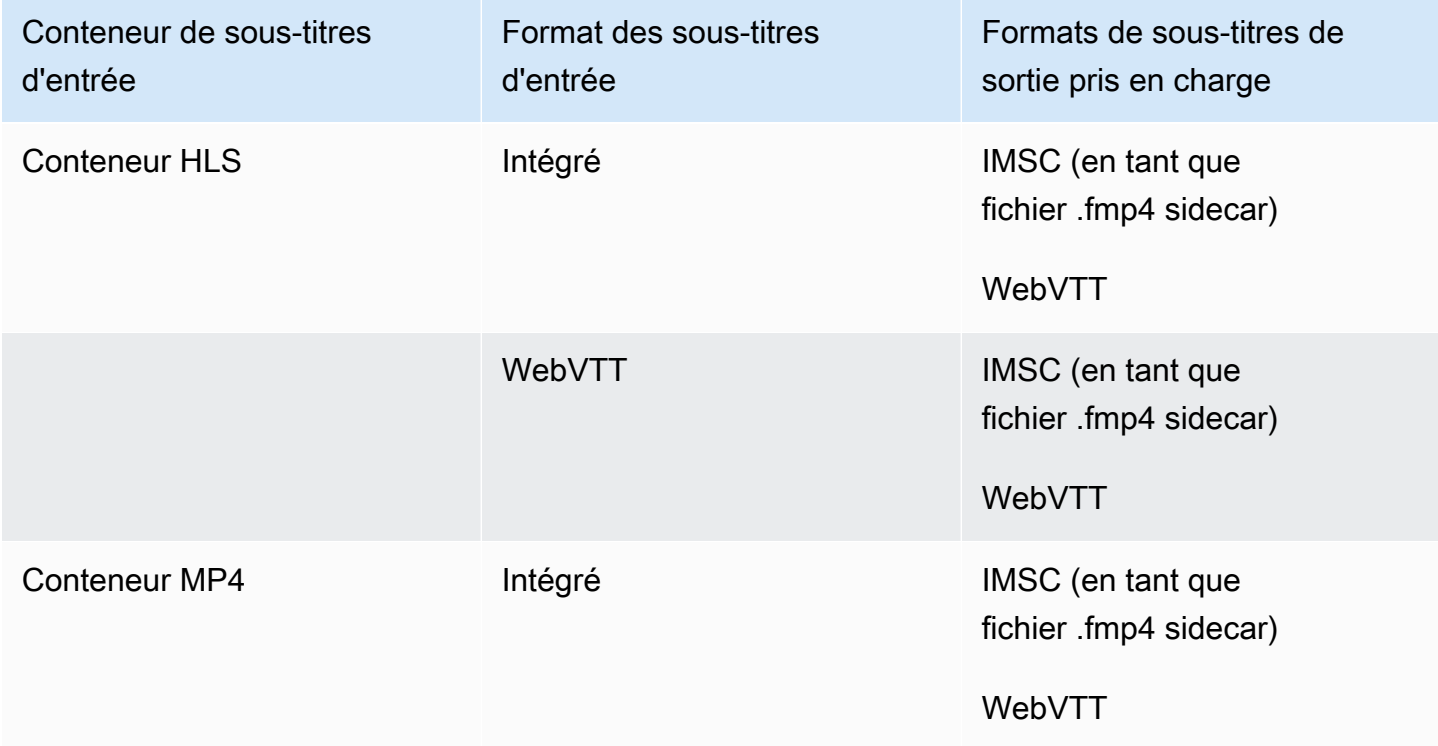

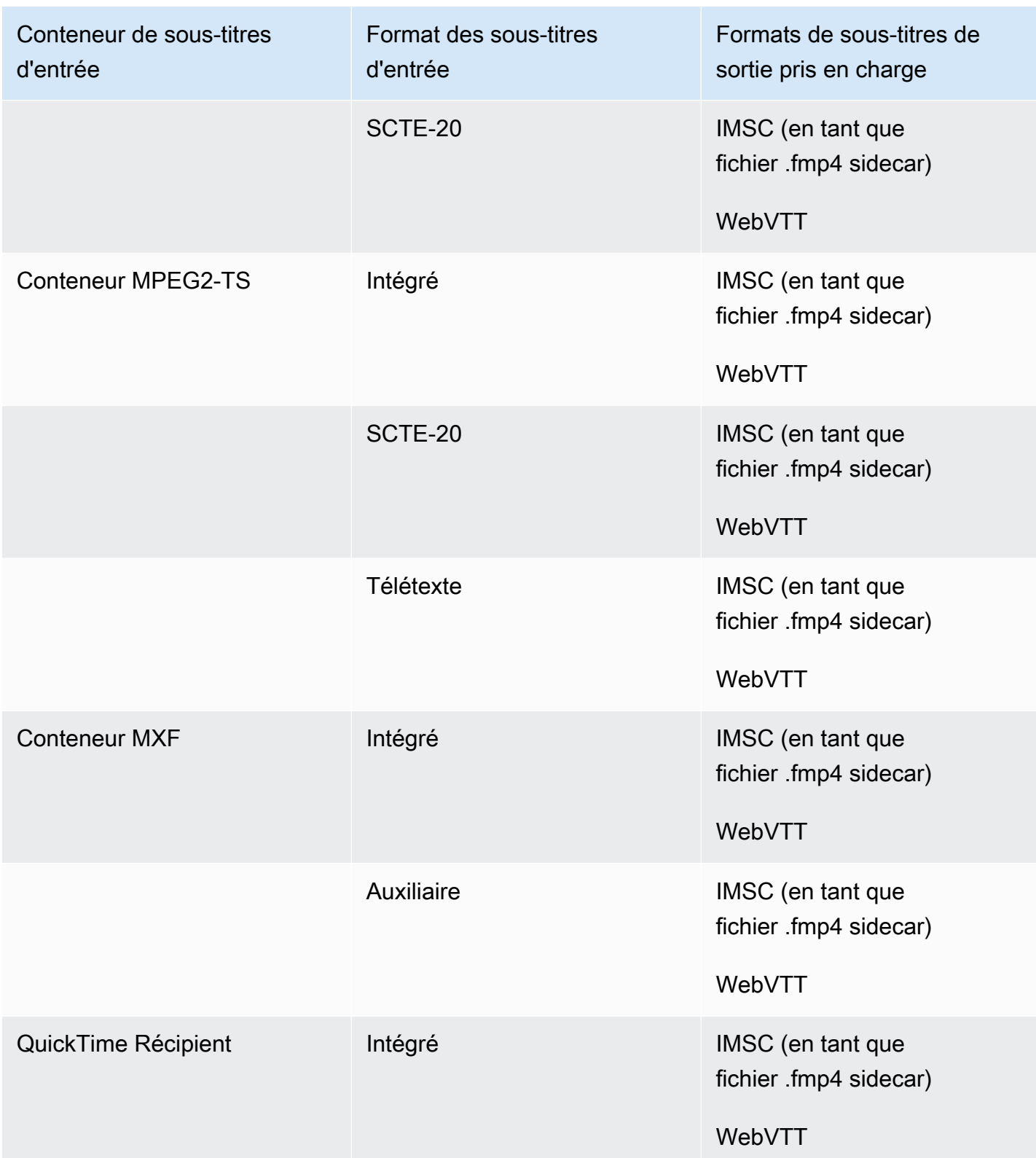

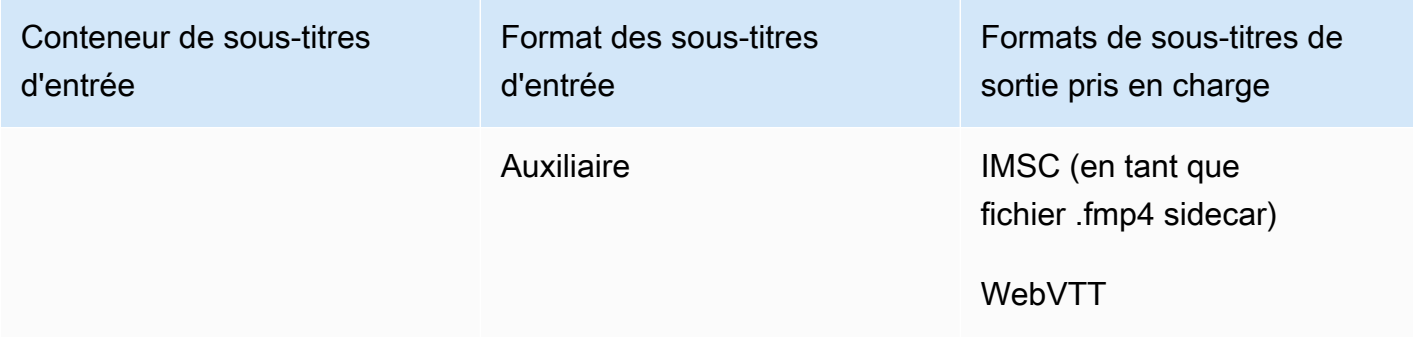

Dans le tableau précédent, Embedded et Ancillary font référence à des groupes de formats de soustitres similaires.

Les sous-titres intégrés incluent les formats suivants :

- CEA-608
- EIA-608
- CEA-708
- EIA-708

Les sous-titres auxiliaires incluent les formats suivants :

- Sous-titres dans la piste des QuickTime sous-titres
- Légendes dans les données VANC du conteneur MXF

<span id="page-103-0"></span>Sous-titres pris en charge dans le conteneur de sortie DASH

Le tableau suivant répertorie les formats de sous-titres de sortie pris en charge pour ce conteneur de sortie. À utiliser lorsque vos sous-titres d'entrée se trouvent dans le même conteneur ou le même flux que votre vidéo. Ce tableau est trié en fonction du conteneur de sous-titres d'entrée et du format des sous-titres d'entrée.

Si les sous-titres que vous avez saisis sont au format sidecar, consultez. [Sous-titres de sidecar pris](#page-141-0)  [en charge dans le conteneur de sortie DASH](#page-141-0) Les sous-titres annexes sont des sous-titres que vous fournissez dans un fichier d'entrée distinct de votre vidéo.

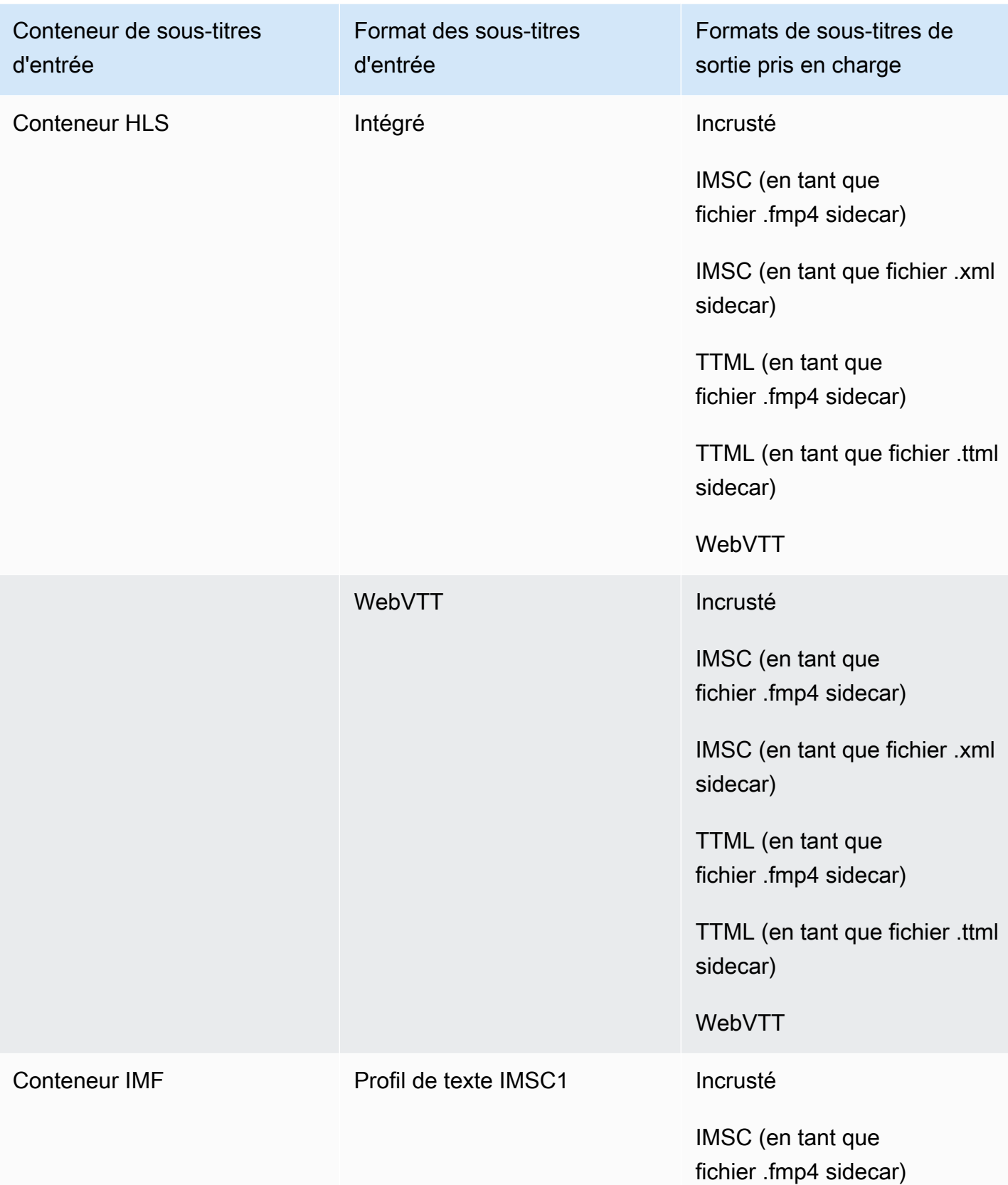

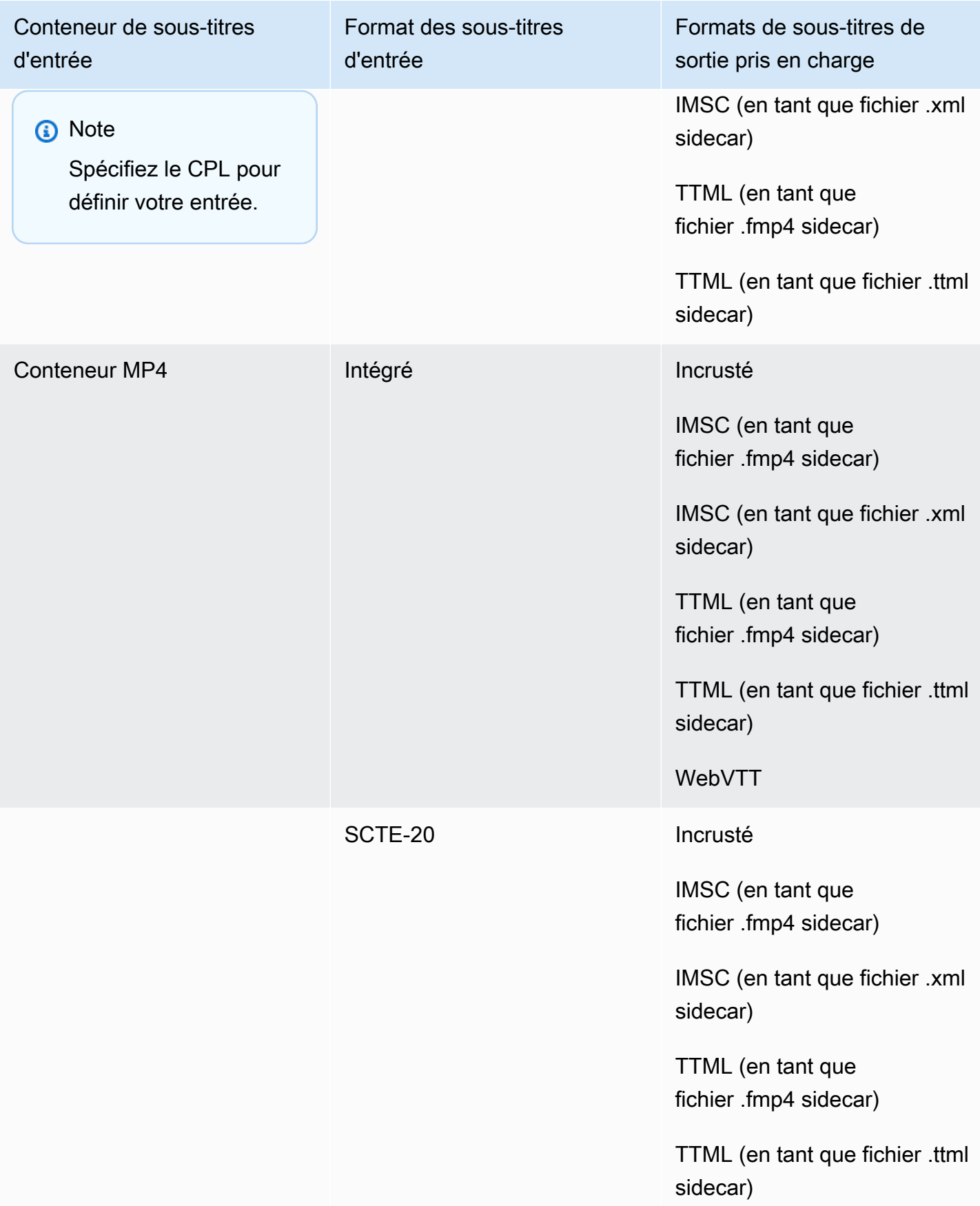

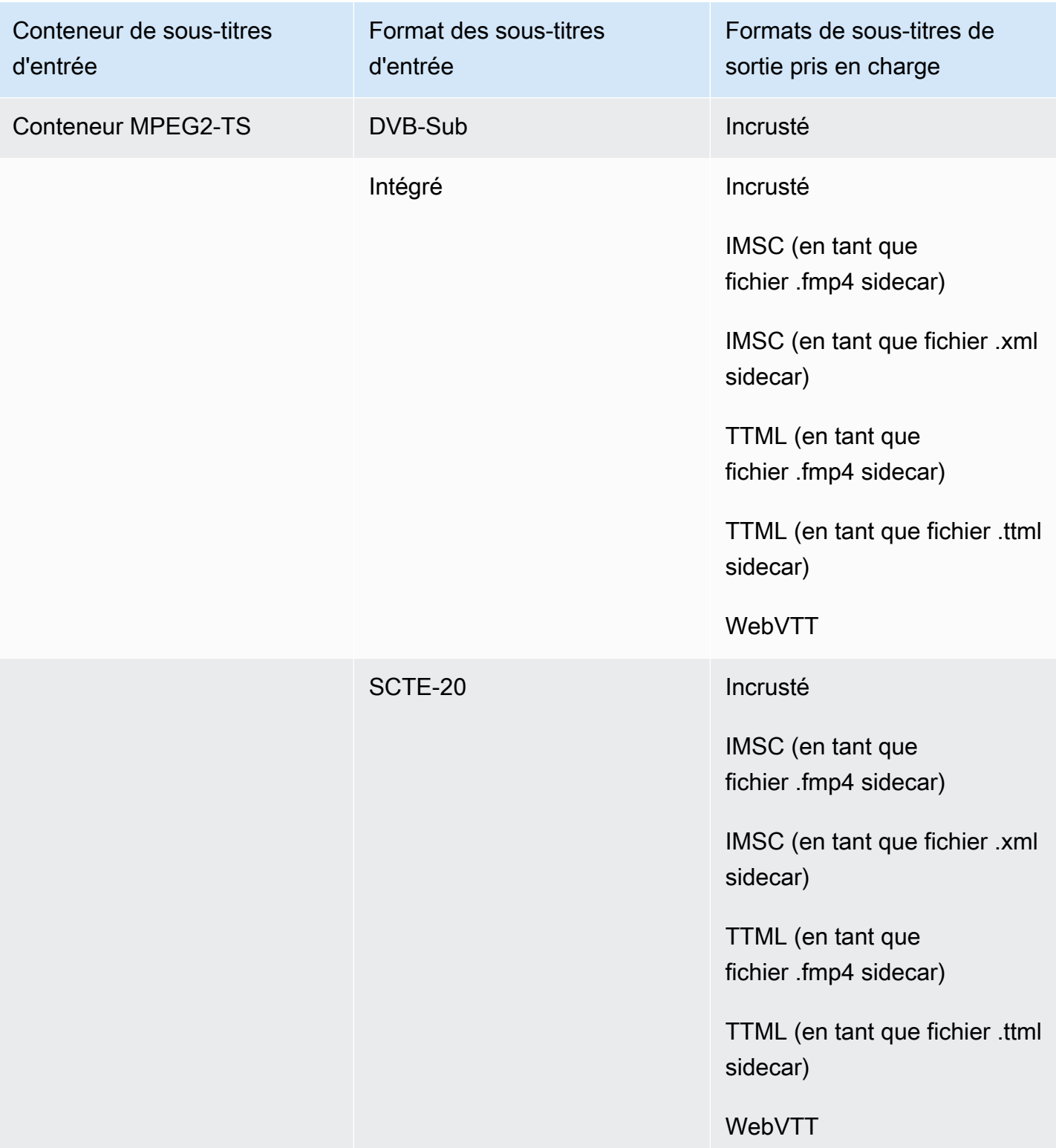

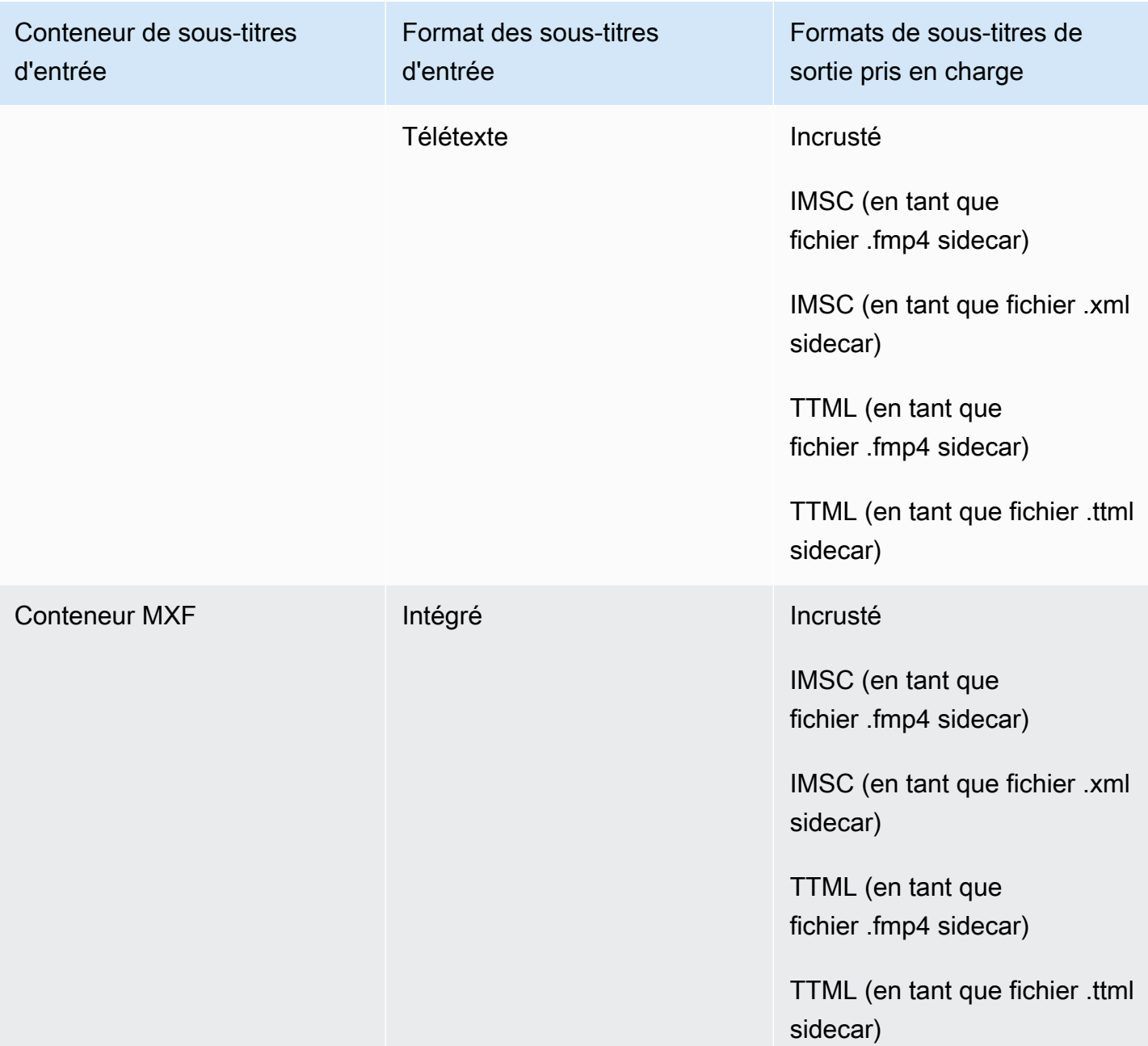
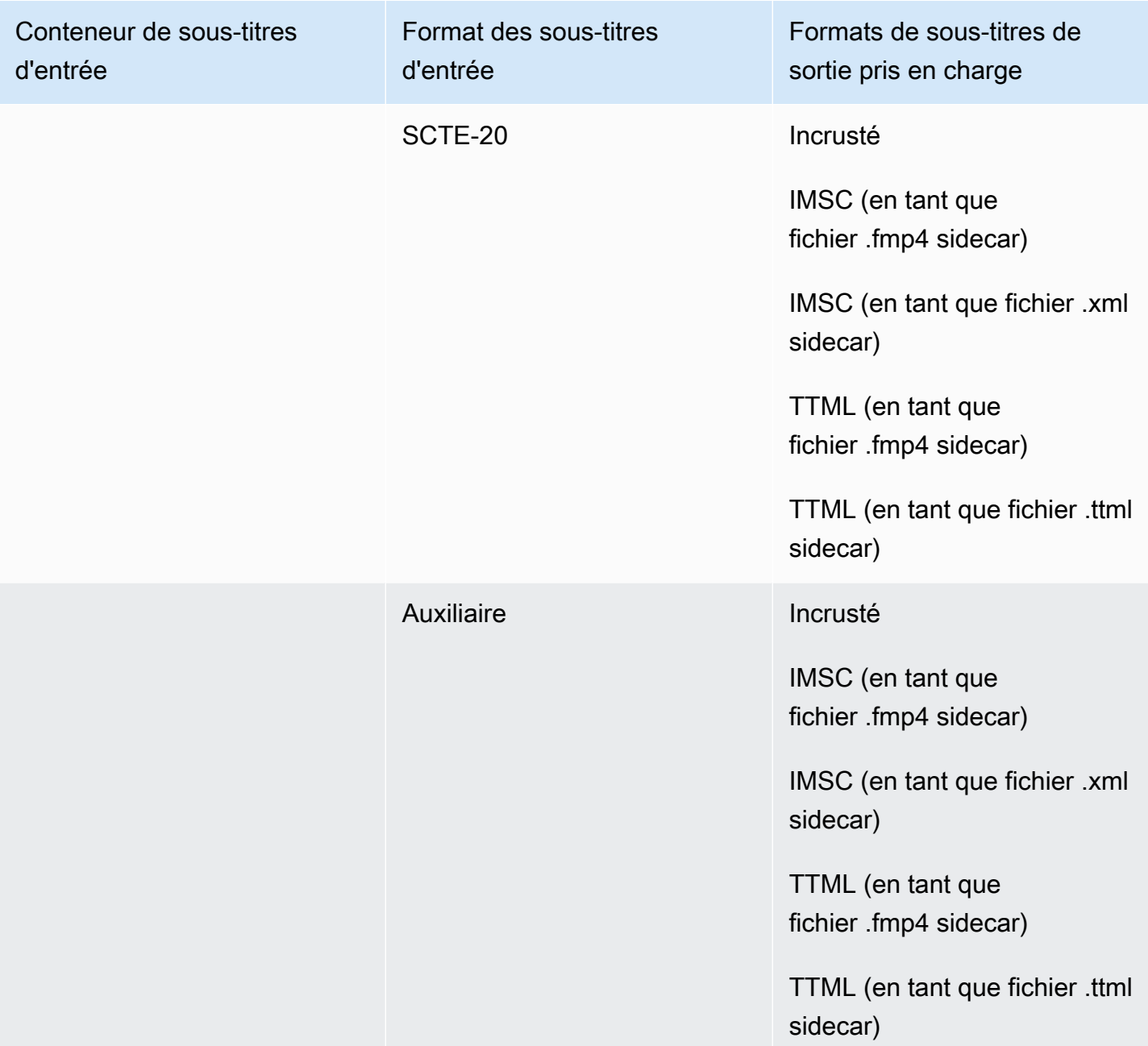

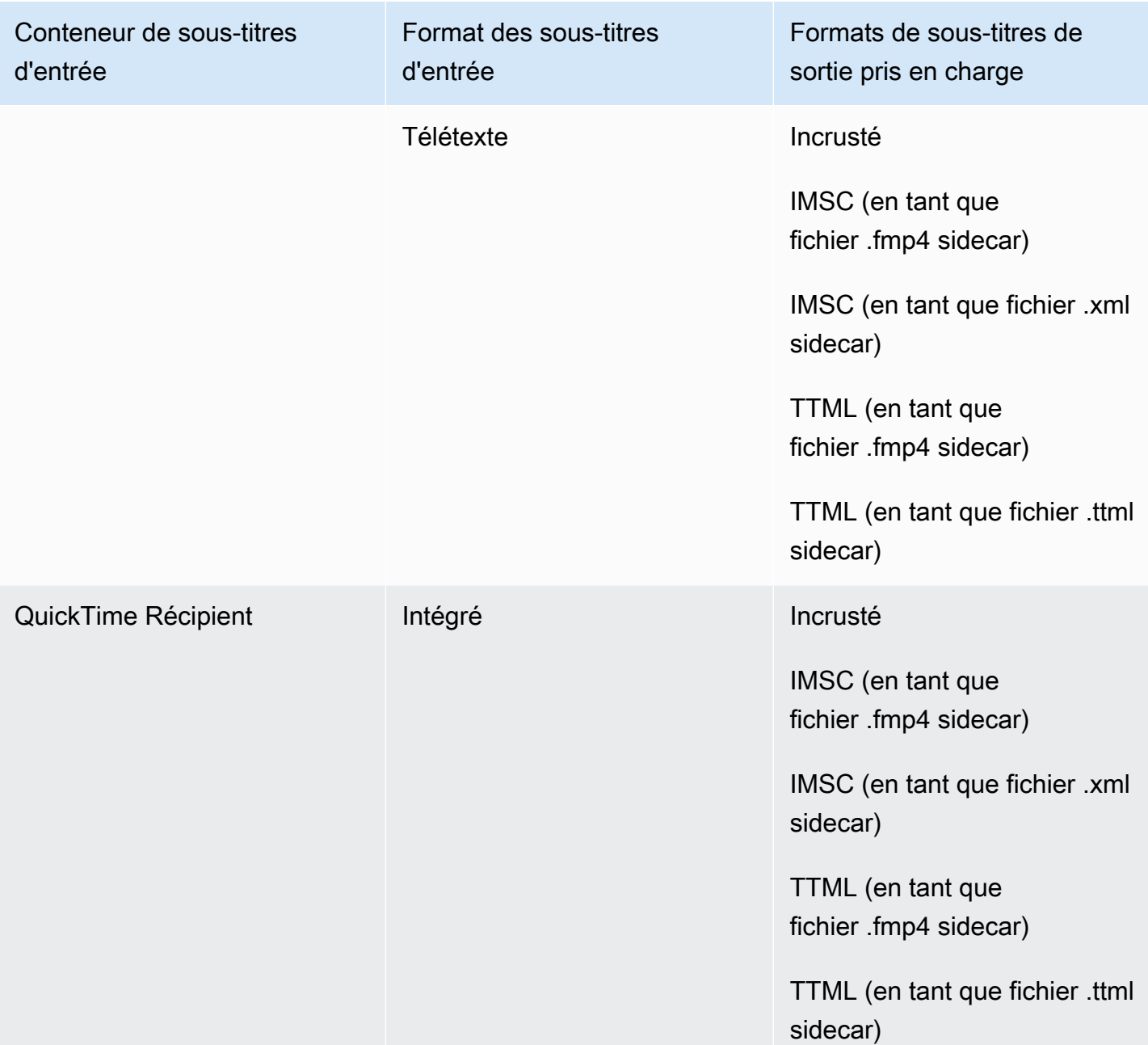

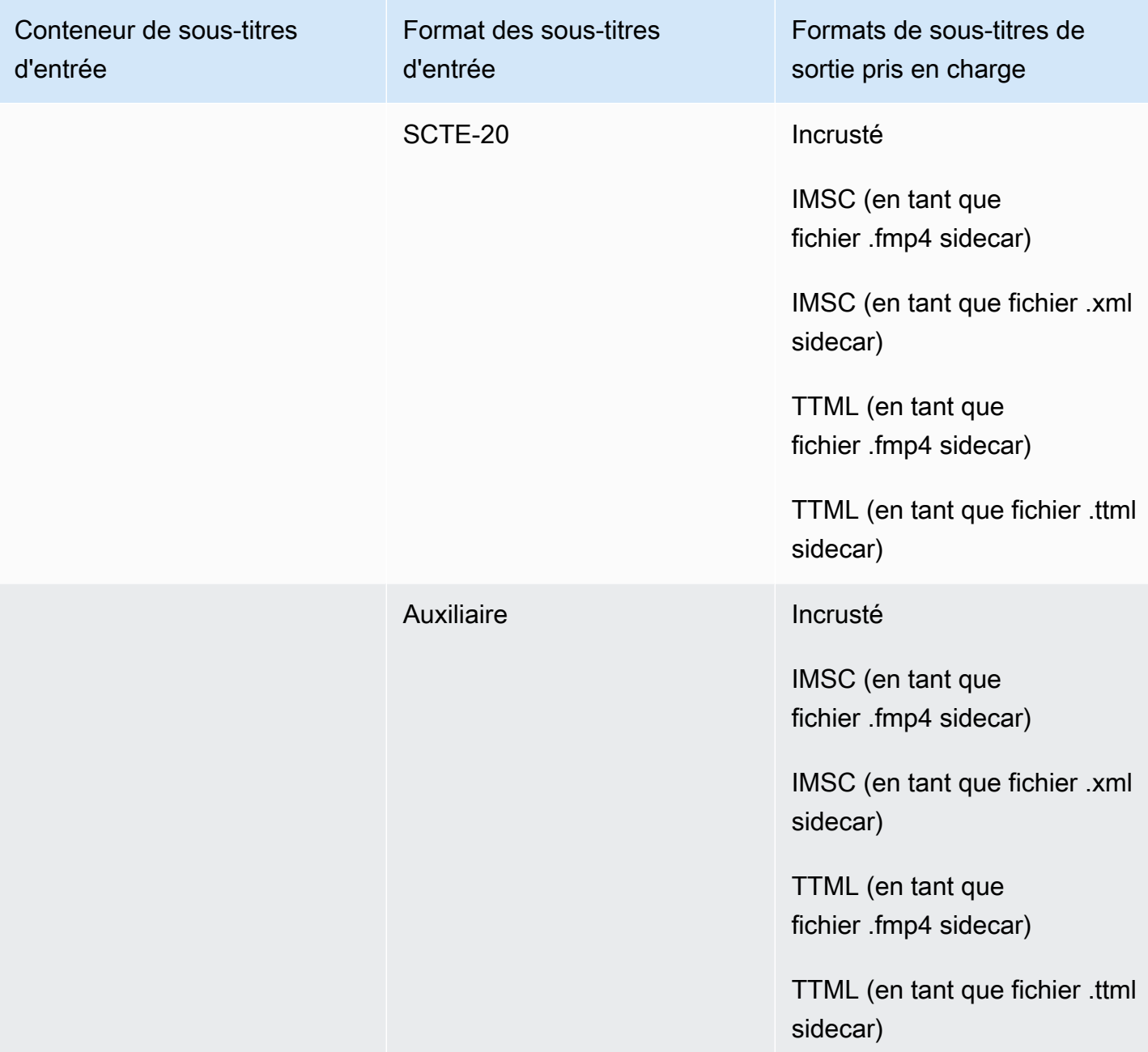

Les sous-titres intégrés incluent les formats suivants :

- CEA-608
- EIA-608
- CEA-708

#### • EIA-708

Les sous-titres auxiliaires incluent les formats suivants :

- Sous-titres dans la piste des QuickTime sous-titres
- Légendes dans les données VANC du conteneur MXF

#### Sous-titres pris en charge dans le conteneur de sortie HLS

Le tableau suivant répertorie les formats de sous-titres de sortie pris en charge pour ce conteneur de sortie. À utiliser lorsque vos sous-titres d'entrée se trouvent dans le même conteneur ou le même flux que votre vidéo. Ce tableau est trié en fonction du conteneur de sous-titres d'entrée et du format des sous-titres d'entrée.

Si les sous-titres que vous avez saisis sont au format sidecar, consultez. [Sous-titres de sidecar pris](#page-145-0)  [en charge dans le conteneur de sortie HLS](#page-145-0) Les sous-titres annexes sont des sous-titres que vous fournissez dans un fichier d'entrée distinct de votre vidéo.

#### **a** Note

AWS Elemental MediaConvert présente les limites suivantes en ce qui concerne le télétexte dans les sorties :

- Le service ne prend pas en charge le formatage et le positionnement des sous-titres
- Vous ne pouvez utiliser que les langues [du télétexte de niveau 1,5](https://en.wikipedia.org/wiki/World_System_Teletext)

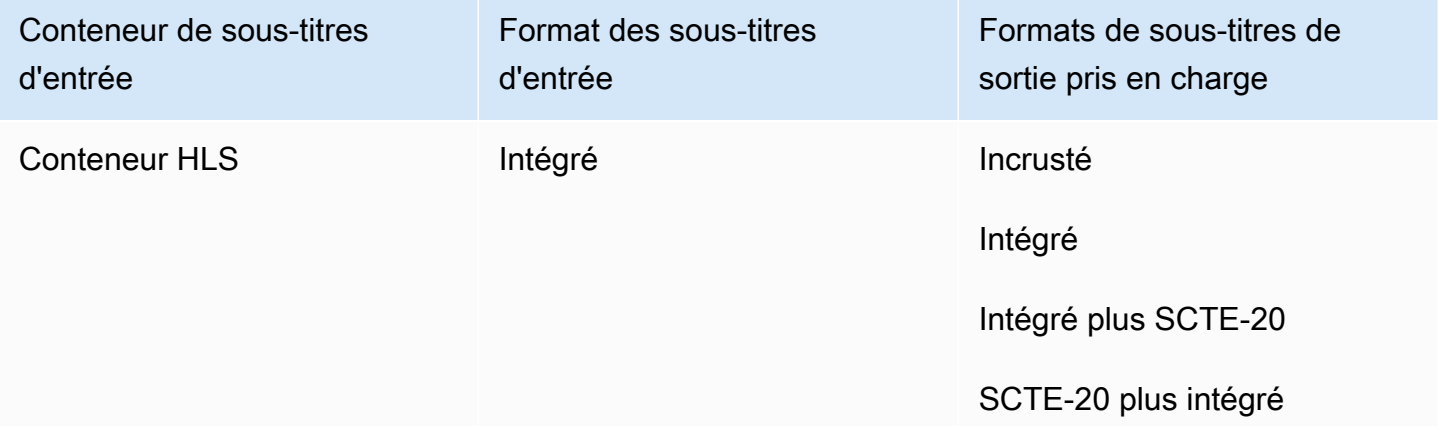

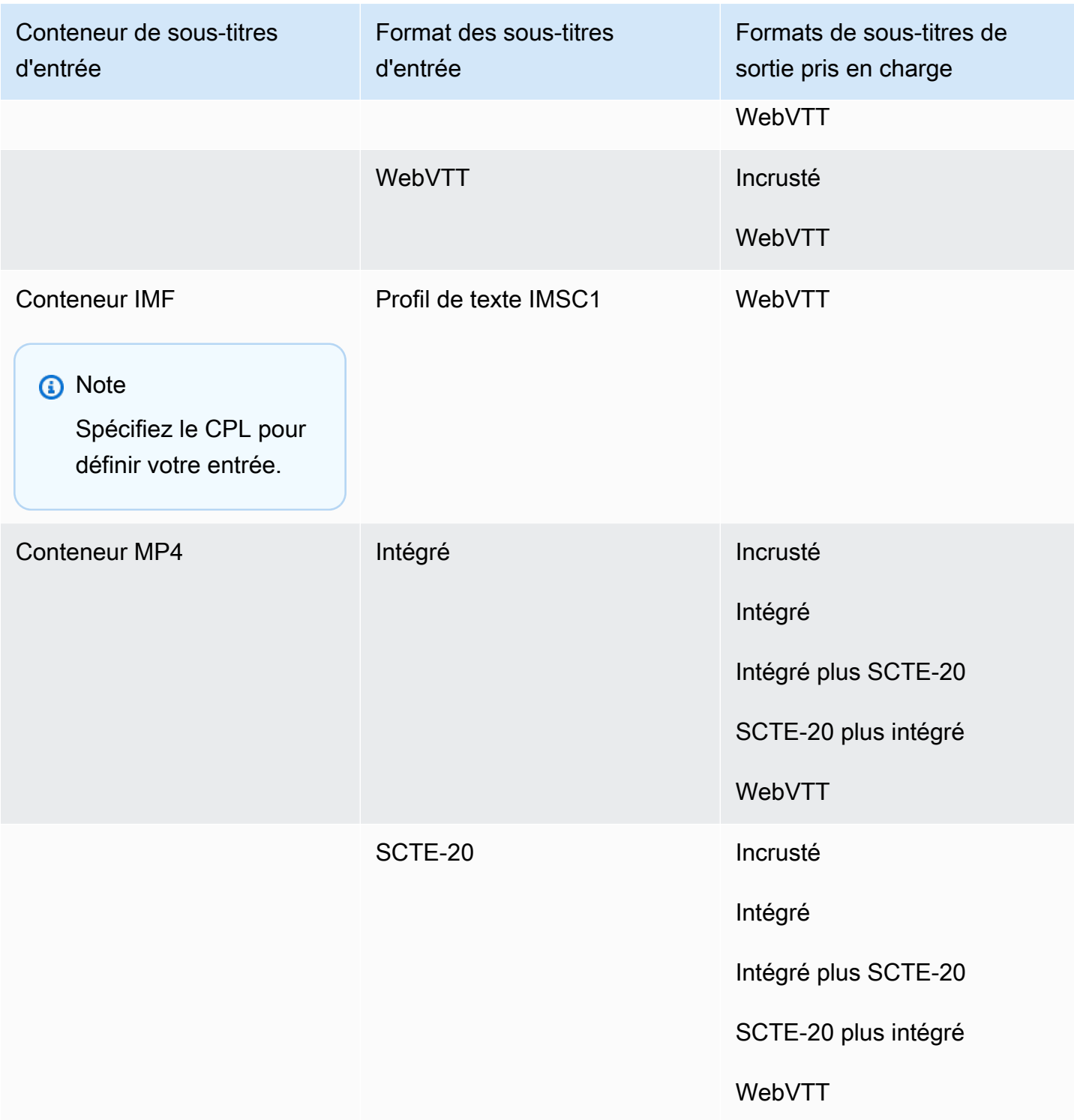

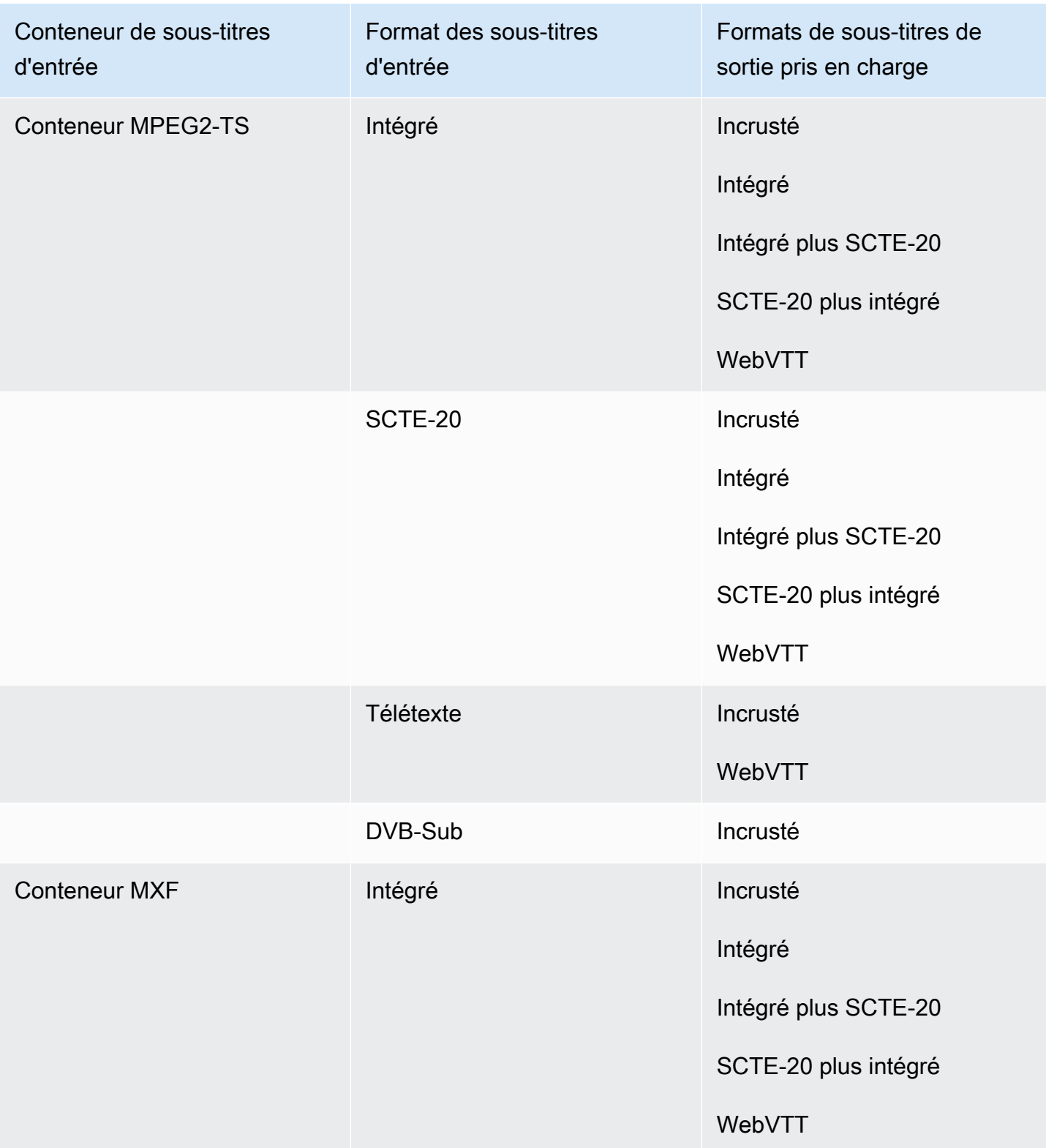

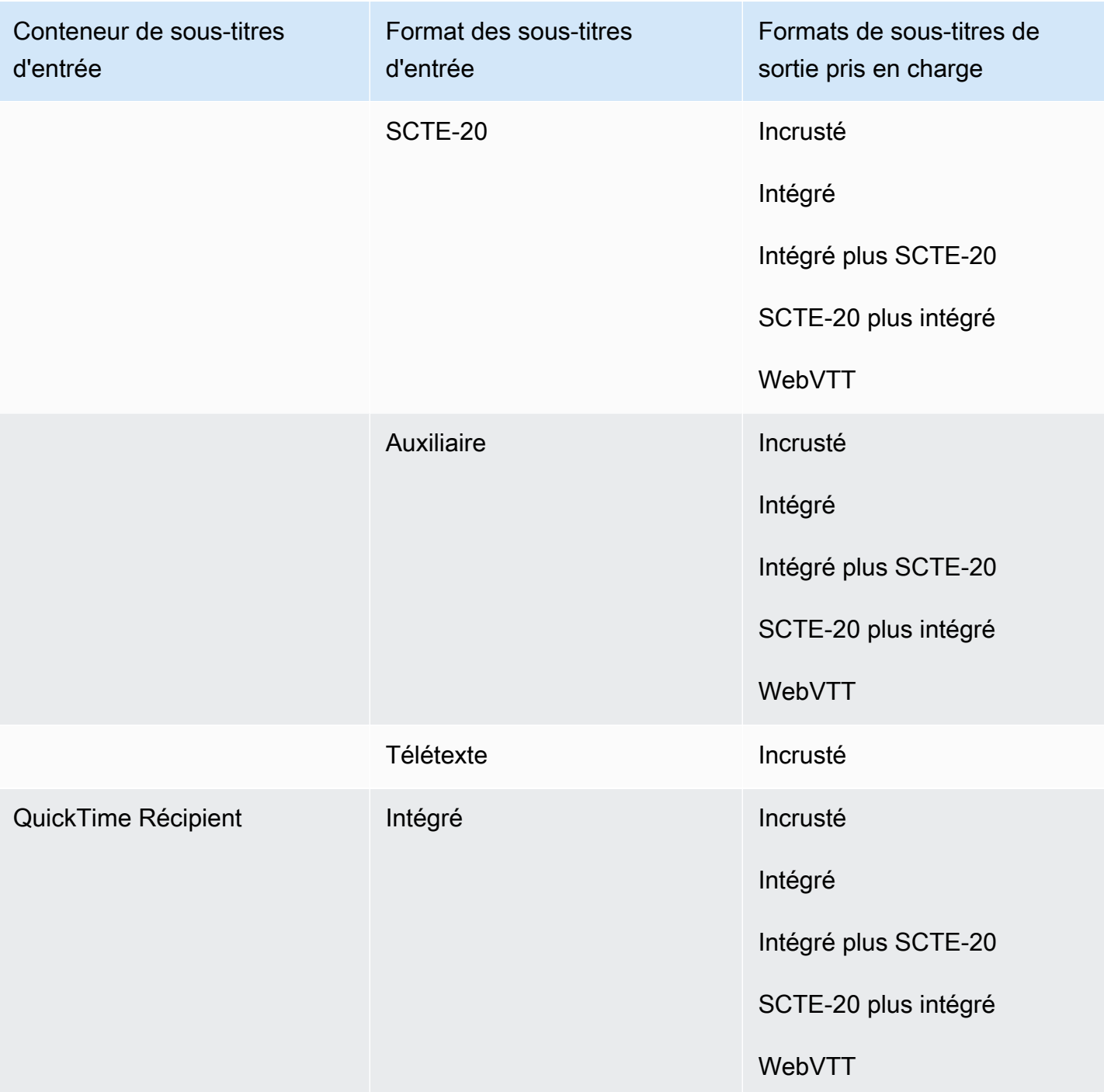

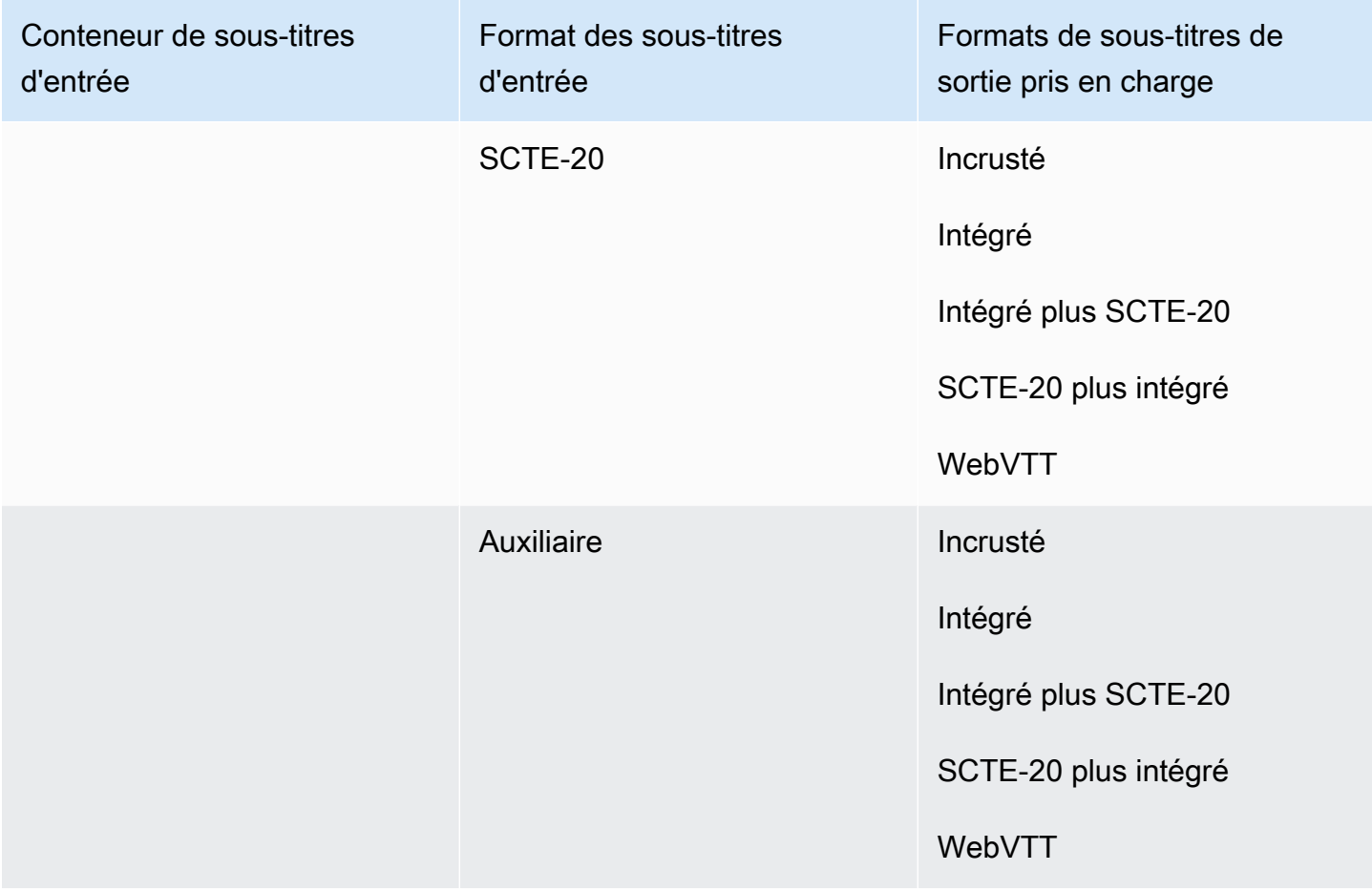

Les sous-titres intégrés incluent les formats suivants :

- CEA-608
- EIA-608
- CEA-708
- EIA-708

Les sous-titres auxiliaires incluent les formats suivants :

- Sous-titres dans la piste des QuickTime sous-titres
- Légendes dans les données VANC du conteneur MXF

# Sous-titres pris en charge dans le conteneur de sortie Microsoft Smooth Streaming (MSS)

Le tableau suivant répertorie les formats de sous-titres de sortie pris en charge pour ce conteneur de sortie. À utiliser lorsque vos sous-titres d'entrée se trouvent dans le même conteneur ou le même flux que votre vidéo. Ce tableau est trié en fonction du conteneur de sous-titres d'entrée et du format des sous-titres d'entrée.

Si les sous-titres que vous avez saisis sont au format sidecar, consultez. [Sous-titres sidecar pris en](#page-147-0)  [charge dans le conteneur de sortie Microsoft Smooth Streaming \(MSS\)](#page-147-0) Les sous-titres annexes sont des sous-titres que vous fournissez dans un fichier d'entrée distinct de votre vidéo.

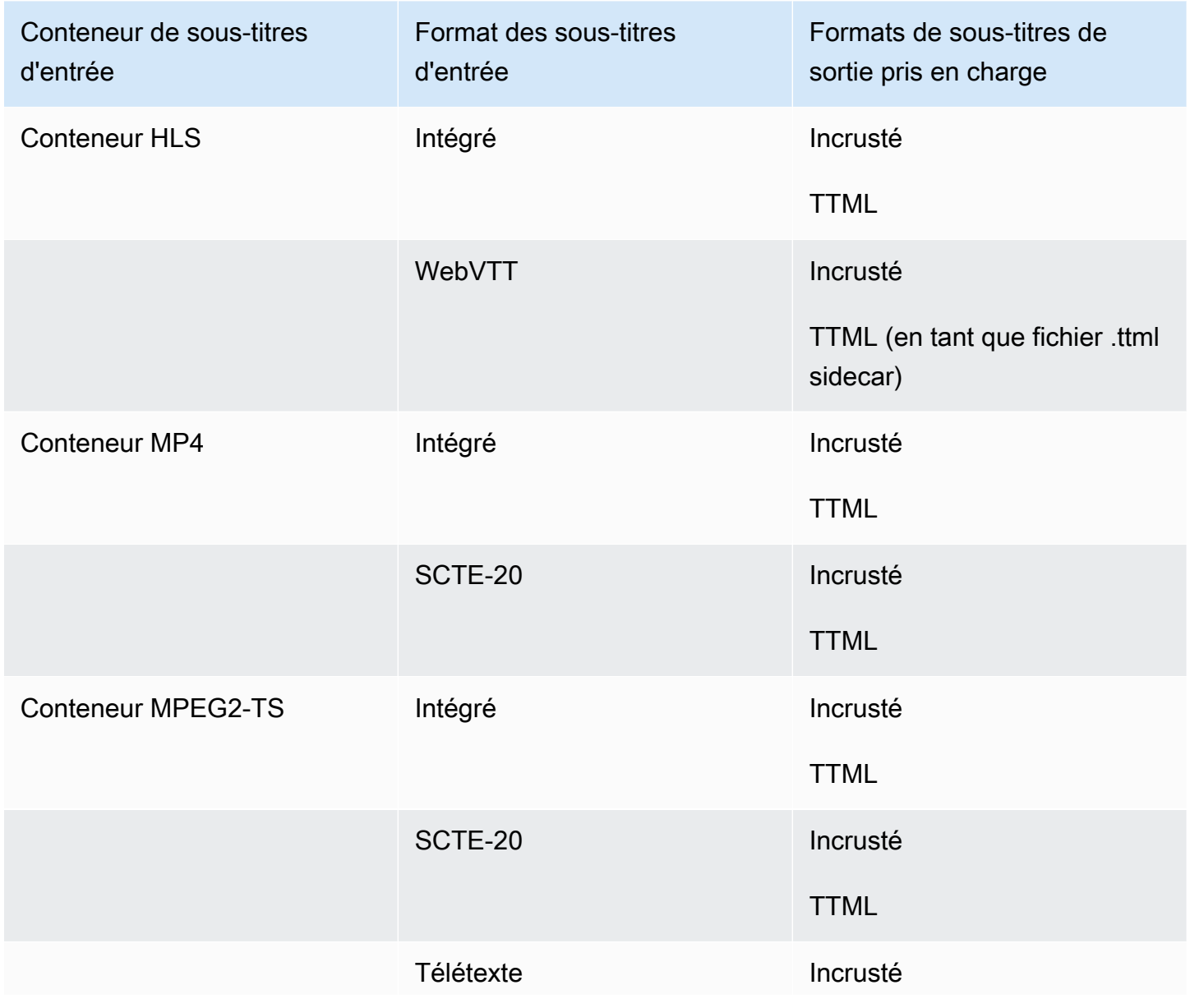

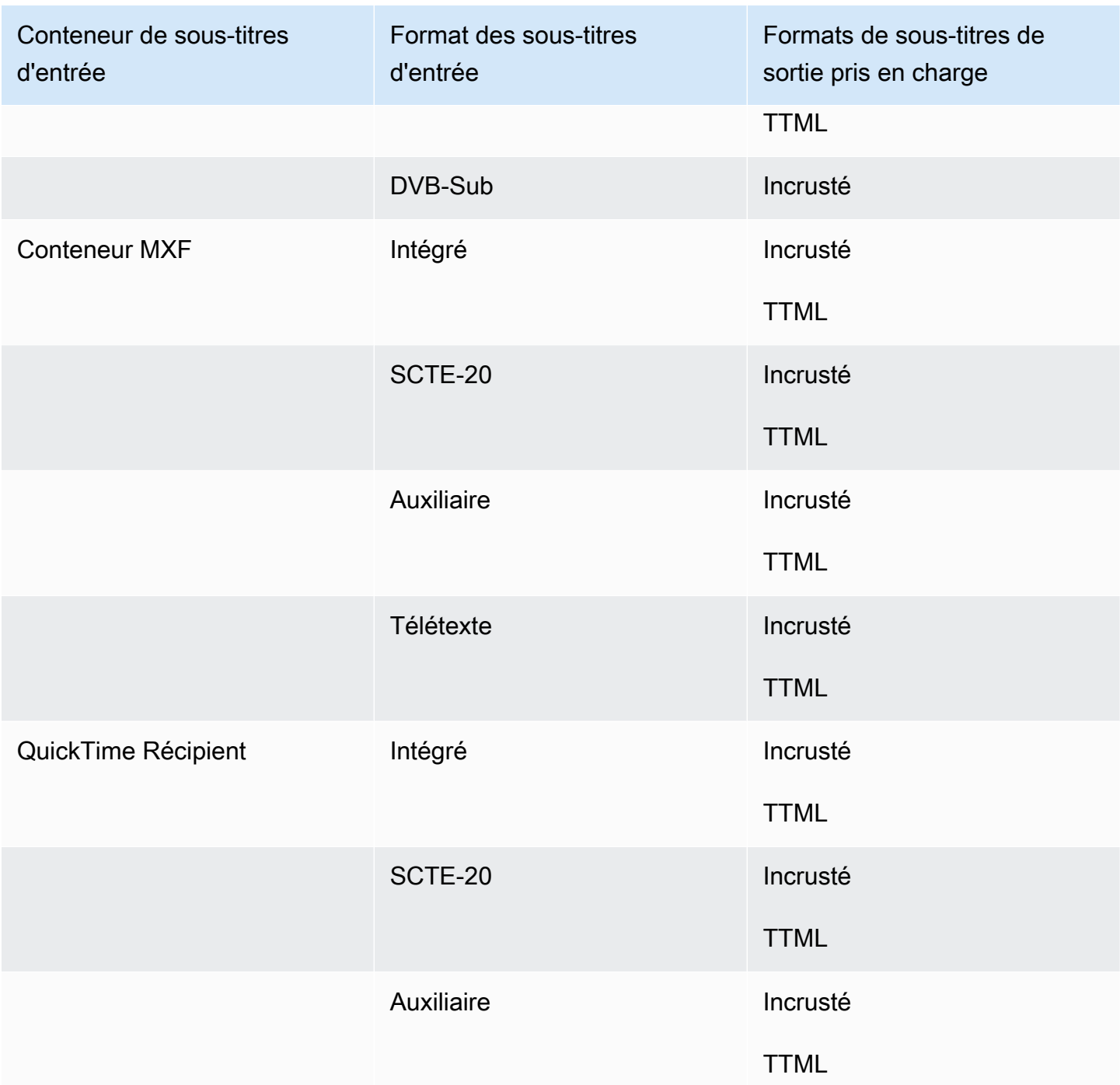

Les sous-titres intégrés incluent les formats suivants :

• CEA-608

- EIA-608
- CEA-708
- EIA-708

Les sous-titres auxiliaires incluent les formats suivants :

- Sous-titres dans la piste des QuickTime sous-titres
- Légendes dans les données VANC du conteneur MXF

#### Sous-titres pris en charge dans le conteneur de sortie MP4

Le tableau suivant répertorie les formats de sous-titres de sortie pris en charge pour ce conteneur de sortie. À utiliser lorsque vos sous-titres d'entrée se trouvent dans le même conteneur ou le même flux que votre vidéo. Ce tableau est trié en fonction du conteneur de sous-titres d'entrée et du format des sous-titres d'entrée.

Si les sous-titres que vous avez saisis sont au format sidecar, consultez. [Sous-titres de sidecar pris](#page-148-0)  [en charge dans le conteneur de sortie MP4](#page-148-0) Les sous-titres annexes sont des sous-titres que vous fournissez dans un fichier d'entrée distinct de votre vidéo.

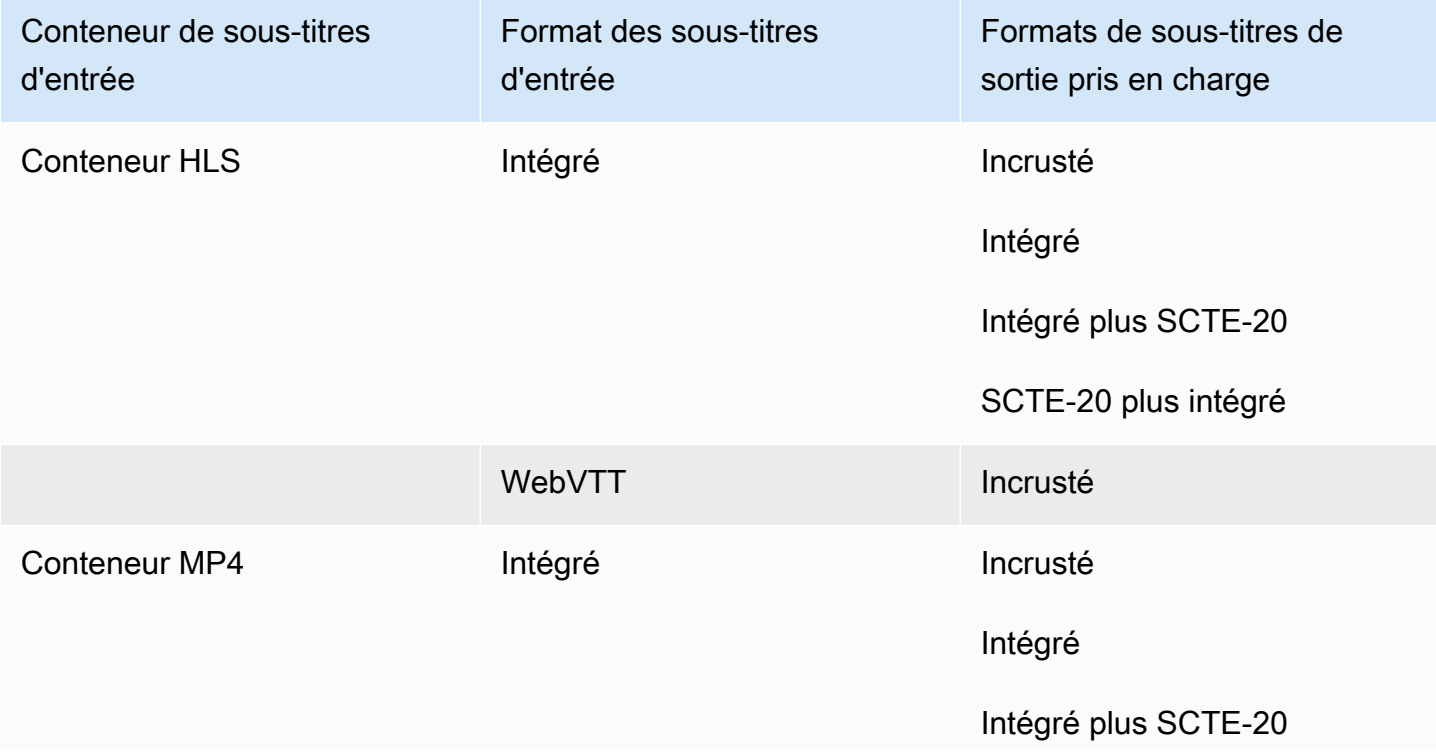

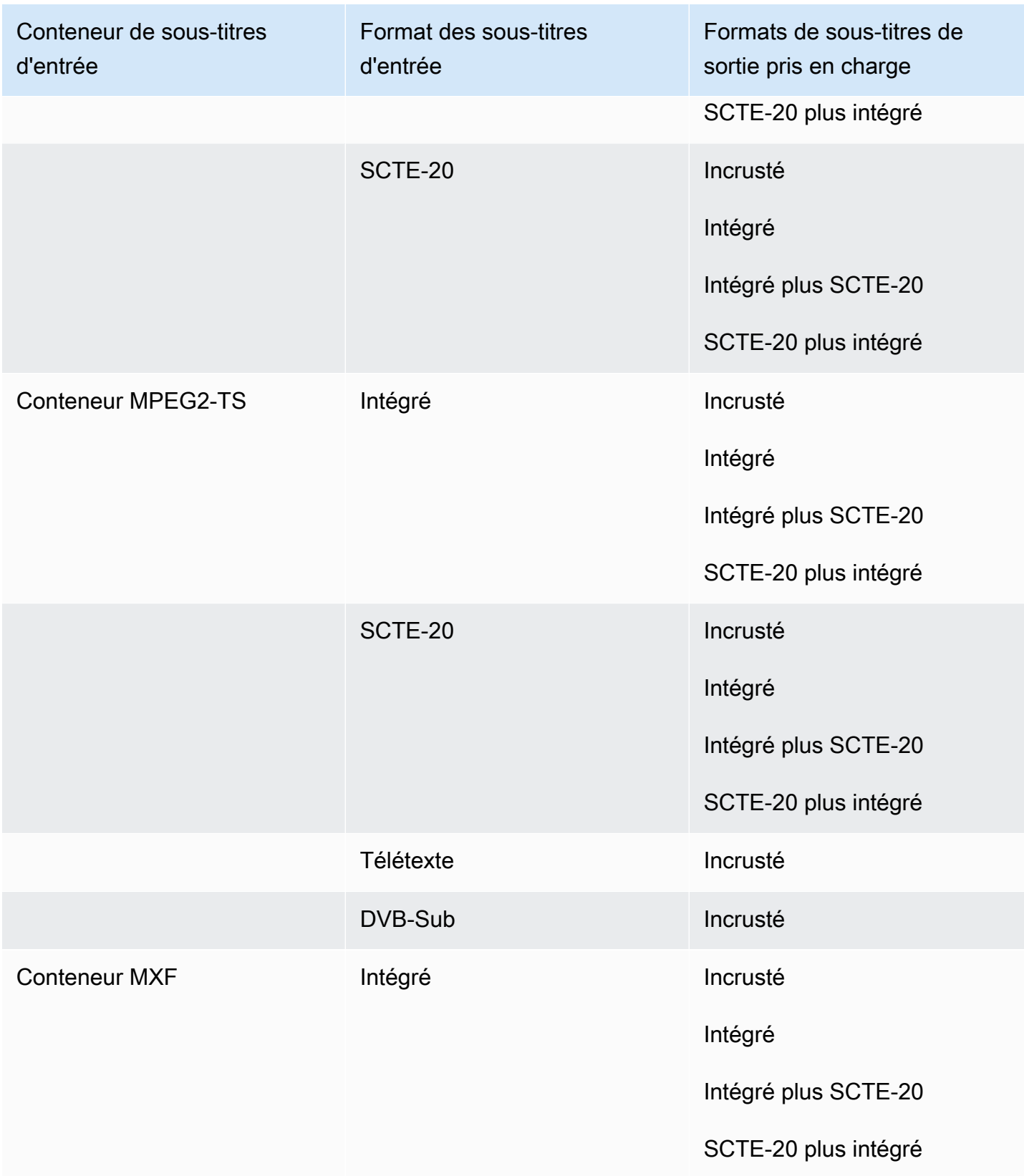

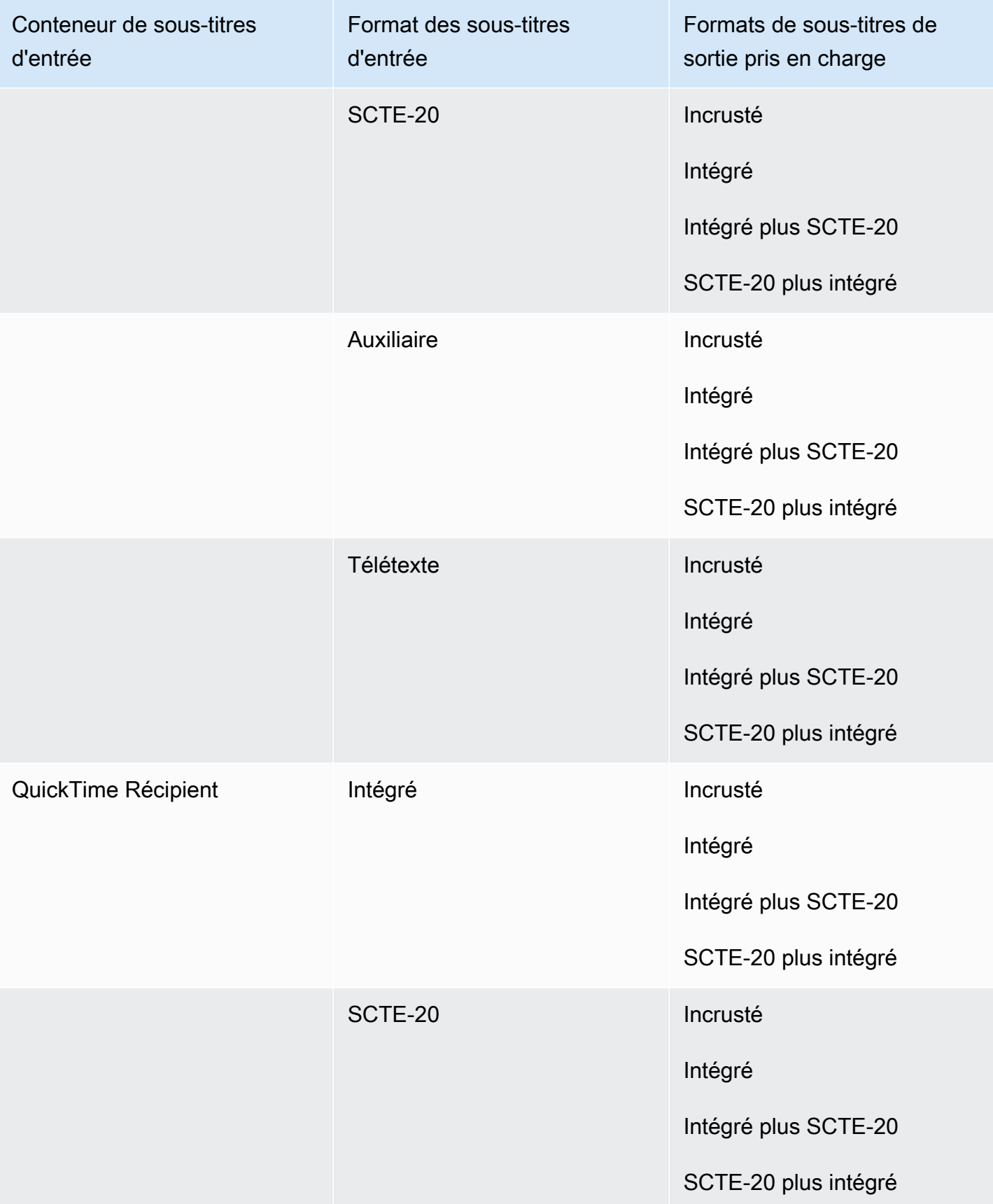

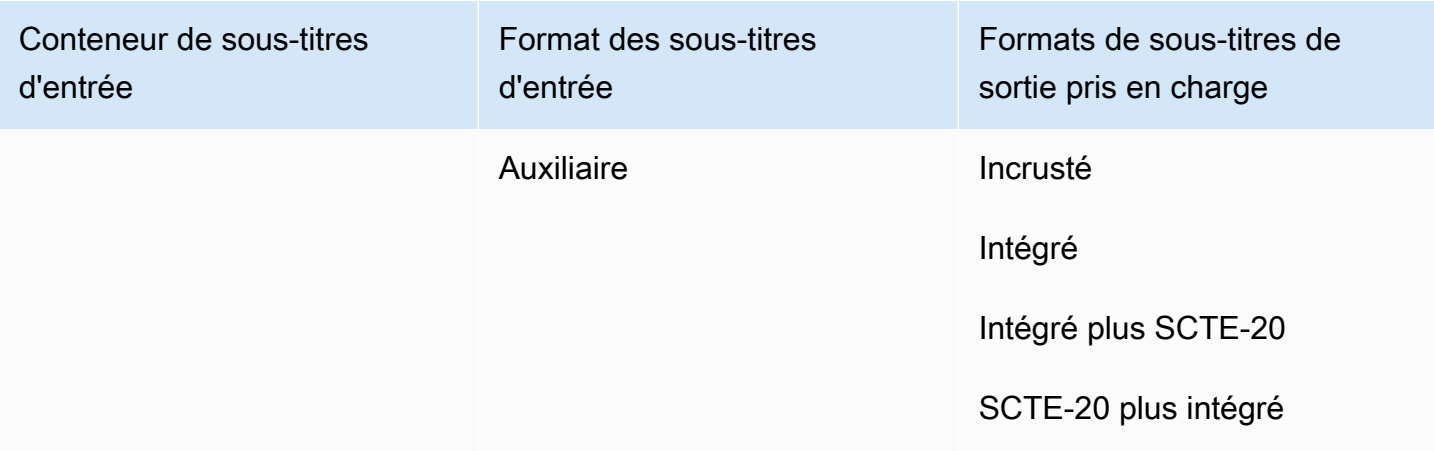

Les sous-titres intégrés incluent les formats suivants :

- CEA-608
- EIA-608
- CEA-708
- EIA-708

Les sous-titres auxiliaires incluent les formats suivants :

- Sous-titres dans la piste des QuickTime sous-titres
- Légendes dans les données VANC du conteneur MXF

## Sous-titres pris en charge dans le conteneur de sortie MPEG2-TS

Le tableau suivant répertorie les formats de sous-titres de sortie pris en charge pour ce conteneur de sortie. À utiliser lorsque vos sous-titres d'entrée se trouvent dans le même conteneur ou le même flux que votre vidéo. Ce tableau est trié en fonction du conteneur de sous-titres d'entrée et du format des sous-titres d'entrée.

Si les sous-titres que vous avez saisis sont au format sidecar, consultez. [Sous-titres de sidecar pris](#page-148-1)  [en charge dans le conteneur de sortie de fichiers MPEG2-TS](#page-148-1) Les sous-titres annexes sont des soustitres que vous fournissez dans un fichier d'entrée distinct de votre vidéo.

### **a** Note

AWS Elemental MediaConvert présente les limites suivantes en ce qui concerne le télétexte dans les sorties :

- Le service ne prend pas en charge le formatage et le positionnement des sous-titres
- Vous ne pouvez utiliser que les langues [du télétexte de niveau 1,5](https://en.wikipedia.org/wiki/World_System_Teletext)

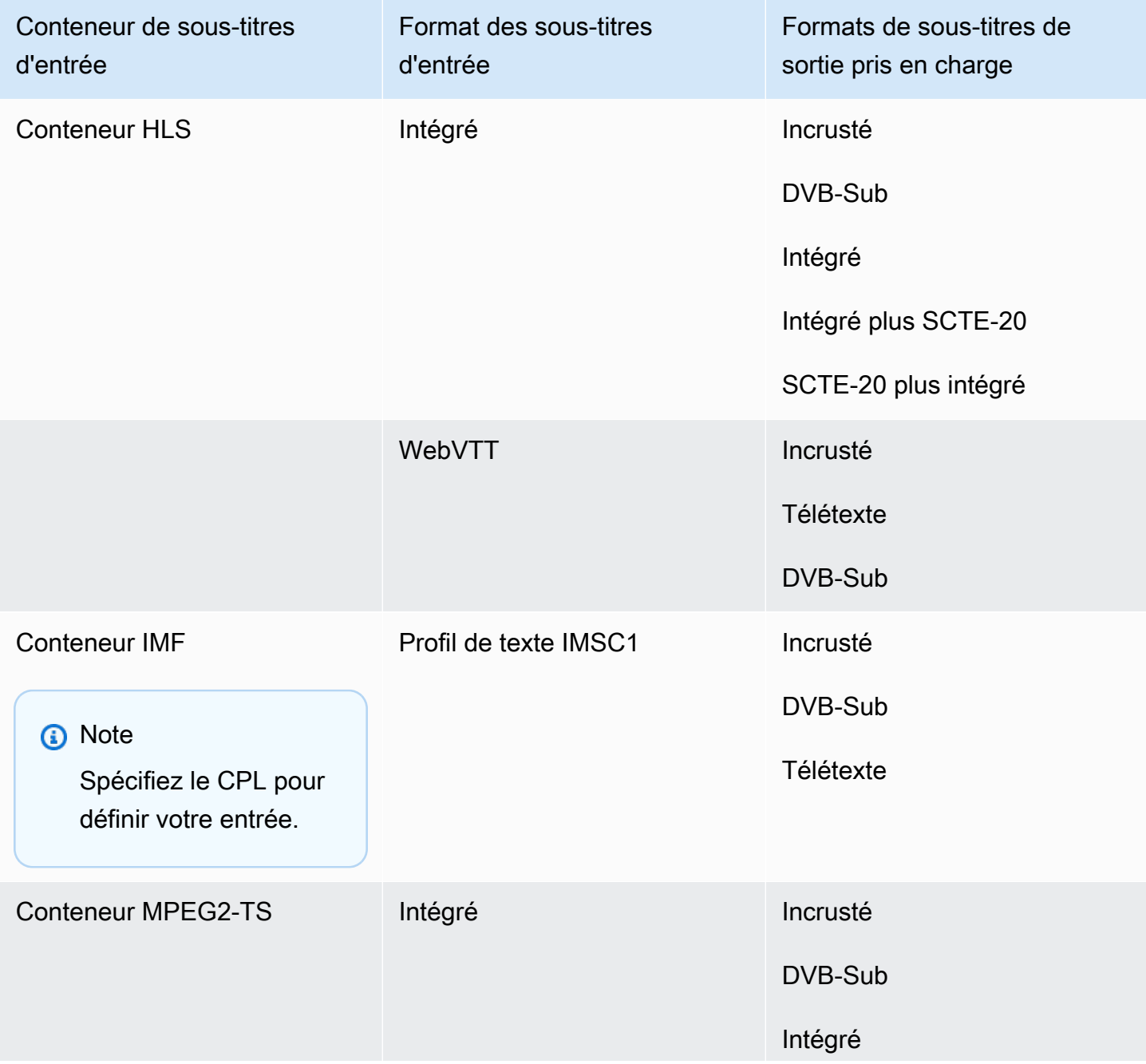

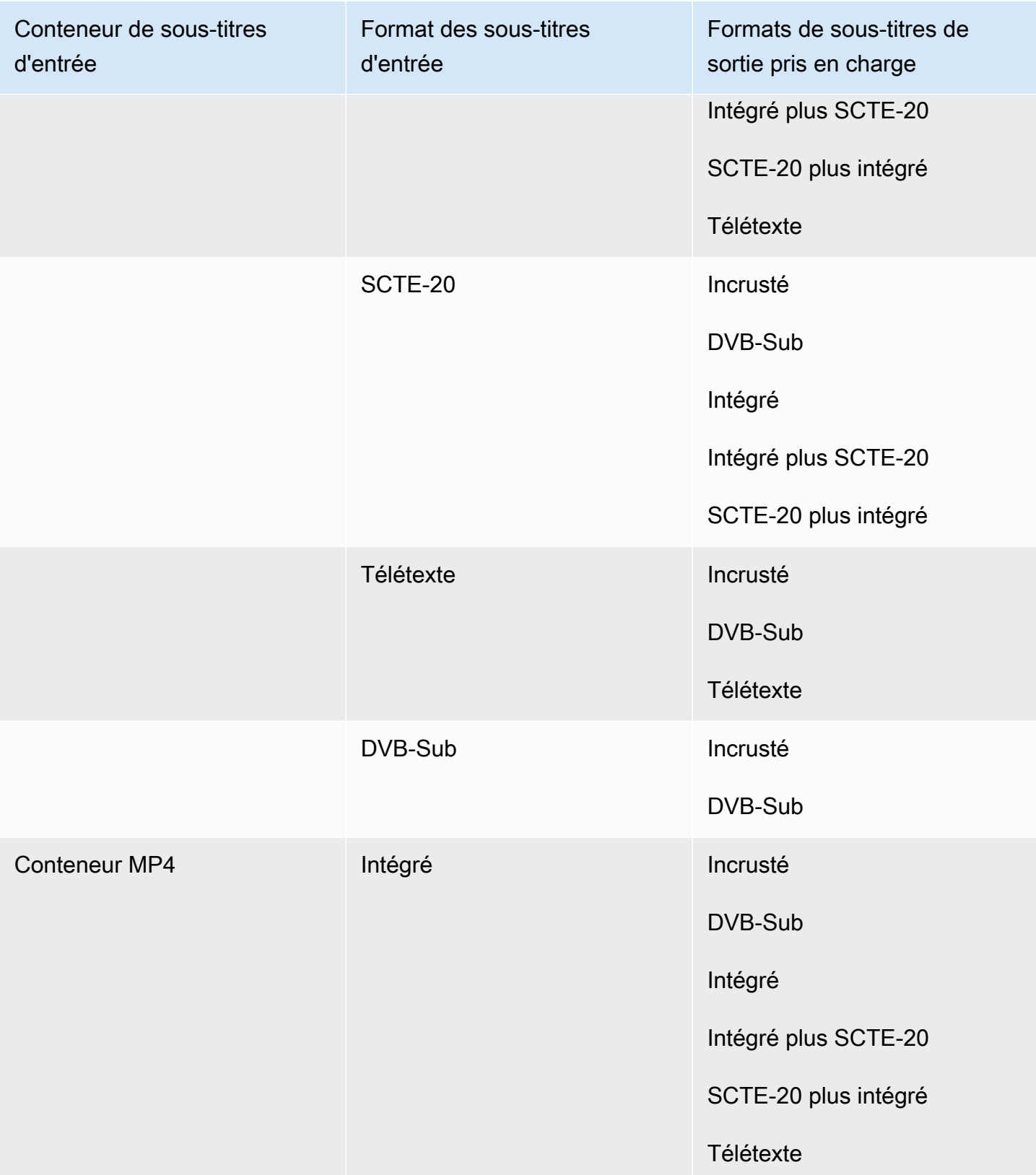

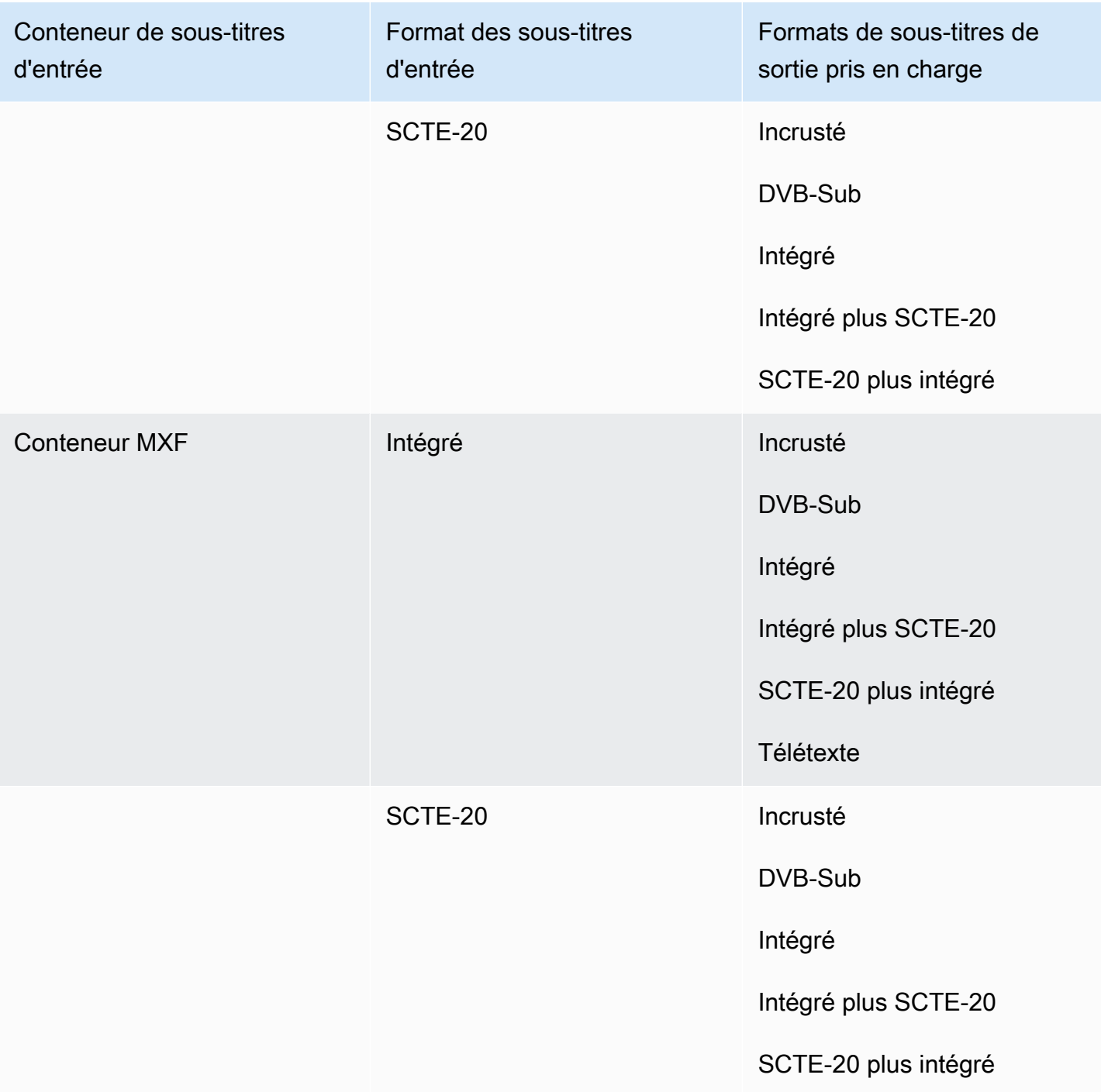

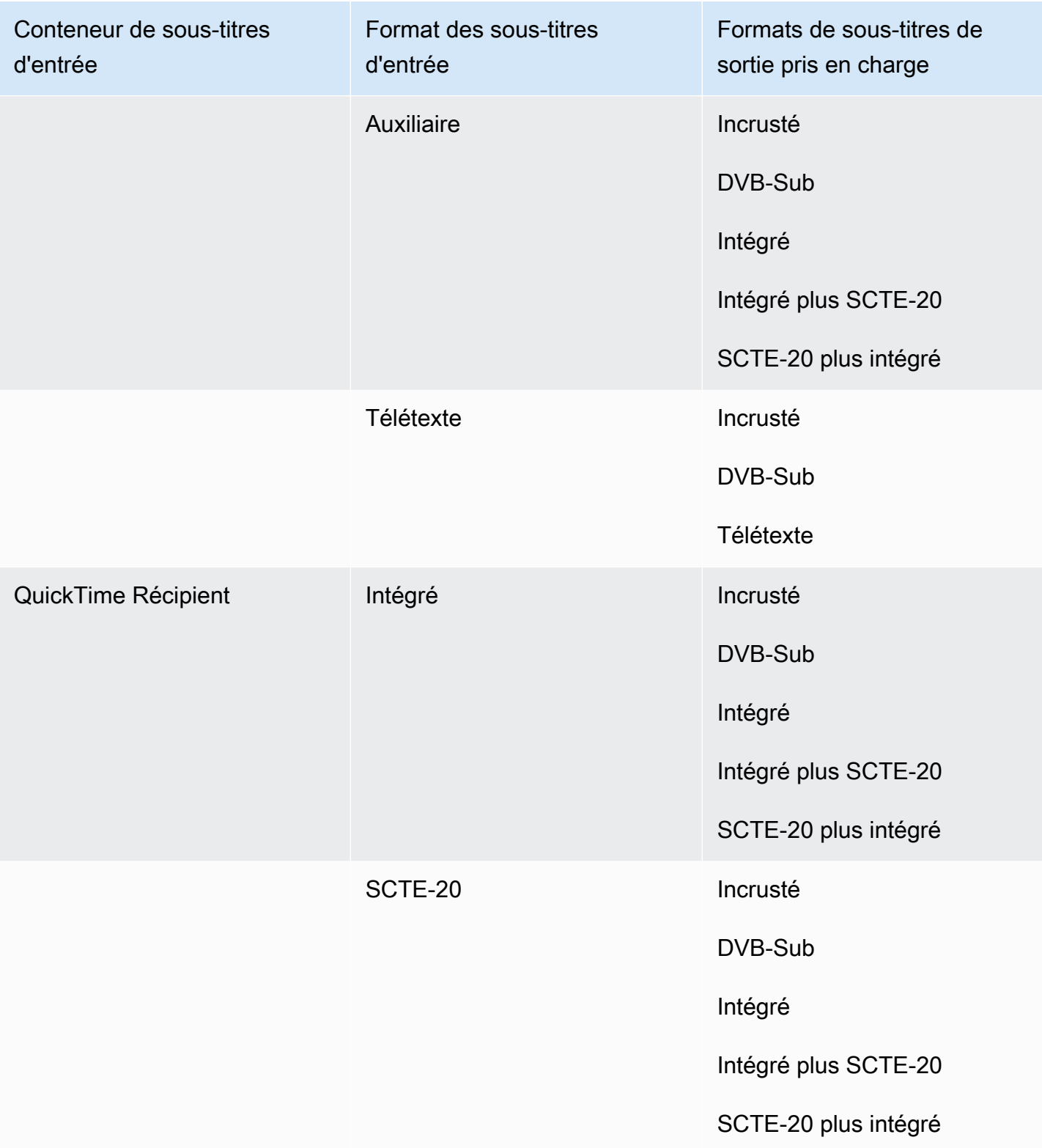

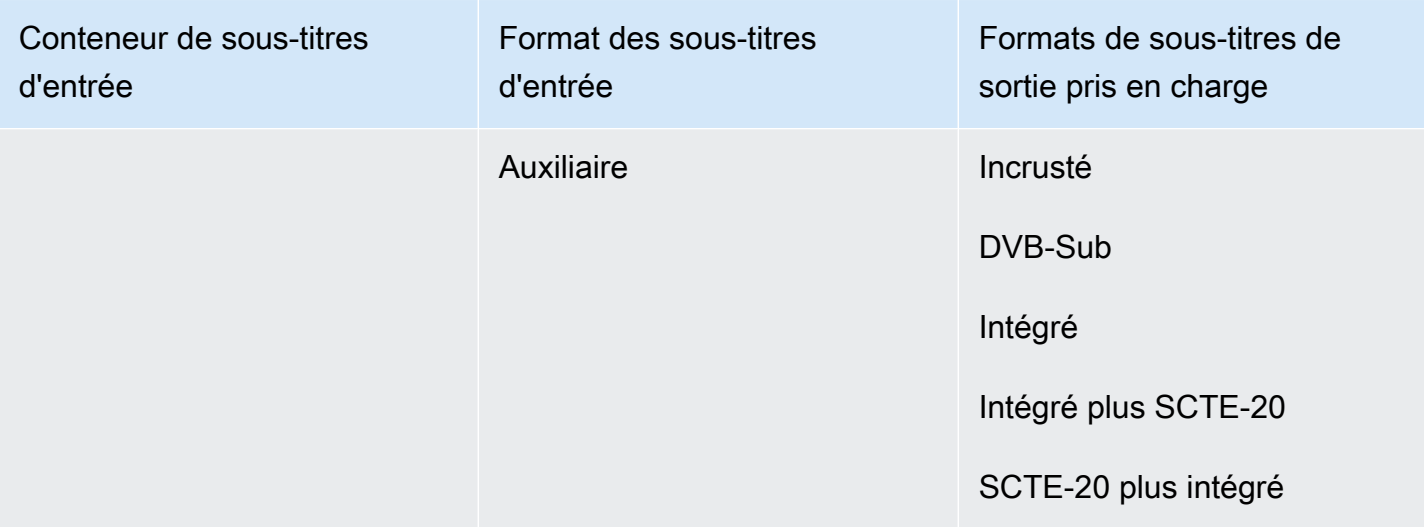

Les sous-titres intégrés incluent les formats suivants :

- CEA-608
- EIA-608
- CEA-708
- EIA-708

Les sous-titres auxiliaires incluent les formats suivants :

- Sous-titres dans la piste des QuickTime sous-titres
- Légendes dans les données VANC du conteneur MXF

Sous-titres pris en charge dans le conteneur de sortie MXF

Le tableau suivant répertorie les formats de sous-titres de sortie pris en charge pour ce conteneur de sortie. À utiliser lorsque vos sous-titres d'entrée se trouvent dans le même conteneur ou le même flux que votre vidéo. Ce tableau est trié en fonction du conteneur de sous-titres d'entrée et du format des sous-titres d'entrée.

Si les sous-titres que vous avez saisis sont au format sidecar, consultez. [Sous-titres de sidecar pris](#page-150-0)  [en charge dans le conteneur de sortie MXF](#page-150-0) Les sous-titres annexes sont des sous-titres que vous fournissez dans un fichier d'entrée distinct de votre vidéo.

### **a** Note

AWS Elemental MediaConvert présente les limites suivantes en ce qui concerne le télétexte dans les sorties :

- Le service ne prend pas en charge le formatage et le positionnement des sous-titres
- Vous ne pouvez utiliser que les langues [du télétexte de niveau 1,5](https://en.wikipedia.org/wiki/World_System_Teletext)

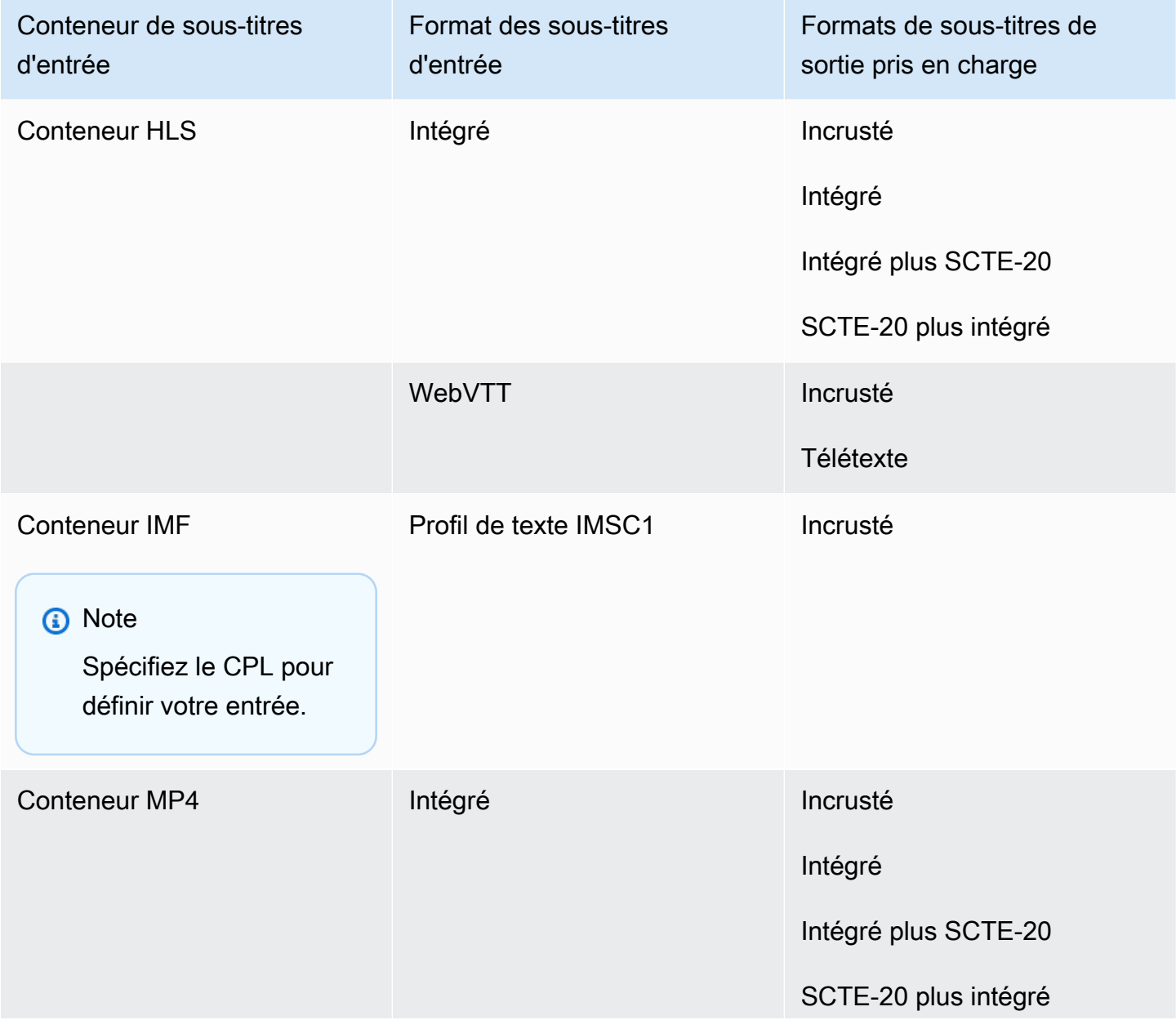

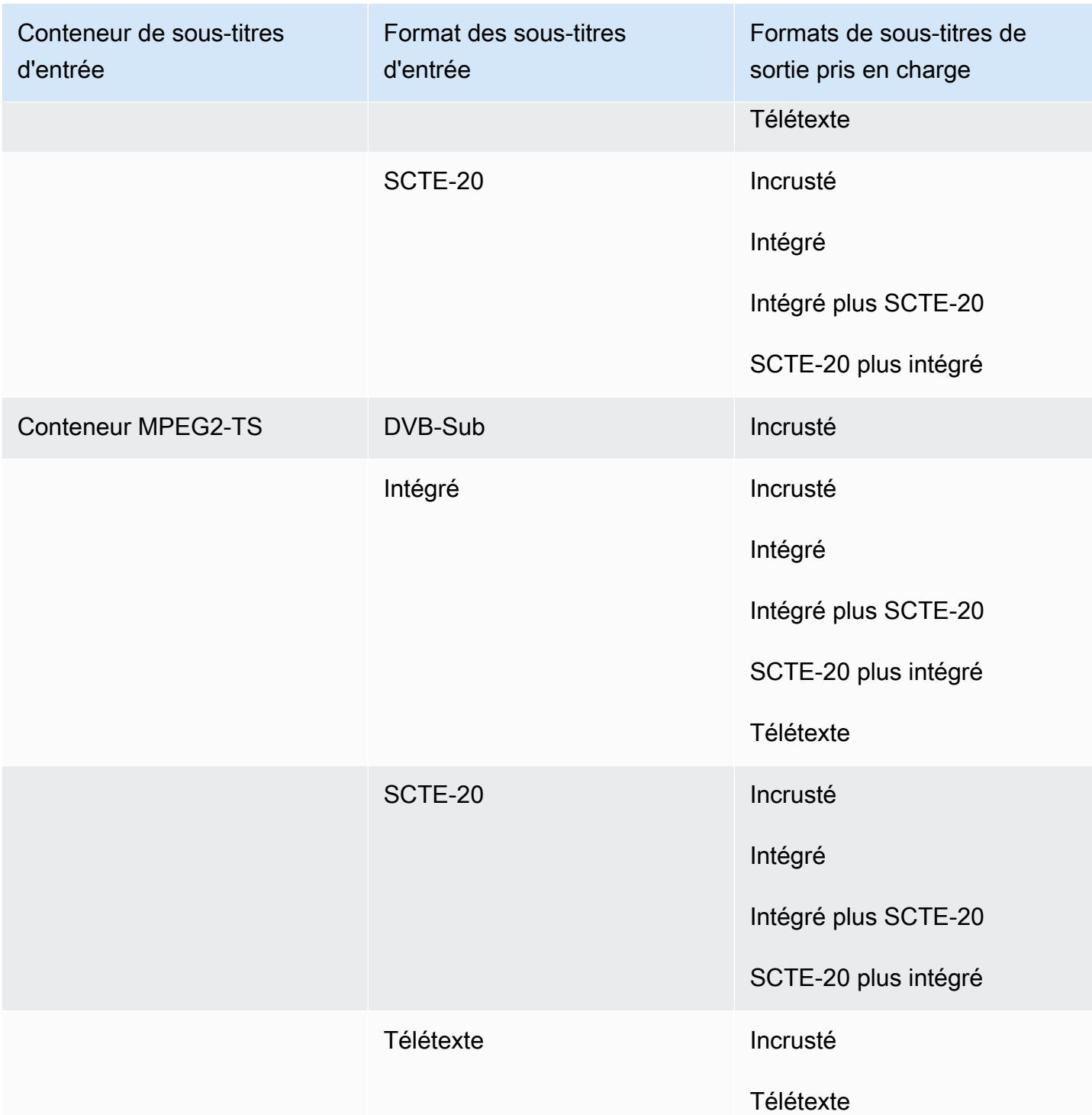

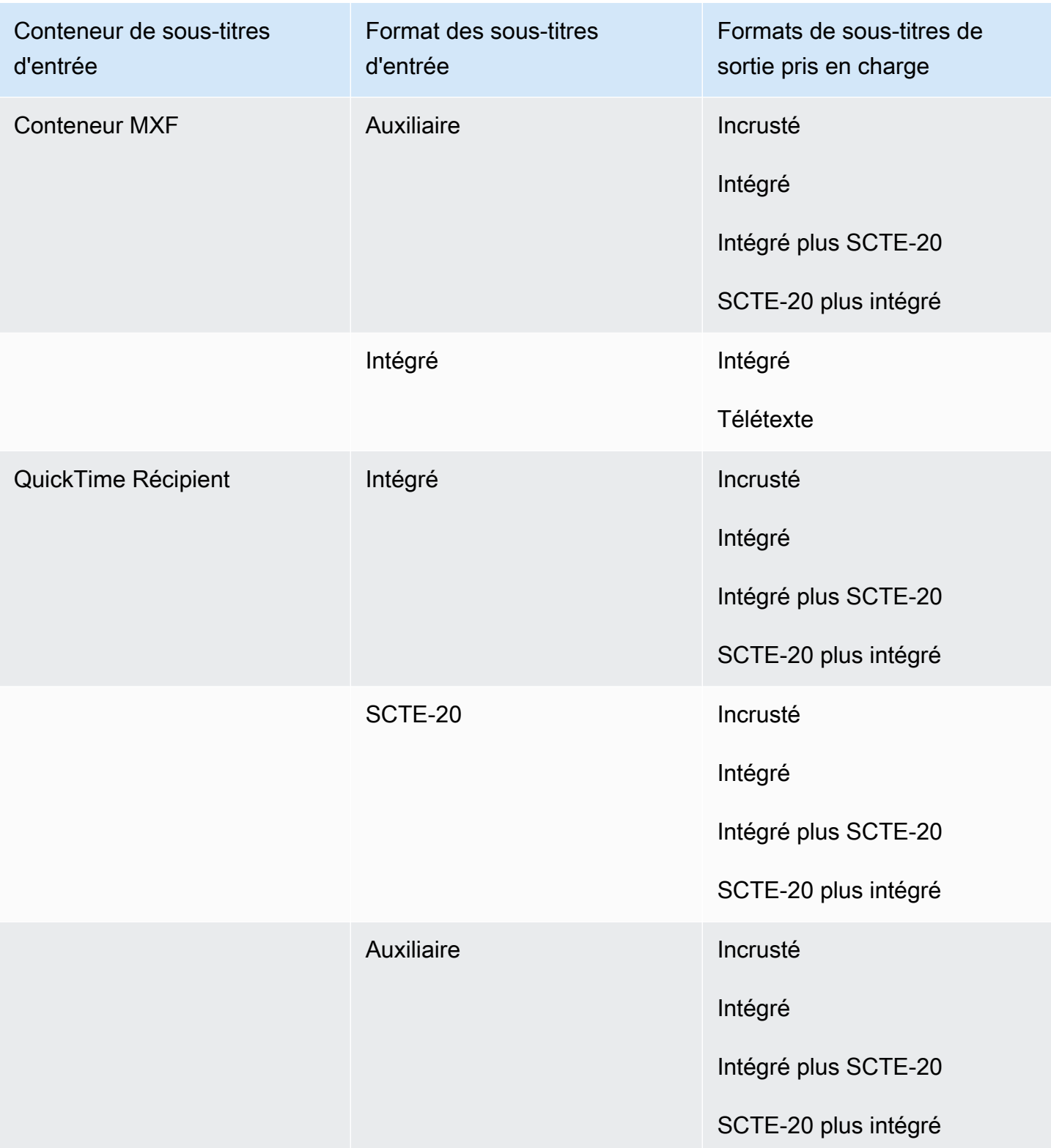

Les sous-titres intégrés incluent les formats suivants :

- CEA-608
- EIA-608
- CEA-708
- EIA-708

Les sous-titres auxiliaires incluent les formats suivants :

- Sous-titres dans la piste des QuickTime sous-titres
- Légendes dans les données VANC du conteneur MXF

## Sous-titres pris en charge dans le conteneur QuickTime de sortie

Le tableau suivant répertorie les formats de sous-titres de sortie pris en charge pour ce conteneur de sortie. À utiliser lorsque vos sous-titres d'entrée se trouvent dans le même conteneur ou le même flux que votre vidéo. Ce tableau est trié en fonction du conteneur de sous-titres d'entrée et du format des sous-titres d'entrée.

Si les sous-titres que vous avez saisis sont au format sidecar, consultez. [Sous-titres de sidecar pris](#page-151-0)  [en charge dans le conteneur de sortie QuickTime](#page-151-0) Les sous-titres annexes sont des sous-titres que vous fournissez dans un fichier d'entrée distinct de votre vidéo.

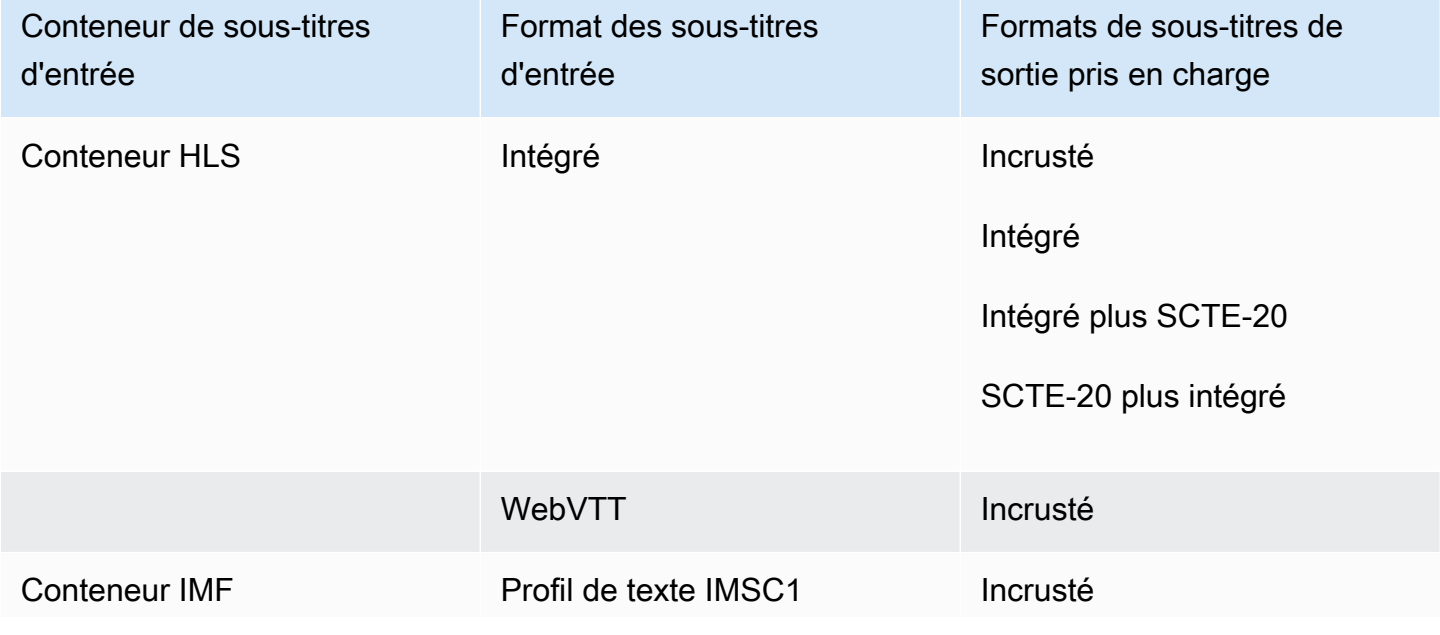

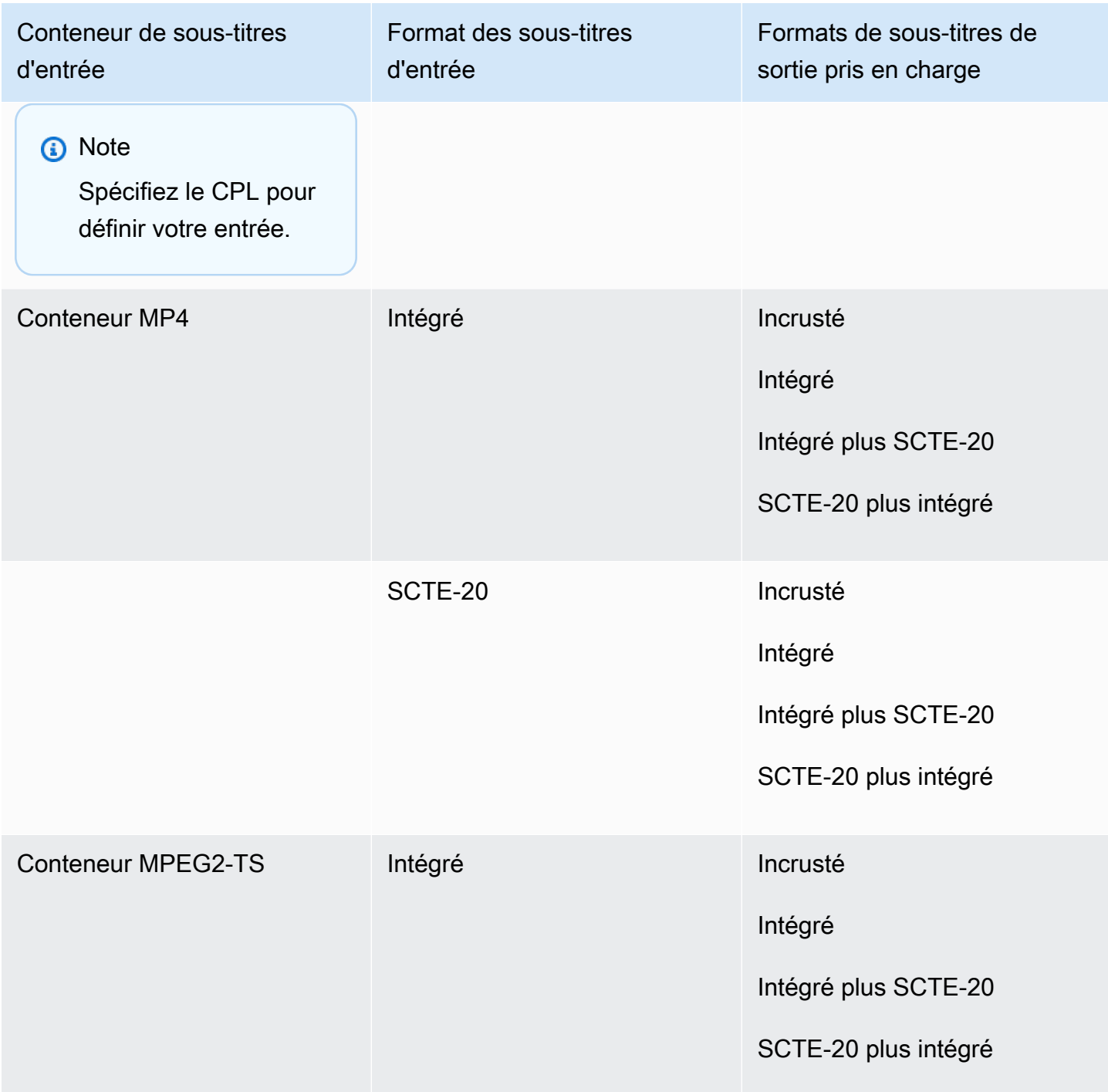

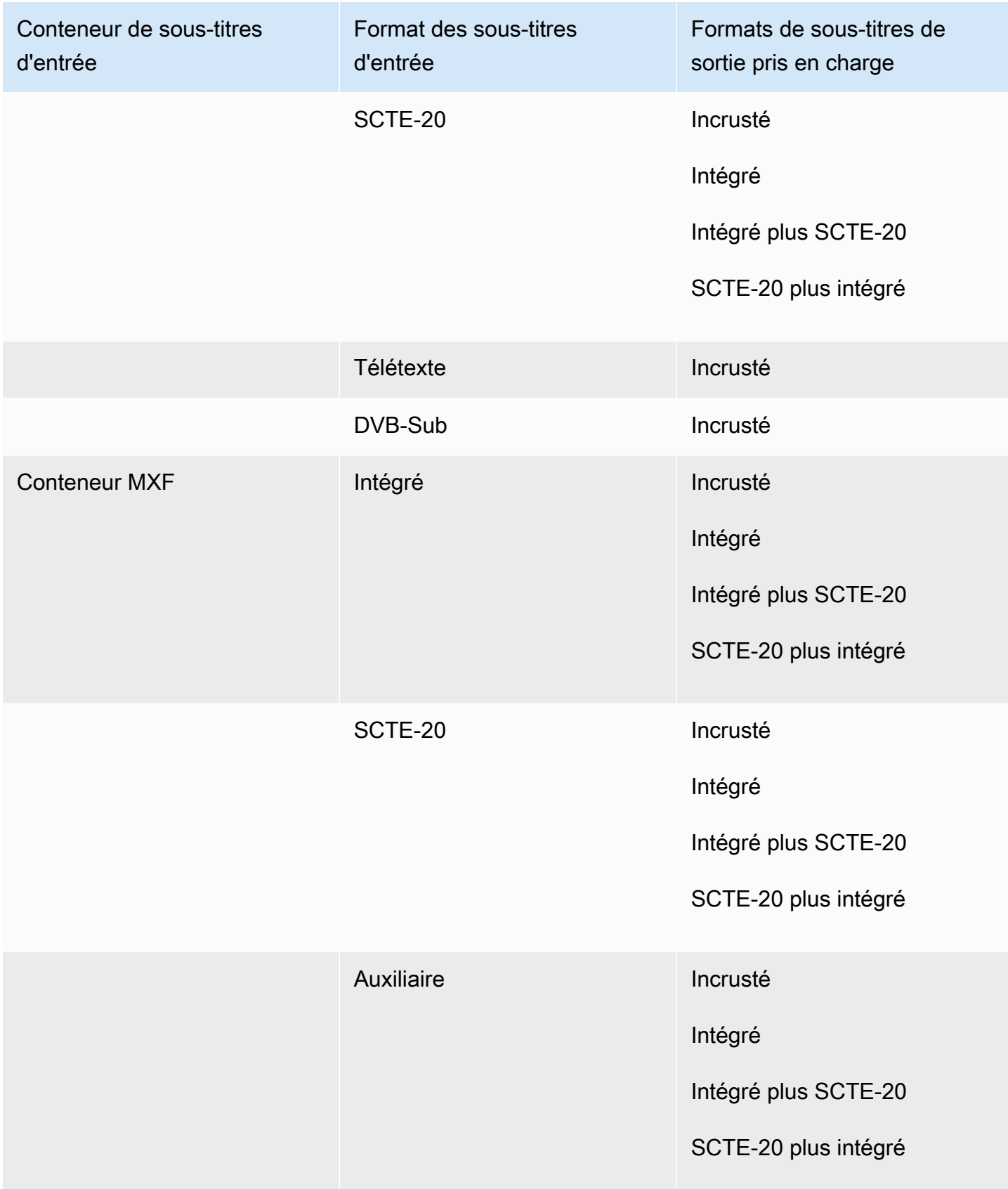

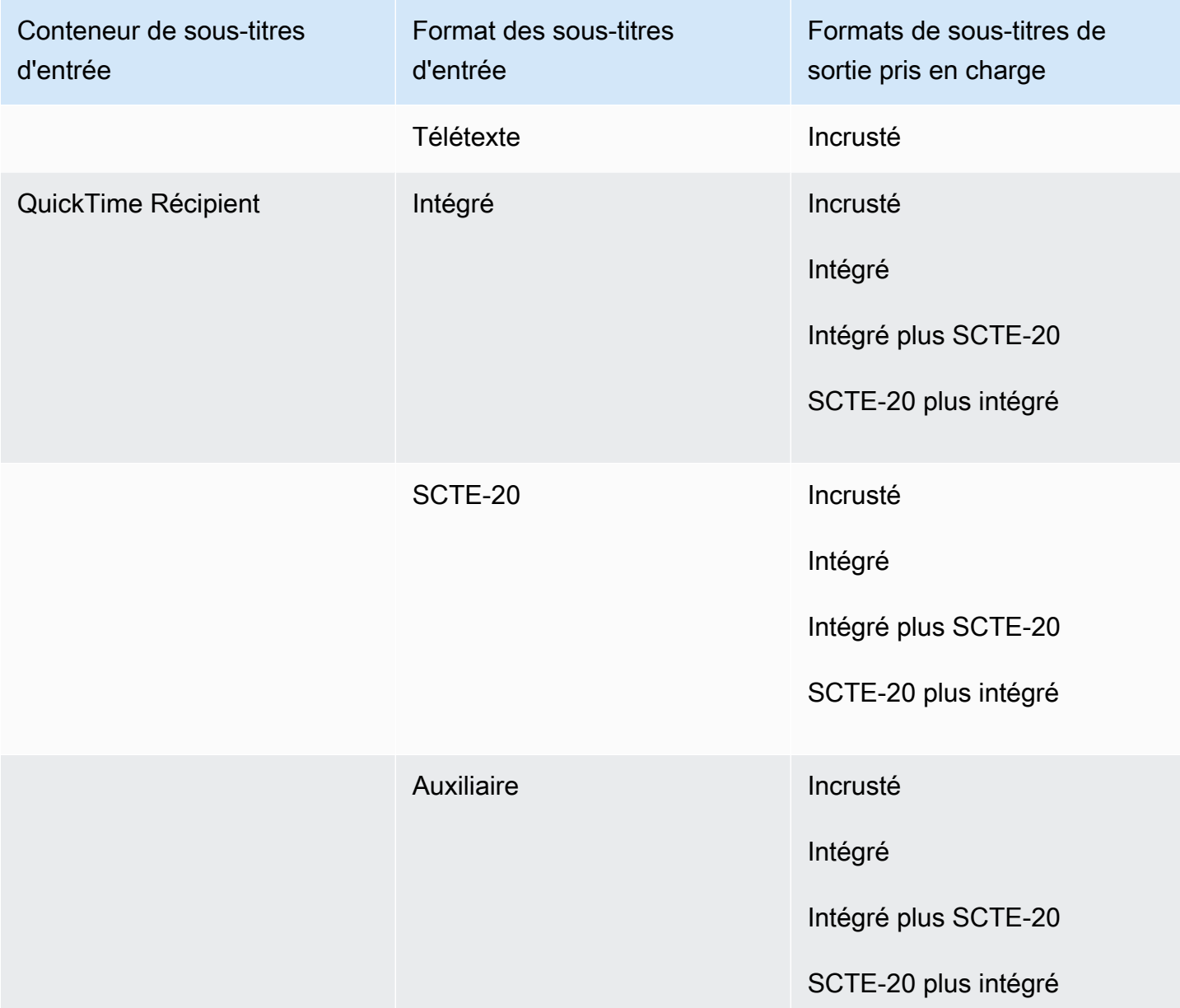

Les sous-titres intégrés incluent les formats suivants :

- CEA-608
- EIA-608
- CEA-708
- EIA-708

Les sous-titres auxiliaires incluent les formats suivants :

- Sous-titres dans la piste des QuickTime sous-titres
- Légendes dans les données VANC du conteneur MXF

Sous-titres de sidecar pris en charge avec les groupes de sortie de fichiers

Le tableau suivant répertorie les formats de sous-titres de sortie autonomes pris MediaConvert en charge avec les sorties du groupe de sortie Fichier. Les sous-titres des sidecars sont des sous-titres qui se trouvent dans un fichier distinct de celui de votre vidéo.

Si les sous-titres que vous avez saisis sont au format sidecar, consultez. [Sous-titres de sidecar pris](#page-152-0)  [en charge avec les groupes de sortie de fichiers](#page-152-0) Les sous-titres annexes sont des sous-titres que vous fournissez dans un fichier d'entrée distinct de votre vidéo.

Lorsque vous configurez ces sous-titres de sortie dans votre tâche, choisissez Aucun conteneur (RAW) pour Container, sous Paramètres de sortie. Dans la spécification de votre tâche JSON, spécifiez-la de cette façon :

 "ContainerSettings": { "Container": "RAW" },

#### **a** Note

{

Vous pouvez créer des sorties de sous-titres sidecar uniquement dans le cadre d'une tâche qui génère également une sortie vidéo.

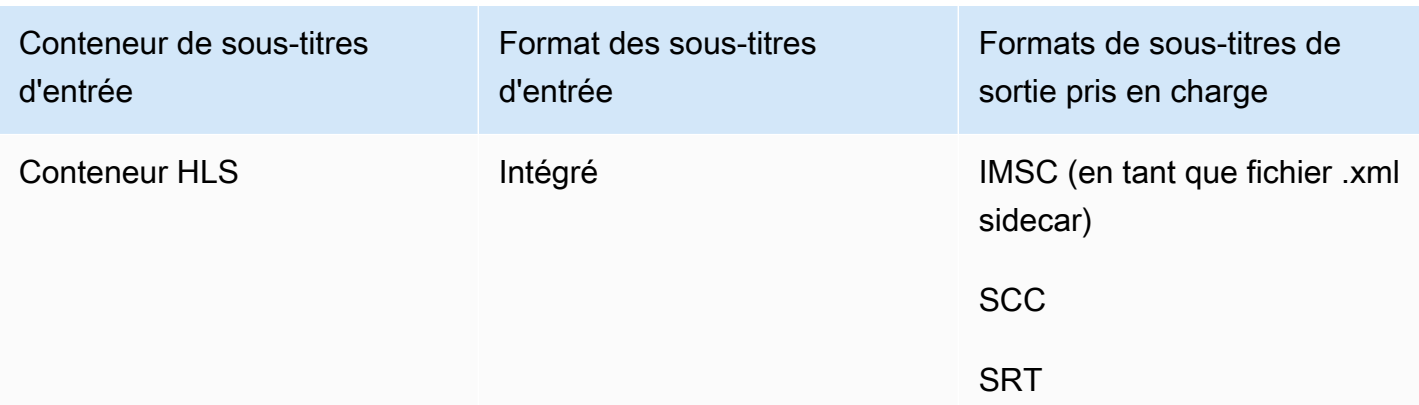

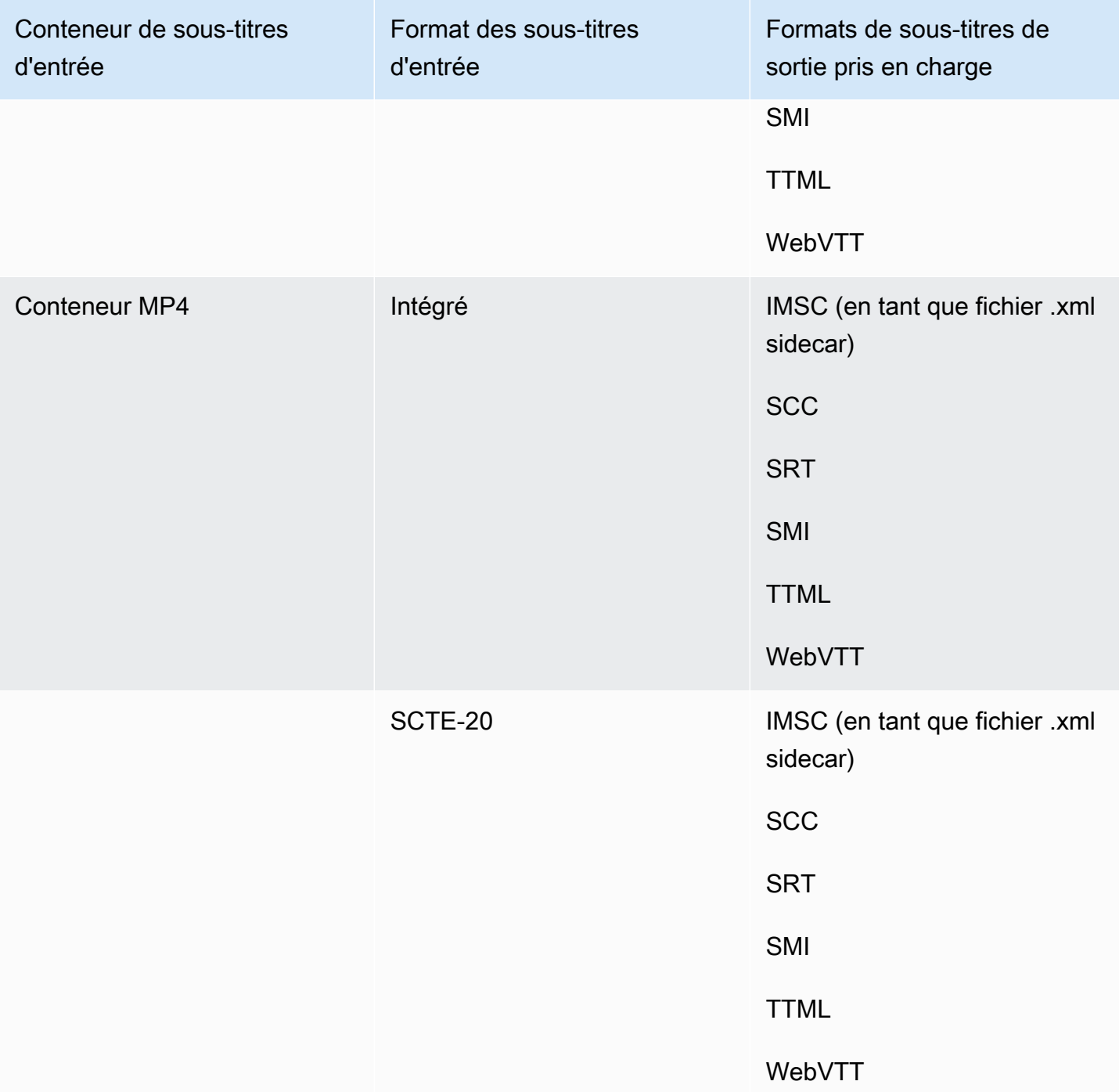

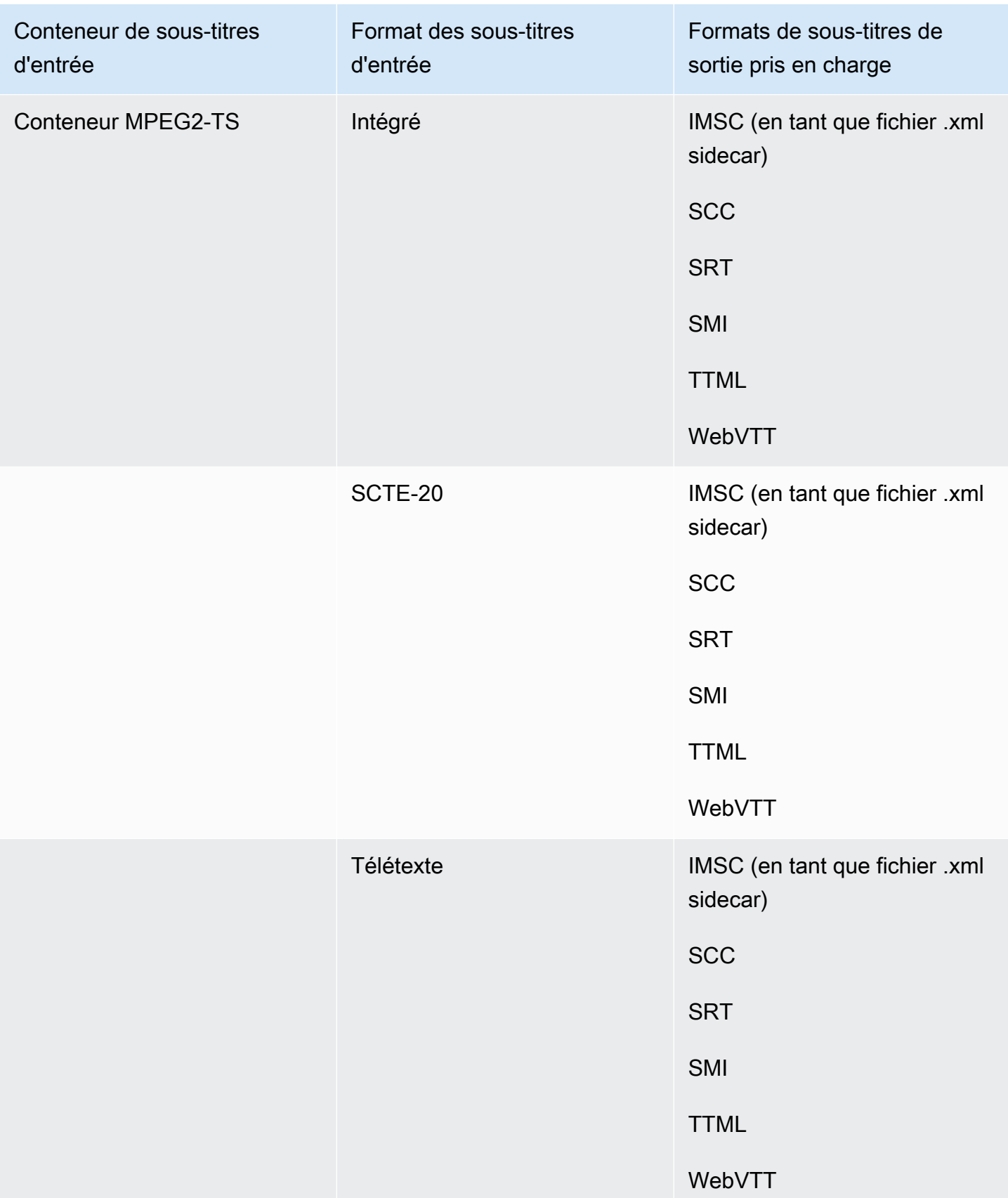

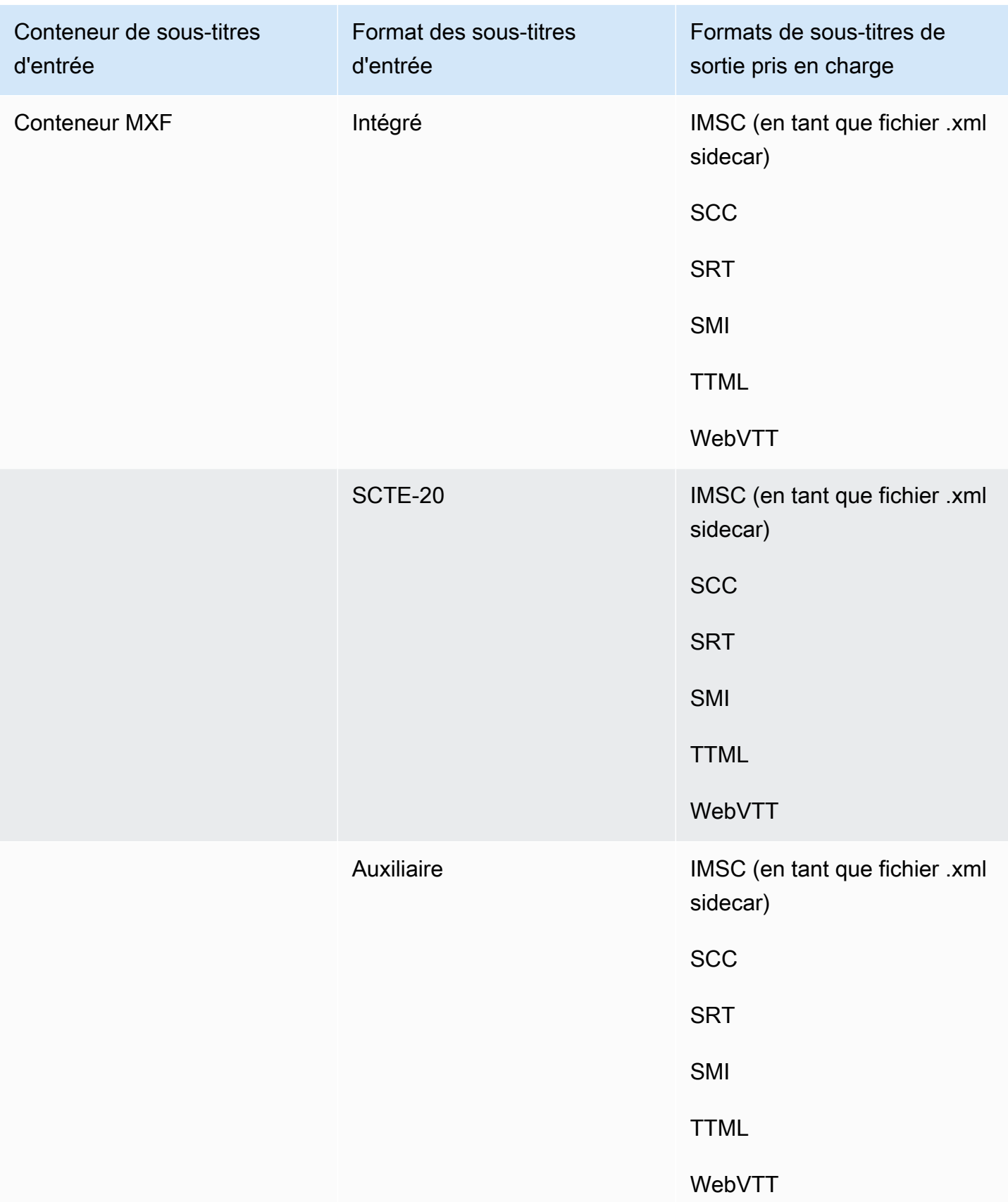

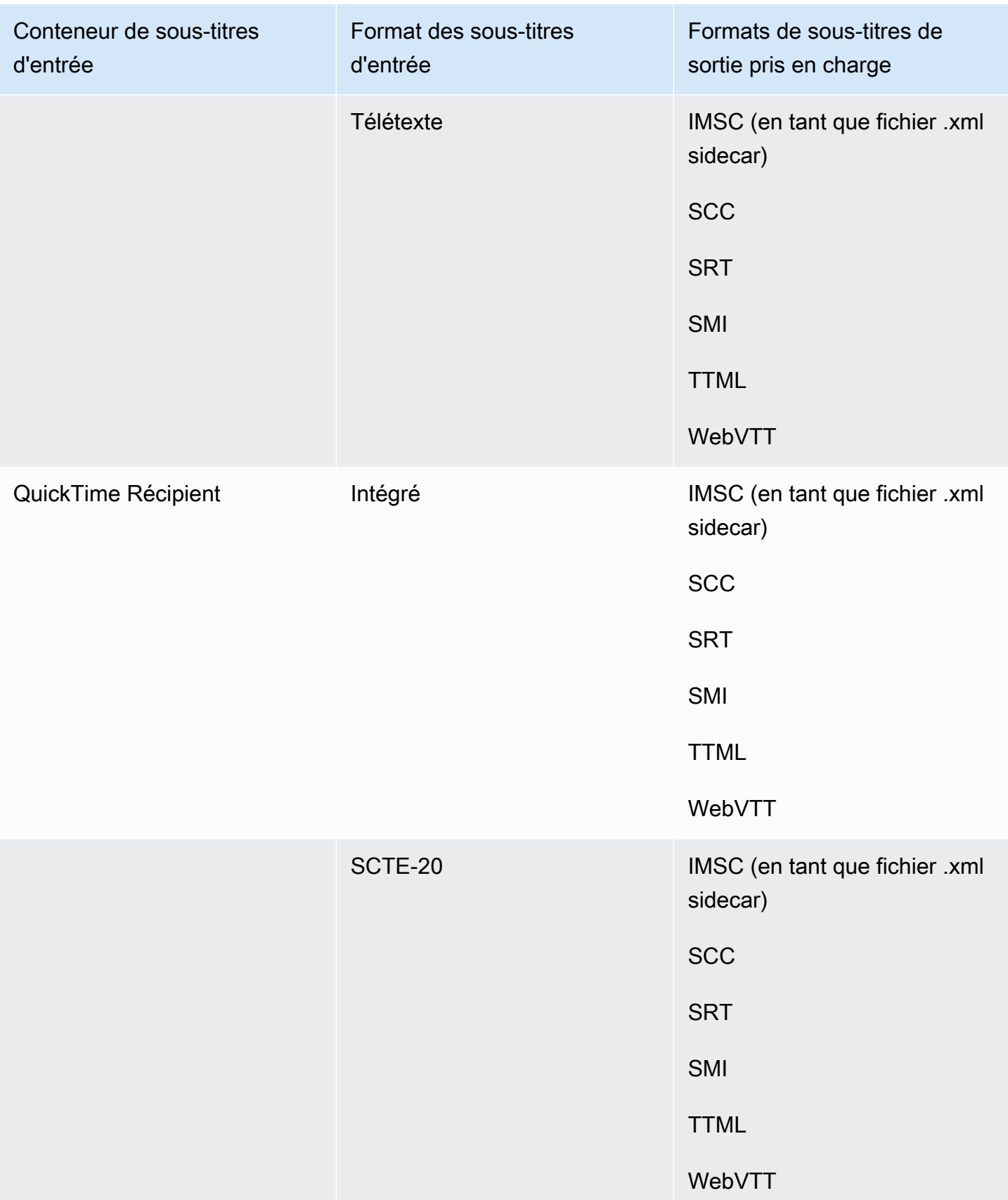

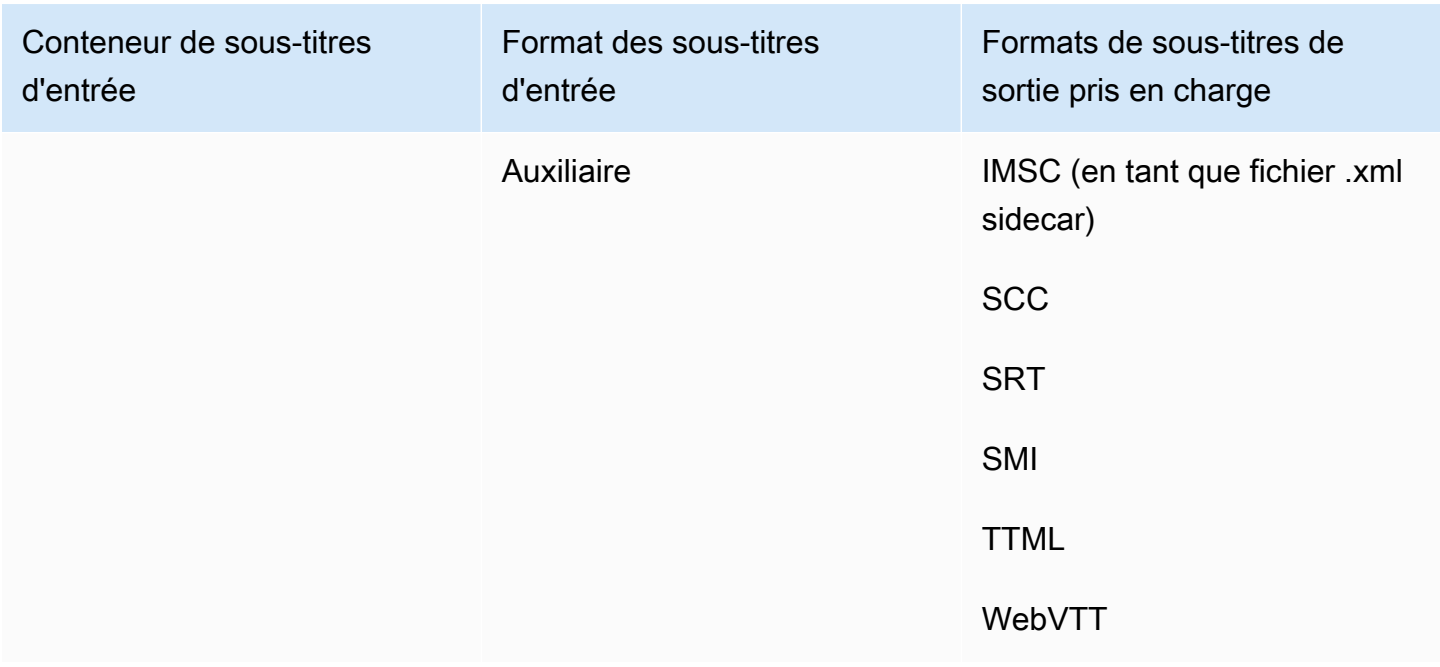

Les sous-titres intégrés incluent les formats suivants :

- CEA-608
- EIA-608
- CEA-708
- EIA-708

Les sous-titres auxiliaires incluent les formats suivants :

- Sous-titres dans la piste des QuickTime sous-titres
- Légendes dans les données VANC du conteneur MXF

# Sous-titres pris en charge, flux de travail, sous-titres de saisie en sidecar

Les tableaux suivants indiquent les formats de sous-titres que vous pouvez créer dans vos sorties lorsque vos sous-titres d'entrée sont au format sidecar. Les sous-titres annexes sont des sous-titres que vous fournissez dans un fichier d'entrée distinct de votre vidéo.

Pour savoir si votre flux de production de sous-titres est MediaConvert compatible, consultez le tableau correspondant à votre conteneur de sortie vidéo. MediaConvert ne prend pas en charge toutes les extensions de fichier possibles pour chaque format de sidecar.

#### **Rubriques**

- [Sous-titres de sidecar pris en charge dans le conteneur de sortie CMAF](#page-140-0)
- [Sous-titres de sidecar pris en charge dans le conteneur de sortie DASH](#page-141-0)
- [Sous-titres de sidecar pris en charge dans le conteneur de sortie HLS](#page-145-0)
- [Sous-titres sidecar pris en charge dans le conteneur de sortie Microsoft Smooth Streaming \(MSS\)](#page-147-0)
- [Sous-titres de sidecar pris en charge dans le conteneur de sortie MP4](#page-148-0)
- [Sous-titres de sidecar pris en charge dans le conteneur de sortie de fichiers MPEG2-TS](#page-148-1)
- [Sous-titres de sidecar pris en charge dans le conteneur de sortie MXF](#page-150-0)
- [Sous-titres de sidecar pris en charge dans le conteneur de sortie QuickTime](#page-151-0)
- [Sous-titres de sidecar pris en charge avec les groupes de sortie de fichiers](#page-152-0)

<span id="page-140-0"></span>Sous-titres de sidecar pris en charge dans le conteneur de sortie CMAF

Le tableau suivant répertorie les formats de sous-titres de sortie pris en charge pour ce conteneur de sortie lorsque vos sous-titres d'entrée sont au format sidecar. Les sous-titres des sidecars sont des sous-titres qui se trouvent dans un fichier distinct de celui de votre vidéo.

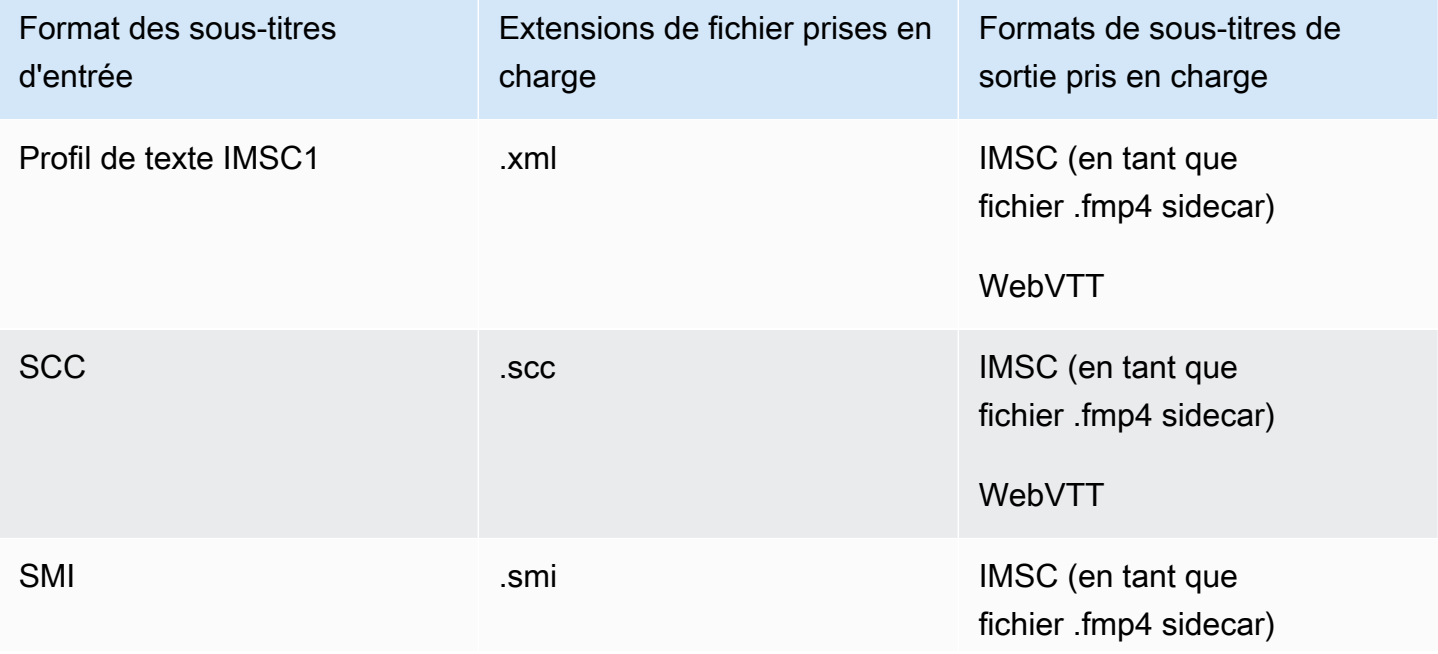

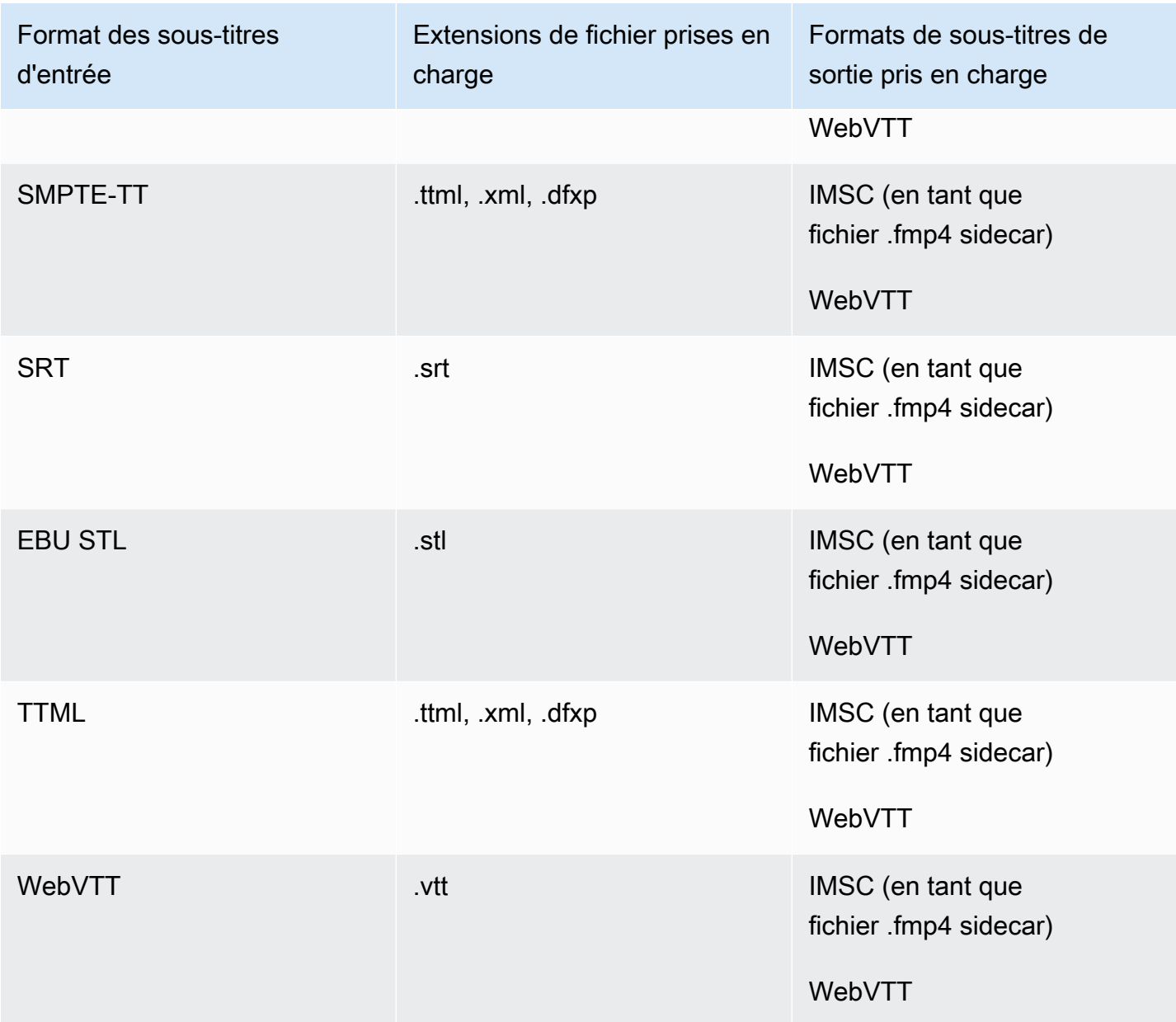

## <span id="page-141-0"></span>Sous-titres de sidecar pris en charge dans le conteneur de sortie DASH

Le tableau suivant répertorie les formats de sous-titres de sortie pris en charge pour ce conteneur de sortie lorsque vos sous-titres d'entrée sont au format sidecar. Les sous-titres des sidecars sont des sous-titres qui se trouvent dans un fichier distinct de celui de votre vidéo.

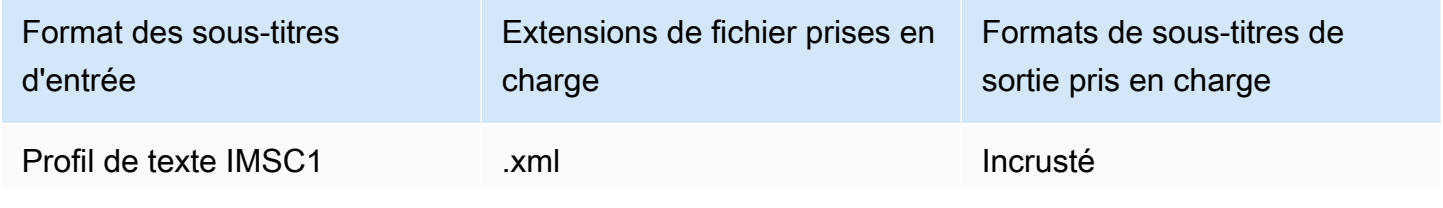

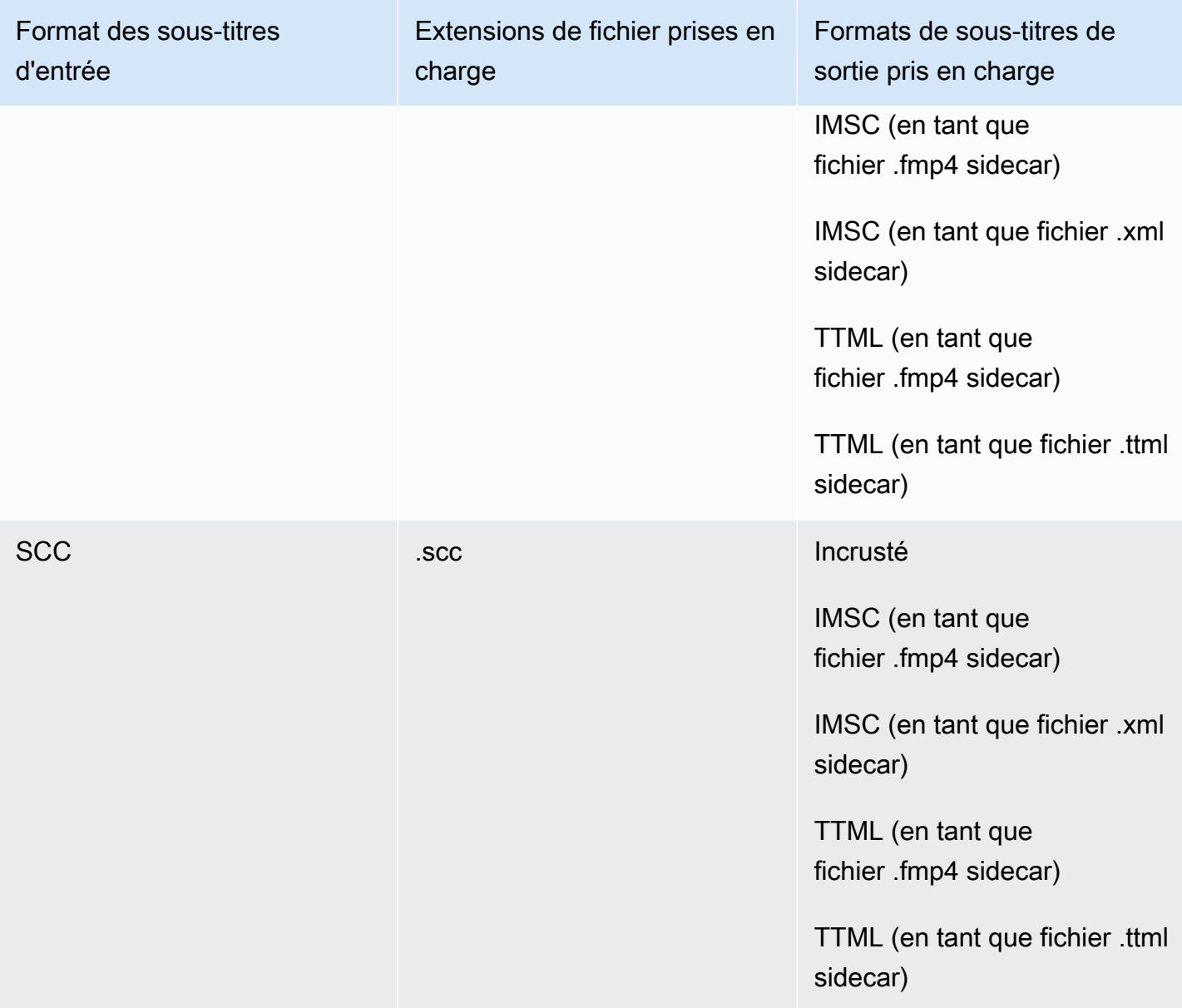

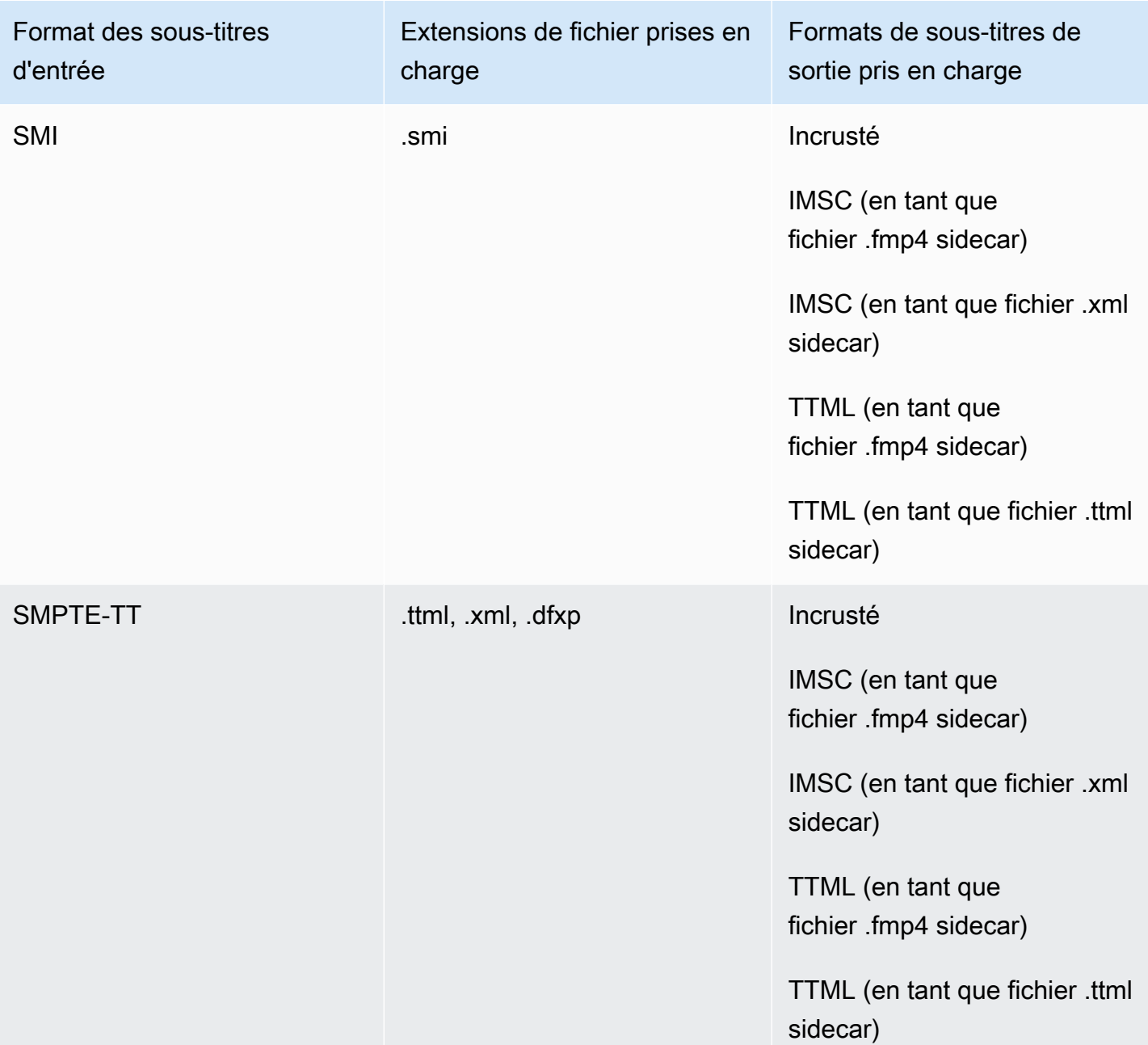
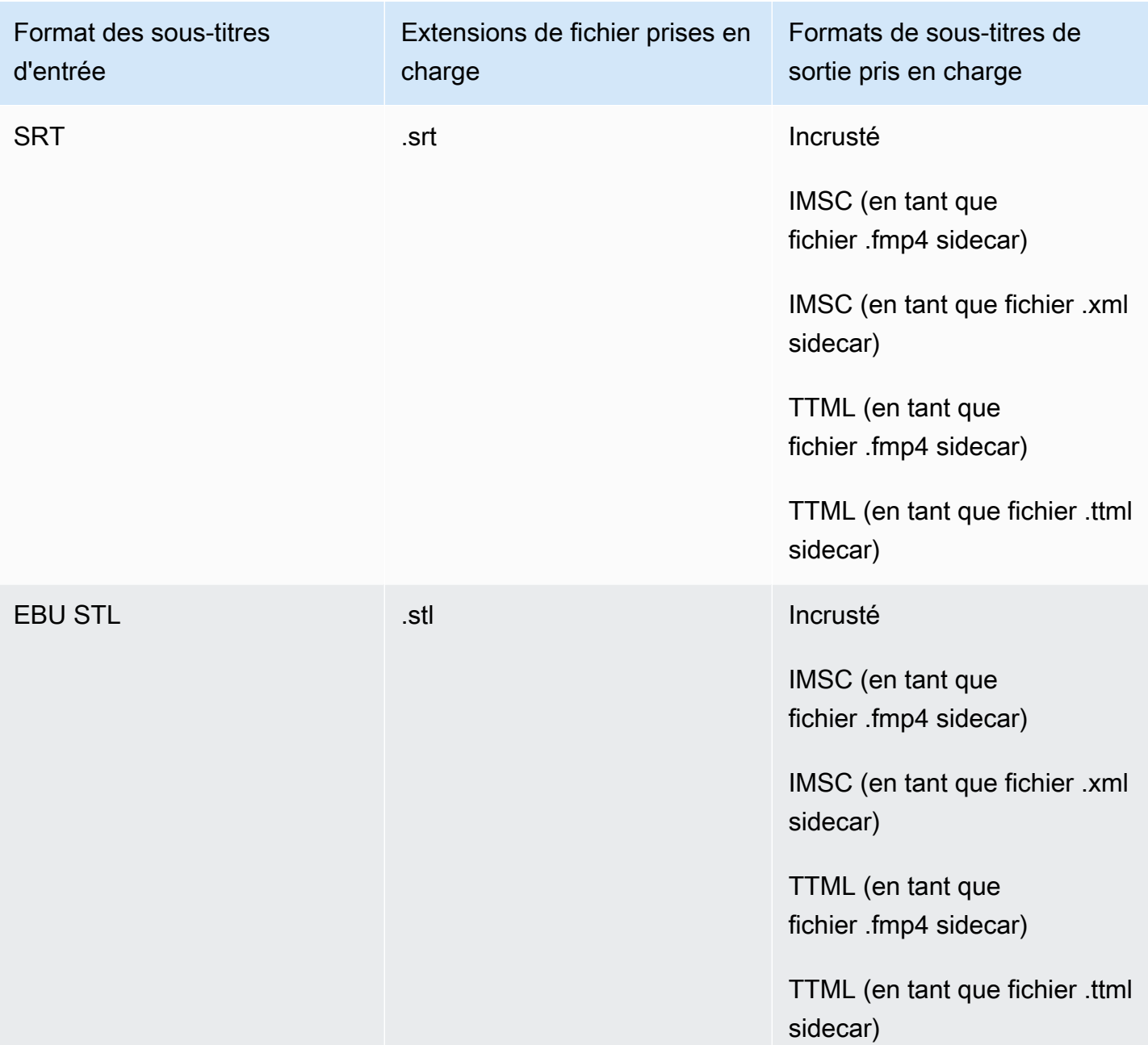

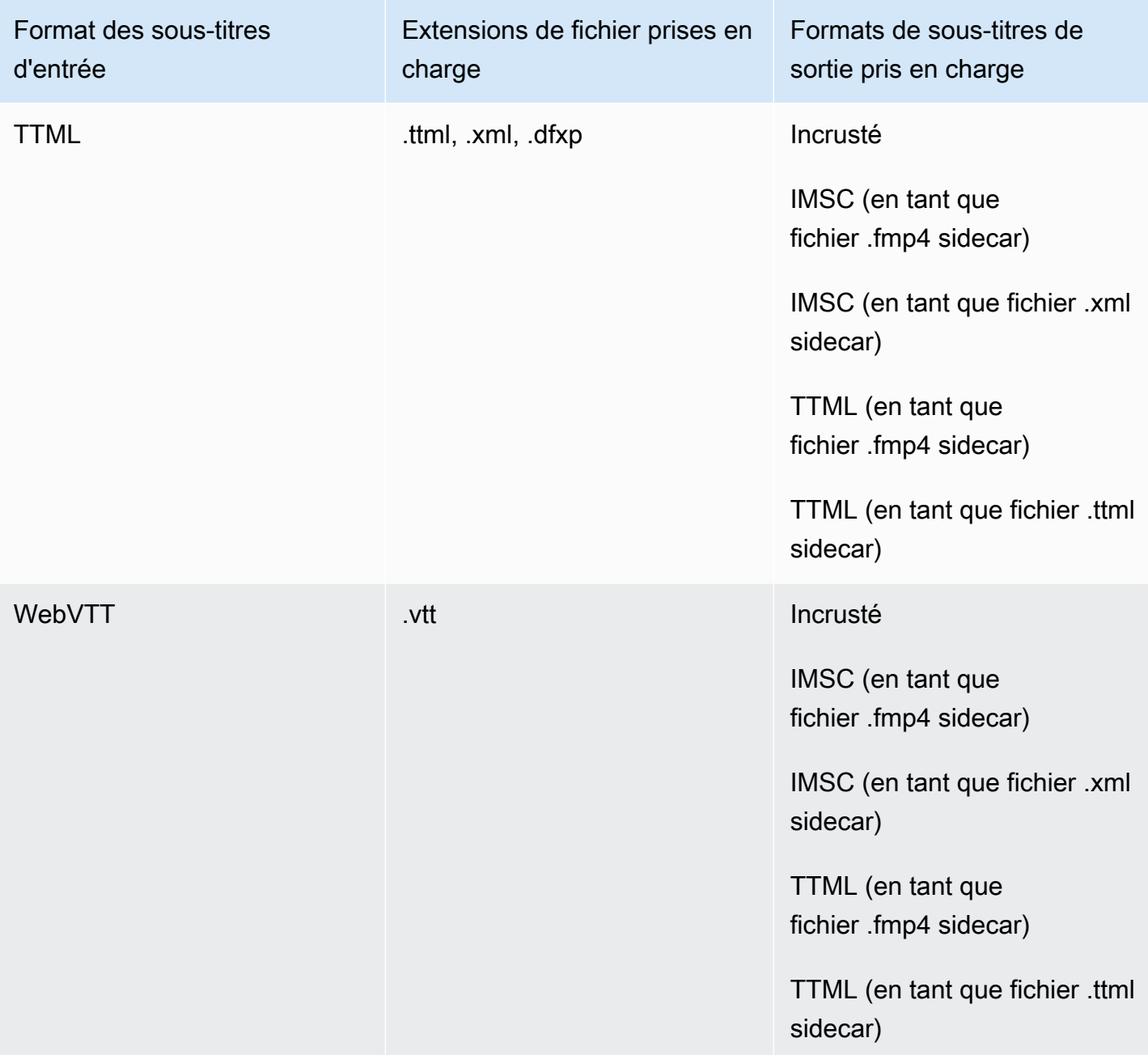

Sous-titres de sidecar pris en charge dans le conteneur de sortie HLS

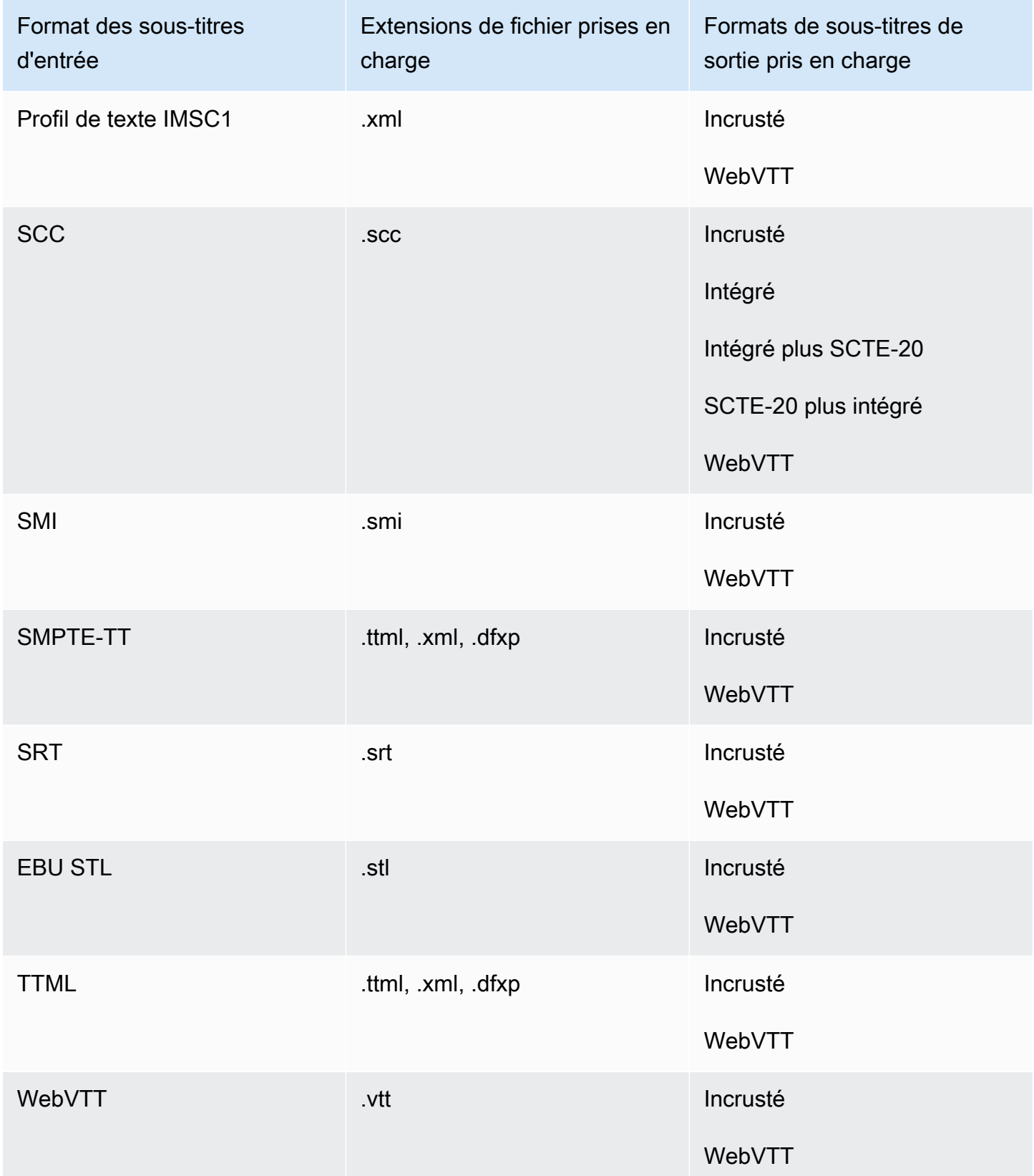

# Sous-titres sidecar pris en charge dans le conteneur de sortie Microsoft Smooth Streaming (MSS)

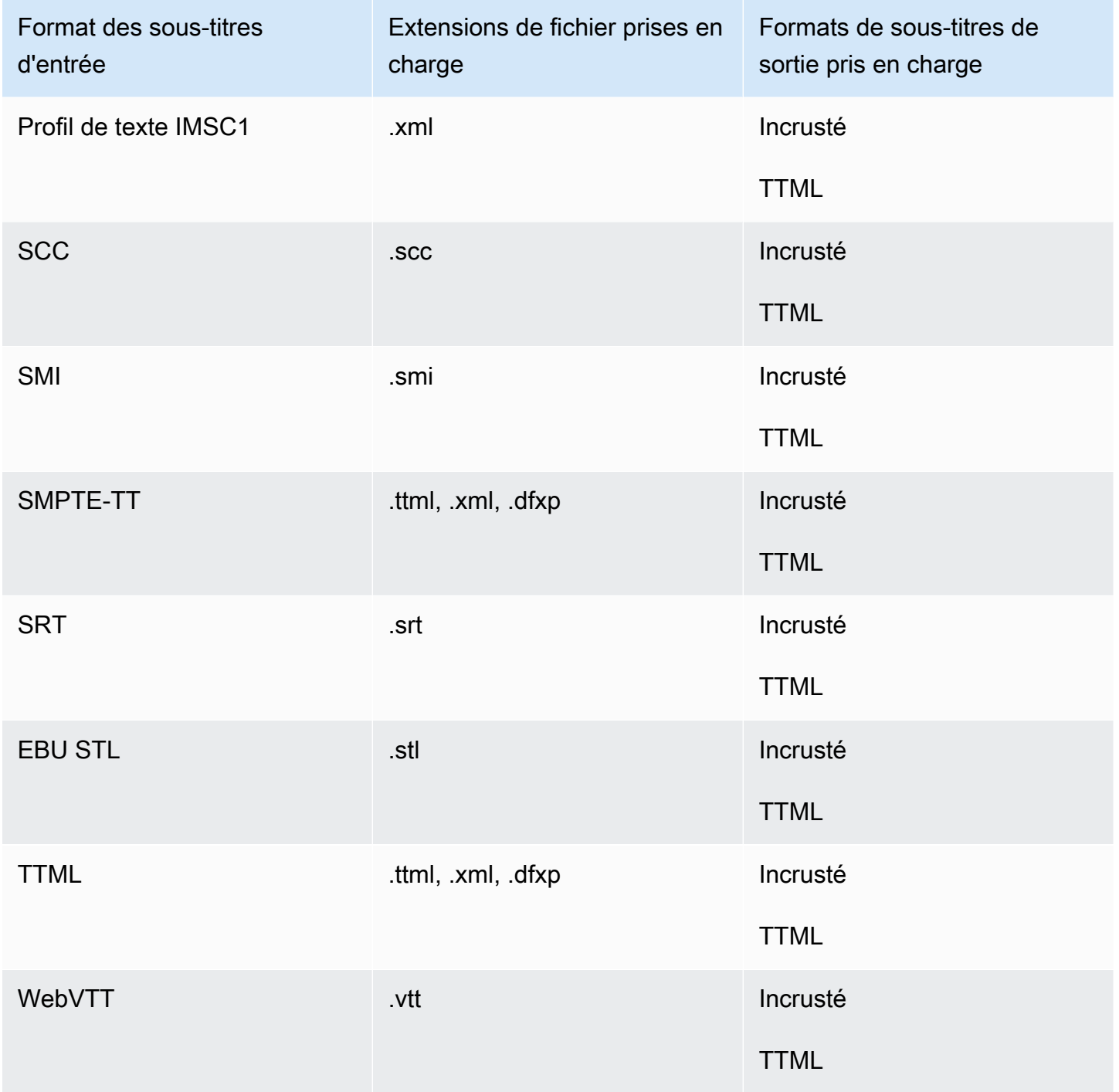

## Sous-titres de sidecar pris en charge dans le conteneur de sortie MP4

Le tableau suivant répertorie les formats de sous-titres de sortie pris en charge pour ce conteneur de sortie lorsque vos sous-titres d'entrée sont au format sidecar. Les sous-titres des sidecars sont des sous-titres qui se trouvent dans un fichier distinct de celui de votre vidéo.

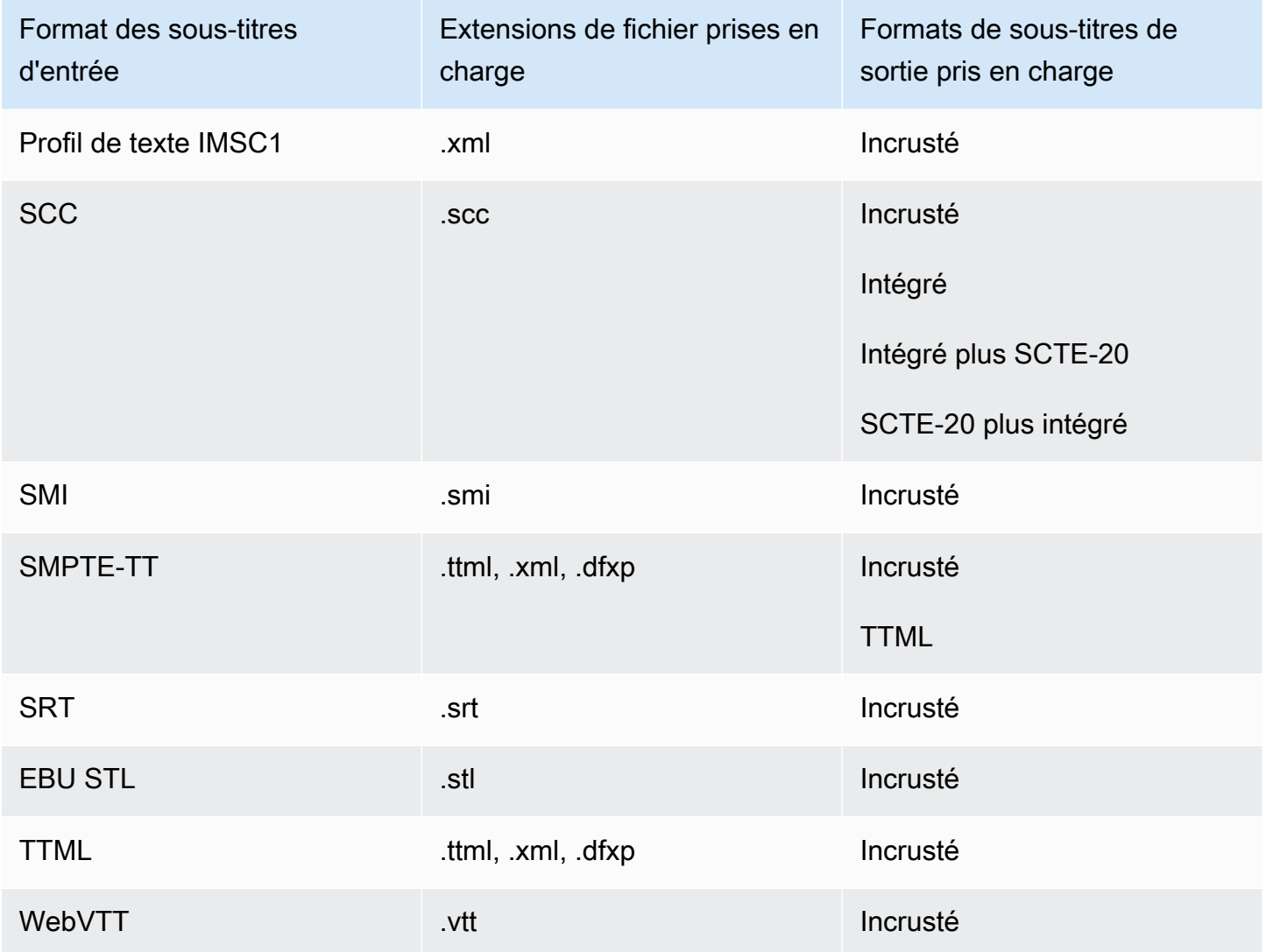

Sous-titres de sidecar pris en charge dans le conteneur de sortie de fichiers MPEG2- TS

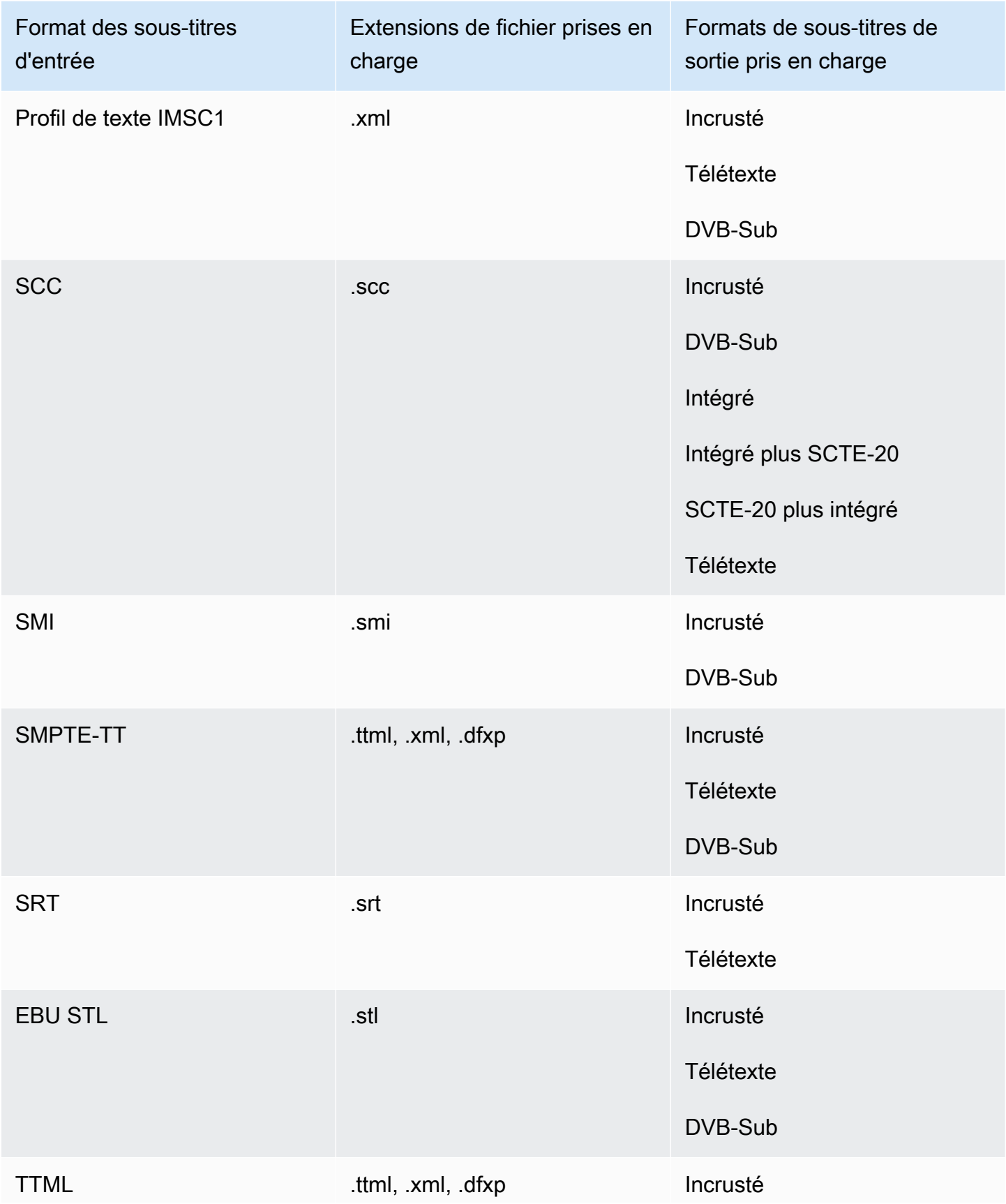

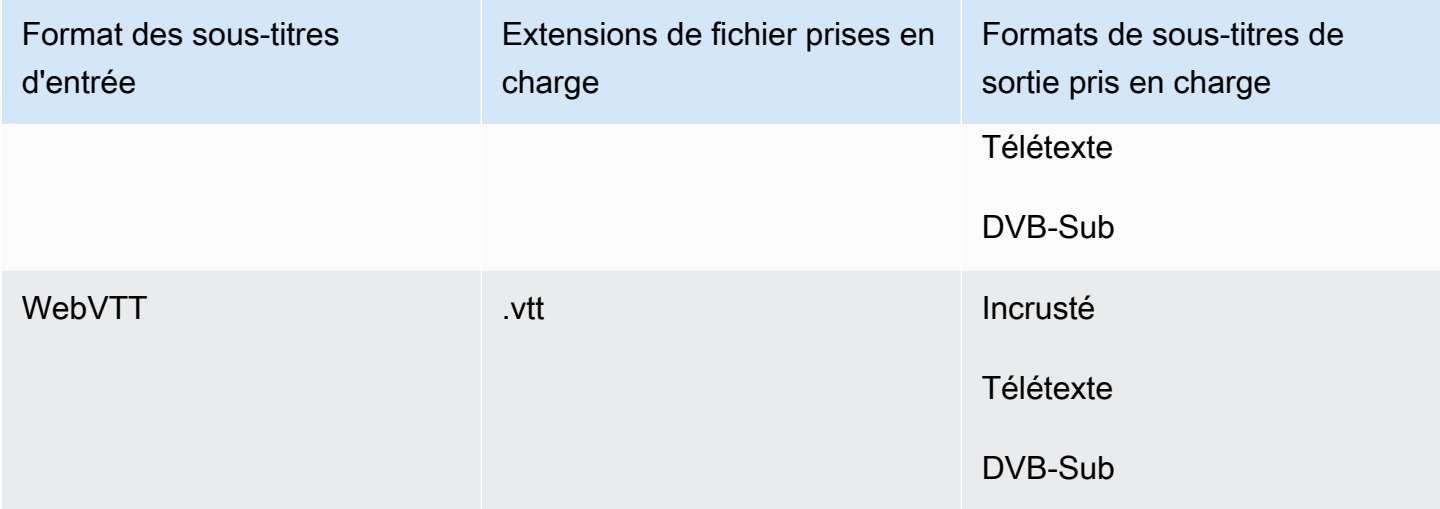

Sous-titres de sidecar pris en charge dans le conteneur de sortie MXF

Le tableau suivant répertorie les formats de sous-titres de sortie pris en charge pour ce conteneur de sortie lorsque vos sous-titres d'entrée sont au format sidecar. Les sous-titres des sidecars sont des sous-titres qui se trouvent dans un fichier distinct de celui de votre vidéo.

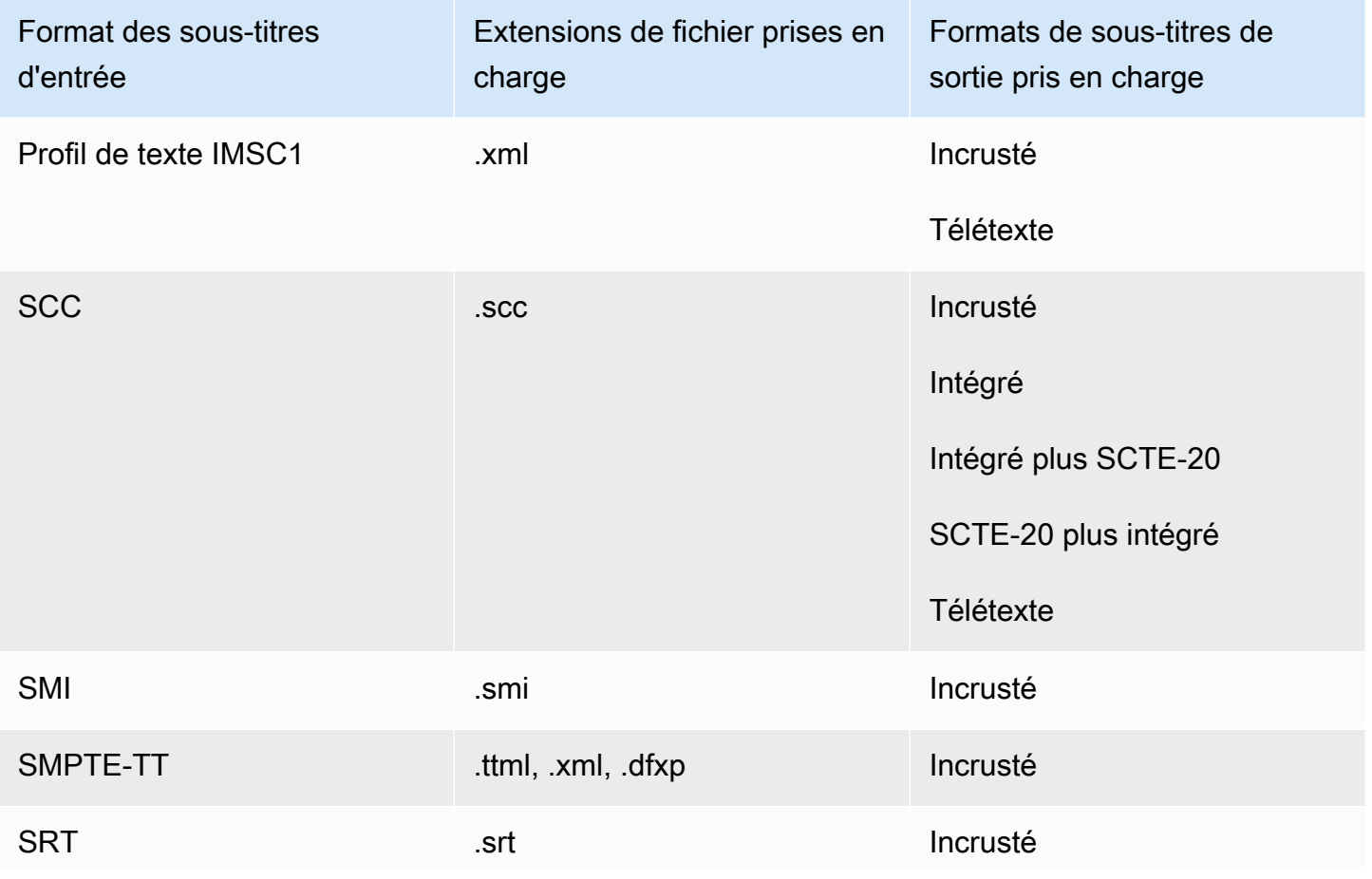

Sous-titres pris en charge, flux de travail, sous-titres de saisie en sidecar 142

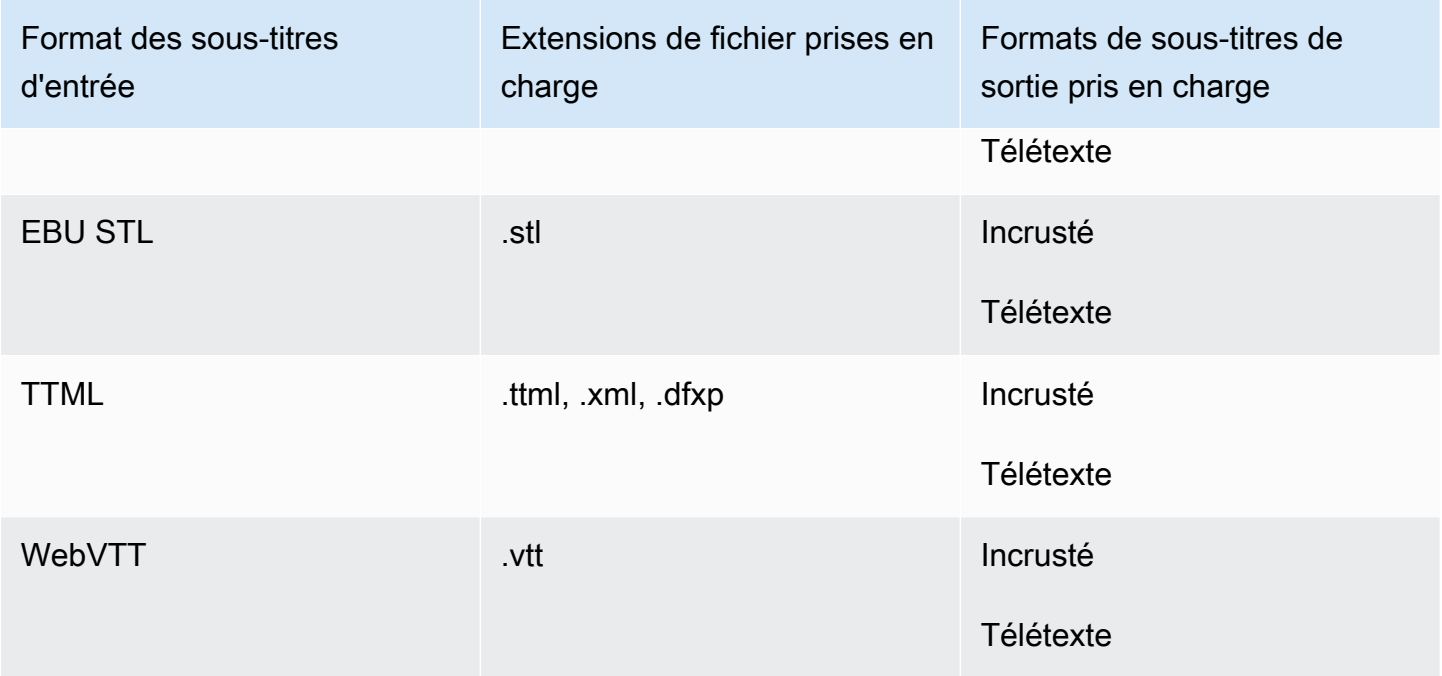

Sous-titres de sidecar pris en charge dans le conteneur de sortie QuickTime

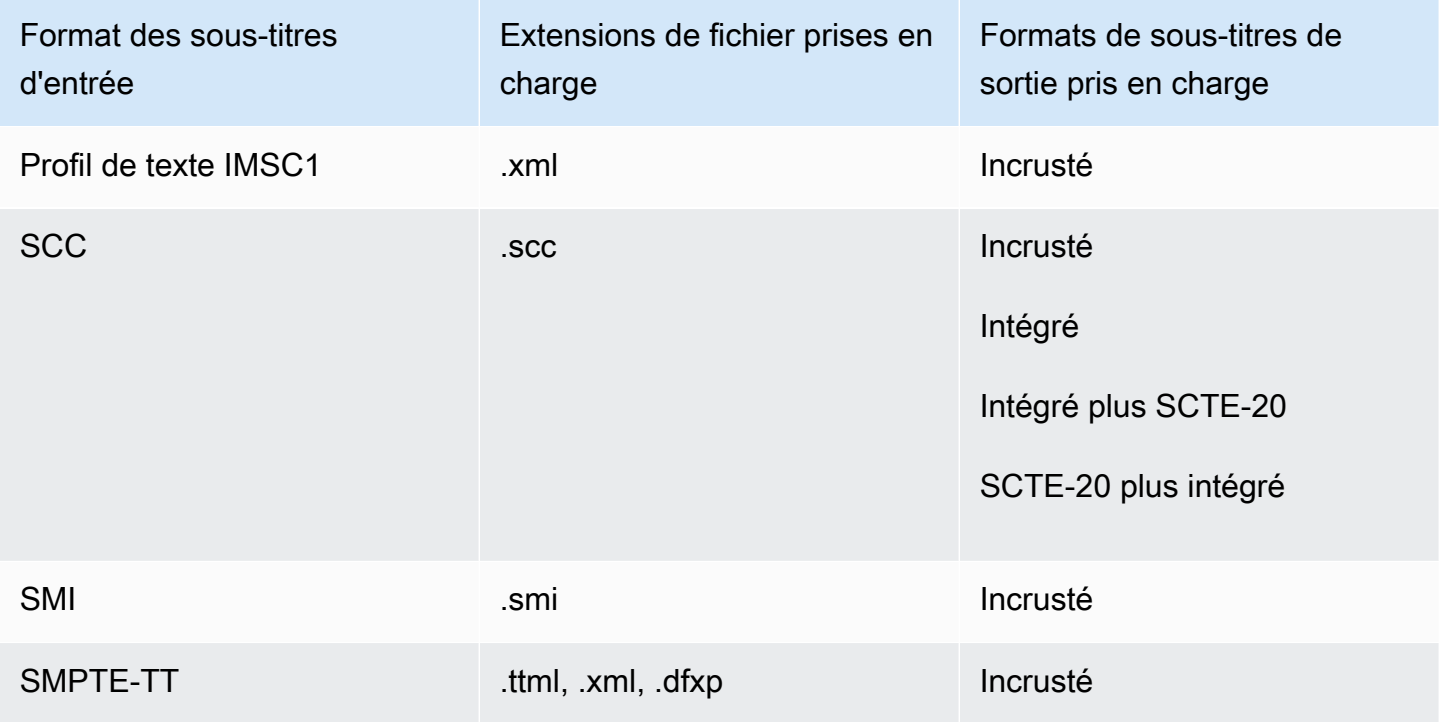

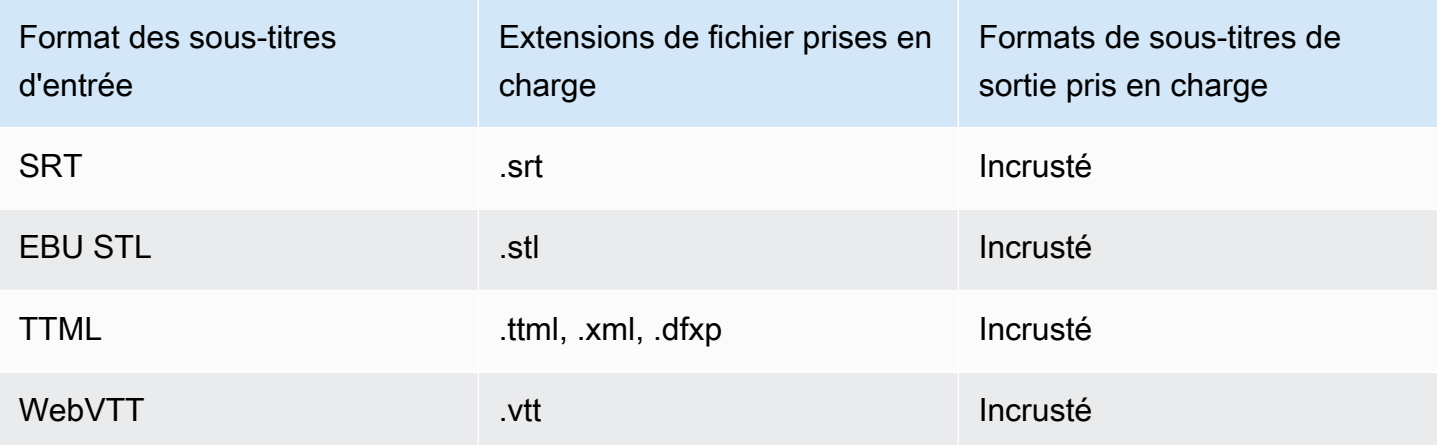

Sous-titres de sidecar pris en charge avec les groupes de sortie de fichiers

Le tableau suivant répertorie les formats de sous-titres de sortie autonomes pris MediaConvert en charge avec les sorties du groupe de sortie Fichier. Les sous-titres des sidecars sont des sous-titres qui se trouvent dans un fichier distinct de celui de votre vidéo.

Lorsque vous configurez ces sous-titres de sortie dans votre tâche, choisissez Aucun conteneur (RAW) pour Container, sous Paramètres de sortie. Dans la spécification de votre tâche JSON, spécifiez-la de cette façon :

```
 { 
              "ContainerSettings": { 
                 "Container": "RAW" 
              },
```
## **a** Note

Vous pouvez créer des sorties de sous-titres sidecar uniquement dans le cadre d'une tâche qui génère également une sortie vidéo.

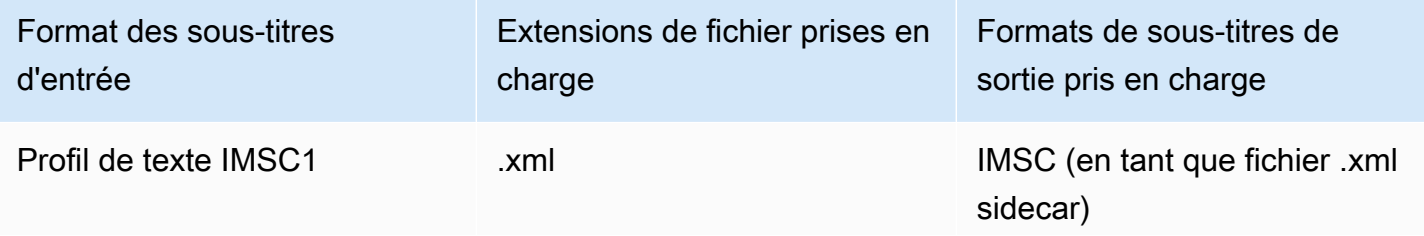

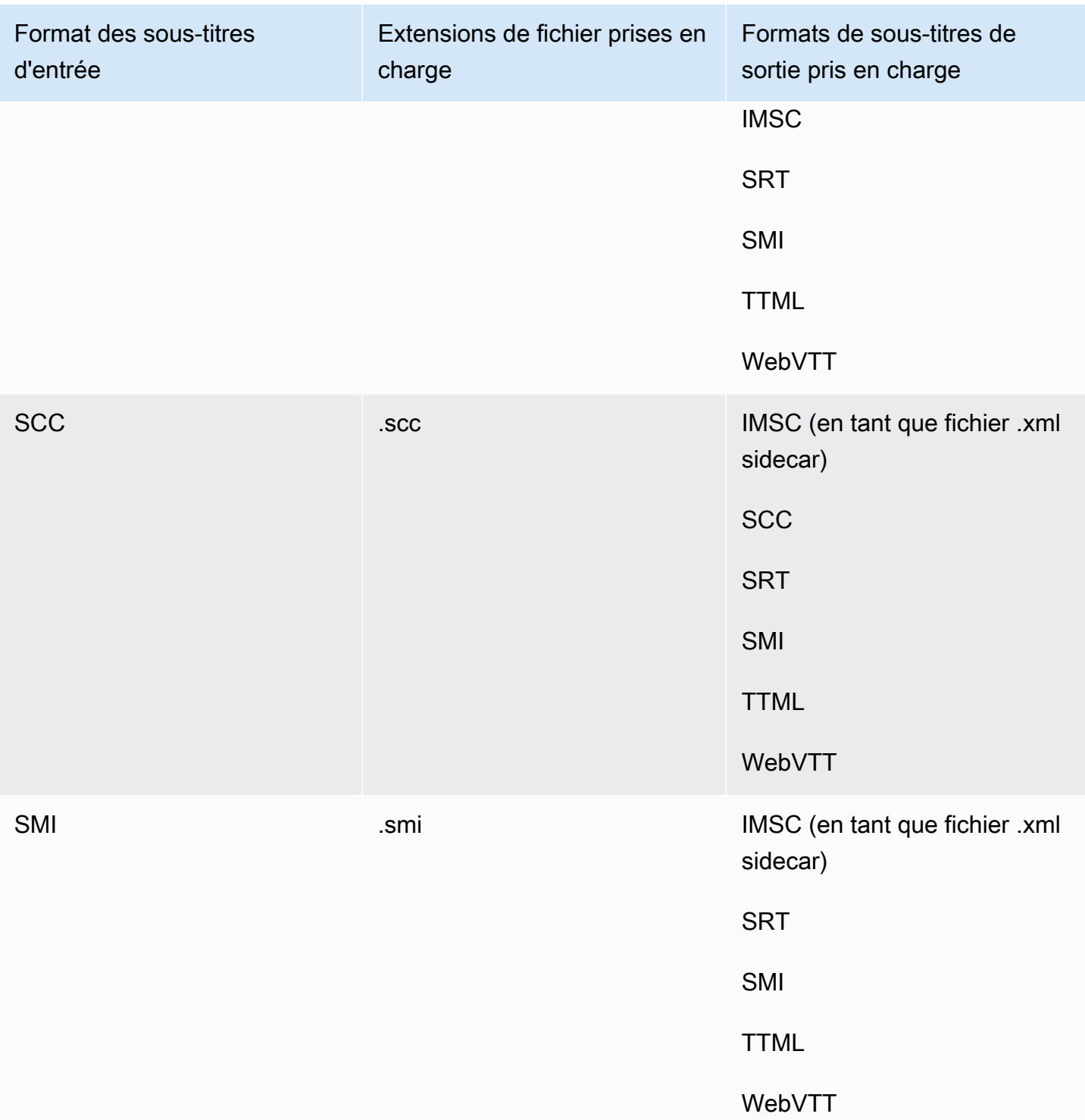

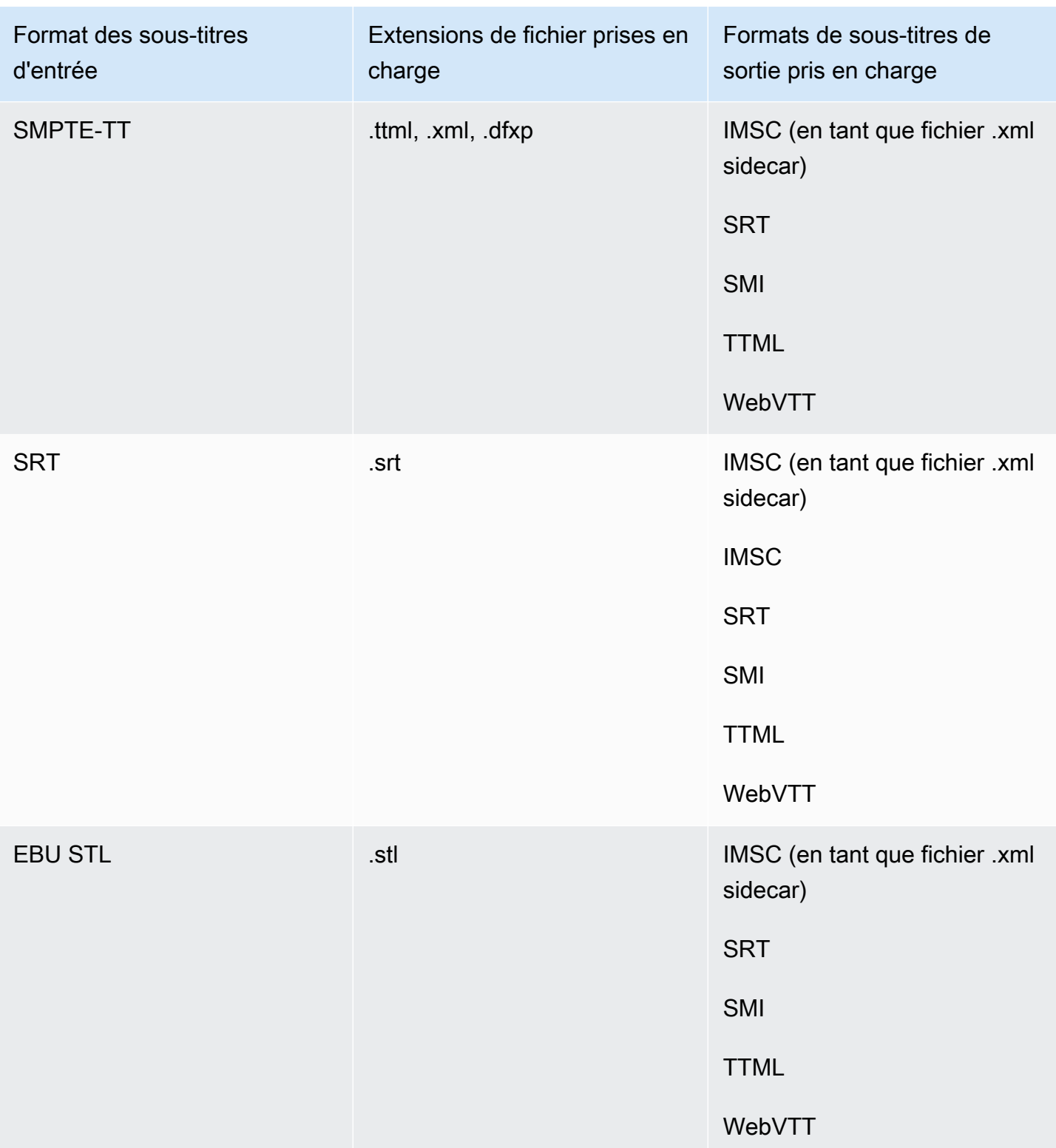

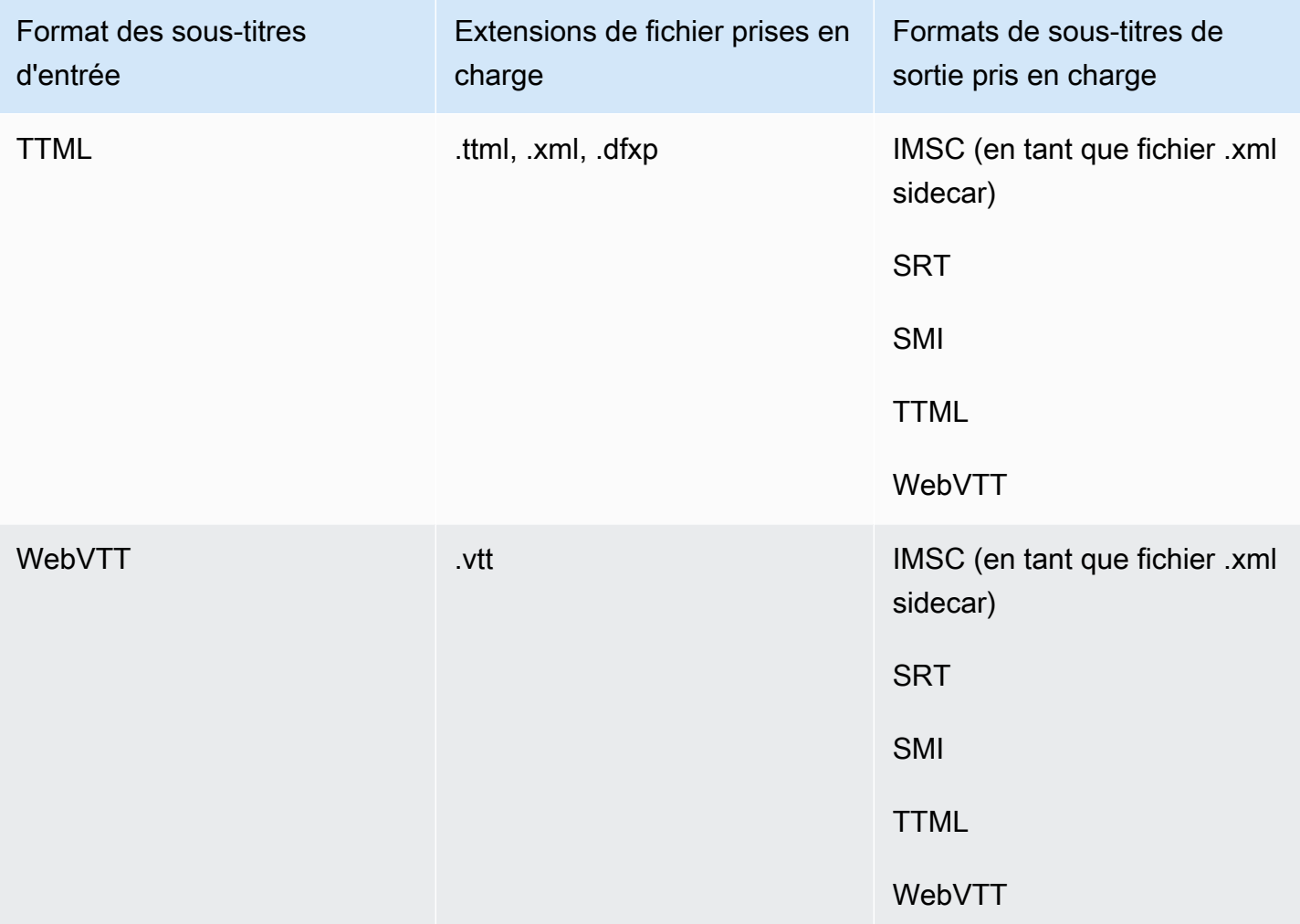

# Prise en charge des sous-titres IMSC dans AWS Elemental MediaConvert

La prise en charge actuelle des flux de travail de sous-titres IMSC est restreinte comme suit :

- Le profil texte est le seul profil IMSC pris en charge.
- Tous les fichiers IMSC de sortie sont au format IMSC 1.1.

# Travail avec les tâches

Une tâche effectue le travail de transcodage d'un fichier multimédia. Lorsque vous créez une tâche, vous spécifiez les informations nécessaires AWS Elemental MediaConvert pour effectuer le transcodage. Par exemple, vous spécifiez les fichiers à transcoder, le nom à attribuer aux fichiers transcodés et où les enregistrer, les fonctions avancées à appliquer, etc.

**Rubriques** 

- [Création d'une tâche](#page-156-0)
- [Dupliquer une tâche](#page-157-0)
- [Exportation et importation d'emplois](#page-157-1)
- [Consulter votre historique professionnel](#page-158-0)
- [Recherche d'emplois](#page-159-0)
- [Annulation d'une tâche](#page-161-0)
- [Configuration des tâches dans MediaConvert](#page-161-1)
- [Exemple de paramètres de MediaConvert tâche AWS Elemental en JSON](#page-175-0)
- [Spécification des fichiers d'entrée et des clips d'entrée](#page-193-0)
- [Création de sorties](#page-217-0)

# <span id="page-156-0"></span>Création d'une tâche

Pour créer une tâche, vous devez définir vos paramètres d'entrée, vos paramètres de sortie et tous les paramètres relatifs à la tâche. Pour une step-by-step procédure détaillée, voi[rConfiguration des](#page-161-1) [tâches dans MediaConvert.](#page-161-1) La procédure suivante fournit un aperçu général de la manière de créer une tâche à l'aide du AWS Management Console.

Lorsque vous créez une tâche, vous la soumettez à une file d'attente pour traitement. Le traitement commence automatiquement à partir de vos files d'attente comme les ressources le permettent. Pour obtenir des informations sur l'allocation des ressources, consultez [Plusieurs files d'attente et tests de](#page-266-0)  [performance](#page-266-0).

Pour créer une tâche à l'aide de la MediaConvert console

1. Ouvrez la page [Tâches](https://console.aws.amazon.com/mediaconvert/home#/jobs/list) dans la MediaConvert console.

- 2. Choisissez Créer une tâche.
- 3. Sur la page Créer une tâche, fournissez les instructions de transcodage et les paramètres de la tâche. Pour plus d'informations, consultez [Configuration des tâches dans MediaConvert](#page-161-1).

Assurez-vous de sélectionner la même région pour votre tâche et pour le stockage de vos fichiers.

4. Choisissez Créer.

Vous pouvez également créer une tâche à l'aide d'un [modèle,](#page-259-0) d'un [préréglage](#page-254-0), d'une [tâche dupliquée](#page-157-0) ou de [paramètres de tâche au format JSON.](#page-157-1)

# <span id="page-157-0"></span>Dupliquer une tâche

Pour créer une tâche similaire à celle que vous avez exécutée auparavant, vous pouvez dupliquer une tâche à partir de votre historique de tâches. Vous pouvez également modifier tous les paramètres si vous le souhaitez.

Pour créer une tâche basée sur une tâche récente à l'aide de la MediaConvert console

- 1. Ouvrez la page [Tâches](https://console.aws.amazon.com/mediaconvert/home#/jobs/list) dans la MediaConvert console.
- 2. Choisissez l'ID du travail que vous souhaitez dupliquer.
- 3. Choisissez Duplicate (Dupliquer).
- 4. Modifiez éventuellement les paramètres de la tâche.

Les paramètres qui sont susceptibles de changer d'une tâche à une autre incluent notamment : l'emplacement du fichier d'entrée, les emplacements de destination de sortie et les modificateurs de nom de sortie. Si vous exécutez des tâches de transcodage pour vos clients qui ont des comptes différents Comptes AWS de ceux de votre compte, vous devez également modifier le rôle IAM dans les paramètres des tâches.

5. Choisissez Créer au bas de la page.

# <span id="page-157-1"></span>Exportation et importation d'emplois

Les MediaConvert tâches terminées restent sur la page Offres d'emploi pendant trois mois. Si vous souhaitez pouvoir exécuter une nouvelle tâche basée sur une tâche terminée plus de trois mois après l'avoir exécutée, exportez la tâche une fois celle-ci terminée et enregistrez-la. Selon le nombre de

tâches que vous exécutez, l'exportation et l'importation d'une tâche peuvent s'avérer plus simples que rechercher une tâche dans votre liste et la dupliquer.

Pour exporter une tâche à l'aide de la MediaConvert console

- 1. Ouvrez la page [Tâches](https://console.aws.amazon.com/mediaconvert/home#/jobs/list) dans la MediaConvert console.
- 2. Choisissez le Job ID du job que vous souhaitez exporter.
- 3. Sur la page de résumé du Job, cliquez sur le bouton View JSON.
- 4. Choisissez Copier pour copier le JSON dans votre presse-papiers.
- 5. Collez dans votre éditeur JSON et enregistrez.

Pour importer une tâche à l'aide de la MediaConvert console

- 1. Ouvrez la page [Tâches](https://console.aws.amazon.com/mediaconvert/home#/jobs/list) dans la MediaConvert console.
- 2. Choisissez Importer une tâche.

# <span id="page-158-0"></span>Consulter votre historique professionnel

Vous pouvez consulter l'historique récent des MediaConvert emplois que vous avez créés avec votre Compte AWS compte Région AWS. Après trois mois, le service supprime automatiquement l'enregistrement d'une tâche.

La page Tâches affiche les tâches terminées avec succès, annulées, en cours de traitement, en attente et terminées par erreur. Vous pouvez filtrer la liste de l'historique des tâches par le statut et par la file d'attente dans laquelle les tâches ont été envoyées. Vous pouvez également choisir une tâche spécifique dans la liste pour afficher ses paramètres.

### **Console**

Pour consulter vos tâches à l'aide de la MediaConvert console

- 1. Ouvrez la page [Tâches](https://console.aws.amazon.com/mediaconvert/home#/jobs/list) dans la MediaConvert console.
- 2. Vous pouvez aussi filtrer la liste par statut et file d'attente en choisissant dans les listes déroulantes.
- 3. Pour voir les détails d'un job, choisissez un Job ID pour afficher sa page récapitulative du Job.

#### CLI

L'list-jobsexemple suivant répertorie jusqu'à vingt des derniers emplois que vous avez créés.

```
aws mediaconvert list-jobs
```
Pour plus d'informations sur la façon d'annuler une tâche à l'aide de la AWS CLI, consultez la [référence des commandes de la AWS CLI.](https://awscli.amazonaws.com/v2/documentation/api/latest/reference/mediaconvert/list-jobs.html)

# <span id="page-159-0"></span>Recherche d'emplois

Vous pouvez rechercher les tâches récentes que vous avez créées avec votre Compte AWS dans un fichier donné en Région AWS fonction du nom du fichier d'entrée. Après trois mois, le service supprime automatiquement l'enregistrement d'une tâche.

### Console

Pour rechercher vos offres d'emploi à l'aide de la MediaConvert console :

- 1. Ouvrez la page [de recherche](https://console.aws.amazon.com/mediaconvert/home#/search) dans la MediaConvert console.
- 2. Vous pouvez éventuellement filtrer la liste par file d'attente, statut de tâche ou nom de fichier d'entrée.
- 3. Pour voir les détails d'un job, choisissez un Job ID pour afficher sa page récapitulative du Job.

## CLI

L'search-jobsexemple suivant recherche une tâche dont le nom de fichier d'entrée est myvideo.mp4 dans la Default file d'attente avec un statut deCOMPLETE. Notez que cela status peut être SUBMITTEDPROGRESSING,COMPLETE,CANCELED, ouERROR. Partez status ou queue sortez pour rechercher tous les statuts d'emploi ou les files d'attente :

```
aws mediaconvert search-jobs \ 
  --input-file my-video.mp4 \ 
  --status COMPLETE \ 
  --queue Default
```
Facultativement, vous pouvez également rechercher n'importe quelle partie de la chaîne de nom du fichier d'entrée :

```
aws mediaconvert search-jobs --input-file s3://DOC-EXAMPLE-BUCKET/my-video.mp4
aws mediaconvert search-jobs --input-file my-video
```
La AWS CLI renverra un JSON similaire à l'exemple suivant :

```
{ 
     "jobs": [ 
          { 
              "arn": "arn:aws:mediaconvert:us-west-2:111122223333:jobs/1671543211799-
abchg1", 
              "id": "1671543211799-abchg1", 
              "createdAt": 1715666761, 
              "queue": "arn:aws:mediaconvert:us-west-2:111122223333:queues/Default", 
              "status": "COMPLETE", 
              "timing": { 
                   "submitTime": 1715666861, 
                   "startTime": 1715666863, 
                   "finishTime": 1715666900 
              }, 
              "accelerationSettings": { 
                   "mode": "DISABLED" 
              }, 
              "accelerationStatus": "NOT_APPLICABLE", 
              "messages": { 
                   "info": [], 
                   "warning": [] 
              }, 
              "warnings": [] 
         } 
     ]
}
```
Pour plus d'informations sur la manière de rechercher des tâches à l'aide de la AWS CLI, consultez la [référence des commandes de la AWS CLI.](https://awscli.amazonaws.com/v2/documentation/api/latest/reference/mediaconvert/search-jobs.html)

# <span id="page-161-0"></span>Annulation d'une tâche

La procédure suivante explique comment annuler une tâche à l'aide de la console AWS Elemental MediaConvert .

## Console

Pour annuler une tâche à l'aide de la MediaConvert console

- 1. Ouvrez la page [Tâches](https://console.aws.amazon.com/mediaconvert/home#/jobs/list) dans la MediaConvert console.
- 2. Sélectionnez l'ID du travail que vous souhaitez annuler en choisissant l'option  $\overline{)}$  ( $\circ$

à côté de celui-ci.

3. Choisissez Annuler le travail.

## CLI

L'cancel-jobexemple suivant annule une tâche.

```
aws mediaconvert cancel-job \ 
  --id 1234567890123-efg456
```
Pour plus d'informations sur la façon d'annuler une tâche à l'aide de la AWS CLI, consultez la [référence des commandes de la AWS CLI.](https://awscli.amazonaws.com/v2/documentation/api/latest/reference/mediaconvert/cancel-job.html)

# <span id="page-161-1"></span>Configuration des tâches dans MediaConvert

Une tâche consiste à transcoder un fichier multimédia en packages et en fichiers de différents formats et de différentes tailles pour le distribuer aux utilisateurs finaux. Lorsque vous créez une tâche, vous spécifiez les informations dont le service a besoin pour effectuer le transcodage. Cela inclut le fichier à transcoder, les types de fichiers à créer, l'emplacement de stockage des fichiers, les fonctionnalités avancées à appliquer, etc.

Pour configurer une tâche, vous définissez les fichiers d'entrée que le service doit transcoder et vous spécifiez la source pour chaque élément multimédia vidéo, audio et sous-titré. Cette source peut être une partie spécifique du fichier d'entrée principal, ou il peut s'agir d'un fichier distinct. Ensuite, vous spécifiez les types de fichiers de sortie et de packages que vous souhaitez qu'AWS Elemental génère

MediaConvert à partir de l'entrée. Vous pouvez également spécifier les paramètres d'encodage détaillés pour produire la qualité et le type de sortie que vous souhaitez.

Ce didacticiel explique comment configurer des tâches MediaConvert pour transcoder des fichiers multimédia dans différents formats.

### Rubriques

- [Étape facultative : suspendre les files d'attente](#page-162-0)
- [Étape 1 : Spécifier les fichiers d'entrée](#page-162-1)
- [Étape 2 : Création de sélecteurs d'entrée pour la vidéo, l'audio et les sous-titres](#page-163-0)
- [Étape 3 : Création de groupes de sortie](#page-165-0)
- [Étape 4 : Création de sorties](#page-167-0)
- [Étape 5 : Spécifier les paramètres globaux de la tâche](#page-174-0)

# <span id="page-162-0"></span>Étape facultative : suspendre les files d'attente

Si vous êtes un nouveau client ou que vous testez la MediaConvert console, vous pouvez suspendre vos files d'attente pour éviter de démarrer accidentellement une tâche avant d'être prêt. Pour plus d'informations sur les files d'attente, consultez [Files d'attente](#page-264-0).

Pour suspendre ou réactiver une file d'attente à la demande à l'aide du AWS Management Console

- 1. Ouvrez la page [Files d'attente](https://console.aws.amazon.com/mediaconvert/home/#/queues/list) dans la MediaConvert console.
- 2. Sur la page Files d'attente, choisissez le nom de la file d'attente que vous souhaitez suspendre ou réactiver.
- 3. Sur la page de la file d'attente, cliquez sur le bouton Modifier la file d'attente.
- 4. Sur la page Modifier la file d'attente, pour État, choisissez Suspendu ou Actif.
- 5. Choisissez Enregistrer la file d'attente.

# <span id="page-162-1"></span>Étape 1 : Spécifier les fichiers d'entrée

La première étape de la configuration d'une MediaConvert tâche consiste à spécifier l'emplacement de votre ou de vos fichiers d'entrée.

#### Pour indiquer l'emplacement de votre entrée

- 1. Ouvrez la MediaConvert console à l'[adresse https://console.aws.amazon.com/mediaconvert.](https://console.aws.amazon.com/mediaconvert)
- 2. Sur la page Create job, dans le volet Job de gauche, choisissez Input 1.
- 3. Dans le volet Entrée 1, indiquez l'URI de votre fichier d'entrée vidéo stocké dans Amazon S3 ou sur un serveur HTTP (S). Pour les entrées Amazon S3, vous pouvez spécifier directement l'URI ou choisir Browse pour effectuer une sélection dans vos compartiments Amazon S3. Pour les entrées HTTP (S), indiquez l'URL de votre fichier vidéo d'entrée. Pour plus d'informations, veuillez consulter [Exigences relatives aux entrées HTTP](#page-31-0).

### **a** Note

Si votre audio ou vos sous-titres d'entrée sont dans un fichier distinct, ne créez pas des entrées distinctes pour eux. Vous spécifiez ces fichiers plus loin dans cette procédure, au sein de vos sélecteurs audio et sous-titres.

4. Pour joindre plusieurs fichiers d'entrée dans une seule ressource (combinaison d'entrées), ajoutez une autre entrée à la tâche. Pour ce faire; dans le volet Tâche, section Entrées, choisissez Ajouter.

Pour les tâches comportant plusieurs fichiers d'entrée, MediaConvert crée des sorties en concaténant les entrées dans l'ordre dans lequel vous les spécifiez dans la tâche. Vous pouvez inclure jusqu'à 150 entrées dans votre tâche.

## **G** Tip

Vous pouvez transcoder des parties de vos entrées. Pour plus d'informations, veuillez consulter [Réglages de saisie](#page-193-0).

# <span id="page-163-0"></span>Étape 2 : Création de sélecteurs d'entrée pour la vidéo, l'audio et les soustitres

Ensuite, créez des sélecteurs d'entrée pour signaler les éléments vidéo, audio et sous-titres de votre entrée que vous allez utiliser dans vos sorties. Chaque élément d'entrée est ainsi étiqueté afin que vous puissiez pointer sur celui-ci lors de la configuration de vos sorties. Lorsque vous

configurez des sélecteurs d'entrée, vous pouvez fournissez également au service des informations sur l'emplacement des données et la façon de les interpréter.

Pour configurer vos sélecteurs d'entrée

1. Dans la section Sélecteur vidéo, spécifiez des valeurs pour les champs applicables à votre tâche.

Il n'est pas nécessaire de créer un sélecteur vidéo, car il en crée MediaConvert automatiquement un lorsque vous commencez à configurer une tâche. Cependant, le service ne peut pas détecter automatiquement les informations sur la source vidéo. Vous pouvez fournir ces informations dans les champs de Sélecteur vidéo. Si vous conservez ces paramètres dans leur état par défaut, vous créerez une tâche valide. Pour plus d'informations sur les paramètres individuels, cliquez sur le lien Info situé à côté de chaque paramètre.

## **a** Note

MediaConvert ne prend pas en charge les entrées contenant plusieurs flux vidéo, tels queQuad 4k. Chaque entrée ne peut comporter qu'un seul sélecteur vidéo. Il n'y a donc aucun bouton Ajouter un sélecteur vidéo sur la console.

2. Dans la section Sélecteurs audio, sous Audio selector 1 (Sélecteur audio 1), spécifiez des informations sur votre ressourcer audio principale. Il n'est pas nécessaire de créer un sélecteur audio 1 car le service crée automatiquement le premier sélecteur audio lorsque vous configurez une tâche.

### **a** Note

Une ressource audio est souvent un dialogue, un arrière-plan et une musique sur une piste. Les pistes se composent souvent de plusieurs canaux. Par exemple, le son Dolby 5.1 comporte six canaux par piste.

a. Pour Selector type (Type de sélecteur), choisissez la façon dont vos ressources sont identifiées. Elles sont souvent identifiées par piste. Si vous utilisez une entrée HLS et que vous souhaitez sélectionner un autre rendu audio, consultez. [Utilisation de rendus audio](#page-30-0) [alternatifs](#page-30-0)

b. Fournissez l'identifiant (c'est-à-dire, le numéro de suivi, le PID, ou le code de langue) pour votre ressource audio principale. Votre ressource audio principale est susceptible d'être la piste 1.

## **a** Note

Dans la plupart des cas d'utilisation, vous associez une piste d'entrée par sélecteur d'entrée. Si votre cas d'utilisation requiert la combinaison de plusieurs pistes dans une piste, ou de plusieurs pistes dans un seule rendu d'un package de streaming, combinez plusieurs pistes dans un sélecteur audio en tapant une liste de valeurs séparées par des virgules. Pour en savoir plus sur la combinaison de pistes, consultez [Configuration des pistes audio et des sélecteurs audio](#page-199-0).

- c. Si votre fichier audio se trouve dans un fichier distinct de votre vidéo, choisissez l'élément de commutation du curseur de fichier externe et fournissez l'URI de votre fichier d'entrée audio stocké dans Amazon S3 ou sur un serveur HTTP (S). Pour les entrées Amazon S3, vous pouvez spécifier directement l'URI ou choisir Browse pour effectuer une sélection dans vos compartiments Amazon S3. Pour les entrées HTTP (S), indiquez l'URL de votre fichier vidéo d'entrée. Pour plus d'informations, veuillez consulter [Exigences relatives aux entrées HTTP.](#page-31-0)
- 3. Si vous disposez de ressources audio supplémentaires, telles que des pistes en plusieurs langues, choisissez Ajouter un sélecteur audio. Fournissez ensuite des informations sur la ressource suivante décrite à l'étape précédente de cette procédure.
- 4. Dans la section Sélecteurs de sous-titres, choisissez Ajouter un sélecteur de sous-titres. Cela crée des sélecteurs de sous-titres d'entrée pour tous les ensembles de sous-titres que vous prévoyez d'utiliser dans une sortie. Pour plus d'informations sur la configuration de sous-titres pour votre tâche, consultez [Configuration des sous-titres dans les tâches AWS Elemental](#page-200-0)  [MediaConvert](#page-200-0) .

# <span id="page-165-0"></span>Étape 3 : Création de groupes de sortie

Après avoir spécifié votre entrée, vous créez des groupes de sortie. Les choix que vous effectuez lors de la configuration des groupes de sortie affectent les types de ressources que votre tâche génère et les appareils qui peuvent les lire.

Vous pouvez l'utiliser MediaConvert pour créer des ressources multimédias qui se répartissent généralement en deux catégories :

- Packages de streaming ABR. Vous pouvez créer des packages à débit adaptatif (ABR) afin que les utilisateurs finaux puissent télécharger la ressource progressivement pendant qu'ils la regardent. Selon la façon dont vous configurez vos sorties, l'appareil du spectateur final peut s'adapter aux modifications de la bande passante disponible en téléchargeant des segments de qualité supérieure ou inférieure. Les packages ABR sont également appelés piles ABR, car ils sont constitués d'une pile de composants vidéo, audio et de sous-titres. Chaque composant de la pile ou package est appelé rendu.
- Fichiers autonomes. Vous pouvez créer ces fichiers et les héberger dans un emplacement où les utilisateurs téléchargent l'intégralité du fichiers en une seule opération, puis l'affichent. Vous pouvez également créer des fichiers autonomes, puis les envoyer à des systèmes en aval à des fins d'emballage et de distribution.

Pour créer un groupe de sortie

- 1. Dans le volet Tâche, section Groupes de sortie, choisissez Ajouter.
- 2. Choisissez un type de groupe de sorties, puis choisissez Select (Sélectionner).

Créez un groupe de sortie de fichier pour tous les fichiers autonomes que vous avez l'intention de créer. Créez un groupe de sortie de streaming ABR pour chaque package de streaming ABR que vous prévoyez de créer. Pour une assistance sur les groupes de sortie streaming ABR à inclure dans votre tâche, consultez [Choix de vos groupes de sorties de streaming ABR.](#page-230-0)

- 3. (Facultatif) Pour Nom du groupe personnalisé, tapez un nom pour votre groupe. Le nom que vous indiquez ici apparaît dans la section Groupes de sortie de la console, mais n'a aucune incidence sur vos sorties.
- 4. Pour Destination, spécifiez l'URI de l'emplacement Amazon S3 où le service de transcodage stockera vos fichiers de sortie. Vous pouvez spécifier l'URI directement ou choisir Browse pour effectuer une sélection dans vos compartiments Amazon S3.

## **a** Note

Si vous le souhaitez, vous pouvez ajouter un nom de base à votre URI de destination. Pour créer le nom de fichier de votre ressource finale, le service de transcodage utilise ce nom de base et tout modificateur de nom que vous fournissez dans les paramètres de sortie individuels.

Si vous ne fournissez pas de nom de base avec votre URI, le service de transcodage génère un nom de base à partir du nom de fichier 1 en entrée, sans l'extension.

5. Spécifiez les valeurs des paramètres supplémentaires qui s'appliquent à l'ensemble du groupe de sorties. Ces paramètres varient en fonction du type de groupe de sortie que vous sélectionnez. Pour de plus amples informations sur les paramètres individuels, choisissez le lien Infos en regard de chaque paramètre.

# <span id="page-167-0"></span>Étape 4 : Création de sorties

Après que vous avez créé des groupes de sorties, configurez vos sorties dans chaque groupe. Le nombre de sorties pour chaque groupe de sorties dépend du type de groupe de sortie, comme suit :

- Pour les groupes de sortie de type Fichier, incluez tous les éléments des ressources multimédias dans une sortie. Ceci inclut tous les éléments audio ou sous-titres que vous fournissez dans un fichier distinct.
- Pour les groupes de sorties de streaming ABR (CMAF, Apple HLS, DASH ISO et Microsoft Smooth Streaming), créez une sortie distincte pour chaque élément multimédia. En d'autres termes, vous configurez une sortie par résolution vidéo, une sortie par piste audio et une sortie par langue des sous-titres.

Choisissez l'une des procédures suivantes correspondant aux types de groupes de sortie que vous avez créés dan[sÉtape 3 : Création de groupes de sortie.](#page-165-0)

Création de sorties dans des groupes de sorties de streaming ABR

Pour chaque groupe de sortie de streaming ABR que vous configure[zÉtape 3 : Création de groupes](#page-165-0) [de sortie,](#page-165-0) créez et configurez une sortie pour chaque élément multimédia que vous souhaitez inclure dans le package de streaming ABR.

Création de sorties de streaming vidéo ABR

Pour chaque sortie vidéo que vous incluez dans votre groupe de sorties, MediaConvert crée un rendu vidéo ou un ensemble de fichiers vidéo segmentés. Plusieurs rendus vidéo dans un package de streaming, de résolutions et de qualité vidéo différentes, permettent à l'appareil de l'utilisateur d'adapter la qualité de la vidéo à la bande passante disponible.

## **a** Note

Même si la tâche n'a qu'un seul sélecteur d'entrée vidéo, les groupes de sortie streaming ABR ont souvent plusieurs sorties vidéo par groupe de sortie.

#### Pour créer et configurer des sorties vidéo streaming ABR

1. Sur la page Create job, dans le volet Job de gauche, sous Output Groups, sous le groupe de sortie CMAF, Apple HLS, DASH ISO ou Microsoft Smooth Streaming auquel vous souhaitez ajouter des sorties, choisissez Output 1.

Lorsque vous créez un groupe de sortie, il le remplit MediaConvert automatiquement avec la sortie 1. Il n'est pas nécessaire de créer explicitement la première sortie.

2. Dans le volet Paramètres de sortie, entrez une valeur pour Modificateur de nom.

MediaConvert ajoute le modificateur de nom aux noms de fichiers qu'il crée pour cette sortie. Entrez un modificateur de nom qui permettra d'identifier facilement la provenance de sortie des fichiers, par exemple -video-hi-res.

- 3. Si l'un des groupes de paramètres prédéfinis répertoriés sous Preset (Préréglage) convient à votre flux de travail, choisissez-le dans la liste. Si vous utilisez un préréglage, ignorez l'étape suivante de cette procédure.
- 4. Spécifiez vos paramètres vidéo comme suit :
	- a. Dans la section Paramètres de sortie, spécifiez des valeurs pour les paramètres généraux restants. Selon le type de groupe de sortie, ces paramètres peuvent inclure des paramètres de flux de transport ou d'autres paramètres de conteneur. Pour de plus amples informations sur les paramètres individuels, choisissez le lien Infos en regard de chaque paramètre.
	- b. Dans la section Paramètres de flux, spécifiez des valeurs pour l'encodage vidéo. Les paramètres vidéo sont sélectionnés par défaut, il n'est donc pas nécessaire de choisir explicitement ce groupe de paramètres.

Il n'y a qu'un seul sélecteur vidéo d'entrée par tâche. Il n'est donc pas nécessaire de le choisir de manière explicite lorsque vous configurez vos sorties vidéo.

Pour plus d'informations sur les paramètres individuels, choisissez les liens Info sur la console.

- 5. Si votre sortie inclut un groupe de paramètres audio par défaut, supprimez-le comme suit :
	- a. Dans la section Paramètres de flux, choisissez Audio 1.
	- b. Choisissez Supprimer l'audio.
- 6. Si vous souhaitez intégrer plusieurs rendus vidéo dans votre package de streaming ABR, répétez les étapes précédentes de cette procédure. Cela créera une sortie vidéo supplémentaire pour chacun d'entre eux.

#### Création de sorties de streaming audio ABR

Pour chaque sortie audio que vous incluez dans votre groupe de sorties, MediaConvert crée un rendu audio ou un ensemble de fichiers vidéo segmentés. La raison la plus courante d'inclure plusieurs rendus audio est de fournir plusieurs options de langue. Si vous fournissez un seul langage, vous avez probablement besoin d'une seule sortie audio.

#### **a** Note

Pour les sorties streaming AAC, le segment initial dure plus longtemps que les autres. En effet, avec l'AAC, le segment initial doit contenir des échantillons AAC silencieux avant la partie audible du segment. MediaConvert tient compte de ces échantillons supplémentaires dans les horodatages, afin que le son soit reproduit correctement.

Pour créer et configurer des sorties audio streaming ABR

1. Si vous travaillez dans un groupe de sortie CMAF, ignorez cette étape. La première sortie audio est créée pour vous.

Créez une sortie pour votre première piste audio. Généralement, une piste audio correspond à une langue.

- a. Dans le volet Tâche, choisissez le groupe de sortie dans lequel vous travaillez.
- b. Dans le volet Sorties, choisissez Ajouter une sortie.
- c. Choisissez la sortie que vous venez de créer.
- d. Si votre sortie inclut un groupe de paramètres vidéo par défaut, choisissez Supprimer la vidéo afin de le supprimer. Il s'agit du groupe de paramètres Audio 1 affiché.
- 2. Dans le volet Paramètres de sortie, entrez une valeur pour Modificateur de nom.

MediaConvert ajoute le modificateur de nom aux noms de fichiers qu'il crée pour cette sortie. Entrez un modificateur de nom qui permettra d'identifier facilement la provenance de sortie des fichiers, par exemple -audio-english.

- 3. Si l'un des groupes de paramètres prédéfinis répertoriés sous Preset (Préréglage) convient à votre flux de travail, choisissez-le dans la liste. Si vous utilisez un préréglage, ignorez l'étape suivante de cette procédure.
- 4. Spécifiez vos paramètres audio comme suit :
- a. Dans la section Paramètres de sortie, spécifiez des valeurs pour les paramètres généraux restants. Pour de plus amples informations sur les paramètres individuels, choisissez le lien Infos en regard de chaque paramètre.
- b. Sous Paramètres de flux, pour Source audio, choisissez l'un des sélecteurs audio que vous avez créés dans [Étape 2 : Création de sélecteurs d'entrée pour la vidéo, l'audio et les sous](#page-163-0)[titres.](#page-163-0)
- c. Dans la section Paramètres du flux, spécifiez les valeurs de codage audio. Pour de plus amples informations sur les paramètres individuels, choisissez le lien Infos en regard de chaque paramètre.
- 5. Si vous avez d'autres ressources audio à inclure dans le package de streaming ABR, créez une sortie pour chacun d'eux comme suit :
	- a. Dans le volet Tâche, choisissez le groupe de sortie dans lequel vous travaillez.
	- b. Dans le volet Sorties, choisissez Ajouter une sortie.
	- c. Choisissez la sortie que vous venez de créer.
	- d. Si votre sortie inclut un groupe de paramètres vidéo par défaut, choisissez Supprimer la vidéo afin de le supprimer. Cela permet de maintenir le groupe de paramètres Audio 1 affiché.
	- e. Configurez la sortie comme décrit dans les étapes 2 à 4 de cette procédure.

Création de sous-titres pour les sorties de streaming ABR

La configuration des sous-titres peut s'avérer complexe. Pour plus d'informations, consultez [Configuration des sous-titres dans les tâches AWS Elemental MediaConvert .](#page-200-0) Pour les instructions de base, consultez la procédure suivante.

Pour créer et configurer des sous-titres pour les sorties de streaming ABR

- 1. Créez une sortie pour votre premier ensemble de sous-titres. Généralement, un ensemble de sous-titres correspond à une langue.
	- a. Dans le volet Tâche, choisissez le groupe de sortie dans lequel vous travaillez.
	- b. Dans le volet Sorties, choisissez Ajouter une sortie.
	- c. Choisissez la sortie que vous venez de créer.
- d. Si votre sortie inclut des groupes de paramètres vidéo et audio par défaut, choisissez Supprimer la vidéo et Supprimer l'audio afin de les supprimer.
- e. Choisissez Ajouter des sous-titres) pour afficher un ensemble de paramètres de sous-titres.
- 2. Dans le volet Paramètres de sortie, entrez une valeur pour Modificateur de nom.

MediaConvert ajoute le modificateur de nom aux noms de fichiers qu'il crée pour cette sortie. Entrez un modificateur de nom qui permettra d'identifier facilement la provenance de sortie des fichiers, par exemple -captions-english.

- 3. Spécifiez vos paramètres sous-titres comme suit :
	- a. Dans la section Paramètres de sortie, spécifiez des valeurs pour les paramètres généraux restants. Pour de plus amples informations sur les paramètres individuels, choisissez le lien Infos en regard de chaque paramètre.
	- b. Sous Stream settings (Paramètres de flux), pour Captions source (Source sous-titres), choisissez l'un des sélecteurs audio que vous avez créés dans [Étape 2 : Création de](#page-163-0)  [sélecteurs d'entrée pour la vidéo, l'audio et les sous-titres.](#page-163-0)
	- c. Dans la section Paramètres de flux, spécifiez des valeurs pour les paramètres sous-titres restants.

Création de manifestes supplémentaires

Par défaut, MediaConvert génère un seul manifeste de haut niveau pour chacun de vos groupesCMAF,DASH ISO,Apple HLS, et Microsoft Smooth Streaming de sortie. Ce manifeste par défaut fait référence à toutes les sorties du groupe de sorties.

Le cas échéant, vous pouvez créer des manifestes de niveau supérieur supplémentaires qui ne font référence qu'à un sous-ensemble des sorties de votre groupe de sorties. Par exemple, vous pouvez créer un manifeste qui n'inclut aucune sortie HDR, pour les utilisateurs dont l'abonnement n'inclue pas le format HDR.

### **a** Note

Pour les groupes de sortie CMAF, si vous conservez la valeur activée par défaut pour le manifeste Write HLS et le manifeste Write DASH, vous MediaConvert créez des manifestes supplémentaires dans ces deux formats. Si vous désactivez un de ces paramètres, MediaConvert ne crée pas de manifeste supplémentaire dans ce format.

#### Pour créer un manifeste supplémentaire

- 1. Sur la page Create job, dans le volet Job de gauche, choisissez le groupe de sortie pour lequel vous souhaitez créer le manifeste supplémentaire.
- 2. Dans la section Additional manifests (Manifestes supplémentaires) de droite, choisissez Add manifest (Ajouter un manifeste).
- 3. Pour le modificateur de nom du manifeste, entrez le texte que vous souhaitez placer à la fin du nom du fichier manifeste, avant l'extension. Ce paramètre est obligatoire car il donne à chaque manifeste un nom de fichier différent.
- 4. Pour Select outputs (Sélectionner des sorties), choisissez les sorties auxquelles vous souhaitez que le manifeste fasse référence.
- 5. Répétez ces étapes pour créer jusqu'à 10 manifestes supplémentaires. Chaque manifeste supplémentaire doit avoir une valeur différente pour Manifest name modifier (Modificateur de nom de manifeste).

Création et configuration de sorties dans des groupes de sortie de fichiers

Avec les groupes de sortie de fichiers, chaque actif créé par le service correspond à une sortie plutôt qu'à un seul groupe de sorties. Chaque ressource contient tous les éléments vidéo, audio et soustitres. Par conséquent, il est plus simple de configurer en commençant par la création de la sortie, puis de configurer tous les sélecteurs de sortie.

### Création de sorties de fichiers

Si vous avez créé un groupe de sortie de fichiers dans[Étape 3 : Création de groupes de sortie,](#page-165-0) créez et configurez une sortie dans le groupe de sortie de fichiers pour chaque fichier autonome que vous souhaitez créer.

Pour créer une sortie dans un groupe de sorties de fichiers

- 1. Lorsque vous créez un groupe de sortie, il le remplit MediaConvert automatiquement avec la sortie 1, de sorte que vous n'avez pas besoin de le créer explicitement. Si vous créez un seul fichier autonome, ignorez le reste de cette procédure.
- 2. Si vous souhaitez créer plusieurs fichiers autonomes, créez d'autres sorties comme suit :
	- a. Sur la page Créer une tâche, dans le volet Job de gauche, sous Groupes de sortie, sélectionnez Groupe de fichiers.
	- b. Dans le volet Sorties, choisissez Ajouter une sortie.

Configurer des sélecteurs de sortie dans les sorties de fichiers

Ensuite, pour chaque fichier de sortie que vous venez de créer, configurez des sélecteurs de sortie.

Pour configurer des sélecteurs de sortie dans une sortie de fichier

- 1. Sur la page Create job, dans le volet Job de gauche, sous Output Groups, sous File group, sélectionnez Output 1.
- 2. Dans le volet Paramètres de sortie, entrez une valeur pour Modificateur de nom.

MediaConvert ajoute le modificateur de nom aux noms de fichiers qu'il crée pour cette sortie. Entrez un modificateur de nom qui identifie les fichiers issus de quelle sortie, par exemplestandalone-hi-res.

3. Si l'un des groupes de paramètres prédéfinis répertoriés sous Preset (Préréglage) convient à votre flux de travail, choisissez-le dans la liste. Si vous utilisez un préréglage, ignorez l'étape 4 de cette procédure.

Les préréglages de sortie peuvent contenir jusqu'à un ensemble chacun de paramètres vidéo, audio et sous-titres. Par conséquent, si votre fichier de sortie autonome contient plusieurs ressources audio ou sous-titres, vous ne pouvez pas utiliser un préréglage. Si vous ne pouvez pas utiliser des préréglages dans votre sortie, mais si vous souhaitez utiliser les paramètres de préréglage comme point de départ, choisissez No preset (Aucun préréglage) dans la liste déroulante Preset (Préréglage). Votre sortie est ainsi préremplie avec les mêmes paramètres que ceux contenus dans le préréglage.

- 4. Spécifiez vos paramètres de sortie comme suit :
	- a. Dans la section Paramètres de sortie, spécifiez des valeurs pour les paramètres généraux restants. Ces paramètres varient en fonction du conteneur que vous choisissez. Pour de plus amples informations sur les paramètres individuels, choisissez le lien Infos en regard de chaque paramètre.
	- b. Dans la section Paramètres de flux, spécifiez des valeurs pour l'encodage vidéo. Pour de plus amples informations sur les paramètres individuels, choisissez le lien Infos en regard de chaque paramètre.

### **a** Note

L'onglet des paramètres vidéo est sélectionné par défaut, vous n'avez donc pas à choisir explicitement ce groupe de paramètres. Il n'y a qu'un seul sélecteur vidéo

d'entrée par tâche. Il n'est donc pas nécessaire de le choisir de manière explicite lorsque vous configurez vos sorties vidéo.

- c. Choisissez Audio 1 pour afficher le groupe de paramètres d'encodage pour la première ressource audio. Audio 1 se trouve sur le côté gauche du volet Paramètres de flux, sous Vidéo.
- d. Sous Paramètres de flux, pour Source audio, choisissez l'un des sélecteurs audio que vous avez créés dans [Étape 2 : Création de sélecteurs d'entrée pour la vidéo, l'audio et les sous](#page-163-0)[titres.](#page-163-0)
- e. Dans la section Paramètres du flux, spécifiez les valeurs de codage audio. Pour de plus amples informations sur les paramètres individuels, choisissez le lien Infos en regard de chaque paramètre.
- f. Pour inclure des sous-titres dans la sortie, choisissez Ajouter des sous-titres. Cela affiche un groupe de paramètres de sous-titres. Pour plus d'informations sur la configuration de soustitres, consultez [Configuration des sous-titres dans les tâches AWS Elemental MediaConvert](#page-200-0) .

# <span id="page-174-0"></span>Étape 5 : Spécifier les paramètres globaux de la tâche

Les paramètres globaux de la tâche s'appliquent à chaque sortie créée par la tâche.

Si votre tâche intègre de l'audio ou des sous-titres fournis dans un fichier distinct de votre entrée, ou si vous utilisez la fonction de superposition graphique (insertion d'image), il est particulièrement important d'obtenir correctement ces paramètres.

Il existe trois groupes de paramètres de code horaire distincts. La configuration de code horaire de tâche globale est l'un d'eux. Pour plus d'informations sur les différents ensembles de paramètres de timecode et sur la façon dont les timecodes sont MediaConvert gérés, consultez. [Configuration des](#page-420-0)  [timecodes](#page-420-0)

Pour spécifier des paramètres de tâche globaux

- 1. Dans le volet Job, dans la section Paramètres du Job, choisissez AWSIntegration.
- 2. Pour le rôle IAM, choisissez un rôle IAM autorisé à accéder aux compartiments Amazon S3 contenant vos fichiers d'entrée et de sortie. Le rôle IAM doit entretenir une relation de confiance avec MediaConvert. Pour plus d'informations sur la création de ce rôle, consultez [Configuration](#page-14-0)  [des autorisations IAM .](#page-14-0)
- 3. Si vous le souhaitez, vous pouvez spécifier les paramètres de code horaire à l'échelle de la tâche dans le volet Configuration du code horaire.
- 4. Spécifiez des valeurs pour les autres paramètres de tâche et activez les processeurs globaux. Pour de plus amples informations sur les paramètres individuels, choisissez le lien Infos en regard de chaque paramètre.

# <span id="page-175-0"></span>Exemple de paramètres de MediaConvert tâche AWS Elemental en **JSON**

Les paramètres des tâches présentés dans ces exemples représentent les tâches valides les plus simples que vous puissiez exécuter. Ils fonctionnent bien pour expérimenter le service. Lorsque vous souhaitez effectuer des transcodages plus complexes ou créer différentes sorties, utilisez la console pour configurer votre tâche et générer votre spécification de tâche JSON. Pour ce faire, dans le volet Job de gauche, sous Paramètres du job, choisissez Show job JSON.

Pour plus d'informations sur la soumission de votre tâche par programmation, consultez l'une des rubriques d'introduction du manuel AWS MediaConvert Elemental API Reference :

- [Commencer à utiliser AWS Elemental à l' MediaConvert aide des kits de AWS développement](https://docs.aws.amazon.com/mediaconvert/latest/apireference/custom-endpoints.html) [logiciel \(SDK\) ou du AWS CLI](https://docs.aws.amazon.com/mediaconvert/latest/apireference/custom-endpoints.html)
- [Commencer à utiliser AWS Elemental à MediaConvert l'aide de l'API](https://docs.aws.amazon.com/mediaconvert/latest/apireference/getting-started.html)

### **A** Important

Nous vous recommandons d'utiliser la MediaConvert console pour générer votre spécification de tâche JSON de production.

Les spécifications de votre tâche doivent être conformes à la validation par le moteur de transcodage. Les validations du moteur de transcodage représentent des dépendances complexes entre des groupes de paramètres et des dépendances entre vos paramètres de transcodage et les propriétés de vos fichiers d'entrée. La MediaConvert console fonctionne comme un générateur de tâches interactif pour faciliter la création de spécifications JSON valides pour les tâches. Vous pouvez utiliser des [modèles de tâches](#page-259-0) et [des préréglages de](#page-254-0)  [sortie](#page-254-0) pour démarrer rapidement.

Pour utiliser ces exemples, remplacez les valeurs de l'espace réservé suivantes par les valeurs réelles :

- RÔLE ICI
- s3://DOC-EXAMPLE-BUCKET
- s3://DOC-EXAMPLE-BUCKET1

#### Exemples

- [Exemple : sortie MP4](#page-176-0)
- [Exemple : sortie ABR](#page-179-0)
- [Exemple : ABR automatisé](#page-188-0)

## <span id="page-176-0"></span>Exemple : sortie MP4

```
{ 
   "UserMetadata": {}, 
   "Role": "ROLE ARN", 
   "Settings": { 
     "OutputGroups": [ 
       { 
          "Name": "File Group", 
          "OutputGroupSettings": { 
            "Type": "FILE_GROUP_SETTINGS", 
            "FileGroupSettings": { 
              "Destination": "s3://&example-s3-bucket1;/out" 
            } 
          }, 
          "Outputs": [ 
            { 
              "VideoDescription": { 
                 "ScalingBehavior": "DEFAULT", 
                 "TimecodeInsertion": "DISABLED", 
                 "AntiAlias": "ENABLED", 
                 "Sharpness": 50, 
                 "CodecSettings": { 
                   "Codec": "H_264", 
                   "H264Settings": { 
                     "InterlaceMode": "PROGRESSIVE", 
                     "NumberReferenceFrames": 3,
```

```
 "Syntax": "DEFAULT", 
                    "Softness": 0, 
                    "GopClosedCadence": 1, 
                    "GopSize": 48, 
                    "Slices": 1, 
                    "GopBReference": "DISABLED", 
                    "SlowPal": "DISABLED", 
                    "SpatialAdaptiveQuantization": "ENABLED", 
                    "TemporalAdaptiveQuantization": "ENABLED", 
                    "FlickerAdaptiveQuantization": "DISABLED", 
                    "EntropyEncoding": "CABAC", 
                    "Bitrate": 4500000, 
                    "FramerateControl": "SPECIFIED", 
                    "RateControlMode": "CBR", 
                    "CodecProfile": "HIGH", 
                    "Telecine": "NONE", 
                    "MinIInterval": 0, 
                    "AdaptiveQuantization": "HIGH", 
                    "CodecLevel": "LEVEL_4_1", 
                    "FieldEncoding": "PAFF", 
                    "SceneChangeDetect": "ENABLED", 
                    "QualityTuningLevel": "SINGLE_PASS_HQ", 
                    "FramerateConversionAlgorithm": "DUPLICATE_DROP", 
                    "UnregisteredSeiTimecode": "DISABLED", 
                    "GopSizeUnits": "FRAMES", 
                    "ParControl": "INITIALIZE_FROM_SOURCE", 
                    "NumberBFramesBetweenReferenceFrames": 3, 
                    "RepeatPps": "DISABLED", 
                    "HrdBufferSize": 9000000, 
                    "HrdBufferInitialFillPercentage": 90, 
                    "FramerateNumerator": 24000, 
                    "FramerateDenominator": 1001 
 } 
               }, 
                "AfdSignaling": "NONE", 
                "DropFrameTimecode": "ENABLED", 
                "RespondToAfd": "NONE", 
                "ColorMetadata": "INSERT", 
                "Width": 1920, 
                "Height": 1080 
             }, 
              "AudioDescriptions": [ 
\overline{a} "AudioTypeControl": "FOLLOW_INPUT",
```

```
 "CodecSettings": { 
                   "Codec": "AAC", 
                   "AacSettings": { 
                     "AudioDescriptionBroadcasterMix": "NORMAL", 
                     "Bitrate": 96000, 
                     "RateControlMode": "CBR", 
                     "CodecProfile": "LC", 
                     "CodingMode": "CODING_MODE_2_0", 
                     "RawFormat": "NONE", 
                     "SampleRate": 48000, 
                     "Specification": "MPEG4" 
 } 
                 }, 
                 "LanguageCodeControl": "FOLLOW_INPUT" 
 } 
             ], 
             "ContainerSettings": { 
               "Container": "MP4", 
               "Mp4Settings": { 
                 "CslgAtom": "INCLUDE", 
                 "FreeSpaceBox": "EXCLUDE", 
                 "MoovPlacement": "PROGRESSIVE_DOWNLOAD" 
 } 
             } 
           } 
         ] 
       } 
     ], 
     "AdAvailOffset": 0, 
     "Inputs": [ 
       { 
         "AudioSelectors": { 
           "Audio Selector 1": { 
             "Tracks": [ 
 1 
             ], 
             "Offset": 0, 
             "DefaultSelection": "DEFAULT", 
             "SelectorType": "TRACK", 
             "ProgramSelection": 1 
           }, 
           "Audio Selector 2": { 
             "Tracks": [ 
 2
```

```
 ], 
               "Offset": 0, 
               "DefaultSelection": "NOT_DEFAULT", 
               "SelectorType": "TRACK", 
               "ProgramSelection": 1 
            } 
          }, 
          "VideoSelector": { 
             "ColorSpace": "FOLLOW" 
          }, 
          "FilterEnable": "AUTO", 
          "PsiControl": "USE_PSI", 
          "FilterStrength": 0, 
          "DeblockFilter": "DISABLED", 
          "DenoiseFilter": "DISABLED", 
          "TimecodeSource": "EMBEDDED", 
          "FileInput": "s3://&example-s3-bucket;" 
        } 
    \mathbf{I} } 
}
```
# <span id="page-179-0"></span>Exemple : sortie ABR

```
{ 
   "UserMetadata": {}, 
   "Role": "ROLE ARN", 
   "Settings": { 
     "OutputGroups": [ 
       { 
          "Name": "Apple HLS", 
          "Outputs": [ 
            { 
              "ContainerSettings": { 
                 "Container": "M3U8", 
                 "M3u8Settings": { 
                   "AudioFramesPerPes": 2, 
                   "PcrControl": "PCR_EVERY_PES_PACKET", 
                   "PmtPid": 480, 
                   "PrivateMetadataPid": 503, 
                   "ProgramNumber": 1, 
                   "PatInterval": 100,
```
```
 "PmtInterval": 100, 
                  "VideoPid": 481, 
                  "AudioPids": [ 
                    482, 
                    483, 
                    484, 
                    485, 
                    486, 
                    487, 
                    488, 
                    489, 
                    490, 
                    491, 
                    492 
 ] 
 } 
             }, 
              "VideoDescription": { 
                "Width": 1920, 
                "Height": 1080, 
                "VideoPreprocessors": { 
                  "Deinterlacer": { 
                    "Algorithm": "INTERPOLATE", 
                    "Mode": "DEINTERLACE" 
 } 
               }, 
                "AntiAlias": "ENABLED", 
                "Sharpness": 100, 
                "CodecSettings": { 
                  "Codec": "H_264", 
                  "H264Settings": { 
                    "InterlaceMode": "PROGRESSIVE", 
                    "ParNumerator": 1, 
                    "NumberReferenceFrames": 3, 
                    "Softness": 0, 
                    "FramerateDenominator": 1001, 
                    "GopClosedCadence": 1, 
                    "GopSize": 90, 
                    "Slices": 1, 
                    "HrdBufferSize": 12500000, 
                    "ParDenominator": 1, 
                    "SpatialAdaptiveQuantization": "ENABLED", 
                    "TemporalAdaptiveQuantization": "DISABLED", 
                    "FlickerAdaptiveQuantization": "DISABLED",
```

```
 "EntropyEncoding": "CABAC", 
                    "Bitrate": 8500000, 
                    "FramerateControl": "SPECIFIED", 
                    "RateControlMode": "CBR", 
                    "CodecProfile": "HIGH", 
                    "Telecine": "NONE", 
                    "FramerateNumerator": 30000, 
                    "MinIInterval": 0, 
                    "AdaptiveQuantization": "MEDIUM", 
                   "CodecLevel": "LEVEL_4", 
                    "SceneChangeDetect": "ENABLED", 
                    "QualityTuningLevel": "SINGLE_PASS_HQ", 
                    "GopSizeUnits": "FRAMES", 
                    "ParControl": "SPECIFIED", 
                    "NumberBFramesBetweenReferenceFrames": 3, 
                   "HrdBufferInitialFillPercentage": 90, 
                   "Syntax": "DEFAULT" 
 } 
               }, 
               "AfdSignaling": "NONE", 
               "DropFrameTimecode": "ENABLED", 
               "RespondToAfd": "NONE", 
               "ColorMetadata": "INSERT" 
             }, 
             "AudioDescriptions": [ 
\overline{a} "AudioTypeControl": "FOLLOW_INPUT", 
                 "AudioSourceName": "Audio Selector 1", 
                 "CodecSettings": { 
                    "Codec": "AAC", 
                   "AacSettings": { 
                      "Bitrate": 128000, 
                      "RateControlMode": "CBR", 
                      "CodecProfile": "LC", 
                      "CodingMode": "CODING_MODE_2_0", 
                      "SampleRate": 48000 
 } 
                 }, 
                 "LanguageCodeControl": "FOLLOW_INPUT" 
 } 
             ], 
             "NameModifier": "_high" 
           }, 
\overline{a}
```
 "VideoDescription": { "ScalingBehavior": "DEFAULT", "TimecodeInsertion": "DISABLED", "AntiAlias": "ENABLED", "Sharpness": 50, "CodecSettings": { "Codec": "H\_264", "H264Settings": { "InterlaceMode": "PROGRESSIVE", "NumberReferenceFrames": 3, "Syntax": "DEFAULT", "Softness": 0, "GopClosedCadence": 1, "GopSize": 90, "Slices": 1, "GopBReference": "DISABLED", "SlowPal": "DISABLED", "SpatialAdaptiveQuantization": "ENABLED", "TemporalAdaptiveQuantization": "ENABLED", "FlickerAdaptiveQuantization": "DISABLED", "EntropyEncoding": "CABAC", "Bitrate": 7500000, "FramerateControl": "INITIALIZE\_FROM\_SOURCE", "RateControlMode": "CBR", "CodecProfile": "MAIN", "Telecine": "NONE", "MinIInterval": 0, "AdaptiveQuantization": "HIGH", "CodecLevel": "AUTO", "FieldEncoding": "PAFF", "SceneChangeDetect": "ENABLED", "QualityTuningLevel": "SINGLE\_PASS", "FramerateConversionAlgorithm": "DUPLICATE\_DROP", "UnregisteredSeiTimecode": "DISABLED", "GopSizeUnits": "FRAMES", "ParControl": "INITIALIZE\_FROM\_SOURCE", "NumberBFramesBetweenReferenceFrames": 2, "RepeatPps": "DISABLED" } }, "AfdSignaling": "NONE", "DropFrameTimecode": "ENABLED", "RespondToAfd": "NONE", "ColorMetadata": "INSERT",

```
 "Width": 1280, 
                "Height": 720 
             }, 
             "AudioDescriptions": [ 
\overline{a} "AudioTypeControl": "FOLLOW_INPUT", 
                 "CodecSettings": { 
                    "Codec": "AAC", 
                    "AacSettings": { 
                      "AudioDescriptionBroadcasterMix": "NORMAL", 
                      "Bitrate": 96000, 
                      "RateControlMode": "CBR", 
                      "CodecProfile": "LC", 
                      "CodingMode": "CODING_MODE_2_0", 
                      "RawFormat": "NONE", 
                      "SampleRate": 48000, 
                      "Specification": "MPEG4" 
 } 
                 }, 
                 "LanguageCodeControl": "FOLLOW_INPUT" 
 } 
             ], 
             "OutputSettings": { 
               "HlsSettings": { 
                 "AudioGroupId": "program_audio", 
                 "AudioRenditionSets": "program_audio", 
                 "IFrameOnlyManifest": "EXCLUDE" 
 } 
             }, 
             "ContainerSettings": { 
               "Container": "M3U8", 
               "M3u8Settings": { 
                  "AudioFramesPerPes": 4, 
                 "PcrControl": "PCR_EVERY_PES_PACKET", 
                 "PmtPid": 480, 
                 "PrivateMetadataPid": 503, 
                 "ProgramNumber": 1, 
                 "PatInterval": 0, 
                 "PmtInterval": 0, 
                 "Scte35Source": "NONE", 
                 "Scte35Pid": 500, 
                 "TimedMetadata": "NONE", 
                 "TimedMetadataPid": 502, 
                 "VideoPid": 481,
```

```
 "AudioPids": [ 
                    482, 
                    483, 
                    484, 
                    485, 
                    486, 
                    487, 
                    488, 
                    489, 
                    490, 
                    491, 
                    492 
 ] 
 } 
             }, 
              "NameModifier": "_med" 
           }, 
           { 
              "VideoDescription": { 
                "ScalingBehavior": "DEFAULT", 
                "TimecodeInsertion": "DISABLED", 
                "AntiAlias": "ENABLED", 
                "Sharpness": 100, 
                "CodecSettings": { 
                  "Codec": "H_264", 
                  "H264Settings": { 
                    "InterlaceMode": "PROGRESSIVE", 
                    "NumberReferenceFrames": 3, 
                    "Syntax": "DEFAULT", 
                    "Softness": 0, 
                    "GopClosedCadence": 1, 
                    "GopSize": 90, 
                    "Slices": 1, 
                    "GopBReference": "DISABLED", 
                    "SlowPal": "DISABLED", 
                    "SpatialAdaptiveQuantization": "ENABLED", 
                    "TemporalAdaptiveQuantization": "ENABLED", 
                    "FlickerAdaptiveQuantization": "DISABLED", 
                    "EntropyEncoding": "CABAC", 
                    "Bitrate": 3500000, 
                    "FramerateControl": "INITIALIZE_FROM_SOURCE", 
                    "RateControlMode": "CBR", 
                    "CodecProfile": "MAIN", 
                    "Telecine": "NONE",
```

```
 "MinIInterval": 0, 
                   "AdaptiveQuantization": "HIGH", 
                   "CodecLevel": "LEVEL_3_1", 
                   "FieldEncoding": "PAFF", 
                   "SceneChangeDetect": "ENABLED", 
                   "QualityTuningLevel": "SINGLE_PASS_HQ", 
                   "FramerateConversionAlgorithm": "DUPLICATE_DROP", 
                   "UnregisteredSeiTimecode": "DISABLED", 
                   "GopSizeUnits": "FRAMES", 
                   "ParControl": "INITIALIZE_FROM_SOURCE", 
                   "NumberBFramesBetweenReferenceFrames": 2, 
                   "RepeatPps": "DISABLED" 
 } 
               }, 
               "AfdSignaling": "NONE", 
               "DropFrameTimecode": "ENABLED", 
               "RespondToAfd": "NONE", 
               "ColorMetadata": "INSERT", 
               "Width": 960, 
               "Height": 540 
             }, 
             "AudioDescriptions": [ 
\overline{a} "AudioTypeControl": "FOLLOW_INPUT", 
                 "CodecSettings": { 
                   "Codec": "AAC", 
                   "AacSettings": { 
                      "AudioDescriptionBroadcasterMix": "NORMAL", 
                     "Bitrate": 96000, 
                     "RateControlMode": "CBR", 
                     "CodecProfile": "LC", 
                     "CodingMode": "CODING_MODE_2_0", 
                     "RawFormat": "NONE", 
                     "SampleRate": 48000, 
                     "Specification": "MPEG4" 
 } 
\qquad \qquad \text{ } "LanguageCodeControl": "FOLLOW_INPUT" 
 } 
             ], 
             "OutputSettings": { 
               "HlsSettings": { 
                 "AudioGroupId": "program_audio", 
                 "AudioRenditionSets": "program_audio",
```

```
 "IFrameOnlyManifest": "EXCLUDE" 
 } 
             }, 
              "ContainerSettings": { 
                "Container": "M3U8", 
                "M3u8Settings": { 
                  "AudioFramesPerPes": 4, 
                  "PcrControl": "PCR_EVERY_PES_PACKET", 
                  "PmtPid": 480, 
                  "PrivateMetadataPid": 503, 
                  "ProgramNumber": 1, 
                  "PatInterval": 0, 
                  "PmtInterval": 0, 
                  "Scte35Source": "NONE", 
                  "Scte35Pid": 500, 
                  "TimedMetadata": "NONE", 
                  "TimedMetadataPid": 502, 
                  "VideoPid": 481, 
                  "AudioPids": [ 
                    482, 
                    483, 
                    484, 
                    485, 
                    486, 
                    487, 
                    488, 
                    489, 
                    490, 
                    491, 
                    492 
 ] 
 } 
             }, 
             "NameModifier": "_low" 
           } 
         ], 
         "OutputGroupSettings": { 
           "Type": "HLS_GROUP_SETTINGS", 
           "HlsGroupSettings": { 
              "ManifestDurationFormat": "INTEGER", 
              "SegmentLength": 10, 
              "TimedMetadataId3Period": 10, 
              "CaptionLanguageSetting": "OMIT", 
              "Destination": "s3://bucket/hls1/master",
```

```
 "TimedMetadataId3Frame": "PRIV", 
              "CodecSpecification": "RFC_4281", 
              "OutputSelection": "MANIFESTS_AND_SEGMENTS", 
              "ProgramDateTimePeriod": 600, 
              "MinSegmentLength": 0, 
             "DirectoryStructure": "SINGLE_DIRECTORY", 
              "ProgramDateTime": "EXCLUDE", 
              "SegmentControl": "SEGMENTED_FILES", 
              "ManifestCompression": "NONE", 
              "ClientCache": "ENABLED", 
              "StreamInfResolution": "INCLUDE" 
           } 
         } 
       } 
     ], 
    "AdAvailOffset": 0,
     "Inputs": [ 
       { 
         "AudioSelectors": { 
           "Audio Selector 1": { 
              "Tracks": [ 
 1 
             ], 
             "Offset": 0, 
             "DefaultSelection": "DEFAULT", 
              "SelectorType": "TRACK", 
             "ProgramSelection": 1 
           }, 
            "Audio Selector 2": { 
              "Tracks": [ 
 2 
             ], 
              "Offset": 0, 
             "DefaultSelection": "NOT_DEFAULT", 
             "SelectorType": "TRACK", 
             "ProgramSelection": 1 
           } 
         }, 
         "VideoSelector": { 
           "ColorSpace": "FOLLOW" 
         }, 
         "FilterEnable": "AUTO", 
         "PsiControl": "USE_PSI", 
         "FilterStrength": 0,
```

```
 "DeblockFilter": "DISABLED", 
          "DenoiseFilter": "DISABLED", 
          "TimecodeSource": "EMBEDDED", 
          "FileInput": "s3://INPUT" 
        } 
     ] 
   } 
}
```
## Exemple : ABR automatisé

Cet exemple de spécification de tâche JSON spécifie une pile ABR automatisée dans Apple HLS. En plus de spécifier les paramètres ABR automatisés, il définit explicitement les valeurs suivantes :

- Transcodage Mode accéléré vers PREFERRED
- rateControlMode sur QVBR
- qualityTuningLevel sur MULTI\_PASS\_HQ

Pour plus d'informations sur les paramètres ABR automatisés, consulte[zABR automatisé.](#page-310-0)

```
{ 
   "UserMetadata": {}, 
   "Role": "ROLE ARN", 
   "Settings": { 
     "TimecodeConfig": { 
        "Source": "ZEROBASED" 
     }, 
     "OutputGroups": [ 
        { 
          "Name": "Apple HLS", 
          "Outputs": [ 
\overline{\mathcal{L}} "ContainerSettings": { 
                 "Container": "M3U8", 
                 "M3u8Settings": { 
                   "AudioFramesPerPes": 4, 
                   "PcrControl": "PCR_EVERY_PES_PACKET", 
                   "PmtPid": 480, 
                   "PrivateMetadataPid": 503, 
                   "ProgramNumber": 1, 
                   "PatInterval": 0,
```

```
 "PmtInterval": 0, 
                  "Scte35Source": "NONE", 
                  "NielsenId3": "NONE", 
                  "TimedMetadata": "NONE", 
                  "VideoPid": 481, 
                  "AudioPids": [ 
                    482, 
                    483, 
                    484, 
                    485, 
                    486, 
                    487, 
                    488, 
                    489, 
                    490, 
                    491, 
                    492 
 ] 
 } 
              }, 
              "VideoDescription": { 
                "ScalingBehavior": "DEFAULT", 
                "TimecodeInsertion": "DISABLED", 
                "AntiAlias": "ENABLED", 
                "Sharpness": 50, 
                "CodecSettings": { 
                  "Codec": "H_264", 
                  "H264Settings": { 
                    "InterlaceMode": "PROGRESSIVE", 
                     "NumberReferenceFrames": 3, 
                    "Syntax": "DEFAULT", 
                    "Softness": 0, 
                    "FramerateDenominator": 1, 
                    "GopClosedCadence": 1, 
                    "GopSize": 60, 
                    "Slices": 2, 
                    "GopBReference": "DISABLED", 
                    "EntropyEncoding": "CABAC", 
                    "FramerateControl": "SPECIFIED", 
                     "RateControlMode": "QVBR", 
                    "CodecProfile": "MAIN", 
                     "Telecine": "NONE", 
                     "FramerateNumerator": 30, 
                    "MinIInterval": 0,
```

```
 "AdaptiveQuantization": "AUTO", 
                    "CodecLevel": "AUTO", 
                    "FieldEncoding": "PAFF", 
                    "SceneChangeDetect": "ENABLED", 
                    "QualityTuningLevel": "MULTI_PASS_HQ", 
                    "FramerateConversionAlgorithm": "DUPLICATE_DROP", 
                    "UnregisteredSeiTimecode": "DISABLED", 
                    "GopSizeUnits": "FRAMES", 
                    "ParControl": "INITIALIZE_FROM_SOURCE", 
                    "NumberBFramesBetweenReferenceFrames": 2, 
                    "RepeatPps": "DISABLED", 
                    "DynamicSubGop": "STATIC" 
 } 
               }, 
                "AfdSignaling": "NONE", 
                "DropFrameTimecode": "ENABLED", 
                "RespondToAfd": "NONE", 
                "ColorMetadata": "INSERT" 
             }, 
             "OutputSettings": { 
                "HlsSettings": { 
                  "AudioGroupId": "program_audio", 
                  "AudioRenditionSets": "program_audio", 
                  "AudioOnlyContainer": "AUTOMATIC", 
                  "IFrameOnlyManifest": "EXCLUDE" 
 } 
             }, 
             "NameModifier": "video" 
           }, 
\overline{a} "ContainerSettings": { 
                "Container": "M3U8", 
                "M3u8Settings": { 
                  "AudioFramesPerPes": 4, 
                  "PcrControl": "PCR_EVERY_PES_PACKET", 
                  "PmtPid": 480, 
                  "PrivateMetadataPid": 503, 
                  "ProgramNumber": 1, 
                  "PatInterval": 0, 
                  "PmtInterval": 0, 
                  "Scte35Source": "NONE", 
                  "NielsenId3": "NONE", 
                  "TimedMetadata": "NONE", 
                  "TimedMetadataPid": 502,
```

```
 "VideoPid": 481, 
                 "AudioPids": [ 
                   482, 
                   483, 
                   484, 
                   485, 
                   486, 
                   487, 
                   488, 
                   489, 
                   490, 
                   491, 
                   492 
 ] 
 } 
             }, 
             "AudioDescriptions": [ 
\overline{a} "AudioTypeControl": "FOLLOW_INPUT", 
                 "AudioSourceName": "Audio Selector 1", 
                 "CodecSettings": { 
                   "Codec": "AAC", 
                   "AacSettings": { 
                     "AudioDescriptionBroadcasterMix": "NORMAL", 
                     "Bitrate": 96000, 
                     "RateControlMode": "CBR", 
                     "CodecProfile": "LC", 
                     "CodingMode": "CODING_MODE_2_0", 
                     "RawFormat": "NONE", 
                     "SampleRate": 48000, 
                     "Specification": "MPEG4" 
 } 
\qquad \qquad \text{ } "LanguageCodeControl": "FOLLOW_INPUT" 
 } 
             ], 
             "OutputSettings": { 
               "HlsSettings": { 
                 "AudioGroupId": "program_audio", 
                 "AudioTrackType": "ALTERNATE_AUDIO_AUTO_SELECT_DEFAULT", 
                 "AudioOnlyContainer": "AUTOMATIC", 
                 "IFrameOnlyManifest": "EXCLUDE" 
 } 
             },
```

```
 "NameModifier": "audio" 
       } 
     ], 
     "OutputGroupSettings": { 
       "Type": "HLS_GROUP_SETTINGS", 
       "HlsGroupSettings": { 
         "ManifestDurationFormat": "FLOATING_POINT", 
         "SegmentLength": 10, 
         "TimedMetadataId3Period": 10, 
         "CaptionLanguageSetting": "OMIT", 
         "Destination": "s3://&example-s3-bucket1;/main", 
         "TimedMetadataId3Frame": "PRIV", 
         "CodecSpecification": "RFC_4281", 
         "OutputSelection": "MANIFESTS_AND_SEGMENTS", 
         "ProgramDateTimePeriod": 600, 
        "MinSegmentLength": 0,
         "MinFinalSegmentLength": 0, 
         "DirectoryStructure": "SINGLE_DIRECTORY", 
         "ProgramDateTime": "EXCLUDE", 
         "SegmentControl": "SEGMENTED_FILES", 
         "ManifestCompression": "NONE", 
         "ClientCache": "ENABLED", 
         "AudioOnlyHeader": "INCLUDE", 
         "StreamInfResolution": "INCLUDE" 
       } 
     }, 
     "AutomatedEncodingSettings": { 
       "AbrSettings": { 
         "MaxRenditions": 6, 
         "MaxAbrBitrate": 5000000, 
         "MinAbrBitrate": 300000 
       } 
     } 
   } 
 ], 
"AdAvailOffset": 0,
 "Inputs": [ 
   { 
     "AudioSelectors": { 
       "Audio Selector 1": { 
         "Offset": 0, 
         "DefaultSelection": "DEFAULT", 
         "ProgramSelection": 1 
       }
```

```
 }, 
        "VideoSelector": { 
          "ColorSpace": "FOLLOW", 
          "Rotate": "DEGREE_0", 
          "AlphaBehavior": "DISCARD" 
        }, 
        "FilterEnable": "AUTO", 
        "PsiControl": "USE_PSI", 
        "FilterStrength": 0, 
        "DeblockFilter": "DISABLED", 
        "DenoiseFilter": "DISABLED", 
        "InputScanType": "AUTO", 
        "TimecodeSource": "ZEROBASED", 
        "FileInput": "s3://&example-s3-bucket;/test.mov" 
     } 
   ] 
 }, 
 "AccelerationSettings": { 
   "Mode": "PREFERRED" 
 }, 
 "StatusUpdateInterval": "SECONDS_60", 
 "Priority": 0
```
# Spécification des fichiers d'entrée et des clips d'entrée

Vous pouvez l'utiliser MediaConvert pour les flux de travail d'assemblage. Un flux de travail d'assemblage est une MediaConvert tâche qui effectue un découpage et un assemblage d'entrées de base pour assembler des éléments de sortie provenant de différentes sources sans nécessiter de logiciel de montage distinct. Par exemple, un flux de travail d'assemblage peut créer un parechocs suivi d'un contenu de fonctionnalité entrelacé de publicités. Le contenu peut comporter une superposition graphique de logo au début de chaque segment.

Avec ce type de tâches, vous assemblez vos sorties à partir de plusieurs entrées en utilisant l'assemblage des entrées, ou des parties d'entrées en utilisant le découpage des entrées. MediaConvert crée toutes les sorties d'une tâche à partir de cet assemblage. Si vous souhaitez des sorties avec des clips différents des fichiers d'entrée ou avec des dispositions différentes pour les entrées, vous devez créer une tâche distincte pour chaque assemblage.

### Rubriques

}

- [Comment MediaConvert utilise les chronologies pour assembler les tâches](#page-194-0)
- [Configuration d'une tâche de flux de travail d'assemblage](#page-196-0)
- [Configuration des pistes audio et des sélecteurs audio](#page-199-0)
- [Configuration des sous-titres dans les tâches AWS Elemental MediaConvert](#page-200-0)

## <span id="page-194-0"></span>Comment MediaConvert utilise les chronologies pour assembler les tâches

MediaConvert assemble les entrées et les clips d'entrée en fonction des chronologies d'entrée et de sortie. Le service utilise vos paramètres pour construire ces chronologies, puis assemble vos entrées dans des sorties en conséquence. L'illustration suivante montre trois chronologies d'entrée indépendantes et une chronologie de sortie.

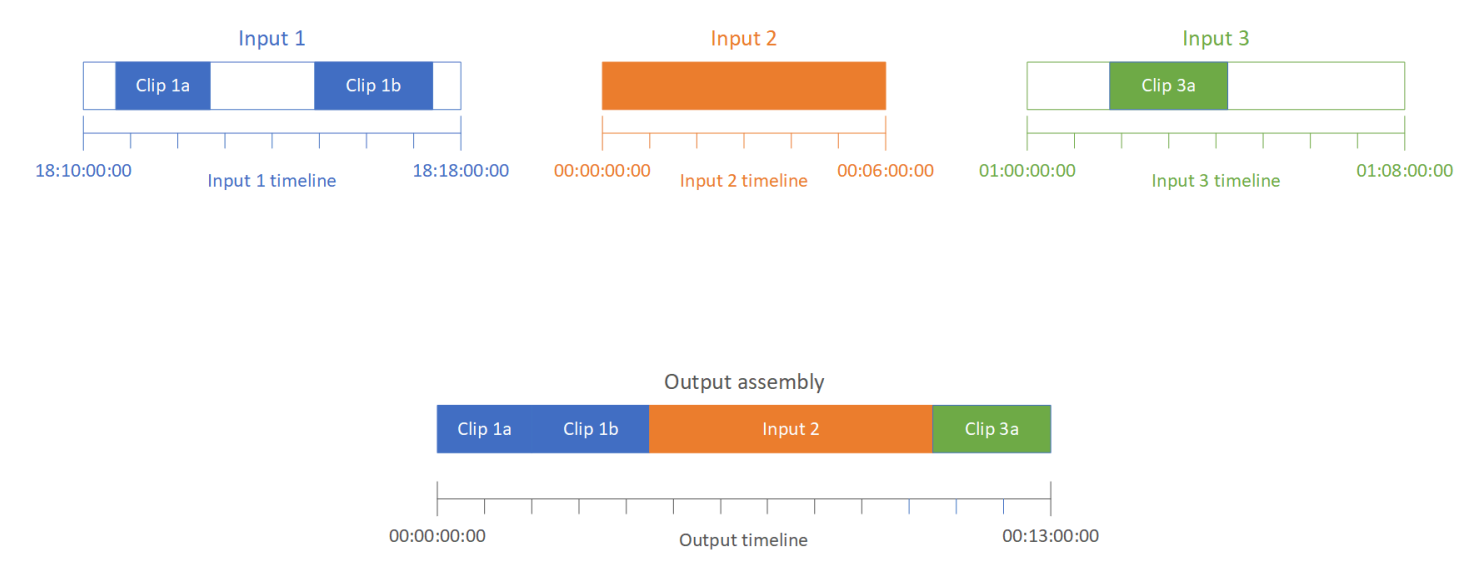

### Chronologies de saisie

Chaque entrée a sa propre chronologie d'entrée. Une chronologie d'entrée est une série de codes temporels MediaConvert générés pour représenter chaque image du fichier d'entrée.

Par défaut, la chronologie d'entrée est identique à tous les codes horaires intégrés dans la vidéo d'entrée. Vous pouvez spécifier un code temporel de départ différent dans le paramètre d'entrée Timecode source. Si vous utilisez l'API ou un SDK, vous trouverez ce paramètre dans le fichier JSON de votre tâche. Le nom du paramètre estTimecodeSource, situé dansSettings,Inputs. Pour plus d'informations, consultez [the section called "Réglage de la chronologie d'entrée avec la source](#page-421-0)  [de timecode d'entrée".](#page-421-0)

MediaConvert utilise la chronologie d'entrée pour ce qui suit :

- Déterminer à quel moment les superpositions graphiques d'entrée (images insérées) apparaissent dans la vidéo. Pour plus d'informations sur la différence entre les superpositions en entrée et en sortie, consultez [Choix entre la superposition d'entrée et la superposition de sortie.](#page-374-0)
- Déterminer à quel moment les superpositions graphiques en mouvement (images insérées) apparaissent dans la vidéo. Pour plus d'informations sur les différents types de superposition graphique, consultez [Insertion d'images.](#page-373-0)
- Synchroniser votre vidéo avec des sous-titres sidecar au format de code horaire. Les sous-titres sidecar sont des sous-titres que vous fournissez en tant que fichiers d'entrée distincts de la vidéo.
- Interprétation des codes horaires que vous fournissez lorsque vous spécifiez des clips d'entrée.

### Chronologie de sortie

La chronologie de sortie est la série de codes temporels qui sont MediaConvert générés pour être intégrés aux sorties. MediaConvert utilise également les codes temporels de la chronologie de sortie pour les fonctionnalités qui s'appliquent à chaque sortie de la tâche.

Par défaut, la chronologie de sortie est identique pour tous les codes horaires intégrés dans la vidéo de votre premier fichier d'entrée. Vous pouvez spécifier un code temporel de départ différent dans les paramètres de configuration du code temporel pour l'ensemble du travail sous Paramètres du travail. Si vous utilisez l'API ou un SDK, vous trouverez ces paramètres dans le fichier JSON de votre tâche. Ces paramètres se trouvent sousSettings,TimecodeConfig. Pour plus d'informations, consultez [Ajustement de la chronologie de sortie avec la configuration du timecode à l'échelle du travail](#page-422-0).

MediaConvert utilise la chronologie de sortie pour ce qui suit :

- Déterminer les codes horaires à intégrer dans la vidéo de sortie lorsque vous activez Timecode insertion (Insertion de code horaire) dans vos paramètres de code horaire de sortie.
- Déterminer à quel moment les superpositions de sortie (images insérées) apparaissent dans la vidéo. Pour plus d'informations sur les différents types de superposition graphique, consultez [Insertion d'images.](#page-373-0)
- Déterminer la façon dont vos variantes de listes de lecture HLS affichent l'heure.
- Interpréter le code horaire que vous fournissez lorsque vous spécifiez une valeur pour Anchor timecode (Code horaire d'ancrage).

## <span id="page-196-0"></span>Configuration d'une tâche de flux de travail d'assemblage

Procédez comme suit pour configurer une tâche qui combine des fonctions de flux de travail d'assemblage telles que la découpe d'entrée, la combinaison d'entrées, la superposition graphique et la synchronisation des sous-titres sidecar. Effectuer ces tâches dans cet ordre peut faciliter la configuration. En particulier, nous vous recommandons de spécifier vos clips d'entrée en dernier. En effet, chaque chronologie d'entrée compte les images provenant de l'ensemble de l'entrée et non de chaque clip individuel.

Cette procédure repose sur le concept de chronologies d'entrée et de sortie. Pour plus d'informations, consultez [Comment MediaConvert utilise les chronologies pour assembler les tâches](#page-194-0).

Pour configurer une tâche de flux de travail d'assemblage (console)

1. Spécifiez vos fichiers d'entrée vidéo.

Vous pouvez avoir jusqu'à 150 entrées dans une tâche. MediaConvert assemble les entrées dans l'ordre dans lequel vous les ajoutez. Pour utiliser plusieurs clips du même fichier d'entrée dans l'ordre chronologique sans autre entrée entre eux, spécifiez le fichier d'entrée une seule fois.

Pour obtenir des instructions détaillées, consultez [the section called "Étape 1 : Spécifier les](#page-162-0) [fichiers d'entrée"](#page-162-0).

2. Configurez vos sélecteurs audio.

Dans chaque entrée, vous créez des sélecteurs audio pour mapper votre audio d'entrée à vos sorties. Pour obtenir des instructions, veuillez consulter [Étape 2 : Création de sélecteurs d'entrée](#page-163-0)  [pour la vidéo, l'audio et les sous-titres](#page-163-0).

Avec les fichiers audio annexes, MediaConvert synchronise le son et la vidéo sans tenir compte des timecodes. MediaConvert aligne le début du fichier audio avec le début du fichier vidéo.

Que votre fichier audio se trouve dans un fichier annexe ou qu'il soit intégré à la vidéo, vous pouvez régler sa synchronisation à l'aide du paramètre Offset du sélecteur audio d'entrée. Utilisez un nombre positif pour Offset (Décalage) pour déplacer l'audio plus tard dans la chronologie d'entrée ; utilisez un nombre négatif pour le déplacer plus tôt.

3. Synchronisez les sous-titres sidecar.

La façon dont vous configurez la synchronisation des sous-titres sidecar dépend du format des sous-titres d'entrée :

- Si votre format de légendes en entrée est basé sur le temps (par exemple, SCC ou STL), le service synchronise le code temporel dans le fichier de légendes avec la chronologie d'entrée.
- Si le format de vos sous-titres d'entrée est basé sur l'horodatage (par exemple, SRT, SMI ou TTML), le service synchronise les sous-titres avec la vidéo sans tenir compte des codes horaires.

### Informations connexes

- [À propos de la source du timecode d'entrée et de l'alignement des sous-titres](#page-209-0)
- [the section called "Réglage de la chronologie d'entrée avec la source de timecode d'entrée"](#page-421-0)
- [Sous-titres et sélecteurs de sous-titres](#page-200-0)
- 4. Configurez le moment où vous souhaitez que des superpositions graphiques ou des superpositions graphiques animées apparaissent.

La façon dont vous spécifiez l'heure d'apparition de la superposition dépend du type de superposition que vous spécifiez :

- Pour les superpositions graphiques fixes d'entrée, spécifiez la superposition dans l'entrée où vous souhaitez qu'elle apparaisse. Spécifiez les heures de début et de fin avec des codes horaires correspondant à la chronologie de cette entrée.
- Pour les superpositions graphiques fixes de sortie, spécifiez le moment où vous souhaitez que la superposition apparaisse en fonction de la chronologie de sortie.
- Pour les superpositions de graphiques animés, spécifiez le moment où vous souhaitez que la superposition apparaisse en fonction des chronologies des entrées.

### Informations connexes

- [the section called "Réglage de la chronologie d'entrée avec la source de timecode d'entrée"](#page-421-0)
- the section called "Ajustement de la chronologie de sortie avec la configuration du timecode à [l'échelle du travail"](#page-422-0)
- [Insertion d'images](#page-373-0)
- 5. Spécifiez les clips d'entrée.

À moins que vous ne MediaConvert souhaitiez inclure la durée complète de l'entrée, spécifiez des clips d'entrée pour chaque entrée. Spécifiez les heures de début et de fin avec des codes horaires correspondant à la chronologie de cette entrée.

Configurez les clips d'entrée comme suit :

- a. Sur la page Create job, dans le volet Job de gauche, choisissez une entrée.
- b. Dans la section Input clips (Clips d'entrée), choisissez Add input clip (Ajouter un clip d'entrée).
- c. Saisissez les codes horaires de début et de fin pour le premier clip que vous souhaitez inclure. Utilisez le format 24 heures suivant avec un numéro d'image : HH:MM:SS:FF.

Lorsque vous spécifiez un clip d'entrée pour une entrée uniquement audio, les derniers chiffres du code temporel que vous entrez correspondent à des centièmes de seconde. Par exemple, 00:00:30:75 équivaut à 30,75 secondes.

Veillez à fournir des codes horaires logiques par rapport à votre chronologie d'entrée. Par défaut, le MediaConvert découpage d'entrée est basé sur les timecodes intégrés à votre vidéo d'entrée. La façon dont vous alignez vos codes horaires varie selon que votre vidéo d'entrée comporte ou non des codes horaires intégrés :

- Si aucun timecode n'est intégré à votre entrée, définissez la source du code temporel sur Démarrer à 0 ou Début spécifié.
- Si votre entrée contient des codes temporels intégrés et que vous souhaitez MediaConvert les utiliser, pour la source du code temporel, conservez la valeur par défaut, Embedded. Spécifiez les heures de début et de fin du clip en conséquence.

Par exemple, si une source de timecode d'entrée est définie sur Intégrée avec des codes temporels vidéo intégrés qui commencent à 01:00:00:00, définissez le code temporel de début d'un clip 30 secondes après 01:00:30:00 (et non 00:00:30:00). Par défaut, la chronologie d'entrée est identique aux codes temporels intégrés à la vidéo. Vous pouvez modifier ce qui détermine la chronologie d'entrée en ajustant le paramètre Source du code horaire en entrée.

• Spécifiez une durée de clip d'entrée inférieure à 12 heures.

Pour plus d'informations, consultez [Réglage de la chronologie d'entrée avec la source de](#page-421-0) [timecode d'entrée.](#page-421-0)

d. Spécifiez des clips supplémentaires. Les clips doivent être dans l'ordre chronologique et ne peuvent pas se chevaucher ; chaque code Start timecode (Code horaire de début) doit se situer après le code End timecode (Code horaire de fin)du clip précédent.

Si vous spécifiez plusieurs clip d'entrée, ceux-ci apparaissent dans la sortie l'un après l'autre, dans l'ordre dans lequel vous les avez indiqués.

## <span id="page-199-0"></span>Configuration des pistes audio et des sélecteurs audio

Vous utilisez des sélecteurs audio pour associer l'entrée audio à la sortie audio. Vous pouvez configurer un sélecteur audio unique pour représenter une ou plusieurs pistes de l'entrée. Ensuite, vous créez des pistes audio dans la sortie audio et associez un seul sélecteur audio à chaque piste de sortie.

Les associations entre les pistes audio d'entrée, les sélecteurs audio et les pistes audio de sortie suivent ces règles :

- Chaque piste d'entrée peut être associée à un ou plusieurs sélecteurs audio
- Chaque sélecteur audio dispose d'une ou plusieurs pistes d'entrée
- Chaque piste de sortie dispose d'un sélecteur audio

L'illustration suivante montre ces relations. Dans l'illustration, le fichier d'entrée contient trois pistes audio. Le sélecteur audio 1 sélectionne la piste d'entrée 1. Le sélecteur audio 1 est associé à la piste audio de sortie 1. La piste 1 de la sortie a donc le même contenu que la piste 1 de l'entrée. La deuxième piste audio d'entrée n'est pas sélectionnée par un sélecteur audio. Par conséquent, elle n'est pas utilisée dans la sortie. Le sélecteur audio 2 sélectionne les pistes d'entrée 1 à 3. Le sélecteur audio 2 est associé à la piste audio de sortie 2. Par conséquent, la piste de sortie 2 contient les canaux des pistes d'entrée 1 et 3.

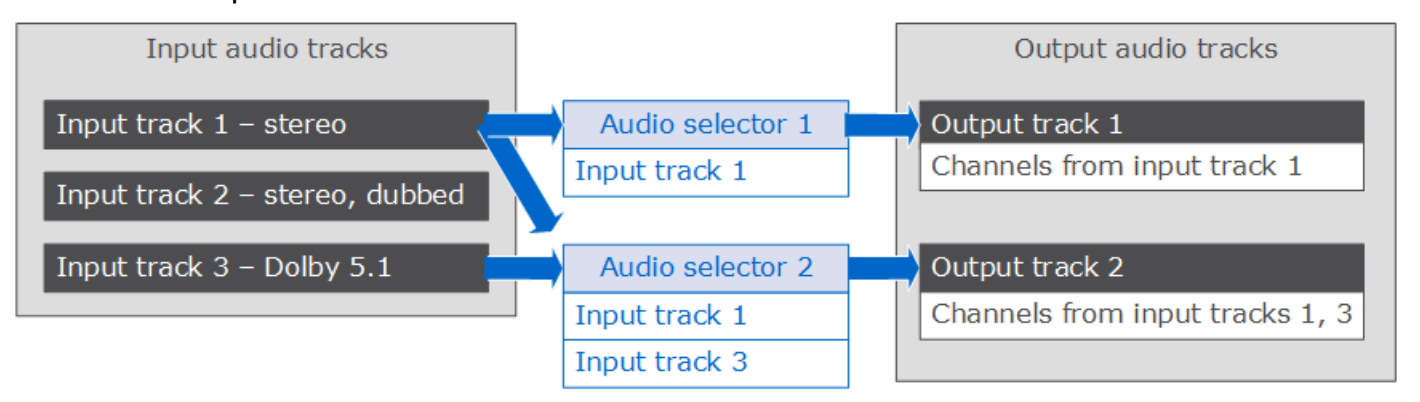

Pour les flux de travail qui nécessitent un contrôle de niveau canal, utilisez la fonction de remix de canal audio, qui prend en charge les flux de travail suivants :

- Modification de l'ordre des canaux dans une piste audio
- Déplacement des canaux audio d'une ou plusieurs pistes d'entrée vers différentes pistes de sortie
- Combinaison des données audio de plusieurs canaux en un seul canal
- Scission des données audio d'un seul canal en plusieurs canaux
- Ajustement du niveau d'intensité des canaux audio

## <span id="page-200-0"></span>Configuration des sous-titres dans les tâches AWS Elemental MediaConvert

Pour inclure des sous-titres dans votre tâche, exécutez les étapes suivantes dans l'ordre indiqué :

- 1. Si vos sous-titres en entrée ont un format de type sidecar basé sur un code horaire, tel que SCC ou STL, [définissez les paramètres de source du code horaire.](#page-200-1)
- 2. [Collectez les informations de sous-titre requises.](#page-201-0)
- 3. [Créez des sélecteurs de sous-titres d'entrée.](#page-201-1)
- 4. [Configurez les sous-titres dans les sorties.](#page-218-0)

Pour obtenir la liste complète des sous-titres d'entrée et de sortie pris en charge, consultez[Sous-titres](#page-100-0)  [pris en charge par AWS Elemental MediaConvert.](#page-100-0)

Pour plus d'informations sur la façon de configurer des sous-titres dans votre sortie, consultez[Configuration des sous-titres dans les sorties.](#page-218-0)

### **G** Tip

Vous pouvez utiliser Amazon Transcribe with MediaConvert pour générer des sous-titres et les inclure dans votre sortie. Pour plus d'informations, consultez la section [Sous-titrage AWS](https://github.com/aws-samples/aws-transcribe-captioning-tools)  [VOD à l'aide d'Amazon Transcribe](https://github.com/aws-samples/aws-transcribe-captioning-tools)AWS dans Samples on. GitHub

### <span id="page-200-1"></span>Spécification de la source du timecode

Pour que vos sous-titres soient correctement synchronisés avec votre vidéo, vous devez configurer votre chronologie d'entrée pour qu'elle corresponde aux codes temporels intégrés dans votre fichier de sous-titres. MediaConvert établit la chronologie d'entrée en fonction de la valeur que vous avez choisie pour le paramètre de source de timecode d'entrée. Pour plus d'informations, consultez [Source du timecode d'entrée et alignement des sous-titres.](#page-209-0)

Pour obtenir des instructions sur le réglage du paramètre Timecode source (Source du code horaire), consultez[Réglage de la chronologie d'entrée avec la source de timecode d'entrée.](#page-421-0)

<span id="page-201-0"></span>Collecte des informations requises sur les sous-titres

Avant de configurer les sous-titres dans votre tâche, notez les informations suivantes :

- Le format des sous-titres d'entrée. Vous devez disposer de ces informations à l'avance ; MediaConvert il ne les lit pas dans vos fichiers d'entrée.
- Les pistes des sous-titres d'entrée que vous comptez utiliser dans vos sorties.
- Les fichiers et packages de sortie que vous prévoyez de créer via la tâche. Pour plus d'informations sur la spécification du package ou du type de fichier de sortie, consultez [Création de](#page-217-0)  [sorties](#page-217-0).
- Le format des sous-titres de sortie que vous comptez utiliser dans chaque sortie.

Pour plus d'informations sur les sous-titres de sortie pris en charge en fonction de votre conteneur d'entrée, sur le format des sous-titres d'entrée et sur le conteneur de sortie, consultez [Sous-titres,](#page-100-1) [flux de travail pris en charge, sous-titres d'entrée dans le même fichier que la vidéo](#page-100-1).

• Les pistes des sous-titres de sortie que vous comptez inclure pour chaque sortie. Si vous passez par teletext-to-teletext là, toutes les pistes en entrée sont disponibles en sortie. Sinon, les pistes que vous incluez dans une sortie peuvent être un sous-ensemble des pistes disponibles dans l'entrée.

### <span id="page-201-1"></span>Création de sélecteurs de sous-titres

Lorsque vous configurez des sous-titres, vous commencez par créer des sélecteurs de sous-titres. Les sélecteurs de sous-titres identifient une ressource de sous-titres particulière dans l'entrée et lui associent une étiquette. L'asset de sous-titres est soit une piste unique soit un ensemble de toutes les pistes contenues dans le fichier d'entrée, selon le format de vos sous-titres d'entrée. Par exemple, vous pouvez ajouter Captions selector 1 (Sélecteur de sous-titres 1) et lui associer les sous-titres français. Lorsque vous [configurez une sortie pour inclure des sous-titres,](#page-218-0) vous le faites en spécifiant des sélecteurs de sous-titres.

#### Pour créer des sélecteurs de sous-titres d'entrée

1. Sur la page Create job, dans le volet Job de gauche, choisissez une entrée.

### a Note

Pour les tâches avec plusieurs entrées, chaque entrée doit avoir le même nombre de sélecteurs de sous-titres. Pour les entrées qui n'ont pas de sous-titres, créez des sélecteurs de sous-titres vides. Pour ces sélecteurs, pour Source, choisissez Source nulle. Supprimez tous les sélecteurs de sous-titres si aucune entrée ne contient de soustitres.

- 2. Dans la section Captions selectors (Sélecteurs de sous-titres), au bas de la page, choisissez Add captions selector (Ajouter un sélecteur de sous-titres).
- 3. Sous Source, choisissez le format des sous-titres d'entrée.
- 4. Pour la plupart des formats, des champs supplémentaires apparaissent. Spécifiez les valeurs de ces champs, comme décrit dans la rubrique concernant le format de vos sous-titres d'entrée. Choisissez la rubrique appropriée dans la liste qui suit cette procédure.
- 5. Créez des sélecteurs de sous-titres supplémentaires si nécessaire. Le nombre de sélecteurs de sous-titres dont vous avez besoin dépend du format de vos sous-titres d'entrée. Choisissez la rubrique appropriée dans la liste qui suit cette procédure.

<span id="page-202-0"></span>QuickTime sous-titres, piste ou sous-titres dans les données MXF VANC (auxiliaires), sous-titres d'entrée

Si le format de vos sous-titres d'entrée est l'un des formats suivants, le service gère vos sous-titres en tant que données « auxiliaires » :

- QuickTime piste de sous-titres (format QTCC)
- Données VANC au format MXF

MediaConvert ne crée pas de sous-titres de sortie dans ces formats, mais vous pouvez les convertir dans un [format de sortie compatible.](#page-100-1)

### Pour les sous-titres auxiliaires

• Créez un sélecteur de sous-titres par piste que vous prévoyez d'utiliser dans vos sorties.

- Dans chaque sélecteur de sous-titres, pour Source, choisissez Ancillary (Auxiliaire).
- Dans chaque sélecteur de sous-titres, pour CC channel (Canal CC), choisissez le numéro de canal de la piste associée au sélecteur.

Par exemple, les sous-titres d'entrée ont l'anglais dans le canal CC 1 et l'espagnol dans le canal CC 2. Pour utiliser ces sous-titres, créez le sélecteur de sous-titres 1, puis choisissez 1 dans la liste déroulante CC channel (Canal CC). Créez ensuite le sélecteur de sous-titres 2, puis choisissez 2 dans la liste déroulante CC channel (Canal CC).

## Sous-titres d'entrée intégrés (CEA/EIA-608, CEA/EIA-708), Embedded+SCTE-20 et SCTE-20+sous-titres d'entrée intégrés

Si le format de vos sous-titres d'entrée est l'un des formats suivants, le service gère les sous-titres en tant données « intégrées » :

- CEA-608
- EIA-608
- CEA-708
- EIA-708

Si vos sous-titres d'entrée comportent des sous-titres intégrés et des sous-titres SCTE-20 et que vous voulez les deux types dans vos sorties, configurez des sélecteurs de sous-titres d'entrée distincts pour les pistes de sous-titres intégrés et SCTE-20. Configurez les sélecteurs de sous-titres SCTE-20 de la même façon que vous configurez les sélecteurs intégrés.

### **a** Note

Pour les entrées MXF, vos sous-titres sont probablement sur la piste auxiliaire. Certains outils d'analyse de médias tiers signalent incorrectement ces sous-titres comme étant des données intégrées 608/708. Pour plus d'informations sur la configuration des sous-titres auxiliaires, veuillez consulter [QuickTime sous-titres, piste ou sous-titres dans les données MXF VANC](#page-202-0) [\(auxiliaires\), sous-titres d'entrée.](#page-202-0)

Nombre de sélecteurs de sous-titres pour les sous-titres intégrés

- Si tous vos sous-titres de sortie sont également dans un format intégré, créez un seul sélecteur de sous-titres, même si vous souhaitez inclure plusieurs pistes dans la sortie. Avec cette configuration, extrait MediaConvert automatiquement toutes les pistes et les inclut dans la sortie.
- Si toutes vos sorties sont dans un format qui n'est pas intégré, créez un sélecteur de sous-titres pour chaque piste que vous souhaitez inclure dans la sortie.
- Si certaines de vos sorties ont des sous-titres dans un format intégré et que d'autres sorties ont des sous-titres dans un format différent, vous devez créer un sélecteur de sous-titres pour les sorties ayant des sous-titres intégrés. Créez également des sélecteurs individuels pour les sorties contenant d'autres sous-titres qui ne sont pas intégrés, un pour chacune des pistes que vous voulez dans vos sorties.

Champs de sélection de sous-titres pour les sous-titres intégrés

Source : Choisissez Embedded (Intégré).

CC channel number (Numéro de canal CC) : Ce champ spécifie la piste à extraire. Complétez comme suit :

- Si vous créez embedded-to-embedded des sous-titres (c'est-à-dire que vous créez un seul sélecteur de sous-titres pour les sous-titres intégrés en entrée), MediaConvert ignorez ce champ. Conservez donc la valeur par défaut pour le numéro de canal CC.
- Si vous convertissez des sous-titres intégrés dans un autre format (c'est-à-dire, si vous créez plusieurs sélecteurs de sous-titres, un pour chaque piste), spécifiez le numéro de canal des soustitres à partir de l'entrée qui contient la piste qui vous intéresse. Pour ce faire, sélectionnez le numéro de canal dans la liste déroulante. Par exemple, sélectionnez 1 pour choisir CC1.

### **a** Note

MediaConvert ne détecte pas automatiquement la langue utilisée dans chaque canal. Vous pouvez le spécifier lorsque vous configurez les sous-titres de sortie, de manière à transmettre les métadonnées MediaConvert du code de langue du canal de sous-titrage à la sortie pour une utilisation en aval.

### Sous-titres d'entrée DVB-Sub

MediaConvert supporte le DVB-Sub uniquement dans les entrées TS.

Dans la plupart des cas, créez un sélecteur de sous-titres par piste. Dans chaque sélecteur, spécifiez la piste souhaitée en indiquant le PID ou le code de langue.

### **a** Note

Ne spécifiez pas les sous-titres à la fois dans le champ PID et dans la liste déroulante Language (Langue). Spécifiez-les dans l'un ou l'autre de ces emplacements.

Si vous passez de DVB-sub à DVB-sub et que vous souhaitez transmettre toutes les pistes de sous-titres de l'entrée à la sortie, créez un sélecteur de sous-titres pour toutes les pistes. Dans ce cas, laissez le champ PID vide et ne choisissez aucune langue dans la liste déroulante Language (Langue).

### Sous-titres d'entrée télétexte

La façon dont vous configurez vos sélecteurs de sous-titres d'entrée télétexte dépend de la façon dont vous prévoyez d'utiliser les sous-titres dans votre sortie. Vous pouvez utiliser les sous-titres télétexte de l'une des manières suivantes :

#### • [Transfert de télétexte à télétexte](#page-206-0)

Avec le transfert télétexte, MediaConvert passe par vos sous-titres d'entrée inchangés de l'entrée à la sortie. Le style des sous-titres, les numéros de page télétexte et les données télétexte autres que les sous-titres apparaissent dans vos sorties exactement de la même manière que dans l'entrée.

Le transfert télétexte est le seul moyen d'inclure des données télétexte autres que des sous-titres dans votre sortie.

#### • [Télétexte à télétexte, remappage de page](#page-206-1)

Si vous souhaitez que les numéros de page du télétexte de votre sortie soient différents des numéros de page de l'entrée, vous pouvez remapper le contenu. Dans ce cas, les sous-titres de sortie ont un style simple et vous perdez toutes les données télétexte qui ne sont pas des soustitres.

#### • [Télétexte vers d'autres formats de sous-titres](#page-206-2)

Vous pouvez utiliser les sous-titres d'entrée télétexte pour générer des sous-titres de sortie dans d'autres formats. Pour rechercher les sous-titres que vous pouvez générer à partir des entrées télétexte, voir. [Sous-titres pris en charge par AWS Elemental MediaConvert](#page-100-0)

Pour plus d'informations sur la configuration des sous-titres pour chacun de ces flux de travail, consultez les rubriques suivantes.

<span id="page-206-0"></span>Transfert de télétexte à télétexte

Lorsque vous effectuez le transfert de télétexte en télétexte, créez un sélecteur de sous-titres pour l'ensemble des sous-titres d'entrée. Ne spécifiez pas de valeur pour le numéro de page.

Pour plus d'informations sur la configuration de la sortie de ce flux de travail de sous-titrage, consultez[Transfert de télétexte à télétexte.](#page-224-0)

<span id="page-206-1"></span>Télétexte à télétexte, remappage de page

Lorsque le format des sous-titres de vos sous-titres d'entrée et de sortie est le télétexte et que vous souhaitez que les numéros de page du télétexte de sortie soient différents des numéros de page d'entrée, créez un sélecteur de sous-titres d'entrée distinct pour chaque page de télétexte de votre entrée. Spécifiez le numéro de page télétexte d'entrée pour le numéro de page.

Pour plus d'informations sur la configuration de la sortie de ce flux de travail de sous-titrage, consultez[Télétexte à télétexte, remappage de page.](#page-224-1)

<span id="page-206-2"></span>Télétexte vers d'autres formats de sous-titres

Lorsque vos sous-titres d'entrée sont en télétexte et que vos sous-titres de sortie sont dans un autre format, configurez un sélecteur de sous-titres pour chaque page de télétexte en entrée. Spécifiez le numéro de page télétexte d'entrée pour le numéro de page.

Pour plus d'informations sur la configuration de la sortie de ce flux de travail de sous-titrage, consultez la section sur votre format de sortie dans[Configuration des sous-titres dans les sorties.](#page-218-0)

<span id="page-206-3"></span>Sous-titres d'entrée IMSC, SCC, SMPTE-TT, SRT, STL, TTML (sidecar)

IMSC, SCC, SMPTE-TT, SRT, STL et TTML sont des formats de sous-titres en sidecar. Avec ces formats, vous fournissez des sous-titres d'entrée sous la forme d'un fichier distinct. Selon les

paramètres de vos sous-titres de sortie, AWS Elemental MediaConvert transmettez-les à la sortie dans le même format ou convertissez-les dans un autre format de sidecar.

Toutes les légendes des sidecars

Dans tous les cas, créez un sélecteur de sous-titres pour chaque fichier de sous-titres en entrée.

Dans Fichier source, entrez l'URI du fichier d'entrée des sous-titres stocké dans Amazon S3 ou sur un serveur HTTP (S). Pour les entrées Amazon S3, vous pouvez spécifier directement l'URI ou choisir Browse pour effectuer une sélection dans vos compartiments Amazon S3. Pour les entrées HTTP (S), indiquez l'URL de votre fichier vidéo d'entrée. Pour plus d'informations, consultez [Exigences relatives aux entrées HTTP.](#page-31-0)

### Sous-titres IMSC

MediaConvert prend en charge l'IMSC en tant que format de sous-titres d'entrée, soit sous forme de fichier annexe, soit dans le cadre d'une source IMF. Si vos sous-titres IMSC d'entrée font partie d'un package IMF, veuillez consulter [Sous-titres d'entrée IMSC \(dans le cadre d'une source IMF\)](#page-214-0). Pour connaître les restrictions sur la prise en charge d'IMSC, veuillez consulter [Prise en charge des sous](#page-155-0)[titres IMSC dans AWS Elemental MediaConvert.](#page-155-0)

### Sous-titres SMPTE-TT

Vous pouvez utiliser des légendes d'entrée SMPTE-TT qui ne contiennent que du texte, dont les images sont incluses dans le fichier de légendes avec le codage base64 () et qui utilisent des références externes aux images de légendes (smpte:image encoding="Base64"). smpte:backgroundImage

Lorsque vos légendes utilisent des références externes à des images, celles-ci doivent se trouver dans le même compartiment et dossier Amazon S3 que votre fichier de légendes. Supposons, par exemple, qu'il s'agisse du chemin Amazon S3 vers votre fichier SMPTE\_TT : DOC-EXAMPLE-BUCKET/mediaconvert-input/captions/my-captions-spanish.ttml Ensuite, vous devez stocker les fichiers image auxquels le fichier de légendes fait référence ici :s3://DOC-EXAMPLE-BUCKET/mediaconvert-input/captions/.

Sous-titres SRT

MediaConvert prend en charge les sous-titres d'entrée SRT avec un codage de caractères UTF-8.

Synchronisation des sous-titres et des vidéos du sidecar

Pour assurer une synchronisation correcte de vos sous-titres avec la vidéo, vérifiez que la valeur de Timecode source (Source du code horaire) dans la section Video selector (Sélecteur de vidéo) correspond aux codes horaires figurant dans votre fichier de sous-titres. Par exemple, si des codes temporels sont intégrés à votre vidéo à partir de 01:00:00:00, mais que les codes temporels de votre fichier de sous-titres commencent à zéro, modifiez la valeur par défaut du sélecteur vidéo Source de timecode en remplaçant Embedded par Start at 0. Si d'autres aspects de votre tâche ne permettent pas cela, utilisez le paramètre Time delta (Delta de temps) pour ajuster vos sous-titres, comme décrit dans [Cas d'utilisation du delta temporel.](#page-210-0)

### **a** Note

MediaConvert gère l'alignement des sous-titres sur la vidéo différemment selon que le format des sous-titres est basé sur le code temporel ou sur l'horodatage. Pour plus d'informations, consultez [Source du timecode d'entrée et alignement des sous-titres.](#page-209-0)

Entrez un nombre positif ou négatif dans Time delta pour modifier les valeurs temporelles dans le fichier de sous-titres. Par défaut, le delta temporel est mesuré en secondes. Par exemple, entrez **15** pour ajouter 15 secondes à toutes les valeurs temporelles du fichier de sous-titres. Vous pouvez également saisir **-5** pour soustraire 5 secondes des valeurs temporelles du fichier de sous-titres. Pour spécifier plutôt en millisecondes, définissez les unités du delta temporel sur les millisecondes.

Si la valeur que vous entrez pour Time delta entraîne la création de sous-titres avant ou après votre vidéo, ces sous-titres ne figureront pas dans votre sortie.

#### **a** Note

Lors de la conversion de SCC en SRT, arrondissez d' MediaConvert abord la valeur que vous avez définie pour Time delta à la trame d'entrée la plus proche. MediaConvert utilise cette valeur arrondie lors du calcul des délais SRT de sortie.

#### **Rubriques**

- [Source du timecode d'entrée et alignement des sous-titres](#page-209-0)
- [Cas d'utilisation du delta temporel](#page-210-0)
- [Conversion de deux fichiers d'entrée SCC en sous-titres intégrés](#page-211-0)
- [Formatage de style TTML](#page-213-0)

<span id="page-209-0"></span>Source du timecode d'entrée et alignement des sous-titres

Lorsque vous ajustez votre chronologie d'entrée en réglant la source du code temporel d'entrée sur Démarrer à 0 ou Début spécifié, elle MediaConvert se comporte comme si votre entrée contenait des codes temporels intégrés qui commencent lorsque vous le spécifiez. Mais MediaConvert cela ne modifie pas les codes temporels ou les horodatages de vos fichiers de sous-titres. Par conséquent, la façon dont vous alignez vos sous-titres dépend du format de vos sous-titres.

Formats de sidecar basés sur le timcode (SCC, STL)

Certains formats de sous-titres, notamment SCC et STL, définissent l'emplacement où les soustitres sont placés dans la vidéo par code horaire. Avec ces formats, MediaConvert place chaque légende sur les images spécifiées dans le fichier de légendes, en fonction du code temporel de chaque image dans la chronologie d'entrée. Pour ajuster vos sous-titres afin qu'ils commencent à une heure différente de celle-ci, utilisez le paramètre Time delta (Delta horaire) . Pour plus d'informations, consultez [Cas d'utilisation du delta temporel.](#page-210-0)

MediaConvert établit la chronologie d'entrée en fonction de la valeur que vous avez choisie pour le paramètre de source de timecode d'entrée.

Par exemple, si votre fichier SCC spécifie que le premier sous-titre doit apparaître à 00:05:23:00 et que vous définissez Timecode source (Source du code horaire) sur Specified start (Début spécifié) et Start timecode (Code horaire de début) sur 00:04:00:00, le premier sous-titre apparaîtra dans votre sortie une minute et 23 secondes après le début de la vidéo. Si vous définissez Timecode source (Source du code horaire) sur Specified start (Début spécifié) et Start timecode (Code horaire de début) sur 01:00:00:00, les sous-titres ne s'afficheront pas comme vous le souhaitez, car 00:05:23:00 se produit avant le début de votre vidéo, selon la chronologie d'entrée.

Formats de sidecar basés sur l'horodatage (SRT, SMI, TTML)

Certains formats de sous-titres, notamment SRT, SMI et TTML, permettent de définir l'emplacement où les sous-titres sont placés dans la vidéo par horodatage. Ils permettent de MediaConvert mesurer le placement des sous-titres en fonction de la distance, dans le temps, depuis le début de la vidéo. La mesure est effectuée de cette fajçon que le fichier de sous-titres spécifie ou non le placement avec le code horaire ou l'horodatage.

Par conséquent, vos sous-titres apparaissent au moment spécifié dans le fichier de sous-titres sans tenir compte des codes horaires de la vidéo. Par exemple, si votre fichier SRT spécifie que le premier sous-titre doit apparaître à 00:05:23:00 ou à 00:05:23,000 et que vous définissez Timecode source (Source du code horaire) sur Specified start (Début spécifié) et Start timecode (Code horaire du

début) sur 00:04:00:00, le premier sous-titre apparaîtra toujours dans votre sortie cinq minutes et 23 secondes après le début de la vidéo.

Pour ajuster vos sous-titres afin qu'ils commencent à une heure différente de celle-ci, utilisez le paramètre Time delta (Delta horaire) . Pour plus d'informations, consultez [Cas d'utilisation du delta](#page-210-0)  [temporel.](#page-210-0)

Formats qui intègrent des sous-titres dans le flux vidéo (CEA/EIA-608, CEA/EIA-708)

Certains formats de sous-titres intègrent les sous-titres directement dans la trame vidéo ou les métadonnées de la trame vidéo. Avec ceux-ci, MediaConvert conserve les sous-titres avec les cadres dans lesquels ils sont intégrés, quels que soient les paramètres du timecode.

<span id="page-210-0"></span>Cas d'utilisation du delta temporel

La façon dont vous utilisez Time delta (TimeDelta) dépend du problème que vous essayez de résoudre et du format de sous-titres avec lequel vous travaillez.

Par défaut, vous spécifiez le delta temporel en secondes. Si vous souhaitez plutôt le spécifier en millisecondes, définissez les unités du delta temporel () sur les millisecondes (MILLISECONDES TimeDeltaUnits).

Ajustement des différents codes temporels entre les fichiers vidéo et les fichiers de sous-titres

Avec les formats de sous-titres basés sur des codes horaires, tels que SCC et STL, les codes horaires contenus dans les sous-titres peuvent être relatifs à un code horaire de départ différent du code horaire de départ intégré dans la vidéo. Vous utilisez Time delta (Delta horaire) pour ajuster la différence.

Exemple de problème : votre fichier vidéo contient peut-être des timecodes intégrés qui commencent à 00:05:00:00. La première instance de dialogue nécessitant des sous-titres peut avoir lieu une minute après le début de la vidéo, au timecode 00:06:00:00. Votre fichier de sous-titres peut être écrit selon l'hypothèse que vos codes horaires démarrent à 00:00:00:00, avec le premier sous-titre à 00:01:00:00. Si vous n'utilisez pas le delta temporel, n' MediaConvert incluez pas ce premier soustitre car il apparaît avant le début de la vidéo.

Solution : Ajoutez cinq minutes aux sous-titres. Entrez **300** pour Time delta (Delta horaire).

Ajustement des sous-titres après synchronisation de la vidéo et de l'audio

Vos sous-titres basés sur le code horaire (SCC ou STL) peuvent être alignés avec les codes horaires intégrés dans votre vidéo, mais vous devrez peut-être utiliser le paramètre Timecode source (Source

du code horaire) d'entrée pour aligner votre audio. Cela crée une différence entre la vidéo et les sous-titres, et vous devez effectuer les ajustements nécessaires. Vous n'avez pas besoin d'effectuer cet ajustement avec des formats de sous-titres basés sur l'horodatage, tels que SRT, SMI et TTML.

Pour de plus amples informations sur l'alignement des sous-titres lorsque vous utilisez l'entrée Timecode source (Source du code horaire), veuillez consulter [Source du timecode d'entrée et](#page-209-0) [alignement des sous-titres.](#page-209-0)

Exemple de problème : Votre fichier vidéo peut contenir des codes horaires intégrés qui démarrent à 00:05:00:00 et la première instance de dialogue nécessitant des sous-titres peut se situer une minute après le début de la vidéo, au code horaire 00:06:00:00. Votre fichier de sous-titres est écrit de manière à se synchroniser correctement, avec le premier sous-titre commençant à 00:06:00:00. Mais vous devez modifier vos sous-titres intégrés à l'entrée afin d'assurer une synchronisation correcte avec votre fichier audio. Vous définissez donc Timecode source (Source du code -horaire) sur Start at Zero (Démarrer à zéro). Si vous n'utilisez pas le Time delta, vous MediaConvert ajouterez le premier sous-titre à votre sortie six minutes après le début de la vidéo.

Solution : Soustraire cinq minutes à partir des sous-titres. Entrez **-300** pour Time delta (Delta horaire).

Corriger de légères erreurs lors de la synchronisation des sous-titres

Quel que soit le type de format complémentaire, il peut y avoir une petite erreur dans votre fichier des sous-titres d'entrée, de sorte que les sous-titres sont toujours légèrement en retard ou en avance.

Exemple de problème : votre vidéo a des sous-titres intégrés qui démarrent à zéro. La première instance de dialogue qui nécessite des sous-titres est à 00:06:15:00, mais les sous-titres apparaissent sur l'écran avec trois secondes de retard, à 00:06:18:00.

Solution : Soustraire trois secondes à partir des sous-titres. Entrez **-3** pour Time delta (Delta horaire).

<span id="page-211-0"></span>Conversion de deux fichiers d'entrée SCC en sous-titres intégrés

Si vous souhaitez utiliser deux fichiers SCC comme entrée de sous-titres et intégrer les sous-titres sous la forme de deux canaux de sous-titres de sortie intégrés dans votre flux vidéo de sortie, configurez vos sous-titres conformément à cette procédure.

Pour convertir un fichier SCC double en sous-titres intégrés

1. Configurez deux sélecteurs de sous-titres d'entrée. Suivez la procédure décrite dans [Création de](#page-201-1)  [sélecteurs de sous-titres.](#page-201-1) Spécifiez les valeurs comme suit :

- Dans chaque sélecteur de sous-titres, choisissez SCC pour Source.
- Pour Source file (Fichier source), choisissez un de vos fichiers SCC d'entrée dans chaque sélecteur.
- Si vous souhaitez que les sous-titres 608 et 708 soient intégrés dans vos sorties, choisissez Upconvert (Convertir au niveau supérieur) pour Force 608 to 708 upconvert (Forcer la conversion au niveau supérieur pour 608 à 708) dans les deux sélecteurs de sous-titres.
- 2. Configurez les sous-titres dans vos sorties. Suivez la procédure décrite dans Configuration des [sous-titres dans les sorties.](#page-218-0) Suivez ces choix spécifiques :
	- Spécifiez les sous-titres dans la même sortie que la vidéo dans laquelle vous souhaitez que les sous-titres soient intégrés.
	- Choisissez deux fois Add captions (Ajouter des sous-titres) pour créer les onglets Captions 1 (Sous-titres 1) et Captions 2 (Sous-titres 2) dans la section Encoding settings (Paramètres d'encodage).
	- Pour Captions source (Source des sous-titres), dans chacun des onglets de sous-titres, choisissez un des sélecteurs de sous-titres que vous avez créés à l'étape précédente de cette procédure.
	- Pour CC canal number (Numéro de canal CC), choisissez un numéro pour chaque onglet de sous-titres ne partageant pas un champ. Par exemple, dans Captions 1 (Sous-titres 1), choisissez 1 pour CC channel number (Numéro de canal CC) et dans Captions 2 (Soustitres 2), choisissez 3 pour CC channel number (Numéro de canal CC).

Ne choisissez pas les combinaisons 1 et 2 ou 3 et 4, car ces paires de canaux partagent le même champ.

• Si vous avez choisi Upconvert (Convertir au niveau supérieur) à l'étape précédente de cette procédure, vous pouvez spécifier un numéro de service pour 708 service number (Numéro de service 708). Dans une sortie, chaque onglet de sous-titres doit spécifier un numéro de service différent.

Si vous convertissez au niveau supérieur et que vous ne spécifiez pas de valeur pour 708 service number (Numéro de service 708), le service utilise la valeur que vous spécifiez pour CC channel number (Numéro de canal CC) en tant que numéro de service 708.

### <span id="page-213-0"></span>Formatage de style TTML

AWS Elemental MediaConvert lit le formatage stylistique de vos sous-titres d'entrée lors de l'exécution de votre tâche. Si vous constatez des problèmes de mise en forme de style de votre sortie, nous vous recommandons de vérifier le formatage de vos sous-titres d'entrée ou de définir le transfert de style sur Activé. Les rubriques suivantes fournissent des conseils sur l'utilisation des polices, des attributs héritables et non héritables, ainsi que des langues s'écrivant de droite à gauche dans vos légendes d'entrée TTML.

### Spécification des polices

MediaConvert prend en charge les familles de polices génériques suivantes répertoriées dans la recommandation [TTML2 du W3C](https://www.w3.org/TR/ttml2/#style-value-generic-family-name) :

- default
- monospace
- Sans Serif
- serif
- monospaceSansSerif
- Serif Monospace
- proportionalSansSerif
- Serif proportionnel

Pour de meilleurs résultats, spécifiez une famille de polices générique dans vos légendes d'entrée TTML. Si vous spécifiez plutôt une police individuelle, MediaConvert celle-ci sera mappée à l'une des familles de polices génériques répertoriées ci-dessus.

#### Attributs héritables et non héritables

Les attributs de style sont soit héritables, soit non héritables. La [recommandation TTML 2 du W3C](https://www.w3.org/TR/ttml2/#styling-attribute-vocabulary) les répertorie sous hérités pour chaque attribut de style.

Incluez des attributs de style non héritables dans chaque élément auquel vous souhaitez qu'ils s'appliquent.

Par exemple, il tts:backgroundColor s'agit d'un attribut de style non héritable. Voici le résultat : hello avec une couleur de fond rouge et un monde sans couleur de fond :

### <span tts:backgroundColor="red">hello<br/>world</span>

Vous pouvez corriger le formatage ci-dessus pour que Hello World ait tous les deux une couleur de fond rouge en utilisant des plages individuelles, chacune avec ses propres attributs de style, comme dans cet exemple :

```
<span><span tts:backgroundColor="red">hello</span> <br/> <span 
tts:backgroundColor="red">world</span></span>
```
### Langues de droite à gauche

MediaConvert prend en charge les directions de texte de gauche à droite et de droite à gauche dans TTML.

Lorsque vous ne spécifiez pas l'orientation du texte, MediaConvert utilise de gauche à droite.

Pour spécifier de droite à gauche, incluez un tts:direction="rtl" attribut. Si votre texte contient un mélange de caractères bidirectionnels, incluez également un tts:unicodeBidi="embed" attribut tel que décrit dans la recommandation [TTML2](https://www.w3.org/TR/ttml2/#style-attribute-direction) du W3C. Notez qu'il tts:unicodeBidi s'agit d'un attribut non héritable.

### <span id="page-214-0"></span>Sous-titres d'entrée IMSC (dans le cadre d'une source IMF)

AWS Elemental MediaConvert prend en charge le format IMSC en tant que format de sous-titres d'entrée, sous forme de fichier annexe ou dans le cadre d'une source IMF. Si vos sous-titres IMSC d'entrée sont dans un fichier sidecar, veuillez consulter [Sous-titres d'entrée IMSC, SCC, SMPTE-TT,](#page-206-3) [SRT, STL, TTML \(sidecar\).](#page-206-3)

Lorsque vos sous-titres IMSC d'entrée font partie d'une source IMF, vous ne spécifiez pas le fichier source pour les sous-titres IMSC. Ces informations se trouvent dans le fichier CPL que vous spécifiez pour l'entrée de votre tâche. Pour connaître les restrictions sur la prise en charge d'IMSC, veuillez consulter [Prise en charge des sous-titres IMSC dans AWS Elemental MediaConvert](#page-155-0).

Nombre de sélecteurs de sous-titres pour IMSC

Créez un sélecteur de sous-titres par piste.

#### Numéro de piste

Spécifiez les sous-titres souhaités en fournissant un numéro de piste. Les numéros de pistes correspondent à l'ordre dans lequel les pistes apparaissent dans le fichier CPL. Par exemple, si votre fichier CPL liste en premier vos sous-titres français, définissez Track number (Numéro de piste) sur 1 pour spécifier les sous-titres français.

Dans votre spécification de tâche JSON

Si vous utilisez l'API ou un SDK, vous trouverez ces paramètres dans le fichier JSON de votre tâche. Ces paramètres se trouvent sousInputs, comme dans l'exemple suivant :

```
"Inputs": [ 
       { 
         ... 
         "CaptionSelectors": { 
           "Captions Selector 1": { 
             "SourceSettings": { 
               "SourceType": "IMSC", 
               "TrackSourceSettings": { 
                 "TrackNumber": 1 
 } 
             } 
           }, 
           "Captions Selector 2": { 
             "SourceSettings": { 
               "SourceType": "IMSC", 
               "TrackSourceSettings": { 
                 "TrackNumber": 4 
 } 
 } 
           }, 
           ...
```
Sous-titres d'entrée WebVTT (dans le cadre d'une source HLS)

AWS Elemental prend en charge le MediaConvert WebVTT en tant que format de sous-titres d'entrée, sous forme de fichier annexe ou dans le cadre d'une source HLS. Si les sous-titres WebVTT que vous avez saisis se trouvent dans un fichier annexe, consultez. [Sous-titres d'entrée IMSC, SCC,](#page-206-3) [SMPTE-TT, SRT, STL, TTML \(sidecar\)](#page-206-3)
Lorsque vos sous-titres WebVTT d'entrée font partie d'une source HLS, il n'est pas nécessaire de spécifier le fichier manifeste WebVTT source pour les sous-titres WebVTT. Ces informations se trouvent dans le fichier d'entrée HLS principal que vous spécifiez dans votre saisie de tâche. Vous devez activer le groupe de rendu HLS et utiliser les paramètres suivants.

Nombre de sélecteurs de sous-titres pour WebVTT

Créez un sélecteur de sous-titres par source WebVTT.

Identifiant du groupe de rendu

Spécifiez le groupe de sous-titres que vous souhaitez en fournissant un identifiant de groupe. L'identifiant de groupe correspond à la balise EXT-X-MEDIA, GROUP-ID dans votre manifeste HLS. Par exemple, si votre fichier manifeste HLS répertorie vos sous-titres français dans un groupe spécifique « subs », définissez l'ID du groupe de rendu sur subs pour spécifier l'identifiant du groupe de sous-titres français.

#### Nom de la restitution

Spécifiez le groupe de sous-titres que vous souhaitez en fournissant un nom de rendu. Le nom du rendu correspond à la balise EXT-X-MEDIA, NAME de votre manifeste HLS. Par exemple, si votre fichier manifeste HLS répertorie vos sous-titres français sous un nom de rendu appelé « français », définissez le nom du rendu sur français pour spécifier le nom du rendu des sous-titres en français.

#### Code de langue de rendu

Spécifiez le groupe de sous-titres que vous souhaitez en fournissant un code de langue ISO 639-3. La langue correspond à la balise EXT-X-MEDIA, LANGUAGE dans votre manifeste HLS. Par exemple, si votre fichier manifeste HLS répertorie vos sous-titres français dans le code de langue « FRA », définissez le code de langue de rendu sur FRA pour spécifier le code de langue de rendu des sous-titres français.

Dans votre spécification de tâche JSON

Si vous utilisez l'API ou un SDK, vous trouverez ces paramètres dans le fichier JSON de votre tâche. Ces paramètres se trouvent sousInputs, comme dans l'exemple suivant :

```
"Inputs": [ 
      { 
 ...
```

```
"CaptionSelectors": { 
   "Caption Selector 1": { 
     "SourceSettings": { 
        "SourceType": "WebVTT", 
        "WebvttHlsSourceSettings": { 
          "RenditionGroupId": "subs", 
          "RenditionName": "French", 
          "RenditionLanguageCode": "FRA" 
       } 
     } 
   }
} 
             ...
```
# <span id="page-217-0"></span>Création de sorties

Une seule MediaConvert tâche peut créer des sorties sous la forme d'un fichier autonome (par exemple, un fichier .mp4), d'un ensemble de fichiers pour le streaming à débit adaptatif (ABR) (par exemple, un Apple HLS package) ou d'une combinaison des deux. Lorsque vous créez des groupes de sorties et les sorties qu'ils contiennent, vous spécifiez le nombre et les types de fichiers générés par votre tâche.

Lorsque votre MediaConvert travail est terminé, vous pouvez utiliser Amazon CloudFront ou un autre réseau de distribution de contenu (CDN) pour diffuser votre package de streaming. Le CDN transmet votre vidéo aux personnes qui souhaitent la visionner. Pour plus d'informations, consultez [Diffusion](https://docs.aws.amazon.com/AmazonCloudFront/latest/DeveloperGuide/on-demand-video.html)  [de vidéos à la demande \(VOD\) avec CloudFront.](https://docs.aws.amazon.com/AmazonCloudFront/latest/DeveloperGuide/on-demand-video.html)

Les rubriques de cette section expliquent la relation entre les groupes de MediaConvert sortie, les MediaConvert sorties et les fichiers de sortie qui MediaConvert vous sont fournis.

#### Rubriques

- [Configuration des sous-titres dans les sorties](#page-218-0)
- [Utilisation de groupes de sortie pour spécifier un type de package de streaming ou un fichier](#page-228-0) [autonome](#page-228-0)
- [Choix de vos groupes de sorties de streaming ABR](#page-230-0)
- [Paramètres d'encodage recommandés pour la qualité vidéo](#page-238-0)
- [Utilisation de variables dans les paramètres de votre tâche](#page-242-0)

## <span id="page-218-0"></span>Configuration des sous-titres dans les sorties

L'emplacement des sous-titres dans une tâche dépend du format des sous-titres de sortie : vos soustitres peuvent se trouver dans la même sortie que votre vidéo, dans une sortie distincte dans le même groupe de sortie que votre vidéo ou dans un groupe de sortie totalement distinct. La façon dont vous configurez plusieurs pistes de sous-titres dépend également du format des sous-titres de sortie.

Pour obtenir la liste complète des sous-titres d'entrée et de sortie pris en charge, consultezSous-titres [pris en charge par AWS Elemental MediaConvert.](#page-100-0)

Pour plus d'informations sur la façon de configurer des sous-titres dans votre saisie, consultez[Configuration des sous-titres dans les tâches AWS Elemental MediaConvert .](#page-200-0)

La procédure suivante montre comment configurer des sous-titres pour différentes sorties.

Pour configurer des sous-titres pour différentes sorties

- 1. Ouvrez la MediaConvert console à l'[adresse https://console.aws.amazon.com/mediaconvert.](https://console.aws.amazon.com/mediaconvert)
- 2. Choisissez Créer une tâche.
- 3. Configurez votre entrée, vos groupes de sorties et vos sorties vidéo et audio comme décrit dans [Configuration des tâches dans MediaConvert](#page-161-0) et [Création de sorties](#page-217-0).
- 4. Créez les sélecteurs de sous-titres d'entrée comme décrit dans [the section called "Création de](#page-201-0) [sélecteurs de sous-titres".](#page-201-0)
- 5. Déterminez où spécifier les sous-titres dans votre tâche. Ce choix dépend du format des soustitres de sortie. Pour en savoir plus, consultez la rubrique appropriée ci-après.
- 6. Dans le volet gauche de la page Create job (Créer une tâche), choisissez la sortie appropriée dans la liste des sorties.
- 7. Sous Encoding settings (Paramètres d'encodage), choisissez Add caption (Ajouter un soustitre). Une zone de paramètres de sous-titres s'affiche alors sous Encoding settings (Paramètres d'encodage).
- 8. Si le format de vos sous-titres de sortie nécessite un groupe distinct de paramètres de soustitres pour chaque piste de la sortie, choisissez Add captions (Ajouter des sous-titres) autant de fois que nécessaire jusqu'à ce que chaque piste ait un groupe de sous-titres. Pour savoir si vous avez besoin d'un seul groupe de paramètres de sous-titres pour toutes les pistes ou d'un par piste, consultez la rubrique appropriée ci-dessous.
- 9. Sous Encoding settings (Paramètres d'encodage), choisissez Captions 1 (Sous-titres 1) dans la liste.
- 10. Sous Captions source (Source des sous-titres), choisissez un sélecteur de sous-titres. Cela permet de sélectionner la ou les pistes que vous avez associées au sélecteur lorsque vous avez configuré votre entrée, afin que ces sous-titres AWS Elemental MediaConvert soient inclus dans cette sortie.
- 11. Sous Destination type (Type de destination), choisissez un format de sous-titres de sortie. Consultez [the section called "Sous-titres, flux de travail pris en charge, sous-titres d'entrée dans](#page-100-1) [le même fichier que la vidéo"](#page-100-1) pour vérifier que vous avez choisi un format pris en charge.
- 12. Fournissez des valeurs pour les champs supplémentaires, comme décrit dans la rubrique appropriée ci-dessous.

Détails par format de sous-titres de sortie

- [Sous-titres de sortie CEA/EIA-608 et CEA/EIA-708 \(intégrés\)](#page-219-0)
- [Sous-titres de sortie DVB-Sub](#page-220-0)
- [Sous-titres de sortie IMSC, TTML et WebVTT \(sidecar\)](#page-222-0)
- [Sous-titres de sortie SCC, SRT et SMI \(sidecar\)](#page-223-0)
- [Sous-titres de sortie télétexte](#page-224-0)
- [Sous-titres de sortie intégrés](#page-226-0)
- [Paramètres des sous-titres d'accessibilité](#page-228-1)

<span id="page-219-0"></span>Sous-titres de sortie CEA/EIA-608 et CEA/EIA-708 (intégrés)

Où spécifier les légendes

Placez vos sous-titres dans le même groupe de sortie et dans la même sortie que votre vidéo.

Comment spécifier plusieurs pistes de sous-titres

- Si le format de vos sous-titres d'entrée est intégré (c'est-à-dire que vous êtes en train de le passer embedded-to-embedded), vous ne devez créer qu'un seul groupe de paramètres de sous-titres. Le sélecteur de sous-titres que vous choisissez sous Captions source (Source de sous-titres) comprend toutes les pistes de l'entrée.
- Si vos sous-titres en entrée sont deux fichiers SCC, vous pouvez créer des sous-titres en sortie sous la forme de deux canaux de sous-titres en sortie intégrés à votre flux vidéo en sortie. Pour plus d'informations, consultez [Conversion de deux fichiers d'entrée SCC en sous-titres intégrés.](#page-211-0)

• Si vos sous-titres d'entrée ne sont pas intégrés ou ne sont pas des fichiers SCC, vous ne pouvez inclure qu'une seule piste de sous-titres par sortie. Dans chaque sortie, incluez un groupe de paramètres de sous-titres. Sous Captions source (Source de sous-titres), choisissez le sélecteur qui est configuré pour la piste que vous souhaitez inclure.

Sous-titres intégrés et auxiliaires dans les sorties MXF

Le fait que votre sortie MXF puisse contenir des sous-titres auxiliaires dépend du profil MXF :

- MXF XDCAM HD : ce profil MXF spécifie les données auxiliaires dans la piste smpte 436. Avec ces sorties, MediaConvert copie vos sous-titres intégrés sur la piste auxiliaire smpte 436 en plus de les inclure dans le flux vidéo.
- MXF D-10 : cette spécification de profil MXF n'accepte pas les données auxiliaires. Par conséquent, vos sorties MXF D-10 ont uniquement des sous-titres intégrés dans le flux vidéo.

MediaConvert détermine le profil MXF d'une sortie en fonction des valeurs des paramètres de codage suivants :

- Résolution
- Fréquence de trames
- Profil de codec vidéo
- Mode d'entrelacement

Pour plus d'informations sur les valeurs valides pour ces paramètres selon le profil MXF, consultez les spécifications pertinentes. Pour XDCAM HD, veuillez consulter [RDD 9:2009 - SMPTE Standard](https://ieeexplore.ieee.org/document/7290306) [Doc - MXF Interoperability Specification of Sony MPEG Long GOP Products](https://ieeexplore.ieee.org/document/7290306) dans la bibliothèque numérique IEEE Xplore. Pour MXF D-10, veuillez consulter [ST 356:2001 - SMPTE Standard - For](https://ieeexplore.ieee.org/document/7290684) [Television — Type D-10 Stream Specifications — MPEG-2 4:2:2P @ ML for 525/60 and 625/50.](https://ieeexplore.ieee.org/document/7290684)

<span id="page-220-0"></span>Sous-titres de sortie DVB-Sub

#### Où spécifier les légendes

Placez vos sous-titres dans le même groupe de sortie et dans la même sortie que votre vidéo.

#### Comment spécifier plusieurs pistes de sous-titres

- Si vos sous-titres d'entrée ont le même format que vos sous-titres de sortie (transmission), vous ne devez créer qu'un seul groupe de paramètres de sous-titres. Le sélecteur de sous-titres que vous choisissez sous Captions source (Source de sous-titres) comprend toutes les pistes de l'entrée.
- Si vos sous-titres d'entrée sont dans un format différent, créez un groupe de paramètres de soustitres pour chaque piste. Placez chaque groupe de paramètres de sous-titres dans la même sortie. Ils apparaîtront dans la liste des groupes de paramètres sous l'intitulé Captions 1, Captions 2, etc. Dans chaque groupe de paramètres, sous Captions source (Source de sous-titres), choisissez le sélecteur de sous-titres qui est configuré pour la piste que vous souhaitez inclure.

Comment spécifier le script de police

AWS Elemental sélectionne MediaConvert automatiquement le script approprié pour vos soustitres, en fonction de la langue que vous spécifiez dans les paramètres des sous-titres de sortie. Si la langue que vous choisissez comporte plusieurs scripts possibles, spécifiez le script que vous souhaitez.

Pour s'assurer que le service utilise le bon script de police

- 1. Dans la section Sous-titres, sous Paramètres de codage, dans Langue, choisissez la langue du texte des sous-titres.
- 2. Si la langue que vous spécifiez comporte plusieurs scripts possibles, utilisez Font script pour spécifier le script.

Par exemple, si vous choisissez le chinois (ZH) comme langue, utilisez le script de police pour choisir le chinois simplifié ou le chinois traditionnel. Dans ce cas, si vous ne spécifiez aucune valeur pour le script Font, le service utilise par défaut le chinois simplifié.

## **b** Tip

Dans la plupart des cas, pour le script de police, vous pouvez conserver la valeur par défaut Automatic. Lorsque vous le faites, le service choisit le script en fonction de la langue du texte des sous-titres.

## <span id="page-222-0"></span>Sous-titres de sortie IMSC, TTML et WebVTT (sidecar)

Si vos sous-titres de sortie sont au format ISMC, TTML ou WebVTT, configurez-les dans vos sorties en fonction des informations suivantes : Pour connaître les restrictions sur la prise en charge d'IMSC, veuillez consulter [Prise en charge des sous-titres IMSC dans AWS Elemental MediaConvert.](#page-155-0)

Où spécifier les légendes

Placez vos sous-titres dans le même groupe de sortie, mais sur une sortie différente de celle de votre vidéo.

Après avoir ajouté des sous-titres à une sortie, supprimez les groupes de paramètres Vidéo et Audio 1 que le service a automatiquement créés avec la sortie.

Pour supprimer les groupes de paramètres Vidéo et Audio 1

- 1. Sur la page Créer une tâche, dans le volet Job de gauche, sous Groupes de sortie, choisissez la sortie contenant les groupes de paramètres que vous souhaitez supprimer.
- 2. Le groupe de paramètres Vidéo s'affiche automatiquement dans la section Paramètres de diffusion. Cliquez sur le bouton Supprimer le sélecteur vidéo.
- 3. Le groupe de paramètres Audio 1 s'affiche automatiquement dans la section Paramètres de diffusion. Cliquez sur le bouton Supprimer.

Comment spécifier plusieurs pistes de sous-titres

Placez chaque piste de sous-titres dans sa propre sortie.

#### **a** Note

La piste de sous-titres que vous spécifiez en premier dans votre tâche est signalée comme piste par défaut dans le manifeste HLS.

Options de conteneur de sous-titres en sidecar

Selon votre groupe de sortie, vous pouvez choisir le conteneur de sous-titres pour les sorties de sous-titres IMSC et TTML.

Pour les groupes de sortie DASH ISO vous pouvez choisir parmi les options suivantes :

- MP4 fragmenté (.fmp4)
- Brut (.xml pour IMSC, .ttml pour TTML)

Pour tous les autres groupes de sortie, les fichiers IMSC et TTML sont bruts.

Pour spécifier le conteneur de sous-titres pour les sous-titres IMSC et TTML dans les groupes de sortie DASH ISO

- 1. Configurez les sorties dans votre groupe de sorties DASH ISO comme décrit dans [Création de](#page-167-0) [sorties dans des groupes de sorties de streaming ABR.](#page-167-0) Mettez les légendes dans une sortie séparée.
- 2. Sur la page Create job, dans le volet Job de gauche, choisissez la sortie des sous-titres.
- 3. Dans la section Output settings (Paramètres de sortie) à droite, choisissez Container settings (Paramètres de conteneur), puis activez DASH container settings (Paramètres de conteneur DASH).
- 4. Pour Captions container (Conteneur de sous-titres), conservez la valeur par défaut Raw (Brut) ou choisissez Fragmented MPEG-4 (MPEG-4 fragmenté).

<span id="page-223-0"></span>Sous-titres de sortie SCC, SRT et SMI (sidecar)

Où spécifier les légendes

Placez vos sous-titres dans le même groupe de sortie, mais sur une sortie différente de celle de votre vidéo.

Après avoir ajouté des sous-titres à une sortie, supprimez les groupes de paramètres Vidéo et Audio 1 que le service a automatiquement créés avec la sortie.

Pour supprimer les groupes de paramètres Vidéo et Audio 1

- 1. Sur la page Créer une tâche, dans le volet Job de gauche, sous Groupes de sortie, choisissez la sortie contenant les groupes de paramètres que vous souhaitez supprimer.
- 2. Le groupe de paramètres Vidéo s'affiche automatiquement dans la section Paramètres de diffusion. Cliquez sur le bouton Supprimer le sélecteur vidéo.
- 3. Le groupe de paramètres Audio 1 s'affiche automatiquement dans la section Paramètres de diffusion. Cliquez sur le bouton Supprimer.

#### Comment spécifier plusieurs pistes de sous-titres

Pour chaque sortie SRT, SCC ou SMI, vous devez disposer d'une sortie par sélecteur de soustitrage. Dans la sortie des sous-titres, choisissez le sélecteur de sous-titres sous Source de soustitres configuré pour la piste que vous souhaitez inclure. Ils apparaîtront dans la liste des groupes de paramètres en tant que sélecteur de sous-titres 1, sélecteur de sous-titres 2, etc.

## <span id="page-224-0"></span>Sous-titres de sortie télétexte

La façon dont vous configurez vos sous-titres télétexte de sortie varie selon que vous souhaitez les déplacer vers différentes pages de télétexte ou simplement les faire passer exactement de l'entrée à la sortie.

Transfert de télétexte à télétexte

Lorsque le format de vos sous-titres d'entrée est le télétexte et que vous souhaitez que vos soustitres de sortie figurent sur les mêmes pages, avec le même style, que ceux d'entrée, vous pouvez passer des sous-titres d'entrée à votre sortie. Pour ce faire, configurez vos sous-titres de la manière suivante :

- Assurez-vous que vos sous-titres d'entrée sont configurés à l'aide d'un seul sélecteur de soustitres. Pour plus d'informations, consultez [Sous-titres d'entrée télétexte](#page-205-0).
- Dans le même groupe de sortie et la même sortie que votre vidéo, créez un onglet de sous-titres. Cet onglet de sous-titres représente toutes vos légendes de sortie, quel que soit le nombre de pages télétexte de sortie dont vous disposez.
- Dans l'onglet Sous-titres de sortie, sélectionnez votre sélecteur de sous-titres d'entrée pour Source de sous-titres.
- Ne spécifiez aucune valeur pour les autres paramètres dans l'onglet des sous-titres de sortie.

Lorsque vous travaillez directement dans votre spécification de tâche JSON, un onglet de sous-titres correspond à un enfant deCaptionDescriptions.

Télétexte à télétexte, remappage de page

Lorsque le format de vos sous-titres d'entrée est le télétexte et que, dans votre sortie, vous souhaitez modifier les pages de télétexte sur lesquelles se trouvent vos sous-titres, vous devez spécifier les pages en entrée et en sortie. Pour ce faire, configurez vos sous-titres de la manière suivante :

- Assurez-vous que vos sous-titres d'entrée sont configurés avec un sélecteur de sous-titres pour chaque page de télétexte et que vous spécifiez le numéro de page dans les paramètres de chaque sélecteur de sous-titres d'entrée. Pour plus d'informations, consultez [Sous-titres d'entrée télétexte](#page-205-0).
- Dans le même groupe de sortie et la même sortie que votre vidéo, créez un onglet de sous-titres pour chaque page télétexte de sortie.
- Dans chaque onglet de sous-titres de sortie, choisissez l'un de vos sélecteurs de sous-titres d'entrée pour la source des sous-titres.
- Dans chaque onglet de sous-titres de sortie, dans Numéro de page, spécifiez le numéro de page télétexte que vous souhaitez voir figurer dans votre sortie pour ces sous-titres. Indiquez éventuellement des valeurs pour les types de langue, de description et de page.

Télétexte à partir d'autres formats de sous-titres

Lorsque vos sous-titres d'entrée sont dans un format autre que le télétexte, vous devez spécifier les pages de télétexte pour vos sous-titres de sortie. MediaConvert prend en charge les flux de travail de sous-titrage suivants :

- Une seule entrée permet de sous-titrer une piste vers une page télétexte de sortie unique.
- Une seule entrée permet de suivre plusieurs pages télétexte en sortie. Chaque page de sortie reproduit le contenu des autres.
- Sous-titres en entrée multiples, pistes vers plusieurs pages télétexte en sortie. Vous utilisez des sélecteurs de sous-titres pour spécifier les sous-titres à inclure sur chaque page télétexte de sortie.

Configurez vos sous-titres comme suit :

- Assurez-vous que vos sous-titres d'entrée sont configurés avec un sélecteur de sous-titres pour chaque piste de sous-titres que vous souhaitez associer à une page télétexte. Pour plus d'informations, consultez [Création de sélecteurs de sous-titres.](#page-201-0)
- Dans le même groupe de sortie et la même sortie que votre vidéo, créez un onglet de sous-titres pour chaque page télétexte de sortie.
- Dans chaque onglet de sous-titres de sortie, choisissez l'un de vos sélecteurs de sous-titres d'entrée pour la source des sous-titres.
- Dans chaque onglet de sous-titres de sortie, dans Numéro de page, spécifiez le numéro de page télétexte que vous souhaitez voir figurer dans votre sortie pour ces sous-titres. Indiquez éventuellement des valeurs pour la langue et la description.

## <span id="page-226-0"></span>Sous-titres de sortie intégrés

Le burn-in est un moyen de fournir des sous-titres, plutôt qu'un format de sous-titres. La technique d'incrustation écrit les sous-titres directement sur vos images vidéo, en remplaçant les pixels de contenu vidéo par les sous-titres. Si vous souhaitez intégrer des sous-titres dans une sortie, configurez-les conformément aux informations suivantes.

Où spécifier les légendes

Placez vos sous-titres dans le même groupe de sortie et dans la même sortie que votre vidéo.

Comment spécifier plusieurs pistes de sous-titres

Vous pouvez graver une seule piste de sous-titres dans chaque sortie.

Comment utiliser le transfert de style

Vous pouvez choisir comment styliser le texte de légende à graver qui apparaît dans votre vidéo de sortie. Il existe quelques options, notamment le transfert de style, les paramètres par défaut ou les remplacements manuels.

Lorsque vous définissez Style passthrough sur Activé, MediaConvert utilise les informations de style et de position disponibles dans vos légendes d'entrée. Notez que les paramètres par défaut sont MediaConvert utilisés pour toutes les informations de style manquantes.

MediaConvert prend en charge le transfert de style pour les formats de sous-titres d'entrée suivants :

- Auxiliaire
- Intégré
- SCTE-20
- SCC
- TTML
- STL (EBU STL)
- SMPTE-TT (basé sur du texte)
- Télétexte
- IMSC
- WebVTT

Lorsque vous définissez le transfert de style sur Désactivé, vous MediaConvert ignorez les informations de style de votre saisie et utilisez les paramètres par défaut : texte blanc avec contour noir, positionnement en bas au centre et redimensionnement automatique.

Que vous définissiez le transfert de style sur Activé ou non, vous pouvez également choisir de remplacer manuellement l'une des options de style individuelles.

**a** Note

Les entrées TTML et de type TTML (IMSC, SMPTE-TT) ont des exigences de formatage de style particulières. Pour plus d'informations, consultez [Formatage de style TTML.](#page-213-0)

Comment spécifier le script de police

AWS Elemental sélectionne MediaConvert automatiquement le script approprié pour vos soustitres, en fonction de la langue que vous spécifiez dans les paramètres des sous-titres de sortie. Si la langue que vous choisissez comporte plusieurs scripts possibles, spécifiez le script que vous souhaitez.

Pour s'assurer que le service utilise le bon script de police

- 1. Dans la section Sous-titres, sous Paramètres de codage, dans Langue, choisissez la langue du texte des sous-titres.
- 2. Si la langue que vous spécifiez comporte plusieurs scripts possibles, utilisez Font script pour spécifier le script.

Par exemple, si vous choisissez le chinois (ZH) comme langue, utilisez le script de police pour choisir le chinois simplifié ou le chinois traditionnel. Dans ce cas, si vous ne spécifiez aucune valeur pour le script Font, le service utilise par défaut le chinois simplifié.

**G** Tip

Dans la plupart des cas, pour le script de police, vous pouvez conserver la valeur par défaut Automatic. Lorsque vous le faites, le service choisit le script en fonction de la langue du texte des sous-titres.

#### Polices de caractères autres que l'anglais et caractères non pris en charge

Lorsque votre police d'entrée utilise un script de police autre que l'anglais, les légendes à graver en sortie peuvent contenir des caractères Unicode non pris en charge. # Pour résoudre le problème, définissez Style passthrough sur Activé.

## <span id="page-228-1"></span>Paramètres des sous-titres d'accessibilité

Vous pouvez marquer les titres sous-titrés comme aide à l'accessibilité pour les personnes malentendantes. La section suivante décrit le fonctionnement des sous-titres relatifs à l'accessibilité dans AWS MediaConvert Elemental.

#### HLS et CMAF

Lorsque vous produisez du HLS ou du CMAF et que vous incluez une piste de sous-titres ISMC ou WebVTT, vous pouvez ajouter des attributs d'accessibilité pour les sous-titres à votre manifeste de sortie. MediaConvert ajoute ces attributs conformément aux sections 4.5 et 4.6 de la [spécification de](https://developer.apple.com/documentation/http_live_streaming/hls_authoring_specification_for_apple_devices) [création HLS pour les appareils Apple](https://developer.apple.com/documentation/http_live_streaming/hls_authoring_specification_for_apple_devices).

Lorsque vous définissez les sous-titres d'accessibilité (accessibility) sur Activé (ENABLED), MediaConvert ajoute les attributs suivants à la piste des sous-titres dans le manifeste ci-dessous EXT-X-MEDIA : CHARACTERISTICS="public.accessibility.describes-spokendialog,public.accessibility.describes-music-and-sound" etAUTOSELECT="YES".

Conservez la valeur par défaut, Disabled (DISABLED), si la piste des sous-titres n'est pas destinée à fournir une telle accessibilité. MediaConvert n'ajoutera pas les attributs du paragraphe précédent.

# <span id="page-228-0"></span>Utilisation de groupes de sortie pour spécifier un type de package de streaming ou un fichier autonome

Les fonctions de MediaConvert sortie d'AWS Elemental diffèrent en fonction du type de groupe de sortie dont elles font partie.

## Fichier

Dans un groupe de sortie de fichiers, chaque sortie que vous configurez donne lieu à un fichier de sortie autonome.

Par exemple, vous pouvez configurer une sortie contenant l'ensemble de la vidéo, de l'audio et des sous-titres. Vous pouvez également configurer une sortie distincte pour les sous-titres des sidecars, tels que TTML.

#### Packages de sortie de streaming

Dans les groupes de sorties suivants, les sorties que vous configurez sont des parties distinctes d'un seul package de streaming à débit adaptatif (ABR) :CMAF, Apple HLSDASH ISO, et. Microsoft Smooth Streaming

Dans un groupe de sorties ABR, chaque sortie est généralement un élément du média. En d'autres termes, chaque sortie est une tranche de la pile à débit adaptatif (ABR). Par exemple, vous pouvez avoir une sortie pour chacune des trois résolutions vidéo, une sortie pour chacune des deux pistes audio et une sortie pour chacune des deux langues de sous-titrage.

L'illustration suivante montre la relation entre les sorties d'un groupe de sorties ABR et les fichiers qui en sont MediaConvert créés. Chaque zone orange correspond à une sortie dans le groupes de sortie. Dans cet exemple, il y a trois résolutions de vidéo, de l'audio en deux langues et des sous-titres en deux langues. Le package contient des fichiers audio, vidéo et de sous-titres segmentés, ainsi que des fichiers manifestes qui indiquent au lecteur quels fichiers télécharger et quand les lire.

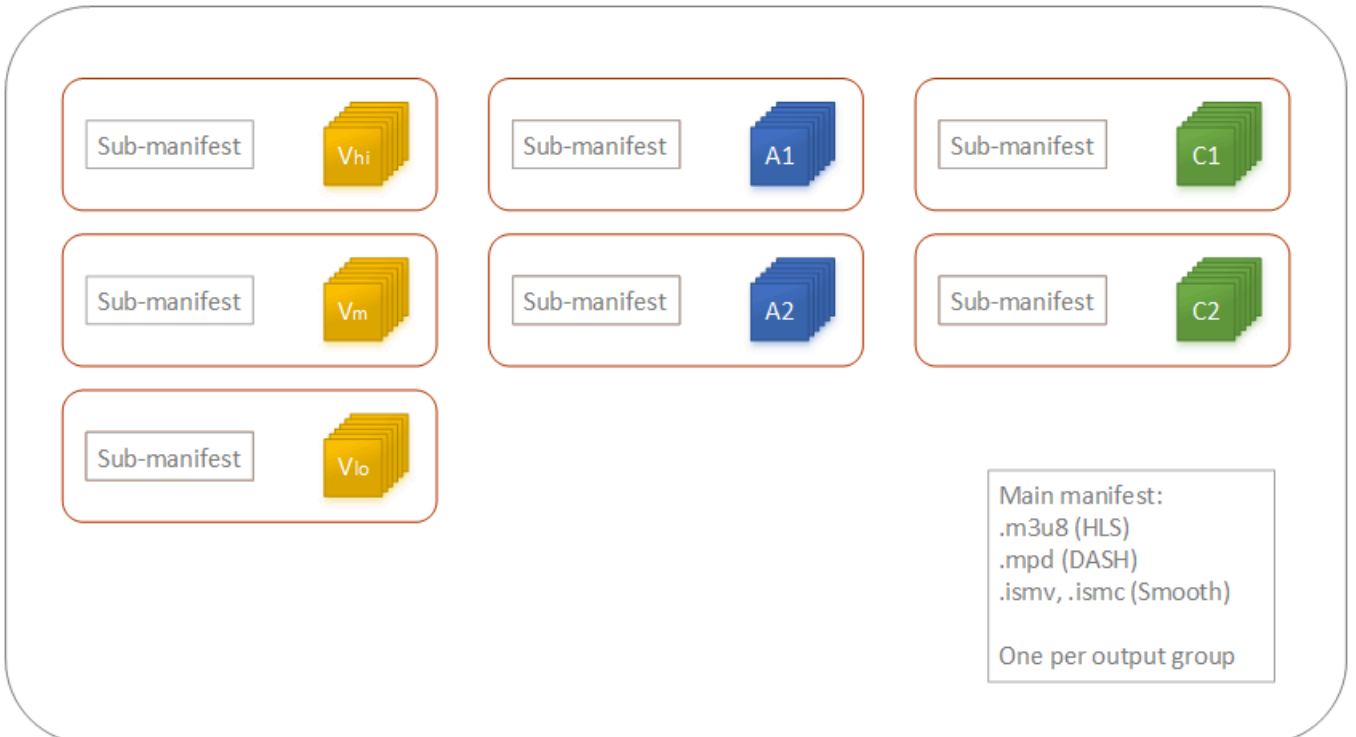

Une tâche unique peut générer entre zéro et un grand nombre de fichiers autonomes et entre zéro et un grand nombre de packages de streaming. Pour créer plusieurs fichiers autonomes, ajoutez un seul groupe de sorties de type fichier à votre tâche et ajoutez plusieurs sorties dans ce groupe de sorties. Pour créer plusieurs packages de streaming, ajoutez plusieurs groupes de sortie CMAF, AppleHLS, DASH ISO ou Microsoft Smooth Streaming à votre tâche.

L'illustration suivante montre une MediaConvert tâche qui génère deux fichiers .mp4 autonomes, deux Apple HLS packages et un CMAF package. Un seul groupes de sortie de type fichier avec deux résultats de sorties dans deux fichiers autonomes. Un seul groupe de sorties Apple HLS avec sept sorties permet d'obtenir un seul boîtier visible avec sept tranches ABR.

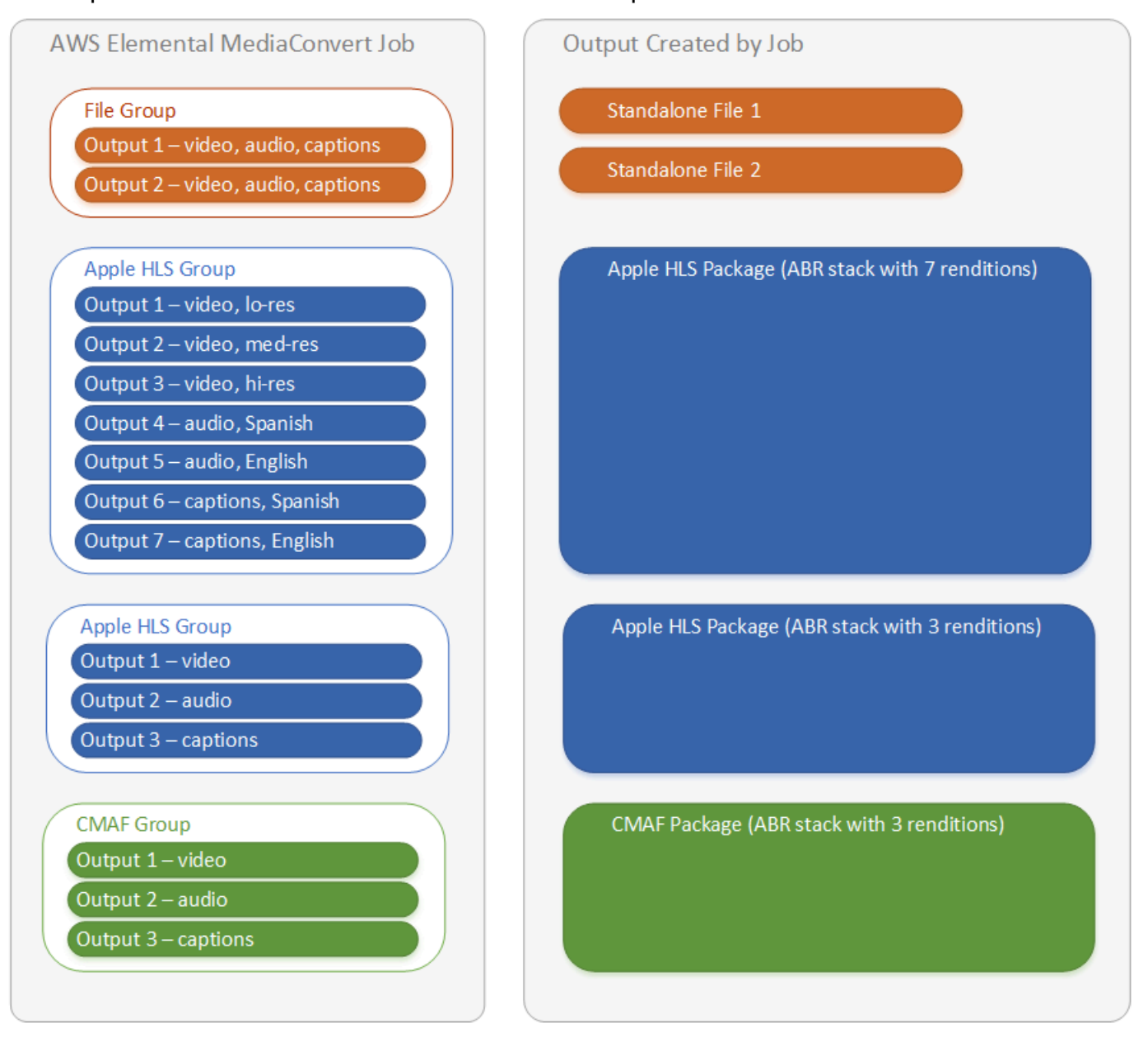

Pour plus d'informations sur la configuration des groupes de sorties et des sorties au sein de votre tâche, consultez [Configuration des tâches dans MediaConvert](#page-161-0).

## <span id="page-230-0"></span>Choix de vos groupes de sorties de streaming ABR

Pour créer des ressources multimédias destinées à être diffusées sur leurs appareils, choisissez un ou plusieurs groupes de sortie à débit adaptatif (ABR) :Apple HLS, DASH ISOMicrosoft Smooth

Streaming, ou CMAF. Le type de groupe de sortie détermine quels lecteurs multimédias peuvent lire les fichiers MediaConvert créés à partir de ce groupe de sortie.

## a Note

Lorsque vous configurez le CMAF ou les groupes Microsoft Smooth Streaming de sortie, assurez-vous de définir correctement la longueur de votre fragment. DASH ISO Pour savoir comment définir la longueur de fragment, consultez [Réglage de la longueur du fragment pour](#page-233-0)  [les sorties de streaming.](#page-233-0)

Le tableau suivant récapitule les relations entre les groupes de sortie et les lecteurs multimédias.

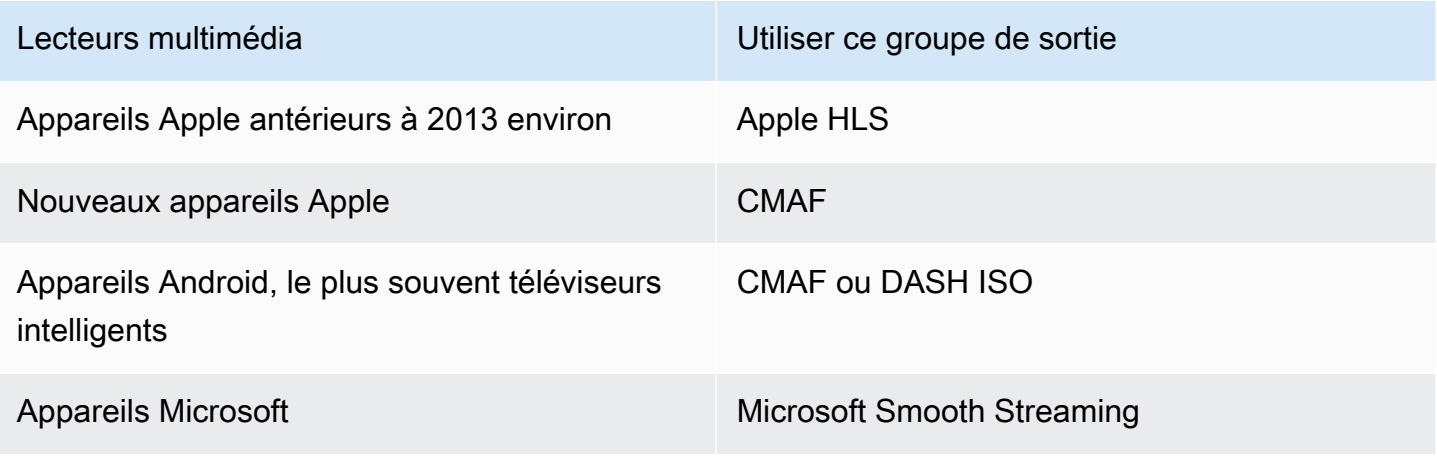

#### **a** Note

MediaConvert facture pour chaque minute de temps de sortie transcodé, et non par tâche. Par conséquent, lorsque vous ajoutez des groupes de sortie à une tâche, cela devient plus onéreux.

Par exemple, une tâche avec un Apple HLS package et un DASH ISO package coûte deux fois plus cher qu'une tâche avec un seul de ces packages. Cela suppose que les paramètres de transcodage sont les mêmes.

#### Pour déterminer les groupes de sortie dont vous avez besoin

- 1. Choisissez les appareils sur lesquels vous souhaitez que les utilisateurs finaux lisent les ressources multimédias transcodées. Si vous souhaitez que votre ressource puisse être lue sur tous les appareils possibles, incluez ces groupes de sortie :
	- Apple HLS
	- DASH ISO ou CMAF
	- Microsoft Smooth Streaming
- 2. Envisagez d'utiliser les fonctions d'encodage avancé. Pour diffuser sur un des appareils Apple suivants, vous devez également inclure un groupe de sortie CMAF :
	- Vidéo H igh-dynamic-range (HDR)
	- Vidéo codée H.265 (HEVC)

Si vous incluez une sortie CMAF, vous n'avez pas besoin de créer de sortie DASH ISO, car tous les lecteurs compatibles DASH courants sont également compatibles CMAF.

### **a** Note

Il existe quelques DASH lecteurs peu courants qui nécessitent explicitement l'extension de segmentation vidéo de type .mp4. MediaConvert produit des segments vidéo CMAF au format .cmfv. Pour créer une sortie compatible avec ces lecteurs, incluez un groupe DASH ISO de sortie dans votre tâche.

3. Envisager un compromis sur les coûts.

Si vous n'avez pas besoin de prendre en charge les lecteurs produits avant 2013 environ, et si vous n'avez pas besoin de prendre en charge les rares DASH lecteurs qui nécessitent des segments vidéo .mp4, vous pouvez inclure un seul groupe de sortie CMAF au lieu des deux et. DASH ISO Apple HLS La création d'un package CMAF unique au lieu de Apple HLS packages distincts DASH ISO peut également permettre de réaliser des économies sur le stockage et la distribution de vos vidéos. Cela est dû au fait que vous ne devez stocker et distribuer qu'un seul ensemble de fichiers vidéo et audio.

## <span id="page-233-0"></span>Réglage de la longueur du fragment pour les sorties de streaming

Pour tous les groupes de sorties de streaming ABR autres que HLS (CMAF, DASH et Microsoft Smooth Streaming), la valeur que vous spécifiez pour Fragment length (Longueur de fragment) (FragmentLength) doit être compatible avec les autres paramètres de sortie que vous spécifiez. Si vous définissez le paramètre Fragment length (Longueur de fragment) de manière incorrecte, le lecteur des utilisateurs qui visionnent la vidéo de sortie risque de se bloquer. Cela s'explique par le fait que le lecteur attend des segments supplémentaires à la fin de la vidéo et demande des segments qui n'existent pas.

La longueur du fragment est limitée par vos valeurs de cadence GOP fermée (GopClosedCadence), de taille GOP (GopSize) et de fréquence d'images (FramerateNumerator,FramerateDenominator). Pour savoir où se trouvent ces paramètres dans la console et dans la spécification de votre tâche JSON, consultez [Trouver les paramètres](#page-234-0) [relatifs à la longueur des fragments](#page-234-0).

**a** Note

Lorsque vous réglez votre fréquence d'images de sortie sur Suivre la source, assurez-vous que la fréquence d'images de votre fichier vidéo d'entrée correspond à la valeur que vous spécifiez pour la longueur du fragment de sortie. La fréquence d'images de votre fichier vidéo d'entrée fonctionne comme la fréquence d'images de sortie.

#### Rubriques

- [Règle pour la longueur des fragments](#page-233-1)
- [Exemples de longueur de fragment](#page-233-2)
- [Trouver les paramètres relatifs à la longueur des fragments](#page-234-0)

#### <span id="page-233-1"></span>Règle pour la longueur des fragments

La longueur du fragment doit être un nombre entier et doit être un multiple de cette valeur : taille GOP x cadence GOP fermée ÷ Fréquence d'images

<span id="page-233-2"></span>Exemples de longueur de fragment

Exemple : Paramètres corrects

```
Cadence GOP fermée = 1
```
Fréquence d'images = 30

Taille du GOP = 60 images

Longueur de fragment = 2

Exemple : Paramètres incorrects

Cadence GOP fermée = 1

Fréquence d'images = 50

Taille du GOP = 90 images

Longueur de fragment = 2

<span id="page-234-0"></span>Trouver les paramètres relatifs à la longueur des fragments

Lorsque vous définissez la longueur du fragment, vérifiez les valeurs de cadence GOP fermée, de taille de GOP et de fréquence d'images.

#### Longueur du fragment

Vous pouvez définir la longueur de fragment via la console ou la spécification de la tâche JSON. Le paramètre Fragment length (Longueur de fragment) s'applique à un groupe de sorties et affecte chaque sortie du groupe.

Pour trouver le paramètre Fragment length (Longueur de fragment) (console)

- 1. Sur la page Créer une tâche, dans le volet Job de gauche, sous Groupes de sortie, choisissez le nom de votre groupe de sortie CMAF, DASH ISO ou Microsoft Smooth Streaming.
- 2. Dans la section des paramètres de groupe à droite, recherchez Fragment length (Longueur de fragment).

La section des paramètres de groupe s'intitule CMAF group settings (Paramètres de groupe CMAF), DASH ISO group settings (Paramètres de groupe DASH ISO) ou MS Smooth group settings (Paramètres de groupe MS Smooth).

Pour trouver le paramètre Fragment length (Longueur de fragment) (spécification de tâche JSON)

• Recherchez FragmentLength en tant qu'enfant deOutputGroupSettings, comme dans l'exemple suivant.

```
{ 
   "Settings": { 
     ... 
     "Inputs": [ 
        ... 
     ], 
     "OutputGroups": [ 
       \sqrt{ } "Name": "DASH ISO", 
          "OutputGroupSettings": { 
             "Type": "DASH_ISO_GROUP_SETTINGS", 
             "DashIsoGroupSettings": { 
               "SegmentLength": 30, 
               "FragmentLength": 2,
               "SegmentControl": "SINGLE_FILE", 
               "HbbtvCompliance": "NONE" 
            } 
          }, 
   ...
```
Cadence GOP fermée, taille GOP et fréquence d'images

Vous pouvez définir la cadence GOP fermée, la taille du GOP et la fréquence d'images à l'aide de la console ou de la spécification de tâche JSON. Ces paramètres s'appliquent individuellement à chaque sortie. Assurez-vous que les valeurs que vous définissez pour chaque sortie du groupe de sortie correspondent à la valeur que vous spécifiez pour la longueur du fragment du groupe de sortie.

## **a** Note

Votre pile ABR compte plusieurs sorties. Veillez à définir ces valeur dans chaque sortie.

Pour trouver les paramètres d'encodage pour une sortie (console)

- 1. Sur la page Créer une tâche, dans le volet Job de gauche, sous Groupes de sortie, choisissez le nom de votre sortie, tel que Sortie 1, Sortie 2, etc.
- 2. Dans la section Encoding settings (Paramètres d'encodage), l'onglet Video (Vidéo) est sélectionné automatiquement. Trouvez la cadence GOP fermée, la taille du GOP et la fréquence d'images dans cet onglet.

Pour trouver les paramètres d'encodage pour une sortie (spécification de tâche JSON)

• Recherchez les paramètres GopClosedCadence, GopSize, FramerateNumerator et FramerateDenominator comme enfants des paramètres de codec, comme dans l'exemple suivant. Dans cet exemple, le codec estH\_264, donc le parent des paramètres du codec est. H264Settings

```
{ 
   "Settings": { 
     ... 
     "Inputs": [ 
       ... 
     ], 
     "OutputGroups": [ 
       { 
          "Name": "DASH ISO", 
          ... 
         }, 
          "Outputs": [ 
            { 
              "VideoDescription": { 
 ... 
                "CodecSettings": { 
                  "Codec": "H_264", 
                  "H264Settings": { 
                     "InterlaceMode": "PROGRESSIVE", 
                     "NumberReferenceFrames": 3, 
                     "Syntax": "DEFAULT", 
                     "Softness": 0, 
                     "GopClosedCadence": 1,
                     "GopSize": 60,
        ... 
                     "FramerateNumerator": 60,
                     "FramerateDenominator": 1
 } 
                }, 
                 ... 
              },
```
## Support des versions du lecteur HLS

AWS Elemental MediaConvert définit automatiquement les métadonnées de la version du lecteur en fonction des fonctionnalités que vous activez. La plupart des ressources HLS que vous créez MediaConvert sont compatibles avec les lecteurs HLS versions 2 et ultérieures.

Cette liste indique les fonctions qui peuvent nécessiter une prise en charge de lecteur mise à jour :

Add I-frame only manifest (Ajouter un manifeste de trames I uniquement) : HLS Output group (Groupe de sorties HLS) > Output (Sortie) > Advanced (Avancé) > Add I-frame only manifest (Ajouter un manifeste de trames I uniquement)

Lorsque vous choisissez Include (Inclure), les utilisateurs peuvent lire la ressource avec des lecteurs HLS version 4 ou ultérieure.

Lorsque vous choisissez Exclude (Exclure), les utilisateurs peuvent lire la ressource avec des lecteurs HLS version 2 ou ultérieure.

Type de piste audio : Groupe de sortie HLS > Sortie > Paramètres de sortie > Avancé > Type de piste audio

Lorsque vous choisissez l'une des options audio alternatives pour n'importe quelle variante audio, les spectateurs peuvent lire la ressource avec les lecteurs HLS version 4 ou ultérieure.

Lorsque vous choisissez Diffusion uniquement audio pour le type de piste audio, ou que vous ne sélectionnez pas le type de piste audio pour toutes vos variantes audio, les spectateurs peuvent lire la ressource avec les lecteurs HLS version 2 et ultérieure.

DRM encryption method (Groupe de chiffrement DRM) : HLS output group (Groupe de sorties HLS) > DRM encryption (Chiffrement DRM) > Encryption method (Méthode de chiffrement)

Lorsque vous choisissez SAMPLE-AES pour DRM encryption (Chiffrement DRM), Encryption method (Méthode de chiffrement), les utilisateurs peuvent lire la ressource avec des lecteurs HLS version 5 ou ultérieure.

Lorsque vous choisissez une autre valeur pour DRM encryption (Chiffrement DRM), Encryption method (Méthode de chiffrement), les utilisateurs peuvent lire la ressource avec des lecteurs HLS version 2 ou ultérieure.

Indicateur de service vidéo descriptif : groupe de sortie HLS > Sortie (uniquement audio) > Paramètres de sortie > Indicateur de service vidéo descriptif

Ce paramètre est également disponible dans les groupes de sortie CMAF : groupe de sortie CMAF > Sortie > Paramètres du conteneur CMAF > Avancé > Indicateur de service vidéo descriptif

Pour trouver ce paramètre, votre sortie HLS ou CMAF ne doit comporter que des paramètres audio. Dans les sorties HLS, vous devez supprimer l'onglet Vidéo par défaut.

Lorsque vous choisissez l'option Flag for Descriptive Video Service flag, les spectateurs peuvent jouer à la ressource avec les lecteurs HLS version 5 ou ultérieure.

Pour créer une Apple HLS sortie conforme : lorsque vous définissez l'indicateur du service vidéo descriptif sur Flag, vous devez également définir le type de piste audio sur Autre audio, sélection automatique, par défaut ou Audio alternatif, sélection automatique, et non par défaut.

Manifest duration format (Format de durée manifeste) : HLS output group (Groupe de sorties HLS) > Apple HLS group settings (Paramètres de groupe Apple HLS) > Advanced (Avancé) > Manifest duration format (Format de durée manifeste)

Lorsque vous définissez votre format de durée manifeste sur Integer (Entier), les utilisateurs peuvent lire la ressource avec des lecteurs HLS version 2 ou ultérieure.

Lorsque vous définissez votre format de durée manifeste sur Floating point (Virgule flottante), les utilisateurs peuvent lire la ressource avec des lecteurs HLS version 3 ou ultérieure.

Segment control (Contrôle de segment) : HLS output group (Groupe de sorties HLS) > Apple HLS group settings (Paramètres de groupe Apple HLS) > Segment control (Contrôle de segment)

Lorsque vous définissez le contrôle de segment sur Single file (Fichier unique), les utilisateurs peuvent lire la ressource avec des lecteurs HLS version 4 ou ultérieure.

Lorsque vous définissez le contrôle de segment sur Segmented files (Fichiers segmentés), les utilisateurs peuvent lire la ressource avec des lecteurs HLS version 2 ou ultérieure.

## <span id="page-238-0"></span>Paramètres d'encodage recommandés pour la qualité vidéo

Lorsque vous créez une tâche avec AWS Elemental MediaConvert, les paramètres de codage que vous choisissez affectent la qualité vidéo, la taille du fichier et la compatibilité du lecteur.

Vous pouvez configurer votre tâche pour MediaConvert permettre de sélectionner automatiquement les meilleurs paramètres d'encodage pour la qualité vidéo, avec une taille de fichier de sortie équilibrée. Vous pouvez également définir manuellement les paramètres de codage en fonction de vos exigences de sortie ou de livraison.

Cette section présente les concepts de base, décrit les paramètres typiques et fournit des conseils pour choisir des paramètres optimisés pour la qualité vidéo.

#### **Rubriques**

- [Référence pour la structure GOP et les types de cadres](#page-239-0)
- [Réglage recommandé de la taille GOP](#page-240-0)
- [Réglage recommandé des cadres B entre les cadres de référence](#page-241-0)
- [Réglage recommandé pour la cadence GOP fermée](#page-241-1)
- [Paramètre recommandé pour Dynamic Sub-top](#page-241-2)
- [Paramètre recommandé pour les cadres B de référence GOP](#page-241-3)
- [Paramètre minimum recommandé pour l'intervalle I](#page-241-4)
- [Paramètre recommandé pour la quantification adaptative](#page-242-1)

## <span id="page-239-0"></span>Référence pour la structure GOP et les types de cadres

Lorsque vous créez une tâche, les paramètres du groupe d'images (GOP) que vous choisissez pour votre sortie affectent la qualité vidéo et la compatibilité du lecteur. Cette section présente les concepts de base du GOP, décrit les paramètres GOP typiques et fournit des conseils pour choisir des paramètres optimisés pour la qualité vidéo.

Un GOP est un arrangement spécifique de types d'images vidéo compressées. Ces types de cadres sont les suivants :

#### I-Frames

Cadres intra-codés. Contient toutes les informations utilisées par un décodeur pour décoder la trame. Généralement, les images I utilisent le plus grand nombre de bits dans un flux vidéo.

#### IDR-Frames

Rafraîchissement instantané des images par décodeur. Comme les images I, elles contiennent toutes les informations qu'un décodeur utilise pour décoder la trame. Cependant, les cadres ne peuvent pas faire référence à un cadre situé avant un cadre IDR.

#### P-Frames

Trames prédites. Indiquez les différences entre le cadre actuel et un ou plusieurs cadres précédents. Les images P offrent une bien meilleure compression que les images I et utilisent moins de bits dans un flux vidéo.

#### B-Frames

Trames prédites bidirectionnelles. Indiquez les différences entre l'image actuelle et une ou plusieurs images qui la précèdent ou qui la suivent. Les images B offrent la compression la plus élevée et occupent le moins de bits d'un flux vidéo.

Un GOP typique commence par une trame IDR et suit par un schéma répétitif de trames B et P. Par exemple : IDRBBPBBPBBPBB

Les rubriques suivantes fournissent des informations supplémentaires sur les paramètres GOP individuels et recommandent des paramètres optimisés pour la qualité vidéo.

<span id="page-240-0"></span>Réglage recommandé de la taille GOP

La taille du GOP est le nombre d'images d'un GOP et définit l'intervalle entre les trames IDR. Par exemple, si un GOP commence par un cadre IDR et comporte une combinaison de 29 cadres B et P, la taille du GOP est de 30 images.

Une taille GOP typique dure 1 à 2 secondes et correspond à la fréquence d'images vidéo. Par exemple, si votre fréquence d'images en sortie est de 30 images par seconde, une taille GOP typique est de 30 ou 60 images.

Lorsque vous réglez votre codec vidéo de sortie sur AVC (H.264) ouHEVC (H.265), réglez le contrôle du mode GOP surAuto. Cela permet MediaConvert de sélectionner une taille de GOP optimale.

#### **a** Note

Les formats de streaming vidéo, notamment HLSDASH, CMAF et MSS, nécessitent que la longueur du fragment ou du segment soit un multiple de la taille GOP. Pour plus d'informations, consultez [Réglage de la longueur du fragment pour les sorties de streaming.](#page-233-0) Lorsque vous réglez le mode GOP sur Auto pour ces formats vidéo, une taille GOP compatible et optimisée est MediaConvert automatiquement sélectionnée en fonction de la longueur du fragment ou du segment.

## <span id="page-241-0"></span>Réglage recommandé des cadres B entre les cadres de référence

Définit le nombre maximum d'images B MediaConvert pouvant être utilisées entre les images de référence.

Une valeur typique est de 1 ou 2 si les cadres B de référence GOP sont définis surDisabled, et de 3 à 5 si les cadres B de référence GOP sont définis sur. Enabled

Lorsque vous réglez votre codec vidéo de sortie sur AVC (H.264) ouHEVC (H.265), laissez les images B entre les images de référence vides. Cela permet MediaConvert de sélectionner un nombre optimal d'images B entre les images de référence.

## <span id="page-241-1"></span>Réglage recommandé pour la cadence GOP fermée

La cadence GOP fermée définit le nombre de GOP auxquels une image P ou B peut faire référence. Un GOP peut être ouvert ou fermé. Les GOP ouverts peuvent avoir des cadres qui font référence à un cadre provenant d'un GOP différent, tandis que les GOP fermés ont des cadres qui font référence uniquement au sein du GOP lui-même.

Lorsque vous réglez votre codec vidéo de sortie sur AVC (H.264) ouHEVC (H.265), laissez la cadence GOP fermée vide pour MediaConvert permettre de sélectionner une cadence GOP fermée optimale.

## <span id="page-241-2"></span>Paramètre recommandé pour Dynamic Sub-top

Un sous-GOP dynamique peut améliorer la qualité vidéo subjective du contenu animé. Pour ce faire, il permet au nombre de B-frames de varier.

Lorsque vous réglez votre codec vidéo de sortie sur AVC (H.264) ouHEVC (H.265), définissez Dynamic Sub-GOP sur. Adaptive Cela permet MediaConvert de déterminer un sous-GOP optimal.

## <span id="page-241-3"></span>Paramètre recommandé pour les cadres B de référence GOP

Lorsque vous réglez votre codec vidéo de sortie sur AVC (H.264) ouHEVC (H.265), définissez les images B de référence GOP sur ou pour permettre **Enabled** aux images B d'être référencées par d'autres types d'images. Cela améliore la qualité vidéo de votre sortie par rapport à son débit.

## <span id="page-241-4"></span>Paramètre minimum recommandé pour l'intervalle I

Min I-Interval impose un nombre minimum de trames entre les trames IDR. Cela inclut les images créées au début d'un GOP ou par détection de changement de scène. Utilisez Min I-Interval pour

améliorer la compression vidéo en faisant varier la taille du GOP lorsque deux images IDR sont créées l'une à côté de l'autre.

Lorsque vous réglez votre codec vidéo de sortie sur AVC (H.264) ouHEVC (H.265), laissez le champ Min I-Interval vide. Cela permet MediaConvert de sélectionner un intervalle I minimum optimal.

## <span id="page-242-1"></span>Paramètre recommandé pour la quantification adaptative

La quantification adaptative sélectionne l'intensité appliquée aux différents modes de quantification MediaConvert utilisés, notamment le scintillement et la quantification spatiale et temporelle. MediaConvert utilise la quantification adaptative pour attribuer des bits en fonction de la complexité de votre vidéo.

Lorsque vous réglez votre codec vidéo de sortie sur AVC (H.264) HEVC (H.265)XAVC, ou que vous définissez la quantification adaptative sur pour Auto MediaConvert permettre de sélectionner une quantification adaptative optimale.

## <span id="page-242-0"></span>Utilisation de variables dans les paramètres de votre tâche

Vous pouvez utiliser des variables, également appelées identifiants de format, dans vos paramètres de tâche. Les identifiants de format identifiants sont des valeurs que vous pouvez placer dans vos paramètres de tâche qui résolvent différemment dans vos sorties, en fonction des caractéristiques des fichiers d'entrée ou de la tâche. Ils sont particulièrement utiles dans les paramètres de sortie prédéfinis, les modèles de travail et les tâches que vous avez l'intention de dupliquer et de réutiliser.

Par exemple, vous pouvez utiliser l'identifiant de format de date \$d\$ pour votre paramètre Destination. Si vous voulez que vos sorties soient organisées selon la date et l'heure auxquelles la tâche commence, dans Destination, vous pouvez saisir **s3://DOC-EXAMPLE-BUCKET1/\$d\$/**. Pour une tâche qui démarre le 4 juin 2020, le service crée vos sorties dans s3://DOC-EXAMPLE-BUCKET1/20200604/.

Pour obtenir la liste des identifiants de format disponibles et des exemples de leur utilisation, reportez-vous à la section [the section called "Liste des variables de paramètres avec exemples".](#page-243-0)

Pour plus d'informations sur les identifiants de format qui fonctionnent différemment dans les sorties de streaming, consultez [the section called "Utilisation de variables de paramètres avec des sorties de](#page-251-0) [streaming".](#page-251-0)

## Rubriques

- [Liste des variables de paramètres avec exemples](#page-243-0)
- [Utilisation de variables de paramètres avec des sorties de streaming](#page-251-0)
- [Spécification d'un nombre minimum de chiffres](#page-253-0)

## <span id="page-243-0"></span>Liste des variables de paramètres avec exemples

Le tableau suivant fournit des informations sur chacun des identifiants de format que vous pouvez utiliser dans votre tâche AWS MediaConvert Elemental. Pour plus d'informations sur les identifiants de format qui fonctionnent différemment dans les sorties de streaming, consultez [the section called](#page-251-0)  ["Utilisation de variables de paramètres avec des sorties de streaming"](#page-251-0).

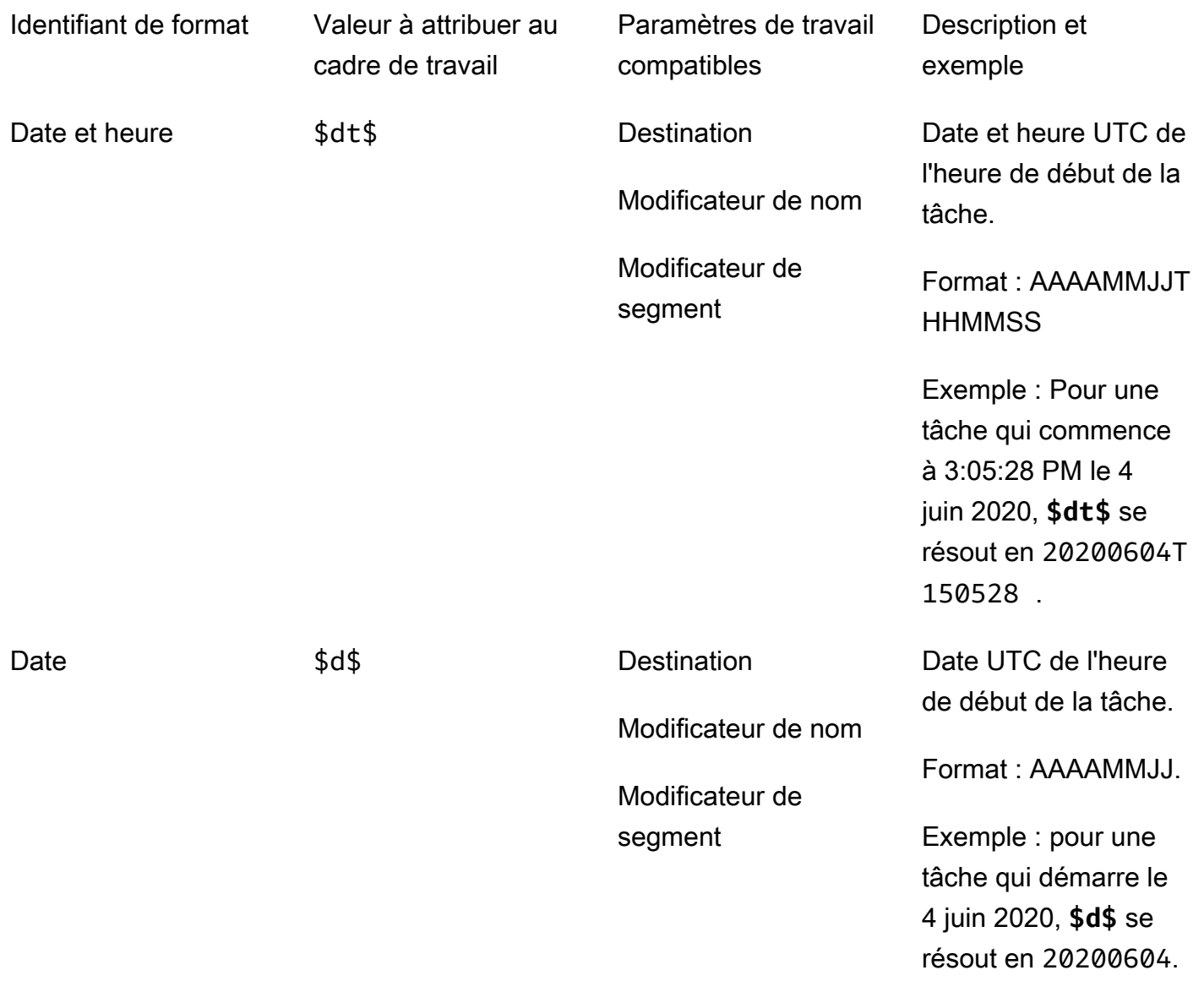

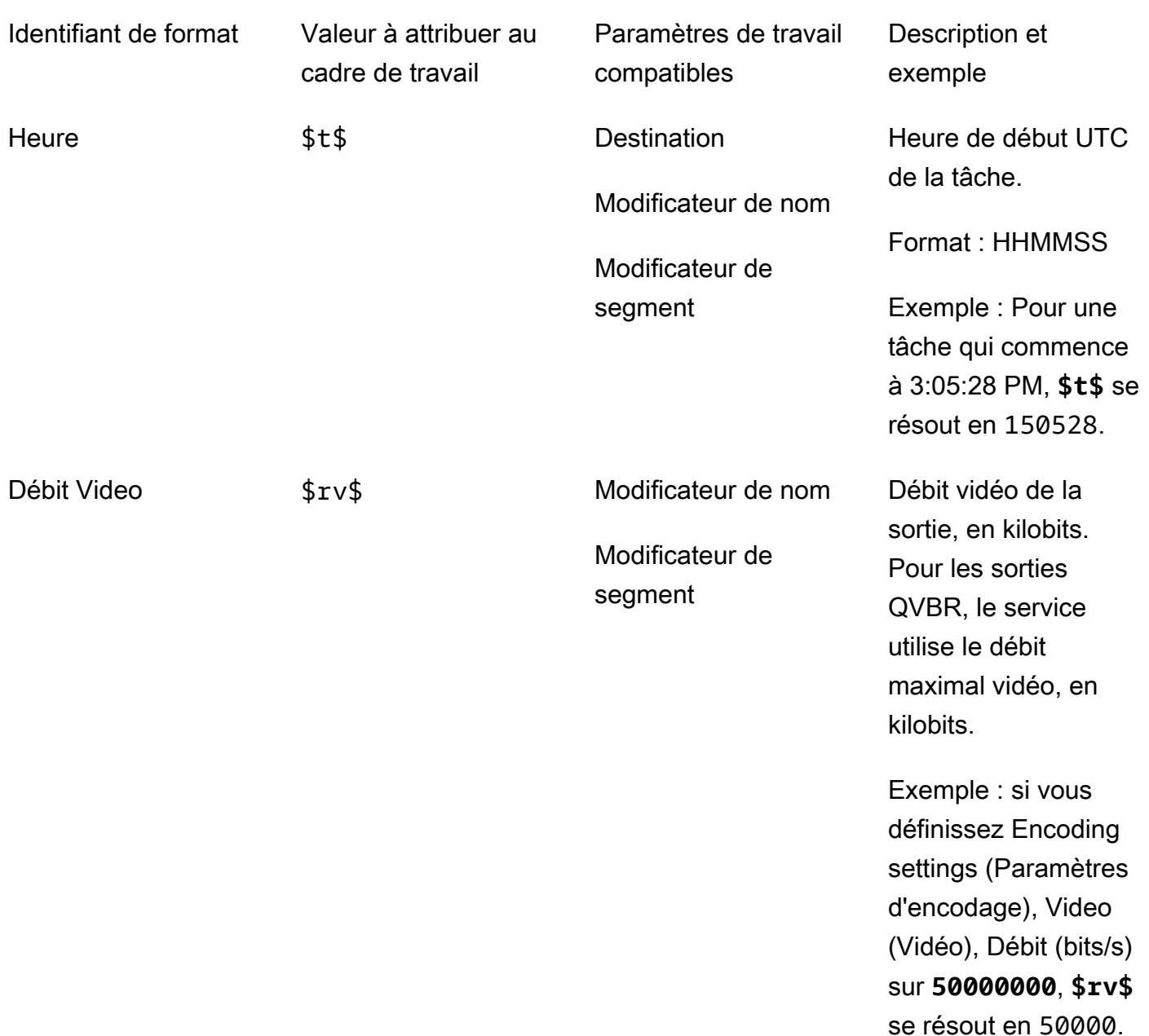

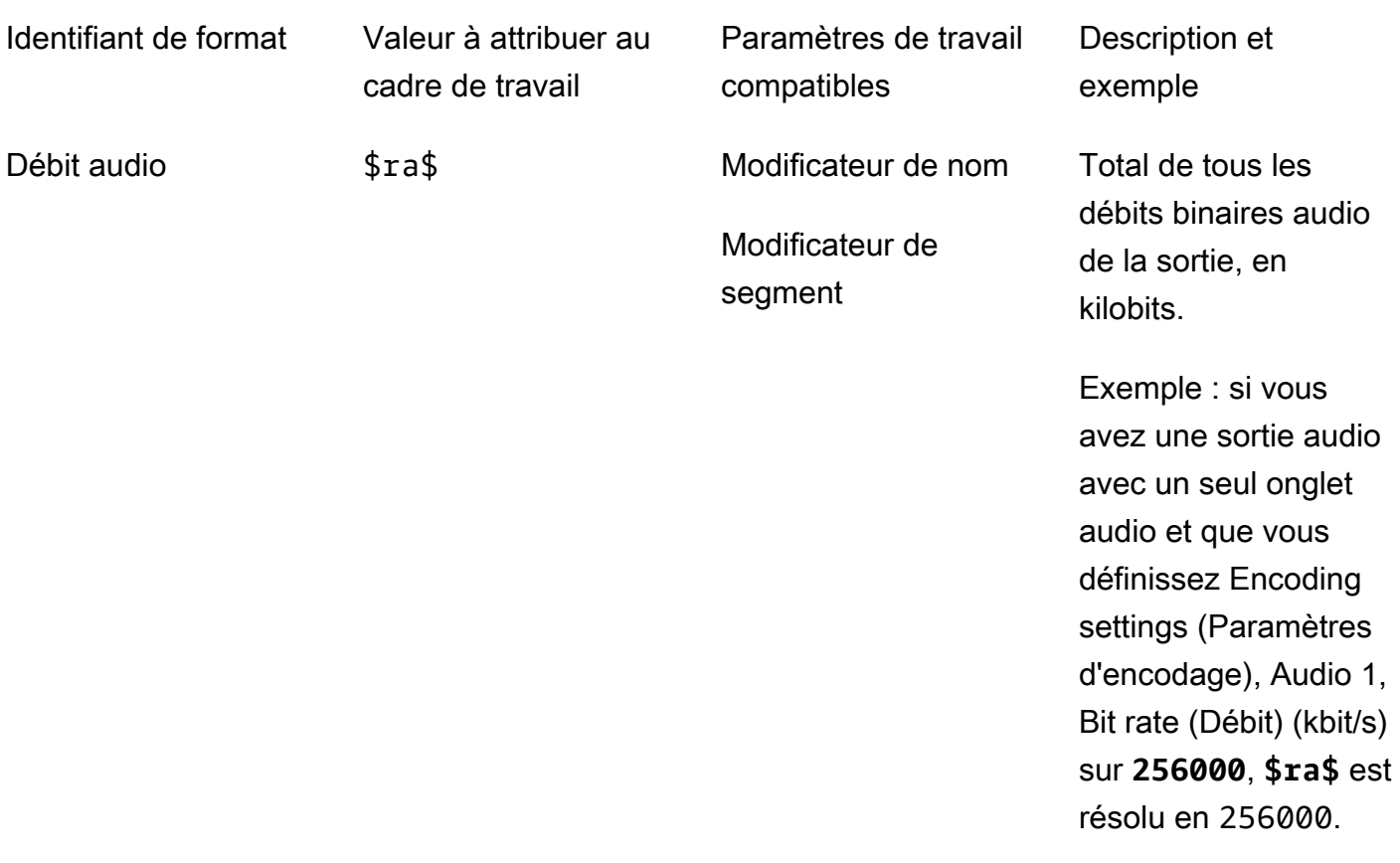

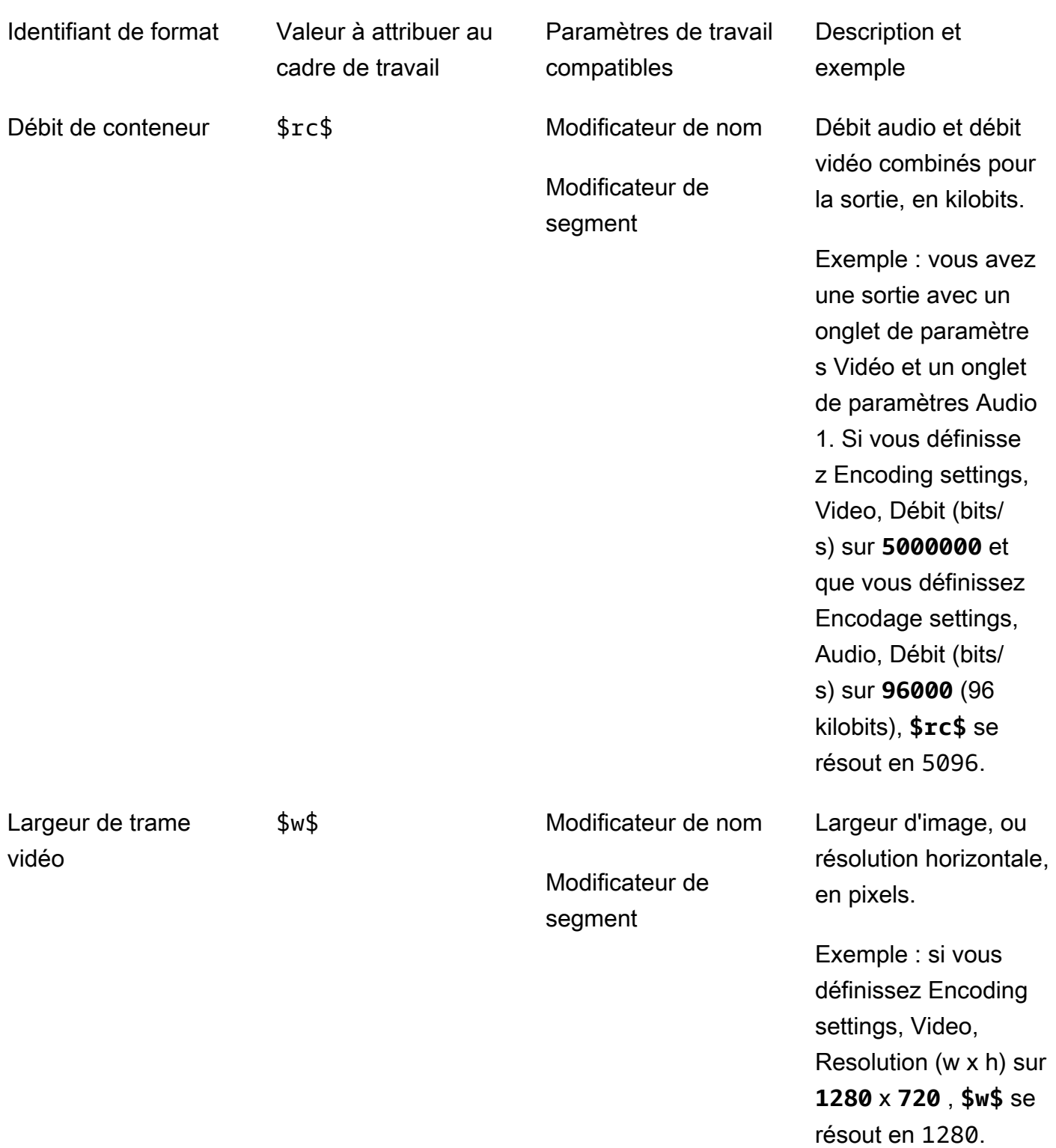

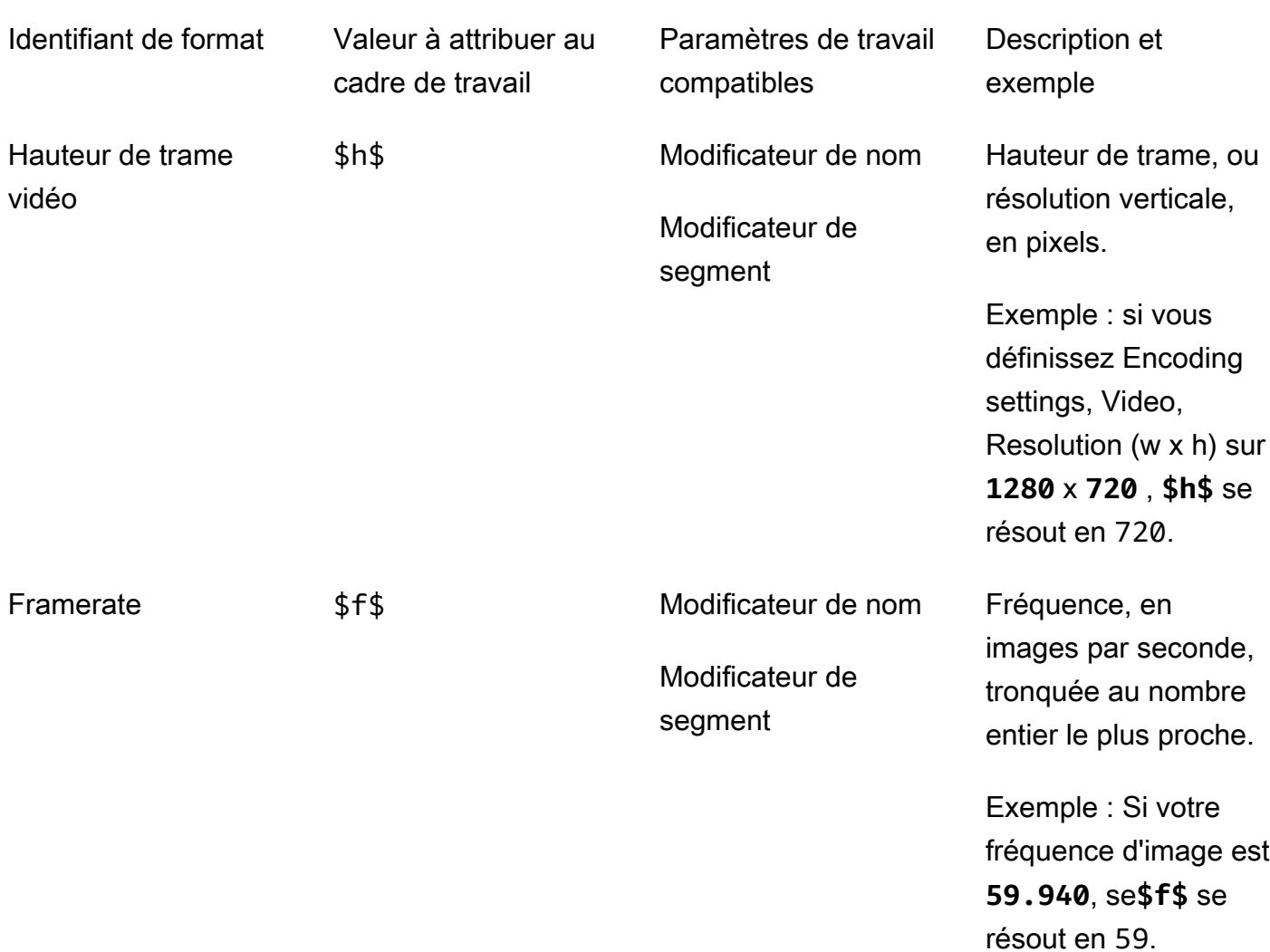

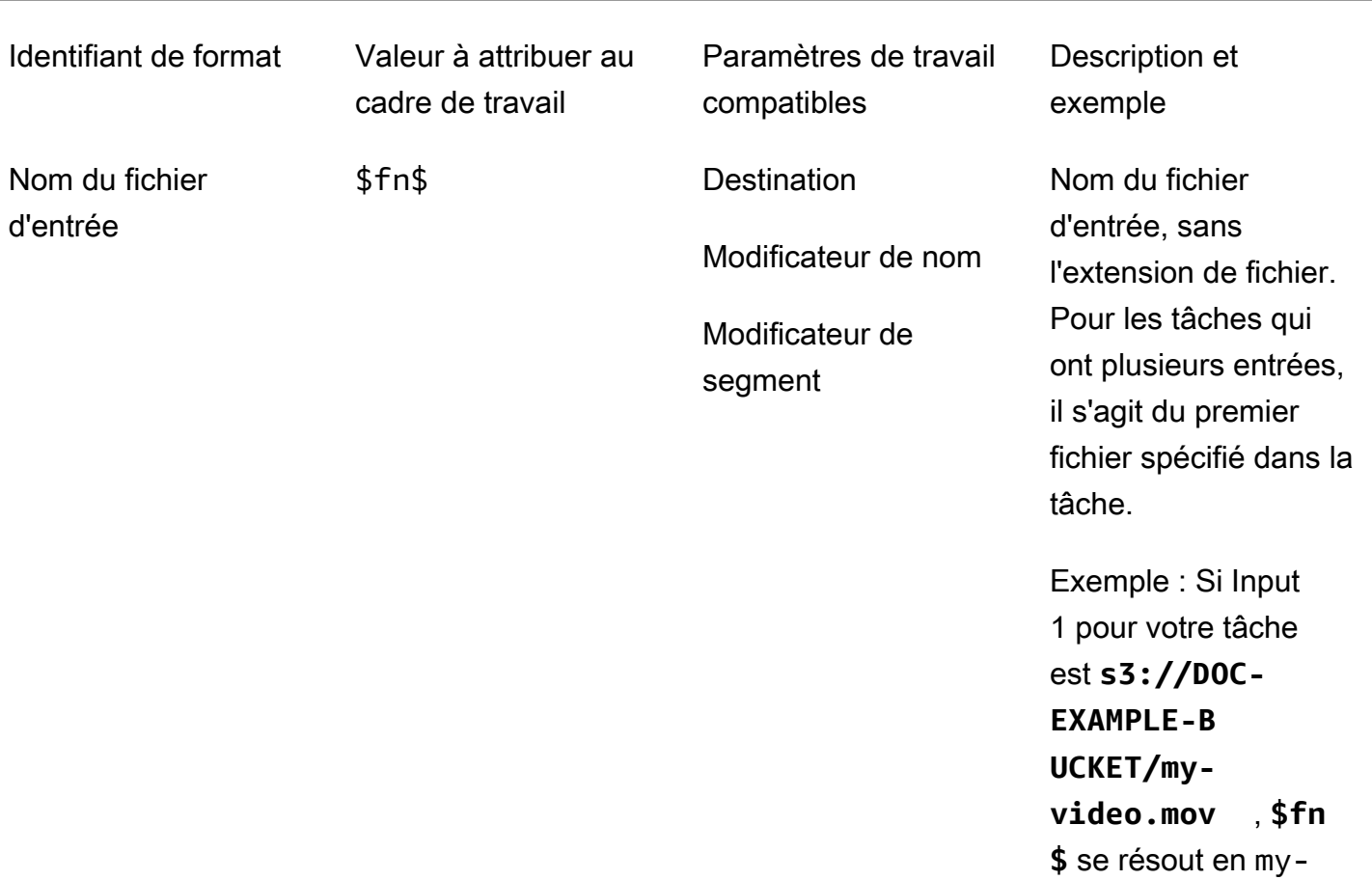

video.

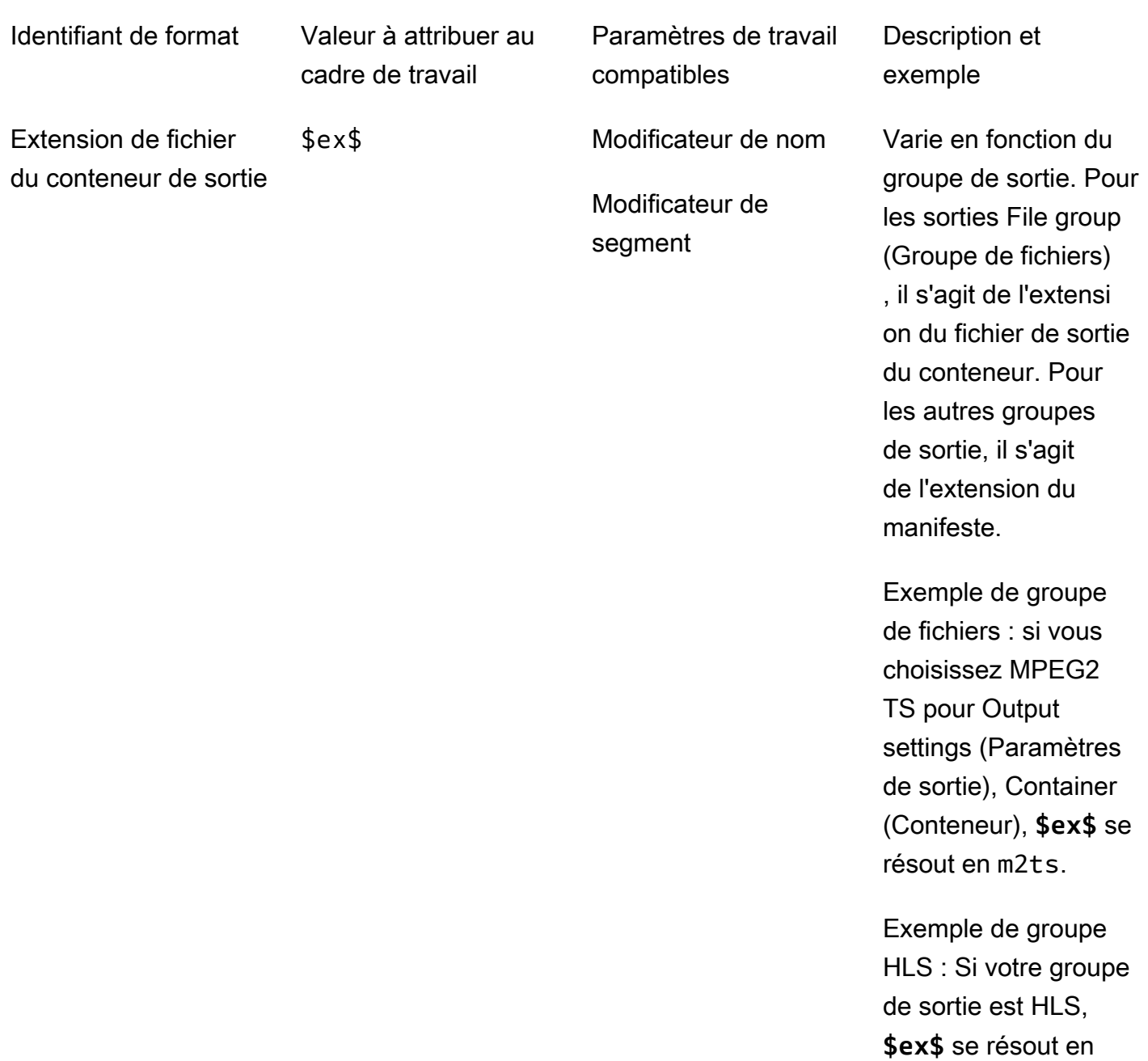

m3u8.

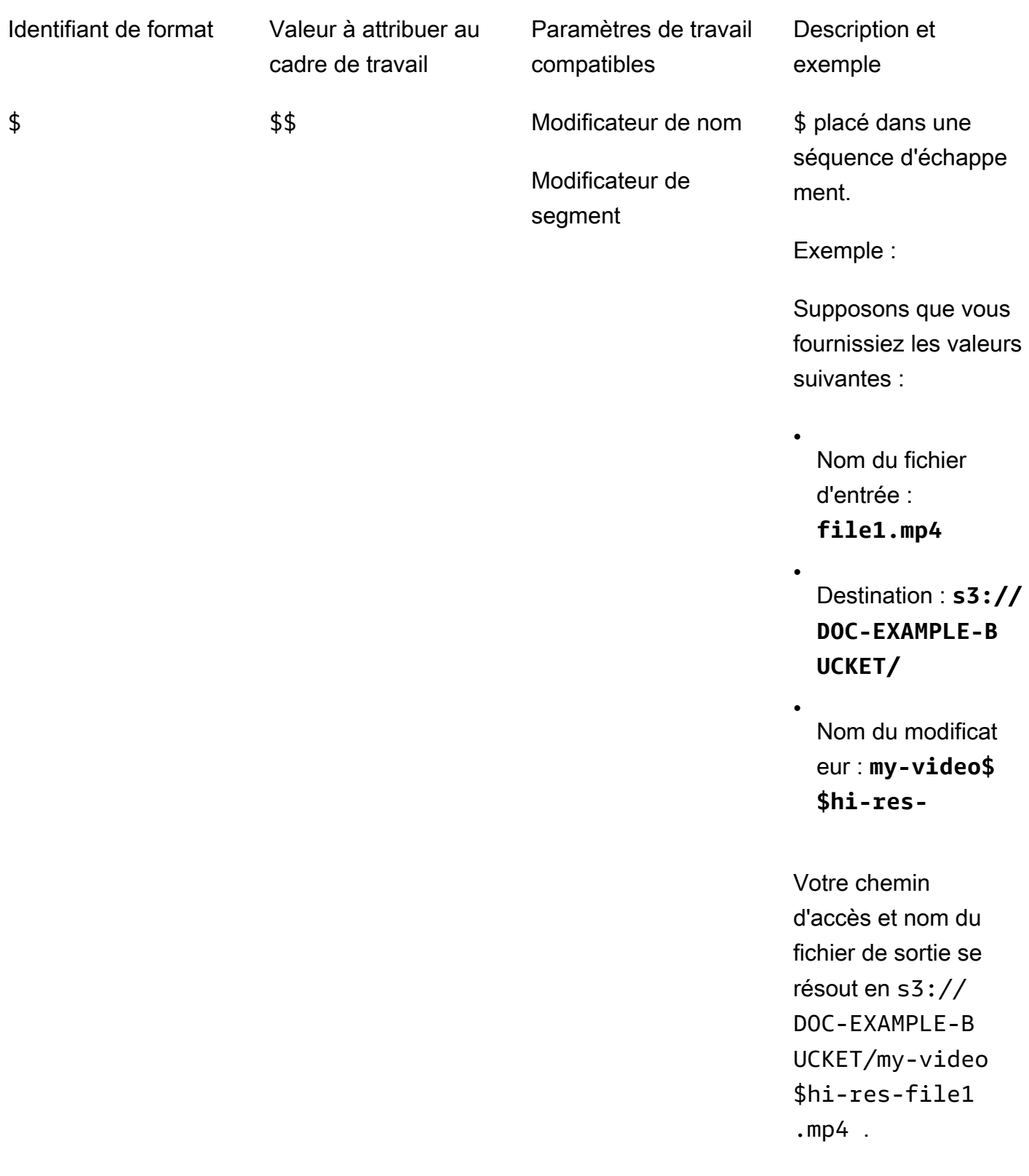

## <span id="page-251-0"></span>Utilisation de variables de paramètres avec des sorties de streaming

Les variables de vos paramètres de tâche, également appelés identifiants de format, fonctionnent différemment pour les sorties dans les groupes de sortie Apple HLS et DASH ISO. Les différences sont les suivantes :

Pour les sorties Apple HLS

Lorsque vous utilisez les identifiants de format de date et d'heure (\$dt\$, \$t\$, \$d\$) dans le paramètre Segment modifier (Modificateur de segment), ces identifiants de format se résolvent en l'heure de fin de chaque segment, plutôt qu'en l'heure de début de la tâche.

#### **a** Note

Pour les tâches qui utilisent le transcodage accéléré, les segments peuvent s'achever en même temps. Cela signifie que les identificateurs de format de date et d'heure ne se résolvent pas toujours en valeurs uniques.

#### Pour les sorties DASH ISO

Vous pouvez utiliser deux identifiants de format supplémentaires dans le paramètre Name modifier (Modificateur de nom). Ceux-ci affectent le manifeste DASH en plus du nom de fichier de sortie. Voici les identifiants :

## \$Number\$

Dans les noms de vos fichiers de sortie, \$Number\$ se résout en une série de nombres qui s'incrémentent à partir de 1. Cela remplace la valeur par défaut, numérotation du segment en neuf chiffres dans les noms de fichier des segments. Par exemple :

- Si vous spécifiez **video\_\$Number\$** pour Name modifier (Modificateur de nom), le service crée les fichiers nommés video\_1.mp4, video\_2.mp4, et ainsi de suite.
- Si vous spécifiez uniquement **video\_** pour Name modifier (Modificateur de nom), le service crée les fichiers nommés video\_000000001.mp4, video\_000000002.mp4, et ainsi de suite.

Dans votre manifeste DASH, AWS Elemental MediaConvert inclut duration et intègre startNumber l'SegmentTemplateélément, comme ceci : <SegmentTemplate timescale="90000" media="main\_video\_\$Number\$.mp4" initialization="main\_video\_\$Number\$init.mp4" duration="3375000"/>
### **a** Note

Si vous utilisez l'identificateur de format \$Number\$ dans une sortie, vous devez également l'utiliser dans toutes les autres sorties du groupe de sorties.

### \$Bandwidth\$

Dans les noms de vos fichiers de sortie, \$Bandwidth\$ est résolu par la valeur de Video (Vidéo), Bitrate (Débit), plus la valeur de Audio, Bitrate (Débit) dans la sortie. Que vous incluiez ou pas cet identifiant de format, le service utilise la numérotation de segment à neuf chiffres dans les noms de fichier des segments.

Par exemple, supposons que vous spécifiez les valeurs suivantes :

- Vidéo, Débit (bits/s) : **50000000**
- Audio, Débit (kbits/s) : **96.0** (96 000 bits/s)
- Name modifier (Modificateur du nom) : **video\_\$Bandwidth\$**

La valeur de \$Bandwidth\$ est résolue à 50 096 000. Le service crée les fichiers de segment nommés video\_50096000\_000000001.mp4, video\_50096000\_000000002.mp4, et ainsi de suite.

Dans le manifeste, AWS Elemental MediaConvert inclut duration et startNumber à l'intérieur de l'SegmentTemplateélément, comme ceci :. <SegmentTemplate timescale="90000" media="main\_video\_\$Bandwidth\$.mp4" initialization="main\_video\_\$Bandwidth \$init.mp4" duration="3375000"/>

### \$Time\$

Dans vos noms de fichier de sortie, \$Time\$ se résout en la durée, en millisecondes, du segment. Lorsque vous incluez cet identifiant de format, le service n'utilise pas la numérotation de segment à neuf chiffres par défaut dans les noms de fichier de segment.

Par exemple, si vous spécifiez **video180\_\_\$Time\$** pour Name modifier (Modificateur de nom), le service crée les fichiers de segment nommés video180\_\_345600.mp4, video180\_\_331680.mp4, et ainsi de suite. Dans ces exemples, les durées des segments sont 345 600 ms et 331 680 ms.

Dans le manifeste, AWS Elemental MediaConvert inclut SegmentTimeline l'intérieur de l'SegmentTemplateélément, comme ceci :

```
<Representation id="5" width="320" height="180" bandwidth="200000" 
 codecs="avc1.4d400c"> 
         <SegmentTemplate media="video180_$Time$.mp4" 
 initialization="videovideo180_init.mp4"> 
           <SegmentTimeline> 
             <S t="0" d="345600" r="2"/> 
             <S t="1036800" d="316800"/> 
           </SegmentTimeline> 
         </SegmentTemplate> 
       </Representation>
```
### **a** Note

Si vous utilisez l'identificateur de format \$Time\$ dans une sortie, vous devez également l'utiliser dans toutes les autres sorties du groupe de sorties.

### Spécification d'un nombre minimum de chiffres

Pour les identifiants de format qui renvoient un nombre, vous pouvez spécifier un nombre minimal de chiffres dans lequel l'identifiant de format se résoudra. Lorsque vous le faites, le service ajoute des zéros avant toute valeur qui renverrait moins de chiffres.

Utilisez la syntaxe suivante pour spécifier le nombre de chiffres : **%0[number of digits]**. Placez cette valeur juste avant le \$ final de l'identifiant de format.

Par exemple, supposons que votre hauteur de trame vidéo soit 720 et que vous vouliez spécifier un minimum de quatre chiffres, de telle sorte qu'elle s'affiche dans votre nom de fichier sous la forme 0720. Pour ce faire, utilisez l'identifiant de format suivant : **\$h%04\$**.

#### **a** Note

Les valeurs qui sont trop volumineux pour être exprimées dans le nombre de chiffres que vous spécifiez se résolvent avec un plus grand nombre de chiffres.

# <span id="page-254-1"></span>Utilisation des préréglages de sortie

Les préréglages de sortie accélèrent la configuration de vos tâches en fournissant des groupes de paramètres de transcodage recommandés. Les modèles de tâche s'appliquent à l'ensemble d'une tâche de transcodage ; les préréglages de sortie s'appliquent à une seule sortie d'une tâche de transcodage. Pour plus d'informations sur les modèles de tâche, consultez [Modèles.](#page-259-0)

Vous pouvez utiliser un préréglage système avec des paramètres spécifiés pour vous, ou vous pouvez créer un préréglage personnalisé avec vos propres paramètres. Vous pouvez créer un préréglage personnalisé à partir de zéro, seulement à partir des paramètres par défaut, ou vous pouvez dupliquer un préréglage système, l'adapter en fonction de votre flux de travail, puis l'enregistrer sous la forme d'un préréglage personnalisé.

### **Rubriques**

- [Utilisation des préréglages de sortie](#page-254-0)
- [Liste et affichage des préréglages de sortie](#page-255-0)
- [Création d'un préréglage personnalisé](#page-256-0)
- [Création d'un préréglage personnalisé basé sur un préréglage système](#page-257-0)
- [Modification des préréglages personnalisés](#page-258-0)
- [Supprimer un préréglage personnalisé](#page-258-1)

# <span id="page-254-0"></span>Utilisation des préréglages de sortie

Lorsque vous spécifiez les sorties de votre MediaConvert tâche, vous pouvez utiliser un préréglage de sortie au lieu de choisir chaque paramètre de sortie séparément.

Pour définir un préréglage pour une sortie à l'aide de la MediaConvert console :

- 1. Créez une tâche de façon habituelle, comme décrit dans [Créez une tâche](#page-20-0).
- 2. Créez des groupes de sortie comme cela est décrit dans [Étape 3 : Création de groupes de sortie.](#page-165-0)

### **1** Tip

De nombreuses tâches ont une seule sortie pour chaque type d'appareil qui lira la vidéo créée par la tâche.

- 3. Sur la page Create job, dans le volet Job de gauche, choisissez une sortie. Les sorties sont répertoriées dans la section Groupes de sortie, sous leur groupe de sortie.
- 4. Dans le volet Paramètres de sortie, choisissez un préréglage de sortie dans la liste déroulante Preset (Préréglage). Pour de plus amples informations sur les paramètres individuels, choisissez le lien Infos en regard de chaque paramètre.

**a** Note

La liste déroulante Preset (Préréglage) répertorie uniquement les préréglages qui fonctionnent avec le type de groupe de sortie auquel la sortie appartient.

- 5. Pour Name modifier (Modificateur de nom), entrez un ensemble de caractères qui différenciera les fichiers créés à partir de cette sortie. Par exemple, vous pouvez utiliser **-DASH-lo-res** pour la sortie dans votre groupe de sortie DASH présentant la plus résolution la plus basse.
- 6. Répétez ces étapes pour chaque sortie de votre tâche que vous souhaitez spécifier avec un préréglage.
- 7. Terminez la création de la tâche, comme décrit dans [Créez une tâche.](#page-20-0)

# <span id="page-255-0"></span>Liste et affichage des préréglages de sortie

Vous pouvez répertorier les préréglages système inclus MediaConvert et les préréglages personnalisés que vous avez ajoutés dans une AWS région. Vous pouvez également consulter les paramètres d'un préréglage individuel.

Pour répertorier les préréglages de sortie

- 1. Ouvrez la page des [préréglages de sortie](https://console.aws.amazon.com/mediaconvert/home#/presets/list) dans la MediaConvert console.
- 2. Dans le volet Préréglages de sortie, dans la liste déroulante Préréglages, choisissez Préréglages personnalisés ou Préréglages système.
- 3. Si vous consultez des préréglages du système, vous pouvez éventuellement filtrer la liste des préréglages par catégorie. Pour cela, faites votre choix à partir de la liste déroulante Catégorie.
- 4. Pour afficher les paramètres d'un préréglage individuel, choisissez le nom du préréglage dans la liste des préréglages.

# <span id="page-256-0"></span>Création d'un préréglage personnalisé

Les préréglages de sortie spécifient les paramètres qui s'appliquent à une sortie individuelle d'une tâche de transcodage. Les préréglages système ont les paramètres de sortie spécifiés pour vous ; les préréglage personnalisés ont les paramètres spécifiés par vous ou par un autre utilisateur de votre compte AWS.

Vous pouvez créer un préréglage personnalisé en spécifiant individuellement les paramètres, comme cela est décrit dans cette rubrique. Vous pouvez également créer un préréglage personnalisé en dupliquant et en modifiant un préréglage existant, comme cela est décrit dans [Création d'un](#page-257-0)  [préréglage personnalisé à partir d'un préréglage système.](#page-257-0)

Pour créer un préréglage de sortie personnalisé

- 1. Ouvrez la page des [préréglages de sortie](https://console.aws.amazon.com/mediaconvert/home#/presets/list) dans la MediaConvert console.
- 2. Dans le volet Préréglages de sortie, choisissez le bouton Créer un préréglage.
- 3. Dans le volet Paramètres de préréglage, spécifiez au moins le nom du nouveau préréglage. Vous pouvez également indiquer une description et une catégorie.

Ces valeurs vous permettent de trouver le préréglage personnalisé ultérieurement. Pour de plus amples informations, veuillez consulter [Liste et affichage des préréglages de sortie.](#page-255-0)

4. Dans le volet Paramètres de préréglage, choisissez le conteneur pour la sortie.

### **1** Tip

Il est important de spécifier un conteneur qui convient au type de sortie que vous avez l'intention de créer avec le préréglage. Lorsque vous choisissez un préréglage système ou personnalisé dans le cadre de la création d'une tâche, la console affiche uniquement les préréglages qui spécifient un conteneur qui est valide pour le groupe de sortie.

5. Choisissez vos paramètres de sortie.

Pour plus d'informations sur chaque paramètre, choisissez le lien Infos situé à côté du paramètre ou du titre du groupe de paramètres.

6. Choisissez le bouton Créer en bas de la page.

# <span id="page-257-0"></span>Création d'un préréglage personnalisé basé sur un préréglage système

MediaConvert ne vous permet pas de modifier les préréglages du système. Si vous souhaitez un préréglage similaire à un préréglage système mais légèrement modifié, vous pouvez dupliquer le préréglage système, personnaliser les paramètres et l'enregistrer en tant que préréglage personnalisé.

Pour créer un préréglage de sortie personnalisé basé sur un préréglage système

- 1. Ouvrez la page des [préréglages de sortie](https://console.aws.amazon.com/mediaconvert/home#/presets/list) dans la MediaConvert console.
- 2. Dans le volet Préréglages de sortie, dans la liste déroulante Préréglages, choisissez Préréglages système.
- 3. Choisissez le nom du préréglage système qui est le plus similaire au préréglage personnalisé que vous souhaitez créer.
- 4. Sur la page Preset details (Détails du préréglage), choisissez Dupliquer.
- 5. Sur la page Créer un préréglage, spécifiez un nom pour le nouveau préréglage. Vous pouvez également modifier la description et la catégorie.

Ces valeurs vous permettent de trouver le préréglage personnalisé ultérieurement. Pour de plus amples informations, veuillez consulter [Liste et affichage des préréglages de sortie.](#page-255-0)

6. Modifiez des paramètres de sortie quelconques.

Pour plus d'informations sur chaque paramètre, choisissez le lien Infos à côté du paramètre ou du titre du groupe de paramètres.

7. Choisissez le bouton Créer en bas de la page.

### **a** Note

Ce bouton ressemble au bouton Créer qui permet de créer une tâche, mais dans ce contexte, ce bouton permet de créer le préréglage personnalisé.

# <span id="page-258-0"></span>Modification des préréglages personnalisés

Vous pouvez ajuster les paramètres et les valeurs de champ dans vos préréglages personnalisés. Vous ne pouvez pas modifier les préréglages système, mais vous pouvez les dupliquer et modifier le doublon, comme cela est décrit dans [Création d'un préréglage personnalisé à partir d'un préréglage](#page-257-0)  [système.](#page-257-0)

Après la modification d'un préréglage, les tâches qui utilisent ce préréglage s'exécuteront avec les nouveaux paramètres, y compris les éléments suivants :

- Tâches qui spécifient directement le préréglage personnalisé.
- Tâches que vous créez sur la base d'un modèle qui utilise le préréglage personnalisé.
- Tâches que vous dupliquez à partir de votre historique des tâches, qui utilisent le préréglage personnalisé. La tâche d'origine utilisait les paramètres définis dans le préréglage tels qu'ils étaient à ce moment ; la nouvelle tâche utilise les paramètres actuels.

Pour modifier un préréglage de sortie personnalisé

- 1. Ouvrez la page des [préréglages de sortie](https://console.aws.amazon.com/mediaconvert/home#/presets/list) dans la MediaConvert console.
- 2. Choisissez le nom du préréglage personnalisé que vous souhaitez modifier.
- 3. Ajustez les paramètres.
- 4. Choisissez Save (Enregistrer).

# <span id="page-258-1"></span>Supprimer un préréglage personnalisé

Vous pouvez supprimer les préréglages personnalisés que vous avez ajoutés dans une région AWS. Vous ne pouvez pas supprimer les préréglages système.

Pour supprimer un préréglage personnalisé

- 1. Ouvrez la page des [préréglages de sortie](https://console.aws.amazon.com/mediaconvert/home#/presets/list) dans la MediaConvert console.
- 2. Choisissez le nom du préréglage personnalisé que vous souhaitez supprimer.
- 3. Sur la page Preset details (Détails du préréglage), choisissez Delete preset (Supprimer le préréglage).

# <span id="page-259-0"></span>Utilisation de modèles de tâches

Les modèles de tâche accélèrent la configuration de vos tâches en fournissant des groupes de paramètres de transcodage recommandés. Les modèles de tâche s'appliquent à l'ensemble d'une tâche de transcodage ; les préréglages de sortie s'appliquent à une seule sortie d'une tâche de transcodage. Pour en savoir plus sur les préréglages de sortie, consultez [Préréglages](#page-254-1).

Vous pouvez utiliser un modèle de tâche système avec des paramètres spécifiés pour vous, ou vous pouvez créer un modèle de tâche personnalisé avec vos propres paramètres. Vous pouvez créer un modèle de tâche personnalisé de bout en bout, en partant uniquement des paramètres par défaut. Vous pouvez également dupliquer un modèle de tâche système, l'ajuster en fonction de votre flux de travail, puis l'enregistrer sous la forme d'un modèle de tâche personnalisé.

### **Rubriques**

- [Utilisation d'un modèle de tâche pour créer une tâche](#page-259-1)
- [Répertorier et consulter des modèles de tâches](#page-260-0)
- [Création d'un modèle de travail personnalisé](#page-261-0)
- [Modification de modèles de tâches personnalisés](#page-262-0)
- [Supprimer un modèle de tâche personnalisé](#page-262-1)

# <span id="page-259-1"></span>Utilisation d'un modèle de tâche pour créer une tâche

Les modèles de tâche s'appliquent à l'ensemble d'une tâche de transcodage et fournissent des valeurs pour les paramètres qui restent inchangés dans plusieurs tâches. Vous spécifiez les paramètres d'entrée et le rôle de service AWS Identity and Access Management (IAM) dans la tâche elle-même. Ces valeurs ne sont pas enregistrées dans le modèle, car elles sont susceptibles de varier d'une tâche à l'autre.

Pour créer une tâche à l'aide d'un modèle de tâche

- 1. Ouvrez la page [Modèles de Job](https://console.aws.amazon.com/mediaconvert/home#/templates/list) dans la MediaConvert console.
- 2. Dans le volet Modèles de tâche, à partir de la liste déroulante Modèles, choisissez Modèles de tâche personnalisé ou Modèles de tâche système.

### **a** Note

Les modèles de tâches personnalisés apparaissent uniquement dans la AWS région où ils ont été créés. Lorsque vous choisissez Modèles de tâches personnalisés, seuls les modèles de tâches créés dans la AWS région que vous avez choisie au début de cette procédure s'affichent.

- 3. Choisissez le nom du modèle de tâche que vous souhaitez utiliser.
- 4. Sur la page Job template details (Détails du modèle de tâche), choisissez Create job (Créer une tâche).
- 5. Dans la section Entrées du volet Tâche, choisissez Ajouter.
- 6. Spécifiez vos paramètres de vidéo, d'audio et de sous-titres d'entrée.

### a Note

Assurez-vous de spécifier vos sélecteurs audio et de sous-titres d'une manière qui corresponde aux sorties spécifiées dans le modèle de tâche.

- 7. Dans la section Paramètres de tâche du volet Tâche, choisissez Paramètres.
- 8. Dans le volet Paramètres du job, dans la liste déroulante des rôles IAM, choisissez le rôle de service que vous avez créé pour accorder des autorisations d'accès MediaConvert à vos ressources en votre nom. Pour obtenir des instructions sur la création de ce rôle, consultez [Configuration des autorisations IAM](#page-14-0) .

## <span id="page-260-0"></span>Répertorier et consulter des modèles de tâches

Vous pouvez répertorier les modèles de tâches système inclus dans une région MediaConvert et les modèles de tâches personnalisés que vous avez ajoutés dans une AWS région. Vous pouvez également consulter les paramètres d'un modèle de tâche particulier.

Pour répertorier les modèles de tâche

- 1. Ouvrez la page [Modèles de Job](https://console.aws.amazon.com/mediaconvert/home#/templates/list) dans la MediaConvert console.
- 2. Dans le volet Modèles de tâche, à partir de la liste déroulante Modèles, choisissez Modèles de tâche personnalisé ou Modèles de tâche système.
- 3. Si vous consultez des modèles de tâches dans le système, vous pouvez éventuellement filtrer la liste des modèles de tâches par catégorie. Pour cela, faites votre choix à partir de la liste déroulante Catégorie.
- 4. Pour afficher les paramètres d'un modèle de tâche particulier, choisissez le nom du modèle de tâche à partir de la liste des modèles de tâche.

# <span id="page-261-0"></span>Création d'un modèle de travail personnalisé

Les modèles de tâche spécifient les paramètres qui s'appliquent à toutes les sorties d'une tâche de transcodage. Les modèles de tâche système contiennent des paramètres spécifiés pour vous ; les modèles de tâche personnalisés contiennent des paramètres spécifiés par vous ou par un autre utilisateur de votre compte AWS.

Vous pouvez créer un modèle de tâche en spécifiant les paramètres individuellement pour chaque sortie. Vous pouvez également créer un préréglage en spécifiant un préréglage des paramètres pour chaque sortie, comme décrit dans [Utilisation des préréglages de sortie.](#page-254-0)

Pour créer un modèle de tâche personnalisé

- 1. Ouvrez la page [Modèles de Job](https://console.aws.amazon.com/mediaconvert/home#/templates/list) dans la MediaConvert console.
- 2. Dans le volet de navigation Modèles de tâche, choisissez le bouton Créer un modèle.
- 3. Dans le volet General information (Informations générales), spécifiez au minimum le nom du nouveau modèle de tâche. Vous pouvez également indiquer une description et une catégorie.

Ces valeurs vous permettent de trouver le modèle personnalisé ultérieurement. Pour plus d'informations, veuillez consulter [Répertorier et consulter des modèles de tâches](#page-260-0).

4. Dans le volet Modèle de tâche, ajoutez les entrées, les groupes de sortie, les sorties et les paramètres à l'échelle de la tâche.

La procédure est la même que celle décrite dan[sConfiguration des tâches dans MediaConvert](#page-161-0), sauf que vous ne spécifiez ni l'emplacement ni le nom de fichier de votre entrée, et vous ne spécifiez pas le rôle IAM assumé par le service pour qu'il puisse accéder à vos ressources.

### **a** Note

Si vous configurez des sorties en vous référant à des préréglages de sortie, assurezvous de spécifier les sélecteurs d'audio d'entrée et de sous-titres correspondant aux

sortie audio et aux sous-titres spécifiés dans le préréglage. Par exemple, si vous utilisez un préréglage en sortie avec trois pistes audio qui utilisent les sélecteurs audio 1, 2 et 3, assurez-vous que l'entrée que vous spécifiez dispose des sélecteurs audio 1, 2 et 3.

5. Choisissez le bouton Créer en bas de la page.

## <span id="page-262-0"></span>Modification de modèles de tâches personnalisés

Vous pouvez modifier les paramètres et les valeurs de champ dans vos modèles de tâche personnalisés. Vous ne pouvez pas modifier les modèles de tâche système, mais vous pouvez modifier les paramètres dans les tâches que vous démarrez à partir d'un modèle de tâche système avant de créer la tâche.

Pour modifier un modèle de tâche personnalisé

- 1. Ouvrez la page [Modèles de Job](https://console.aws.amazon.com/mediaconvert/home#/templates/list) dans la MediaConvert console.
- 2. Choisissez le nom du modèle de tâche personnalisé que vous souhaitez modifier.

Par défaut, la page Modèles de tâche est filtrée pour afficher uniquement les modèles personnalisés.

- 3. Sur la page Détails du modèle de tâche, choisissez le bouton Mettre à jour.
- 4. Sur la page Mettre à jour le modèle de tâche, ajustez les paramètres dans le modèle, comme vous le feriez lors de la [configuration d'une tâche.](#page-161-0)
- 5. Choisissez le bouton Mettre à jour en bas de la page Mettre à jour le modèle de tâche.

## <span id="page-262-1"></span>Supprimer un modèle de tâche personnalisé

Vous pouvez supprimer n'importe quel modèle de tâche personnalisé. Vous ne pouvez pas supprimer les modèles de tâche système.

Pour supprimer un modèle de tâche

- 1. Ouvrez la page [Modèles de Job](https://console.aws.amazon.com/mediaconvert/home#/templates/list) dans la MediaConvert console.
- 2. Choisissez le nom du modèle de tâche personnalisé que vous souhaitez modifier.

Par défaut, la page Modèles de tâche est filtrée pour afficher uniquement les modèles personnalisés.

3. Sur la page Détails du modèle de tâche, choisissez le bouton Supprimer.

# Utilisation des files d'attente dans AWS Elemental **MediaConvert**

Une file d'attente est un ensemble de ressources qui traite des tâches.

Pour démarrer une tâche, vous la soumettez à une file d'attente. AWS Elemental MediaConvert traite les tâches que vous soumettez à une file d'attente en parallèle. Lorsque toutes les ressources de votre file d'attente sont utilisées, les tâches supplémentaires restent inchangées jusqu'à ce SUBMITTED que les ressources de votre file d'attente soient à nouveau disponibles. Utilisez les files d'attente pour gérer les ressources disponibles sur votre compte.

MediaConvert propose les deux types de files d'attente suivants :

Files d'attente à la demande

Avec les files d'attente à la demande, vous n'avez pas à configurer quoi que ce soit à l'avance. Votre file d'attente par défaut est une file d'attente à la demande. Vous payez des taux qui dépendent des fonctionnalités que vous utilisez. Pour plus d'informations, consultez la section [MediaConvert Tarification.](https://aws.amazon.com/mediaconvert/pricing/)

### Files d'attente réservées

Avec les files d'attente réservées, vous payez pour la capacité de transcodage de l'ensemble de la file d'attente, quel que soit votre degré de fréquentation. Pour plus d'informations, consultez [Tarification d'MediaConvert.](https://aws.amazon.com/mediaconvert/pricing/)

Toutes les tâches s'exécutent dans une file d'attente. Si vous ne spécifiez pas de file d'attente lorsque vous créez votre tâche, MediaConvert elle est envoyée vers la file d'attente à la demande par défaut.

Pour plus d'informations sur le nombre de files d'attente que vous pouvez créer et le nombre de tâches que ces files d'attente peuvent exécuter, consultez la section [Quotas de service](https://docs.aws.amazon.com/general/latest/gr/mediaconvert.html#limits_mediaconvert) dans le Guide de référence AWS général.

Vous pouvez configurer votre tâche pour qu'elle passe automatiquement d'une file d'attente à une autre si elle reste dans un SUBMITTED état trop longtemps. Pour plus d'informations, consultez [Saut](#page-282-0) [de file d'attente.](#page-282-0)

Le temps nécessaire pour terminer une tâche varie considérablement en fonction de vos fichiers d'entrée et des paramètres de la tâche. Par conséquent, MediaConvert ne termine pas toujours les tâches dans le même ordre que celui dans lequel vous les soumettez.

Comment définir une file d'attente pour votre tâche

Vous spécifiez la file d'attente d'une tâche lorsque vous soumettez votre tâche. Les onglets suivants présentent différentes options permettant de définir une file d'attente pour votre tâche.

### Console

Pour définir une file d'attente pour votre tâche à l'aide de la MediaConvert console, procédez comme suit :

- 1. Ouvrez la page [Créer une tâche](https://console.aws.amazon.com/mediaconvert/home#/jobs/create) dans la MediaConvert console.
- 2. Choisissez Gestion des tâches dans le menu des paramètres des tâches.
- 3. Sous File d'attente, choisissez une file d'attente.

### API, SDK, or the AWS CLI

Pour spécifier la file d'attente d'une tâche à l'aide de l'API, du SDK ou du AWS Command Line Interface (AWS CLI), spécifiez la Queue propriété. Cette propriété est un enfant direct deJobs, qui se trouve au niveau supérieur de la spécification de tâche JSON. Défini Queue sur l'ARN de votre file d'attente.

Voici un extrait d'un JSON de paramètres de tâche avec un exemple de file d'attente spécifié.

```
\{ "Settings": { 
   "OutputGroups": [...], 
   "Inputs": [...]
  }, 
  "Queue": "arn:aws:mediaconvert:us-west-2:111122223333:queues/example"
}
```
Pour plus d'informations, consultez le Guide de [référence des MediaConvert API.](https://docs.aws.amazon.com/mediaconvert/latest/apireference/jobs.html#jobs-prop-createjobrequest-queue)

Les rubriques suivantes fournissent des informations sur le fonctionnement des files d'attente en général et sur chaque type de file d'attente en particulier.

#### **Rubriques**

- [Utilisation de files d'attente à la demande dans AWS Elemental MediaConvert](#page-266-0)
- [Utilisation de files d'attente réservées dans AWS Elemental MediaConvert](#page-271-0)
- [Priorité du job](#page-281-0)
- [Saut de file d'attente](#page-282-0)

# <span id="page-266-0"></span>Utilisation de files d'attente à la demande dans AWS Elemental **MediaConvert**

Votre file d'attente par défaut est une file d'attente à la demande. Les files d'attente à la demande diffèrent des files réservées en ce qui concerne la manière dont AWS MediaConvert Elemental alloue les ressources de transcodage aux tâches et la manière dont vous payez. Pour plus d'informations, consultez la section [MediaConvert Tarification.](https://aws.amazon.com/mediaconvert/pricing/) Cette section décrit l'utilisation de plusieurs files d'attente, la création de files d'attente supplémentaires, l'affichage des files d'attente, la suspension ou l'activation de files d'attente et la suppression de files d'attente.

### Rubriques

- [Gérer les ressources et tester les performances](#page-266-1)
- [Comment vous payez pour le transcodage avec les files d'attente à la demande](#page-267-0)
- [Création d'une file d'attente à la demande](#page-268-0)
- [Suspendre et réactiver les files d'attente à la demande](#page-268-1)
- [Lister les files d'attente à la demande](#page-269-0)
- [Supprimer une file d'attente à la demande](#page-271-1)

### <span id="page-266-1"></span>Gérer les ressources et tester les performances

Gérez les ressources pour traiter encore plus de tâches en parallèle. Effectuez des tests pour optimiser les performances.

Affectation des ressources et priorisation des tâches

Par défaut, votre compte possède une file d'attente à la demande. Vous pouvez [créer des files](#page-268-0)  [d'attente supplémentaires à la demande.](#page-268-0) La documentation sur [les quotas de service](https://docs.aws.amazon.com/general/latest/gr/mediaconvert.html#limits_mediaconvert) répertorie le nombre maximum de files d'attente disponibles pour votre compte dans un Région AWS.

Chaque file d'attente peut traiter simultanément un certain nombre de tâches, jusqu'au maximum indiqué dans la documentation sur les [quotas de service.](https://docs.aws.amazon.com/general/latest/gr/mediaconvert.html#limits_mediaconvert) Par exemple, si vous avez cinq files d'attente dans us-east-1, vous pouvez traiter un total de 1 000 tâches simultanément. (Dans cet exemple, vous pouvez traiter jusqu'à 200 tâches dans une file d'attente individuelle.)

Lorsqu'une tâche d'une file d'attente à la demande se termine, MediaConvert sélectionne la tâche suivante à traiter en fonction de sa priorité. Vous définissez la priorité d'une tâche lorsque vous la créez. Si plusieurs tâches ont la priorité la plus élevée, MediaConvert commence celle que vous avez soumise en premier. Pour plus d'informations, consultez [Priorité du job](#page-281-0).

Vous pouvez également organiser vos tâches à l'aide de plusieurs files d'attente à la demande. Par exemple, vous pouvez exécuter des tâches pour différents flux de travail dans des files d'attente distinctes. MediaConvert traite ces tâches sur plusieurs files d'attente en parallèle. Vous pouvez également utiliser des [balises](#page-524-0) pour suivre les tâches associées à différents flux de travail.

### **a** Note

Si vous devez traiter plusieurs tâches en parallèle, au lieu de créer des files d'attente supplémentaires, nous vous recommandons de demander d'abord une augmentation du nombre de tâches que vos files d'attente peuvent exécuter. Pour ce faire, ouvrez la console [Service Quotas,](https://console.aws.amazon.com/servicequotas/home/services/mediaconvert/quotas) sélectionnez Tâches simultanées par file d'attente à la demande, puis sélectionnez Demander une augmentation du quota.

### Tests de performance

Nous vous recommandons de tester tout flux de travail présentant des exigences de performance spécifiques. MediaConvert Optimise par défaut les performances de votre file d'attente pour les types de tâches les plus courants. Si votre flux de travail comprend principalement un grand nombre de tâches qui se terminent rapidement, ou si vous avez une question concernant les performances de votre file d'attente, contactez le [AWS support.](https://aws.amazon.com/contact-us/)

# <span id="page-267-0"></span>Comment vous payez pour le transcodage avec les files d'attente à la demande

Avec les files d'attente à la demande, vous payez en fonction de votre consommation. Pour plus d'informations sur la tarification, consultez [Tarification AWS Elemental MediaConvert](https://aws.amazon.com/mediaconvert/pricing/).

## <span id="page-268-0"></span>Création d'une file d'attente à la demande

AWS Elemental MediaConvert fournit une file d'attente à la demande par défaut. Une file d'attente par défaut est disponible pour tous Régions AWS. Les autres files d'attente apparaissent uniquement Région AWS là où elles ont été créées. Pour ajouter des ressources supplémentaires à votre compte, vous pouvez créer vos propres files d'attente à la demande.

Pour savoir comment les files d'attente affectent le mode d' MediaConvert allocation du traitement des ressources, voir. [Gérer les ressources et tester les performances](#page-266-1) Les onglets suivants présentent différentes options pour créer une file d'attente à la demande.

### **Console**

Pour créer une file d'attente à la demande à l'aide de la MediaConvert console :

- 1. Ouvrez la page [Files d'attente](https://console.aws.amazon.com/mediaconvert/home#/queues/list) dans la MediaConvert console.
- 2. Choisissez Créez une file d'attente.
- 3. Entrez un Nom. Entrez ensuite éventuellement une description et des balises.
- 4. Choisissez Créez une file d'attente.

### AWS CLI

L'create-queueexemple suivant crée une nouvelle file d'attente à la demande.

```
aws mediaconvert create-queue \ 
  --region region-name-1 \ 
  --name Queue1 \ 
  --description "Example queue description." \ 
  --tags "KeyName1=string1,KeyName2=string2"
```
Pour plus d'informations sur la création d'une file d'attente à la demande à l'aide du AWS CLI, consultez le manuel de [référence des AWS CLI commandes.](https://awscli.amazonaws.com/v2/documentation/api/latest/reference/mediaconvert/create-queue.html)

### <span id="page-268-1"></span>Suspendre et réactiver les files d'attente à la demande

Les nouvelles files d'attente ont par défaut le statut Actif et sont disponibles pour traiter les tâches immédiatement. Vous pouvez éventuellement suspendre une file d'attente pour arrêter le traitement de tâches supplémentaires. Lorsque vous suspendez des tâches, MediaConvert termine le traitement des tâches déjà en cours d'exécution. Si vous soumettez une tâche à une file d'attente suspendue, son statut restera actif SUBMITTED jusqu'à ce que vous redéfinissiez le statut de la file d'attente en Actif ou que vous annuliez la tâche.

Les onglets suivants indiquent comment modifier le statut d'une file d'attente à la demande.

#### Console

Pour modifier le statut d'une file d'attente à la demande à l'aide de la MediaConvert console :

- 1. Ouvrez la page [Files d'attente](https://console.aws.amazon.com/mediaconvert/home#/queues/list) dans la MediaConvert console.
- 2. Dans la section Files d'attente à la demande, sélectionnez la file d'attente.
- 3. Choisissez Modifier la file d'attente.
- 4. Sous État, choisissez Pause ou Active.
- 5. Choisissez Enregistrer la file d'attente.

### AWS CLI

L'update-queueexemple suivant met en pause une file d'attente à la demande active.

```
aws mediaconvert update-queue \ 
  --name Queue1 \ 
  --status PAUSED
```
L'update-queueexemple suivant active une file d'attente à la demande suspendue.

```
aws mediaconvert update-queue \ 
  --name Queue1 \ 
  --status ACTIVE
```
Pour plus d'informations sur la façon de modifier le statut d'une file d'attente à la demande à l'aide du AWS CLI, consultez le manuel de [référence des AWS CLI commandes](https://awscli.amazonaws.com/v2/documentation/api/latest/reference/mediaconvert/update-queue.html).

### <span id="page-269-0"></span>Lister les files d'attente à la demande

Vous pouvez répertorier les files d'attente associées à votre file d'attente Compte AWS et obtenir des informations sur ces files d'attente. Les onglets suivants présentent différentes options pour répertorier les files d'attente.

#### Console

Pour répertorier vos files d'attente à la demande à l'aide de la MediaConvert console, ouvrez la page [Files d'attente](https://console.aws.amazon.com/mediaconvert/home#/queues/list). Sélectionnez une file d'attente pour afficher son ARN.

#### AWS CLI

L'list-queuesexemple suivant répertorie toutes vos files d'attente.

```
aws mediaconvert list-queues
```
Le JSON suivant est un exemple de réponse de type liste de files d'attente.

```
\{ "Queues": [ 
   { 
    "Arn": "arn:aws:mediaconvert:us-west-2:111122223333:queues/Example", 
    "CreatedAt": "2023-06-19T09:34:25-07:00", 
    "LastUpdated": "2023-06-19T09:34:25-07:00", 
    "Name": "Example", 
    "PricingPlan": "ON_DEMAND", 
    "ProgressingJobsCount": 0, 
    "Status": "ACTIVE", 
    "SubmittedJobsCount": 0, 
    "Type": "CUSTOM" 
   }, 
   { 
    "Arn": "arn:aws:mediaconvert:us-west-2:111122223333:queues/Default", 
    "CreatedAt": "2018-05-16T09:13:08-07:00", 
    "LastUpdated": "2021-05-14T15:39:23-07:00", 
    "Name": "Default", 
    "PricingPlan": "ON_DEMAND", 
    "ProgressingJobsCount": 0, 
    "Status": "ACTIVE", 
    "SubmittedJobsCount": 0, 
    "Type": "SYSTEM" 
   } 
 \mathbf{I}}
```
Pour plus d'informations sur la façon de répertorier les files d'attente à l'aide du AWS CLI, consultez le manuel de [référence des AWS CLI commandes.](https://awscli.amazonaws.com/v2/documentation/api/latest/reference/mediaconvert/list-queues.html)

## <span id="page-271-1"></span>Supprimer une file d'attente à la demande

Vous pouvez supprimer n'importe quelle file d'attente autre que la file d'attente par défaut. Vous ne pouvez pas supprimer une file d'attente qui contient des tâches non traitées. Les onglets suivants indiquent comment supprimer une file d'attente à la demande.

### Console

Pour supprimer une file d'attente à la demande à l'aide de la MediaConvert console :

- 1. Ouvrez la page [Files d'attente](https://console.aws.amazon.com/mediaconvert/home#/queues/list) dans la MediaConvert console.
- 2. Sélectionnez la file d'attente.
- 3. Choisissez Supprimer la file d'attente.

### AWS CLI

L'delete-queueexemple suivant supprime la file d'attente à la demande.

```
aws mediaconvert delete-queue \ 
  --name Queue1
```
Pour plus d'informations sur la suppression d'une file d'attente à la demande à l'aide du AWS CLI, consultez la [référence des AWS CLI commandes](https://awscli.amazonaws.com/v2/documentation/api/latest/reference/mediaconvert/delete-queue.html).

# <span id="page-271-0"></span>Utilisation de files d'attente réservées dans AWS Elemental **MediaConvert**

Avec les files d'attente réservées, vous pouvez acheter de la capacité de transcodage pour une période de 12 mois. Les rubriques suivantes fournissent des informations sur l'utilisation des files d'attente réservées, telles que la création et la suppression de files d'attente et l'allocation de ressources.

### Rubriques

- [À propos des files d'attente réservées](#page-272-0)
- [Limitations des fonctionnalités liées aux files d'attente réservées](#page-274-0)
- [Création d'une file d'attente réservée](#page-274-1)
- [Acheter de la capacité supplémentaire pour une file d'attente réservée](#page-275-0)
- [Modifier les files d'attente réservées](#page-277-0)
- [Répertorier les files d'attente réservées](#page-278-0)
- [Acheter de la capacité de transcodage pour une file d'attente réservée expirée](#page-278-1)
- [Supprimer une file d'attente réservée](#page-279-0)
- [Simuler une file d'attente réservée](#page-280-0)

## <span id="page-272-0"></span>À propos des files d'attente réservées

Les files d'attente réservées diffèrent des files d'attente à la demande en ce qui concerne la manière dont AWS MediaConvert Elemental alloue les ressources de transcodage aux tâches et le mode de paiement de votre transcodage.

### **a** Note

Il existe quelques fonctions que vous ne pouvez pas utiliser avec les tâches que vous envoyez à une file d'attente réservée. Pour plus d'informations, consultez [Limitations des](#page-274-0)  [fonctionnalités liées aux files d'attente réservées.](#page-274-0)

### Allocation des ressources et priorisation des tâches avec des files d'attente réservées

Lorsque vous configurez votre file d'attente réservée, vous choisissez le nombre de tâches qu'elle peut s'exécuter à la fois en spécifiant le nombre d'emplacements de transcodage réservés (RTS) dans la file d'attente. Par exemple, si vous envoyez cinq tâches à une file d'attente réservée avec deux RTS, le traitement des deux premières tâches que vous soumettez commence MediaConvert immédiatement et les trois autres restent dans la file d'attente. Lorsque l'une des tâches en cours de traitement MediaConvert est terminée, le service commence à traiter la tâche suivante.

Chaque emplacement de transcodage réservé (RTS) a ses propres ressources informatiques dédiées. Par conséquent, lors MediaConvert du traitement d'une tâche que vous envoyez à une file d'attente réservée, le traitement prend le même temps, que la file d'attente comporte un ou plusieurs RTS.

Lorsqu'une tâche d'une file d'attente réservée se termine, MediaConvert sélectionne la tâche suivante à traiter en fonction de sa priorité. Vous définissez la priorité d'une tâche lorsque vous la créez. Si

plusieurs tâches ont la priorité la plus élevée, MediaConvert commence celle que vous avez soumise en premier. Pour plus d'informations, consultez [Priorité du job](#page-281-0).

### <span id="page-273-0"></span>Comment vous payez pour le transcodage avec des files d'attente réservées

Avec les files d'attente réservées, vous payez pour la capacité dans la file d'attente que vous l'utilisiez ou non. Lorsque vous configurez une file d'attente réservée, vous vous engagez pour 12 mois vis-àvis d'un plan de tarification. Le plan tarifaire spécifie un nombre fixe de slots de transcodage (RTS) réservés. Pour plus d'informations, consultez [Tarification d'MediaConvert.](https://aws.amazon.com/mediaconvert/pricing/)

### **A** Important

Une fois que vous avez acheté votre RTS, vous ne pouvez pas annuler votre engagement de 12 mois.

Vous pouvez acheter des capacités supplémentaires pour une file d'attente réservée qui possède déjà un RTS. Pour acheter des capacités supplémentaires, vous devez étendre votre engagement existant avec un nouvel engagement de 12 mois pour un plus grand nombre de RTS. Le nouvel engagement commence lorsque vous achetez la capacité supplémentaire. Vous ne pouvez pas réduire le nombre de RTS dans votre file d'attente réservée.

Lorsque votre plan de tarification expire, votre file d'attente réservée est conservée. Vous pouvez toujours y envoyer des tâches, mais AWS Elemental MediaConvert ne les exécute pas.

À propos du renouvellement automatique

Vous pouvez définir un renouvellement automatique dans votre plan de tarification. Lorsque la durée de votre plan tarifaire prend fin, AWS Elemental MediaConvert vérifie l'état du renouvellement automatique. Si le renouvellement automatique est activé à ce moment, vous vous engagez automatiquement pour une autre période de 12 mois pour le même nombre de RTS au même prix. Vous pouvez à tout moment modifier le statut du renouvellement automatique.

Vous pouvez choisir le renouvellement automatiquement lorsque vous configurez une file d'attente. À partir de ce moment-là, vous pouvez modifier le statut du renouvellement automatique sur la page Edit (Modifier) de la file d'attente. Pour plus d'informations, consultez [Création d'une file d'attente](#page-274-1)  [réservée](#page-274-1) et [Modifier les files d'attente réservées](#page-277-0).

À propos de la facturation lorsque les offres d'emploi changent de file

Lorsque vous configurez le [saut de file d'attente](#page-282-0) entre une file réservée et une file d'attente à la demande, vous MediaConvert facturez en fonction de la file d'attente à partir de laquelle votre tâche est exécutée. En d'autres termes, si la tâche est exécutée à partir de votre file d'attente réservée, MediaConvert elle ne vous sera pas facturée. Si la tâche est exécutée à partir de votre file d'attente à la demande, MediaConvert elle vous est facturée au tarif à la demande.

### <span id="page-274-0"></span>Limitations des fonctionnalités liées aux files d'attente réservées

Les fonctions suivantes sont disponibles uniquement dans les tâches que vous envoyez à une file d'attente à la demande. Pour les tâches que vous envoyez à une file d'attente réservée, vous devez désactiver les fonctionnalités suivantes :

- [Résolution de sortie 8k](#page-35-0)
- [ABR automatisé](#page-310-0)
- [Encodage AV1](#page-31-0)
- [Dolby Visionencodage](#page-329-0)
- [FrameFormeralgorithme de conversion de fréquence d'images](#page-342-0)
- [Transcodage accéléré](#page-295-0)

### **G** Note

Les files d'attente réservées ne peuvent pas exécuter de tâches accélérées. Toutefois, vous pouvez soumettre une tâche à une file d'attente réservée avec le transcodage accéléré défini comme Préféré. Dans ce cas, si la tâche passe dans une file d'attente à la demande, elle s'exécute avec accélération. Pour plus d'informations, consultez [Spécifiez le](#page-288-0)  [transcodage accéléré pour les tâches sautées.](#page-288-0)

## <span id="page-274-1"></span>Création d'une file d'attente réservée

Si vous décidez d'acheter de la capacité supplémentaire pour votre file d'attente réservée, vous pouvez le faire. Pour plus d'informations, consultez [Acheter de la capacité supplémentaire pour une](#page-275-0)  [file d'attente réservée](#page-275-0). Les onglets suivants présentent différentes options pour créer une file d'attente réservée.

### Console

Pour créer une file d'attente réservée à l'aide de la MediaConvert console :

- 1. Ouvrez la page [Files d'attente](https://console.aws.amazon.com/mediaconvert/home#/queues/list) dans la MediaConvert console.
- 2. Choisissez Créer une file d'attente réservée.
- 3. Entrez un nom de file d'attente réservée. Entrez éventuellement une description.
- 4. Vous pouvez éventuellement utiliser le calculateur de slots de transcodage réservés (RTS) pour déterminer le nombre de RTS dont vous avez besoin.
- 5. Dans la section Engagement d'achat de RTS pour la file d'attente réservée, entrez le nombre de slots de transcodage (RTS) réservés que vous souhaitez acheter.
- 6. Passez en revue et acceptez le prix et l'engagement en matière de temps. Une fois que vous avez souscrit à votre plan tarifaire, vous ne pouvez pas l'annuler. Vous pouvez éventuellement sélectionner Renouveler automatiquement chaque année.
- 7. Choisissez Créer une file d'attente réservée. Vérifiez ensuite les détails de votre file d'attente réservée et choisissez Acheter.

#### AWS CLI

L'create-queueexemple suivant crée une file d'attente réservée avec un emplacement RTS et un engagement de 12 mois.

```
aws mediaconvert create-queue \ 
  --region region-name-1 \ 
  --pricing-plan RESERVED \ 
  --reservation-plan-
settings "Commitment=ONE_YEAR, RenewalType=EXPIRE, ReservedSlots=1" \
  --name ReservedQueue1 \ 
  --description "Example reserved queue description." \ 
  --tags "KeyName1=string1,KeyName2=string2"
```
Pour plus d'informations sur la création d'une file d'attente réservée à l'aide du AWS CLI, consultez le manuel de [référence des AWS CLI commandes.](https://awscli.amazonaws.com/v2/documentation/api/latest/reference/mediaconvert/create-queue.html)

### <span id="page-275-0"></span>Acheter de la capacité supplémentaire pour une file d'attente réservée

Pour augmenter le nombre de tâches que votre file d'attente réservée peut traiter simultanément, vous pouvez acheter de la capacité supplémentaire pour celle-ci. Pour acheter de la capacité supplémentaire, vous prolongez votre engagement existant par un nouvel engagement de 12 mois pour un plus grand nombre de emplacements de transcodage (RTS) réservés. Le nouvel engagement commence lorsque vous achetez la capacité supplémentaire. Vous ne pouvez pas

réduire le nombre de RTS dans votre file d'attente réservée. Vous ne pouvez pas annuler votre engagement ou revenir à votre engagement initial après avoir augmenté la capacité.

Les onglets suivants indiquent comment acheter de la capacité supplémentaire pour une file d'attente réservée.

### Console

Pour acheter de la capacité supplémentaire pour une file d'attente réservée à l'aide de la MediaConvert console :

- 1. Ouvrez la page [Files d'attente](https://console.aws.amazon.com/mediaconvert/home#/queues/list) dans la MediaConvert console.
- 2. Dans la section Files réservées, sélectionnez la file réservée pour laquelle vous souhaitez acheter de la capacité supplémentaire.
- 3. Sélectionnez Acheter des capacités supplémentaires.
- 4. Dans la section Engagement d'achat de RTS pour la file d'attente réservée, entrez le nombre de slots de transcodage (RTS) réservés que vous souhaitez acheter. Ce nombre inclut à la fois le nombre initial d'emplacements de transcodage réservés et la nouvelle capacité supplémentaire.
- 5. Passez en revue et acceptez le prix et l'engagement en matière de temps. Une fois que vous avez souscrit à votre plan tarifaire, vous ne pouvez ni l'annuler ni le revenir. Vous pouvez éventuellement sélectionner Renouveler automatiquement chaque année.
- 6. Sélectionnez Acheter des capacités supplémentaires. Vérifiez ensuite les détails de votre file d'attente réservée et choisissez Acheter.

### AWS CLI

L'update-queueexemple suivant ajoute un RTS supplémentaire à une file d'attente réservée existante et commence un nouvel engagement de 12 mois.

```
aws mediaconvert update-queue \ 
  --region region-name-1 \ 
  --reservation-plan-
settings "Commitment=ONE_YEAR, RenewalType=EXPIRE, ReservedSlots=2"
  --name ReservedQueue1
```
Pour plus d'informations sur la mise à jour des files d'attente à l'aide du AWS CLI, consultez le manuel de [référence des AWS CLI commandes.](https://awscli.amazonaws.com/v2/documentation/api/latest/reference/mediaconvert/update-queue.html)

### <span id="page-277-0"></span>Modifier les files d'attente réservées

Lorsque vous modifiez une file d'attente, vous pouvez modifier les éléments suivants :

- La description, ce qui vous permet de l'identifier dans le tableau de bord de la file d'attente.
- Le statut de renouvellement automatique du plan de tarification de la file d'attente pour les emplacements de transcodage réservés (RTS). Pour plus d'informations, consultez [Comment vous](#page-273-0) [payez pour le transcodage avec des files d'attente réservées](#page-273-0).
- Le statut en pause ou actif de la file d'attente. La suspension de la file d'attente empêche le service de démarrer des tâches supplémentaires tant que vous ne réactivez pas la file d'attente.

Les onglets suivants présentent deux options pour modifier une file d'attente réservée.

### **Console**

Pour modifier une file d'attente réservée à l'aide de la MediaConvert console :

- 1. Ouvrez la page [Files d'attente](https://console.aws.amazon.com/mediaconvert/home#/queues/list) dans la MediaConvert console.
- 2. Dans la section Files réservées, sélectionnez la file réservée que vous souhaitez modifier.
- 3. Sur la page de la file d'attente, choisissez Modifier la file d'attente.
- 4. Sur la page Modifier la file d'attente, apportez les modifications souhaitées à la file d'attente.
- 5. Choisissez Enregistrer la file d'attente.

### AWS CLI

L'update-queueexemple suivant met à jour la description et le statut d'une file d'attente réservée existante.

```
aws mediaconvert update-queue \ 
  --region region-name-1 \ 
  --description "Updated description." \ 
  --status "PAUSED" \ 
  --name ReservedQueue1
```
Pour plus d'informations sur la mise à jour des files d'attente à l'aide du AWS CLI, consultez le manuel de [référence des AWS CLI commandes.](https://awscli.amazonaws.com/v2/documentation/api/latest/reference/mediaconvert/update-queue.html)

## <span id="page-278-0"></span>Répertorier les files d'attente réservées

Vous pouvez répertorier les MediaConvert files d'attente AWS Elemental qui vous sont associées Compte AWS et obtenir des informations sur ces files d'attente. Les onglets suivants présentent deux options pour répertorier vos files d'attente.

### Console

Pour répertorier les files d'attente réservées à l'aide de la MediaConvert console, ouvrez la page [Files d'attente](https://console.aws.amazon.com/mediaconvert/home#/queues/list).

### AWS CLI

L'list-queuesexemple suivant répertorie toutes vos files d'attente.

aws mediaconvert list-queues

Pour plus d'informations sur la façon de répertorier les files d'attente à l'aide de AWS CLI, consultez le manuel de [référence des AWS CLI commandes.](https://awscli.amazonaws.com/v2/documentation/api/latest/reference/mediaconvert/list-queues.html)

# <span id="page-278-1"></span>Acheter de la capacité de transcodage pour une file d'attente réservée expirée

Une fois que votre plan de tarification initial pour les emplacements de transcodage réservés (RTS) expire, votre file d'attente réservée perdure sans avoir la capacité d'exécuter des tâches de transcodage. Vous pouvez envoyer des tâches dans la file d'attente, mais vous MediaConvert ne les traitez pas. Pour commencer à traiter des tâches par le biais de la file d'attente, vous pouvez configurer un nouveau plan de tarification qui exige un nouvel engagement de 12 mois.

Les onglets suivants présentent deux options d'achat de capacité de transcodage pour une file d'attente réservée expirée.

#### Console

Pour acheter de la capacité de transcodage pour une file d'attente réservée expirée à l'aide de la MediaConvert console :

- 1. Ouvrez la page [Files d'attente](https://console.aws.amazon.com/mediaconvert/home#/queues/list) dans la MediaConvert console.
- 2. Choisissez la file d'attente réservée que vous souhaitez modifier.
- 3. Sur la page de la file d'attente, choisissez Modifier la file d'attente.
- 4. Sur la page Modifier la file d'attente, choisissez Renouveler.
- 5. Dans l'engagement d'achat RTS pour la file d'attente réservée , spécifiez le nombre d'emplacements de transcodage réservés (RTS) que vous souhaitez acheter.
- 6. Passez en revue et acceptez le prix et l'engagement en matière de temps. Une fois que vous avez souscrit à votre plan tarifaire, vous ne pouvez ni l'annuler ni le revenir. Sélectionnez éventuellement le renouvellement automatique annuel.
- 7. Sélectionnez Acheter des capacités supplémentaires. Vérifiez ensuite les détails de votre file d'attente réservée et choisissez Acheter.
- 8. Choisissez Enregistrer la file d'attente.

### AWS CLI

L'update-queueexemple suivant ajoute un RTS à une file d'attente réservée expirée existante et commence un nouvel engagement de 12 mois.

```
aws mediaconvert update-queue \ 
  --region region-name-1 \ 
  --reservation-plan-
settings "Commitment=ONE_YEAR, RenewalType=EXPIRE, ReservedSlots=1" \
  --name ReservedQueue1
```
Pour plus d'informations sur la mise à jour des files d'attente à l'aide du AWS CLI, consultez le manuel de [référence des AWS CLI commandes.](https://awscli.amazonaws.com/v2/documentation/api/latest/reference/mediaconvert/update-queue.html)

### <span id="page-279-0"></span>Supprimer une file d'attente réservée

Vous pouvez supprimer n'importe quelle file d'attente autre que la file d'attente par défaut. Vous ne pouvez pas supprimer une file d'attente réservée qui possède un plan de tarification active ou qui contient des tâches non traitées. Les onglets suivants présentent deux options pour supprimer une file d'attente réservée.

### **Console**

Pour supprimer une file d'attente réservée à l'aide de la MediaConvert console :

1. Ouvrez la page [Files d'attente](https://console.aws.amazon.com/mediaconvert/home#/queues/list) dans la MediaConvert console.

- 2. Choisissez la file d'attente réservée que vous souhaitez modifier.
- 3. Sur la page de la file d'attente, choisissez Supprimer la file d'attente.

### AWS CLI

Ce qui suit delete-queue supprime une file d'attente réservée expirée.

```
aws mediaconvert delete-queue \ 
  --region region-name-1 \ 
  --name ReservedQueue1
```
Pour plus d'informations sur la mise à jour des files d'attente à l'aide du AWS CLI, consultez le manuel de [référence des AWS CLI commandes.](https://awscli.amazonaws.com/v2/documentation/api/latest/reference/mediaconvert/update-queue.html)

### <span id="page-280-0"></span>Simuler une file d'attente réservée

Vous pouvez exécuter une tâche dans une file d'attente réservée simulée pour tester ses performances. Lorsque vous le faites, exécutez MediaConvert votre tâche à partir d'une file d'attente à la demande avec des performances similaires à celles que vous obtiendrez avec un RTS dans une file d'attente réservée. Prenez note du temps nécessaire à l'exécution de votre tâche et utilisez-le pour calculer le nombre de RTS dont vous avez besoin.

### Console

Pour simuler les performances de la file d'attente réservée d'une tâche à l'aide de la MediaConvert console :

- 1. Ouvrez la page [Créer une tâche](https://console.aws.amazon.com/mediaconvert/home#/jobs/create) dans la MediaConvert console.
- 2. Choisissez Gestion des tâches dans le menu de gauche sous Paramètres des tâches.
- 3. Définissez Simuler la file d'attente réservée sur Activé.

API, SDK, or the AWS CLI

Pour simuler les performances de la file d'attente réservée d'une tâche à l'aide de l'API, du SDK ou de l'interface de ligne de AWS commande (AWS CLI), définissez surSimulateReservedQueue. ENABLED Cette propriété est un enfant direct deJobs, qui se trouve au niveau supérieur de la spécification de tâche JSON. La valeur par défaut est DISABLED.

Ce qui suit est un extrait d'un JSON de paramètres de tâche SimulateReservedQueue défini surENABLED.

```
{ 
     "Settings": { 
          "OutputGroups": [...], 
          "Inputs": [...]
     }, 
  "SimulateReservedQueue": "ENABLED"
}
```
Pour plus d'informations, consultez le Guide de [référence des MediaConvert API.](https://docs.aws.amazon.com/mediaconvert/latest/apireference/jobs.html#jobs-model-simulatereservedqueue)

# <span id="page-281-0"></span>Priorité du job

Au sein d'une file d'attente, AWS Elemental MediaConvert traite les tâches en parallèle jusqu'à ce que toutes les ressources disponibles soient utilisées. Une fois qu'une tâche est terminée et que les ressources sont à nouveau disponibles dans la file d'attente, MediaConvert sélectionne la tâche suivante à traiter en fonction de sa priorité.

Vous spécifiez la priorité lorsque vous créez une tâche. MediaConvert traite les tâches de chaque file d'attente en fonction de leur priorité, en commençant par le nombre le plus élevé. Si la priorité est la plus élevée pour plusieurs tâches, MediaConvert choisissez l'une d'entre elles en sélectionnant celle que vous avez soumise en premier.

MediaConvert n'arrête pas la tâche en cours lorsque vous soumettez une tâche avec une priorité plus élevée. Lorsque le travail en cours est terminé, MediaConvert démarre le travail suivant en fonction de sa priorité relative dans la file d'attente.

Une fois que vous avez créé une tâche, vous ne pouvez pas modifier ou mettre à jour sa priorité. Vous pouvez toutefois définir une nouvelle priorité pour les tâches qui dépassent les files d'attente. Pour plus d'informations, consultez [Définissez la priorité des tâches pour les offres d'emploi](#page-287-0)  [annulées.](#page-287-0) Les onglets suivants présentent différentes options permettant de définir la priorité d'une tâche.

### **Console**

Pour définir la priorité d'une tâche dans la MediaConvert console :

1. Sur la page Créer une tâche, choisissez Gestion des tâches.

2. Pour Priorité, entrez un nombre compris entre -50 et 50. MediaConverttraite d'abord les tâches dont la valeur est la plus élevée pour Priority. Si vous ne spécifiez aucune valeur, MediaConvert attribuez la valeur par défaut de 0.

API, SDK, or the AWS CLI

Pour définir la priorité d'une tâche dans l'API, le SDK ou le AWS CLI, spécifiez la priority propriété. Cette propriété est un enfant direct deJobs, qui se trouve au niveau supérieur de la spécification de tâche JSON. Définissez la valeur de Priority sur un entier compris entre -50 et 50 (inclus). La valeur par défaut est 0.

Ce qui suit est un extrait d'un JSON de paramètres de tâche Priority défini sur 10.

```
{ 
     "Settings": { 
          "OutputGroups": [...], 
          "Inputs": [...]
     }, 
     "Priority": 10
}
```
Pour plus d'informations, consultez le Guide de [référence des MediaConvert API.](https://docs.aws.amazon.com/mediaconvert/latest/apireference/jobs.html#jobs-prop-createjobrequest-priority)

## <span id="page-282-0"></span>Saut de file d'attente

Une tâche reste dans un SUBMITTED état en attente de traitement jusqu'à ce que la file d'attente à laquelle vous la soumettez dispose de ressources disponibles. Pour éviter les longs temps d'attente, vous pouvez configurer votre tâche pour qu'elle soit automatiquement déplacée vers une autre file d'attente après un certain temps. C'est ce qu'on appelle le saut de file d'attente.

Gardez à l'esprit les définitions suivantes en ce qui concerne le saut de file d'attente.

File d'attente de soumission

La file d'attente à laquelle vous soumettez initialement une tâche est sa file d'attente de soumission .

#### File d'attente de destination

La file d'attente vers laquelle votre tâche se déplace lorsqu'elle saute de file d'attente est sa file de destination.

Durée d'Attente

Durée pendant laquelle votre tâche attend dans sa file d'attente de soumission avant de pouvoir accéder à sa file de destination.

#### Hop

Une tâche saute lorsqu'elle passe de sa file d'attente de soumission à sa file de destination une fois le temps d'attente écoulé. Une tâche qui déplace des files d'attente est également appelée tâche sautillée.

Un cas d'utilisation courant du saut de file d'attente consiste à déplacer des tâches d'une file d'attente réservée vers une file d'attente à la demande lors d'un pic d'utilisation. Par exemple, vous pouvez déplacer automatiquement des tâches qui restent dans un SUBMITTED état pendant plus de 10 minutes.

#### **a** Note

Lorsque vous configurez le saut de file d'attente d'une file réservée à une file d'attente à une file d'attente à la demande MediaConvert, vous facturez en fonction du type de file d'attente dans lequel votre tâche s'exécute finalement. Si votre tâche s'exécute dans une file d'attente réservée, MediaConvert il ne vous facture pas séparément pour la tâche, car le coût est déjà couvert par le montant que vous payez pour votre file d'attente réservée. Si votre tâche s'exécute dans une file d'attente à la MediaConvert demande, elle vous est facturée au tarif à la demande.

#### Rubriques

- [Configurer le saut de file d'attente](#page-284-0)
- [Afficher l'historique des emplois](#page-285-0)
- [Définissez la priorité des tâches pour les offres d'emploi annulées](#page-287-0)
- [Spécifiez le transcodage accéléré pour les tâches sautées](#page-288-0)
- [Comportement de saut de file d'attente avec des files d'attente en pause](#page-289-0)

### <span id="page-284-0"></span>Configurer le saut de file d'attente

Lorsque vous configurez le saut de file d'attente, vous spécifiez la file d'attente de soumission, le temps d'attente et la file d'attente de destination. Généralement, la file d'attente de soumission est une file réservée et la file de destination est une file d'attente à la demande. Les onglets suivants présentent différentes options pour configurer le saut de file d'attente.

### Console

Pour configurer le saut de file d'attente dans la MediaConvert console :

- 1. Sur la page Créer une tâche, choisissez Gestion des tâches.
- 2. Activez le saut de file d'attente.
- 3. Entrez le délai avant que votre tâche puisse être interrompue avec Wait minutes.
- 4. Pour la file d'attente de destination, choisissez la file vers laquelle vous souhaitez que votre travail passe s'il reste dans la file d'attente de soumission au-delà de son temps d'attente.
- 5. Spécifiez éventuellement une nouvelle priorité de Job si votre job passe dans sa file d'attente de destination. Pour plus d'informations, consultez [Définissez la priorité des tâches pour les](#page-287-0)  [offres d'emploi annulées.](#page-287-0)

### API, SDK, or the AWS CLI

Pour configurer le saut de file d'attente dans l'API, le SDK ou le AWS CLI, configurez les paramètres de saut de file d'attente en dessous. HopDestinations Cette propriété est un enfant direct deJobs, qui se trouve au niveau supérieur de la spécification de tâche JSON.

Ce qui suit est un extrait d'un JSON de paramètres de tâche qui passe à une file d'attente à la demande après 10 minutes.

```
{ 
     "Settings": { 
          "OutputGroups": [...], 
          "Inputs": [...]
     }, 
      "HopDestinations": [ 
\overline{\mathcal{L}} "WaitMinutes": 10, 
          "Queue": "arn:aws:mediaconvert:us-west-2:111122223333:queues/ondemandqueue", 
          "Priority": 0
```
MediaConvert Guide de l'utilisateur

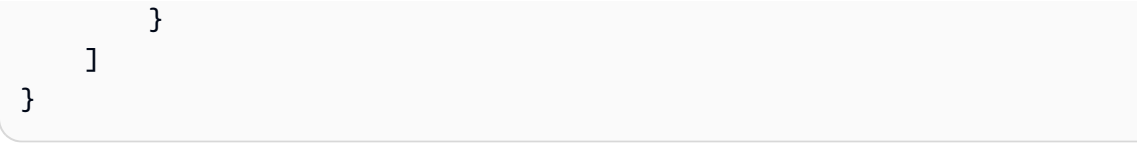

Pour plus d'informations, consultez le Guide de [référence des MediaConvert API.](https://docs.aws.amazon.com/mediaconvert/latest/apireference/jobs.html#jobs-model-hopdestination)

### <span id="page-285-0"></span>Afficher l'historique des emplois

Lorsqu'une tâche saute une file d'attente, les valeurs des paramètres queue et priority restent telles que vous les avez définies lorsque vous avez créé la tâche. Vous pouvez voir les valeurs de la destination et de la priorité de la file d'attente après le saut de la tâche. Les onglets suivants proposent deux options pour afficher l'historique d'une tâche et la priorité de la file d'attente.

### Console

Pour savoir si votre tâche a sauté dans les files d'attente à l'aide de la MediaConvert console, procédez comme suit :

- 1. Ouvrez la page [Tâches](https://console.aws.amazon.com/mediaconvert/home#/jobs/list) dans la MediaConvert console.
- 2. Sélectionnez un Job ID.
- 3. Recherchez la section de transition de file d'attente qui indique la priorité de la tâche avant et après le saut. Cette section indique également l'horodatage de l'époque à laquelle le travail a été sauté, la file d'attente source et la file d'attente de destination.

### AWS CLI

L'get-jobexemple suivant renvoie une réponse JSON contenant des informations sur votre tâche.

```
aws mediaconvert get-job \ 
  --id 1234567890123-efg456
```
Voici un extrait qui apparaît QueueTransitions dans la réponse JSON lorsque vous exécutez cette commande. La réponse indique la file d'attente de soumission et la file de destination de votre tâche.

```
"QueueTransitions": [
```

```
 { 
   "Timestamp": 1672662636, 
   "SourceQueue": arn:aws:mediaconvert:us-west-2:111122223333:queues/submissionqueue, 
   "DestinationQueue": arn:aws:mediaconvert:us-west-2:111122223333:queues/
destinationqueue 
  }
]
```
Pour plus d'informations sur l'utilisation de la get-job commande, consultez la [référence des](https://awscli.amazonaws.com/v2/documentation/api/latest/reference/mediaconvert/get-job.html)  [AWS CLI commandes.](https://awscli.amazonaws.com/v2/documentation/api/latest/reference/mediaconvert/get-job.html)

Balises de facturation pour les tâches ayant effectué un saut

Si vous utilisez des étiquettes de facturation sur vos tâches et que vous définissez la source de vos étiquettes de facturation sur Queue, les frais liés à vos tâches sont toujours répertoriés sous les balises de la file d'attente de soumission. Pour suivre le montant qui vous a été facturé pour une tâche qui ne fait pas la queue, vous pouvez définir la source des balises de facturation sur Job. Pour plus d'informations sur l'utilisation de balises pour trier votre facture AWS , veuillez consulter [Configuration des MediaConvert ressources AWS Elemental pour la répartition des coûts par le biais](#page-525-0)  [du balisage](#page-525-0).

### **a** Note

La répartition des coûts basée sur la file d'attente ne s'applique qu'aux tâches exécutées dans des files d'attente à la demande. Lorsque votre file d'attente de soumission est une file d'attente réservée et que votre tâche passe dans une file d'attente à la demande, les frais de cette tâche à la demande apparaissent dans votre rapport sur la répartition des coûts. Si vous ne mettez pas de balises dans votre file d'attente réservée, ces frais apparaissent dans le rapport non triés.

Liste des tâches ayant effectué un saut

Lorsque vous consultez votre tâche, MediaConvert affiche la file d'attente dans laquelle vous l'avez soumise. Par exemple, si vous soumettez une tâche àQueue1, et qu'elle y passe Queue2 automatiquement, cette tâche apparaît dans des listes filtrées. Queue1 Il n'apparaît pas dans les listes filtréesQueue2.

### <span id="page-287-0"></span>Définissez la priorité des tâches pour les offres d'emploi annulées

Lorsque vous configurez une tâche pour le saut de file d'attente, vous pouvez spécifier la priorité de la tâche dans la nouvelle file d'attente. Si vous ne spécifiez pas de nouvelle priorité, la tâche conserve le numéro de priorité de sa file d'attente de soumission.

Si vous utilisez des instructions différentes pour choisir les valeurs priority entre les deux files d'attente, assurez-vous de spécifier une nouvelle valeur de priorité pour la tâche dans la file d'attente de destination.

Pour plus d'informations sur la définition de la priorité de la tâche dans la file d'attente de soumission, reportez-vous à la section [Priorité du job.](#page-281-0)

Les onglets suivants proposent différentes options pour définir la priorité d'une tâche interrompue.

#### Console

Pour définir la priorité d'une tâche interrompue dans la MediaConvert console, procédez comme suit :

- 1. Ouvrez la page [Créer une tâche](https://console.aws.amazon.com/mediaconvert/home#/jobs/create) dans la MediaConvert console.
- 2. Choisissez Gestion des tâches dans le menu des paramètres des tâches.
- 3. Activez le saut de file d'attente.
- 4. Entrez la priorité de la tâche lorsque votre tâche passe dans la file d'attente de destination.
- 5. Entrez à la fois les minutes d'attente et la file d'attente de destination. Pour plus d'informations, consultez [Saut de file d'attente](#page-282-0).

#### API, SDK, or the AWS CLI

Vous pouvez définir une nouvelle priorité pour les tâches sautées à l'aide de l'API, du SDK ou du. AWS CLI Pour le configurer, configurez Priority sousHopDestinations. Cette propriété est un enfant direct deJobs, qui se trouve au niveau supérieur de la spécification de tâche JSON.

Ce qui suit est un extrait d'un JSON de paramètres de tâche qui définit la priorité d'une tâche sautée à 25.

```
{ 
  "Settings": {
```
```
 "OutputGroups": [...], 
   "Inputs": [...] 
  }, 
  "HopDestinations": [ 
  \mathcal{L} "WaitMinutes": 10, 
    "Queue": "arn:aws:mediaconvert:us-west-2:111122223333:queues/ondemandqueue", 
    "Priority": 25 
   } 
  ]
}
```
Pour plus d'informations, consultez le Guide de [référence des MediaConvert API.](https://docs.aws.amazon.com/mediaconvert/latest/apireference/jobs.html#jobs-model-hopdestination)

# Spécifiez le transcodage accéléré pour les tâches sautées

Pour réduire le temps de transcodage pour certaines tâches, utilisez le transcodage accéléré. Dans la plupart des cas, vous soumettez des tâches accélérées à des files d'attente à la demande, car les files réservées ne peuvent pas exécuter de tâches accélérées. Cependant, vous pouvez soumettre une tâche avec le paramètre de transcodage accéléré défini sur Préféré à une file d'attente réservée. Dans ce cas, si la tâche passe dans une file d'attente à la demande, elle s'exécute avec l'accélération activée. Pour plus d'informations sur le transcodage accéléré, voir [Transcodage accéléré](#page-295-0) dans le guide de l'MediaConvert utilisateur.

Les onglets suivants proposent différentes options pour configurer le transcodage accéléré.

## Console

Pour définir l'accélération sur Préféré dans MediaConvert la console :

- 1. Ouvrez la page [Créer une tâche](https://console.aws.amazon.com/mediaconvert/home#/jobs/create) dans la MediaConvert console.
- 2. Choisissez Gestion des tâches dans le menu des paramètres des tâches.
- 3. Sous Accélération, choisissez Préféré en utilisant la liste déroulante.

API, SDK, or the AWS CLI

Pour spécifier l'accélération préférée à l'aide de l'API, du SDK ou du AWS CLI, configurez cidessousMode. AccelerationSettings Cette propriété est un enfant direct deJobs, qui se trouve au niveau supérieur de la spécification de tâche JSON.

Ce qui suit est un extrait d'un JSON de paramètres de tâche qui spécifie le saut de file d'attente vers une file d'attente à la demande avec un transcodage accéléré.

```
\{ "Settings": { 
   "OutputGroups": [...], 
   "Inputs": [...]
  }, 
  "AccelerationSettings": { 
   "Mode": "PREFERRED" 
  }, 
  "HopDestinations": [ 
   { 
    "WaitMinutes": 10, 
    "Queue": "arn:aws:mediaconvert:us-west-2:111122223333:queues/ondemandqueue", 
    "Priority": 25
   } 
 \mathbf{I}}
```
Pour plus d'informations, consultez le Guide de [référence des MediaConvert API.](https://docs.aws.amazon.com/mediaconvert/latest/apireference/jobs.html#jobs-model-accelerationsettings)

# Comportement de saut de file d'attente avec des files d'attente en pause

Les tâches ne sautent pas d'une file d'attente suspendue, mais sautent en toute liberté vers les files d'attente suspendues.

# Sortir d'une file d'attente interrompue

Les tâches ne sautent pas d'une file d'attente suspendue. Le comportement de saut de file d'attente dépend de la durée pendant laquelle la file d'attente est suspendue. Considérez ces deux situations :

Vous soumettez une tâche à une file d'attente, vous suspendez la file d'attente plus longtemps que le temps d'attente après le changement de file d'attente, puis vous la réactivez.

Dans ce cas, le saut de la tâche dépend de l'endroit où elle se trouve dans la file d'attente. S'il y a des tâches devant elle dans la file d'attente, la tâche saute dans la file d'attente de destination. S'il n'y a aucune tâche en attente dans la file d'attente, il la MediaConvert traite sans sauter.

Par exemple, imaginez que vous soumettez une tâche à Queue1 avec un temps d'attente de 15 minutes et une destination deQueue2. Cinq minutes après avoir soumis la tâche, vous suspendez

Queue1. Dix minutes plus tard, la tâche demeure dans Queue1. Une demi-heure après, vous activez Queue1. À ce moment-là, il n'y a pas de tâches devant elle dans Queue1 et, par conséquent, la tâche s'exécute depuis Queue1.

Vous soumettez une tâche à une file d'attente. Vous suspendez la file d'attente, puis la réactivez avant que le temps d'attente ne soit écoulé.

Dans ce cas, l'heure à laquelle la file d'attente est interrompue n'affecte pas du tout le saut de file d'attente.

Par exemple, imaginez que vous soumettez une tâche à Queue1 avec un temps d'attente de 15 minutes et une destination deQueue2. Cinq minutes après avoir soumis la tâche, vous suspendez Queue1. Une minute plus tard, vous réactivez Queue1. Neuf minutes plus tard (15 minutes après avoir soumis la tâche), il y a encore des tâches en attente dans la file d'attente. Par conséquent, la tâche passe à zéroQueue2, comme si vous n'aviez pas suspendu la file d'attente.

# Passer à une file d'attente en pause

Les tâches sautent librement des files d'attente actives vers les files d'attente suspendues. Par exemple, imaginez que vous soumettez une tâche à Queue1 avec un temps d'attente de 15 minutes et une destination deQueue2. Ensuite, cinq minutes après avoir soumis le travail, vous faites une pauseQueue2. Dix minutes plus tard (15 minutes après avoir soumis la tâche), la tâche saute vers Queue2 et y reste jusqu'à ce que vous activiez la file d'attente.

# MediaConvert fonctionnalités

Ce chapitre contient des informations détaillées sur la mise en œuvre des fonctionnalités d'AWS Elemental MediaConvert . Vous configurez ces fonctionnalités lorsque vous créez une tâche.

**Rubriques** 

- [Conversion de couleur avec des LUT 3D](#page-292-0)
- [Utilisation du transcodage accéléré dans AWS Elemental MediaConvert](#page-295-0)
- [Descriptions audio](#page-305-0)
- [Utilisation de l'ABR automatique dans MediaConvert](#page-310-0)
- [Création de sorties Dolby Atmos avec AWS Elemental MediaConvert](#page-322-0)
- [Création de sorties Dolby Vision avec AWS Elemental MediaConvert](#page-329-0)
- [Protection de vos ressources multimédias grâce au chiffrement et à la gestion des droits](#page-332-0)  [numériques à l'aide d'AWS Elemental MediaConvert](#page-332-0)
- [Utilisation des fréquences d'images vidéo dans AWS Elemental MediaConvert](#page-341-0)
- [Création de sorties HDR avec AWS Elemental MediaConvert](#page-365-0)
- [Utilisation de l'outil d'insertion d'images dans AWS Elemental MediaConvert](#page-373-0)
- [Utilisation de Kantar pour le filigrane audio dans les sorties AWS Elemental MediaConvert](#page-381-0)
- [Inserteur d'images animées dans AWS Elemental MediaConvert](#page-387-0)
- [Travailler avec Nielsen pour créer un filigrane audio dans les sorties AWS Elemental MediaConvert](#page-391-0)
- [Utilisation du mode de contrôle du débit QVBR](#page-398-0)
- [Inclure les marqueurs SCTE-35 dans les sorties AWS Elemental MediaConvert](#page-403-0)
- [Configuration des timecodes](#page-420-0)
- [Génération d'une vidéo noire](#page-428-0)
- [Utilisation de superpositions vidéo](#page-430-0)
- [Rembourrage d'une vidéo avec des cadres vidéo noirs](#page-433-0)
- [Utilisation de la rotation vidéo dans AWS Elemental MediaConvert](#page-435-0)
- [Comportement de mise à l'échelle vidéo et formats d'image](#page-438-0)

# <span id="page-292-0"></span>Conversion de couleur avec des LUT 3D

Lorsque vous convertissez une vidéo d'un espace colorimétrique à un autre, AWS Elemental fait MediaConvert automatiquement correspondre les couleurs de votre espace colorimétrique d'entrée à votre espace colorimétrique de sortie. Pour éventuellement spécifier votre propre mappage de couleurs personnalisé, utilisez des LUT 3D (tables de recherche 3D).

Les LUT 3D contiennent des informations de mappage des couleurs pour une entrée ou un ensemble d'entrées spécifique. Vous recevez des LUT 3D sous forme de fichiers .cube de votre colorimètre dans le cadre de votre flux de production vidéo.

# Exigences de réglage des tâches des LUT 3D

Lorsque vous incluez des LUT 3D dans le cadre de votre MediaConvert travail, vous devez également inclure les paramètres suivants :

Espace colorimétrique d'entrée

Spécifiez les entrées qui utilisent cette LUT 3D, en fonction de l'espace colorimétrique de l'entrée. Luminance de maîtrise des entrées

(Facultatif) N'incluez la luminance de mastering d'entrée que lorsque votre entrée possède un espace colorimétrique HDR10 ou P3D65 (HDR). Sinon, laissez le champ vide. À utiliser pour sélectionner des entrées avec différentes luminances de mastering.

Espace colorimétrique de sortie

Spécifiez les sorties qui utilisent cette LUT 3D, en fonction de l'espace colorimétrique de la sortie. Luminance de maîtrise de la sortie

(Facultatif) N'incluez la luminance de mastering de sortie que lorsque votre sortie possède un espace colorimétrique HDR10 ou P3D65 (HDR). Sinon, laissez le champ vide. Permet de sélectionner des sorties avec différentes luminances de mastering.

## fichier cube

Spécifiez une URL Amazon S3, HTTP ou HTTPS pour votre fichier .cube. MediaConvert accepte les fichiers .cube d'une taille maximale de 8 Mo.

### Correcteur de couleur

Spécifiez un espace colorimétrique de sortie dans le préprocesseur du correcteur de couleur pour votre sortie vidéo.

# Utilisation de LUT 3D

MediaConvert applique les conversions d'espace colorimétrique avec vos LUT 3D uniquement aux ensembles d'entrées et de sorties correspondant aux paramètres que vous spécifiez. Vous pouvez appliquer un mappage de couleurs personnalisé à certaines de vos sorties et appliquer un mappage de couleurs par défaut à d'autres.

Par exemple, vous pouvez inclure une LUT 3D qui spécifie un espace colorimétrique d'entrée Rec. 601 et un espace colorimétrique de sortie Rec. 709. Lorsque les paramètres de votre tâche répondent aux exigences répertoriées dans la section précédente, MediaConvert applique votre mappage de couleurs personnalisé à toutes les entrées Rec. 601, ce qui donne lieu à des sorties Rec. 709.

Spécifiez une LUT 3D distincte pour chaque combinaison de conversion d'espace colorimétrique d'entrée et de sortie dont vous avez besoin. En une seule tâche, vous pouvez inclure jusqu'à 8 paramètres LUT 3D différents. MediaConvertutilise le mappage des couleurs par défaut pour les entrées ou les sorties dont les espaces colorimétriques ne sont pas inclus dans votre LUT 3D ou dans les paramètres de tâche.

## MediaConvert console

Pour spécifier une LUT 3D à l'aide de la MediaConvert console :

- 1. Ouvrez la page [Créer une tâche](https://console.aws.amazon.com/mediaconvert/home#/jobs/create) dans la MediaConvert console.
- 2. Sur la page Créer une tâche, fournissez les instructions de transcodage et les paramètres de la tâche. Pour plus d'informations, consultez [Configuration des tâches dans MediaConvert.](#page-161-0)
- 3. Activez le préprocesseur correcteur de couleur dans les paramètres de codage de votre sortie vidéo.
- 4. Spécifiez un espace colorimétrique de sortie sous Conversion d'espace colorimétrique.
- 5. Choisissez Traitement global dans les paramètres du Job.
- 6. Activez les LUT 3D.
- 7. Sous Espace colorimétrique d'entrée, entrez l'espace colorimétrique pour votre entrée ou les entrées auxquelles vous souhaitez appliquer cette LUT 3D.
- 8. (Facultatif) Si vous avez saisi HDR10 ou P3D65 (HDR) pour l'espace colorimétrique en entrée, entrez éventuellement une valeur pour la luminance de maîtrise en entrée. Permet de sélectionner des entrées avec une luminance spécifique. Entrez la même valeur que celle que vous avez saisie

pour Luminance maximale, qui se trouve dans les paramètres du sélecteur vidéo, de la correction vidéo et des paramètres de l'entrée.

Si vous saisissez le 0 champ Input mastering luminance, ou si vous laissez ce champ vide, votre LUT 3D s'appliquera à toutes vos entrées HDR10 ou P3D65 (HDR).

- 9. Sous Espace colorimétrique de sortie, entrez l'espace colorimétrique pour la ou les sorties auxquelles vous souhaitez appliquer cette LUT 3D.
- 10.(Facultatif) Si vous avez saisi HDR10 ou P3D65 (HDR) pour l'espace colorimétrique de sortie, entrez éventuellement une valeur pour la luminance de maîtrise de sortie. Permet de sélectionner des sorties avec une luminance spécifique. Entrez la même valeur que celle que vous avez saisie pour Luminance maximale, qui se trouve dans les paramètres vidéo de la sortie.

Si vous entrez le 0 champ « Maîtriser la luminance en sortie » ou si vous laissez ce champ vide, votre LUT 3D s'appliquera à toutes vos sorties HDR10 ou P3D65 (HDR).

11.Sous Entrée du fichier 3D LUT, entrez l'URL de votre fichier .cube 3D LUT.

API, SDK ou AWS Command Line Interface ()AWS CLI

Pour spécifier une LUT 3D à l'aide de l'API, du SDK ou AWS Command Line Interface (AWS CLI), incluez le JSON ColorConversion3DLUTSettings dans vos paramètres de tâche.

Voici un extrait d'un JSON de paramètres de tâche qui spécifie une LUT 3D pour un flux de travail HDR 10 à P3D65 (HDR) :

```
{ 
   "Settings": { 
     "Inputs": [...], 
     "OutputGroups": [ 
      \mathcal{L} "Name": "File Group", 
          "OutputGroupSettings": {...}, 
          "Outputs": [ 
            { 
              "VideoDescription": { 
                "CodecSettings": {... }, 
                "VideoPreprocessors": { 
                  "ColorCorrector": { 
                     "ColorSpaceConversion": "FORCE_P3D65_HDR", 
                     "MaxLuminance": 3000 
 }
```

```
 } 
              }, 
              "AudioDescriptions": [...], 
              "ContainerSettings": {...} 
 } 
         ] 
       } 
     ], 
     "ColorConversion3DLUTSettings": [ 
       { 
         "InputColorSpace":"HDR10", 
         "InputMasteringLuminance": 0, 
         "OutputColorSpace": "P3D65HDR", 
         "OutputMasteringLuminance": 3000, 
         "FileInput": "s3://DOC-EXAMPLE-BUCKET/HDR10_to_P3D65HDR.cube" 
       } 
    \mathbf{I} }
}
```
# <span id="page-295-0"></span>Utilisation du transcodage accéléré dans AWS Elemental **MediaConvert**

Les MediaConvert tâches AWS Elemental qui créent du contenu premium peuvent avoir des exigences de calcul élevées et peuvent prendre plus de temps à réaliser. Ces tâches peuvent inclure du contenu en ultra haute définition (UHD) ou à plage dynamique élevée (HDR). Pour réduire le temps de transcodage nécessaire à l'exécution de ces tâches, vous pouvez utiliser le transcodage accéléré. Envisagez d'utiliser le transcodage accéléré pour les tâches qui, sans cela, prendraient 10 minutes ou plus à s'exécuter.

Par exemple, les tâches qui génèrent les actifs suivants peuvent bénéficier d'un transcodage accéléré :

- Contenu Ultra HD
- Contenu High Dynamic Range au format HEVC
- Toute vidéo longue et complexe visuellement

## **a** Note

Le transcodage accéléré est une fonctionnalité de niveau professionnel. Vous payez plus cher pour une minute de sortie transcodée coûte lorsque les sorties utilisent des fonctionnalités de niveau professionnel. Pour plus d'informations sur les niveaux de MediaConvert tarification, consultez la section [MediaConvertTarification.](https://aws.amazon.com/mediaconvert/pricing/)

## **Rubriques**

- [Configuration du transcodage accéléré dans AWS Elemental MediaConvert](#page-296-0)
- [Job limité pour le transcodage accéléré dans AWS Elemental MediaConvert](#page-298-0)
- [Exemple de tâche JSON de transcodage accéléré pour AWS Elemental MediaConvert](#page-301-0)

# <span id="page-296-0"></span>Configuration du transcodage accéléré dans AWS Elemental MediaConvert

Vous configurez le transcodage accéléré pour vos tâches AWS MediaConvert Elemental de la même manière que vous configurez les tâches non accélérées, sauf que vous activez l'accélération.

### **a** Note

Nous vous recommandons d'utiliser une file d'attente de transcodage dédiée pour vos tâches de transcodage accélérées. Cela permettra d'isoler les ressources que vous utilisez pour vos tâches accélérées et vos autres tâches.

Pour configurer votre tâche de transcodage avec un transcodage accéléré (console)

1. Configurez votre tâche de transcodage comme d'habitude. Pour plus d'informations, consultez [the section called "Configuration des tâches".](#page-161-0)

Assurez-vous que les fichiers d'entrée et les paramètres de sortie de votre tâche respectent les limites et exigences répertoriées dans [Job limité pour le transcodage accéléré dans AWS](#page-298-0)  [Elemental MediaConvert](#page-298-0).

2. Dans les paramètres de votre code horaire, changez la valeur par défaut Intégré en Démarrer à zéro.

- a. Sur la page Créer une tâche, dans le volet Job de gauche, sous Paramètres de la tâche, choisissez Settings.
- b. Dans le volet Configuration du code horaire, pour Source, choisissez Démarrer à 0.
- c. Sur la page Créer une tâche, dans le volet Job de gauche, sous Entrées, sélectionnez l'entrée.
- d. Dans le volet Sélecteur vidéo, sous Source du code horaire, choisissez Démarrer à 0.
- 3. Si vous n'avez pas encore de file d'attente dédiée aux tâches de transcodage accélérées, créezen une. Pour plus d'informations, consultez [Création d'une file d'attente à la demande.](#page-268-0)
- 4. Sur la page Create job, dans le volet Job de gauche, dans la section Job Settings, sélectionnez Settings.
- 5. Pour Acceleration (Accélération), choisissez Enabled (Activé) ou Preferred (Préféré).

Avec Activé et Préféré, si vos fichiers d'entrée et vos paramètres de transcodage sont compatibles avec le transcodage accéléré, MediaConvert exécute la tâche avec un transcodage accéléré.

Si vos fichiers d'entrée ou vos paramètres de transcodage ne sont pas compatibles avec le transcodage accéléré, MediaConvert gère la tâche différemment, en fonction de la valeur que vous avez définie pour Accélération :

- Activé Le service échoue à la tâche incompatible.
- Préféré : le service exécute le travail sans transcodage accéléré.

Le réglage de l'accélération sur Préféré entraîne une tarification de niveau professionnel uniquement lorsque la tâche est MediaConvert exécutée avec un transcodage accéléré.

Pour de plus amples informations sur les fichiers et les paramètres compatibles avec le transcodage accéléré, veuillez consulter [Job limité pour le transcodage accéléré dans AWS](#page-298-0) [Elemental MediaConvert](#page-298-0).

Si vous utilisez l'API ou un SDK, vous trouverez ce paramètre dans le fichier JSON de votre tâche. Le nom du paramètre est AccelerationMode, sous [AccelerationSettings](https://docs.aws.amazon.com/mediaconvert/latest/apireference/jobs.html#jobs-prop-createjobrequest-accelerationsetting).

# <span id="page-298-0"></span>Job limité pour le transcodage accéléré dans AWS Elemental MediaConvert

Avant d'activer le transcodage accéléré, assurez-vous que votre tâche est conforme aux exigences et limites suivantes.

Entrées vidéo prises en charge avec le transcodage accéléré

Le tableau suivant indique les codecs d'entrée vidéo et les conteneurs compatibles avec le MediaConvert transcodage accéléré.

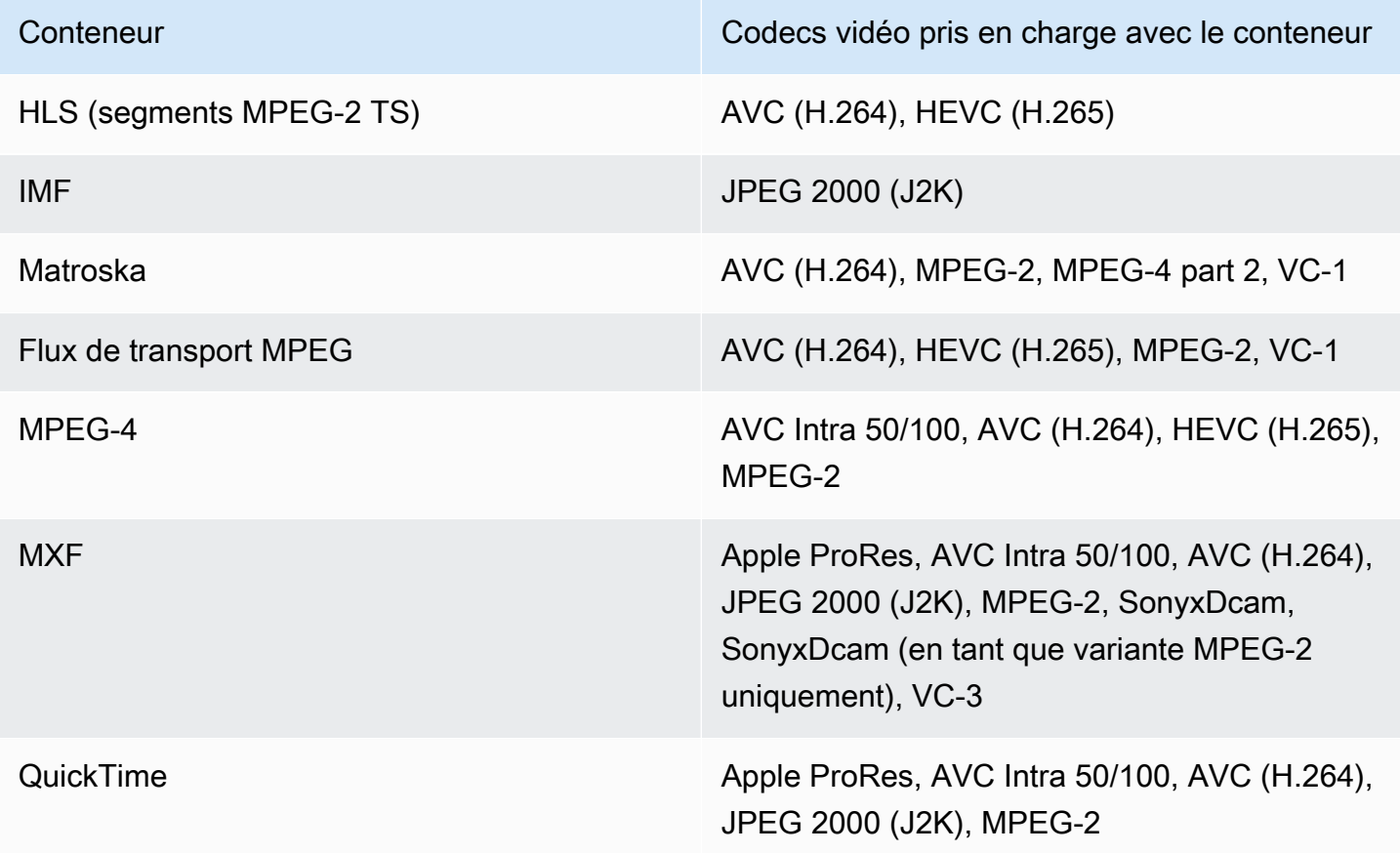

## **a** Note

Pour les entrées HLS, votre package doit être conforme aux exigences répertoriées dan[sExigences relatives au package d'entrée HLS.](#page-29-0)

Sorties vidéo prises en charge avec le transcodage accéléré

Le tableau suivant indique les codecs de sortie vidéo et les conteneurs compatibles avec le MediaConvert transcodage accéléré.

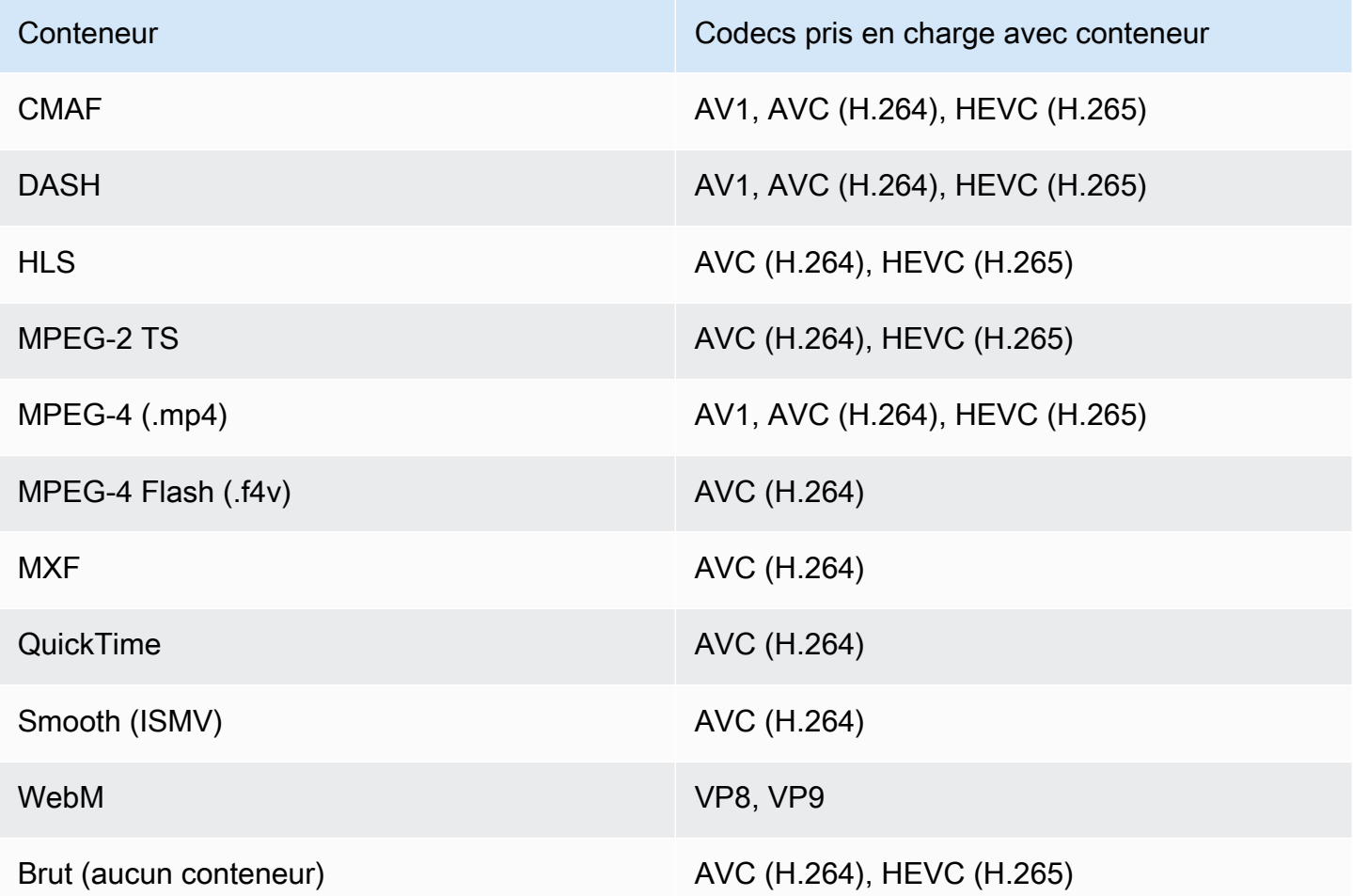

### **a** Note

Pour les sorties MPEG-2 TS, pour utiliser le transcodage accéléré, vous devez remplacer la valeur par défaut de CBR pour les paramètres de flux de transport > Mode débit par VBR.

### Restrictions de sortie

- Votre sortie doit comporter un composant vidéo. MediaConvert ne prend pas en charge le transcodage accéléré avec des sorties uniquement audio.
- Utilisez uniquement les combinaisons de conteneur et de codec prises en charge. Le tableau précédent indique les codecs de sortie vidéo et les conteneurs pris en charge.
- Utilisez n'importe quel codec audio de sortie autre que Dolby Atmos. MediaConvert ne prend pas en charge le transcodage accéléré avec Dolby Atmos.
- Utilisez uniquement les formats de sous-titres de sortie pris en charge. Pour le transcodage accéléré, MediaConvert ne prend pas en charge les formats de sous-titres de sortie suivants :
	- Non pris en charge : Incrusté
	- Non pris en charge : SCTE-20

Pour obtenir la liste des formats de sous-titres pris en charge, consultez [Sous-titres, flux de travail](#page-100-0)  [pris en charge, sous-titres d'entrée dans le même fichier que la vidéo](#page-100-0).

Fonctionnalités de transcodage non prises en charge avec le transcodage accéléré

- Occultation de la diffusion
- Inserteur d'images animées
- Conversion de fréquence de trames interpolées
- Transmission VBI
- Transmission de code horaire
- Code horaire SEI
- Ancre de code horaire
- Sortie Téléciné
- Sortie Téléciné inversée
- Source du code horaire intégrée

### **a** Note

Avec le transcodage accéléré, vous pouvez définir le paramètre d'entrée Source du code horaire sur Intégré, mais pas le paramètre Source sous Configuration du code horaire pour l'ensemble de la tâche.

- Générateur vidéo noir
- Vidéo Pad
- Entrées avec fréquences d'images variables
- Entrées présentant des discontinuités

# <span id="page-301-0"></span>Exemple de tâche JSON de transcodage accéléré pour AWS Elemental **MediaConvert**

L'exemple de tâche JSON suivant convertit un fichier MP4 en un autre fichier MP4 en résolution 720p et codé avec H.265. Pour utiliser cet exemple, remplacez les paramètres avec vos valeurs. Vous devez au moins fournir des valeurs pour les paramètres suivants :

- **Role**: Il s'agit du rôle AWS Identity and Access Management (IAM) que vous avez configuré pour autoriser AWS MediaConvert Elemental à accéder à vos compartiments Amazon S3 d'entrée et de sortie et à accéder à Amazon API Gateway en votre nom. Pour plus d'informations sur la configuration de ce rôle, consultez la section [Configurer les autorisations IAM](https://docs.aws.amazon.com/mediaconvert/latest/ug/iam-role.html) dans le Guide de l'AWS Elemental MediaConvert utilisateur.
- **Destination**: le compartiment Amazon S3 dans lequel vous MediaConvert souhaitez stocker votre fichier de sortie. Assurez-vous d'ajouter une barre oblique inverse à la fin, comme dans l'exemple.
- **InputClippings** : définissez les clips que vous souhaitez transcoder en spécifiant des ensembles de valeurs pour StartTimecode et EndTimecode. Vous pouvez également supprimer InputClippings entièrement pour transcoder l'ensemble de la ressource.
- **FileInput** : spécifiez le nom et l'emplacement du fichier pour votre fichier d'entrée. Votre entrée de fichier peut être un objet Amazon S3 ou une URL HTTP.

Le transcodage accéléré est pris en charge sur les tâches disposant d'une seule entrée ; vous ne pouvez pas utiliser des combinaisons d'entrées.

```
{ 
   "Role": "arn:aws:iam::123456789012:role/MediaConvert_Role", 
   "AccelerationSettings" : { 
     "Mode" : "ENABLED" 
   }, 
   "UserMetadata": { 
       "job" : "Acceleration" 
   }, 
   "Settings": { 
     "TimecodeConfig": { 
       "Source": "ZEROBASED" 
     }, 
     "OutputGroups": [ 
       {
```

```
 "Name": "File Group", 
         "Outputs": [ 
           { 
              "ContainerSettings": { 
                "Container": "MP4", 
                "Mp4Settings": { 
                  "CslgAtom": "EXCLUDE", 
                  "FreeSpaceBox": "EXCLUDE", 
                  "MoovPlacement": "NORMAL" 
 } 
             }, 
             "VideoDescription": { 
                "Width": 1280, 
                "ScalingBehavior": "DEFAULT", 
                "Height": 720, 
                "VideoPreprocessors": { 
                  "TimecodeBurnin": { 
                    "FontSize": 32, 
                    "Position": "TOP_CENTER" 
 } 
                }, 
                "TimecodeInsertion": "DISABLED", 
                "AntiAlias": "ENABLED", 
                "Sharpness": 50, 
                "CodecSettings": { 
                  "Codec": "H_265", 
                  "H265Settings": { 
                    "InterlaceMode": "PROGRESSIVE", 
                    "ParNumerator": 1, 
                    "NumberReferenceFrames": 3, 
                    "FramerateDenominator": 1001, 
                    "GopClosedCadence": 1, 
                    "AlternateTransferFunctionSei": "DISABLED", 
                    "HrdBufferInitialFillPercentage": 90, 
                    "GopSize": 48, 
                    "Slices": 4, 
                    "GopBReference": "ENABLED", 
                    "HrdBufferSize": 20000000, 
                    "SlowPal": "DISABLED", 
                    "ParDenominator": 1, 
                    "SpatialAdaptiveQuantization": "ENABLED", 
                    "TemporalAdaptiveQuantization": "ENABLED", 
                    "FlickerAdaptiveQuantization": "DISABLED", 
                    "Bitrate": 10000000,
```

```
 "FramerateControl": "INITIALIZE_FROM_SOURCE", 
                   "RateControlMode": "CBR", 
                   "CodecProfile": "MAIN_MAIN", 
                   "Tiles": "ENABLED", 
                   "Telecine": "NONE", 
                   "FramerateNumerator": 24000, 
                   "MinIInterval": 0, 
                   "AdaptiveQuantization": "HIGH", 
                   "CodecLevel": "LEVEL_5", 
                   "SceneChangeDetect": "ENABLED", 
                   "QualityTuningLevel": "SINGLE_PASS_HQ", 
                   "FramerateConversionAlgorithm": "DUPLICATE_DROP", 
                   "UnregisteredSeiTimecode": "DISABLED", 
                   "GopSizeUnits": "FRAMES", 
                   "ParControl": "SPECIFIED", 
                   "NumberBFramesBetweenReferenceFrames": 3, 
                   "TemporalIds": "DISABLED", 
                   "SampleAdaptiveOffsetFilterMode": "ADAPTIVE" 
 } 
               }, 
               "AfdSignaling": "NONE", 
               "DropFrameTimecode": "ENABLED", 
               "RespondToAfd": "NONE", 
               "ColorMetadata": "INSERT" 
             }, 
             "AudioDescriptions": [ 
\overline{a} "AudioTypeControl": "FOLLOW_INPUT", 
                 "CodecSettings": { 
                   "Codec": "AAC", 
                   "AacSettings": { 
                     "AudioDescriptionBroadcasterMix": "NORMAL", 
                     "Bitrate": 160000, 
                     "RateControlMode": "CBR", 
                     "CodecProfile": "LC", 
                     "CodingMode": "CODING_MODE_2_0", 
                     "RawFormat": "NONE", 
                     "SampleRate": 48000, 
                     "Specification": "MPEG4" 
 } 
\qquad \qquad \text{ } "LanguageCodeControl": "FOLLOW_INPUT", 
                 "AudioType": 0 
 }
```

```
 ], 
               "Extension": "mp4", 
               "NameModifier": "1280x720" 
            } 
          ], 
          "OutputGroupSettings": { 
            "Type": "FILE_GROUP_SETTINGS", 
            "FileGroupSettings": { 
               "Destination": "s3://DOC-EXAMPLE-BUCKET1/accelerated/" 
            } 
          } 
        } 
     ], 
    "AdAvailOffset": 0,
     "Inputs": [ 
        { 
          "InputClippings": [ 
            { 
               "EndTimecode": "01:00:00:00", 
               "StartTimecode": "00:00:00:00" 
            } 
          ], 
          "AudioSelectors": { 
            "Audio Selector 1": { 
               "Offset": 0, 
               "DefaultSelection": "DEFAULT", 
              "ProgramSelection": 1 
            } 
          }, 
          "VideoSelector": { 
            "ColorSpace": "FOLLOW" 
          }, 
          "FilterEnable": "AUTO", 
          "PsiControl": "USE_PSI", 
          "FilterStrength": 0, 
          "DeblockFilter": "DISABLED", 
          "DenoiseFilter": "DISABLED", 
          "TimecodeSource": "ZEROBASED", 
          "FileInput": "s3://DOC-EXAMPLE-BUCKET/SampleVideo_h264_StereoAudio.mp4" 
        } 
     ] 
   }
}
```
# <span id="page-305-0"></span>Descriptions audio

AWS Elemental MediaConvert prend en charge deux flux de travail différents pour inclure des descriptions audio diffusées dans votre sortie.

Vous pouvez mélanger une description audio avec un autre contenu audio si votre entrée contient un signal audio de description audio et un flux de données de description audio. Un signal audio de description audio est une description vocale d'une vidéo, conçue pour les personnes qui ne peuvent pas voir le contenu visuel. Un flux de données de description audio contient des données de fondu et de panoramique utilisées par un encodeur. MediaConvert utilise ce flux de données pour réduire temporairement le volume des autres canaux audio lorsqu'une description audio est active.

Si votre entrée contient déjà des descriptions audio prémixées au lieu d'un signal audio et d'un canal de flux de données, vous pouvez le signaler aux systèmes en aval en écrivant des métadonnées de description audio dans votre sortie.

Pour plus d'informations sur les descriptions audio, voir [BBC WHP 198](https://downloads.bbc.co.uk/rd/pubs/whp/whp-pdf-files/WHP198.pdf) et [BBC WHP](https://downloads.bbc.co.uk/rd/pubs/whp/whp-pdf-files/WHP051.pdf) 051.

## Rubriques

- [Exigences relatives au mixage de descriptions audio](#page-305-1)
- [Mixage de descriptions audio](#page-306-0)
- [Exigences relatives aux descriptions audio prémixées](#page-309-0)
- [Spécifier des descriptions audio prémixées](#page-309-1)

# <span id="page-305-1"></span>Exigences relatives au mixage de descriptions audio

Lorsque vous mixez des descriptions audio, les tâches répondent aux exigences suivantes :

### Entrée

Vous avez besoin d'une entrée avec un signal audio de description audio sur un canal audio et un flux de données de description audio sur un autre.

### Remixage audio

Pour mixer des descriptions audio sur plusieurs sélecteurs audio, par exemple si vous avez un fichier audio sidecar, activez le remixage audio manuel dans votre sortie.

Sinon, pour appliquer le mixage de description audio à un seul sélecteur audio d'entrée, vous pouvez plutôt activer les commandes de remixage d'entrée dans votre entrée. N'oubliez pas que ce mixage ne s'appliquera pas à plusieurs sélecteurs audio ou à plusieurs groupes de sélecteurs audio.

# <span id="page-306-0"></span>Mixage de descriptions audio

Les sections suivantes décrivent comment configurer les paramètres de votre tâche pour mixer des descriptions audio.

#### MediaConvert console

Pour mixer des descriptions audio dans votre sortie à l'aide de la MediaConvert console :

- 1. Ouvrez la page [Créer une tâche](https://console.aws.amazon.com/mediaconvert/home#/jobs/create) dans la MediaConvert console.
- 2. Ajoutez une entrée contenant un signal audio de description audio et un flux de données de description audio.
- 3. Ajoutez une sortie contenant au moins une piste audio.
- 4. Dans la piste audio de sortie, sélectionnez Avancé et activez le remixage audio manuel.
- 5. Entrez le canal qui reçoit votre signal audio de description audio dans Canal audio de description audio.
- 6. Entrez le canal qui contient votre flux de données de description audio dans Canal de données de description audio.
- 7. Spécifiez le nombre total de canaux d'entrée. Par exemple, si votre entrée comporte quatre canaux d'entrée, dont la gauche, la droite, le signal audio de description audio et le flux de données de description audio, sélectionnez 4.
- 8. Spécifiez le nombre total de canaux de sortie. Par exemple, pour une sortie stéréo, sélectionnez 2.
- 9. Spécifiez les niveaux de mixage sous Cartographie des canaux. Par exemple, pour mixer un signal audio de description audio provenant du canal 3 sur les canaux gauche et droit dans une sortie stéréo, et pour désactiver le flux de données, entrez ce qui suit :

#### Cartographie des canaux

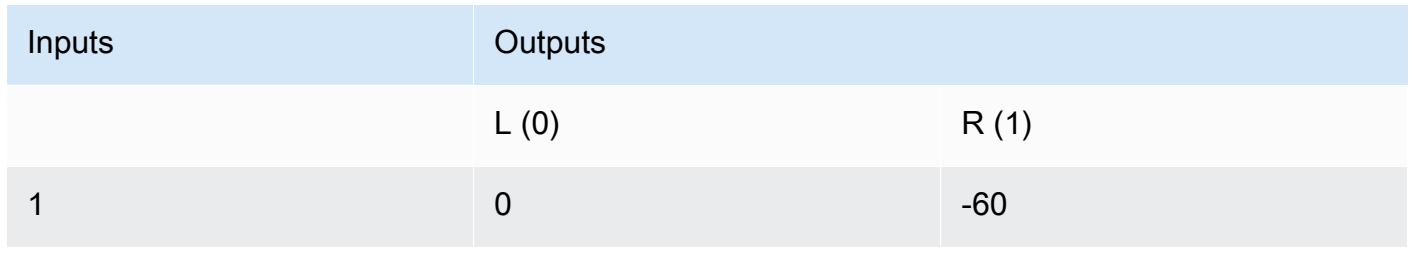

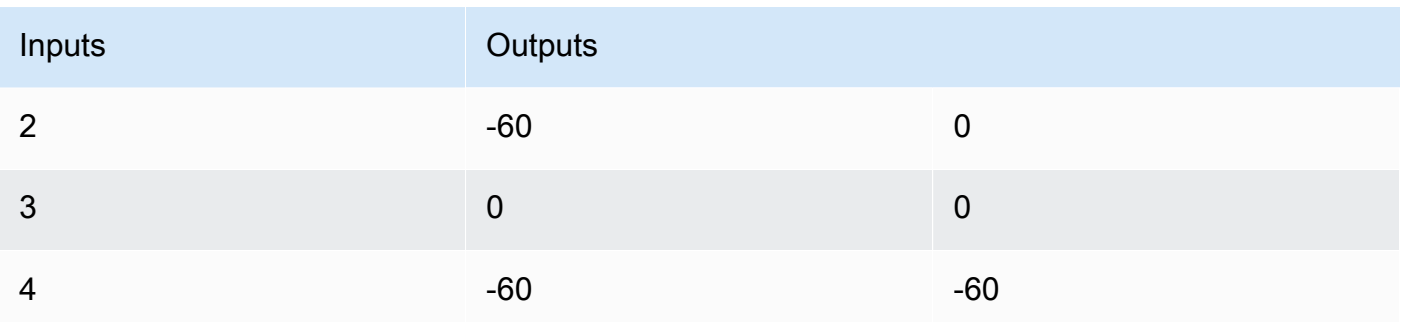

### **a** Note

Lorsqu'ils sont diffusés sur des haut-parleurs, les flux de données de description audio sonnent comme du bruit. Désactivez le flux de données dans votre sortie en réglant son mappage de canaux sur -60, comme indiqué dans le tableau d'exemple de mappage de canal précédent.

# API, SDK ou AWS Command Line Interface ()AWS CLI

Ce qui suit est un extrait d'un JSON de paramètres de tâche qui spécifie le mixage de description audio pour une sortie stéréo. Notez que le signal audio de description audio se trouve dans le canal d'entrée 3 et que le flux de données de description audio se trouve dans le canal d'entrée 4 :

```
{ 
   "Settings": { 
     "Inputs": [], 
     "OutputGroups": [ 
        { 
          "Name": "File Group", 
          "OutputGroupSettings": { 
            "Type": "FILE_GROUP_SETTINGS", 
            "FileGroupSettings": {} 
          }, 
          "Outputs": [ 
            { 
              "VideoDescription": {}, 
               "AudioDescriptions": [ 
\overline{a} "CodecSettings": { 
                     "Codec": "AAC", 
                     "AacSettings": {
```

```
 "Bitrate": 96000, 
                                                "CodingMode": "CODING_MODE_2_0", 
                                                "SampleRate": 48000 
 } 
                                      }, 
                                      "AudioSourceName": "Audio Selector 1", 
                                      "RemixSettings": { 
                                            "ChannelMapping": { 
                                                "OutputChannels": [ 
\{ \} "InputChannelsFineTune": [ 
\circ, \circ, \circ, \circ, \circ, \circ, \circ, \circ, \circ, \circ, \circ, \circ, \circ, \circ, \circ, \circ, \circ, \circ, \circ, \circ, \circ, \circ, \circ, \circ, \circ, \circ, \circ, \circ, \circ, \circ, \circ, \circ, \circ, \circ, \circ, \circ, \circ,
                                                               -60, 
\circ, \circ, \circ, \circ, \circ, \circ, \circ, \circ, \circ, \circ, \circ, \circ, \circ, \circ, \circ, \circ, \circ, \circ, \circ, \circ, \circ, \circ, \circ, \circ, \circ, \circ, \circ, \circ, \circ, \circ, \circ, \circ, \circ, \circ, \circ, \circ, \circ,
-60\blacksquare\}, \}, \}, \}, \}, \}, \}, \}, \}, \}, \}, \}, \}, \}, \}, \}, \}, \}, \}, \}, \}, \}, \}, \}, \}, \}, \}, \}, \}, \}, \}, \}, \}, \}, \}, \}, \},
\{ \} "InputChannelsFineTune": [ 
                                                               -60, 
\circ, \circ, \circ, \circ, \circ, \circ, \circ, \circ, \circ, \circ, \circ, \circ, \circ, \circ, \circ, \circ, \circ, \circ, \circ, \circ, \circ, \circ, \circ, \circ, \circ, \circ, \circ, \circ, \circ, \circ, \circ, \circ, \circ, \circ, \circ, \circ, \circ,
\circ, \circ, \circ, \circ, \circ, \circ, \circ, \circ, \circ, \circ, \circ, \circ, \circ, \circ, \circ, \circ, \circ, \circ, \circ, \circ, \circ, \circ, \circ, \circ, \circ, \circ, \circ, \circ, \circ, \circ, \circ, \circ, \circ, \circ, \circ, \circ, \circ,
-60\blacksquare } 
\sim 100 \sim 100 \sim 100 \sim 100 \sim 100 \sim 100 \sim 100 \sim 100 \sim 100 \sim 100 \sim 100 \sim 100 \sim 100 \sim 100 \sim 100 \sim 100 \sim 100 \sim 100 \sim 100 \sim 100 \sim 100 \sim 100 \sim 100 \sim 100 \sim 
                                           }, 
                                           "ChannelsIn": 4, 
                                           "ChannelsOut": 2, 
                                           "AudioDescriptionAudioChannel": 3, 
                                           "AudioDescriptionDataChannel": 4 
 } 
 } 
                            ], 
                             "ContainerSettings": { 
                                  "Container": "MP4", 
                                 "Mp4Settings": {} 
                            } 
                        } 
                   ] 
              } 
          ]
```
}

}

# <span id="page-309-0"></span>Exigences relatives aux descriptions audio prémixées

Si votre entrée contient déjà des descriptions audio prémixées et ne contient pas de signal audio de description audio ni de flux de données de description audio, définissez Audio description broadcaster mix sur Broadcaster Mixed AD.

Lorsque vous le faites, MediaConvert écrit des métadonnées dans votre sortie qui signalent aux systèmes en aval qu'elle contient des descriptions audio mixtes destinées aux diffuseurs.

# <span id="page-309-1"></span>Spécifier des descriptions audio prémixées

Les sections suivantes décrivent comment configurer les paramètres de votre tâche pour écrire des métadonnées dans votre sortie pour signaler qu'elle contient des descriptions audio prémixées.

### MediaConvert console

Pour écrire les métadonnées de description audio mixte du diffuseur dans votre sortie à l'aide de la MediaConvert console :

- 1. Ouvrez la page [Créer une tâche](https://console.aws.amazon.com/mediaconvert/home#/jobs/create) dans la MediaConvert console.
- 2. Ajoutez une entrée contenant une description audio prémixée.
- 3. Ajoutez une sortie contenant au moins une piste audio.
- 4. Dans la piste audio de sortie, définissez Audio description broadcaster mix sur Broadcaster mixed AD.
- 5. (Facultatif) Si vous activez le remixage audio manuel, laissez le canal audio de description audio et le canal de données de description audio vides, car ces canaux ne seront pas présents dans votre entrée.

API, SDK ou AWS Command Line Interface ()AWS CLI

Voici un extrait d'un JSON de paramètres de tâche qui spécifie des descriptions audio prémixées pour une sortie stéréo :

```
{ 
   "Settings": { 
      "Inputs": [],
```

```
 "OutputGroups": [ 
       { 
         "Name": "File Group", 
         "OutputGroupSettings": { 
           "Type": "FILE_GROUP_SETTINGS", 
           "FileGroupSettings": {} 
         }, 
         "Outputs": [ 
\overline{a} "VideoDescription": {}, 
             "AudioDescriptions": [ 
\overline{a} "CodecSettings": { 
                   "Codec": "AAC", 
                   "AacSettings": { 
                     "Bitrate": 96000, 
                     "CodingMode": "CODING_MODE_2_0", 
                     "SampleRate": 48000, 
                     "AudioDescriptionBroadcasterMix": "BROADCASTER_MIXED_AD" 
 } 
 } 
 } 
             ], 
             "ContainerSettings": { 
               "Container": "MP4", 
               "Mp4Settings": {} 
 } 
 } 
         ] 
       } 
     ] 
   }
}
```
# <span id="page-310-0"></span>Utilisation de l'ABR automatique dans MediaConvert

Grâce à l'ABR automatisé, AWS MediaConvert Elemental configure pour vous votre pile à débit adaptatif (ABR). MediaConvert choisit le bon nombre de rendus et la bonne résolution pour chacun, en fonction de la vidéo d'entrée. MediaConvert minimise le nombre total de minutes de sortie transcodée en éliminant les rendus qui augmentent le débit sans améliorer la qualité vidéo. L'ABR automatisé maximise également la qualité vidéo à différents débits en utilisant le mode de contrôle du débit variable défini par la qualité (QVBR).

#### **Rubriques**

- [Comment fonctionne l'ABR automatisé](#page-311-0)
- [Création d'une pile ABR automatisée](#page-314-0)
- [Règles ABR automatisées](#page-318-0)
- [Questions fréquemment posées sur l'ABR automatisé](#page-320-0)
- [Restrictions relatives aux fonctionnalités de l'ABR automatique](#page-322-1)

# <span id="page-311-0"></span>Comment fonctionne l'ABR automatisé

Avec tout le streaming à débit adaptatif (ABR), le lecteur final ajuste le rendu du package qu'il télécharge en fonction de la bande passante disponible. Par exemple, un téléspectateur ayant accès à un réseau Wi-Fi de haute qualité bénéficierait automatiquement d'un rendu à haut débit. Lorsqu'ils se déplacent vers un endroit où la bande passante est limitée, leur appareil de lecture passe automatiquement à un rendu à faible débit. Le fonctionnement du streaming adaptatif dépend de la construction de la pile ABR et de l'adéquation de cette construction au contenu de la vidéo en question. Par exemple, dans le cas d'une ressource visuellement complexe qui se déplace rapidement, votre pile ABR peut inclure deux sorties 720p avec des débits différents. Si vous utilisiez la même configuration de pile avec un dessin animé simple, ces deux sorties se ressembleraient probablement. L'encodage, le stockage et la distribution supplémentaires coûteraient de l'argent sans apporter aucun avantage au spectateur final.

Lorsque vous exécutez une tâche ABR automatisée, vous MediaConvert optimisez la qualité vidéo visible par le spectateur final en fonction de sa bande passante disponible. Pour ce faire, il analyse un large éventail de rendus possibles et élimine ceux qui augmentent la bande passante requise sans augmenter la qualité vidéo. Lorsque vous exécutez votre tâche, MediaConvert analysez le contenu de votre vidéo d'entrée et choisissez le nombre de rendus et les caractéristiques de chaque rendu pour vous.

Vous pouvez utiliser la MediaConvert console pour exécuter votre tâche sans rien définir. Il existe trois catégories de paramètres facultatifs que vous pouvez définir si vous le souhaitez :

- Limites de votre pile à débit adaptatif (ABR).
- Limites applicables aux rendus de la pile ABR. Ces limites de niveau de sortie s'appliquent à tous les rendus de la pile.
- Tous les autres paramètres de codage.

Pour ces paramètres, MediaConvert utilise les valeurs par défaut, sauf si vous spécifiez quelque chose de différent. Cela fonctionne de la même manière qu'avec les sorties qui n'utilisent pas l'ABR automatique, sauf que les valeurs que vous définissez s'appliquent à tous les rendus de la pile. Par exemple, si vous définissez Profile sur High 10 bits, chaque rendu aura ce profil de codec.

# Paramètres applicables à la pile ABR

Vous pouvez définir les limites suivantes qui concernent l'ensemble de la pile ABR :

• Nombre maximal de rendus : il s'agit de la limite supérieure du nombre de rendus dans votre pile ABR. Le nombre de rendus dans votre pile est peut-être inférieur à ce chiffre, mais il ne sera pas supérieur.

Vous pouvez spécifier un nombre compris entre 3 et 15. Si vous ne le spécifiez pas, le maximum par défaut est 15.

• Débit ABR maximal : débit moyen maximal pour le rendu le plus élevé de votre pile.

Il s'agit du rendu proposé aux spectateurs disposant des connexions Internet les plus rapides. À utiliser pour limiter le nombre total d'octets sortants vers les utilisateurs qui reçoivent le rendu le plus haut débit.

Si vous ne le spécifiez pas, le maximum par défaut est de 8 Mo/s.

Le débit moyen de votre rendu de la plus haute qualité sera égal ou inférieur à cette valeur, en fonction de la qualité, de la complexité et de la résolution de votre contenu. Le débit maximal instantané peut varier au-dessus de la valeur que vous spécifiez.

• Débit ABR minimum : débit moyen minimum pour le rendu de la plus faible qualité de votre pile.

Il s'agit du rendu proposé aux spectateurs dont les connexions Internet sont les plus lentes.

Si vous ne le spécifiez pas, le minimum par défaut est de 600 kb/s.

Le débit minimal instantané peut varier en dessous de la valeur que vous spécifiez.

Paramètres qui s'appliquent aux rendus dans la pile

Vous pouvez définir les limites suivantes relatives aux propriétés des rendus de la pile :

• Résolution maximale : il s'agit de la résolution maximale de votre rendu le plus haut débit. Lorsque vous définissez cette valeur, choisissez la résolution de l'appareil de la plus haute qualité que vous souhaitez que les utilisateurs finaux utilisent. MediaConvert ne créera pas de rendu avec une résolution supérieure à celle-ci.

Si vous ne le spécifiez pas, le maximum par défaut est la résolution de votre vidéo d'entrée.

Si vous spécifiez une valeur supérieure à la résolution de votre vidéo d'entrée, MediaConvert utilisez votre résolution d'entrée comme valeur maximale. MediaConvert n'utilisera pas une résolution supérieure à la résolution d'entrée pour aucun rendu, car l'augmentation de la résolution d'entrée ajouterait de la bande passante sans ajouter de qualité vidéo.

• Fréquence d'images maximale : MediaConvert utilise cette valeur comme fréquence d'images pour le rendu de bande passante le plus élevé de votre pile. En fonction de l'entrée, il peut s'agir de la fréquence d'images pour tous les rendus. Lorsque votre fréquence d'images en entrée est élevée, MediaConvert cela peut réduire de moitié la fréquence d'images pour les rendus à faible bande passante. Par exemple, si votre fréquence d'images en entrée est de 60 images par seconde, vous MediaConvert pouvez utiliser 30 images par seconde pour certains des rendus à faible bande passante, et peut-être 15 images par seconde pour les plus faibles.

Si vous ne spécifiez pas cette valeur, la fréquence d'images maximale par défaut est votre fréquence d'images en entrée.

Pour ces paramètres, MediaConvert détermine automatiquement les valeurs suivantes pour chaque rendu :

• Niveau de réglage de la qualité : MediaConvert encode tous les rendus avec Multi Pass HQ.

Ce comportement est automatique dans la MediaConvert console, mais pas lorsque vous soumettez votre tâche par programmation. Lorsque vous configurez votre spécification de tâche JSON sans utiliser la MediaConvert console, vous devez qualityTuningLevel définir explicitement surMULTI\_PASS\_HQ.

• Mode de contrôle du débit : MediaConvert code tous les rendus avec le mode de contrôle du débit [QVBR.](#page-398-0)

Ce comportement est automatique dans la MediaConvert console, mais pas lorsque vous soumettez votre tâche par programmation. Lorsque vous configurez votre spécification de tâche JSON sans utiliser la MediaConvert console, vous devez rateControlMode définir explicitement surQVBR.

- Ces paramètres QVBR nécessitaient :
	- Niveau de qualité QVBR :
	- Débit maximal
	- Débit moyen maximal
- Taille de la mémoire tampon HDR
- Remplissage initial de la mémoire tampon HDR

# <span id="page-314-0"></span>Création d'une pile ABR automatisée

Lorsque vous savez si vous souhaitez spécifier des valeurs pour les limites facultatives, utilisez l'une des procédures suivantes pour configurer l'ABR automatique dans votre tâche. Pour plus d'informations sur ces paramètres facultatifs, consultez[Comment fonctionne l'ABR automatisé](#page-311-0).

### **Console**

Pour configurer une tâche ABR automatisée à l'aide de la MediaConvert console :

1. Commencez à configurer votre travail comme d'habitude. Pour plus d'informations, consultez [Commencer avec MediaConvert](#page-19-0) .

Au lieu de suivre les instructions générales relatives à la configuration des groupes de sorties et des sorties, suivez cette procédure.

- 2. Activez le transcodage accéléré. C'est facultatif, mais nous le recommandons vivement. Pour plus d'informations, consultez [Transcodage accéléré](#page-295-0).
- 3. Sur la page Créer une tâche, dans le volet Job de gauche, à côté de Groupes de sortie, choisissez Ajouter.
- 4. Choisissez un type de groupe de sortie de streaming : Apple HLS, DASH ISO, Microsoft Smooth Streaming ou CMAF.
- 5. Sous la section Paramètres du groupe, activez l'ABR automatique.
- 6. Vous pouvez éventuellement en spécifier u[nRègles ABR automatisées](#page-318-0).
- 7. Pour les paramètres de la section ABR automatique, spécifiez éventuellement des valeurs. Ce sont les paramètres qui spécifient les limites relatives à l'ensemble de la pile ABR. Si vous choisissez de conserver les valeurs par défaut, vous devriez obtenir de bons résultats.

Pour plus d'informations, consultez [Comment fonctionne l'ABR automatisé.](#page-311-0)

- 8. Dans le volet Job sur la gauche, sous votre groupe de sortie, choisissez Automated ABR base output.
- 9. Sur la droite, dans la section Paramètres de codage de base pour les rendus ABR générés automatiquement, spécifiez éventuellement des valeurs pour les limites relatives aux propriétés des rendus de la pile. Si vous choisissez de conserver les valeurs par défaut, vous devriez obtenir de bons résultats.

Pour plus d'informations, consultez [Comment fonctionne l'ABR automatisé.](#page-311-0)

10. Spécifiez éventuellement des valeurs pour les paramètres de codage qui ne sont pas directement liés à l'ABR automatique, tels que le profil et le niveau du codec. Les valeurs que vous spécifiez s'appliquent à tous les rendus de la pile. Si vous choisissez de conserver les valeurs par défaut, vous devriez obtenir de bons résultats.

Pour plus d'informations sur chaque paramètre individuel, cliquez sur le lien Info situé à côté du paramètre dans la MediaConvert console pour afficher la description du paramètre.

- 11. Si votre flux de travail nécessite des sorties vidéo et audio séparées non multiplexées, supprimez Audio 1 des paramètres de codage de base pour les rendus ABR générés automatiquement. Si vous souhaitez que la vidéo et le son figurent dans la même sortie multiplexée, ignorez cette étape.
	- a. Choisissez l'onglet Audio 1.
	- b. Choisissez Supprimer le son dans le coin supérieur droit de la section Paramètres de codage de base pour les rendus ABR générés automatiquement.
- 12. Ajoutez éventuellement des rendus audio. Suivez ces étapes pour chaque rendu audio que vous souhaitez intégrer à votre pile ABR.
	- a. Dans le volet Job sur la gauche, choisissez votre groupe de sortie.
	- b. Dans la section Sorties, choisissez Ajouter une sortie avec sous-titres ou audio pour ajouter une nouvelle sortie.

La sortie 1 contient vos paramètres vidéo ABR automatisés et représente tous les rendus vidéo de votre pile.

- c. Choisissez la nouvelle sortie dans la liste des sorties.
- d. Dans la section Paramètres d'encodage, configurez votre rendu audio comme vous le feriez pour une tâche n'utilisant pas l'ABR automatique. Pour plus d'informations, consultez [Création de sorties de streaming audio ABR.](#page-169-0)
- 13. Ajoutez éventuellement des légendes. Procédez comme vous le feriez pour une pile ABR spécifiée manuellement. Pour plus d'informations, consultez [Configuration des sous-titres](#page-200-0)  [dans les tâches AWS Elemental MediaConvert .](#page-200-0)
- 14. Vous pouvez éventuellement répéter cette procédure pour créer des packages ABR supplémentaires dans différents formats. Dans une tâche qui inclut un groupe de sortie ABR automatisé, tous les groupes de sortie ABR doivent utiliser l'ABR automatique.

## API, SDK, or CLI

Pour configurer une tâche ABR automatisée à l'aide de l'API, du SDK ou ( AWS Command Line Interface CLI) :

Si vous utilisez l'API, la CLI ou un SDK, spécifiez les paramètres appropriés dans votre spécification de tâche JSON, puis soumettez-la par programmation avec votre tâche. Pour plus d'informations sur la soumission de votre tâche par programmation, consultez l'une des rubriques d'introduction du manuel AWS MediaConvert Elemental API Reference :

- [Commencer à utiliser AWS Elemental à MediaConvert l'aide des kits SDK AWS ou de l'interface](https://docs.aws.amazon.com/mediaconvert/latest/apireference/custom-endpoints.html)  [de ligne de commande AWS](https://docs.aws.amazon.com/mediaconvert/latest/apireference/custom-endpoints.html)
- [Commencer à utiliser AWS Elemental à MediaConvert l'aide de l'API](https://docs.aws.amazon.com/mediaconvert/latest/apireference/getting-started.html)
- 1. Déterminez les valeurs que vous souhaitez définir pour l'ABR automatique. Si vous conservez toutes les valeurs par défaut, vous devriez obtenir de bons résultats. Pour plus d'informations, consultez [Comment fonctionne l'ABR automatisé.](#page-311-0)
- 2. Utilisez la MediaConvert console pour générer votre spécification de tâche JSON. Nous recommandons cette approche, car la console fonctionne comme un validateur interactif par rapport au schéma de MediaConvert tâche. Procédez comme suit pour générer votre spécification de tâche JSON à l'aide de la console :
	- a. Suivez la procédure précédente pour la console.
	- b. Dans le volet Job (Tâche) à gauche, sous Job settings (Paramètres de tâche), choisissez Show job JSON (Afficher JSON de tâche).

Informations pour modifier manuellement votre spécification de tâche JSON

Vous trouverez des informations supplémentaires, notamment sur la place de chaque paramètre dans la structure des paramètres des tâches, dans le manuel AWS Elemental MediaConvert API

Reference. Les liens de cette liste renvoient aux informations relatives au paramètre figurant dans ce document :

# **A** Important

Si vous configurez l'ABR automatique en modifiant manuellement la spécification de votre tâche JSON, plutôt que de l'exporter depuis la MediaConvert console, vous qualityTuningLevel devez définir explicitement sur MULTI\_PASS\_HQ et rateControlMode surQVBR.

- Définissez explicitement les paramètres obligatoires suivants :
	- Définissez qualityTuningLevel sur MULTI\_PASS\_HQ.
		- AVC (H.264) : [qualityTuningLevel](https://docs.aws.amazon.com/mediaconvert/latest/apireference/jobs.html#jobs-prop-h264settings-qualitytuninglevel) in the H264Settings properties table
		- HEVC (H.265) : [qualityTuningLevel](https://docs.aws.amazon.com/mediaconvert/latest/apireference/jobs.html#jobs-prop-h265settings-qualitytuninglevel) in the H265Settings properties table
	- Définissez rateControlMode sur QVBR.

Lorsque vous activez l'ABR automatique, les paramètres habituels requis pour QVBR, tels que qvbrSettings etqvbrQualityLevel, ne sont pas obligatoires. Spécifiez plutôt les paramètres ABR automatisés requis.

- AVC (H.264) : [rateControlMode](https://docs.aws.amazon.com/mediaconvert/latest/apireference/jobs.html#jobs-prop-h264settings-ratecontrolmode) in the H264Settings properties table
- HEVC (H.265) : [rateControlMode](https://docs.aws.amazon.com/mediaconvert/latest/apireference/jobs.html#jobs-prop-h265settings-ratecontrolmode) in the H265Settings properties table
- Définissez le [mode](https://docs.aws.amazon.com/mediaconvert/latest/apireference/jobs.html#jobs-model-accelerationsettings) de transcodage accéléré sur PREFERRED ouENABLED. C'est facultatif, mais nous le recommandons vivement.
- Spécifiez éventuellement les limites suivantes qui concernent l'ensemble de la pile ABR :
	- ABR automatisé : [abrSettings](https://docs.aws.amazon.com/mediaconvert/latest/apireference/jobs.html#jobs-prop-automatedencodingsettings-abrsettings)
		- Rendements maximaux : [maxRenditions](https://docs.aws.amazon.com/mediaconvert/latest/apireference/jobs.html#jobs-prop-automatedabrsettings-maxrenditions) dans le tableau AutomatedAbrSettings des propriétés
		- Débit ABR maximal : [maxAbrBitrate](https://docs.aws.amazon.com/mediaconvert/latest/apireference/jobs.html#jobs-prop-automatedabrsettings-maxabrbitrate) dans le tableau des propriétés AutomatedAbrSettings
		- Débit ABR minimum : [minAbrBitrate](https://docs.aws.amazon.com/mediaconvert/latest/apireference/jobs.html#jobs-prop-automatedabrsettings-minabrbitrate) dans le tableau des propriétés AutomatedAbrSettings
- Spécifiez éventuellement les limites suivantes relatives aux propriétés des rendus de la pile :

# **a** Note

Les propriétés de l'API qui correspondent à ces paramètres de MediaConvert console fonctionnent différemment selon qu'elles se trouvent ou non dans les sorties faisant partie d'une pile ABR automatisée.

- Résolution maximale : [width](https://docs.aws.amazon.com/mediaconvert/latest/apireference/jobs.html#jobs-prop-videodescription-width) et [height](https://docs.aws.amazon.com/mediaconvert/latest/apireference/jobs.html#jobs-prop-videodescription-height)
	- Dans l'ABR automatique : utilisez ces paramètres ensemble pour représenter la résolution maximale possible dans la pile ABR.
	- Dans les autres sorties : utilisez ces paramètres ensemble pour représenter la résolution de sortie.
- Fréquence d'images maximale : frameratecontrolnumerator, et denominator

Pour plus d'informations sur le fonctionnement de ces propriétés et les liens vers celles-ci dans la référence de l'API, consulte[zConversion de la fréquence d'images de votre vidéo.](#page-345-0)

- Dans l'ABR automatique : utilisez ces paramètres pour spécifier la fréquence d'images du rendu de bande passante le plus élevé de votre pile. Si vous ne spécifiez pas ces paramètres, MediaConvert utilise la fréquence d'images de votre vidéo d'entrée.
- Dans les autres sorties : utilisez ces paramètres pour définir la fréquence d'images en sortie.

# <span id="page-318-0"></span>Règles ABR automatisées

Utilisez les règles ABR automatisées pour définir les restrictions relatives aux tailles de rendu MediaConvert créées dans votre pile ABR automatisée. Nous vous recommandons d'utiliser ces règles si votre flux de travail ABR a des exigences spécifiques en matière de taille de rendu, mais que vous souhaitez tout de même MediaConvert optimiser la qualité vidéo et la taille globale du fichier.

Vous pouvez définir les règles suivantes :

- Taille de rendu maximale minimale
- Taille minimale du rendu inférieur
- La force inclut les restitutions

• Renvois autorisés

## Taille de rendu maximale minimale

Spécifiez une taille minimale pour la résolution vidéo la plus élevée de votre pile ABR. La résolution la plus élevée est supérieure ou égale à la valeur que vous entrez.

Par exemple : si vous spécifiez 1920 x 1080, la résolution la plus élevée de votre pile ABR est supérieure ou égale à 1920 x 1080.

## Taille minimale du rendu inférieur

Spécifiez une taille minimale pour la résolution vidéo la plus faible de votre pile ABR. La résolution la plus basse de votre pile ABR est supérieure ou égale à la valeur que vous entrez.

Par exemple : si vous spécifiez 512 x 288, la résolution la plus basse de votre pile ABR est supérieure ou égale à 512 x 288.

## La force inclut les restitutions

Spécifiez une ou plusieurs résolutions vidéo à inclure dans votre pile ABR. Pour optimiser l'ABR automatique, nous vous recommandons de spécifier le moins de résolutions possible.

La pile ABR peut inclure d'autres résolutions que vous ne spécifiez pas ici, en fonction du paramètre Max renditions. Par exemple : si vous spécifiez 2 résolutions sous Forcer l'inclusion des rendus et que vous spécifiez 7 résolutions maximales, 5 résolutions sont automatiquement déterminées.

L'inclusion forcée des restitutions est soumise aux restrictions suivantes en ce qui concerne les autres règles ou paramètres ABR automatisés :

- Au moins une résolution doit être supérieure ou égale à la taille maximale minimale du rendu.
- Toutes les résolutions doivent être supérieures ou égales à la taille minimale du rendu inférieur.
- Les rendus autorisés ne peuvent pas être spécifiés.
- Le nombre de résolutions doit être inférieur ou égal au nombre maximal de rendus.
- Les résolutions dupliquées sont ignorées.

# Renvois autorisés

Spécifiez une liste des résolutions vidéo possibles dans votre pile ABR. MediaConvertcrée une pile ABR exclusivement à partir de la liste des résolutions que vous spécifiez.

Certaines résolutions de la liste des formats associés autorisés peuvent ne pas être incluses. Vous pouvez toutefois forcer l'inclusion d'une résolution en réglant Required sur ENABLED.

Les rendus autorisés sont soumis aux restrictions suivantes, ainsi qu'aux autres règles ABR automatisées :

- Au moins une résolution doit être supérieure ou égale à la taille maximale minimale du rendu.
- Au moins une résolution doit être supérieure ou égale à la taille minimale du rendu inférieur.
- L'inclusion forcée des restitutions ne peut pas être spécifiée.
- Le nombre de résolutions doit être inférieur ou égal au nombre maximal de rendus.
- Les résolutions dupliquées sont ignorées.

# <span id="page-320-0"></span>Questions fréquemment posées sur l'ABR automatisé

Comment puis-je voir quels rendus AWS MediaConvert Elemental a créés pour moi ?

Vous pouvez voir les propriétés des sorties de votre pile ABR aux endroits suivants :

- L'événement d'achèvement de la tâche par Amazon EventBridge. Pour plus d'informations, consultez [Utilisation EventBridge avec AWS Elemental MediaConvert.](#page-472-0)
- La page de résumé du Job sur la MediaConvert console. Pour plus d'informations, consultez [Consulter votre historique professionnel](#page-158-0).

L'exécution de ma tâche ABR automatisée prendra-t-elle du temps ?

Nous vous recommandons de toujours utiliser le [transcodage accéléré](#page-295-0) avec ABR automatique. Lorsque vous le faites, votre travail ne devrait prendre que légèrement plus de temps qu'un travail de transcodage accéléré pour une pile ABR spécifiée manuellement avec des sorties similaires. Vous ne payez pas plus pour activer le transcodage accéléré, car l'ABR automatique est déjà facturé au tarif professionnel en 2 passes (qualité optimisée).

Lorsque vous exécutez une tâche ABR automatisée sans transcodage accéléré, son exécution prend beaucoup plus de temps qu'une tâche avec une pile ABR spécifiée manuellement avec des sorties similaires.

Pourquoi certains de mes rendus de sortie ont-ils la même résolution ?

Lorsque les périphériques d'affichage diffusent une ressource ABR, ils demandent des segments en fonction du débit du rendu, et non en fonction de la résolution du rendu. Par conséquent, une pile ABR peut avoir des rendus pour différentes bandes passantes ayant la même résolution. Un rendu de bande passante plus élevé offrira une meilleure qualité à la même résolution.

La complexité de la vidéo dépend de la complexité de la vidéo pour déterminer si l'augmentation de la résolution améliore la qualité vidéo lors du prochain rendu de la pile. La possibilité d'ajuster automatiquement ces choix pour chaque tâche est l'un des moyens par lesquels cette fonctionnalité vous permet d'obtenir de meilleurs résultats avec moins d'effort.

Puis-je savoir à l'avance combien de rendus il y aura dans ma pile ?

Non MediaConvert détermine les rendus à utiliser pendant le processus de transcodage. Comme les décisions d'encodage dépendent des qualités de la vidéo d'entrée, il est impossible de savoir quelles seront ces décisions avant d'exécuter le travail.

Vous pouvez utiliser les paramètres de limites facultatifs pour vous assurer que le nombre de rendus et leur taille ne dépasseront pas ce que vous souhaitez.

Comment serai-je facturé pour une pile ABR automatisée ?

MediaConvert vous facture uniquement les rendus qu'il écrit sur votre emplacement de sortie. Par exemple, vous pouvez définir le nombre maximal de rendus sur 12, mais vous MediaConvert pouvez déterminer qu'il n'y a aucun avantage à créer plus de huit rendus. Dans ce cas, je MediaConvert ne vous facturerai que huit restitutions.

L'ABR automatisé est une fonctionnalité de niveau professionnel qui nécessite également un encodage en 2 passes. Chaque rendu est facturé à la minute au tarif de 2 passes (qualité optimisée). Supposons, par exemple, que votre pile ABR automatisée aboutisse à 10 rendus, d'une durée de 60 minutes chacun. Vous serez alors facturé pour 600 minutes. Pour les tarifs, consultez la section [AWS](https://aws.amazon.com/mediaconvert/pricing/)  [Elemental MediaConvert Tarification](https://aws.amazon.com/mediaconvert/pricing/) sur le site Web des produits AWS Cloud.

## Qu'en est-il de l'audio ?

L'ABR automatique se charge de la configuration de vos rendus vidéo uniquement. Vous ajoutez des rendus audio sous forme de sorties audio uniquement à l'intérieur de votre groupe de sorties ABR automatisé. Pour obtenir des instructions, veuillez consulter [Création d'une pile ABR automatisée.](#page-314-0)

Qu'en est-il des sous-titres ?

Ajoutez des sous-titres à votre package ABR automatisé en tant que sortie contenant uniquement des sous-titres. Pour obtenir des instructions, veuillez consulter [Création d'une pile ABR automatisée.](#page-314-0)

# <span id="page-322-1"></span>Restrictions relatives aux fonctionnalités de l'ABR automatique

Les tâches qui incluent des groupes de sortie ABR automatisés sont limitées de la manière suivante :

- Vous devez utiliser une file d'attente à la demande. Vous ne pouvez pas utiliser une file d'attente réservée.
- Vous pouvez activer l'ABR automatique uniquement dans les tâches et les modèles de tâches. Vous ne pouvez pas utiliser l'ABR automatique dans les préréglages de sortie.
- Dans une tâche qui inclut un groupe de sortie ABR automatisé, tous les groupes de sortie ABR doivent utiliser l'ABR automatique.
- Votre codec vidéo de sortie doit être AVC (H.264) ou HEVC (H.265).
- Le comportement de mise à l'échelle de votre vidéo de sortie doit être Default, Stretch to output, Fit ou Fill. Vous ne pouvez pas utiliser Fit sans passer à une mise à l'échelle supérieure.
- Vous devez spécifier ces paramètres obligatoires lorsque vous créez manuellement votre spécification de tâche JSON. La MediaConvert console les définit pour vous lorsque vous activez l'ABR automatique.
	- Définissez qualityTuningLevel sur MULTI\_PASS\_HQ.
	- Définissez rateControlMode sur QVBR.

# <span id="page-322-0"></span>Création de sorties Dolby Atmos avec AWS Elemental **MediaConvert**

Dolby Atmos offre une expérience audio immersive dans les cinémas et les home cinémas. Avec les bons fichiers d'entrée audio, vous pouvez utiliser AWS Elemental MediaConvert pour créer des sorties Dolby Atmos. Vous pouvez créer des sorties de streaming que les spectateurs finaux peuvent découvrir dans leur home cinéma ou des sorties de fichiers que vous pouvez utiliser dans vos flux de travail professionnels.

AWS Elemental MediaConvert peut créer des sorties Dolby Digital Plus avec Atmos soit en codant du contenu audio immersif basé sur les canaux que vous fournissez sous forme de canaux mono PCM 9.1.6, 7.1.4 ou 5.1.4, soit en faisant passer du contenu Dolby Digital Plus avec Atmos déjà codé.

#### **Rubriques**

- [Utilisation du relais Dolby Atmos avec AWS Elemental MediaConvert](#page-323-0)
- [Utilisation du codage Dolby Atmos avec AWS Elemental MediaConvert](#page-324-0)

# <span id="page-323-0"></span>Utilisation du relais Dolby Atmos avec AWS Elemental MediaConvert

AWS Elemental MediaConvert peut créer des sorties Dolby Digital Plus avec Atmos soit en encodant le son dans les canaux mono PCM 9.1.6, 7.1.4 ou 5.1.4, soit en faisant passer par du contenu Dolby Digital Plus déjà codé avec du contenu Atmos.

Vous configurez votre tâche pour qu'elle transmette le contenu Dolby Digital Plus avec Atmos de la même manière que vous transmettez le contenu Dolby Digital et Dolby Digital Plus.

Pour configurer une tâche Dolby Atmos, en transmettant le contenu audio terminé

- 1. Ouvrez la MediaConvert console à l'[adresse https://console.aws.amazon.com/mediaconvert.](https://console.aws.amazon.com/mediaconvert)
- 2. Choisissez Create job (Créer une tâche).
- 3. Configurez votre entrée audio et vidéo comme décrit dans [Configuration des tâches dans](#page-161-0) [MediaConvert.](#page-161-0)
- 4. Configurez vos groupes de sorties, sorties et sélecteurs de sortie vidéo comme décrit dans [Configuration des tâches dans MediaConvert](#page-161-0) et [Création de sorties](#page-217-0). Choisissez les conteneurs pris en charge, comme indiqué dans [Formats de sortie pris en charge](#page-31-0).
- 5. Créez des sélecteurs de sortie audio comme décrit dans [Configuration des tâches dans](#page-161-0)  [MediaConvert](#page-161-0) et [Création de sorties.](#page-217-0)

Configurez-les comme suit :

- a. Dans le volet Job (Tâche) de gauche, choisissez une sortie qui inclut l'audio.
- b. Dans la section Encoding settings (Paramètres d'encodage), choisissez Audio 1.
- c. Pour le codec audio, choisissez Passthrough.
## Restrictions relatives aux fonctionnalités du Dolby Atmos Passthrough

Notez les restrictions suivantes concernant l' MediaConvert implémentation du relais Dolby Atmos dans AWS Elemental :

- Codec de sortie : vous pouvez créer des sorties audio Dolby Atmos codées uniquement avec le codec Dolby Digital Plus (EAC3).
- Conteneurs de sortie : pour les sorties de fichiers, vous ne pouvez créer du son Dolby Atmos que dans l'un des conteneurs vidéo compatibles Dolby Digital Plus : MPEG-4, MPEG-2 Transport Stream ou. QuickTime

# Utilisation du codage Dolby Atmos avec AWS Elemental MediaConvert

AWS Elemental MediaConvert peut encoder le Dolby Digital Plus avec un son immersif basé sur les canaux Atmos, des fichiers WAV de diffusion du modèle de définition audio ou un fichier principal Dolby Atmos.

#### **a** Note

La compréhension de Dolby Atmos est une connaissance préalable requise pour utiliser cette fonctionnalité. Vos canaux audio d'entrée doivent déjà être configurés conformément à la norme Dolby Atmos que vous utilisez en entrée. Pour plus d'informations sur Dolby Atmos, consultez la documentation en ligne de Dolby.

### <span id="page-324-0"></span>Restrictions relatives aux fonctionnalités de codage Dolby Atmos

Notez les restrictions suivantes concernant la MediaConvert mise en œuvre du codage Dolby Atmos :

- Input Channel-Based Immersive (CBI) : MediaConvert prend en charge le contenu immersif basé sur les canaux (CBI).
- Fichier principal Dolby Atmos d'entrée (DAMF) : MediaConvert prend en charge le fichier principal Dolby Atmos (DAMF). Il s'agit d'une collection de 3 fichiers avec les extensions .atmos, .atmos.metadata et .atmos.audio
- Input Immersive Audio Bitstream (IAB) : MediaConvert prend en charge le flux audio immersif (IAB).
- Modèle de définition audio d'entrée, format WAV de diffusion (ADM BWF) : MediaConvert compatible avec ADM BWF. Il s'agit d'un fichier WAV à diffusion unique qui contient des données d'en-tête avec les informations .atmos et .atmos.metadata.
- Codec de sortie : vous pouvez créer des sorties audio Dolby Atmos codées uniquement avec le codec Dolby Digital Plus (EAC3).
- Conteneurs de sortie : pour les sorties de fichiers, vous ne pouvez créer du son Dolby Atmos que dans l'un des conteneurs vidéo compatibles Dolby Digital Plus : MPEG-4, MPEG-2 Transport Stream ou. QuickTime
- Packages de sortie : pour les sorties à débit adaptatif (ABR), vous pouvez créer du son Dolby Atmos dans n'importe quel type de groupe de MediaConvert sortie : CMAF, Apple HLS, DASH ISO ou Microsoft Smooth Streaming.

# Configuration d'une tâche pour le codage Dolby Atmos

AWS Elemental MediaConvert peut encoder le Dolby Digital Plus avec un son immersif basé sur les canaux Atmos, des fichiers WAV de diffusion du modèle audio descriptif ou un fichier principal Dolby Atmos.

#### **a** Note

La compréhension de Dolby Atmos est une connaissance préalable requise pour utiliser cette fonctionnalité. Vos canaux audio d'entrée doivent déjà être configurés conformément à la norme Dolby Atmos que vous utilisez en entrée. Pour plus d'informations sur Dolby Atmos, consultez la documentation en ligne de Dolby.

Pour de plus amples informations sur la configuration de votre tâche pour l'encodage Dolby Atmos, veuillez consulter l'une des procédures suivantes :

[Procedure with separate audio input files](#page-325-0)

#### [Procedure with a single audio input file](#page-328-0)

Pour configurer une tâche Dolby Atmos, avec des entrées audio sous forme de 16 fichiers .wav individuels

<span id="page-325-0"></span>1. Ouvrez la MediaConvert console à l'[adresse https://console.aws.amazon.com/mediaconvert.](https://console.aws.amazon.com/mediaconvert)

- 2. Choisissez Create job (Créer une tâche).
- 3. Configurez votre vidéo d'entrée comme décrit dans [Configuration des tâches dans](#page-161-0) [MediaConvert.](#page-161-0)
- 4. Configurez vos sélecteurs audio d'entrée comme suit :
	- a. Sur la page Create job, dans le volet Job de gauche, choisissez Input.
	- b. Sur la droite, dans la section Audio selectors (Sélecteurs audio), sous Audio selector 1 (Sélecteur audio 1), choisissez External file (Fichier externe).
	- c. Pour External file (Fichier externe), fournissez le chemin et le nom du fichier au fichier .wav de votre premier canal. Pour Audio selector 1 (Sélecteur audio 1), il doit s'agir du canal L.

#### **A** Important

Vous devez configurer les canaux dans l'ordre suivant : L, R, C, LFE, Ls, Rs, Lrs, Rrs, Lw, Rw, Ltf, Rtf, Ltm, Rtm, Ltr, Rtr. Autrement dit, si votre entrée audio se trouve dans des fichiers .wav distincts, Audio selector 1 (Sélecteur audio 1) doit pointer vers le canal L, Audio selector 2 (Sélecteur audio 2) doit pointer vers le canal R, et ainsi de suite.

- d. En haut de la section Audio selectors (Sélecteurs audio), choisissez Add audio selector (Ajouter un sélecteur audio) pour créer Audio selector 2 (Sélecteur audio 2).
- e. Sous Audio selector 2 (Sélecteur audio 2), choisissez External file (Fichier externe).
- f. Spécifiez le chemin et le nom du fichier .wav pour votre deuxième canal. Pour Audio selector 2 (Sélecteur audio 2), il doit s'agir du canal R.
- g. Répétez les étapes pour créer un sélecteur audio pour le reste de vos 16 canaux. Choisissez les canaux suivants pour chaque sélecteur :
	- Audio selector 3 (Sélecteur audio 3) : C
	- Audio selector 4 (Sélecteur audio 4) : LFE
	- Audio selector 5 (Sélecteur audio 5) : Ls
	- Audio selector 6 (Sélecteur audio 6) :Rs
	- Audio selector 7 (Sélecteur audio 7) : Lrs
	- Audio selector 8 (Sélecteur audio 8) :Rrs
	- Audio selector 9 (Sélecteur audio 9) : Lw
- Audio selector 11 (Sélecteur audio 11) : Ltf
- Audio selector 12 (Sélecteur audio 12) :Rtf
- Audio selector 13 (Sélecteur audio 13) : Ltm
- Audio selector 14 (Sélecteur audio 14) :Rtm
- Audio selector 15 (Sélecteur audio 15) : Ltr
- Audio selector 16 (Sélecteur audio 16) :Rtr
- 5. Créez un Audio selector group (Groupe de sélecteurs audio) d'entrée comme suit :
	- a. Dans la section Audio selector groups (Groupes de sélecteurs audio) choisissez Add audio selector group (Ajouter un groupe de sélecteurs audio).
	- b. Pour Group name (Nom du groupe), entrez un nom descriptif, tel que **Dolby Atmos Audio Group**.
	- c. Pour Select audio selectors (Sélectionner les sélecteurs audio), choisissez chaque sélecteur audio que vous avez créé précédemment dans le cadre de cette procédure. Choisissez-les dans l'ordre, en commençant par Audio selector 1 (Sélecteur audio 1).
- 6. Configurez vos groupes de sorties, sorties et sélecteurs de sortie vidéo comme décrit dans [Configuration des tâches dans MediaConvert](#page-161-0) et [Création de sorties](#page-217-0). Choisissez les conteneurs pris en charge, comme indiqué dans [Restrictions relatives aux fonctionnalités de codage Dolby](#page-324-0) [Atmos.](#page-324-0)
- 7. Créez des sélecteurs de sortie audio comme décrit dans [Configuration des tâches dans](#page-161-0)  [MediaConvert](#page-161-0) et [Création de sorties.](#page-217-0)

Configurez-les comme suit :

- a. Dans le volet Job (Tâche) de gauche, choisissez une sortie qui inclut l'audio.
- b. Dans la section Encoding settings (Paramètres d'encodage), choisissez Audio 1.
- c. Pour le codec audio, choisissez Dolby Digital Plus JOC (Atmos).

Pour Source audio, choisissez le groupe de sélecteurs audio que vous avez créé plus tôt dans cette procédure, tel que Dolby Atmos Audio Group.

d. Pour les paramètres d'encodage audio, choisissez les valeurs qui conviennent à votre flux de travail. Pour de plus amples informations, veuillez consulter la documentation Dolby pour la bibliothèque d'encodage Dolby Digital Plus Atmos.

### **a** Note

AWS Elemental effectue MediaConvert automatiquement la normalisation audio sur les sorties Dolby Digital Plus Atmos. Par conséquent, il n'y a pas de paramètre Dialnorm sous les paramètres d'encodage audio.

Pour configurer une tâche Dolby Atmos, avec une entrée audio en tant que fichier unique avec 16 pistes

- <span id="page-328-0"></span>1. Ouvrez la MediaConvert console à l'[adresse https://console.aws.amazon.com/mediaconvert.](https://console.aws.amazon.com/mediaconvert)
- 2. Choisissez Create job (Créer une tâche).
- 3. Configurez votre vidéo d'entrée comme décrit dans [Configuration des tâches dans](#page-161-0) [MediaConvert.](#page-161-0)
- 4. Configurez vos sélecteurs audio d'entrée comme suit :
	- a. Sur la page Create job, dans le volet Job de gauche, choisissez Input.
	- b. Sur la droite, dans la section Audio selectors (Sélecteurs audio), sous Audio selector 1 (Sélecteur audio 1), choisissez External file (Fichier externe).
	- c. Pour External file (Fichier externe), fournissez le chemin et le nom du fichier au fichier .wav.
	- d. Pour Selector type (Type de sélecteur), choisissez Track (Piste).
	- e. Pour Tracks (Pistes), répertoriez vos 16 pistes mono PCM dans une liste séparée par des virgules. Spécifiez-les dans l'ordre suivant : L, R, C, LFE, Ls, Rs, Lrs, Rrs, Lw, Rw, Ltf, Rtf, Ltm, Rtm, Ltr, Rtr.
		- Si les pistes de votre fichier audio d'entrée sont déjà dans cet ordre, listez-les comme suit : **1, 2, 3, … 16**.
		- Si les pistes de votre fichier audio d'entrée sont dans un ordre différent, répertoriez-les selon l'ordre spécifié. Par exemple, si votre canal L est dans la piste 3, listez d'abord **3**.
- 5. Configurez vos groupes de sorties, sorties et sélecteurs de sortie vidéo comme décrit dans [Configuration des tâches dans MediaConvert](#page-161-0) et [Création de sorties](#page-217-0). Choisissez les conteneurs pris en charge, comme indiqué dans [Restrictions relatives aux fonctionnalités de codage Dolby](#page-324-0) [Atmos.](#page-324-0)
- 6. Créez des sélecteurs de sortie audio comme décrit dans [Configuration des tâches dans](#page-161-0)  [MediaConvert](#page-161-0) et [Création de sorties.](#page-217-0)

Configurez-les comme suit :

- a. Dans le volet Job (Tâche) de gauche, choisissez une sortie qui inclut l'audio.
- b. Dans la section Encoding settings (Paramètres d'encodage), choisissez Audio 1.
- c. Pour le codec audio, choisissez Dolby Digital Plus JOC (Atmos).

Pour la source audio, conservez le sélecteur audio par défaut 1.

- d. Pour les paramètres d'encodage audio, choisissez les valeurs qui conviennent à votre flux de travail. Pour de plus amples informations, veuillez consulter la documentation Dolby pour la bibliothèque d'encodage Dolby Digital Plus Atmos.
	- **a** Note

AWS Elemental effectue MediaConvert automatiquement la normalisation audio sur les sorties Dolby Digital Plus Atmos. Par conséquent, il n'y a pas de paramètre Dialnorm sous les paramètres d'encodage audio.

# Création de sorties Dolby Vision avec AWS Elemental **MediaConvert**

Dolby Visionla vidéo utilise une palette de couleurs et une plage de contraste étendues avec des métadonnées dynamiques par image. Avec AWS Elemental MediaConvert, vous pouvez créer des Dolby Vision sorties Profile 5 ou Profile 8.1 à partir de sources prises en charge.

# Configurer une Dolby Vision tâche

Suivez les étapes ci-dessous pour configurer une Dolby Vision tâche. Pour plus d'informations sur les tâches, consultez [the section called "Configuration des tâches".](#page-161-0)

- 1. Pour votre ou vos fichiers d'entrée, choisissez l'une des options suivantes :
	- MXFfichier, avec des Dolby Vision métadonnées entrelacées dans des cadres ou un fichier XML.
	- IMFpackage (IMP) avec des Dolby Vision métadonnées entrelacées dans des cadres ou un fichier XML. Spécifiez également un fichier composition playlist (CPL) pour votre entrée. Si

vous venez CPL d'un document incompletIMP, choisissez Supplemental IMPs pour spécifier l'emplacement de vos supplémentsIMP.

- Apple ProRes QuickTime MOV, avec un fichier XML de métadonnées de Dolby Vision studio.
- Toute entrée comportant un espace HDR10 colorimétrique.
- Toute entrée comportant un espace SDR colorimétrique.
- 2. Pour chaque sortie que vous souhaitez traiterDolby Vision, procédez comme suit :
	- 1. Assurez-vous que vos paramètres de sortie sont conformes aux limitations répertoriées dans [Dolby Visionsupport du format d'entrée et exigences de définition des tâches](#page-330-0).
	- 2. Activez le préprocesseur Dolby Vision.
	- 3. Spécifiez un profil Dolby Vision parmi l'une des options suivantes :
		- Profil 5 : inclut des Dolby Vision métadonnées entrelacées dans des cadres dans votre sortie.
		- Profil 8.1 : inclut à la fois des métadonnées entrelacées dans des cadres et Dolby Vision HDR10 des métadonnées dans votre sortie.
- 3. Choisissez une file d'attente à la demande. (Votre file d'attente par défaut est à la demande.)

# <span id="page-330-0"></span>Dolby Visionsupport du format d'entrée et exigences de définition des tâches

Les tableaux de cette section décrivent la prise en charge des formats Dolby Vision d'entrée et les exigences de définition des tâches pour la mise en œuvre avec AWS Elemental MediaConvert.

Le tableau suivant décrit les exigences de format d'entrée pour les sorties du Dolby Vision profil 5 ou du profil 8.1.

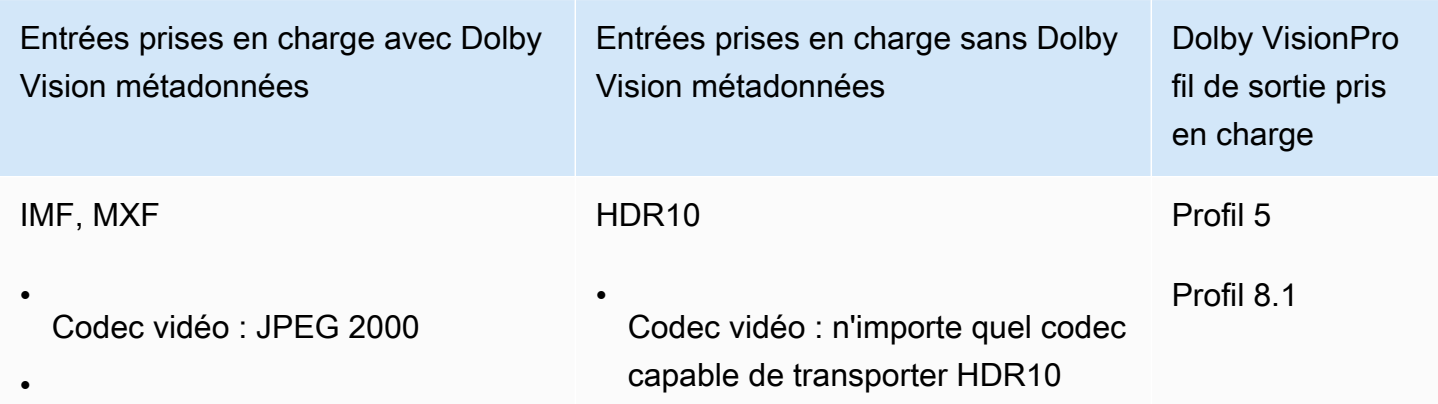

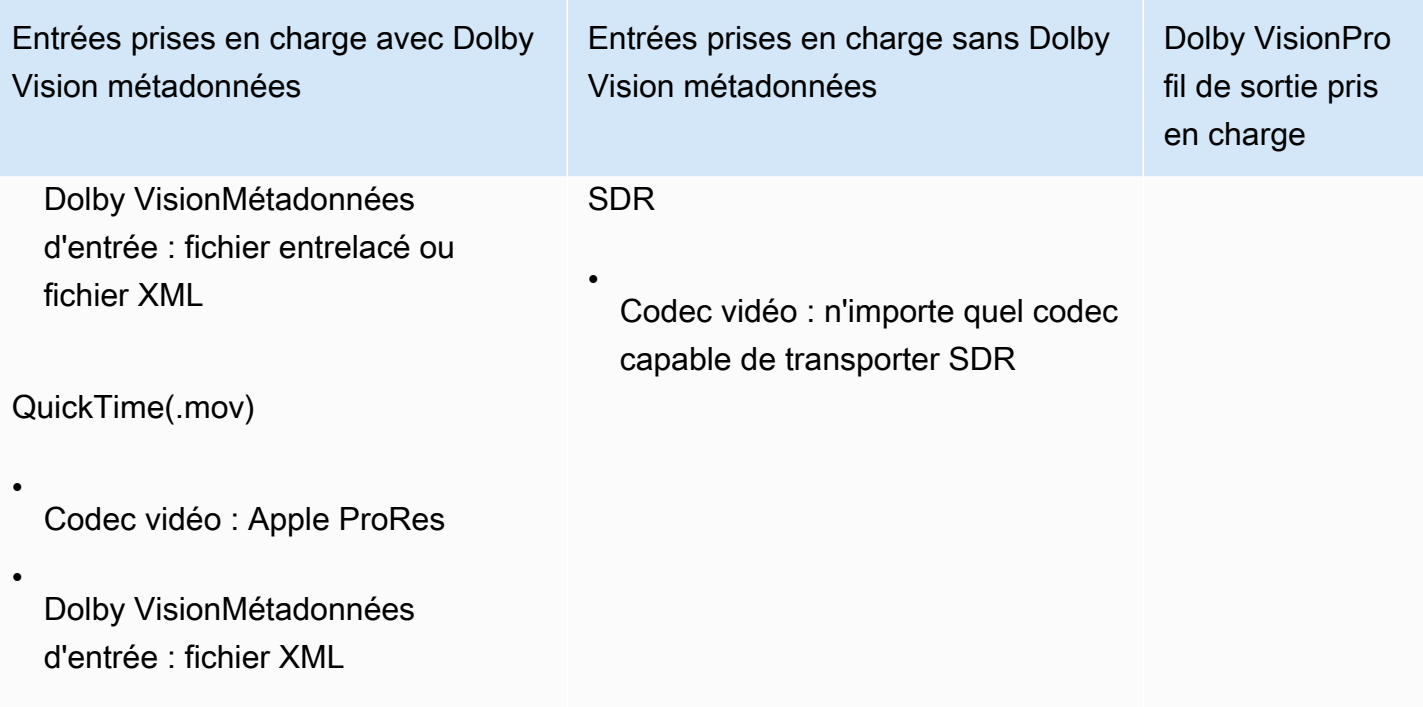

Le tableau suivant décrit les limites des fonctionnalités et les exigences de travail relatives aux Dolby Vision sorties.

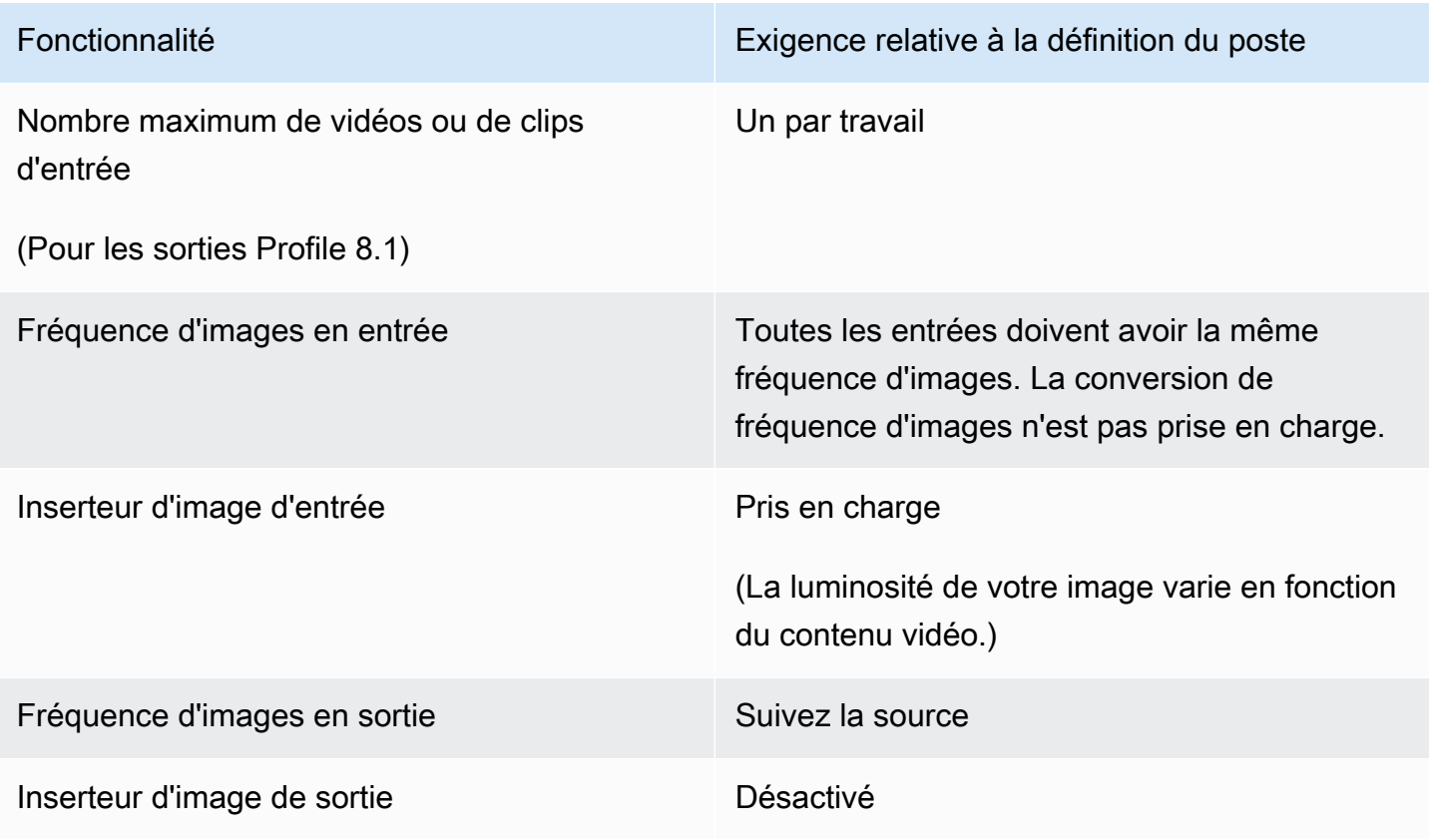

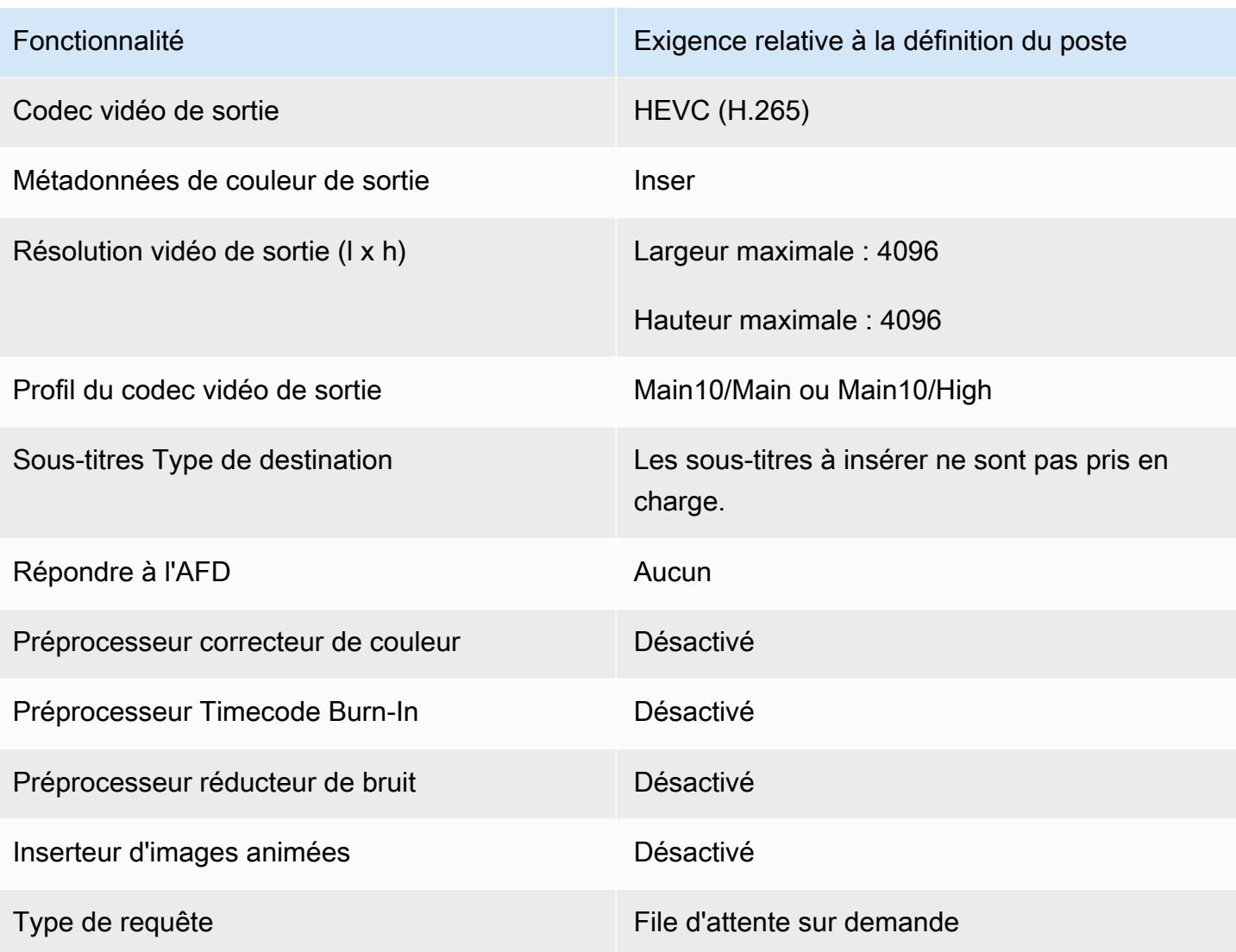

# Protection de vos ressources multimédias grâce au chiffrement et à la gestion des droits numériques à l'aide d'AWS Elemental **MediaConvert**

Utilisez le chiffrement pour protéger votre contenu d'un accès non autorisé. Vous pouvez utiliser n'importe quelle combinaison de ces options de chiffrement avec AWS Elemental MediaConvert :

- Chiffrement côté serveur : sécurisez vos fichiers de sortie dans les compartiments Amazon S3 dans lesquels AWS Elemental MediaConvert lit et écrit.
- Gestion des droits numériques (DRM) : assurez-vous qu'une fois votre contenu diffusé, seuls les spectateurs autorisés peuvent le regarder

#### **Rubriques**

- [Implémentation du chiffrement côté serveur](#page-333-0)
- [Gestion des droits numériques \(DRM\)](#page-335-0)

# <span id="page-333-0"></span>Implémentation du chiffrement côté serveur

Le chiffrement côté serveur avec Amazon S3 est l'une des options de chiffrement que vous pouvez utiliser avec AWS Elemental. MediaConvert

Vous pouvez protéger vos fichiers d'entrée et de sortie au repos en utilisant le chiffrement côté serveur avec Amazon S3 :

- Pour protéger vos fichiers d'entrée, configurez le chiffrement côté serveur comme vous le feriez pour n'importe quel objet d'un compartiment Amazon S3. Pour plus d'informations, consultez la section [Protection des données à l'aide du chiffrement côté serveur](https://docs.aws.amazon.com/AmazonS3/latest/dev/serv-side-encryption.html) dans le Guide de l'utilisateur Amazon Simple Storage Service.
- Pour protéger vos fichiers de sortie, spécifiez dans votre MediaConvert tâche AWS Elemental qu'Amazon S3 chiffre vos fichiers de sortie lors de leur chargement. MediaConvert Par défaut, vos fichiers de sortie ne sont pas chiffrés. Le reste de cette rubrique livre des informations supplémentaires sur la façon de configurer une tâche pour qu'elle chiffre les fichiers de sortie.

Lorsque vous configurez le résultat d'une MediaConvert tâche AWS Elemental pour le chiffrement côté serveur, Amazon S3 le chiffre à l'aide d'une clé de données. En guise de mesure de sécurité supplémentaire, la clé de données elle-même est chiffrée avec une clé principale.

Vous choisissez si Amazon S3 chiffre la clé de données en utilisant la clé gérée par défaut d'Amazon S3 ou une clé KMS gérée par AWS Key Management Service (AWS KMS). L'utilisation de la clé principale Amazon S3 par défaut est la plus simple à configurer. Si vous préférez avoir plus de contrôle sur votre clé, utilisez une AWS KMS touche. Pour plus d'informations sur les différents types de clés KMS gérés avec AWS KMS, voir [Qu'est-ce que c'est AWS Key Management Service ?](https://docs.aws.amazon.com/kms/latest/developerguide/#master_keys) dans le Guide AWS Key Management Service du développeur.

Si vous choisissez d'utiliser une AWS KMS clé, vous pouvez spécifier une clé gérée par le client dans votre AWS compte. Sinon, AWS KMS utilise la clé AWS gérée pour Amazon S3, qui possède l'aliasaws/s3.

Pour configurer les sorties de votre tâche pour le chiffrement côté serveur

- 1. Ouvrez la MediaConvert console à l'[adresse https://console.aws.amazon.com/mediaconvert.](https://console.aws.amazon.com/mediaconvert)
- 2. Choisissez Créer une tâche.
- 3. Configurez votre entrée, vos groupes de sorties et vos sorties vidéo et audio comme décrit dans [Configuration des tâches dans MediaConvert](#page-161-0) et [Création de sorties](#page-217-0).
- 4. Pour chaque groupe de sorties qui contient des sorties que vous voulez chiffrer, configurez le chiffrement côté serveur :
	- a. Dans le volet Job (Tâche) à gauche, choisissez le groupe de sorties.
	- b. Dans la section des paramètres du groupe sur la droite, choisissez Chiffrement côté serveur. Si vous utilisez l'API ou un SDK, vous trouverez ce paramètre dans le fichier JSON de votre tâche. Le nom du paramètre estS3EncryptionSettings.
	- c. Pour la gestion des clés de chiffrement, choisissez le AWS service qui protège votre clé de données. Si vous utilisez l'API ou un SDK, vous trouverez ce paramètre dans le fichier JSON de votre tâche. Le nom du paramètre estS3ServerSideEncryptionType.

Si vous choisissez Amazon S3, Amazon S3 chiffre votre clé de données à l'aide d'une clé gérée par le client qu'Amazon S3 stocke en toute sécurité. Si vous le souhaitez AWS KMS, Amazon S3 chiffre votre clé de données avec une clé KMS qui AWS Key Management Service (AWS KMS) stocke et gère.

d. Si vous l'avez choisi AWS KMSà l'étape précédente, spécifiez éventuellement l'ARN de l'un de vos [What is AWS Key Management Service ?](https://docs.aws.amazon.com/kms/latest/developerguide/concept.html#customer-cmk) . Si c'est le cas, AWS KMS nous utiliserons cette clé KMS pour chiffrer la clé de données utilisée par Amazon S3 pour chiffrer vos fichiers multimédia.

Si vous ne spécifiez pas de clé pour AWS KMS, Amazon S3 utilise la [cléAWS gérée](https://docs.aws.amazon.com/kms/latest/developerguide/concepts.html#aws-managed-cmk) de votre AWS compte qui est utilisée exclusivement pour Amazon S3.

e. Si vous avez opté AWS KMSpour la gestion des clés de chiffrement, accordez kms:Encrypt kms:GenerateDataKey et autorisez votre rôle AWS Elemental MediaConvert AWS Identity and Access Management (IAM). Cela permet MediaConvert de chiffrer vos fichiers de sortie. Si vous souhaitez également pouvoir utiliser ces sorties comme entrées pour une autre MediaConvert tâche, accordez également kms:Decrypt des autorisations. Pour en savoir plus, consultez ces rubriques :

- Pour plus d'informations sur la configuration d'un rôle IAM à assumer par AWS MediaConvert Elemental, [Configuration des autorisations IAM](#page-14-0) consultez le chapitre Getting Started de ce guide.
- Pour plus d'informations sur l'octroi d'autorisations IAM à l'aide d'une politique intégrée, consultez la procédure Pour intégrer une politique intégrée pour un utilisateur ou un rôle dans [Ajout d'autorisations d'identité IAM \(console\)](https://docs.aws.amazon.com/IAM/latest/UserGuide/access_policies_manage-attach-detach.html#add-policies-console) dans le guide de l'utilisateur IAM.
- Pour des exemples de politiques IAM qui accordent des AWS KMS autorisations, y compris le déchiffrement de contenu crypté, consultez les [exemples de politiques gérées](https://docs.aws.amazon.com/kms/latest/developerguide/iam-policies.html#customer-managed-policies)  [par le client](https://docs.aws.amazon.com/kms/latest/developerguide/iam-policies.html#customer-managed-policies) dans le guide du développeur.AWS Key Management Service
- 5. Exécutez votre MediaConvert tâche AWS Elemental comme d'habitude. Si vous avez opté AWS KMSpour la gestion des clés de chiffrement, n'oubliez pas d'accorder des kms:Decrypt autorisations à tous les utilisateurs ou rôles auxquels vous souhaitez accéder à vos sorties.

# <span id="page-335-0"></span>Gestion des droits numériques (DRM)

Le DRM est l'une des options de chiffrement que vous pouvez utiliser avec AWS MediaConvert Elemental.

Protégez votre contenu d'une utilisation non autorisée grâce au chiffrement. Les systèmes de gestion des droits numériques (DRM) fournissent des clés à AWS MediaConvert Elemental pour le chiffrement du contenu et des licences aux joueurs pris en charge et aux autres consommateurs pour le déchiffrement.

#### **a** Note

Pour chiffrer le contenu, vous devez disposer d'un fournisseur de solutions DRM.

- Pour un aperçu, consultez [https://docs.aws.amazon.com/speke/latest/documentation/ what](https://docs.aws.amazon.com/speke/latest/documentation/what-is-speke.html#services-architecture)[is-speke .html #services -architecture.](https://docs.aws.amazon.com/speke/latest/documentation/what-is-speke.html#services-architecture)
- Pour procéder à la configuration, consultez [https://docs.aws.amazon.com/speke/latest/](https://docs.aws.amazon.com/speke/latest/documentation/customer-onboarding.html)  [documentation/customer-onboarding.html](https://docs.aws.amazon.com/speke/latest/documentation/customer-onboarding.html).

La seule exception à cette exigence concerne le protocole de streaming Apple HLS, où vous pouvez choisir de définir vos propres clés statiques ou d'utiliser un fournisseur DRM.

#### **Rubriques**

- [Chiffrer le contenu](#page-336-0)
- [Utilisation de clés de contenu chiffrées avec DRM](#page-339-0)
- [Résolution des problèmes liés au chiffrement DRM](#page-340-0)

### <span id="page-336-0"></span>Chiffrer le contenu

Utilisez la procédure suivante pour activer le chiffrement du contenu dans les groupes de sorties CMAF, DASH ISO, Apple HLS et MS Smooth.

AWS Elemental MediaConvert prend en charge les combinaisons suivantes de groupes de sortie et de systèmes DRM, avec SPEKE v1.0.

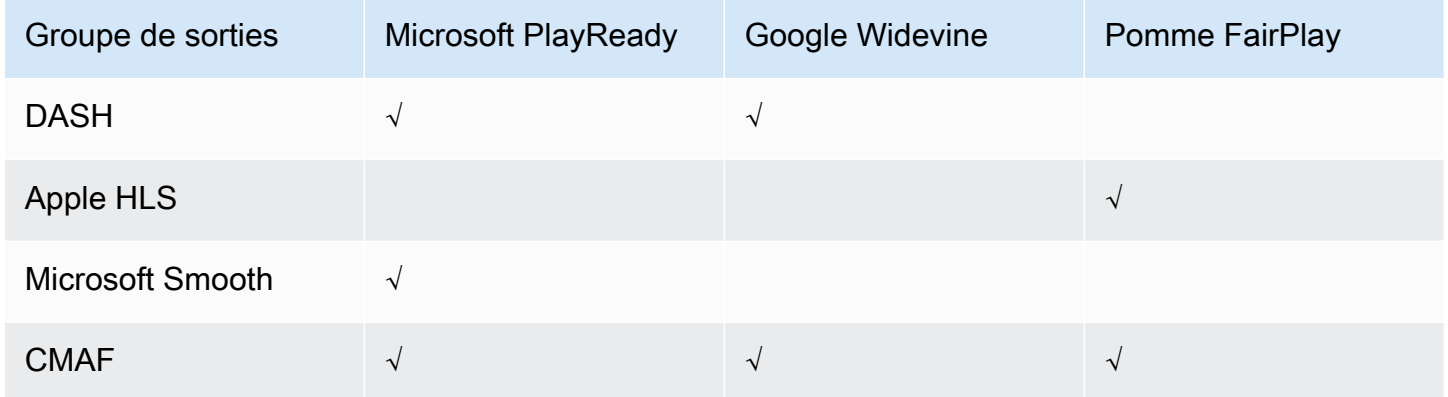

Pour utiliser cette procédure, vous devez être familiarisé avec les groupes de sorties. Pour plus d'informations, consultez [the section called "Étape 3 : Création de groupes de sortie".](#page-165-0)

#### Pour chiffrer du contenu

- 1. Configurez votre tâche de transcodage comme d'habitude. Pour plus d'informations, consultez [the section called "Configuration des tâches".](#page-161-0)
- 2. Sur la page Créer une tâche, dans le volet Job de gauche, sous Groupes de sortie, choisissez un groupe de sortie pour lequel vous souhaitez activer le chiffrement.
- 3. Activez le DRM encryption (Chiffrement DRM).
- 4. Pour les groupes de sorties CMAF et Apple HLS, choisissez la méthode de chiffrement. Veillez à choisir une méthode de chiffrement qui fonctionne avec le système DRM que vous utilisez.

Pour les groupes de sortie DASH ISO et MS Smooth, vous ne spécifiez pas la méthode de chiffrement. MediaConvert utilise toujours le chiffrement AES-CTR (AES-128) avec ces groupes de sortie.

5. Pour les groupes de sorties CMAF et Apple HLS, choisissez la source de la clé de chiffrement de contenu. Pour Key provider type (Type de fournisseur de clé), choisissez SPEKE pour chiffrer à l'aide d'une clé fournie par votre fournisseur de solution DRM ou choisissez Static key (Clé statique) pour entrer votre propre clé.

Pour les groupes de sorties DASH ISO et MS Smooth, vous ne spécifiez pas la source pour la clé de chiffrement de contenu. Avec ces groupes de sortie, MediaConvert utilise les DRM uniquement avec un fournisseur de clés compatible Speke.

- Pour SPEKE, renseignez les champs de paramètre de chiffrement. Pour plus d'informations, consultez [the section called "Paramètres de chiffrement SPEKE".](#page-337-0)
- Pour Static Key (Clé statique), consultez [the section called "Paramètres de chiffrement par clé](#page-339-1)  [statique".](#page-339-1)

#### **a** Note

MediaConvert ne prend pas en charge le chiffrement de contenu DRM pour le codec vidéo de sortie suivant : AV1.

### <span id="page-337-0"></span>Paramètres de chiffrement SPEKE

Lorsque vous demandez le chiffrement, vous fournissez des paramètres d'entrée qui permettent au service de localiser le serveur de clés de votre fournisseur de solution DRM, de vous authentifier en tant qu'utilisateur et de demander les clés d'encodage adéquates. Certaines options ne sont disponibles que pour des groupes de sortie particuliers.

Saisissez les paramètres de chiffrement SPEKE comme suit :

• Pour ID de ressource, entrez un identifiant pour le contenu. Le service l'envoie au serveur de clés pour identifier le point de terminaison actuel. Le degré d'originalité de ce système dépend de la précision avec laquelle vous souhaitez que les contrôles d'accès soient précis. Le service ne vous permet pas d'utiliser le même identifiant pour deux processus de chiffrement simultanés. L'ID de ressource est également appelé ID de contenu.

L'exemple suivant montre un ID de ressource.

MovieNight20171126093045

- Pour System ID (ID système), entrez des identifiants uniques pour votre protocole de streaming et votre système DRM. Le nombre d'ID système que vous pouvez spécifier varie selon le type de groupe de sortie :
	- CMAF Pour les identifiants système signalés dans DASH, spécifiez au moins un et jusqu'à trois identifiants. Pour System ID signaled in HLS (ID système signalé dans HLS), spécifiez un ID.
	- DASH Pour l'ID système, spécifiez au moins un et jusqu'à deux identifiants.
	- Apple HLS Pour l'ID système, spécifiez un identifiant.

Si vous indiquez plusieurs ID système dans un seul champ, saisissez-les sur des lignes distinctes et ne les séparez pas par des virgules ou tout autre signe de ponctuation.

Pour obtenir la liste des ID système courants, consultez [ID système DASH-IF.](https://dashif.org/identifiers/content_protection/) Si vous ne connaissez pas vos identifiants, demandez-les à votre fournisseur de solutions DRM.

• Pour URL, entrez l'URL du proxy API Gateway que vous avez configuré pour communiquer avec votre serveur de clés. Le proxy API Gateway doit résider dans le même emplacement Région AWS que MediaConvert.

L'exemple suivant montre une URL.

https://1wm2dx1f33.execute-api.us-west-2.amazonaws.com/SpekeSample/copyProtection

• (Facultatif) Pour l'ARN du certificat, entrez un ARN de certificat RSA 2048 à utiliser pour le chiffrement de la clé de contenu. N'utilisez cette option que si votre fournisseur de clés DRM prend en charge le chiffrement de clés de contenu. Si vous l'utilisez alors que votre fournisseur de clés ne prend pas en charge cette fonctionnalité, la demande échoue.

Pour saisir un ARN de certificat ici, vous devez avoir déjà importé le certificat correspondant AWS Certificate Manager, saisi l'ARN du certificat d'ACM dans le volet MediaConvert Certificats et l'avoir associé MediaConvert à. Pour plus d'informations, consultez [the section called "Utilisation de clés](#page-339-0)  [de contenu chiffrées avec DRM"](#page-339-0).

L'exemple ci-dessous présente l'ARN d'un certificat.

arn:aws:acm:region:123456789012:certificate/97b4deb6-8983-4e39-918e-ef1378924e1e

Options de configuration supplémentaires pour Apple HLS et CMAF

• (Facultatif) Pour le vecteur d'initialisation constante, entrez une valeur hexadécimale de 128 bits et 16 octets représentée par une chaîne de 32 caractères, à utiliser avec la clé pour chiffrer le contenu.

<span id="page-339-1"></span>Paramètres de chiffrement par clé statique

Les options suivantes sont destinées au chiffrement des clés statiques :

- Valeur de clé statique : chaîne valide pour le chiffrement du contenu.
- URL : URL à inclure dans le manifeste afin que les appareils des joueurs puissent déchiffrer le contenu.

#### <span id="page-339-0"></span>Utilisation de clés de contenu chiffrées avec DRM

Pour bénéficier de la solution de chiffrement DRM la plus sécurisée, utilisez des clés de contenu chiffrées en plus du contenu chiffré. Pour utiliser des clés de contenu chiffrées, vous devez importer des certificats appropriés dans AWS Certificate Manager (ACM), puis les préparer pour une utilisation avec AWS MediaConvert Elemental. Pour plus d'informations sur ACM, consultez le [Guide de](https://docs.aws.amazon.com/acm/latest/userguide/) [l'utilisateur AWS Certificate Manager.](https://docs.aws.amazon.com/acm/latest/userguide/)

Exécutez AWS Certificate Manager dans la même région que celle dans laquelle vous exécutez AWS Elemental MediaConvert.

Pour préparer un certificat pour le chiffrement de clés de contenu DRM

- 1. Obtenez un certificat signé SHA-512 2048 RSA.
- 2. Ouvrez la console ACM à partir de l'adresse [https://console.aws.amazon.com/acm/.](https://console.aws.amazon.com/acm/)
- 3. Importez le certificat dans ACM conformément aux instructions de la section [Importation de](https://docs.aws.amazon.com/acm/latest/userguide/import-certificate.html)  [certificats dans AWS Certificate Manager.](https://docs.aws.amazon.com/acm/latest/userguide/import-certificate.html) Notez l'ARN de certificat résultant, car vous en aurez besoin ultérieurement.

Pour être utilisé dans le cadre du chiffrement DRM, votre certificat doit avoir le statut Émis dans ACM.

- 4. Ouvrez la MediaConvert console à l'[adresse https://console.aws.amazon.com/mediaconvert/.](https://console.aws.amazon.com/mediaconvert/)
- 5. Dans le panneau de navigation, sous Certificates (Certificats), entrez l'ARN de votre certificat, puis choisissez Associate certificate (Associer le certificat).

Pour rechercher les certificats associés à AWS Elemental MediaConvert

Dans la console ACM, listez et affichez vos certificats pour trouver ceux auxquels vous êtes associés MediaConvert. Dans la section Détails de la description du certificat, vous pouvez voir l' MediaConvert association et récupérer l'ARN du certificat. Pour plus d'informations, consultez [Répertorier les certificats gérés par ACM et](https://docs.aws.amazon.com/acm/latest/userguide/gs-acm-list.html) [Décrire](https://docs.aws.amazon.com/acm/latest/userguide/gs-acm-describe.html) [les certificats](https://docs.aws.amazon.com/acm/latest/userguide/gs-acm-list.html) ACM.

Pour utiliser un certificat dans AWS Elemental MediaConvert

Lorsque vous utilisez le chiffrement DRM, indiquez l'ARN de l'un de vos certificats associés dans les paramètres de chiffrement SPEKE. Cela active le chiffrement de clés de contenu. Vous pouvez utiliser le même ARN de certificat pour plusieurs tâches. Pour plus d'informations, veuillez consulter [the section called "Chiffrer le contenu".](#page-336-0)

Pour renouveler un certificat

Pour renouveler un certificat que vous avez associé à AWS Elemental MediaConvert, réimportez-le dans. AWS Certificate Manager Le certificat est renouvelé sans interruption de son utilisation dans MediaConvert.

Pour supprimer un certificat

Pour supprimer un certificat de AWS Certificate Manager, vous devez d'abord le dissocier de tout autre service. Pour dissocier un certificat d'AWS MediaConvert Elemental, copiez son ARN depuis ACM, accédez au volet Certificats, entrez MediaConvert l'ARN du certificat, puis choisissez Dissocier le certificat.

<span id="page-340-0"></span>Résolution des problèmes liés au chiffrement DRM

Si le serveur de clés du système DRM n'est pas disponible lorsqu'AWS MediaConvert Elemental demande des clés, la console affiche le message suivant : Key Server Unavailable.

Le chiffrement de clé de contenu ajoute une autre couche de complexité à vos tâches. Si vous rencontrez des problèmes avec une tâche pour laquelle le chiffrement de clé de contenu est activé, supprimez l'ARN du certificat des paramètres de votre tâche et corrigez la tâche en utilisant une livraison de clés en clair. Une fois les problèmes corrigés, entrez à nouveau l'ARN du certificat, puis réessayez d'exécuter la tâche.

Si vous contactez le [AWS Support Centre](https://console.aws.amazon.com/support/home#/) à des fins de dépannage, ayez à votre disposition les informations suivantes :

- Région dans laquelle la tâche a été exécutée
- ID de tâche
- ID de compte
- Nom de votre fournisseur de solution DRM
- Toute autre détail relatif au problème que vous rencontrez susceptible de faciliter le dépannage

# Utilisation des fréquences d'images vidéo dans AWS Elemental **MediaConvert**

La fréquence d'images d'une ressource vidéo représente la rapidité avec laquelle les lecteurs vidéo reproduisent les images d'une vidéo, en images par seconde (images par seconde (images par seconde). Par exemple, les films ont une fréquence d'images de 24 images par seconde, les émissions de télévision NTSC sont de 29,97/59,94 images par seconde et les émissions de télévision PAL sont de 50/25 images par seconde. Si vous conservez les paramètres MediaConvert par défaut de votre travail, votre vidéo de sortie aura la même fréquence d'images que votre vidéo d'entrée.

Certaines vidéos ont une fréquence d'images qui varie au cours de la durée de la vidéo. Par exemple, certaines caméras génèrent automatiquement des vidéos qui utilisent plus d'images pour les séquences à action intense et moins d'images pour les séquences comportant moins de mouvements. MediaConvert prend en charge les entrées à fréquence d'images variable (VFR), mais crée uniquement des sorties à fréquence d'images constante (CFR). Pour plus d'informations, consultez [Utilisation d'entrées à fréquence d'images variable](#page-344-0).

#### Rubriques

- [Paramètres de conversion de la fréquence d'images](#page-342-0)
- [Utilisation d'entrées à fréquence d'images variable dans AWS Elemental MediaConvert](#page-344-0)
- [Conversion de la fréquence d'images de votre vidéo](#page-345-0)
- [Utilisation de types de scan progressifs et entrelacés dans AWS Elemental MediaConvert](#page-349-0)
- [Travailler avec le télécinéma dans AWS Elemental MediaConvert](#page-364-0)

# <span id="page-342-0"></span>Paramètres de conversion de la fréquence d'images

Pour créer des sorties dont la fréquence d'images est différente de celle de votre entrée, utilisez MediaConvert les paramètres suivants :

Fréquence d'images (framerateControl,framerateNumerator,framerateDenominator)

Pour la conversion de la fréquence d'images, spécifiez une fréquence d'images dans vos paramètres de codage de sortie différente de la fréquence d'images de la vidéo d'entrée. MediaConvert créera alors une sortie ayant la fréquence d'images que vous spécifiez, plutôt que la fréquence d'images de votre vidéo d'entrée.

Spécifier votre fréquence d'images en sortie directement dans la spécification de votre tâche JSON peut s'avérer plus complexe que dans la MediaConvert console. Pour plus de détails, consultez la procédure d'utilisation de l'API, de la CLI et du SDK dans la rubriqu[eConversion de la](#page-345-0) [fréquence d'images de votre vidéo.](#page-345-0)

Algorithme de conversion de fréquence d'images (framerateConversionAlgorithm)

Choisissez la manière dont vous MediaConvert souhaitez augmenter ou diminuer la fréquence d'images. Le meilleur choix pour ce réglage dépend du contenu de votre vidéo.

Lorsque vous utilisez Drop duplicate MediaConvert , vous copiez ou supprimez des cadres sans les modifier. Cela préserve la qualité d'image de chaque image individuelle, mais peut provoquer un bégaiement dans certaines conversions. Pour les conversions numériquement simples, telles que 60 images par seconde à 30 images par seconde, Drop Duplicate est souvent le meilleur choix.

Lorsque vous utilisez Interpolate, MediaConvert fusionne les images pour éviter de devoir répéter ou supprimer des images. Cela permet d'obtenir des mouvements fluides, mais peut introduire des artefacts vidéo indésirables. Pour les conversions complexes sur le plan numérique, Interpolate est susceptible de fournir de meilleurs résultats que Drop duplicate.

Lorsque vous utilisez FrameFormer, MediaConvert utilise la InSync FrameFormer bibliothèque. La conversion utilise une interpolation à compensation de mouvement basée sur le contenu

de la vidéo d'entrée. FrameFormer exécute différentes techniques de conversion de fréquence d'images sur une scene-by-scene base et peut utiliser différentes techniques sur différentes régions de chaque trame. FrameFormereffectue la conversion en fonction de la détection automatique de la cadence sous-jacente de votre vidéo source, plutôt que de se fier à la fréquence d'images indiquée dans les métadonnées du fichier.

Limites des fonctionnalités :

- Vous pouvez l'utiliser uniquement FrameFormer avec des entrées dont la résolution est maximale de 4K. MediaConvert ne prend pas en charge FrameFormer la conversion avec des entrées 8K.
- Vous ne pouvez l'utiliser FrameFormer qu'avec les tâches que vous exécutez via une file d'attente à la demande. Vous ne pouvez pas utiliser les files d'attente réservées avecFrameFormer.

L'utilisation FrameFormer augmente le temps de transcodage et entraîne un coût supplémentaire important. Pour plus d'informations, consultez la [page de MediaConvert tarification.](https://aws.amazon.com/mediaconvert/pricing/)

En fonction de la conversion, vous pouvez également utiliser les paramètres suivants :

PAL lent (slowPal)

Lorsque vous convertissez la fréquence d'images de 23,976 ou 24 images par seconde (images par seconde) à 25 images par seconde (images par seconde), vous pouvez éventuellement activer le mode PAL lent (ligne alternée en phase lente). Lorsque vous activez le mode PAL lent, au lieu de dupliquer les images pour augmenter la fréquence d'images, MediaConvert relabellise les images vidéo en 25 images par seconde et rééchantillonne le son pour le maintenir synchronisé avec la vidéo. Une conversion lente de la fréquence d'images PAL réduit légèrement la durée de la vidéo. En général, vous utilisez le format PAL lent pour convertir un format de cinéma en vue d'une lecture basée sur des fichiers ou d'un streaming sur Internet.

#### Télécinéma () telecine

Lorsque vous convertissez la fréquence d'images de 23,976 images par seconde (images par seconde) à 29,97 images par seconde (images par seconde) et que le type de numérisation de votre sortie est entrelacé, vous pouvez éventuellement régler Telecine sur Difficile ou Soft pour créer une image plus fluide. En général, vous utilisez le télécinéma lorsque vous préparez un contenu vidéo à diffuser sur des décodeurs.

Pour plus d'informations, consultez [Télécinéma](#page-364-0).

#### Type de numérisation (inputScanType)

Utilisez ce paramètre uniquement avec les entrées de trame segmentée progressive (PsF). MediaConvertdétecte automatiquement les entrées progressives et entrelacées. Mais il ne détecte pas le PsF. Lorsque votre entrée est au format PsF, définissez le type de numérisation sur PsF pour une meilleure préservation de la qualité lors du désentrelacement et de la conversion de la fréquence d'images.

# <span id="page-344-0"></span>Utilisation d'entrées à fréquence d'images variable dans AWS Elemental **MediaConvert**

Certaines vidéos ont une fréquence d'images qui varie au cours de la durée de la vidéo. Certaines caméras, par exemple celles de nombreux smartphones, génèrent automatiquement des vidéos qui utilisent plus d'images pour les séquences d'action intense et moins d'images pour les séquences comportant moins de mouvements. MediaConvert prend en charge les entrées à fréquence d'images variable (VFR), mais crée uniquement des sorties à fréquence d'images constante (CFR).

Le paramètre par défaut pour la fréquence d'images en sortie est Follow source. Suivre la source entraîne un comportement différent selon que la vidéo d'entrée a une fréquence d'images constante ou variable.

- Pour les entrées à fréquence d'images constante, Follow source produit des sorties ayant la même fréquence d'images que la vidéo d'entrée.
- Pour les entrées à fréquence d'images variable, Follow source produit des sorties à fréquence d'images constante, avec une fréquence d'images égale à la moyenne des fréquences d'images en entrée, arrondie au nombre entier le plus proche de fréquence d'images standard : 1, 5, 10, 15, 24, 30, 50 ou 60 images par seconde.

#### Restrictions de fonctionnalités

MediaConvert la prise en charge de la vidéo à fréquence d'images variable est limitée de la manière suivante :

- Les fréquences d'images variables sont prises en charge en entrée uniquement. Les sorties sont uniquement à fréquence d'images constante.
- Les entrées à fréquence d'images variable ne sont prises en charge que dans les conteneurs suivants : MP4 MOVWEBM,, etMKV.

# <span id="page-345-0"></span>Conversion de la fréquence d'images de votre vidéo

Une fois que vous savez comment définir les paramètres appropriés, utilisez l'une des procédures suivantes pour configurer votre tâche. Pour obtenir des informations conceptuelles et des conseils sur le choix des bonnes valeurs pour ces paramètres, voi[rParamètres de conversion de la fréquence](#page-342-0) [d'images.](#page-342-0)

#### **Console**

Pour configurer votre tâche de transcodage avec conversion de fréquence d'images à l'aide de la MediaConvert console :

- 1. Déterminez les valeurs que vous souhaitez définir pour la conversion de la fréquence d'images. Pour plus d'informations, consultez [Paramètres de conversion de la fréquence](#page-342-0)  [d'images.](#page-342-0)
- 2. Configurez les entrées et sorties de vos tâches comme décrit dans[Configuration des tâches](#page-161-0)  [dans MediaConvert](#page-161-0).
- 3. Sur la page Créer une tâche, dans le volet Job de gauche, choisissez la sortie avec laquelle vous souhaitez utiliser la conversion de fréquence d'images.

#### **G** Tip

Pour trouver un paramètre de codage spécifique sur la MediaConvert console, utilisez la fonction de recherche de votre navigateur.

- 4. Dans la section Paramètres de codage, pour Fréquence d'images, choisissez la fréquence d'images que vous souhaitez pour votre sortie. Si la fréquence d'images souhaitée n'est pas répertoriée, choisissez Personnalisé. Spécifiez ensuite votre fréquence d'images sous forme de fraction dans les champs situés à droite de Fréquence d'images.
- 5. Pour l'algorithme de conversion Framerate, choisissez l'algorithme le mieux adapté à votre contenu.

L'algorithme de conversion de fréquence d'images n'est pas disponible sur la MediaConvert console tant que vous n'avez pas choisi votre fréquence d'images de sortie.

- 6. Facultatif. Si votre sortie est de 25 images par seconde et que vous souhaitez utiliser le protocole Slow PAL, activez-le.
- 7. Facultatif. Si vous passez de 23,976 images par seconde à 29,97 images par seconde et que vous souhaitez effectuer une conversion télécinéma, réglez Telecine sur Difficile ou Soft.

Telecine n'est pas disponible sur la MediaConvert console tant que vous n'avez pas défini votre fréquence d'images de sortie sur 29,97.

#### API, SDK, or CLI

Si vous utilisez l'API, la CLI ou un SDK, spécifiez les paramètres appropriés dans votre spécification de tâche JSON, puis soumettez-la par programmation avec votre tâche. Pour plus d'informations sur la soumission de votre tâche par programmation, consultez l'une des rubriques d'introduction du manuel AWS MediaConvert Elemental API Reference :

- [Commencer à utiliser AWS Elemental à MediaConvert l'aide des kits SDK AWS ou de l'interface](https://docs.aws.amazon.com/mediaconvert/latest/apireference/custom-endpoints.html)  [de ligne de commande AWS](https://docs.aws.amazon.com/mediaconvert/latest/apireference/custom-endpoints.html)
- [Commencer à utiliser AWS Elemental à MediaConvert l'aide de l'API](https://docs.aws.amazon.com/mediaconvert/latest/apireference/getting-started.html)

Pour configurer votre tâche de transcodage avec conversion de fréquence d'images à l'aide de l'API, du SDK ou ( AWS Command Line Interface CLI) :

- 1. Déterminez les valeurs que vous souhaitez définir pour la conversion de la fréquence d'images. Pour plus d'informations, consultez [Paramètres de conversion de la fréquence](#page-342-0)  [d'images.](#page-342-0)
- 2. Utilisez la MediaConvert console pour générer votre spécification de tâche JSON. Nous recommandons cette approche, car la console fonctionne comme un validateur interactif par rapport au schéma de MediaConvert tâche. Procédez comme suit pour générer votre spécification de tâche JSON à l'aide de la console :
	- a. Suivez la procédure précédente pour la console.
	- b. Dans le volet Job (Tâche) à gauche, sous Job settings (Paramètres de tâche), choisissez Show job JSON (Afficher JSON de tâche).

Vous trouverez des informations supplémentaires, notamment sur la place de chaque paramètre dans la structure des paramètres des tâches, dans le manuel AWS Elemental MediaConvert API Reference. Les liens de cette liste renvoient aux informations relatives au paramètre figurant dans ce document :

• Contrôle de la fréquence d'images (framerateControl)

Utilisez le paramètre de contrôle de la fréquence d'images pour spécifier MediaConvert s'il faut utiliser la fréquence d'images de vos sources d'entrée ou la fréquence d'images que vous spécifiez avec les framerateDenominator paramètres framerateNumerator et.

## **a** Note

Le comportement par défaut de ce paramètre est de suivre la source. Par conséquent, si vous maintenez ce paramètre en dehors de la spécification de votre tâche JSON, vous MediaConvert ignorez les valeurs que vous fournissez pour framerateNumerator etframerateDenominator.

- AV1 : [framerateControl](https://docs.aws.amazon.com/mediaconvert/latest/apireference/jobs.html#jobs-model-av1frameratecontrol)
- AVC (H.264) : [framerateControl](https://docs.aws.amazon.com/mediaconvert/latest/apireference/jobs.html#jobs-prop-h264settings-frameratecontrol)
- HEVC (H.265) : [framerateControl](https://docs.aws.amazon.com/mediaconvert/latest/apireference/jobs.html#jobs-prop-h265settings-frameratecontrol)
- MPEG-2 : [framerateControl](https://docs.aws.amazon.com/mediaconvert/latest/apireference/jobs.html#jobs-prop-mpeg2settings-frameratecontrol)
- Pomme ProRes : [framerateControl](https://docs.aws.amazon.com/mediaconvert/latest/apireference/jobs.html#jobs-prop-proressettings-frameratecontrol)
- VP8 : [framerateControl](https://docs.aws.amazon.com/mediaconvert/latest/apireference/jobs.html#jobs-prop-vp8settings-frameratecontrol)
- VP9 : [framerateControl](https://docs.aws.amazon.com/mediaconvert/latest/apireference/jobs.html#jobs-prop-vp9settings-frameratecontrol)
- Fréquence d'images (framerateNumeratoretframerateDenominator)

Dans le schéma des paramètres de MediaConvert tâche, la fréquence d'images est représentée sous forme de fraction, afin de conserver la précision avec des nombres irrationnels. Par conséquent, spécifiez la valeur de votre fréquence d'images framerateNumerator divisée parframerateDenominator. Pour les valeurs des fréquences d'images courantes, consultez le tableau suivant cette liste de paramètres.

### Liens vers framerateNumerator

- AV1 : [framerateNumerator](https://docs.aws.amazon.com/mediaconvert/latest/apireference/jobs.html#jobs-prop-av1settings-frameratenumerator)
- AVC (H.264) : [framerateNumerator](https://docs.aws.amazon.com/mediaconvert/latest/apireference/jobs.html#jobs-prop-h264settings-frameratenumerator)
- HEVC (H.265) : [framerateNumerator](https://docs.aws.amazon.com/mediaconvert/latest/apireference/jobs.html#jobs-prop-h265settings-frameratenumerator)
- MPEG-2 : [framerateNumerator](https://docs.aws.amazon.com/mediaconvert/latest/apireference/jobs.html#jobs-prop-mpeg2settings-frameratenumerator)
- Pomme ProRes : [framerateNumerator](https://docs.aws.amazon.com/mediaconvert/latest/apireference/jobs.html#jobs-prop-proressettings-frameratenumerator)
- VP8 : [framerateNumerator](https://docs.aws.amazon.com/mediaconvert/latest/apireference/jobs.html#jobs-prop-vp8settings-frameratenumerator)

• VP9 : [framerateNumerator](https://docs.aws.amazon.com/mediaconvert/latest/apireference/jobs.html#jobs-prop-vp9settings-frameratenumerator)

Liens vers framerateDenominator

- AV1 : [framerateDenominator](https://docs.aws.amazon.com/mediaconvert/latest/apireference/jobs.html#jobs-prop-av1settings-frameratedenominator)
- AVC (H.264) : [framerateDenominator](https://docs.aws.amazon.com/mediaconvert/latest/apireference/jobs.html#jobs-prop-h264settings-frameratedenominator)
- HEVC (H.265) : [framerateDenominator](https://docs.aws.amazon.com/mediaconvert/latest/apireference/jobs.html#jobs-prop-h265settings-frameratedenominator)
- MPEG-2 : [framerateDenominator](https://docs.aws.amazon.com/mediaconvert/latest/apireference/jobs.html#jobs-prop-mpeg2settings-frameratedenominator)
- Pomme ProRes : [framerateDenominator](https://docs.aws.amazon.com/mediaconvert/latest/apireference/jobs.html#jobs-prop-proressettings-frameratedenominator)
- VP8 : [framerateDenominator](https://docs.aws.amazon.com/mediaconvert/latest/apireference/jobs.html#jobs-prop-vp9settings-frameratedenominator)
- VP9 : [framerateDenominator](https://docs.aws.amazon.com/mediaconvert/latest/apireference/jobs.html#jobs-prop-av1settings-frameratenumerator)
- Algorithme de conversion de fréquence d'images (framerateConversionAlgorithm)
	- AV1 : [framerateConversionAlgorithm](https://docs.aws.amazon.com/mediaconvert/latest/apireference/jobs.html#jobs-prop-av1settings-framerateconversionalgorithm)
	- AVC (H.264) : [framerateConversionAlgorithm](https://docs.aws.amazon.com/mediaconvert/latest/apireference/jobs.html#jobs-prop-h264settings-framerateconversionalgorithm)
	- HEVC (H.265) : [framerateConversionAlgorithm](https://docs.aws.amazon.com/mediaconvert/latest/apireference/jobs.html#jobs-prop-h265settings-framerateconversionalgorithm)
	- MPEG-2 : [framerateConversionAlgorithm](https://docs.aws.amazon.com/mediaconvert/latest/apireference/jobs.html#jobs-prop-mpeg2settings-framerateconversionalgorithm)
	- Pomme ProRes : [framerateConversionAlgorithm](https://docs.aws.amazon.com/mediaconvert/latest/apireference/jobs.html#jobs-prop-vp8settings-framerateconversionalgorithm)
	- VP8 : [framerateConversionAlgorithm](https://docs.aws.amazon.com/mediaconvert/latest/apireference/jobs.html#jobs-prop-vp9settings-framerateconversionalgorithm)
	- VP9 : [framerateConversionAlgorithm](https://docs.aws.amazon.com/mediaconvert/latest/apireference/jobs.html#jobs-prop-av1settings-frameratedenominator)
- PAL lent (slowPal)
	- AVC (H.264) : [slowPal](https://docs.aws.amazon.com/mediaconvert/latest/apireference/jobs.html#jobs-prop-h264settings-slowpal)
	- HEVC (H.265) : [slowPal](https://docs.aws.amazon.com/mediaconvert/latest/apireference/jobs.html#jobs-prop-mpeg2settings-slowpal)
	- MPEG-2 : [slowPal](https://docs.aws.amazon.com/mediaconvert/latest/apireference/jobs.html#jobs-prop-h264settings-slowpal)
	- Pomme ProRes : [slowPal](https://docs.aws.amazon.com/mediaconvert/latest/apireference/jobs.html#jobs-prop-h264settings-slowpal)
- Télécinéma () telecine
	- AVC (H.264) : [telecine](https://docs.aws.amazon.com/mediaconvert/latest/apireference/jobs.html#jobs-prop-h264settings-telecine)
	- HEVC (H.265) : [telecine](https://docs.aws.amazon.com/mediaconvert/latest/apireference/jobs.html#jobs-prop-h265settings-telecine)
	- MPEG-2 : [telecine](https://docs.aws.amazon.com/mediaconvert/latest/apireference/jobs.html#jobs-prop-mpeg2settings-telecine)
	- Pomme ProRes : [telecine](https://docs.aws.amazon.com/mediaconvert/latest/apireference/jobs.html#jobs-prop-proressettings-telecine)
	- Type de numérisation ([InputScanType](https://docs.aws.amazon.com/mediaconvert/latest/apireference/jobs.html#jobs-prop-input-inputscantype))

#### Ratios de fréquence d'images courants

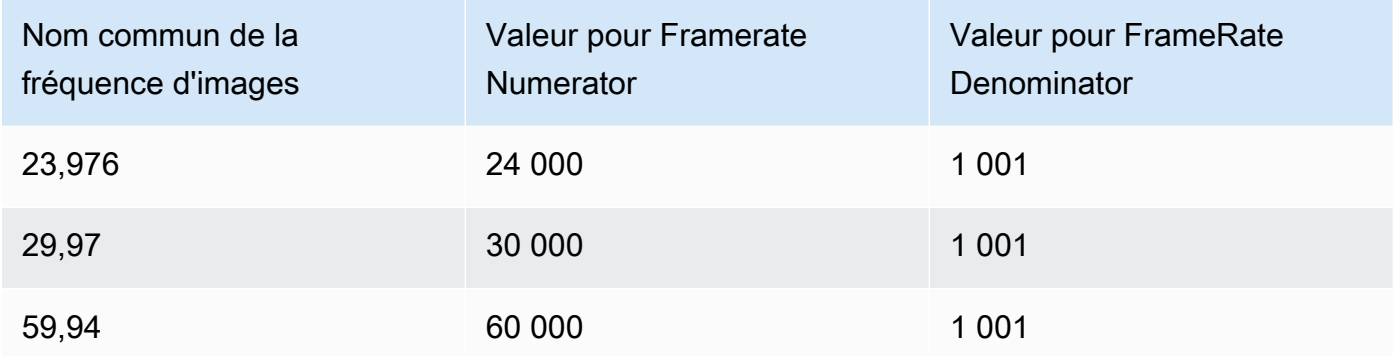

# <span id="page-349-0"></span>Utilisation de types de scan progressifs et entrelacés dans AWS Elemental MediaConvert

Les méthodes d'affichage vidéo progressives et entrelacées sont deux types de méthodes d'affichage vidéo. Les dispositifs d'affichage modernes détectent si une vidéo est entrelacée ou progressive et la reproduisent automatiquement correctement. Mais la vidéo progressive est bien meilleure sur les écrans modernes.

Pour obtenir les meilleurs résultats en utilisant l'entrelacement et le désentrelacement et en convertissant vers et depuis le télécinéma, vous devez tenir compte de la manière dont votre vidéo d'entrée a été enregistrée et des transformations qui y ont été apportées. Par exemple, lorsque vous appliquez le désentrelacement à une entrée qui n'est pas entrelacée, la qualité vidéo de sortie en pâtit.

#### Rubriques

- [Vocabulaire de base sur les types](#page-349-1)
- [Paramètres de conversion du type de numérisation](#page-351-0)
- [Combinaisons de paramètres valides](#page-353-0)
- [Conversion du type de numérisation de votre vidéo](#page-361-0)

### <span id="page-349-1"></span>Vocabulaire de base sur les types

#### Vidéo progressive

La vidéo progressive inclut toutes les lignes de toutes les images. Il s'affiche mieux sur les écrans modernes car il réduit considérablement la quantité de scintillement de l'image que le spectateur

voit à l'écran. Les appareils affichant une vidéo progressive redessineront toutes les lignes horizontales d'une image. Par exemple, un appareil fonctionnant à 50 Hertz et diffusant une vidéo progressive à 1080 redessine 1080 lignes (chaque ligne de l'image) 50 fois par seconde.

#### Vidéo entrelacée

La vidéo entrelacée utilise une technique qui double la fréquence d'images perçue sur un écran vidéo sans consommer de bande passante supplémentaire. Sur les anciens écrans, la plupart des utilisateurs ne remarqueront pas de diminution de la qualité vidéo en cas de vidéo entrelacée. Les appareils qui prennent en charge la vidéo entrelacée redessinent toutes les lignes horizontales d'une image. Par exemple, un appareil fonctionnant à 50 Hertz et diffusant une vidéo entrelacée à 1080 redessine 540 lignes (la moitié des lignes de l'image) 50 fois par seconde.

#### Polarité du champ pour les cadres entrelacés

La vidéo entrelacée contient deux champs d'une image vidéo, chacun étant composé de toutes les autres lignes horizontales de l'image. La polarité du champ vidéo fait la distinction entre ces deux ensembles de lignes. La polarité d'un ensemble indique si le champ supérieur vient en premier ou le champ inférieur en premier. Dans l'illustration suivante, l'ensemble dont la polarité du champ est supérieure est représenté en bleu et contient la ligne la plus haute. L'ensemble avec la polarité du champ inférieur est indiqué en rouge et contient la deuxième ligne horizontale à partir du haut. Le cadre complet contient les deux, chaque ensemble étant actualisé en alternance.

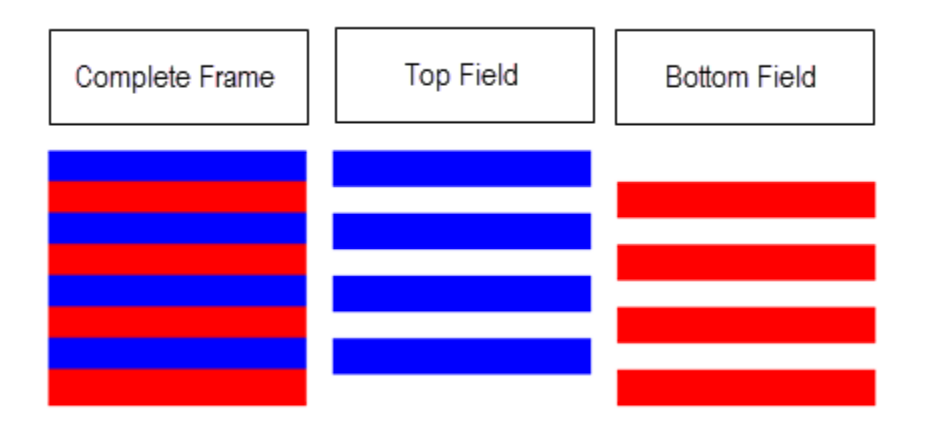

Lorsque vous créez des sorties entrelacées avec MediaConvert, vous pouvez spécifier la polarité du champ qui apparaît en premier avec le réglage Mode entrelacé.

## <span id="page-351-0"></span>Paramètres de conversion du type de numérisation

Pour passer d'une vidéo entrelacée à une vidéo progressive, spécifiez les MediaConvert paramètres décrits dans cette rubrique. Cette rubrique fournit des informations conceptuelles et des conseils pour choisir les valeurs des MediaConvert paramètres liés à l'entrelacement et au désentrelacement. Pour savoir comment les spécifier, reportez-vous aux procédures décrites dans cette rubrique[Conversion](#page-361-0) [du type de numérisation](#page-361-0).

Les valeurs valides pour certains de ces paramètres dépendent de ce que vous choisissez pour les autres paramètres. Pour un tableau indiquant comment les spécifier correctement ensemble, voi[rCombinaisons de paramètres valides.](#page-353-0)

Déentrelaceur (préprocesseur) (Deinterlacer

Utilisez ce paramètre parent pour activer et désactiver le désentrelacement. Si vous activez simplement le désentrelaceur sans spécifier d'autres paramètres de désentrelacement, votre tâche convertira le contenu entrelacé en contenu progressif. Pour que le désentrelacement par défaut fonctionne correctement, votre vidéo d'entrée doit être entrelacée et les images de votre vidéo d'entrée ne doivent pas comporter de métadonnées les étiquetant comme progressives.

Contrôle du désentrelacement () DeinterlacerControl

Ce paramètre est dérivé du paramètre de désentrelaceur. Vous pouvez éventuellement utiliser le contrôle de désentrelacement pour MediaConvert désentrelacer toutes les images de votre vidéo d'entrée, y compris celles marquées comme progressives. N'utilisez ce paramètre que lorsque vous savez que les métadonnées de votre vidéo d'entrée sont incorrectes.

Algorithme de désentrelacement (DeinterlaceAlgorithm)

Ce paramètre est dérivé du paramètre de désentrelaceur. Vous pouvez éventuellement utiliser l'algorithme de désentrelacement pour spécifier le mode de désentrelacement afin d'obtenir la meilleure qualité pour votre contenu. MediaConvert Pour des images plus nettes, choisissez l'une des options d'interpolation adaptative au mouvement (Interpolate ou Interpolate ticker). Pour un mouvement plus fluide, choisissez l'une des options de fusion (Blend ou Blend ticker). Lorsque votre fichier source contient du texte en mouvement, tel qu'un titre défilant au bas du cadre, choisissez la version ticker de l'algorithme.

Mode désentrelacement () DeinterlacerMode

Ce paramètre est dérivé du paramètre de désentrelaceur. Vous pouvez éventuellement utiliser le mode désentrelacement pour modifier le mode d'MediaConvert application du désentrelacement. Conservez la valeur par défaut, Deentrelacement, pour effectuer un désentrelacement normal.

Choisissez Inverse telecine pour convertir le téléciné dur (29,97 images par seconde, entrelacé) en vidéo progressive à 23,976 images par seconde. Lorsque vous utilisez le téléciné inversé, vous devez toujours spécifier une fréquence d'images de sortie de 23,97. MediaConvert ne le définit pas automatiquement.

Choisissez Adaptive pour détecter MediaConvert automatiquement les entrées entrelacées et leur appliquer le désentrelacement et le téléciné inversé. Le mode de désentrelacement adaptatif est utile lorsque vous utilisez des préréglages de sortie, des modèles de tâche ou une programmation personnalisée pour appliquer les mêmes paramètres de tâche afin de transcoder une bibliothèque complète de ressources.

#### **a** Note

Lorsque vous sélectionnez Adaptive pour ce paramètre, il utilise également MediaConvert automatiquement le télécinéma inversé.

#### Mode entrelacé (1) interlaceMode

Lorsque vous créez une vidéo entrelacée, à partir d'entrées progressives ou entrelacées, utilisez ce paramètre. MediaConvert La valeur par défaut de ce paramètre est Progressive. Vous pouvez donc ignorer ce paramètre, sauf si vous souhaitez une sortie entrelacée.

#### **a** Note

Lorsque vous utilisez une entrée entrelacée et que vous conservez le paramètre par défaut, Progressif, pour le mode entrelacé, vous devez également activer le désentrelacement. Sinon, votre sortie progressive aura une très mauvaise qualité vidéo.

Lorsque vous créez des sorties entrelacées, utilisez le mode entrelacé pour définir la [polarité du](#page-349-1)  [champ](#page-349-1) de vos sorties. Vous pouvez soit spécifier directement le champ qui apparaît en premier, soit le configurer pour qu'il suive la polarité de l'entrée source. Pour les tâches comportant plusieurs entrées, la sortie peut d'abord comporter un mélange de champs supérieur et inférieur, en fonction de la polarité des entrées.

Lorsque vous réglez le mode entrelacé pour suivre la source et que votre entrée est progressive, la polarité du champ de sortie dépend de l'option que vous avez définie parmi les options suivantes. Suivre, le champ supérieur donne une sortie qui est le premier champ. Ensuite, le champ inférieur donne une sortie qui est le champ inférieur en premier.

#### Type de numérisation (inputScanType)

Utilisez ce paramètre uniquement lorsque votre entrée est un cadre segmenté progressif (PsF). MediaConvert détecte automatiquement les entrées progressives et entrelacées. Mais il ne détecte pas le PsF. Lorsque votre entrée est au format PsF, définissez le type de numérisation sur PsF pour une meilleure préservation de la qualité lors du désentrelacement et de la conversion de la fréquence d'images.

### <span id="page-353-0"></span>Combinaisons de paramètres valides

Utilisez ce tableau pour vérifier que les paramètres de type de numérisation que vous souhaitez utiliser sont valides ensemble et qu'ils fonctionnent avec le type de numérisation de votre source d'entrée.

#### **a** Note

L'algorithme de désentrelacement n'apparaît pas dans ce tableau, car chaque fois qu'il est judicieux d'activer Deentrellacer, vous pouvez choisir n'importe quelle valeur, quels que soient vos autres paramètres.

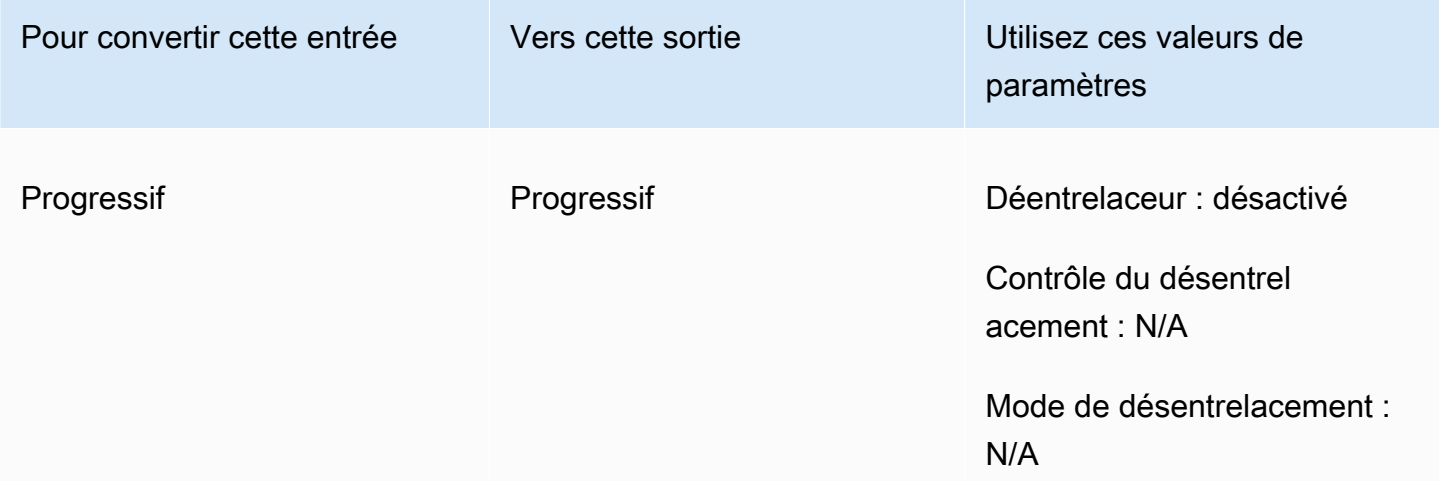

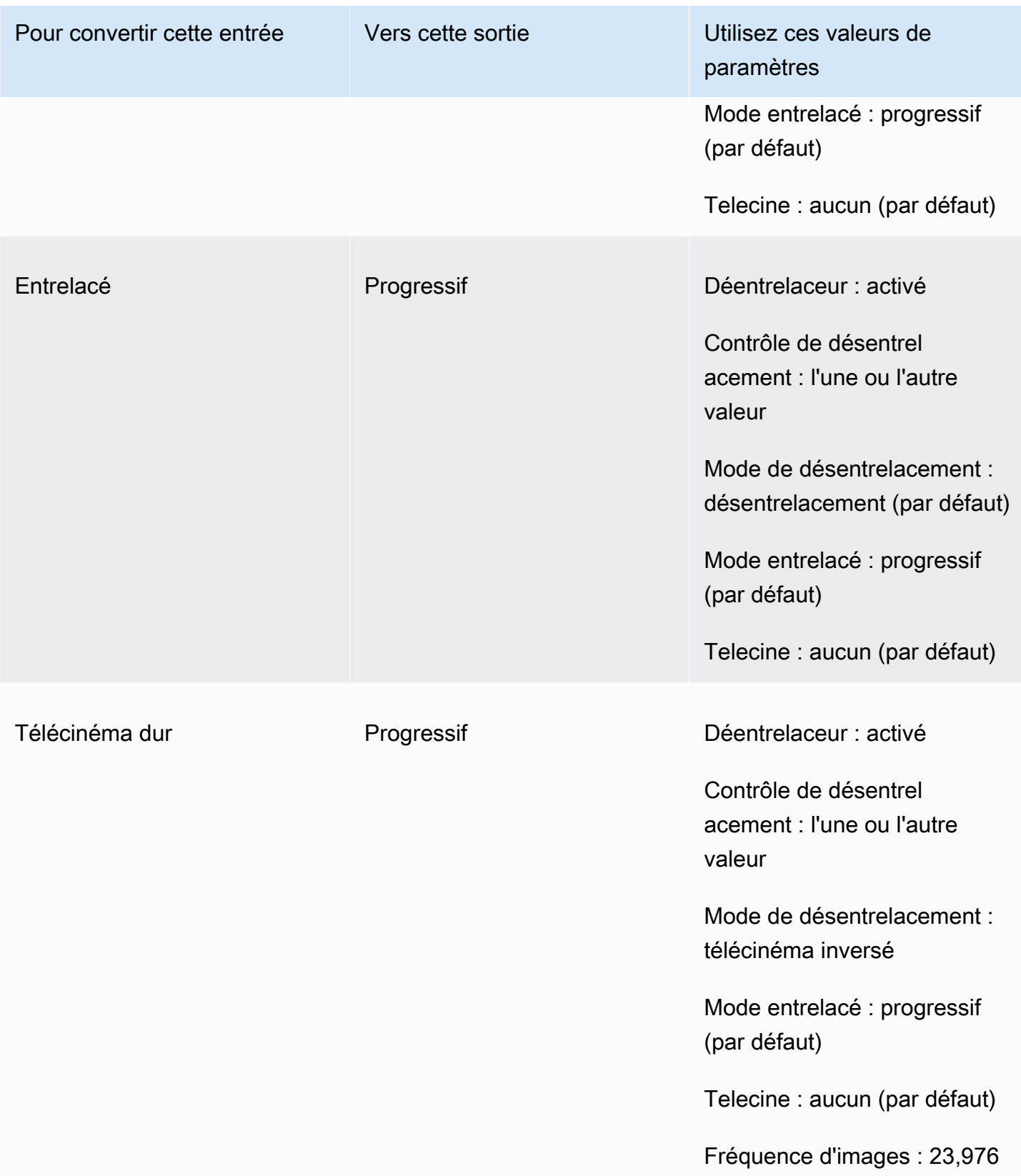

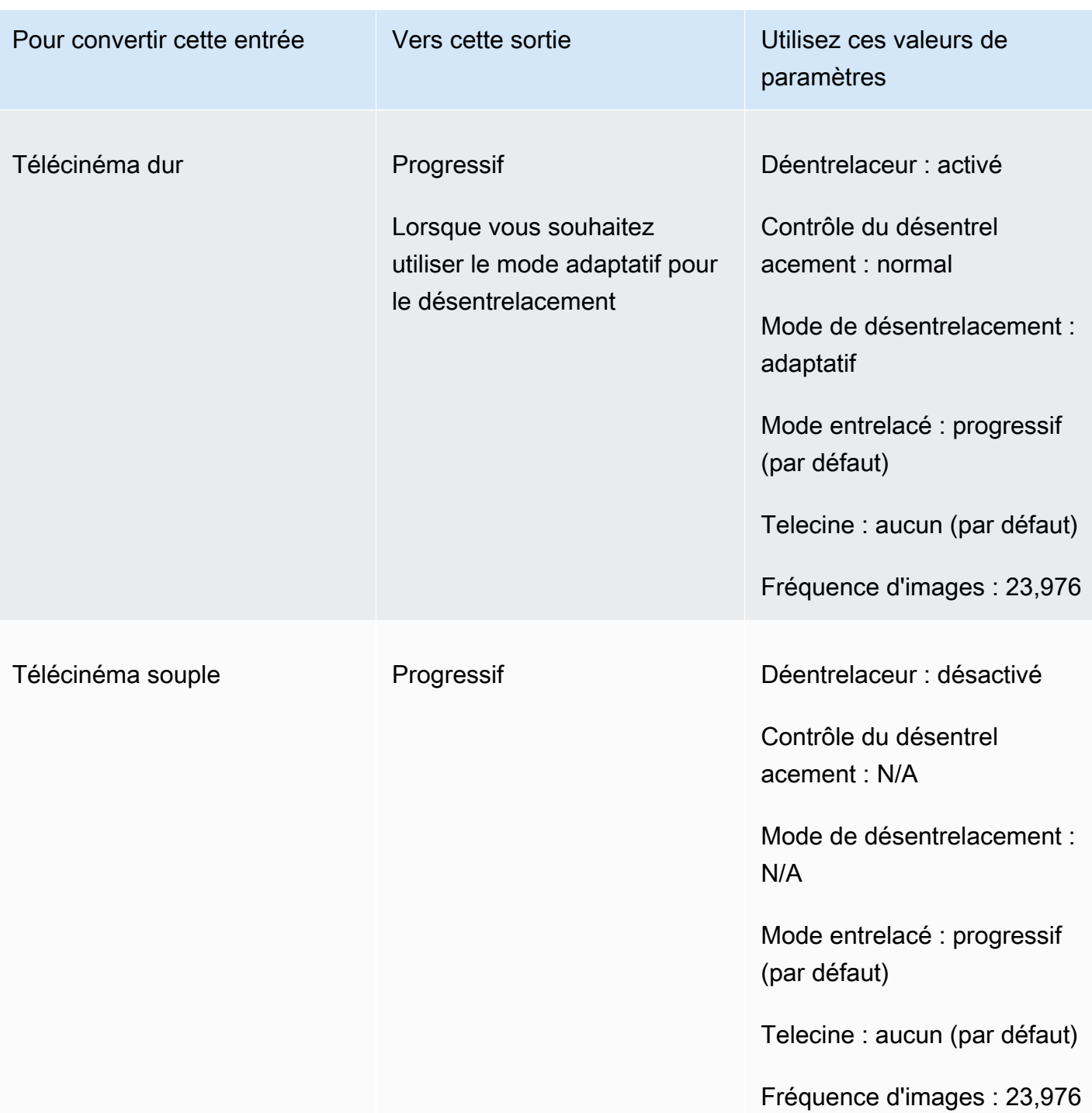

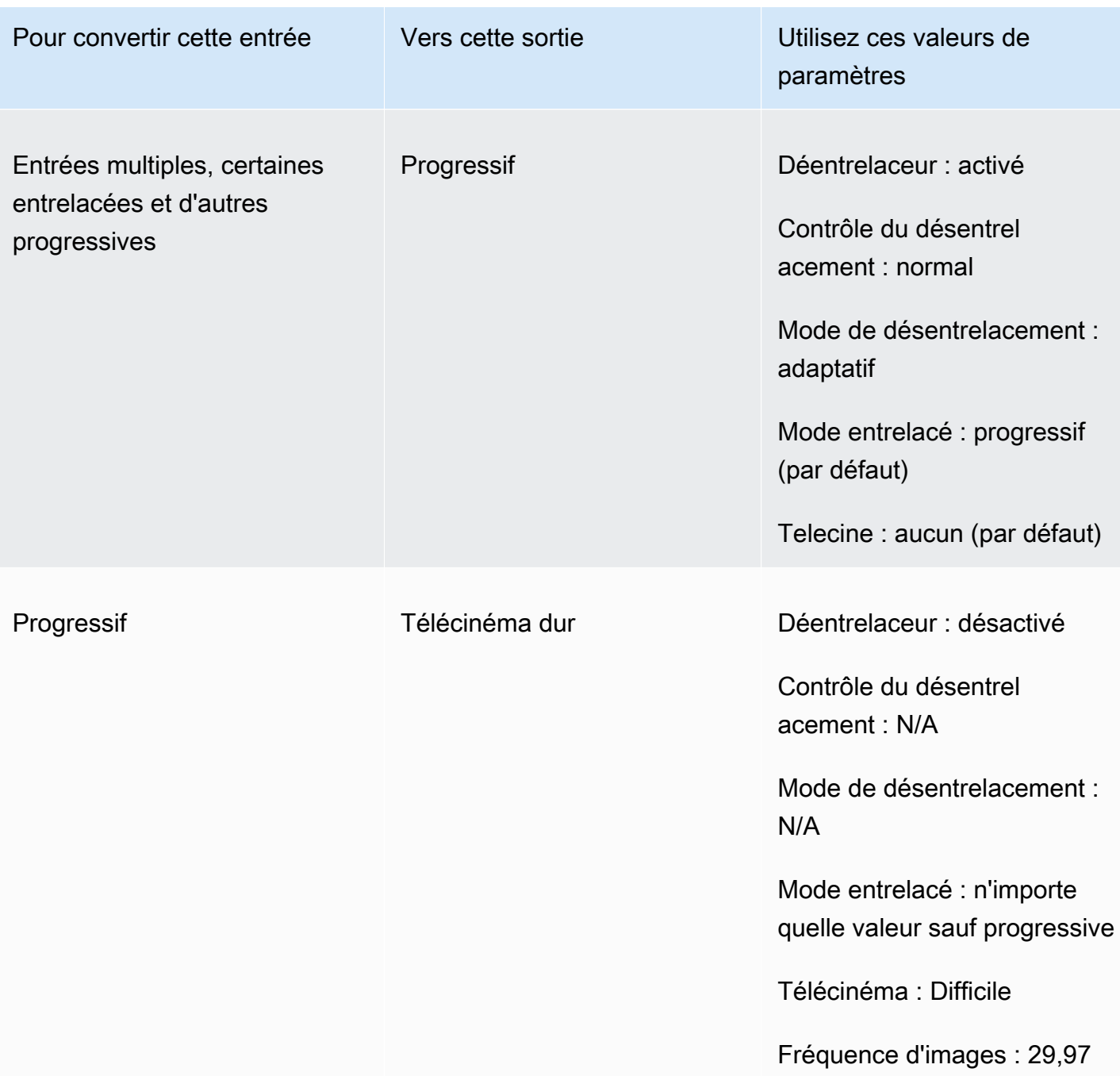

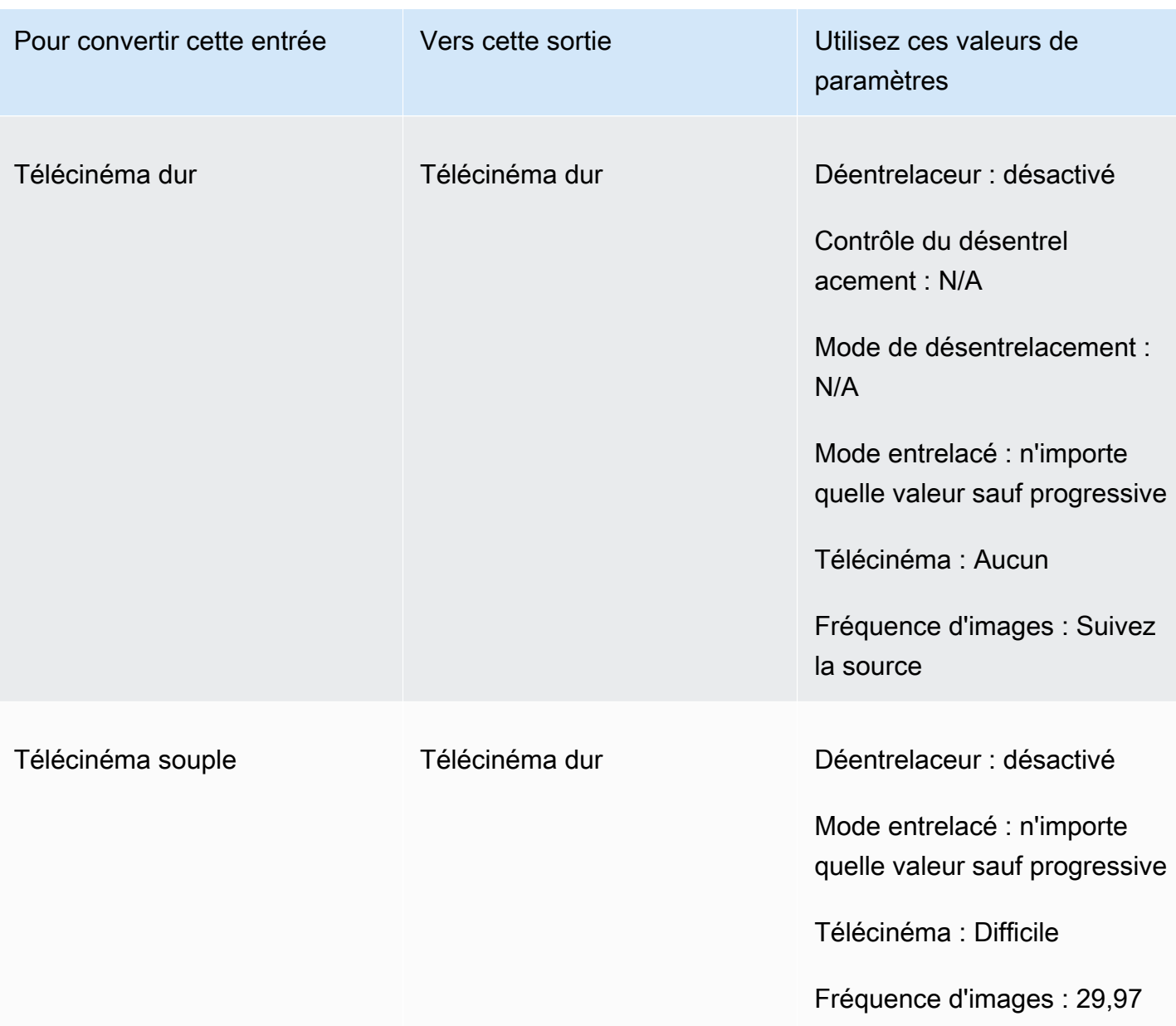

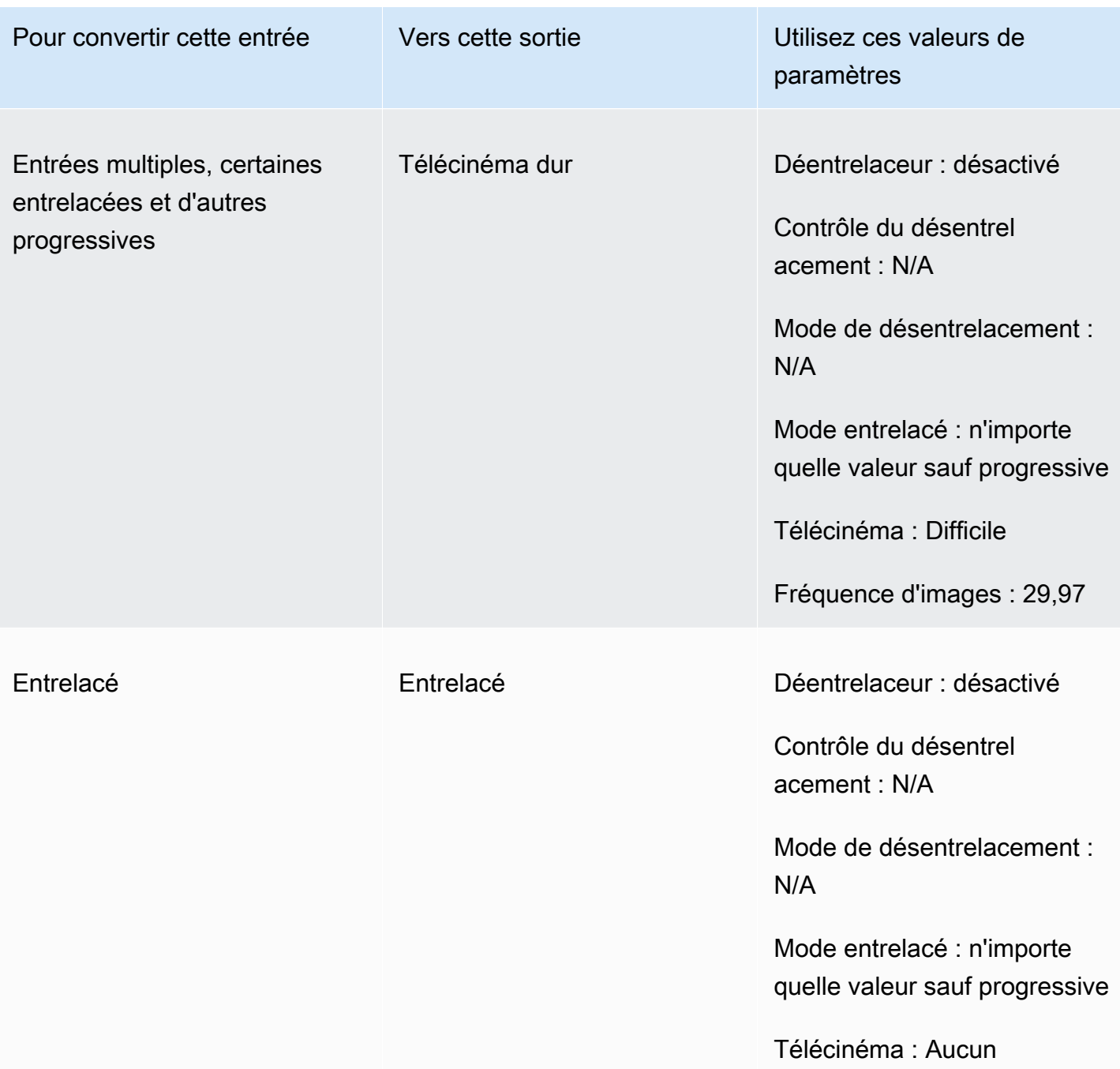

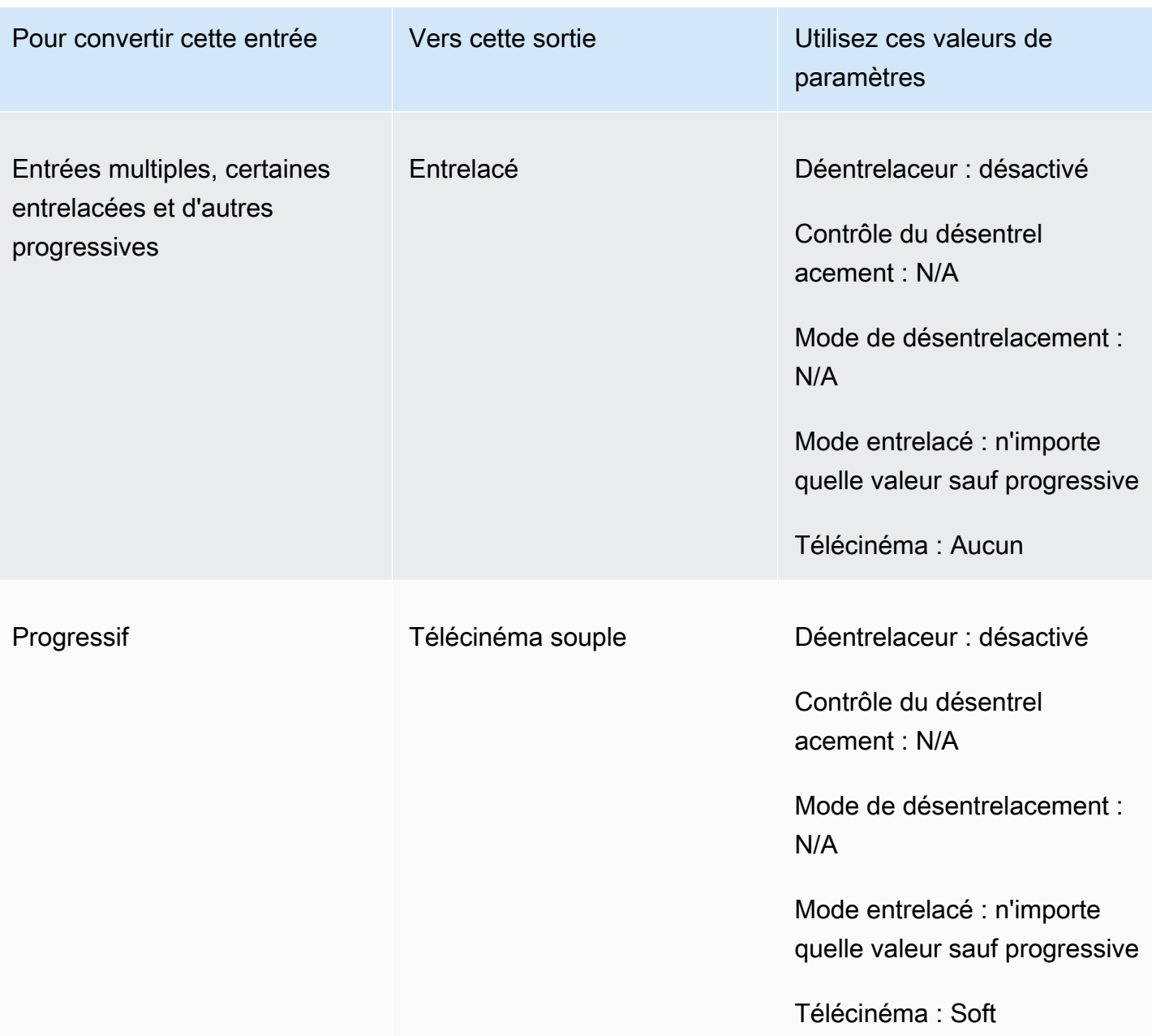
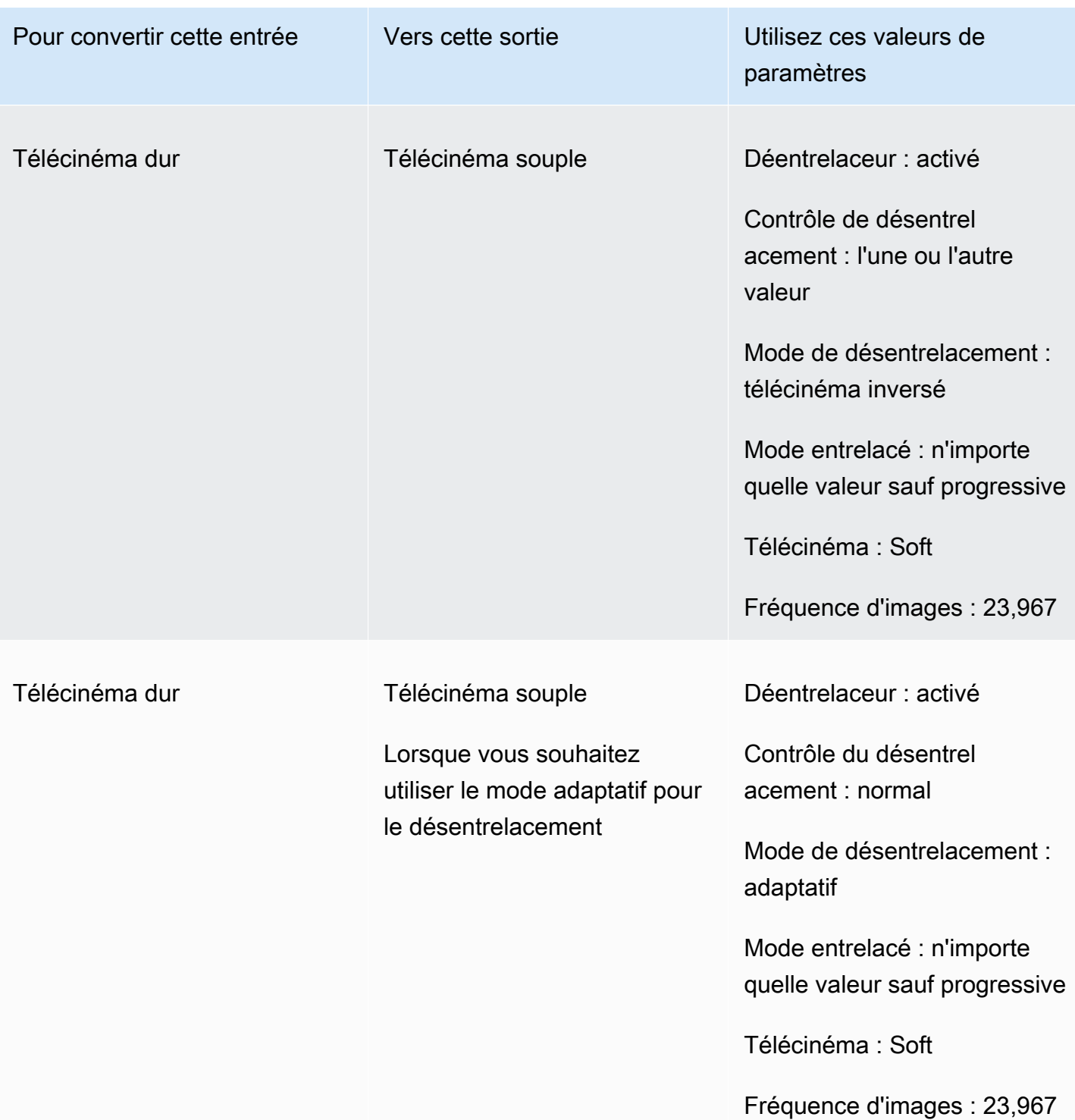

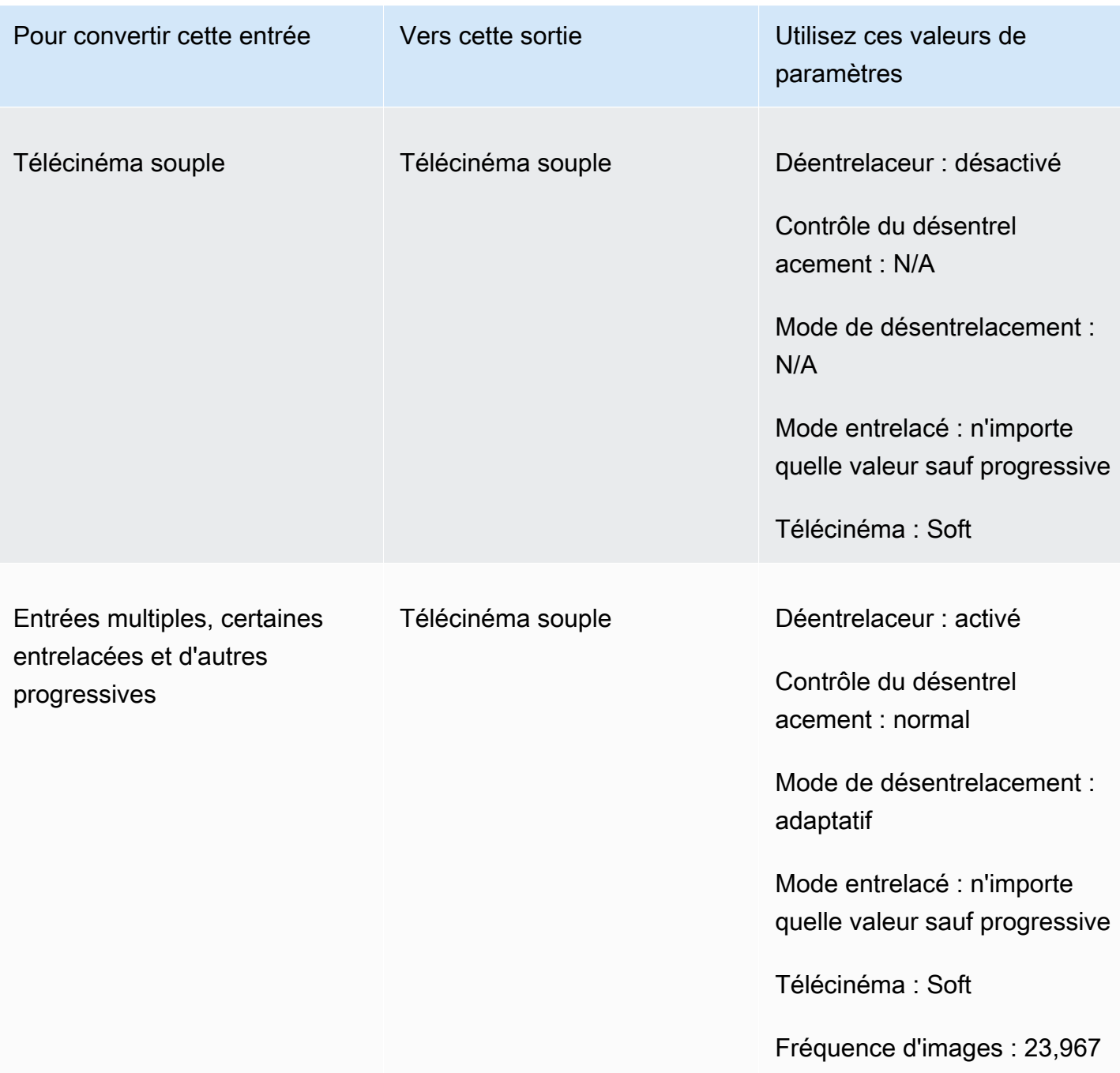

#### <span id="page-361-0"></span>Conversion du type de numérisation de votre vidéo

Une fois que vous savez comment définir les paramètres appropriés, utilisez l'une des procédures suivantes pour configurer votre tâche. Pour obtenir des informations conceptuelles et des conseils sur le choix des bonnes valeurs pour ces paramètres, voi[rParamètres de conversion du type de](#page-351-0)  [numérisation.](#page-351-0)

Pour configurer votre tâche de transcodage afin de convertir le type de scan et le télécinéma (console)

- 1. Consultez la rubrique [Paramètres de conversion du type de numérisation](#page-351-0) pour déterminer les valeurs que vous souhaitez définir pour l'entrelacement ou le désentrelacement.
- 2. Configurez les entrées et sorties de vos tâches comme décrit dans[Configuration des tâches dans](#page-161-0)  [MediaConvert.](#page-161-0)
- 3. Sur la page Créer une tâche, dans le volet Job de gauche, choisissez la sortie que vous souhaitez utiliser.
- 4. Trouvez les paramètres dont vous avez besoin dans la section Paramètres de codage comme suit :
	- Préprocesseur de désentrelacement : choisissez Déentrelaceur dans la liste des préprocesseurs au bas de la section Paramètres de codage.
	- Contrôle du désentrelacement : recherchez ce paramètre dans la section Déentrelaceur après avoir activé le désentrelaceur.
	- Algorithme de désentrelacement : recherchez ce paramètre dans la section Déentrelaceur après avoir activé le désentrelaceur.
	- Mode désentrelacement : recherchez ce paramètre dans la section Déentrelaceur après avoir activé le désentrelaceur.
	- Mode entrelacé : recherchez ce paramètre directement sous Paramètres de codage. Vous pouvez utiliser la fonction de recherche de votre navigateur Web pour trouver ce paramètre.
	- Télécinéma : ce paramètre n'est visible dans la MediaConvert console que lorsque vous réglez la fréquence d'images sur 29,970. Trouvez la fréquence d'images directement dans les paramètres de codage. Vous pouvez utiliser la fonction de recherche de votre navigateur Web pour trouver ce paramètre.

La valeur par défaut pour Telecine est None. Par conséquent, il vous suffit de rendre ce paramètre visible dans la MediaConvert console lorsque vous créez une sortie télécinéma.

Pour configurer votre tâche de transcodage afin de convertir le type de scan et le télécinéma (API, CLI ou SDK)

Si vous utilisez l'API, la CLI ou un SDK, spécifiez les paramètres appropriés dans votre spécification de tâche JSON, puis soumettez-la par programmation avec votre tâche. Pour plus d'informations

sur la soumission de votre tâche par programmation, consultez l'une des rubriques d'introduction du manuel AWS MediaConvert Elemental API Reference :

- [Commencer à utiliser AWS Elemental à MediaConvert l'aide des kits SDK AWS ou de l'interface de](https://docs.aws.amazon.com/mediaconvert/latest/apireference/custom-endpoints.html) [ligne de commande AWS](https://docs.aws.amazon.com/mediaconvert/latest/apireference/custom-endpoints.html)
- [Commencer à utiliser AWS Elemental à MediaConvert l'aide de l'API](https://docs.aws.amazon.com/mediaconvert/latest/apireference/getting-started.html)
- 1. Consultez la rubrique [Paramètres de conversion du type de numérisation](#page-351-0) pour déterminer les valeurs que vous souhaitez définir pour l'entrelacement ou le désentrelacement.
- 2. Utilisez la MediaConvert console pour générer votre spécification de tâche JSON. Nous recommandons cette approche, car la console fonctionne comme un validateur interactif par rapport au schéma de MediaConvert tâche. Procédez comme suit pour générer votre spécification de tâche JSON à l'aide de la console :
	- a. Suivez la procédure précédente pour la console.
	- b. Dans le volet Job (Tâche) à gauche, sous Job settings (Paramètres de tâche), choisissez Show job JSON (Afficher JSON de tâche).

Vous trouverez des informations supplémentaires, notamment sur la place de chaque paramètre dans la structure des paramètres des tâches, dans le manuel AWS Elemental MediaConvert API Reference. Les liens de cette liste renvoient aux informations relatives au paramètre figurant dans ce document :

- Préprocesseur Deentrelacer : [Deinterlacer](https://docs.aws.amazon.com/mediaconvert/latest/apireference/jobs.html#jobs-prop-videopreprocessor-deinterlacer)
- Contrôle du désentrelacement : [DeinterlacerControl](https://docs.aws.amazon.com/mediaconvert/latest/apireference/jobs.html#jobs-prop-deinterlacer-control)
- Algorithme de désentrelacement : [DeinterlaceAlgorithm](https://docs.aws.amazon.com/mediaconvert/latest/apireference/jobs.html#jobs-prop-deinterlacer-algorithm)
- Mode de désentrelacement : [DeinterlacerMode](https://docs.aws.amazon.com/mediaconvert/latest/apireference/jobs.html#jobs-prop-deinterlacer-mode)
- Mode entrelacé (1) interlaceMode
	- AVC (H.264) : [interlaceMode](https://docs.aws.amazon.com/mediaconvert/latest/apireference/jobs.html#jobs-prop-h264settings-interlacemode)
	- HEVC (H.265) : [interlaceMode](https://docs.aws.amazon.com/mediaconvert/latest/apireference/jobs.html#jobs-prop-h265settings-interlacemode)
	- MPEG-2 : [interlaceMode](https://docs.aws.amazon.com/mediaconvert/latest/apireference/jobs.html#jobs-prop-mpeg2settings-interlacemode)
	- Pomme ProRes : [interlaceMode](https://docs.aws.amazon.com/mediaconvert/latest/apireference/jobs.html#jobs-prop-proressettings-interlacemode)
- Télécinéma () telecine
	- AVC (H.264) : [telecine](https://docs.aws.amazon.com/mediaconvert/latest/apireference/jobs.html#jobs-prop-h264settings-telecine)
- HEVC (H.265) : [telecine](https://docs.aws.amazon.com/mediaconvert/latest/apireference/jobs.html#jobs-prop-h265settings-telecine)
- MPEG-2 : [telecine](https://docs.aws.amazon.com/mediaconvert/latest/apireference/jobs.html#jobs-prop-mpeg2settings-telecine)
- Pomme ProRes : [telecine](https://docs.aws.amazon.com/mediaconvert/latest/apireference/jobs.html#jobs-prop-proressettings-telecine)
- Type de numérisation ([InputScanType](https://docs.aws.amazon.com/mediaconvert/latest/apireference/jobs.html#jobs-prop-input-inputscantype))

## Travailler avec le télécinéma dans AWS Elemental MediaConvert

#### **G** Tip

Si votre flux de traitement vidéo ne nécessite pas de télécinéma, choisissez une sortie progressive standard.

Lorsque vous convertissez la fréquence d'images de 23,976 images par seconde (images par seconde) à 29,97 images par seconde (images par seconde) et que le type de numérisation de votre sortie est entrelacé, vous pouvez éventuellement utiliser le paramètre Telecine pour activer le téléciné en dur ou en mode doux. Hard Telecine produit une sortie 29,97i en dupliquant des champs d'images vidéo entrelacés sur plusieurs images. Soft Telecine produit une sortie de 23,976 images par seconde qui indique au lecteur vidéo d'effectuer la conversion pendant la lecture. En général, les diffuseurs utilisent le télécinéma pour préparer des contenus cinématographiques destinés à être diffusés sur des décodeurs NTSC.

La façon dont vous définissez certains des MediaConvert paramètres associés dépend du type de numérisation et de la fréquence d'images de votre entrée, et du fait que votre entrée contient déjà des images de télécinéma. Les détails relatifs aux paramètres associés figurent dans la liste suivante. Pour un tableau récapitulatif, voi[rCombinaisons de paramètres valides.](#page-353-0)

#### Réglages associés

Fréquence d'images (framerateControl,framerateNumerator,framerateDenominator)

Lorsque vous activez le paramètre Télécinéma, vous devez toujours spécifier une fréquence d'images de sortie de 29,97. MediaConvert ne le définit pas automatiquement.

Algorithme de conversion de fréquence d'images (framerateConversionAlgorithm)

Lorsque votre fréquence d'images en entrée n'est pas de 23,976 et que vous activez Telecine, MediaConvert utilise l'algorithme de conversion de fréquence d'images que vous spécifiez pour convertir votre fréquence d'images en 23,976 avant d'appliquer Telecine. Lorsque votre fréquence d'images en entrée est de 23,976, MediaConvert ignore toute valeur que vous avez définie pour l'algorithme de conversion de fréquence d'images.

Déentrelaceur (préprocesseur) (Deinterlacer

Activez le désentrelaceur lorsque vous souhaitez supprimer l'entrelacement pour créer une sortie progressive. Lorsque vous supprimez l'entrelacement d'une entrée télécinéma, assurez-vous de définir également le mode désentrelacement sur Téléciné inversé.

Pour plus d'informations sur le désentrelacement, consultez. [Types de scan progressif et](#page-349-0)  [entrelacé](#page-349-0)

Mode entrelacé (1) interlaceMode

Lorsque votre saisie est progressive et que vous configurez une sortie télécinéma, appliquez l'entrelacement en utilisant le mode Entrelacement.

Pour plus d'informations sur l'entrelacement, consultez. [Types de scan progressif et entrelacé](#page-349-0) Type de numérisation (inputScanType)

Utilisez ce paramètre uniquement lorsque votre entrée est un cadre segmenté progressif (PsF). MediaConvert détecte automatiquement les entrées progressives et entrelacées. Mais il ne détecte pas le PsF. Lorsque votre entrée est au format PsF, définissez le type de numérisation sur PsF pour une meilleure préservation de la qualité lors du désentrelacement et de la conversion de la fréquence d'images.

Pour les procédures de MediaConvert console et d'API permettant de configurer une tâche de conversion d'une vidéo vers ou depuis le télécinéma, voir[Conversion du type de numérisation.](#page-361-0)

## Création de sorties HDR avec AWS Elemental MediaConvert

Vous pouvez créer du contenu HDR AWS Elemental la MediaConvert manière suivante :

Transmission de contenu HDR

Vous pouvez transmettre du contenu HDR en utilisant une entrée HDR et en créant des sorties dans le même format, avec les mêmes métadonnées. Pour ce faire, vous conservez les paramètres par défaut de l'espace de couleur, vous choisissez HEVC pour votre codec et choisissez un profil 10 bits. MediaConvert lit automatiquement les métadonnées HDR, y compris l'espace de couleur,

depuis la source vidéo. Pour obtenir des instructions complètes, veuillez consulter [the section called](#page-370-0)  ["Transmission de contenu HDR"](#page-370-0).

Correction de métadonnées HDR inexactes ou manquantes

Pour fournir des métadonnées HDR 10 qui ne sont pas présentes dans votre sortie ou pour corriger les métadonnées erronées, ajoutez-les ou remplacez-les dans les paramètres de la vidéo d'entrée. Cela ne modifie pas le contenu vidéo et c'est différent de la conversion d'espace de couleur que vous pouvez effectuer dans les paramètres de votre vidéo de sortie. Pour obtenir des instructions complètes, veuillez consulter [the section called "Remplacement de métadonnées HDR inexactes ou](#page-371-0)  [manquantes"](#page-371-0).

Conversion d'un format HDR vers un autre format HDR

Vous pouvez convertir votre espace de couleur d'entrée en un espace de couleur de sortie différent. Pour ce faire, choisissez l'espace de couleur de sortie dans les paramètres du Color corrector (Correcteur de couleur) de sortie. Pour obtenir des instructions complètes, veuillez consulter [the](#page-372-0)  [section called "Conversion de l'espace colorimétrique".](#page-372-0)

Modification de l'entrée SDR au format HDR

Si votre entrée est SDR, vous pouvez convertir l'espace de couleur au format HDR. Ce processus génère une sortie au format HDR et convertit automatiquement les métadonnées afin qu'elles correspondent. Pour ce faire, choisissez l'espace de couleur de sortie dans les paramètres du Color corrector (Correcteur de couleur) de sortie. Pour obtenir des instructions complètes, veuillez consulter [the section called "Conversion de l'espace colorimétrique".](#page-372-0)

**a** Note

Ce processus ne met pas à niveau la plage dynamique du contenu vidéo. Ces sorties seront lues sur des lecteurs HDR et apparaîtront généralement de façon plus brillante que le contenu SDR original. En revanche, les résultats ne sont pas les mêmes que le contenu qui a été remasterisé de SDR à HDR par un classificateur de couleur.

Modification de l'entrée HDR au format SDR

Si votre entrée est HDR, vous pouvez convertir le format en n'importe quel espace colorimétrique SDR compatible.

#### **a** Note

Lorsque les niveleuses de couleurs professionnelles convertissent un actif de HDR en SDR, elles prennent des décisions artistiques quant à l'endroit où mapper les couleurs provenant d'un espace plus grand qui n'existe pas dans un espace plus petit. Il n'existe pas de formule standard pour mapper ces valeurs automatiquement. La technologie de mappage des tons MediaConvert utilisée pour effectuer la conversion automatique du HDR vers le SDR se rapproche du résultat d'une regradation manuelle du HDR vers le SDR. Cette conversion automatique fonctionne bien avec la plupart des contenus, mais nous vous recommandons de vérifier vos sorties pour confirmer les résultats du mappage de tonalité.

#### **Rubriques**

- [Support HDR dans AWS Elemental MediaConvert](#page-367-0)
- [Transmission de contenu HDR](#page-370-0)
- [Remplacement de métadonnées HDR inexactes ou manquantes](#page-371-0)
- [Conversion de l'espace colorimétrique](#page-372-0)

## <span id="page-367-0"></span>Support HDR dans AWS Elemental MediaConvert

AWS Elemental MediaConvert prend en charge le HDR avec des ressources vidéo HEVC dans les sorties suivantes : MPEG2-TS, DASH et CMAF.

Vous pouvez configurer vos sorties CMAF afin qu'elles soient compatibles avec les lecteurs Apple HLS. Pour plus d'informations, veuillez consulter [the section called "Création de sorties HDR HLS](#page-369-0)  [conformes aux spécifications Apple".](#page-369-0)

#### Formats et espaces color

MediaConvert intègre et produit des vidéos dans les formats HDR suivants :

- HDR10 (espace colorimétrique recto. 2020)
- HLG (espace colorimétrique recommandé pour 2020)

MediaConvert intègre et produit des vidéos dans les formats standard suivants :

• SDR (espace colorimétrique recommandé 601)

• SDR (espace colorimétrique rec. 709)

#### <span id="page-368-0"></span>Conversion d'espace colorimétrique prise en charge

Votre espace de couleur d'entrée est défini par votre vidéo d'entrée ou par les valeurs que vous définissez pour Color space (Espace de couleur) et Color space usage (Utilisation de l'espace de couleur) dans vos paramètres d'entrée. Pour de plus amples informations sur les paramètres d'espace de couleur d'entrée, veuillez consulter [Remplacement de métadonnées HDR inexactes ou](#page-371-0)  [manquantes](#page-371-0).

Pour de plus amples informations sur la conversion de l'espace colorimétrique, veuillez consulter [Conversion de l'espace colorimétrique.](#page-372-0)

MediaConvert prend en charge les conversions d'espace colorimétrique suivantes :

- Depuis n'importe quel format HDR pris en charge vers n'importe quel autre format HDR pris en charge
- Depuis n'importe quel espace de couleur SDR pris en charge vers n'importe quel autre espace de couleur SDR pris en charge
- Depuis n'importe quel espace de couleur SDR pris en charge vers n'importe quel format HDR pris en charge

#### **a** Note

La conversion de SDR à HDR ne met pas à niveau la plage dynamique du contenu vidéo lui-même. Par conséquent, la sortie est au format HDR, mais est identique à celle que vous auriez créée en tant que sortie SDR.

• Depuis n'importe quel format HDR pris en charge vers n'importe quel espace colorimétrique SDR pris en charge

#### **a** Note

Lorsque les niveleuses de couleurs professionnelles convertissent un actif de HDR en SDR, elles prennent des décisions artistiques quant à l'endroit où mapper les couleurs provenant d'un espace plus grand qui n'existe pas dans un espace plus petit. Il n'existe pas de formule standard pour mapper ces valeurs automatiquement. La technologie de cartographie de tonalité utilisée par MediaConvert pour effectuer la conversion automatique de HDR en SDR correspond approximativement au résultat d'un reclassement manuel de HDR en SDR. Cette conversion automatique fonctionne bien avec la plupart des contenus, mais nous vous recommandons de vérifier vos sorties pour confirmer les résultats du mappage de tonalité.

### <span id="page-369-0"></span>Création de sorties HDR HLS conformes aux spécifications Apple

Pour plus d'informations sur les appareils Apple qui lisent du contenu HDR, veuillez consulter [Find](https://support.apple.com/en-us/HT207949)  [and watch movies with 4K, HDR, Dolby Vision, or Dolby Atmos](https://support.apple.com/en-us/HT207949) dans la documentation d'aide Apple.

Pour créer des sorties HDR qui sont conformes à la spécification d'Apple, vous devez effectuer des choix spécifiques pour vos paramètres de codage. Dans la section Encoding settings (Paramètres d'encodage) de votre sortie, spécifiez ces paramètres vidéo comme suit :

- Codec vidéo : choisissez HEVC (H.265).
- Type d'emballage MP4 : HVC1.
- Profil Choisissez Main10/High.
- Niveau : choisissez 5.

### **G** Tip

Le moyen le plus simple de trouver des paramètres de codage spécifiques dans la console consiste à utiliser la fonction de recherche sur la page de votre navigateur Web. Pour de nombreux navigateurs, cette recherche distingue les majuscules des minuscules.

### Limitations relatives à la création de sorties HDR10+

Pour plus d'informations sur les appareils qui lisent le contenu HDR 10+ et le contenu de test, consultez [https://hdr10plus.org.](https://hdr10plus.org/)

Vous devez suivre les règles suivantes pour créer des sorties HDR 10+ dans AWS Elemental MediaConvert :

• Les pixels vidéo de votre source d'entrée doivent être HDR10, c'est-à-dire que l'espace colorimétrique doit être réglé sur Follow ou que le préprocesseur du correcteur de couleurs doit avoir la valeur Force HDR 10 pour la conversion de l'espace colorimétrique.

- Réglez le codec vidéo sur HEVC (H.265).
- Réglez le profil sur Main10/Main ou Main10/High
- Réglez le niveau de réglage de la qualité sur Multi-pass HQ.
- Vous ne pouvez pas utiliser le préprocesseur Dolby Vision

## <span id="page-370-0"></span>Transmission de contenu HDR

Par défaut, AWS Elemental MediaConvert définit votre espace colorimétrique sur Follow, ce qui signifie que votre espace colorimétrique de sortie est identique à votre espace colorimétrique d'entrée, même s'il change au cours de la vidéo. De plus, par défaut, MediaConvert définit le paramètre de sortie Color metadata (Médatonnées de couleur) sur Insert (Insérer), de sorte que toutes les métadonnées de couleur sont incluses dans la sortie. Si vous souhaitez que votre HDR de sortie soit le même que votre vidéo d'entrée, conservez ce paramètre et assurez-vous que vous choisissez HEVC pour votre codec et un profil 10 bits.

Pour transmettre un contenu HDR

- 1. Configurez votre tâche de transcodage comme d'habitude. Pour plus d'informations, veuillez consulter [the section called "Configuration des tâches".](#page-161-0)
- 2. Assurez-vous que le Color space (Espace de couleur) d'entrée est défini sur la valeur par défaut Follow (Suivre).
	- a. Sur la page Créer une Job, dans le volet Tâche de gauche, choisissez Entrée 1.
	- b. Dans la section Video selector (Sélecteur vidéo) à droite, pour Color space (Espace de couleur), choisissez Follow (Suivre).
- 3. Pour chaque sortie HDR, choisissez un codec et un profil appropriés et assurez-vous que Color metadata (Métadonnées de couleur) est défini sur la valeur par défaut Insert (Insérer).
	- a. Sur la page Créer une Job, dans le volet Tâche de gauche, choisissez la sortie, telle que Sortie 1.
	- b. Dans la section Encoding settings (Paramètres d'encodage) à droite, spécifiez ces paramètres vidéo comme suit :

#### **G** Tip

Le moyen le plus simple de trouver des paramètres de codage spécifiques dans la console consiste à utiliser la fonction de recherche sur la page de votre navigateur

Web. Pour de nombreux navigateurs, cette recherche distingue les majuscules des minuscules.

- Codec vidéo : choisissez HEVC (H.265).
- Profil Choisissez l'un des profils 10 bits : Main10/Main, Main10/High, Main 4:2:2 10 bit/ Main ou Main 4:2:2 10 bit/High.
- Métadonnées de couleur : choisissez Insérer.

### <span id="page-371-0"></span>Remplacement de métadonnées HDR inexactes ou manquantes

Si des métadonnées HDR de votre vidéo d'entrée sont manquantes ou erronées, vous pouvez les ajouter ou les remplacer dans les paramètres de la vidéo d'entrée. Pour HLG et HDR 10, vous pouvez spécifier l'espace de couleur correct. Pour HDR 10, vous pouvez également spécifier les informations correctes pour l'affichage principal.

#### **a** Note

Vous utilisez les paramètres d'entrée pour fournir des métadonnées qui sont manquantes ou erronées à partir de vos fichiers d'entrée. Utilisez les paramètres de sortie pour réaliser une conversion d'espace de couleur.

Pour remplacer les métadonnées HDR erronées ou manquantes

- 1. Configurez votre tâche de transcodage comme d'habitude. Pour plus d'informations, veuillez consulter [the section called "Configuration des tâches".](#page-161-0)
- 2. Sur la page Créer une Job, dans le volet Tâche de gauche, choisissez votre saisie.
- 3. Dans la section Video selector (Sélecteur vidéo) à droite, pour Color space (Espace de couleur), choisissez l'espace de couleur adéquat pour votre vidéo d'entrée.
- 4. Pour l'utilisation de l'espace colorimétrique, choisissez la manière dont AWS Elemental MediaConvert gère la priorité entre les métadonnées d'entrée et la valeur que vous spécifiez pour l'espace colorimétrique :
- Choisissez Forcer si vous MediaConvert souhaitez utiliser l'espace colorimétrique que vous spécifiez pour l'espace colorimétrique, qu'il soit spécifié ou non dans les métadonnées vidéo d'entrée.
- Choisissez Fallback si vous MediaConvert souhaitez utiliser l'espace colorimétrique que vous avez spécifié pour l'espace colorimétrique uniquement lorsque l'espace colorimétrique n'est pas présent dans les métadonnées vidéo d'entrée.

Cette option est utile lorsque vous réutilisez les paramètres de tâches avec des fichiers d'entrée différents, par exemple, lorsque vous utilisez des préréglages de sortie ou lorsque vous dupliquez une tâche.

5. Si votre entrée est HDR 10, spécifiez des valeurs pour les paramètres d'informations de l'écran principal HDR. MediaConvertaffiche ces paramètres lorsque vous définissez l'espace colorimétrique sur HDR 10.

Ces paramètres représentent les métadonnées statiques HDR 10 telles que spécifiées dans la norme SMPTE ST 2086 Mastering Display Color Volume. MediaConvert inclut les valeurs que vous spécifiez ici dans les métadonnées de vos sorties HDR 10.

#### **a** Note

Obtenez vos valeurs pour les informations d'affichage principal HDR à partir d'un calibrateur de couleurs. Les valeurs appropriées pour ces paramètres dépendent du contenu vidéo et sont différentes pour chaque entrée.

## <span id="page-372-0"></span>Conversion de l'espace colorimétrique

Si vous souhaitez que votre vidéo de sortie utilise un autre espace de couleur que votre vidéo d'entrée, utilisez la conversion d'espace de couleur. Configurez la conversion de l'espace de couleur dans les paramètres du Color corrector (Correcteur de couleur) de sortie.

MediaConvert prend en charge les espaces colorimétriques d'entrée suivants :Rec. 601Rec. 709HDR10HLG 2020,P3DCI,, etP3D65.

Pour convertir l'espace de couleur

1. Vérifiez que cela MediaConvert prend en charge la conversion que vous souhaitez effectuer. Consultez [the section called "Conversion d'espace colorimétrique prise en charge".](#page-368-0)

- 2. Configurez votre tâche de transcodage comme d'habitude. Pour plus d'informations, veuillez consulter [the section called "Configuration des tâches".](#page-161-0)
- 3. Sur la page Créer une Job, dans le volet Tâche de gauche, choisissez votre sortie HDR.
- 4. En bas de la section Encoding settings (Paramètres d'encodage) à droite, choisissez Preprocessors (Préprocesseurs).
- 5. Choisissez Color corrector (Correcteur de couleur) pour afficher les paramètres de correction des couleurs.
- 6. Pour Color space conversion (Conversion de l'espace de couleur), choisissez l'espace de couleur que vous souhaitez pour votre sortie.
- 7. Si vous effectuez une conversion au format HDR 10, spécifiez des valeurs pour les paramètres d'informations de l'écran principal HDR.

Ces valeurs n'affectent pas les valeurs en pixels qui sont encodées dans le flux vidéo. Elles sont destinées à aider le lecteur vidéo en aval à afficher le contenu d'une manière qui reflète les intentions du créateur du contenu.

# <span id="page-373-0"></span>Utilisation de l'outil d'insertion d'images dans AWS Elemental **MediaConvert**

Grâce à la fonction d'insertion d'image, vous pouvez insérer une image fixe ou animée à un moment précis. Vous pouvez également l'afficher sous forme de superposition sur la vidéo sous-jacente pendant une durée spécifiée. Cette fonction comprend des fonctionnalités de fondu en entrée et de fondu en sortie, ainsi qu'une opacité ajustable.

Vous pouvez configurer une sortie avec plusieurs images de superpositions. Chaque superposition est indépendante des autres. Par exemple, vous pouvez placer un logo d'image animée dans l'image vidéo pendant toute la durée de la vidéo et inclure un indicateur HDR d'image fixe uniquement pour les parties du fichier qui sont HDR. Chaque superposition possède ses propres paramètres d'opacité, de temps d'entrée et de fin de fondu, de position sur l'image et de durée de la vidéo. Vous pouvez configurer des superpositions pour qu'elles apparaissent simultanément sur la vidéo sous-jacente ou pour qu'elles se chevauchent.

#### **Rubriques**

- [Choix entre la superposition d'entrée et la superposition de sortie](#page-374-0)
- [Placer votre image fixe en superposition](#page-375-0)
- [Exigences relatives au fichier de superposition](#page-377-0)
- [Configuration de la superposition d'images fixes dans les sorties](#page-378-0)
- [Configuration de la superposition d'images fixes dans les entrées](#page-379-0)
- [Dimensionnement de votre superposition pour le redimensionner](#page-380-0)
- [À propos de la spécification de la couche de superposition](#page-380-1)

### <span id="page-374-0"></span>Choix entre la superposition d'entrée et la superposition de sortie

Vous pouvez ajouter des superpositions d'images statiques à vos entrées, vos sorties, ou les deux. L'endroit où vous spécifiez les superpositions d'images influe sur l'endroit où les superpositions apparaissent dans vos ressources transcodées.

Le schéma ci-dessous montre comment les superpositions d'entrée et de sortie apparaissent dans les fichiers vidéo créés par une tâche. Les superpositions d'entrée apparaissent sur toutes les sorties, mais uniquement dans les parties des sorties issues de l'entrée qui contient la superposition. Les superpositions de sortie s'affichent dans l'ensemble de la sortie, mais uniquement dans les sorties qui contiennent la superposition.

#### **a** Note

Dans ce schéma, tous les superpositions sont spécifiées pour toute la durée de l'entrée ou de la sortie. Au lieu de cela, vous pouvez spécifier une durée de superposition plus courte au cours de ce laps de temps.

#### Superpositions d'entrée

Choisissez une superposition d'entrée dans les cas suivants :

- Vous voulez les mêmes superpositions sur chaque sortie.
- Vous voulez une superposition uniquement dans les parties de vos sorties qui correspondent à des entrées individuelles.

Ces exemples correspondent à des situations où vous utiliseriez une superposition d'entrée :

- Certaines de vos entrées contiennent déjà votre logo en superposition, d'autres non. Vous souhaitez ajouter le logo uniquement aux entrées qui ne l'ont pas déjà.
- Certaines de vos entrées sont programmées pour recevoir votre logo. D'autres entrées sont des publicités ou des ardoises vides sur lesquelles vous ne voulez pas que votre superposition apparaisse.
- Votre tâche ne comporte qu'une seule entrée. Votre superposition doit apparaître pendant toute la durée de la vidéo et sur chaque sortie de la tâche.

#### Superpositions de sortie

Choisissez une superposition de sortie dans les cas suivants :

- Vous voulez des superpositions sur certaines sorties, mais pas toutes.
- Vous voulez des superpositions différentes selon les sorties.
- Vous disposez de plusieurs entrées, mais vous voulez la même superposition pour toutes.

Ces exemples correspondent à des situations où vous utiliseriez une superposition de sortie :

- Vous configurez l'un de vos sorties en haute définition. Vous voulez inclure un indicateur HD dans le coin de l'image de cette sortie uniquement.
- Vous assemblez plusieurs films sous forme d'entrées distinctes pour créer un film long à un seul asset. Vous voulez mettre une image sur chacun d'eux indiquant qu'ils font partie du plus grand marathon.

## <span id="page-375-0"></span>Placer votre image fixe en superposition

Que votre image fixe soit superposée en entrée ou en sortie, configurez l'heure de début et la durée. L'image suivante montre comment définir les paramètres pour qu'une superposition commence deux minutes après le début de la vidéo et y reste visible pendant deux minutes. Dans les paramètres par défaut, la superposition commence à la première image de l'entrée ou de la sortie. La superposition reste sur la vidéo pendant toute la durée de l'entrée ou de la sortie.

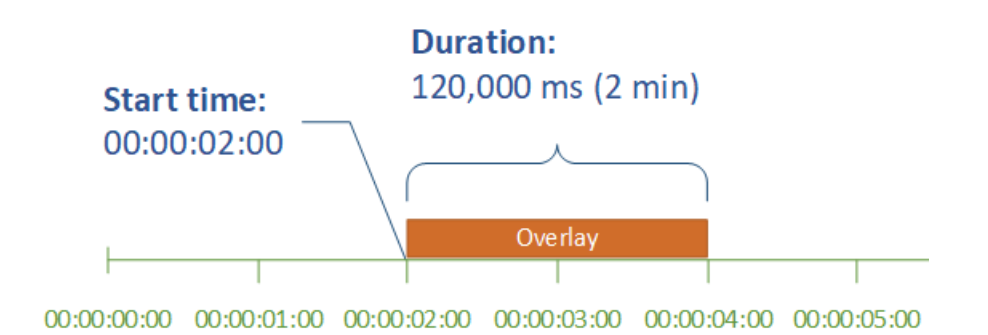

#### L'heure de début

Indiquez le code horaire de la première image sur laquelle la superposition doit apparaître. Si vous configurez votre superposition avec un fondu en entrée, celui-ci commence au point de départ.

Lorsque vous indiquez votre heure de début, choisissez l'une des chronologies suivantes en fonction de la superposition que vous utilisez :

- Pour les superpositions en entrée, la valeur de Start time (Heure de début) est relative à la chronologie d'entrée. Cette chronologie est affectée par le paramètre Timecode source (Source du code horaire) en entrée.
- Pour les superpositions en sortie, la valeur de Start time (Heure de début) est relative à la chronologie en sortie. Cette chronologie est affectée par la Timecode configuration (Configuration du code horaire), à l'échelle du travail, paramètreSource.

Pour plus d'informations sur les chronologies en entrée et en sortie et sur les paramètres de code horaire qui les affectent, consultez [the section called "Comment MediaConvert utilise les chronologies](#page-194-0) [pour assembler les tâches"](#page-194-0).

#### **G** Tip

Pour une configuration plus simple, spécifiez la valeur 00:00:00:00 pour Start time (Heure de début) comme première image, puis définissez les deux paramètres suivants sur Start at 0 (Démarrer à 0) :

• Timecode configuration (Configuration de code horaire) , Source, sous les paramètres à l'échelle de la tâche.

• Timecode source (Source du code horaire), dans les paramètres Video selector (Sélecteur vidéo) pour chaque entrée.

#### Durée

Spécifiez la durée, en millisecondes, pendant laquelle la durée de superposition doit rester inchangée. Cette durée comprend la durée du fondu en entrée, mais pas la durée du fondu en sortie, comme le montre l'image suivante.

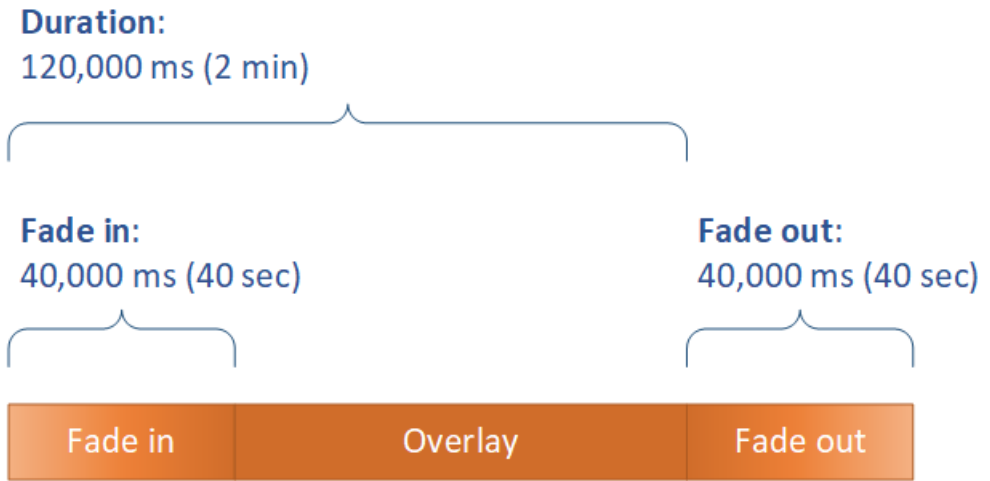

## <span id="page-377-0"></span>Exigences relatives au fichier de superposition

Configurez les fichiers image que vous souhaitez insérer sur votre vidéo comme suit :

- Type de fichier : Utilisez .png ou .tga.
- Proportions : Utilisez n'importe quelles proportions. La valeur choisie n'a pas besoin de correspondre aux proportions de la vidéo sous-jacente.
- Taille en pixels : Utilisez n'importe quelle taille. Si l'image superposée est plus grande que l'image vidéo de sortie, le service recadre l'image sur le bord de l'image.

#### **a** Note

Dans les tâches qui redimensionnent la résolution vidéo, l'adaptation de votre superposition à celle de votre vidéo dépend de l'endroit où vous spécifiez la superposition de l'image. Pour plus d'informations, consultez [Superposition de dimensionnement pour la mise à](#page-380-0)  [l'échelle.](#page-380-0)

## <span id="page-378-0"></span>Configuration de la superposition d'images fixes dans les sorties

Comme vous configurez une superposition de sortie, configurez l'insertion d'images dans chaque sortie où vous souhaitez que le service superpose des images sur votre vidéo. Pour plus d'informations sur la configuration d'une superposition qui apparaît sur toutes les sorties ou sur des parties correspondant à une seule entrée, voi[rChoix entre la superposition d'entrée et la](#page-374-0) [superposition de sortie.](#page-374-0)

Si vous ne spécifiez pas le point de départ et la durée de la superposition, le service la place sur toute la sortie.

Pour configurer une superposition d'images fixes dans une sortie

- 1. Ouvrez la AWS Elemental MediaConvert console à l'[adresse https://console.aws.amazon.com/](https://console.aws.amazon.com/mediaconvert) [mediaconvert](https://console.aws.amazon.com/mediaconvert).
- 2. Configurez vos groupes de sorties et vos sorties vidéo et audio comme décrit dans [Configuration](#page-161-0) [des tâches dans MediaConvert](#page-161-0) et [Création de sorties.](#page-217-0)
- 3. Pour chaque sortie pour laquelle vous souhaitez superposer une image, procédez comme suit :
	- a. Sur la page Créer une tâche, dans le volet Job de gauche, sous Groupes de sortie, choisissez la sortie appropriée.
	- b. Sous les paramètres Encoding (Encodage), dans l'onglet Video (Vidéo), recherchez la section Preprocessors (Préprocesseurs).
	- c. Choisissez Image inserter (Unité d'insertion d'image). Vous affichez ainsi le bouton Add image (Ajouter une image).
	- d. Pour chaque superposition d'image que vous souhaitez inclure dans la sortie, choisissez Ajouter une image, puis spécifiez les paramètres de superposition.

Pour Emplacement de l'image, spécifiez un fichier d'entrée stocké dans Amazon S3 ou sur un serveur HTTP (S). Pour les entrées Amazon S3, vous pouvez spécifier directement l'URI ou choisir Browse pour effectuer une sélection dans vos compartiments Amazon S3. Pour les entrées HTTP (S), indiquez l'URL de votre fichier d'entrée. Pour plus d'informations, consultez [Exigences relatives aux entrées HTTP.](#page-31-0)

Pour plus d'informations sur les paramètres de superposition d'images de sortie plus complexes, consultez les rubriques suivantes :

[Superposition de dimensionnement pour la mise à l'échelle](#page-380-0)

#### [À propos de la spécification](#page-380-1) d'une

## <span id="page-379-0"></span>Configuration de la superposition d'images fixes dans les entrées

Comme vous configurez une superposition d'entrée, configurez l'insertion d'images dans chaque entrée où vous souhaitez que le service superpose des images sur votre vidéo. Les superpositions que vous spécifiez s'affichent dans chaque sortie. Pour savoir comment configurer une superposition qui apparaît uniquement sur des sorties spécifiques, consultez [Choix entre la superposition d'entrée](#page-374-0)  [et la superposition de sortie.](#page-374-0)

Lorsque vous ne spécifiez pas l'heure de début et la durée de la superposition, le service place la superposition sur toute la partie de la sortie qui correspond à l'entrée.

Pour configurer une superposition d'images fixes dans une sortie

- 1. Ouvrez la AWS Elemental MediaConvert console à l'[adresse https://console.aws.amazon.com/](https://console.aws.amazon.com/mediaconvert) [mediaconvert](https://console.aws.amazon.com/mediaconvert).
- 2. Spécifiez vos fichiers d'entrée, comme indiqué dans [Configuration des tâches dans](#page-161-0)  [MediaConvert.](#page-161-0)
- 3. Pour chaque entrée pour laquelle vous souhaitez superposer une image, procédez comme suit :
	- a. Sur la page Créer une tâche, dans le volet Job de gauche, sous Entrées, choisissez l'entrée appropriée.
	- b. Dans la section Inserteur d'images située à droite du volet Job, choisissez Ajouter une image, puis spécifiez les paramètres de superposition.

Pour Emplacement de l'image, spécifiez un fichier d'entrée stocké dans Amazon S3 ou sur un serveur HTTP (S). Pour les entrées Amazon S3, vous pouvez spécifier directement l'URI ou choisir Browse pour effectuer une sélection dans vos compartiments Amazon S3. Pour les entrées HTTP (S), indiquez l'URL de votre fichier d'entrée. Pour plus d'informations, consultez [Exigences relatives aux entrées HTTP.](#page-31-0)

Pour plus d'informations sur les paramètres de superposition d'images d'entrée plus complexes, consultez les rubriques suivantes :

[Superposition de dimensionnement pour la mise à l'échelle](#page-380-0)

[À propos de la spécification](#page-380-1) d'une

Configuration de la superposition d'images fixes dans les entrées 371

### <span id="page-380-0"></span>Dimensionnement de votre superposition pour le redimensionner

Dans les tâches qui redimensionnent la résolution vidéo, l'adaptation de votre superposition à celle de votre vidéo dépend de l'endroit où vous spécifiez la superposition de l'image. Les superpositions d'images animées et les superpositions d'entrée s'adaptent à la vidéo, ce n'est pas le cas des superpositions de sortie.

Par exemple, supposons que la taille de la vidéo d'entrée de votre tâche est de 1920 x 1080 et que vous spécifiez trois sorties de 720 x 1280, 480 x 640 et 360 x 480. Votre logo carré représenterait 10 % de la largeur de vos cadres, et vos images superposées auraient les résolutions suivantes :

- Pour une superposition d'image animée ou une superposition d'image d'entrée, fournissez une image de 108 x 108. Le service dimensionne de façon appropriée chaque superposition sur chaque sortie.
- Pour une superposition d'image de sortie sur votre sortie 720 x 1280, fournissez une image de 72 x 72.
- Pour une superposition d'image de sortie sur votre sortie 480 x 640, fournissez une image de 48 x 48.
- Pour une superposition d'image de sortie sur votre sortie 360 x 480, fournissez une image de 36 x 36.

## <span id="page-380-1"></span>À propos de la spécification de la couche de superposition

Le paramètre Layer indique comment les superpositions d'images superposées apparaissent dans la vidéo. Le service superpose les images dont les valeurs sont les plus élevées pour la couche audessus des superpositions et les valeurs les plus faibles pour la couche. Chaque superposition doit avoir une valeur unique pour Layer (Couche) ; vous ne pouvez pas attribuer le même numéro de couche à plusieurs superpositions.

L'illustration suivante montre comment la valeur de Layer affecte l'apparence d'une image superposée par rapport aux autres superpositions. Le triangle a la valeur la plus élevée pour Layer et apparaît en haut, masquant l'image vidéo et toutes les superpositions d'images avec des valeurs inférieures pour Layer.

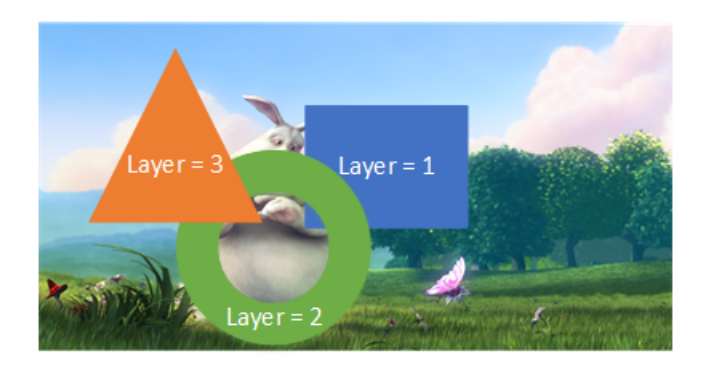

Pour spécifier une valeur pour le paramètre Layer (Couche)

- 1. Configurez votre superposition d'images comme décrit dan[sInsertion d'images](#page-373-0).
- 2. Pour Layer (Couche), entrez un nombre entier compris entre 0 et 99.

#### **a** Note

Vous ne pouvez utiliser chaque nombre qu'une seule fois. Chaque superposition d'image doit avoir son propre calque.

# Utilisation de Kantar pour le filigrane audio dans les sorties AWS Elemental MediaConvert

Kantar est une entreprise qui fournit et suit des identifiants uniques pour le contenu multimédia sous la forme de filigranes audio audibles par les machines mais pas par les humains. Après avoir établi une relation avec Kantar, vous pouvez utiliser AWS MediaConvert Elemental pour encoder ces filigranes dans votre contenu, à des fins de mesure d'audience et de lutte contre le piratage.

Pour encoder MediaConvert les filigranes Kantar, vous devez stocker vos informations d' AWS Secrets Manager identification Kantar. Ces informations d'identification sont le nom d'utilisateur et le mot de passe que vous avez définis avec Kantar. Vous autorisez ensuite le MediaConvert service à lire ces informations d'identification, afin qu'il MediaConvert puisse communiquer avec les serveurs Kantar pour demander vos filigranes et fournir des informations de journal. Dans le cadre de votre MediaConvert travail, vous fournissez les informations relatives à votre licence Kantar ainsi que des informations sur le contenu multimédia que vous encodez. Pour plus d'informations sur ces étapes, consultez les rubriques suivantes.

#### Rubriques

- [Obtenir une licence de filigranage Kantar](#page-382-0)
- [Stockage de vos informations d'identification Kantar dans AWS Secrets Manager](#page-382-1)
- [Octroi d'autorisations IAM à vos informations d'identification Kantar](#page-384-0)
- [Configuration de votre MediaConvert tâche pour le filigranage Kantar](#page-386-0)

## <span id="page-382-0"></span>Obtenir une licence de filigranage Kantar

Pour utiliser le filigrane audio Kantar avec MediaConvert, vous devez d'abord établir une relation avec Kantar et obtenir une licence auprès de ce dernier. Kantar fournit les conseils suivants pour ce faire.

Pour obtenir une licence d'intégration de filigranes, contactez le [support de Kantar Media](https://kantarmedia.atlassian.net/wiki/spaces/WS/overview) en fournissant les informations suivantes :

- Nom et version du produit
- Nom du client
- Pays
- Si différent, pays de diffusion
- Canal (s) à filigraner
- Nom interne du client pour la plate-forme matérielle
- AuthorisationCode pour chaque pièce de matériel, ou connectez-vous à la solution en ligne

## <span id="page-382-1"></span>Stockage de vos informations d'identification Kantar dans AWS Secrets Manager

Après avoir établi une relation avec Kantar, conservez votre nom d'utilisateur et votre mot de passe Kantar en secret. AWS Secrets Manager Vous trouverez un step-by-step didacticiel dans la rubrique [Créez et stockez votre secret AWS Secrets Manager dans](https://docs.aws.amazon.com/secretsmanager/latest/userguide/tutorials_basic.html#tutorial-basic-step1) le Guide de AWS Secrets Manager l'utilisateur.

Pour enregistrer vos informations d'identification Kantar dans un secret de Secrets Manager

Suivez le didacticiel dont le lien figure dans l'introduction de cette procédure, avec les différences suivantes.

- 1. Assurez-vous d'utiliser la même AWS région pour Secrets Manager que celle que vous utilisez pour votre MediaConvert travail.
- 2. Dans la section Spécifier les paires clé/valeur à stocker dans le secret, configurez deux paires clé-valeur. L'un contient votre nom de connexion Kantar et l'autre votre mot de passe.

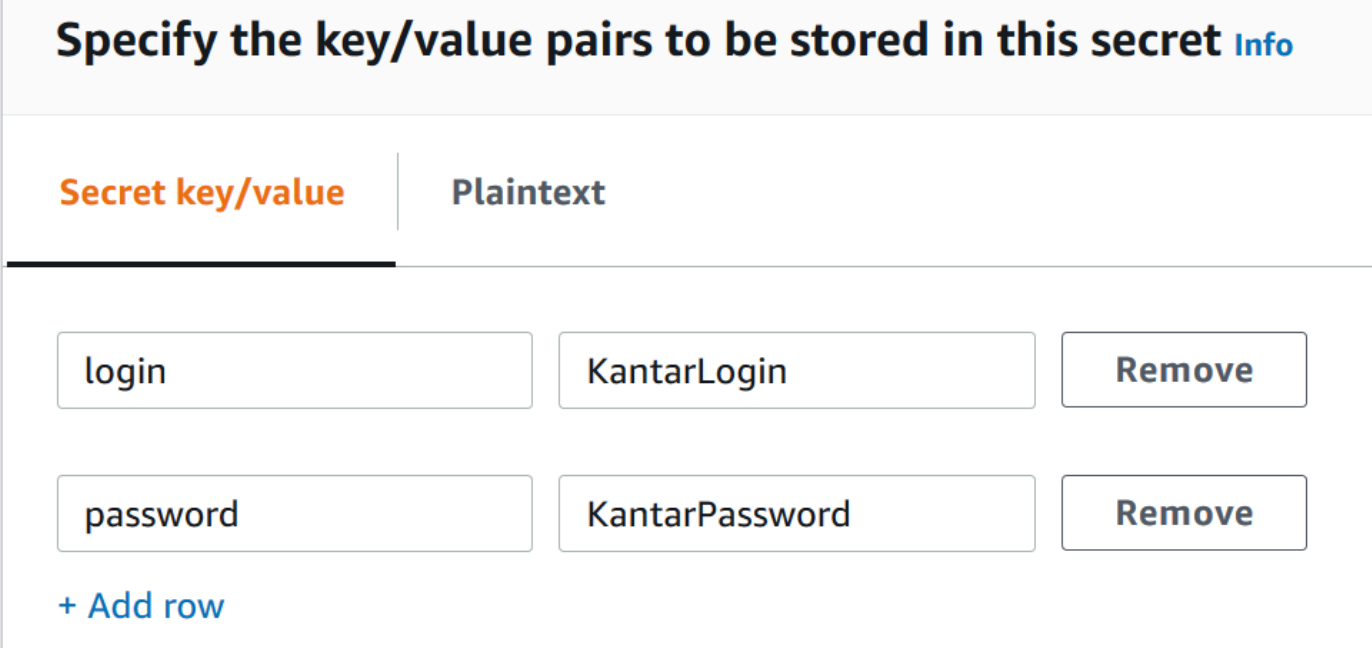

- a. Tapez **login** dans le champ de gauche, puis saisissez votre nom de connexion Kantar dans le champ de droite.
- b. Choisissez Ajouter une ligne pour afficher une deuxième paire de champs de saisie.
- c. Tapez **password** dans le champ de gauche, puis saisissez votre mot de passe Kantar dans le champ de droite.

La version en texte clair de votre secret doit ressembler à ceci :{ "login": "*KantarLogin*", "password": "*KantarPassword*" }, où KantarLogin se trouvent le nom d'utilisateur de vos informations d'identification Kantar et KantarPassword le mot de passe de vos informations d'identification Kantar.

3. Dans la section Nom et description du secret, pour Nom du secret, utilisez un nom que vous associerez à Kantar, tel que. **KantarCreds**

#### **a** Note

Vous indiquez le nom de ce secret dans les paramètres de votre MediaConvert tâche.

- 4. Pour la description, vous pouvez noter qu'il s'agit du secret que vous utilisez MediaConvert pour encoder vos filigranes Kantar.
- 5. Après avoir enregistré le secret, copiez son ARN à utiliser lorsque vous accordez à IAM l'autorisation d'accéder MediaConvert au secret.
	- a. Sur la page Secrets Manager Secrets, choisissez le nom de votre secret.
	- b. Copiez et enregistrez la chaîne que vous voyez répertoriée sous Secret ARN.

#### **a** Note

Vous utilisez cet ARN lorsque vous accordez MediaConvert des autorisations pour obtenir ce secret.

## <span id="page-384-0"></span>Octroi d'autorisations IAM à vos informations d'identification Kantar

Lorsque vous utilisez AWS Elemental MediaConvert, vous spécifiez un rôle de service IAM qui accorde des autorisations au service pour accéder aux ressources dont il a besoin pour exécuter votre tâche. Par exemple, votre rôle MediaConvert de service accorde des MediaConvert autorisations pour lire les fichiers d'entrée de vos tâches depuis Amazon S3. Pour plus d'informations sur la configuration de ce rôle de service, consultez[Configuration des autorisations IAM .](#page-14-0)

Pour coder les filigranes Kantar, ajoutez des autorisations à ce rôle de service afin de permettre de lire le AWS Secrets Manager secret qui contient vos informations d'identification Kantar. **MediaConvert** 

Pour MediaConvert autoriser la lecture de vos informations d'identification Kantar

- 1. Créez une politique qui autorise la lecture du secret de votre Gestionnaire de Secrets.
	- a. Vérifiez que vous disposez de l'ARN du secret Secrets Manager que vous avez créé dans la rubrique précédente.
	- b. Ouvrez la console IAM à l'adresse<https://console.aws.amazon.com/iam/>.
	- c. Dans le volet de navigation de gauche, sous Gestion des accès, sélectionnez Politiques.
	- d. Choisissez Créer une politique.
	- e. Sur la page Créer une politique, à côté de Service, choisissez Choisir un service.
- f. Dans le champ de recherche, tapez **secrets** puis choisissez Secrets Manager dans les résultats.
- g. Dans le champ de recherche des actions de filtrage, tapez **GetSecretValue** puis choisissez GetSecretValueparmi les résultats.
- h. Dans la section Ressources, à côté de Secret, choisissez Ajouter un ARN.
- i. Sur la page Ajouter un ou plusieurs ARN, à côté de Spécifier l'ARN pour le secret, choisissez Répertorier les ARN manuellement.
- j. Dans la section Tapez ou collez une liste d'ARN, collez l'ARN du secret de vos informations d'identification Kantar que vous avez copié à la fin de la procédure décrite dans la rubrique précédente.
- k. Choisissez Ajouter.
- l. Au bas de la page Créer une politique, choisissez Next : Tags.
- m. Choisissez Suivant : vérification.
- n. Sous Révision de la politique, dans Nom, saisissez un nom qui vous aidera à vous souvenir de l'objectif de cette politique, par exemple**GetKantarCreds**.
- o. Facultativement, pour la description, notez une note pour plus tard. Par exemple, vous pouvez écrire « Cela donne MediaConvert l'autorisation de lire mes informations d'identification Kantar ».
- p. Choisissez Créer une politique.
- 2. Associez la politique à votre MediaConvert rôle.
	- a. Dans le volet de navigation de gauche, sous Gestion des accès, sélectionnez Rôles.
	- b. Dans la liste des rôles, choisissez le nom du rôle que vous utilisez dans le cadre de votre MediaConvert travail. Ce rôle est souvent MediaConvert\_Default\_Role.
	- c. Sur la page Récapitulatif des rôles, sous l'onglet Autorisations, choisissez Joindre des politiques.
	- d. Dans le champ de recherche, tapez le nom de la politique que vous avez créée, par exemple**GetKantarCreds**.
	- e. Dans la liste des résultats, cochez la case à côté du nom de la politique.
	- f. Choisissez Attach policy (Attacher une politique).
	- g. Sur la page Résumé du rôle, consultez la liste des politiques et vérifiez que votre politique autorisant l'obtention de vos informations d'identification Kantar y figure.

## <span id="page-386-0"></span>Configuration de votre MediaConvert tâche pour le filigranage Kantar

Après avoir établi votre relation avec Kantar, enregistré vos informations d'identification Kantar et autorisé AWS Elemental à obtenir ces informations d'identification AWS Secrets Manager, configurez votre MediaConvert tâche MediaConvert pour encoder les filigranes Kantar.

Restrictions de fonctionnalités

Lorsque vous configurez votre tâche, notez ces restrictions dans vos autres paramètres.

- Vous ne pouvez pas utiliser le filigrane Kantar et le filigrane Nielsen dans le même travail.
- La fréquence d'échantillonnage audio de sortie doit être de 48 kHz ou plus.

Pour configurer votre tâche afin de coder les filigranes Kantar

- 1. Configurez votre tâche comme d'habitude. Pour plus d'informations, consultez [Configuration des](#page-161-0)  [tâches dans MediaConvert.](#page-161-0)
- 2. Sur la page Créer une tâche, dans le volet Job de gauche, sous Paramètres de la tâche, choisissez Partner integrations.
- 3. Activez le filigranage du fichier Kantar SNAP.
- 4. Fournissez des valeurs pour les paramètres de Kantar.
	- a. Dans le champ Nom du secret des informations d'identification, tapez le nom du secret du Gestionnaire de secrets que vous avez créé pour stocker vos informations d'identification Kantar. Par exemple, **KantarCreds**.
	- b. Pour l'ID de licence Kantar, saisissez l'ID de licence que Kantar vous fournit.
	- c. Dans Nom de la chaîne, saisissez l'un des noms de chaîne répertoriés dans votre licence audio Kantar.
	- d. Pour Référence au contenu, saisissez l'identifiant unique que Kantar utilise pour la ressource que vous encodez.
- 5. Vérifiez que le rôle de service que vous avez spécifié dans la tâche est le même que celui auquel vous avez, dans la rubrique précédente, attaché des autorisations permettant d'accéder à vos informations d'identification Kantar. Si ce rôle est MediaConvert \_Default\_Role, vous n'avez pas besoin de le choisir explicitement, car ce rôle MediaConvert sera utilisé par défaut. Pour spécifier le rôle s'il porte un autre nom, procédez comme suit :
	- a. Dans le volet Job sur la gauche, choisissez AWS Integration.

b. Dans la section Accès au service, recherchez Rôle du service. Vérifiez que le rôle spécifié est celui qui dispose des autorisations appropriées.

## Inserteur d'images animées dans AWS Elemental MediaConvert

Dans ce guide, vous allez apprendre à configurer des incrustations d'animations graphiques avec AWS Elemental MediaConvert. Les superpositions graphiques animées s'affichent dans toutes les sorties.

Dans le paramètre par défaut pour l'heure de début, la superposition commence à la première image de chaque sortie. Dans le paramètre Playback par défaut, la superposition reste sur la vidéo pendant toute la durée de l'animation graphique (lue une fois). Vous pouvez toutefois modifier le paramètre par défaut en spécifiant une heure de début de superposition ou en réglant la lecture pour qu'elle se répète. Ce guide vous explique comment procéder.

## Spécifiez l'heure de début et de lecture de la superposition d'animations graphiques

Vous pouvez définir l'heure de début et les paramètres de lecture de la superposition d'animations graphiques au lieu d'utiliser les paramètres par défaut. Les informations suivantes indiquent comment définir l'heure de début de la superposition pour une vidéo et comment la répéter en continu (boucle).

Dans l'image suivante, le paramètre de superposition d'animations graphiques est d'une durée de trois minutes. La lecture des animations graphiques est configurée pour se répéter jusqu'à la fin de la sortie.

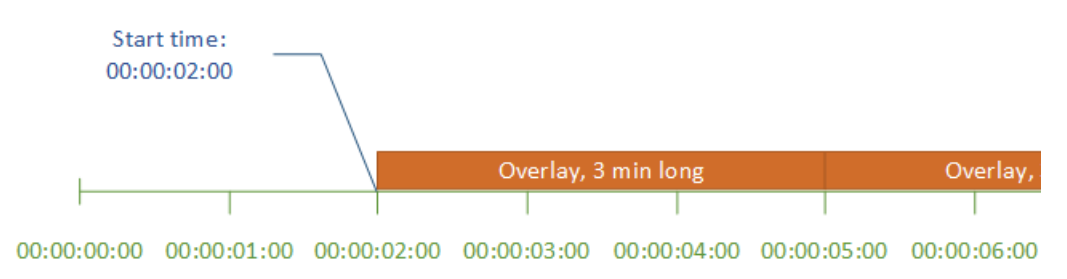

#### Réglages de l'heure de début pour les incrustations de mouvement

Indiquez le code temporel de la première image dans laquelle vous souhaitez que la superposition de mouvements apparaisse. Ce code horaire est relatif à votre chronologie d'entrée.

## Gestion du stockage

Pour les superpositions en entrée, la valeur de Start time (Heure de début) est relative à la chronologie d'entrée. Cette chronologie est affectée par le paramètre Timecode source (Source du code horaire) en entrée.

Pour plus d'informations sur les chronologies en entrée et en sortie et sur les paramètres de code horaire qui les affectent, consultez [the section called "Comment MediaConvert utilise les chronologies](#page-194-0) [pour assembler les tâches"](#page-194-0). Pour les tâches comportant plusieurs entrées, MediaConvert place la superposition de mouvement sur chaque entrée, conformément à la chronologie d'entrée pour cette entrée. Après avoir spécifié l'heure de début une fois, MediaConvert applique cette valeur à toutes les entrées.

#### G Tip

Pour simplifier la configuration, spécifiez le comptage de l'heure de début à partir de 00:00:00:00 comme première image, et définissez les deux paramètres suivants sur Démarrer à 0 :

- Timecode configuration (Configuration de code horaire) , Source, sous les paramètres à l'échelle de la tâche.
- Timecode source (Source du code horaire), dans les paramètres Video selector (Sélecteur vidéo) pour chaque entrée.

Paramètres de lecture pour les incrustations d'animations graphiques

Pour les paramètres de lecture sur les incrustations d'animations graphiques, deux options s'offrent à vous. Vous pouvez configurer votre overlay pour qu'il soit affiché une seule fois pendant toute la durée de l'animation graphique ou pour qu'il fasse une boucle entre le début et la fin de la sortie. La durée d'un graphique animé .mov est intégrée dans le fichier .mov, qui possède un nombre déterminé d'images et une fréquence d'images définie.

Lorsqu'un motion graphic est un ensemble d'images .png, déterminez la durée de la superposition en fonction du nombre d'images que vous fournissez et de la fréquence d'images que vous spécifiez. La durée en secondes est le nombre d'images divisé par la fréquence d'images, en images par seconde. Par exemple, si votre fréquence d'images est de 30 i/s et que vous fournissez 600 images, la durée de la superposition de mouvement est de 20 secondes.

Pour les tâches comportant plusieurs entrées, MediaConvert place la superposition de mouvement sur chaque entrée à l'heure que vous spécifiez pour l'heure de début. En fonction de ce que vous choisissez pour la lecture, MediaConvert la superposition est jouée une seule fois ou jusqu'à la fin de la saisie. Lorsque vous spécifiez Playback une fois, MediaConvert applique cette valeur à toutes les entrées.

## Exigences relatives à la configuration de fichiers de superposition d'animations graphiques

Le tableau suivant décrit comment configurer les fichiers de superposition d'animations graphiques.

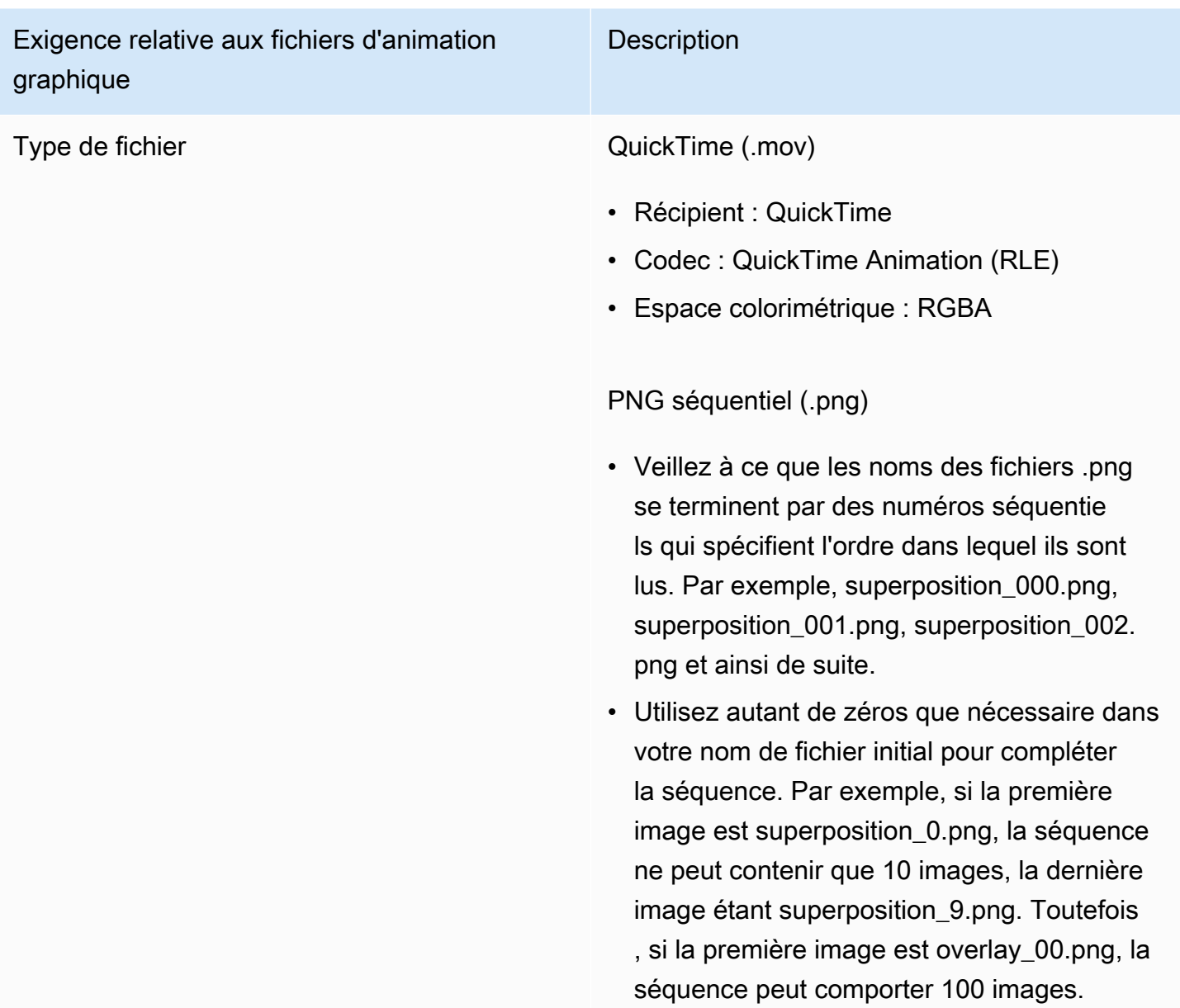

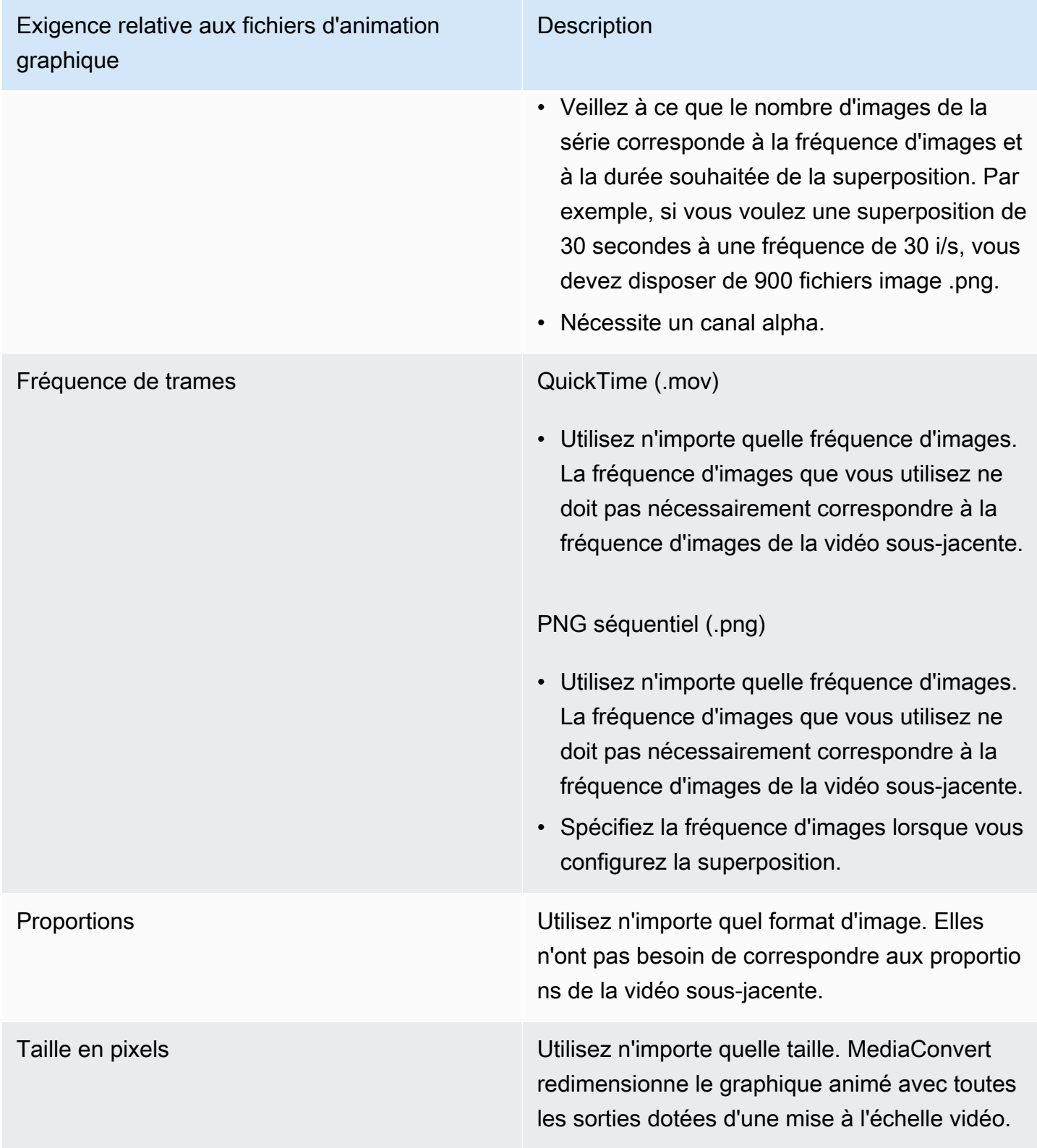

## Configuration de superpositions d'animations graphiques

Les superpositions d'animations graphiques s'appliquent à toutes les sorties de la tâche. Configurezles donc en tant que processeur dans les paramètres qui s'appliquent à l'ensemble de la tâche.

Vous pouvez configurer des superpositions graphiques fixes qui apparaissent uniquement sur des sorties individuelles. Pour plus d'informations, consultez [Choix entre la superposition d'entrée et la](#page-374-0)  [superposition de sortie.](#page-374-0)

Pour configurer une superposition graphique animée

- 1. Ouvrez la AWS Elemental MediaConvert console à l'[adresse https://console.aws.amazon.com/](https://console.aws.amazon.com/mediaconvert) [mediaconvert](https://console.aws.amazon.com/mediaconvert).
- 2. Configurez votre tâche comme indiqué dans [Configuration des tâches dans MediaConvert](#page-161-0).
- 3. Sur la page Créer une tâche, dans le volet Job de gauche, sous Paramètres de la tâche, choisissez Settings.
- 4. Dans la section Processeurs globaux située à droite du volet Job, activez Motion Image Inserter.
- 5. Pour Input (Entrée), spécifiez le nom de votre fichier graphique animé. Si vous utilisez une série de fichiers .png, indiquez le nom de fichier de la première image.
- 6. Spécifiez les valeurs des autres champs. Pour plus d'informations sur ces champs, cliquez sur le lien Info sur la console à côté de l'outil d'insertion d'images animées.

# Travailler avec Nielsen pour créer un filigrane audio dans les sorties AWS Elemental MediaConvert

Nielsen est une entreprise qui suit la fréquence à laquelle les vidéos sont visionnées par les spectateurs. Une forme de ce suivi utilise des tonalités du son d'un actif multimédia qui sont audibles par les machines, mais pas par les humains. Ces sons sont codés directement dans le flux audio et peuvent également être repérés dans les métadonnées. Pour utiliser ce filigrane audio Nielsen avec MediaConvert, vous devez d'abord établir une relation avec Nielsen.

MediaConvert prend en charge le filigranage audio Nielsen de la manière suivante :

• Filigrane PCM vers ID3 : avec le filigrane PCM vers ID3, MediaConvert traduit le filigrane qui existe déjà dans votre flux audio d'entrée en marqueurs dans les métadonnées ID3 de votre sortie.

• Filigrane non linéaire : avec le filigrane non linéaire, MediaConvert insère des nombres entiers, appelés TIC, dans le flux audio PCM de la ressource. Aux emplacements de ces TIC, encode MediaConvert également les tonalités audio.

Dans le cas d'un filigrane non linéaire, votre saisie doit commencer sans filigrane. AWS Elemental MediaConvert reçoit les TIC d'un serveur Nielsen SID/TIC que vous avez configuré dans le cloud. AWS

#### **a** Note

Si vous souhaitez utiliser les deux types de filigrane, vous devez exécuter votre tâche deux fois. Créez d'abord une sortie avec un filigrane non linéaire, puis utilisez cette sortie comme entrée pour la tâche suivante pour ajouter un filigrane ID3 à partir de votre flux PCM. Vous ne pouvez pas activer les deux types de filigrane dans une même tâche.

#### Rubriques

- [Configuration de votre MediaConvert tâche pour les métadonnées PCM vers ID3](#page-392-0)
- [Configuration de votre MediaConvert tâche pour le filigranage non linéaire](#page-394-0)
- [Comment AWS Elemental MediaConvert interagit avec votre serveur Nielsen SID/TIC dans le](#page-396-0)  [cloud AWS](#page-396-0)

## <span id="page-392-0"></span>Configuration de votre MediaConvert tâche pour les métadonnées PCM vers ID3

Pour utiliser cette fonctionnalité, votre entrée doit contenir un son PCM contenant des filigranes Nielsen. Vous fournissez votre identifiant de distributeur Nielsen à MediaConvert puis, lors du transcodage, vous insérez les informations MediaConvert du filigrane dans les métadonnées ID3 de votre sortie.

Restriction des fonctionnalités

Vous pouvez placer les informations de filigrane Nielsen dans les métadonnées ID3 des sorties des groupes de sorties suivants uniquement :

• Apple HLS

• Groupe de fichiers, lorsque votre conteneur de sortie est MPEG-2 Transport Stream

Pour activer les métadonnées PCM vers ID3 (console)

- 1. Configurez les entrées et sorties de vos tâches comme décrit dans[Configuration des tâches dans](#page-161-0)  [MediaConvert.](#page-161-0)
- 2. Activez les métadonnées PCM vers ID3 dans les paramètres globaux du travail.
	- a. Sur la page Créer une tâche, dans le volet Job de gauche, sous Paramètres de la tâche, choisissez Settings.
	- b. Dans la section Intégrations des partenaires sur la droite, choisissez les métadonnées Nielsen PCM vers ID3.
	- c. Pour l'identifiant du distributeur, indiquez l'identifiant que Nielsen a attribué à votre organisation.
- 3. Activez les métadonnées PCM vers ID3 dans les sorties où vous le souhaitez. Procédez comme suit pour chaque sortie Apple HLS pour laquelle vous souhaitez avoir des métadonnées ID3.
	- a. Dans le volet Job sur la gauche, choisissez la sortie.
	- b. Dans la section Paramètres de sortie sur la droite, développez la section Paramètres du flux de transport.
	- c. Pour Nielsen ID3, choisissez Insérer.
- 4. Procédez comme suit pour chaque sortie de groupe de fichiers pour laquelle vous souhaitez avoir des métadonnées ID3.
	- a. Dans le volet Job sur la gauche, choisissez la sortie.
	- b. Dans la section Paramètres de sortie sur la droite, développez la section Paramètres du conteneur.
	- c. Accédez à la section Contrôles PID.
	- d. Pour Nielsen ID3, choisissez Insérer.

Pour activer les métadonnées PCM vers ID3 (API, CLI et SDK)

Si vous utilisez l'API, la CLI ou un SDK, spécifiez les paramètres appropriés dans votre spécification de tâche JSON, puis soumettez-la par programmation avec votre tâche. Pour plus d'informations sur la soumission de votre tâche par programmation, consultez l'une des rubriques d'introduction du manuel AWS MediaConvert Elemental API Reference :

- [Commencer à utiliser AWS Elemental à MediaConvert l'aide des kits SDK AWS ou de l'interface de](https://docs.aws.amazon.com/mediaconvert/latest/apireference/custom-endpoints.html) [ligne de commande AWS](https://docs.aws.amazon.com/mediaconvert/latest/apireference/custom-endpoints.html)
- [Commencer à utiliser AWS Elemental à MediaConvert l'aide de l'API](https://docs.aws.amazon.com/mediaconvert/latest/apireference/getting-started.html)
- Utilisez la MediaConvert console pour générer votre spécification de tâche JSON. Nous recommandons cette approche, car la console fonctionne comme un validateur interactif par rapport au schéma de MediaConvert tâche. Procédez comme suit pour générer votre spécification de tâche JSON à l'aide de la console :
	- a. Suivez la procédure précédente pour la console.
	- b. Dans le volet Job (Tâche) à gauche, sous Job settings (Paramètres de tâche), choisissez Show job JSON (Afficher JSON de tâche).

Vous trouverez des informations supplémentaires, notamment sur la place de chaque paramètre dans la structure des paramètres des tâches, dans le manuel AWS Elemental MediaConvert API Reference. Les liens de cette liste renvoient aux informations relatives au paramètre figurant dans ce document :

- Métadonnées Nielsen PCM vers ID3 () [nielsenConfiguration](https://docs.aws.amazon.com/mediaconvert/latest/apireference/jobs.html#jobs-prop-jobsettings-nielsenconfiguration)
- ID du distributeur ([distributorId](https://docs.aws.amazon.com/mediaconvert/latest/apireference/jobs.html#jobs-prop-nielsenconfiguration-distributorId))
- Nielsen ID3, pour les sorties d'un groupe de sorties Apple HLS ([nielsenId3](https://docs.aws.amazon.com/mediaconvert/latest/apireference/jobs.html#jobs-prop-m3u8settings-nielsenid3), enfant de) [m3u8Settings](https://docs.aws.amazon.com/mediaconvert/latest/apireference/jobs.html#jobs-prop-containersettings-m3u8settings)
- Nielsen ID3, pour les sorties d'un groupe de fichiers (enfant [nielsenId3](https://docs.aws.amazon.com/mediaconvert/latest/apireference/jobs.html#jobs-prop-m2tssettings-nielsenid3) de) [m2tsSettings](https://docs.aws.amazon.com/mediaconvert/latest/apireference/jobs.html#jobs-prop-containersettings-m2tssettings)

## <span id="page-394-0"></span>Configuration de votre MediaConvert tâche pour le filigranage non linéaire

Pour utiliser cette fonctionnalité, vous devez d'abord établir une relation avec Nielsen et configurer un serveur Nielsen SID/TIC dans le Cloud. AWS Contactez Nielsen pour télécharger son logiciel de serveur SID/TIC, générer un fichier de licence WRR et recevoir des instructions d'installation et de configuration. Pour un aperçu du fonctionnement de l'infrastructure, voi[rComment AWS Elemental](#page-396-0)  [MediaConvert interagit avec votre serveur Nielsen SID/TIC dans le cloud AWS.](#page-396-0)

Pour configurer le filigrane non linéaire Nielsen (console)

1. Configurez un système de serveur Nielsen SID/TIC dans le cloud. AWS Pour plus d'informations, contactez Nielsen.

- 2. Configurez un compartiment Amazon S3 pour contenir votre fichier .zip de métadonnées Nielsen. MediaConvertécrit les métadonnées dans ce compartiment.
- 3. Configurez les entrées et sorties de vos tâches comme décrit dans[Configuration des tâches dans](#page-161-0)  [MediaConvert.](#page-161-0)
- 4. Sur la page Créer une tâche, dans le volet Job de gauche, sous Paramètres de la tâche, choisissez Settings.
- 5. Dans la section Intégrations des partenaires sur la droite, choisissez le filigrane non linéaire Nielsen.
- 6. Fournissez des valeurs pour les paramètres qui deviennent visibles lorsque vous activez le filigrane non linéaire de Nielsen. Pour obtenir des instructions et des conseils concernant chacun de ces paramètres, cliquez sur le lien Info situé à côté de l'étiquette du paramètre.
- 7. Choisissez Créer, au bas de la page, pour exécuter votre tâche.
- 8. Transférez les données de votre compartiment Amazon S3 de métadonnées vers Nielsen, conformément à leurs instructions.

Pour configurer le filigrane non linéaire Nielsen (API, CLI et SDK)

Si vous utilisez l'API, la CLI ou un SDK, spécifiez les paramètres appropriés dans votre spécification de tâche JSON, puis soumettez-la par programmation avec votre tâche. Pour plus d'informations sur la soumission de votre tâche par programmation, consultez l'une des rubriques d'introduction du manuel AWS MediaConvert Elemental API Reference :

- [Commencer à utiliser AWS Elemental à MediaConvert l'aide des kits SDK AWS ou de l'interface de](https://docs.aws.amazon.com/mediaconvert/latest/apireference/custom-endpoints.html) [ligne de commande AWS](https://docs.aws.amazon.com/mediaconvert/latest/apireference/custom-endpoints.html)
- [Commencer à utiliser AWS Elemental à MediaConvert l'aide de l'API](https://docs.aws.amazon.com/mediaconvert/latest/apireference/getting-started.html)
- Utilisez la MediaConvert console pour générer votre spécification de tâche JSON. Nous recommandons cette approche, car la console fonctionne comme un validateur interactif par rapport au schéma de MediaConvert tâche. Procédez comme suit pour générer votre spécification de tâche JSON à l'aide de la console :
	- a. Suivez la procédure précédente pour la console.
	- b. Dans le volet Job (Tâche) à gauche, sous Job settings (Paramètres de tâche), choisissez Show job JSON (Afficher JSON de tâche).
Vous trouverez des informations supplémentaires, notamment sur la place de chaque paramètre dans la structure des paramètres des tâches, dans le manuel AWS Elemental MediaConvert API Reference. Les liens de cette liste renvoient aux informations relatives au paramètre figurant dans ce document :

- Filigrane non linéaire Nielsen () [nielsenNonLinearWatermark](https://docs.aws.amazon.com/mediaconvert/latest/apireference/jobs.html#jobs-prop-jobsettings-nielsennonlinearwatermark)
- État du filigrane source () [sourceWatermarkStatus](https://docs.aws.amazon.com/mediaconvert/latest/apireference/jobs.html#jobs-prop-nielsennonlinearwatermarksettings-sourcewatermarkstatus)
- Types de filigranes () [activeWatermarkProcess](https://docs.aws.amazon.com/mediaconvert/latest/apireference/jobs.html#jobs-prop-nielsennonlinearwatermarksettings-activewatermarkprocess)
- SID ([sourceId](https://docs.aws.amazon.com/mediaconvert/latest/apireference/jobs.html#jobs-prop-nielsennonlinearwatermarksettings-sourceid))
- CSID () [cbetSourceId](https://docs.aws.amazon.com/mediaconvert/latest/apireference/jobs.html#jobs-prop-nielsennonlinearwatermarksettings-cbetsourceid)
- Identifiant de l'actif ([assetId](https://docs.aws.amazon.com/mediaconvert/latest/apireference/jobs.html#jobs-prop-nielsennonlinearwatermarksettings-assetid))
- Nom de l'actif ([assetName](https://docs.aws.amazon.com/mediaconvert/latest/apireference/jobs.html#jobs-prop-nielsennonlinearwatermarksettings-assetname))
- ID de l'épisode ([episodeId](https://docs.aws.amazon.com/mediaconvert/latest/apireference/jobs.html#jobs-prop-nielsennonlinearwatermarksettings-episodeid))
- Point de terminaison REST du serveur TIC ([ticServerUrl](https://docs.aws.amazon.com/mediaconvert/latest/apireference/jobs.html#jobs-prop-nielsennonlinearwatermarksettings-ticserverurl))
- Fichier ADI ([adiFilename](https://docs.aws.amazon.com/mediaconvert/latest/apireference/jobs.html#jobs-prop-nielsennonlinearwatermarksettings-adifilename))
- Destination des métadonnées ([metadataDestination](https://docs.aws.amazon.com/mediaconvert/latest/apireference/jobs.html#jobs-prop-nielsennonlinearwatermarksettings-metadatadestination))
- Partagez des TIC sur plusieurs pistes ([uniqueTicPerAudioTrack](https://docs.aws.amazon.com/mediaconvert/latest/apireference/jobs.html#jobs-prop-nielsennonlinearwatermarksettings-uniqueticperaudiotrack))

# Comment AWS Elemental MediaConvert interagit avec votre serveur Nielsen SID/TIC dans le cloud AWS

Le schéma suivant montre, à un niveau élevé, comment MediaConvert interagit avec les autres parties du système.

Le système comprend quatre parties principales que vous pouvez configurer en suivant les instructions de Nielsen :

• Transférez votre fichier .zip de métadonnées Nielsen. MediaConvert écrit ce fichier dans le compartiment Amazon S3 que vous créez. Vous fournissez cette URL de compartiment pour le paramètre Destination des métadonnées ([metadataDestination](https://docs.aws.amazon.com/mediaconvert/latest/apireference/jobs.html#jobs-prop-nielsennonlinearwatermarksettings-metadatadestination)) lorsque vous configurez votre tâche.

#### **a** Note

Ce compartiment est différent de celui que vous avez configuré pour les sorties multimédia de votre travail. Pour plus d'informations sur ce compartiment, consultez[Configuration](#page-11-0), qui est une sous-rubrique du chapitre Getting started de ce guide.

- Configurez une instance Amazon EC2 et un AWS Lambda proxy dans un Amazon VPC. Installez ensuite le logiciel du serveur SID/TIC et la licence de Nielsen.
- Utilisez Amazon API Gateway pour configurer une passerelle afin de gérer les demandes et les réponses entre MediaConvert et votre serveur Nielsen SID/TIC.

Cela devrait aboutir à un point de terminaison REST que vous fournissez pour le paramètre point de terminaison REST du serveur TIC ([ticServerUrl](https://docs.aws.amazon.com/mediaconvert/latest/apireference/jobs.html#jobs-prop-nielsennonlinearwatermarksettings-ticserverurl)) lorsque vous configurez votre tâche.

• Utilisez AWS Identity and Access Management (IAM) pour gérer l'accès et l'authentification entre MediaConvert votre passerelle API et votre serveur SID/TIC.

#### **G** Note

Les rôles et les accès que vous configurez pour ce partage de données sont différents des autorisations IAM que vous configurez pour autoriser l'accès MediaConvert à vos compartiments Amazon S3 d'entrée et de sortie. Pour plus d'informations sur cette configuration, voir[Configuration des autorisations IAM ,](#page-14-0) qui est une sous-rubrique du chapitre Getting started de ce guide.

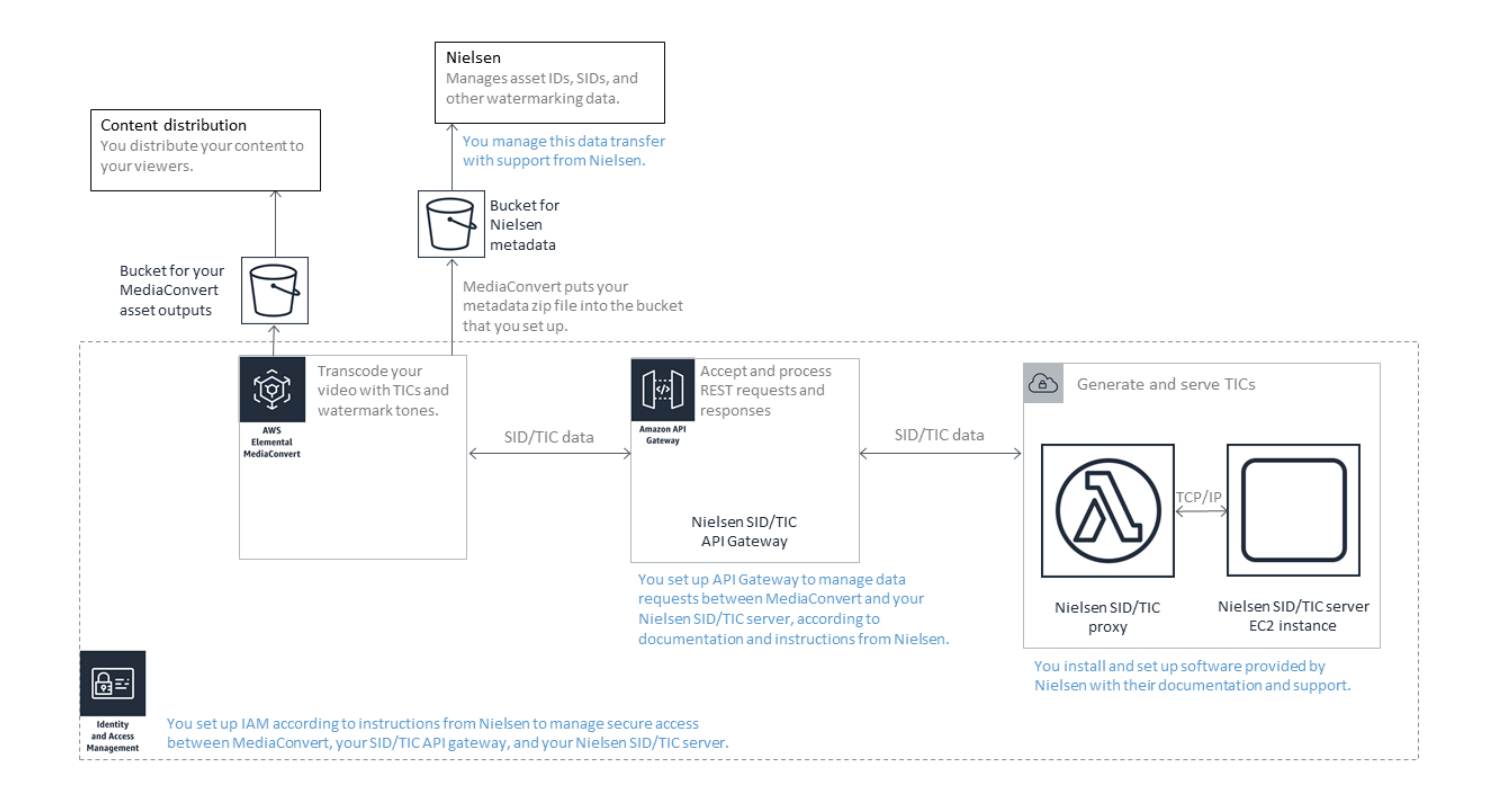

# Utilisation du mode de contrôle du débit QVBR

Le mode de contrôle de débit que vous choisissez pour votre sortie détermine si l'encodeur utilise plus de données pour les parties complexes de votre vidéo ou s'il maintient une quantité constante de données par trame. Ce chapitre fournit des conseils pour choisir le mode de contrôle de débit approprié pour votre ressource en fonction de la façon dont vous prévoyez de la distribuer. En général, vous obtenez la meilleure qualité vidéo pour une taille de fichier donnée en utilisant le débit variable défini par la qualité (QVBR) pour votre mode de contrôle du débit.

### Comparaison du QVBR avec d'autres modes de régulation du débit

Le mode de contrôle du taux que vous choisissez dépend de la manière dont vous distribuerez votre actif. AWS Elemental MediaConvert propose les options suivantes pour le mode débit :

Mode à vitesse de transmission variable selon la qualité (QVBR)

Choisissez ce mode pour la distribution sur Internet (OTT) et pour le téléchargement de vidéos à la demande (VOD). Pour obtenir une meilleure qualité vidéo compte tenu de la taille de votre fichier, choisissez toujours ce mode, sauf dans les cas suivants :

- Vous avez besoin que votre débit soit constant, par exemple pour la distribution sur des réseaux à bande passante fixe
- Vous avez besoin que la taille totale de votre fichier ne soit pas inférieure à la taille que vous spécifiez, par exemple, pour vous conformer à des exigences contractuelles ou réglementaires

Lorsque vous choisissez QVBR, l'encodeur détermine le bon nombre de bits à utiliser pour chaque partie de la vidéo afin de maintenir la qualité vidéo que vous spécifiez. Vous pouvez laisser le niveau de qualité QVBR vide pour permettre à l'encodeur de déterminer le niveau de qualité approprié en fonction des images vidéo d'entrée. Vous pouvez utiliser les mêmes paramètres QVBR pour toutes vos ressources ; l'encodeur ajuste automatiquement la taille du fichier en fonction de la complexité de la vidéo. Pour plus d'informations, consultez [Directives](#page-400-0)  [d'utilisation de QVBR.](#page-400-0)

Mode à vitesse de transmission constante (CBR)

Choisissez le CBR uniquement si vous avez besoin que le débit de l'actif reste constant dans le temps. Par exemple, vous pourriez avoir besoin d'un débit constant si vous distribuez vos actifs sur des réseaux à bande passante fixe et limités.

Lorsque vous choisissez CBR, l'encodeur plafonne la taille du fichier et la qualité avec la valeur que vous définissez pour Bitrate (Vitesse de transmission). L'encodeur utilise le même nombre de bits pour toutes les parties de la vidéo.

Mode à vitesse de transmission variable (VBR)

Choisissez VBR si vous distribuez votre actif sur un réseau qui permet un débit variable, comme Internet, mais vous devez spécifier la taille de fichier totale de votre actif.

#### **a** Note

Avec QVBR, si vous configurez votre sortie pour le codage multipasse, vous pouvez éventuellement spécifier un débit moyen maximal plafonnant la taille totale du fichier de votre sortie. Choisissez VBR uniquement si votre taille de fichier ne peut pas être inférieure à la taille que vous spécifiez.

Avec VBR, vous spécifiez le débit moyen de la ressource ; l'encodeur alloue des bits afin que davantage de bits soient affectés aux parties complexes de la vidéo. La taille totale du fichier (à l'exception du conteneur, de l'emballage et des données audio) correspond au débit binaire moyen que vous spécifiez (en bits par seconde) multiplié par la longueur de la ressource (en secondes).

Lorsque vous utilisez le VBR, vous obtenez de meilleurs résultats si vous ajustez votre débit moyen en fonction de la complexité de chaque actif.

Le graphique suivant montre comment les différents modes de débit (QVBR et VBR) permettent d'économiser des bits inutiles et d'offrir une meilleure qualité par rapport au CBR. Le graphique compare QVBR et CBR, mais le même principe s'applique à VBR.

Dans les parties du graphique où la ligne QVBR se situe au-dessus de la ligne CBR, comme dans la partie intitulée Zone 1, le débit plafonné CBR limite la qualité vidéo en dessous de celle des autres scènes, de sorte que le QVBR vous offre une qualité plus constante. Dans les parties où la ligne QVBR descend en dessous de la ligne CBR, comme dans la partie intitulée Zone 2, un faible débit est suffisant pour obtenir la même qualité vidéo. Le QVBR économise donc des bits et permet de réaliser des économies en termes de stockage et de distribution via votre réseau de diffusion de contenu (CDN).

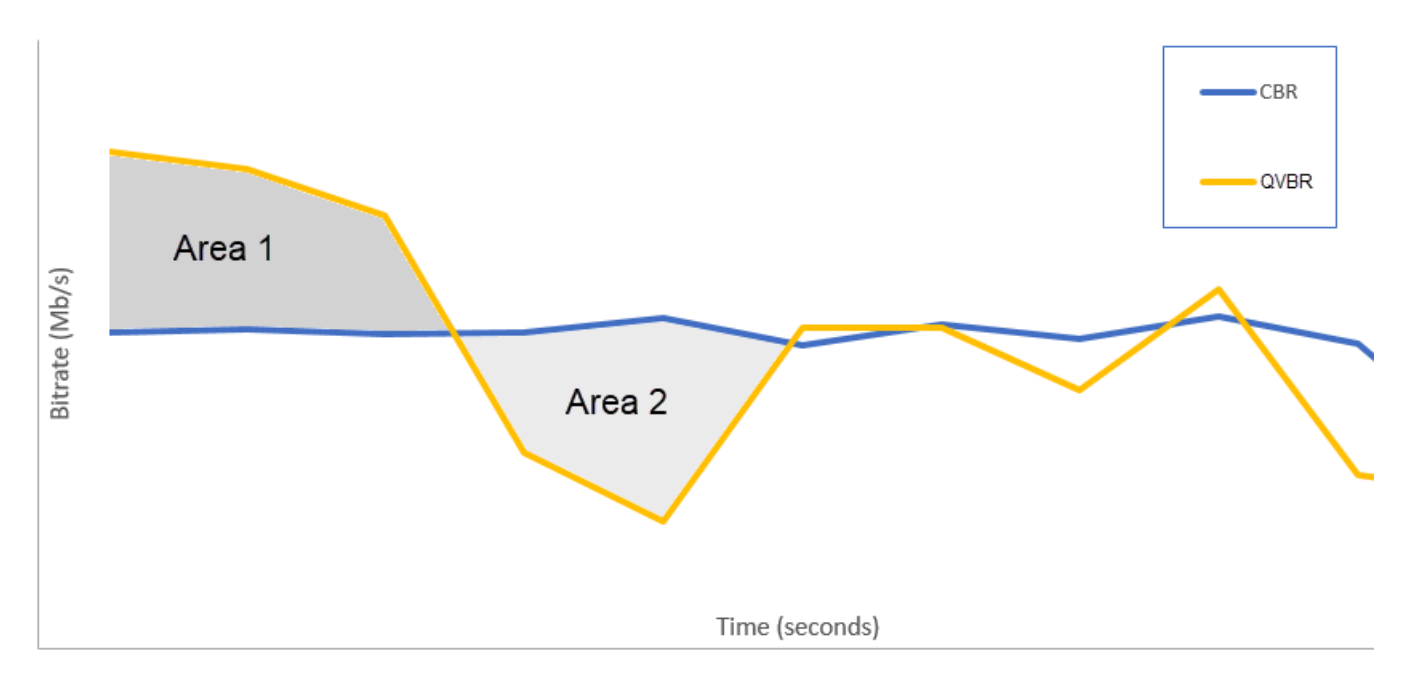

# <span id="page-400-0"></span>Directives d'utilisation du mode débit variable défini par la qualité

Lorsque vous utilisez QVBR, vous pouvez spécifier le niveau de qualité de votre sortie et le débit maximal. Pour obtenir des valeurs raisonnables pour ces paramètres, l'encodeur choisit le nombre de bits à utiliser pour chaque partie de la vidéo. Lorsque vous appliquez les mêmes paramètres à plusieurs ressources, vos sorties de tâche pour les ressources plus simples (comme les dessins

animés) ont des tailles de fichier plus petites que vos sorties pour les ressources complexes visuellement (comme pour les sports à mouvements rapides avec une foule de personnes portant des couleurs vives en arrière-plan).

Cette section fournit des informations sur les paramètres QVBR Le tableau suivant fournit un ensemble de valeurs recommandées pour démarrer. Spécifiez vos valeurs pour ces paramètres lorsque vous créez vos sorties, comme décrit dans [Configuration des tâches dans MediaConvert.](#page-161-0) Pour plus d'informations sur chaque paramètre, choisissez une rubrique dans la liste qui suit le tableau.

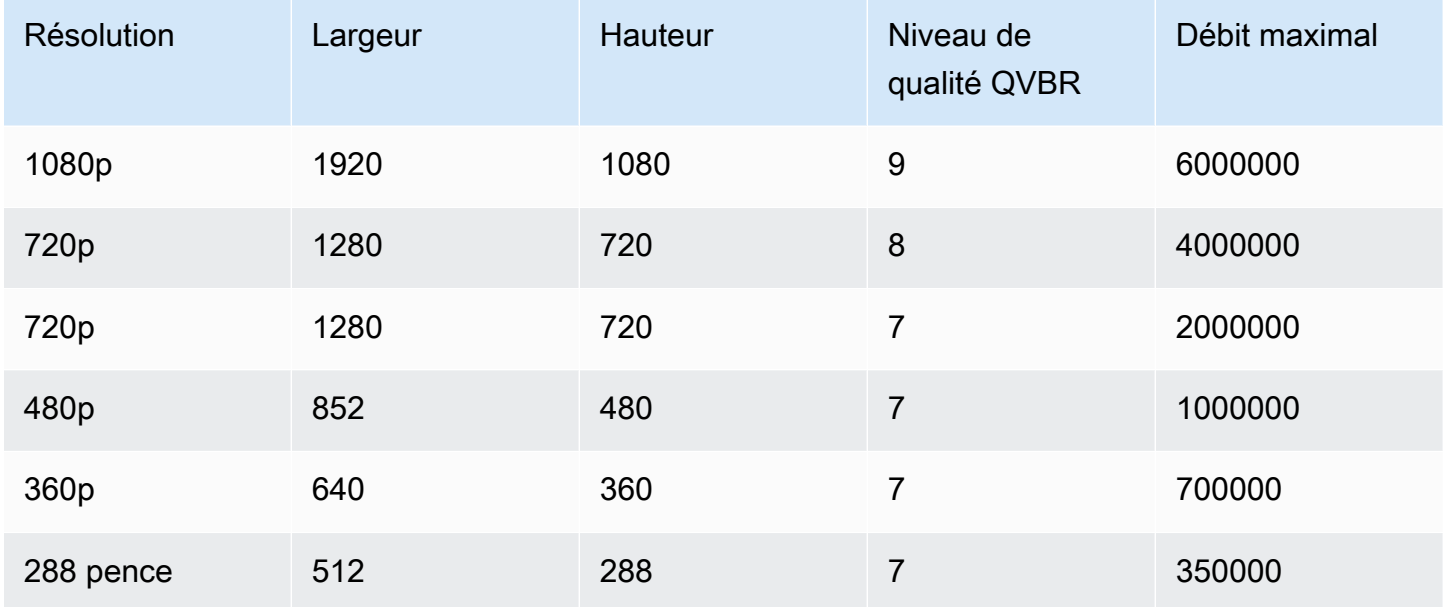

Avec tous les résolutions, ne spécifiez pas de valeur pour Max average bitrate (Vitesse de transmission moyenne maximum) sauf si vous devez garantir un plafonnement de la taille de fichier totale. Lorsque vous spécifiez un débit moyen maximal, cela réduit les avantages que QVBR fournit en termes de rapport qualité vidéo/taille de fichier. Pour utiliser Max average bitrate (Vitesse de transmission moyenne maximum), vous devez d'abord définir Quality tuning level (Niveau de réglage de la qualité) sur Multi-pass HQ (HQ multipasse).

Si vous n'utilisez pas Max average bitrate (Vitesse de transmission moyenne maximum) et que vous n'avez pas besoin de l'encodage multipasse pour d'autres raisons, définissez Quality tuning level (Niveau de réglage de la qualité) sur Single-pass HQ (HQ mono-passe).

#### **a** Note

L'encodage multipasse est une fonction de niveau professionnel. Pour plus d'informations sur les niveaux de MediaConvert tarification, consultez la section [MediaConvert Tarification.](https://aws.amazon.com/mediaconvert/pricing/)

### Réglage du niveau de réglage de la qualité QVBR

Niveau de qualité QVBR par défaut

Vous pouvez laisser le niveau de qualité QVBR vide pour permettre à l'encodeur de déterminer automatiquement le niveau de qualité approprié en fonction des images vidéo d'entrée. Lorsque vous choisissez l'option par défaut, l'encodeur produit une qualité plus constante sur l'ensemble de la vidéo au lieu d'un niveau de qualité cible spécifié. Si vous choisissez cette option, vous ne pouvez pas maintenir un niveau de qualité différencié en fonction de l'appareil de visionnage prévu (par exemple, téléviseur grand écran, PC, tablette ou smartphone). L'encodeur détermine le niveau de qualité qui vous convient, en fonction des caractéristiques de votre vidéo d'entrée, afin de maintenir une qualité vidéo constante.

Niveau de qualité QVBR personnalisé

Vous pouvez spécifier le niveau de qualité QVBR sur une échelle de 1 à 10. L'encodeur détermine le nombre de bits à utiliser pour chaque partie de la vidéo afin de conserver la qualité vidéo que vous spécifiez.

La meilleure valeur pour une sortie dépend de la façon dont celle-ci sera affichée. En général, définissez le Niveau de qualité QVBR comme indiqué dans le tableau suivant.

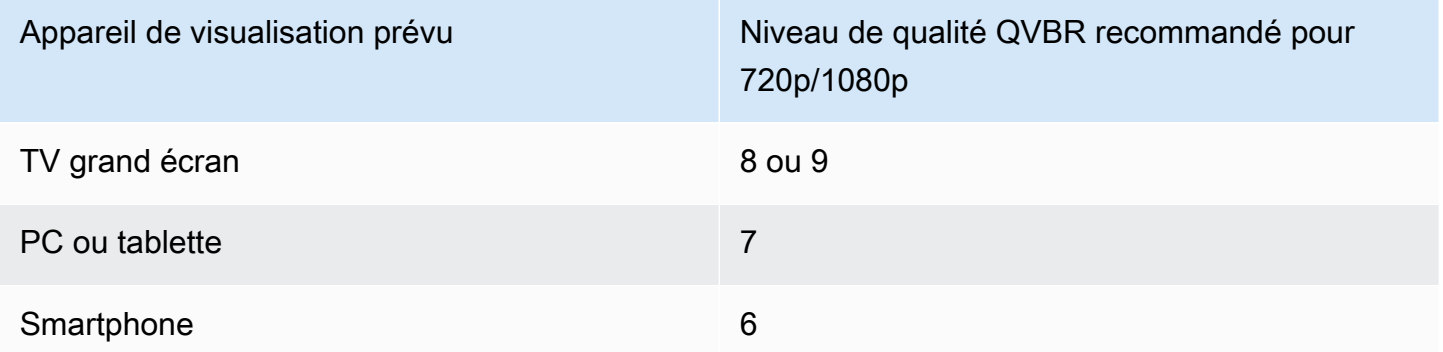

Le graphique suivant montre comment la modification du niveau de qualité affecte le débit utilisé par l'encodeur pour les différentes parties de la vidéo. Si les lignes pour les niveaux 7 et 9 montent et

descendent aux mêmes endroits, l'encodeur utilise plus de bits au total lorsque la qualité est définie sur un niveau plus élevé.

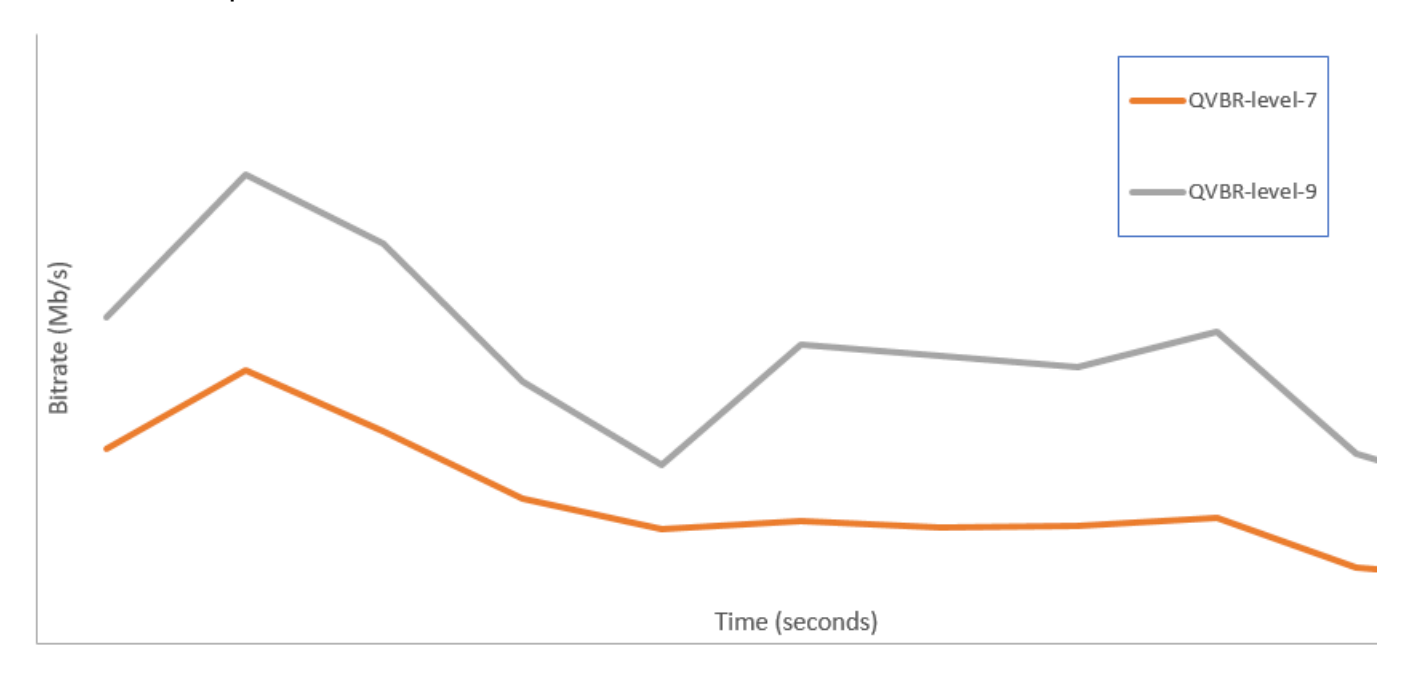

# Inclure les marqueurs SCTE-35 dans les sorties AWS Elemental MediaConvert

Les marqueurs SCTE-35 indiquent là où les systèmes en aval peuvent insérer d'autres contenus (généralement des publicités ou des programmes locaux). Vous pouvez inclure des marqueurs SCTE-35 dans les sorties Transport Stream (TS), DASH, HLS et CMAF.

AWS Elemental intègre MediaConvert des marqueurs SCTE-35 dans vos sorties de deux manières :

- Le service transmet les marqueurs de l'entrée vers la sortie. Pour plus d'informations, consultez [Passer par les marqueurs SCTE-35 depuis votre entrée.](#page-405-0)
- Le service insère les marqueurs aux points que vous spécifiez dans un document XML ESAM (Event Signaling and Management). Pour plus d'informations, consultez [Spécification des](#page-406-0)  [marqueurs SCTE-35 à l'aide du code XML ESAM](#page-406-0).

Quelle que soit la façon dont vous placez les marqueurs SCTE-35, pour les sorties qui en contiennent, voici les options qui s'offrent à vous :

- Vous pouvez faire en sorte que le service occulte le son et la vidéo pendant les diffusions de publicités indiquées par les marqueurs SCTE-35. Pour plus d'informations, consultez [Activation du](#page-419-0)  [blanchiment des publicités.](#page-419-0)
- Pour les sorties HLS, vous pouvez faire en sorte que le service inclue les informations SCTE-35 dans le manifeste HLS de vos sorties. Pour plus d'informations, consultez [Inclure les informations](#page-414-0) [SCTE-35 dans votre manifeste HLS.](#page-414-0) MediaConvert n'écrit pas d'informations SCTE-35 dans les manifestes DASH.

**a** Note

MediaConvert ne traite pas les informations issues des manifestes d'entrée.

Par défaut, le service ne transmet pas les marqueurs SCTE-35 de votre entrée. Lorsque vous configurez votre tâche afin que les marqueurs soient transmis à partir de l'entrée ou d'un document ESAM, par défaut, le service n'inclut pas les informations SCTE-35 dans les manifestes HLS ni de procède à l'occultation de diffusion de publicités.

Limites fonctionnelles

Les limites de la prise en charge de SCTE-35 sont les suivantes :

- Vous pouvez soit spécifier les points d'insertion en utilisant un document XML ESAM, soit transmettre les messages SCTE-35 à partir de l'entrée. Vous ne pouvez pas faire les deux.
- AWS Elemental MediaConvert prend uniquement en charge les messages time\_signal, et non les messages splice\_insert.
- Le service insère les messages SCTE-35 uniquement dans les sorties suivantes :
	- Sorties contenues dans des groupes de sorties File group (Groupe de fichiers) avec le paramètre MPEG-2 Transport Stream (Flux de transport MPEG-2) défini pour Container (Conteneur).

Définissez le conteneur pour chaque sortie sous Output settings (Paramètres de sortie), Container (Conteneur).

- Sorties dans des groupes de sortie DASH ISO.
- Sorties contenues dans des groupes de sorties Apple HLS.
- Sorties dans les groupes de sorties CMAF.

• Le service force l'actualisation instantanée du décodeur (IDR) aux points d'insertion spécifiés dans votre document XML ESAM pour les codecs de sortie suivants : MPEG-2, MPEG-4 AVC (H.264) ou HEVC (H.265).

Dans la [MediaConvert console](https://console.aws.amazon.com/mediaconvert/), accédez à Paramètres de codage, Vidéo, puis définissez le codec pour chaque sortie dans la section Codec vidéo.

• Les groupes de sorties DASH ISO et CMAF DASH ne prennent en charge que les sorties de manifeste à période unique.

#### **Rubriques**

- [Passer par les marqueurs SCTE-35 depuis votre entrée](#page-405-0)
- [Spécification des marqueurs SCTE-35 à l'aide du code XML ESAM](#page-406-0)
- [Inclure les informations SCTE-35 dans votre manifeste HLS](#page-414-0)
- [Activation du blanchiment des publicités](#page-419-0)

### <span id="page-405-0"></span>Passer par les marqueurs SCTE-35 depuis votre entrée

Vous pouvez inclure les marqueurs SCTE-35 time\_signal de votre entrée dans n'importe quel sortie disposant d'un conteneur de flux de transport. Ces sorties peuvent se trouver dans un package HLS ou correspondre à des fichiers autonomes encapsulés dans un conteneur de flux de transport MPEG2 (M2TS).

Pour transmettre les marqueurs SCTE-35 de l'entrée vers une sortie (console)

- 1. Ouvrez la MediaConvert console à l'[adresse https://console.aws.amazon.com/mediaconvert.](https://console.aws.amazon.com/mediaconvert)
- 2. Choisissez Créer une tâche.
- 3. Configurez votre entrée, vos groupes de sorties et vos sorties vidéo et audio comme décrit dans [Configuration des tâches dans MediaConvert](#page-161-0) et [Création de sorties](#page-217-0).
- 4. Choisissez une sortie sous Groupe de fichiers, DASH ISO, Apple HLS ou CMAF.
- 5. Sous Paramètres du conteneur (pour les sorties groupe de fichiers, DASH ISO ou CMAF) ou Paramètres du flux de transport (pour les sorties Apple HLS), recherchez la source SCTE-35, puis choisissez Passthrough.
- 6. Facultatif. Pour les sorties d'un groupe de fichiers, lorsque vous définissez les paramètres de sortie, du conteneur au flux de transport MPEG-2 (M2TS), vous pouvez entrer une valeur pour le PID SCTE-35 différente de la valeur par défaut 500.

Un PID, ou identifiant de paquet, est un identifiant pour un ensemble de données dans un conteneur de flux de transport MPEG-2. Les PID sont utilisés par les systèmes en aval et les lecteurs pour trouver des informations spécifiques dans le conteneur.

7. Facultatif. Pour les sorties dans un groupe de sorties Apple HLS vous pouvez configurer la tâche pour inclure des marqueurs publicitaires dans le manifeste. Pour plus d'informations, consultez [Inclure les informations SCTE-35 dans votre manifeste HLS](#page-414-0).

# <span id="page-406-0"></span>Spécification des marqueurs SCTE-35 à l'aide du code XML ESAM

Si votre vidéo d'entrée ne contient pas de marqueurs SCTE-35, mais que vous devez spécifier des points d'insertion publicitaire dans vos sorties, vous pouvez fournir des documents XML ESAM (Event Signaling and Management) dans les paramètres de votre tâche AWS Elemental. MediaConvert Lorsque vous le faites, MediaConvert conditionnez vos sorties avec des images IDR (Instantaneous Decoder Refresh) aux points d'insertion que vous spécifiez dans le document. Dans les sorties qui sont également encapsulées dans des conteneurs MPEG2-TS et HLS, MediaConvert insère des messages time\_signal SCTE-35 à ces points.

Pour vos groupes de sortie Apple HLS, vous pouvez également fournir un document XML de conditionnement du manifeste HLS. Vous pouvez alors configurer votre tâche afin qu'elle prépare en conséquence les manifestes pour vos sorties HLS.

**a** Note

Pour placer des marqueurs SCTE-35 dans vos sorties MPEG2-TS, en plus de fournir les documents XML ESAM, vous devez également activer ESAM SCTE-35 dans chaque sortie. Pour plus d'informations, consultez la procédure de console à la suite de cette présentation.

#### À propos des codes horaires dans les documents ESAM

Spécifiez les points d'insertion dans vos documents XML par rapport au minutage de la sortie finale, après découpe et assemblage de l'entrée. Commencez votre minutage à 00:00:00:00, quels que soient vos paramètres de code horaire. Utilisez le format 24 heures suivant avec un numéro d'image : HH:MM:SS:FF.

Par exemple, une tâche contient les trois entrées suivantes : un pre-roll de cinq minutes, un film d'une heure et un post-roll de cinq minutes. Vous utilisez le découpage d'entrée pour ajuster les 20 dernières minutes de votre saisie d'une heure. Ainsi, votre sortie en incluant le pre-roll et le post-roll dure 30 minutes. Si vous souhaitez que votre premier point d'insertion apparaisse trois minutes après le début du contenu principal, vous devez le spécifier huit minutes, soit trois minutes après votre prélancement de cinq minutes.

Pour inclure des documents XML ESAM dans les paramètres de votre tâche (console)

- 1. Ouvrez la MediaConvert console à l'[adresse https://console.aws.amazon.com/mediaconvert.](https://console.aws.amazon.com/mediaconvert)
- 2. Choisissez Create new job (Créer une nouvelle tâche).
- 3. Configurez votre entrée, vos groupes de sorties et vos sorties vidéo et audio comme décrit dans [Configuration des tâches dans MediaConvert](#page-161-0) et [Création de sorties](#page-217-0).
- 4. Dans le volet Job (Tâche) à gauche, dans la section Job settings (Paramètres de tâche), choisissez Settings (Paramètres).
- 5. Dans la section Ad signaling (Signalisation d'annonces), activez Event signaling and messaging (ESAM).
- 6. Pour Signal processing notification XML (Document XML de notification de traitement du signal), entrez votre document XML de signalisation ESAM sous forme de texte. Pour obtenir un exemple, consultez [Exemple de notification de traitement du signal XML ESAM.](#page-411-0)

### **a** Note

Par défaut, MediaConvert ajoute un prélancement de quatre secondes à la charge utile ESAM. Cela peut entraîner le MediaConvert placement du message SCTE-35 un segment plus tôt que ce que le marqueur de repère désigne dans le manifeste HLS. Pour supprimer le prélancement, réglez-le sur responseSignalPreroll zéro. Ce paramètre est un enfant de [EsamSettings](https://docs.aws.amazon.com/mediaconvert/latest/apireference/jobs-id.html#jobs-id-model-esamsettings).

7. Si vous souhaitez inclure des informations sur vos marqueurs SCTE-35 dans vos manifestes HLS, entrez votre document XML conditionnel du manifeste ESAM sous forme de texte dans le champ de notification des conditions de confirmation du manifeste XML. MediaConvert n'inclut pas d'informations sur vos marqueurs SCTE-35 dans vos manifestes DASH.

Pour insérer des marqueurs SCTE-35 dans le flux de transport en plus du manifeste, définissez l'dataPassThroughattribut dans votre document MCC sur. "true" Si vous ne voulez pas de marqueurs dans le flux de transport, supprimez les dataPassThrough attributs.

Pour obtenir un exemple, consultez [Exemple de notification de condition de confirmation du](#page-412-0) [manifeste XML ESAM](#page-412-0).

- 8. Pour chaque sortie MPEG2-TS où doivent figurer les marqueurs SCTE-35, activez les marqueurs :
	- a. Dans le volet Job (Tâche) à gauche, sous Output groups (Groupes de sorties), File group (Groupe de fichiers), choisissez la sortie.
	- b. Vérifiez qu'il s'agit bien d'une sortie MPEG2-TS. Dans la section Output settings (Paramètres de sortie), vérifiez que Container (Conteneur) est défini sur MPEG-2 Transport Stream (Flux de transport MPEG-2).
	- c. Choisissez Container settings (Paramètres de conteneur), puis faites défiler l'écran vers le bas jusqu'à la section PID controls (Contrôles PID).
	- d. Pour ESAM SCTE-35, choisissez Enabled (Activé).
	- e. Pour SCTE-35 source (Source SCTE-35), conservez la valeur par défaut None (Aucune).
- 9. Effectuez cette étape uniquement pour les groupes de sortie Apple HLS de votre tâche.

Si vous voulez préparer votre manifeste HLS avec votre points d'insertion ESAM, suivez la procédure décrite dans [Inclure les informations SCTE-35 dans votre manifeste HLS](#page-414-0). Sinon, suivez ces étapes pour vérifier que les paramètres suivants se trouvent toujours dans leur état par défaut :

- a. Vérifiez que le paramètre Manifest confirm condition notification XML (Document XML de notification de condition de confirmation de manifeste), présenté dans une étape précédente de cette procédure, est vide.
- b. Pour chaque groupe de sorties Apple HLS de votre tâche, vérifiez que Ad Markers (Marqueurs de publicité) est décoché.
	- i. Dans le volet Job (Tâche) à gauche, sous Output groups (Groupes de sorties), Apple HLS.
	- ii. Dans la section Apple HLS group settings (Paramètres de groupe Apple HLS), choisissez Advanced (Avancé).
	- iii. Dans la section Ad markers (Marqueurs de publicité), décochez les cases Elemental et SCTE-35 enhanced (SCTE-35 optimisé).
- c. Pour chaque sortie de vos groupes de sorties Apple HLS, vérifiez que SCTE-35 source (Source SCTE-35) est défini sur None (Aucune) :
- i. Dans le volet Job (Tâche) à gauche, sous Output groups (Groupes de sorties), Apple HLS, choisissez une sortie.
- ii. Dans la section Output settings (Paramètres de sortie), choisissez Transport stream settings (Paramètres de flux de transport).
- iii. Pour SCTE-35 source (Source SCTE-35), choisissez None (Aucune).

Pour inclure des documents XML ESAM dans les paramètres de vos tâches (API, SDK,) AWS CLI

- 1. Incluez la [propriété](https://docs.aws.amazon.com/mediaconvert/latest/apireference/jobs.html#jobs-prop-jobsettings-esam) esam et ses enfants à la racine des paramètres de la tâche dans la spécification de votre tâche JSON. Ces propriétés figurent dans l'exemple suivant.
	- a. Incluez votre spécification XML de traitement du signal ESAM sous forme de chaîne dans le paramètre sccXml.
	- b. Incluez éventuellement un document de notification XML de condition de confirmation de manifeste sous forme de chaîne dans le paramètre mccXml:

```
 "esam": { 
     "responseSignalPreroll": 4000, 
     "signalProcessingNotification": { 
       "sccXml": "<?xml version=\"1.0\" encoding=\"utf-8\"?>
\n<SignalProcessingNotification ..." 
     }, 
     "manifestConfirmConditionNotification": { 
       "mccXml": "<?xml version=\"1.0\" encoding=\"utf-8\" standalone=\"yes\"?>
\n<ns2:ManifestConfirmConditionNotification ... " 
     }
```
2. Pour chaque sortie M2TS (flux de transport MPEG2) figurant dans votre tâche, définissez la spécification de votre tâche JSON comme dans l'exemple suivant. Incluez la propriété [scte35Esam](https://docs.aws.amazon.com/mediaconvert/latest/apireference/jobs.html#jobs-prop-m2tssettings-scte35esam). Définissez [scte35Source](https://docs.aws.amazon.com/mediaconvert/latest/apireference/jobs.html#jobs-prop-m2tssettings-scte35source) sur NONE.

```
 "outputs": [ 
         { 
           "extension": "m2ts", 
           "containerSettings": { 
             "container": "M2TS", 
             "m2tsSettings": { 
 ...
```

```
 "scte35Esam": { 
              "scte35EsamPid": 508 
            },
 ... 
            "scte35Source": "NONE"
 }
```
- 3. Si vous souhaitez préparer vos manifestes HLS avec des informations SCTE-35, pour chaque groupe de sorties Apple HLS de votre tâche, incluez ce qui suit. Ces paramètres figurent dans l'exemple à la fin de cette étape :
	- Définissez [scte35Source](https://docs.aws.amazon.com/mediaconvert/latest/apireference/jobs.html#jobs-prop-m3u8settings-scte35source) sur PASSTHROUGH.
	- Incluez [adMarkers](https://docs.aws.amazon.com/mediaconvert/latest/apireference/jobs.html#jobs-prop-hlsgroupsettings-admarkers) et listez un ELEMENTAL\_SCTE35 ou ELEMENTAL ou les deux dans un tableau.

Pour voir des exemples de manifestes créés avec chaque paramètre sélectionné, consultez [Exemple de manifeste : marqueurs publicitaires Elemental](#page-415-0) et [Exemple de manifeste :](#page-417-0) [marqueurs publicitaires améliorés SCTE-35.](#page-417-0)

Si vous ne souhaitez pas préparer vos manifestes HLS avec des informations SCTE-35, conservez le paramètre par défaut NONE pour scte35Source et n'incluez pas adMarkers :

```
 "outputGroups": [ 
   { 
     "customName": "apple_hls", 
     "outputGroupSettings": { 
        "type": "HLS_GROUP_SETTINGS", 
        "hlsGroupSettings": { 
          "adMarkers": [ 
            "ELEMENTAL_SCTE35" 
          ],
          ... 
       } 
     }, 
     "outputs": [ 
        { 
          "extension": "m3u8", 
          "nameModifier": "high", 
          "outputSettings": {
```

```
 "hlsSettings": { 
 ... 
 } 
         }, 
         "containerSettings": { 
          "container": "M3U8", 
          "m3u8Settings": { 
 ... 
            "scte35Source": "PASSTHROUGH"
 }
```
4. Soumettez votre tâche comme d'habitude.

Pour plus d'informations sur la soumission de MediaConvert tâches AWS Elemental par programmation, consultez [Getting started with AWS Elemental MediaConvert using the AWS](https://docs.aws.amazon.com/mediaconvert/latest/apireference/custom-endpoints.html)  [SDK or Getting AWS CLI](https://docs.aws.amazon.com/mediaconvert/latest/apireference/custom-endpoints.html) started [with AWS](https://docs.aws.amazon.com/mediaconvert/latest/apireference/getting-started.html) Elemental using the API. MediaConvert

### <span id="page-411-0"></span>Exemple de notification de traitement du signal XML ESAM

Ce bloc XML ESAM génère deux coupures publicitaires de 30 secondes, l'une au bout de 10 secondes et l'autre au bout de 75 secondes.

```
<?xml version="1.0" encoding="UTF-8"?>
<SignalProcessingNotification xmlns="urn:cablelabs:iptvservices:esam:xsd:signal:1" 
  xmlns:sig="urn:cablelabs:md:xsd:signaling:3.0" 
  xmlns:common="urn:cablelabs:iptvservices:esam:xsd:common:1" xmlns:xsi="http://
www.w3.org/2001/XMLSchema-instance" acquisitionPointIdentity="ExampleESAM"> 
     <common:BatchInfo batchId="1"> 
       <common:Source xsi:type="content:MovieType" /> 
     </common:BatchInfo> 
     <ResponseSignal acquisitionPointIdentity="ExampleESAM" acquisitionSignalID="1" 
  signalPointID="10.00" action="create"> 
       <sig:NPTPoint nptPoint="10.00"/> 
       <sig:SCTE35PointDescriptor spliceCommandType="06"> 
         <sig:SegmentationDescriptorInfo segmentEventId="1" segmentTypeId="52" 
  upidType="9" upid="1" duration="PT30S" segmentNumber="1" segmentsExpected="1"/> 
       </sig:SCTE35PointDescriptor> 
     </ResponseSignal> 
     <ConditioningInfo acquisitionSignalIDRef="1" startOffset="PT10S" duration="PT30S"/>
```

```
 <ResponseSignal acquisitionPointIdentity="ExampleESAM" acquisitionSignalID="2" 
 signalPointID="40.00" action="create"> 
       <sig:NPTPoint nptPoint="40.00" /> 
       <sig:SCTE35PointDescriptor spliceCommandType="06"> 
         <sig:SegmentationDescriptorInfo segmentEventId="1" segmentTypeId="53" 
  upidType="9" upid="2"/> 
       </sig:SCTE35PointDescriptor> 
     </ResponseSignal> 
     <ResponseSignal acquisitionPointIdentity="ExampleESAM" acquisitionSignalID="3" 
 signalPointID="75.00" action="create"> 
       <sig:NPTPoint nptPoint="75.00"/> 
       <sig:SCTE35PointDescriptor spliceCommandType="06"> 
         <sig:SegmentationDescriptorInfo segmentEventId="2" segmentTypeId="52" 
 upidType="9" upid="3" duration="PT30S" segmentNumber="2" segmentsExpected="1"/> 
       </sig:SCTE35PointDescriptor> 
     </ResponseSignal> 
     <ConditioningInfo acquisitionSignalIDRef="3" startOffset="PT75S" duration="PT30S"/> 
     <ResponseSignal acquisitionPointIdentity="ExampleESAM" acquisitionSignalID="4" 
 signalPointID="105.00" action="create"> 
       <sig:NPTPoint nptPoint="105.00" /> 
       <sig:SCTE35PointDescriptor spliceCommandType="06"> 
         <sig:SegmentationDescriptorInfo segmentEventId="2" segmentTypeId="53" 
  upidType="9" upid="4"/> 
       </sig:SCTE35PointDescriptor> 
     </ResponseSignal>
</SignalProcessingNotification>
```
# <span id="page-412-0"></span>Exemple de notification de condition de confirmation du manifeste XML ESAM

Ce document XML de condition de confirmation du manifeste ESAM (MCC) génère des balises de manifeste HLS pendant deux pauses publicitaires de 30 secondes. Le premier commence 10 secondes plus tard ; le second commence 75 secondes plus tard. Ces balises de manifeste Cue contiennent également des données qui peuvent être utilisées par un client en aval pour le remplacement et l'insertion de publicités. Les sorties générées avec ce document MCC contiennent un message SCTE-35 intégré dans le fichier du flux de transport lors de la première pause publicitaire, mais pas lors de la seconde.

Notez l'dataPassThroughattribut figurant sur le premier break publicitaire. Lorsque cet attribut est présent et défini sur"true", MediaConvert insère des marqueurs SCTE-35 dans le flux de transport en plus du manifeste. Pour tout break publicitaire que vous souhaitez marquer uniquement dans le manifeste, omettez l'dataPassThroughattribut.

MediaConvert prend en charge le conditionnement des manifestes avec ESAM uniquement dans les packages HLS.

```
<?xml version="1.0" encoding="utf-8" standalone="yes"?>
<ns2:ManifestConfirmConditionNotification xmlns:ns2="http://www.cablelabs.com/
namespaces/metadata/xsd/confirmation/2" xmlns="http://www.cablelabs.com/namespaces/
metadata/xsd/core/2" xmlns:ns3="http://www.cablelabs.com/namespaces/metadata/xsd/
signaling/2"> 
   <ns2:ManifestResponse acquisitionPointIdentity="ExampleESAM" acquisitionSignalID="1" 
  duration="PT30S" dataPassThrough="true"> 
   <ns2:SegmentModify> 
       <ns2:FirstSegment> 
         <ns2:Tag value="#EXT-X-CUE-OUT:4,SpliceType=VOD_DAI,Action=REPLACE, 
  PAID=amazon.com/TEST2014020500000346,Acds=BA" /> 
       </ns2:FirstSegment> 
       <ns2:SpanSegment> 
         <ns2:Tag value="#EXT-X-CUE-OUT-CONT:${secondsFromSignal}/4, 
  SpliceType=VOD_DAI,Action=REPLACE,PAID=amazon.com/TEST2014020500000346,Acds=BA" 
  adapt="true" /> 
       </ns2:SpanSegment> 
       <ns2:LastSegment> 
         <ns2:Tag value="#EXT-X-CUE-IN:4,SpliceType=VOD_DAI" locality="after" 
  adapt="true" /> 
       </ns2:LastSegment> 
     </ns2:SegmentModify> 
  </ns2:ManifestResponse> 
   <ns2:ManifestResponse acquisitionPointIdentity="ExampleESAM" 
  acquisitionSignalID="2"></ns2:ManifestResponse> 
   <ns2:ManifestResponse acquisitionPointIdentity="ExampleESAM" acquisitionSignalID="3" 
  duration="PT30S"> 
   <ns2:SegmentModify> 
       <ns2:FirstSegment> 
         <ns2:Tag value="#EXT-X-OUT:4,SpliceType=VOD_DAI,Action=REPLACE, 
  PAID=amazon.com/TEST2014020500000347,Acds=BA" /> 
       </ns2:FirstSegment> 
       <ns2:SpanSegment> 
         <ns2:Tag value="#EXT-X-OUT-CONT:${secondsFromSignal}/4, 
  SpliceType=VOD_DAI,Action=REPLACE,PAID=amazon.com/TEST2014020500000346,Acds=BA" 
  adapt="true" /> 
       </ns2:SpanSegment>
```

```
 <ns2:LastSegment> 
         <ns2:Tag value="#EXT-X-CUE-IN:4,SpliceType=VOD_DAI" locality="after" 
  adapt="true" /> 
       </ns2:LastSegment> 
     </ns2:SegmentModify> 
 </ns2:ManifestResponse> 
  <ns2:ManifestResponse acquisitionPointIdentity="ExampleESAM" 
 acquisitionSignalID="4"></ns2:ManifestResponse>
</ns2:ManifestConfirmConditionNotification>
```
### <span id="page-414-0"></span>Inclure les informations SCTE-35 dans votre manifeste HIS

Pour les sorties stockées dans un package HLS, vous pouvez demander au service d'inclure des informations du manifeste HLS concernant les marqueurs SCTE-35 qui figurent dans chacune des sorties.

Pour inclure des informations SCTE-35 dans votre manifeste HLS (console)

- 1. Ouvrez la MediaConvert console à l'[adresse https://console.aws.amazon.com/mediaconvert.](https://console.aws.amazon.com/mediaconvert)
- 2. Choisissez Create new job (Créer une nouvelle tâche).
- 3. Configurez votre entrée, vos groupes de sorties et vos sorties vidéo et audio en suivant la procédure décrite dans [Passer par les marqueurs SCTE-35 depuis votre entrée](#page-405-0) ou [Spécification](#page-406-0)  [des marqueurs SCTE-35 à l'aide du code XML ESAM.](#page-406-0)
- 4. Activez les marqueurs de publicité dans chacun de vos groupes de sorties Apple HLS.
	- a. Dans le volet Job (Tâche) à gauche, sous Output groups (Groupes de sorties), Apple HLS.
	- b. Dans la section Apple HLS group settings (Paramètres de groupe Apple HLS), choisissez Advanced (Avancé).
	- c. Choisissez Container settings (Paramètres de conteneur), puis faites défiler l'écran vers le bas jusqu'à la section PID controls (Contrôles PID).
	- d. Dans la section Ad markers (Marqueurs de publicité), choisissez Elemental ou SCTE-35 enhanced (SCTE-35 optimisé) ou les deux.

Pour voir des exemples de manifestes créés avec chaque paramètre sélectionné, consultez [Exemple de manifeste : marqueurs publicitaires Elemental](#page-415-0) et [Exemple de manifeste :](#page-417-0) [marqueurs publicitaires améliorés SCTE-35.](#page-417-0)

5. Si la source de vos marqueurs de publicité est un document ESAM, définissez ces paramètres supplémentaires :

a. Vérifiez que vous avez entré le document XML pour Manifest confirm condition notification XML (Document XML de notification de condition de confirmation de manifeste) au cours de la procédure décrite dans [Spécification des marqueurs SCTE-35 à l'aide du code XML](#page-406-0) [ESAM.](#page-406-0)

Lorsque vous souhaitez que des marqueurs SCTE-35 figurent dans le flux de transport de sortie ainsi que dans le manifeste, utilisez les dataPassThrough attributs définis sur. "true" Lorsque vous ne voulez pas de marqueurs dans le flux de transport, n'incluez pas d'dataPassThroughattributs.

- b. Pour chaque sortie présente dans chacun de vos groupes de sorties Apple HLS, définissez SCTE-35 source (Source SCTE-35) sur Passthrough (Transmettre).
	- i. Dans le volet Job (Tâche) à gauche, sous Output groups (Groupes de sorties), Apple HLS, choisissez une sortie.
	- ii. Dans la section Output settings (Paramètres de sortie), choisissez Transport stream settings (Paramètres de flux de transport).
	- iii. Pour SCTE-35 source (Source SCTE-35), choisissez Passthrough (Transmettre).

### <span id="page-415-0"></span>Exemple de manifeste : marqueurs publicitaires Elemental

Pour générer l'exemple de manifeste suivant, choisissez Apple HLS group settings (Paramètres de groupe Apple HLS), Advanced (Avancé), Ad markers (Marqueurs de publicité), Elemental :

#EXTM3U #EXT-X-VERSION:3 #EXT-X-TARGETDURATION:12 #EXT-X-MEDIA-SEQUENCE:1 #EXT-X-PLAYLIST-TYPE:VOD #EXTINF:10.000, file\_60p\_1\_00001.ts #EXT-X-CUE-OUT:30.000 #EXTINF:2.000, file\_60p\_1\_00002.ts #EXT-X-CUE-OUT-CONT:2.000/30 #EXTINF:12.000, file\_60p\_1\_00003.ts #EXT-X-CUE-OUT-CONT:14.000/30 #EXTINF:12.000,

file\_60p\_1\_00004.ts #EXT-X-CUE-OUT-CONT:26.000/30 #EXTINF:4.000, file\_60p\_1\_00005.ts #EXT-X-CUE-IN #EXTINF:8.000, file\_60p\_1\_00006.ts #EXTINF:12.000, file\_60p\_1\_00007.ts #EXTINF:12.000, file\_60p\_1\_00008.ts #EXTINF:3.000, file\_60p\_1\_00009.ts #EXT-X-CUE-OUT:30.000 #EXTINF:9.000, file\_60p\_1\_00010.ts #EXT-X-CUE-OUT-CONT:9.000/30 #EXTINF:12.000, file\_60p\_1\_00011.ts #EXT-X-CUE-OUT-CONT:21.000/30 #EXTINF:9.000, file\_60p\_1\_00012.ts #EXT-X-CUE-IN #EXTINF:3.000, file\_60p\_1\_00013.ts #EXTINF:12.000, file\_60p\_1\_00014.ts #EXTINF:12.000, file\_60p\_1\_00015.ts #EXTINF:3.000, file\_60p\_1\_00016.ts #EXTINF:9.000, file\_60p\_1\_00017.ts #EXTINF:12.000, file\_60p\_1\_00018.ts #EXTINF:12.000, file\_60p\_1\_00019.ts #EXTINF:12.000, file\_60p\_1\_00020.ts #EXTINF:12.000, file\_60p\_1\_00021.ts #EXTINF:12.000, file\_60p\_1\_00022.ts #EXTINF:12.000,

file\_60p\_1\_00023.ts #EXTINF:10.067, file\_60p\_1\_00024.ts #EXT-X-ENDLIST

<span id="page-417-0"></span>Exemple de manifeste : marqueurs publicitaires améliorés SCTE-35

Pour générer l'exemple de manifeste suivant, choisissez Apple HLS group settings (Paramètres de groupe Apple HLS), Advanced (Avancé), Ad markers (Marqueurs de publicité), SCTE-35 enhanced (SCTE-35 optimisé) :

```
#EXTM3U
#EXT-X-VERSION:3
#EXT-X-TARGETDURATION:12
#EXT-X-MEDIA-SEQUENCE:1
#EXT-X-PLAYLIST-TYPE:VOD
#EXTINF:10.000,
file_60p_1_00001.ts
#EXT-OATCLS-SCTE35:/DAnAAAAAAAAAP/wBQb+AA27oAARAg9DVUVJAAAAAX+HCQA0AAE0xUZn
#EXT-X-CUE-OUT:30.000
#EXTINF:2.000,
file_60p_1_00002.ts
#EXT-X-CUE-OUT-CONT:ElapsedTime=2.000,Duration=30,SCTE35=/DAnAAAAAAAAAP/wBQb
+AA27oAARAg9DVUVJAAAAAX+HCQA0AAE0xUZn
#EXTINF:12.000,
file_60p_1_00003.ts
#EXT-X-CUE-OUT-CONT:ElapsedTime=14.000,Duration=30,SCTE35=/DAnAAAAAAAAAP/wBQb
+AA27oAARAg9DVUVJAAAAAX+HCQA0AAE0xUZn
#EXTINF:12.000,
file_60p_1_00004.ts
#EXT-X-CUE-OUT-CONT:ElapsedTime=26.000,Duration=30,SCTE35=/DAnAAAAAAAAAP/wBQb
+AA27oAARAg9DVUVJAAAAAX+HCQA0AAE0xUZn
#EXTINF:4.000,
file_60p_1_00005.ts
#EXT-OATCLS-SCTE35:/DAnAAAAAAAAAP/wBQb+ADbugAARAg9DVUVJAAAAAX+HCQA1AAA3v5+Q
#EXT-X-CUE-IN
#EXTINF:8.000,
file_60p_1_00006.ts
#EXTINF:12.000,
file_60p_1_00007.ts
#EXTINF:12.000,
file_60p_1_00008.ts
#EXTINF:3.000,
```
file\_60p\_1\_00009.ts #EXT-OATCLS-SCTE35:/DAnAAAAAAAAAP/wBQb+AGb/MAARAg9DVUVJAAAAAn+HCQA0AALMua1L #EXT-X-CUE-OUT:30.000 #EXTINF:9.000, file\_60p\_1\_00010.ts #EXT-X-CUE-OUT-CONT:ElapsedTime=9.000,Duration=30,SCTE35=/DAnAAAAAAAAAP/wBQb+AGb/ MAARAg9DVUVJAAAAAn+HCQA0AALMua1L #EXTINF:12.000, file\_60p\_1\_00011.ts #EXT-X-CUE-OUT-CONT:ElapsedTime=21.000,Duration=30,SCTE35=/DAnAAAAAAAAAP/wBQb+AGb/ MAARAg9DVUVJAAAAAn+HCQA0AALMua1L #EXTINF:9.000, file\_60p\_1\_00012.ts #EXT-OATCLS-SCTE35:/DAnAAAAAAAAAP/wBQb+AJAyEAARAg9DVUVJAAAAAn+HCQA1AABStd4A #EXT-X-CUE-IN #EXTINF:3.000, file\_60p\_1\_00013.ts #EXTINF:12.000, file\_60p\_1\_00014.ts #EXTINF:12.000, file\_60p\_1\_00015.ts #EXTINF:3.000, file\_60p\_1\_00016.ts #EXTINF:9.000, file\_60p\_1\_00017.ts #EXTINF:12.000, file\_60p\_1\_00018.ts #EXTINF:12.000, file\_60p\_1\_00019.ts #EXTINF:12.000, file\_60p\_1\_00020.ts #EXTINF:12.000, file\_60p\_1\_00021.ts #EXTINF:12.000, file\_60p\_1\_00022.ts #EXTINF:12.000, file\_60p\_1\_00023.ts #EXTINF:10.067, file\_60p\_1\_00024.ts #EXT-X-ENDLIST

### <span id="page-419-0"></span>Activation du blanchiment des publicités

Vous pouvez activer l'occultation de diffusion de publicités pour enlever le contenu vidéo, supprimer les sous-titres et couper le son dans les parties de la sortie qui sont marquées comme étant disponibles pour des publicités (diffusion de publicités).

Vous devez configurer les marqueurs SCTE-35 individuellement dans chaque sortie, mais vous activez ou désactivez l'occultation de diffusion de publicités pour chaque sortie de la tâche. Pour utiliser l'occultation de diffusion de publicités, vous devez configurer des marqueurs SCTE-35 et activer l'occultation de diffusion de publicités, comme indiqué dans la procédure suivante.

Pour activer l'occultation de diffusion de publicités (console)

- 1. Ouvrez la MediaConvert console à l'[adresse https://console.aws.amazon.com/mediaconvert.](https://console.aws.amazon.com/mediaconvert)
- 2. Choisissez Create new job (Créer une nouvelle tâche).
- 3. Configurez votre entrée, vos groupes de sorties et vos sorties vidéo et audio en suivant la procédure décrite dans [Passer par les marqueurs SCTE-35 depuis votre entrée](#page-405-0) ou [Spécification](#page-406-0)  [des marqueurs SCTE-35 à l'aide du code XML ESAM.](#page-406-0)
- 4. Dans le volet de navigation de gauche, sous Job settings (Paramètres de tâche), choisissez Settings (Paramètres).
- 5. Sous Global processors (Processeurs généraux), activez Ad avail blanking (Occultation pour diffusion de publicités).
- 6. Facultativement, sous Image blanche, fournissez un URI vers un fichier d'entrée d'image stocké dans Amazon S3 ou sur un serveur HTTP (S). Pour les entrées Amazon S3, vous pouvez spécifier directement l'URI ou choisir Browse pour effectuer une sélection dans vos compartiments Amazon S3. Pour les entrées HTTP (S), indiquez l'URL de votre fichier vidéo d'entrée. Pour plus d'informations, consultez [Exigences relatives aux entrées HTTP.](#page-31-0)

Si vous spécifiez une image ici, le service l'insère dans toutes les images vidéo de la diffusion de publicités. Si vous ne spécifiez pas d'image, le service utilise une ardoise noire.

Les images d'occultation doivent être des fichiers .png ou .bmp de la même taille ou plus petits, en pixels, que la résolution vidéo de sortie.

# Configuration des timecodes

AWS Elemental MediaConvert gère les images vidéo transcodées en fonction de leur code temporel. Le service utilise les codes horaires des chronologies d'entrée et de sortie qu'il construit pour aligner les éléments de vos ressources de sortie. Pour plus d'informations sur les fonctionnalités affectées par chaque type de chronologie et sur le fonctionnement des chronologies, consultez [Comment](#page-194-0) [MediaConvert utilise les chronologies pour assembler les tâches](#page-194-0).

Il existe trois groupes de paramètres de code horaire distincts, situés à trois endroits distincts dans la console :

• Paramètres de code horaire d'entrée

Le paramètre d'entrée Timecode source (Source du code horaire) affecte la chronologie d'entrée.

• Configuration du code horaire à l'échelle de la tâche

Les paramètres Timecode configuration (Configuration du code horaire) sous Job settings (Paramètres de tâche) affectent la chronologie de sortie.

• Paramètres du code horaire de sortie

Les paramètres de code horaire sous Output (Sortie) déterminent si et comment les informations du code horaire s'affichent dans chaque sortie : Ces paramètres affectent uniquement ce qui est inclus dans les sorties ; ils ne déterminent pas les codes horaires.

Pour garantir la précision des images pour les entrées vidéo, MediaConvert utilise des codes temporels qui spécifient les images par numéro d'image, et non par milliseconde. Tous les codes temporels sont au format 24 heures suivant avec un numéro de trame : HH:MM:SS:FF. Pour le drop frame, MediaConvert utilise un point-virgule avant le numéro de cadre : HH:MM:SS ; FF.

Lorsque vous spécifiez un clip d'entrée pour une entrée uniquement audio, les derniers chiffres du code temporel que vous entrez correspondent à des centièmes de seconde. Par exemple, 00:00:30:75 équivaut à 30,75 secondes.

#### Rubriques

- [Réglage de la chronologie d'entrée avec la source de timecode d'entrée](#page-421-0)
- [Ajustement de la chronologie de sortie avec la configuration du timecode à l'échelle du travail](#page-422-0)
- [Insérer des timecodes dans vos sorties](#page-426-0)

### <span id="page-421-0"></span>Réglage de la chronologie d'entrée avec la source de timecode d'entrée

La valeur que vous spécifiez pour Timecode source (Source de code horaire) dans les paramètres d'une entrée affecte la chronologie d'entrée de cette entrée. Pour plus d'informations sur les entités affectées par la chronologie d'entrée, reportez-vous à la section [Chronologies de saisie.](#page-194-1)

Pour régler le paramètre d'entrée Timecode source (Source de code horaire) (console)

- 1. Sur la page Create job, dans le volet Job de gauche, choisissez une entrée.
- 2. Sous Sélecteur vidéo, source de timecode, spécifiez si les timecodes sont MediaConvert lus à partir de l'entrée ou s'ils sont générés. MediaConvert peut générer des codes temporels à partir de zéro ou à partir d'un code temporel de départ que vous spécifiez. Les options pour Timecode source (Source de code horaire) sont les suivantes :
	- Embedded (Intégré) : le service utilise tous les codes horaires intégrés à la vidéo d'entrée. C'est la valeur par défaut.

#### **a** Note

Ne choisissez pas cette valeur à moins que votre vidéo d'entrée comporte des codes horaires intégrés.

- Start at 0 (Démarrer à 0) : le service définit le code horaire de la première trame de l'entrée sur 00:00:00:00.
- Specified start (Début spécifié): le service définit le code horaire de la première trame de l'entrée sur la valeur que vous spécifiez dans le paramètre Start timecode (Code horaire de début).

Quelle que soit la source, les codes temporels sont au format 24 heures suivant avec un numéro de trame : HH:MM:SS:FF.

Pour régler le paramètre d'entrée **TimecodeSource** (source de timecode) (API, SDK et) AWS CLI

• Dans la spécification de votre tâche JSON, définissez une valeur pour [TimecodeSource](https://docs.aws.amazon.com/mediaconvert/latest/apireference/jobs.html#jobs-model-inputtimecodesource), située dansSettings,Inputs.

Choisissez une valeur pour TimecodeSource comme suit :

• EMBEDDED : le service utilise tous les codes horaires intégrés à la vidéo d'entrée. C'est la valeur par défaut.

#### a Note

Ne choisissez pas cette valeur à moins que votre vidéo d'entrée comporte des codes horaires intégrés.

- ZEROBASED : le service définit le code horaire de la première trame de l'entrée sur 00:00:00:00.
- SPECIFIEDSTART: le service définit le code horaire de la première trame de l'entrée sur la valeur que vous spécifiez dans le paramètre Start timecode (Code horaire de début).

# <span id="page-422-0"></span>Ajustement de la chronologie de sortie avec la configuration du timecode à l'échelle du travail

Les valeurs que vous spécifiez pour les paramètres Timecode configuration (Configuration de code horaire) à l'échelle de la tâche affectent la chronologie de sortie. Pour plus d'informations sur les entités affectées par la chronologie de sortie, consultez [Chronologie de sortie](#page-195-0) .

Pour régler la configuration de code horaire à l'échelle de la tâche (console)

- 1. Sur la page Create job, dans le volet Job de gauche, sélectionnez Settings.
- 2. Dans la section Timecode configuration (Configuration du code horaire), pour Source, choisissez l'une des valeurs suivantes :
	- Embedded (Intégré) : Le service utilise tous les codes horaires intégrés à la vidéo.
	- Start at 0 (Commencer à 0) : Le service ignore tous les codes horaires intégrés et attribue à la première trame vidéo le code horaire 00:00:00:00 (HH:MM:SS:FF).
	- Specified start (Démarrage spécifié) : Le service ignore tous les codes horaires intégrés et attribue à la première trame vidéo la valeur que vous fournissez pour Start Timecode (Code horaire de démarrage).

Le champ Start Timecode (Code horaire de démarrage) s'affiche lorsque vous choisissez Specified start (Démarrage spécifié).

Si vous utilisez l'API ou un SDK, vous trouverez ce paramètre dans le fichier JSON de votre tâche. Le nom du paramètre estSource, situé à l'intérieurSettings,TimecodeConfig.

Si vous ne choisissez pas de valeur pour Source, le service est par défaut Embedded.

#### **a** Note

Si votre vidéo d'entrée ne comporte pas de timecodes intégrés et que vous définissez Source sur Embedded ou que vous ne spécifiez pas la source, votre sortie ne contiendra pas de timecodes. Cela signifie que les fonctions qui nécessitent un code horaire basé sur l'heure de début, comme les sous-titres sidecar et les superpositions graphiques, n'apparaîtront pas dans votre sortie.

3. Définissez une valeur pour Anchor Timecode (Code horaire d'ancrage).

Si vous utilisez une plateforme d'édition qui s'appuie sur un code horaire d'ancrage, utilisez le paramètre Anchor timecode (Code horaire d'ancrage) pour spécifier un point à partir duquel les trames d'entrée et de sortie ont un code horaire identique. Utilisez le format 24 heures suivant avec un numéro d'image : HH:MM:SS:FF. Ce paramètre ne tient pas compte de la conversion de fréquence d'images par seconde.

Le comportement du système pour le Anchor timecode (Code horaire d'ancrage) varie en fonction de votre configuration du paramètre Source :

• Si vous choisissez Start at 0 (Démarrer à 0) pour Source, la trame d'ancrage correspond au code horaire que vous fournissez dans Anchor timecode (Code horaire d'ancrage), à partir de 00:00:00:00.

Par exemple, si vous définissez Anchor timecode (Code horaire d'ancrage) à 01:00:05:00, la trame d'ancrage est définie sur une heure et cinq secondes dans la vidéo.

• Si vous choisissez Embedded (Intégré) pour Source, la trame d'ancrage correspond au code horaire que vous fournissez dans Anchor timecode (Code horaire d'ancrage), à partir du premier code horaire intégré.

Par exemple, si vos codes horaires intégrés démarrent à 01:00:00:00 et que vous définissez Anchor timecode (Code horaire d'ancrage) sur 01:00:05:00, la trame d'ancrage est définie sur cinq secondes dans la vidéo.

• Si vous choisissez Specified start (Démarrage spécifié) pour Source, la trame d'ancrage correspond au code horaire que vous fournissez dans Anchor timecode (Code horaire d'ancrage), à partir du code horaire spécifié pour la première trame.

Par exemple, si vous spécifiez 00:30:00:00 comme code horaire de démarrage et que vous définissez Anchor timecode (Code horaire d'ancrage) sur 01:00:05:00, la trame d'ancrage est définie sur trente minutes et cinq secondes dans la vidéo.

Si vous utilisez l'API ou un SDK, vous trouverez ce paramètre dans le fichier JSON de votre tâche. Le nom du paramètre estAnchor, situé dansSettings,TimecodeConfig.

Si vous ne définissez pas de valeur pour Anchor timecode (Code horaire d'ancrage), le service n'utilise pas de code horaire d'ancrage.

4. Sous Timestamp offset (Décalage de l'horodatage), indiquez une date. Ce paramètre s'applique uniquement aux sorties qui prennent en charge un program-date-time tampon. Utilisez Timestamp offset (Décalage d'horodatage) pour remplacer la date du code horaire sans affecter l'heure, ni le numéro de trame. Ce paramètre n'a aucun effet sauf si vous incluez également le program-date-time tampon dans la sortie.

Si vous utilisez l'API ou un SDK, vous trouverez ce paramètre dans le fichier JSON de votre tâche. Le nom du paramètre estTimestampOffset, situé dansSettings,TimecodeConfig.

Pour ajuster la configuration du timecode à l'échelle du travail (API, SDK et) AWS CLI

- 1. Dans la spécification de votre tâche JSON, définissez une valeur pour [Source,](https://docs.aws.amazon.com/mediaconvert/latest/apireference/jobs.html#jobs-prop-timecodeconfig-source) située à l'intérieur deSettings,TimecodeConfig. Choisissez l'une des valeurs suivantes :
	- EMBEDDED : Le service utilise tous les codes horaires intégrés à la vidéo.
	- ZEROBASED : Le service ignore tous les codes horaires intégrés et attribue à la première trame vidéo le code horaire 00:00:00:00 (HH:MM:SS:FF).
	- SPECIFIEDSTART : Le service ignore tous les codes horaires intégrés et attribue à la première trame vidéo la valeur que vous fournissez pour Start Timecode (Code horaire de début).

Le champ Start Timecode (Code horaire de démarrage) s'affiche lorsque vous choisissez Specified start (Démarrage spécifié).

#### Si vous ne choisissez pas de valeur pour Source, le service est par défaut Embedded.

### **a** Note

Si votre vidéo d'entrée ne comporte pas de timecodes intégrés et que vous définissez Source sur Embedded ou que vous ne spécifiez pas la source, votre sortie ne contiendra pas de timecodes. Cela signifie que les fonctions qui nécessitent un code horaire basé sur l'heure de début, comme les sous-titres sidecar et les superpositions graphiques, n'apparaîtront pas dans votre sortie.

2. Facultatif. Dans la spécification de votre tâche JSON, définissez une valeur pourAnchor, située dansSettings,TimecodeConfig.

Si vous utilisez une plateforme d'édition qui s'appuie sur un code horaire d'ancrage, utilisez Anchor pour spécifier un point à partir duquel les trames d'entrée et de sortie ont un code horaire identique. Utilisez le format 24 heures suivant avec un numéro d'image : HH:MM:SS:FF. Ce paramètre ne tient pas compte de la conversion de fréquence d'images par seconde.

Le comportement du système pour Anchor varie en fonction de votre paramètre pour Source :

• Si vous choisissez ZEROBASED pour Source, la trame d'ancrage est le code horaire que vous fournissez dans Anchor, à partir de 00:00:00:00.

Par exemple, si vous définissez Anchor à 01:00:05:00, la trame d'ancrage est définie sur une heure et cinq secondes dans la vidéo.

• Si vous choisissez EMBEDDED pour Source, la trame d'ancrage est le code horaire que vous fournissez pour Anchor, à compter du premier code horaire intégré.

Par exemple, si vos codes horaires intégrés démarrent à 01:00:00:00 et que vous définissez Anchor à 01:00:05:00, la trame d'ancrage est définie sur cinq secondes dans la vidéo.

• Si vous choisissez SPECIFIEDSTART pour Source, la trame d'ancrage est le code horaire que vous fournissez dans Anchor, à partir du code horaire que vous spécifiez pour la première image.

Par exemple, si vous spécifiez 00:30:00:00 comme code horaire de départ et que vous définissez Anchor à 01:00:05:00, la trame d'ancrage est définie sur trente minutes et cinq secondes dans la vidéo.

3. Facultatif. Dans la spécification de votre tâche JSON, définissez une valeur pourTimestampOffset, située dansSettings,TimecodeConfig. Spécifiez la date au format suivant : YYYY-MM-DD. Par exemple, 2008-06-26.

Ce paramètre s'applique uniquement aux sorties qui prennent en charge un program-date-time tampon. Utilisez Timestamp offset (Décalage d'horodatage) pour remplacer la date du code horaire sans affecter l'heure, ni le numéro de trame. Ce paramètre n'a aucun effet sauf si vous incluez également le program-date-time tampon dans la sortie.

### <span id="page-426-0"></span>Insérer des timecodes dans vos sorties

Deux paramètres liés aux codes horaires peuvent être réglés différemment pour chaque sortie : Timecode insertion (Insertion du code horaire) et Timecode burn-in (Incrustation du code horaire).

### Insertion de métadonnées de timecode

Le paramètre d'insertion du code temporel détermine si une sortie donnée contient des codes temporels intégrés dans ses métadonnées. MediaConvert place automatiquement ces informations à l'endroit approprié, en fonction du codec de sortie. Pour le MPEG-2 et les QuickTime codecs, tels qu'Apple ProRes, le service insère les timecodes dans les métadonnées i-Frame de la vidéo. Pour H.265 (HEVC) et H.264 (AVC), le service insère les codes horaires dans le message sur la durée de l'image des SEI (informations d'amélioration supplémentaire).

Pour inclure des métadonnées de code horaire dans une sortie (console)

- 1. Sur la page Create job, dans le volet Job de gauche, choisissez une sortie.
- 2. Sous Stream settings (Paramètres de diffusion), Timecode insertion (Insertion du code horaire), choisissez Insert (Insérer) afin d'inclure des métadonnées de code horaire. Choisissez Disabled (Désactivé) pour omettre les métadonnées de code horaire.

Pour inclure les métadonnées du timecode dans une sortie (API, SDK et) AWS CLI

Dans la spécification de votre tâche JSON, définissez une valeur pour [TimecodeInsertion](https://docs.aws.amazon.com/mediaconvert/latest/apireference/jobs.html#jobs-prop-videodescription-timecodeinsertion), située dans SettingsOutputGroups,Outputs,VideoDescription.

PIC\_TIMING\_SEI permet d'inclure des métadonnées de code horaire. DISABLED permet d'omettre des métadonnées de code horaire.

### Graver des timecodes sur les images vidéo

Le paramètre Timecode burn-in (Incrustation du code horaire) détermine si une sortie donnée dispose de codes horaires visibles inscrits dans les trames vidéo elles-mêmes. Les codes horaires ne sont pas superposés, mais sont intégrés de manière permanente aux trames vidéo.

Pour incruster des codes horaires dans une sortie (console)

- 1. Sur la page Create job, dans le volet Job de gauche, choisissez une sortie.
- 2. Sous Stream settings (Paramètres de diffusion), Preprocessors (Préprocesseurs), choisissez Timecode burn-in (Incrustation de code horaire).
- 3. Vous pouvez également fournir des valeurs pour les paramètres Prefix (Préfixe), Font size (Taille de police) et Position, si vous le souhaitez. Même si vous ne fournissez pas ces valeurs, les codes horaires sont incrustés dans votre sortie à l'aide des valeurs par défaut suivantes :
	- Prefix (Préfixe) : aucun préfixe
	- Font size (Taille de police) : Extra Small (10) (Très petite (10))
	- Position : Top Center (En haut au centre)

Pour plus d'informations sur ces paramètres, choisissez le lien Info en regard de Timecode burnin (Incrustation du code horaire).

Pour graver des timecodes dans une sortie (API, SDK et) AWS CLI

- 1. Dans la spécification de votre tâche JSON, incluez le paramètre [TimecodeBurnin.](https://docs.aws.amazon.com/mediaconvert/latest/apireference/jobs.html#jobs-prop-videopreprocessor-timecodeburnin) TimecodeBurninest situé dans SettingsOutputGroups,Outputs,VideoDescription,VideoPreprocessors.
- 2. Le cas échéant, indiquez des valeurs pour les paramètres enfants de TimecodeBurnin. Si vous ne fournissez pas ces valeurs, les codes horaires sont incrustés dans votre sortie à l'aide des valeurs par défaut suivantes :
	- Prefix : aucun préfixe
	- FontSize: 10
	- Position: TOP\_CENTER

# Génération d'une vidéo noire

Ce guide vous montre comment générer une vidéo noire avec AWS Elemental MediaConvert. Pour générer une vidéo noire, vous pouvez ajouter une entrée et inclure un générateur vidéo, ou créer une sortie vidéo à partir d'une entrée qui ne contient pas de vidéo.

Flux de travail à prendre en compte lors de la génération de vidéos noires :

- Insérez une vidéo noire au début de votre contenu.
- Insérez une vidéo noire entre deux entrées.
- Insérez une vidéo noire à la fin de votre contenu.
- Créez une piste vidéo noire pour une entrée uniquement audio ou sous-titrée.
- Toute combinaison précédente.

### Comment générer une vidéo noire

Dans les étapes suivantes, vous allez inclure un générateur vidéo pour générer une vidéo noire. Lorsque vous le faites, spécifiez également une valeur numérique pour la durée en millisecondes comprise entre et. 50 86400000 Cela crée une entrée vidéo avec des cadres noirs pendant cette durée sans piste audio.

Vous pouvez également créer MediaConvert automatiquement une vidéo noire lorsque les conditions suivantes sont remplies :

- Votre entrée ne contient pas de vidéo. En voici quelques exemples :
	- Entrées audio uniquement
	- Entrées contenant uniquement des sous-titres (au format sidecar)
- Votre sortie inclut une piste vidéo.

Dans les exemples précédents, la durée de la vidéo noire que vous générez correspond à la durée du son ou des sous-titres en entrée.

Générez une vidéo noire en ajoutant une entrée avec le générateur vidéo spécifié.

- 1. Dans le volet de saisie, activez le générateur vidéo.
- 2. Spécifiez une valeur pour la durée en millisecondes.

3. Après avoir défini les autres paramètres de votre tâche, choisissez Create.

Créez une piste vidéo noire pour une entrée audio uniquement.

- 1. Dans le volet de saisie, laissez l'URL du fichier d'entrée vide.
- 2. Sous Sélecteurs audio, Sélecteur audio 1, activez Fichier externe.
- 3. Entrez l'URL de votre entrée audio.
	- Si votre entrée contient à la fois du son et de la vidéo, MediaConvert ignore la vidéo d'entrée.
- 4. Sous Sélecteurs audio, spécifiez tout autre paramètre audio d'entrée requis.
- 5. Voir [Étape 3 : Création de groupes de sorties](#page-165-0) et [Étape 4 : Création de sorties](#page-167-0) pour configurer vos sorties.
	- a. Vous devez inclure une piste vidéo dans votre sortie.
	- b. Vous devez inclure une piste audio dans votre sortie, avec la source audio réglée sur le sélecteur audio spécifié à l'étape 2, illustrée précédemment.
- 6. Après avoir défini les autres paramètres de votre tâche, choisissez Create.
- 7. MediaConvert crée automatiquement une vidéo noire de la même durée que le sélecteur audio d'entrée.

Créez une piste vidéo noire pour une entrée contenant uniquement des sous-titres.

- 1. Dans le volet de saisie, laissez l'URL du fichier d'entrée vide.
- 2. À côté de Sélecteurs de sous-titres, choisissez Ajouter un sélecteur de sous-titres.
- 3. Dans le sélecteur de sous-titres 1, sous Source, choisissez un format de sous-titres en sidecar.
	- Les formats de sous-titres autres que les sidecars ne sont pas pris en charge.
- 4. Entrez l'URL de votre saisie de sous-titres.
- 5. Voir [Étape 3 : Création de groupes de sorties](#page-165-0) et [Étape 4 : Création de sorties](#page-167-0) pour configurer vos sorties.
	- a. Vous devez inclure une piste vidéo dans votre sortie.
	- b. Vous devez inclure une piste de sous-titres dans votre sortie, la source des sous-titres étant définie sur le sélecteur de sous-titres spécifié à l'étape 2 ci-dessus.
- 6. Après avoir défini les autres paramètres de votre tâche, choisissez Create.
- 7. MediaConvert crée automatiquement une vidéo noire, avec la même durée que le sélecteur de sous-titres d'entrée.

### FAQ sur le générateur de vidéos

Q : Et si ma tâche génère une vidéo noire et que je règle ma fréquence d'images en sortie sur Suivre la source ?

Si votre tâche n'inclut aucune autre entrée, il n'y a aucune fréquence d'images MediaConvert à suivre. Vous devez spécifier une fréquence d'images en sortie.

Si votre travail inclut d'autres entrées vidéo, MediaConvert utilise la fréquence d'images de la première entrée vidéo.

Q : Et si ma tâche génère une vidéo noire, je ne définis pas de résolution de sortie ?

Si votre tâche n'inclut aucune autre entrée, il n'y a aucune résolution d'entrée MediaConvert à suivre. Spécifiez une résolution de sortie.

Si votre tâche inclut d'autres entrées vidéo, MediaConvert utilisez la résolution de la première entrée vidéo.

### Restrictions relatives aux fonctionnalités du générateur vidéo

La fonctionnalité suivante n'est pas disponible lorsque vous générez une vidéo noire :

• Transcodage accéléré

# Utilisation de superpositions vidéo

Grâce à la fonction de superposition vidéo, vous pouvez remplacer les images vidéo de votre entrée par des images d'une autre vidéo. Les superpositions vidéo n'affectent pas le son ou les soustitres de votre entrée sous-jacente, qui se poursuivent sans interruption. Cela est utile lorsque vous souhaitez remplacer rapidement du contenu vidéo sans perdre de temps à configurer plusieurs entrées ou clips d'entrée. Les flux de travail courants peuvent consister à masquer le contenu capturé lors d'une diffusion en direct, à masquer le contenu sur lequel vous n'avez pas les droits ou à fournir des séquences alternatives pour une scène.

Lorsque vous ajoutez une superposition vidéo, vous spécifiez sa durée en fournissant le code temporel indiquant qu'elle commence et se termine dans la vidéo d'entrée sous-jacente. Si votre superposition vidéo se termine avant la fin du timecode, elle se répétera pour atteindre la durée totale.

En outre, vous pouvez spécifier un ou plusieurs clips à utiliser à partir de votre fichier de superposition vidéo à l'aide des clips d'entrée. Vous pouvez inclure jusqu'à 99 superpositions vidéo et 99 clips d'entrée dans chaque superposition vidéo.

#### **Rubriques**

- [Comment ajouter une superposition vidéo](#page-431-0)
- [Restrictions relatives aux fonctionnalités de superposition de vidéos](#page-432-0)

### <span id="page-431-0"></span>Comment ajouter une superposition vidéo

Les superpositions vidéo sont spécifiques aux entrées vidéo individuelles. Par exemple, si vos paramètres de travail incluent trois entrées vidéo, vous pouvez ajouter une superposition vidéo individuelle à l'entrée 1, à l'entrée 2 et/ou à l'entrée 3. Vous ne pouvez toutefois pas ajouter une seule superposition vidéo couvrant les trois entrées.

#### MediaConvert console

Pour ajouter une superposition vidéo à l'aide de la MediaConvert console :

- 1. Ouvrez la page [Créer une tâche](https://console.aws.amazon.com/mediaconvert/home#/jobs/create) dans la MediaConvert console.
- 2. Spécifiez une vidéo d'entrée. Pour plus d'informations, voir Étape 1 : Fichiers d'entrée dans [Configuration des tâches.](#page-162-0)
- 3. Dans les paramètres de saisie, à côté de Superpositions vidéo, choisissez Ajouter une superposition.
- 4. Spécifiez l'URI du fichier d'entrée.
- 5. Spécifiez un code temporel de début.
- 6. Spécifiez un code temporel de fin.
- 7. Ajoutez éventuellement des clips d'entrée pour votre superposition vidéo.
#### API, SDK ou AWS Command Line Interface ()AWS CLI

Pour spécifier une superposition vidéo à l'aide de l'API, du SDK ou AWS Command Line Interface (AWS CLI), incluez le JSON VideoOverlays dans vos paramètres de tâche.

Voici un extrait d'un JSON de paramètres de tâche qui spécifie une superposition vidéo au timecode 00:10:00:00 pendant une minute à partir d'une entrée découpée :

```
{ 
   "Settings": { 
     "Inputs": [ 
       { 
         "VideoOverlays": [ 
\overline{\mathcal{L}} "Input": { 
                "FileInput": "s3://DOC-EXAMPLE-BUCKET/overlay.mp4", 
                "InputClippings": [ 
\overline{a} "StartTimecode": "00:10:00:00", 
                    "EndTimecode": "00:11:00:00" 
 } 
                ], 
                "TimecodeSource": "EMBEDDED" 
              }, 
              "StartTimecode": "00:01:00:00", 
              "EndTimecode": "00:02:00:00" 
 } 
         ] 
       } 
     ] 
   }
}
```
## Restrictions relatives aux fonctionnalités de superposition de vidéos

Les fichiers de superposition vidéo héritent des informations de couleur de leur vidéo d'entrée sous-jacente. Par exemple, si votre vidéo d'entrée utilise un espace colorimétrique Rec. 601, MediaConvert supposons que votre superposition vidéo utilise également un espace colorimétrique Rec. 601.

Pour des raisons de cohérence des couleurs et du formatage de votre image vidéo de sortie, nous vous recommandons de spécifier des fichiers de superposition vidéo présentant des caractéristiques similaires à celles des vidéos d'entrée sous-jacentes.

## Rembourrage d'une vidéo avec des cadres vidéo noirs

AWS Elemental MediaConvert peut ajouter des images vidéo noires aux pistes vidéo afin que les durées vidéo et audio s'alignent.

Les fichiers multimédia d'entrée peuvent contenir des pistes audio et vidéo de durées différentes. Dans le graphique à barres horizontales suivant, la piste audio commence avant la piste vidéo et se termine après celle-ci.

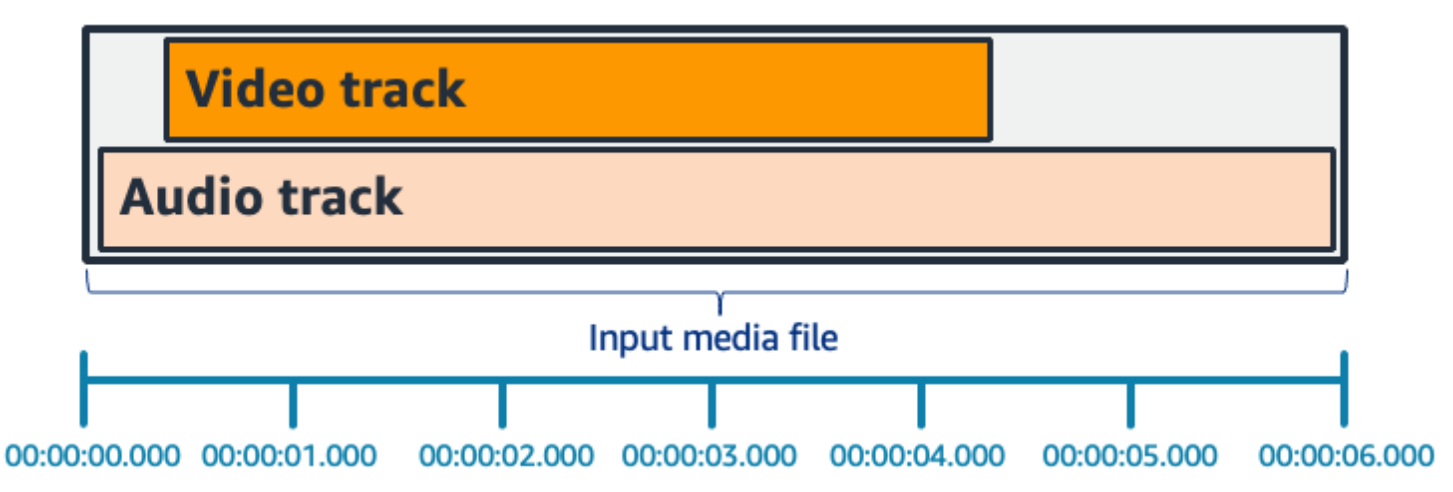

Vous pouvez utiliser le Pad Video pour allonger la piste vidéo. Dans le volet de saisie, sous Sélecteur vidéo, choisissez Correction vidéo et réglez Pad video surBlack. En fonction de votre saisie, cela génère des images vidéo noires au début, à la fin ou à la fois au début et à la fin de votre vidéo.

Dans le graphique à barres horizontales suivant, des cadres noirs apparaissent au début et à la fin de la vidéo pour correspondre à la longueur du son.

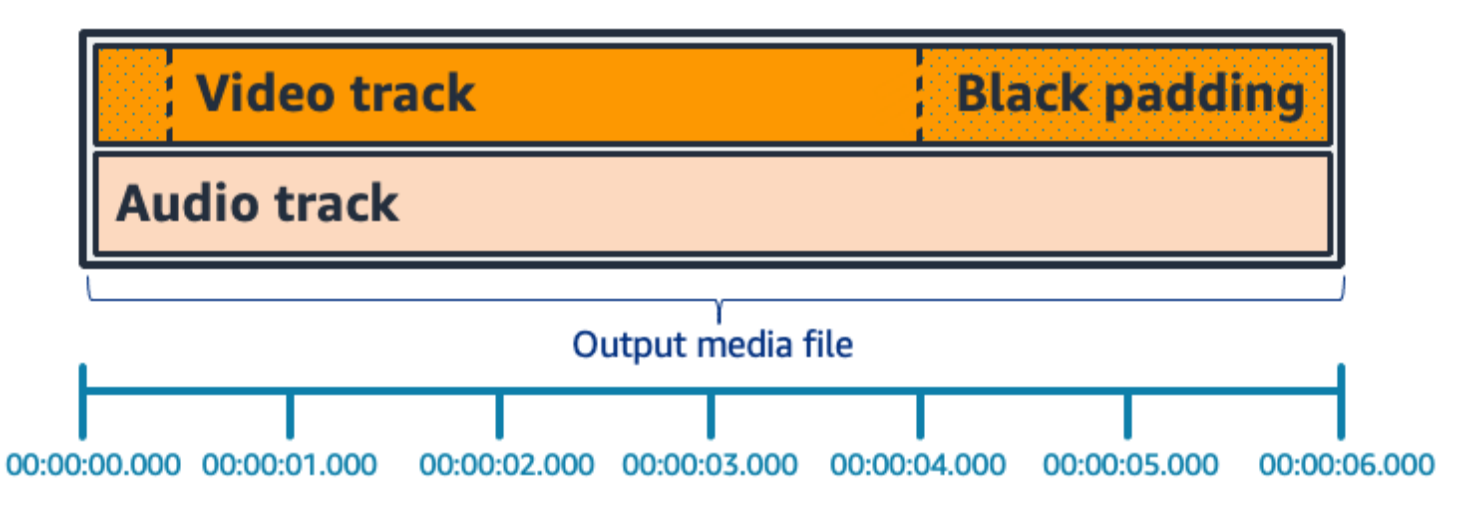

## FAQ sur les vidéos sur le pad

Q : Étant donné que les images vidéo et les échantillons audio ont des fréquences différentes, AWS Elemental générera-t-il un MediaConvert jour des images vidéo partielles ?

MediaConvert génère des images vidéo complètes.

Si votre flux de travail en aval est sensible aux très faibles différences de durée entre la vidéo et l'audio, définissez la durée audio sur Match video duration dans les paramètres de sortie vidéo.

Q : Et si les horodatages de présentation (PTS) de départ de mes pistes vidéo et audio d'entrée sont différents ?

Si votre vidéo d'entrée commence à 10 secondes et a une durée de 30 secondes, et que votre audio d'entrée commence à 0 seconde et a également une durée de 30 secondes, 10 secondes de vidéo noire seront ajoutées au début.

Q : Et si le son de mon entrée commence après la vidéo ? Ou le son se termine avant la vidéo ?

Le silence audio est inséré au début ou à la fin pour s'aligner sur le début ou la fin de la vidéo.

Q : Puis-je utiliser le découpage des entrées à la place pour aligner les durées audio et vidéo ?

Oui, le découpage d'entrée peut aider à accomplir la même tâche d'alignement des durées audio et vidéo. Mais gardez à l'esprit que le découpage d'entrée supprime également le contenu audio ou vidéo de l'entrée.

## Restrictions relatives aux fonctionnalités pour la vidéo sur iPad

La fonctionnalité suivante n'est pas disponible lorsque vous enregistrez une vidéo en noir :

• Transcodage accéléré

# Utilisation de la rotation vidéo dans AWS Elemental MediaConvert

Pour la plupart des entrées, vous pouvez choisir la manière dont AWS Elemental MediaConvert fait pivoter votre vidéo. Vous pouvez spécifier la rotation ou opter pour une définition automatique de la rotation. La rotation automatique utilise les métadonnées de rotation éventuellement contenues dans les fichiers d'entrée. Certaines caméras, souvent celles qui équipent les smartphones, enregistrent ces métadonnées de rotation lorsque vous tournez la caméra avant de débuter l'enregistrement de votre vidéo. Ces métadonnées de rotation, parfois appelées atomes de rotation ou boîtes, fournissent des métadonnées de rotation au périphérique de lecture utilisé pour visionner la vidéo. MediaConvert peut détecter automatiquement ces métadonnées de rotation et faire pivoter votre vidéo pendant le transcodage afin qu'elle apparaisse correctement sur tous les lecteurs.

**b** Tip

Si vos sorties vidéo font l'objet d'une rotation inattendue, il est probable que votre vidéo d'entrée contient des métadonnées de rotation, mais que les paramètres de votre tâche ne précisent pas que le service doit les utiliser. Essayez de définir Rotate (Effectuer une rotation) sur Automatic (Automatique). Vous trouverez ce paramètre sur la page Create job (Créer une tâche), sous Input (Entrée), dans la section Video selector (Sélecteur de vidéo).

#### Exigences concernant les fichiers d'entrée

Vous pouvez utiliser la rotation pour les entrées qui présentent les caractéristiques vidéo suivantes :

- Vidéo progressive
- Méthode de sous-échantillonnage de la chrominance 4:2:2 ou 4:2:0

#### **Rubriques**

- [Rotation spécifiée](#page-436-0)
- [Rotation automatique](#page-437-0)

## <span id="page-436-0"></span>Rotation spécifiée

Lorsque vous spécifiez la rotation de votre entrée, AWS Elemental MediaConvert fait pivoter la vidéo à partir de votre entrée dans le sens des aiguilles d'une montre dans le sens des aiguilles d'une montre selon le montant que vous spécifiez. Cette rotation s'applique à toutes les sorties de la tâche. Vous pouvez effectuer une rotation de 90, 180 ou 270 degrés dans le sens des aiguilles d'une montre. L'image suivante illustre une sortie vidéo d'une tâche qui spécifie une rotation de 90 degrés.

**a** Note

AWS Elemental MediaConvert ne transmet pas les métadonnées de rotation. Quelle que soit la façon dont vous définissez le paramètre Rotate (Effectuer une rotation), les sorties d'une tâche ne contiennent pas de métadonnées de rotation.

Pour spécifier la rotation de votre vidéo

- 1. Sur la page Créer une tâche, dans le volet Job de gauche, dans la section Entrées, choisissez l'entrée que vous souhaitez faire pivoter.
- 2. Dans la section Video selector (Sélecteur de vidéo) à gauche, pour Rotate (Effectuer une rotation), choisissez l'importance souhaitée de la rotation dans le sens des aiguilles.

Si vous utilisez l'API ou un SDK, vous trouverez ce paramètre dans le fichier JSON de votre tâche. Le nom du paramètre estrotate. Trouvez la propriété de [rotation](https://docs.aws.amazon.com/mediaconvert/latest/apireference/jobs.html#jobs-prop-videoselector-rotate) dans la référence de AWS Elemental MediaConvert l'API.

#### **a** Note

AWS Elemental MediaConvert ne fait pas pivoter les images et les images animées que vous superposez. Si vous utilisez la fonction d'insertion d'image ou la fonction d'insertion d'images animées avec la fonction de rotation, faites pivoter votre superposition avant de la télécharger. Indiquez l'emplacement exact de vos superpositions à l'issue de la rotation de la vidéo.

## <span id="page-437-0"></span>Rotation automatique

Si des métadonnées de rotation sont intégrées à votre vidéo, AWS Elemental MediaConvert peut les détecter et faire automatiquement pivoter votre contenu vidéo afin qu'il soit correctement orienté dans vos sorties.

#### **a** Note

AWS Elemental MediaConvert ne transmet pas les métadonnées de rotation. Quelle que soit la façon dont vous définissez le paramètre Rotate (Effectuer une rotation), les sorties d'une tâche ne contiennent pas de métadonnées de rotation.

Autres exigences concernant les fichiers d'entrée dans le cas d'une rotation automatique

Outre les restrictions générales qui s'appliquent aux entrées pour la fonction de rotation, la rotation automatique exige que votre fichier d'entrée respecte les limitations suivantes :

- Conteneur d'entrée : .mov ou .mp4
- Métadonnées de rotation spécifiant une rotation de 90, 180 ou 270 degrés

Si vos métadonnées de rotation varient de moins d'un degré en plus ou en moins par rapport aux valeurs indiquées ici, le service l'arrondit à une valeur prise en charge.

#### **a** Note

Si votre fichier d'entrée contient des métadonnées de rotation qui indiquent une rotation différente des valeurs mentionnées ici, le service désactive par défaut la rotation.

Pour activer la rotation automatique

- 1. Vérifiez que votre conteneur d'entrée est au format .mov ou .mp4 et que votre entrée contient des métadonnées de rotation.
- 2. Sur la page Créer une tâche, dans le volet Job de gauche, dans la section Entrées, choisissez l'entrée contenant des métadonnées de rotation.
- 3. Dans la section Video selector (Sélecteur de vidéo) à gauche, pour Rotate (Effectuer une rotation), choisissez Automatic (Automatique).

### **a** Note

AWS Elemental MediaConvert ne fait pas pivoter les images et les images animées que vous superposez. Si vous utilisez la fonction d'insertion d'image ou la fonction d'insertion d'images animées avec la fonction de rotation, faites pivoter votre superposition avant de la télécharger. Indiquez l'emplacement exact de vos superpositions à l'issue de la rotation de la vidéo.

# Comportement de mise à l'échelle vidéo et formats d'image

Vous pouvez choisir la manière dont AWS Elemental MediaConvert adapte votre image vidéo d'entrée à la résolution de sortie que vous spécifiez en utilisant le comportement de mise à l'échelle.

Les tableaux suivants montrent comment le comportement de mise à l'échelle, le rembourrage de mise à l'échelle, la hauteur et la largeur interagissent pour modifier l'image de sortie.

### Rubriques

- [Par défaut \(Ajuster avec rembourrage\)](#page-438-0)
- [Étirer jusqu'à la sortie](#page-440-0)
- [Fit](#page-442-0)
- [Ajuster sans surdimensionner](#page-444-0)
- [Fill](#page-447-0)

## <span id="page-438-0"></span>Par défaut (Ajuster avec rembourrage)

Si vous choisissez Par défaut (Ajuster avec le rembourrage) pour votre comportement de mise à l'échelle, MediaConvert redimensionne votre image vidéo en fonction de votre résolution de sortie. Ensuite, si le rapport hauteur/largeur de votre résolution d'entrée est différent de celui de votre résolution de sortie, MediaConvert ajuste votre image vidéo jusqu'à ce qu'elle corresponde aux dimensions de votre résolution de sortie.

Par exemple, si votre fichier d'entrée est 1280 composé de 720 pixels par pixels et que vous spécifiez une résolution de sortie 640 pixels par 480 pixels, MediaConvert réduisez la taille de l'image à 640x360 puis masquez le haut et le bas de l'image pour obtenir la résolution vidéo finale640x480. MediaConvert n'utilise pas le recadrage pour le comportement de mise à l'échelle par défaut.

#### Clé

Le graphique principal suivant montre la largeur, la hauteur, le recadrage et le rembourrage des images en entrée et en sortie. Dans ce graphique clé, les dimensions d'entrée (en haut et à gauche) sont en bleu et les dimensions de sortie (à droite et en bas) sont en rouge.

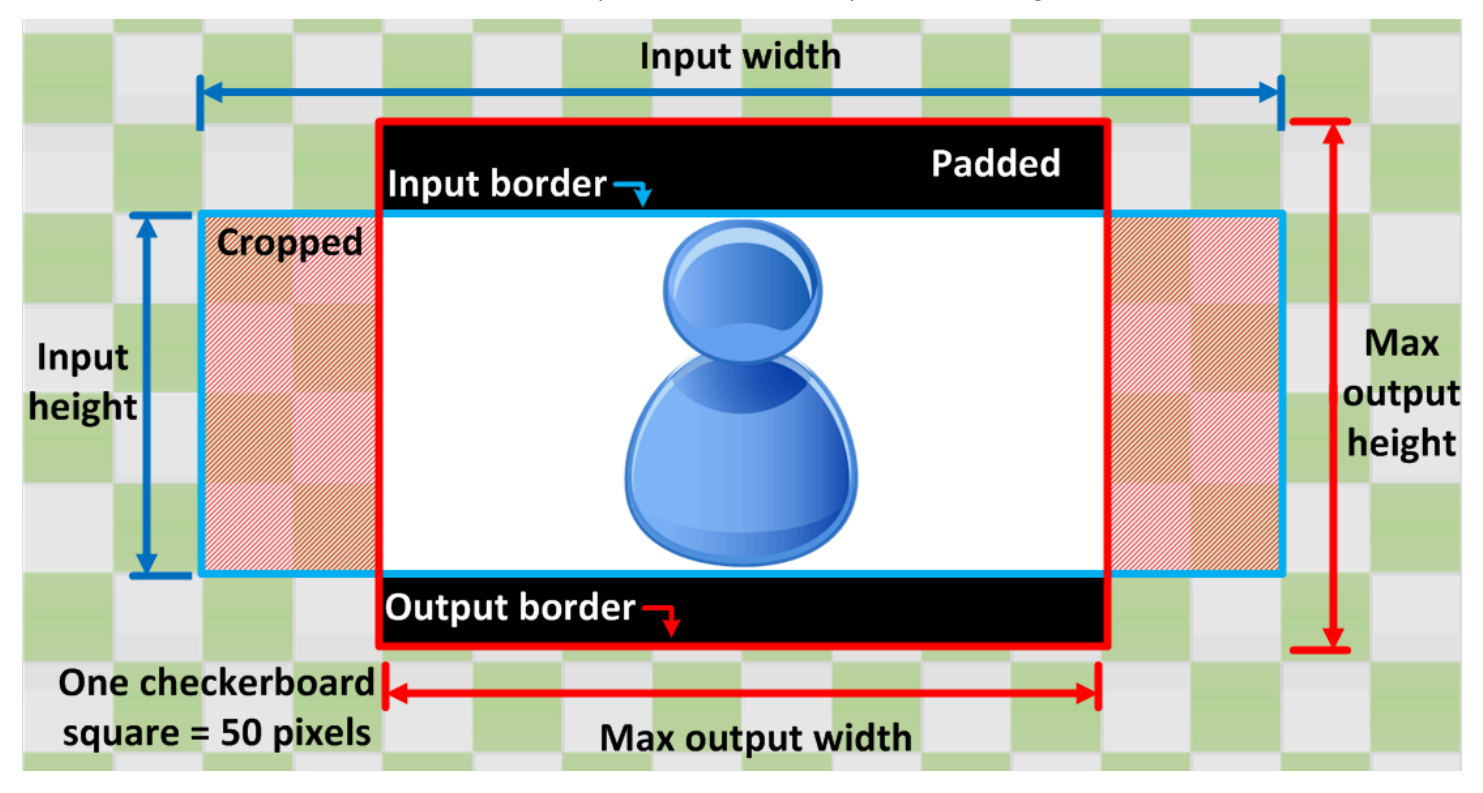

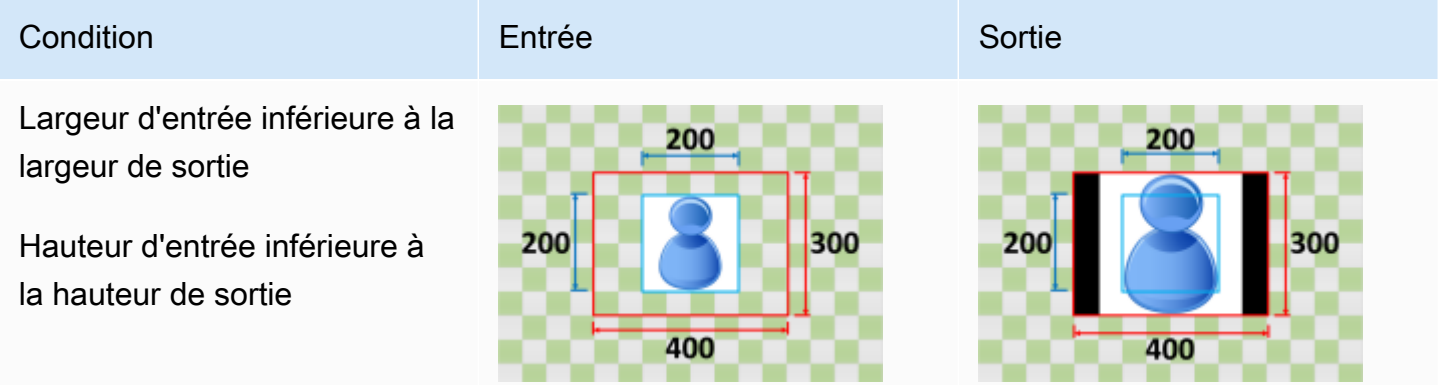

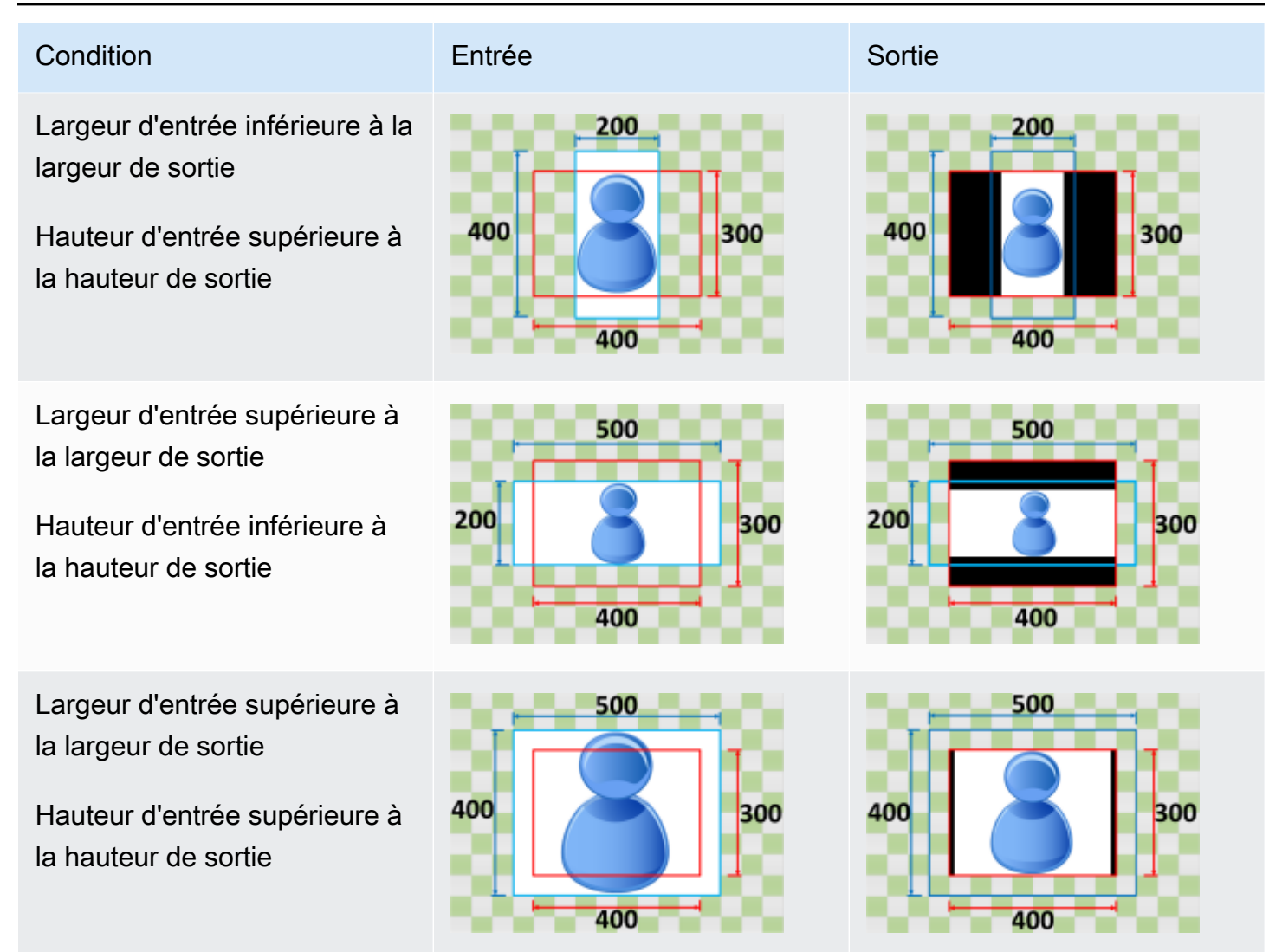

## <span id="page-440-0"></span>Étirer jusqu'à la sortie

Si vous choisissez Stretch pour la sortie en fonction de votre comportement de mise à l'échelle, vous MediaConvert étirez ou réduisez votre image vidéo à votre résolution de sortie.

Par exemple, si votre image d'entrée est exprimée en 200 pixels par 200 pixels et que vous souhaitez obtenir une résolution de sortie 300 pixels par 400 pixels, MediaConvert augmentez la taille de votre image d'entrée en 300 pixels par 400 pixels, ce qui déforme les proportions de l'image de sortie. MediaConvert n'utilise pas de rembourrage ou de recadrage pour que l'étirement affiche un comportement de mise à l'échelle.

### **A** Important

Si le rapport hauteur/largeur de votre résolution d'entrée est différent de celui de votre résolution de sortie, l'image de sortie sera déformée par rapport à l'image d'entrée.

### Clé

Le graphique principal suivant montre la largeur, la hauteur, le recadrage et le rembourrage des images en entrée et en sortie. Dans ce graphique clé, les dimensions d'entrée (en haut et à gauche) sont en bleu et les dimensions de sortie (à droite et en bas) sont en rouge.

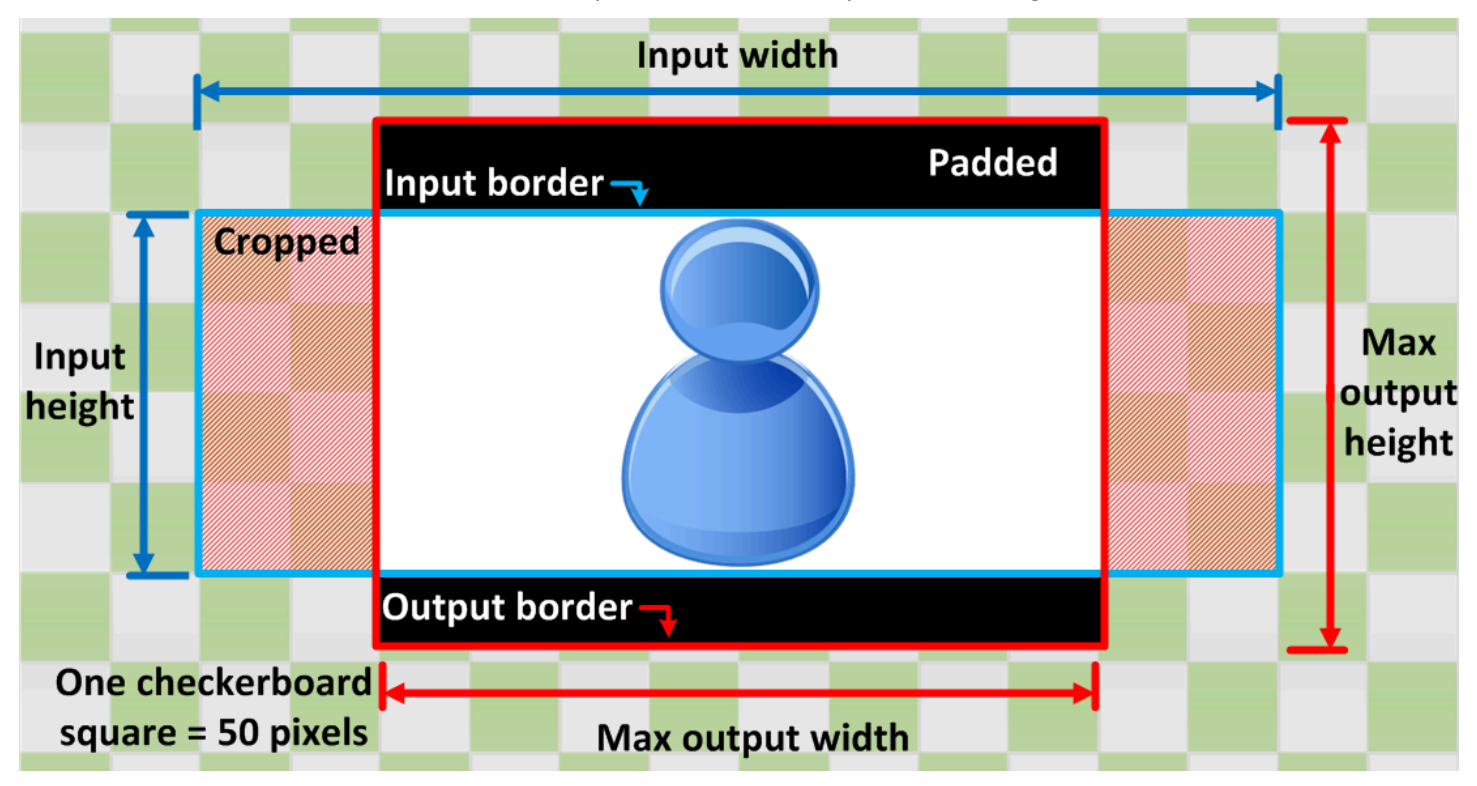

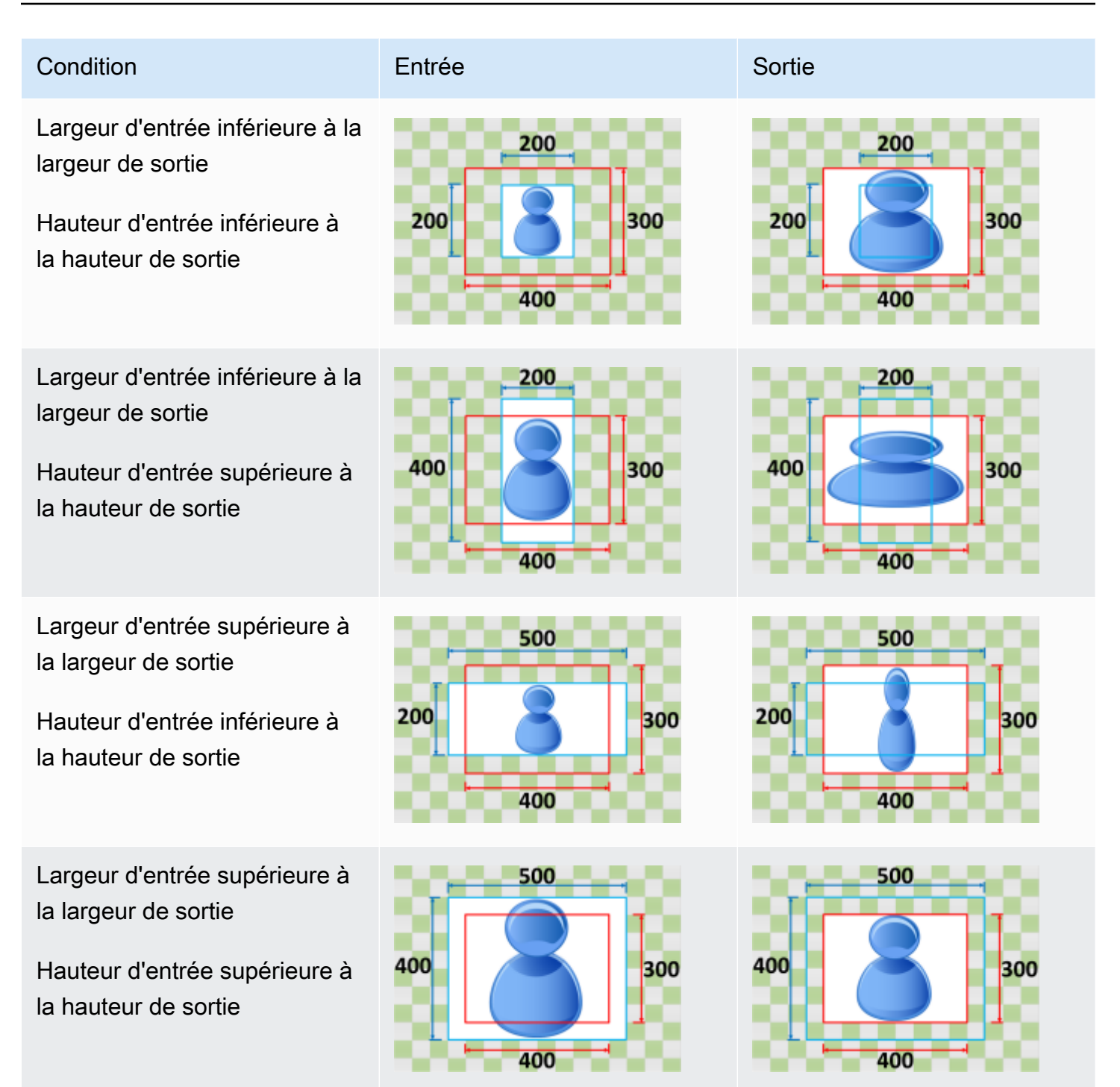

### <span id="page-442-0"></span>Fit

Si vous choisissez Adapter à votre comportement de mise à l'échelle, MediaConvert redimensionne votre image d'entrée jusqu'à ce qu'elle corresponde aux dimensions de votre résolution de sortie, sans dépasser les dimensions de votre résolution de sortie.

Par exemple, si votre fichier d'entrée est 200 composé de 200 pixels par pixels et que vous souhaitez une résolution de sortie de 300 pixels par 400 pixels, MediaConvert augmentez l'image en 300 pixels par 300 pixels. MediaConvert n'ajoute pas de rembourrage à votre sortie lorsque vous sélectionnez Ajuster.

### Clé

Le graphique principal suivant montre la largeur, la hauteur, le recadrage et le rembourrage des images en entrée et en sortie. Dans ce graphique clé, les dimensions d'entrée (en haut et à gauche) sont en bleu et les dimensions de sortie (à droite et en bas) sont en rouge.

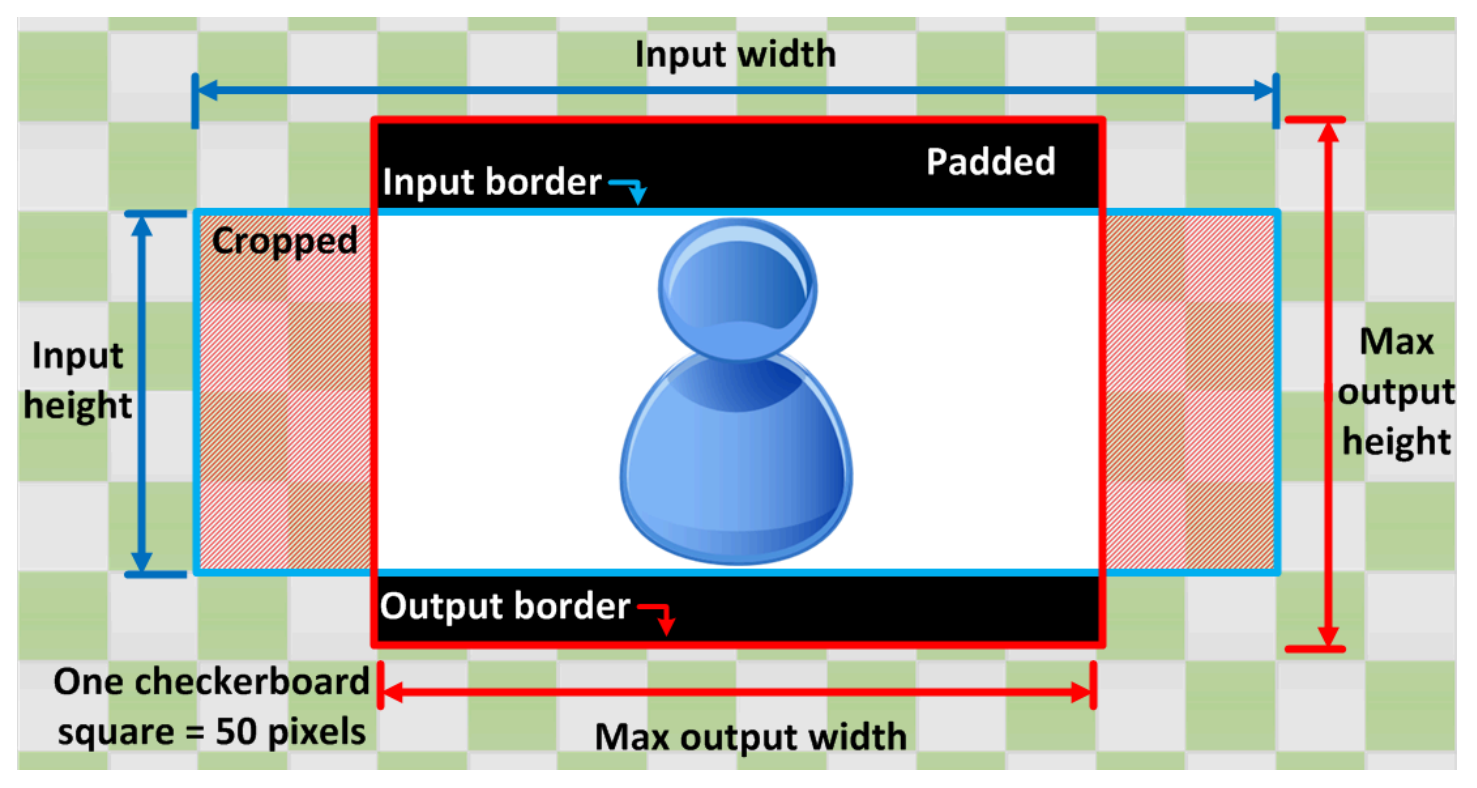

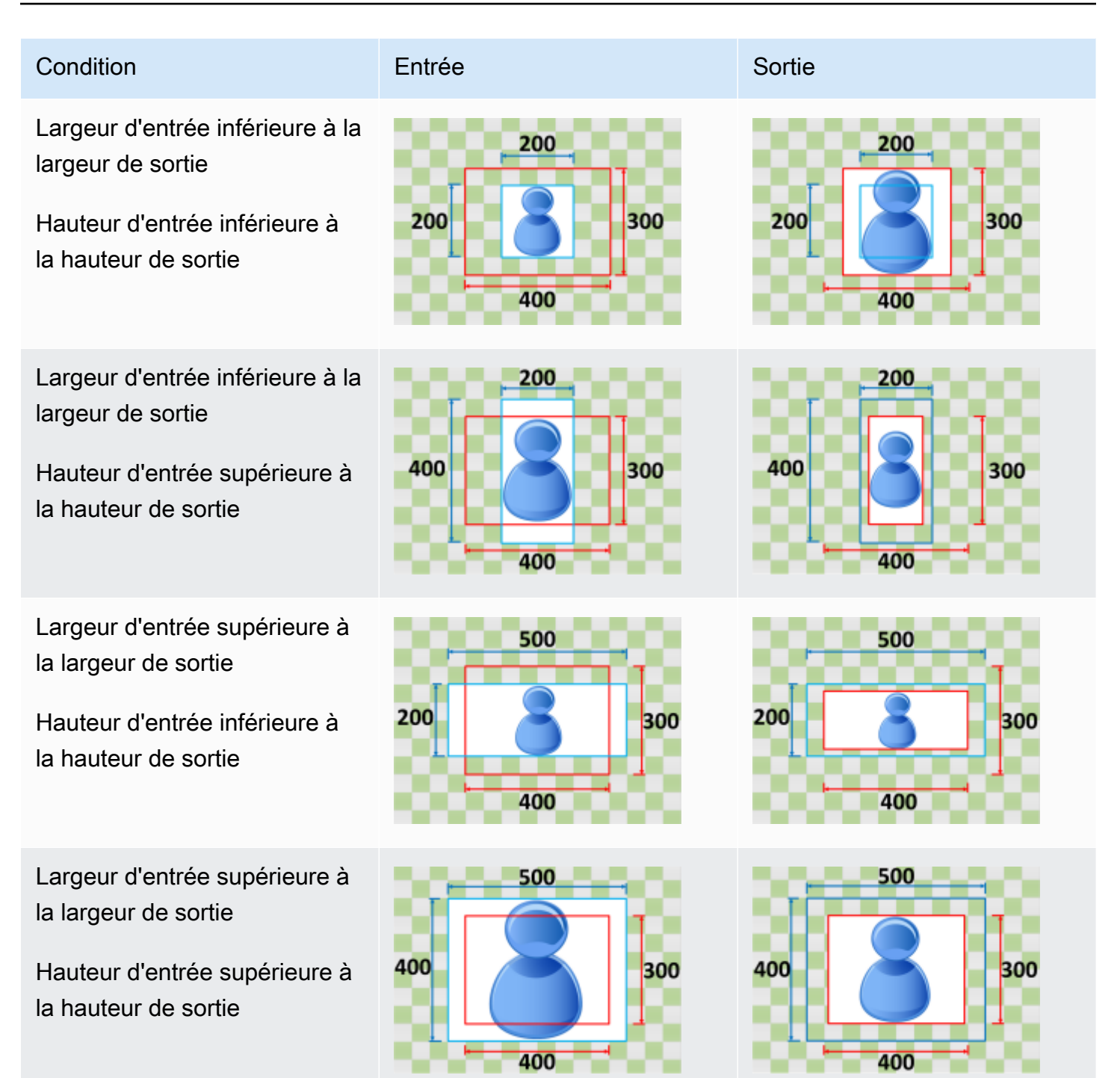

### <span id="page-444-0"></span>Ajuster sans surdimensionner

Si vous choisissez Ajuster sans augmenter la taille pour votre comportement de mise à l'échelle, MediaConvert diminuez la taille de votre image d'entrée jusqu'à ce qu'elle corresponde aux dimensions de votre résolution de sortie, sans dépasser aucune des dimensions de votre résolution de sortie. Si l'image d'entrée est plus petite que l'image de sortie, MediaConvert cela n'augmente pas la taille de l'image.

Par exemple, si votre image d'entrée est 400 pixel par 400 pixel et que vous souhaitez une résolution de sortie 200 pixel par 300 pixel, MediaConvert réduit votre image d'entrée en 200 pixels par 200 pixels. MediaConvert n'ajoute pas de rembourrage lorsque vous choisissez Fit sans mise à l'échelle supérieure.

#### **a** Note

Vous ne pouvez pas choisir Fit sans passer à une mise à l'échelle supérieure lorsque vous activez l'ABR automatique dans les groupes de sortie Apple HLS, DASH ou CMAF.

#### Clé

Le graphique principal suivant montre la largeur, la hauteur, le recadrage et le rembourrage des images en entrée et en sortie. Dans ce graphique clé, les dimensions d'entrée (en haut et à gauche) sont en bleu et les dimensions de sortie (à droite et en bas) sont en rouge.

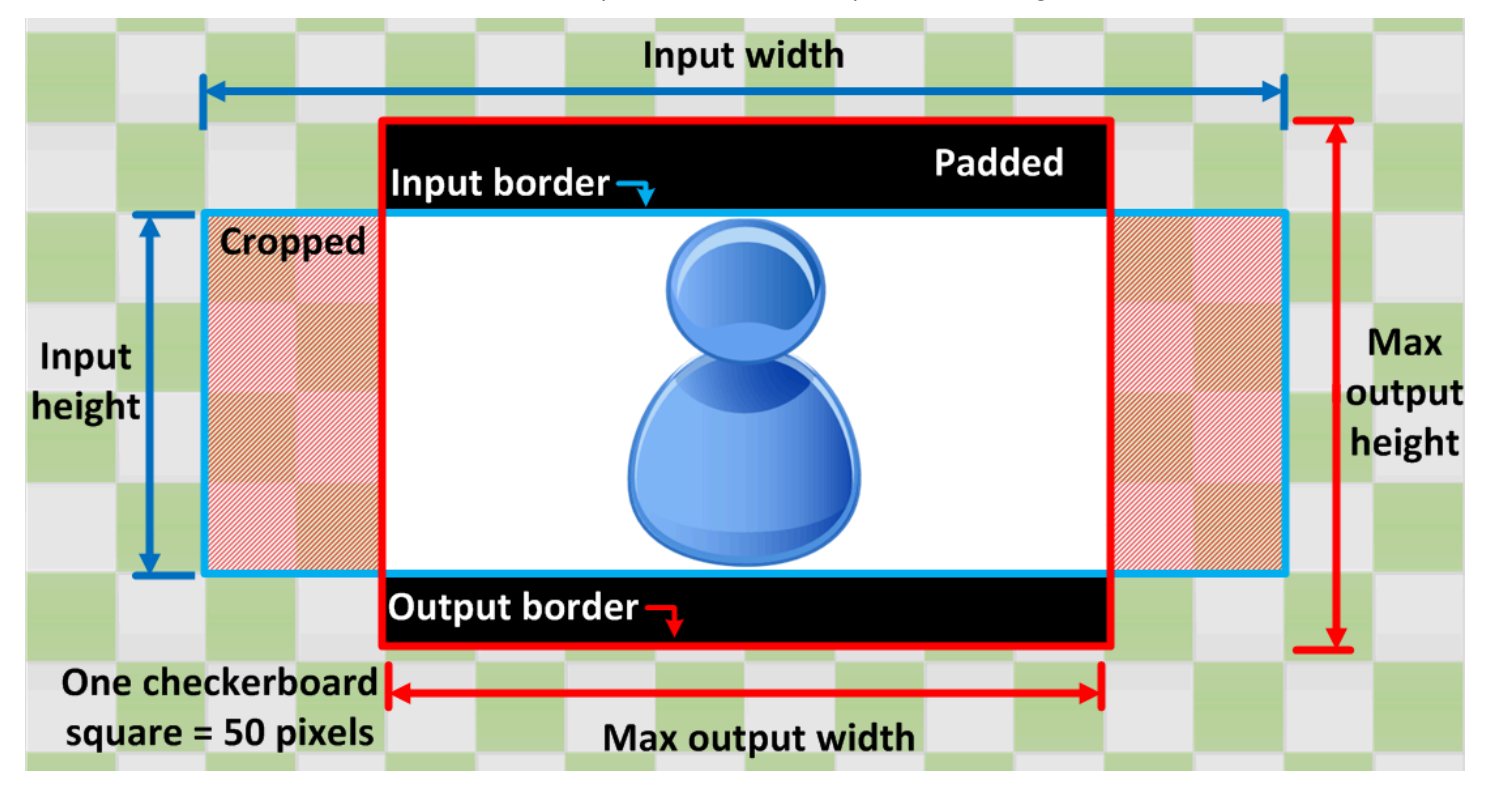

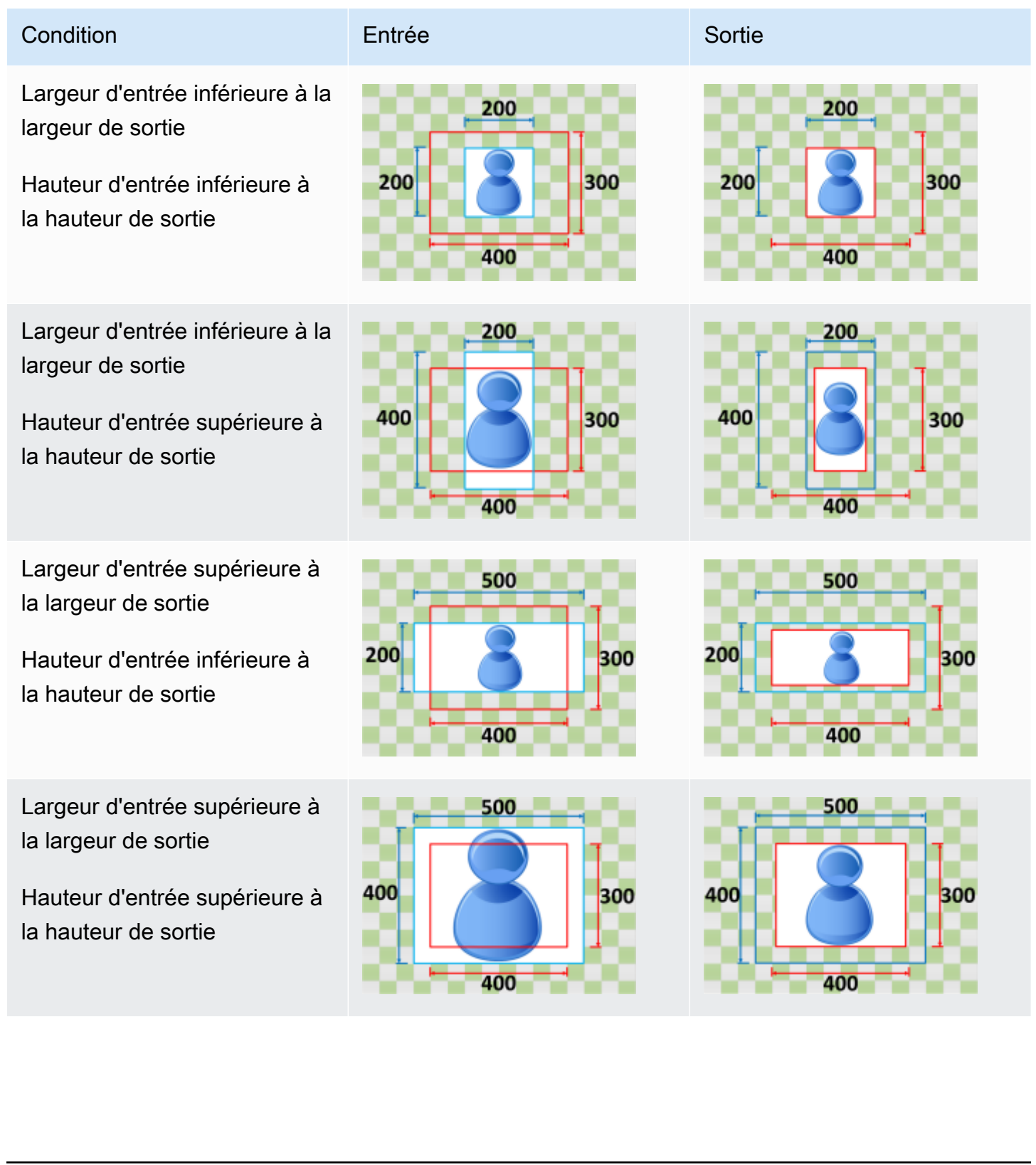

## <span id="page-447-0"></span>Fill

Si vous choisissez Remplir pour votre comportement de mise à l' MediaConvert échelle, redimensionnez votre image d'entrée jusqu'à ce qu'elle remplisse les dimensions de votre résolution de sortie et recadrez tout ce qui dépasse les dimensions de votre résolution de sortie.

Par exemple, si votre fichier d'entrée est 200 composé de 200 pixels par pixels et que vous souhaitez obtenir une résolution de sortie pixel par 400 pixel, MediaConvert augmentez la taille de votre image d'400entrée pixel par 400 pixel, recadrez les 50 pixels du haut et du bas et renvoie un fichier 300 400 pixel par pixel. 300 MediaConvert n'ajoute pas de rembourrage à votre sortie lorsque vous choisissez Remplir.

Clé

Le graphique principal suivant montre la largeur, la hauteur, le recadrage et le rembourrage des images en entrée et en sortie. Dans ce graphique clé, les dimensions d'entrée (en haut et à gauche) sont en bleu et les dimensions de sortie (à droite et en bas) sont en rouge.

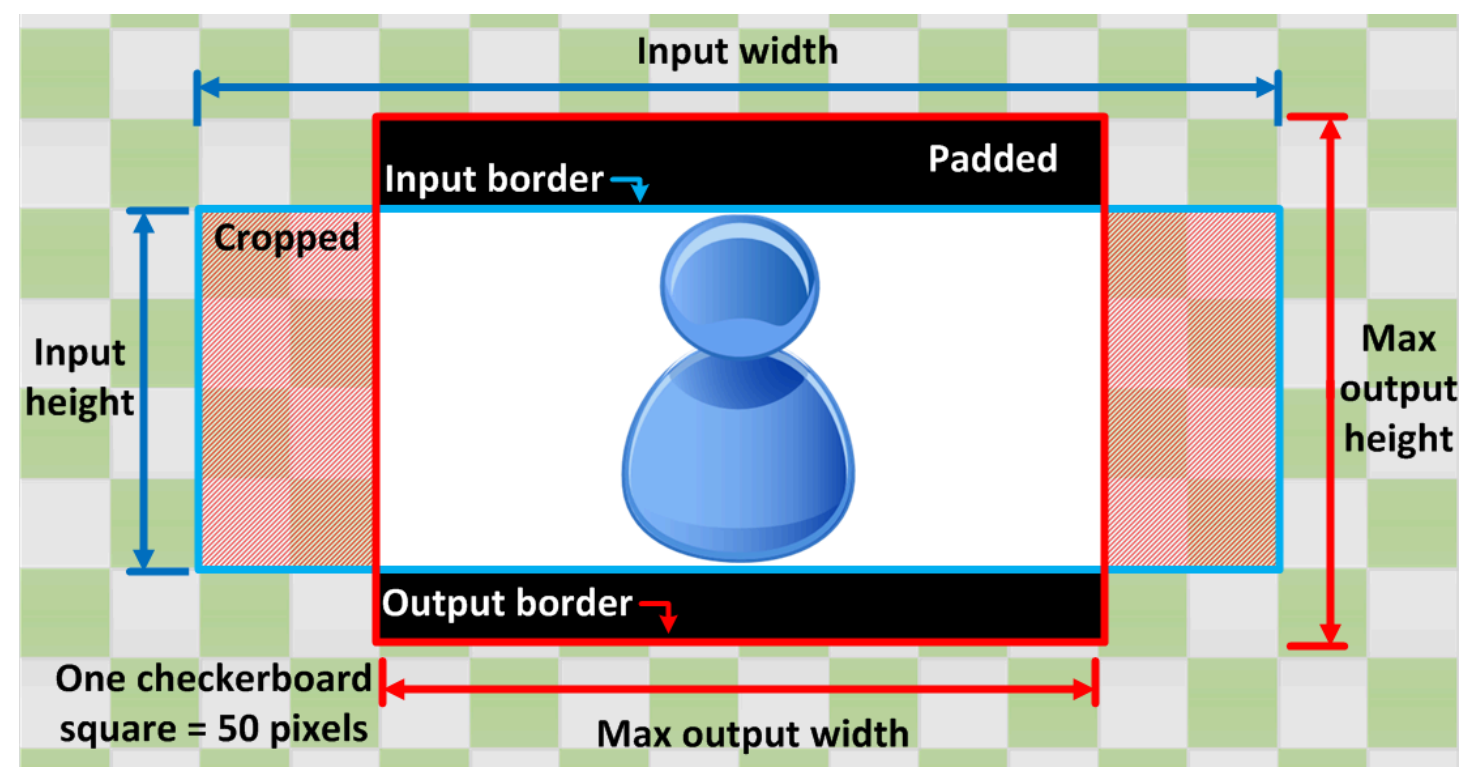

MediaConvert Guide de l'utilisateur

300

#### Condition **Entrée** Condition de la Condition de la Condition de la Condition de la Condition de la Condition de la Condition de la Condition de la Condition de la Condition de la Condition de la Condition de la Condition d Largeur d'entrée inférieure à la 200 200 largeur de sortie 300 200 200 Hauteur d'entrée inférieure à la hauteur de sortie 400 400

200

400

300

400

Largeur d'entrée inférieure à la largeur de sortie

Hauteur d'entrée supérieure à la hauteur de sortie

Largeur d'entrée supérieure à la largeur de sortie

Hauteur d'entrée inférieure à la hauteur de sortie

Largeur d'entrée supérieure à la largeur de sortie

Hauteur d'entrée supérieure à la hauteur de sortie

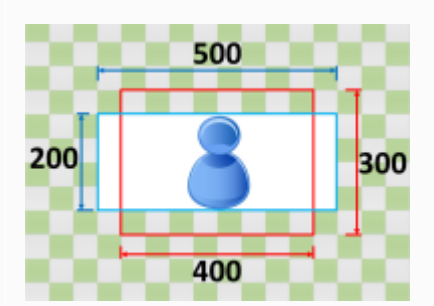

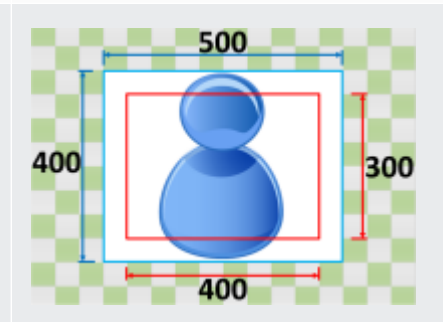

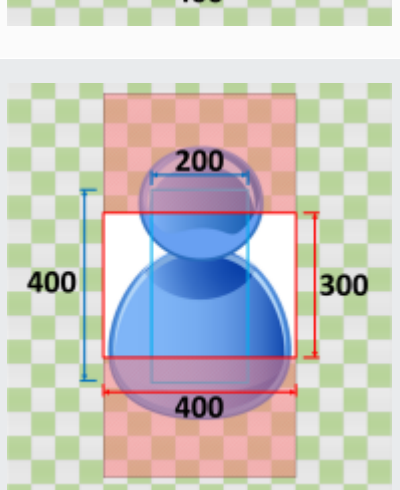

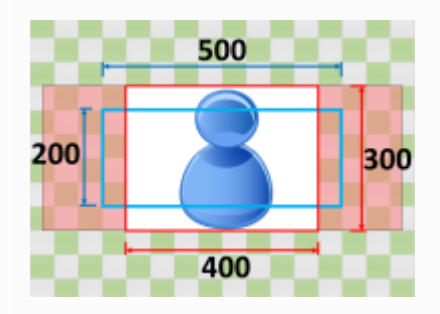

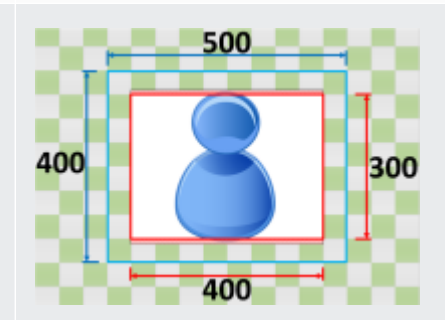

# Résolution des problèmes

Ce chapitre décrit les erreurs et les avertissements que vous pouvez utiliser pour résoudre les problèmes liés à AWS MediaConvert Elemental.

Des erreurs se produisent lorsque votre tâche rencontre un problème qui entraîne un ERROR statut. Vous pouvez également recevoir des avertissements lorsqu'un problème survient dans votre tâche mais que celle-ci est toujours terminée. Pour plus d'informations sur les statuts des tâches, consultez[Suivi de l'avancement des MediaConvert tâches](#page-477-0).

Les erreurs et les avertissements se composent à la fois d'un code et d'un message. Le code fournit un identifiant unique pour le problème, et le message fournit une brève note sur ce qui s'est passé. Pour plus de détails, y compris les causes possibles et les prochaines étapes recommandées, trouvez votre erreur ou votre avertissement dans les sections suivantes.

Si vous contactez le [AWS Support Centre](https://console.aws.amazon.com/support/home#/) à des fins de résolution des problèmes, ayez à votre disposition les informations suivantes :

- Celui Région AWS que vous avez utilisé pour le travail
- L'identifiant du poste
- Votre Compte AWS identifiant
- Votre contenu source, le cas échéant et disponible
- Tout autre détail sur le problème susceptible de faciliter le dépannage

#### Rubriques

- [Codes d'erreur](#page-449-0)
- [Codes d'avertissement](#page-463-0)

## <span id="page-449-0"></span>Codes d'erreur

MediaConvert renvoie des codes d'erreur lorsque les tâches de transcodage rencontrent des problèmes. Vous pouvez utiliser Amazon EventBridge pour suivre les codes d'erreur renvoyés par le service.

Ce tableau fournit des informations détaillées sur les codes d'erreur et les messages MediaConvert renvoyés, leurs causes possibles et les solutions.

### **a** Note

MediaConvert débite votre compte uniquement lorsqu'une offre atteint le COMPLETED statut. Vous ne payez pas pour des emplois qui se terminent par un ERROR statut.

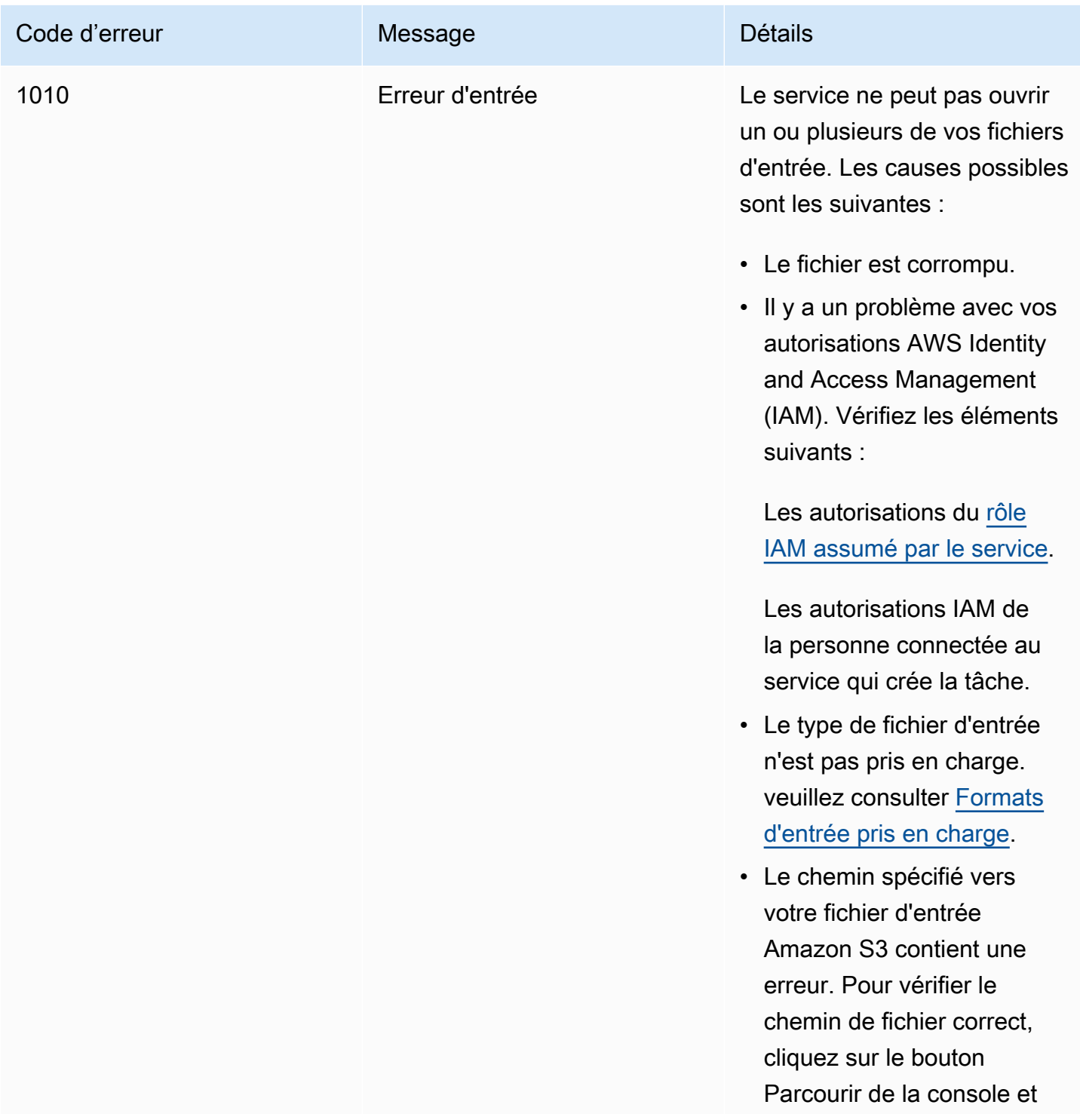

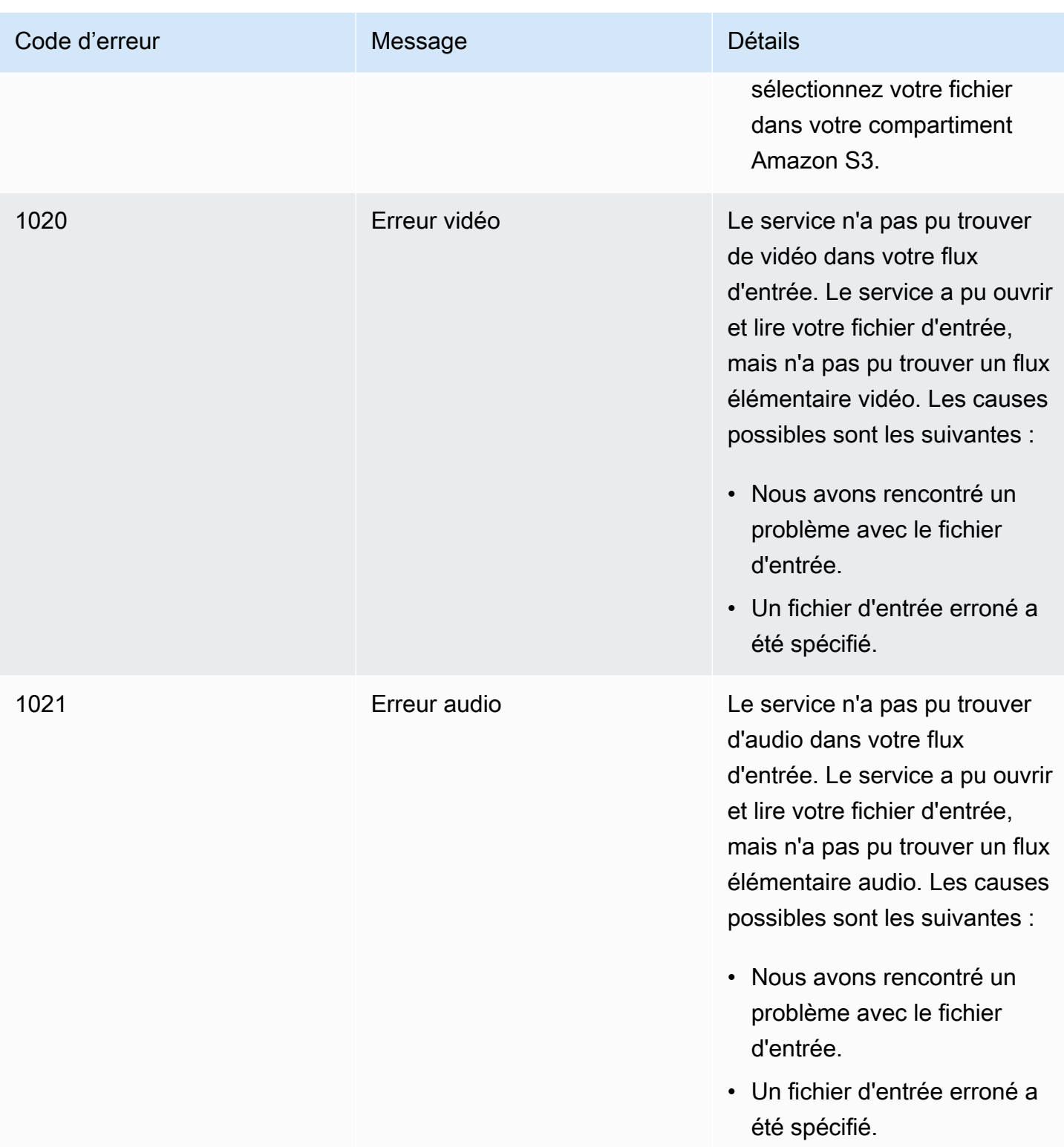

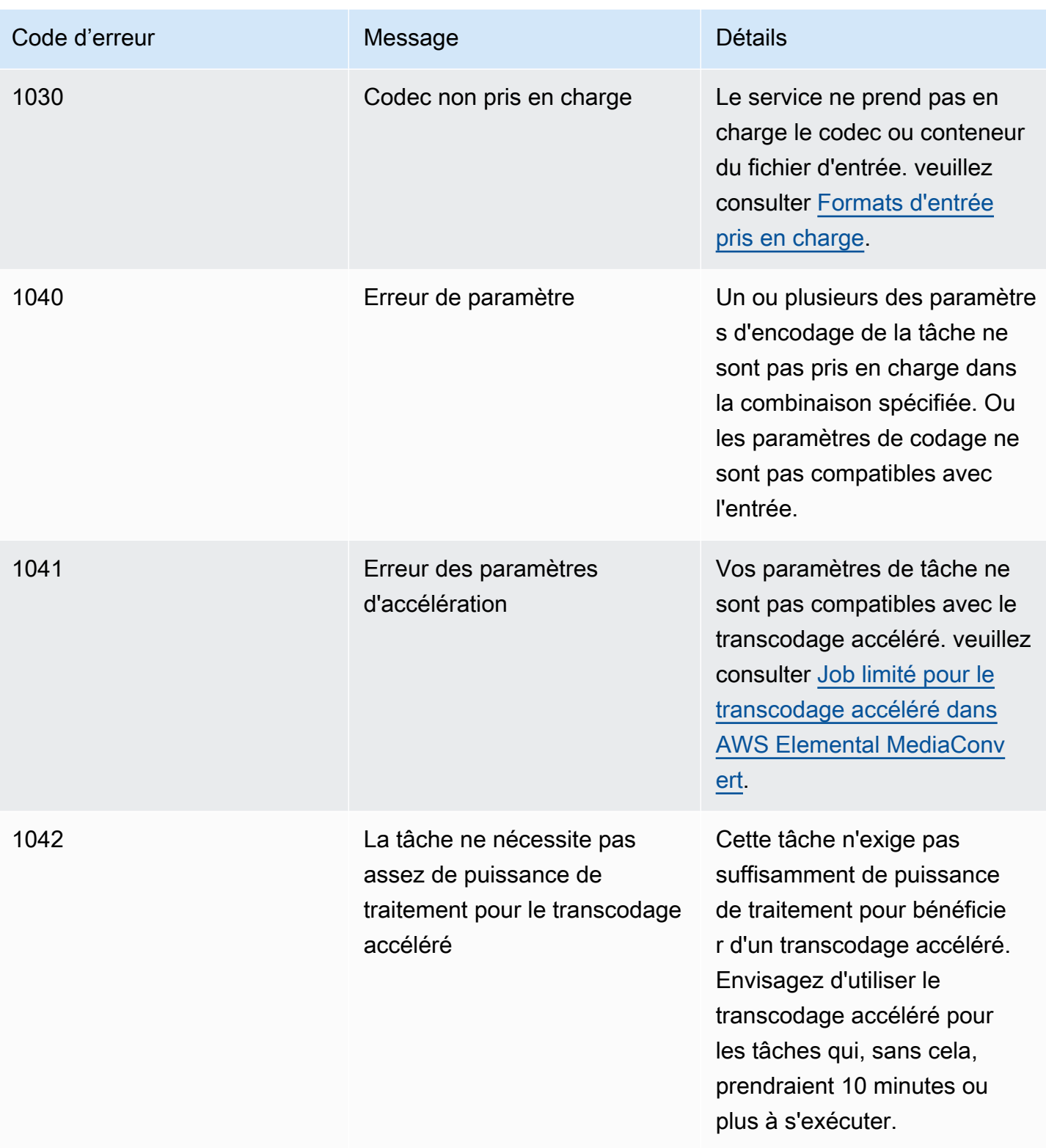

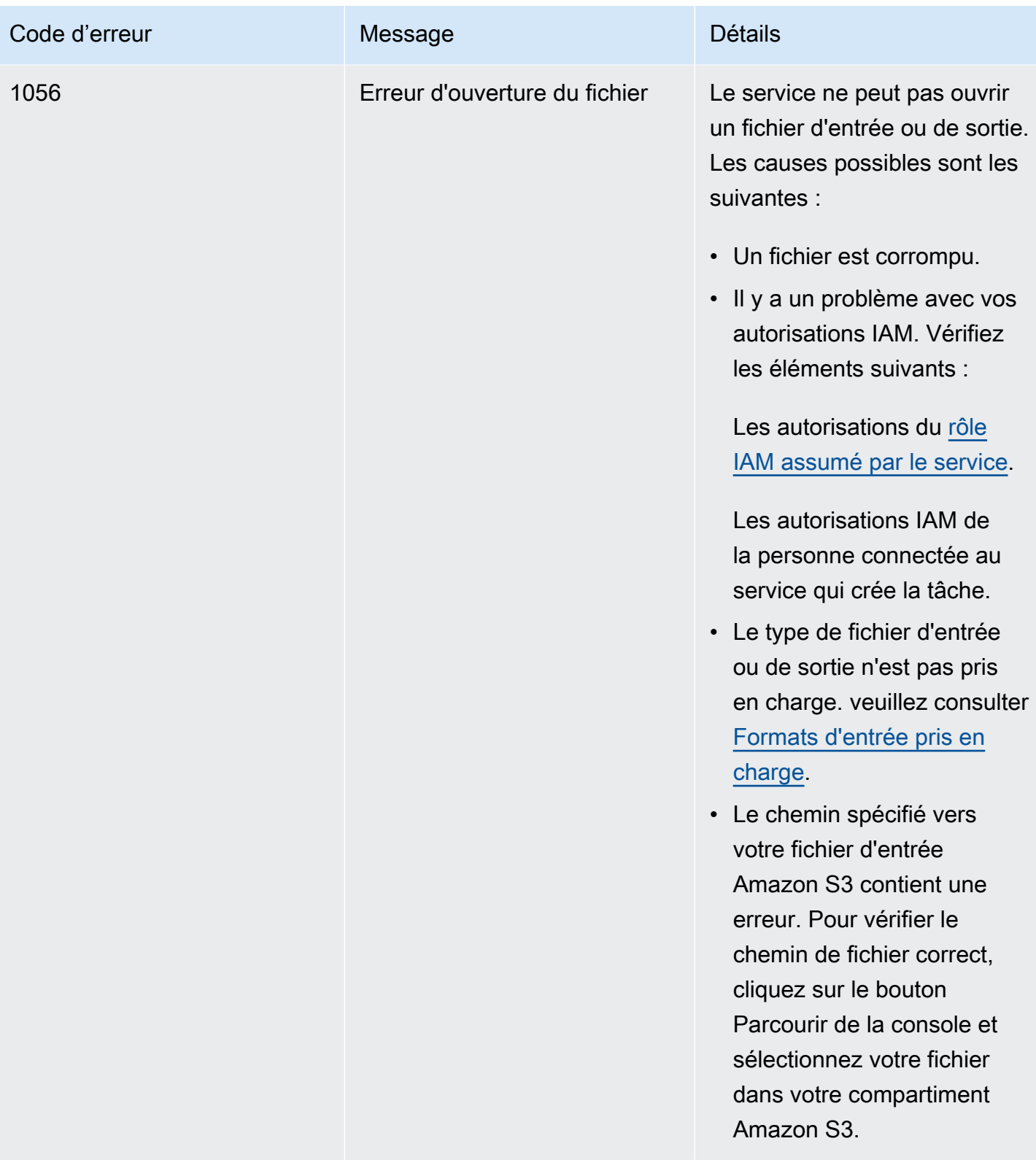

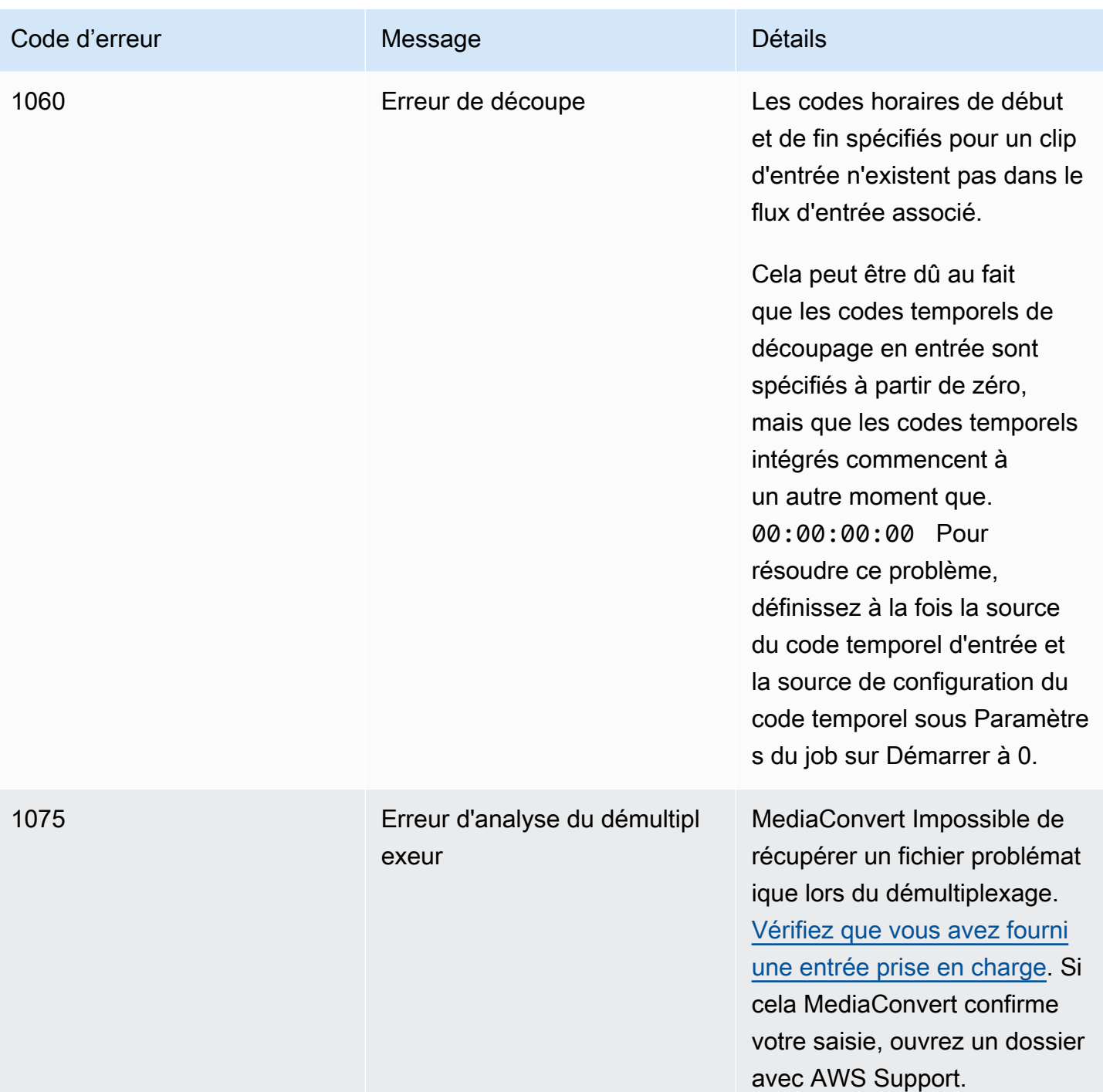

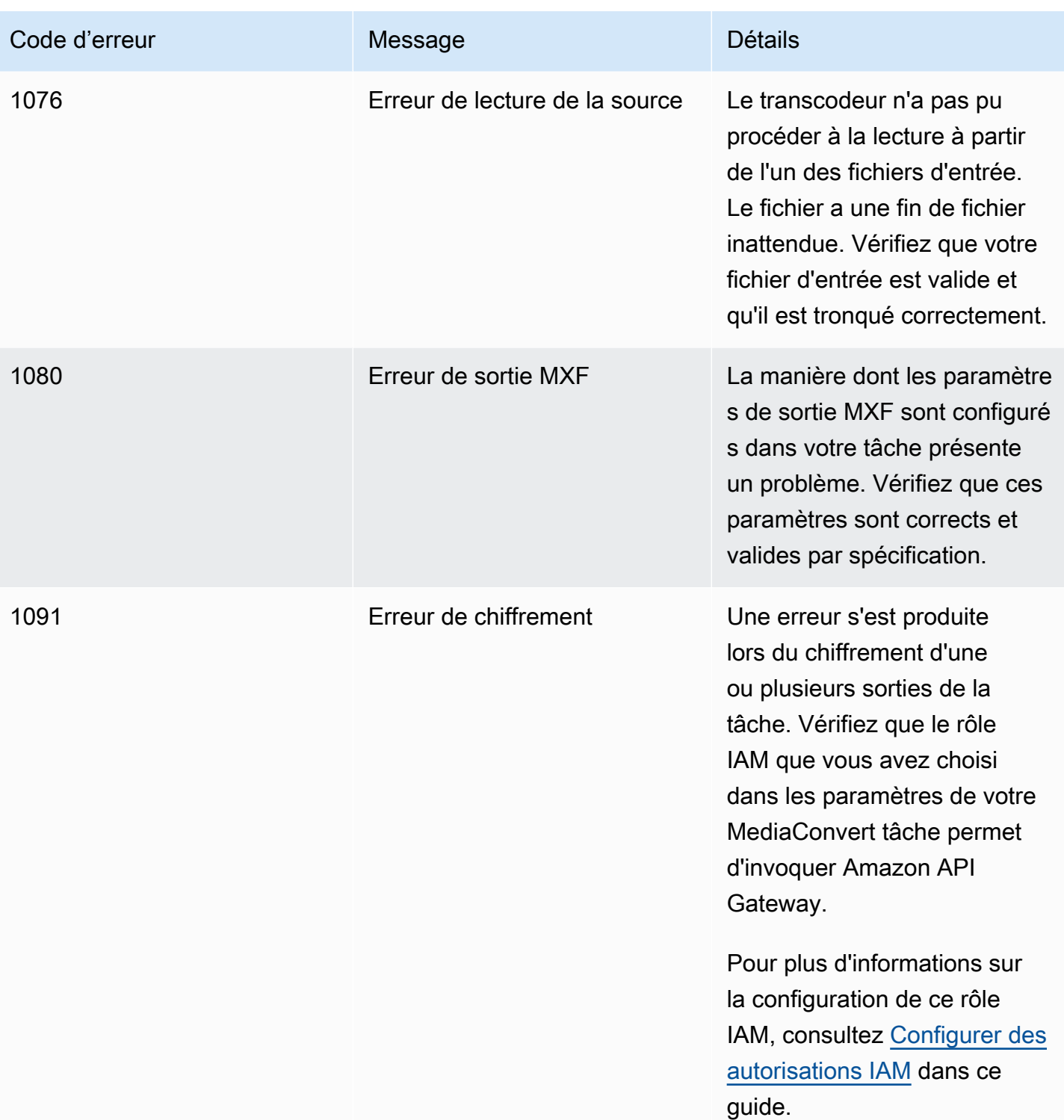

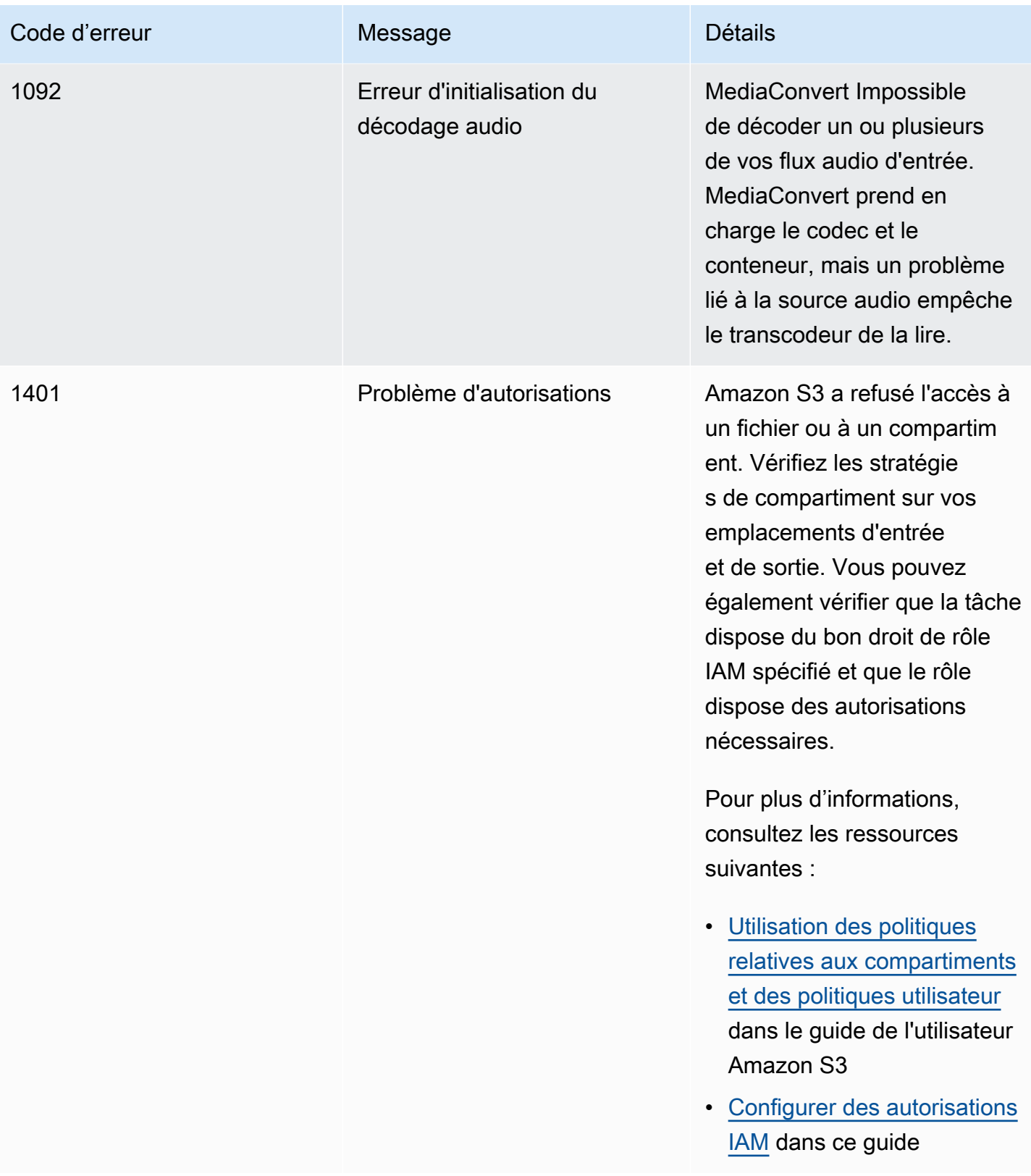

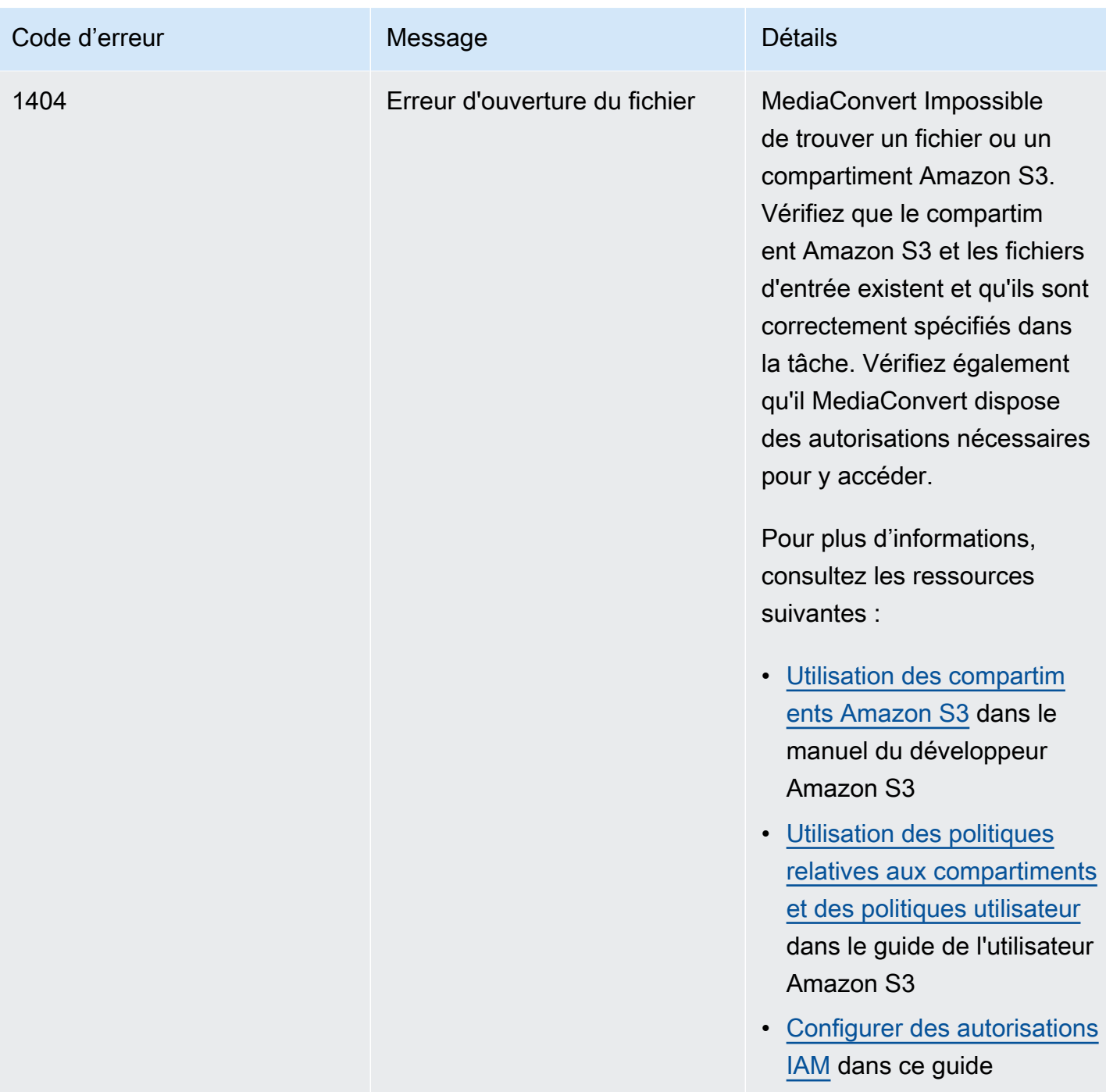

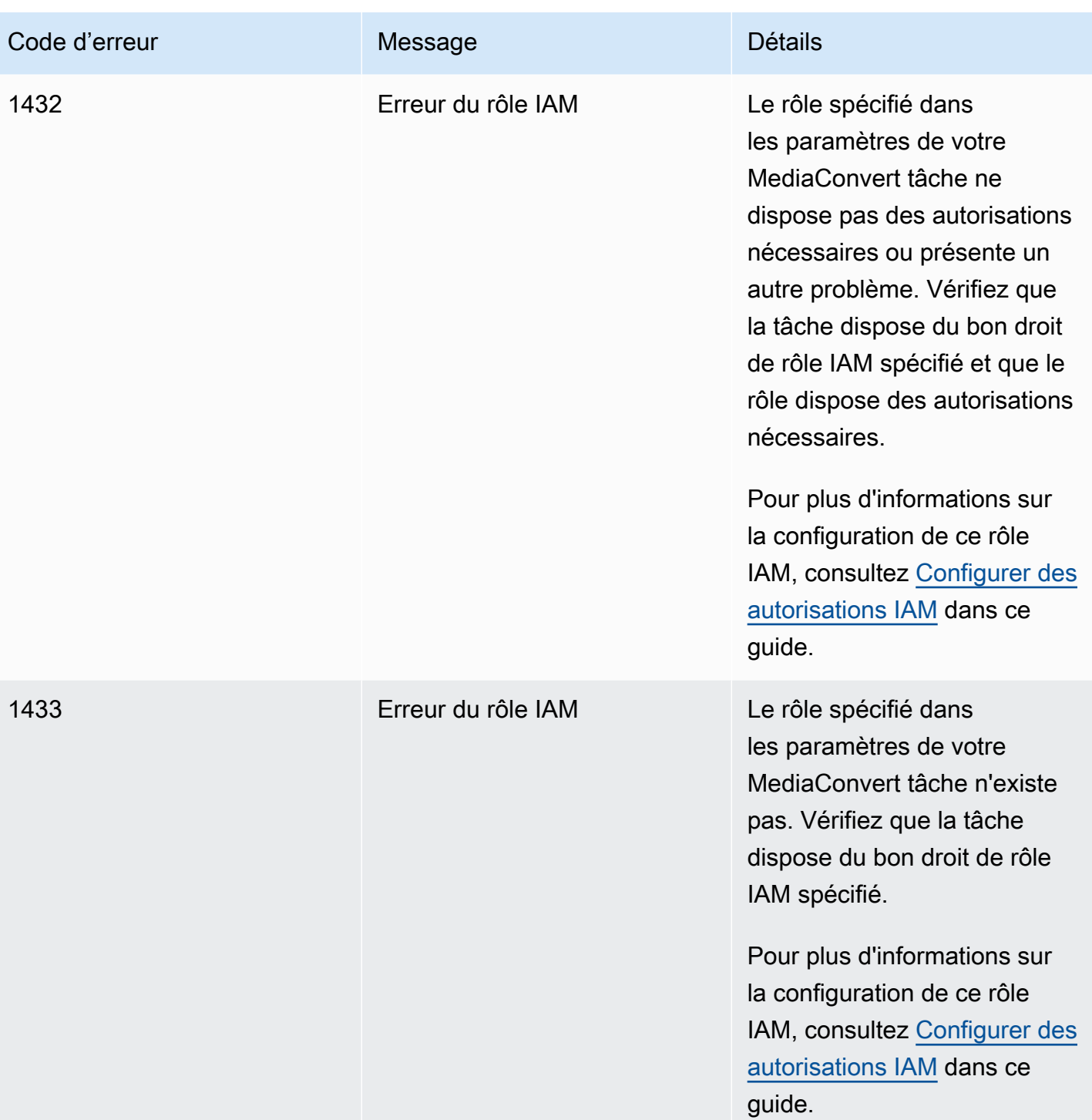

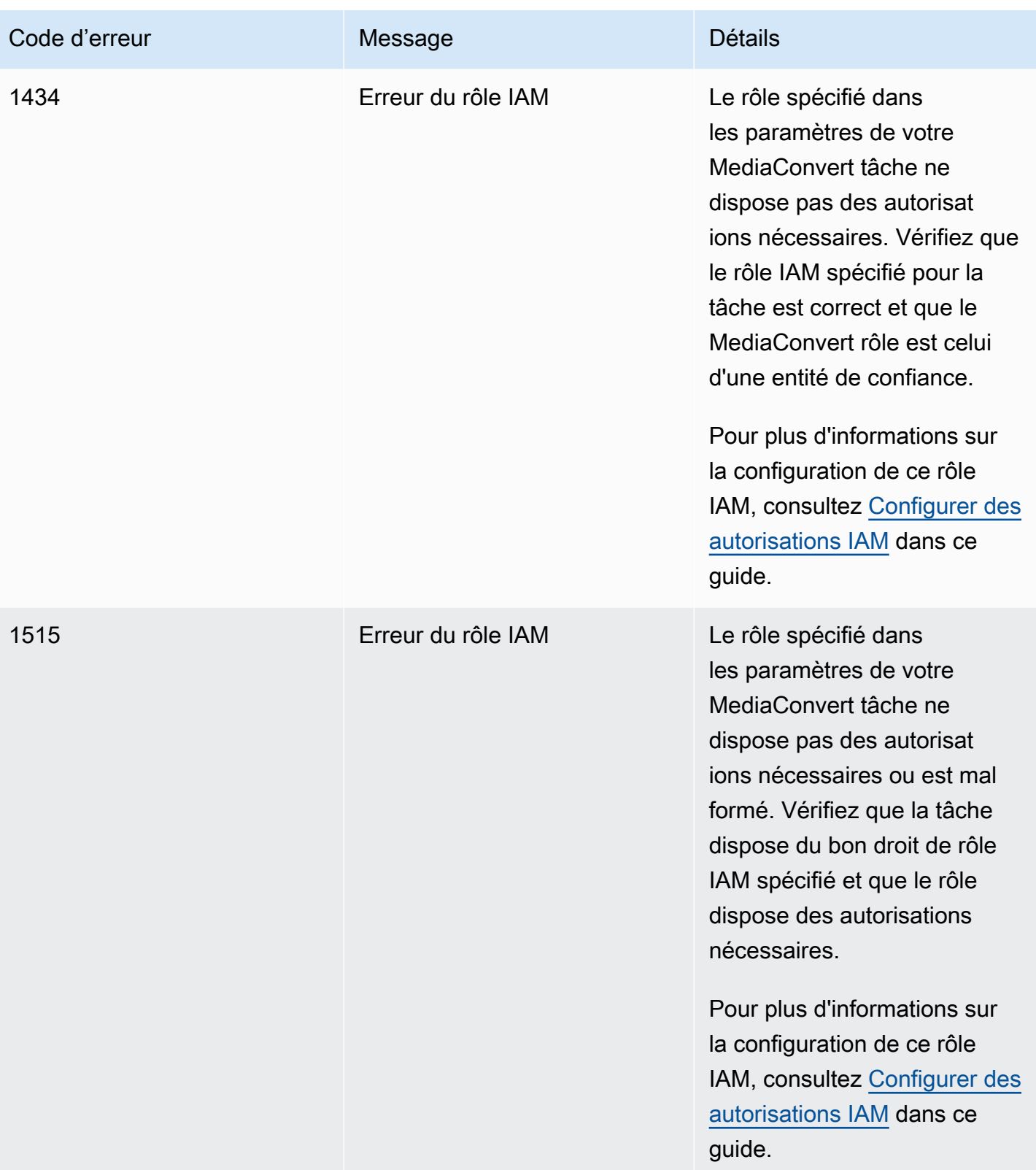

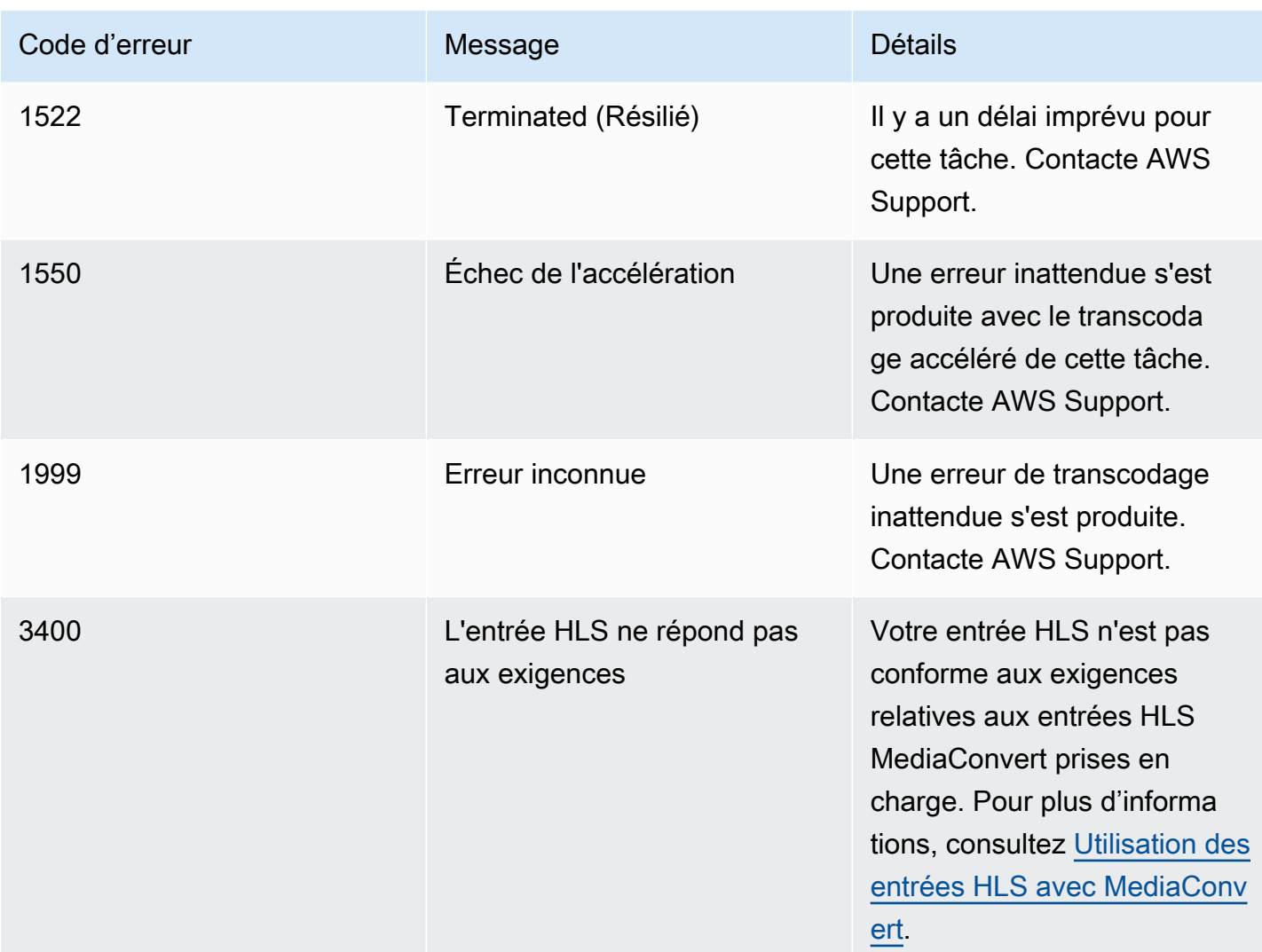

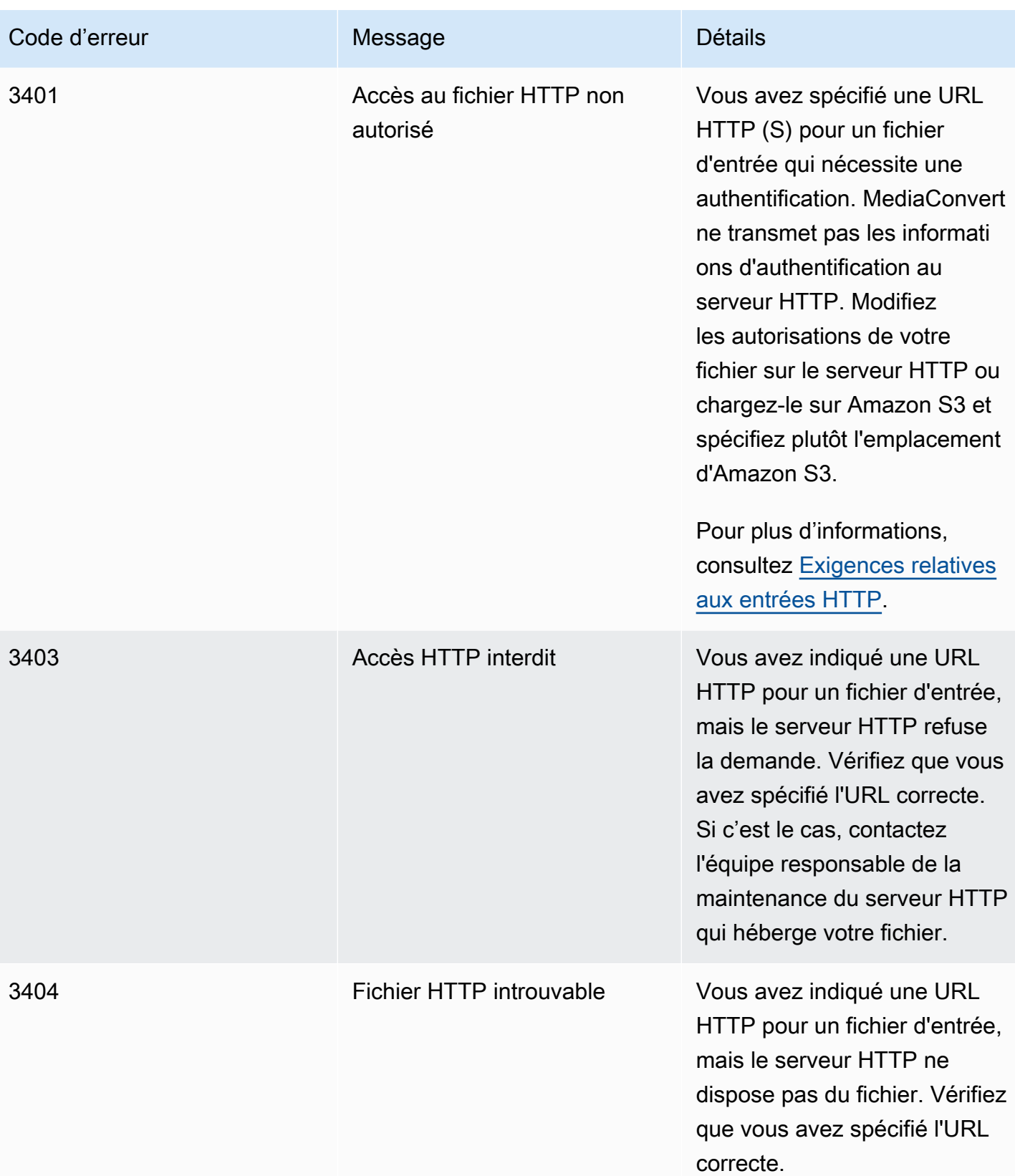

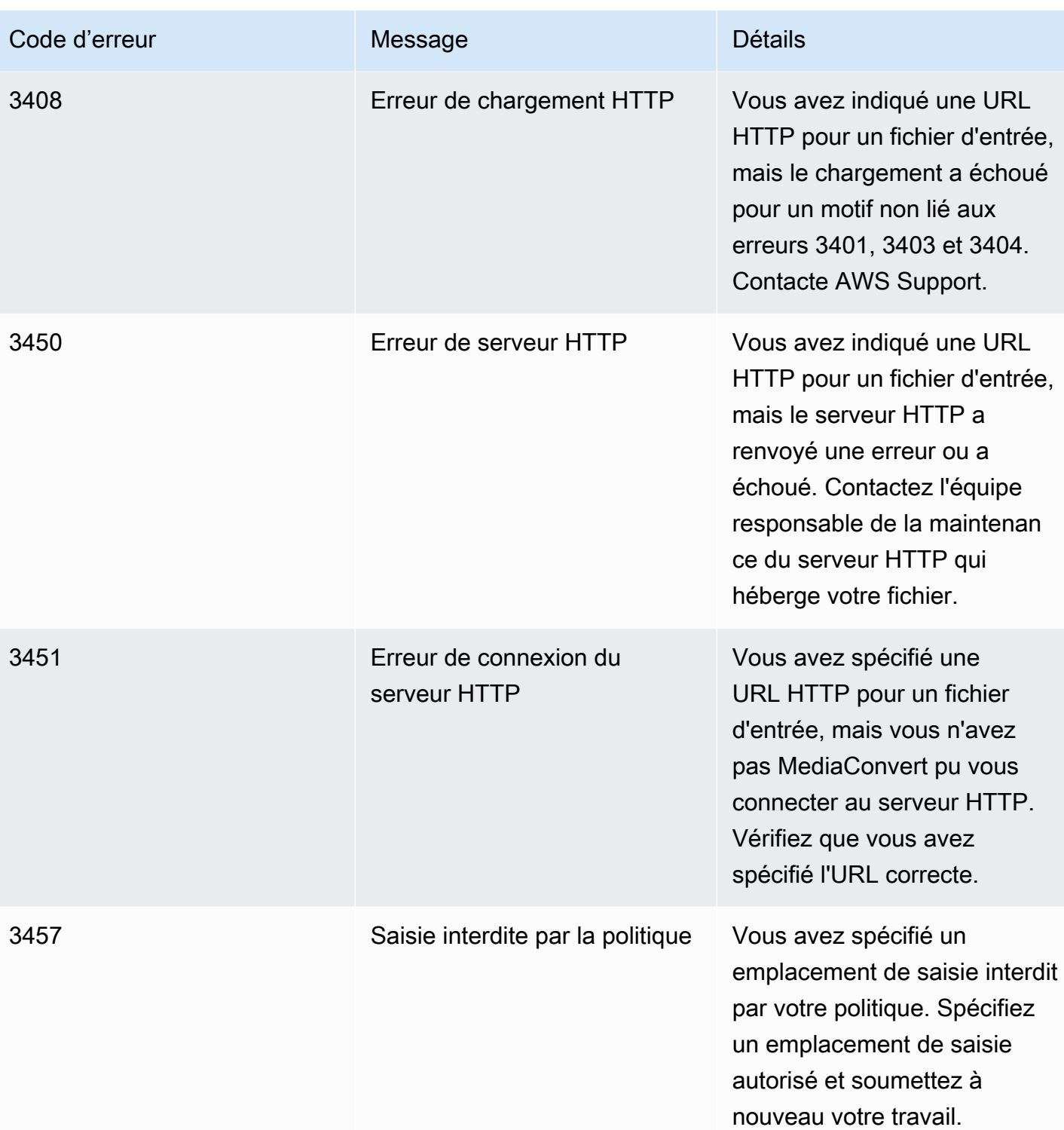

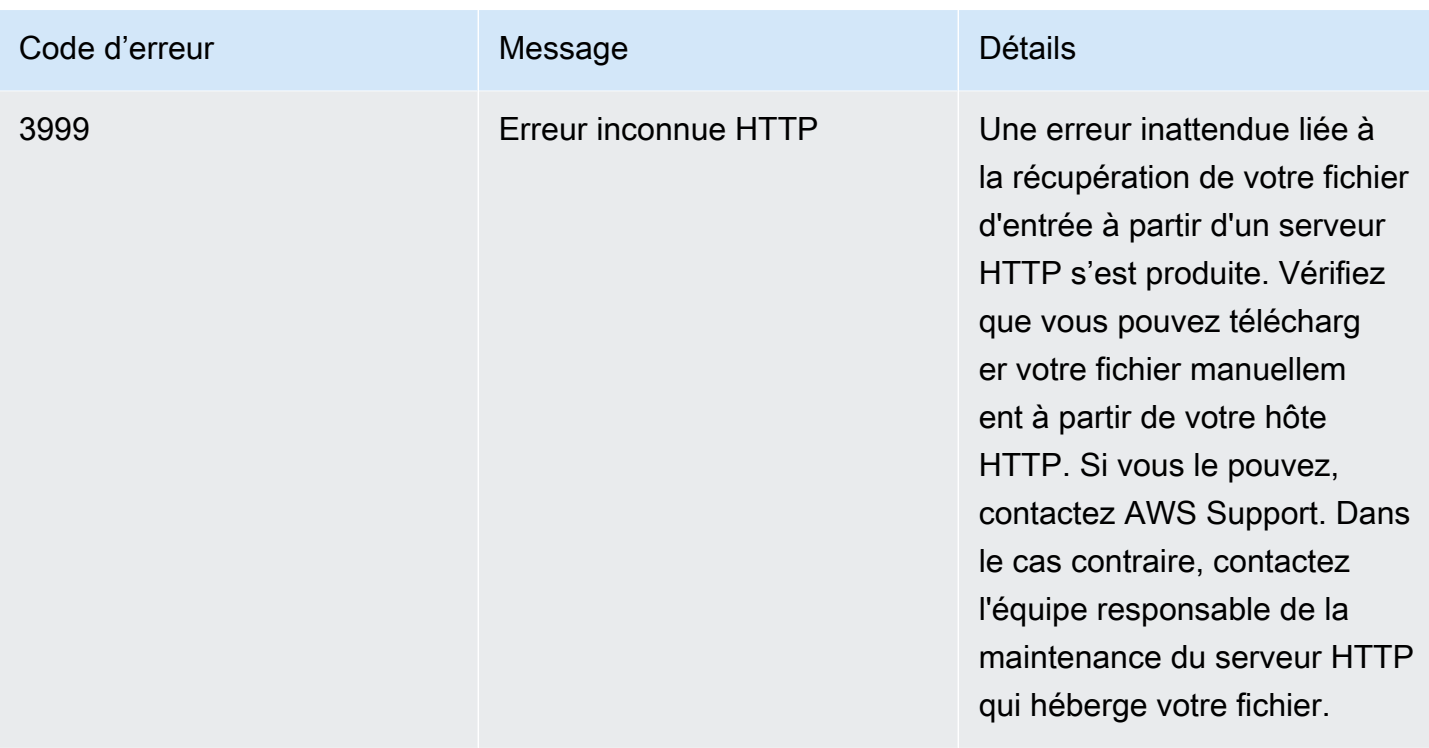

# <span id="page-463-0"></span>Codes d'avertissement

AWS Elemental MediaConvert renvoie des codes d'avertissement lorsque des tâches de transcodage rencontrent des problèmes qui n'empêchent pas leur exécution. Vous pouvez utiliser Amazon EventBridge pour suivre les codes d'avertissement renvoyés par le service. Pour plus d'informations, consultez [Utilisation EventBridge avec AWS Elemental MediaConvert.](#page-472-0)

Ce tableau fournit des informations détaillées sur les codes d'avertissement MediaConvert renvoyés, y compris les causes possibles et les solutions.

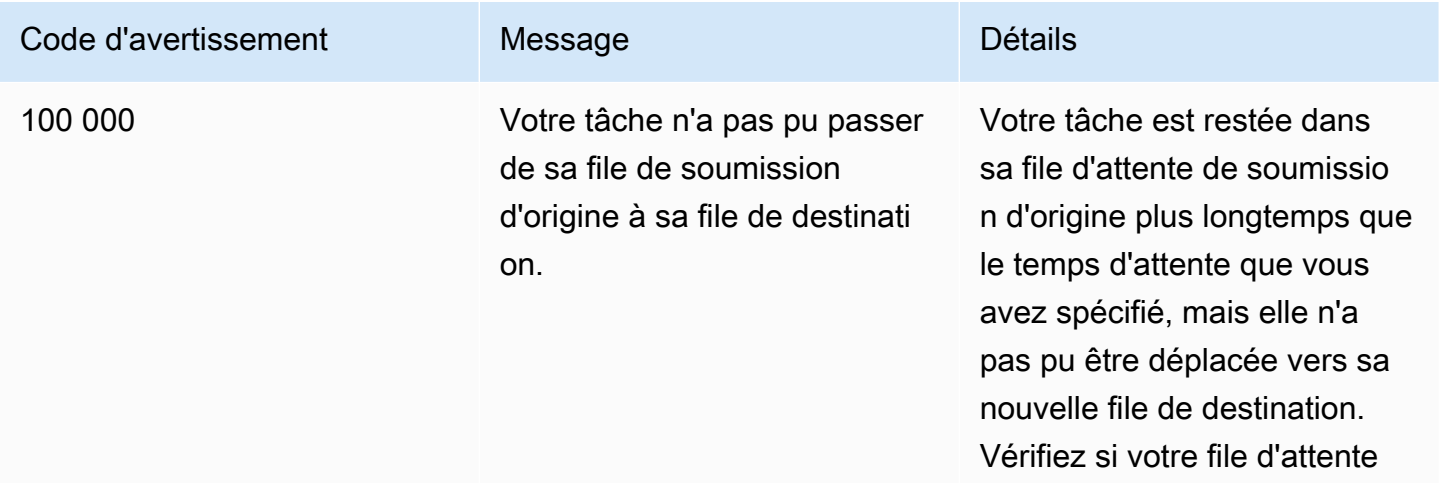

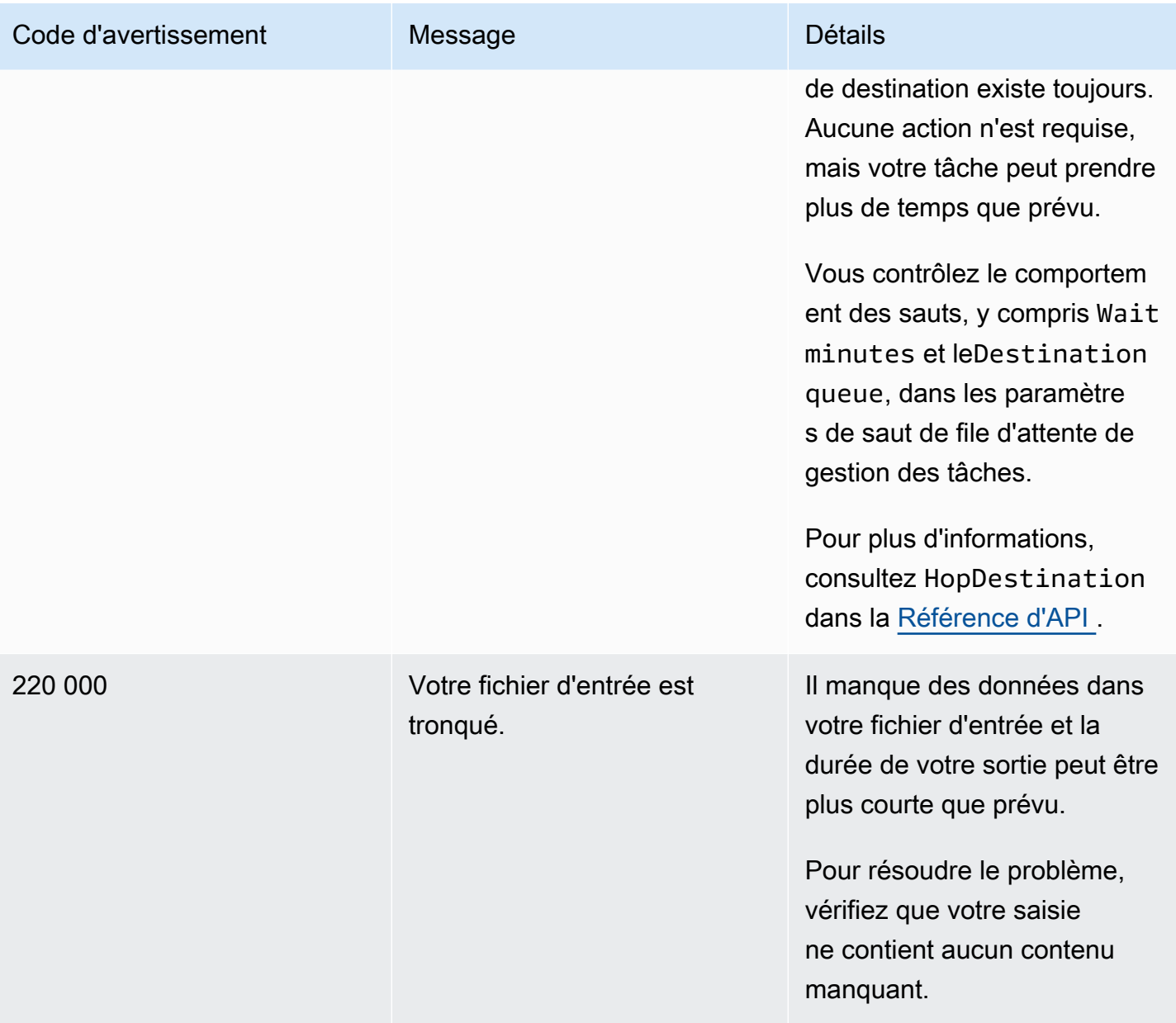

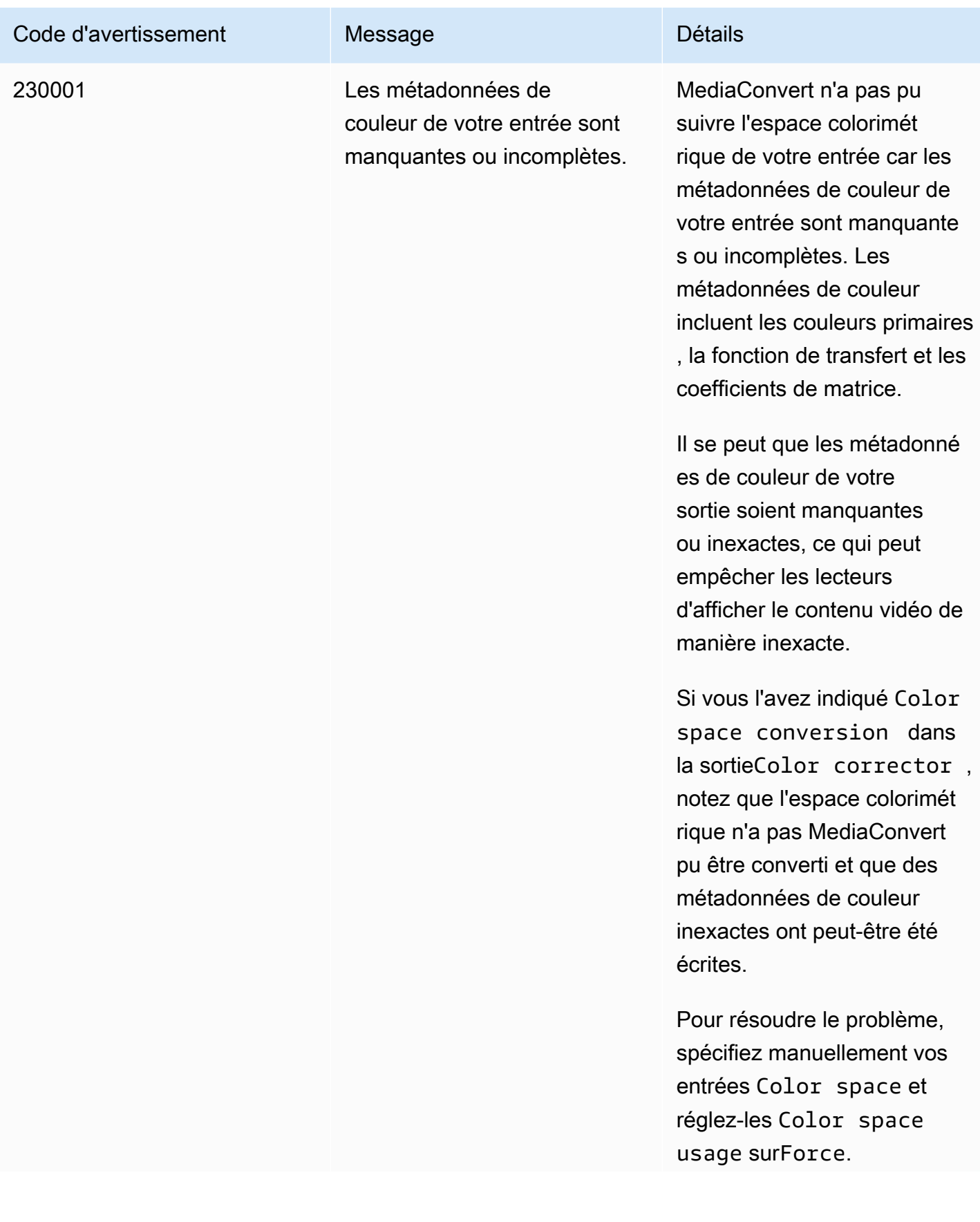

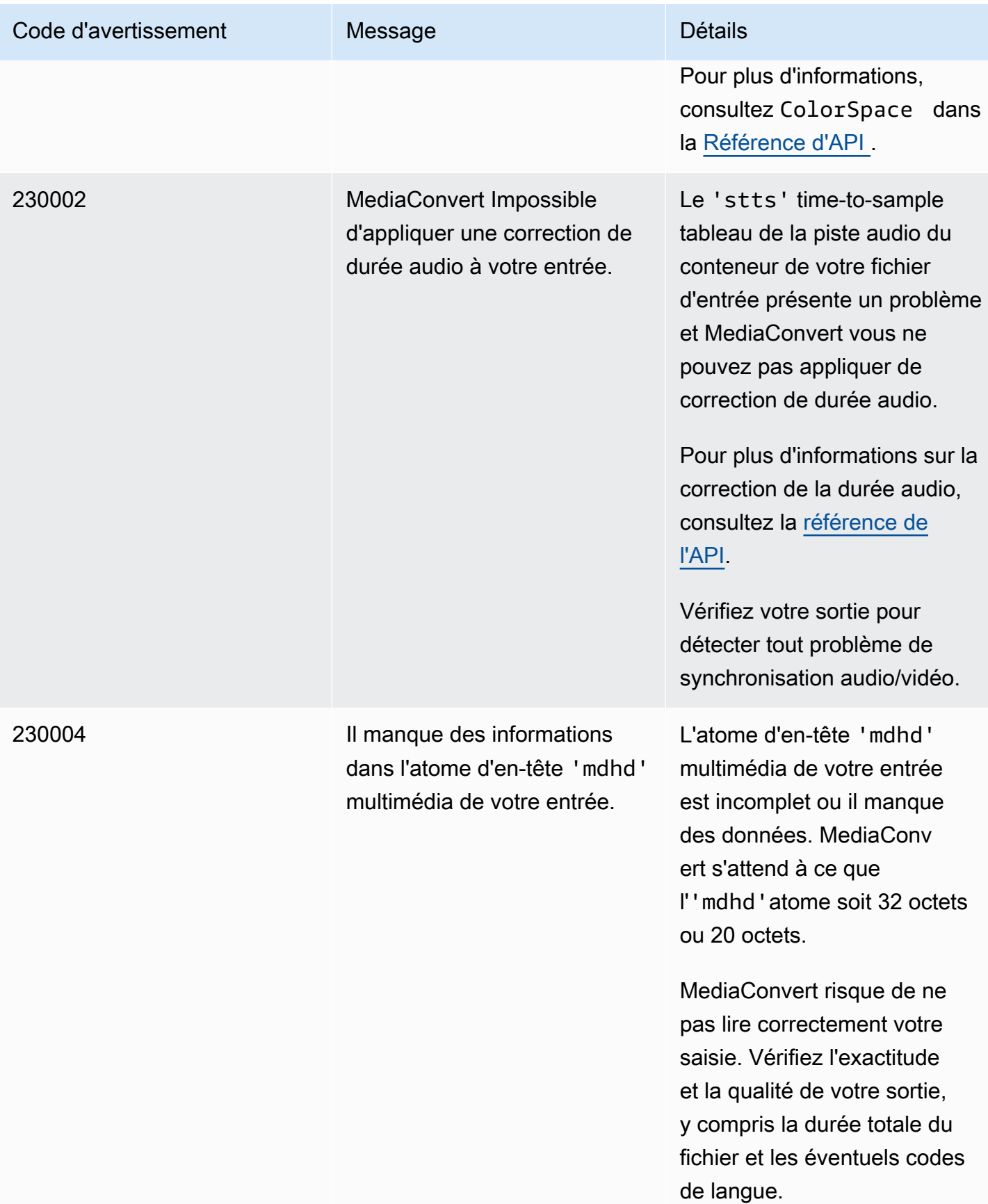

MediaConvert Guide de l'utilisateur

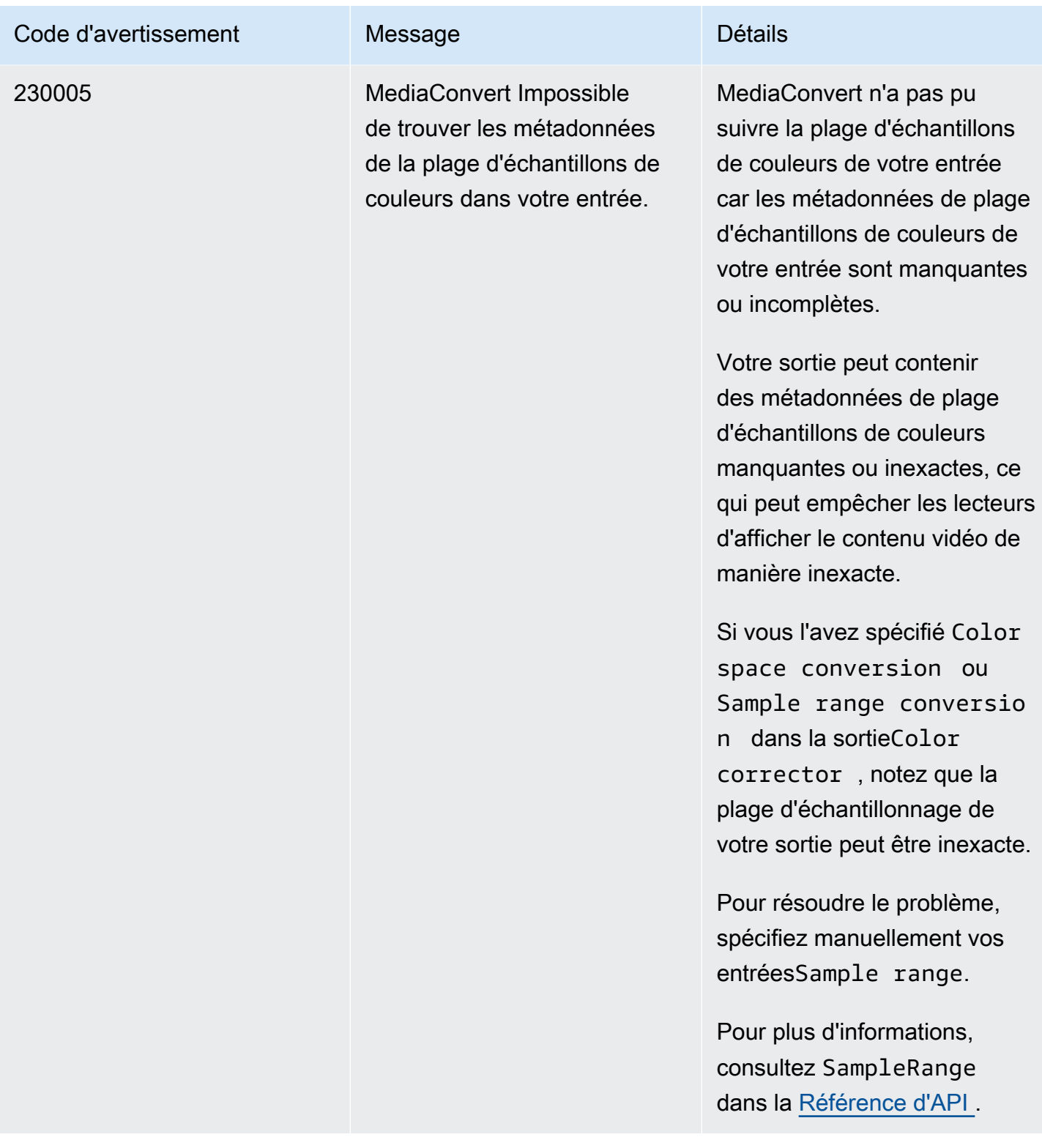
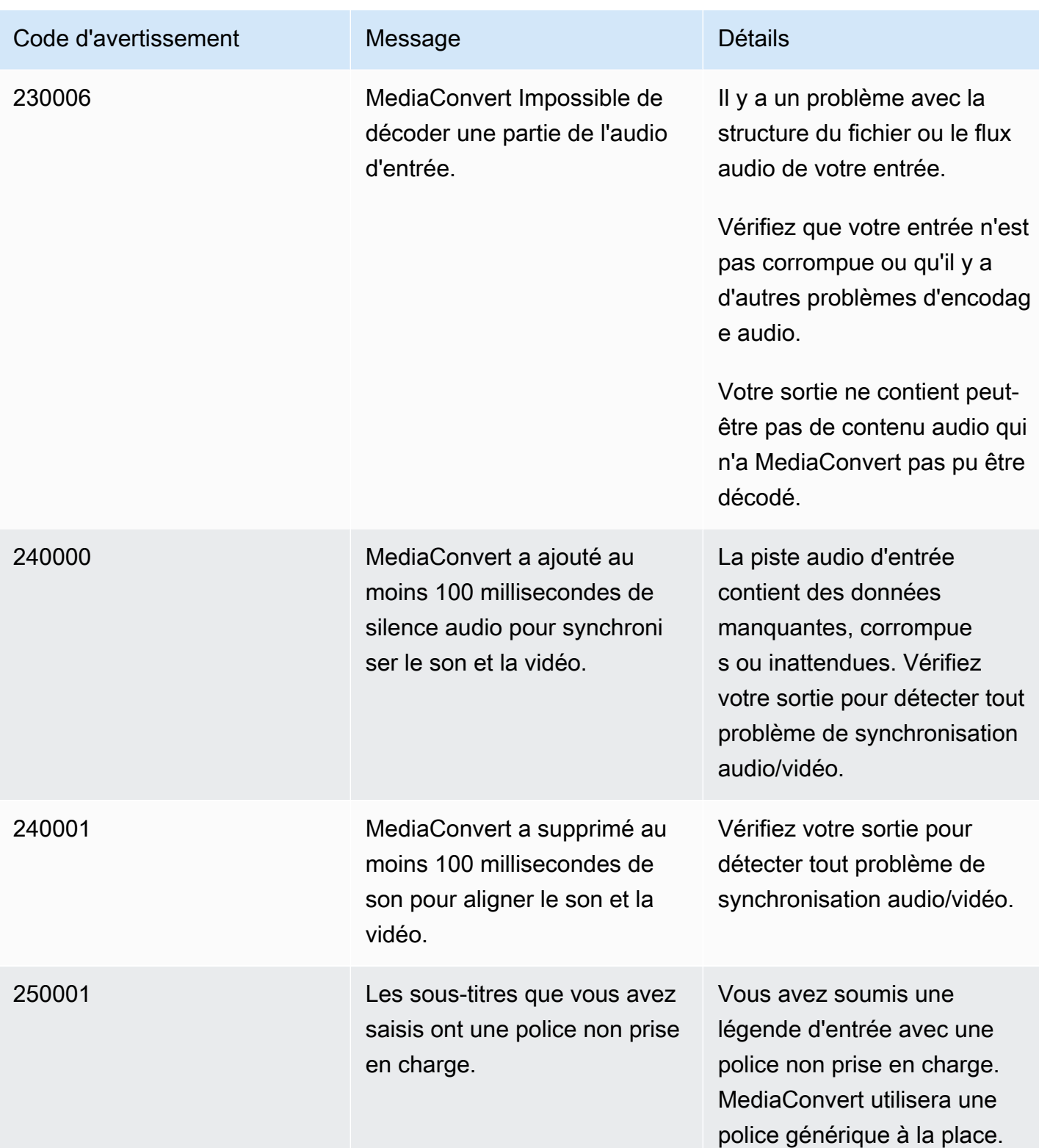

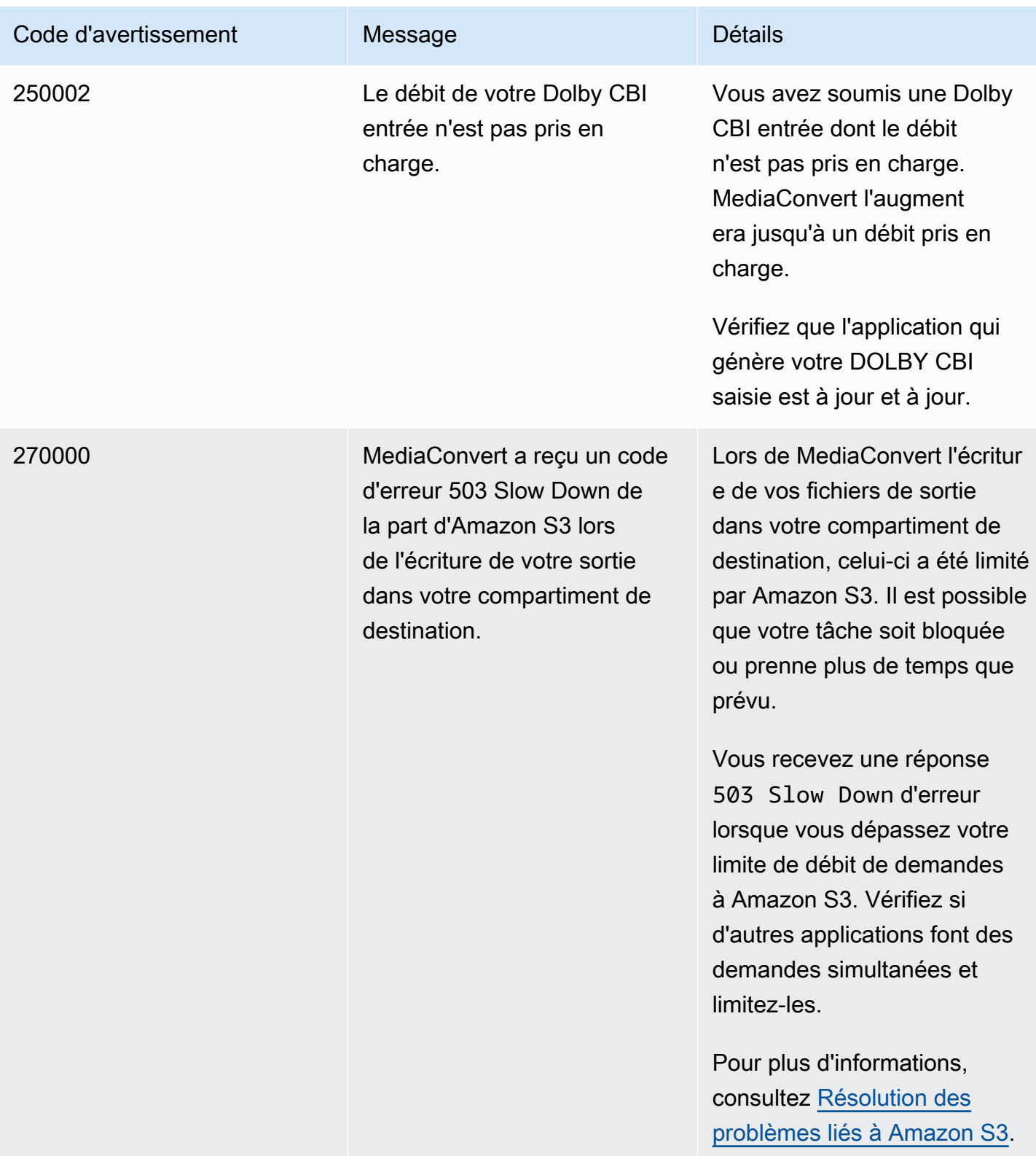

# Surveillance AWS Elemental MediaConvert

Vous pouvez suivre la progression d'une tâche, notamment le statut, la phase et le pourcentage d'achèvement. Pour plus d'informations, veuillez consulter [Suivi de l'avancement des MediaConvert](#page-477-0)  [tâches](#page-477-0).

Vous pouvez suivre l'état de vos tâches et leur pourcentage d'achèvement aux endroits suivants :

Page des offres d'emploi AWS Elemental MediaConvert

La [MediaConvert console](https://console.aws.amazon.com/mediaconvert) affiche les informations suivantes concernant vos tâches : ID du travail, file d'attente, statut, heure de soumission, heure de début, durée du transcodage, pourcentage d'achèvement du travail, heure de fin, avertissements, entrées, nom du premier fichier d'entrée, chemin du premier fichier d'entrée, groupes de sortie et destination du premier groupe de sortie.

Vous pouvez éventuellement filtrer les tâches en fonction du statut ou de la file d'attente.

#### Amazon EventBridge

Vous pouvez ainsi obtenir des EventBridge informations plus détaillées sur l'état de vos tâches, notamment les appels d'API, le pourcentage d'achèvement des phases de sondage, de transcodage et de téléchargement. AWS Elemental MediaConvert envoie ces événements au bus d'événements par défaut du EventBridge service. Vous pouvez créer des règles à surveiller MediaConvert par programmation à l'aide d'autres AWS services. Pour plus d'informations, consultez [Utiliser Amazon EventBridge avec MediaConvert](#page-472-0).

MediaConvert émet des données de mesures, d'événements et d'avertissements (le cas échéant) lorsqu'une tâche est terminée. Vous pouvez utiliser ces données pour évaluer le succès d'une tâche, même si elle se termine sans erreur. Les données qui peuvent être utilisées pour évaluer un emploi, ou même une tendance concernant plusieurs emplois, se trouvent aux endroits suivants :

#### MediaConvert Page d'offres d'emploi

Dans la MediaConvert console, vous pouvez voir l'état d'achèvement de votre tâche et consulter les éventuels avertissements survenus lors du transcodage. Pour des informations plus détaillées, telles que les statistiques de qualité vidéo QVBR, utilisez plutôt. EventBridge

#### MediaConvert API

Grâce à l' MediaConvert API, vous pouvez demander une liste des tâches, le statut des tâches et les détails des tâches. Pour plus d'informations, consultez la section [Jobs](https://docs.aws.amazon.com/mediaconvert/latest/apireference/jobs.html) dans le guide de référence des AWS Elemental MediaConvert API.

#### Amazon EventBridge

Avec EventBridge, vous pouvez obtenir des informations plus détaillées sur le résultat de vos travaux terminés. MediaConvert fournit ces données par le biais d'événements auxquels elle envoie des informations EventBridge. Vous pouvez vous abonner à ces événements pour recevoir des notifications d'offres d'emploi par programme ou via Amazon SNS, et prendre des mesures en fonction de ces notifications.

Pour plus d'informations sur l'utilisation des événements, consulte[zUtilisation EventBridge avec](#page-472-0) [AWS Elemental MediaConvert.](#page-472-0)

#### CloudWatch Métriques Amazon

Avec Amazon CloudWatch, vous pouvez consulter les tendances en matière de statistiques de transcodage pour l'ensemble de vos tâches terminées, y compris la qualité vidéo QVBR. MediaConvert émet des statistiques de transcodage à la CloudWatch fin de chaque tâche.

Pour plus d'informations sur l'utilisation MediaConvert avec CloudWatch des métriques, consultez[Utilisation CloudWatch avec MediaConvert.](#page-510-0)

### AWS CloudTrail

Avec CloudTrail, vous pouvez obtenir des informations détaillées sur le moment où vous effectuez une MediaConvert action par le biais d'un appel d'API ou de la MediaConvert console.

Pour plus d'informations sur l'utilisation CloudTrail, consultez[Journalisation des appels AWS](#page-515-0)  [Elemental MediaConvert d'API à l'aide AWS CloudTrail](#page-515-0).

#### **Rubriques**

- [Utilisation EventBridge avec AWS Elemental MediaConvert](#page-472-0)
- [Utilisation CloudWatch avec MediaConvert](#page-510-0)
- [Journalisation des appels AWS Elemental MediaConvert d'API à l'aide AWS CloudTrail](#page-515-0)

# <span id="page-472-0"></span>Utilisation EventBridge avec AWS Elemental MediaConvert

Vous pouvez utiliser Amazon EventBridge pour surveiller vos tâches AWS Elemental MediaConvert . Voici quelques exemples de ce que vous pouvez faire avec EventBridge :

Obtenez des informations sur les résultats de vos tâches

AWS Elemental MediaConvert fournit des informations sur les résultats de votre tâche dans la notification de l'événement. COMPLETE Ces informations indiquent notamment l'emplacement des fichiers multimédias et des manifestes de la tâche ainsi que leur nom de fichier. Pour plus de détails, consultez [Événements dont le statut est COMPLET.](#page-487-0)

Pour plus d'informations sur les statistiques relatives aux offres d'emploi envoyées à Amazon CloudWatch, consultez[Utilisation CloudWatch avec MediaConvert.](#page-510-0)

Configurer des notifications par e-mail pour les changements de statut des tâches

Pour configurer une règle d' EventBridge événement, voir[Tutoriel : Configuration des notifications](#page-474-0)  [par e-mail en cas d'échec des tâches.](#page-474-0)

Pour obtenir une liste de tous les notifications de modification de l'état des tâches pour lesquelles vous pouvez configurer des règles d'événement, consultez [Liste des MediaConvert EventBridge](#page-479-0)  [événements](#page-479-0).

Surveillez l'avancement de votre travail

Les événements STATUS\_UPDATE fournissent des informations sur la phase dans laquelle se trouve votre tâche (PROBING, TRANSCODING et UPLOADING). Pour certains emplois, MediaConvert fournit une estimation de l'état d'avancement de votre travail. Cette estimation est affichée sous forme de pourcentage du temps total entre le moment où votre tâche quitte sa file d'attente et le moment où vos fichiers de sortie apparaissent dans votre compartiment Amazon S3 de sortie.

Pour plus d'informations sur les événements STATUS\_UPDATE, consultez le tableau des types d'événements dans [Liste des MediaConvert EventBridge événements](#page-479-0).

Pour plus d'informations sur l'ajustement de la fréquence des mises à jour de statut, consultez la section [Régler l'intervalle de mise à jour du statut.](#page-486-0)

Lancer automatiquement le post-traitement à l'aide d'une fonction AWS Lambda

Vous pouvez le configurer de EventBridge telle sorte qu'une AWS Lambda fonction lance votre code de post-traitement une fois votre tâche terminée. Pour plus d'informations sur l'utilisation AWS Lambda d'AWS Elemental MediaConvert, consultez l'une des ressources suivantes :

- Pour les architectes cloud expérimentés, regardez la [vidéo à la demande publiée sur AWS](https://aws.amazon.com/solutions/video-on-demand-on-aws/) le blog AWS Answers.
- Pour les développeurs qui découvrent Lambda MediaConvert et Lambda, consultez le didacticiel sur l'[automatisation des tâches MediaConvert avec Lambda](https://github.com/aws-samples/aws-media-services-simple-vod-workflow/blob/master/7-MediaConvertJobLambda/README.md) sur. GitHub

Obtenez des informations sur les emplois que vous créez ou sur d'autres MediaConvert opérations

Par défaut, MediaConvert n'émet aucun EventBridge événement pour les nouvelles tâches que vous créez ou pour toute autre MediaConvert opération que vous effectuez. Pour recevoir EventBridge des événements dans ces cas, vous devez d'abord créer un AWS CloudTrail parcours.

Pour plus d'informations, consultez la section [Utilisation des CloudTrail sentiers.](https://docs.aws.amazon.com/awscloudtrail/latest/userguide/cloudtrail-getting-started.html)

#### **a** Note

EventBridge diffuse chaque événement du flux d' MediaConvert événements au moins une fois.

MediaConvert ne nécessite aucune autorisation supplémentaire pour diffuser des événements à EventBridge.

#### Rubriques

- [Configuration des EventBridge règles](#page-473-0)
- [Suivi de l'avancement des MediaConvert tâches](#page-477-0)
- [Liste des MediaConvert EventBridge événements](#page-479-0)

## <span id="page-473-0"></span>Configuration des EventBridge règles

Pour configurer EventBridge les règles Amazon : créez une règle qui lie l'événement d'AWS Elemental MediaConvert au service cible qui répond au changement de statut de votre travail, tel qu'Amazon Simple Notification Service (Amazon Simple Notification Service (Amazon SNS) ou. AWS Lambda

Pour un didacticiel sur la configuration d'une EventBridge règle avec AWS Elemental MediaConvert, consultez. [Tutoriel : Configuration des notifications par e-mail en cas d'échec des tâches](#page-474-0)

Pour obtenir la liste des événements MediaConvert envoyés dans le flux EventBridge d'événements, consultez[Liste des MediaConvert EventBridge événements](#page-479-0).

Pour plus d'informations générales sur l'utilisation EventBridge, consultez le [guide de EventBridge](https://docs.aws.amazon.com/eventbridge/latest/userguide/) [l'utilisateur Amazon.](https://docs.aws.amazon.com/eventbridge/latest/userguide/)

Pour obtenir des informations de dépannage, consultez la section [Résolution des problèmes liés](https://docs.aws.amazon.com/eventbridge/latest/userguide/eb-troubleshooting.html) [EventBridge à Amazon](https://docs.aws.amazon.com/eventbridge/latest/userguide/eb-troubleshooting.html) dans le guide de EventBridge l'utilisateur Amazon.

### Rubriques

- [Tutoriel : Configuration des notifications par e-mail en cas d'échec des tâches](#page-474-0)
- [Étape 1 : créer une rubrique dans Amazon SNS](#page-474-1)
- [Étape 2 : Spécifier un modèle d'événement dans une EventBridge règle](#page-475-0)
- [Étape 3 : ajoutez la rubrique Amazon SNS et finalisez votre règle](#page-476-0)
- [Étape 4 : Test de la règle](#page-476-1)

<span id="page-474-0"></span>Tutoriel : Configuration des notifications par e-mail en cas d'échec des tâches

Dans ce didacticiel, vous allez configurer une règle d' EventBridge événement qui capture les événements lorsque le statut d'une tâche passe à, ERROR puis vous en informe. Pour ce faire, vous devez d'abord créer une rubrique dans Amazon SNS qui vous enverra une notification par e-mail concernant l'échec de la tâche. Ensuite, vous créez une règle en EventBridge définissant une source d'événement et en faisant référence à la rubrique Amazon SNS (la « cible »).

### <span id="page-474-1"></span>Étape 1 : créer une rubrique dans Amazon SNS

La première étape de la configuration d'une EventBridge règle consiste à préparer la cible de la règle. Dans ce cas, cela signifie créer une rubrique Amazon SNS et s'y abonner.

Pour créer une rubrique Amazon SNS

1. Ouvrez la console Amazon SNS à partir de l'adresse [https://console.aws.amazon.com/sns/v3/](https://console.aws.amazon.com/sns/v3/home)  [home](https://console.aws.amazon.com/sns/v3/home).

- 2. Dans le panneau de navigation, choisissez Rubriques, puis Créer une rubrique.
- 3. Pour Type, choisissez Standard.
- 4. Dans Nom, entrez**MediaConvertJobErrorAlert**, puis choisissez Créer un sujet.
- 5. Choisissez le nom du sujet que vous venez de créer pour afficher les détails du sujet.
- 6. Sur la page Détails du MediaConvertJobErrorAlertsujet, dans la section Abonnements, choisissez Créer un abonnement.
- 7. Pour Protocole, choisissez E-mail. Pour Endpoint, entrez l'adresse e-mail à laquelle vous souhaitez qu'Amazon SNS envoie la notification.
- 8. Choisissez Créer un abonnement.
- 9. Vous recevrez un e-mail de notification d'Amazon SNS. Lorsque vous le recevrez, choisissez le lien Confirm subscription (Confirmer l'abonnement) dans le corps de l'e-mail.

### <span id="page-475-0"></span>Étape 2 : Spécifier un modèle d'événement dans une EventBridge règle

Cette étape montre comment définir votre modèle d'événement dans une EventBridge règle. Cette règle capturera les événements envoyés MediaConvert lorsque le statut d'une tâche passe àERROR.

Pour configurer un modèle d'événement dans une EventBridge règle

- 1. Ouvrez la EventBridge console Amazon à l'[adresse https://console.aws.amazon.com/events/](https://console.aws.amazon.com/events/).
- 2. Dans le volet de navigation, choisissez Règles. Conservez le bus d'événements par défaut, puis choisissez Create rule.
- 3. Dans Nom, entrez**MediaConvertJobStateError**, puis choisissez Next.
- 4. Dans la section Modèle d'événement, en commençant par Source d'événement, choisissez les paramètres suivants :
	- Source de l'événement : **AWS services**
	- AWS service : **MediaConvert**
	- Type d'événement : **MediaConvert Job State Change**
	- Type d'événement, État (s) spécifique (s) : **ERROR**
- 5. Une boîte de modèle d'événement ressemblera à l'exemple suivant.

```
{ 
   "source": ["aws.mediaconvert"], 
   "detail-type": ["MediaConvert Job State Change"],
```

```
 "detail": { 
      "status": ["ERROR"] 
   }
}
```
Ce code définit une règle d' EventBridge événement qui correspond à tout événement dont le statut de la tâche passe àERROR. Pour plus d'informations sur les modèles d'événements, consultez la section [Événements et modèles d'événements](https://docs.aws.amazon.com/AmazonCloudWatch/latest/DeveloperGuide/CloudWatchEventsandEventPatterns.html) dans le guide de CloudWatch l'utilisateur Amazon.

6. Choisissez Suivant.

<span id="page-476-0"></span>Étape 3 : ajoutez la rubrique Amazon SNS et finalisez votre règle

Ajoutez la rubrique Amazon SNS que vous avez créée à l'étape 1 à la EventBridge règle que vous avez créée à l'étape 2.

Pour ajouter la rubrique Amazon SNS et terminer la règle EventBridge

- 1. Dans la section Sélectionner une ou plusieurs cibles, sous Sélectionner une cible, choisissez le sujet SNS.
- 2. Dans le champ Sujet, sélectionnez MediaConvertJobErrorAlert.
- 3. Choisissez Suivant.
- 4. Ajoutez éventuellement des balises. Ensuite, sélectionnez Suivant.
- 5. Vérifiez vos paramètres. Puis, choisissez Create rule (Créer une règle).

### <span id="page-476-1"></span>Étape 4 : Test de la règle

Pour tester votre règle, soumettez une tâche qui entraînera une erreur. Par exemple, spécifiez un emplacement d'entrée qui n'existe pas. Si vous avez configuré votre règle d'événement correctement, vous devriez recevoir un e-mail avec le message du texte de l'événement en quelques minutes.

#### Pour tester la règle

- 1. Ouvrez la AWS Elemental MediaConvert console à l'[adresse https://console.aws.amazon.com/](https://console.aws.amazon.com/mediaconvert) [mediaconvert](https://console.aws.amazon.com/mediaconvert).
- 2. Soumettez une nouvelle MediaConvert offre d'emploi. Pour plus d'informations, consultez [Configuration des tâches dans MediaConvert](#page-161-0).

3. Vérifiez le compte e-mail que vous avez spécifié lors de la configuration de votre rubrique Amazon SNS. Confirmez que vous avez reçu une notification par e-mail concernant l'erreur de tâche.

## <span id="page-477-0"></span>Suivi de l'avancement des MediaConvert tâches

MediaConvert fournit des informations sur le statut de chaque tâche que vous créez. Vous pouvez surveiller l'état d'une tâche pour déterminer son évolution, suivre sa progression ou résoudre les problèmes.

### Rubriques

- [Statuts de la tâche](#page-477-1)
- [Comment trouver le statut d'un emploi](#page-478-0)
- [Phases du Job](#page-478-1)

### <span id="page-477-1"></span>Statuts de la tâche

Chaque offre d'emploi que vous soumettez progressera selon différents statuts possibles. Les tâches réussies se terminent par un COMPLETE statut, tandis que les tâches infructueuses se terminent par un CANCELED statut ERROR ou.

### Des emplois réussis

Une tâche réussie entraîne l'écriture de toutes ses sorties dans votre compartiment Amazon S3. La liste suivante contient des informations détaillées sur les différents statuts des tâches réussies :

- 1. SUBMITTED: tâches que vous avez créées dans la MediaConvert console ou par le biais d'une [CreateJob](https://docs.aws.amazon.com/mediaconvert/latest/apireference/jobs.html#jobs-http-methods)opération dont le traitement MediaConvert n'a pas encore commencé.
- 2. INPUT INFORMATION: MediaConvert lisez les informations relatives à votre ou vos entrées.
- 3. PROGRESSING: MediaConvert a commencé à traiter votre tâche.
- 4. STATUS\_UPDATE: traite votre tâche MediaConvert depuis au moins une minute ou plus. Les emplois dotés de ce statut passent par trois phases de travail différentes. Pour plus d'informations, consultez [the section called "Phases du Job"](#page-478-1).
- 5. COMPLETE: vous avez MediaConvert terminé votre travail et toutes vos sorties ont été enregistrées dans votre compartiment Amazon S3.

Les emplois réussis peuvent également inclure [NEW\\_WARNINGQUEUE\\_HOP](#page-508-0)des statuts. Emplois infructueux

En cas d'échec d'une tâche, aucune sortie n'est écrite dans votre compartiment Amazon S3, bien qu'elle puisse initialement progresser de la même manière qu'une tâche réussie. Les tâches infructueuses ont l'un des deux statuts suivants :

- ERROR: vous MediaConvert avez rencontré un problème lors du traitement de votre tâche. Pour plus d'informations, consultez [the section called "Codes d'erreur".](#page-449-0)
- CANCELED: vous avez annulé une tâche dans la MediaConvert console ou par le biais d'une CancelJob opération.

### <span id="page-478-0"></span>Comment trouver le statut d'un emploi

Pour afficher la liste de tous les statuts des tâches dans la région actuelle, ouvrez la page [des tâches](https://console.aws.amazon.com/mediaconvert/home#/jobs/list) dans la MediaConvert console. Ou soumettez une ListJobs opération GetJob OR.

AWS CloudTrail enregistre les détails de chaque demande de création d'emploi que vous faites. CloudTrail n'émet un EventBridge événement pour les SUBMITTED offres d'emploi que si vous créez également une CloudTrail trace. Pour plus d'informations, consultez les [sections Utilisation des](https://docs.aws.amazon.com/awscloudtrail/latest/userguide/cloudtrail-getting-started.html)  [CloudTrail sentiers](https://docs.aws.amazon.com/awscloudtrail/latest/userguide/cloudtrail-getting-started.html) et [Accès aux événements AWS de service via AWS CloudTrail.](https://docs.aws.amazon.com/eventbridge/latest/userguide/eb-service-event.html)

MediaConvert émet un EventBridge événement lorsqu'une tâche commence à être traitée, puis chaque fois que son statut change, par exemple si elle passe de PROGRESSING à COMPLETE ouERROR. Pour la liste des EventBridge événements, voir[the section called "Liste des MediaConvert](#page-479-0)  [EventBridge événements"](#page-479-0).

### <span id="page-478-1"></span>Phases du Job

Si le statut d'une tâche dure plus PROGRESSING d'une minute, MediaConvert émet un STATUS\_UPDATE événement avec la phase de tâche en cours. Une phase de travail fournit des détails sur ce qui se passe avec un travail. Les phases du Job progressent dans l'ordre suivant :

- 1. PROBING: Lorsque votre tâche est en PROBING cours, MediaConvert lit les informations de vos fichiers d'entrée dont le service a besoin pour le transcodage.
- 2. TRANSCODING: Lorsque votre tâche est en TRANSCODING cours, le service démixe, décode, encode et remixe votre contenu. Dans certaines tâches, le service commence à charger les sorties sur votre compartiment Amazon S3 pendant cette phase. La phase prend fin une fois que l'ensemble du transcodage est terminé.

3. UPLOADING: Lorsque votre tâche est en UPLOADING phase, le service télécharge vos sorties transcodées dans votre compartiment de sortie Amazon S3. Dans le cas de sorties que le service commence à télécharger pendant la TRANSCODING phase, celle-ci UPLOADING commence lorsque le transcodage est terminé. Il continue jusqu'à ce que tous les téléchargements soient terminés.

Pour consulter la phase d'une tâche, ouvrez la [page](https://console.aws.amazon.com/mediaconvert/home#/jobs/list) Tâches dans la MediaConvert console, vérifiez l'STATUS\_UPDATE [EventBridgeévénement](#page-484-0) ou soumettez une ListJobs opération GetJob or.

# <span id="page-479-0"></span>Liste des MediaConvert EventBridge événements

AWS Elemental MediaConvert envoie un événement à Amazon EventBridge lorsque le statut d'une tâche change. Vous pouvez créer des [EventBridgerègles](https://docs.aws.amazon.com/eventbridge/latest/userguide/eb-rules.html) pour chacun de ces événements.

La plupart des emplois n'émettront que quelques-uns de ces événements, les plus courants étant : INPUT\_INFORMATIONPROGRESSING, etCOMPLETE.

Pour plus d'informations sur chaque type d'événement, cliquez sur le lien dans la colonne Événement.

### MediaConvert événements

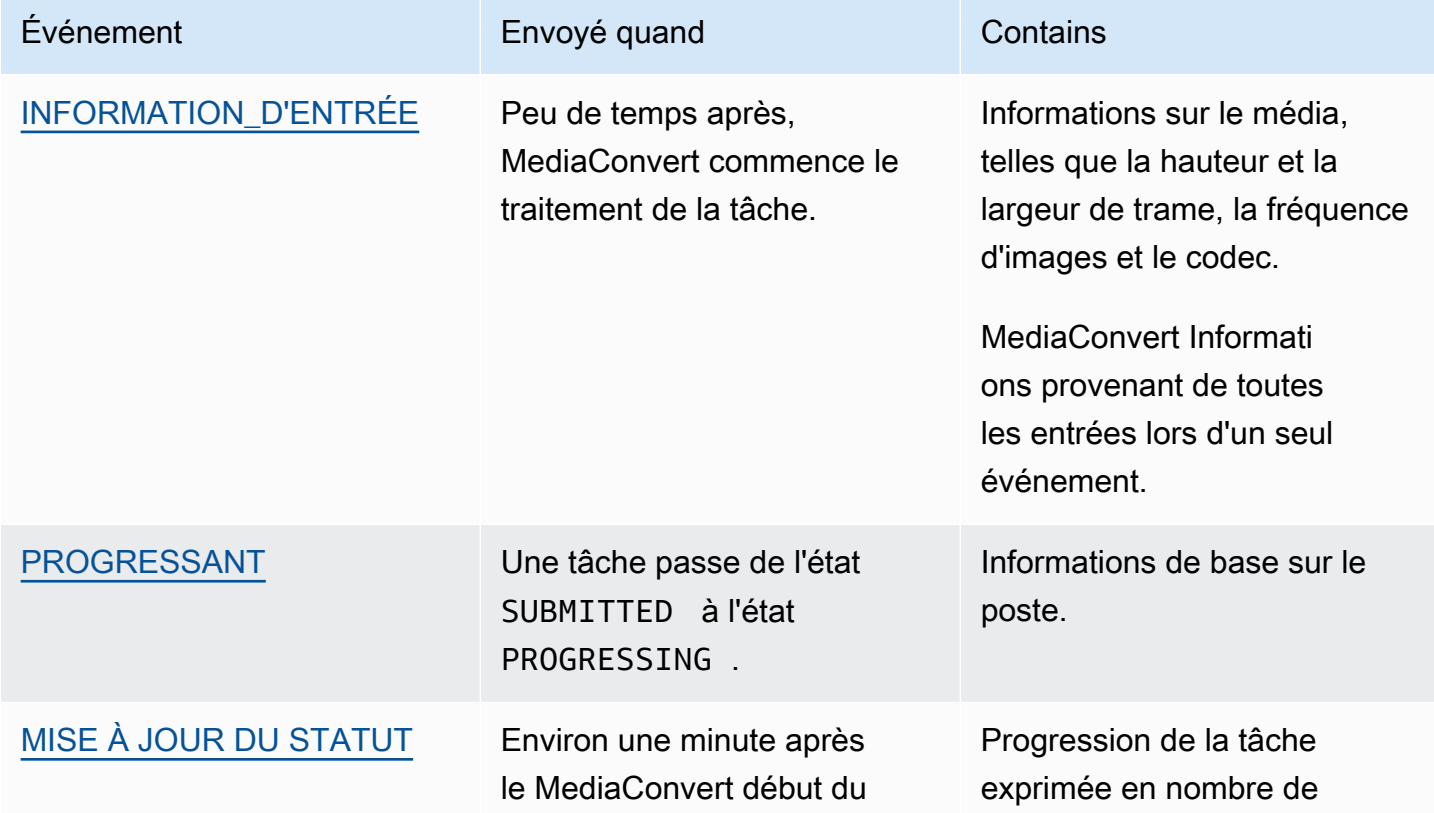

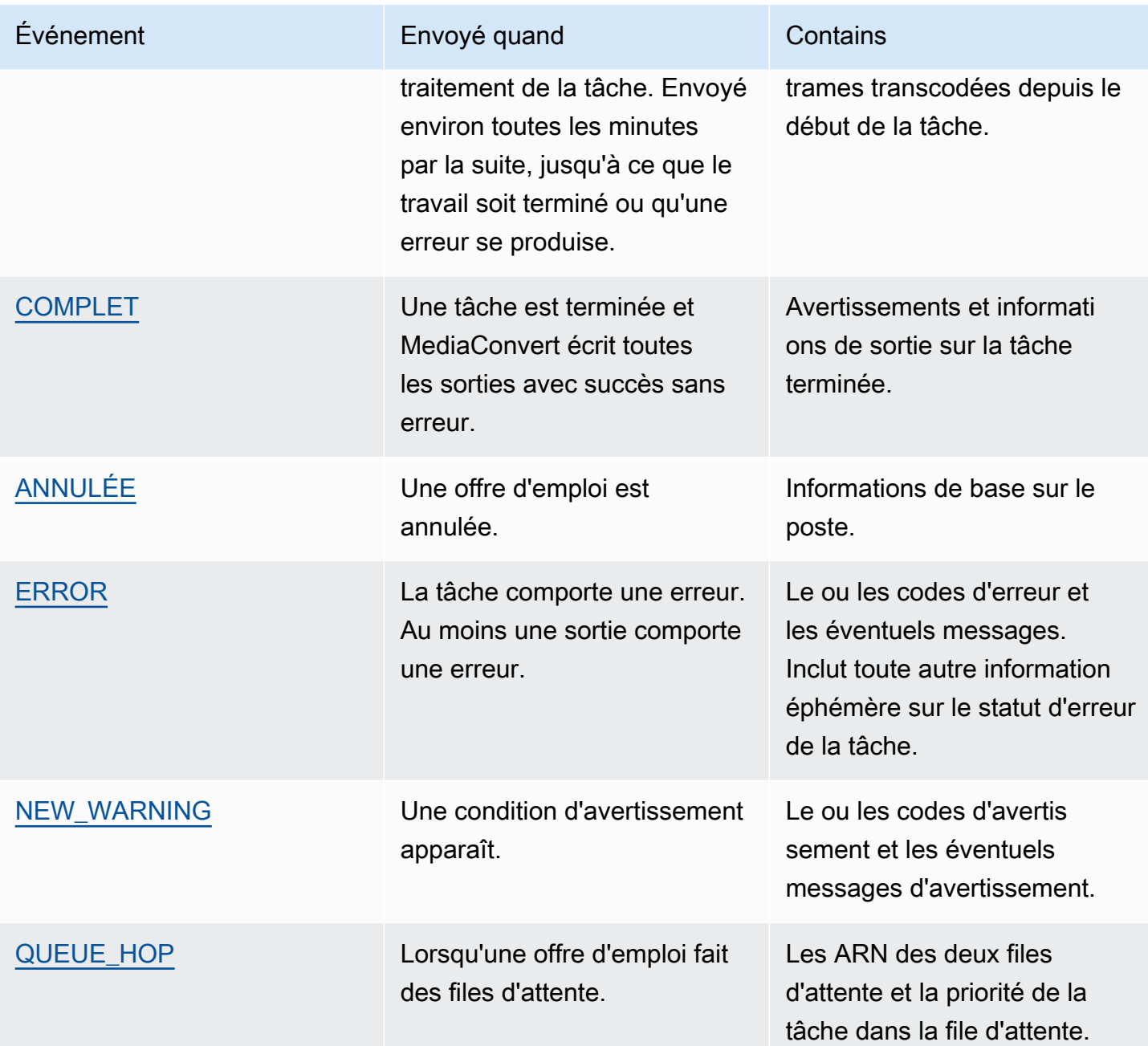

MediaConvert n'émet aucun SUBMITTED événement. Pour recevoir un EventBridge événement chaque fois que vous effectuez un appel d'API, y compris des appels depuis la MediaConvert console, vous devez créer une AWS CloudTrail trace. Pour plus d'informations, consultez les [sections Accès aux événements de AWS service via AWS CloudTrail](https://docs.aws.amazon.com/eventbridge/latest/userguide/eb-service-event.html) et [Utilisation des CloudTrail sentiers.](https://docs.aws.amazon.com/awscloudtrail/latest/userguide/cloudtrail-getting-started.html)

Lors de l' MediaConvert envoi d'un événement à EventBridge, les champs suivants sont présents dans le JSON obtenu.

- version Actuellement 0 (zéro) pour tous les événements.
- id Un UUID version 4 généré pour chaque événement.
- detail-type Type d'événement qui est envoyé.
- source Identifie le service à l'origine de l'événement.
- compte L' Compte AWS identifiant à 12 chiffres qui a exécuté la tâche.
- time (heure) Heure à laquelle l'événement s'est produit.
- région Identifie Région AWS la tâche.
- resources Tableau JSON contenant le nom de ressource Amazon (ARN) de la tâche.
- detail Objet JSON contenant des informations sur la tâche.

Les sections suivantes contiennent les détails des messages d'événement, les réponses JSON et les modèles d'événements pour chaque EventBridge événement MediaConvert émis.

#### Rubriques

- [Événements ayant le statut INPUT\\_INFORMATION](#page-481-0)
- [Événements dont le statut PROGRESSE](#page-483-0)
- [Evénements avec le statut STATUS\\_UPDATE](#page-484-0)
- [Événements dont le statut est COMPLET](#page-487-0)
- [Événements dont le statut est ANNULÉ](#page-506-0)
- [Evénements présentant le statut ERROR](#page-507-0)
- [Événements avec le statut NEW\\_WARNING](#page-508-0)
- [Événements dotés du statut QUEUE\\_HOP](#page-509-0)

### <span id="page-481-0"></span>Événements ayant le statut INPUT\_INFORMATION

MediaConvert envoie l'événement INPUT\_INFORMATION après le début du traitement d'une tâche et après avoir MediaConvert lu les informations relatives à votre entrée. L'événement contient principalement des informations multimédias concernant votre entrée, telles que la hauteur et la largeur de l'image, la fréquence d'images et le codec.

MediaConvert inclut des informations sur toutes vos contributions lors d'un seul événement.

Le JSON suivant est un exemple d'événement contenant le INPUT\_INFORMATION statut d'une tâche avec une seule entrée.

```
{ 
     "version": "0", 
     "id": "1234abcd-12ab-34cd-56ef-1234567890ab", 
     "detail-type": "MediaConvert Job State Change", 
     "source": "aws.mediaconvert", 
     "account": "111122223333", 
     "time": "2022-12-19T19:07:12Z", 
     "region": "us-west-2", 
     "resources": [ 
         "arn:aws:mediaconvert:us-west-2:111122223333:jobs/1671476818694-phptj0" 
     ], 
     "detail": { 
         "timestamp": 1671476832075, 
         "accountId": "111122223333", 
         "queue": "arn:aws:mediaconvert:us-west-2:111122223333:queues/Default", 
         "jobId": "1671476818694-phptj0", 
         "status": "INPUT_INFORMATION", 
         "userMetadata": {}, 
         "inputDetails": [ 
\{\hspace{.1cm} \} "id": 1, 
                 "uri": "s3://DOC-EXAMPLE-BUCKET/file/file.mp4", 
                 "audio": [ 
\{ \} "channels": 2, 
                          "codec": "AAC", 
                          "language": "UND", 
                          "sampleRate": 44100, 
                          "streamId": 2 
 } 
                 ], 
                 "video": [ 
\{ \} "bitDepth": 8, 
                          "codec": "H_264", 
                          "colorFormat": "YUV_420", 
                          "fourCC": "avc1", 
                          "frameRate": 24, 
                          "height": 1080,
```

```
 "interlaceMode": "PROGRESSIVE", 
                       "sar": "1:1", 
                       "standard": "UNSPECIFIED", 
                       "streamId": 1, 
                       "width": 1920 
1 1 1 1 1 1 1
 ] 
 } 
        ] 
    }
}
```
Vous pouvez utiliser l'exemple de code JSON suivant pour créer un modèle d' EventBridge événement pour les tâches dont le statut estINPUT\_INFORMATION.

```
{ 
   "source": ["aws.mediaconvert"], 
   "detail-type": ["MediaConvert Job State Change"], 
   "detail": { 
     "status": ["INPUT_INFORMATION"] 
   }
}
```
<span id="page-483-0"></span>Événements dont le statut PROGRESSE

MediaConvert envoie l'événement PROGRESSING lorsqu'une tâche passe de l'SUBMITTEDétat à l'PROGRESSINGétat.

```
a Note
```
Une fois qu'une tâche est restée en PROGRESSING état pendant 48 heures, le service la met dans un ERROR état et arrête de travailler dessus. Vous n'êtes pas facturé pour les tâches qui se terminent à l'état ERROR.

Le JSON suivant est un exemple d'événement contenant le PROGRESSING statut d'une tâche.

```
{ 
     "version": "0", 
     "id": "1234abcd-12ab-34cd-56ef-1234567890ab", 
     "detail-type": "MediaConvert Job State Change",
```

```
 "source": "aws.mediaconvert", 
     "account": "111122223333", 
     "time": "2022-12-19T19:20:21Z", 
     "region": "us-west-2", 
     "resources": [ 
         "arn:aws:mediaconvert:us-west-2:111122223333:jobs/1671477617078-2886ye" 
     ], 
     "detail": { 
         "timestamp": 1671477621654, 
         "accountId": "111122223333", 
         "queue": "arn:aws:mediaconvert:us-west-2:111122223333:queues/Default", 
         "jobId": "1671477617078-2886ye", 
         "status": "PROGRESSING", 
         "userMetadata": {} 
     }
}
```
Vous pouvez utiliser l'exemple de code JSON suivant pour créer un modèle d' EventBridge événement pour les tâches dont le statut estPROGRESSING.

```
{ 
     "source": ["aws.mediaconvert"], 
     "detail-type": ["MediaConvert Job State Change"], 
     "detail": { 
          "status": ["PROGRESSING"] 
     }
}
```
### <span id="page-484-0"></span>Evénements avec le statut STATUS\_UPDATE

MediaConvert envoie l'événement pendant STATUS\_UPDATE environ une minute après le début du traitement d'une tâche. Par défaut, les mises à jour sont envoyées environ toutes les minutes, jusqu'à ce que le service termine le transcodage ou rencontre une erreur.

Vous pouvez éventuellement spécifier une fréquence de mise à jour dans votre tâche via le paramètre Status update interval (Intervalle de mise à jour de l'état). Pour des mises à jour plus fréquentes, vous pouvez choisir 10, 12, 15, 20 ou 30 secondes. Pour réduire le nombre de mises à jour, vous pouvez choisir entre 2 et 10 minutes, par tranches d'une minute. Pour plus d'informations, consultez [Régler l'intervalle de mise à jour du statut.](#page-486-0)

Un STATUS\_UPDATE événement contient des informations sur la phase actuelle de votre tâche. Lorsqu'il est disponible, il indique le pourcentage d'achèvement des tâches et des phases.

Voici les différentes phases d'une tâche :

- Pendant PROBING ce temps, le service lit les informations relatives à l'entrée pendant qu'il prépare le transcodage.
- Au cours de la phase TRANSCODING, le service démultiplexe, décode, encode et remultiplexe votre contenu. Dans certaines tâches, le service commence également à télécharger les sorties vers votre compartiment Amazon S3 de sortie au cours de cette phase. La phase prend fin une fois que l'ensemble du transcodage est terminé.
- Au cours de la phase UPLOADING, le service charge les sorties transcodées restantes dans votre compartiment Amazon S3.

Le JSON suivant est un exemple d'événement contenant le STATUS\_UPDATE statut d'une tâche.

```
{ 
     "version": "0", 
     "id": "1234abcd-12ab-34cd-56ef-1234567890ab", 
     "detail-type": "MediaConvert Job State Change", 
     "source": "aws.mediaconvert", 
     "account": "111122223333", 
     "time": "2022-12-19T19:21:21Z", 
     "region": "us-west-2", 
     "resources": [ 
         "arn:aws:mediaconvert:us-west-2:111122223333:jobs/1671477617078-2886ye" 
     ], 
     "detail": { 
         "timestamp": 1671477681737, 
         "accountId": "111122223333", 
         "queue": "arn:aws:mediaconvert:us-west-2:111122223333:queues/Default", 
         "jobId": "1671477617078-2886ye", 
         "status": "STATUS_UPDATE", 
         "userMetadata": {}, 
         "framesDecoded": 353, 
         "jobProgress": { 
              "phaseProgress": { 
                  "PROBING": { 
                       "status": "COMPLETE", 
                       "percentComplete": 100 
                  }, 
                  "TRANSCODING": { 
                       "status": "PROGRESSING", 
                       "percentComplete": 2
```

```
\qquad \qquad \text{ } "UPLOADING": { 
                      "status": "PENDING", 
                      "percentComplete": 0 
 } 
              }, 
              "jobPercentComplete": 7, 
              "currentPhase": "TRANSCODING", 
              "retryCount": 0 
         } 
     }
}
```
Vous pouvez utiliser l'exemple de code JSON suivant pour créer un modèle d' EventBridge événement pour les tâches dont le statut estSTATUS\_UPDATE.

```
{ 
     "source": ["aws.mediaconvert"], 
     "detail-type": ["MediaConvert Job State Change"], 
     "detail": { 
          "status": ["STATUS_UPDATE"] 
     }
}
```
<span id="page-486-0"></span>Régler l'intervalle de mise à jour du statut

Par défaut, AWS Elemental MediaConvert envoie des STATUS\_UPDATE événements à Amazon EventBridge environ une fois par minute. Ces mises à jour de statut fournissent des informations sur l'avancement de votre travail. Vous pouvez ajuster l'intervalle de mise à jour du statut en spécifiant une fréquence de mise à jour différente dans votre tâche.

Pour spécifier la fréquence STATUS\_UPDATE

- 1. Sur la page Créer une tâche, dans le volet Job de gauche, dans la section Paramètres de la tâche, choisissez AWS Integration.
- 2. Dans la section AWS d'intégration sur la droite, pour Intervalle de mise à jour du statut (sec), choisissez l'intervalle, en secondes, entre les mises à jour.

Si vous utilisez l'API ou un SDK, vous trouverez ce paramètre dans le fichier JSON de votre tâche. Le nom du paramètre est [statusUpdateInterval.](https://docs.aws.amazon.com/mediaconvert/latest/apireference/jobs.html#jobs-prop-createjobrequest-statusupdateinterval)

Liste des MediaConvert EventBridge événements 478

### <span id="page-487-0"></span>Événements dont le statut est COMPLET

MediaConvert envoie l'événement COMPLETE lorsque toutes les sorties sont écrites sur Amazon S3 sans erreur. Il contient à la fois des avertissements et des informations de sortie pour le travail terminé. Pour plus d'informations sur les noms et les chemins des fichiers de sortie, consultez[Noms](#page-492-0) [et chemins des fichiers de sortie](#page-492-0).

Le JSON suivant est un exemple d'événement contenant le COMPLETE statut d'une tâche.

```
{ 
     "version": "0", 
     "id": "1234abcd-12ab-34cd-56ef-1234567890ab", 
     "detail-type": "MediaConvert Job State Change", 
     "source": "aws.mediaconvert", 
     "account": "111122223333", 
     "time": "2022-12-19T19:07:12Z", 
     "region": "us-west-2", 
     "resources": [ 
          "arn:aws:mediaconvert:us-west-2::jobs/1671476818694-phptj0" 
     ], 
     "detail": { 
          "timestamp": 1671476832124, 
          "accountId": "111122223333", 
          "queue": "arn:aws:mediaconvert:us-west-2:111122223333:queues/Default", 
          "jobId": "1671476818694-phptj0", 
          "status": "COMPLETE", 
          "userMetadata": {}, 
          "warnings": [ 
              { 
                  "code": 000000, 
                  "count": 1 
 } 
          ], 
          "outputGroupDetails": [ 
\{\hspace{.1cm} \} "outputDetails": [ 
\{ \} "outputFilePaths": [ 
                                "s3://DOC-EXAMPLE-BUCKET/file/file.mp4" 
, and the contract of \mathbf{I}, the contract of \mathbf{I} "durationInMs": 30041, 
                            "videoDetails": { 
                                "widthInPx": 1920,
```

```
 "heightInPx": 1080, 
                            "qvbrAvgQuality": 7.38, 
                            "qvbrMinQuality": 7, 
                            "qvbrMaxQuality": 8, 
                            "qvbrMinQualityLocation": 2168, 
                            "qvbrMaxQualityLocation": 25025 
 } 
1 1 1 1 1 1 1
 ], 
                "type": "FILE_GROUP" 
            } 
        ], 
        "paddingInserted": 0, 
        "blackVideoDetected": 10, 
        "blackSegments": [ 
            { 
                "start": 0, 
                "end": 10 
 } 
        ] 
    }
}
```
COMPLETEles événements contiennent des informations supplémentaires sur votre travail et vos résultats. Le tableau suivant répertorie et décrit les différentes propriétés disponibles dans les détails des messages relatifs aux événements de travail.

DÉTAILS COMPLETS du message de l'événement

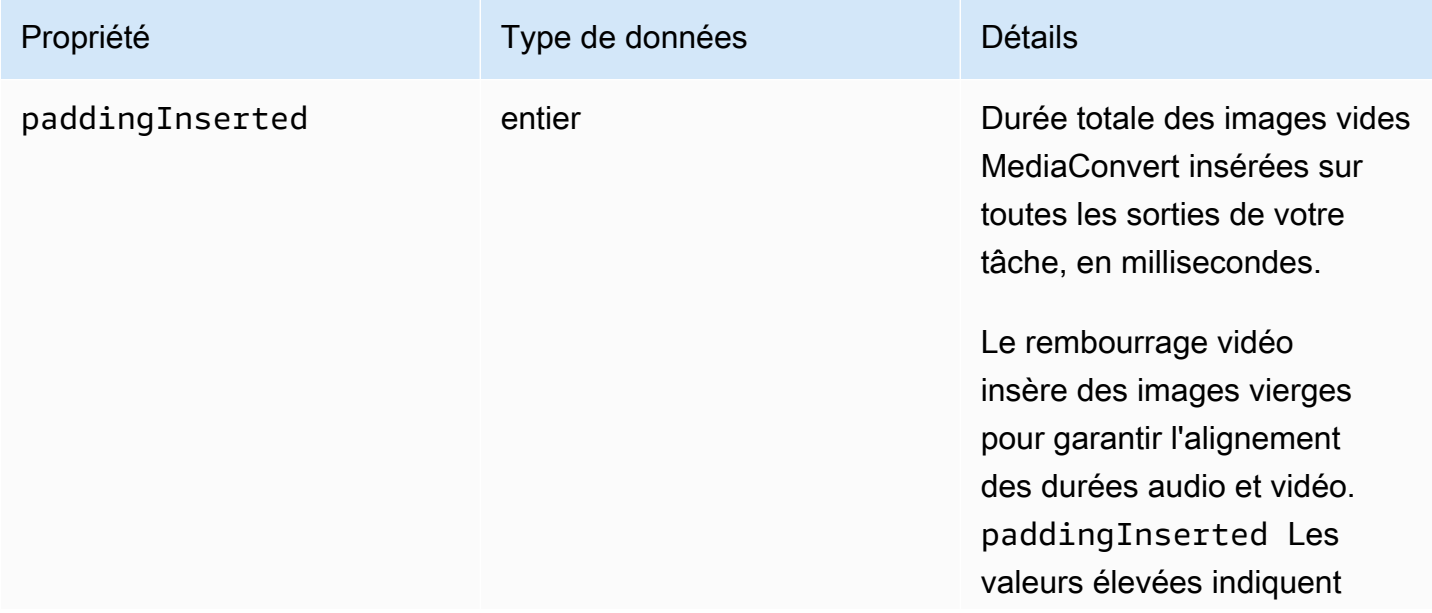

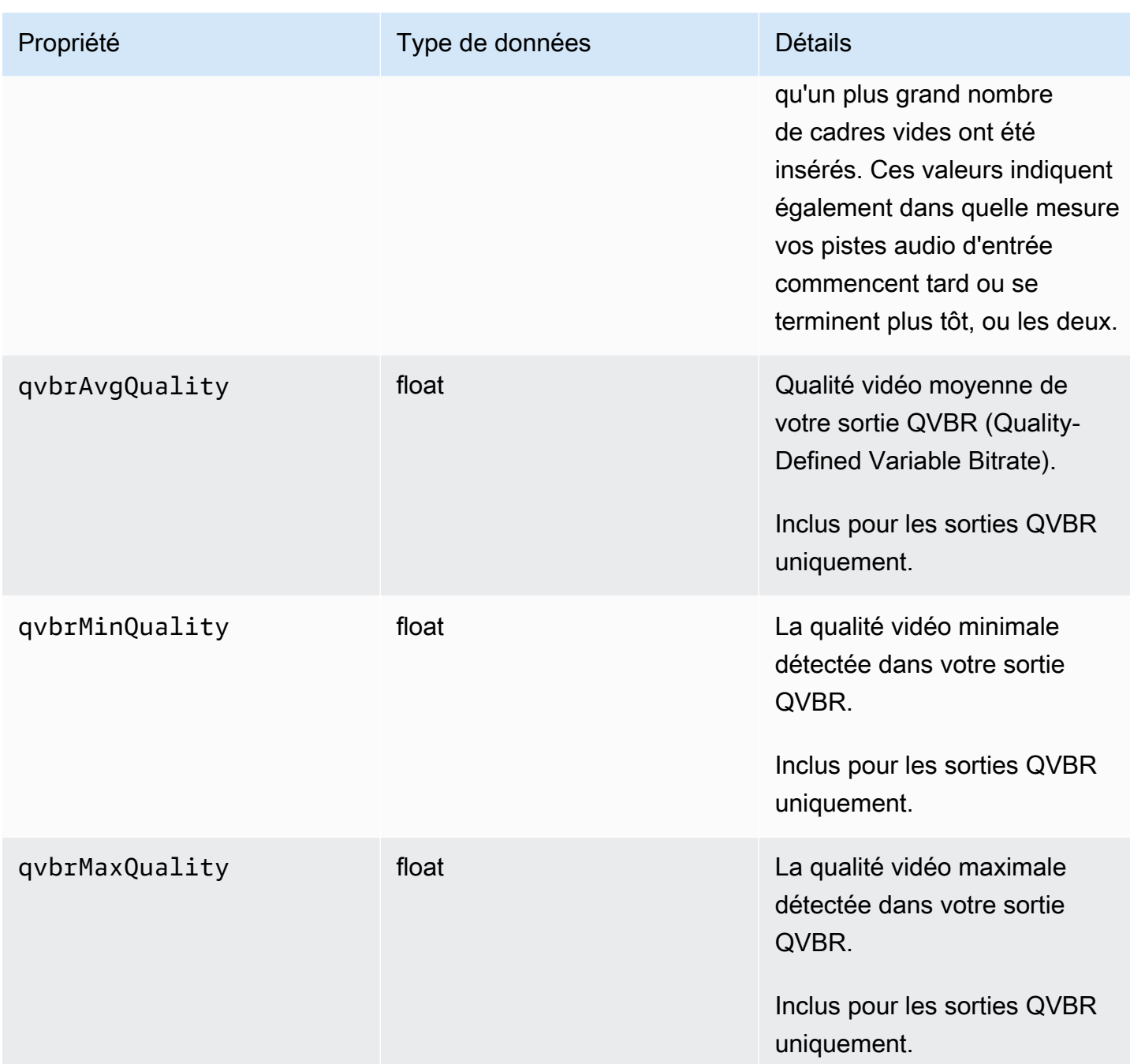

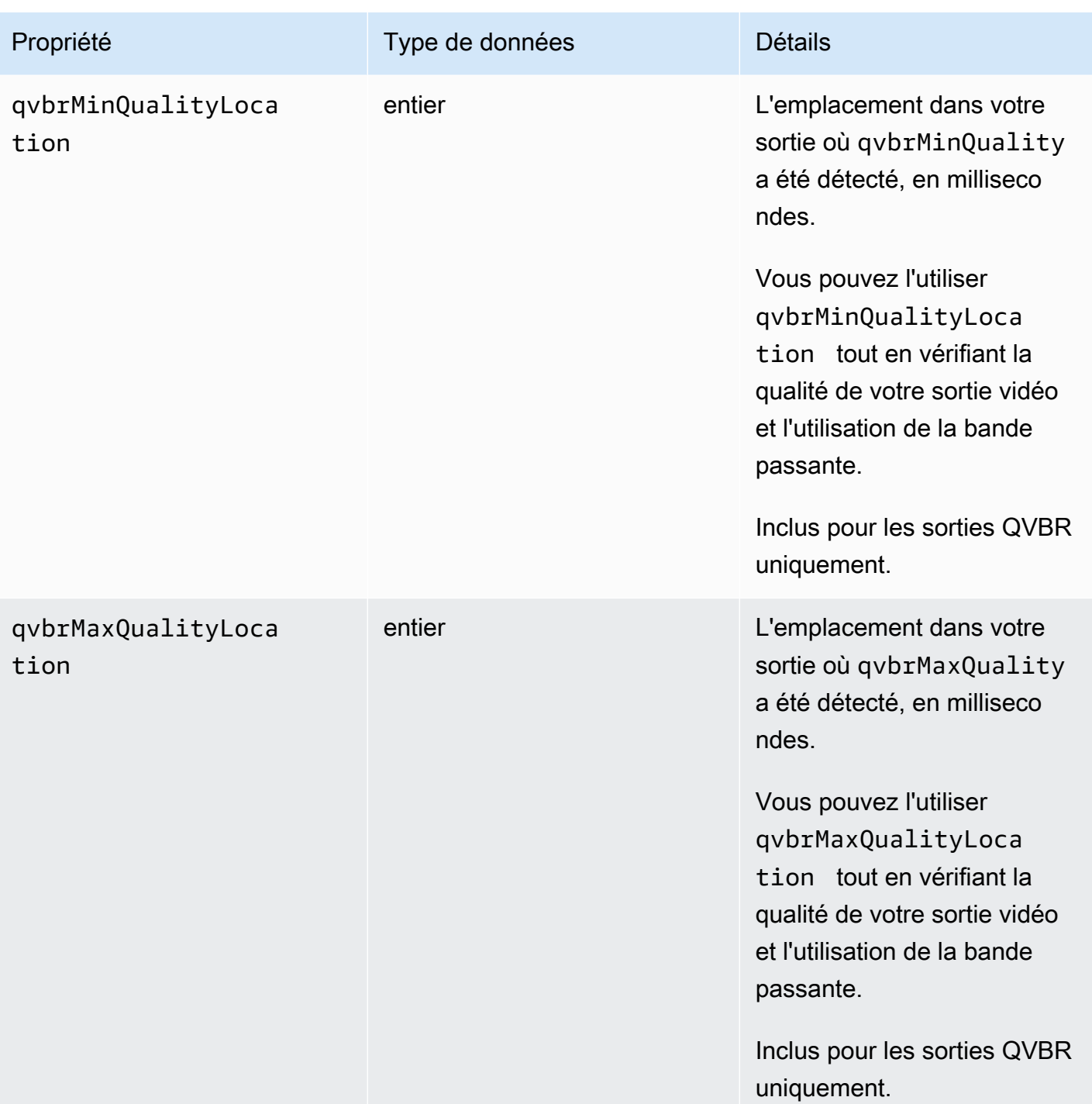

MediaConvert Guide de l'utilisateur

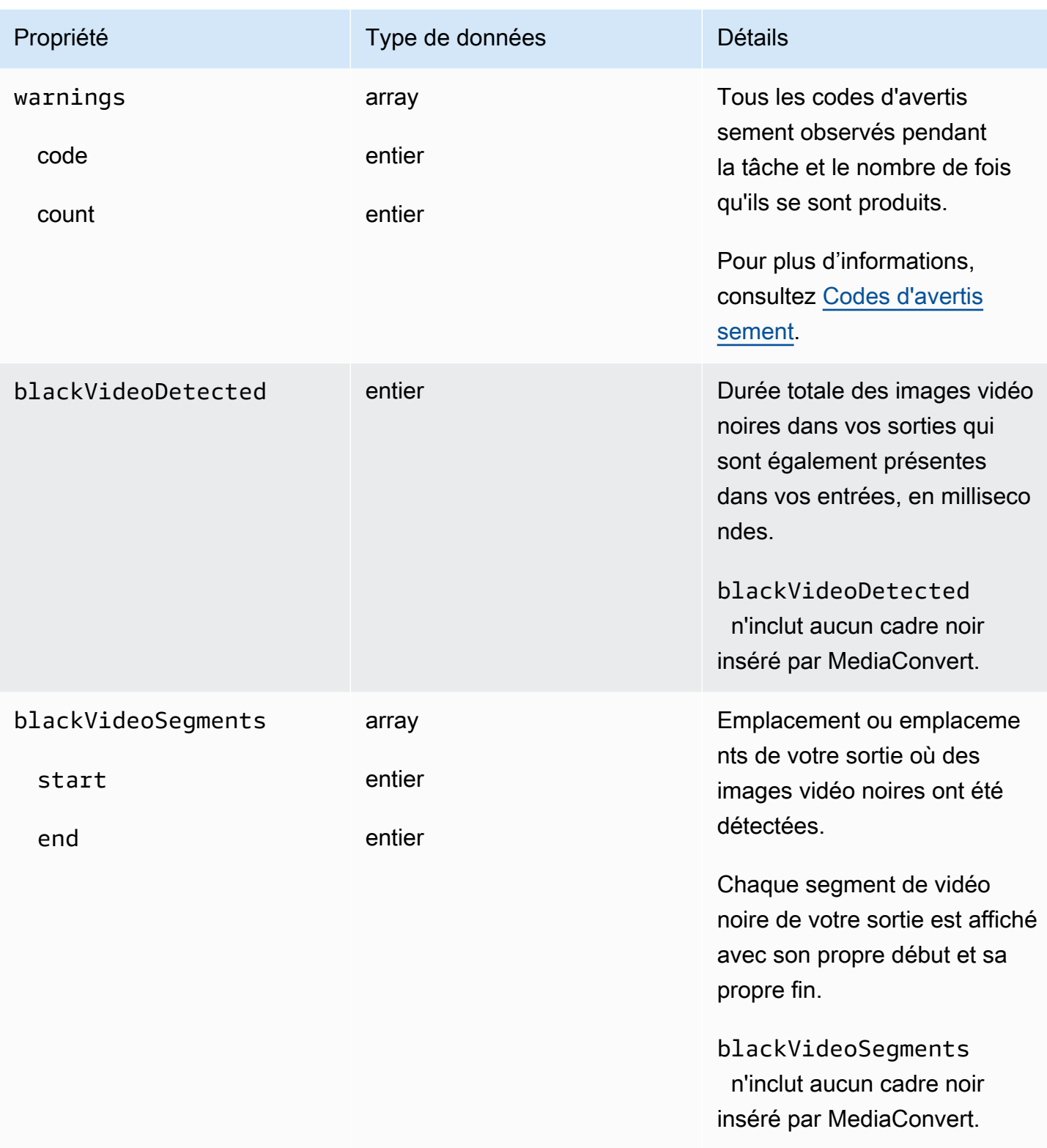

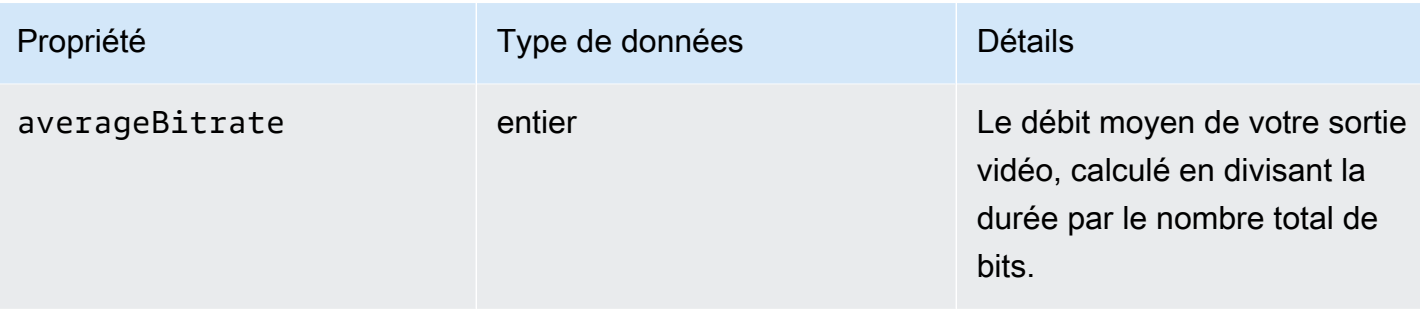

Vous pouvez utiliser l'exemple de code JSON suivant pour créer un modèle d' EventBridge événement pour les tâches dont le statut estCOMPLETE.

```
{ 
   "source": ["aws.mediaconvert"], 
   "detail-type": ["MediaConvert Job State Change"], 
   "detail": { 
     "status": ["COMPLETE"] 
   }
}
```
<span id="page-492-0"></span>Noms et chemins des fichiers de sortie

La COMPLETE notification de EventBridge tâche inclut des détails sur votre sortie au format JSON. Ces informations incluent les noms de fichiers et les chemins des sorties de la tâche, y compris les manifestes et les ressources multimédias.

Les fichiers créés par AWS Elemental dépendent MediaConvert des groupes de sortie que vous avez configurés dans le cadre de la tâche. Par exemple, les packages DASH ISO contiennent un manifeste .mpd et les fichiers multimédias au format .mp4 fragmenté.

Vous trouverez le nom et le chemin du fichier de sortie dans les propriétés suivantes :

```
playlistFilePaths
```
Liste des chemins de fichiers Amazon S3 vers les manifestes de niveau supérieur.

```
outputFilePaths
```
Chemin de fichier vers le média ou le manifeste, en fonction du type de groupe de sortie type

Type du groupe de sortie, lequel détermine quels fichiers sont répertoriés dans playlistFilePaths et outputFilePaths

### Le tableau suivant résume les valeurs pour ces propriétés, en fonction du type de groupe de sortie.

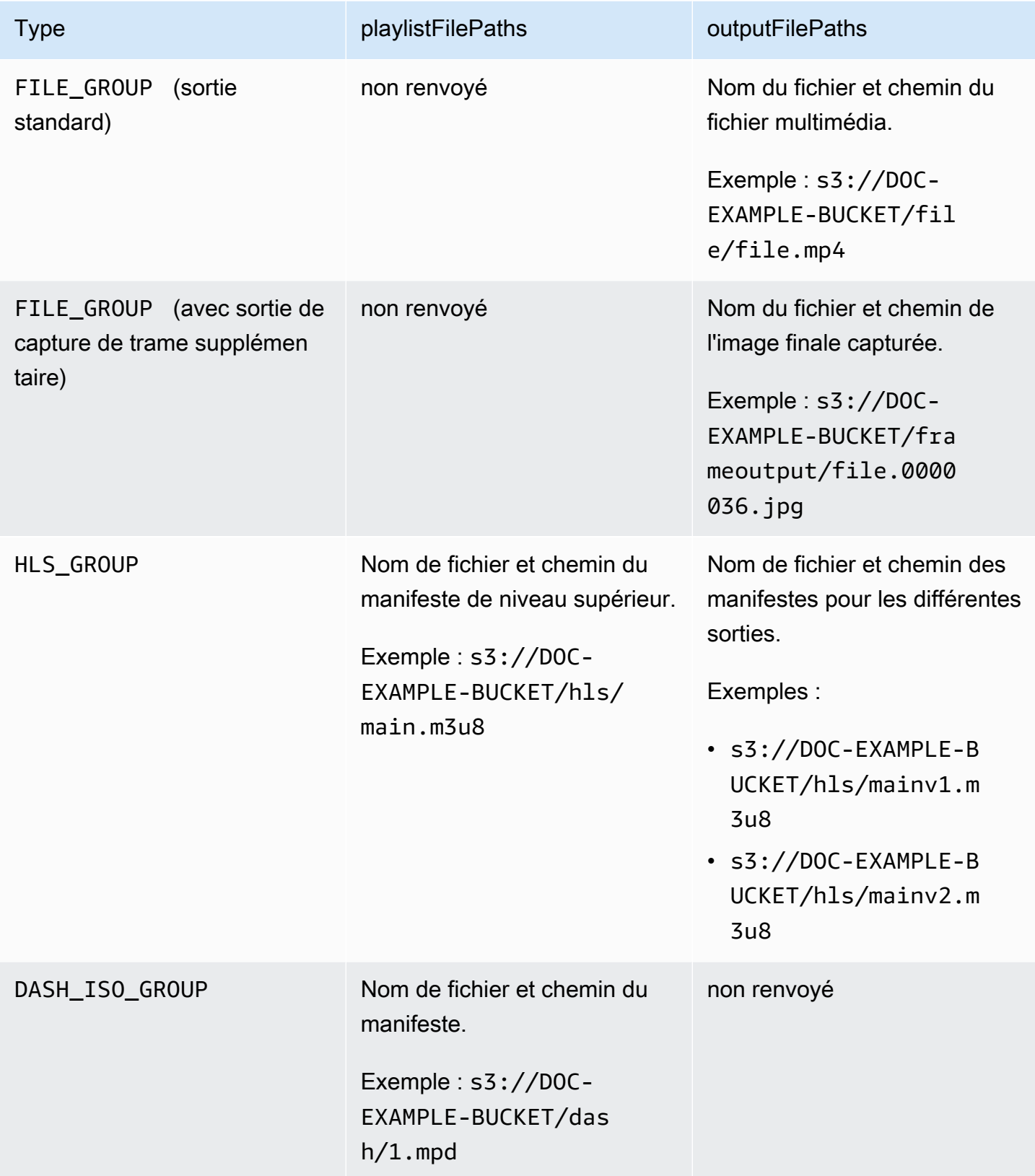

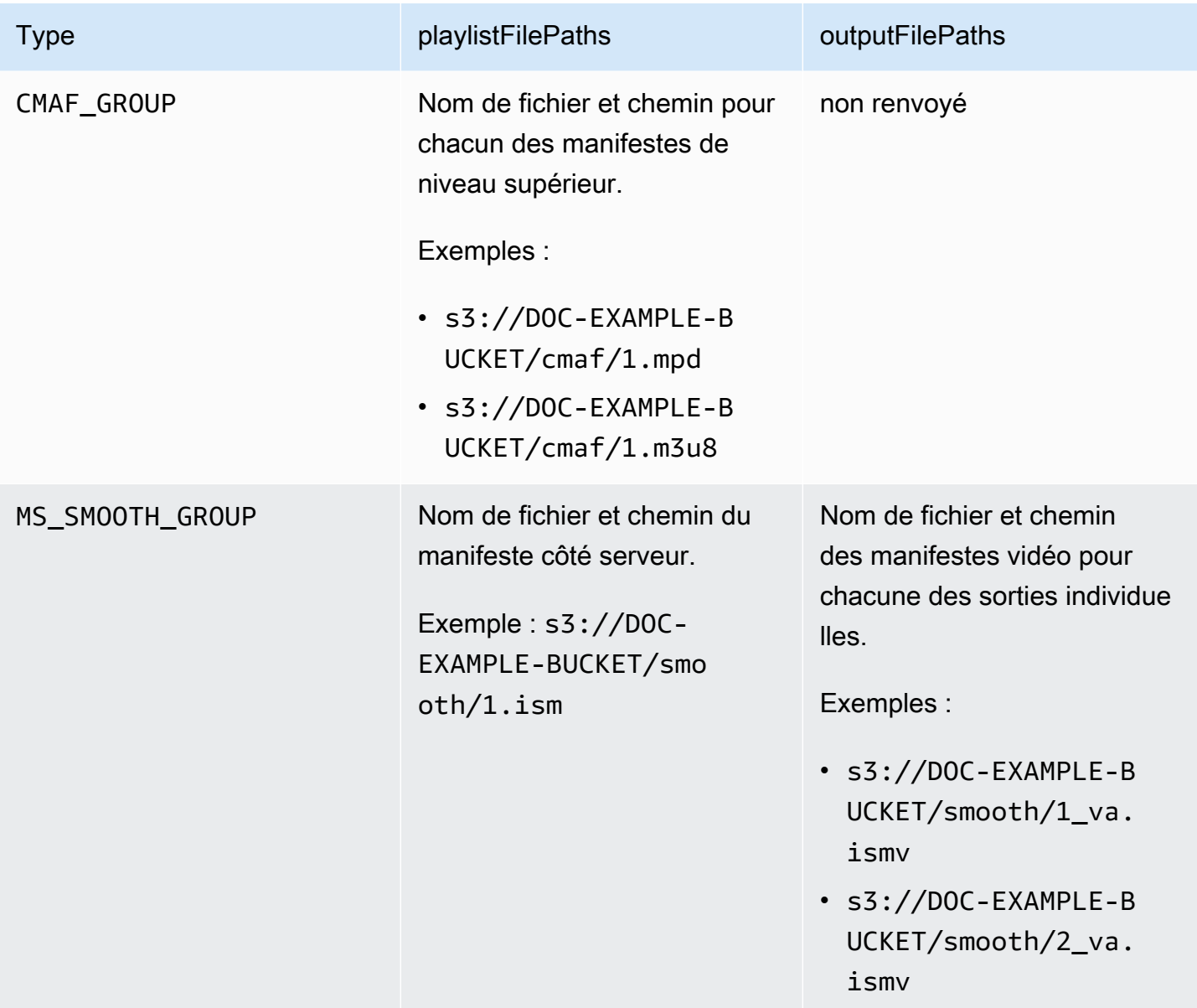

Pour des exemples de réponses au format JSON pour chaque type de groupe de sortie, consultez les rubriques suivantes :

Rubriques

- [Groupe de fichiers](#page-495-0)
- [Groupe de fichiers avec sortie de capture d'images](#page-496-0)
- [Groupe Apple HLS](#page-499-0)
- [Groupe DASH ISO](#page-501-0)
- [groupe CMAF](#page-503-0)

#### • [Groupe Microsoft Smooth Streaming](#page-504-0)

#### <span id="page-495-0"></span>Groupe de fichiers

Voici un EventBridge exemple d'événement Amazon pour une tâche avec un COMPLETE statut. L'exemple inclut les informations de chemin de fichier de sortie pour un groupe de fichiers.

```
{ 
     "detail": { 
         "status": "COMPLETE", 
         "paddingInserted": 0, 
         "blackVideoDetected": 10, 
         "blackSegments": [ 
              "start": 0, 
              "end": 10 
         ], 
         "outputGroupDetails": [ 
\{\hspace{.1cm} \} "outputDetails": [ 
\{ \} "outputFilePaths": [ 
                               "s3://DOC-EXAMPLE-BUCKET/file/file.mp4" 
, and the contract of \mathbf{I}, the contract of \mathbf{I} "durationInMs": 180041, 
                           "videoDetails": { 
                               "averageBitrate": 200000, 
                               "widthInPx": 1280, 
                               "heightInPx": 720, 
                               "qvbrAvgQuality": 7.38, 
                               "qvbrMinQuality": 7, 
                               "qvbrMaxQuality": 8, 
                               "qvbrMinQualityLocation": 2168, 
                               "qvbrMaxQualityLocation": 25025 
\},
 } 
                  ], 
                  "type": "FILE_GROUP" 
             } 
         ], 
         "timestamp": 1536964380391, 
         "accountId": "111122223333", 
         "queue": "arn:aws:mediaconvert:us-west-2:111122223333:queues/Default", 
         "jobId": "1536964333549-opn151",
```

```
 "userMetadata": {}, 
          "warnings": [ 
\{\hspace{.1cm} \} "code": 000000, 
                  "count": 1 
 } 
         ], 
     }, 
     "version": "0", 
     "id": "1234abcd-12ab-34cd-56ef-1234567890ab", 
     "detail-type": "MediaConvert Job State Change", 
     "source": "aws.mediaconvert", 
     "account": "111122223333", 
     "time": "2018-09-14T21:54:31Z", 
     "region": "us-west-2", 
     "resources": [ 
          "arn:aws:mediaconvert:us-west-2:111122223333:jobs/1536961999428-kxngbl" 
    \mathbf{I}}
```
Les statistiques QVBR ne sont disponibles que lorsque votre sortie vidéo utilise le contrôle du débit variable défini par la qualité (QVBR).

<span id="page-496-0"></span>Groupe de fichiers avec sortie de capture d'images

Ce guide fournit un EventBridge exemple d'événement Amazon pour une tâche avec un COMPLETE statut. Il affiche également les informations sur le chemin du fichier de sortie pour un groupe de fichiers avec une sortie de capture d'image.

Une sortie de capture d'image est une sortie que vous configurez pour créer des images fixes d'une vidéo. Vous le configurez de la même manière qu'un groupe de sortie de groupe de fichiers normal. Toutefois, vous supprimez le composant audio, choisissez Aucun conteneur pour le conteneur, puis sélectionnez Capture d'image au format JPEG pour le codec vidéo.

Vous pouvez créer des sorties de capture d'images uniquement pour les tâches comportant également une sortie audio et vidéo normale. MediaConvert ne prend pas en charge les tâches consistant uniquement en une sortie de capture d'image.

Lorsque vous créez une sortie de capture d'image, le COMPLETE statut inclut la outputFilePaths propriété. Cela vous indique le nom de fichier et le chemin de l'image finale capturée.

### **b** Tip

{

Etant donné que le service inclut une numérotation automatique dans les noms de fichiers de la capture de trames, vous pouvez déduire tous les noms d'image à partir de la version finale. Par exemple, si votre valeur outputFilePaths est s3://DOC-EXAMPLE-BUCKET/ frameoutput/file.0000036.jpg, vous pouvez en déduire qu'il existe 35 autres images au même emplacement, nommées file.0000001, file.0000002, et ainsi de suite.

Voici un EventBridge exemple d'événement pour une tâche dotée d'un COMPLETE statut. Il inclut des informations sur le chemin du fichier de sortie pour un groupe de fichiers avec une sortie de capture d'image.

```
 "detail": { 
         "status": "COMPLETE", 
         "paddingInserted": 0, 
         "blackVideoDetected": 10, 
         "blackSegments": [ 
\overline{\mathcal{L}} "start": 0, 
                     "end": 10 
 } 
         ], 
         "outputGroupDetails": [ 
\{\hspace{.1cm} \} "outputDetails": [ 
\{ \} "outputFilePaths": [ 
                             "s3://DOC-EXAMPLE-BUCKET/frameoutput/file.0000036.jpg"
```

```
, and the contract of \mathbf{I}, \mathbf{I} "durationInMs": 185000, 
                         "videoDetails": { 
                              "widthInPx": 1280, 
                              "heightInPx": 720 
 } 
1 1 1 1 1 1 1
                 ], 
                 "type": "FILE_GROUP" 
             }, 
\{\hspace{.1cm} \} "outputDetails": [ 
\{ "outputFilePaths": [ 
                              "s3://DOC-EXAMPLE-BUCKET/file/file.mp4" 
, and the contract of \mathbf{I}, \mathbf{I} "durationInMs": 180041, 
                         "blackVideoDurationInMs": 0, 
                         "videoDetails": { 
                              "widthInPx": 1280, 
                              "heightInPx": 720, 
                              "averageQVBRScore": 7.38, 
                              "minimumQVBRScore": 7, 
                              "maximumQVBRScore": 8, 
                              "minimumQVBRScoreLocationInMs": 2168, 
                              "maximumQVBRScoreLocationInMs": 25025 
 } 
1 1 1 1 1 1 1
                 ], 
                 "type": "FILE_GROUP" 
 } 
         ], 
         "timestamp": 1536964380391, 
         "accountId": "111122223333", 
         "queue": "arn:aws:mediaconvert:us-west-2:111122223333:queues/Default", 
         "jobId": "1536964333549-opn151", 
         "userMetadata": {}, 
         "warnings": [ 
\{\hspace{.1cm} \} "code": 000000, 
                 "count": 1 
 } 
        \mathbf{I} },
```

```
 "version": "0", 
     "id": "1234abcd-12ab-34cd-56ef-1234567890ab", 
     "detail-type": "MediaConvert Job State Change", 
     "source": "aws.mediaconvert", 
     "account": "111122223333", 
     "time": "2018-09-14T21:54:31Z", 
     "region": "us-west-2", 
     "resources": [ 
         "arn:aws:mediaconvert:us-west-2:111122223333:jobs/1536961999428-kxngbl" 
     ]
}
```
Les statistiques de débit variable défini par la qualité (QVBR) ne sont disponibles que lorsque votre sortie vidéo utilise le contrôle du débit QVBR.

### <span id="page-499-0"></span>Groupe Apple HLS

Voici un EventBridge exemple d'événement Amazon pour une tâche avec un COMPLETE statut. Il inclut des informations sur le chemin du fichier de sortie pour un groupe Apple HLS.

```
{ 
     "detail": { 
          "status": "COMPLETE", 
          "paddingInserted": 0, 
          "blackVideoDetected": 10, 
          "blackSegments": [ 
              { 
                   "start": 0, 
                   "end": 10 
 } 
          ], 
          "outputGroupDetails": [ 
\{\hspace{.1cm} \} "outputDetails": [ 
\{ \} "outputFilePaths": [ 
                                 "s3://DOC-EXAMPLE-BUCKET/hls/mainv2.m3u8" 
, and the contract of \mathbf{I}, the contract of \mathbf{I} "durationInMs": 180041,
```

```
 "blackVideoDurationInMs": 0, 
                        "videoDetails": { 
                            "widthInPx": 426, 
                            "heightInPx": 240, 
                            "averageQVBRScore": 7.38, 
                            "minimumQVBRScore": 7, 
                            "maximumQVBRScore": 8, 
                            "minimumQVBRScoreLocationInMs": 2168, 
                            "maximumQVBRScoreLocationInMs": 25025 
 } 
\}, \{\{ "outputFilePaths": [ 
                            "s3://DOC-EXAMPLE-BUCKET/hls/mainv1.m3u8" 
, and the contract of \mathbf{I}, \mathbf{I} "durationInMs": 180041, 
                        "blackVideoDurationInMs": 0, 
                        "videoDetails": { 
                            "widthInPx": 1280, 
                            "heightInPx": 720, 
                            "averageQVBRScore": 7.38, 
                            "minimumQVBRScore": 7, 
                            "maximumQVBRScore": 8, 
                            "minimumQVBRScoreLocationInMs": 2168, 
                            "maximumQVBRScoreLocationInMs": 25025 
 } 
1 1 1 1 1 1 1
 ], 
                "type": "HLS_GROUP", 
                "playlistFilePaths": [ 
                    "s3://DOC-EXAMPLE-BUCKET/hls/main.m3u8" 
 ] 
 } 
        ], 
        "timestamp": 1536964380391, 
        "accountId": "111122223333", 
        "queue": "arn:aws:mediaconvert:us-west-2:111122223333:queues/Default", 
        "jobId": "1536964333549-opn151", 
        "userMetadata": {}, 
        "warnings": [ 
\{\hspace{.1cm} \} "code": 000000, 
                "count": 1 
 }
```

```
 ] 
     }, 
     "version": "0", 
     "id": "1234abcd-12ab-34cd-56ef-1234567890ab", 
     "detail-type": "MediaConvert Job State Change", 
     "source": "aws.mediaconvert", 
     "account": "111122223333", 
     "time": "2018-09-14T21:54:31Z", 
     "region": "us-west-2", 
     "resources": [ 
          "arn:aws:mediaconvert:us-west-2:111122223333:jobs/1536961999428-kxngbl" 
    \mathbf{I}}
```

```
a Note
```
Les statistiques de débit variable défini par la qualité (QVBR) ne sont disponibles que lorsque votre sortie vidéo utilise le contrôle du débit QVBR.

#### <span id="page-501-0"></span>Groupe DASH ISO

Voici un EventBridge exemple d'événement Amazon pour une tâche avec un COMPLETE statut. Il inclut des informations sur le chemin du fichier de sortie pour un groupe ISO DASH.

```
{ 
     "detail": { 
         "status": "COMPLETE", 
         "paddingInserted": 0, 
         "blackVideoDetected": 10, 
         "blackSegments": [ 
             { 
                 "start": 0, 
                 "end": 10 
 } 
         ], 
         "outputGroupDetails": [ 
\{\hspace{.1cm} \} "outputDetails": [ 
\{ \} "durationInMs": 180041, 
                          "blackVideoDurationInMs": 0,
```

```
 "videoDetails": { 
                              "widthInPx": 1280, 
                              "heightInPx": 720, 
                              "averageQVBRScore": 7.38, 
                              "minimumQVBRScore": 7, 
                              "maximumQVBRScore": 8, 
                              "minimumQVBRScoreLocationInMs": 2168, 
                              "maximumQVBRScoreLocationInMs": 25025 
 } 
1 1 1 1 1 1 1
                 ], 
                 "type": "DASH_ISO_GROUP", 
                 "playlistFilePaths": [ 
                     "s3://DOC-EXAMPLE-BUCKET/dash/1.mpd" 
 ] 
 } 
         ], 
         "timestamp": 1536964380391, 
         "accountId": "111122223333", 
         "queue": "arn:aws:mediaconvert:us-west-2:111122223333:queues/Default", 
         "jobId": "1536964333549-opn151", 
         "userMetadata": {}, 
         "warnings": [ 
             { 
                 "code": 000000, 
                 "count": 1 
 } 
         ] 
     }, 
     "version": "0", 
     "id": "1234abcd-12ab-34cd-56ef-1234567890ab", 
     "detail-type": "MediaConvert Job State Change", 
     "source": "aws.mediaconvert", 
     "account": "111122223333", 
     "time": "2018-09-14T21:54:31Z", 
     "region": "us-west-2", 
     "resources": [ 
         "arn:aws:mediaconvert:us-west-2:111122223333:jobs/1536961999428-kxngbl" 
    \mathbf{I}}
```
Les statistiques de débit variable défini par la qualité (QVBR) ne sont disponibles que lorsque votre sortie vidéo utilise le contrôle du débit QVBR.

#### <span id="page-503-0"></span>groupe CMAF

Voici un EventBridge exemple d'événement pour une tâche dotée d'un COMPLETE statut. Il inclut des informations sur le chemin du fichier de sortie pour un groupe CMAF.

```
{ 
     "detail": { 
         "status": "COMPLETE", 
         "paddingInserted": 0, 
         "blackVideoDetected": 10, 
         "blackSegments": [ 
\{\hspace{.1cm} \} "start": 0, 
                 "end": 10 
 } 
         ], 
         "outputGroupDetails": [ 
\{\hspace{.1cm} \} "outputDetails": [ 
\{ \} "durationInMs": 180041, 
                             "blackVideoDurationInMs": 0, 
                             "videoDetails": { 
                                 "widthInPx": 1280, 
                                 "heightInPx": 720, 
                                 "averageQVBRScore": 7.38, 
                                 "minimumQVBRScore": 7, 
                                 "maximumQVBRScore": 8, 
                                 "minimumQVBRScoreLocationInMs": 2168, 
                                 "maximumQVBRScoreLocationInMs": 25025 
 } 
 } 
                 ], 
                 "type": "CMAF_GROUP", 
                 "playlistFilePaths": [ 
                     "s3://DOC-EXAMPLE-BUCKET/cmaf/1.mpd",
```
```
 "s3://DOC-EXAMPLE-BUCKET/cmaf/1.m3u8" 
 ] 
 } 
         ], 
         "timestamp": 1536964380391, 
         "accountId": "111122223333", 
         "queue": "arn:aws:mediaconvert:us-west-2:111122223333:queues/Default", 
         "jobId": "1536964333549-opn151", 
         "userMetadata": {}, 
         "warnings": [ 
\{\hspace{.1cm} \} "code": 000000, 
                 "count": 1 
 } 
         ] 
     }, 
     "version": "0", 
     "id": "1234abcd-12ab-34cd-56ef-1234567890ab", 
     "detail-type": "MediaConvert Job State Change", 
     "source": "aws.mediaconvert", 
     "account": "111122223333", 
     "time": "2018-09-14T21:54:31Z", 
     "region": "us-west-2", 
     "resources": [ 
         "arn:aws:mediaconvert:us-west-2:111122223333:jobs/1536961999428-kxngbl" 
    \mathbf{I}}
```
#### **a** Note

Les statistiques de débit variable défini par la qualité (QVBR) ne sont disponibles que lorsque votre sortie vidéo utilise le contrôle du débit QVBR.

### Groupe Microsoft Smooth Streaming

Voici un EventBridge exemple d'événement pour une tâche dotée d'un COMPLETE statut. Il inclut des informations sur le chemin du fichier de sortie pour un groupe Microsoft Smooth Streaming.

```
{ 
     "detail": { 
          "status": "COMPLETE",
```

```
 "paddingInserted": 0, 
         "blackVideoDetected": 10, 
         "blackSegments": [ 
\{\hspace{.1cm} \} "start": 0, 
                 "end": 10 
 } 
         ], 
         "outputGroupDetails": [ 
\{\hspace{.1cm} \} "outputDetails": [ 
\{ "outputFilePaths": [ 
                             "s3://DOC-EXAMPLE-BUCKET/smooth/1_va.ismv" 
, and the contract of \mathbf{I}, \mathbf{I} "durationInMs": 180041, 
                         "blackVideoDurationInMs": 0, 
                         "videoDetails": { 
                             "widthInPx": 1280, 
                             "heightInPx": 534, 
                             "averageQVBRScore": 7.38, 
                             "minimumQVBRScore": 7, 
                             "maximumQVBRScore": 8, 
                             "minimumQVBRScoreLocationInMs": 2168, 
                             "maximumQVBRScoreLocationInMs": 25025 
 } 
1 1 1 1 1 1 1
                 ], 
                 "type": "MS_SMOOTH_GROUP", 
                 "playlistFilePaths": [ 
                     "s3://DOC-EXAMPLE-BUCKET/smooth/1.ism" 
 ] 
 } 
         ], 
         "timestamp": 1536964380391, 
         "accountId": "111122223333", 
         "queue": "arn:aws:mediaconvert:us-west-2:111122223333:queues/Default", 
         "jobId": "1536964333549-opn151", 
         "userMetadata": {}, 
         "warnings": [ 
\{\hspace{.1cm} \} "code": 000000, 
                 "count": 1 
 }
```

```
 ] 
     }, 
     "version": "0", 
     "id": "1234abcd-12ab-34cd-56ef-1234567890ab", 
     "detail-type": "MediaConvert Job State Change", 
     "source": "aws.mediaconvert", 
     "account": "111122223333", 
     "time": "2018-09-14T21:54:31Z", 
     "region": "us-west-2", 
     "resources": [ 
          "arn:aws:mediaconvert:us-west-2:111122223333:jobs/1536961999428-kxngbl" 
     ]
}
```

```
a Note
```
Les statistiques de débit variable défini par la qualité (QVBR) ne sont disponibles que lorsque votre sortie vidéo utilise le contrôle du débit QVBR.

Événements dont le statut est ANNULÉ

MediaConvert envoie l'événement correspondant à CANCELED l'annulation de la tâche. Il contient des informations de base sur les tâches timestampaccountID, notamment queuejobId,, etuserMetadata.

Le JSON suivant est un exemple d'événement contenant le CANCELED statut d'une tâche.

```
{ 
     "version": "0", 
     "id": "1234abcd-12ab-34cd-56ef-1234567890ab", 
     "detail-type": "MediaConvert Job State Change", 
     "source": "aws.mediaconvert", 
     "account": "111122223333", 
     "time": "2018-01-07T23:35:20Z", 
     "region": "us-west-2", 
     "resources": ["arn:aws:mediaconvert:us-west-2:111122223333:jobs/1515368087458-
qnoxtd"], 
     "detail": { 
         "timestamp": 1515368120764, 
         "accountId": "111122223333", 
         "queue": "arn:aws:mediaconvert:us-west-2:111122223333:queues/Default",
```

```
 "jobId": "1515368087458-qnoxtd", 
          "status": "CANCELED", 
          "userMetadata": {} 
     }
}
```
Vous pouvez utiliser l'exemple de code JSON suivant pour créer un modèle d' EventBridge événement pour les tâches dont le statut estCANCELED.

```
{ 
     "source": ["aws.mediaconvert"], 
     "detail-type": ["MediaConvert Job State Change"], 
     "detail": { 
          "status": ["CANCELED"] 
     }
}
```
Evénements présentant le statut ERROR

MediaConvert envoie l'événement ERROR lorsqu'au moins une sortie contient une erreur. Il contient le ou les codes d'erreur, les messages et les avertissements ou d'autres informations éphémères relatives à l'état d'erreur de la tâche. Pour plus d'informations sur les codes d'erreur, consultez[Codes](#page-449-0) [d'erreur](#page-449-0).

Le JSON suivant est un exemple d'événement contenant le ERROR statut d'une tâche.

```
{ 
     "version": "0", 
     "id": "1234abcd-12ab-34cd-56ef-1234567890ab", 
     "detail-type": "MediaConvert Job State Change", 
     "source": "aws.mediaconvert", 
     "account": "111122223333", 
     "time": "2018-01-07T23:35:20Z", 
     "region": "us-west-2", 
     "resources": ["arn:aws:mediaconvert:us-west-2:111122223333:jobs/1515368087458-
qnoxtd"], 
     "detail": { 
         "timestamp": 1515368120764, 
         "accountId": "111122223333", 
         "queue": "arn:aws:mediaconvert:us-west-2:111122223333:queues/Default", 
         "jobId": "1515368087458-qnoxtd", 
         "status": "ERROR",
```

```
 "errorCode": 1040, 
          "errorMessage": "Example error message", 
          "userMetadata": {} 
     }
}
```
Vous pouvez utiliser l'exemple de code JSON suivant pour créer un modèle d' EventBridge événement pour les tâches dont le statut estERROR.

```
{ 
     "source": ["aws.mediaconvert"], 
     "detail-type": ["MediaConvert Job State Change"], 
     "detail": { 
          "status": ["ERROR"] 
     }
}
```
### Événements avec le statut NEW\_WARNING

MediaConvert envoie un événement en NEW\_WARNING cas de survenance d'une condition d'avertissement. Une condition d'avertissement n'arrête pas l'exécution de la tâche. Il contient l'ARN de la file d'attente de soumission, l'ID de la tâche et un message d'avertissement. Les messages d'avertissement vous informent des conditions qui n'interrompent pas le travail, mais peuvent indiquer que le travail ne progresse pas comme prévu.

Par exemple, une tâche que vous avez configurée pour sauter des files d'attente atteint le temps d'attente que vous avez spécifié, mais ne peut pas sauter.

NEW\_WARNINGcontient uniquement le message d'avertissement le plus récent. Il ne signale pas les avertissements précédents, même si ces conditions d'avertissement sont toujours en vigueur.

Pour plus d'informations sur les messages d'avertissement, consulte[zCodes d'avertissement.](#page-463-0)

Le JSON suivant est un exemple d'événement contenant le NEW\_WARNING statut d'une tâche.

```
{ 
     "version": "0", 
     "id": "1234abcd-12ab-34cd-56ef-1234567890ab", 
     "detail-type": "MediaConvert Job State Change", 
     "source": "aws.mediaconvert", 
     "account": "111122223333", 
     "time": "2018-01-07T23:35:20Z",
```

```
 "region": "us-west-2", 
     "resources": ["arn:aws:mediaconvert:us-west-2:111122223333:jobs/1515368087458-
qnoxtd"], 
     "detail": { 
         "timestamp": 1515368120764, 
         "accountId": "111122223333", 
         "queue": "arn:aws:mediaconvert:us-west-2:111122223333:queues/Default", 
         "jobId": "1515368087458-qnoxtd", 
         "status": "NEW_WARNING", 
         "warningCode": "000000", 
         "warningMessage": "Example warning message", 
         "userMetadata": {} 
     }
}
```
Vous pouvez utiliser l'exemple de code JSON suivant pour créer un modèle d' EventBridge événement pour les tâches dont le statut estNEW\_WARNING.

```
{ 
   "source": ["aws.mediaconvert"], 
   "detail-type": ["MediaConvert Job State Change"], 
   "detail": { 
     "status": ["NEW_WARNING"] 
   }
}
```
Événements dotés du statut QUEUE\_HOP

MediaConvert envoie l'QUEUE\_HOPévénement lorsqu'une tâche passe d'une file d'attente à une autre. Il contient les ARN des deux files d'attente et la priorité de la tâche dans les files d'attente.

Les deux priority previousPriority seront identiques à moins que la configuration de saut de file d'attente ne spécifie une nouvelle priorité à attribuer à la tâche lorsqu'elle saute des files d'attente.

Le JSON suivant est un exemple d'événement contenant le QUEUE\_HOP statut d'une tâche.

```
{ 
     "version": "0", 
     "id": "1234abcd-12ab-34cd-56ef-1234567890ab", 
     "detail-type": "MediaConvert Job State Change", 
     "source": "aws.mediaconvert", 
     "account": "111122223333",
```

```
 "time": "2018-01-07T23:35:20Z", 
     "region": "us-west-2", 
     "resources": ["arn:aws:mediaconvert:us-west-2:111122223333:jobs/1515368087458-
qnoxtd"], 
     "detail": { 
         "timestamp": 1515368120764, 
         "accountId": "111122223333", 
         "queue": "arn:aws:mediaconvert:us-west-2:111122223333:queues/Default", 
         "previousQueue": "arn:aws:mediaconvert:us-west-2:111122223333:queues/
Alternate", 
         "priority": 0, 
         "previousPriority": 0, 
         "jobId": "1515368087458-qnoxtd", 
         "status": "QUEUE_HOP", 
         "userMetadata": {} 
     }
}
```
Vous pouvez utiliser l'exemple de code JSON suivant pour créer un modèle d' EventBridge événement pour les tâches dont le statut estQUEUE\_HOP.

```
{ 
     "source": ["aws.mediaconvert"], 
     "detail-type": ["MediaConvert Job State Change"], 
     "detail": { 
          "status": ["QUEUE_HOP"] 
     }
}
```
## Utilisation CloudWatch avec MediaConvert

Vous pouvez utiliser Amazon CloudWatch pour recueillir des statistiques concernant vos tâches AWS Elemental MediaConvert . Voici quelques exemples de ce que vous pouvez faire avec CloudWatch :

Obtenez des informations sur vos demandes, vos files d'attente, vos tâches et vos résultats

Les métriques sont regroupées par dimension, y compris les métriques d'opération, les métriques de file d'attente et les métriques de Job.

• Les métriques de fonctionnement incluent toutes les erreurs qui se produisent lorsque vous interagissez avec MediaConvert.

- Les statistiques de file d'attente incluent des informations sur toutes les tâches d'une file d'attente donnée, telles que le nombre total de tâches ou la durée totale de vos sorties.
- Les statistiques relatives aux emplois incluent des informations sur vos résultats que vous pouvez utiliser pour identifier les tendances, les statistiques ou les problèmes potentiels liés à votre flux de travail vidéo.

Pour plus d'informations, consultez [Liste des MediaConvert CloudWatch métriques.](#page-511-0)

Créez des CloudWatch tableaux de bord et des alarmes

Vous pouvez créer des CloudWatch tableaux de bord pour suivre les éléments d'une file d'attente de tâches. Par exemple, vous pouvez suivre les tâches de transcodage terminées ou comportant des erreurs. Vous pouvez également utiliser des mesures telles que la création StandbyTime d'alarmes afin de détecter s'il existe un important arriéré pour une file d'attente de tâches. Pour plus d'informations, consultez [Création de tableaux de bord et d'alarmes pour AWS MediaConvert](https://aws.amazon.com/blogs/media/creating-dashboards-and-alarms-for-aws-elemental-mediaconvert-using-amazon-cloudwatch/) [Elemental à l'aide d'Amazon.](https://aws.amazon.com/blogs/media/creating-dashboards-and-alarms-for-aws-elemental-mediaconvert-using-amazon-cloudwatch/) CloudWatch

### Rubriques

• [Liste des MediaConvert CloudWatch métriques](#page-511-0)

## <span id="page-511-0"></span>Liste des MediaConvert CloudWatch métriques

AWS Elemental MediaConvert envoie les métriques suivantes CloudWatch à la fin de chaque tâche.

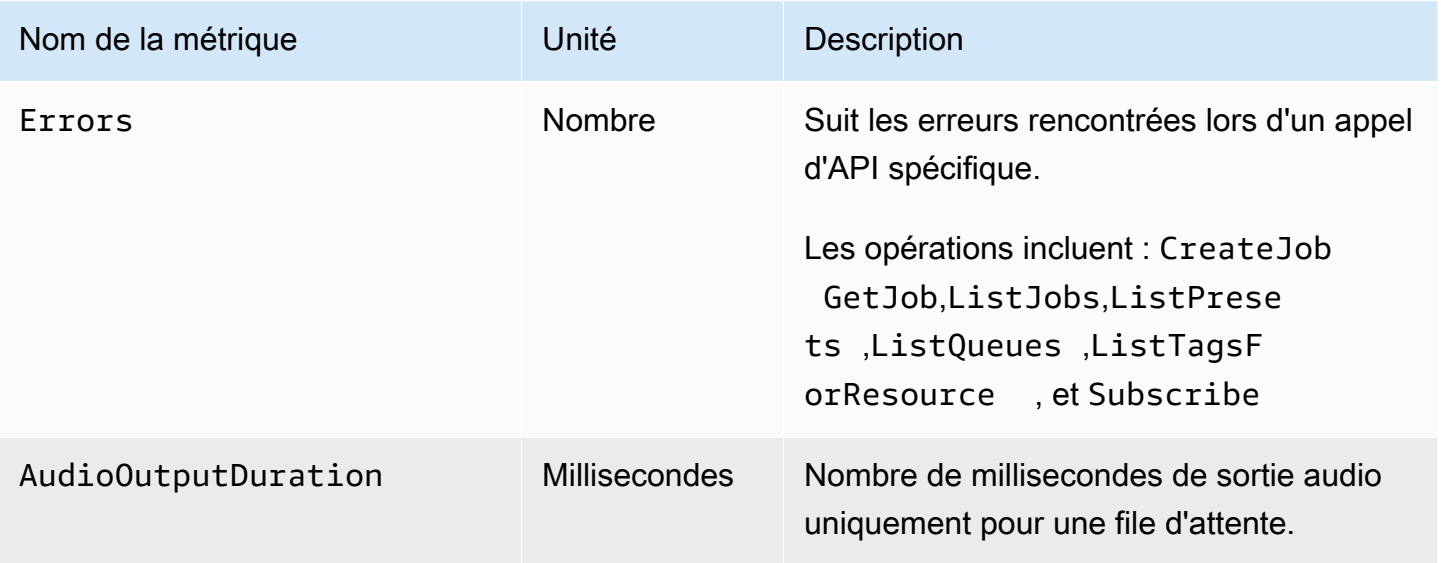

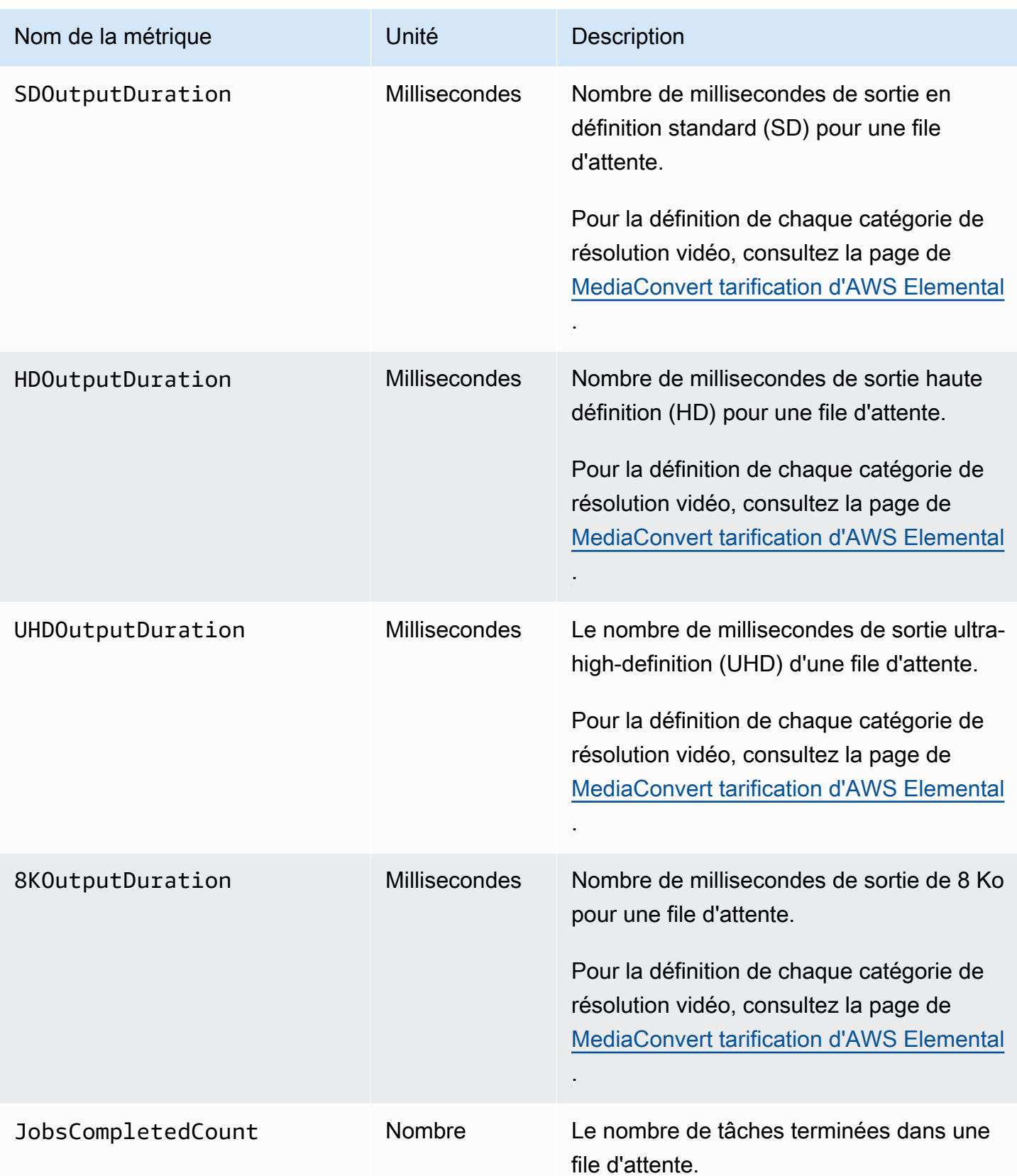

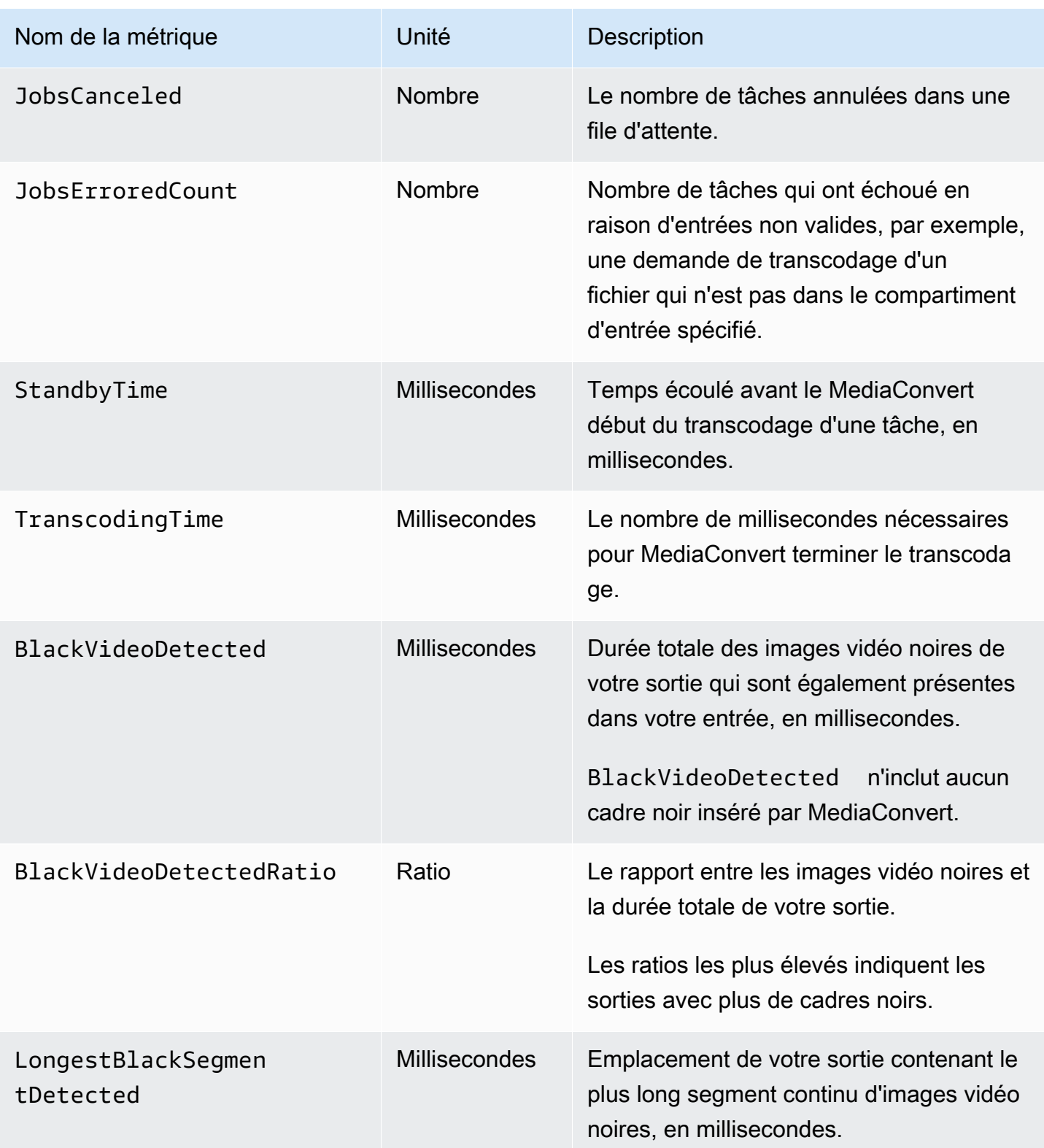

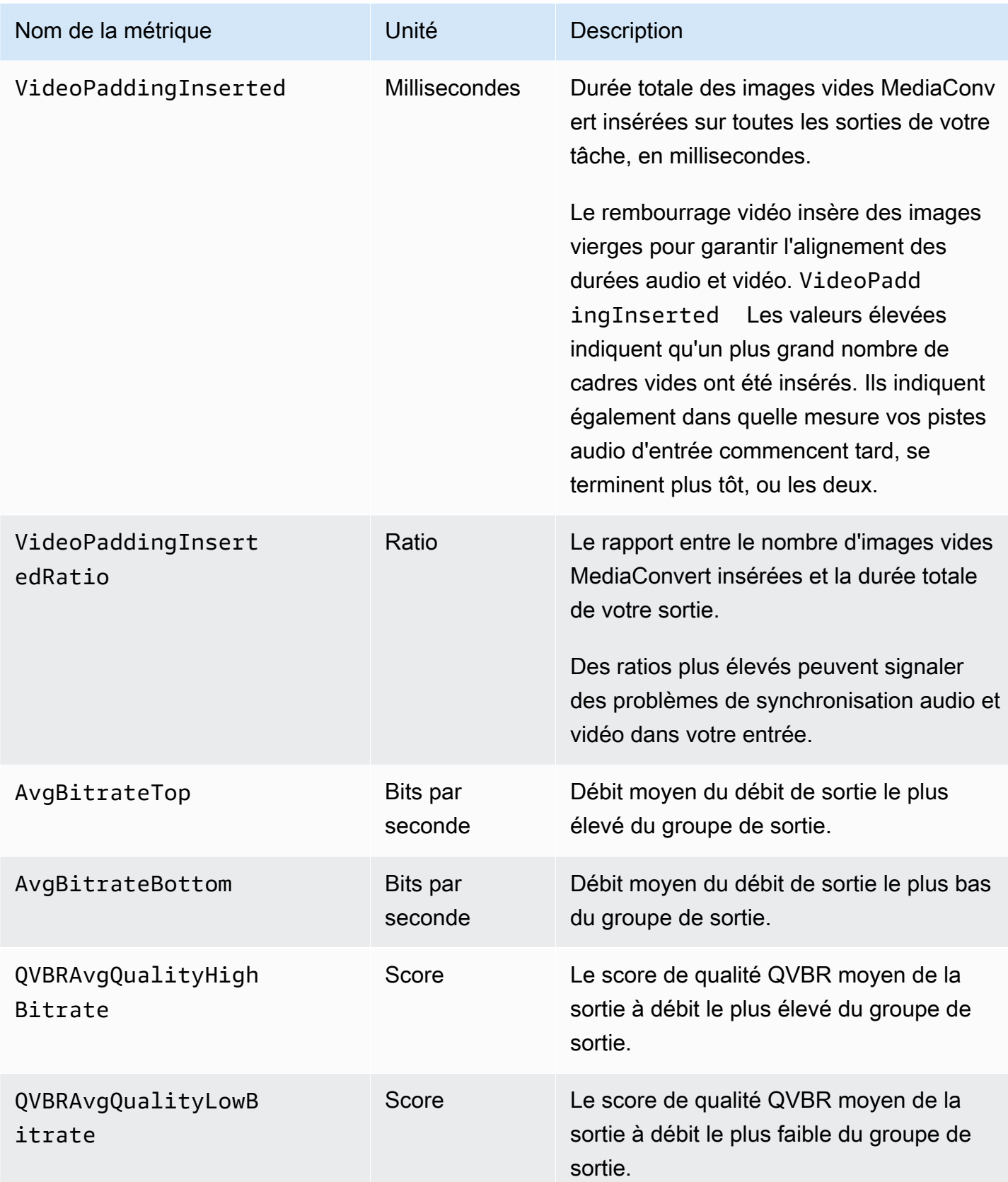

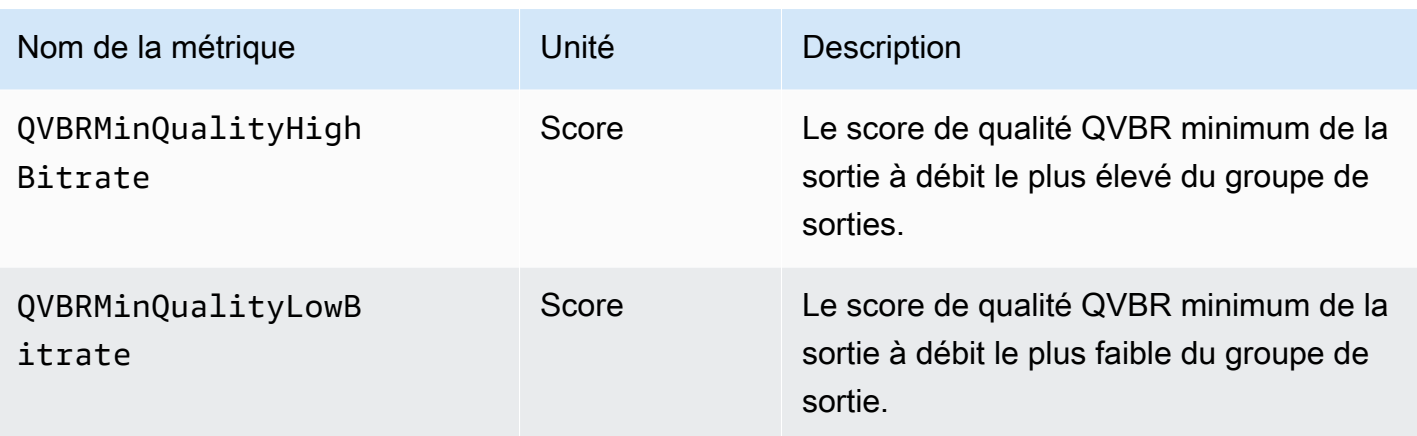

## Journalisation des appels AWS Elemental MediaConvert d'API à l'aide AWS CloudTrail

AWS Elemental MediaConvert s'intègre AWS CloudTrailà un service qui fournit un enregistrement des opérations effectuées par un utilisateur, un rôle ou un AWS service. CloudTrail capture toutes les opérations (appels d'API) que vous effectuez, y compris celles depuis la MediaConvert console, sous forme d'événements. Les événements contiennent des informations sur les demandes adressées MediaConvert, notamment l'adresse IP, l'auteur de la demande, la date à laquelle elle a été faite, le MediaConvert fonctionnement et des détails supplémentaires. Pour plus d'informations sur CloudTrail les événements, voir [Que sont les CloudTrail événements ?](https://docs.aws.amazon.com/awscloudtrail/latest/userguide/cloudtrail-concepts.html#cloudtrail-concepts-events)

Voici quelques exemples de ce qui CloudTrail peut vous aider à trouver : quand vous avez soumis une demande de création d'emploi, qui a supprimé une file d'attente ou quelles balises ont été ajoutées à une ressource.

Pour obtenir la liste complète de toutes les MediaConvert opérations que vous pouvez effectuer, consultez la [référence des MediaConvert API.](https://docs.aws.amazon.com/mediaconvert/latest/apireference/resources.html)

Pour en savoir plus CloudTrail, consultez le [guide de AWS CloudTrail l'utilisateur](https://docs.aws.amazon.com/awscloudtrail/latest/userguide/cloudtrail-user-guide.html).

### Rubriques

- [Trouver des informations MediaConvert sur CloudTrail](#page-516-0)
- [Comprendre les événements CloudTrail de gestion pour MediaConvert](#page-516-1)

## <span id="page-516-0"></span>Trouver des informations MediaConvert sur CloudTrail

Vous pouvez consulter, rechercher et télécharger les événements des 90 derniers jours dans [l'historique des événements](https://console.aws.amazon.com/cloudtrailv2/home?region=us-west-2#/events) de la CloudTrail console. Pour plus d'informations, consultez la section [Utilisation de l'historique des CloudTrail événements](https://docs.aws.amazon.com/awscloudtrail/latest/userguide/view-cloudtrail-events.html).

Pour un enregistrement continu des CloudTrail événements survenus au-delà des 90 derniers jours, vous devez créer un magasin de données sur les événements relatifs aux CloudTrail sentiers ou aux CloudTrail lacs.

### CloudTrail sentiers

Avec les CloudTrail traces, CloudTrail fournit les fichiers journaux des événements à un compartiment Amazon S3. En outre, vous pouvez configurer d'autres AWS services pour [analyser](https://docs.aws.amazon.com/awscloudtrail/latest/userguide/configure-sns-notifications-for-cloudtrail.html) [plus en détail les données d'événements collectées et agir](https://docs.aws.amazon.com/awscloudtrail/latest/userguide/configure-sns-notifications-for-cloudtrail.html) en fonction de celles-ci. Lorsque vous créez un parcours, [chaque événement est CloudTrail également transmis à Amazon EventBridge.](https://docs.aws.amazon.com/eventbridge/latest/userguide/eb-service-event.html) Pour plus d'informations sur les CloudTrail sentiers, consultez la section [Utilisation des CloudTrail](https://docs.aws.amazon.com/awscloudtrail/latest/userguide/cloudtrail-getting-started.html)  [sentiers](https://docs.aws.amazon.com/awscloudtrail/latest/userguide/cloudtrail-getting-started.html).

CloudTrail Stockages de données sur les événements du lac

Avec les magasins de données d'événements CloudTrail Lake, CloudTrail fournit un magasin consultable de données d'événements. Pour plus d'informations, consultez la section [Travailler](https://docs.aws.amazon.com/awscloudtrail/latest/userguide/cloudtrail-lake.html) [avec CloudTrail Lake.](https://docs.aws.amazon.com/awscloudtrail/latest/userguide/cloudtrail-lake.html)

## <span id="page-516-1"></span>Comprendre les événements CloudTrail de gestion pour MediaConvert

[Les événements de gestion](https://docs.aws.amazon.com/awscloudtrail/latest/userguide/logging-management-events-with-cloudtrail.html#logging-management-events) fournissent des informations sur les opérations de gestion effectuées sur les ressources de votre Compte AWS. Elles sont également appelées opérations du plan de contrôle, ou MediaConvert opérations. Par défaut, CloudTrail enregistre tous les événements de gestion.

CloudTrail les événements de gestion représentent une demande unique provenant de n'importe quelle source. Ils incluent des informations sur l'origine d'une demande, l'auteur de la demande, la date à laquelle elle a été faite, le MediaConvert fonctionnement et d'autres détails importants.

Pour plus de détails sur le contenu de ces événements, consultez la section [Contenu des CloudTrail](https://docs.aws.amazon.com/awscloudtrail/latest/userguide/cloudtrail-event-reference-record-contents.html)  [enregistrements](https://docs.aws.amazon.com/awscloudtrail/latest/userguide/cloudtrail-event-reference-record-contents.html).

#### **Origin**

Les événements incluent l'adresse IP source soussourceIPAddress, AWS la région sous awsRegion et l'agent utilisateur (informations sur le navigateur ou le client) sous userAgent pour vous aider à trouver l'origine d'une demande.

#### **Identity**

Les événements incluent des informations d'identité, soususerIdentity, pour vous aider à trouver l'auteur de la demande. Ces informations peuvent vous servir à déterminer ce qui suit :

- Si la demande a été effectuée avec des informations d'identification d'utilisateur root ou d'utilisateur root.
- Si la demande a été faite au nom d'un utilisateur de l'IAM Identity Center.
- Si la demande a été effectuée avec les informations d'identification de sécurité temporaires d'un rôle ou d'un utilisateur fédéré.
- Si la requête a été effectuée par un autre Service AWS.

Pour plus d'informations, y compris une liste des champs pertinents, consultez l'élément [CloudTrail UserIdentity.](https://docs.aws.amazon.com/awscloudtrail/latest/userguide/cloudtrail-event-reference-user-identity.html)

#### **Heure**

Les événements incluent un horodatage, souseventTime.

### MediaConvert opération

Les événements incluent l' MediaConvert opération ci-dessouseventName. Par exemple, CreateJob lorsque vous soumettez une nouvelle tâche ou CreateQueue lorsque vous demandez une nouvelle file d'attente.

#### Autres détails importants

Certains événements incluent des détails spécifiques concernant votre MediaConvert demande ci-dessousrequestParameters, ainsi que MediaConvert la réponse de celle-ci sousresponseElements.

Par exemple, si vous soumettez une CreateJob demande, le requestParameters champ inclura le JSON pour les paramètres de tâche que vous avez soumis. En cas de succès, l'événement inclut également les paramètres de tâche complets et validés JSON, ainsi que l'ID de tâche, sousresponseElements.

Par exemple, si vous soumettez une CreateQueue demande, le requestParameters champ inclura les paramètres de file d'attente que vous avez soumis. En cas de succès, l'événement inclura également l'ARN de la file d'attente sousresponseElements.

#### **a** Note

MediaConvert prend uniquement en charge l'enregistrement des événements de gestion dans CloudTrail, il ne prend pas en charge les événements de données. Pour plus de détails sur ces types d'événements et leurs différences, consultez la section [CloudTrailConcepts.](https://docs.aws.amazon.com/awscloudtrail/latest/userguide/cloudtrail-concepts.html)

### Exemples d'événements

Les exemples suivants montrent un CloudTrail événement pour les TagResource opérations CreateJob CreateQueueDeleteQueue,, et. CloudTrail enregistre également toutes les autres [MediaConvert opérations](https://docs.aws.amazon.com/mediaconvert/latest/apireference/resources.html), bien qu'elles ne soient pas affichées ici.

Exemple d'événement : CreateJob

```
{ 
     "eventVersion": "1.09", 
     "userIdentity": { 
         "type": "AssumedRole", 
         "principalId": "AKIAIOSFODNN7EXAMPLE:example-admin", 
         "arn": "arn:aws:sts::111122223333:assumed-role/admin/example-admin", 
         "accountId": "111122223333", 
         "accessKeyId": "AKIAIOSFODNN7EXAMPLE", 
         "sessionContext": { 
              "sessionIssuer": { 
                  "type": "Role", 
                  "principalId": "AKIAIOSFODNN7EXAMPLE", 
                  "arn": "arn:aws:iam::111122223333:role/admin", 
                  "accountId": "111122223333", 
                  "userName": "admin" 
              }, 
              "attributes": { 
                  "creationDate": "2024-04-04T17:30:19Z", 
                  "mfaAuthenticated": "false" 
              } 
         } 
     },
```

```
 "eventTime": "2024-04-04T17:45:26Z", 
     "eventSource": "mediaconvert.amazonaws.com", 
     "eventName": "CreateJob", 
     "awsRegion": "us-west-2", 
     "sourceIPAddress": "203.0.113.100", 
     "userAgent": "Mozilla/5.0 (Macintosh; Intel Mac OS X 10_15_7) AppleWebKit/537.36 
  (KHTML, like Gecko) Chrome/123.0.0.0 Safari/537.36", 
     "requestParameters": { 
         "settings": {...}, 
         "accelerationSettings": { 
              "mode": "DISABLED" 
         }, 
         "role": "arn:aws:iam::111122223333:role/service-role/
MediaConvert Default Role",
         "clientRequestToken": "1712252705233-zyxwvut", 
         "statusUpdateInterval": "SECONDS_60", 
         "billingTagsSource": "JOB", 
         "priority": 0, 
         "queue": "arn:aws:mediaconvert:us-west-2:111122223333:queues/Default" 
     }, 
     "responseElements": { 
         "job": { 
              "arn": "arn:aws:mediaconvert:us-west-2:111122223333:jobs/1712252725875-
defhgi", 
              "id": "1712252725875-defhgi", 
              "createdAt": 1712252726, 
              "queue": "arn:aws:mediaconvert:us-west-2:111122223333:queues/Default", 
              "role": "arn:aws:iam::111122223333:role/service-role/
MediaConvert Default Role",
             "settings": \{ \ldots \},
              "status": "SUBMITTED", 
              "timing": { 
                  "submitTime": 1712252726 
              }, 
              "billingTagsSource": "JOB", 
              "accelerationSettings": { 
                  "mode": "DISABLED" 
             }, 
              "statusUpdateInterval": "SECONDS_60", 
              "priority": 0, 
              "accelerationStatus": "NOT_APPLICABLE", 
              "messages": { 
                  "info": [], 
                  "warning": []
```

```
 }, 
              "clientRequestToken": "1712252705233-abcDEF" 
         } 
     }, 
     "requestID": "1234abcd-12ab-34cd-56ef-1234567890ab", 
     "eventID": "0987dcba-09fe-87dc-65ba-ab0987654321", 
     "readOnly": false, 
     "eventType": "AwsApiCall", 
     "managementEvent": true, 
     "recipientAccountId": "111122223333", 
     "eventCategory": "Management"
}
```
Exemple d'événement : CreateQueue

```
{ 
     "eventVersion": "1.05", 
     "userIdentity": { 
         "type": "IAMUser", 
         "principalId": "AKIAIOSFODNN7EXAMPLE", 
         "arn": "arn:aws:iam::111122223333:user/testuser", 
         "accountId": "111122223333", 
         "accessKeyId": "AKIAIOSFODNN7EXAMPLE", 
         "userName": "testUser", 
         "sessionContext": { 
              "attributes": { 
                  "mfaAuthenticated": "false", 
                  "creationDate": "2018-07-10T14:01:57Z" 
              } 
         }, 
         "invokedBy": "signin.amazonaws.com" 
     }, 
     "eventTime": "2018-07-10T16:49:13Z", 
     "eventSource": "mediaconvert.amazonaws.com", 
     "eventName": "CreateQueue", 
     "awsRegion": "eu-west-1", 
     "sourceIPAddress": "203.0.113.100", 
     "userAgent": "Mozilla/5.0 (Windows NT 10.0; Win64; x64) AppleWebKit/537.36 (KHTML, 
 like Gecko) Chrome/67.0.3396.99 Safari/537.36", 
     "requestParameters": { 
         "name": "QueueName", 
         "description": "Example queue description.", 
         "tags": {}
```

```
 }, 
     "responseElements": { 
          "queue": { 
              "arn": "arn:aws:mediaconvert:eu-west-1:111122223333:queues/QueueName", 
              "createdAt": 1531241353, 
              "lastUpdated": 1531241353, 
              "type": "CUSTOM", 
              "status": "ACTIVE", 
              "description": "", 
              "name": "QueueName", 
              "submittedJobsCount": 0, 
              "progressingJobsCount": 0 
         } 
     }, 
     "requestID": "1234abcd-12ab-34cd-56ef-1234567890ab", 
     "eventID": "0987dcba-09fe-87dc-65ba-ab0987654321", 
     "readOnly": false, 
     "eventType": "AwsApiCall", 
     "recipientAccountId": "111122223333"
}
```
Exemple d'événement : DeleteQueue

```
{ 
     "eventVersion": "1.05", 
     "userIdentity": { 
         "type": "IAMUser", 
          "principalId": "AKIAIOSFODNN7EXAMPLE", 
          "arn": "arn:aws:iam::111122223333:user/testuser", 
          "accountId": "111122223333", 
          "accessKeyId": "AKIAIOSFODNN7EXAMPLE", 
          "userName": "testuser", 
          "sessionContext": { 
              "attributes": { 
                  "mfaAuthenticated": "false", 
                  "creationDate": "2018-07-10T14:01:57Z" 
              } 
         }, 
          "invokedBy": "signin.amazonaws.com" 
     }, 
     "eventTime": "2018-07-10T15:36:29Z", 
     "eventSource": "mediaconvert.amazonaws.com", 
     "eventName": "DeleteQueue",
```

```
 "awsRegion": "eu-west-1", 
     "sourceIPAddress": "203.0.113.100", 
     "userAgent": "Mozilla/5.0 (Windows NT 10.0; Win64; x64) AppleWebKit/537.36 (KHTML, 
  like Gecko) Chrome/67.0.3396.99 Safari/537.36", 
     "requestParameters": { 
         "name": "QueueName" 
     }, 
     "responseElements": null, 
     "requestID": "1234abcd-12ab-34cd-56ef-1234567890ab", 
     "eventID": "0987dcba-09fe-87dc-65ba-ab0987654321", 
     "readOnly": false, 
     "eventType": "AwsApiCall", 
     "recipientAccountId": "111122223333"
}
```
Exemple d'événement : TagResource

```
{ 
     "eventVersion": "1.05", 
     "userIdentity": { 
         "type": "IAMUser", 
         "principalId": "AKIAIOSFODNN7EXAMPLE", 
         "arn": "arn:aws:iam::111122223333:user/testuser", 
         "accountId": "111122223333", 
         "accessKeyId": "AKIAIOSFODNN7EXAMPLE", 
         "userName": "testuser" 
     }, 
     "eventTime": "2018-07-10T18:44:27Z", 
     "eventSource": "mediaconvert.amazonaws.com", 
     "eventName": "TagResource", 
     "awsRegion": "eu-west-1", 
     "sourceIPAddress": "203.0.113.100", 
     "userAgent": "Mozilla/5.0 (Windows NT 10.0; Win64; x64) AppleWebKit/537.36 (KHTML, 
  like Gecko) Chrome/67.0.3396.99 Safari/537.36", 
     "requestParameters": { 
         "arn": "arn:aws:mediaconvert:eu-west-1:111122223333:queues/ExampleQueue", 
         "Tags": { 
              "CostCenter": "Example-Tag" 
         } 
     }, 
     "responseElements": null, 
     "requestID": "1234abcd-12ab-34cd-56ef-1234567890ab", 
     "eventID": "0987dcba-09fe-87dc-65ba-ab0987654321",
```

```
 "readOnly": false, 
     "eventType": "AwsApiCall", 
     "recipientAccountId": "111122223333"
}
```
## <span id="page-524-0"></span>Balisage des ressources AWS Elemental MediaConvert

Une balise est une étiquette que vous attribuez ou que AWS attribue à une ressource AWS. Chaque balise se compose d'une clé et d'une valeur. Pour les balises que vous affectez, vous définissez la clé et la valeur. Par exemple, vous pouvez définir la clé sur « phase » et la valeur sur « test ». Les balises vous aident à identifier et organiser vos ressources AWS. Les balises que vous attribuez aux tâches, aux modèles de MediaConvert tâches, aux files d'attente et aux préréglages AWS Elemental sont intégrées aux balises des services. AWS

Les cas d'utilisation courants pour ces balises sont les suivants :

- Vous pouvez activer ces balises sur le tableau de bord AWS Billing and Cost Management, puis configurer un rapport mensuel de répartition des coûts. Pour plus d'informations, veuillez consulter [Configuration des ressources pour la répartition des coûts par le biais du balisage](#page-525-0).
- Vous pouvez autoriser ou refuser l'accès au niveau des ressources à l'aide de AWS Identity and Access Management (IAM). Pour de plus amples informations, veuillez consulter la section [Contrôle de l'accès aux ressources AWS à l'aide d'étiquettes de ressources](https://docs.aws.amazon.com/IAM/latest/UserGuide/access_tags.html) du Guide de l'utilisateur IAM.

#### **Rubriques**

- [Configuration des MediaConvert ressources AWS Elemental pour la répartition des coûts par le](#page-525-0)  [biais du balisage](#page-525-0)
- [Ajouter des balises lors de la création d'une ressource AWS Elemental MediaConvert](#page-526-0)
- [Ajouter des balises à une ressource AWS Elemental MediaConvert existante](#page-527-0)
- [Afficher les balises sur une ressource AWS Elemental MediaConvert](#page-528-0)
- [Modification de balises sur une ressource AWS Elemental MediaConvert](#page-529-0)
- [Supprimer des balises d'une ressource AWS Elemental MediaConvert](#page-529-1)
- [Restrictions relatives aux balises sur les ressources AWS Elemental MediaConvert](#page-530-0)
- [Utilisation de balises de métadonnées avec les MediaConvert tâches AWS Elemental](#page-530-1)

# <span id="page-525-0"></span>Configuration des MediaConvert ressources AWS Elemental pour la répartition des coûts par le biais du balisage

Pour tous les résultats que vous produisez à l'aide d'une file d'attente à la demande, vous pouvez utiliser le AWS Billing and Cost Management tableau de bord pour configurer un rapport mensuel de répartition des coûts. Ce rapport indique les frais AWS qui vous sont facturés pour le transcodage, triés par ressource. Vous pouvez configurer vos tâches afin que les sorties de tâches soient triées par balises sur la tâche ou sur une ressource que vous utilisez pour créer la tâche. En d'autres termes, vous pouvez trier les balises selon les balises placées sur la tâche, sur la file d'attente dans laquelle la tâche est soumise, sur le modèle de tâche utilisé pour créer la tâche ou sur les présélections de sortie utilisées pour configurer les sorties individuelles de la tâche.

Pour configurer la répartition des coûts par le biais du balisage pour vos frais AWS Elemental **MediaConvert** 

- 1. Balisez les ressources selon lesquelles vous prévoyez de trier votre facture. Pour obtenir des instructions, consultez les autres rubriques de ce chapitre :
- 2. Créez vos tâches de transcodage, en spécifiant le mode d'allocation de vos coûts comme suit :
	- a. Sur la page Créer une tâche, dans le volet Job de gauche, sous Paramètres de la tâche, choisissez AWSIntegration.
	- b. Dans la section Paramètres du job sur la droite, sous AWSIntégration, pour Billing tag source, choisissez les tags que vous souhaitez utiliser pour trier les résultats du job. Vous pouvez choisir de trier par balises une ressource que vous utilisez pour créer la tâche : modèle de tâche, préréglage de sortie ou file d'attente. Vous pouvez également choisir Job (Tâche) pour trier en fonction des balises sur la tâche elle-même.

### **a** Note

Les tâches et les balises associées sont conservées pendant seulement 90 jours. Si votre flux de travail référence des balises sur des périodes plus longues, utilisez des balises sur la file d'attente, le modèle de tâche ou la présélection de sortie plutôt que des balises sur la tâche.

3. Activez ces balises sur le tableau de bord AWS Billing and Cost Management. Pour plus d'informations, consultez la section [Activation des balises de répartition des coûts définies par](https://docs.aws.amazon.com/awsaccountbilling/latest/aboutv2/activating-tags.html) l'utilisateur dans le guide de l'utilisateur de Billing and Cost Management.

4. Configurez votre rapport. Pour plus d'informations, consultez le [rapport mensuel de répartition](https://docs.aws.amazon.com/awsaccountbilling/latest/aboutv2/configurecostallocreport.html)  [des coûts](https://docs.aws.amazon.com/awsaccountbilling/latest/aboutv2/configurecostallocreport.html) dans le guide de l'utilisateur de Billing and Cost Management.

# <span id="page-526-0"></span>Ajouter des balises lors de la création d'une ressource AWS Elemental MediaConvert

Les procédures suivantes vous montrent comment ajouter des balises à vos MediaConvert files d'attente, à vos modèles de tâches et à vos préréglages de sortie lorsque vous les créez.

Rubriques

## Ajouter des balises lors de la création d'une ressource (console)

Vous pouvez ajouter des balises lorsque vous créez une file d'attente, un modèle de tâche ou une présélection de sortie.

Pour ajouter des balises lorsque vous créez une file d'attente, un modèle de tâche ou une présélection de sortie (console).

- 1. Suivez les étapes d'une des procédures suivantes pour commencer à créer la ressource, mais n'enregistrez pas la ressource :
	- [Configuration des tâches dans MediaConvert](#page-161-0)
	- [Création d'une file d'attente à la demande](#page-268-0)
	- [Création d'un modèle personnalisé à partir de zéro](#page-261-0)
	- [Création d'un préréglage personnalisé à partir de zéro](#page-256-0)
	- [Création d'un préréglage personnalisé à partir d'un préréglage système](#page-257-0)
- 2. Recherchez la section Balises à l'emplacement approprié :
	- Pour les tâches : sur la page Créer une tâche, après avoir sélectionné Paramètres dans la section Job sur la gauche
	- Pour les files d'attente : au bas de la page Créer une file d'attente
	- Pour les préréglages de sortie : en bas de la page Créer un préréglage
	- Pour les modèles de tâches : en bas de la page Créer un modèle de tâche, après avoir sélectionné Paramètres dans la section Job sur la gauche
- 3. Dans la section Balises, choisissez Ajouter.
- 4. Dans Clé de balise, entrez un nom de balise. Dans Valeur de balise, entrez une valeur pour la balise.
- 5. Choisissez Créer pour enregistrer la nouvelle ressource avec ses balises.

## Ajouter des balises lors de la création d'une ressource (API etAWS CLI)

Lorsque vous créez une tâche, un modèle de tâche, un préréglage de sortie ou une file d'attente à l'aide de l'API AWS Elemental ou de l' MediaConvert APIAWS CLI, soumettez votre spécification JSON pour la ressource comme d'habitude. Insérez des balises comme illustré dans l'exemple JSON suivant, dans tags :

```
{ 
  "name": "Job Template Test with Resource Tags", 
  "description": "Job Template Test", 
  "tags":{ 
   "Company": "Banana", 
   "Stage": "Production" 
  }, 
  "settings":{
```
# <span id="page-527-0"></span>Ajouter des balises à une ressource AWS Elemental MediaConvert existante

La procédure suivante explique comment ajouter des balises à des modèles de tâches, à des préréglages de sortie ou à des files d'attente existants à l'aide de la console AWS MediaConvert Elemental. Vous ne pouvez pas utiliser la console pour ajouter des balises à des tâches existantes.

Pour savoir comment ajouter des balises à l'aide de l'API, consultez la méthode POST dans la section de point de terminaison [Balises](https://docs.aws.amazon.com/mediaconvert/latest/apireference/tags.html) du document Référence d'API MediaConvert .

```
a Note
```
Les balises de vos MediaConvert ressources n'apparaissent pas dans la réponse JSON à une GET demande concernant la ressource. Au lieu de cela, envoyez une demande GET au point de terminaison Tags. Si vous envoyez votre demande directement à l'API, plutôt que d'utiliser un kit SDK, vous devez encoder l'URL de l'ARN de la ressource.

Pour ajouter des balises aux modèles de tâche, aux présélections de sortie et aux files d'attente (console)

- 1. Ouvrez la MediaConvert console à l'[adresse https://console.aws.amazon.com/mediaconvert.](https://console.aws.amazon.com/mediaconvert)
- 2. Cliquez sur l'icône à trois barres sur la gauche pour accéder au volet de navigation de gauche.
- 3. Choisissez Présélections de sortie, Modèles de tâche ou Files d'attente.
- 4. Choisissez le nom de la ressource spécifique à laquelle vous souhaitez ajouter une balise.
- 5. Choisissez le bouton Mise à jour, Modifier la file d'attente ou Mettre à jour le préréglage en haut à droite.
- 6. Dans la section Balises en bas de la page, choisissez Ajouter.
- 7. Dans Clé de balise, entrez un nom de balise. Dans Valeur de balise, entrez une valeur pour la balise.
- 8. Choisissez Save (Enregistrer).

# <span id="page-528-0"></span>Afficher les balises sur une ressource AWS Elemental **MediaConvert**

La procédure suivante explique comment afficher les balises sur les files d'attente, les modèles de tâches et les préréglages de sortie existants à l'aide de la console AWS MediaConvert Elemental.

Pour faire cela avec l'API, consultez la méthode GET dans la section de point de terminaison [Nom](https://docs.aws.amazon.com/mediaconvert/latest/apireference/tags-arn.html) [ARN de balises](https://docs.aws.amazon.com/mediaconvert/latest/apireference/tags-arn.html) du document Référence d'API MediaConvert . Si vous envoyez votre demande directement à l'API, plutôt que d'utiliser un kit SDK, vous devez encoder l'URL de l'ARN de la ressource.

Pour afficher des balises associées à des files d'attente, des modèles de tâches ou des présélections de sortie (console)

- 1. Ouvrez la MediaConvert console à l'[adresse https://console.aws.amazon.com/mediaconvert.](https://console.aws.amazon.com/mediaconvert)
- 2. Cliquez sur l'icône à trois barres sur la gauche pour accéder au volet de navigation de gauche.
- 3. Choisissez Job templates (Modèles de tâche), Output presets (Présélections de sortie) ou Queues (Files d'attente).
- 4. Choisissez le nom de la ressource spécifique qui dispose de balises que vous voulez afficher.
- 5. Affichez les balises de la ressource dans la section Balises en bas de la page.

# <span id="page-529-0"></span>Modification de balises sur une ressource AWS Elemental **MediaConvert**

La procédure suivante explique comment modifier les balises sur les modèles de tâches, les préréglages de sortie et les files d'attente existants à l'aide de la console AWS MediaConvert Elemental. Vous ne pouvez pas modifier les balises sur les tâches existantes.

Pour faire cela avec l'API, consultez la méthode POST dans la section de point de terminaison [Balises](https://docs.aws.amazon.com/mediaconvert/latest/apireference/tags.html) du document Référence d'API MediaConvert .

Pour modifier les balises des modèles de tâche, des présélections de sortie et des files d'attente (console)

- 1. Ouvrez la MediaConvert console à l'[adresse https://console.aws.amazon.com/mediaconvert.](https://console.aws.amazon.com/mediaconvert)
- 2. Cliquez sur l'icône à trois barres sur la gauche pour accéder au volet de navigation de gauche.
- 3. Choisissez Job templates (Modèles de tâche), Output presets (Présélections de sortie) ou Queues (Files d'attente).
- 4. Choisissez le nom de la ressource spécifique qui dispose de balises que vous voulez modifier.
- 5. Choisissez le bouton Mise à jour, Modifier la file d'attente ou Mettre à jour le préréglage en haut à droite.
- 6. Dans la section Balises en bas de la page, modifiez les valeurs de Clé de balise et de Valeurs de balise que vous voulez remplacer.
- 7. Choisissez Save (Enregistrer).

# <span id="page-529-1"></span>Supprimer des balises d'une ressource AWS Elemental **MediaConvert**

La procédure suivante explique comment supprimer des balises des modèles de tâches, des préréglages de sortie et des files d'attente existants à l'aide de la console AWS MediaConvert Elemental.

Pour faire cela avec l'API, consultez la méthode PUT dans la section de point de terminaison [Balises](https://docs.aws.amazon.com/mediaconvert/latest/apireference/tags.html) du document Référence d'API MediaConvert .

Pour supprimer des balises d'un modèle de tâche, d'un préréglage de sortie ou d'une file d'attente (console)

- 1. Ouvrez la MediaConvert console à l'[adresse https://console.aws.amazon.com/mediaconvert.](https://console.aws.amazon.com/mediaconvert)
- 2. Cliquez sur l'icône à trois barres sur la gauche pour accéder au volet de navigation de gauche.
- 3. Choisissez Job templates (Modèles de tâche), Output presets (Présélections de sortie) ou Queues (Files d'attente).
- 4. Choisissez le nom de la ressource spécifique qui dispose de balises que vous voulez modifier.
- 5. Choisissez le bouton Mise à jour, Modifier la file d'attente ou Mettre à jour le préréglage en haut à droite.
- 6. A côté de la balise que vous voulez supprimer, sélectionnez Supprimer.
- 7. Choisissez Save (Enregistrer).

# <span id="page-530-0"></span>Restrictions relatives aux balises sur les ressources AWS Elemental MediaConvert

Les restrictions de base suivantes s'appliquent aux balises :

- Nombre maximal de balises par ressource : 50
- Longueur maximale de la clé : 128 caractères Unicode.
- Longueur maximale de la valeur : 256 caractères Unicode.
- Valeurs valides pour la clé et la valeur : lettres majuscules et minuscules du jeu de caractères UTF-8, chiffres, espaces et caractères suivants :  $\therefore$  :/= + - et  $\omega$ .
- Les clés et valeurs de balise sont sensibles à la casse.
- N'utilisez pas le préfixe aws: pour des clés ou des valeurs. Il est réservé pour un usage par AWS.

# <span id="page-530-1"></span>Utilisation de balises de métadonnées avec les MediaConvert tâches AWS Elemental

Sauf si vous disposez d'intégrations ou de flux de travail existants reposant sur des balises de métadonnées (userMetadata), nous vous recommandons d'utiliser des balises AWS standard pour l'intégration automatique aux services AWS ainsi que pour les intégrations et les flux de travail personnalisés. Pour plus d'informations, veuillez consulter [Balisage des ressources AWS Elemental](#page-524-0)  [MediaConvert](#page-524-0) .

Une balise est une étiquette que vous attribuez ou que AWS attribue à une ressource AWS. Chaque balise se compose d'une clé et d'une valeur. Pour les balises que vous affectez, vous définissez la clé et la valeur. Par exemple, vous pouvez définir la clé sur « phase » et la valeur sur « test ». Les balises vous aident à identifier et organiser vos ressources AWS. Les balises de métadonnées que vous attribuez aux MediaConvert tâches AWS Elemental apparaissent dans EventBridge les notifications Amazon.

Vous ajoutez des balises de métadonnées aux tâches de l'une des façons suivantes :

- Par le biais de la MediaConvert console sur la page Paramètres de la Job, dans le volet **Métadonnées**
- Par le biais de l' MediaConvert API, dans la charge utile JSON de vos paramètres de tâche. Insérez des balises comme illustré dans l'extrait JSON suivant, dans userMetadata. Pour plus d'informations, consultez la section de point de terminaison [Tâches](https://docs.aws.amazon.com/mediaconvert/latest/apireference/jobs.html) du document Référence d'API MediaConvert .

```
{ 
  "name": "Job Template Test with Resource Tags", 
  "description": "Job Template Test", 
  "userMetadata":{ 
   "Company": "Banana", 
   "Stage": "Production" 
 }, 
  "settings":{
```
Restrictions relatives aux étiquettes de MediaConvert tâches AWS Elemental

Les restrictions de base suivantes s'appliquent aux balises des tâches :

- Nombre maximal de balises : 10.
- Longueur : 128 caractères Unicode.
- Longueur : 256 caractères Unicode.
- Caractères acceptés pour les clés et valeurs Caractères Unicode majuscules et minuscules dans toutes les langues, chiffres, espace et les caractères suivants : \_. :/= + - and @. :/= + - and @. :/= + - and @
- Les clés et valeurs de balise sont sensibles à la casse.
- N'utilisez pas le préfixe aws: pour des clés ou des valeurs. Il est réservé pour un usage par AWS.

## Sécurité dans AWS Elemental MediaConvert

La sécurité du cloud AWS est la priorité absolue. En tant que AWS client, vous bénéficiez d'un centre de données et d'une architecture réseau conçus pour répondre aux exigences des entreprises les plus sensibles en matière de sécurité.

La sécurité est une responsabilité partagée entre vous AWS et vous. Le [modèle de responsabilité](https://aws.amazon.com/compliance/shared-responsibility-model/)  [partagée](https://aws.amazon.com/compliance/shared-responsibility-model/) décrit cette notion par les termes sécurité du cloud et sécurité dans le cloud :

- Sécurité du cloud : AWS est chargée de protéger l'infrastructure qui exécute les AWS services dans le AWS cloud. AWS vous fournit également des services que vous pouvez utiliser en toute sécurité. Des auditeurs tiers testent et vérifient régulièrement l'efficacité de notre sécurité dans le cadre des [programmes de conformitéAWS.](https://aws.amazon.com/compliance/programs/) Pour en savoir plus sur les programmes de conformité qui s'appliquent à AWS Elemental MediaConvert, consultez la section [AWS Services concernés](https://aws.amazon.com/compliance/services-in-scope/) [par programme de conformité.](https://aws.amazon.com/compliance/services-in-scope/)
- Sécurité dans le cloud Votre responsabilité est déterminée par le AWS service que vous utilisez. Vous êtes également responsable d'autres facteurs, y compris de la sensibilité de vos données, des exigences de votre entreprise, ainsi que de la législation et de la réglementation applicables.

Cette documentation vous aide à comprendre comment appliquer le modèle de responsabilité partagée lors de son utilisation MediaConvert. Les rubriques suivantes expliquent comment procéder à la configuration MediaConvert pour atteindre vos objectifs de sécurité et de conformité. Vous apprendrez également à utiliser d'autres AWS services qui vous aident à surveiller et à sécuriser vos MediaConvert ressources.

### **Rubriques**

- [Protection générale AWS des données](#page-534-0)
- [Identity and Access Management pour AWS Elemental MediaConvert](#page-535-0)
- [Configuration de l'accès pour d'autres AWS comptes à vos sorties AWS Elemental MediaConvert](#page-562-0)
- [Comment autoriser ou interdire les types de position d'entrée](#page-566-0)
- [Validation de conformité pour AWS Elemental MediaConvert](#page-569-0)
- [Résilience dans AWS Elemental MediaConvert](#page-571-0)
- [Sécurité de l'infrastructure dans AWS Elemental MediaConvert](#page-571-1)

## <span id="page-534-0"></span>Protection générale AWS des données

Le [modèle de responsabilité AWS partagée](https://aws.amazon.com/compliance/shared-responsibility-model/) s'applique à la protection des données dans AWS Elemental MediaConvert. Comme décrit dans ce modèle, AWS est chargé de protéger l'infrastructure mondiale qui gère tous les AWS Cloud. La gestion du contrôle de votre contenu hébergé sur cette infrastructure relève de votre responsabilité. Vous êtes également responsable des tâches de configuration et de gestion de la sécurité des Services AWS que vous utilisez. Pour plus d'informations sur la confidentialité des données, consultez [Questions fréquentes \(FAQ\) sur la](https://aws.amazon.com/compliance/data-privacy-faq) [confidentialité des données](https://aws.amazon.com/compliance/data-privacy-faq). Pour en savoir plus sur la protection des données en Europe, consultez le billet de blog Modèle de responsabilité partagée [AWS et RGPD \(Règlement général sur la](https://aws.amazon.com/blogs/security/the-aws-shared-responsibility-model-and-gdpr/)  [protection des données\)](https://aws.amazon.com/blogs/security/the-aws-shared-responsibility-model-and-gdpr/) sur le Blog de sécuritéAWS .

À des fins de protection des données, nous vous recommandons de protéger les Compte AWS informations d'identification et de configurer les utilisateurs individuels avec AWS IAM Identity Center ou AWS Identity and Access Management (IAM). Ainsi, chaque utilisateur se voit attribuer uniquement les autorisations nécessaires pour exécuter ses tâches. Nous vous recommandons également de sécuriser vos données comme indiqué ci-dessous :

- Utilisez l'authentification multifactorielle (MFA) avec chaque compte.
- Utilisez le protocole SSL/TLS pour communiquer avec les ressources. AWS Nous exigeons TLS 1.2 et recommandons TLS 1.3.
- Configurez l'API et la journalisation de l'activité des utilisateurs avec AWS CloudTrail.
- Utilisez des solutions de AWS chiffrement, ainsi que tous les contrôles de sécurité par défaut qu'ils contiennent Services AWS.
- Utilisez des services de sécurité gérés avancés tels qu'Amazon Macie, qui contribuent à la découverte et à la sécurisation des données sensibles stockées dans Amazon S3.
- Si vous avez besoin de modules cryptographiques validés par la norme FIPS 140-2 pour accéder AWS via une interface de ligne de commande ou une API, utilisez un point de terminaison FIPS. Pour plus d'informations sur les points de terminaison FIPS (Federal Information Processing Standard) disponibles, consultez [Federal Information Processing Standard \(FIPS\) 140-2](https://aws.amazon.com/compliance/fips/) (Normes de traitement de l'information fédérale).

Nous vous recommandons fortement de ne jamais placer d'informations confidentielles ou sensibles, telles que les adresses e-mail de vos clients, dans des balises ou des champs de texte libre tels que le champ Name (Nom). Cela inclut lorsque vous travaillez avec MediaConvert ou d'autres Services AWS utilisateurs de la console, de l'API ou AWS des SDK. AWS CLI Toutes les données que vous

entrez dans des balises ou des champs de texte de forme libre utilisés pour les noms peuvent être utilisées à des fins de facturation ou dans les journaux de diagnostic. Si vous fournissez une adresse URL à un serveur externe, nous vous recommandons fortement de ne pas inclure d'informations d'identification dans l'adresse URL permettant de valider votre demande adressée à ce serveur.

# <span id="page-535-0"></span>Identity and Access Management pour AWS Elemental MediaConvert

AWS Identity and Access Management (IAM) est un outil Service AWS qui permet à un administrateur de contrôler en toute sécurité l'accès aux AWS ressources. Les administrateurs IAM contrôlent qui peut être authentifié (connecté) et autorisé (autorisé) à utiliser MediaConvert les ressources. IAM est un Service AWS outil que vous pouvez utiliser sans frais supplémentaires.

### Rubriques

- [Public ciblé](#page-535-1)
- [Authentification par des identités](#page-536-0)
- [Gestion des accès à l'aide de politiques](#page-540-0)
- [Comment AWS Elemental MediaConvert fonctionne avec IAM](#page-543-0)
- [Exemples de politiques basées sur l'identité pour AWS Elemental MediaConvert](#page-551-0)
- [Prévention du problème de l'adjoint confus entre services](#page-559-0)
- [Résolution des problèmes liés à l' MediaConvert identité et à l'accès à AWS Elemental](#page-560-0)

## <span id="page-535-1"></span>Public ciblé

La façon dont vous utilisez AWS Identity and Access Management (IAM) varie en fonction du travail que vous effectuez. MediaConvert

Utilisateur du service : si vous utilisez le MediaConvert service pour effectuer votre travail, votre administrateur vous fournit les informations d'identification et les autorisations dont vous avez besoin. Au fur et à mesure que vous utilisez de nouvelles MediaConvert fonctionnalités pour effectuer votre travail, vous aurez peut-être besoin d'autorisations supplémentaires. En comprenant bien la gestion des accès, vous saurez demander les autorisations appropriées à votre administrateur. Si vous ne parvenez pas à accéder à une fonctionnalité dans MediaConvert, consulte[zRésolution des problèmes](#page-560-0)  [liés à l' MediaConvert identité et à l'accès à AWS Elemental](#page-560-0).

Administrateur du service — Si vous êtes responsable des MediaConvert ressources de votre entreprise, vous avez probablement un accès complet à MediaConvert. C'est à vous de déterminer les MediaConvert fonctionnalités et les ressources auxquelles les utilisateurs de votre service doivent accéder. Vous devez ensuite soumettre les demandes à votre administrateur IAM pour modifier les autorisations des utilisateurs de votre service. Consultez les informations sur cette page pour comprendre les concepts de base d'IAM. Pour en savoir plus sur la manière dont votre entreprise peut utiliser IAM avec MediaConvert, voir[Comment AWS Elemental MediaConvert fonctionne avec](#page-543-0) [IAM](#page-543-0).

Administrateur IAM — Si vous êtes administrateur IAM, vous souhaiterez peut-être en savoir plus sur la manière dont vous pouvez rédiger des politiques pour gérer l'accès à. MediaConvert Pour consulter des exemples de politiques MediaConvert basées sur l'identité que vous pouvez utiliser dans IAM, consultez. [Exemples de politiques basées sur l'identité pour AWS Elemental MediaConvert](#page-551-0)

## <span id="page-536-0"></span>Authentification par des identités

L'authentification est la façon dont vous vous connectez à AWS l'aide de vos informations d'identification. Vous devez être authentifié (connecté à AWS) en tant qu'utilisateur IAM ou en assumant un rôle IAM. Utilisateur racine d'un compte AWS

Vous pouvez vous connecter en AWS tant qu'identité fédérée en utilisant les informations d'identification fournies par le biais d'une source d'identité. AWS IAM Identity Center Les utilisateurs (IAM Identity Center), l'authentification unique de votre entreprise et vos informations d'identification Google ou Facebook sont des exemples d'identités fédérées. Lorsque vous vous connectez avec une identité fédérée, votre administrateur aura précédemment configuré une fédération d'identités avec des rôles IAM. Lorsque vous accédez à AWS l'aide de la fédération, vous assumez indirectement un rôle.

Selon le type d'utilisateur que vous êtes, vous pouvez vous connecter au portail AWS Management Console ou au portail AWS d'accès. Pour plus d'informations sur la connexion à AWS, consultez la section [Comment vous connecter à votre compte Compte AWS dans](https://docs.aws.amazon.com/signin/latest/userguide/how-to-sign-in.html) le guide de Connexion à AWS l'utilisateur.

Si vous y accédez AWS par programmation, AWS fournit un kit de développement logiciel (SDK) et une interface de ligne de commande (CLI) pour signer cryptographiquement vos demandes à l'aide de vos informations d'identification. Si vous n'utilisez pas d' AWS outils, vous devez signer vousmême les demandes. Pour plus d'informations sur l'utilisation de la méthode recommandée pour signer vous-même les demandes, consultez la section [Signature des demandes AWS d'API](https://docs.aws.amazon.com/IAM/latest/UserGuide/reference_aws-signing.html) dans le guide de l'utilisateur IAM.

Quelle que soit la méthode d'authentification que vous utilisez, vous devrez peut-être fournir des informations de sécurité supplémentaires. Par exemple, il vous AWS recommande d'utiliser l'authentification multifactorielle (MFA) pour renforcer la sécurité de votre compte. Pour en savoir plus, consultez [Authentification multifactorielle](https://docs.aws.amazon.com/singlesignon/latest/userguide/enable-mfa.html) dans le Guide de l'utilisateur AWS IAM Identity Center et [Utilisation de l'authentification multifactorielle \(MFA\) dans l'interface AWS](https://docs.aws.amazon.com/IAM/latest/UserGuide/id_credentials_mfa.html) dans le Guide de l'utilisateur IAM.

### Compte AWS utilisateur root

Lorsque vous créez un Compte AWS, vous commencez par une identité de connexion unique qui donne un accès complet à toutes Services AWS les ressources du compte. Cette identité est appelée utilisateur Compte AWS root et est accessible en vous connectant avec l'adresse e-mail et le mot de passe que vous avez utilisés pour créer le compte. Il est vivement recommandé de ne pas utiliser l'utilisateur racine pour vos tâches quotidiennes. Protégez vos informations d'identification d'utilisateur racine et utilisez-les pour effectuer les tâches que seul l'utilisateur racine peut effectuer. Pour obtenir la liste complète des tâches qui vous imposent de vous connecter en tant qu'utilisateur root, consultez [Tâches nécessitant des informations d'identification d'utilisateur root](https://docs.aws.amazon.com/IAM/latest/UserGuide/root-user-tasks.html) dans le Guide de l'utilisateur IAM.

## Identité fédérée

La meilleure pratique consiste à obliger les utilisateurs humains, y compris ceux qui ont besoin d'un accès administrateur, à utiliser la fédération avec un fournisseur d'identité pour accéder à l'aide Services AWS d'informations d'identification temporaires.

Une identité fédérée est un utilisateur de l'annuaire des utilisateurs de votre entreprise, d'un fournisseur d'identité Web AWS Directory Service, du répertoire Identity Center ou de tout utilisateur qui y accède à l'aide des informations d'identification fournies Services AWS par le biais d'une source d'identité. Lorsque des identités fédérées y accèdent Comptes AWS, elles assument des rôles, qui fournissent des informations d'identification temporaires.

Pour une gestion des accès centralisée, nous vous recommandons d'utiliser AWS IAM Identity Center. Vous pouvez créer des utilisateurs et des groupes dans IAM Identity Center, ou vous pouvez vous connecter et synchroniser avec un ensemble d'utilisateurs et de groupes dans votre propre source d'identité afin de les utiliser dans toutes vos applications Comptes AWS et applications. Pour obtenir des informations sur IAM Identity Center, consultez [Qu'est-ce que IAM Identity Center ?](https://docs.aws.amazon.com/singlesignon/latest/userguide/what-is.html) dans le Guide de l'utilisateur AWS IAM Identity Center .

### Utilisateurs et groupes IAM

Un [utilisateur IAM](https://docs.aws.amazon.com/IAM/latest/UserGuide/id_users.html) est une identité au sein de vous Compte AWS qui possède des autorisations spécifiques pour une seule personne ou une seule application. Dans la mesure du possible, nous vous recommandons de vous appuyer sur des informations d'identification temporaires plutôt que de créer des utilisateurs IAM ayant des informations d'identification à long terme tels que les clés d'accès. Toutefois, si certains cas d'utilisation spécifiques nécessitent des informations d'identification à long terme avec les utilisateurs IAM, nous vous recommandons de faire pivoter les clés d'accès. Pour plus d'informations, consultez [Rotation régulière des clés d'accès pour les cas d'utilisation](https://docs.aws.amazon.com/IAM/latest/UserGuide/best-practices.html#rotate-credentials)  [nécessitant des informations d'identification](https://docs.aws.amazon.com/IAM/latest/UserGuide/best-practices.html#rotate-credentials) dans le Guide de l'utilisateur IAM.

Un [groupe IAM](https://docs.aws.amazon.com/IAM/latest/UserGuide/id_groups.html) est une identité qui concerne un ensemble d'utilisateurs IAM. Vous ne pouvez pas vous connecter en tant que groupe. Vous pouvez utiliser les groupes pour spécifier des autorisations pour plusieurs utilisateurs à la fois. Les groupes permettent de gérer plus facilement les autorisations pour de grands ensembles d'utilisateurs. Par exemple, vous pouvez avoir un groupe nommé IAMAdmins et accorder à ce groupe les autorisations d'administrer des ressources IAM.

Les utilisateurs sont différents des rôles. Un utilisateur est associé de manière unique à une personne ou une application, alors qu'un rôle est conçu pour être endossé par tout utilisateur qui en a besoin. Les utilisateurs disposent d'informations d'identification permanentes, mais les rôles fournissent des informations d'identification temporaires. Pour en savoir plus, consultez [Quand créer un](https://docs.aws.amazon.com/IAM/latest/UserGuide/id.html#id_which-to-choose) [utilisateur IAM \(au lieu d'un rôle\)](https://docs.aws.amazon.com/IAM/latest/UserGuide/id.html#id_which-to-choose) dans le Guide de l'utilisateur IAM.

### Rôles IAM

Un [rôle IAM](https://docs.aws.amazon.com/IAM/latest/UserGuide/id_roles.html) est une identité au sein de vous Compte AWS dotée d'autorisations spécifiques. Le concept ressemble à celui d'utilisateur IAM, mais le rôle IAM n'est pas associé à une personne en particulier. Vous pouvez assumer temporairement un rôle IAM dans le en AWS Management Console [changeant de rôle](https://docs.aws.amazon.com/IAM/latest/UserGuide/id_roles_use_switch-role-console.html). Vous pouvez assumer un rôle en appelant une opération d' AWS API AWS CLI ou en utilisant une URL personnalisée. Pour plus d'informations sur les méthodes d'utilisation des rôles, consultez [Utilisation de rôles IAM](https://docs.aws.amazon.com/IAM/latest/UserGuide/id_roles_use.html) dans le Guide de l'utilisateur IAM.

Les rôles IAM avec des informations d'identification temporaires sont utiles dans les cas suivants :

• Accès utilisateur fédéré – Pour attribuer des autorisations à une identité fédérée, vous créez un rôle et définissez des autorisations pour le rôle. Quand une identité externe s'authentifie, l'identité est associée au rôle et reçoit les autorisations qui sont définies par celui-ci. Pour obtenir des informations sur les rôles pour la fédération, consultez [Création d'un rôle pour un](https://docs.aws.amazon.com/IAM/latest/UserGuide/id_roles_create_for-idp.html)  [fournisseur d'identité tiers \(fédération\)](https://docs.aws.amazon.com/IAM/latest/UserGuide/id_roles_create_for-idp.html) dans le Guide de l'utilisateur IAM. Si vous utilisez IAM

Identity Center, vous configurez un jeu d'autorisations. IAM Identity Center met en corrélation le jeu d'autorisations avec un rôle dans IAM afin de contrôler à quoi vos identités peuvent accéder après leur authentification. Pour plus d'informations sur les jeux d'autorisations, consultez la rubrique [Jeux d'autorisations](https://docs.aws.amazon.com/singlesignon/latest/userguide/permissionsetsconcept.html) dans le Guide de l'utilisateur AWS IAM Identity Center .

- Autorisations d'utilisateur IAM temporaires : un rôle ou un utilisateur IAM peut endosser un rôle IAM pour profiter temporairement d'autorisations différentes pour une tâche spécifique.
- Accès intercompte : vous pouvez utiliser un rôle IAM pour permettre à un utilisateur (principal de confiance) d'un compte différent d'accéder aux ressources de votre compte. Les rôles constituent le principal moyen d'accorder l'accès intercompte. Toutefois, dans certains Services AWS cas, vous pouvez associer une politique directement à une ressource (au lieu d'utiliser un rôle comme proxy). Pour connaître la différence entre les rôles et les politiques basées sur les ressources pour l'accès entre comptes, consultez la section Accès aux [ressources entre comptes dans IAM dans le](https://docs.aws.amazon.com/IAM/latest/UserGuide/access_policies-cross-account-resource-access.html)  [guide de l'utilisateur IAM](https://docs.aws.amazon.com/IAM/latest/UserGuide/access_policies-cross-account-resource-access.html).
- Accès multiservices Certains Services AWS utilisent des fonctionnalités dans d'autres Services AWS. Par exemple, lorsque vous effectuez un appel dans un service, il est courant que ce service exécute des applications dans Amazon EC2 ou stocke des objets dans Amazon S3. Un service peut le faire en utilisant les autorisations d'appel du principal, un rôle de service ou un rôle lié au service.
	- Sessions d'accès direct (FAS) : lorsque vous utilisez un utilisateur ou un rôle IAM pour effectuer des actions AWS, vous êtes considéré comme un mandant. Lorsque vous utilisez certains services, vous pouvez effectuer une action qui initie une autre action dans un autre service. FAS utilise les autorisations du principal appelant et Service AWS, associées Service AWS à la demande, pour adresser des demandes aux services en aval. Les demandes FAS ne sont effectuées que lorsqu'un service reçoit une demande qui nécessite des interactions avec d'autres personnes Services AWS ou des ressources pour être traitée. Dans ce cas, vous devez disposer d'autorisations nécessaires pour effectuer les deux actions. Pour plus de détails sur la politique relative à la transmission de demandes FAS, consultez [Sessions de transmission d'accès](https://docs.aws.amazon.com/IAM/latest/UserGuide/access_forward_access_sessions.html).
	- Rôle de service : il s'agit d'un [rôle IAM](https://docs.aws.amazon.com/IAM/latest/UserGuide/id_roles.html) attribué à un service afin de réaliser des actions en votre nom. Un administrateur IAM peut créer, modifier et supprimer une fonction du service à partir d'IAM. Pour plus d'informations, consultez [Création d'un rôle pour la délégation d'autorisations à](https://docs.aws.amazon.com/IAM/latest/UserGuide/id_roles_create_for-service.html)  [un Service AWS](https://docs.aws.amazon.com/IAM/latest/UserGuide/id_roles_create_for-service.html) dans le Guide de l'utilisateur IAM.
	- Rôle lié à un service Un rôle lié à un service est un type de rôle de service lié à un. Service AWS Le service peut endosser le rôle afin d'effectuer une action en votre nom. Les rôles liés à un service apparaissent dans votre Compte AWS fichier et appartiennent au service. Un
administrateur IAM peut consulter, mais ne peut pas modifier, les autorisations concernant les rôles liés à un service.

• Applications exécutées sur Amazon EC2 : vous pouvez utiliser un rôle IAM pour gérer les informations d'identification temporaires pour les applications qui s'exécutent sur une instance EC2 et qui envoient des demandes d'API. AWS CLI AWS Cette solution est préférable au stockage des clés d'accès au sein de l'instance EC2. Pour attribuer un AWS rôle à une instance EC2 et le mettre à la disposition de toutes ses applications, vous devez créer un profil d'instance attaché à l'instance. Un profil d'instance contient le rôle et permet aux programmes qui s'exécutent sur l'instance EC2 d'obtenir des informations d'identification temporaires. Pour plus d'informations, consultez [Utilisation d'un rôle IAM pour accorder des autorisations à des applications s'exécutant](https://docs.aws.amazon.com/IAM/latest/UserGuide/id_roles_use_switch-role-ec2.html)  [sur des instances Amazon EC2](https://docs.aws.amazon.com/IAM/latest/UserGuide/id_roles_use_switch-role-ec2.html) dans le Guide de l'utilisateur IAM.

Pour savoir dans quel cas utiliser des rôles ou des utilisateurs IAM, consultez [Quand créer un rôle](https://docs.aws.amazon.com/IAM/latest/UserGuide/id.html#id_which-to-choose_role)  [IAM \(au lieu d'un utilisateur\)](https://docs.aws.amazon.com/IAM/latest/UserGuide/id.html#id_which-to-choose_role) dans le Guide de l'utilisateur IAM.

### Gestion des accès à l'aide de politiques

Vous contrôlez l'accès en AWS créant des politiques et en les associant à AWS des identités ou à des ressources. Une politique est un objet AWS qui, lorsqu'il est associé à une identité ou à une ressource, définit leurs autorisations. AWS évalue ces politiques lorsqu'un principal (utilisateur, utilisateur root ou session de rôle) fait une demande. Les autorisations dans les politiques déterminent si la demande est autorisée ou refusée. La plupart des politiques sont stockées AWS sous forme de documents JSON. Pour plus d'informations sur la structure et le contenu des documents de politique JSON, consultez [Vue d'ensemble des politiques JSON](https://docs.aws.amazon.com/IAM/latest/UserGuide/access_policies.html#access_policies-json) dans le Guide de l'utilisateur IAM.

Les administrateurs peuvent utiliser les politiques AWS JSON pour spécifier qui a accès à quoi. C'est-à-dire, quel principal peut effectuer des actions sur quelles ressources et dans quelles conditions.

Par défaut, les utilisateurs et les rôles ne disposent d'aucune autorisation. Pour octroyer aux utilisateurs des autorisations d'effectuer des actions sur les ressources dont ils ont besoin, un administrateur IAM peut créer des politiques IAM. L'administrateur peut ensuite ajouter les politiques IAM aux rôles et les utilisateurs peuvent assumer les rôles.

Les politiques IAM définissent les autorisations d'une action, quelle que soit la méthode que vous utilisez pour exécuter l'opération. Par exemple, supposons que vous disposiez d'une politique qui autorise l'action iam:GetRole. Un utilisateur appliquant cette politique peut obtenir des informations sur le rôle à partir de AWS Management Console AWS CLI, de ou de l' AWS API.

### Politiques basées sur l'identité

Les politiques basées sur l'identité sont des documents de politique d'autorisations JSON que vous pouvez attacher à une identité telle qu'un utilisateur, un groupe d'utilisateurs ou un rôle IAM. Ces politiques contrôlent quel type d'actions des utilisateurs et des rôles peuvent exécuter, sur quelles ressources et dans quelles conditions. Pour découvrir comment créer une politique basée sur l'identité, consultez [Création de politiques IAM](https://docs.aws.amazon.com/IAM/latest/UserGuide/access_policies_create.html) dans le Guide de l'utilisateur IAM.

Les politiques basées sur l'identité peuvent être classées comme des politiques en ligne ou des politiques gérées. Les politiques en ligne sont intégrées directement à un utilisateur, groupe ou rôle. Les politiques gérées sont des politiques autonomes que vous pouvez associer à plusieurs utilisateurs, groupes et rôles au sein de votre Compte AWS. Les politiques gérées incluent les politiques AWS gérées et les politiques gérées par le client. Pour découvrir comment choisir entre une politique gérée et une politique en ligne, consultez [Choix entre les politiques gérées et les](https://docs.aws.amazon.com/IAM/latest/UserGuide/access_policies_managed-vs-inline.html#choosing-managed-or-inline)  [politiques en ligne](https://docs.aws.amazon.com/IAM/latest/UserGuide/access_policies_managed-vs-inline.html#choosing-managed-or-inline) dans le Guide de l'utilisateur IAM.

#### politiques basées sur les ressources

Les politiques basées sur les ressources sont des documents de politique JSON que vous attachez à une ressource. Des politiques basées sur les ressources sont, par exemple, les politiques de confiance de rôle IAM et des politiques de compartiment. Dans les services qui sont compatibles avec les politiques basées sur les ressources, les administrateurs de service peuvent les utiliser pour contrôler l'accès à une ressource spécifique. Pour la ressource dans laquelle se trouve la politique, cette dernière définit quel type d'actions un principal spécifié peut effectuer sur cette ressource et dans quelles conditions. Vous devez [spécifier un principal](https://docs.aws.amazon.com/IAM/latest/UserGuide/reference_policies_elements_principal.html) dans une politique basée sur les ressources. Les principaux peuvent inclure des comptes, des utilisateurs, des rôles, des utilisateurs fédérés ou. Services AWS

Les politiques basées sur les ressources sont des politiques en ligne situées dans ce service. Vous ne pouvez pas utiliser les politiques AWS gérées par IAM dans une stratégie basée sur les ressources.

#### Listes de contrôle d'accès (ACL)

Les listes de contrôle d'accès (ACL) vérifie quels principals (membres de compte, utilisateurs ou rôles) ont l'autorisation d'accéder à une ressource. Les listes de contrôle d'accès sont similaires aux

politiques basées sur les ressources, bien qu'elles n'utilisent pas le format de document de politique JSON.

Amazon S3 et Amazon VPC sont des exemples de services qui prennent en charge les ACL. AWS WAF Pour en savoir plus sur les listes de contrôle d'accès, consultez [Vue d'ensemble des listes de](https://docs.aws.amazon.com/AmazonS3/latest/dev/acl-overview.html) [contrôle d'accès \(ACL\)](https://docs.aws.amazon.com/AmazonS3/latest/dev/acl-overview.html) dans le Guide du développeur Amazon Simple Storage Service.

#### Autres types de politique

AWS prend en charge d'autres types de politiques moins courants. Ces types de politiques peuvent définir le nombre maximum d'autorisations qui vous sont accordées par des types de politiques plus courants.

- Limite d'autorisations : une limite d'autorisations est une fonctionnalité avancée dans laquelle vous définissez le nombre maximal d'autorisations qu'une politique basée sur l'identité peut accorder à une entité IAM (utilisateur ou rôle IAM). Vous pouvez définir une limite d'autorisations pour une entité. Les autorisations en résultant représentent la combinaison des politiques basées sur l'identité d'une entité et de ses limites d'autorisation. Les politiques basées sur les ressources qui spécifient l'utilisateur ou le rôle dans le champ Principal ne sont pas limitées par les limites d'autorisations. Un refus explicite dans l'une de ces politiques remplace l'autorisation. Pour plus d'informations sur les limites d'autorisations, consultez [Limites d'autorisations pour des entités IAM](https://docs.aws.amazon.com/IAM/latest/UserGuide/access_policies_boundaries.html) dans le Guide de l'utilisateur IAM.
- Politiques de contrôle des services (SCP) Les SCP sont des politiques JSON qui spécifient les autorisations maximales pour une organisation ou une unité organisationnelle (UO) dans. AWS Organizations AWS Organizations est un service permettant de regrouper et de gérer de manière centralisée Comptes AWS les multiples propriétés de votre entreprise. Si vous activez toutes les fonctionnalités d'une organisation, vous pouvez appliquer les politiques de contrôle des services (SCP) à l'un ou à l'ensemble de vos comptes. Le SCP limite les autorisations pour les entités figurant dans les comptes des membres, y compris chacune Utilisateur racine d'un compte AWS d'entre elles. Pour plus d'informations sur les organisations et les SCP, consultez [Fonctionnement](https://docs.aws.amazon.com/organizations/latest/userguide/orgs_manage_policies_about-scps.html)  [des SCP](https://docs.aws.amazon.com/organizations/latest/userguide/orgs_manage_policies_about-scps.html) dans le Guide de l'utilisateur AWS Organizations .
- Politiques de séance : les politiques de séance sont des politiques avancées que vous utilisez en tant que paramètre lorsque vous créez par programmation une séance temporaire pour un rôle ou un utilisateur fédéré. Les autorisations de séance en résultant sont une combinaison des politiques basées sur l'identité de l'utilisateur ou du rôle et des politiques de séance. Les autorisations peuvent également provenir d'une politique basée sur les ressources. Un refus explicite dans l'une de ces politiques annule l'autorisation. Pour plus d'informations, consultez [politiques de séance](https://docs.aws.amazon.com/IAM/latest/UserGuide/access_policies.html#policies_session) dans le Guide de l'utilisateur IAM.

#### Plusieurs types de politique

Lorsque plusieurs types de politiques s'appliquent à la requête, les autorisations en résultant sont plus compliquées à comprendre. Pour savoir comment AWS déterminer s'il faut autoriser une demande lorsque plusieurs types de politiques sont impliqués, consultez la section [Logique](https://docs.aws.amazon.com/IAM/latest/UserGuide/reference_policies_evaluation-logic.html) [d'évaluation des politiques](https://docs.aws.amazon.com/IAM/latest/UserGuide/reference_policies_evaluation-logic.html) dans le guide de l'utilisateur IAM.

### <span id="page-543-0"></span>Comment AWS Elemental MediaConvert fonctionne avec IAM

Avant d'utiliser IAM pour gérer l'accès à MediaConvert, découvrez les fonctionnalités IAM disponibles. MediaConvert

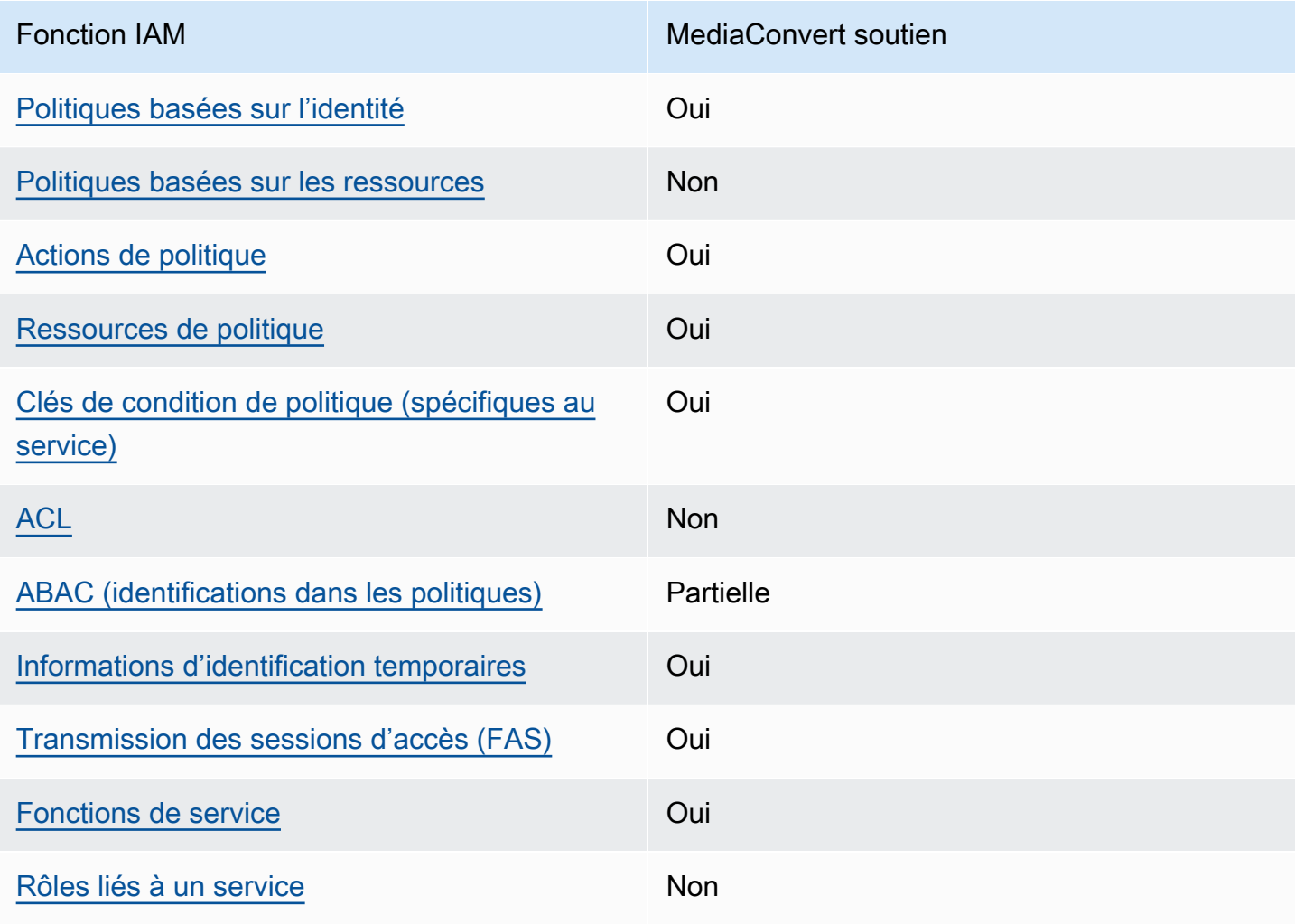

Fonctionnalités IAM que vous pouvez utiliser avec AWS Elemental MediaConvert

Pour obtenir une vue d'ensemble de la façon dont MediaConvert les autres AWS services fonctionnent avec la plupart des fonctionnalités IAM, consultez la section [AWS Services compatibles](https://docs.aws.amazon.com/IAM/latest/UserGuide/reference_aws-services-that-work-with-iam.html)  [avec IAM](https://docs.aws.amazon.com/IAM/latest/UserGuide/reference_aws-services-that-work-with-iam.html) dans le Guide de l'utilisateur IAM.

<span id="page-544-0"></span>Politiques basées sur l'identité pour MediaConvert

Prend en charge les politiques basées sur l'identité **Oui** 

Les politiques basées sur l'identité sont des documents de politique d'autorisations JSON que vous pouvez attacher à une identité telle qu'un utilisateur, un groupe d'utilisateurs ou un rôle IAM. Ces politiques contrôlent quel type d'actions des utilisateurs et des rôles peuvent exécuter, sur quelles ressources et dans quelles conditions. Pour découvrir comment créer une politique basée sur l'identité, consultez [Création de politiques IAM](https://docs.aws.amazon.com/IAM/latest/UserGuide/access_policies_create.html) dans le Guide de l'utilisateur IAM.

Avec les politiques IAM basées sur l'identité, vous pouvez spécifier des actions et ressources autorisées ou refusées, ainsi que les conditions dans lesquelles les actions sont autorisées ou refusées. Vous ne pouvez pas spécifier le principal dans une politique basée sur une identité car celle-ci s'applique à l'utilisateur ou au rôle auquel elle est attachée. Pour découvrir tous les éléments que vous utilisez dans une politique JSON, consultez [Références des éléments de politique JSON](https://docs.aws.amazon.com/IAM/latest/UserGuide/reference_policies_elements.html) [IAM](https://docs.aws.amazon.com/IAM/latest/UserGuide/reference_policies_elements.html) dans le Guide de l'utilisateur IAM.

Exemples de politiques basées sur l'identité pour MediaConvert

Pour consulter des exemples de politiques MediaConvert basées sur l'identité, consultez. [Exemples](#page-551-0)  [de politiques basées sur l'identité pour AWS Elemental MediaConvert](#page-551-0)

<span id="page-544-1"></span>Politiques basées sur les ressources au sein de MediaConvert

Prend en charge les politiques basées sur les ressources Non

Les politiques basées sur les ressources sont des documents de politique JSON que vous attachez à une ressource. Des politiques basées sur les ressources sont, par exemple, les politiques de confiance de rôle IAM et des politiques de compartiment. Dans les services qui sont compatibles avec les politiques basées sur les ressources, les administrateurs de service peuvent les utiliser pour contrôler l'accès à une ressource spécifique. Pour la ressource dans laquelle se trouve la politique, cette dernière définit quel type d'actions un principal spécifié peut effectuer sur cette ressource et dans quelles conditions. Vous devez [spécifier un principal](https://docs.aws.amazon.com/IAM/latest/UserGuide/reference_policies_elements_principal.html) dans une politique basée sur les ressources. Les principaux peuvent inclure des comptes, des utilisateurs, des rôles, des utilisateurs fédérés ou. Services AWS

Pour permettre un accès intercompte, vous pouvez spécifier un compte entier ou des entités IAM dans un autre compte en tant que principal dans une politique basée sur les ressources. L'ajout d'un principal entre comptes à une politique basée sur les ressources ne représente qu'une partie de l'instauration de la relation d'approbation. Lorsque le principal et la ressource sont différents Comptes AWS, un administrateur IAM du compte sécurisé doit également accorder à l'entité principale (utilisateur ou rôle) l'autorisation d'accéder à la ressource. Pour ce faire, il attache une politique basée sur une identité à l'entité. Toutefois, si une politique basée sur des ressources accorde l'accès à un principal dans le même compte, aucune autre politique basée sur l'identité n'est requise. Pour plus d'informations, consultez [la section Accès aux ressources entre comptes dans IAM](https://docs.aws.amazon.com/IAM/latest/UserGuide/access_policies-cross-account-resource-access.html) dans le guide de l'utilisateur d'IAM.

<span id="page-545-0"></span>Actions politiques pour MediaConvert

Prend en charge les actions de politique **Oui** 

Les administrateurs peuvent utiliser les politiques AWS JSON pour spécifier qui a accès à quoi. C'est-à-dire, quel principal peut effectuer des actions sur quelles ressources et dans quelles conditions.

L'élément Action d'une politique JSON décrit les actions que vous pouvez utiliser pour autoriser ou refuser l'accès à une politique. Les actions de stratégie portent généralement le même nom que l'opération AWS d'API associée. Il existe quelques exceptions, telles que les actions avec autorisations uniquement qui n'ont pas d'opération API correspondante. Certaines opérations nécessitent également plusieurs actions dans une politique. Ces actions supplémentaires sont nommées actions dépendantes.

Intégration d'actions dans une stratégie afin d'accorder l'autorisation d'exécuter les opérations associées.

Pour consulter la liste des MediaConvert actions, consultez la section [Actions définies par AWS](https://docs.aws.amazon.com/service-authorization/latest/reference/mediaconvert.html#your_service-actions-as-permissions)  [Elemental MediaConvert](https://docs.aws.amazon.com/service-authorization/latest/reference/mediaconvert.html#your_service-actions-as-permissions) dans le Service Authorization Reference.

Les actions de politique en MediaConvert cours utilisent le préfixe suivant avant l'action :

MediaConvert

Pour indiquer plusieurs actions dans une seule déclaration, séparez-les par des virgules.

```
"Action": [ 
       "MediaConvert:action1", 
       "MediaConvert:action2" 
 ]
```
Pour consulter des exemples de politiques MediaConvert basées sur l'identité, consultez. [Exemples](#page-551-0)  [de politiques basées sur l'identité pour AWS Elemental MediaConvert](#page-551-0)

<span id="page-546-0"></span>Ressources politiques pour MediaConvert

Prend en charge les ressources de politique **Oui** 

Les administrateurs peuvent utiliser les politiques AWS JSON pour spécifier qui a accès à quoi. C'est-à-dire, quel principal peut effectuer des actions sur quelles ressources et dans quelles conditions.

L'élément de politique JSON Resource indique le ou les objets auxquels l'action s'applique. Les instructions doivent inclure un élément Resource ou NotResource. Il est recommandé de définir une ressource à l'aide de son [Amazon Resource Name \(ARN\).](https://docs.aws.amazon.com/general/latest/gr/aws-arns-and-namespaces.html) Vous pouvez le faire pour des actions qui prennent en charge un type de ressource spécifique, connu sous la dénomination autorisations de niveau ressource.

Pour les actions qui ne sont pas compatibles avec les autorisations de niveau ressource, telles que les opérations de liste, utilisez un caractère générique (\*) afin d'indiquer que l'instruction s'applique à toutes les ressources.

```
"Resource": "*"
```
Pour consulter la liste des types de MediaConvert ressources et de leurs ARN, consultez la section [Ressources définies par AWS MediaConvert](https://docs.aws.amazon.com/service-authorization/latest/reference/mediaconvert.html#your_service-resources-for-iam-policies) Elemental dans le Service Authorization Reference.

Pour savoir avec quelles actions vous pouvez spécifier l'ARN de chaque ressource, consultez [Actions](https://docs.aws.amazon.com/service-authorization/latest/reference/mediaconvert.html#your_service-actions-as-permissions)  [définies par AWS Elemental MediaConvert](https://docs.aws.amazon.com/service-authorization/latest/reference/mediaconvert.html#your_service-actions-as-permissions).

Pour consulter des exemples de politiques MediaConvert basées sur l'identité, consultez. [Exemples](#page-551-0)  [de politiques basées sur l'identité pour AWS Elemental MediaConvert](#page-551-0)

<span id="page-547-0"></span>Clés de conditions de politique pour MediaConvert

Prend en charge les clés de condition de politique spécifiques au service Oui

Les administrateurs peuvent utiliser les politiques AWS JSON pour spécifier qui a accès à quoi. C'est-à-dire, quel principal peut effectuer des actions sur quelles ressources et dans quelles conditions.

L'élément Condition (ou le bloc Condition) vous permet de spécifier des conditions lorsqu'une instruction est appliquée. L'élément Condition est facultatif. Vous pouvez créer des expressions conditionnelles qui utilisent des [opérateurs de condition](https://docs.aws.amazon.com/IAM/latest/UserGuide/reference_policies_elements_condition_operators.html), tels que les signes égal ou inférieur à, pour faire correspondre la condition de la politique aux valeurs de la demande.

Si vous spécifiez plusieurs éléments Condition dans une instruction, ou plusieurs clés dans un seul élément Condition, AWS les évalue à l'aide d'une opération AND logique. Si vous spécifiez plusieurs valeurs pour une seule clé de condition, AWS évalue la condition à l'aide d'une OR opération logique. Toutes les conditions doivent être remplies avant que les autorisations associées à l'instruction ne soient accordées.

Vous pouvez aussi utiliser des variables d'espace réservé quand vous spécifiez des conditions. Par exemple, vous pouvez accorder à un utilisateur IAM l'autorisation d'accéder à une ressource uniquement si elle est balisée avec son nom d'utilisateur IAM. Pour plus d'informations, consultez [Éléments d'une politique IAM : variables et identifications](https://docs.aws.amazon.com/IAM/latest/UserGuide/reference_policies_variables.html) dans le Guide de l'utilisateur IAM.

AWS prend en charge les clés de condition globales et les clés de condition spécifiques au service. Pour voir toutes les clés de condition AWS globales, voir les clés de [contexte de condition AWS](https://docs.aws.amazon.com/IAM/latest/UserGuide/reference_policies_condition-keys.html) [globales](https://docs.aws.amazon.com/IAM/latest/UserGuide/reference_policies_condition-keys.html) dans le guide de l'utilisateur IAM.

Pour consulter la liste des clés de MediaConvert condition, consultez la section [Clés de condition](https://docs.aws.amazon.com/service-authorization/latest/reference/mediaconvert.html#your_service-policy-keys)  [pour AWS Elemental MediaConvert](https://docs.aws.amazon.com/service-authorization/latest/reference/mediaconvert.html#your_service-policy-keys) dans le Service Authorization Reference. Pour savoir avec

quelles actions et ressources vous pouvez utiliser une clé de condition, consultez [Actions définies par](https://docs.aws.amazon.com/service-authorization/latest/reference/mediaconvert.html#your_service-actions-as-permissions)  [AWS Elemental MediaConvert.](https://docs.aws.amazon.com/service-authorization/latest/reference/mediaconvert.html#your_service-actions-as-permissions)

Pour consulter des exemples de politiques MediaConvert basées sur l'identité, consultez. [Exemples](#page-551-0)  [de politiques basées sur l'identité pour AWS Elemental MediaConvert](#page-551-0)

#### <span id="page-548-0"></span>ACL dans MediaConvert

Prend en charge les listes ACL Non

Les listes de contrôle d'accès (ACL) vérifient quels principaux (membres de compte, utilisateurs ou rôles) ont l'autorisation d'accéder à une ressource. Les listes de contrôle d'accès sont similaires aux politiques basées sur les ressources, bien qu'elles n'utilisent pas le format de document de politique JSON.

#### <span id="page-548-1"></span>ABAC avec MediaConvert

Prise en charge d'ABAC (identifications dans les politiques) Partielle

Le contrôle d'accès basé sur les attributs (ABAC) est une politique d'autorisation qui définit des autorisations en fonction des attributs. Dans AWS, ces attributs sont appelés balises. Vous pouvez associer des balises aux entités IAM (utilisateurs ou rôles) et à de nombreuses AWS ressources. L'étiquetage des entités et des ressources est la première étape d'ABAC. Vous concevez ensuite des politiques ABAC pour autoriser des opérations quand l'identification du principal correspond à celle de la ressource à laquelle il tente d'accéder.

L'ABAC est utile dans les environnements qui connaissent une croissance rapide et pour les cas où la gestion des politiques devient fastidieuse.

Pour contrôler l'accès basé sur des étiquettes, vous devez fournir les informations d'étiquette dans l['élément de condition](https://docs.aws.amazon.com/IAM/latest/UserGuide/reference_policies_elements_condition.html) d'une politique utilisant les clés de condition aws:ResourceTag/*key-name*, aws:RequestTag/*key-name* ou aws:TagKeys.

Si un service prend en charge les trois clés de condition pour tous les types de ressources, alors la valeur pour ce service est Oui. Si un service prend en charge les trois clés de condition pour certains types de ressources uniquement, la valeur est Partielle.

Pour plus d'informations sur l'ABAC, consultez [Qu'est-ce que le contrôle d'accès basé sur les](https://docs.aws.amazon.com/IAM/latest/UserGuide/introduction_attribute-based-access-control.html)  [attributs \(ABAC\) ?](https://docs.aws.amazon.com/IAM/latest/UserGuide/introduction_attribute-based-access-control.html) dans le Guide de l'utilisateur IAM. Pour accéder à un didacticiel décrivant les étapes de configuration de l'ABAC, consultez [Utilisation du contrôle d'accès par attributs \(ABAC\)](https://docs.aws.amazon.com/IAM/latest/UserGuide/tutorial_attribute-based-access-control.html) dans le Guide de l'utilisateur IAM.

<span id="page-549-0"></span>Utilisation d'informations d'identification temporaires avec MediaConvert

Prend en charge les informations d'identif ication temporaires Oui

Certains Services AWS ne fonctionnent pas lorsque vous vous connectez à l'aide d'informations d'identification temporaires. Pour plus d'informations, y compris celles qui Services AWS fonctionnent avec des informations d'identification temporaires, consultez Services AWS la section relative à l'utilisation [d'IAM](https://docs.aws.amazon.com/IAM/latest/UserGuide/reference_aws-services-that-work-with-iam.html) dans le guide de l'utilisateur d'IAM.

Vous utilisez des informations d'identification temporaires si vous vous connectez à l' AWS Management Console aide d'une méthode autre qu'un nom d'utilisateur et un mot de passe. Par exemple, lorsque vous accédez à AWS l'aide du lien d'authentification unique (SSO) de votre entreprise, ce processus crée automatiquement des informations d'identification temporaires. Vous créez également automatiquement des informations d'identification temporaires lorsque vous vous connectez à la console en tant qu'utilisateur, puis changez de rôle. Pour plus d'informations sur le changement de rôle, consultez [Changement de rôle \(console\)](https://docs.aws.amazon.com/IAM/latest/UserGuide/id_roles_use_switch-role-console.html) dans le Guide de l'utilisateur IAM.

Vous pouvez créer manuellement des informations d'identification temporaires à l'aide de l' AWS API AWS CLI or. Vous pouvez ensuite utiliser ces informations d'identification temporaires pour y accéder AWS. AWS recommande de générer dynamiquement des informations d'identification temporaires au lieu d'utiliser des clés d'accès à long terme. Pour plus d'informations, consultez [Informations](https://docs.aws.amazon.com/IAM/latest/UserGuide/id_credentials_temp.html) [d'identification de sécurité temporaires dans IAM.](https://docs.aws.amazon.com/IAM/latest/UserGuide/id_credentials_temp.html)

#### <span id="page-549-1"></span>Transférer les sessions d'accès pour MediaConvert

Prend en charge les sessions d'accès direct (FAS) Oui

Lorsque vous utilisez un utilisateur ou un rôle IAM pour effectuer des actions AWS, vous êtes considéré comme un mandant. Lorsque vous utilisez certains services, vous pouvez effectuer une

action qui initie une autre action dans un autre service. FAS utilise les autorisations du principal appelant et Service AWS, associées Service AWS à la demande, pour adresser des demandes aux services en aval. Les demandes FAS ne sont effectuées que lorsqu'un service reçoit une demande qui nécessite des interactions avec d'autres personnes Services AWS ou des ressources pour être traitée. Dans ce cas, vous devez disposer d'autorisations nécessaires pour effectuer les deux actions. Pour plus de détails sur une politique lors de la formulation de demandes FAS, consultez [Transmission des sessions d'accès](https://docs.aws.amazon.com/IAM/latest/UserGuide/access_forward_access_sessions.html).

<span id="page-550-0"></span>Fonctions du service pour MediaConvert

Prend en charge les fonctions du service **Oui** 

Une fonction de service est un [rôle IAM](https://docs.aws.amazon.com/IAM/latest/UserGuide/id_roles.html) qu'un service endosse pour accomplir des actions en votre nom. Un administrateur IAM peut créer, modifier et supprimer une fonction du service à partir d'IAM. Pour plus d'informations, consultez [Création d'un rôle pour la délégation d'autorisations à un Service](https://docs.aws.amazon.com/IAM/latest/UserGuide/id_roles_create_for-service.html) [AWS](https://docs.aws.amazon.com/IAM/latest/UserGuide/id_roles_create_for-service.html) dans le Guide de l'utilisateur IAM.

#### **A** Warning

La modification des autorisations associées à un rôle de service peut perturber MediaConvert les fonctionnalités. Modifiez les rôles de service uniquement lorsque MediaConvert vous recevez des instructions à cet effet.

<span id="page-550-1"></span>Rôles liés à un service pour MediaConvert

Prend en charge les rôles liés à un service Non

Un rôle lié à un service est un type de rôle de service lié à un. Service AWS Le service peut endosser le rôle afin d'effectuer une action en votre nom. Les rôles liés à un service apparaissent dans votre Compte AWS fichier et appartiennent au service. Un administrateur IAM peut consulter, mais ne peut pas modifier, les autorisations concernant les rôles liés à un service.

Pour plus d'informations sur la création ou la gestion des rôles liés à un service, consultez [Services](https://docs.aws.amazon.com/IAM/latest/UserGuide/reference_aws-services-that-work-with-iam.html)  [AWS qui fonctionnent avec IAM.](https://docs.aws.amazon.com/IAM/latest/UserGuide/reference_aws-services-that-work-with-iam.html) Recherchez un service dans le tableau qui inclut un Yes dans la

colonne Rôle lié à un service. Choisissez le lien Oui pour consulter la documentation du rôle lié à ce service.

## <span id="page-551-0"></span>Exemples de politiques basées sur l'identité pour AWS Elemental **MediaConvert**

Par défaut, les utilisateurs et les rôles ne sont pas autorisés à créer ou à modifier MediaConvert des ressources. Ils ne peuvent pas non plus effectuer de tâches à l'aide de l'API AWS Management Console, AWS Command Line Interface (AWS CLI) ou de AWS l'API. Pour octroyer aux utilisateurs des autorisations d'effectuer des actions sur les ressources dont ils ont besoin, un administrateur IAM peut créer des politiques IAM. L'administrateur peut ensuite ajouter les politiques IAM aux rôles et les utilisateurs peuvent assumer les rôles.

Pour apprendre à créer une politique basée sur l'identité IAM à l'aide de ces exemples de documents de politique JSON, consultez [Création de politiques dans l'onglet JSON](https://docs.aws.amazon.com/IAM/latest/UserGuide/access_policies_create-console.html) dans le Guide de l'utilisateur IAM.

Pour plus de détails sur les actions et les types de ressources définis par MediaConvert, y compris le format des ARN pour chacun des types de ressources, consultez la section [Actions, ressources et](https://docs.aws.amazon.com/service-authorization/latest/reference/mediaconvert.html) [clés de condition pour AWS MediaConvert](https://docs.aws.amazon.com/service-authorization/latest/reference/mediaconvert.html) Elemental dans le Service Authorization Reference.

#### **Rubriques**

- [Bonnes pratiques en matière de politiques](#page-551-1)
- [Utilisation de la console MediaConvert](#page-553-0)
- [Autorisation accordée aux utilisateurs pour afficher leurs propres autorisations](#page-554-0)
- [Exemple de politique : MediaConvert politique de base](#page-555-0)
- [Exemple de politique : contrôle d'accès au niveau des ressources](#page-556-0)
- [Exemple de politique : contrôle d'accès basé sur des balises à l'aide de balises de ressources](#page-557-0)

#### <span id="page-551-1"></span>Bonnes pratiques en matière de politiques

Les politiques basées sur l'identité déterminent si quelqu'un peut créer, accéder ou supprimer MediaConvert des ressources dans votre compte. Ces actions peuvent entraîner des frais pour votre Compte AWS. Lorsque vous créez ou modifiez des politiques basées sur l'identité, suivez ces instructions et recommandations :

- Commencez AWS par les politiques gérées et passez aux autorisations du moindre privilège : pour commencer à accorder des autorisations à vos utilisateurs et à vos charges de travail, utilisez les politiques AWS gérées qui accordent des autorisations pour de nombreux cas d'utilisation courants. Ils sont disponibles dans votre Compte AWS. Nous vous recommandons de réduire davantage les autorisations en définissant des politiques gérées par les AWS clients spécifiques à vos cas d'utilisation. Pour plus d'informations, consultez [politiques gérées par AWS](https://docs.aws.amazon.com/IAM/latest/UserGuide/access_policies_managed-vs-inline.html#aws-managed-policies) ou politiques [gérées par AWS pour les activités professionnelles](https://docs.aws.amazon.com/IAM/latest/UserGuide/access_policies_job-functions.html) dans le Guide de l'utilisateur IAM.
- Accorder les autorisations de moindre privilège : lorsque vous définissez des autorisations avec des politiques IAM, accordez uniquement les autorisations nécessaires à l'exécution d'une seule tâche. Pour ce faire, vous définissez les actions qui peuvent être entreprises sur des ressources spécifiques dans des conditions spécifiques, également appelées autorisations de moindre privilège. Pour plus d'informations sur l'utilisation de IAM pour appliquer des autorisations, consultez [politiques et autorisations dans IAM](https://docs.aws.amazon.com/IAM/latest/UserGuide/access_policies.html) dans le Guide de l'utilisateur IAM.
- Utiliser des conditions dans les politiques IAM pour restreindre davantage l'accès : vous pouvez ajouter une condition à vos politiques afin de limiter l'accès aux actions et aux ressources. Par exemple, vous pouvez écrire une condition de politique pour spécifier que toutes les demandes doivent être envoyées via SSL. Vous pouvez également utiliser des conditions pour accorder l'accès aux actions de service si elles sont utilisées par le biais d'un service spécifique Service AWS, tel que AWS CloudFormation. Pour plus d'informations, consultez [Conditions pour éléments](https://docs.aws.amazon.com/IAM/latest/UserGuide/reference_policies_elements_condition.html) [de politique JSON IAM](https://docs.aws.amazon.com/IAM/latest/UserGuide/reference_policies_elements_condition.html) dans le Guide de l'utilisateur IAM.
- Utilisez IAM Access Analyzer pour valider vos politiques IAM afin de garantir des autorisations sécurisées et fonctionnelles : IAM Access Analyzer valide les politiques nouvelles et existantes de manière à ce que les politiques IAM respectent le langage de politique IAM (JSON) et les bonnes pratiques IAM. IAM Access Analyzer fournit plus de 100 vérifications de politiques et des recommandations exploitables pour vous aider à créer des politiques sécurisées et fonctionnelles. Pour plus d'informations, consultez [Validation de politique IAM Access Analyzer](https://docs.aws.amazon.com/IAM/latest/UserGuide/access-analyzer-policy-validation.html) dans le Guide de l'utilisateur IAM.
- Exiger l'authentification multifactorielle (MFA) : si vous avez un scénario qui nécessite des utilisateurs IAM ou un utilisateur root, activez l'authentification MFA pour une sécurité accrue. Compte AWS Pour exiger le MFA lorsque des opérations d'API sont appelées, ajoutez des conditions MFA à vos politiques. Pour plus d'informations, consultez [Configuration de l'accès aux](https://docs.aws.amazon.com/IAM/latest/UserGuide/id_credentials_mfa_configure-api-require.html) [API protégé par MFA](https://docs.aws.amazon.com/IAM/latest/UserGuide/id_credentials_mfa_configure-api-require.html) dans le Guide de l'utilisateur IAM.

Pour plus d'informations sur les bonnes pratiques dans IAM, consultez [Bonnes pratiques de sécurité](https://docs.aws.amazon.com/IAM/latest/UserGuide/best-practices.html)  [dans IAM](https://docs.aws.amazon.com/IAM/latest/UserGuide/best-practices.html) dans le Guide de l'utilisateur IAM.

#### <span id="page-553-0"></span>Utilisation de la console MediaConvert

Pour accéder à la MediaConvert console AWS Elemental, vous devez disposer d'un ensemble minimal d'autorisations. Ces autorisations doivent vous permettre de répertorier et d'afficher les détails MediaConvert des ressources de votre Compte AWS. Si vous créez une stratégie basée sur l'identité qui est plus restrictive que l'ensemble minimum d'autorisations requis, la console ne fonctionnera pas comme prévu pour les entités (utilisateurs ou rôles) tributaires de cette stratégie.

Il n'est pas nécessaire d'accorder des autorisations de console minimales aux utilisateurs qui appellent uniquement l'API AWS CLI ou l' AWS API. Autorisez plutôt l'accès à uniquement aux actions qui correspondent à l'opération d'API qu'ils tentent d'effectuer.

Pour garantir que les utilisateurs et les rôles peuvent toujours utiliser la MediaConvert console, associez également la politique MediaConvert *ConsoleAccess* ou la politique *ReadOnly* AWS gérée aux entités. Pour plus d'informations, consultez [Ajout d'autorisations à un utilisateur](https://docs.aws.amazon.com/IAM/latest/UserGuide/id_users_change-permissions.html#users_change_permissions-add-console) dans le Guide de l'utilisateur IAM.

L'exemple de politique suivant accorde à l'utilisateur IAM des autorisations pour toutes les actions AWS MediaConvert Elemental (ListJobstelles queCreateJob,, etc.) sur MediaConvert toutes les ressources (telles que les tâches, les files d'attente et les préréglages de sortie). Il accorde également les actions IAM requises pour que l'utilisateur IAM spécifie le rôle de service qu'il MediaConvert assumera pour exécuter le travail. Il autorise également des actions Amazon S3 qui permettent à l'utilisateur IAM d'utiliser le bouton Parcourir pour choisir les emplacements d'entrée et de sortie. Les autorisations Amazon S3 ne sont pas nécessaires pour exécuter la tâche ; sans elles, l'utilisateur IAM peut spécifier l'URL du compartiment à la place. Dans cet exemple, le numéro de compte est *111122223333* et le nom du rôle est. *MediaConvertRole*

```
{ 
   "Version": "2012-10-17", 
   "Statement": [ 
    \{ "Sid": "mediaconvertActions", 
        "Effect": "Allow", 
        "Action": "mediaconvert:*", 
        "Resource": "*" 
     }, 
     { 
        "Sid": "iamListRoles", 
        "Effect": "Allow", 
        "Action": "iam:ListRoles", 
        "Resource": "*"
```

```
 }, 
     { 
        "Sid": "iamPassRole", 
        "Effect": "Allow", 
        "Action": "iam:PassRole", 
        "Resource": "arn:aws:iam::111122223333:role/MediaConvertRole" 
     }, 
     { 
        "Sid": "s3Actions", 
        "Effect": "Allow", 
        "Action": [ 
          "s3:ListBucket", 
          "s3:GetBucketLocation", 
          "s3:ListAllMyBuckets" 
       ], 
        "Resource": "*" 
     } 
   ]
}
```
<span id="page-554-0"></span>Autorisation accordée aux utilisateurs pour afficher leurs propres autorisations

Cet exemple montre comment créer une politique qui permet aux utilisateurs IAM d'afficher les politiques en ligne et gérées attachées à leur identité d'utilisateur. Cette politique inclut les autorisations permettant d'effectuer cette action sur la console ou par programmation à l'aide de l'API AWS CLI or AWS .

```
{ 
     "Version": "2012-10-17", 
     "Statement": [ 
          { 
              "Sid": "ViewOwnUserInfo", 
              "Effect": "Allow", 
              "Action": [ 
                   "iam:GetUserPolicy", 
                   "iam:ListGroupsForUser", 
                   "iam:ListAttachedUserPolicies", 
                   "iam:ListUserPolicies", 
                   "iam:GetUser" 
              ], 
              "Resource": ["arn:aws:iam::*:user/${aws:username}"] 
          }, 
          {
```

```
 "Sid": "NavigateInConsole", 
               "Effect": "Allow", 
               "Action": [ 
                   "iam:GetGroupPolicy", 
                   "iam:GetPolicyVersion", 
                   "iam:GetPolicy", 
                   "iam:ListAttachedGroupPolicies", 
                   "iam:ListGroupPolicies", 
                   "iam:ListPolicyVersions", 
                   "iam:ListPolicies", 
                   "iam:ListUsers" 
              ], 
               "Resource": "*" 
          } 
     ]
}
```
#### <span id="page-555-0"></span>Exemple de politique : MediaConvert politique de base

L'exemple de politique suivant accorde les autorisations de base pour faire fonctionner AWS Elemental MediaConvert. Dans cet exemple, le numéro de compte est *111122223333* et le nom du rôle est. *MediaConvertRole* Si vous utilisez le chiffrement ou si le chiffrement par défaut de vos compartiments Amazon S3 est activé, vous avez besoin d'autorisations supplémentaires. Pour plus d'informations, consultez [Protection de vos ressources multimédias grâce au chiffrement et à la](#page-332-0) [gestion des droits numériques à l'aide d'AWS Elemental MediaConvert](#page-332-0).

```
{ 
   "Version": "2012-10-17", 
   "Statement": [ 
     { 
        "Sid": "mediaconvertActions", 
        "Effect": "Allow", 
        "Action": "mediaconvert:*", 
        "Resource": "*" 
     }, 
     { 
        "Sid": "iamListRoles", 
        "Effect": "Allow", 
        "Action": "iam:ListRoles", 
        "Resource": "*" 
     }, 
     {
```

```
 "Sid": "iamPassRole", 
        "Effect": "Allow", 
        "Action": "iam:PassRole", 
        "Resource": "arn:aws:iam::111122223333:role/MediaConvertRole" 
     }, 
    \mathcal{L} "Sid": "s3Actions", 
        "Effect": "Allow", 
        "Action": [ 
          "s3:ListBucket", 
          "s3:GetBucketLocation", 
          "s3:ListAllMyBuckets" 
        ], 
        "Resource": "*" 
     } 
   ]
}
```
<span id="page-556-0"></span>Exemple de politique : contrôle d'accès au niveau des ressources

L'exemple de politique suivant accorde des autorisations à certaines MediaConvert ressources AWS Elemental de votre compte. Dans cet exemple, le numéro de compte est *012345678910*. Il autorise les actions suivantes, dans n'importe quelle partition et région :

- Affichage des détails de toutes les files d'attente du compte en une seule opération.
- Affichage de toutes les tâches qui ont été soumises à la file d'attente « myQueue » en une seule opération.
- Création et soumission d'une tâche à la file d'attente « myQueue », faisant référence aux préréglages dont le nom commence par « allow » et à un modèle de tâche.
- Création d'un modèle de tâche faisant référence à la file d'attente « myQueue » et aux préréglages dont le nom commence par « allow ».

**a** Note

Vous ne pouvez pas accorder d'autorisations entre comptes aux ressources AWS MediaConvert Elemental, telles que les files d'attente, les préréglages de sortie et les tâches. Vous pouvez accorder des autorisations entre comptes à vos fichiers multimédia d'entrée et de sortie stockés dans Amazon S3.

```
{ 
     "Version": "2012-10-17", 
     "Statement": [ 
         { 
              "Sid": "AllowListQueues", 
              "Effect": "Allow", 
              "Action": "mediaconvert:ListQueues", 
              "Resource": "*" 
         }, 
         { 
              "Sid": "AllowListJobsInQueue", 
              "Effect": "Allow", 
              "Action": "mediaconvert:ListJobs", 
              "Resource": "arn:*:mediaconvert:*:012345678910:queues/myQueue" 
         }, 
         { 
              "Sid": "AllowCreateLimitedJobs", 
              "Effect": "Allow", 
              "Action": [ 
                  "mediaconvert:CreateJob", 
                  "mediaconvert:CreateJobTemplate" 
              ], 
              "Resource": [ 
                  "arn:*:mediaconvert:*:012345678910:queues/myQueue", 
                  "arn:*:mediaconvert:*:012345678910:presets/allow*", 
                  "arn:*:mediaconvert:*:012345678910:jobTemplates/*" 
 ] 
         } 
     ]
}
```
<span id="page-557-0"></span>Exemple de politique : contrôle d'accès basé sur des balises à l'aide de balises de ressources

La politique suivante autorise l'accès à toutes les actions sur toutes les MediaConvert ressources du compte, sauf si l'action répertoriée ci-dessous DenyMediaConvertWithResourceTag est marquée par la clé access et possède une valeur denied ou une valeur commençant par la chaîne « deny ».

#### **a** Note

Cette politique illustre le principe IAM selon lequel, dans le cas où les politiques autorisent et refusent à la fois l'action sur une ressource, le refus a priorité. Par conséquent, l'utilisateur IAM auquel cette politique est attachée ne peut pas effectuer les actions refusées, même s'il dispose d'une politique différente qui autorise des autorisations administratives pour toutes les MediaConvert ressources.

```
{ 
     "Version": "2012-10-17", 
     "Statement": [ 
          { 
              "Sid": "AllowMediaConvert", 
              "Effect": "Allow", 
              "Action": "mediaconvert:*", 
              "Resource": "*" 
          }, 
          { 
              "Sid": "DenyMediaConvertWithResourceTag", 
              "Effect": "Deny", 
              "Action": [ 
                   "mediaconvert:DeleteJobTemplate", 
                   "mediaconvert:GetQueue", 
                   "mediaconvert:UpdateQueue", 
                   "mediaconvert:DeleteQueue", 
                   "mediaconvert:GetPreset", 
                   "mediaconvert:ListTagsForResource", 
                   "mediaconvert:GetJobTemplate", 
                   "mediaconvert:UntagResource", 
                   "mediaconvert:UpdateJobTemplate", 
                   "mediaconvert:DeletePreset", 
                   "mediaconvert:TagResource", 
                   "mediaconvert:UpdatePreset" 
              ], 
              "Resource": "*", 
              "Condition": { 
                   "StringLike": { 
                       "aws:ResourceTag/access": [ 
                            "deny*", 
                            "denied"
```
 $\sim$  100  $\sim$  100  $\sim$  } } }  $\mathbf{I}$ }

### Prévention du problème de l'adjoint confus entre services

Le problème de confusion des adjoints est un problème de sécurité. Cela se produit lorsqu'une entité, qui n'est pas autorisée à effectuer une action, peut contraindre une entité plus privilégiée à effectuer l'action. En AWS, l'usurpation d'identité interservices peut entraîner un problème de confusion chez les adjoints. L'usurpation d'identité entre services peut se produire lorsqu'un service (le service appelant) appelle un autre service (le service appelé). Le service appelant peut être manipulé et ses autorisations utilisées pour agir sur les ressources d'un autre client auxquelles on ne serait pas autorisé d'accéder autrement. Pour éviter cela, AWS fournit des outils qui vous aident à protéger vos données pour tous les services auprès des principaux fournisseurs de services qui ont obtenu l'accès aux ressources de votre compte.

Nous recommandons d'utiliser les clés de contexte de condition [aws:SourceAccount](https://docs.aws.amazon.com/IAM/latest/UserGuide/reference_policies_condition-keys.html#condition-keys-sourceaccount)globale [aws:SourceArn](https://docs.aws.amazon.com/IAM/latest/UserGuide/reference_policies_condition-keys.html#condition-keys-sourcearn)et les clés contextuelles dans les politiques de ressources afin de limiter les autorisations qui AWS Elemental MediaConvert accordent un autre service à la ressource. Si la aws:SourceArn valeur ne contient pas l'ID du compte, vous devez utiliser les deux clés contextuelles de condition globale pour limiter les autorisations. Si vous utilisez les deux clés de contexte de condition globale et que la valeur aws:SourceArn contient l'ID de compte, la valeur aws:SourceAccount et le compte dans la valeur aws:SourceArn doivent utiliser le même ID de compte lorsqu'ils sont utilisés dans la même instruction de politique. Utilisez aws:SourceArn si vous souhaitez qu'une seule ressource soit associée à l'accès entre services. Utilisez aws:SourceAccount si vous souhaitez autoriser l'association d'une ressource de ce compte à l'utilisation interservices.

La valeur de aws:SourceArn doit être l'ARN de la MediaConvert file d'attente.

Le moyen le plus efficace de se protéger contre le problème de député confus consiste à utiliser la clé de contexte de condition globale aws:SourceArn avec l'ARN complet de la ressource. Si vous ne connaissez pas l'ARN complet de la ressource ou si vous spécifiez plusieurs ressources, utilisez la clé de contexte de condition globale aws:SourceArn avec des caractères génériques (\*) pour les parties inconnues de l'ARN. Par exemple, arn:aws:mediaconvert:\*:123456789012:\*.

L'exemple suivant montre comment vous pouvez utiliser les touches de contexte de condition aws:SourceAccount globale aws:SourceArn et globale MediaConvert pour éviter le problème de confusion des adjoints.

```
{ 
   "Version": "2012-10-17", 
   "Statement": { 
     "Sid": "ConfusedDeputyPreventionExamplePolicy", 
     "Effect": "Allow", 
     "Principal": { 
       "Service": "mediaconvert.amazonaws.com" 
     }, 
     "Action": "sts:AssumeRole", 
     "Condition": { 
       "ArnLike": { 
          "aws:SourceArn": "arn:aws:mediaconvert:*:123456789012:queues/Default" 
       }, 
       "StringEquals": { 
          "aws:SourceAccount": "123456789012" 
       } 
     } 
   }
}
```
## Résolution des problèmes liés à l' MediaConvert identité et à l'accès à AWS Elemental

Utilisez les informations suivantes pour vous aider à diagnostiquer et à résoudre les problèmes courants que vous pouvez rencontrer lorsque vous travaillez avec MediaConvert IAM.

**Rubriques** 

- [Je ne suis pas autorisé à effectuer une action dans MediaConvert](#page-561-0)
- [Je ne suis pas autorisé à effectuer iam : PassRole](#page-561-1)
- [Je souhaite permettre à des personnes extérieures Compte AWS à moi d'accéder à mes](#page-562-0) [MediaConvert ressources](#page-562-0)

#### <span id="page-561-0"></span>Je ne suis pas autorisé à effectuer une action dans MediaConvert

Si vous recevez une erreur qui indique que vous n'êtes pas autorisé à effectuer une action, vos politiques doivent être mises à jour afin de vous permettre d'effectuer l'action.

L'exemple d'erreur suivant se produit quand l'utilisateur IAM mateojackson tente d'utiliser la console pour afficher des informations détaillées sur une ressource *my-example-widget* fictive, mais ne dispose pas des autorisations MediaConvert:*GetWidget* fictives.

```
User: arn:aws:iam::123456789012:user/mateojackson is not authorized to perform: 
  MediaConvert:GetWidget on resource: my-example-widget
```
Dans ce cas, la politique qui s'applique à l'utilisateur mateojackson doit être mise à jour pour autoriser l'accès à la ressource *my-example-widget* à l'aide de l'action MediaConvert:*GetWidget*.

Si vous avez besoin d'aide, contactez votre AWS administrateur. Votre administrateur vous a fourni vos informations d'identification de connexion.

<span id="page-561-1"></span>Je ne suis pas autorisé à effectuer iam : PassRole

Si vous recevez un message d'erreur indiquant que vous n'êtes pas autorisé à effectuer l'iam:PassRoleaction, vos politiques doivent être mises à jour pour vous permettre de transférer un rôle MediaConvert.

Certains vous Services AWS permettent de transmettre un rôle existant à ce service au lieu de créer un nouveau rôle de service ou un rôle lié à un service. Pour ce faire, un utilisateur doit disposer des autorisations nécessaires pour transmettre le rôle au service.

L'exemple d'erreur suivant se produit lorsqu'un utilisateur IAM nommé marymajor essaie d'utiliser la console pour effectuer une action dans MediaConvert. Toutefois, l'action nécessite que le service ait des autorisations accordées par un rôle de service. Mary ne dispose pas des autorisations nécessaires pour transférer le rôle au service.

```
User: arn:aws:iam::123456789012:user/marymajor is not authorized to perform: 
  iam:PassRole
```
Dans ce cas, les politiques de Mary doivent être mises à jour pour lui permettre d'exécuter l'action iam:PassRole.

Si vous avez besoin d'aide, contactez votre AWS administrateur. Votre administrateur vous a fourni vos informations d'identification de connexion.

<span id="page-562-0"></span>Je souhaite permettre à des personnes extérieures Compte AWS à moi d'accéder à mes MediaConvert ressources

Vous pouvez créer un rôle que les utilisateurs provenant d'autres comptes ou les personnes extérieures à votre organisation pourront utiliser pour accéder à vos ressources. Vous pouvez spécifier qui est autorisé à assumer le rôle. Pour les services qui prennent en charge les politiques basées sur les ressources ou les listes de contrôle d'accès (ACL), vous pouvez utiliser ces politiques pour donner l'accès à vos ressources.

Pour en savoir plus, consultez les éléments suivants :

- Pour savoir si ces fonctionnalités sont prises MediaConvert en charge, consultez[Comment AWS](#page-543-0)  [Elemental MediaConvert fonctionne avec IAM](#page-543-0).
- Pour savoir comment fournir l'accès à vos ressources sur celles Comptes AWS que vous possédez, consultez la section [Fournir l'accès à un utilisateur IAM dans un autre utilisateur](https://docs.aws.amazon.com/IAM/latest/UserGuide/id_roles_common-scenarios_aws-accounts.html)  [Compte AWS que vous possédez](https://docs.aws.amazon.com/IAM/latest/UserGuide/id_roles_common-scenarios_aws-accounts.html) dans le Guide de l'utilisateur IAM.
- Pour savoir comment fournir l'accès à vos ressources à des tiers Comptes AWS, consultez la section [Fournir un accès à des ressources Comptes AWS détenues par des tiers](https://docs.aws.amazon.com/IAM/latest/UserGuide/id_roles_common-scenarios_third-party.html) dans le guide de l'utilisateur IAM.
- Pour savoir comment fournir un accès par le biais de la fédération d'identité, consultez [Fournir un](https://docs.aws.amazon.com/IAM/latest/UserGuide/id_roles_common-scenarios_federated-users.html)  [accès à des utilisateurs authentifiés en externe \(fédération d'identité\)](https://docs.aws.amazon.com/IAM/latest/UserGuide/id_roles_common-scenarios_federated-users.html) dans le Guide de l'utilisateur IAM.
- Pour connaître la différence entre l'utilisation de rôles et de politiques basées sur les ressources pour l'accès entre comptes, consultez la section Accès aux [ressources entre comptes dans IAM](https://docs.aws.amazon.com/IAM/latest/UserGuide/access_policies-cross-account-resource-access.html) [dans le guide de l'utilisateur d'IAM](https://docs.aws.amazon.com/IAM/latest/UserGuide/access_policies-cross-account-resource-access.html).

# Configuration de l'accès pour d'autres AWS comptes à vos sorties AWS Elemental MediaConvert

Lorsque vous suivez la configuration habituelle des autorisations décrite dan[sConfiguration des](#page-14-0) [autorisations IAM ,](#page-14-0) seuls les utilisateurs appartenant à votre AWS compte peuvent accéder à vos fichiers de sortie.

Dans certains cas, vous souhaiterez peut-être autoriser les utilisateurs d'autres AWS comptes à accéder aux résultats de vos tâches. Par exemple, vous pouvez exécuter des tâches de transcodage pour le compte d'un de vos clients et souhaiter que celui-ci ait accès aux sorties des tâches. Vous pouvez effectuer cette opération de différentes manières :

• Accordez l'accès à votre compartiment Amazon S3.

Lorsque vous effectuez cette opération, MediaConvert écrit vos fichiers de sortie dans votre bucket, et vous accordez à un autre compte l'accès à votre bucket.

• MediaConvert Écrivez vos fichiers de sortie dans un compartiment appartenant à un autre compte.

Vous pouvez avoir MediaConvert appliqué une liste de contrôle d'accès (ACL) prédéfinie Amazon S3 à vos sorties. Une liste ACL prédéfinie inclut les autorisations nécessaires.

Dans ce cas, vous êtes toujours propriétaire du fichier de sortie, mais vous MediaConvert accordez l'accès aux sorties au propriétaire du bucket.

#### Rubriques

- [Octroi de l'accès à votre compartiment Amazon S3 de sortie](#page-563-0)
- [Écrire vos sorties dans un compartiment Amazon S3 d'un autre compte](#page-564-0)

### <span id="page-563-0"></span>Octroi de l'accès à votre compartiment Amazon S3 de sortie

Supposons que vous souhaitiez que les résultats de vos MediaConvert tâches résident dans un compartiment Amazon S3 dont vous êtes propriétaire, mais que vous souhaitiez que les utilisateurs appartenant à un autre AWS compte y aient accès. Pour accorder l'accès, vous pouvez ajouter une politique de compartiment Amazon S3 à votre compartiment de sortie.

Pour un didacticiel expliquant comment accorder cet accès, consultez l'[exemple 2 : le propriétaire du](https://docs.aws.amazon.com/AmazonS3/latest/dev/example-walkthroughs-managing-access-example2.html)  [bucket accorde des autorisations de bucket entre comptes](https://docs.aws.amazon.com/AmazonS3/latest/dev/example-walkthroughs-managing-access-example2.html) dans le guide de l'utilisateur d'Amazon Simple Storage Service.

L'exemple de stratégie de compartiment suivant accorde l'accès à votre compartiment de sortie :

```
{ 
     "Id": "Policy1572454561447", 
     "Version": "2012-10-17", 
     "Statement": [
```

```
 { 
              "Sid": "Stmt1572454547712", 
              "Action": [ 
                  "s3:GetObject" 
              ], 
              "Effect": "Allow", 
              "Resource": "arn:aws:s3:::DOC-EXAMPLE-BUCKET/*", 
              "Principal": { 
                  "AWS": [ 
                      "111122223333" 
 ] 
 } 
         } 
    \mathbf{I}}
```
### <span id="page-564-0"></span>Écrire vos sorties dans un compartiment Amazon S3 d'un autre compte

Lorsque vous souhaitez que les résultats de vos MediaConvert tâches résident dans un compartiment Amazon S3 appartenant à un autre AWS compte, vous collaborez avec l'administrateur de ce compte pour ajouter une politique d'autorisation du compartiment qui vous autorise à écrire les fichiers et pour ajouter une liste de contrôle d'accès (ACL) prédéfinie Amazon S3 aux sorties. Ensuite, vous configurez votre MediaConvert tâche pour qu'elle écrive dans ce compartiment et qu'elle ajoute automatiquement l'ACL prédéfinie au bucket-owner-full-control fur et à mesure.

Le résultat de cette configuration est que vous possédez les fichiers, mais qu'ils résident dans le compartiment d'un autre compte. Le propriétaire du compartiment a un accès complet aux fichiers.

Pour écrire vos sorties dans un compartiment appartenant à un autre compte

1. Travaillez avec un administrateur de l'autre compte pour ajouter une politique de compartiment au compartiment Amazon S3 dans lequel vous souhaitez écrire vos fichiers de sortie. Pour plus d'informations, consultez [Comment ajouter une politique de compartiment S3 ?](https://docs.aws.amazon.com/AmazonS3/latest/dev/add-bucket-policy.html) dans le guide de l'utilisateur d'Amazon Simple Storage Service.

L'exemple de stratégie de compartiment suivant accorde les autorisations nécessaires :

```
{ 
     "Version": "2012-10-17",
```

```
 "Id": "Policy1570060985561", 
     "Statement": [ 
         { 
              "Sid": "Stmt1570060984261", 
              "Effect": "Allow", 
              "Principal": { 
                  "AWS": [ 
                       "arn:aws:iam::111122223333:role/MediaConvertRole" 
 ] 
              }, 
              "Action": [ 
                  "s3:GetObject", 
                  "s3:GetObjectAcl", 
                  "s3:ListBucket", 
                  "s3:PutObject", 
                  "s3:PutObjectAcl" 
              ], 
              "Resource": [ 
                  "arn:aws:s3:::bucket", 
                  "arn:aws:s3:::bucket/*" 
 ] 
         } 
    \mathbf{I}}
```
- 2. Pour toute tâche qui écrit des sorties dans ce compartiment, appliquez la liste ACL Bucket owner full control (Contrôle total au propriétaire du compartiment) comme suit :
	- a. Configurez votre tâche comme d'habitude. Pour plus d'informations, consultez [Configuration](#page-161-0)  [des tâches dans MediaConvert](#page-161-0).
	- b. Spécifiez le compartiment Amazon S3 de l'autre compte pour votre destination de sortie. Sur la page Create job, dans le volet Job de gauche, choisissez un groupe de sortie. Dans la section des paramètres de groupe à droite, recherchez Destination.
	- c. Activez Access control (Contrôle d'accès), puis choisissez le Bucket owner full control (Contrôle total au propriétaire du compartiment) pour Canned access control list (Liste de contrôle d'accès prédéfinie).

## Comment autoriser ou interdire les types de position d'entrée

AWS Elemental MediaConvert prend en charge les types d'emplacement d'entrée Amazon S3, HTTPS et HTTP pour vos supports et fichiers d'entrée. Vous pouvez autoriser ou interdire l'accès à un ou plusieurs de ces types d'emplacements d'entrée à l'aide d'une MediaConvert politique.

Par défaut, chaque région de votre AWS compte n'a pas de politique et MediaConvert autorise tous les types de lieux de saisie pris en charge. Vous devez uniquement créer une politique de saisie si vous souhaitez interdire l'accès à un ou plusieurs de ces types d'emplacements d'entrée.

Pour empêcher les tâches de s'exécuter avec un type d'emplacement d'entrée non autorisé, créez une politique de MediaConvert saisie.

En outre, pour empêcher les tâches d'être soumises à l' MediaConvert API si aucune politique d'entrée n'est en place, créez une stratégie IAM à l'aide de clés de condition. Vous pouvez appliquer ces politiques IAM aux rôles IAM au sein de votre organisation.

Les sections suivantes décrivent comment créer une politique de saisie et comment utiliser les clés de condition IAM pour autoriser ou interdire les types d'emplacement d'entrée.

#### Rubriques

- [Comment autoriser ou interdire les types d'emplacement en entrée à l'aide d'une politique de saisie](#page-566-0)
- [Comment utiliser les clés de condition IAM avec les politiques de saisie](#page-568-0)

## <span id="page-566-0"></span>Comment autoriser ou interdire les types d'emplacement en entrée à l'aide d'une politique de saisie

Pour créer ou modifier une politique, soumettez une put-policy commande à l'aide de l'API, du SDK ou de l'interface de ligne de commande (CLI) et incluez la politique au format JSON. Consultez la [référence des MediaConvert API](https://docs.aws.amazon.com/mediaconvert/latest/apireference/policy.html) pour en savoir plus sur les commandes de politique prises en charge et les codes de réponse attendus.

Voici un exemple de la procédure à suivre pour soumettre une politique à l'aide de la CLI. Cet exemple autorise les tâches avec des entrées Amazon S3 et HTTPS, et interdit les tâches avec des entrées HTTP :

```
aws mediaconvert put-policy --policy '{"S3Inputs":"ALLOWED", "HttpsInputs":"ALLOWED", 
  "HttpInputs":"DISALLOWED"}'
```
Si vous ne spécifiez pas d'emplacement d'entrée dans le JSON de politique, il MediaConvert sera traité comme AUTORISÉ. Voici un autre exemple qui autorise les tâches avec des entrées Amazon S3 et HTTPS, et interdit les tâches avec des entrées HTTP :

**aws mediaconvert put-policy --policy '{"HttpInputs":"DISALLOWED"}'**

Notez que la commande put-policy remplace toute politique existante dans la région.

Récupérez la politique actuelle

Pour récupérer la politique actuelle au format JSON, envoyez une get-policy commande :

**aws mediaconvert get-policy**

Supprimer la politique actuelle

Pour supprimer la politique actuelle et autoriser toutes les entrées (retour au comportement par défaut), envoyez une delete-policy commande :

#### **aws mediaconvert delete-policy**

Que se passe-t-il lorsque vous essayez de soumettre une offre d'emploi dont l'emplacement de saisie n'est pas autorisé ?

Si vous tentez de soumettre une tâche qui spécifie un emplacement d'entrée interdit par votre politique, elle MediaConvert renverra à la place une erreur HTTP 400 (BadRequestException). Le message d'erreur sera le suivant : Vous avez spécifié un emplacement de saisie interdit par votre politique. Spécifiez un emplacement de saisie autorisé et soumettez à nouveau votre travail. Dans MediaConvert la mesure où ces offres d'emploi ne peuvent pas être soumises, elles n'apparaîtront pas dans votre historique des offres d'emploi.

Si vous soumettez une tâche qui spécifie un emplacement de saisie autorisé, mais que la tâche nécessite l'accès à un autre emplacement de saisie non autorisé, votre tâche échouera. Par exemple, cela peut se produire si vous spécifiez un manifeste HLS Apple sur un emplacement Amazon S3 autorisé qui fait référence à d'autres fichiers de segments d'entrée sur un emplacement HTTP non autorisé. Le code d'erreur d'échec de la tâche sera 3457 et le message sera le suivant : Vous avez spécifié un emplacement de saisie interdit par votre politique. Spécifiez un emplacement de saisie autorisé et soumettez à nouveau votre travail.

### <span id="page-568-0"></span>Comment utiliser les clés de condition IAM avec les politiques de saisie

Lorsque vous incluez une clé de condition dans votre politique IAM que vous utilisez pour soumettre des demandes de création d'emploi, IAM vérifie si votre compte dispose d'une politique de saisie correspondant à cette condition. La condition que vous spécifiez doit correspondre à la politique de saisie de votre compte pour que la demande d'API soit autorisée. Vous pouvez utiliser l'une des clés de condition booléennes suivantes :

- HttpInputsAllowed
- HttpsInputsAllowed
- S3 InputsAllowed

Lorsque vous utilisez des clés de condition, considérez les scénarios suivants :

Si la condition et la politique d'entrée correspondent, par exemple si vous définissez HTTP InputsAllowed sur *true* et que la politique d'entrée de votre compte autorise les entrées HTTP, votre demande de création de tâche sera soumise à l' MediaConvert API.

Si la condition et la politique d'entrée ne correspondent pas, par exemple si vous définissez HTTP InputsAllowed sur *false* et que la politique d'entrée de votre compte autorise les entrées HTTP, votre demande de création de tâche ne sera pas soumise à l' MediaConvert API. Vous recevrez plutôt le message d'erreur suivant : « message » : « User : arn:aws:iam : :111122223333:L'utilisateur/ utilisateur n'est pas autorisé à effectuer : mediaconvert : on resource : arn:aws:mediaconvert:us-west-2:111122223333:queues/default » CreateJob

Si la condition et la politique d'entrée correspondent, par exemple si vous définissez HTTP InputsAllowed sur *false* et que la politique d'entrée de votre compte interdit les entrées HTTP, votre demande de création de tâche sera soumise à l' MediaConvert API. Cependant, l'API renverra alors une erreur HTTP 400 (BadRequestException). Le message d'erreur sera le suivant : Vous avez spécifié un emplacement de saisie interdit par votre politique. Spécifiez un emplacement de saisie autorisé et soumettez à nouveau votre travail.

Pour plus d'informations sur l'utilisation des clés de condition IAM, voir [Éléments de politique IAM](https://docs.aws.amazon.com/IAM/latest/UserGuide/reference_policies_elements_condition.html) [JSON : Condition](https://docs.aws.amazon.com/IAM/latest/UserGuide/reference_policies_elements_condition.html) dans le guide de l'utilisateur IAM.

Le JSON suivant est un exemple de politique IAM utilisant des clés de MediaConvert condition qui vérifie si votre compte possède une politique d'entrée qui interdit les entrées HTTP :

Comment utiliser les clés de condition IAM avec les politiques de saisie 560

```
 "Version": "2012-10-17", 
       "Statement": [ 
            { 
                  "Sid": "BlockHTTPInputsExample", 
                  "Effect": "Allow", 
                  "Action": "mediaconvert:CreateJob", 
                  "Resource": "*", 
                  "Condition": { 
                        "ForAllValues:BoolIfExists": { 
                              "mediaconvert:HttpInputsAllowed": [ 
                                    "false" 
 ], 
                              "mediaconvert:HttpsInputsAllowed": [ 
                                    "true" 
 ], 
                              "mediaconvert:S3InputsAllowed": [ 
                                    "true" 
\sim 100 \sim 100 \sim 100 \sim 100 \sim 100 \sim 100 \sim 100 \sim 100 \sim 100 \sim 100 \sim 100 \sim 100 \sim 100 \sim 100 \sim 100 \sim 100 \sim 100 \sim 100 \sim 100 \sim 100 \sim 100 \sim 100 \sim 100 \sim 100 \sim 
 } 
 } 
            } 
      \mathbf{I}}
```
Pour plus d'informations sur la prise en charge des clés de condition intégrées MediaConvert, consultez[Comment AWS Elemental MediaConvert fonctionne avec IAM.](#page-543-0)

## Validation de conformité pour AWS Elemental MediaConvert

Des auditeurs tiers évaluent la sécurité et la conformité d'AWS Elemental dans MediaConvert le cadre de plusieurs programmes de AWS conformité. Il s'agit notamment des certifications SOC, PCI, FedRAMP, HIPAA et d'autres.

Pour savoir si un [programme Services AWS de conformité Service AWS s'inscrit dans le champ](https://aws.amazon.com/compliance/services-in-scope/) [d'application de programmes de conformité](https://aws.amazon.com/compliance/services-in-scope/) spécifiques, consultez Services AWS la section de conformité et sélectionnez le programme de conformité qui vous intéresse. Pour des informations générales, voir Programmes de [AWS conformité Programmes AWS](https://aws.amazon.com/compliance/programs/) de .

Vous pouvez télécharger des rapports d'audit tiers à l'aide de AWS Artifact. Pour plus d'informations, voir [Téléchargement de rapports dans AWS Artifact](https://docs.aws.amazon.com/artifact/latest/ug/downloading-documents.html) .

Votre responsabilité en matière de conformité lors de l'utilisation Services AWS est déterminée par la sensibilité de vos données, les objectifs de conformité de votre entreprise et les lois et réglementations applicables. AWS fournit les ressources suivantes pour faciliter la mise en conformité :

- [Guides de démarrage rapide sur la sécurité et la conformité](https://aws.amazon.com/quickstart/?awsf.filter-tech-category=tech-category%23security-identity-compliance) : ces guides de déploiement abordent les considérations architecturales et indiquent les étapes à suivre pour déployer des environnements de base axés sur AWS la sécurité et la conformité.
- [Architecture axée sur la sécurité et la conformité HIPAA sur Amazon Web Services](https://docs.aws.amazon.com/whitepapers/latest/architecting-hipaa-security-and-compliance-on-aws/welcome.html) : ce livre blanc décrit comment les entreprises peuvent créer des applications AWS conformes à la loi HIPAA.

#### **a** Note

Tous ne Services AWS sont pas éligibles à la loi HIPAA. Pour plus d'informations, consultez le [HIPAA Eligible Services Reference.](https://aws.amazon.com/compliance/hipaa-eligible-services-reference/)

- AWS Ressources de <https://aws.amazon.com/compliance/resources/>de conformité Cette collection de classeurs et de guides peut s'appliquer à votre secteur d'activité et à votre région.
- [AWS Guides de conformité destinés aux clients](https://d1.awsstatic.com/whitepapers/compliance/AWS_Customer_Compliance_Guides.pdf)  Comprenez le modèle de responsabilité partagée sous l'angle de la conformité. Les guides résument les meilleures pratiques en matière de sécurisation Services AWS et décrivent les directives relatives aux contrôles de sécurité dans de nombreux cadres (notamment le National Institute of Standards and Technology (NIST), le Payment Card Industry Security Standards Council (PCI) et l'Organisation internationale de normalisation (ISO)).
- [Évaluation des ressources à l'aide des règles](https://docs.aws.amazon.com/config/latest/developerguide/evaluate-config.html) du guide du AWS Config développeur : le AWS Config service évalue dans quelle mesure les configurations de vos ressources sont conformes aux pratiques internes, aux directives du secteur et aux réglementations.
- [AWS Security Hub](https://docs.aws.amazon.com/securityhub/latest/userguide/what-is-securityhub.html) Cela Service AWS fournit une vue complète de votre état de sécurité interne AWS. Security Hub utilise des contrôles de sécurité pour évaluer vos ressources AWS et vérifier votre conformité par rapport aux normes et aux bonnes pratiques du secteur de la sécurité. Pour obtenir la liste des services et des contrôles pris en charge, consultez [Référence des contrôles](https://docs.aws.amazon.com/securityhub/latest/userguide/securityhub-controls-reference.html)  [Security Hub.](https://docs.aws.amazon.com/securityhub/latest/userguide/securityhub-controls-reference.html)
- [Amazon GuardDuty](https://docs.aws.amazon.com/guardduty/latest/ug/what-is-guardduty.html) Cela Service AWS détecte les menaces potentielles qui pèsent sur vos charges de travail Comptes AWS, vos conteneurs et vos données en surveillant votre environnement pour détecter toute activité suspecte et malveillante. GuardDuty peut vous aider

à répondre à diverses exigences de conformité, telles que la norme PCI DSS, en répondant aux exigences de détection des intrusions imposées par certains cadres de conformité.

• [AWS Audit Manager—](https://docs.aws.amazon.com/audit-manager/latest/userguide/what-is.html) Cela vous Service AWS permet d'auditer en permanence votre AWS utilisation afin de simplifier la gestion des risques et la conformité aux réglementations et aux normes du secteur.

## Résilience dans AWS Elemental MediaConvert

L'infrastructure AWS mondiale est construite autour des AWS régions et des zones de disponibilité. AWS Les régions fournissent plusieurs zones de disponibilité physiquement séparées et isolées, connectées par un réseau à faible latence, à haut débit et hautement redondant. Avec les zones de disponibilité, vous pouvez concevoir et exploiter des applications et des bases de données qui basculent automatiquement d'une zone de disponibilité à l'autre sans interruption. Les zones de disponibilité sont plus hautement disponibles, tolérantes aux pannes et évolutives que les infrastructures traditionnelles à un ou plusieurs centres de données.

Pour plus d'informations sur AWS les régions et les zones de disponibilité, consultez la section [Infrastructure AWS globale](https://aws.amazon.com/about-aws/global-infrastructure/).

## Sécurité de l'infrastructure dans AWS Elemental MediaConvert

En tant que service géré, AWS Elemental MediaConvert est protégé par la sécurité du réseau AWS mondial. Pour plus d'informations sur les services AWS de sécurité et sur la manière dont AWS l'infrastructure est protégée, consultez la section [Sécurité du AWS cloud.](https://aws.amazon.com/security/) Pour concevoir votre AWS environnement en utilisant les meilleures pratiques en matière de sécurité de l'infrastructure, consultez la section [Protection de l'infrastructure](https://docs.aws.amazon.com/wellarchitected/latest/security-pillar/infrastructure-protection.html) dans le cadre AWS bien architecturé du pilier de sécurité.

Vous utilisez des appels d'API AWS publiés pour accéder MediaConvert via le réseau. Les clients doivent prendre en charge les éléments suivants :

- Protocole TLS (Transport Layer Security). Nous exigeons TLS 1.2 et recommandons TLS 1.3.
- Ses suites de chiffrement PFS (Perfect Forward Secrecy) comme DHE (Ephemeral Diffie-Hellman) ou ECDHE (Elliptic Curve Ephemeral Diffie-Hellman). La plupart des systèmes modernes tels que Java 7 et les versions ultérieures prennent en charge ces modes.

En outre, les demandes doivent être signées à l'aide d'un ID de clé d'accès et d'une clé d'accès secrète associée à un principal IAM. Vous pouvez également utiliser [AWS Security Token Service](https://docs.aws.amazon.com/STS/latest/APIReference/Welcome.html) (AWS STS) pour générer des informations d'identification de sécurité temporaires et signer les demandes.

# Informations relatives à AWS Elemental MediaConvert

Trouvez des liens vers des exemples de code, des didacticiels et d'autres informations utiles pour démarrer avec AWS Elemental MediaConvert.

Exemples de code et didacticiels pour les solutions AWS Elemental VOD MediaConvert

Trouvez des exemples de code et des didacticiels pour automatiser les flux de production de vidéo à la demande (VOD) :

- [Boîte à outils d'automatisation de la VOD](https://github.com/aws-samples/aws-media-services-vod-automation) : exemples de code et de AWS CloudFormation scripts GitHub pour automatiser les flux de travail de vidéo à la demande (VOD) sur. AWS
- [Vidéo à la demande sur AWS](https://aws.amazon.com/solutions/video-on-demand-on-aws/) : exemple de code, guide de déploiement et AWS CloudFormation modèle dans AWS Solutions. Le flux de travail de cette solution ingère les vidéos sources, traite les vidéos pour les visionner sur un large éventail d'appareils et stocke les fichiers multimédia transcodés pour les envoyer à la demande aux utilisateurs finaux via Amazon. CloudFront

Trouvez le code pour un flux de production VOD complet, de l'ingestion à la livraison, dans le cadre de la [vidéo à la demande sur AWS in AWS Solutions.](https://aws.amazon.com/solutions/video-on-demand-on-aws/)

AWS ressources d'apprentissage

Découvrez les sites pour en savoir plus sur l'utilisation AWS des services :

- [Cours et ateliers](https://aws.amazon.com/training/course-descriptions/) Liens vers des cours spécialisés et basés sur des rôles, ainsi que des ateliers à votre rythme pour vous aider à perfectionner vos AWS compétences et à acquérir une expérience pratique.
- [AWS Centre pour développeurs](https://aws.amazon.com/developer/?ref=docs_id=res1) : découvrez les didacticiels, téléchargez des outils et découvrez les événements AWS destinés aux développeurs.
- [AWS Outils](https://aws.amazon.com/developer/tools/?ref=docs_id=res1) de développement : liens vers des outils de développement, des SDK, des boîtes à outils IDE et des outils de ligne de commande pour le développement et la gestion AWS d'applications.
- [Centre de ressources pour la mise en route](https://aws.amazon.com/getting-started/?ref=docs_id=res1) : découvrez comment configurer votre application Compte AWS, rejoindre la AWS communauté et lancer votre première application.
- [Tutoriels pratiques](https://aws.amazon.com/getting-started/hands-on/?ref=docs_id=res1)  Suivez les step-by-step didacticiels pour lancer votre première application sur AWS.
- [AWS Livres blancs](https://aws.amazon.com/whitepapers/) : liens vers une liste complète de livres AWS blancs techniques, traitant de sujets tels que l'architecture, la sécurité et l'économie, rédigés par des architectes de AWS solutions ou d'autres experts techniques.
- [AWS Support Centre](https://console.aws.amazon.com/support/home#/)  Le centre de création et de gestion de vos AWS Support dossiers. Comprend également des liens vers d'autres ressources utiles, telles que des forums, des FAQ techniques, l'état de santé du service et AWS Trusted Advisor.
- [AWS Support—](https://aws.amazon.com/premiumsupport/) La principale page Web contenant des informations sur AWS Support un one-onone canal d'assistance à réponse rapide pour vous aider à créer et à exécuter des applications dans le cloud.
- [Contactez-nous](https://aws.amazon.com/contact-us/) : point de contact central pour toute question relative à la facturation AWS , à votre compte, aux événements, à des abus ou à d'autres problèmes.
- [AWS Conditions du site](https://aws.amazon.com/terms/)  Informations détaillées sur nos droits d'auteur et notre marque commerciale ; votre compte, votre licence et l'accès au site ; et d'autres sujets.

# Historique du document pour le guide de l'utilisateur des

Le tableau suivant décrit les ajouts importants à la AWS Elemental MediaConvert documentation. Nous mettons aussi la documentation à jour régulièrement pour prendre en compte les commentaires qui nous sont envoyés.

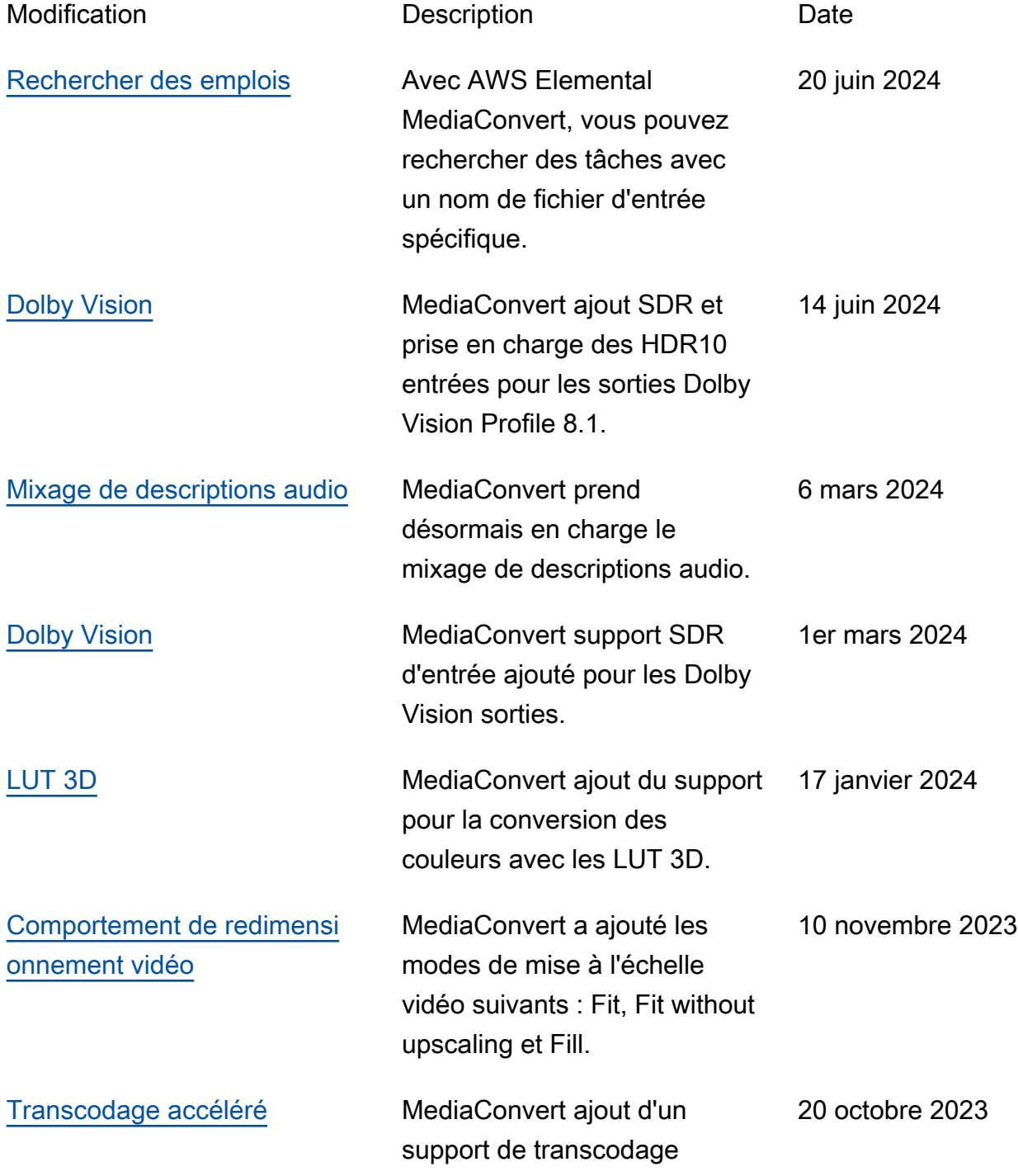
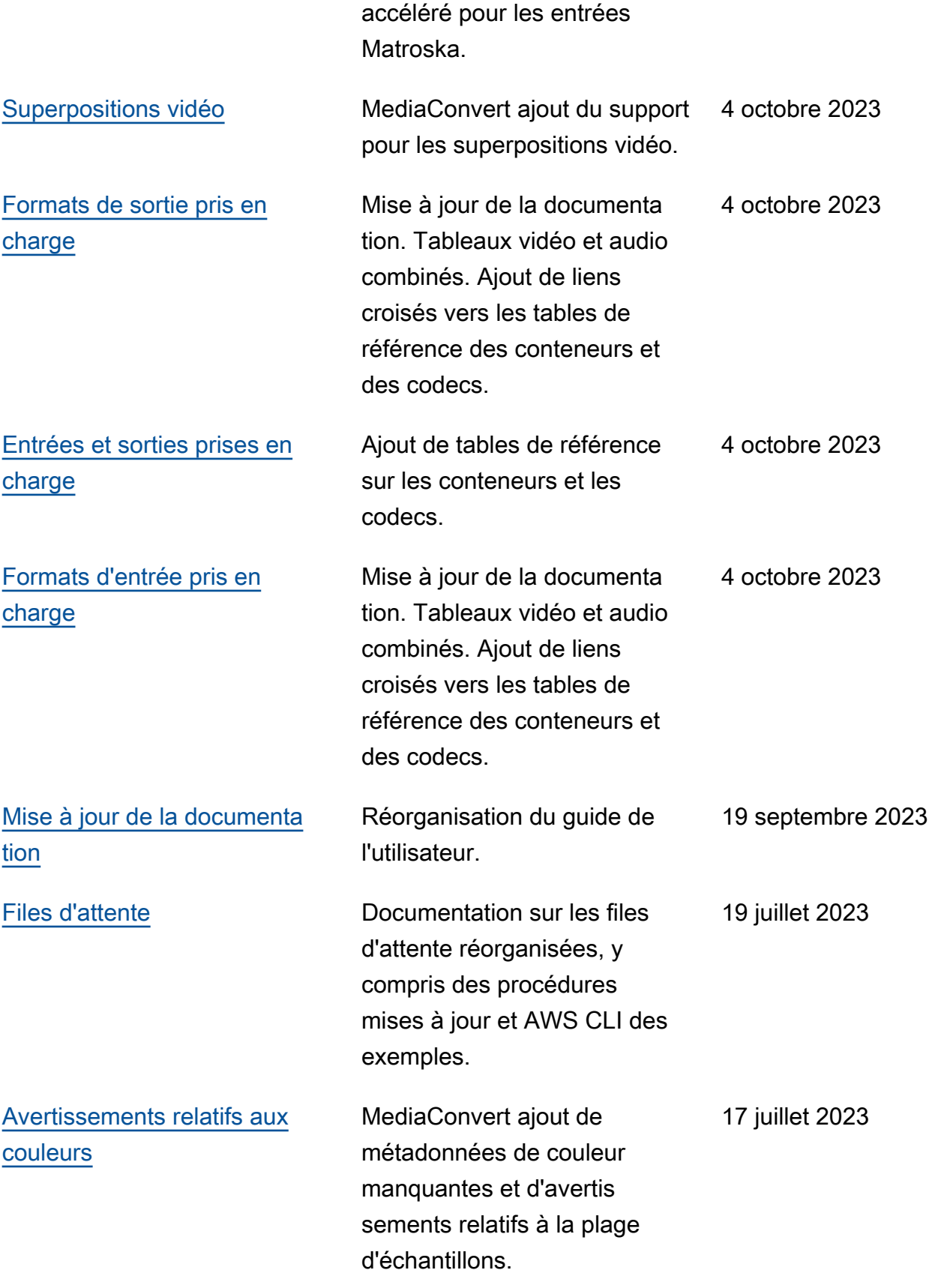

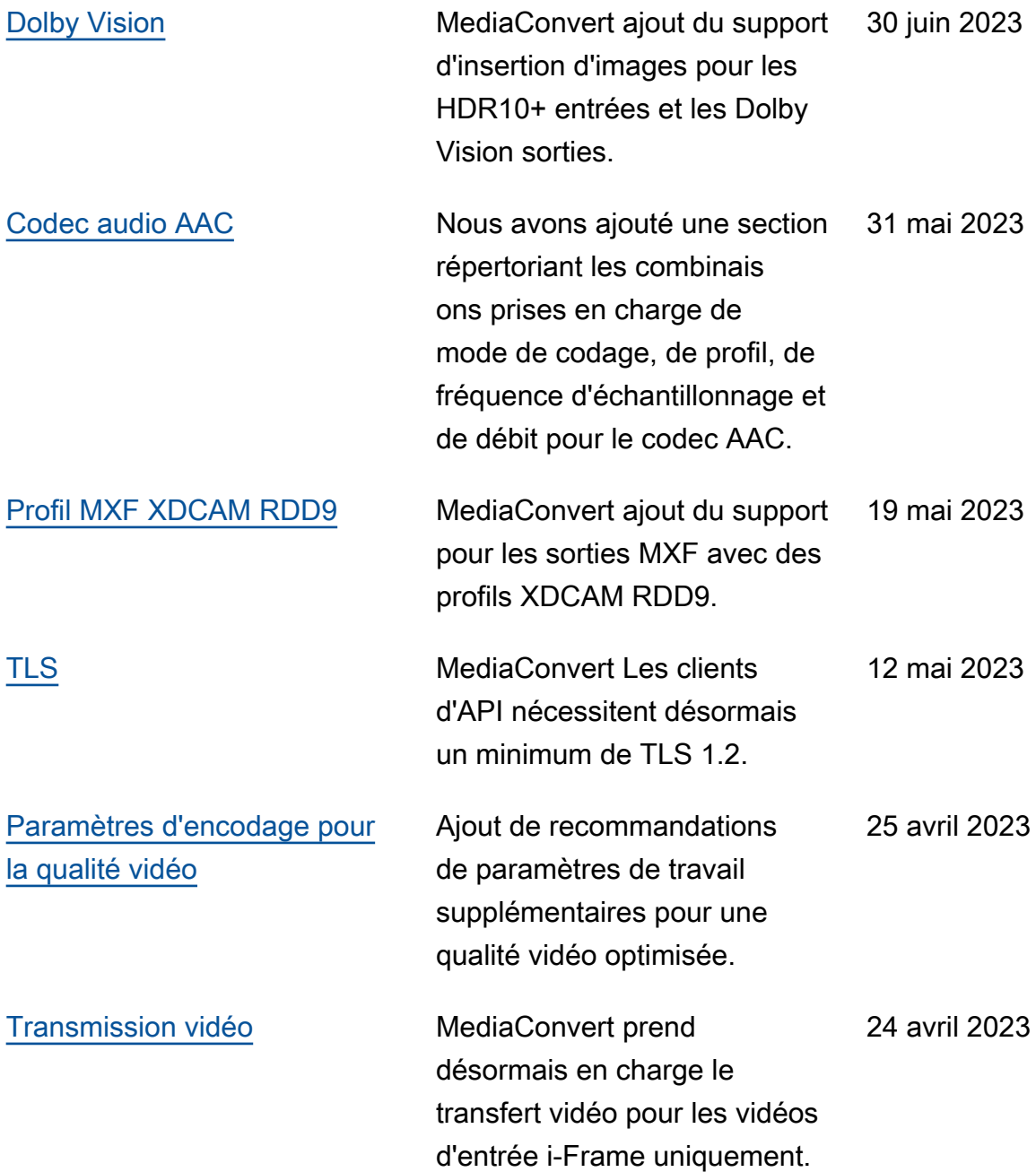

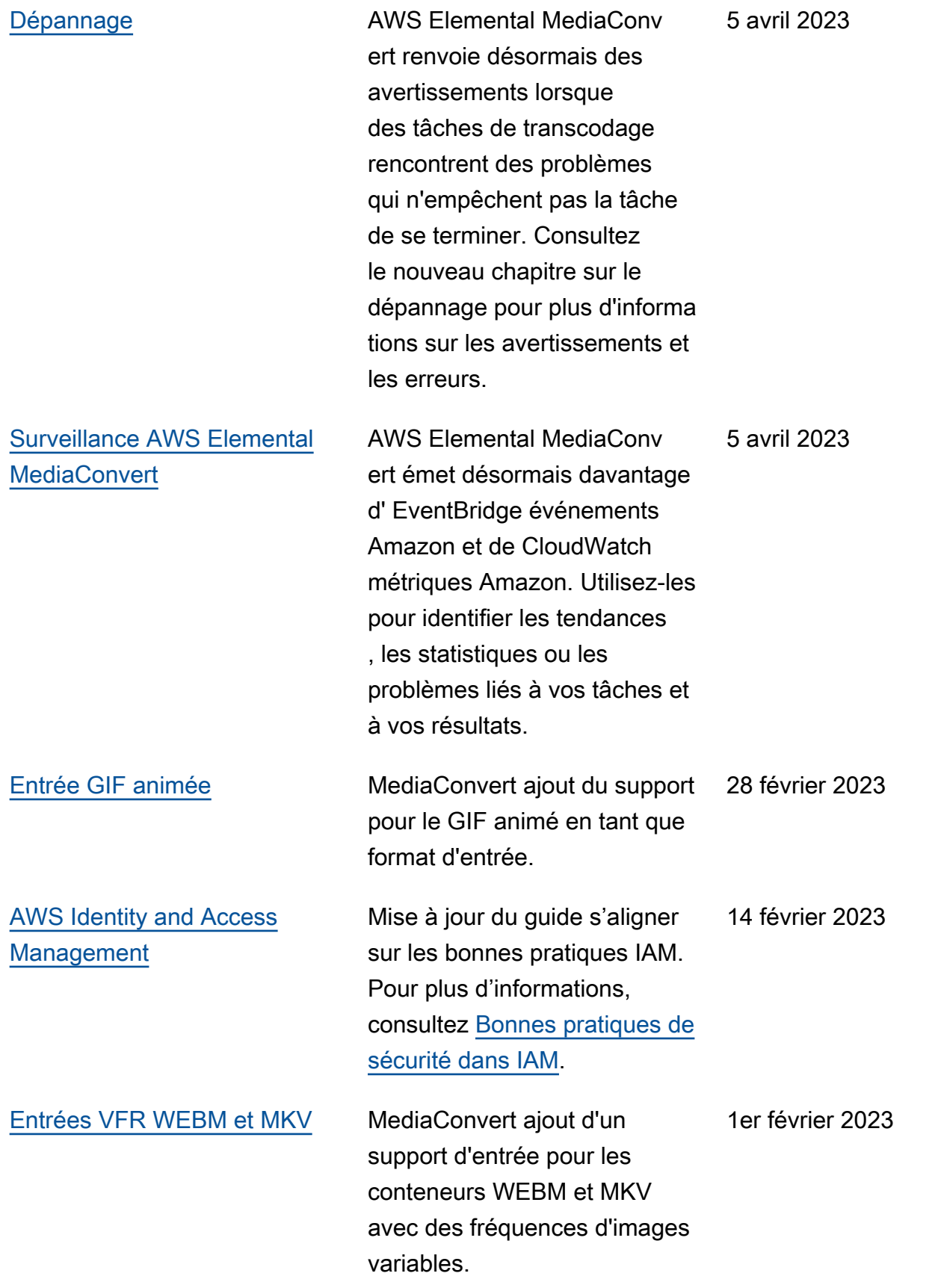

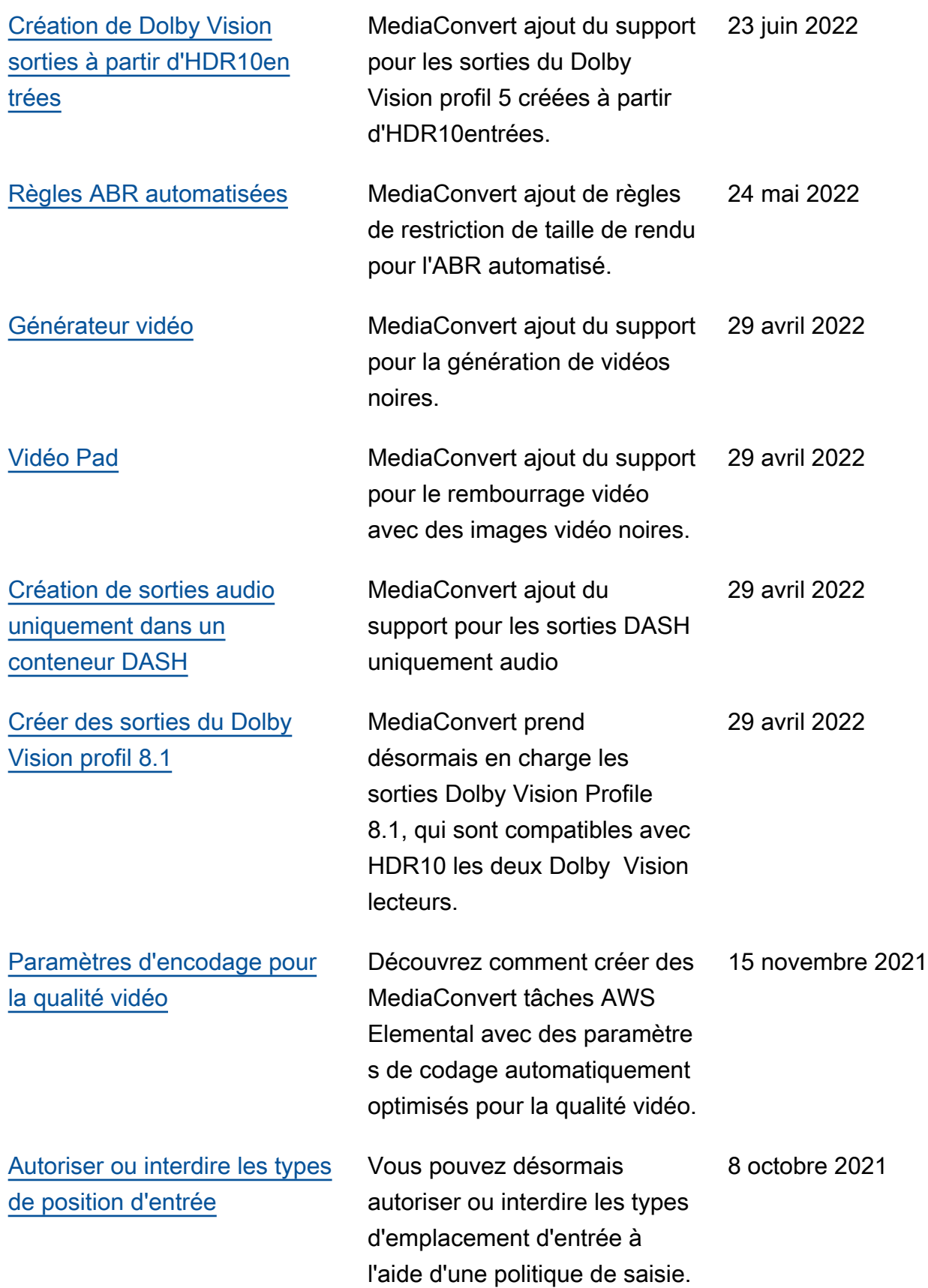

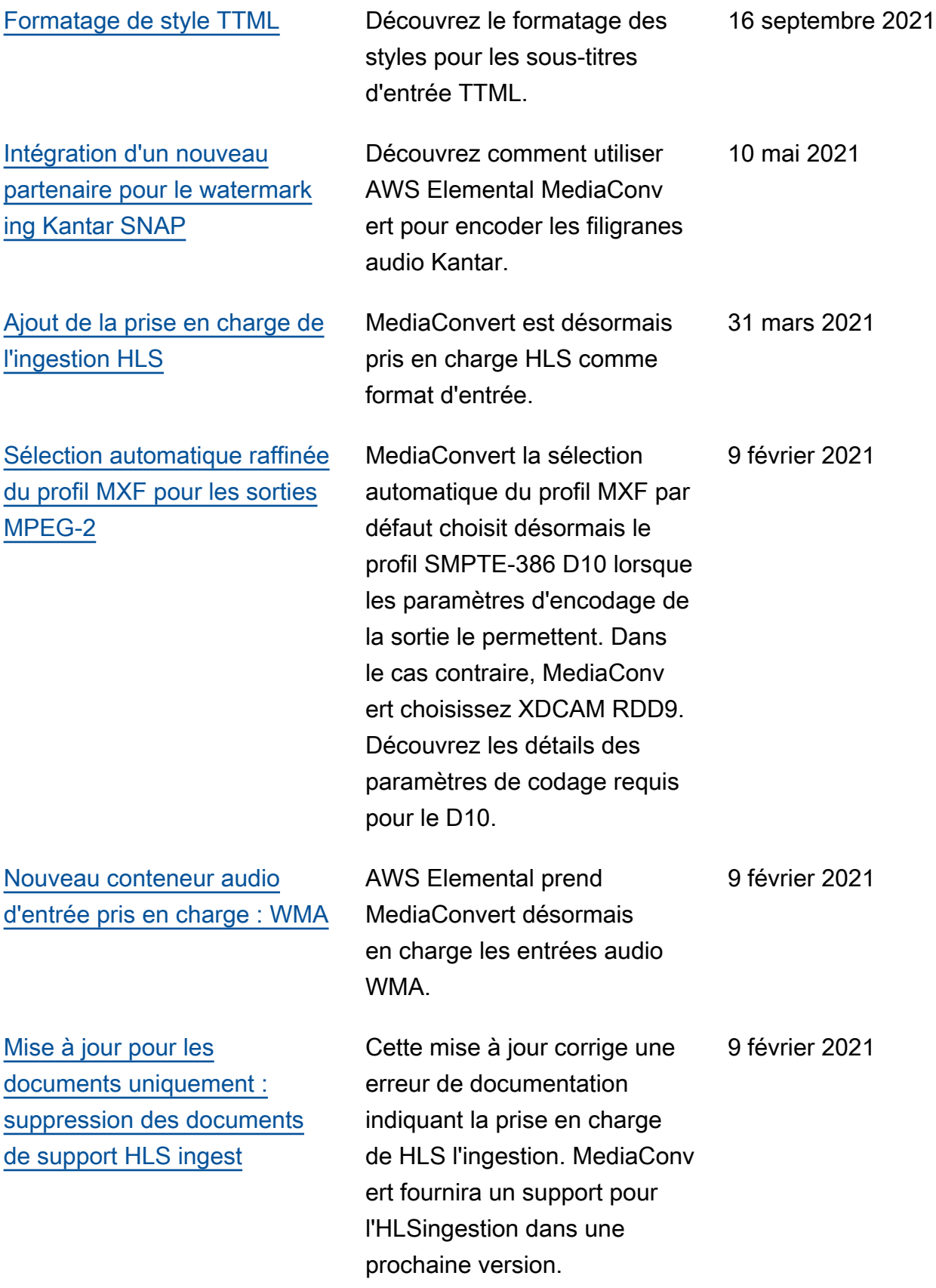

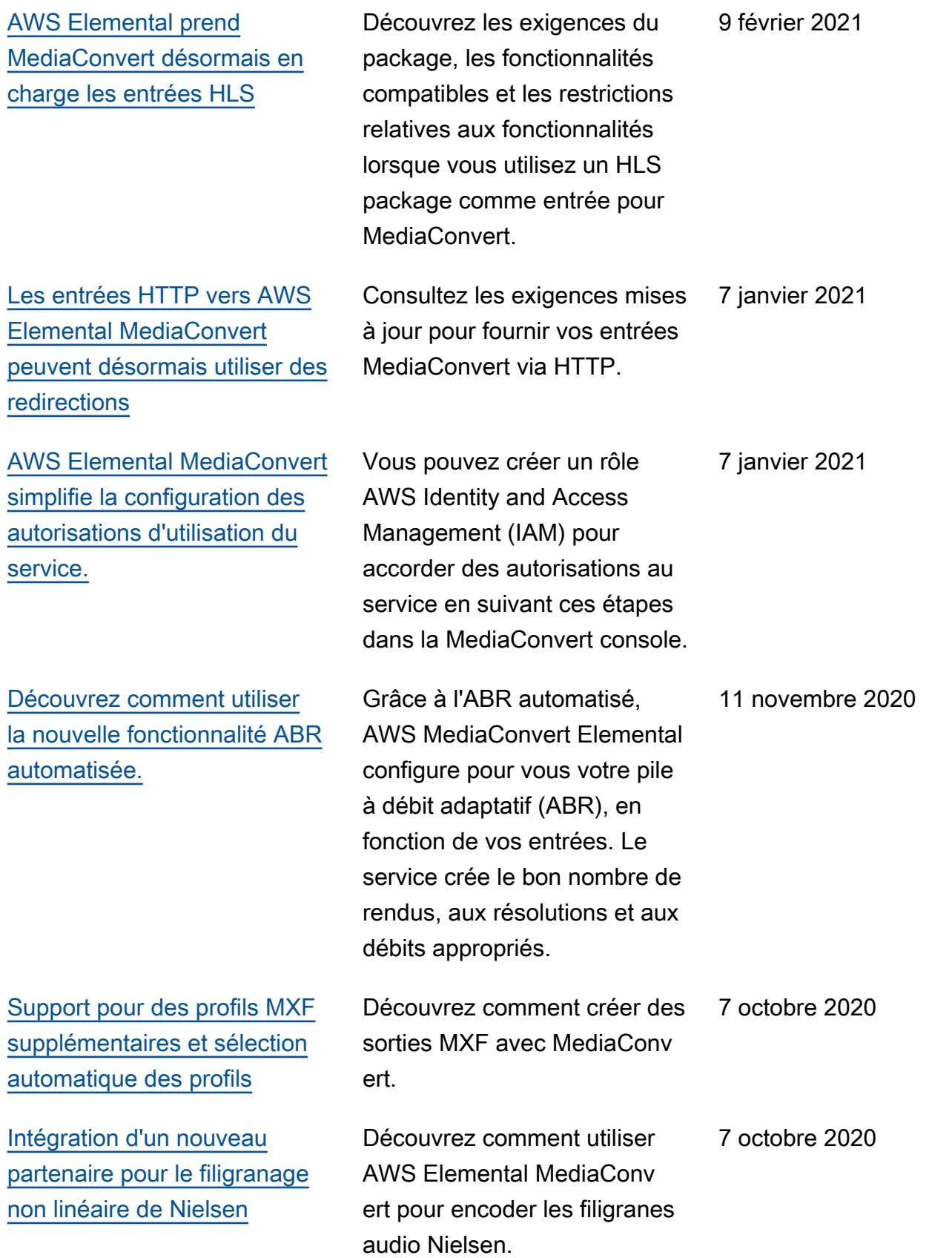

[Mise à jour de documenta](#page-341-0)  [tion uniquement. Nouveaux](#page-341-0)  [sujets concernant la conversio](#page-341-0) [n de la fréquence d'images,](#page-341-0)  [le télécinéma et le téléciném](#page-341-0) [a inversé, ainsi que le type de](#page-341-0) [numérisation](#page-341-0)

[Nouveau conteneur de sortie](#page-31-0)  [compatible pour les vidéos](#page-31-0)  [VP8 et VP9](#page-31-0)

[Nouveau conteneur d'entrée](#page-21-0)  [compatible pour Opus audio](#page-21-0)

Découvrez les MediaConvert paramètres AWS Elemental permettant de convertir la fréquence d'images, d'ajouter et de supprimer du télécinéma et de convertir le type de scan entre progressif et entrelacé. 7 octobre 2020 AWS Elemental prend MediaConvert désormais en charge les codecs vidéo VP8 et VP9 dans les sorties du package DASH, en plus de la prise en charge existante dans WebM. 27 août 2020 AWS Elemental prend MediaConvert désormais en charge les entrées audio Opus dans le conteneur Matroska, à la fois en tant que sidecar audio avec sortie vidéo et en tant qu'entrée audio uniquement. Cela s'ajoute à la prise en charge existante des entrées Opus dans le conteneur WebM. 27 août 2020

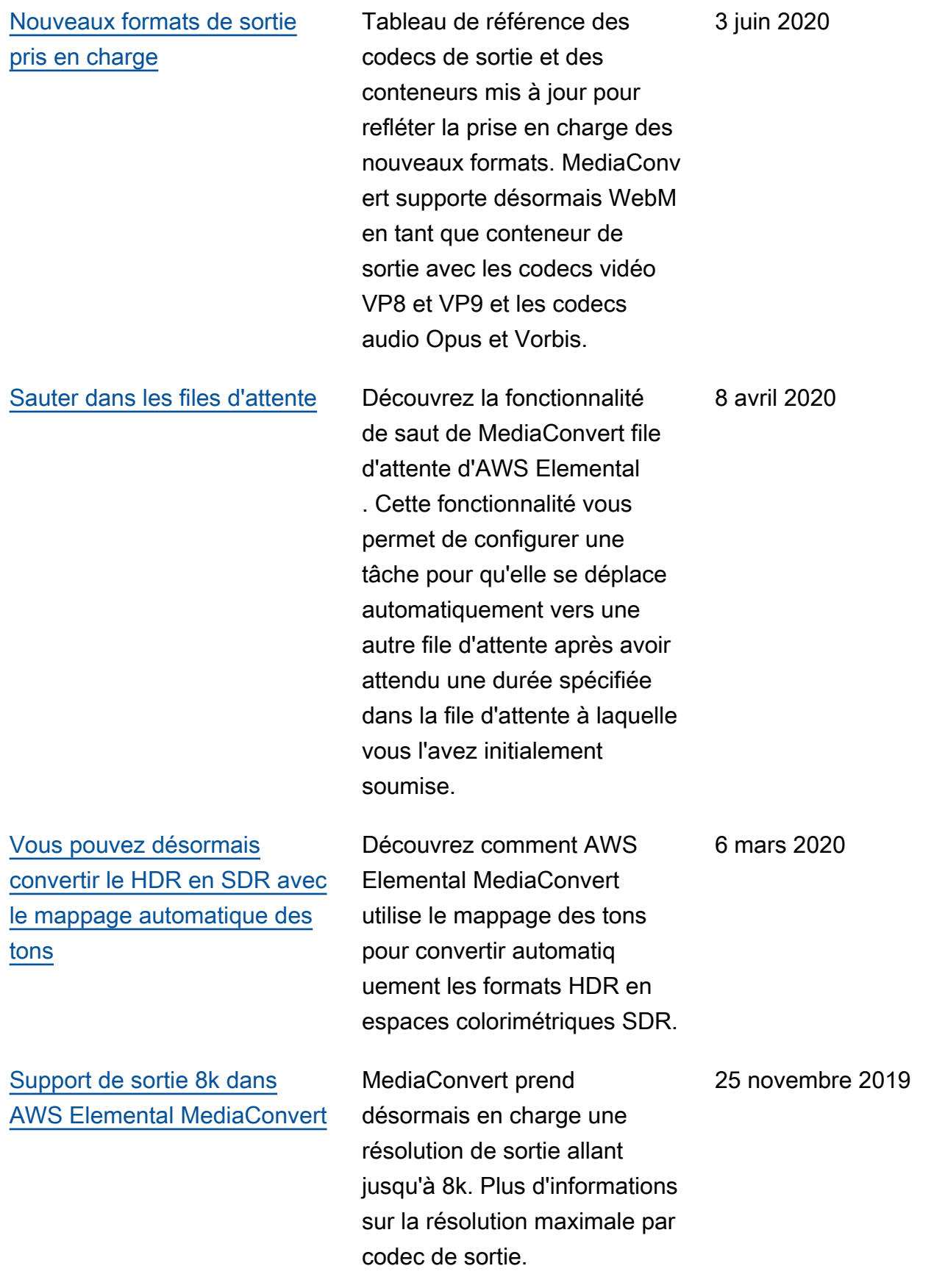

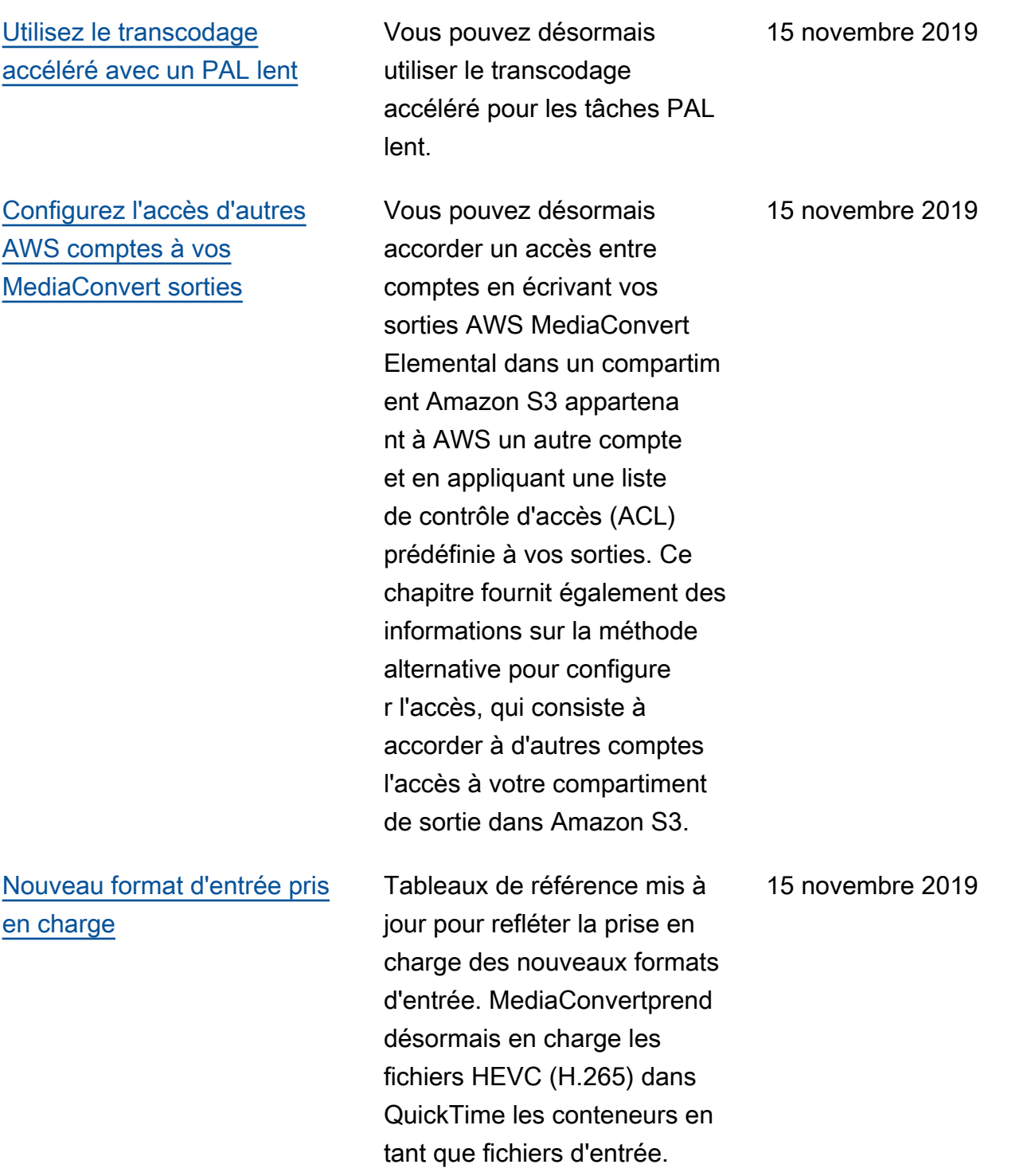

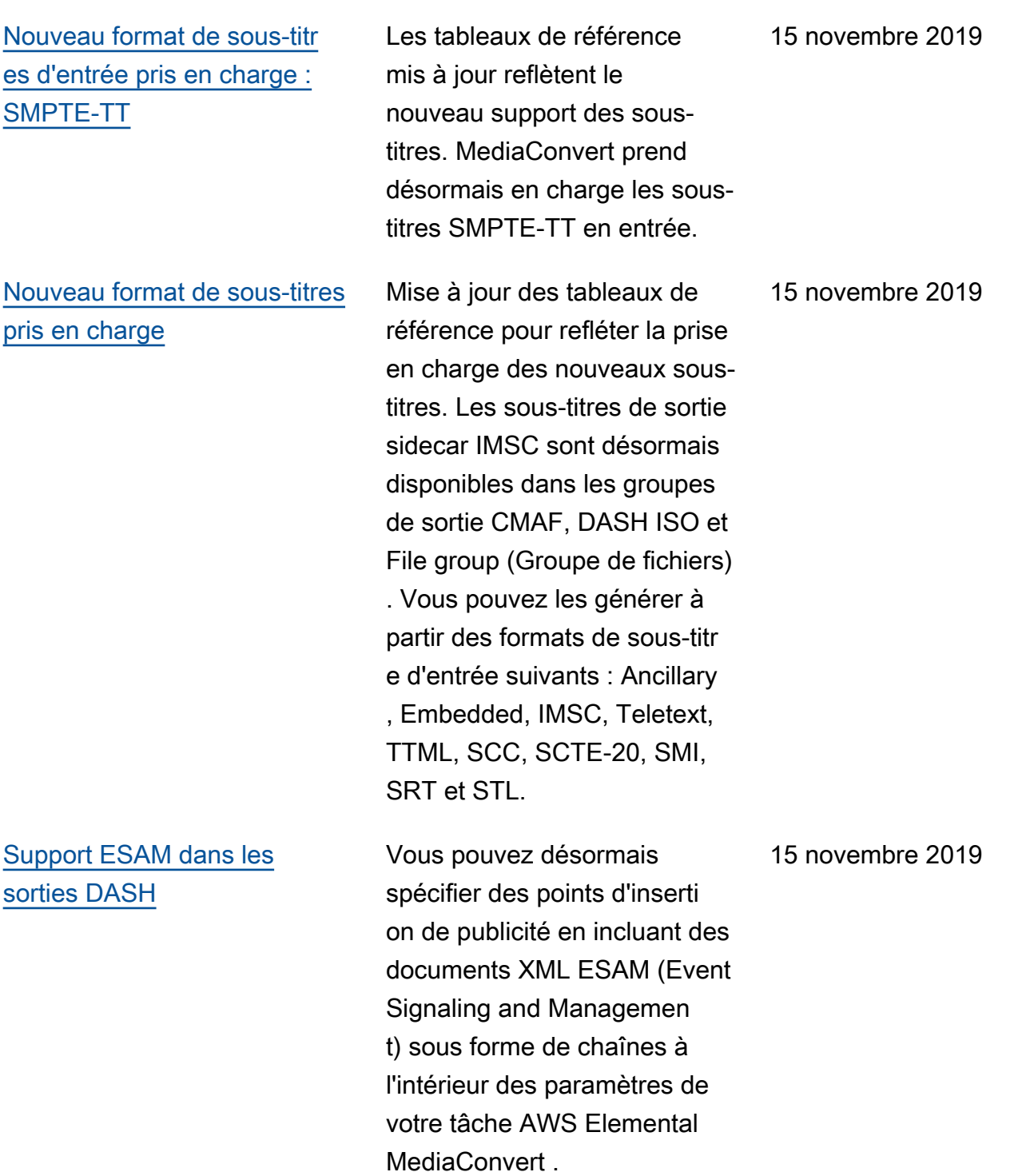

[Mise à jour réservée aux](#page-193-0) [documents : synchronisation](#page-193-0)  [des sous-titres et du son des](#page-193-0) [sidecars dans les tâches](#page-193-0) [utilisant le découpage et](#page-193-0) [l'assemblage des entrées](#page-193-0)

[Création de manifestes](#page-171-0) [supplémentaires](#page-171-0)

[Création de Dolby Vision](#page-329-0)  [sorties](#page-329-0)

[Utiliser des AWS balises](#page-524-0) [intégrées sur les ressources](#page-524-0)  [AWS Elemental MediaConvert](#page-524-0)

Découvrez comment les chronologies MediaConvert d'entrée et de sortie synchroni sent la vidéo, le son, les soustitres et les superpositions dans les tâches de flux de travail d'assemblage.

Vous pouvez désormais configurer vos packages de streaming ABR MediaConvert avec des manifestes de haut niveau supplémentaires qui spécifient différents sous-ense mbles de vos sorties.

Découvrez comment créer des Dolby Vision sorties avecMediaConvert.

Vous pouvez désormais utiliser des AWS balises standard pour les MediaConv ert tâches de la même manière que pour les files d'attente, les modèles et les préréglages. Vous pouvez utiliser ces balises pour trier votre rapport de facturati on à des fins de répartition des coûts, pour inclure vos MediaConvert ressource s dans des groupes de ressources avec d'autres AWS ressources et pour contrôler l'accès à des ressources spécifiques.

15 novembre 2019

15 novembre 2019

15 novembre 2019

9 octobre 2019

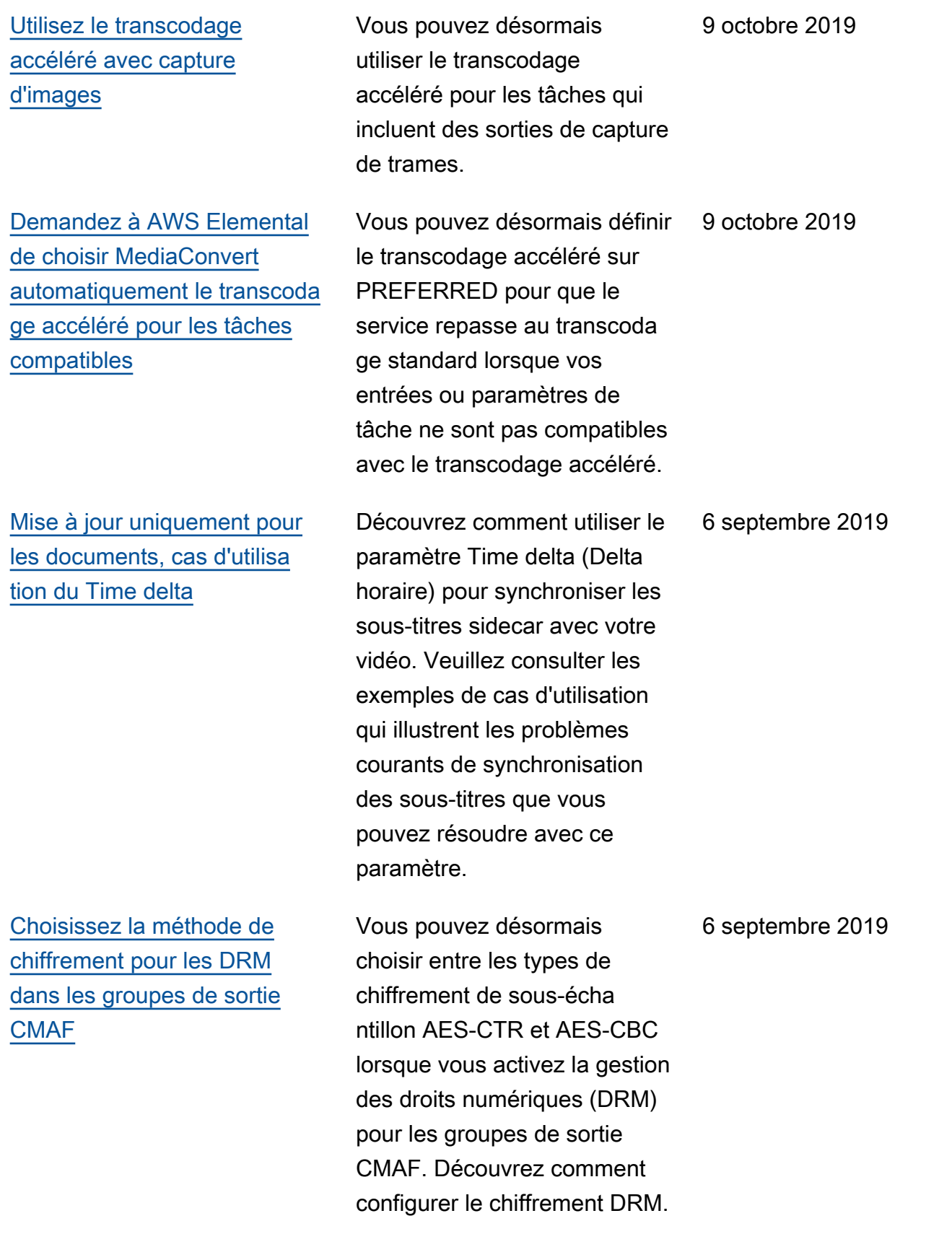

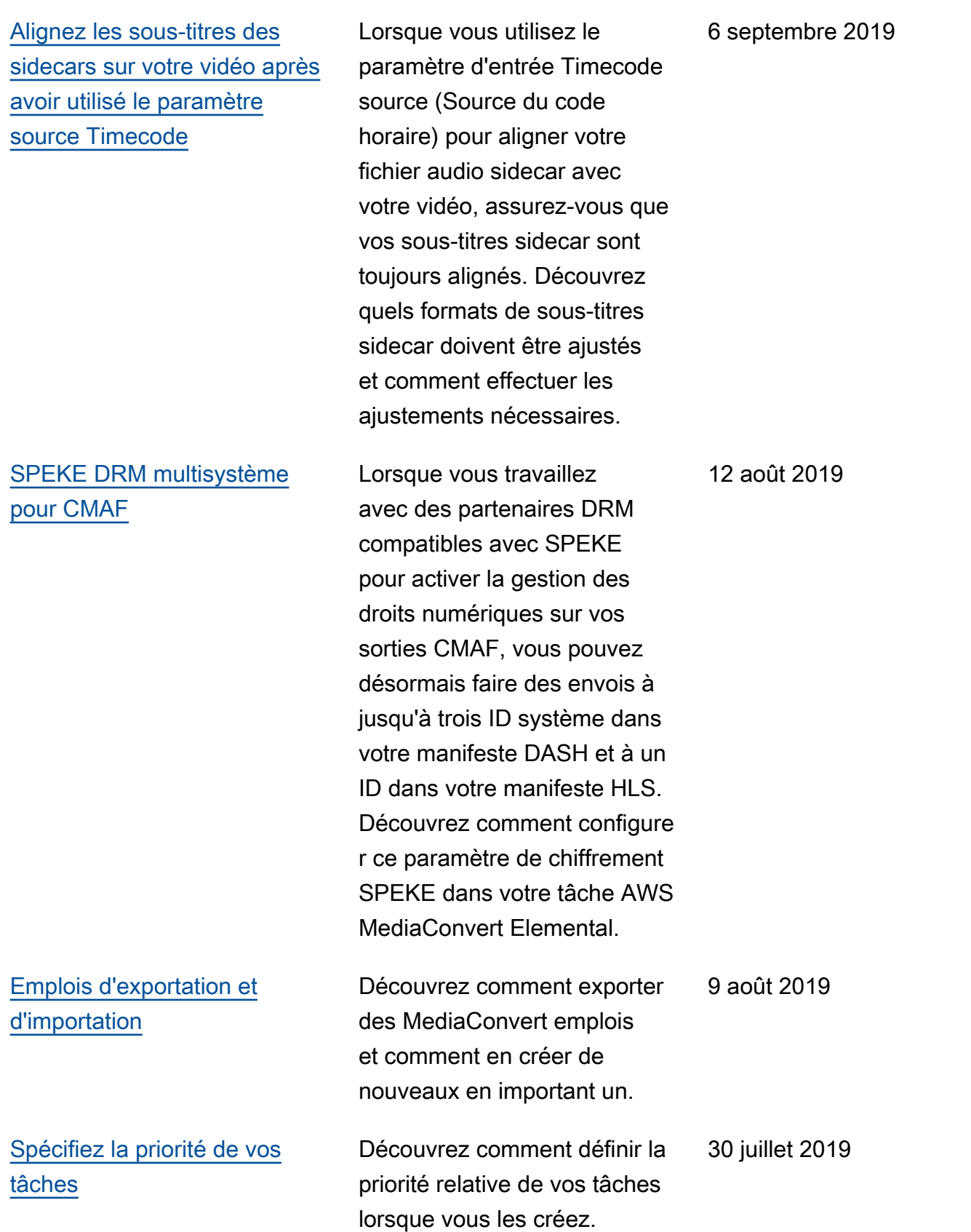

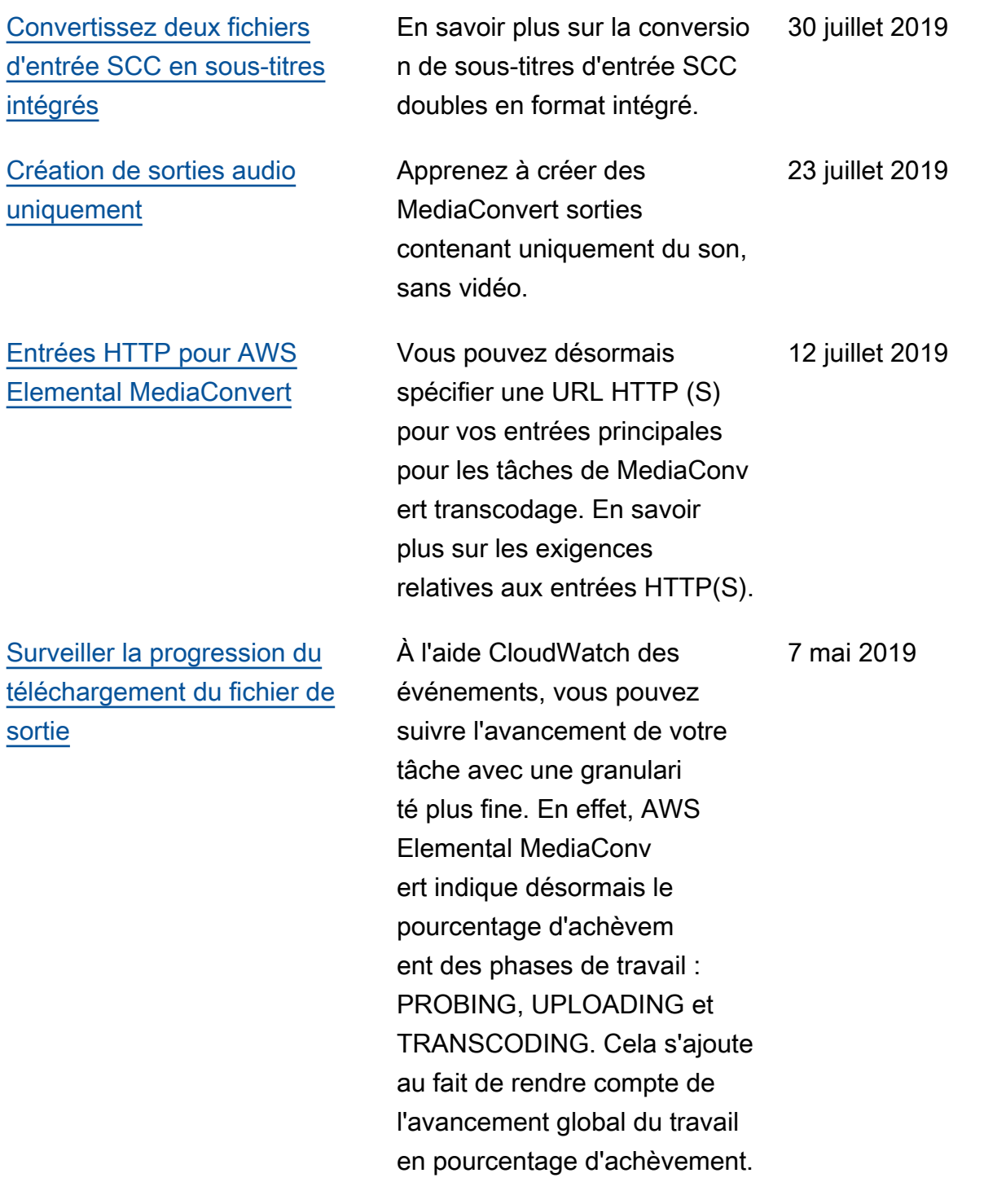

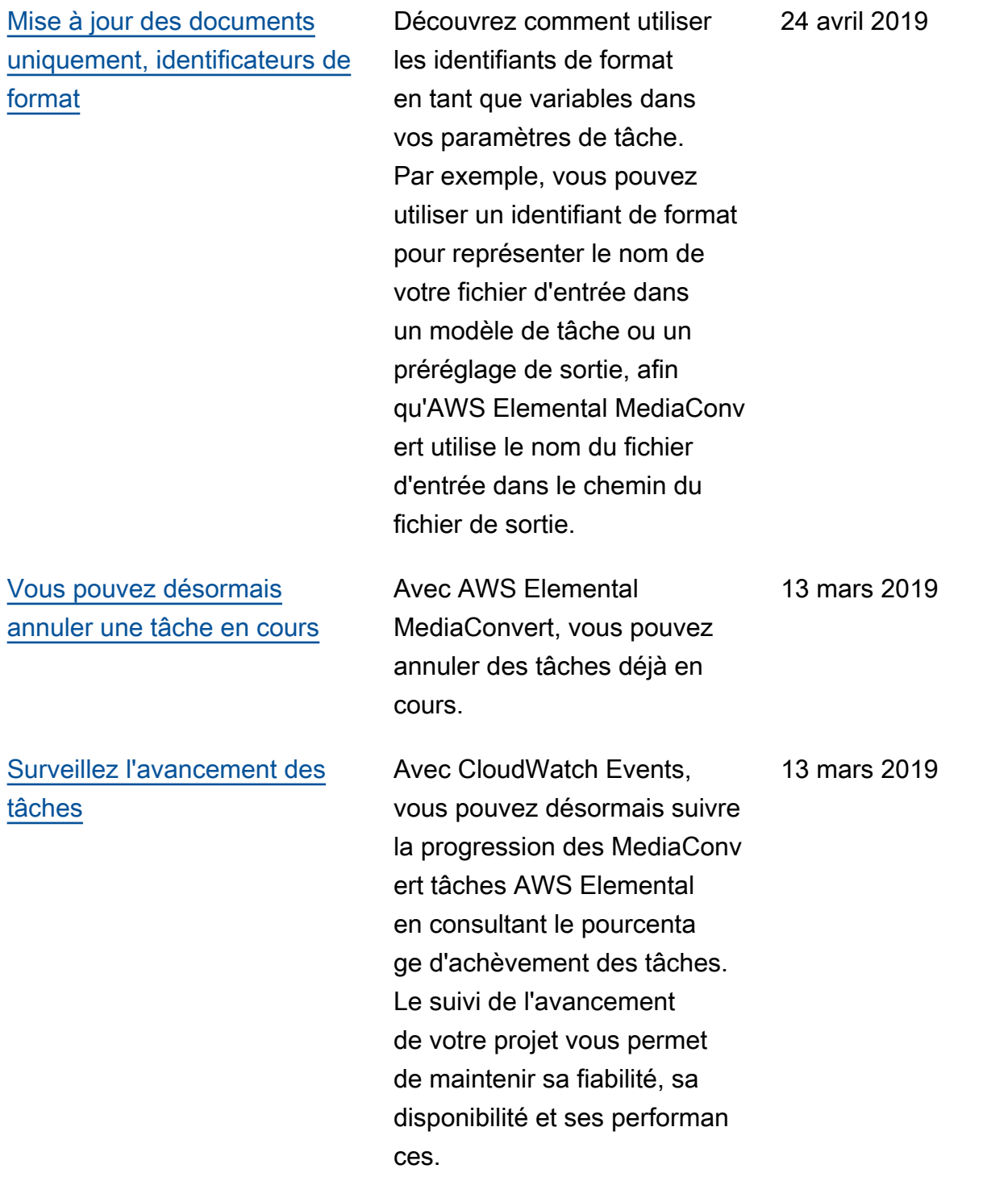

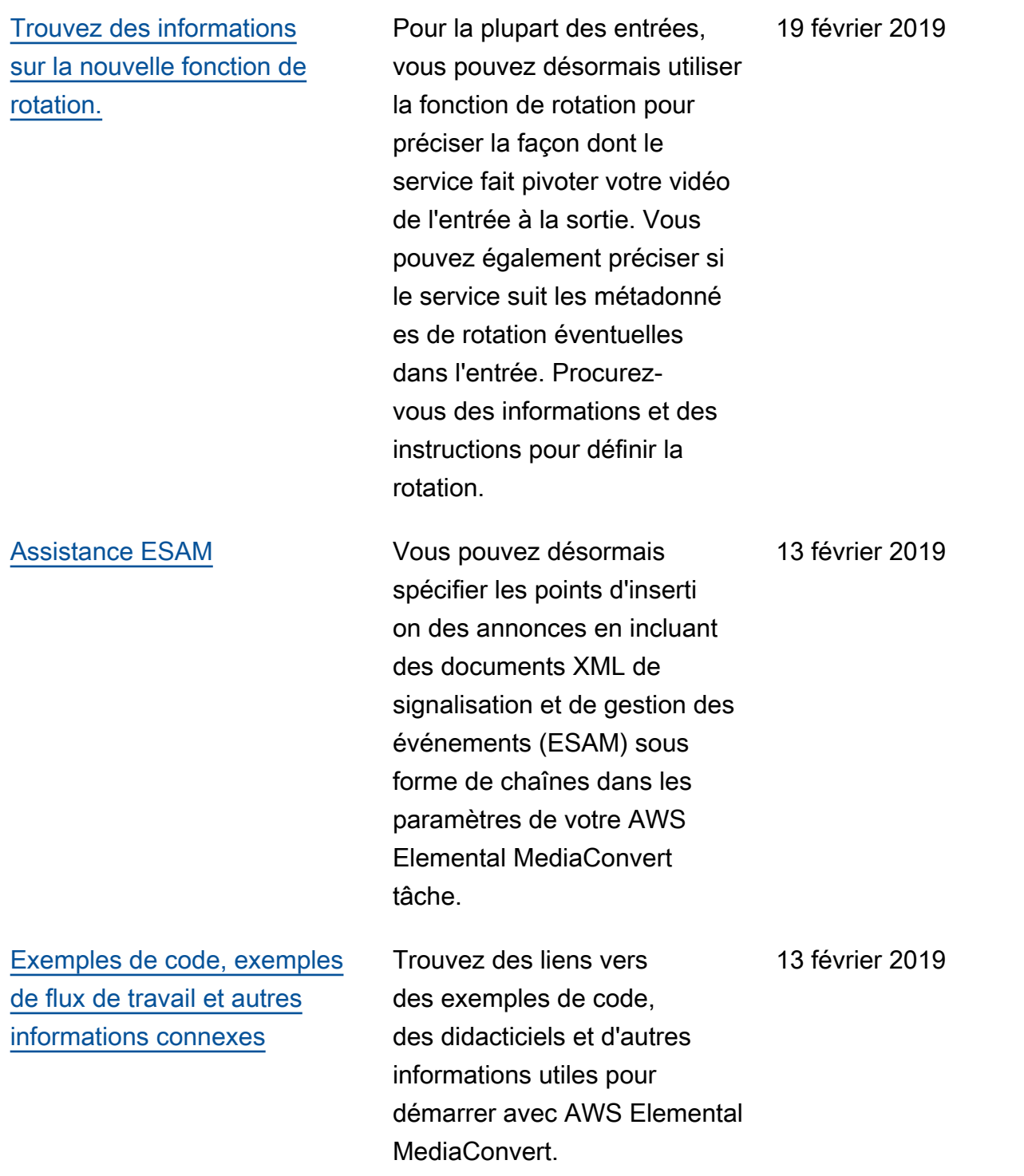

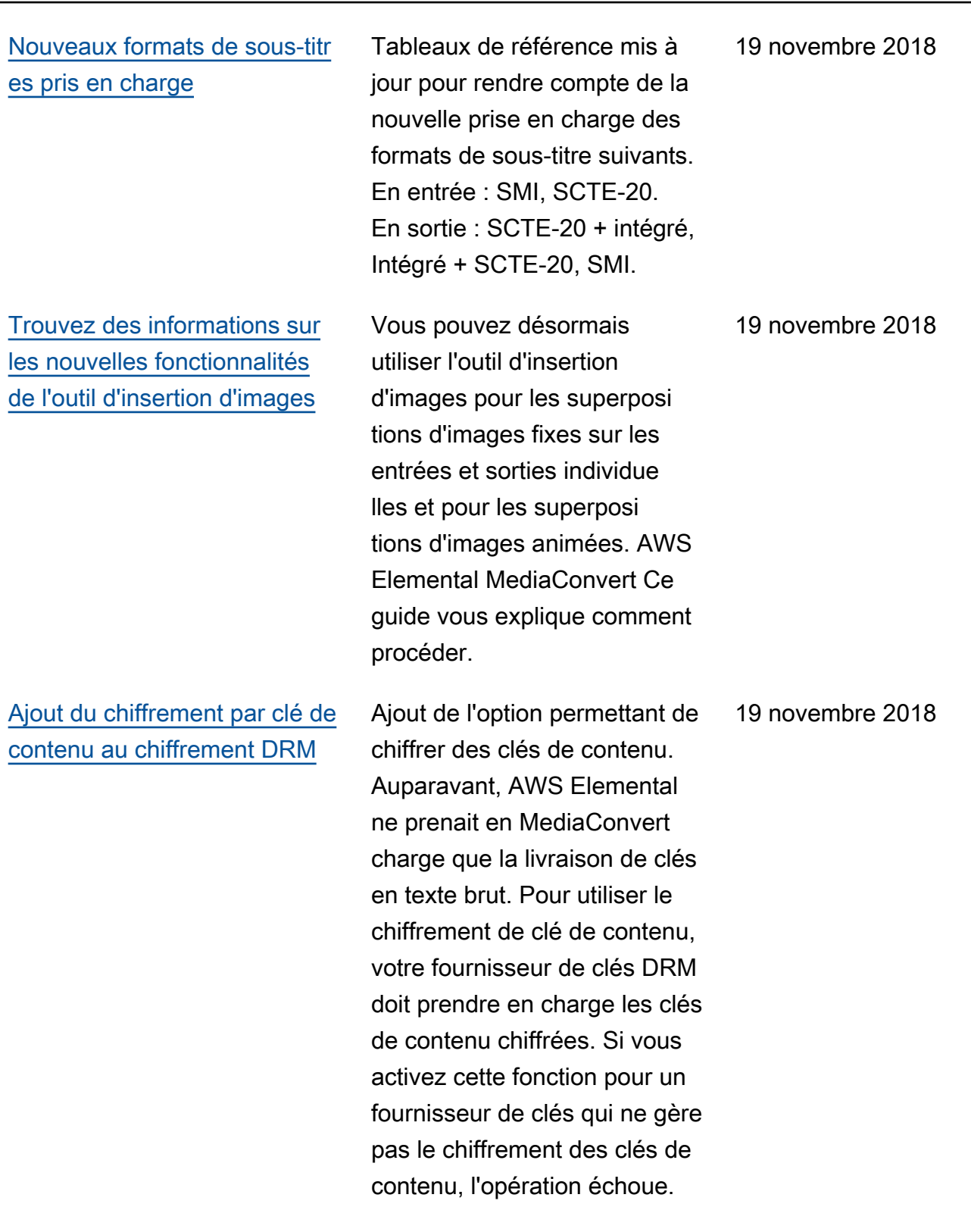

## [Files d'attente réservées](#page-264-0) Découvrez la nouvelle option

tarifaire, les files d'attente réservées, dans AWS MediaConvert Elemental . Avec les files d'attente réservées, vous payez pour la capacité de transcodage de l'ensemble de la file d'attente , quel que soit votre degré de fréquentation. Si vous exécutez régulièrement ou fréquemment des tâches de transcodage, une file d'attente réservée peut contribuer à réduire les coûts.

[Rechercher les noms et](#page-492-0) [chemins des fichiers de sortie](#page-492-0)  [dans EventBridge les notificat](#page-492-0)  [ions](#page-492-0)

Vous pouvez recevoir les noms et les chemins des fichiers de sortie, y compris les sorties de manifeste et de fichiers multimédia, en utilisant Amazon EventBridge avec des tâches AWS Elemental MediaConvert.

le 27 septembre 2018

18 septembre 2018

[Configurez des rapports de](#page-524-0) [répartition des coûts pour](#page-524-0) [trier votre AWS facture en](#page-524-0)  [fonction des balises que vous](#page-524-0) [appliquez aux ressources](#page-524-0)  [AWS Elemental MediaConvert](#page-524-0)

[Le mode débit variable défini](#page-398-0) [par la qualité \(QVBR\) est](#page-398-0) [désormais disponible](#page-398-0)

[Utilisez les MediaConvert](#page-524-0) [balises AWS Elemental pour](#page-524-0)  [la répartition des coûts par le](#page-524-0)  [biais du balisage](#page-524-0)

Vous pouvez utiliser les balises que vous appliquez aux MediaConvert files d'attente AWS Elemental, aux modèles de tâches et aux préréglages de sortie comme balises de répartition des coûts. Activez-les d'abord dans le AWS Billing and Cost Management tableau de bord, puis configurez un rapport de facturation pour afficher vos AWS frais par ressource.

Vous pouvez désormais utiliser le mode de contrôle de débit QVBR pour obtenir une meilleure qualité vidéo pour la même taille de fichier, ou pour réduire la taille de vos fichiers tout en maintenant la qualité vidéo. Obtenez des informations sur la façon de le configurer.

Vous pouvez désormais activer les balises sur les MediaConvert files d'attente AWS Elemental, les modèles de tâches et les préréglages de sortie dans le AWS Billing and Cost Management tableau de bord, puis configurer un rapport mensuel de répartition des coûts.

7 septembre 2018

13 août 2018

31 juillet 2018

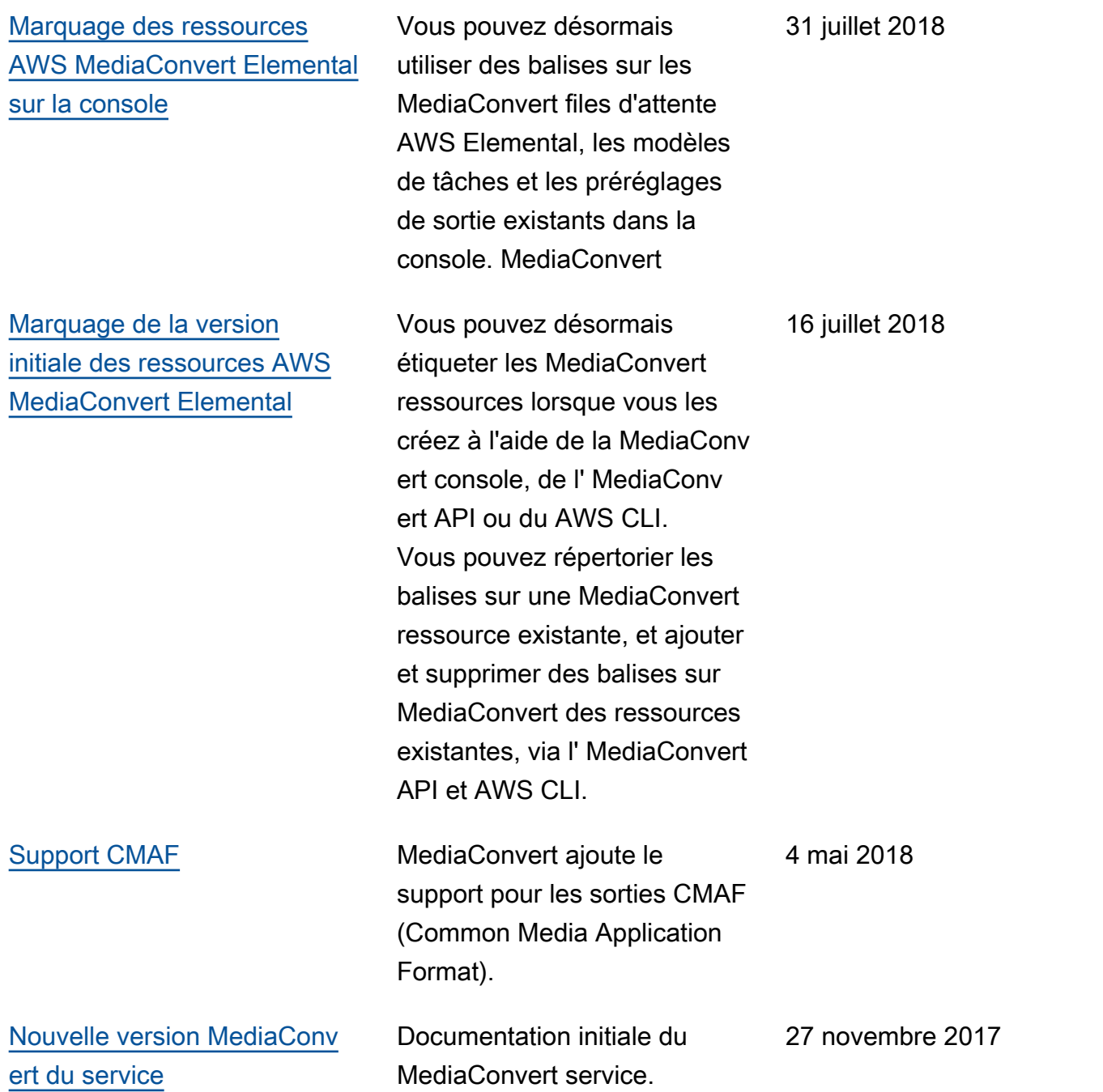

## **a** Note

• Les services AWS multimédias ne sont pas conçus ou destinés à être utilisés avec des applications ou dans des situations nécessitant des performances fiables, telles que les opérations de sécurité des personnes, les systèmes de navigation ou de communication, le contrôle du trafic aérien ou les appareils de survie dans lesquels l'indisponibilité,

l'interruption ou la défaillance des services pourraient entraîner la mort, des blessures, des dommages matériels ou des dommages environnementaux.

- Un composant de MediaConvert est concédé sous licence dans le cadre de la licence de portefeuille de brevets AVC pour l'usage personnel et non commercial d'un consommateur pour (i) encoder une vidéo conformément à la norme AVC (« vidéo AVC ») et/ou (ii) décoder une vidéo AVC codée par un consommateur engagé dans une activité personnelle et non commerciale et/ou obtenue auprès d'un fournisseur de vidéos agréé pour fournir des vidéos AVC. Aucune licence n'est accordée ou ne doit être implicite pour toute autre utilisation. Un composant de MediaConvert est concédé sous licence dans le cadre de la licence de portefeuille de brevets MPEG-4 pour l'usage personnel et non commercial d'un consommateur pour (i) encoder une vidéo conformément à la norme visuelle MPEG-4 (« vidéo MPEG-4 ») et/ou (ii) décoder une vidéo MPEG-4 codée par un consommateur engagé dans une activité personnelle et non commerciale et/ou obtenue auprès d'un fournisseur de vidéos agréé pour fournir des vidéos AVC. Aucune licence n'est accordée ou ne doit être implicite pour toute autre utilisation. Des informations supplémentaires peuvent être obtenues auprès de MPEG-LA, LLC. Voir [http://www.mpegla.com.](http://www.mpegla.com)
- MediaConvert peut contenir du Dolby Digital et du Dolby Digital Plus, qui sont protégés par les lois internationales et américaines sur le droit d'auteur en tant qu'œuvres inédites. Dolby Digital et Dolby Digital Plus sont confidentiels et appartiennent à Dolby Laboratories. Leur reproduction ou divulgation, en tout ou en partie, ou la production d'œuvres dérivées de celles-ci sans l'autorisation expresse de Dolby Laboratories est interdite. © Droits d'auteur 2003-2015 Dolby Laboratories. Tous droits réservés.

## Glossaire AWS

Pour connaître la terminologie la plus récente d'AWS, consultez le [Glossaire AWS](https://docs.aws.amazon.com/glossary/latest/reference/glos-chap.html) dans la Référence Glossaire AWS.

Les traductions sont fournies par des outils de traduction automatique. En cas de conflit entre le contenu d'une traduction et celui de la version originale en anglais, la version anglaise prévaudra.